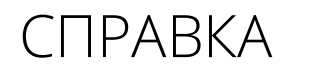

avrora-arm.ru +7 (495) 956-62-18

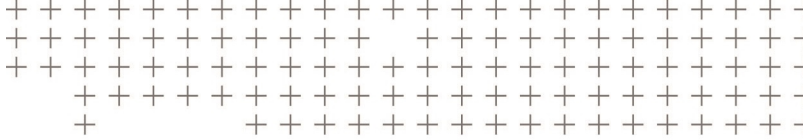

# **Trimble Access™** Съемка

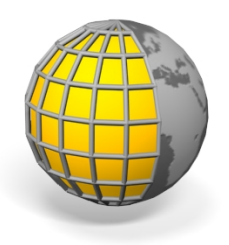

версия 2017.00 Редакция A Март 2017

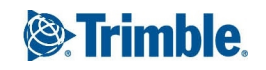

# **Содержание**

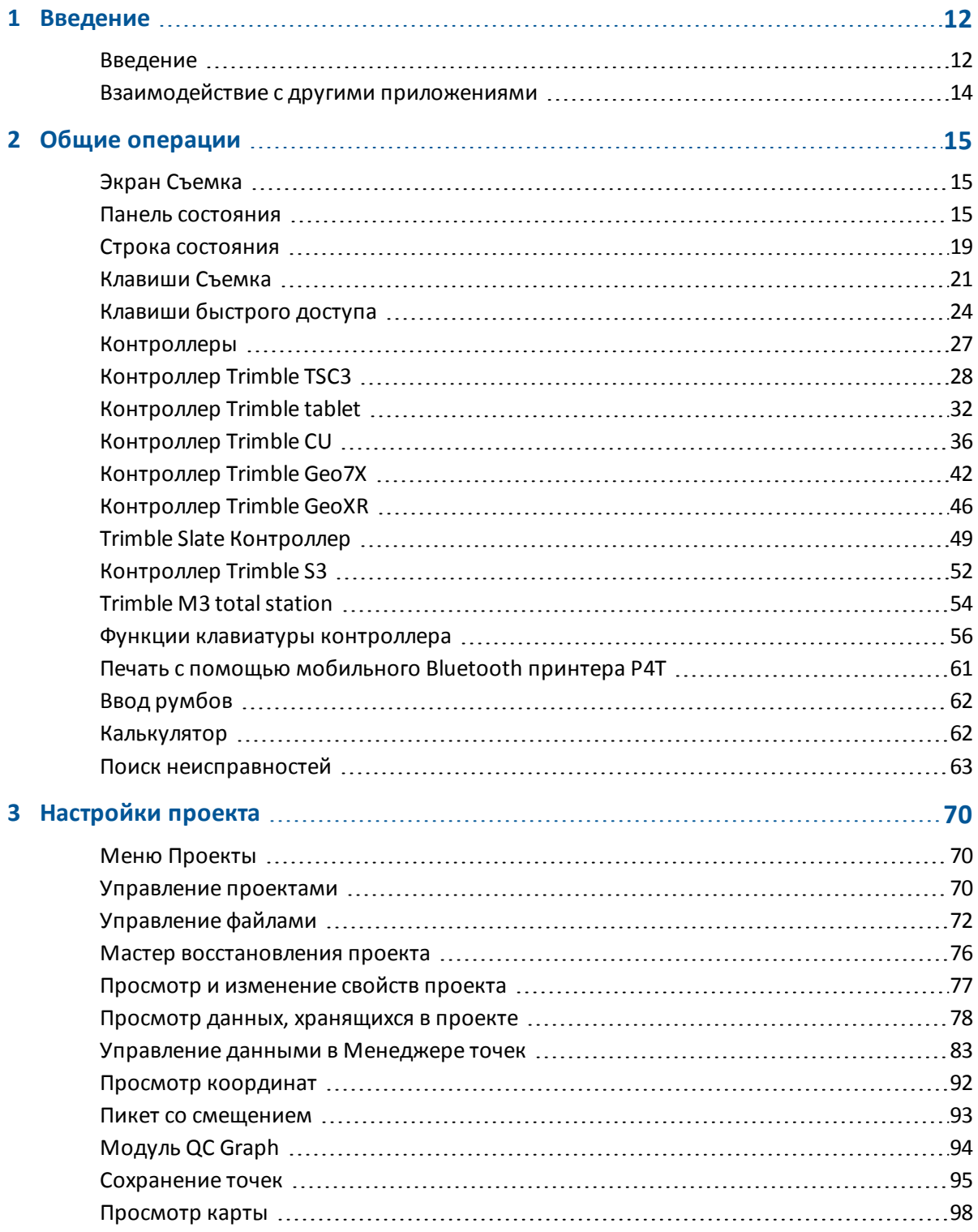

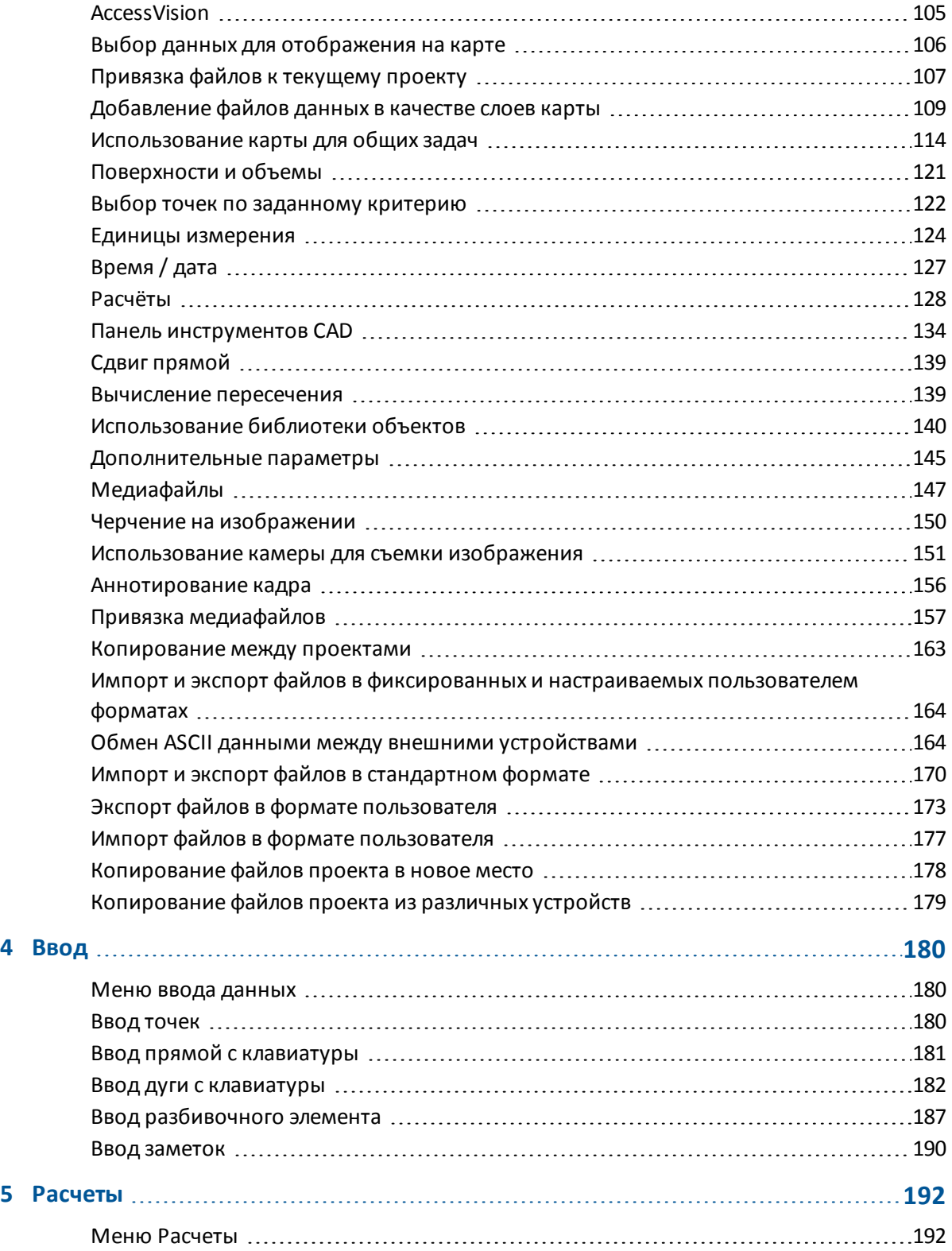

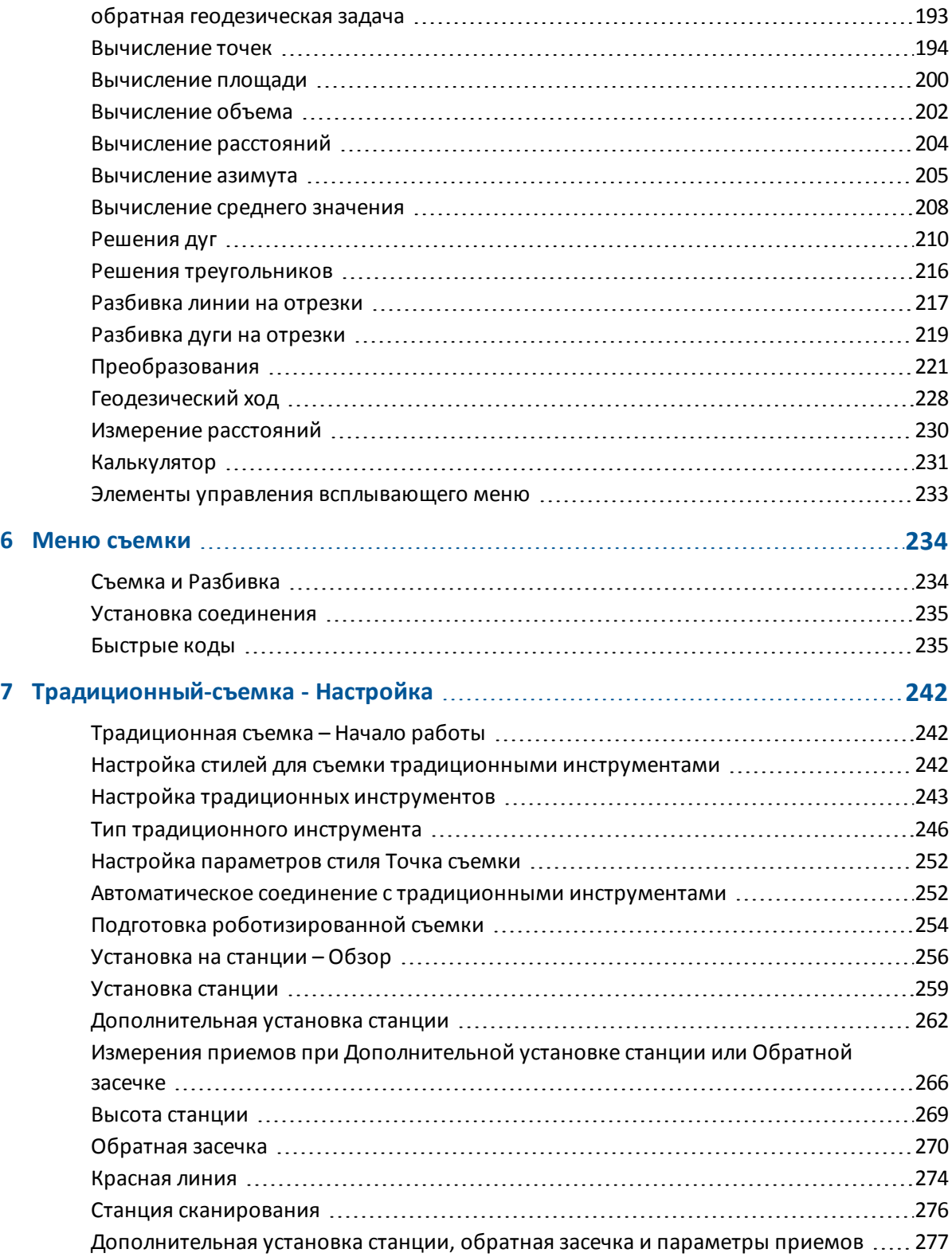

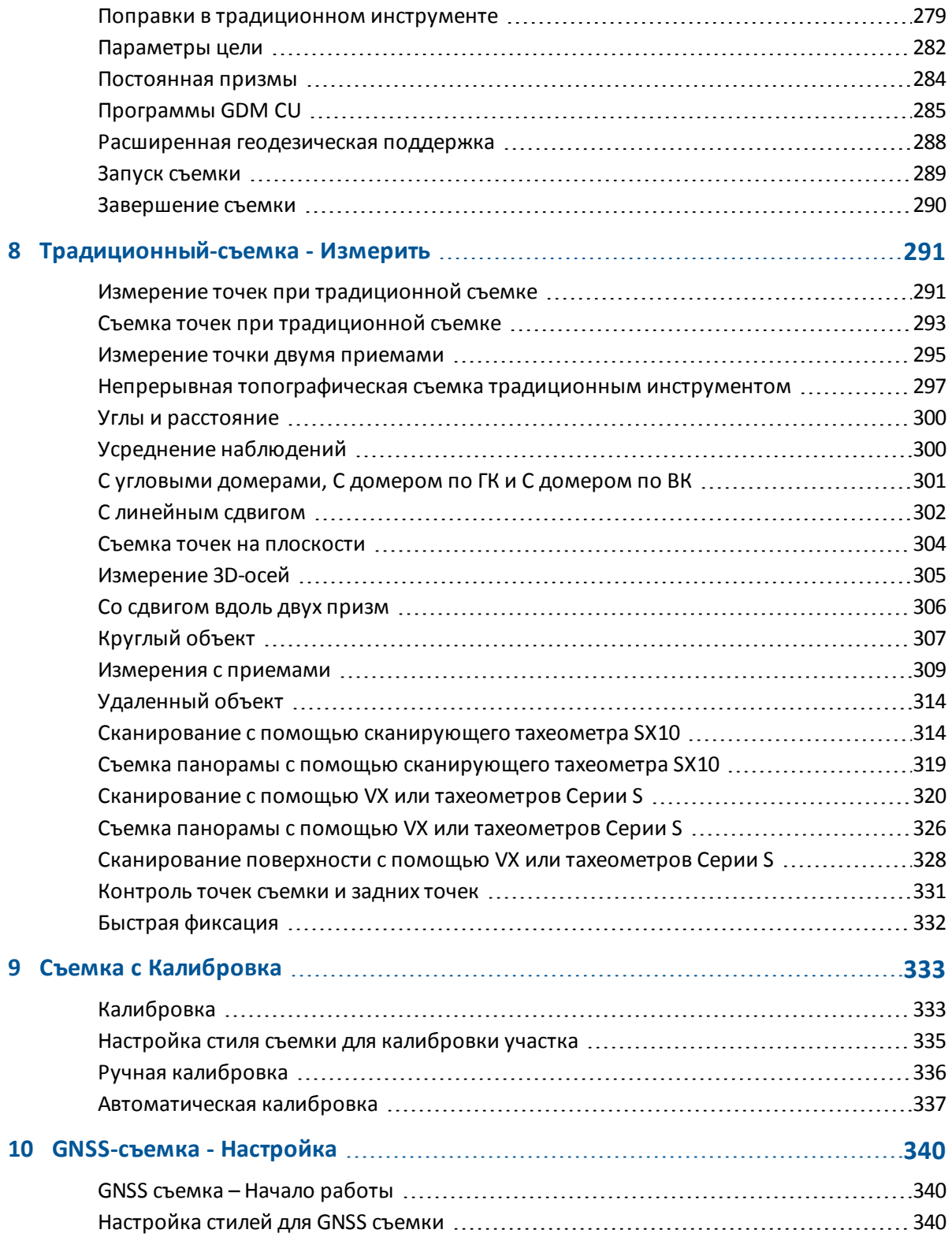

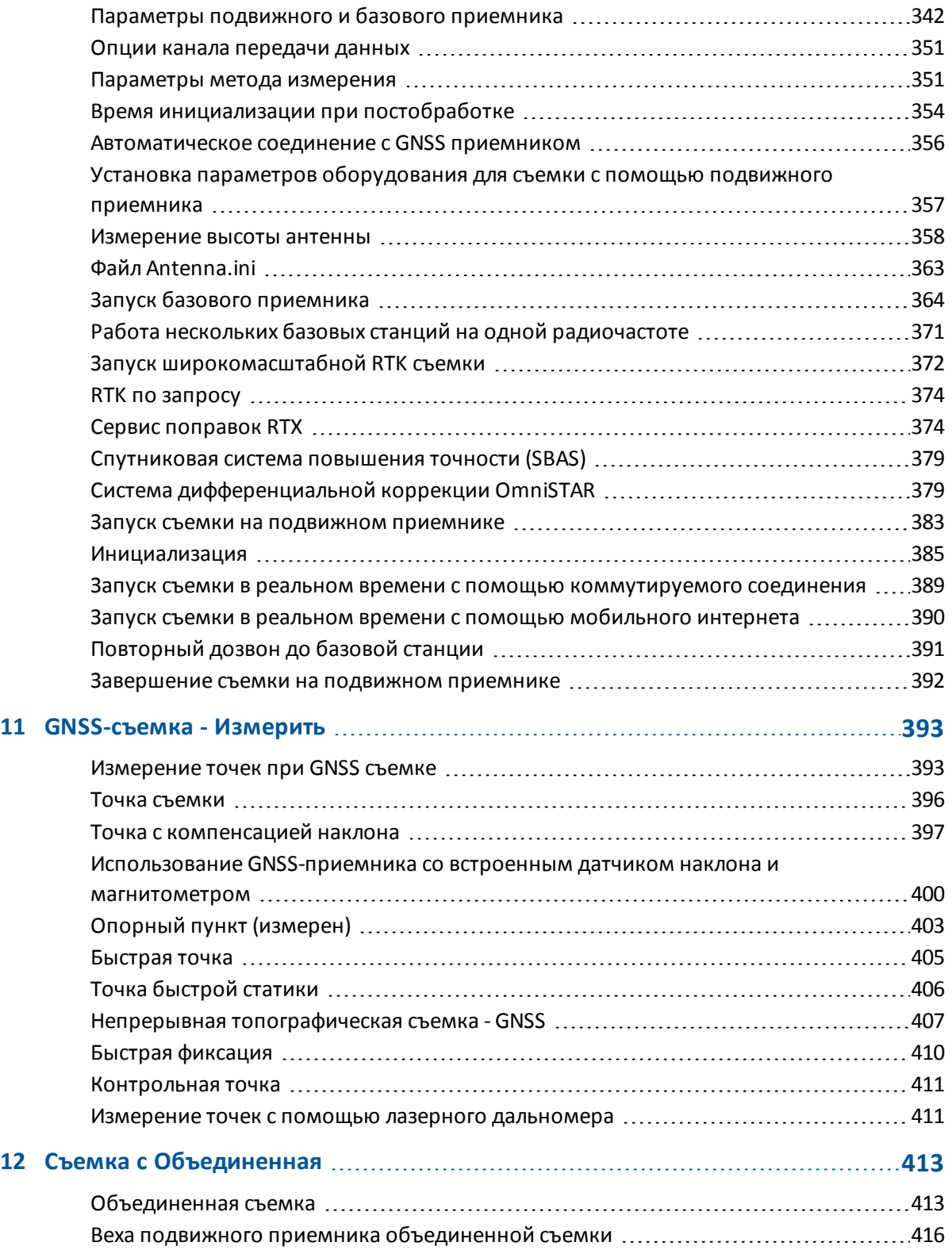

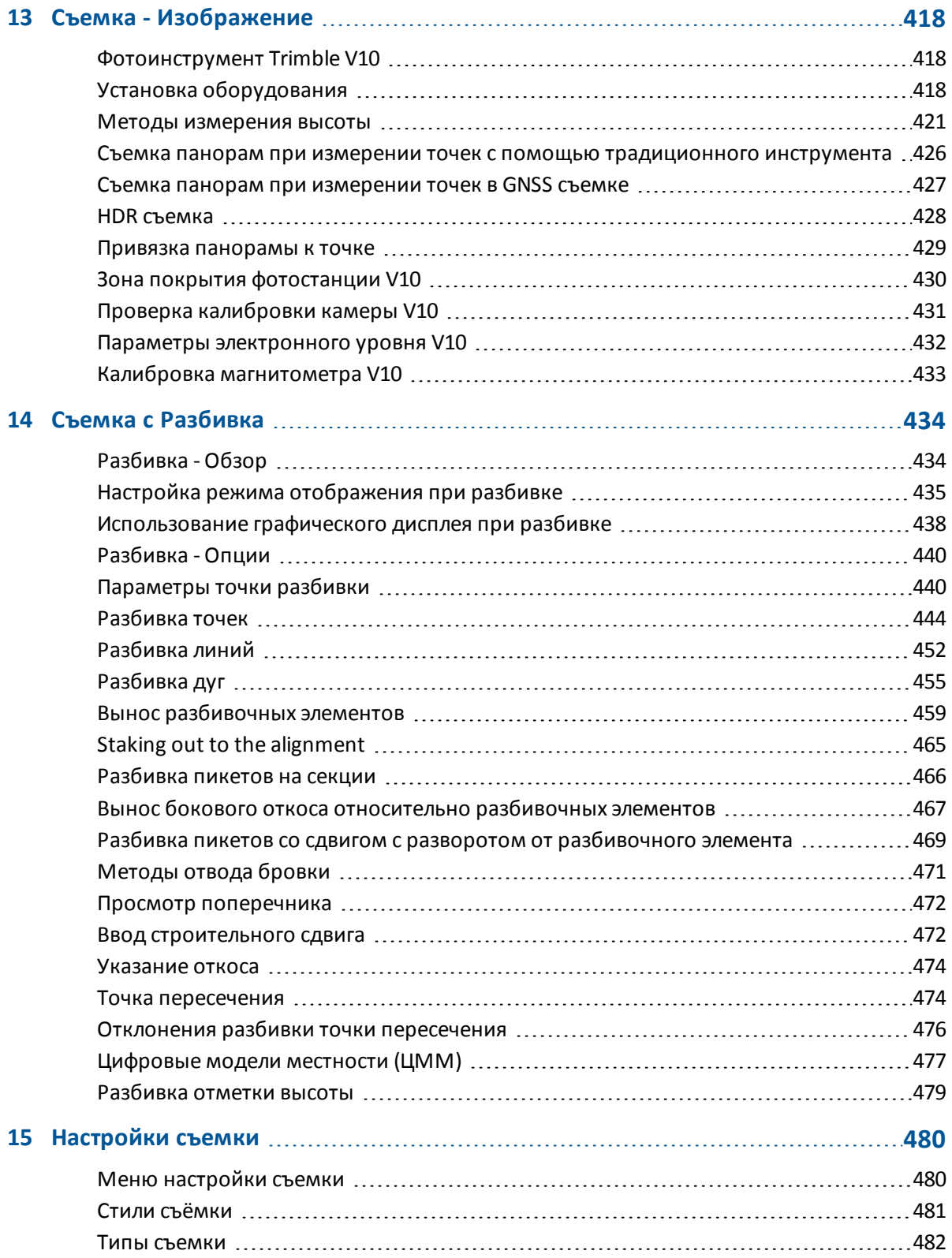

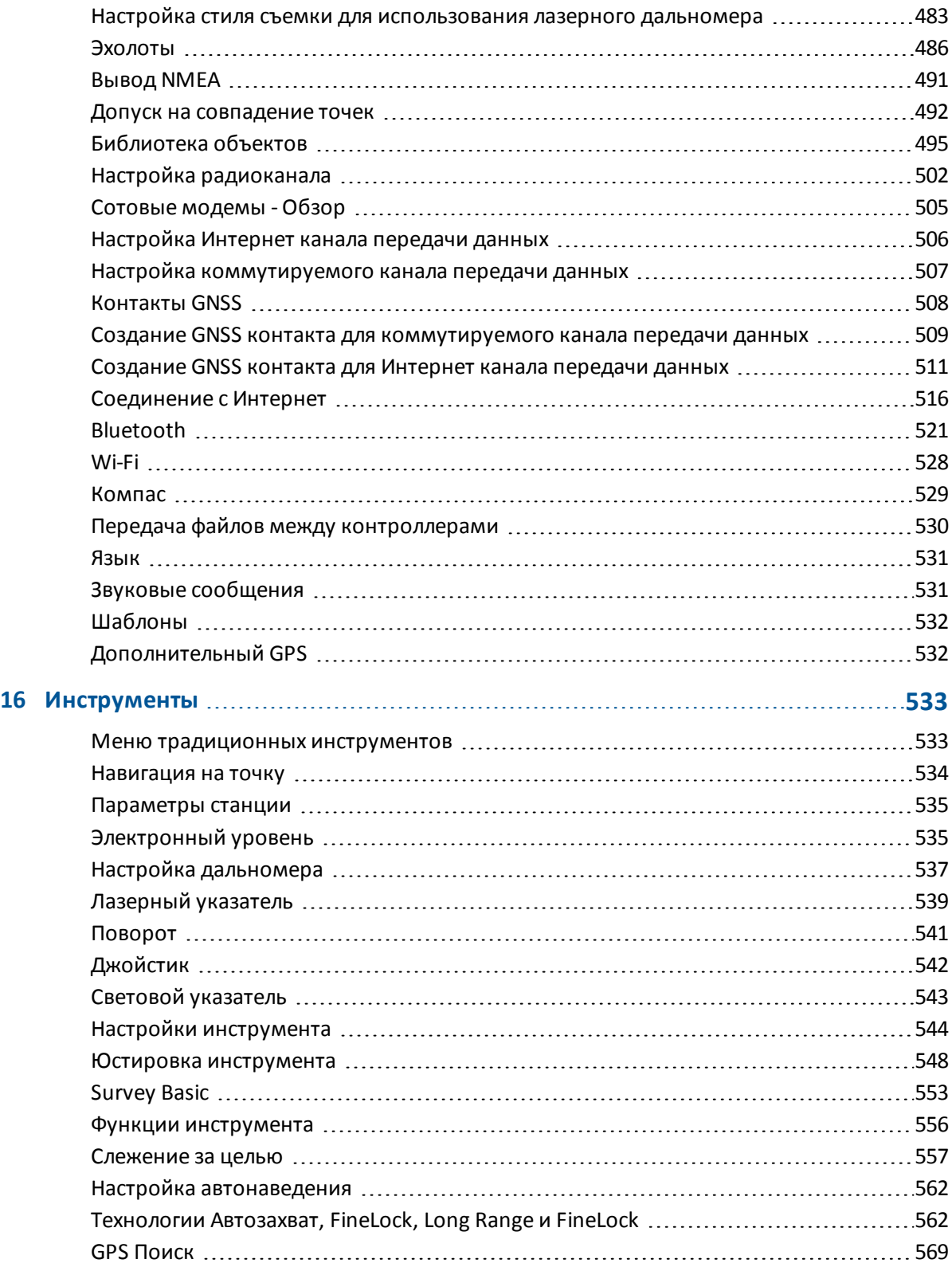

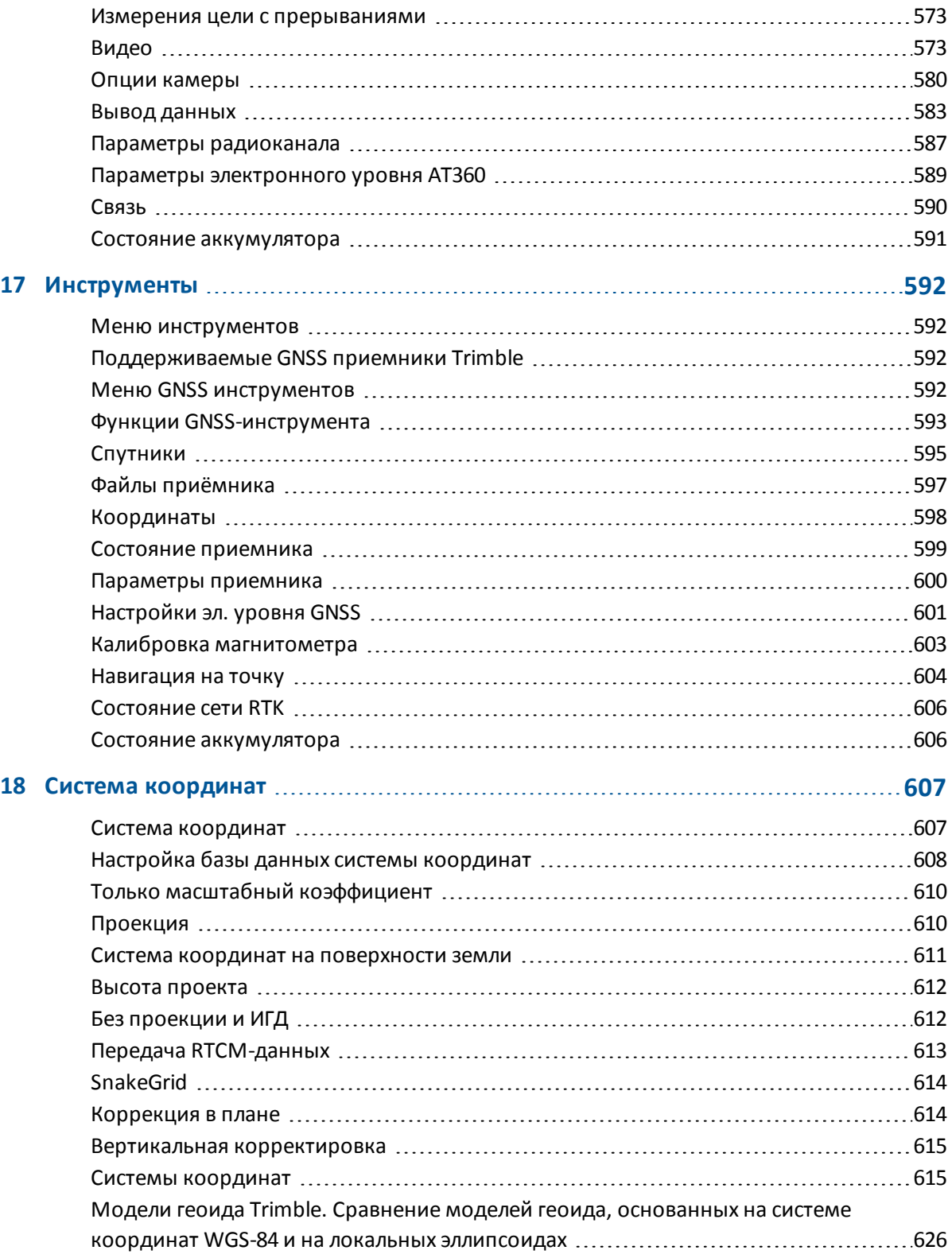

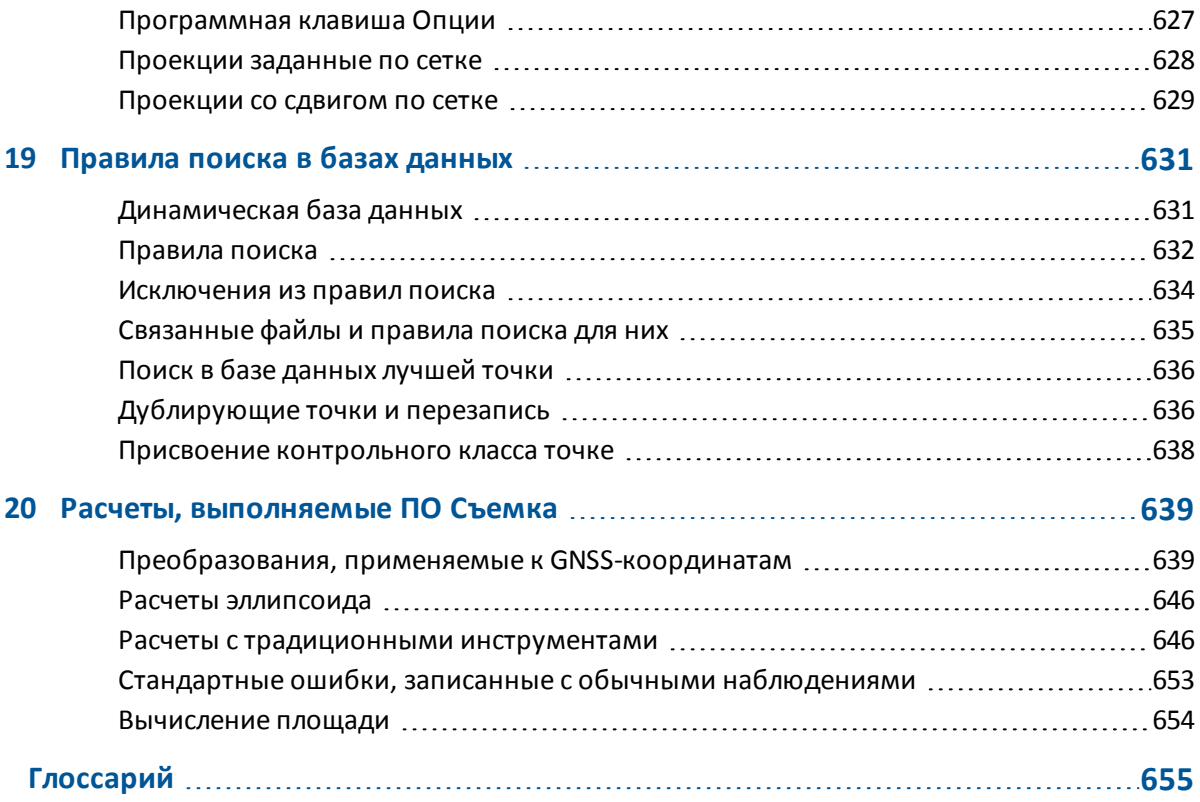

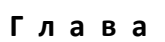

# <span id="page-10-1"></span><span id="page-10-0"></span>**Введение**

### **Введение**

Программное обеспечение Съемка предназначено для решения типовых задач при полевых измерениях с помощью оптических и GNSS-инструментов.

Для быстрого ознакомления с программным обеспечением Съемка смотрите:

[Экран Съемка](#page-13-1)

[Контроллеры](#page-25-0)

[Поиск неисправностей](#page-61-0)

### **Меню программного обеспечения Съемка**

В меню Trimble Access выберите Съемка для выполнения перечисленных ниже действий.

- Управление [проектами](#page-10-2)
- [Ввод](#page-10-3) данных
- Выполнение функций [Расчетов](#page-10-4)
- [Измерение](#page-11-0) точек
- [Разбивка](#page-11-1) точек, линий, дуг, разбивочных элементов и ЦММ
- <span id="page-10-2"></span>• Управление [инструментами](#page-11-2)

#### **Меню Проекты**

Используйте это меню для просмотра проектов и управления ими, а также для обмена данными между офисным компьютером и внешним устройством. Для получения подробной информации смотрите [Работа с проектами.](#page-68-0)

#### <span id="page-10-3"></span>**Меню ввода данных**

Используйте меню [Ввод данных](#page-178-1) для ввода данных в программное обеспечение Съемка с клавиатуры.

#### <span id="page-10-4"></span>**Меню Расчеты**

Используйте меню [Расчеты](#page-190-1) для работы с функциями координатной геометрии. Вы можете использовать пункты меню для расчёта расстояний, азимутов и координат точек различными 1 Введение

#### методами.

Для производства некоторых расчётов вы должны определить проекцию или выбрать систему координат, определенную только масштабом.

Вы можете вычислять расстояния на эллипсоиде, на плоскости или на поверхности земли, изменяя поле *Расстояния* на экране [Установки расчетов.](#page-126-0)

Для выполнения расчетов в координатной системе *Без проекции и ИГД* установите в поле *Расстояния* значение *Сетка.* Съемка выполняет стандартные декартовы вычисления. Если введенные расстояния сетки являются расстояниями на поверхности земли, новые вычисленные координаты сетки будут координатами на поверхности земли.

*Примечание - Когда в поле Расстояния установлено значение Земля или Эллипсоид, программа Съемка попытается выполнить расчеты на эллипсоиде. В связи с отсутствием связи, установленной на данном этапе, система не сможет выполнить расчет координат.*

### <span id="page-11-0"></span>**Меню Съемка**

Используйте меню *Съемка* для съемки точек, кодов, точек непрерывной съемки или выполнения калибровки на местности.

Для получения подробной информации о:

- съемке с помощью традиционных инструментов, см. [Измерение точек при](#page-289-1) [традиционной съемке](#page-289-1) .
- <span id="page-11-1"></span>• съемке с помощью GNSS приборов, см. [Измерение точек при GNSS съемке](#page-391-1).

### **Меню Разбивка**

Используйте меню [Разбивка](#page-432-1) для выноса в натуру точек, линий, кривых, элементов разбивки (полилиний) и цифровых моделей местности (ЦММ).

#### <span id="page-11-2"></span>**Меню инструментов**

Это меню позволяет получить информацию о подключенном к контроллеру Trimble инструменте и выполнить его настройку. Доступные опции зависят от инструмента, к которому подключен контроллер.

Более подробные сведения см. в разделе:

[Меню традиционных инструментов](#page-531-1)

[Меню GNSS инструментов](#page-590-3)

### **Дополнительная информация**

Содержимое этого файла устанавливается на контроллер вместе с программным обеспечением.

Информацию, дополняющую или обновляющую это справочное руководство, вы можете найти в *Примечаниях к выпуску Trimble Access*. Перейдите на

[http://apps.trimbleaccess.com/help](_�g�xT���o8�el) чтобы загрузить актуальный PDF файл *Примечаний к выпуску Trimble Access* или файл справки для каждого приложения Trimble Access.

1 Введение

**Совет –** Чтобы обеспечить связь между PDF файлами справки приложений Trimble Access, загрузите PDF файлы в ту же самую папку на компьютере и не изменяйте любые имена файлов.

<span id="page-12-0"></span>Сведения об использовании данного приложения с другими приложениями см. в разделе [Взаимодействие с другими приложениями.](#page-12-0)

## **Взаимодействие с другими приложениями**

Можно одновременно запускать несколько приложений и легко переключаться между ними. Например, можно переключаться между функциями модулей *Трассы, Туннели, Шахты* и *Съемка.*

Для одновременного запуска нескольких приложений используйте кнопку Trimble или значок Trimble в левом правом углу экрана, чтобы открыть меню Trimble Access. Оттуда можно запустить другое приложение.

Процедура переключения между приложениями:

- Нажмите кнопку Trimble в панели задач для вызова меню доступных приложений и выполняющихся служб, включая меню Trimble Access. Выберите приложение или службу, к которой требуется перейти.
- На контроллере TSC3 кратковременно нажмите кнопку Trimble для вызова меню доступных приложений и выполняющихся служб, включая меню Trimble Access. Выберите приложение или службу, к которой требуется перейти.
- На контроллере Geo7X/GeoXR нажмите кнопку «Trimble» для отображения меню доступных приложений и хапущенных в текущий момент сервисов, включая меню Trimble Access и *меню «Пуск»* Windows.
- На контроллере Trimble Slate Контроллер нажмите кнопку Trimble для отображения меню доступных приложений и запущенных в текущий момент сервисов, включая меню Trimble Access.
- <sup>l</sup> Нажмите *Перейти к* и выберите требуемую функцию из списка. Если кнопка *Перейти к* не отображается на текущем экране, нажмите **CTRL W** для открытия всплывающего списка *Перейти к.*
- <sup>l</sup> Нажмите **CTRL TAB.** Это сочетание клавиш позволяет прокручивать текущий список функций «Перейти к».
- <sup>l</sup> Нажмите *Избранное* или **CTRL A,** чтобы выбрать заранее настроенную избранную функцию.
- На контроллере, имеющем программируемые/функциональные клавиши настройте соответствующую клавишу на вызов требуемых функций. Этот позволит открывать приложение, даже если оно не запущено.

Дополнительную информацию см. в разделе [Клавиши Съемка](#page-19-0).

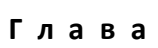

# <span id="page-13-1"></span><span id="page-13-0"></span>**Экран Съемка**

Описание кнопок и значков в ПО Съемка см. в следующих разделах:

[Панель состояния](#page-13-2)

[Строка состояния](#page-17-0)

<span id="page-13-2"></span>[Клавиши Съемка](#page-19-0)

### **Панель состояния**

Панель состояния расположена в верхней правой части экрана Съемка. Значки на панели отображаются в зависимости от того, какое оборудование подключено к контроллеру.

В следующей таблице описываются иконки панели состояния.

*Примечание. Иконки могут выглядеть как определенные модели радиомодемов или призм. Приведенные ниже иконки являются общими, они не меняются при изменении модели радиомодема или типа призмы.*

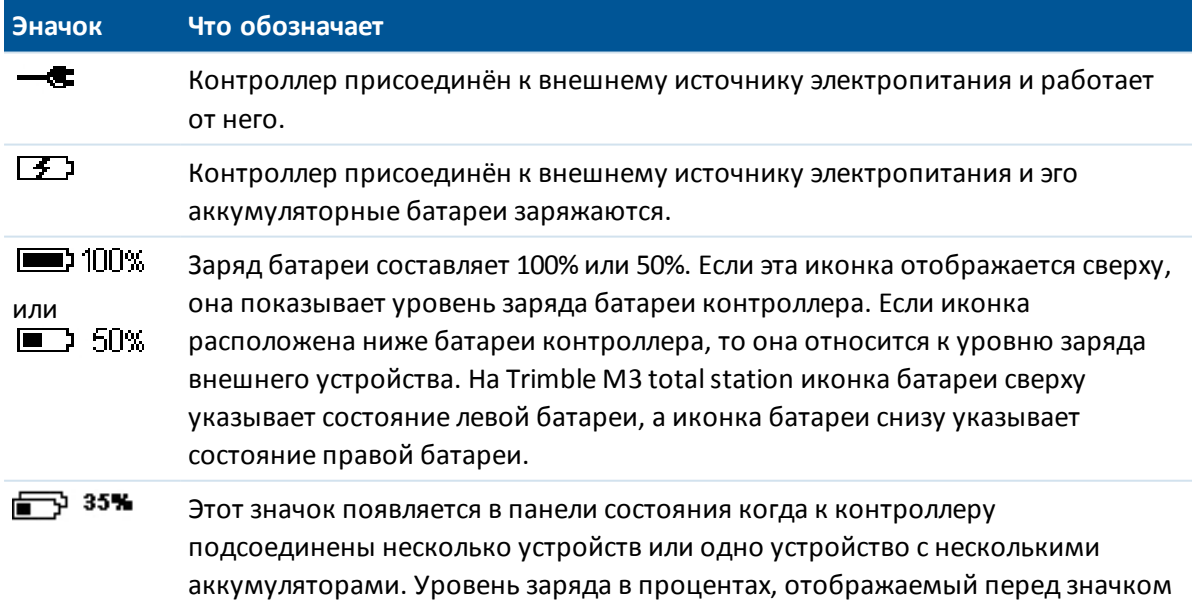

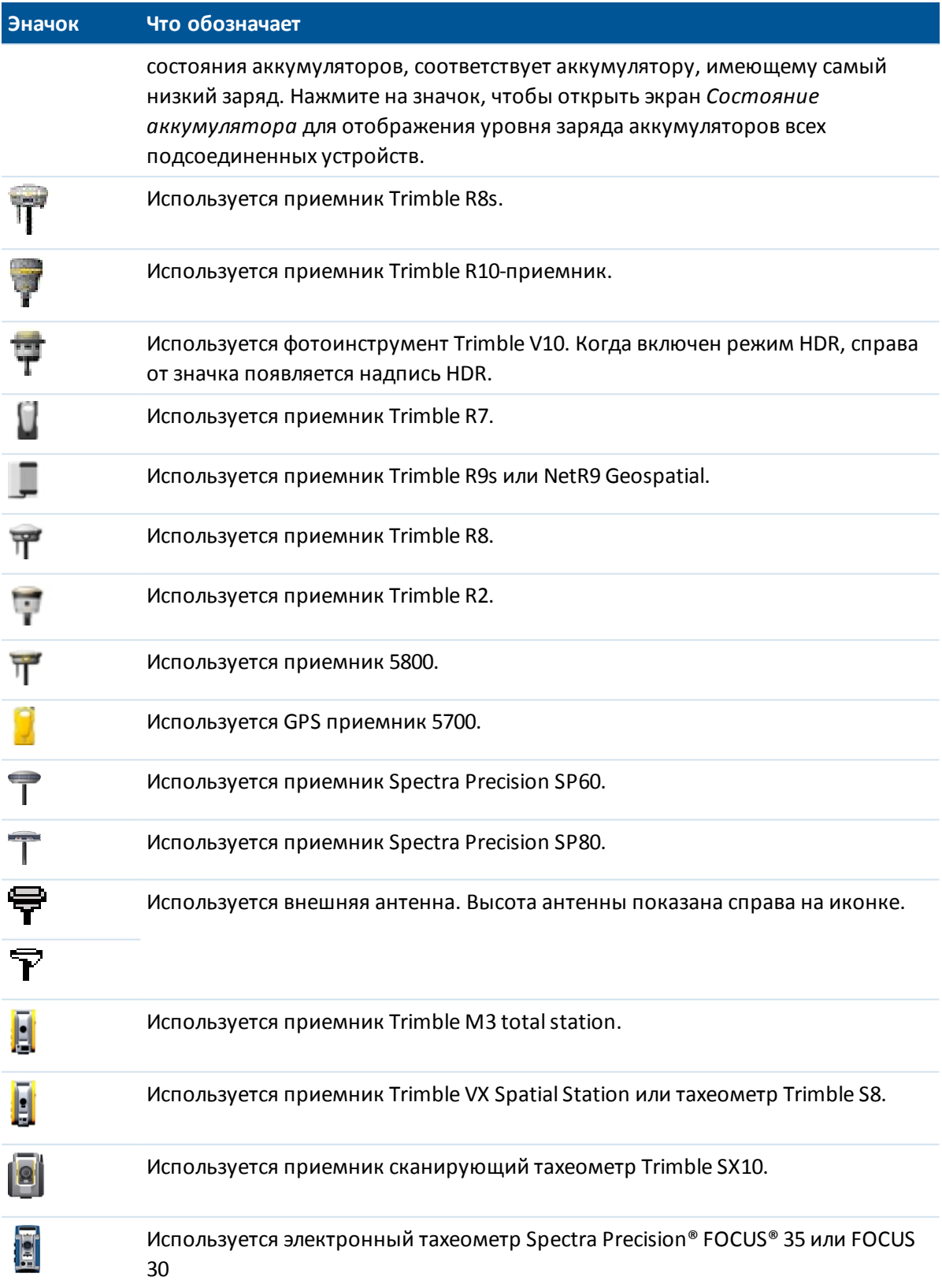

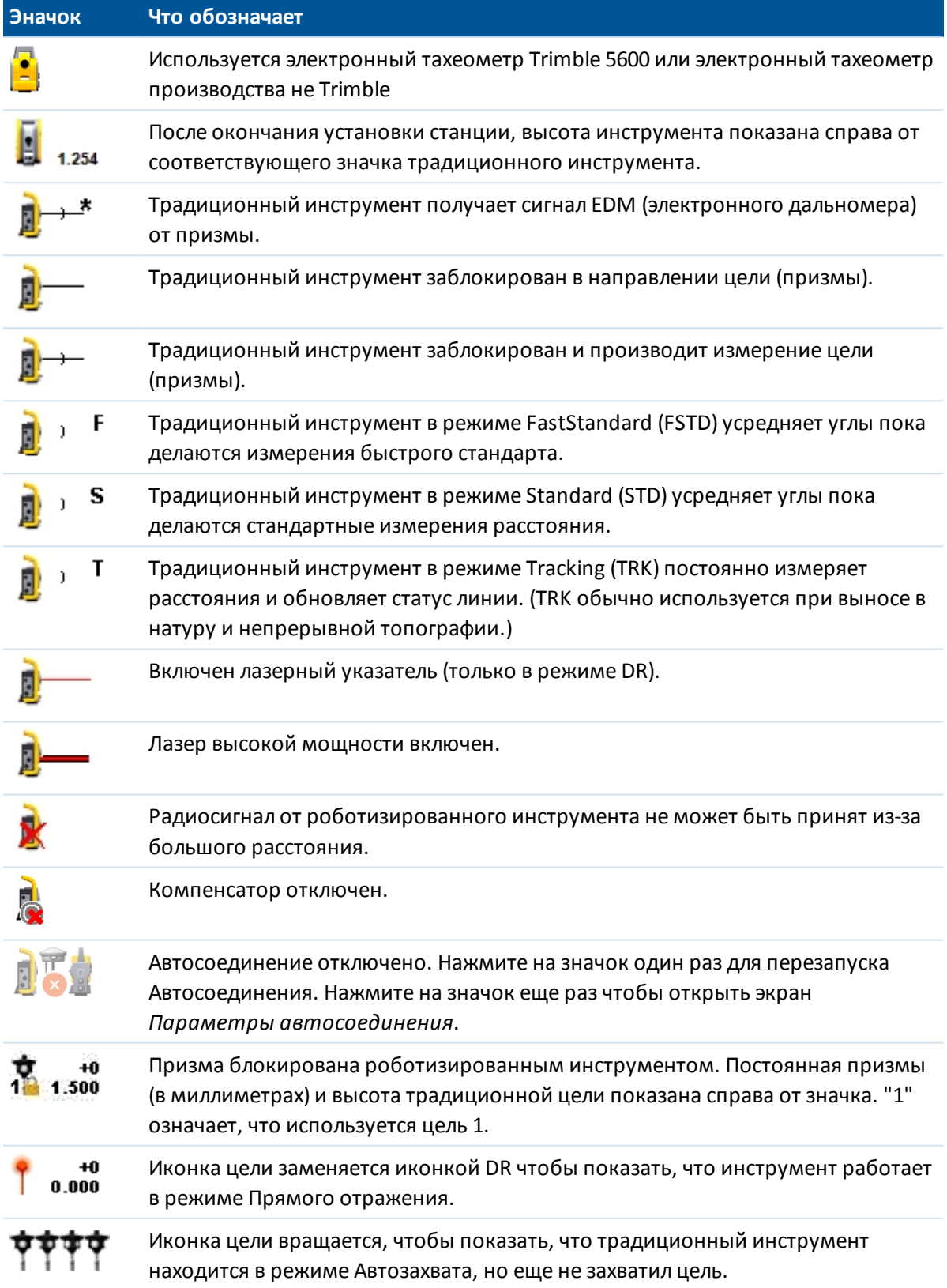

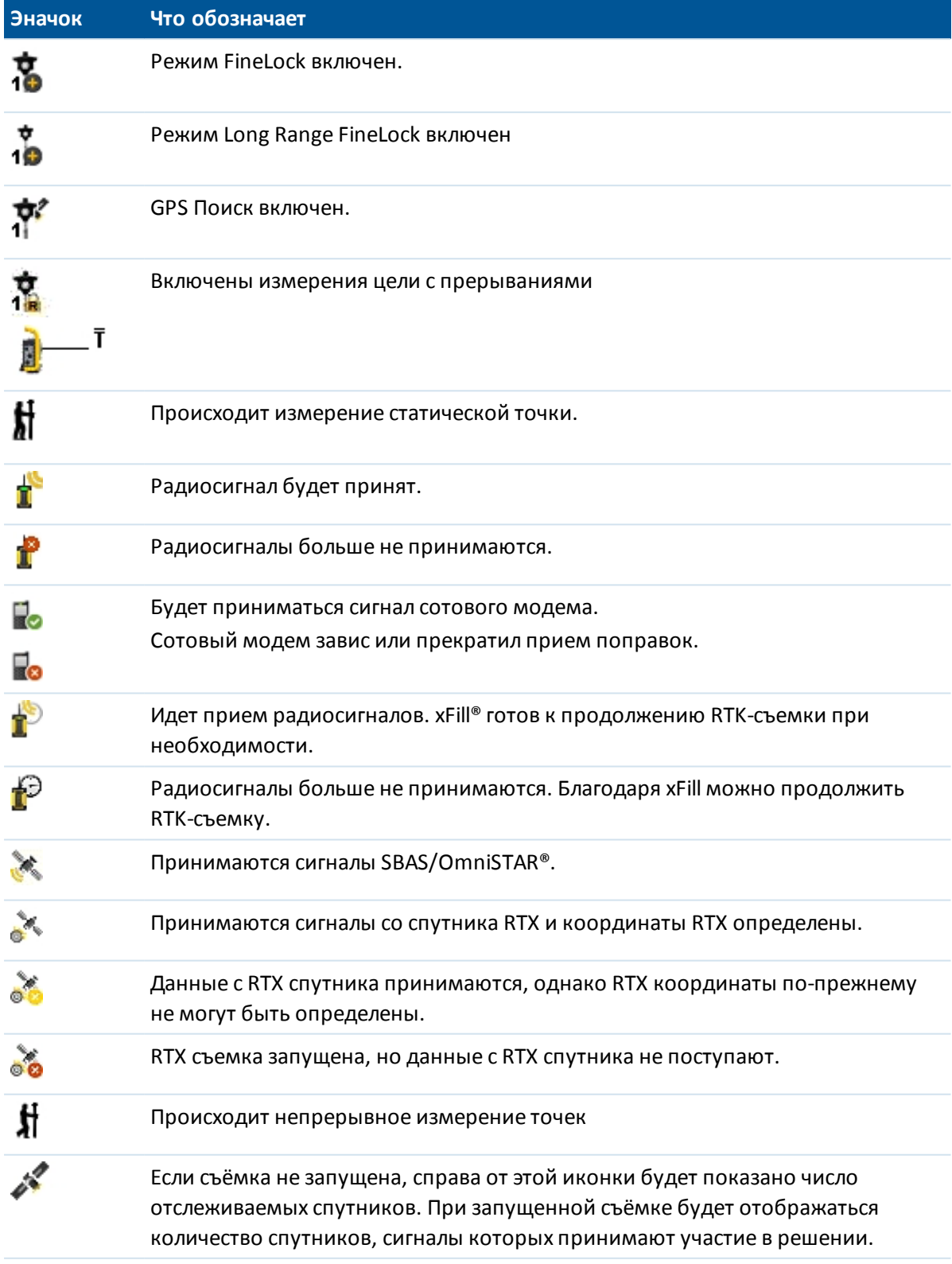

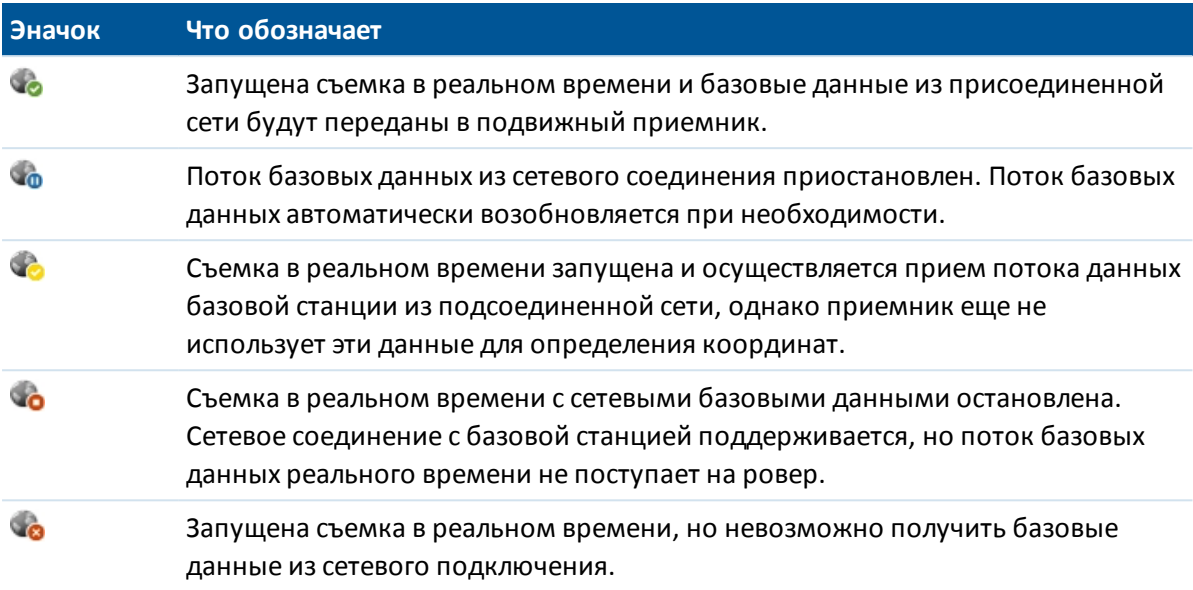

Во время традиционной съемки значки в панели состояния можно нажимать для доступа к соответствующим окнам, описанным ниже.

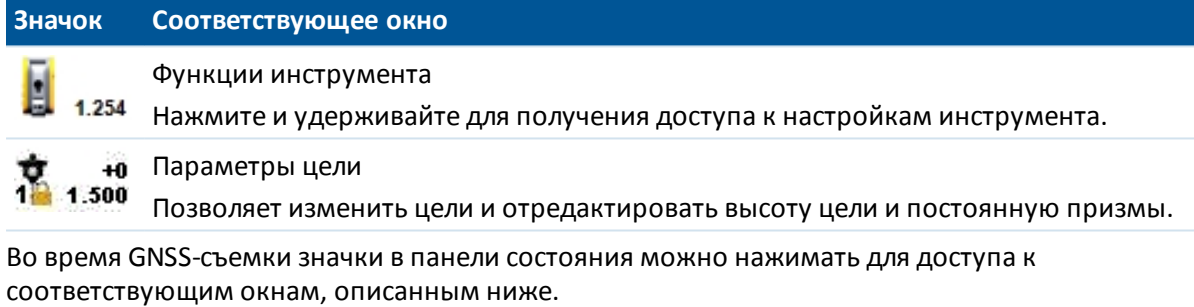

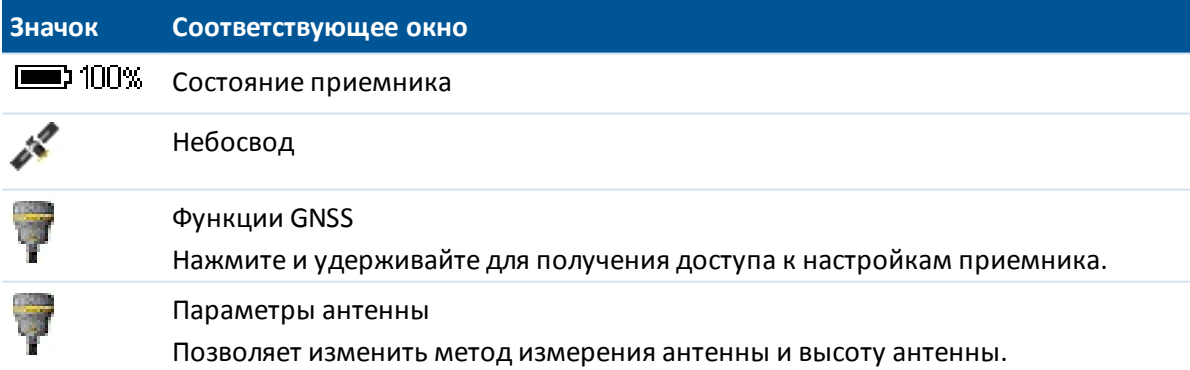

# <span id="page-17-0"></span>**Строка состояния**

Строка состояния находится в нижней части экрана. В строке состояния выдаются сообщения после совершения каких-либо действий или событий, а также если программное обеспечение Съемка не может запустить или продолжить выполнять текущую операцию.

Когда контроллер подключен к приёмнику, в строке состояния отображается текущий режим съёмки. В таблице ниже разъясняются эти режимы.

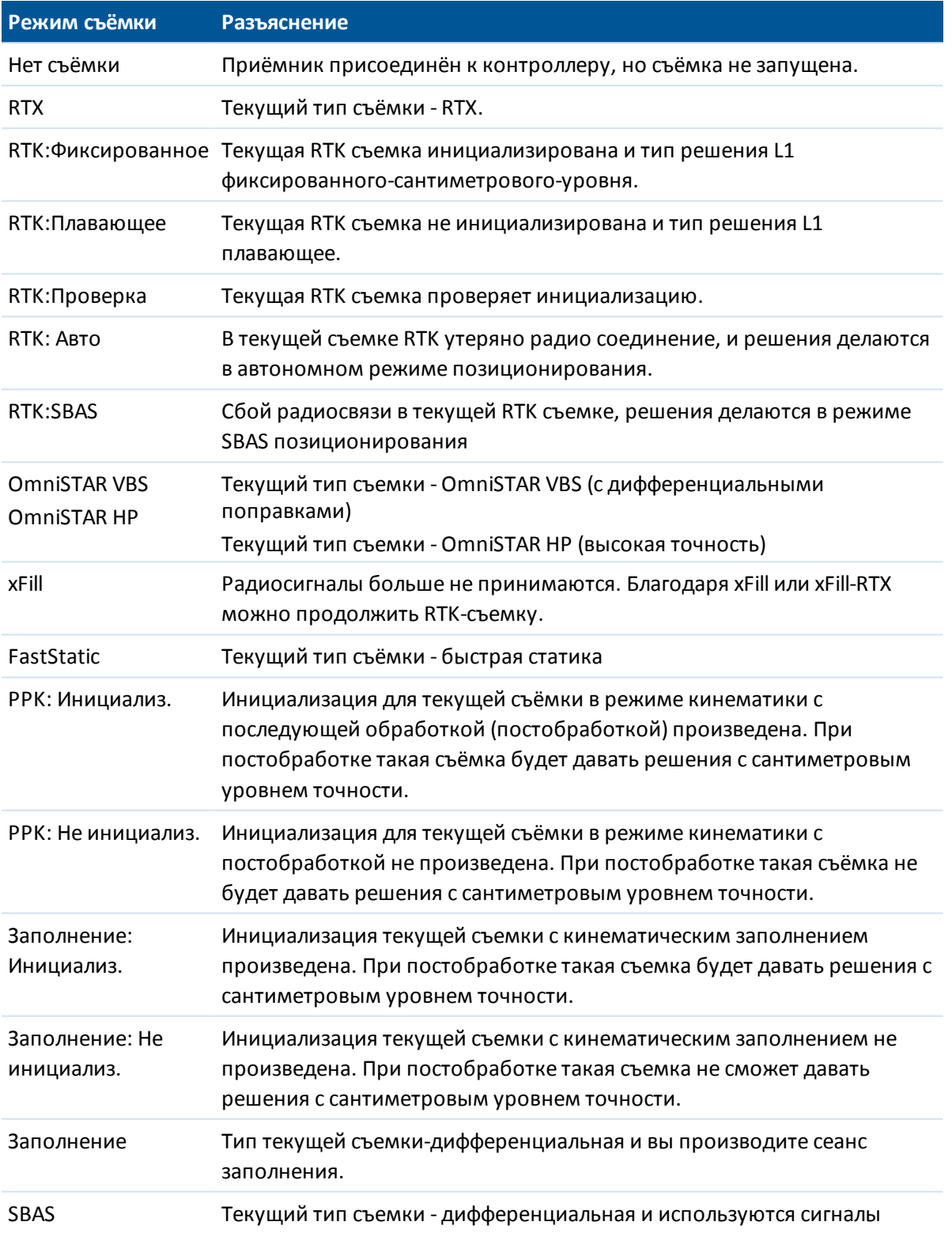

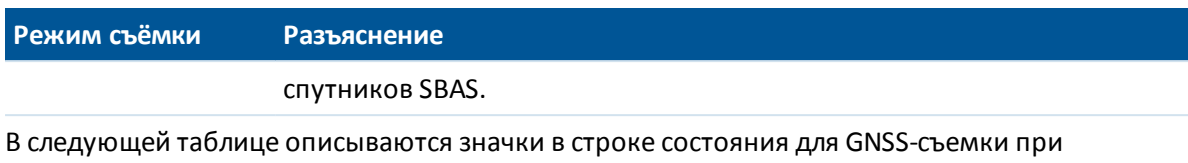

использовании приемника, поддерживающего технологию HD-GNSS.

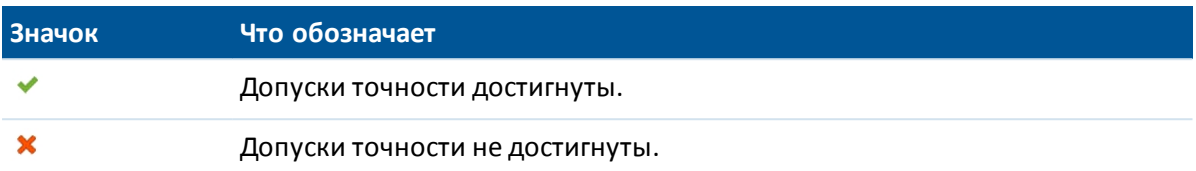

## <span id="page-19-0"></span>**Клавиши Съемка**

### **Клавиши на панели состояния**

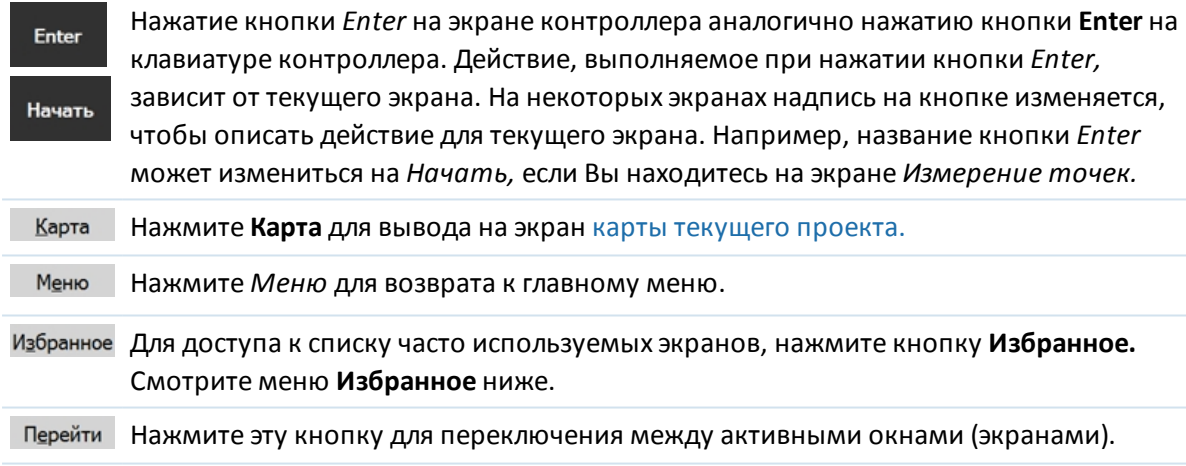

*Примечание - Программная кнопка "стрелка вверх" появляется, если более чем четыре программных кнопки связаны с данным экраном. Нажмите стрелку, или клавишу Shift, чтобы просмотреть остальные не поместившиеся на экране программные кнопки.*

**Подсказка -** Для подсветки полей без их выбора, нажмите и недолго подержите на них стилус.

### **Меню Избранное**

Меню *Избранное* предоставляет быстрый доступ к часто используемым экранам и различным командам при соединенном традиционном инструменте или GNSS приемнике. Получите доступ к экрану или команде из списка *Избранное* или используйте клавишу *Переключить* для доступа к экранам, просмотренным раньше.

Для доступа к экранам или командам из списка *Избранное,* нажмите кнопку *Избранное* и затем выберите требуемый экран.

Чтобы добавить экран в список Избранное просмотрите этот экран, после чего выберите Избранное / Добавить в избранное.

Чтобы добавить команду в список Избранное:

- 1. Нажмите *Избранное / Изменить / Добавить команду в меню Избранное.*
- 2. Нажмите на команду, которую вы хотите добавить.

Чтобы удалить команду или форму:

- 1. Нажмите *Избранное / Изменить / Удалить команду из меню Избранное.*
- 2. Нажмите на то, что собираетесь удалить.

### **Настройка функциональных кнопок**

Клавиши запуска приложений на контроллере могут быть запрограммированы с помощью операционной системы контроллера, в первую очередь как клавиши запуска аппаратных функций, а при работе в программном обеспечении Trimble Access для запуска функций программы.

Чтобы запрограммировать клавиши для запуска аппаратных функций нажмите *Запуск* / *Настройки* / *Персональные* / *Кнопки* и затем назначьте для *Левой программной кнопки* или *Правой программной кнопки* соответствующую функцию. Затем, в Съемка, нажмите *Избранное / Настройки / Назначить команду кнопке приложений 1* или *Назначить команду кнопке приложений 2* и убедитесь, что для кнопки приложений установлено *Использовать параметры ОС*.

Описание настройки кнопок приложений для выполнения функций программного обеспечения приведено в последующих разделах.

### <span id="page-20-0"></span>**Настройка программируемых клавиш на контроллере Slate/GeoXR/TSC3**

**Левая** и **Правая** кнопки приложений предоставляют быстрый доступ к часто используемым экранам или командам. Для назначения программируемых клавиш **[App]** :

- 1. Запустите программное обеспечение Съемка.
- 2. Для назначения **[App]** клавиши, откройте соответствующую форму.
	- <sup>l</sup> Для контроллера TSC3 в главном меню выберите пункты *Избранное / Настройка / Присвоить команду кнопке 1* или *Присвоить команду кнопке 2.*
	- <sup>l</sup> Для контроллера Slate/GeoXR выберите пункты *Перейти к / Настройка / Присвоить команду кнопке 1* или *Присвоить команду кнопке 2.*
- 3. Выполните одно из перечисленных ниже действий.
	- Если вы перешли к определенной форме, выберите имя формы в начале списка.
	- <sup>l</sup> Для возврата к параметрам по умолчанию нажмите кнопку *«Нет».*
	- Выберите инструмент или команду GNSS. По умолчанию доступно несколько опций.

**Совет -** для назначения новой команды программной клавише **[App]** на контроллере TSC3 нажмите клавиши CTRL + **[App]** , чтобы вызвать меню выбора.

### **Настройка программируемых клавиш на контроллере Geo7X**

**Левая** и **Правая** кнопки приложений предоставляют быстрый доступ к часто используемым экранам или командам. Для назначения программируемых клавиш **[App]** :

- 1. Запустите программное обеспечение Съемка.
- 2. Для назначения **[App]** клавиши, откройте соответствующую форму.
- 3. Нажмите *Запуск* / *Параметры* / *Личные* / *Кнопки.*
- 4. Для назначения действия кнопке выполните одно из перечисленных ниже действий:
	- <sup>l</sup> Откройте закладку *Программируемые кнопки* .
	- Выберите требуемую кнопку в списке.
	- <sup>l</sup> В выпадающем списке *Назначить программу* выберите действие, которое необходимо выполнить при нажатии кнопки **[App]** .
- 5. Нажмите *OK.*

### **Настройка функциональных кнопок на Trimble tablet**

Функциональные кнопки обеспечивают быстрый доступ к часто используемым страницам или командам. Для настройки функциональных кнопок:

- 1. Запустите программное обеспечение Съемка.
- 2. Чтобы назначить кнопке форму, откройте эту форму и в главном меню выберите пункты *Избранное / Настройка* и, затем, выберите соответствующую функцию *Назначить команду.*
- 3. Выполните одно из перечисленных ниже действий.
	- Если вы перешли к определенной форме, выберите имя формы в начале списка.
	- <sup>l</sup> Для возврата к параметрам по умолчанию нажмите кнопку *«Нет».*
	- <sup>l</sup> Выберите инструмент или команду GNSS. По умолчанию доступно несколько опций.

### **Программные кнопки**

Программные кнопки отображаются в нижней строке главного экрана Съемка в виде кнопок на экране. Они связаны с активными экранами и могут изменяться, когда вы переключаетесь между экранами.

Для доступа к программным клавишам, используйте клавиатуру:

- <sup>l</sup> На контроллере Trimble TSC3 и Trimble tablet нажмите **Ctrl** и затем клавиши **1, 2, 3** или **4** вместо программных клавиш *F1, F2, F3* или *F4* соответственно. Для отображения второго столбца программных клавиш, нажмите **Shift.**
- <sup>l</sup> На Trimble CU, Trimble M3 total station или Trimble S3 total station нажмите кнопки **«Ctrl»** и **«1», «2», «3»** или **«4»** соответственно как на программные клавиши *«F1», «F2», «F3»* или *F4.* Для отображения второго ряда программных клавиш нажмите кнопку **«Ctrl»** и затем **«5».**

# <span id="page-22-0"></span>**Клавиши быстрого доступа**

# **Клавиши быстрого доступа Съемка**

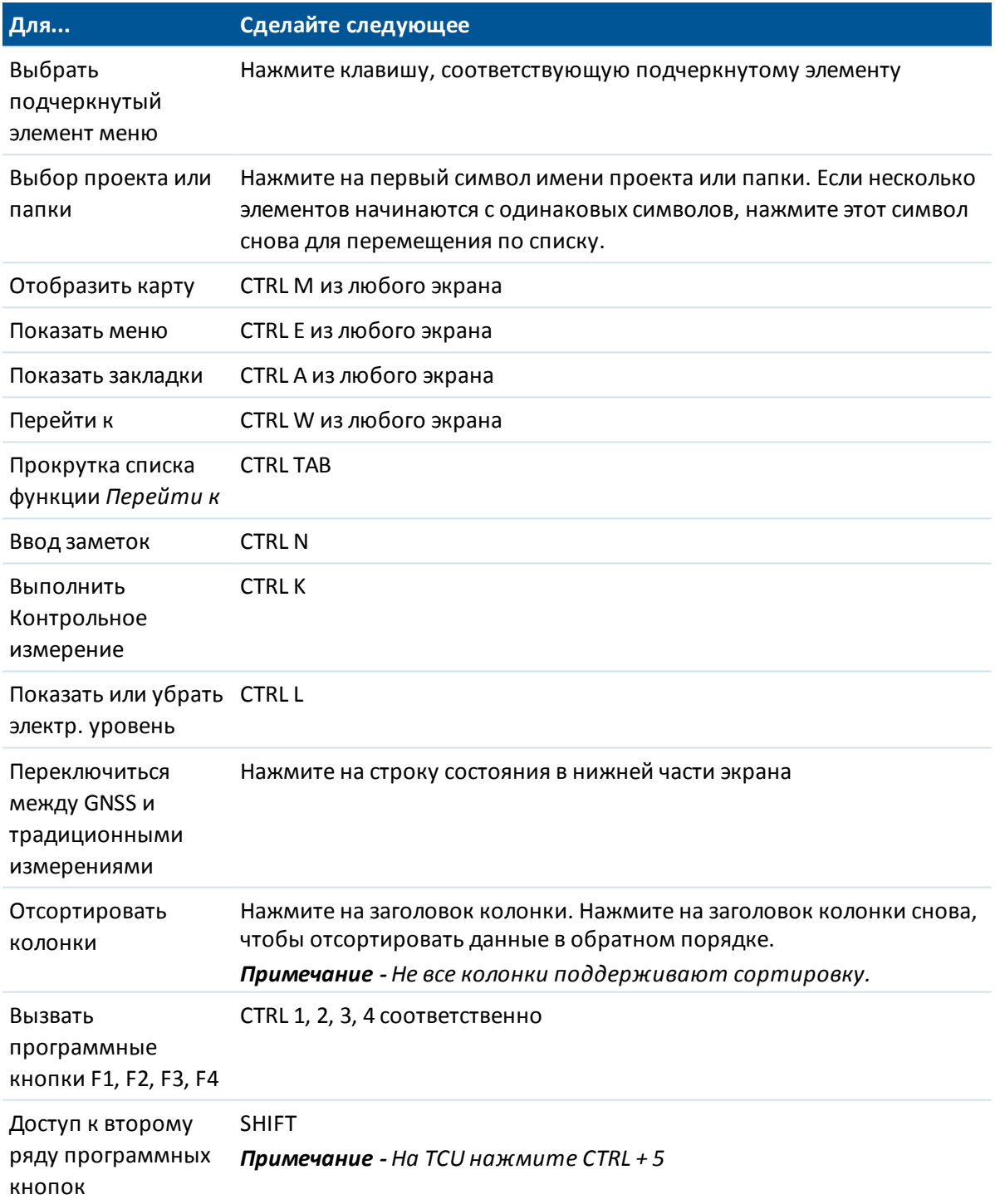

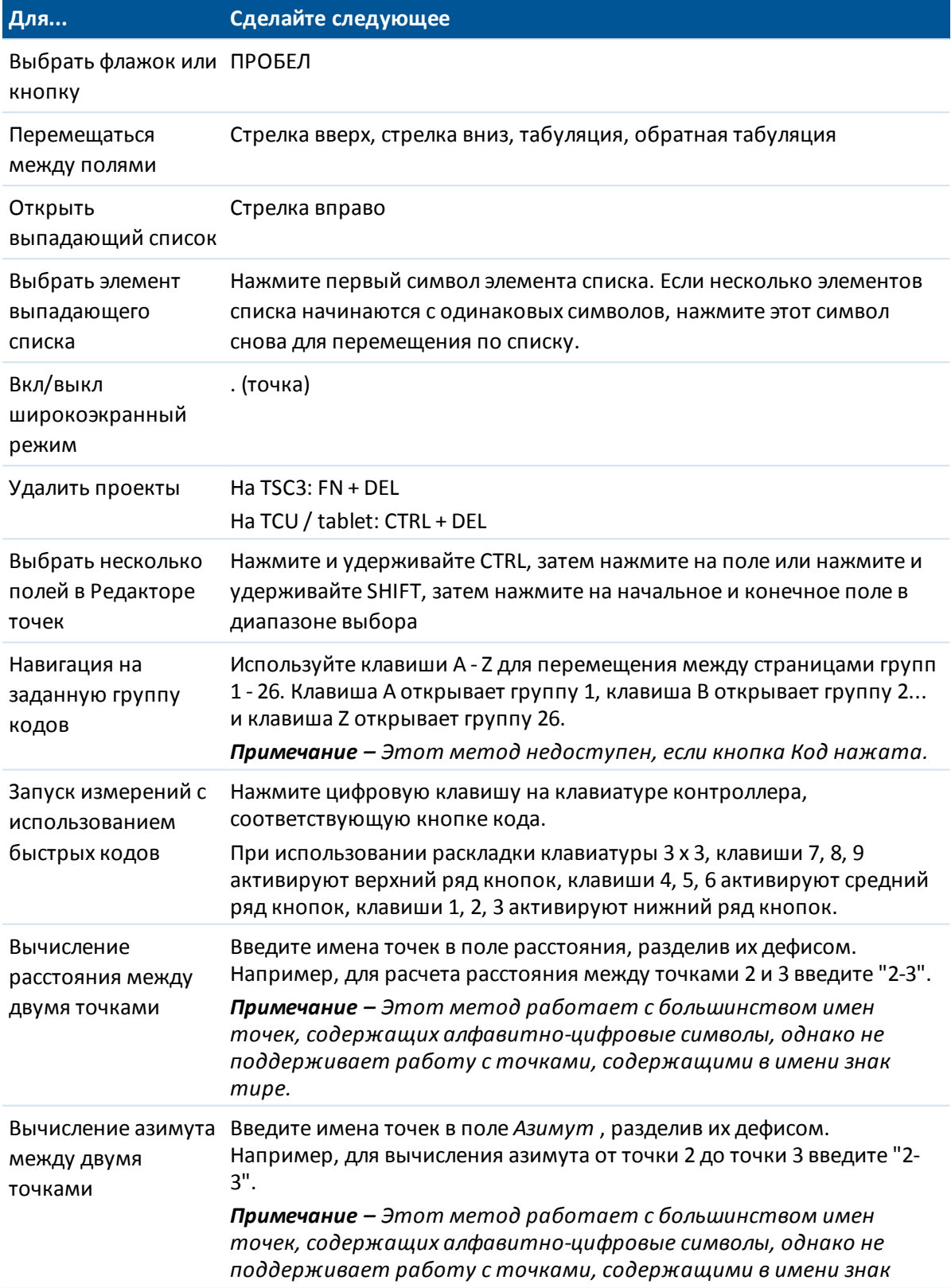

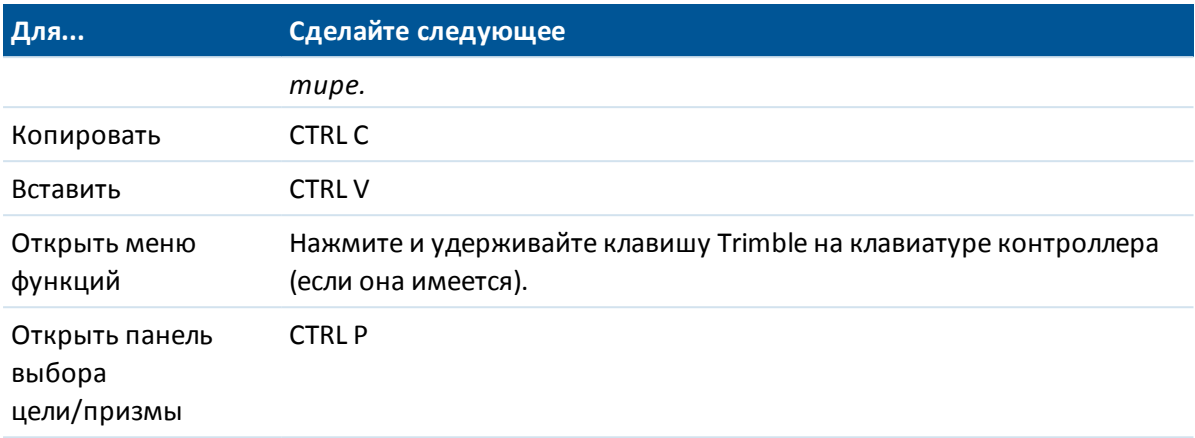

### **Сочетания клавиш, зависящие от типа контроллера**

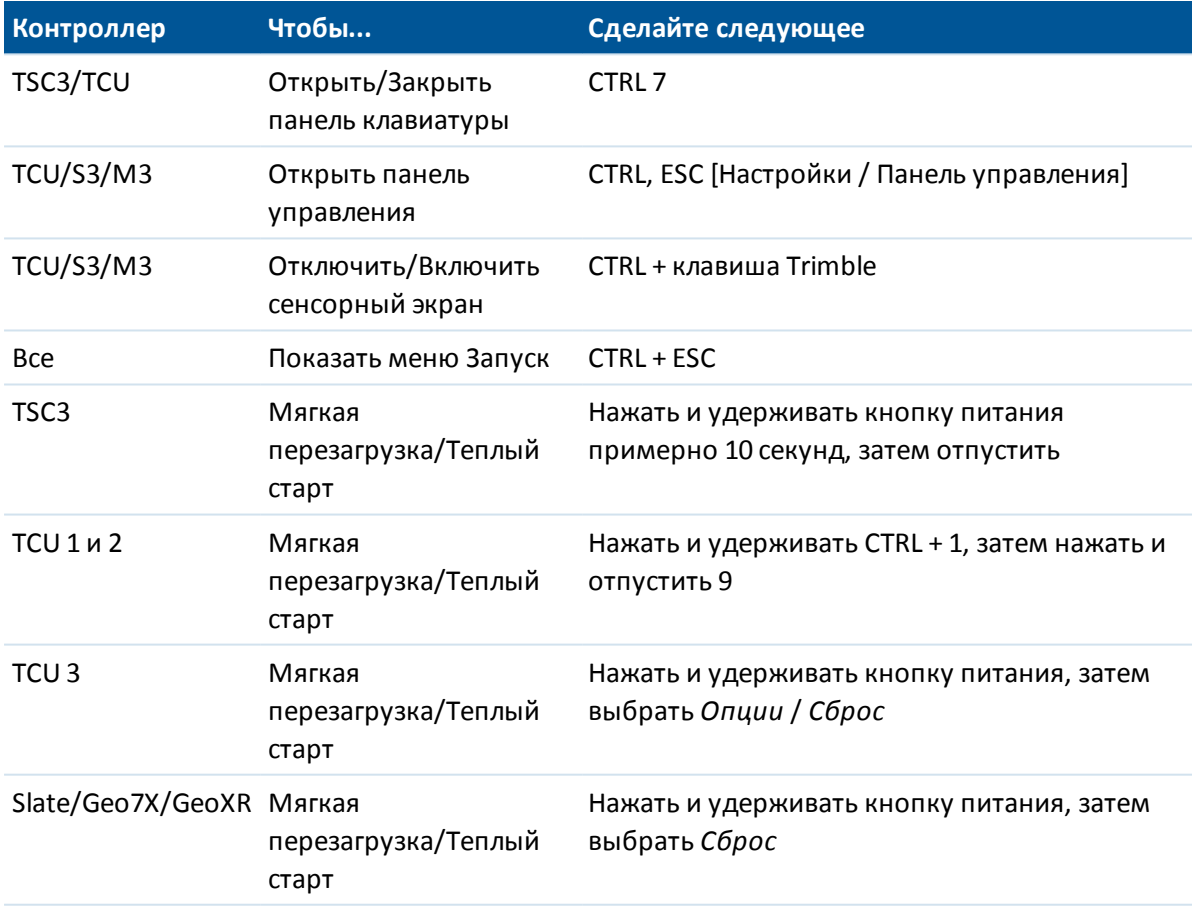

# <span id="page-25-0"></span>**Контроллеры**

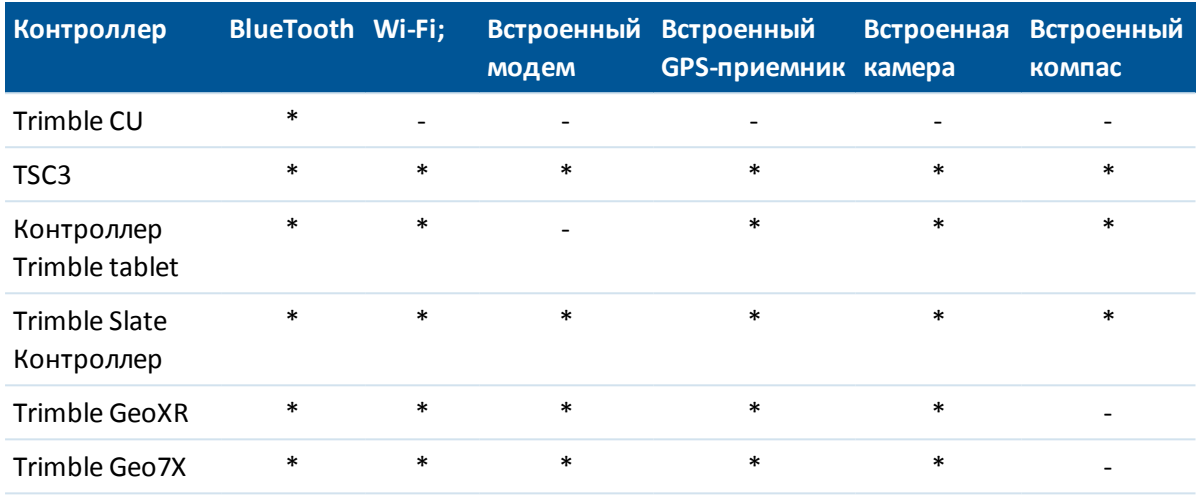

Ниже перечислены функции, поддерживаемые каждым контроллером.

*Примечание. Название Trimble CU относится ко всем контроллерам Trimble CU, включая контроллер Trimble CU (модель 3). Когда требуется, отдельно указывается контроллер Trimble CU (модель 3). Контроллер Trimble CU (модель 3) имеет соответствующую маркировку на задней панели.*

### **Хранение файлов на контроллерах Trimble**

Контроллеры Trimble имеют аналогичную оперативную (RAM) и флеш память.

Во всех контроллерах оперативная память энергонезависима и используется одновременно для хранения данных и программ.

- Долговременная память необходима для операционной системы и установленных программ.
- <sup>l</sup> Память для программ необходима для запуска и работы программ. При малом объеме программной памяти, программы могут работать медленнее, становятся не управляемыми или происходит сбой их работы.

Flash-память постоянна, данные в ней не пропадут, если контроллер потерял питание или после аппаратного сброса. Однако, как и компьютерный жесткий диск, это хранилище может иногда отказывать.

### **Индикаторы заряда батарей**

Уровень оставшегося заряда батарей отображается в виде символов батареи в строке состояния.

Верхний символ отображает оставшийся заряд батареи контроллера Trimble или при использовании Trimble CU оставшуюся мощность в батарее Trimble Robotic или GNSS приемнике.

На Trimble M3 total station символ сверху указывает оставшийся уровень заряда левой батареи инструмента, а символ батареи снизу отображает оставшийся уровень заряда правой батареи инструмента.

Символ ниже него показывает уровень заряда батареи внешнего устройства, такого как GNSS приёмник или традиционный инструмент (он появляется только при подсоединении внешнего источника питания).

Полоска затемнения символа батареи уменьшается по мере разряда батареи.

### **Информация о конкретных типах контроллеров**

Используйте приведенные ниже ссылки для поиска информации о контроллере конкретного типа:

[Контроллер Trimble TSC3](#page-26-0)

Контроллер Trimble tablet [Контроллер Trimble CU](#page-34-0) [КПК Trimble Geo7X](#page-40-0) [КПК Trimble GeoXR](#page-44-0) [Контроллер Trimble Slate](#page-47-0) [Контроллер Trimble S3](#page-50-0) [Электронный тахеометр Trimble 5600](#page-52-0)

# <span id="page-26-0"></span>**Контроллер Trimble TSC3**

Контроллер TSC3 поддерживает перечисленные ниже ключевые функции.

#### **Встроенный GPS-приемник**

Встроенный GPS-приемник можно использовать для навигации к точке, сохранения координат и GPS-поиска. GPS-поиск включается автоматически, но подключенный GNSSприемник всегда используется вместо встроенного GPS-приемника.

#### **Встроенный компас**

Встроенный компас облегчает навигации.

#### **Встроенная камера**

Встроенную камеру (с разрешением 5 мегапикселей) можно использовать для съемки и прикрепления изображения к точке.

#### **Встроенный сотовый модем**

Встроенный GSM-модем/модем для мобильного интернета обеспечивает беспроводное подключение к Интернету.

### **Клавиши**

В следующей таблице описываются функции программного обеспечения Съемка, связанные с клавишами контроллера.

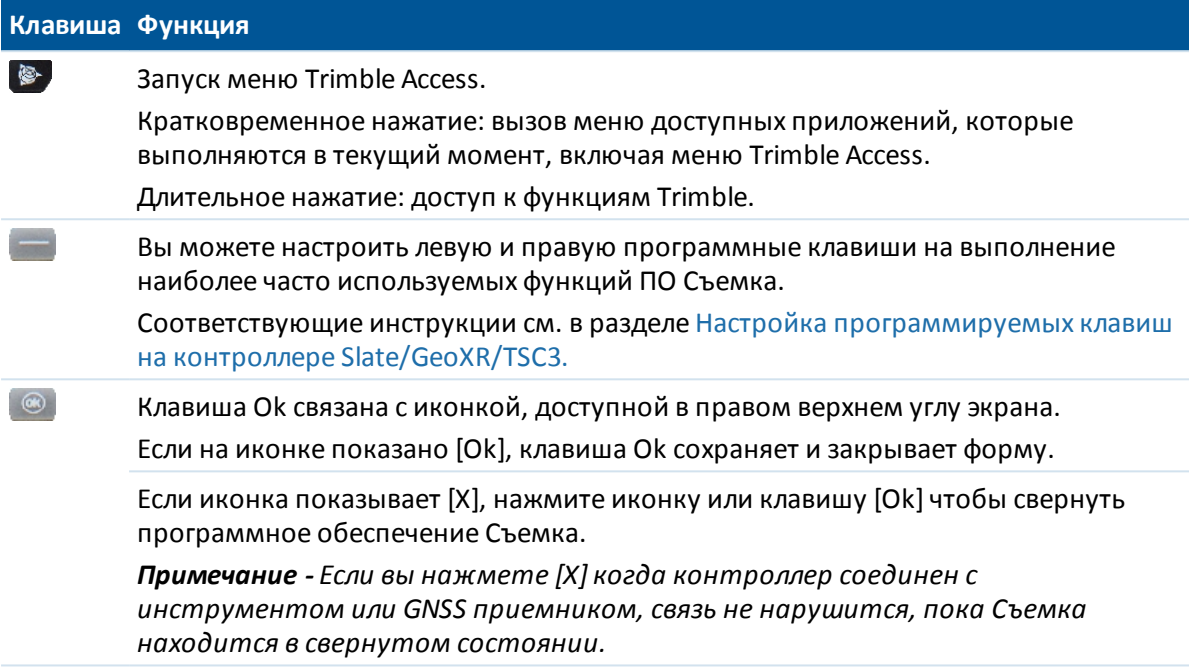

### **Настройка системных опций**

Новые системы Съемка поставляются ненастроенными. Они настраиваются автоматически при соединении контроллера с инструментом. Также можно выбрать *Настройки / Связь / Стили съемки / Опции* и выбрать соответствующие опции.

- <sup>l</sup> Пользователи GNSS выберите *GNSS съемка*
- <sup>l</sup> Пользователи традиционных тахеометров выберите *TS съемка*

Более подробную информацию см. в *Справке Съемка* или запросите у местного поставщика продукции Trimble.

Эти опции служат для управления имеющимися стилями с схожими соответствующими опциями, появляющимися в программе. Настройки системы Съемка можно изменять в любое время.

### **Работа с контроллером**

### **Сенсорный экран**

### **Калибровка сенсорного экрана**

- 1. Нажмите [Пуск / Настройки / Системные / Экран].
- 2. Нажмите [Калибровка экрана] и следуйте советам. Если экран откалиброван успешно, по завершению процесса калибровки появится экран [Настройки]. Если калибровка неудачна, цель вернется в центр экрана, и процесс необходимо будет повторить сначала.

### **Отключение сенсорного экрана**

Для отключения сенсорного экрана Trimble TSC3 нажмите [Fn] и клавишу

При этом отключится сенсорный экран, но не клавиатура. Сенсорный экран будет оставаться

отключенным пока комбинация [Fn] и клавиши  $\|$  не будет нажата снова или пока не будет выполнен сброс контроллера.

### **Изменение громкости динамика**

Нажмите кнопку «Пуск» Windows и затем нажмите на значок динамика в верхней части экрана. В панели параметров выберите значок звука и при помощи регулятора увеличьте или уменьшите громкость звука контроллера. Нажмите [Выкл.] для отключения звука.

### **Камера**

По умолчанию для разрешения камеры установлено второе снизу значение. Возможно вам потребуется изменить этот параметр для получения более качественных снимков. Для этого в ПО Trimble Access нажмите (Fn + 1) или в меню Съемка нажмите *Инструменты* / *Камера.* Нажмите *Инструменты* / *Камера.*

### **Подсветка**

На контроллере TSC3 нажимайте клавиши **Fn + 9** для включения или отключения подсветки. Для настройки параметров нажмите кнопку Windows, чтобы вызвать меню *«Пуск»,* и затем выберите пункты [Настройка / Система / Подсветка].

### **Проводник**

Для запуска Проводника на контроллере TSC3 нажмите кнопку Windows и в открывшемся меню *«Пуск»* выберите пункт [Проводник].

Проводник также можно запустить из ПО меню Trimble Access.

В Проводнике отображаются папки и файлы из флэш-хранилища.

Для получения дополнительной информации обратитесь к файлам помощи Windows Help, поставляемым с контроллером.

### **Удаление файлов**

Используйте опцию *Проект / Открыть проект* для копирования и удаления файлов проекта. Если Вы удаляете файлы проекта, все связанные с ними GNSS файлы также автоматически будут удалены.

Используйте Проводник для удаления файлов всех остальных типов.

**Предостережение -**Файлы, удаленные в Проводнике, нельзя восстановить.

#### **Использование клавиатуры для запуска программ**

• Для запуска программы из меню кнопки [Пуск]:

Нажмите кнопку **Ctrl** и затем **Esc** для вызова меню [Пуск], затем, используя клавиши курсора, выберите пункт [Программы]. Нажмите **Enter** для вывода списка программ, затем, используя клавиши курсора, выберите программу, которую вы хотите выполнить. Нажмите **Enter** , чтобы выполнить эту программу.

• Если на рабочем столе нет иконок, а в меню [Пуск] нет списка программ:

Если на рабочем столе нет выбранных экранных значков, нажимайте клавишу **Tab** , пока не будет выбран один из значков. Затем используя клавиши курсора, выберите [Мой компьютер]. В нём, используя клавиши курсора, найдите папку, в которой находится программа, которую вы хотите выполнить, (она может быть в какой-нибудь из вложенных папок), и затем нажмите **Enter** , чтобы выполнить эту программу.

### **Сброс контроллера и устранение проблем**

### **Выполнение программного сброса (Тёплый старт)**

Вы не потеряете данные, выполняя программную перезагрузку.

Для программного сброса контроллера TSC3 нажмите и удерживайте клавишу **Power** . Через пять секунд отобразится таймер обратного отсчета, отсчитывающий время до сброса контроллера. Продолжайте удерживать нажатой клавишу **Power** еще пять секунд, после чего отпустите ее. На контроллере кратковременно отобразится загрузочный экран, и затем будет выполнено восстановления вида рабочего стола Microsoft Windows по умолчанию.

### **Выполнение аппаратного сброса (Холодный старт) на контроллере**

Вы не можете выполнить аппаратный сброс на контроллере Trimble TSC3. Выполните программный сброс, и, если это не решит проблему, обратитесь к поставщику продукции Trimble.

### **Исключение ошибок Out of Memory (Недостаточно памяти)**

Память распределяется автоматически. Если свободная память заканчивается, закройте неиспользуемые программы. Для этого нажмите пункты [Пуск / Настройки / Системные / Диспетчер задач], выберите программу, которая более не требуется, и нажмите кнопку «Завершить задачу».

### **Возможные проблемы соединения и передачи файлов**

Microsoft Explorer и служебная программа Trimble Data Transfer иногда могут не находить папки и не показывать файлы на контроллере. Это может быть вызвано тем, что в окне Проводника Microsoft осталось содержимое контроллера от предыдущего соединения, либо производился сброс контроллера и установлено новое соединение. Чтобы избежать этой проблемы, перед отсоединением контроллера закрывайте все окна Проводника Microsoft.

### **Замена аккумулятора**

- 1. Нажмите и удерживайте несколько секунд кнопку питания, отпустите кнопку до того, как контроллер перезагрузится.
- 2. В меню *Питание* выберите *Замена батареи/SIM-карты.*
- 3. При отображении запроса о замене батареи или SIM-карты нажмите *Да.*

### *Примечание -*

- <sup>l</sup> *Контроллер перейдет в режим пониженного энергопотребления, экран отключится.*
- <sup>l</sup> *Не нажимайте кнопку питания, пока батарея или SIM-карта будет заменена.*
- <sup>l</sup> *В вашем распоряжении одна минута для замены батареи или SIM-карты и включения контроллера.*
- <span id="page-30-0"></span>4. Замените батарею и снова включите контроллер.

# **Контроллер Trimble tablet**

Контроллер Trimble tablet оснащен большим экраном высокого разрешения и поддерживает перечисленные ниже ключевые функции.

### **Встроенный GPS-приемник**

Встроенный GPS-приемник можно использовать для навигации к точке, сохранения координат и GPS-поиска. GPS-поиск включается автоматически, но подключенный GNSSприемник всегда используется вместо встроенного GPS-приемника.

### **Встроенная камера**

Направленную от пользователя камерой с разрешением 5 мегапикселей можно использовать для съемки и прикрепления изображения к точке.

### **2,4-ГГц USB-радиомодем**

2,4-ГГц USB-радиомодем можно использовать для роботизированной съемки при помощи контроллера Trimble tablet. Это внутренний радиомодем, так как он присоединяется к задней панели контроллера Trimble tablet. Также можно подключить внешний радиомодем посредством кабеля к порту USB на контроллере Trimble tablet.

Для подготовки радиомодема к работе установите соединение с Интернетом на Trimble tablet и затем подключите радиомодем к контроллеру Trimble tablet при помощи входящего в

комплект кабеля USB. После этого драйверы установятся автоматически. Либо нажмите кнопку Trimble, в отобразившемся меню «Пуск» выберите пункты «Все программы» / «Trimble Access Drivers» и запустите файл «USBRadioDriver.exe».

### **Trimble TabletSync**

Новая служебная программа TabletSync, устанавливаемая на контроллер Trimble tablet вместе с программным обеспечением Trimble Access, используется для передачи и синхронизации файлов данных между Trimble tablet и хост-компьютером посредством локальной сети (проводной или беспроводной).

*Примечание. Контроллер Trimble tablet не поддерживает приложение «Мониторинг».*

### **Управление анти-вирусным ПО и обновлением ОС Windows на Trimble tablet**

- Компания Trimble рекомендует установить на контроллер Trimble tablet антивирусное программное обеспечение, как и на любые другие компьютеры.
- Установите обновления Windows перед использованием Диспетчера установки Trimble Access для установки обновлений программного обеспечения Trimble Access.
- Компания Trimble не рекомендует назначать обновление Windows и антивирусного ПО на время работы в поле.

### **Подключение к офисным компьютерам**

Trimble tablet представляет собой компьютер с операционной системой Windows. Он не может использовать технологию Центр устройств Windows Mobile® для подключения к офисному компьютеру. Ниже перечислены доступные способы передачи файлов.

- При помощи Trimble Connected Community непосредственно на Trimble tablet аналогично процедуре на офисном компьютере.
- При помощи служебной программы Trimble Connected Community Explorer, предназначенной для передачи файлов между Trimble tablet и Trimble Connected Community. Она обеспечивает доступ к структуре файлов и папок организации в Trimble Connected Community посредством папки «Мой компьютер» и Проводника Windows на Trimble tablet.
- <sup>l</sup> При помощи службы AccessSync, позволяющей обмениваться данными с вашей организацией Trimble Connected Community. Вы имеете право установить и запускать эту службу, если у вас имеется действующее соглашение об обслуживании ПО или вы приобрели услуги Advanced Trimble Access. Дополнительную информацию см. на вебсайте http://mytrimbleaccess.com
- При помощи служебной программы Trimble TabletSync, которую можно установить на Trimble tablet вместе с программным обеспечением Trimble Access, и которая позволяет легко передавать и синхронизировать файлы данных между Trimble tablet и хосткомпьютером посредством локальной сети (проводной или беспроводной).
- Посредством подключения Trimble tablet к сети
- 2 Общие операции
	- Сетевые и Интернет-соединения:
		- $\bullet$  Wi-Fi:
		- Ethernet-кабель с использованием USB-адаптера или док-станции;
		- сотовый модем, подключенный посредством беспроводного интерфейса Bluetooth, порта USB или карты ExpressCard.
	- При помощи USB-накопителя.

*Примечание. Для некоторых устройств сторонних производителей необходимо устанавливать собственное фирменное программное обеспечение, позволяющее установить соединение с Интернетом вне ПО Trimble Access. ПО Trimble Access использует существующее соединение с Интернетом, если оно доступно.*

### **Способы подключения и передачи данных на другие**

### **устройства:**

- Bluetooth:
- кабель USB;

*Примечание. Чтобы установить соединение с приемником Trimble R10-приемник, сначала необходимо установить подходящий драйвер. Для этого нажмите кнопку «Пуск» Windows, в отобразившемся меню «Пуск» выберите пункты «Все программы» / «Драйверы Trimble Access» и запустите файл «Win7\_USB\_Installer.exe».*

- USB-накопитель;
- беспроводная одноранговая сеть (сеть компьютер-компьютер).

### **Включение Wi-Fi на планшетном контроллере**

- 1. Нажмите кнопку Trimble в верхнем левом углу окна приложения для доступа к *меню Пуск,* затем выберите пункты [Панель управления / Параметры планшетного компьютера].
- 2. Нажмите [Центр управления сетями и общим доступом].
- 3. В панели функций слева выберите [Изменение параметров адаптера].
- 4. Нажмите и удерживайте значок [Беспроводное сетевое соединение], затем выберите [Подключить].

### **Работа с Trimble tablet**

### **Клавиатура Trimble**

Клавиатура Trimble устанавливается на контроллер Trimble tablet вместе с Trimble Access. Ниже даны советы по использованию клавиатуры Trimble.

- Клавиатура Trimble автоматически отображается при нажатии поля ввода.
- При нажатии буквенно-цифрового поля отображаются буквенно-цифровые кнопки.
- 2 Общие операции
	- Для переключения между буквенно-цифровыми и символьными кнопками нажимайте кнопку **ABC / Sym.**
	- <sup>l</sup> Нажмите **«Enter»** чтобы подтвердить ввод и закрыть клавиатуру.
	- Нажмите «Tab» для подтверждения ввода и перехода к следующему полю без закрытия клавиатуры.
	- Чтобы отменить все изменения, внесенные в текущее поле, и скрыть клавиатуру нажмите кнопку **«Esc».**
	- Чтобы использовать функцию Shift, нажмите кнопку «Shift» (со стрелкой).
	- Чтобы использовать функцию CAPS Lock, нажмите кнопку «Shift» (со стрелкой) дважды.
	- <sup>l</sup> Чтобы выделить введенные в поле символы, нажмите кнопку «Shift» (со стрелкой), а затем нажмите поле. Содержимое поля будет выделено.

### **Сенсорный экран**

### **Калибровка сенсорного экрана**

- 1. Нажмите кнопку Trimble и в открывшемся *меню «Пуск»* выберите пункты [Панель управления / Параметры планшетного компьютера].
- 2. На вкладке [Экран] выберите пункт [Калибровка...] и следуйте инструкциям. Сохраните калибровку.

#### **Отключение сенсорного экрана**

На контроллере Trimble tablet отключить сенсорный экран нельзя.

### **Изменение громкости динамика**

Нажмите значок динамика и при помощи регулятора уменьшите или увеличьте громкость. Нажмите значок динамика под регулятором громкости, чтобы отключить или включить звук.

### **Подсветка**

На контроллере Trimble tablet подсветка всегда включена. Для настройки параметров экрана нажмите кнопку Trimble, чтобы вызвать *меню «Пуск»,* и затем выберите пункты [Панель управления / Экран].

### **Проводник Windows**

Используйте файловый проводник Microsoft Windows Explorer для просмотра и управления файлами, хранящимися в памяти контроллера Trimble tablet.

Для запуска Проводника Windows нажмите кнопку Trimble и в открывшемся *меню «Пуск»* нажмите значок «Проводник Windows».

Проводник Microsoft Windows также можно запустить из ПО меню Trimble Access.

Для получения дополнительной информации обратитесь к файлам помощи Windows Help, поставляемым с контроллером.

### **Удаление файлов**

Используйте опцию *Проект / Открыть проект* для копирования и удаления файлов проекта. Если Вы удаляете файлы проекта, все связанные с ними GNSS файлы также автоматически будут удалены.

Используйте Проводник для удаления файлов всех остальных типов.

<span id="page-34-0"></span>**Предостережение -**Файлы, удаленные в Проводнике Windows, нельзя восстановить.

# **Контроллер Trimble CU**

*Примечание - Название Trimble CU относится ко всем контроллерам Trimble CU, включая контроллер Trimble CU (модель 3). Когда требуется, отдельно указывается контроллер Trimble CU (модель 3). Контроллер Trimble CU (модель 3) имеет соответствующую маркировку на задней панели.*

### **Присоединение и отсоединение контроллеров**

Чтобы *установить* контроллер на Trimble VX Spatial Station или тахеометр Trimble S Series, в держатель контроллера или док-станцию, поместите верх контроллера на контактную площадку подключения и затем осторожно надавите на контроллер снизу, чтобы он встал на место.

Для *отсоединения* контроллера от Trimble VX Spatial Station или тахеометр Trimble S Series, держателя контроллера или док-станции:

- 1. Выключите Trimble CU. Контроллер перейдет в экономичный режим и не будет перезагружаться при следующем присоединении источника питания.
- 2. Нажмите клипсу в верху CU и затем осторожно вынимайте CU наружу, пока контроллер не выйдет полностью.

### **Клавиши**

В следующей таблице описаны функции Съемка, которые ассоциируются с клавишами Trimble CU.

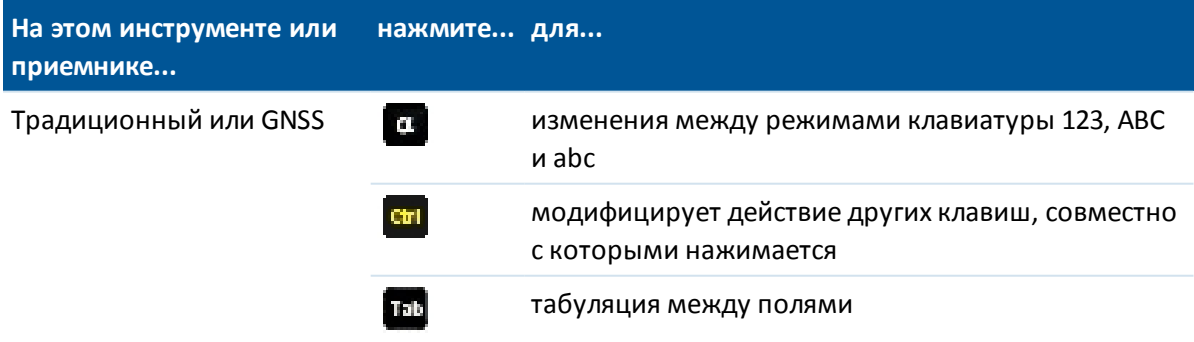

Trimble Access Съемка справкa **36**

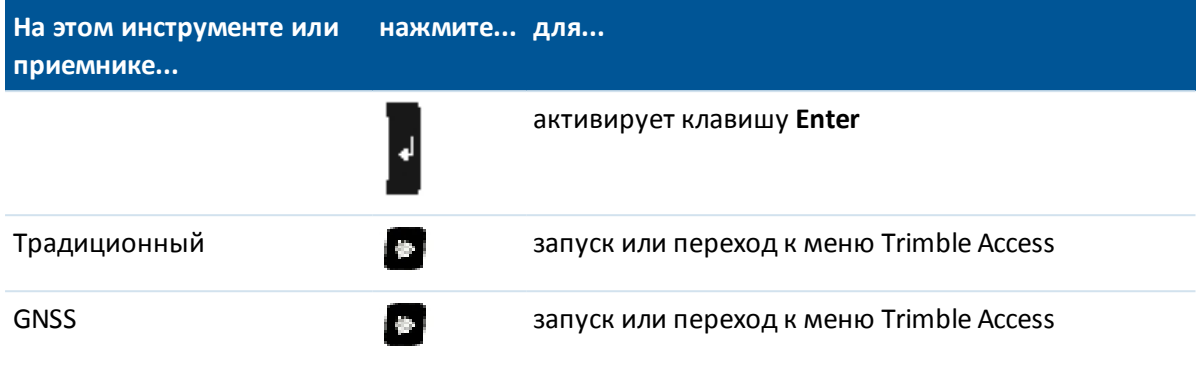

В следующей таблице описаны функции Съемка которые ассоциируются с клавишами инструмента Trimble VX Spatial Station или тахеометр Trimble S Series когда контроллер соединен с инструментом и работает Съемка.

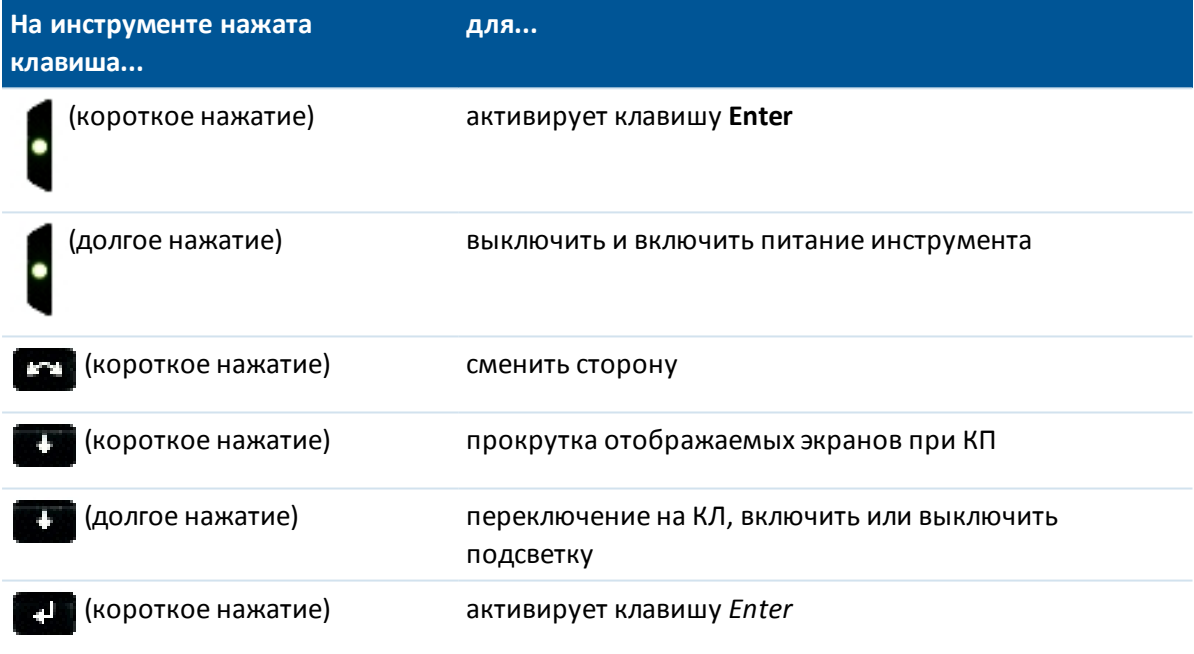

При производстве измерений в режиме КЛ на дисплее показывается некоторая измерительная информация в виде экранных кнопок в формах *Топографические измерения* и *Установка станции* при КП. Обычно это горизонтальный угол, вертикальный угол и, после

измерения, наклонное расстояние. Для прокрутки различных экранов нажмите клавишу Информация о текущем состоянии измерения появляется при КЛ в строке состояния в верхней части экрана.

Горизонтального угла, разность горизонтального расстояния и разность вертикального расстояния.

### *Примечание - Перед тем как вы сохраните точку, подтвердите действие Сохранить как на экране КП.*

Используйте клавиши КЛ для контроля встроенных приложений инструмента, пока контроллер не присоединен к инструменту. За дополнительной информацией обратитесь к документации по вашему инструменту.
### **Настройка системных опций**

Новые системы Съемка поставляются ненастроенными. Они настраиваются автоматически при соединении контроллера с инструментом. Также можно выбрать *Настройки / Связь / Стили съемки / Опции* и выбрать соответствующие опции.

- <sup>l</sup> Пользователи GNSS выберите *GNSS съемка*
- <sup>l</sup> Пользователи традиционных тахеометров выберите *TS съемка*

Более подробную информацию см. в *Справке Съемка* или свяжитесь с поставщиком продукции Trimble.

Эти опции служат для управления имеющимися стилями с схожими соответствующими опциями, появляющимися в программе. Настройки системы Съемка можно изменять в любое время.

### **Соединение контроллера Trimble CU с офисным компьютером**

Контроллер Trimble CU соединяется с офисным компьютером через док-станцию с помощью USB. Док-станция присоединяется к офисному компьютеру с помощью кабеля с разъемом USB-to-Hirose.

Нельзя соединить кабель с разъемом Hirose-to-7-pin Lemo с кабелем, имеющим разъем 7-pin Lemo-to-DB9 (входит в комплект GNSS систем). Используйте этот кабель для присоединения док-станции к последовательному порту офисного компьютера.

### **Работа с контроллером**

#### **Сенсорный экран**

#### **Калибровка сенсорного экрана**

Откройте Панель управления ( **Ctrl , Esc , Настройки , Панель управления** ), затем выберите иконку [Стилус]. В [Свойства стилуса] выберите закладку [Калибровка]. Нажмите [Перекалибровать], и, следуя подсказкам на экране, нажимайте на цель по мере ее передвижения от центра экрана к каждому углу. Если калибровка завершена удачна. Нажмите **Enter** , чтобы принять новые установки. Если калибровка закончилась неудачей, цель вернется в центр. В этом случае повторите процедуру.

#### **Отключение сенсорного экрана**

Для отключения сенсорного экрана Trimble CU, нажмите клавиши [Ctrl]+ . Это отключит экран, но не клавиатуру. Сенсорные свойства экрана будут недоступны пока клавиши [Ctrl]+

не будут нажаты снова или контроллер не будет сброшен.

Можно отключить сообщение об отключении сенсорного экрана контроллера Trimble CU. Для этого нажмите [Пуск / Настройка / Панель управления], выберите вкладку [Отключение сенсорного экрана] в окне [Свойства стилуса] и снимите флажок [Показать извещение каждый раз при выключении сенсорного экрана].

#### **Изменение громкости динамика**

Откройте Панель управления Windows CE ( **Ctrl , Esc , S, C** ), затем выберите иконку Уровень громкости и иконку Звуки. Используйте ползунок регулятора громкости, чтобы уменьшить или увеличить громкость звучания. Вы также можете использовать это диалоговое окно для включения или выключения индивидуальных звуков, например при нажатии на экран.

#### **Подсветка**

На контроллерах Trimble CU, нажмите [Пуск / Настройки / Панель управления / Клавиатура / Подсветка] чтобы включить или выключить подсветку клавиатуры.

#### **Проводник Windows**

Используйте файловый проводник Microsoft Windows CE Explorer для просмотра и управления файлами, хранящимися в памяти контроллера Trimble CU.

Для запуска проводника Windows Explorer нажмите [Пуск / Программы / Проводник Windows Explorer].

Проводник Microsoft Windows CE также можно запустить из ПО меню Trimble Access.

Для получения дополнительной информации обратитесь к файлам помощи Windows Help, поставляемым с контроллером.

#### **Удаление файлов**

Используйте опцию *Проект / Открыть проект* для копирования и удаления файлов проекта. Если Вы удаляете файлы проекта, все связанные с ними GNSS файлы также автоматически будут удалены.

Используйте Проводник для удаления файлов всех остальных типов.

**Предостережение -**Файлы, удаленные в Проводнике, нельзя восстановить.

#### **Использование клавиатуры для запуска программ**

• Для запуска программы из меню кнопки [Пуск]:

Нажмите кнопку **Ctrl** и затем **Esc** для вызова меню [Пуск], затем, используя клавиши курсора, выберите пункт [Программы]. Нажмите **Enter** для вывода списка программ, затем, используя клавиши курсора, выберите программу, которую вы хотите выполнить. Нажмите **Enter** , чтобы выполнить эту программу.

• Если на рабочем столе нет иконок, а в меню [Пуск] нет списка программ:

Если на рабочем столе нет выбранных экранных значков, нажимайте клавишу **Tab** , пока не будет выбран один из значков. Затем используя клавиши курсора, выберите [Мой компьютер]. В нём, используя клавиши курсора, найдите папку, в которой находится программа, которую вы хотите выполнить, (она может быть в какой-нибудь из вложенных папок), и затем нажмите **Enter** , чтобы выполнить эту программу.

#### **Сброс контроллера и устранение проблем**

#### **Выполнение программного сброса (Тёплый старт)**

Вы не потеряете данные, выполняя программную перезагрузку.

- <sup>l</sup> Для сброса Trimble CU, удерживайте нажатыми клавиши **Ctrl** и **1** , затем нажмите и отпустите клавишу **9** .
- <sup>l</sup> Для сброса контроллера Trimble CU (модель 3) удерживайте нажатой клавишу **Power,** затем нажмите выберите **Параметры / Сброс** .

#### **Выполнение аппаратного сброса (Холодный старт) на контроллерах Trimble CU**

Выполняйте аппаратный сброс только в том случае, если программный сброс не принес желаемых результатов. После аппаратного сброса операционная система перезагружается в RAM из Flash-памяти. Для некоторых программ могут быть повреждены ярлыки и хранящаяся в RAM информация баз данных; они удаляются в процессе аппаратного сброса.

Для осуществления аппаратного сброса, держите нажатой кнопку **Power** . Через пять секунд на экране появится таймер с обратным отсчётом, указывающий на то, что контроллер будет сброшен. Продолжайте удерживать кнопку до окончания отсчёта, после чего отпустите ее. На контроллере ненадолго отобразится загрузочный экран, и затем все установки рабочего стола Microsoft Windows сбросятся к установкам по умолчанию.

#### **Выполнение аппаратного сброса (Холодный старт) на контроллере Trimble CU (модель 3)**

Trimble не рекомендует выполнять аппаратный сброс на контроллере Trimble CU (модель 3). Если программный сброс не позволяет устранить проблему, обратитесь к поставщику продукции Trimble.

#### **Исключение ошибок Out of Memory (Недостаточно памяти)**

Контроллер Trimble CU (модель 3)

Память распределяется автоматически. Если свободная память заканчивается, выберите [Запуск/Настройки/Система/Память/Работающие программы] и остановите ненужные работающие программы.

Контроллеры Trimble CU:

Откройте Панель управления ( **Ctrl , Esc , S, C** ), затем нажмите на значок [Система]. В диалоговом окне [Свойства системы], выберите закладку [Память] и на ней подведите влево движок распределения памяти, чтобы увеличить объём памяти RAM, выделяемый для выполнения программ.

#### **Возможные проблемы соединения и передачи файлов**

Microsoft Explorer и служебная программа Trimble Data Transfer иногда могут не находить папки и не показывать файлы на контроллере. Это может быть вызвано тем, что в окне Проводника Microsoft осталось содержимое контроллера от предыдущего соединения, либо производился сброс контроллера и установлено новое соединение. Чтобы избежать этой проблемы, перед отсоединением контроллера закрывайте все окна Проводника Microsoft.

#### **Парное соединение Trimble tablet с контроллером Trimble CU**

Во избежание истечения времени ожидания при парном соединении Trimble tablet с контроллером Trimble CU компания Trimble рекомендует быстро вводить короткий код парного соединения.

#### **Экономичный режим Trimble CU**

Trimble CU получает питание от внешнего источника, такого как инструменты Robotic Holder, GNSS Holder или базовая станция.

Контроллер Trimble CU имеет внутреннюю батарею, используемую в режиме ожидания. Режим ожидания может быть задействован для отключения контроллера от общего источника питания и присоединения его к другому источнику питания в течение определенного времени. Вы можете возобновить работу с ПО с момента выключения контроллера.

Когда время экономичного режима выйдет, прибор автоматически выключится и Trimble CU будет перезагружен при следующем запуске. Если внутренняя батарея Trimble CU села, питание вскоре выключится. Полностью заряженная внутренняя батарея в нормальных условиях может проработать пять экономичных циклов.

*Примечание - Перед отсоединением Trimble CU от основного источника питания, нажмите клавишу выключения питания контроллера. Иначе контроллер будет перезапущен при следующем включении.*

Для настройки параметров питания Trimble CU (модель 3):

- 1. Нажмите [Пуск] и выберите [Пуск / Панель управления / Питание].
- 2. Используйте закладку [Выключение] для настройки экономичного состояния для внешнего и батарейного питания.
- 3. Используйте закладку [Батарея] для отображения текущего состояния питания.

Для настройки параметров питания Trimble CU:

- 1. Нажмите [Пуск] и выберите [Пуск / Панель управления / Питание].
- 2. Используйте закладку [Схемы] для настройки экономичного состояния для внешнего и батарейного питания.
- 3. Используйте закладку [Системное питание] для отображения текущего состояния питания.
- 4. Используйте закладку [Клавиша питания] для настройки реакции системы на нажатие клавиши питания.

# **Контроллер Trimble Geo7X**

*Примечание - Для использования Geo7X с Trimble Access версии 2017.00, на Geo7X должна быть установлена операционная система версии 6.7.16.64960 или более поздняя. Для обновления операционной системы перейдите на [www.trimble.com/Survey/Trimble-Geo-](H��ˤ��O�D�f �_xj�=�G� k_�()[7x.aspx](.�m���ﳐ�іY�}H���Rr�s) и затем нажмите Support.*

Контроллер Trimble Geo7X поддерживает GNSS-съемку (традиционная съемка не поддерживается).

Контроллер Trimble Geo7X поддерживает перечисленные ниже основные функции.

#### **Встроенный GNSS-приемник**

Встроенный GNSS-приемник можно использовать для выполнения любых операций съемки, включая измерение и разбивку.

Приемник запустится автоматически при запуске приложения.

#### **Встроенные датчики ориентации**

Trimble Geo7X имеет встроенные компас, акселерометр и гироскоп, что позволяет определять ориентацию и наклон при использовании модуля лазерного дальномера.

#### **Встроенная камера**

Встроенную камеру (с разрешением 5 мегапикселей) можно использовать для съемки и прикрепления изображения к точке.

#### **Встроенный сотовый модем**

Встроенный GSM-модем/модем для мобильного интернета обеспечивает беспроводное подключение к Интернету.

#### **Дополнительный модуль лазерного дальномера**

Модуль лазерного дальномера позволяет выполнять множество самых различных видов съемки, включая измерение сдвига, ширины, высоты или углов.

*Примечание - При калибровке датчиков наклона убедитесь, что калибровка производится вдали от любых источников электромагнитных помех.*

### **Советы по Trimble Geo7X**

- Контроллер Trimble Geo7X работает только со встроенным GNSS-приемником. Внешний приемник подключить к Trimble Geo7X невозможно.
- Контроллер Trimble Geo7X не может использоваться в качестве базы.
- При замене антенны во время съемки отобразится запрос завершения съемки.
- Закрывая неиспользуемые приложения, вы экономите заряд батареи.

### **Клавиши**

В следующей таблице описываются функции программного обеспечения Съемка, связанные с клавишами контроллера Trimble Geo7X.

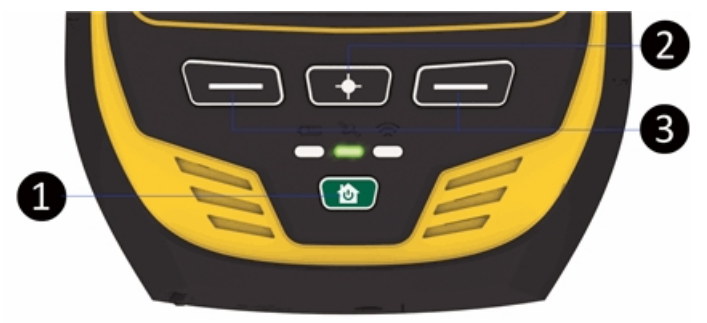

### **Клавиша Функция** 1 Кнопка **Home/Power** . Используйте эту кнопку для включения Geo7X, перевода его в режим экономии электропитания, возвращения к нормальному режиму работы и возвращения на *Главный* экран из любого текущего экрана или приложения. 2 Кнопка **камеры** . В Trimble Access нажмите и удерживайте эту кнопку, затем отпустите для активации камеры. 3 Клавиши [Left App] и [Right App] на контроллере Trimble Geo7X обеспечивают быстрый доступ к функциям клавиш « *Esc* » и « *Enter* » соответственно. Вы можете настроить клавиши [Left App] и [Right App] для выполнения функций, наиболее часто используемых в программном обеспечении Съемка. Подробнее о настройке клавиш, можно узнать в разделе [Настройка программируемых клавиш](#page-21-0) [на контроллере Geo7X](#page-21-0)[.](#page-19-0)

### **Индикаторы состояния**

#### **Состояние батареи**

Показания индикатора состояния батареи

- Зеленый зарядка батареи выполнена.
- Оранжевый батарея заряжается.
- Красный, медленно мигает критически низкий заряд батареи.
- Красный сбой батареи.

#### **Состояние GNSS-приемника**

Показания индикатора состояния приемника

- Зеленый, мигает приемник включен, GNSS-координаты доступны.
- <sup>l</sup> Оранжевый, мигает приемник включен, но GNSS-координаты недоступны.
- Синий, моргает приемник запускается или обновляет МПО
- 2 Общие операции
	- Красный сбой GNSS

#### **Состояние беспроводных радиомодулей**

Если индикатор состояния приемника мигает зеленым цветом это означает, что включен один из радиоимодулей (Wi-Fi, Bluetooth или телефон).

### **Работа с контроллером**

#### **Калибровка сенсорного экрана**

- 1. В главном экране нажмите кнопку *Питание*, затем  $\bullet$
- 2. Следуйте инструкциям на экране. Если калибровка неудачна, цель вернется в центр экрана, и процесс необходимо будет повторить сначала.

На контроллере Trimble Geo7X отключить сенсорный экран нельзя.

#### **Калибровка датчиков ориентации**

Нажмите *Пуск* / *Панель управления* / *Система* / *Датчики ориентации* и следуйте инструкциям на экране. Дополнительную информацию см. в *Руководстве пользователя контроллеров серии Geo 7.*

#### **Поверка дальномера**

После приобретения модуля дальномера, вы можете выполнить его поверку в любое время. Нажмите *Пуск* / *Панель управления* / *Система* / *Поверка дальномера* и следуйте инструкциям на экране. Дополнительную информацию см. в *Руководстве пользователя контроллеров серии Geo 7.*

#### **Изменение громкости динамика**

Нажмите кнопку Trimble, выберите меню *Пуск* и затем нажмите на панель состояния в верхней части экрана. В выпадающем списке выберите значок динамика и при помощи регулятора увеличьте или уменьшите громкость звука контроллера.

#### **Подсветка**

Нажмите кнопку Trimble, выберите меню *Пуск* и затем выберите [Настройки / Системные / Подсветка] для настройки параметров подсветки.

#### **Проводник**

Для запуска Проводника нажмите кнопку Trimble, выберите меню *Пуск* и затем нажмите [Проводник].

Проводник также можно запустить из ПО меню Trimble Access.

В Проводнике отображаются папки и файлы из флэш-хранилища.

Для получения дополнительной информации обратитесь к файлам помощи Windows Help, поставляемым с контроллером.

Trimble Access Съемка справкa **44**

#### **Удаление файлов**

В главном меню меню Trimble Access используйте *Проект / Открыть проект* для копирования и удаления файлов проекта. Если Вы удаляете файлы проекта, все связанные с ними GNSS файлы также автоматически будут удалены.

Используйте Проводник для удаления файлов всех остальных типов.

**ПРЕДУПРЕЖДЕНИЕ -**Файлы, удаленные в Проводнике, восстановить нельзя.

#### **Использование клавиатуры для запуска программ**

• Для запуска программы из меню кнопки [Пуск]:

Нажмите кнопку **Ctrl** и затем **Esc** для вызова меню [Пуск], затем, используя клавиши курсора, выберите пункт [Программы]. Нажмите **Enter** для вывода списка программ, затем, используя клавиши курсора, выберите программу, которую вы хотите выполнить. Нажмите **Enter** , чтобы выполнить эту программу.

• Если на рабочем столе нет иконок, а в меню [Пуск] нет списка программ:

Если на рабочем столе нет выбранных экранных значков, нажимайте клавишу **Tab** , пока не будет выбран один из значков, затем используйте клавиши курсора для выбора [Мой компьютер]. В [Мой компьютер] с помощью клавиш курсора выберите папку диска и нажмите **Enter**. В нём, используя клавиши курсора, найдите папку, в которой находится программа, которую вы хотите выполнить, (она может быть в какой-нибудь из вложенных папок), и затем нажмите **Enter** , чтобы выполнить эту программу.

#### **Сброс контроллера и поиск неисправностей**

#### **Выполнение программного сброса (Теплый старт)**

Чтобы принудительно закрыть приложение нажмите *Запуск* / *Настройки* / *Диспетчер задач.* Выберите приложение, которое требуется закрыть и нажмите *Завершить задачу.*

Если невозможно закрыть приложение или в случае, когда закрытие и перезапуск приложения не решает проблему, попробуйте перезагрузить Trimble Geo7X. Для перезагрузки КПК нажмите кнопку *Power/Home* для перехода на *Главный* экран, затем нажмите кнопку *Power/Home* снова, чтобы открыть меню *Питание* . Нажмите *Перезагрузка.*

Вы не потеряете данные, выполняя программную перезагрузку.

#### **Выполнение аппаратного сброса (Холодный старт) на контроллере**

Вы не можете выполнить аппаратный сброс на контроллере Trimble Geo7X. Выполните программный сброс, и, если это не решит проблему, обратитесь к поставщику продукции Trimble.

#### **Устранение ошибки Out of Memory (Недостаточно памяти)**

Память распределяется автоматически. Если свободная память заканчивается, закройте неиспользуемые программы. Для этого нажмите кнопку «Trimble», выберите *меню «Пуск»* и выберите пункты [Настройки / Системные / Диспетчер задач], выберите программу, которая более не требуется, и нажмите кнопку «Завершить задачу».

#### **Установка и извлечение аккумулятора**

Чтобы установить аккумулятор:

- 1. Вставьте аккумулятор в отсек этикеткой вверх.
- 2. Нажмите на аккумулятор, чтобы он встал на место.

Чтобы извлечь аккумулятор:

- 1. Сожмите защелки аккумулятора, чтобы извлечь его из отсека.
- 2. Уберите аккумулятор.

# **Контроллер Trimble GeoXR**

Контроллер Trimble GeoXR поддерживает GNSS-съемку (традиционная съемка не поддерживается).

Контроллер Trimble GeoXR поддерживает перечисленные ниже основные функции.

#### **Встроенный GNSS-приемник**

Встроенный GNSS-приемник можно использовать для выполнения любых операций съемки, включая измерение и разбивку.

Приемник запустится автоматически при запуске приложения.

При запуске и инициализации контроллера средний светодиодный индикатор будет мигать синим цветом. Во время работы контроллера средний светодиодный индикатор мигает оранжевым цветом. Если средний светодиодный индикатор светится красным цветом, встроенная микропрограмма приемника отсутствует или при запуске приемника возникла ошибка.

#### **Встроенная камера**

Встроенную камеру (с разрешением 5 мегапикселей) можно использовать для съемки и прикрепления изображения к точке.

#### **Встроенный сотовый модем**

Встроенный GSM-модем/модем для мобильного интернета обеспечивает беспроводное подключение к Интернету.

### **Советы по Trimble GeoXR**

- Контроллер Trimble GeoXR работает только со встроенным GNSS-приемником. Внешний приемник подключить к Trimble GeoXR невозможно.
- Контроллер Trimble GeoXR не может использоваться в качестве базы.
- При замене антенны во время съемки отобразится запрос завершения съемки.
- Закрывая неиспользуемые приложения, вы экономите заряд батареи.

### **Клавиши**

В следующей таблице описываются функции программного обеспечения Съемка, связанные с клавишами контроллера Trimble GeoXR.

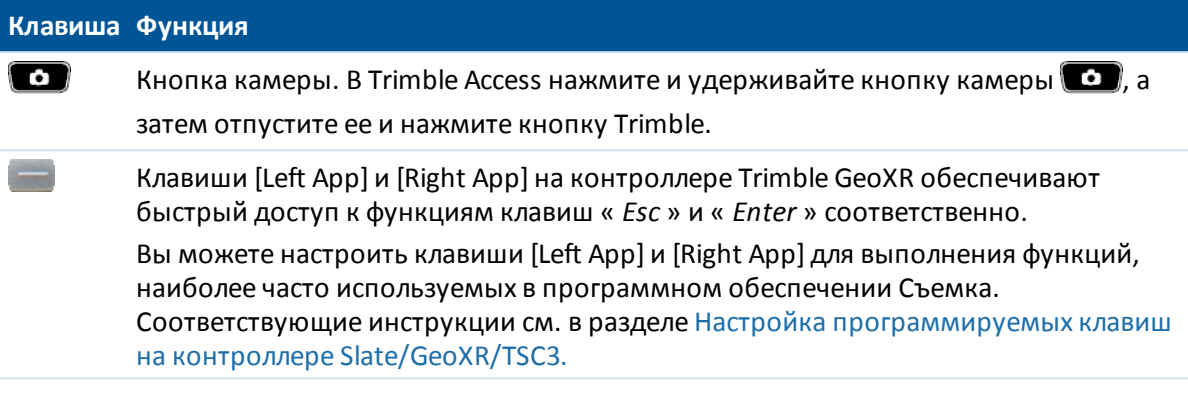

### **Индикаторы состояния**

#### **Состояние батареи**

Показания индикатора состояния батареи

- Зеленый зарядка батареи выполнена.
- Оранжевый батарея заряжается.
- Красный, медленно мигает критически низкий заряд батареи.
- Красный сбой батареи.

#### **Состояние GNSS-приемника**

Показания индикатора состояния приемника

- <sup>l</sup> Зеленый, медленно мигает приемник включен, и доступны GNSS-координаты.
- Оранжевый, быстро мигает приемник включен, но GNSS-координаты недоступны.

#### **Состояние беспроводных радиомодулей**

Быстрое мигание зеленым цветом индикатора состояния приемника означает, что включен один из радиоимодулей (Wi-Fi, Bluetooth или телефон).

### **Работа с контроллером**

#### **Калибровка сенсорного экрана**

- 1. Нажмите кнопку «Trimble», выберите *меню «Пуск»* , а затем нажмите пункты [Настройки / Системные / Экран].
- 2. Нажмите [Калибровка экрана] и следуйте советам. Если экран откалиброван успешно, по завершению процесса калибровки появится экран [Настройки]. Если калибровка неудачна, цель вернется в центр экрана, и процесс необходимо будет повторить сначала.

На контроллере Trimble GeoXR отключить сенсорный экран нельзя.

#### **Изменение громкости динамика**

Нажмите кнопку «Trimble», выберите *меню «Пуск»* и затем нажмите значок динамика в верхней части экрана. В панели параметров выберите значок динамика и при помощи регулятора увеличьте или уменьшите громкость звука контроллера. Установите флажок [Выкл.] для отключения звука.

#### **Подсветка**

Нажмите кнопку Trimble, выберите меню *Пуск* и затем выберите [Настройки / Системные / Подсветка] для настройки параметров подсветки.

#### **Проводник**

Для запуска Проводника нажмите кнопку Trimble, выберите меню *Пуск* и затем нажмите [Проводник].

Проводник также можно запустить из ПО меню Trimble Access.

В Проводнике отображаются папки и файлы из флэш-хранилища.

Для получения дополнительной информации обратитесь к файлам помощи Windows Help, поставляемым с контроллером.

#### **Удаление файлов**

Используйте опцию *Проект / Открыть проект* для копирования и удаления файлов проекта. Если Вы удаляете файлы проекта, все связанные с ними GNSS файлы также автоматически будут удалены.

Используйте Проводник для удаления файлов всех остальных типов.

**Предостережение -**Файлы, удаленные в Проводнике, восстановить нельзя.

#### **Использование клавиатуры для запуска программ**

• Для запуска программы из меню кнопки [Пуск]:

Нажмите кнопку **Ctrl** и затем **Esc** для вызова меню [Пуск], затем, используя клавиши курсора, выберите пункт [Программы]. Нажмите **Enter** для вывода списка программ, затем, используя клавиши курсора, выберите программу, которую вы хотите выполнить. Нажмите **Enter** , чтобы выполнить эту программу.

• Если на рабочем столе нет иконок, а в меню [Пуск] нет списка программ:

Если на рабочем столе нет выбранных экранных значков, нажимайте клавишу **Tab**, пока не будет выбран один из значков, затем используйте клавиши курсора для выбора [Мой компьютер]. В [Мой компьютер] с помощью клавиш курсора выберите папку диска и нажмите **Enter**. В нём, используя клавиши курсора, найдите папку, в которой находится программа, которую вы хотите выполнить, (она может быть в какой-нибудь из вложенных папок), и затем нажмите **Enter** , чтобы выполнить эту программу.

#### **Сброс контроллера и поиск неисправностей**

#### **Выполнение программного сброса (Тёплый старт)**

Вы не потеряете данные, выполняя программную перезагрузку.

Для выполнения сброса контроллера Trimble GeoXR, удерживая **кнопку питания** выберите пункт **«Сбросить».**

#### **Выполнение аппаратного сброса (Холодный старт) на контроллере**

Вы не можете выполнить аппаратный сброс на контроллере Trimble GeoXR. Выполните программный сброс, и, если это не решит проблему, обратитесь к поставщику продукции Trimble.

#### **Устранение ошибки Out of Memory (Недостаточно памяти)**

Память распределяется автоматически. Если свободная память заканчивается, закройте неиспользуемые программы. Для этого нажмите кнопку «Trimble», выберите *меню «Пуск»* и выберите пункты [Настройки / Системные / Диспетчер задач], выберите программу, которая более не требуется, и нажмите кнопку «Завершить задачу».

#### **Замена аккумулятора**

- 1. Нажмите и удерживайте кнопку питания.
- 2. В меню *Питание* выберите *Замена батареи.*
- 3. Дождитесь выключения красного индикатора батареи.
- 4. Замените батарею и затем нажмите кнопку питания, чтобы снова включить контроллер.

# **Trimble Slate Контроллер**

Контроллер Trimble GeoXR поддерживает перечисленные ниже ключевые функции.

#### **Встроенный GPS-приемник**

Встроенный GPS-приемник можно использовать для навигации к точке, сохранения координат и GPS-поиска. GPS-поиск включается автоматически, но подключенный GNSSприемник всегда используется вместо встроенного GPS-приемника.

#### **Встроенный компас**

Встроенный компас облегчает навигации.

#### **Встроенная камера**

Встроенную камеру (с разрешением 8 мегапикселей) можно использовать для съемки и прикрепления изображения к точке.

Trimble Access Съемка справкa **49**

#### **Встроенный сотовый модем**

Встроенный GSM-модем/модем для мобильного интернета обеспечивает беспроводное подключение к Интернету.

#### **Встроенный телефонный модуль**

Контроллер Trimble Slate Контроллер оснащен телефонным модулем.

### **Советы по использованию Trimble Slate Контроллер**

- По умолчанию для левой и правой программных клавиш назначены функции клавиш *левой программной кнопки* и *правой программной кнопки* соответственно.
- Закрывая неиспользуемые приложения, вы экономите заряд батареи.

#### **Индикатор состояния аккумулятора**

Показания индикатора состояния батареи

- Зеленый зарядка батареи выполнена.
- Оранжевый батарея заряжается.
- Красный, медленно мигает критически низкий заряд батареи.
- Красный низкий заряд батареи.

### **Работа с контроллером**

#### **Сенсорный экран**

#### **Калибровка сенсорного экрана**

- 1. Нажмите кнопку Windows и в открывшемся *меню «Пуск»* выберите пункты [Настройка / Системна / Экран].
- 2. Нажмите [Калибровка экрана] и следуйте советам. Если экран откалиброван успешно, по завершению процесса калибровки появится экран [Настройки]. Если калибровка неудачна, цель вернется в центр экрана, и процесс необходимо будет повторить сначала.

#### **Отключение сенсорного экрана**

На контроллере Trimble Slate Контроллер отключить сенсорный экран нельзя.

#### **Изменение громкости динамика**

Нажмите кнопку Windows и в открывшемся *меню «Пуск»* нажмите значок динамика в верхней части экрана. В панели параметров выберите значок динамика и при помощи регулятора увеличьте или уменьшите громкость звука контроллера. Установите флажок [Выкл.] для отключения звука.

#### **Подсветка**

На контроллере Trimble Slate Контроллер нажмите кнопку Windows, чтобы вызвать меню *«Пуск»,* а затем выберите пункты [Настройки / Система / Подсветка] для настройки параметров подсветки.

#### **Проводник**

Для запуска Проводника на контроллере Trimble Slate Контроллер нажмите кнопку Windows и в открывшемся меню *«Пуск»* выберите пункт [Проводник].

Проводник также можно запустить из ПО меню Trimble Access.

В Проводнике отображаются папки и файлы из флэш-хранилища.

Для получения дополнительной информации обратитесь к файлам помощи Windows Help, поставляемым с контроллером.

#### **Удаление файлов**

Используйте опцию *Проект / Открыть проект* для копирования и удаления файлов проекта. Если Вы удаляете файлы проекта, все связанные с ними GNSS файлы также автоматически будут удалены.

Используйте Проводник для удаления файлов всех остальных типов.

**Предостережение -**Файлы, удаленные в Проводнике, нельзя восстановить.

#### **Использование клавиатуры для запуска программ**

• Для запуска программы из меню кнопки [Пуск]:

Нажмите кнопку **Ctrl** и затем **Esc** для вызова меню [Пуск], затем, используя клавиши курсора, выберите пункт [Программы]. Нажмите **Enter** для вывода списка программ, затем, используя клавиши курсора, выберите программу, которую вы хотите выполнить. Нажмите **Enter** , чтобы выполнить эту программу.

• Если на рабочем столе нет иконок, а в меню [Пуск] нет списка программ:

Если на рабочем столе нет выбранных экранных значков, нажимайте клавишу **Tab** , пока не будет выбран один из значков. Затем используя клавиши курсора, выберите [Мой компьютер]. В нём, используя клавиши курсора, найдите папку, в которой находится программа, которую вы хотите выполнить, (она может быть в какой-нибудь из вложенных папок), и затем нажмите **Enter** , чтобы выполнить эту программу.

#### **Сброс контроллера и устранение проблем**

#### **Выполнение программного сброса (Тёплый старт)**

Вы не потеряете данные, выполняя программную перезагрузку.

Для выполнения сброса контроллера Trimble Slate Контроллер, удерживая **кнопку питания,** выберите пункт **«Сброс».**

#### **Выполнение аппаратного сброса (Холодный старт) на контроллере**

Компания Trimble не рекомендует выполнять аппаратный сброс на контроллере Trimble Slate Контроллер. Выполните программный сброс, и если это не решит проблему - обратитесь в своему местному дилеру Trimble.

#### **Исключение ошибок Out of Memory (Недостаточно памяти)**

Память распределяется автоматически. Если свободная память исчерпана, закройте неиспользуемые программы. Для этого нажмите кнопку Windows и в открывшемся *меню «Пуск»* выберите пункты [Настройка / Система / Диспетчер задач], выберите программу, которая более не требуется, и нажмите кнопку *«Завершить задачу».*

### **Батарея Trimble Slate Контроллер**

Извлечь батарею из контроллера Trimble Slate Контроллер нельзя. Если батарея не работает, верните данный прибор в компанию Trimble или авторизованный сервисный центр для замены батареи.

# **Контроллер Trimble S3**

#### **Калибровка сенсорного экрана**

Откройте Панель управления ( **Ctrl , Esc , Настройки , Панель управления** ), затем выберите иконку [Стилус]. В [Свойства стилуса] выберите закладку [Калибровка]. Нажмите [Перекалибровать], и, следуя подсказкам на экране, нажимайте на цель по мере ее передвижения от центра экрана к каждому углу. Если калибровка завершена удачна. Нажмите **Enter** , чтобы принять новые установки. Если калибровка закончилась неудачей, цель вернется в центр. В этом случае повторите процедуру.

#### **Отключение сенсорного экрана**

Для отключения сенсорного экрана Trimble S3 total station, нажмите клавиши [Ctrl]+ . Это отключит экран, но не клавиатуру. Сенсорные свойства экрана будут недоступны пока

клавиши [Ctrl]+ не будут нажаты снова или контроллер не будет сброшен.

#### **Использование клавиатуры для запуска программ**

На контроллере Trimble S3 total station используйте клавиши курсора для перехода к значку программы, которую необходимо запустить. Нажмите клавишу **«Enter»** для запуска программы.

#### **Выполнение аппаратного сброса (Холодный старт) на контроллере**

После аппаратного сброса операционная система перезагружается в RAM из Flash-памяти. Для некоторых программ могут быть повреждены ярлыки и хранящаяся в RAM информация баз данных; они удаляются в процессе аппаратного сброса.

Нажмите кнопку питания, а затем нажмите кнопку «Параметры» в отобразившемся диалоговом окне *«Кнопка питания».* Нажмите кнопку сброса в диалоговом окне *«Параметры электропитания»* и затем нажмите «Да» в диалоговом окне *«Перезагрузка»* для выполнения сброса. Это приведет к выключению инструмента и его автоматической перезагрузке. Также можно нажать кнопку выключения в диалоговом окне *«Параметры электропитания»* и затем подтвердить выключение. Инструмент закроет все выполняющиеся программы и возвратится к рабочему столу операционной системы при нажатии кнопки питания.

Удаление батареи приводит к выключению инструмента и полной перезагрузке при установке батарей на место и включении инструмента.

### **Хранение файлов на**

Память RAM в инструменте непостоянна и разделяется между памятью хранения и программной памятью.

- Хранилище памяти необходимо для Операционной системы и установленных программ.
- Память программ необходима для работы программ. Если программной памяти мало, программы будут работать медленнее, становятся не управляемыми или расположенными к зависанию.

Flash-память постоянна, данные в ней не будут потеряны при отсутствии электропитания или после аппаратного сброса. Однако, как и компьютерный жесткий диск, это хранилище может иногда отказывать.

В инструменте папки и файлы, отображающиеся в Проводнике, находятся в Flash-памяти.

#### **Изменение громкости динамика**

Откройте Панель управления Windows CE ( **Ctrl , Esc , S, C** ), затем выберите иконку Уровень громкости и иконку Звуки. Используйте ползунок регулятора громкости, чтобы уменьшить или увеличить громкость звучания. Вы также можете использовать это диалоговое окно для включения или выключения индивидуальных звуков, например при нажатии на экран.

#### **Подсветка**

Для настройки параметров подсветки на контроллере Trimble S3 total station нажмите пункты [Пуск / Настройки / Экран / Подсветка] .

#### **Ждущий режим Trimble S3 total station**

При нажатии кнопки питания на инструменте для его выключения можно перевести инструмент в ждущий режим. Ждущий режим выключает инструмент, но обеспечивает достаточно питания для сохранения всех настроек и возможности возобновления работы с того же самого места в программном обеспечении, где вы находились до входа в ждущий режим.

При удалении обеих батарей из инструмента или при их полном разряде, после замены батарей и включении инструмента загрузится операционная система Microsoft Windows и программное обеспечение Съемка запустится автоматически.

При удалении обеих батарей из инструмента или при их полном разряде, после замены батарей и включении инструмента загрузится операционная система Microsoft Windows и программное обеспечение Съемка запустится автоматически..

# **Trimble M3 total station**

### **Клавиши**

#### **Клавиши Trimble M3 total station**

В следующей таблице описаны функции Съемка, которые ассоциируются с клавишами Trimble M3 total station.

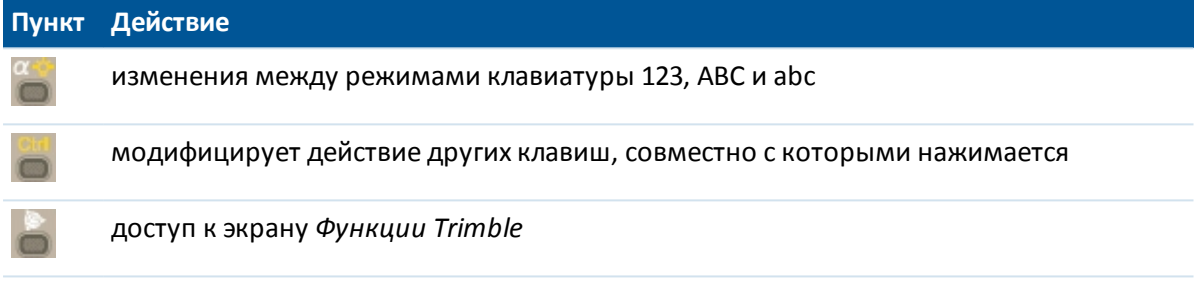

#### **Клавиши Trimble M3 total station при КП**

При выполнении измерений на дисплее КП отображаются те же самые данные об измерении, как и при нажатии кнопки просмотра дисплея на экранах *Съемка точек* и *Установка станции* при КЛ. Обычно это горизонтальный угол, вертикальный угол и, после измерения, наклонное расстояние.

Для прокрутки разных видов нажмите ... Такая информация, как текущее состояние измерения, отображается в строке состояния при КП в нижней части дисплея.

Для выполнения измерения нажмите . Ддействует так же, что и кнопка ввода на клавиатуре КЛ так, что ее можно использовать, чтобы запустить измерение.

Горизонтального угла, разность горизонтального расстояния и разность вертикального расстояния.

*Примечание - Перед тем как вы сохраните точку, подтвердите действие Сохранить как на экране КП.*

Первая кнопка на экране КП управляет настройками подсветки и контраста.

Процедура изменения подсветки

- $1.$  Нажмите ...
- 2. Нажимайте для включения и выключения подсветки.
- 3. Нажмите , чтобы закрыть управление подсветкой.

Trimble Access Съемка справкa **54**

Процедура изменения контраста

- 1. Нажмите $\blacksquare$
- 2. Нажмите для выбора иконки контраста.
- 3. Нажмите для отображения регулятора контраста.
- 4. Нажимайте и для увеличения контраста и <sub>как</sub> уменьшения контраста.
- 5. Нажмите , чтобы закрыть управление контрастом.

### **Управление контроллером**

#### **Калибровка сенсорного экрана**

Откройте Панель управления ( **Ctrl , Esc , Настройки , Панель управления** ), затем выберите иконку [Стилус]. В [Свойства стилуса] выберите закладку [Калибровка]. Нажмите [Перекалибровать], и, следуя подсказкам на экране, нажимайте на цель по мере ее передвижения от центра экрана к каждому углу. Если калибровка завершена удачна. Нажмите **Enter** , чтобы принять новые установки. Если калибровка закончилась неудачей, цель вернется в центр. В этом случае повторите процедуру.

#### **Отключение сенсорного экрана**

Для отключения сенсорного экрана Trimble M3 total station, нажмите клавиши [Ctrl]+ . Это отключит экран, но не клавиатуру. Сенсорные свойства экрана будут недоступны пока

клавиши [Ctrl]+ не будут нажаты снова или контроллер не будет сброшен.

#### **Изменение громкости динамика**

Откройте Панель управления Windows CE ( **Ctrl , Esc , S, C** ), затем выберите иконку Уровень громкости и иконку Звуки. Используйте ползунок регулятора громкости, чтобы уменьшить или увеличить громкость звучания. Вы также можете использовать это диалоговое окно для включения или выключения индивидуальных звуков, например при нажатии на экран.

#### **Подсветка**

На контроллерах Trimble M3 total station нажмите кнопки [Пуск / Настройки /Экран / Подсветка] для настройки параметров подсветки.

#### **Использование клавиатуры для запуска программ**

На контроллерах Trimble M3 total station используйте клавиши со стрелками для перехода к значку программы, которую необходимо запустить. Нажмите клавишу **«Enter»** для запуска программы.

## **Хранение файлов**

Память RAM в инструменте непостоянна и разделяется между памятью хранения и программной памятью.

- Хранилище памяти необходимо для Операционной системы и установленных программ.
- Память программ необходима для работы программ. Если программной памяти мало, программы будут работать медленнее, становятся не управляемыми или расположенными к зависанию.

Flash-память постоянна, данные в ней не будут потеряны при отсутствии электропитания или после аппаратного сброса. Однако, как и компьютерный жесткий диск, это хранилище может иногда отказывать.

В инструменте папки и файлы, отображающиеся в Проводнике, находятся в Flash-памяти.

## **Выполнение аппаратного сброса (Холодный старт) на Trimble M3 total station**

После аппаратного сброса операционная система перезагружается в RAM из Flash-памяти. Для некоторых программ могут быть повреждены ярлыки и хранящаяся в RAM информация баз данных; они удаляются в процессе аппаратного сброса.

Нажмите кнопку питания и нажмите кнопку «Параметры» в представленном диалоговом окне *Кнопка питания!* Нажмите кнопку сброса в диалоговом окне *Параметры электропитания* и затем нажмите «Да» в диалоговом окне *Перезагрузка* для выполнения сброса. Это приведет к выключению инструмента и его автоматической перезагрузке. Также можно нажать кнопку выключения в диалоговом окне *Параметры электропитания* и затем подтвердить выключение. При нажатии кнопки питания будет выполнена полная перезагрузка инструмента. Удаление обеих батарей также приводит к выключению инструмента и полной перезагрузке при установке батарей на место и включении инструмента.

## **Функции клавиатуры контроллера**

Контроллер предоставляет несколько дополнительных клавиатурных функций, доступ к которым вы можете получить через операционную систему:

- [Числовой и алфавитный режимы](#page-55-0) (Trimble CU, Trimble S3 total station и Trimble M3 total station)
- [Панель ввода](#page-55-1)
- [Транскрибер\(система распознавания рукописного текста\)](#page-56-0)
- [Свойства клавиатуры](#page-57-0) (Повтор, Режим залипания клавиш, Клавиша предварительного просмотра)

Обратитесь к встроенной помощи, чтобы больше узнать об этой функции. Нажмите *[Start / Help]*.

### <span id="page-55-0"></span>**Числовой и алфавитный режимы**

(только для Trimble CU, Trimble S3 total station и Trimble M3 total station)

Нажимайте клавишу альфа (  $\left( 0, 1 \right)$  для переключения между алфавитно-числовым и числовым режимами. Текущий режим отображается в панели задач.

При нажатии клавиши режима ввода контроллер прокручивает режимы 123 - ABC - abc.

Съемка для числовых полей автоматически устанавливает числовой режим. Для полей, содержащих цифры и буквы, программное обеспечение проверяет содержимое поля и выполняет одно из следующего:

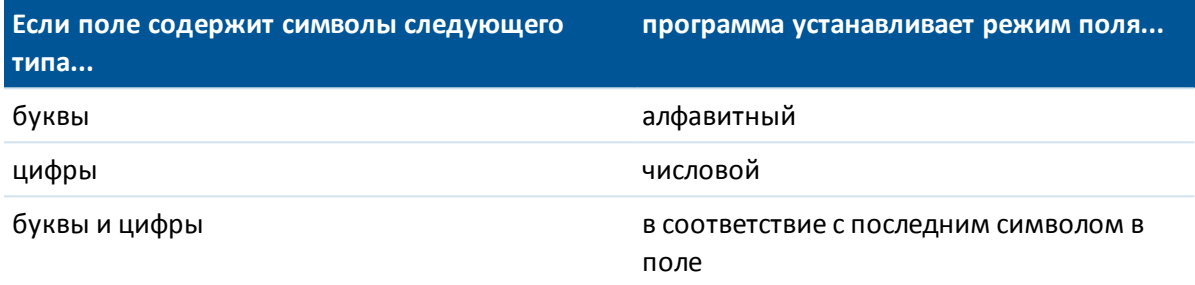

### <span id="page-55-1"></span>**Панель ввода**

Панель ввода выглядит и работает подобно клавиатуре компьютера. Используйте ее в качестве альтернативы клавиатуре контроллера для ввода символов.

#### **Контроллер Trimble tablet**

Для доступа к панели ввода выполните одно из приведенных ниже действий.

- Один раз нажмите в поле ввода текста и затем нажмите значок ввода.
- **Нажмите клавиши Fn + F1**

Клавиатуры, вызываемые этими способами несколько различаются. Используйте клавиатуру, отвечающую вашим потребностям.

#### **TSC3**

Чтобы открыть панель ввода, удерживая клавишу **Ctrl** , нажмите клавишу **7.**

Совет. Если вам не требуется использовать стандартную функцию предиктивного ввода текста, ее можно отключить. Нажмите [Windows / Настройка / Личные / Ввод], выберите вкладку [Завершение слов] и затем снимите флажок *«Предлагать слова при вводе текста».*

#### **Trimble CU**

Для доступа к панели ввода с помощью:

• значка на панели задач ( $\neq$ ), нажмите на значок и выберите клавиатуру для ввода. Для закрытия нажмите на иконку снова, а затем выберите [Hide Input Panel] (Скрыть панель ввода).

- 2 Общие операции
	- <sup>l</sup> клавиши быстрого вызова, нажмите и удерживайте **Ctrl,** а затем нажмите 7. Чтобы закрыть, нажмите и удерживайте **Ctrl,** затем снова нажмите 7.

#### **Trimble S3 total station и Trimble M3 total station**

Для доступа к панели ввода с помощью:

- значка на панели задач (  $\overset{(\text{min})}{\Longrightarrow}$  ), нажмите на значок и выберите клавиатуру для ввода. Для закрытия нажмите на иконку снова, а затем выберите [Hide Input Panel] (Скрыть панель ввода).
- <sup>l</sup> клавиши быстрого вызова, нажмите и удерживайте **Ctrl,** а затем нажмите 7. Чтобы закрыть, нажмите и удерживайте **Ctrl,** затем снова нажмите 7.

#### **Trimble Geo7X**

Значок панели ввода автоматически появляется в панели задач, когда в приложении требуется ввести текстовое или числовое значение. Для отображения панели ввода нажмите на  $\bullet$  или на поле ввода в приложении. Чтобы скрыть панель ввода нажмите  $\bullet$  снова.

**Совет -** Если вам не требуется использовать стандартную функцию предиктивного ввода текста, ее можно отключить. Для этого нажмите кнопку Trimble, выберите меню *«Пуск»* , нажмите пункты [Настройки / Личные / Ввод], выберите вкладку [Завершение слов] и затем снимите флажок *«Предлагать слова при вводе текста».*

#### **Trimble GeoXR**

Контроллер Trimble GeoXR не поддерживает отображение значка панели ввода в панели задач.

Совет. Если вам не требуется использовать стандартную функцию предиктивного ввода текста, ее можно отключить. Для этого нажмите кнопку Trimble, выберите меню *«Пуск»* , нажмите пункты [Настройки / Личные / Ввод], выберите вкладку [Завершение слов] и затем снимите флажок *«Предлагать слова при вводе текста».*

#### **Trimble Slate Контроллер**

<span id="page-56-0"></span>Контроллер Trimble Slate Контроллер не отображает значок панели ввода в панели задач.

### **Транскрибер**

Транскрибер распознаёт символы, которые вы пишете стилусом на экране контроллера.

#### **Контроллер Trimble tablet**

Чтобы включить рукописный ввод, откройте [панель ввода,](#page-55-1) один раз нажав требуемое поле ввода текста и затем нажав значок ввода, после чего выберите значок рукописного ввода ( $\ell$ ).

Для дополнительной настройки параметров рукописного ввода, откройте панель ввода и затем нажмите пункты [Сервис / Параметры]. Либо нажмите кнопку Trimble и в открывшемся меню «Пуск» нажмите пункты [Панель управления / Параметры планшетного компьютера – Другие], а затем выберите пункт «Перейти к разделу «Перо и сенсорный ввод».

### **TSC3**

Контроллер TSC3 не поддерживает рукописный ввод

### **Trimble CU**

Чтобы включить рукописный ввод, нажмите [Пуск / Программы / Служебные / Transcriber].

На сером фоне в панели задач появится значок Транскрибера .

Для прекращения использования Транскрибера, нажмите на иконку в панели задач. Цвет подложки под иконкой изменится. Для повторного использования программы, снова нажмите на иконку.

*Примечание - Когда Транскрибер запущен, вы должны немного подержать стилус при нажатии на экранные кнопки и иконки для их активации. Незначительная задержка имеет место, пока Транскрибер определяет, будете ли вы использовать стилус для письма на экране.*

#### **Trimble S3 total station и Trimble M3 total station**

Нажмите [Пуск / Программы / Стандартные / Транскрибер].

Панель ввода Транскрибера отобразится на экране, и иконка на панели задач изменится на .

Для прекращения использования Транскрибера нажмите на иконку в панели задач и выберите [Скрыть панель ввода].

*Примечание - Когда Транскрибер запущен, вы должны немного подержать стилус при нажатии на экранные кнопки и иконки для их активации. Незначительная задержка имеет место, пока Транскрибер определяет, будете ли вы использовать стилус для письма на экране.*

#### **Контроллеры Trimble GeoXR и Geo7X**

Контроллеры Trimble GeoXR и Geo7X не поддерживают рукописный ввод

#### **Trimble Slate Контроллер**

<span id="page-57-0"></span>Контроллер Trimble Slate Контроллер не поддерживает рукописный ввод

### **Свойства клавиатуры**

Для доступа к свойствам, выполните следующее:

#### **Повтор**

Установка времени задержки повторения задает время между первым нажатием клавиши и началом повторения печатания символов. Установка скорости повторения символов задает скорость повтора символов.

Процедура доступа к параметрам задержки и повторения

<sup>l</sup> На контроллере Trimble tablet нажмите кнопку Trimble, чтобы вызвать *меню «Пуск»,* и затем нажмите [Панель управления / Клавиатура].

Trimble Access Съемка справкa **59**

- 2 Общие операции
	- $\bullet$  На контроллере TSC3 нажмите кнопку Windows, чтобы вызвать меню *«Пуск»*, и затем выберите пункты [Настройка / Личные / Кнопки / Управление кнопками «Вверх» и «Вниз»].
	- <sup>l</sup> На контроллере Geo7X/GeoXR нажмите кнопку «Trimble», выберите *меню «Пуск»* и затем нажмите пункты [Настройки / Личные / Кнопки / Управление кнопками «Вверх» и »Вниз»].
	- На контроллере Trimble Slate Контроллер нажмите кнопку Windows, чтобы вызвать меню *«Пуск»,* и затем выберите пункты [Настройка / Личные / Кнопки / Управление кнопками «Вверх» и «Вниз»].

#### **Залипающие клавиши**

#### **(только в Trimble CU)**

Используйте их для доступа к последовательности горячих клавиш без нажатия и удержания дополнительных клавиш ( **Alt, Ctrl или Shift** ) когда вы нажимаете горячие клавиши.

Процедура доступа к параметрам режима залипания клавиш

• На контроллерах Trimble CU, Trimble S3 total station и Trimble M3 total station нажмите кнопку [Пуск / Настройки / Панель управления / Клавиатура]

Если клавиши повтора доступны, когда вы нажимаете клавишу модификатор, она станет 'повторной' клавишей, пока вы не нажмете ее снова. Например, на Trimble CU, используйте клавиши повтора для копирования **(Ctrl+C)** и вставки текста **(Ctrl+V)** .

- <sup>l</sup> Клавиши повтора доступны: Нажмите **Ctrl,** а затем нажмите **8** три раза (C). Нажмите **Ctrl** и затем **2** три раза (V).
- <sup>l</sup> Клавиши повтора отключены: Нажмите и удерживайте **Ctrl** пока вы нажимаете **8** три раза (C). Нажмите и удерживайте **Ctrl,** пока вы нажимаете **2** три раза (V).

#### **Залипание клавиши Ctrl**

#### **(только в Trimble S3 total station и Trimble M3 total station)**

Используйте его для доступа к комбинации функциональных клавиш без нажатия и удержания клавиши **Ctrl** при нажатии функциональной клавиши.

Если включен режим залипания клавиши Ctrl, при нажатии клавиша Ctrl «залипает» до тех пор, пока вы не нажмете ее повторно. Например, используйте залипающую клавишу Ctrl для копирования **(Ctrl+C)** и вставки текста **(Ctrl+V)** .

- <sup>l</sup> Залипание клавиши Ctrl включено: нажмите **Ctrl,** а затем три раза нажмите клавишу **8** (C). Нажмите **Ctrl** , а затем три раза нажмите клавишу **2** (V).
- <sup>l</sup> Залипание клавиши Ctrl отключено: нажмите и удерживайте **Ctrl** при троекратном нажатии клавиши **8** (C). Нажмите и удерживайте **Ctrl** при троекратном нажатии клавиши **2** (V).

#### **Отображение клавиш**

#### **(только в Trimble CU, Trimble S3 total station и Trimble M3 total station)**

Когда контроллер находится в алфавитном режиме, выпадающее окно показывает активные символы. Например, если вы нажмете **8** четыре раза, будут показаны по очереди символы a, b, c и 8.

*Примечание - Вам нет необходимости ждать символа предварительного просмотра, перед тем как вы нажмете следующую клавишу, например Enter, или другой символ. Когда вы нажимаете другую клавишу, контроллер принимает символ, который в данный момент был в окне предварительного просмотра. Эта функция позволяет вам вводить символы быстрее.*

Можете уменьшить время предварительного просмотра, чтобы увеличить скорость ввода алфавитных символов.

Обратитесь к встроенной помощи, чтобы больше узнать об этой функции. Нажмите *[Start / Help]*.

# **Печать с помощью мобильного Bluetooth принтера P4T**

С помощью мобильного принтера Zebra P4T вы можете выполнять печать на объекте непосредственно с контроллеров. Мобильный принтер P4T предназначен для работы вне помещений и способен выполнять печать штрих-кодов и документов на бумаге шириной до  $4"$ .

Принтер Zebra P4T поставляется в нескольких различных конфигурациях. Trimble рекомендует приобретать модель со встроенным модулем Bluetooth. Принтер P4T оснащен аккумулятором, но может поставляться без сетевого адаптера. Лента принтера и бумага приобретаются раздельно. Проконсультируйтесь с поставщиком принтера относительно подходящих вам расходных материалов и зарядного устройства.

Вы можете распечатать разбивочную информацию из экрана Разбивка *Просмотр до сохранения*. Это особенно полезно при создании этикеток, которые крепятся на колышках.

### **Настройка и использование принтера P4T**

- 1. Включите Bluetooth принтер P4T.
- 2. В Trimble Access выберите *Настройки* / *Bluetooth*, затем *Настройки* и выполните поиск принтера. Отображаемое имя принтера соответствует серийному номеру, указанному на задней стенке принтера. При настройке парного Bluetooth соединения необходимо ввести пароль или включить флажок *Последовательный порт*.

При необходимости переименуйте принтер и установите новый пароль с помощью утилиты Zebra Setup Utilities [\(https://www.zebra.com/us/en/support](Ɯ;	؆G���u�Zm���N�u,��oeHl�-�)[downloads/mobile/p4t.html\)](��M;���R��^s�E�)f�)��#���М��).

3. Выберите принтер в поле *Подключение к принтеру* и нажмите *Принять*. Кнопка *Печать* теперь доступна на экране Разбивка *Просмотр до сохранения*.

Для распечатки включите принтер и нажмите *Печать*. При нажатии на кнопку *Печать* контроллер соединяется с P4T используя настроенное Bluetooth соединение и выполняет печать этикетки.

### **Макет печати принтера P4T**

Макет печати можно настроить с помощью файлов \*.lbl. Файл .lbl содержит информацию для печати, включая логотипы, текст, дату и время. Файл .lbl также определяет вид распечатываемой информации, например, размер шрифта и расположение логотипов.

Отклонения, показанные на экране Разбивка *Просмотр до сохранения* зависят от объекта разбивки, установленных параметров и выбранного *Формата отклонений разбивки*. Чтобы кнопка *Печать* стала доступной, формат отображения должен иметь связанный с ним стиль печати. Ввиду большой сложности процедуры, компания Trimble разработала форматы печати при разбивке точек, линий и дуг только для случая, когда в поле *Формат отклонений разбивки* установлено "По умолчанию". Для печати отклонений разбивки в любом другом виде вы должны сначала настроить формат печати в файле .lbl.

Чтобы получить подробную информацию перейдите на [2͡��GMt��4@�f��'>www.trimble.com/Survey/Trimble-](?hm�0)[Access-IS.aspx](>�h��#Uz����C�0�������}�|) и нажмите *Загрузка*.

# **Ввод румбов**

- 1. Убедитесь, что в качестве системных единиц измерения установлены румбы. Для получения подробной информации смотрите раздел [Единицы измерения.](#page-122-0)
- 2. Введите азимут в любое поле *Азимут* .
- 3. Выберите NE, NW, SE или SW (СВ, СЗ, ЮВ или ЮЗ) из выпадающего списка. В поле будет указан требуемый румб.

#### **Пример**

Чтобы ввести румб с азимутом N25° 30' 30"E в поле азимута:

- <sup>l</sup> Введите **25.3030 .**
- Выберите NE (северо-восток) из выпадающего списка.

## **Калькулятор**

Чтобы включить калькулятор из любого диалогового поля:

- 1. Выберите калькулятор из выпадающего меню
- 2. Введите числа и функции.
- 3. Нажмите = для вычисления результата.
- 4. Нажмите Принять чтобы вернуть полученный результат в поле.

При открытии калькулятора посредством всплывающей стрелки, если в числовом поле было указано значение, оно автоматически вставляется в калькулятор. По окончании операций последнее решение вставляется в числовое поле при выборе *Принять.*

**Совет** – Для использования калькулятора в любое время, выберите опцию [Расчёты /](#page-229-0) [Калькулятор](#page-229-0) из основного меню Съемка.

## **Поиск неисправностей**

[Проблемы при работе с беспроводным интерфейсом Bluetooth](#page-61-0) [Проблемы связи](#page-62-0) [Проблемы при GNSS съемке](#page-63-0) [Проблемы с данными проекта](#page-65-0) [Проблемы при съемке с наклоном](#page-65-1) [Проблемы при традиционной съемке](#page-66-0) [Ошибки инструмента cканирующий тахеометр Trimble SX10](#page-66-1)

## <span id="page-61-0"></span>**Проблемы при работе с беспроводным интерфейсом Bluetooth**

#### **Появляется сообщение "Связь не установлена" когда вы пытаетесь соединиться с сотовым модемом с Bluetooth .**

Некоторые сотовые модемы имеют различные режимы Bluetooth. Если режим установлен в [Выключен] или [Автоматический], может появиться сообщение "Связь не установлена". Для успешного соединения Bluetooth, установите режим в [Включен].

#### **Появляется сообщение "Аппаратная ошибка –1" когда вы нажимаете [Поиск] в апплете [Свойства устройства Bluetooth].**

Снимите флажок, а затем вновь установите его в окошке [Доступность Bluetooth].

#### **Контроллер Bluetooth не каждый раз находит все устройства Bluetooth без спецификации номенклатуры**

Сканер Bluetooth не всегда может найти другие устройства Bluetooth, если другие устройства Bluetooth осуществляют поиск на этой территории. Если прибор, который вы видите, не обнаружен в процессе сканирования, подождите минуту и снова запустите поиск.

#### **Устройство Bluetooth не зарегистрировано**

Если это сообщение появляется при запуске RTK съемки, выбрано *Интернет-соединение* в качестве радиомодуля подвижного приемника, когда вы используете встроенный модуль Trimble. Вы должны выбрать *Внутр. Trimble* в качестве радио подвижного приемника и установить метод *Мобильный интернет.*

#### **При Bluetooth сканировании обнаруживается [(нулевое)] устройство**

Иногда в процессе Bluetooth сканирования обнаруживается Bluetooth устройство входящее в номенклатуру, но не имеющее имени. В этом случае возвращается [(нулевое )] имя. Произведите повторное сканирование, пока не будет определено корректное имя.

#### **Трудности с рабочим диапазоном Bluetooth**

Рабочий диапазон Bluetooth равен 10 метрам (~33 фута).

#### **Bluetooth [Сканирование] не может обнаружить приемник Trimble**

Если соединение Bluetooth между приемником и Trimble CU было нарушено или приемник уже соединен с другим устройством Bluetooth, при [Сканировании] приемник может быть не обнаружен.

Выключите приемник и затем включите его снова. Поставьте флажок в окошке [Доступность Bluetooth], если оно пустое, и повторите сканирование. Если при [Сканировании] приемник все еще не обнаруживается, произведите программный сброс приемника. Повторите сканирование.

#### **Ошибка прерывания связи во время использования Bluetooth**

<span id="page-62-0"></span>Убедитесь, что своим телом вы не перекрываете прямую линию между двумя устройствами, связанными при помощи Bluetooth.

### **Проблемы связи**

#### **Модем не отвечает**

Это сообщение может появиться после прерывания работы диалогового окна *Соединение с модемом* из-за зависания. Если это случилось, выключите и включите модем.

При отображении сообщения «Модем не отвечает» при подключении к карте Enfora GSM/мобильного интернета, возможно, потребуется установить скорость передачи. Для этого выполните приведенные ниже действия:

- 1. На контроллере нажмите [Пуск / Настройки / Подключения].
- 2. Нажмите иконку Соединения и затем выберите [Добавить новое модемное соединение] под [Мои ISP].
- 3. Выберите название соединения карты Enfora, которое было создано ранее, и нажмите [Правка].
- 4. Дважды нажмите [След], а затем нажмите [Расширенные].
- 5. Установите значение 115200 для поля [Скорость передачи].
- 6. Нажмите [Ok] и [Заверш] для выхода из настройки Enfora.

#### **Нет связи между инструментом и программой Съемка**

Проверьте кабели, надёжность соединений и выключатели. Также проверьте источник питания приёмника или традиционного инструмента

*Примечание : Убедитесь, что вы выбрали соответствующий стиль съёмки.*

#### **Нет радиоприема**

Проверьте, подсоединены ли все кабели радио к верным портам и включено ли радио. Проверьте в Стилях съемки правильность настройки радио.

Trimble Access Съемка справкa **64**

Проверьте, нет ли перекрытий (например, деревьев или зданий). Если они имеются, найдите место, где радиосигнал не будет перекрываться. Проверьте, включено ли базовое радио.

### <span id="page-63-0"></span>**Проблемы при GNSS съемке**

#### **"Ошибка: За пределами допустимой территории" при запуске съемки**

Если появляется это сообщение, подсоединенный приемник невозможно использовать на данной территории. Для получения дополнительной информации свяжитесь с поставщиком оборудования Trimble.

#### **При запуске RTK съемки появляется сообщение "Приемник поддерживает точность Location RTK, установите в стиле съемки соответствующие допуски"**

Если появляется это сообщение, подсоединенный приемник поддерживает точность Location RTK, ограничивающую точность RTK решения. Нажмите *Да* для изменения параметров точности в стиле съемки для соответствия пределам точности Location RTK приемника. Если в стиле съемки задана точность более высокая, чем предельная точность Location RTK приемника, стиль съемки обновлен не будет.

Если на приемнике включен Location RTK, в строке состояния RTK отображается: Плавающее. Если на приемнике включен Location RTK, точки, полученные при фиксированном решении сохранить невозможно.

Нажмите *Нет* чтобы сохранить текущие параметры точности стиля съемки.

#### **Потеря инициализации из-за высокого RMS (отношения сигнал/шум)**

Приемник прервал текущую инициализацию, потому что измеренное значение RMS слишком долго превышало значение отсечки. Это могло произойти из-за слишком большого перемещения вехи во время статической съемки, при очень плохих окружающих условиях или из-за неправильной инициализации микропрограммы процессора более ранней версии, чем v4.00. Проверьте измерения двух-трех точек с потерянной инициализацией. Для этого повторно выполните инициализацию в хороших условиях и заново измерьте точки. Если повторные измерения соответствуют RTK допускам, можете быть уверены, что инициализация была верной и причиной ее потери были плохие окружающие условия.

#### **При RTK съемке появляется сообщение "Невозможно поймать поток поправок"**

Возможно, используемое вами Интернет соединение, работает вне Съемка. Соединитесь с Интернетом, просмотрите один - два сайта и используйте Google.com или подобный сайт. Позвольте открыть соединение и запустите съемку с Съемка. Если все же съемка не стартует корректно, возможно существуют проблемы с IP адресами или номером порта в стиле или возможно не работает базовая станция, поставляющая данные.

#### **"Нет базовых данных" во время RTK съемки**

Если вы запустили RTK съемку и появляется сообщение *Нет базовых данных,* проверьте формат передачи, строку инициализации вашего модема, IP адрес и номер порта базы.

#### **Сообщение "Нет несущей" при дозвоне до базы RTK**

Это сообщение означает, что база не отвечает или что ровер не может получить тональный вызов. Дозвонитесь до базы вручную, чтобы убедиться, что она отвечает и не переходит в режим автоответчика. Проверьте, есть ли деньги на балансе ровера.

#### **При приеме поправок RTK появляется сообщение "Предупреждение: Различные координаты базы. Координаты базовой станции <Имя точки> в проекте отличаются от полученных координат"**

Это сообщение появляется, когда имя точки базовой станции полученное по радио совпадает с именем точки в проекте и эти две точки имеют разные WGS84 координаты. Если вы уверены, что базовая станция установлена на той же точке, что сохранена в базе данных проекта, нажмите *Проект* для использования координат из базы данных проекта. Если базовая станция находится в другой точке, вы должны изменить имя точки. Нажмите *Получены* для использования координат, полученных по радио и измените имя точки новой базовой станции. Нажмите *Отмена* для прекращения съемки.

*Примечание - Если в проекте задан сдвиг RTX-RTK, вы не можете использовать переданные по каналу связи координаты базовой станции. Правильное использование смещения основано на всех RTK измерениях, находящихся в единой системе, и, если полученные координаты базовой станции отличаются, это будет означать, что RTK измерения находятся в другой системе.*

#### **Не происходит записи данных в приемник**

Проверьте опции Базового и Подвижного (Ровера) приёмника в стилях съёмки. Действительно ли сбор данных установлен в приёмник? Присоединена ли антенна? Подсоединено ли электропитание?

#### **Приёмник не включается**

Проверьте кабели, соединения и выключатели. Также проверьте источник питания.

#### **RTK съемка не работает**

Проверьте, выбрали ли вы RTK стиль съемки. Проверьте его настройки для RTK в поле *Тип* для опций Ровера и Базы. Проверьте правильность настроек антенны в поле *Тип антенны* для опций Ровера и Базы. Проверьте, что радио работает и правильно настроено.

#### **Точность RTK слишком высока**

Если инициализация RTK-съемки произведена, оставайтесь неподвижно в точке некоторое время и дождитесь снижения точности. Если RTK съемка не инициализирована, перейдите на точку с лучшими условиями приема или попытайтесь выполнить инициализацию на известной точке.

#### **Не отслеживаются спутники**

Проверьте, нет ли препятствий для сигналов спутников - посмотрите на азимуты и возвышения спутников на экране *GNSS / Спутники.* Проверьте надёжность присоединения GNSS антенны. Проверьте установки маски возвышения. Проверьте, не выключены ли

спутники из решения, для чего нажмите программную клавишу *Инфо* на экране *Спутники.* Нет ли рядом передающих антенн? Если есть, переставьте GNSS антенну в другое место.

#### **Не сходится решение OmniSTAR**

Если решение OmniSTAR не сходится, как ожидалось, может потребоваться подождать еще некоторое время. Если вы измерили смещение OmniSTAR при высоких оценочных значениях точности или использовали смещение с высокими оценочными значениями точности, решение OmniSTAR может не сойтись, как ожидается.

### <span id="page-65-0"></span>**Проблемы с данными проекта**

#### **При Просмотре нет координат**

Проверьте настройку [Типа координат.](#page-90-0) Чтобы изменить вид отображаемых координат сделайте следующее:

- <sup>l</sup> В меню *Проекты* нажмите *Просмотр проекта*. Откройте запись точки и нажмите *Опции*.
- <sup>l</sup> В меню *Ввод* нажмите *Точки* и затем *Опции*.

Чтобы увидеть при просмотре координаты на плоскости, тип координат должен быть установлен как координаты на плоскости. Также для отображения координат, должны быть определены проекция и параметры преобразования ИГД.

При традиционных съемках проверьте, имеются ли координаты для инструмента и/или задней точки.

При традиционных съемках наблюдение отображается с нулевыми координатами пока сохраняется наблюдение на обратную точку.

#### **Нет координат на плоскости**

Проверьте, определены ли проекция и преобразование ИГД. Также проверьте, что для [Типа](#page-90-0) [координат](#page-90-0) установлены Координаты на плоскости.

Чтобы изменить вид отображаемых координат сделайте следующее:

- <sup>l</sup> В меню *Проекты* нажмите *Просмотр проекта*. Откройте запись точки и нажмите *Опции*.
- <span id="page-65-1"></span><sup>l</sup> В меню *Ввод* нажмите *Точки* и затем *Опции*.

### **Проблемы при съемке с наклоном**

#### **Недопустимый наклон**

Отрегулируйте угол вехи таким образом, чтобы он оказался в пределах допуска на наклон. Также можно повысить допуск на наклон. Применимо только при использовании инструмента с датчиком наклона.

При выборе продолжения и сохранения точки вне допуска на наклон с этой точкой будет связано предупреждение.

Trimble Access Съемка справкa **67**

## <span id="page-66-0"></span>**Проблемы при традиционной съемке**

#### **Традиционный инструмент ведет себя изменчиво**

Установите для параметра *Обновление по ГК/ВК* значение Никогда, если экран инструмента хаотично мигает или имеются проблемы соединения с программным обеспечением Съемка . Некоторые инструменты не могут поддержать высокий коэффициент обновления.

#### **Традиционный инструмент не подсоединяется**

Всегда выбирайте верный стиль съемки в программном обеспечении Съемка перед присоединением контроллера к традиционному инструменту. Иначе они могут не связаться между собой. Если это произошло, сбросьте традиционный инструмент путем его выключения и включения и затем повторите соединение.

### <span id="page-66-1"></span>**Ошибки инструмента cканирующий тахеометр Trimble SX10**

Если при работе Trimble Access возникает ошибка связи с cканирующий тахеометр Trimble SX10 или обнаружена ошибка инструмента, отображается сообщение об ошибке инструмента.

#### **Действия при появлении сообщения об ошибке**

При появлении сообщения об ошибке инструмента, компания Trimble рекомендует [загрузить](#page-67-0) [журнал регистрации ошибок](#page-67-0) из подключенного cканирующий тахеометр Trimble SX10 и передать его поставщику оборудования Trimble для анализа.

Для устранения ошибки:

- 1. Полностью выключите инструмент.
- 2. Перезапустите программу Trimble Access.
- 3. Включите инструмент. Если сообщение об ошибке не повторится, вы можете продолжать эксплуатацию инструмента.
- 4. Если сообщение об ошибке появляется снова, убедитесь что:
	- На сканирующий тахеометр Trimble SX10 установлена самая современная версия микропрограммного обеспечения.

Для просмотра версии установленного микропрограммного обеспечения, в главном меню Съемка нажмите *Инструмент* / *Настройки инструмента*.

• На контроллере установлена самая современная версия программного обеспечения Trimble Access.

Для просмотра версии установленного на контроллере программного обеспечения нажмите кнопку Trimble в панели задач Trimble Access или панели задач в текущем работающем приложении, а затем выберите пункт *О программе* из выпадающего меню.

Чтобы узнать о новейших версиях микропрограммного инструмента или программного обеспечения Trimble Access, см. документ [Trimble Geospatial Software and Firmware Latest](��{�\\�foSL�H��(x��2V�	��6�k�g�3�-M�u��C�8��KD) [Releases.](c��;a�B�k� Op[�f	۬�ń����{KD6-.�����i�x�J`V���Z��~,�)

- 2 Общие операции
- 5. При необходимости, обновите программное и микропрограммное обеспечение до самых новых версий. Если сообщение об ошибке не повторится, вы можете продолжать эксплуатацию инструмента.
- 6. Если используются самые новые версии программного и микропрограммного обеспечения, а сообщение об ошибке продолжает появляться, возможно требуется направить инструмент в сертифицированный сервисный центр для выявления неисправности. Свяжитесь с поставщиком оборудования Trimble для получения подробной информации.

#### <span id="page-67-0"></span>**Загрузка журнала регистрации ошибок**

- 1. Закройте все приложения Trimble Access, за исключением загрузчика Trimble Access .
- 2. Подключите cканирующий тахеометр Trimble SX10 к планшету с помощью кабеля 2.5 м HIROSE 6P-PC to USB 2.0 (артикул 53099032).

**Совет –** Вы можете выполнить подключение по Wi-Fi, однако при кабельном соединении скорость обмена будет быстрее.

- 3. На экране запуска Trimble Access нажмите *Журнал SX10*. На планшете будет открыта служебная программа Журнал SX10.
- 4. Для соединения служебной программы с инструментом:
	- a. Нажмите *Сканировать* для сканирования подключенного инструмента.
	- b. Если подключенный инструмент не будет автоматически выбран в поле *Инструмент*, выберите его из списка.
	- c. Нажмите *Связь* для подключения к инструменту.
- 5. Нажмите **Загрузить файлы журнала**.

Вы получите запрос на выбор папки для сохранения загруженного zip файла. По умолчанию установлена папка C:\ProgramData\Trimble\TrimbleData\System files.

- 6. После завершения загрузки нажмите **Открыть папку журнала**.
- 7. Создайте в папке C:\ProgramData\Trimble\TrimbleData\System Files новый zip файл, содержащий файл журнала SX10, только что загруженный zip файл и файл SC.log.
- 8. Отправьте созданный zip файл поставщику оборудования Trimble для анализа, сопроводив его подробным описанием действий, произведенных перед появлением сообщения об ошибке инструмента.
- 9. Для очистки содержимого файла журнала, нажмите **Очистить файл журнала** и затем нажмите **OK** для подтверждения.

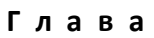

## **Меню Проекты**

Используйте это меню для просмотра проектов и управления ими, а также для обмена данными между офисным компьютером и внешним устройством.

Дополнительную информацию Вы найдёте, просмотрев следующие ссылки:

[Новый проект](#page-69-0) [Открыть проект](#page-69-1) [Свойства проекта](#page-75-0) [Просмотр проекта](#page-76-0) [Менеджер точек](#page-81-0) [Модуль Контроль качества](#page-92-0) [Карта](#page-96-0) [Копирование между проектами](#page-161-0) [Импорт/Экспорт](#page-162-0) [Копирование файлов проекта в](#page-176-0) [Копирование файлов проекта из](#page-177-0)

## **Управление проектами**

Проект может содержать несколько различных сеансов съёмки. Выберите проект перед тем, как начать выполнять измерения на точках или производить некоторые расчёты.

Проекты можно сохранить в папке <username> или в [папке проекта](#page-70-0) , вложенной в папку <username>.

Проекты, созданные в одном из приложений Trimble Access, например, Съемка, можно использовать в других приложениях, например, Трассы.

Самый простой путь создания проекта - это создание проекта из шаблона. Шаблон содержит набор свойств проекта. Вы можете создать шаблон на основе существующего проекта. Подробно о создании шаблонов см. в разделе [Шаблоны.](#page-530-0)

В этом разделе:

[Создание проекта](#page-69-0)

Trimble Access Съемка справкa **70**

[Открытие проекта](#page-69-1)

[Копирование проекта вручную](#page-70-1)

<span id="page-69-0"></span>[Удалить проекты](#page-70-2)

### **Создание проекта**

- 1. Из главного меню выберите *Проекты / Новый проект.*
- 2. Введите имя для нового проекта.
- 3. Нажмите  $\blacksquare$ , чтобы создать новую [папку проекта](#page-70-0) или выбрать существующую папку.
- 4. Выберите *[Шаблон](#page-530-0)* из раскрывающегося списка. Если шаблон создан из ранее настроенного проекта, все свойства проекта копируются из шаблона.
- 5. Настройте/отредактируйте следующие свойства проекта, если необходимо:
	- a. Нажмите кнопку *Сист коорд* и выберите [систему координат](#page-605-0) проекта. Нажмите *След.*
	- b. Настройте требуемые установки системы координат для проекта и нажмите *Запись.*
	- c. Нажмите кнопку *[Единицы](#page-122-0)* для выбора системных единиц и других переменных установок для проекта. Нажмите *Принять.*
	- d. Нажмите кнопку *[Связанные файлы](#page-105-0)* , чтобы выбрать связанный(е) с проектом файл (ы). Нажмите *Принять.*
	- e. Нажмите кнопку *[Активная карта](#page-107-0)* для выбора файла(ов) включенных карт проекта. Нажмите *Принять.*
	- f. Нажмите кнопку *[Библиотека](#page-138-0)* , чтобы присоединить к проекту библиотеку объектов. Нажмите *Принять* .
	- g. Нажмите кнопку *[Расчёты](#page-126-0)* чтобы установить опции расчётов для проекта. Нажмите *Принять.*
	- h. Нажмите кнопку *[Доп. параметры,](#page-143-0)* чтобы настроить дополнительные параметры для проекта. Нажмите *Принять.*
	- i. Нажмите кнопку *[Медиафайл](#page-145-0),* чтобы настроить параметры медиафайлов для проекта. Нажмите *Принять.*
	- j. Дополнительно нажмите кнопку перехода к *другой странице* для ввода *ссылок, информации* об операторе и других *примечаний.*
- <span id="page-69-1"></span>6. Нажмите *Принять,* чтобы сохранить проект.

### **Открытие проекта**

- 1. В главном меню выберите пункты *Проекты / Открыть проект.*
- 2. Нажмите  $\overline{H}$ , чтобы раскрыть папку и отобразить файлы в папке.
- 3. Нажмите или выделите имя проекта и нажмите *OK.*

Имя выбранного проекта появится в области заголовка основного меню.

*Примечание – Если для открытого проекта нет заданной высоты, откроется экран Высота для проекта. Введите высоту для проекта или нажмите Здесь, чтобы задать*

<span id="page-70-1"></span>*высоту используя текущие координаты GNSS. Если координаты недоступны, кнопка Здесь не активна.*

### **Копирование проекта вручную**

Для копирования определенных элементов из одного проекта в другой выберите *Проекты* / *[Копирование между проектами](#page-161-0)*.

Чтобы скопировать проект и связанные с ним файлы, полученные в ходе съемки (например, файлы изображений и сканы) в новое место, выберите *Проекты* / *[Копирование файлов](#page-161-0) [проекта в](#page-161-0)*.

Для копирования проекта вручную:

- 1. В главном меню выберите пункты *Проекты / Открыть проект.*
- 2. Выберите имя проекта, который необходимо скопировать, и нажмите
- 3. Найдите и выделите папку, в которую необходимо вставить файлы, и нажмите.

<span id="page-70-2"></span>*Примечание - При копировании проекта вручную в другую папку, связанные файлы (например \*.t02, \*.tsf \*.jpg) не копируются автоматически.*

### **Удалить проекты**

- 1. В главном меню выберите пункты *Проекты / Открыть проект.*
- 2. Нажмите  $\boxplus$ , чтобы раскрыть папку и отобразить файлы в папке.

Если проект, который вы хотите удалить, не подсвечивается, используйте клавиши курсора для его подсветки или нажмите и подержите на нём стилус.

*Примечание - Если вы выполните нажатие стилусом без его удержания, проект, который вы выбрали, откроется автоматически.*

- 3. Нажмите $\mathbb{X}$  для удаления файла.
- 4. Нажмите *Да* для подтверждения удаления или *Нет,* чтобы отказаться.

*Примечание - При удалении проекта, все связанные файлы (например, \*.t02, \*.tsf \*.jpg) удаляются автоматически.*

Также можно использовать:

- клавиши [Fn+ Del] на контроллере TSC3 или клавиши [Ctrl + Del] на Trimble CU/Trimble Tablet для удаления проектов в диалоговом окне *Файл / Открыть.*
- <span id="page-70-0"></span><sup>l</sup> *Windows/Проводник* для копирования, переименования или удаления файла.

# **Управление файлами**

Все файлы проектов сохраняются в выбранной *папке проекта*, или в автоматически сформированных папках нижнего уровня в выбранной папке проекта. По умолчанию установлена папка проекта Trimble Data \**<username>** . Папка <username> создается при первом входе в приложение Trimble Access.

Если необходимо, вы можете создавать собственные папки проектов внутри папки <username> folder. Автоматически созданные по мере необходимости папки располагаются внутри папки <username>\<projectname>.

Файлы различных типов хранятся на контроллере в различных папках:

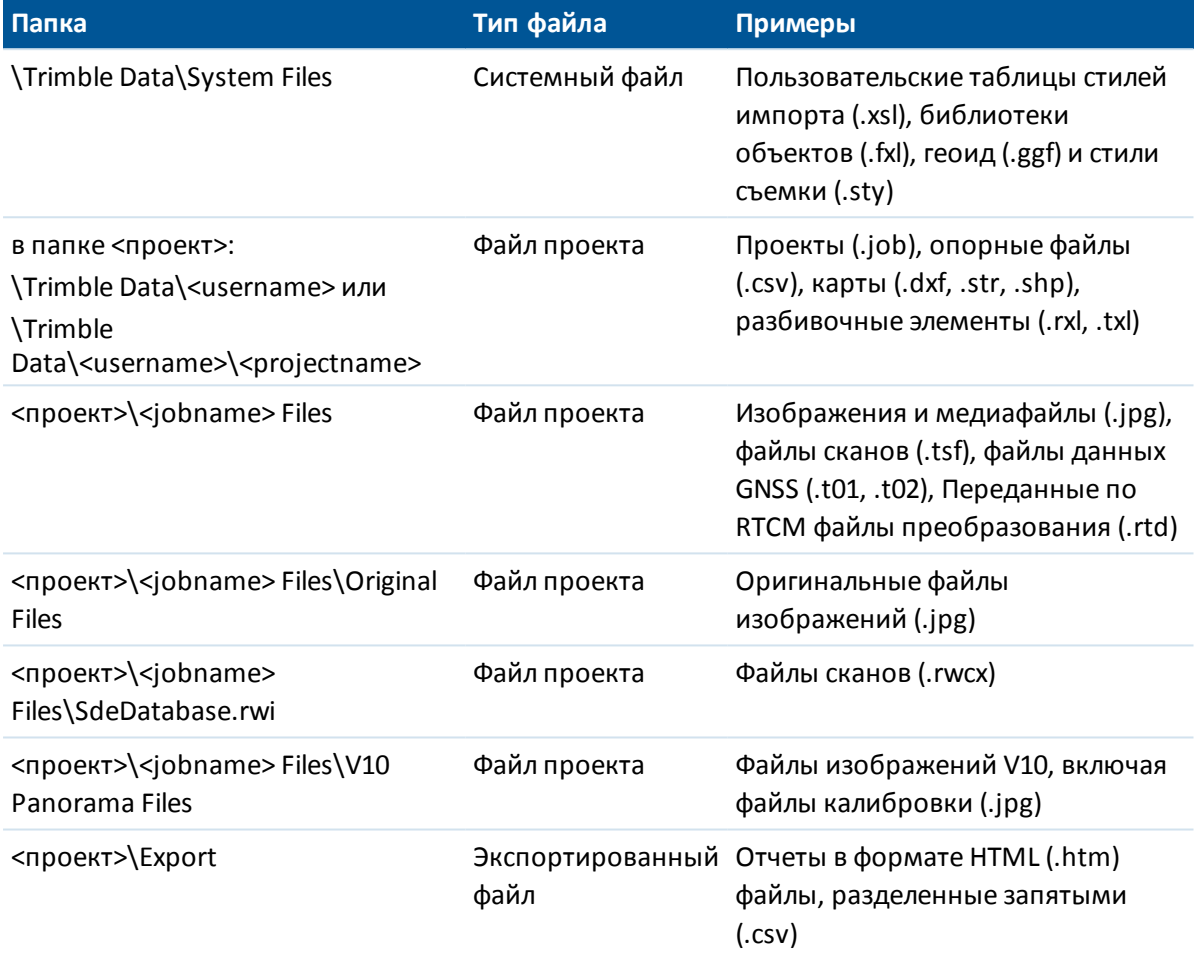

Все системные файлы хранятся в папке System Files. Системные файлы недоступны, если они расположены в другой папке.

Используйте функции *[Копировать файлы проекта в](#page-176-0)* и *[Копировать файлы проекта из](#page-177-0)* для упрощения процесса копирования проектов и связанных с ними файлов из одной папки в другую и с одного контроллера на другой при помощи внешнего USB носителя. При использовании функции *Копировать файлы проекта из*, проекты копируются в текущую папку <username> на контроллере.

При экспорте файлов, созданных с помощью команд *Экспортировать файлы фиксированного формата* или *Экспортировать файлы пользовательского формата* можно сохранить файлы нового формата в существующую папку на контроллере или создать новую. Папкой по умолчанию является папка Export, расположенная в текущей папке проекта. При изменении папки проекта в системе создается папка экспорта в папке нового проекта, и ей присваивается такое же имя, как и у предыдущей папки экспорта. Нажмите для выбора существующей папки или создания новой.
В приведенной ниже таблице показаны расширения файлов на офисном ПК, расширения файлов на контроллере (которые изменяются, если файл преобразуется при передаче), описания файлов и папки, в которых они сохраняются.

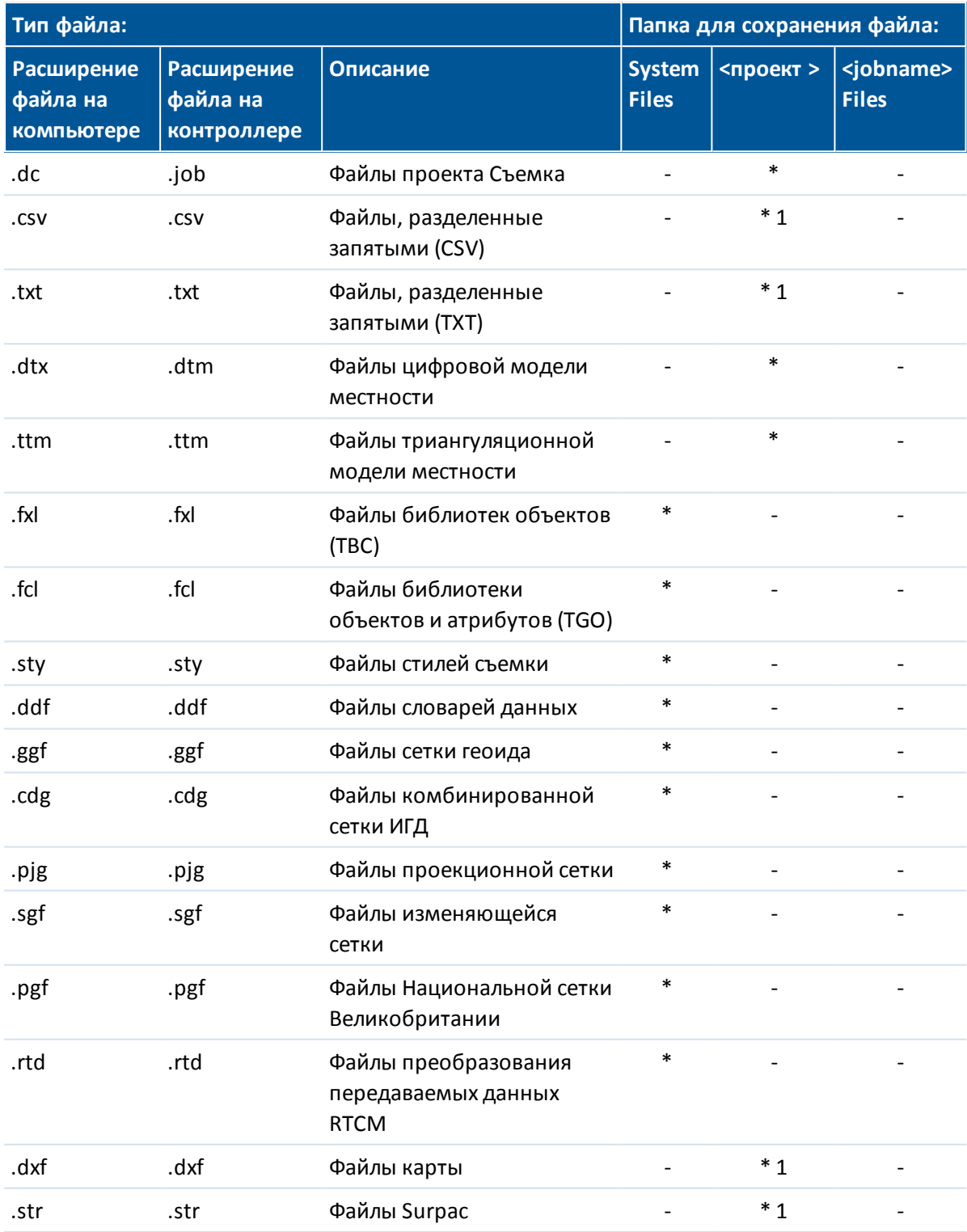

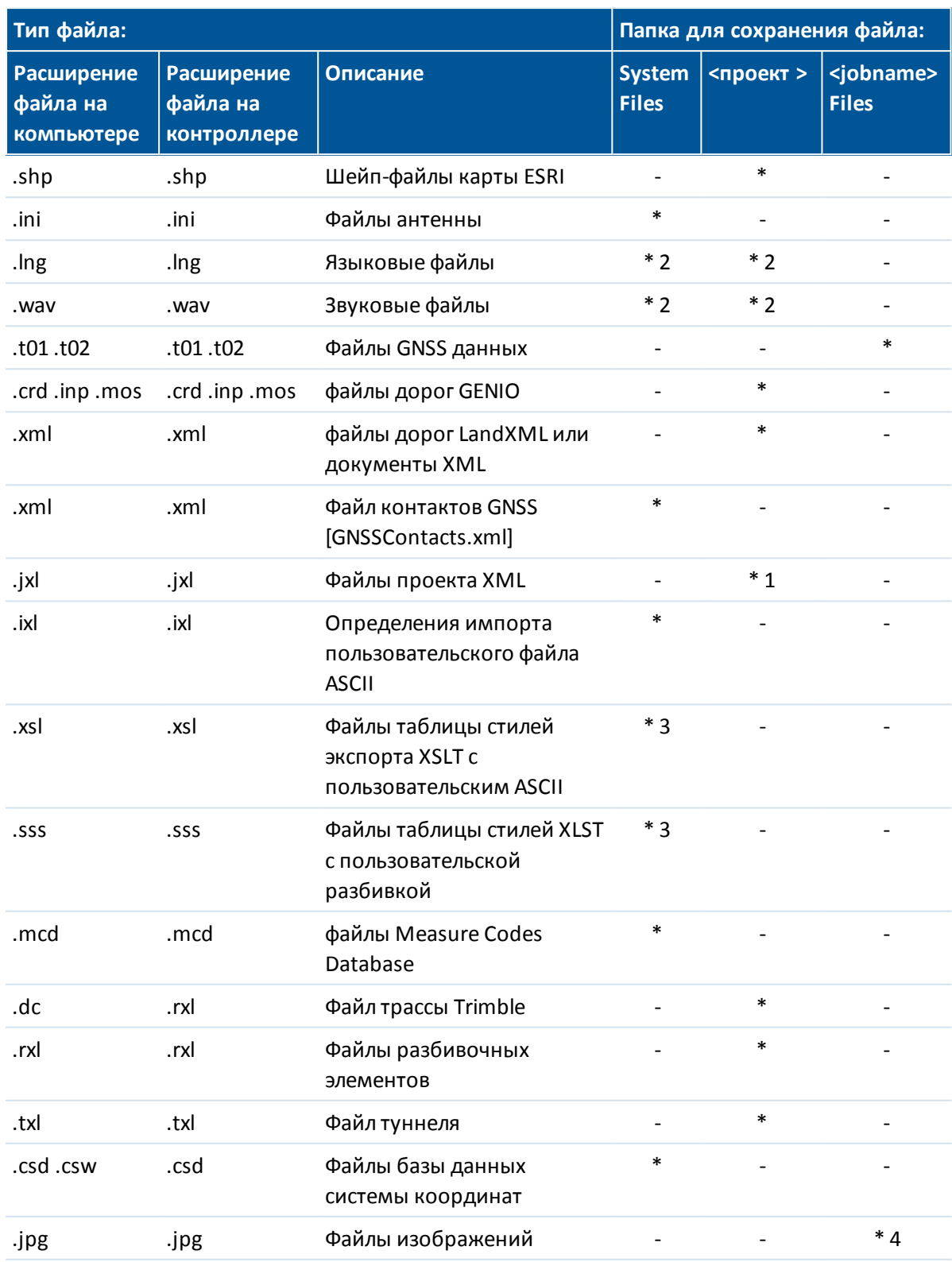

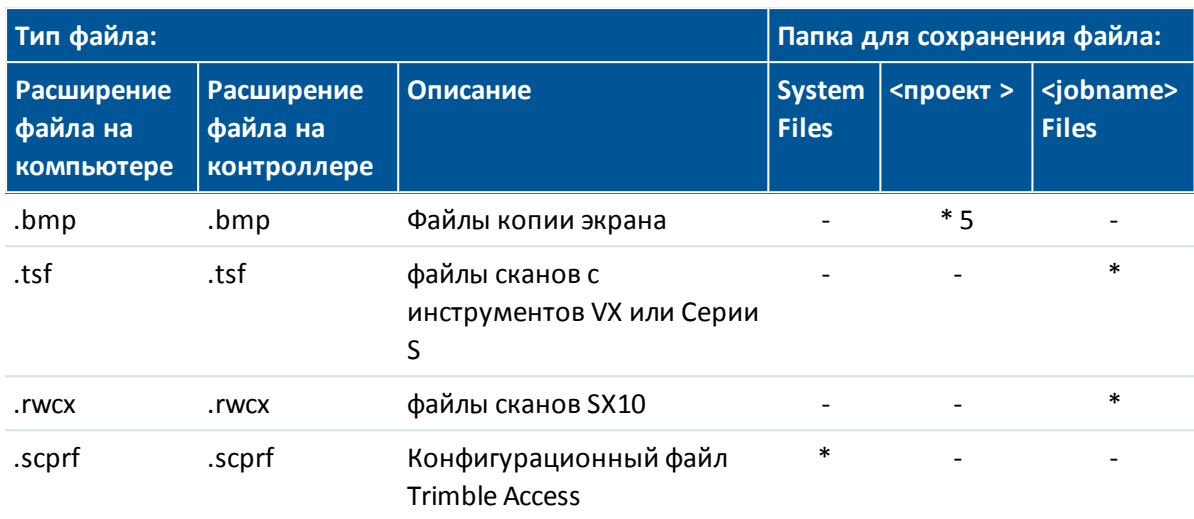

#### *Примечание -*

- *1. Файлы .csv, .txt и JobXML (.jxl), переданные в контроллер, должны быть переданы в папку проекта. Файлы, экспортируемые на контроллер, сохраняются в папке Экспорт в папке проекта. Чтобы связать экспортированный файл .csv, скопируйте файл в папку проекта с помощью Проводника.*
- *2. Языковые файлы (.lng) и звуковые файлы (.wav) сохраняются в папке соответствующего языка.*
- *3. Файлы таблицы стиля разбивки (.sss) и файлы пользовательской таблицы стиля экспорта (.xsl) могут быть расположены в папке языка или папке System Files. Преобразованные файлы таблиц стилей разбивки и преобразованные файлы пользовательских таблиц стилей экспорта обычно хранятся в соответствующей папке языка.*
- *4. Если вы выполняете [черчение](#page-148-0) или [аннотирование](#page-154-0) по изображению с включенной опцией Сохранить оригинальное изображение, оригинальное изображение сохраняется в папке <project>\<jobname> Files.*
- *5. Файлы копии экрана сохраняют изображение текущего экрана. Для создания копии экрана нажмите клавиши контроллера Ctrl + S или нажмите Ctrl + S на экранной клавиатуре.*
- *6. Для создания новых папок проекта или перемещения файлов из одной папки в другую используйте ПО Съемка или Проводник Windows.*

# **Мастер восстановления проекта**

Мастер восстановления проекта работает когда Съемка обнаруживает поврежденный файл проекта. Вы можете остановить мастер в любой точке и вернуться к предыдущему шагу.

Мастер находит в проекте поврежденные данные точки, отключает все данные об этой точке и информирует вас о времени и дате последней неповрежденной записи в проекте.

Для безопасности мастер может сделать копию проекта перед исключением точек. Проверьте наличие свободного места перед копированием проекта.

После завершения восстановления используйте *Проекты / Просмотр проекта* , чтобы проверить удаления из конца проекта. Так как проекты сохраняются в хронологическом порядке, любые удаления имеют более позднее время, чем последняя допустимая запись, отраженная мастером в отчете.

Имейте ввиду, что исключение данных могут повлечь к изменениям в проекте, таким как уничтожение записи (запись может не удаляться больше), изменение высоты антенны и цели, системы координат и новых точек, наблюдений и линий.

Поврежденные файлы проекта могут появиться из-за проблем с аппаратурой, неверного завершения программы Съемка или неожиданного отключения питания при потере контакта с батареей. Если мастер сообщает о проблемах, проверьте работу контроллера, и/или проверьте оборудование. Если проблемы часто повторяются, это может говорить о неисправности контроллера. Для получения дополнительной информации обратитесь к поставщику продукции Trimble.

# **Просмотр и изменение свойств проекта**

Используйте это меню для настроек параметров текущего проекта.

Дополнительную информацию Вы найдёте в разделах:

- [Система координат](#page-605-0)
- [Системные единицы](#page-122-0)
- [Присоединяемые файлы](#page-105-0)
- [Файлы активной карты](#page-107-0)
- [Библиотека объектов](#page-493-0)
- [Расчёты](#page-126-0)
- [Доп. параметры](#page-143-0)
- [Медиафайл](#page-145-0)

Каждая кнопка отображает текущие параметры. Когда Вы создаёте новый проект, в нём используются по умолчанию параметры предыдущего проекта. Нажмите кнопку для изменения параметров.

Нажмите *Принять,* чтобы сохранить изменения.

**Совет –** Чтобы установить значения по умолчанию для полей *Описание, Оператор, Заметки* или сделать обязательным ввод значений в эти поля, скопируйте файл JobDetails.scprf в папку Trimble Data \ [System] на офисном компьютере и измените его с помощью текстового редактора. Затем скопируйте этот файл на контроллер. Параметры из файла JobDetails.scprf считываются каждый раз при запуске Trimble Access. Подробнее о редактировании файла см. заметки, приведенные в начале файла JobDetails.scprf.

# <span id="page-76-0"></span>**Просмотр данных, хранящихся в проекте**

Для просмотра записей, сохранённых в базе данных проекта:

- 1. В главном меню нажмите *Проекты / Просмотр проекта.*
- 2. Используйте клавиши курсора, стилус или программные кнопки для перемещения по базе данных.
	- для быстрого перемещения к концу базы данных, подсветите первую запись и нажмите стрелку "вверх".
	- для подсветки поля без его выбора, нажмите на него стилусом и недолго подержите его.
- 3. Чтобы просмотреть дополнительную информацию о записи, нажмите на неё. Некоторые поля, например такие, как *Коды* или *Высота антенны* могут быть отредактированы.

#### *Примечание -*

- <sup>l</sup> *Для точек, измеренных при помощи GNSS-приемника со встроенным датчиком наклона, доступны следующие записи:*
	- <sup>l</sup> *предупреждения: в разделе «Предупреждения» указывается, какие предупреждения выводятся во время измерения точки;*
	- <sup>l</sup> *условия: в разделе «Условия в момент сохранения» указываются ошибочные условия, существовавшие во время сохранения точки.*
- <sup>l</sup> *Если к точке прикреплена панорама, нажмите на запись фото станции чтобы открыть экран [Панорама](#page-324-0) или [Панорама SX10](#page-317-0). При просмотре панорамы, снятой электронным тахеометром Trimble с технологией VISION, при [включенном](#page-324-0) [режиме HDR](#page-324-0) сначала отображаются изображения, снятые со средней или нормальной экспозицией. Нажмите >Передержка для просмотра изображений, снятых с передержкой. Нажмите >Недодержка для просмотра изображений, снятых с недодержкой. Иначе, нажмите на программную кнопку стрелки или кнопку курсора контроллера для переключения между изображениями. При съемке панорам с помощью [фотоинструмента V10 с включенной опцией HDR](#page-426-0) на экране Просмотр отображается только одно изображение, поскольку HDR обработка выполняется в головке камеры сразу же после съемки.*
- <sup>l</sup> *Удаление панорам производится без возможности их восстановления.*
- <sup>l</sup> *Смещения точек, сохранённых в виде координат, не обновятся, если вы измените запись для высоты антенны или высоты цели в базе данных. Так же, изменения высоты антенны не повлияют на постобработанные точки, при использовании для обработки программного обеспечения Trimble Business Center.*

*Проверяйте информацию о высоте антенны или высоте цели, когда вы передаёте данные в офисный компьютер или передаёте точки для постобработки непосредственно из приёмника в офисное программное обеспечение.*

*Когда вы изменяете запись высоты антенны или высоты цели в базе данных, дельты выноса в натуру, рассчитанные точки, усредненные точки, калибровки, обратные засечки и результаты хода не обновляются автоматически.*

*Отнаблюдайте заново вынесенные точки и пересчитайте расчетные точки, усредненные точки, калибровки, обратные засечки и ходы.*

<sup>l</sup> *Для поиска отдельного пункта, нажмите программную кнопку Поиски выберите необходимую опцию.*

**Совет -** Для просмотра объектов из экрана *Карта* , выберите требуемые объекты, нажмите и удерживайте стилус на экране, после чего выберите *Просмотр* из меню быстрого вызова.

## **Изменение вида отображения координат в меню Просмотр**

## **проекта**

- 1. Из главного меню выберите *Проекты / Просмотр проекта.*
- 2. Используйте клавиши курсора, стилус или программные кнопки для перемещения по базе данных.
- 3. Сделайте одно из следующего:
	- Нажмите «+» для раскрытия древовидного списка точек.

Для изменения вывода координат нажмите одну из ординат и выберите соответствующий [тип координат](#page-90-0) в списке;

• Нажмите имя точки для просмотра сведений об этой точке.

Для изменения [типа координат](#page-90-0) нажмите *Опции*.

Если выбрано значение *На плоскости (реф.-элл.),* выберите имя *Преобразования для отображения на плоскости (реф.-элл.).* В ходе такого преобразования координаты на плоскости будут преобразованы в координаты на плоскости (референц-эллипсоида) посредством выбранного преобразования.

Если выбранное здесь преобразование не совпадает с преобразованием ввода, координаты на плоскости (референц-эллипсоида) не будут соответствовать исходным координатам на плоскости (референц-эллипсоида). Для просмотра исходных координат на плоскости (референц-эллипсоида), установите для типа координат значение *Как записана.*

*Преобразование (сохраненное)* отображается при просмотре координат На плоскости (реф.-элл.), если для *Типа координат* установлено значение Как записана.

*Преобразование (отображение)* отображается при просмотре координат На плоскости (реф.-элл.), если для *Типа координат* установлено значение На плоскости (реф.-элл.).

Нажмите Разбивка под соответствующим именем точки чтобы посмотреть информацию об отклонениях разбивки.

## **Предупреждения об измерениях**

Для каждого измерения точки в режиме *«Просмотр»* регистрируется то, отображались ли во время измерения точки предупреждения о несоблюдении допусков на перемещение, наклон или точность, а также о том, был ли превышен какой-либо из этих допусков в критическое время во время сохранения точки.

Для просмотра записей предупреждений об измерениях перейдите на страницу 4 записи точки. В разделе *«Предупреждения»* отображаются предупреждения, выданные во время измерения точки. Для предупреждений о чрезмерном наклоне, чрезмерном перемещении и низкой точности, отображавшимся во время измерения точки выводится статус *«Да»,* а для тех, что не отображались, выводится статус *«Нет».* На странице 5 раздела *«Условия в момент сохранения»* указывается, отображались ли предупреждения о чрезмерном перемещении, чрезмерном наклоне или низкой точности во время принятия и сохранения точки. Условия в момент сохранения оказывают значительное влияние на измеренные координаты точки.

# **Просмотр и редактирование медиафайлов**

Для просмотра медиафайла:

1. Выделите запись медиафайла.

для подсветки поля без его выбора, нажмите на него стилусом и недолго подержите его.

- 2. Нажмите *«Подробно».* Отобразится изображение.
- 3. Для изменения метода *[Связать с](#page-155-0)* и имени любой связанной точки нажмите программную кнопку *Связь*.

Выберите *Нет,* чтобы удалить связь с проектом или точкой. Медиафайл останется в папке с именем пользователя.

*Примечание – Если изображение содержит информационную панель и вы редактируете значения, описывающие измеренную точку, например, код или описание, [информационная панель](#page-154-0) не обновляется, если изменен метод и имя точки.*

4. Для пометки изображения нажмите *[Черчение](#page-148-0)*.

# **Вставка примечаний**

Для сохранения примечаний в базе данных:

- 1. Подсветите запись.
- 2. Нажмите *Примечание.* На появившемся экране *Примечаний* отобразятся дата и время создания текущей записи.
- 3. Введите примечание и нажмите *Принять.* Примечание будет сохранено непосредственно в текущей записи. При *просмотре проекта* примечание появится ниже записи с иконкой примечания.

# **Редактирование записи цели/антенны**

### **Редактирование записей цели/антенны с помощью Просмотра проекта**

Выберите *Просмотр проекта* для редактирования существующих записей высоты антенны или цели. При этом изменятся высоты антенны или цели для всех наблюдений, использующих эту высоту антенны или цели.

Чтобы редактировать записи цели/антенны:

- 1. Нажмите запись цели/антенны. Появятся детали текущей цели (традиционная съемка) или антенны (GNSS съемка).
- 2. Введите новые детали в это поле и нажмите *Принять.*

Текущая запись будет обновлена и будет применяться для всех последующих наблюдений, которые используют обновлённую запись.

Для примечаний применяются временные метки, присоединенные к записи. Эти примечания служат для документирования старых значений и показывают, когда были произведены изменения.

### **Редактирование записей цели/антенны с помощью менеджера точек**

Для простого изменения высоты цели или антенны одиночного наблюдения или серии наблюдений используйте [Менеджер точек.](#page-81-0)

## **Редактирование кодов**

### **Редактирование кодов с помощью Просмотра проекта**

Если для редактирования имеется только один код, вы можете использовать *Просмотр проекта.*

Для редактирования кода:

- 1. Из главного меню выберите *Проекты / Просмотр проекта.*
- 2. Нажмите на запись наблюдения, содержащую код, который вы хотите отредактировать.
- 3. Измените код и затем нажмите *Принять* для сохранения изменений.

Примечание сохраняется с наблюдением, имеющим ранее запись кода, а его дата и время изменяются.

#### **Редактирование кодов с помощью Менеджера точек**

Вы можете использовать *Менеджер точек* для редактирования одного или нескольких кодов. Когда вы редактируете несколько кодов, в *Менеджере точек* это сделать проще чем при помощи *Просмотра проекта.*

Дополнительная информация приводится в разделе [Менеджер точек.](#page-81-0)

# **Редактирование имен и координат точек с помощью Менеджера точек**

Вы можете использовать *[Менеджер точек](#page-81-0)* для редактирования имен или координат точек. Невозможно редактировать имена и координаты точек с помощью *Просмотра проекта.*

## **Удалённые точки, линии и дуги**

Удалённые точки, линии и дуги не используются для расчётов, но они всё ещё находятся в базе данных. Удаление точек, линий и дуг не уменьшает размера файла проекта.

При передаче файла, в котором содержатся удалённые точки, эти точки не передаются в офисное программное обеспечение. Если Вы передаёте файлы, используя утилиту Trimble Data Transfer, удалённые точки, однако, записываются в файле Системы сбора данных (.dc). Они классифицируются как удалённые.

Некоторые точки, такие как точки непрерывной съемки, смещённые на постоянную величину и другие точки пересечения, а также смещённые точки сохраняются как векторы, исходящие из точки-источника. Если Вы удалите точку-источник, для всех точек, сохранённых в виде векторов из неё, при просмотре записей этих точек в базе данных, Вы увидите нулевые координаты (?).

### **Удаление из базы данных Съемка точки, линии или дуги**

- 1. Из главного меню выберите *Проекты / Просмотр проекта.*
- 2. Подсветите точку, линию или дугу, которую будете удалять, и нажмите *Подробно.*
- 3. Нажмите программную клавишу *Удалить.* Для точек, класс поиска изменится на Удаленная (Обычная), Удалённая (Опорная), Удалённая (Выноска), Удалённая (Задняя точка) или Удалённая (Проверочная), в зависимости от исходной классификации поиска.
- 4. Нажмите *Принять.* В примечании Съемка после записи удалённой точки, линии или дуги будет показано время их удаления.

После удаления точки, линии или дуги символ точки изменяется. Например, для точки съемки символ $\oslash$  будет изменён на  $\ddots$ .

Когда вы удаляете наблюдение, записанное в процессе [Установки станции](#page-260-0) совместно с [Обратной засечкой](#page-268-0) или операций [Круговых измерений](#page-307-0) , записи среднего угла разворота и станции или записи круговых разностей не будут обновлены. При удалении наблюдений, использованных для расчета средних значений, средние значения не будут автоматически обновляться. Используйте меню *Расчеты / Расчет среднего* для перевычисления средних значений.

*Примечание – точки из связанного файла удалить невозможно.*

Используйте Проводник для удаления файлов разбивочных элементов, файлов трасс, файлов карты или файлов других типов, сохраненных на контроллере.

Чтобы восстановить в базе данных Съемка точки, линии или дуги:

- 1. Из главного меню выберите *Проекты / Просмотр проекта.*
- 2. Нажмите точку, линию или дугу, которую будете восстанавливать.
- 3. Нажмите программную клавишу *Восстан.*
- 4. Нажмите *Принять.*

### **Удаление объектов на экране Карты**

- 1. Выберите необходимые объекты одним из перечисленных ниже способов.
	- Нажмите объект(ы).
	- Обведите объект(ы).
	- <sup>l</sup> Нажмите и удерживайте стилус на экране и нажмите пункт *[Выбор](#page-120-0)* в меню быстрого доступа.
- 2. Нажмите и удерживайте стилус на экране, а затем выберите пункт *Удалить* в меню быстрого доступа.
- 3. Выберите объекты для удаления и нажмите пункт *Удалить.*

<span id="page-81-0"></span>*Примечание - Невозможно удалить точки, линии или дуги из файла связанной карты (например, файл DXF или SHP).*

# **Управление данными в Менеджере точек**

Используйте *Менеджер точек* для управления вашими данными как альтернативу *Просмотру проекта.*

Вы можете легко просмотреть:

- Координаты точки
- Наблюдения
- [Лучшие точки](#page-629-0) и все повторяющиеся точки
- Высоты антенны и цели
- Коды и примечания
- Описания
- Примечания

Вы легко можете отредактировать:

- Высоты цели и антенны (одиночные или [множественные\)](#page-86-0)
- [Имена точек](#page-87-0)
- [Координаты точек](#page-87-1)
- Коды (одиночные или [множественные\)](#page-90-1)
- Описания (одиночные или множественные)
- Примечания

## **Использование Менеджера точек**

Чтобы открыть *Менеджер точек,* выберите *Проекты / Менеджер точек* из основного меню. Появится экран, показывающий структуру дерева всех точек и наблюдений в базе данных проекта и связанных файлах.

# **Отображение данных**

Если встречаются повторяющиеся точки с одинаковыми именами, за лучшую точку всегда принимается первая точка. Все остальные точки с таким же именем появляются в списке ниже лучшей точки.

Однако при просмотре данных *Высоты цели,* они появляются в том порядке, в каком они встречаются в базе данных.

Для изменения типа данных для просмотра выберите *Вывод.* Например, для [просмотра](#page-90-0) [координат,](#page-90-0) установите для параметра *Вывод* значение На плоскости; для просмотра или редактирования высоты цели, установите для параметра *Вывод* значение [Высота цели](#page-85-0).

*Примечание - В менеджере точек установки Высоты цели относятся и к высоте цели и к высоте антенны.*

Для сортировки данных нажмите заголовок столбца.

Чтобы изменить ширину столбца или скрыть его, нажмите и перетащите разделитель между заголовками.

Чтобы сжать пустой столбец, дважды нажмите разделитель справа от столбца.

Используйте полосы прокрутки для прокрутки данных по вертикали и горизонтали.

**Совет -** Чтобы зафиксировать положение столбца имен точек, нажмите и удерживайте заголовок столбца имен точек. Чтобы передвинуть столбец, повторно нажмите и удерживайте заголовок.

Чтобы отобразить/скрыть удаленные точки нажмите Опции, затем включите или выключите флажок *Отображать удаленные точки* . Заметьте, что удаленные точки при поиске с подстановочными символами в Редакторе Точек не будут показаны, если эта опция выключена.

### <span id="page-82-0"></span>**Фильтрация данных с использованием символов подстановки**

Нажмите  $\overline{Y}$  для фильтрации отображаемой информации о точке с использованием подстановочных знаков. Отображаемый экран содержит поля *Имя точки, Код* и *Узел,* а также два поля *Описание,* если они активированы.

Чтобы отфильтровать поля необходимым образом, используйте знак \* (для обозначения нескольких символов) и знак ? (для обозначения одного символа). Фильтры, указанные для отдельных полей, обрабатываются вместе, отображаются только точки, соответствующие критериям всех фильтров. Введите знак \* в любые поля, которые фильтровать не следует. Фильтрация не зависит от регистра.

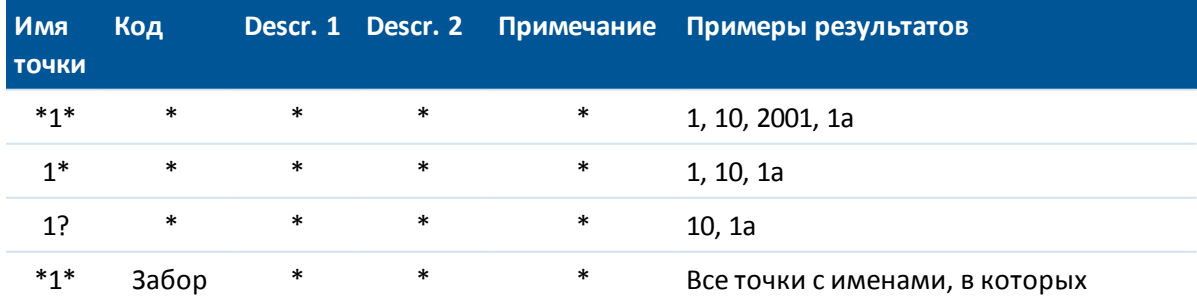

### Примеры фильтров:

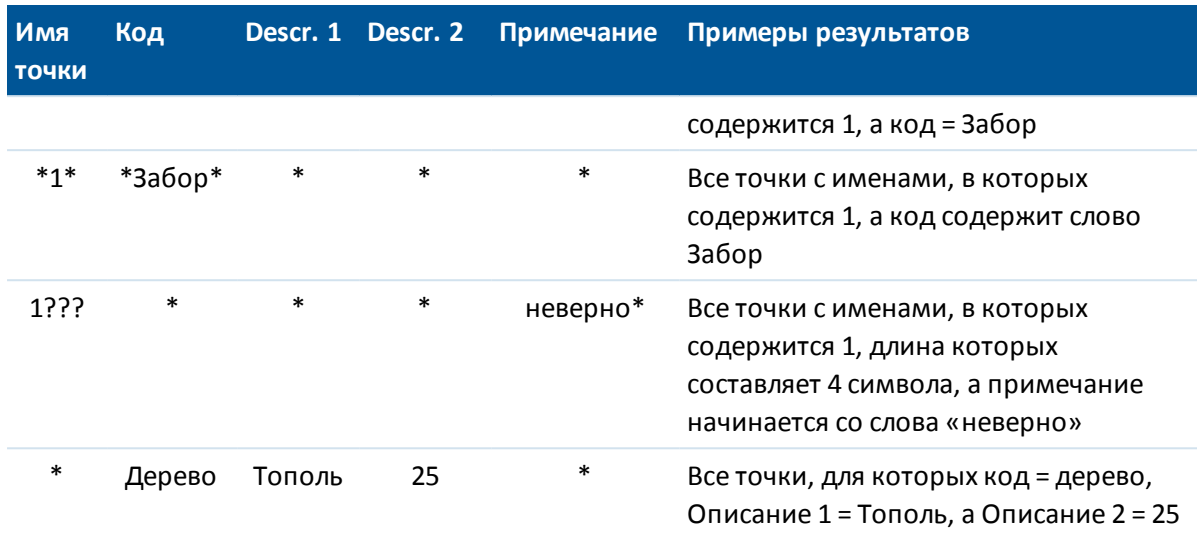

Нажмите *Сброс* или введите во все поля знак \*, чтобы выключить фильтрацию. Настройки фильтра будут сохранены, однако не будут применяться при закрытом Редакторе Точек. Для повторного включения фильтра нажмите  $\widehat{Y}$  , а затем *Принять.* Чтобы увидеть больше информации о точке сделайте следующее:

- Чтобы показать все объединенные точки и наблюдения нажмите + для вывода расширенного древовидного списка точек. Открывайте ветви дерева для просмотра индивидуальной информации о точках. Эти записи могут включать координаты точки, наблюдения, высоту антенны или цели и записи контроля качества.
- Чтобы открыть такую же форму просмотра точки как при *Просмотре проекта* нажмите на точку или выделите точку и нажмите *Свойства.* Это позволяет редактировать коды и атрибуты точки.

Для изменения формата координат или наблюдений, появляющихся при раскрытии дерева точек, нажмите отображаемые координаты или наблюдения или выделите их и нажмите клавишу пробел. В появившемся списке выберите новый вид данных. Это позволит вам просмотреть сырые традиционные наблюдения (или наблюдения WGS-84) и плоские координаты одновременно.

# **Использование опции На плоскости (реф.-элл.) в Менеджере**

## **точек**

Менеджер точек можно использовать для просмотра координат на плоскости (реф.-элл.) при помощи преобразования ввода или вывода.

- 1. В главном меню выберите *Проекты / Менеджер точек.*
- 2. Нажмите *Отображение* и выберите *На плоскости (реф.-элл.).*
- 3. Чтобы выбрать преобразование на плоскости (реф.-элл.) для отображения координат или чтобы создать преобразование, выберите *Опции.*
- 4. Сделайте одно из следующего:
- <sup>l</sup> Для просмотра исходных значений на плоскости (реф.-элл.) выберите *Отображать исходную сетку (реф.-элл.)* и нажмите *Принять.*
- <sup>l</sup> Для создания нового преобразования вывода выберите *Создать новое преобразование,* нажмите *След* и выполните [требуемые шаги.](#page-222-0)
- <sup>l</sup> Для выбора существующего преобразования вывода выберите *Выберите преобразование,* в списке выберите преобразование вывода и нажмите *Принять.*

### *Примечание -*

- <sup>l</sup> *В ходе преобразования «ввода» точка из исходных введенных координат на плоскости (реф.-элл.) преобразуется в координаты на плоскости из базы данных.*
- <sup>l</sup> *В ходе преобразования «вывода» точка, независимо от способа сохранения, преобразуется из координат на плоскости из базы данных в вычисленные координаты на плоскости (реф.-элл.) вывода.*
- <sup>l</sup> *При просмотре исходных точек на плоскости (реф.-элл.), сохраненных не как На плоскости (реф.-элл.), они отображаются как неизвестные Север (реф.-элл.), Восток (р.-элл.) и Отм. (р.-элл.).*
- <sup>l</sup> *При выборе преобразования вывода все точки на плоскости из базы данных отображаются при помощи текущего преобразования вывода. Если преобразование вывода отличается от исходного преобразования, вычисленные координаты на плоскости (реф.-элл.) отличаются от исходных введенных координат на плоскости.*
- <sup>l</sup> *Точка, введенная как точка на плоскости (реф.-элл.), будет сохранена в проекте Съемка в исходном формате как точка на плоскости (реф.-эл.). Обычно при вводе точки назначается преобразование для преобразования точки в точку на плоскости из базы данных, однако преобразование можно создать позднее и [назначить](#page-84-0) для точек при помощи Менеджера точек.*

<span id="page-84-0"></span>Для изменения преобразования ввода:

- 1. В главном меню выберите *Проекты / Менеджер точек.*
- 2. Нажмите *Вывод* и выберите *На плоскости (реф.-элл.).*
- 3. Выделите точки, сохраненные как точки на плоскости (реф.-элл.), преобразование ввода которых следует изменить.
- 4. Нажмите *Правка* и выберите *Преобразования.*
- 5. Выберите новое преобразование и нажмите *OK.*

Теперь при преобразовании точек на плоскости (на реф.-элл.) в точки из базы данных будет использоваться новое преобразование.

Если в текущем виде отображаются исходные координаты на плоскости (реф.-элл.), при изменении преобразования ввода отображаемые координаты на плоскости (реф.-элл.) не изменятся.

Если в текущем виде отображается другое преобразование вывода, при изменении преобразования ввода изменяются также и отображаемые координаты на плоскости (реф.-элл.).

## **Работа с Пикетом со сдвигом в Редакторе точек**

Вы можете использовать Редактор точек для просмотра точек по [пикету со смещением](#page-91-0) относительно объектов, таких как Линии, Дуги, Элементы разбивки, Туннели и Трассы.

- 1. В главном меню нажмите *Проекты / Редактор точек.*
- 2. Нажмите *Вывод* и выберите *Пикет со сдвигом.*
- 3. Выберите *Опции.*
- <span id="page-85-0"></span>4. Выберите тип объекта и его имя, затем нажмите Принять.

## **Просмотр и редактирование высоты антенны и цели**

*Примечание - В менеджере точек установки Высота цели относятся и к традиционной цели и к высоте GNSS антенны.*

Для изменения записи высоты цели и обновления **всех** наблюдений, использующих эту высоту цели, измените высоту цели в [Просмотре проекта.](#page-76-0)

Для изменения в *Менеджере точек* индивидуальной высоты цели или группы высот:

- 1. В главном меню выберите *Проекты / Менеджер точек.*
- 2. Нажмите *Экран* и выберите *Высота цели.* На появившемся экране будет имя первой точки и имя последней точки, высота цели, код и примечание, сведенные в таблицу в порядке их хранения в базе данных.
	- Для изменения порядка следования записей нажмите на соответствующий заголовок столбца.
	- <sup>l</sup> Для фильтрации списка, нажмите *Фильтр,* выберите соответствующий столбец и затем введите детали фильтра.

**Совет -** Если вы вводите 2 в качестве значения фильтра как имя точки, система покажет все точки с именами, где встречается 2, включая 2, 1002, 2099 или 2-й день. Для фильтрации имени точки "2" поставьте флажок в окошке Только слово целиком.

- 3. Для редактирования цели или множества целей сделайте следующее:
	- **Нажмите поле Цель.**
	- Используя клавиши курсора выделите запись для редактирования и нажмите *Редактировать.*
	- <sup>l</sup> Для выбора множества полей нажмите и держите *Ctrl* и затем нажмите необходимое поле. Нажмите *Редактировать.*
	- Для выбора диапазона полей нажмите первое нужное поле, нажмите и подержите *Shift* и затем нажмите последнее необходимое поле. Затем нажмите *Редактировать.*
- 4. Введите новую *Высоту цели* и/или *Постоянную призмы* в форме *Свойства цели.* Для сохранения изменений нажмите *OK.*

При измерении до верха метки для [Основания призмы Trimble,](#page-280-0) нажмите стрелку выпадающего дополнения ( ) и затем выберите *Верх метки.*

Теперь Менеджер точек показывает правильные свойства цели. В *Просмотре проекта* просмотрите вставленные записи цели с примечаниями, в которых записаны старые свойства цели.

## <span id="page-86-0"></span>**Редактирование группы Высот целей (традиционная съемка) и Высот антенны (GNSS)**

Вы можете использовать *Менеджер точек* для редактирования деталей высот антенн или целей для множества выбранных точек. Эта функция доступна, когда настройки программной клавиши *Экран* установлены как *Высота цели.* Используйте стандартные методы выделения Windows при нажатых клавишах *Ctrl* и *Shift* чтобы выбрать точки, для которых будут редактироваться высота антенны или цели.

#### **Советы.**

- Когда вы редактируете высоту антенны, вы можете редактировать измеряемую высоту и метод измерения.
- Когда вы редактируете высоты цели, вы можете редактировать значение измеряемой высоты цели, метод измерения (когда это применимо) и постоянную призмы.
- Когда вы выбираете точки для редактирования, вы можете включать точки с высотами цели и точки с высотами антенны. Когда вы нажимаете *Редактировать,* появляются два диалога - один для высот антенны, другой для высот цели.
- Вы должны выбирать смежные высоты цели и/или антенны для редактирования.
- Вы не можете редактировать высоты антенн для разных типов антенн. В этом случае, отбирайте для редактирования точки в разные группы в соответствии с типами антенн.
- <sup>l</sup> Вы можете редактировать выборку из различных целей. В таком случае новые высоты целей для каждой из разных целей, но количество целей остается неизменным.
- Некоторые традиционные измерения используют рассчитанные (системные) цели, которые имеют нулевую высоту и нулевую постоянную призмы, например, двухпризменное смещение. Вы не можете редактировать высоты для системных целей.
- <sup>l</sup> Вы можете сортировать столбцы *менеджера точек* для облегчения поиска и выбора групп высот антенны и цели для редактирования. Нажмите заголовок столбца для его сортировки.
- <sup>l</sup> *Менеджер точек* автоматически подставляет подходящие записи оборудования для цели и антенны в базу данных проекта для гарантии, что в соответствии каждой точке поставлены правильные высоты и методы измерения.
- <sup>l</sup> Когда вы редактируете точки, *Менеджер точек* автоматически вставляет примечания в базу данных проекта для записей, которые редактировались, и время редактирования.

# <span id="page-87-1"></span>**Редактирование координат точки с помощью Менеджера точек**

Можно использовать *Менеджер точек* для редактирования координат импортированных или введенных точек.

- 1. В главном меню выберите *Проекты / Менеджер точек.*
- 2. Чтобы выбрать запись для редактирования, нажмите и удерживайте стилус на записи.
- 3. Нажмите *Редактировать,* затем выберите *Координаты.*
- 4. Изменение координат.

Невозможно редактировать координаты:

- необработанных измерений;
- точек в связанных файлах;
- нескольких записей одновременно.
- 5. Используйте функцию *Опорный пункт* для изменения класса поиска для введенных вручную точек с *Обычной* на *Опорную* или с *Опорной* на *Нормальную*.
- 6. Нажмите *ОК* для сохранения изменений.

Подробная информация о произведенных изменениях сохраняется в записи *Примечания.*

## <span id="page-87-0"></span>**Изменение имен точек с помощью Менеджера точек**

Можно использовать *Менеджер точек* для редактирования имен точек и измерений.

- 1. В главном меню выберите *Проекты / Менеджер точек.*
- 2. Для выбора редактируемой записи нажмите и удерживайте стилус на записи.
- 3. Нажмите *Редактировать,* затем выберите *Имена точек.*
- 4. Редактирование имени точки.

Невозможно редактировать имена

- точек в связанных файлах;
- измерения до текущего пикета при выполнении съемки;
- измерения обратной засечки.
- 5. Нажмите *ОК* для сохранения изменений.

Подробная информация о произведенных изменениях сохраняется в записи *Примечания.*

# **Редактирование имен и координат точек в динамической базе**

## **данных**

В программе Съемка используется динамическая база данных. При изменении имени или координат записи положения других записей, которые зависят от этой записи, могут измениться или исчезнуть.

В оставшейся части данного раздела описывается влияние изменений в положении базовой станции, установке станции или положении обратной засечки на другие положения. Помимо записей этих типов, изменения в обратных засечках, линиях, дугах, вычисленных обращенных записях и т.п., могут также повлиять на другие положения. См. приведенную ниже таблицу для получения более подробной информации о записях, которые могут измениться.

Переименование точки, которая используется в качестве базовой в GNSS съемке или в качестве точки установки станции при обычной съемке, не ведет к переименованию точки, на которую имеется ссылка в записи базы или в записи установки станции. Невозможно редактировать имя точки, на которое имеется ссылка в записи базы или в записи установки станции.

Если вы переименовываете положение базы или положение установки станции, а другая запись с таким же именем **не** существует, то положения всех записей, которые вычислены от этого положения базы или положения установки станции, не могут быть вычислены и эти записи более не будут отображаться на карте.

Если вы переименовываете положение базы или положение установки станции, а другая запись с таким же именем **существует** , то положения всех записей, которые вычислены от этого положения базы или положения установки станции, могут измениться, поскольку теперь они будут вычислены от следующей лучшей точки с таким же именем.

При редактировании положения базы или положения установки станции положения всех записей, которые вычислены от базового положения или положения установки станции, будут изменены.

Если вы редактируете азимут в установке станции с введенным азимутом до обратной засечки, то положения всех записей, которые вычислены от этой установки станции, будут изменены.

Если вы редактируете или переименовываете запись точки, которая используется в качестве обратной засечки в установке станции с вычисленным азимутом до обратной засечки, то положения всех записей, которые вычислены от установки станции, могут измениться.

При выборе ряда записей и изменении их имен, все выбранные записи переименовываются с новым именем, которое было введено.

Если вы переименовываете или редактируете координаты точки, все записи, содержащие вычисленные дельты до других точек, например, разбивки, проверки и измерений обратной засечки, не обновляются.

В приведенной ниже таблице символ \* напротив типа записи обозначает записи динамической базы данных, которые могут измениться, если изменены имя или координаты записи, которая использовалась для вычисления их положения.

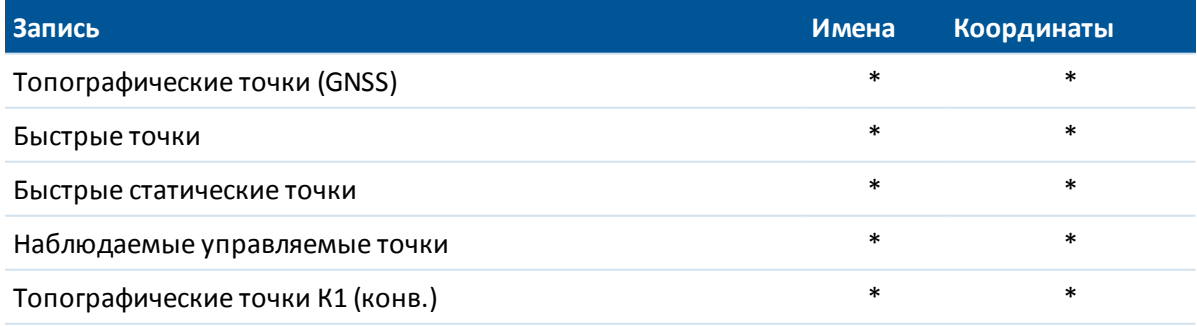

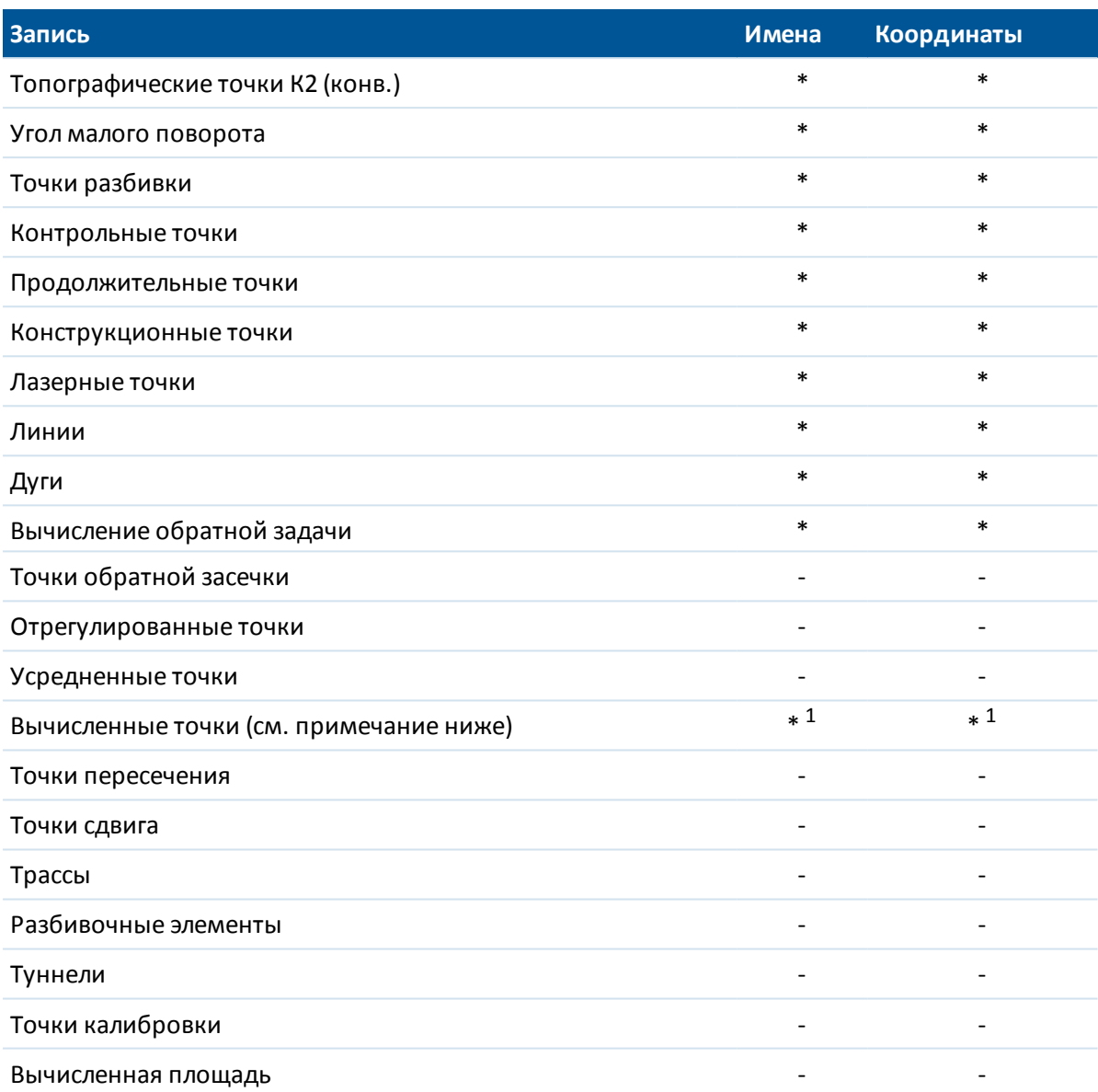

1 - Точки расчета могут измениться, если точка, из которой они вычислены, изменена, но это зависит от способа сохранения точек расчета. Если они были сохранены как вектор, например Az HD VD, и базовая точка перемещена, то точка расчета также переместится.

# **Добавление или редактирование кодов при помощи**

## **Менеджера точек**

Для ввода кодов или изменения существующих кодов нажмите поле *Код.* Введите код и атрибуты, если необходимо. Нажмите *Принять* для сохранения изменений.

Описание назначения атрибутов точки см. в разделе [«Использование кодов объектов с](#page-142-0) [предопределенными атрибутами».](#page-142-0)

#### <span id="page-90-1"></span>**Редактирование группы кодов при помощи Менеджера точек**

Вы можете использовать *менеджер точек* для редактирования кодов одновременно для нескольких точек.

- 1. Используйте стандартные Windows методы выбора; нажмите **Ctrl** или **Shift** и нажимайте на записи, для которых вы хотите изменить код.
- 2. Нажмите *Правка* и затем выберите *Коды.*
- 3. Введите новый код и затем нажмите *Enter.*

Если код имеет атрибуты, вам будет подсказано ввести их.

Коды обновятся и будут отображаться в *Менеджере точек.* Примечание со старым значением кода сохраняется для каждой измененной записи.

Совет. Аналогичным образом можно редактировать Описания.

# **Добавление или редактирование примечаний при помощи Менеджера точек**

<span id="page-90-0"></span>Для ввода примечания или редактирования существующего примечания нажмите поле *Примечание.* Введите примечание и нажмите *Принять* для сохранения изменений.

# **Просмотр координат**

Вы можете изменить тип просматриваемых координат при:

- [просмотре точек](#page-76-0) в проекте
- <sup>l</sup> [просмотре точек](#page-81-0) в *Редакторе точек*
- [вводе точки](#page-178-0)

В следующей таблице описываются параметры вида координат.

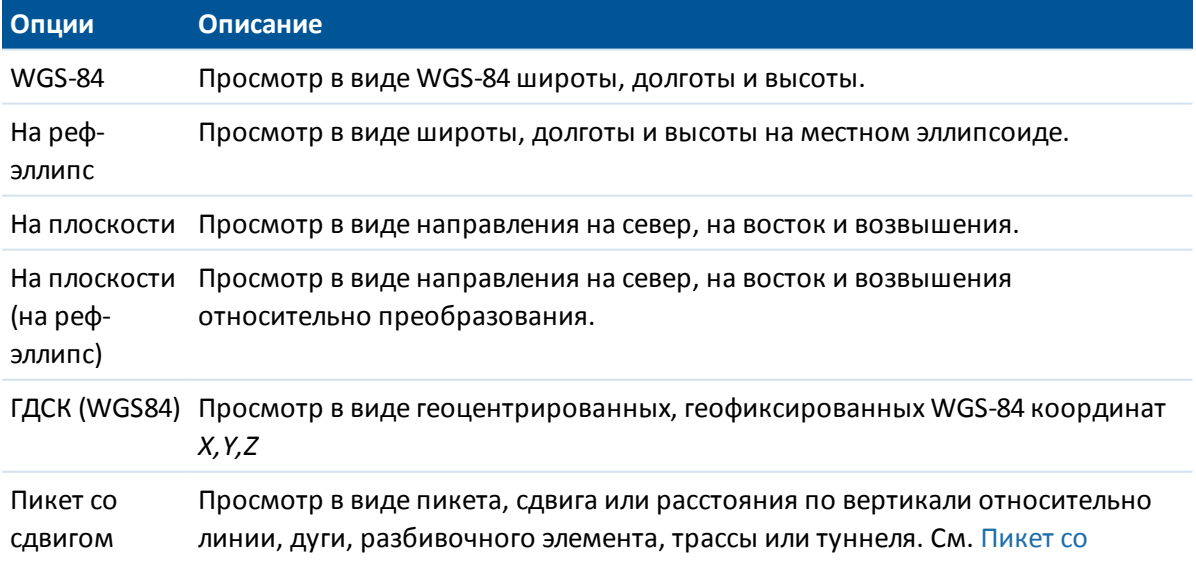

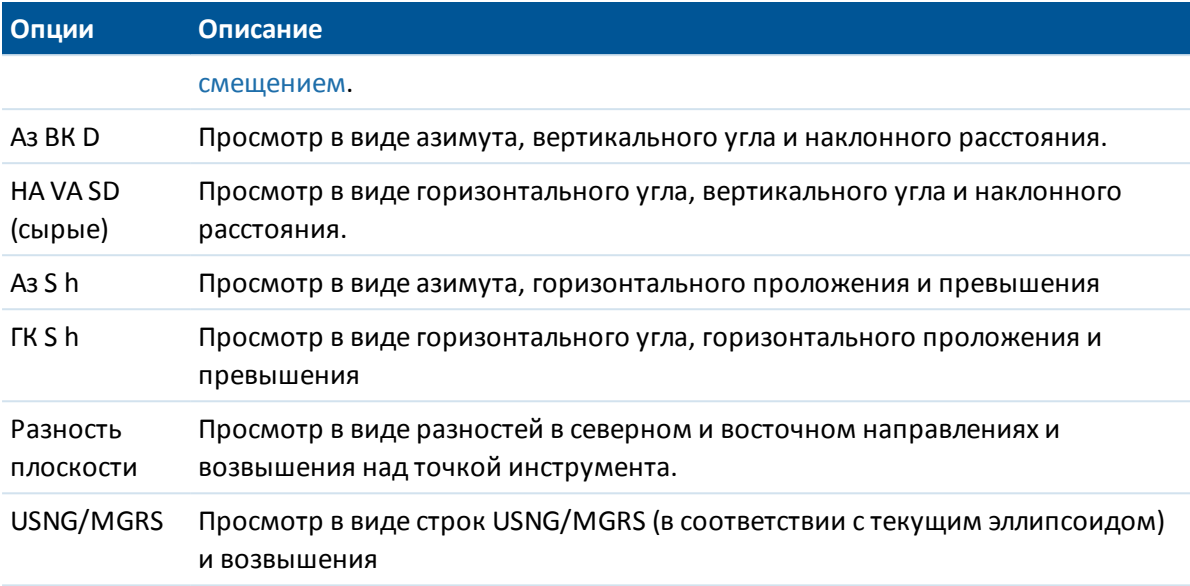

*Примечание - При вводе точки и для всех опций за исключением На плоскости или На плоскости (реф.-элл.), также отображаются вычисленные плоские координаты.*

Если значение координат для точки отображается как символ *?* , возможно произошла одна из следующих ситуаций:

- <sup>l</sup> Точка может быть сохранена как GNSS точка, но проекция и трансформация ИГД не определены, а в поле *Вид координат* установлено значение *Местные* или *На плоскости* . Чтобы исправить ситуацию, измените установки поля *Вид координат* на *WGS-84* или определите трансформацию ИГД и/или проекцию или выполните калибровку для проекта.
- <sup>l</sup> Точка может быть сохранена как точка *[На плоскости \(реф.-элл.\)](#page-222-0)* , когда для поля *Тип координат* установлено значение *На плоскости,* но не определена трансформация для преобразования из *На плоскости (реф.-элл.) в На плоскости.*
- Точка могла быть сохранена как полярный вектор от точки, которая была удалена. Чтобы исправить ситуацию, восстановите точку.
- При 2D съемке, проекция могла быть определена с нулевой высотой проекта. Чтобы исправить ситуацию, установите *Высоту проекта* примерно равной средней высоте участка.

# <span id="page-91-0"></span>**Пикет со смещением**

Вы можете ввести или просмотреть точку методом Пикет со смещением относительно:

- Линии
- Дуги
- Разбивочного элемента
- Туннеля
- Трассы

Если выбранный объект на введенном пикете не имеет отметки высоты, высота вводимой точки может быть задана с помощью параметра Превышение, который применяется относительно отметки высоты разбивочного элемента профиля на этом пикете.

Для трасс с назначенными шаблонами значение Превышения применяется относительно вычисленного поперечника на введенном пикете *и* смещении.

Для туннелей с назначенными шаблонами значение Превышения всегда применяется относительно высоты разбивочного элемента профиля на введенном пикете.

Если *Тип координат* установлен как *Пикет со смещением* относительно трассы, туннеля или разбивочного элемента, значения пикета и смещения для точки вычисляются до точки пересечения двух разбивочных элементов в плане когда:

- элементы разбивки в плане содержат последовательные элементы, не лежащие на касательной;
- точка находится за пределами конечной точки касания входящего элемента, но до начальной точки касания следующего элемента; и
- <sup>l</sup> точка находится *вне* элемента разбивки в плане.

Исключением является случай, когда расстояние от точки до точки пересечения больше, чем расстояние до другого элемента разбивочного элемента в плане. В этом случае пикет и смещение для точки вычисляется до ближайшего элемента.

Если точка находится *внутри* разбивочного элемента в плане, пикет и смещение вычисляется до ближайшего элемента в плане.

Если точка находится до начала разбивочного элемента в плане или за пределами его конца, пикет со смещением такой точки равен нулю.

Trimble Access позволяет использовать термин *Chainage* (Пикетаж) вместо используемого по умолчанию термина *Station* (Пикет). Для изменения этой настройки см. [Язык.](#page-529-0)

# **Модуль QC Graph**

Экран *QC Graph* отображает диаграмму качества индикаторов из данных, доступных в проекте. Для изменения типа отображаемых данных нажмите кнопку *Экран.* Для прокрутки диаграммы используйте клавиши курсора. Для просмотра основных свойств точки нажмите диаграмму. Для получения дополнительной информации, дважды нажмите диаграмму для доступа к *просмотру.*

Вы можете просмотреть следующие диаграммы:

- Горизонтальная точность
- Вертикальная точность
- Сдвиг из-за наклона
- Спутники
- <sup>l</sup> PDOP
- $\cdot$  GDOP
- $. RMS$
- Стандартная ошибка НА

- Стандартная ошибка VA
- Стандартная ошибка SD
- Возвышение
- Высота цели
- Атрибуты

*Примечание - Атрибуты можно отфильтровать по Коду объекта и по Атрибутам, но отображаются только коды объектов, содержащие цифровые или целочисленные атрибуты.*

Нажмите точку для просмотра сведений о ней. Снова нажмите ее для просмотра самой точки.

Для упрощения выбора нажмите на точку и затем нажмите *Пред* или *След* во втором ряду программных клавиш для выбора предыдущей или следующей точки.

Для добавления примечания к точке нажмите соответствующую панель диаграмме для выбора точки, а затем нажмите программную клавишу «Примечание».

Для навигации на точку нажмите точку и выберите *Навигация* во втором ряду программных клавиш.

Чтобы задать диапазон по оси Y, нажмите на экран рядом с осью Y и в раскрывающемся меню выберите *минимальное* и *максимальное* значения по оси Y.

### **Вставка примечаний**

Для сохранения примечаний в базе данных:

- 1. Подсветите запись.
- 2. Нажмите *Примечание.* На появившемся экране *Примечаний* отобразятся дата и время создания текущей записи.
- 3. Введите примечание и нажмите *Принять.* Примечание будет сохранено непосредственно в текущей записи. При *просмотре проекта* примечание появится ниже записи с иконкой примечания.

# **Сохранение точек**

Способ записи точек определяет то, как они будут сохранены в программном обеспечении Съемка. Точки сохраняются либо в виде векторов, либо в виде координат. Например, RTK точки и точки традиционных наблюдений хранятся в виде векторов, тогда как точки, введённые с клавиатуры, дифференциальные точки реального времени и точки постобработки хранятся как координаты.

Для просмотра подробной информации о хранении точек, из главного меню выберите *Проекты / Просмотр проекта.* Записи точки содержат информацию о: имени точки, коде, методе получения, координатах и имени файла GNSS данных. В поле *Метод* описывается, как была создана точка.

Координаты представлены в WGS-84, в местной системе или в виде плоских координат, в зависимости от установок поля *[Тип координат](#page-90-0)*.

Чтобы изменить вид отображаемых координат сделайте следующее:

- 3 Настройки проекта
	- <sup>l</sup> В меню *Проекты* нажмите *Просмотр проекта*. Откройте запись точки и нажмите *Опции*.
	- <sup>l</sup> В меню *Ввод* нажмите *Точки* и затем *Опции*.

*Примечание - Определите трансформацию ИГД и/или проекцию, если вы хотите чтобы для GNSS точки отображались местные или плоские координаты. Иначе, откалибруйте проект.*

Каждая запись точки использует высоту антенны, полученную из предыдущей записи о высоте антенны. Исходя из этого, программное обеспечение Съемка генерирует для точки высоту над поверхностью земли (возвышение над уровнем моря).

В следующей таблице показано, как точка сохраняется в поле *Сохранена* .

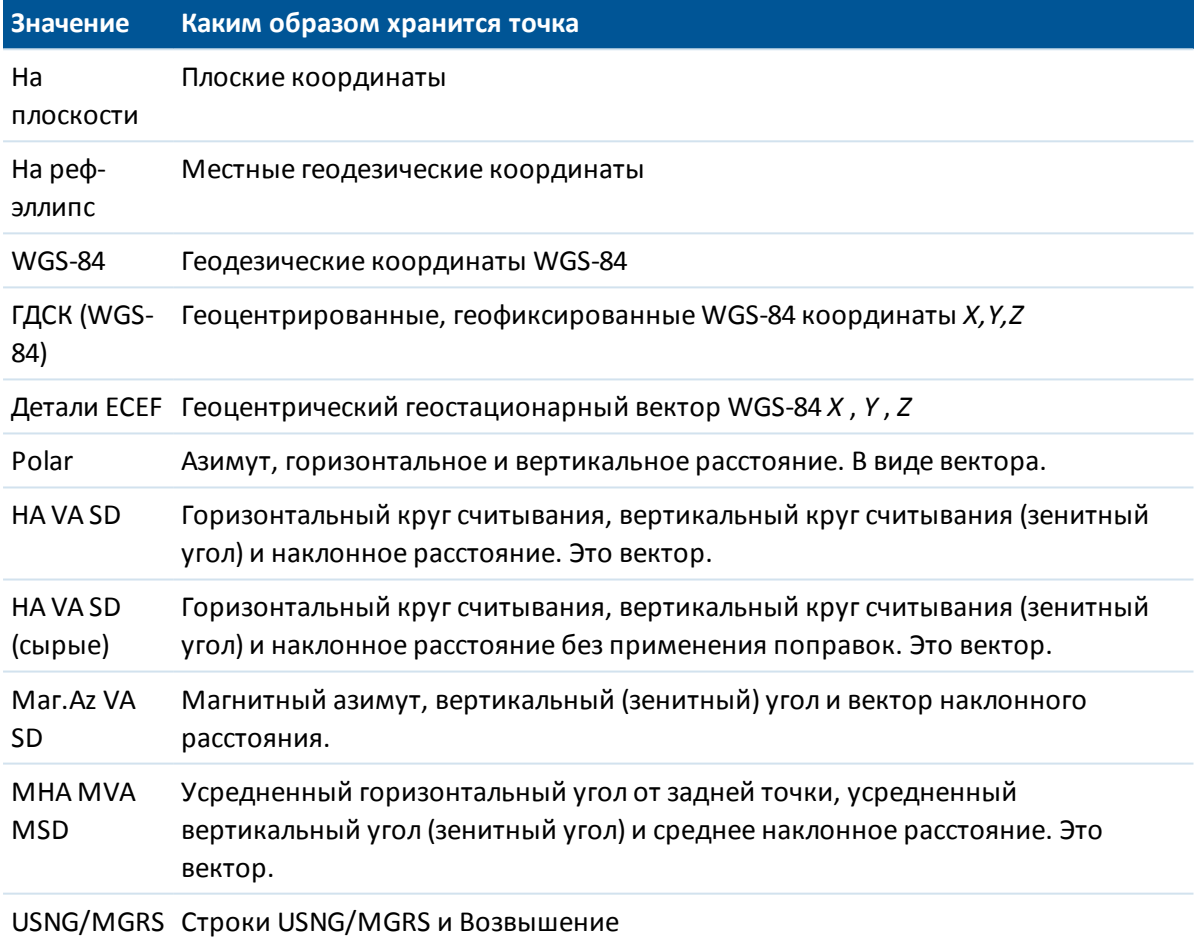

Прочтите совместно поля *Сохранена* и *Метод* .

Для точек, вычисленных при помощи меню *Расчёты / Вычисление точек,* Вы можете выбрать, в каком виде сохранить эту точку. Доступные опции зависят от выбранной системы координат и типа наблюдения, используемого при расчёте точки.

*Примечание - Точки, сохранённые в виде векторов обновляются при изменении калибровки или системы координат проекта, или при изменении высоты антенны одной из исходных точек. Точки, сохранённые с координатами в системе WGS-84*

*(например, смещённые точки, вычисляемые с использованием метода От базисной линии ) не обновляются.*

Для GNSS точек, в конце записи точек сохраняются записи контроля качества (QC).

# **Классификация точки**

Каждая из сохранённых точек имеет одну или две классификации:

- Точки, измеренные при помощи GNSS, имеют класс наблюдения и класс поиска.
- Точки, введённые с клавиатуры, вычисленные или измеренные при помощи традиционных инструментов или лазерного дальномера имеют только класс поиска.

## **Класс наблюдения**

В следующую таблицу сведены классы наблюдений и результаты решений.

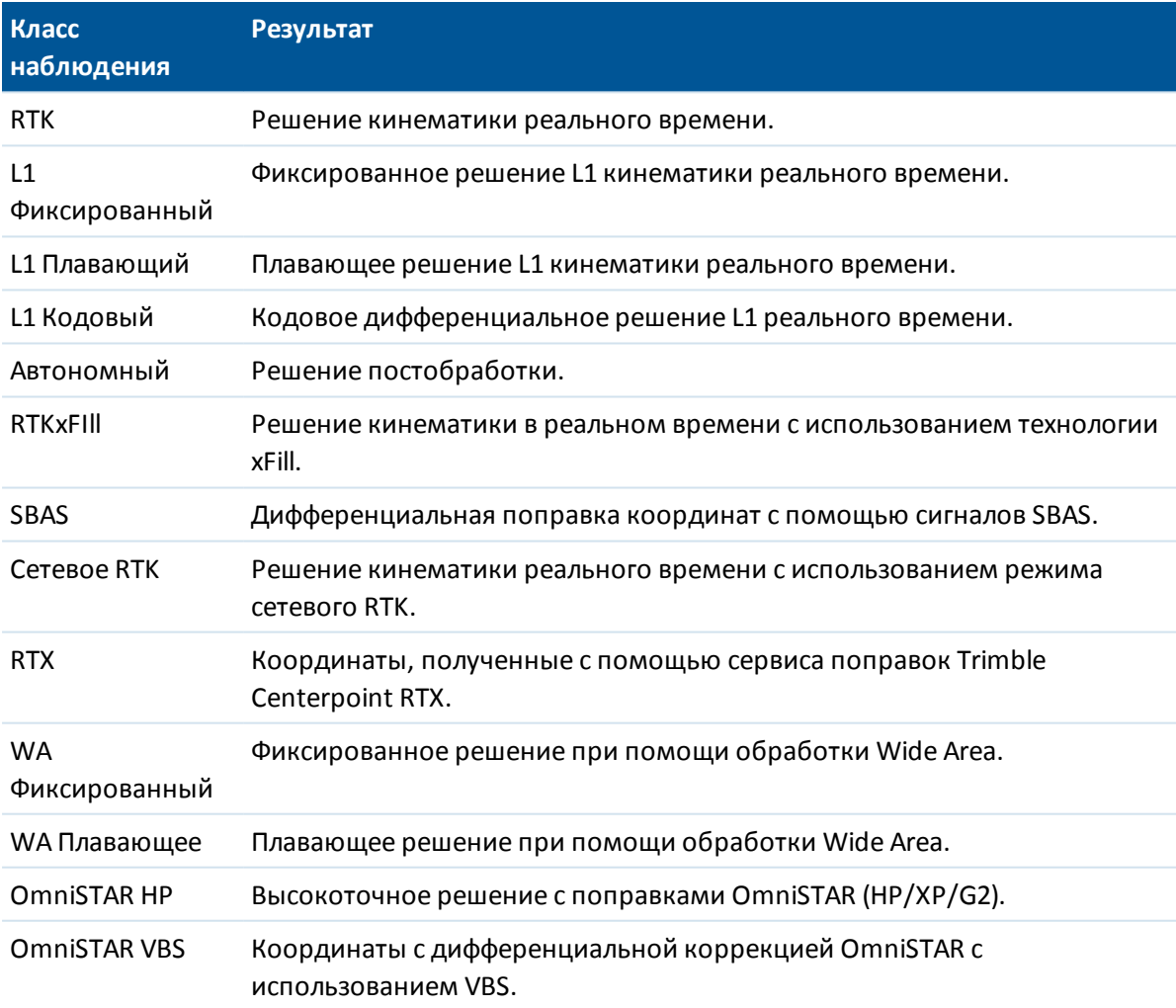

*Примечание. Для съёмки с постобработкой класс наблюдения является автономным, точность не записывается.*

### **Класс поиска**

Класс поиска применяется для точек наблюдений, введённых или вычисленных точек. Класс поиска используется программным обеспечением Съемка, когда свойства точки необходимы для выноса в натуру или вычислений (например, для расчётов Cogo).

Дополнительная информация приведена в разделе [Правила поиска в базе данных.](#page-629-0)

# **Просмотр карты**

На экране *Карта* в графическом виде отображаются объекты из различных источников, включая:

- точки, линии и дуги из базы данных текущего проекта
- слои объектов, включая:
	- точки из связанных проектов и связанных .csv и .txt файлов
	- точки, линии, дуги, полилинии и прочие картографические объекты, такие как разбивочные элементы и модели поверхности из файлов других типов
- фоновые изображения используя файлы изображений с гео-привязкой

Используйте следующие ссылки для получения более подробной информации об использовании карты:

- [Доступ к карте](#page-96-0)
- [3D карта \(только планшетные контроллеры\)](#page-97-0)
- [Навигационные клавиши и программные кнопки](#page-97-1)
- [Опции отображения карты](#page-100-0)
- [Прочие опции карты](#page-103-0)
- [AccessVision](#page-103-1)
- [Выбор данных для отображения на карте](#page-104-0)
	- [Привязка файлов к текущему проекту](#page-105-0)
	- [Добавление файлов данных в качестве слоев карты](#page-107-0)
- [Использование карты для общих задач](#page-112-0)
	- [Создание поверхности](#page-119-0)
	- [Вычисление объема](#page-119-0)

# <span id="page-96-0"></span>**Доступ к карте**

1. На экране *Проекты* нажмите *Карта* или из любого экрана нажмите *Карта* в панели состояния.

Иначе, если Trimble Access запущен на планшетном контроллере и вы находитесь на экране задач, поддерживающем [AccessVision](#page-103-1), нажмите  $\Box$  или  $\Box$ , чтобы отобразить графический экран на экране задач. При подключении к традиционному инструменту,

оснащенному технологией Trimble VISION, нажмите на  $\boxplus$  в правом нижнем углу графического экрана для переключения между просмотром карты и *[Видео](#page-571-0)*.

На карте:

- текущее местоположение GNSS антенны отображается в виде перекрестия.
- текущая ориентация традиционного инструмента показывается пунктирной линией от инструмента к концу экрана.
- положение отражателя показывается перекрестием в конце измеряемого расстояния.
- <span id="page-97-0"></span>2. Используйте [программные кнопки карты](#page-97-1) для перемещения по карте.

# **3D карта (только планшетные контроллеры)**

На планшетных контроллерах вы можете отобразить трехмерную (3D) карту, показывающую данные в 3-х измерениях. Вы можете поворачивать карту, чтобы посмотреть на данные с разных сторон. Трехмерная визуализация данных полезна для отслеживания изменения высот и обнаружения ошибок ввода высоты антенны. Великолепно подходит для визуализации данных сканирования и моделей поверхности, выглядит как настоящий 3D скан. 3D карта доступна также на экранах [AccessVision](#page-103-1).

При необходимости, отключите 3D функции карты, чтобы карта всегда отображалась в виде плана. Чтобы сделать это, находясь в 3D карте нажмите кнопку *Опции* и снимите флажок *3D карта* . Нажмите *Принять.*

<span id="page-97-1"></span>*Примечание - Панель [инструментов САПР](#page-132-0) при работе с 3D картой недоступна. Для работы с панелью инструментов САПР отключите 3D карту.*

## **Навигационные клавиши и программные кнопки**

Некоторые программные кнопки могут работать в "активном" режиме. Эффект нажатия на карту зависит от активности выбранных программных кнопок.

## **Программные кнопки карты в 2D режиме**

На экране карты всех не планшетных контроллеров и на экране карты планшетного контроллера в режиме 2D при выключенной 3D карте отображаются следующие программные кнопки.

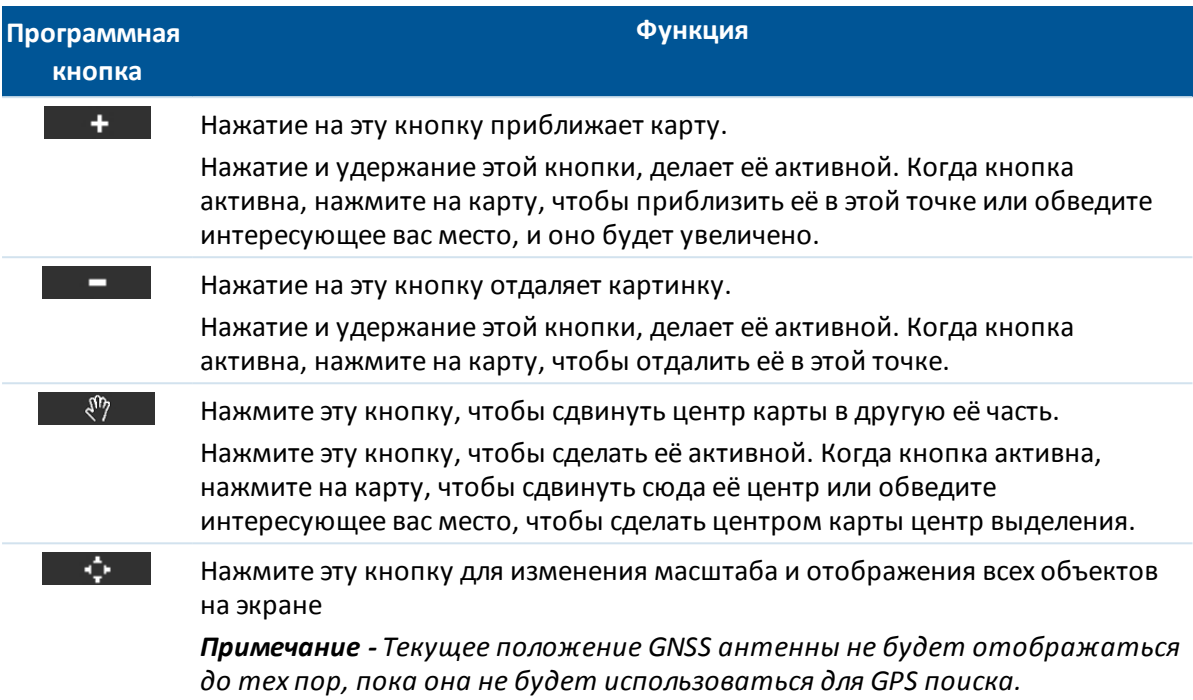

# **3D карта (только планшетные контроллеры)**

На 3D карте отображается панель инструментов карты.

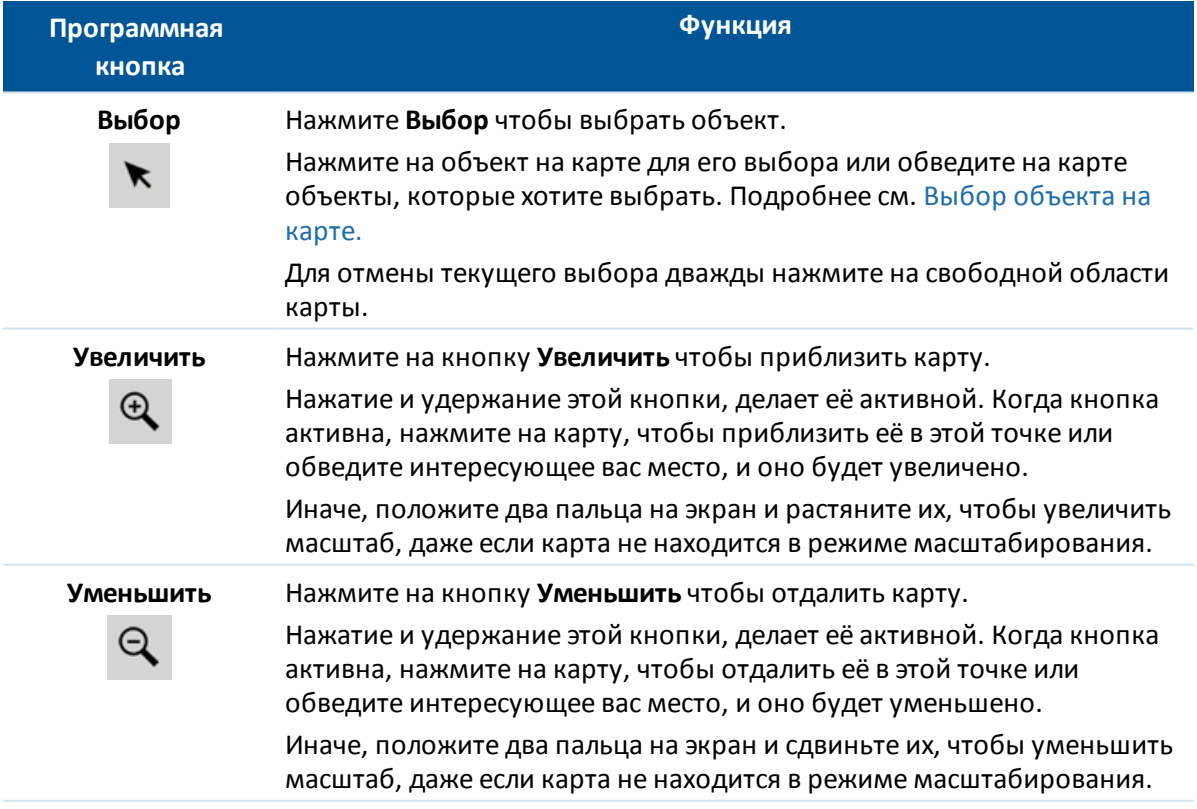

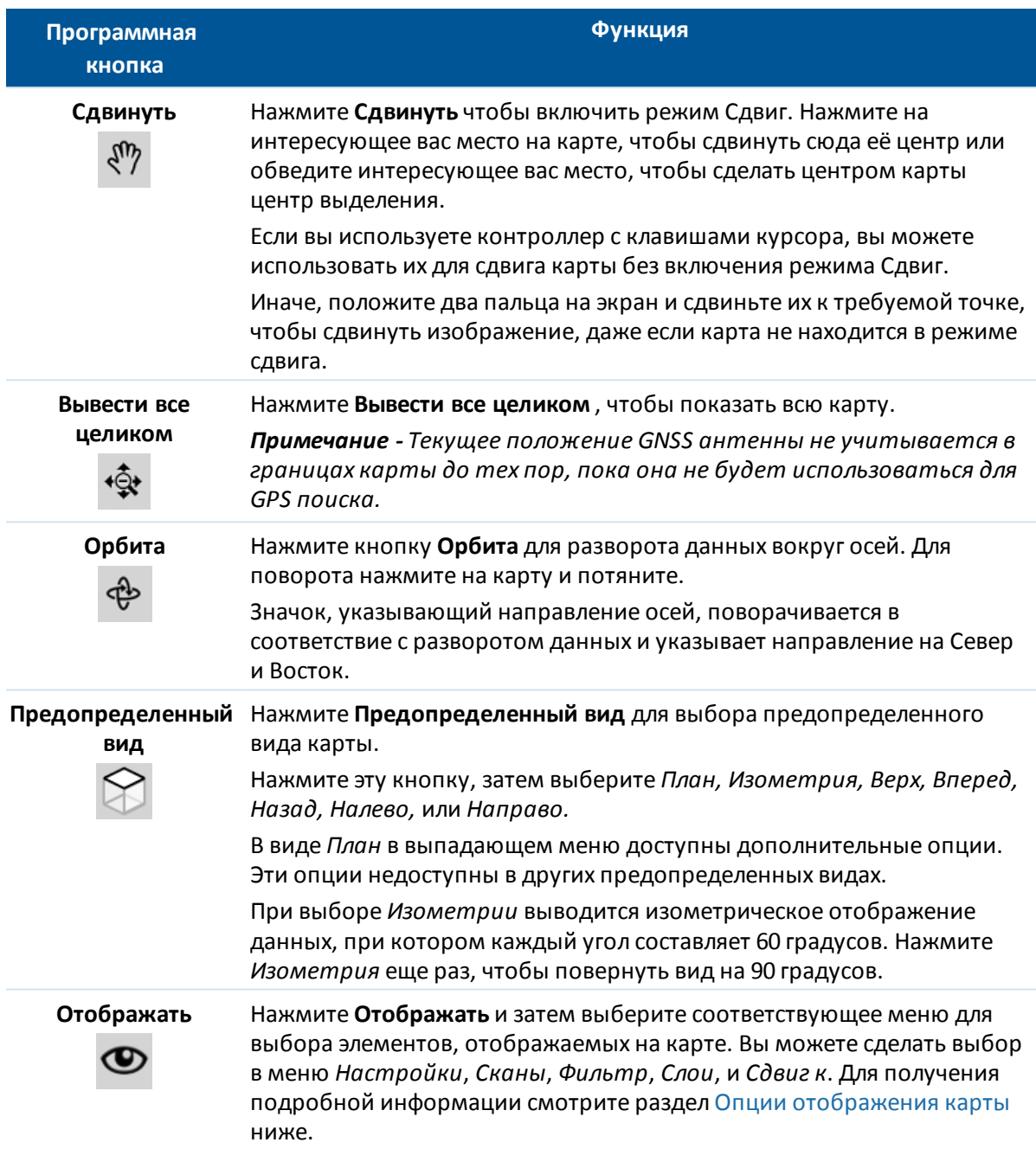

### **Дополнительные параметры навигации**

Для отображения дополнительных параметров навигации, в режиме просмотра карты нажмите и удерживайте программную кнопку *Карта* на панели состояния (в широкоэкранном режиме нажмите и удерживайте стрелку в правой части карты). Доступны следующие параметры:

- Отображения предыдущего режима увеличения.
- Увеличение до стандартного масштаба и положения.

- 3 Настройки проекта
	- Установка стандартного масштаба и положения.

## <span id="page-100-0"></span>**Опции отображения карты**

Меню *Отображать* содержит следующие категории:

[Настройки](#page-100-1) [Сканы](#page-102-0) [Фильтр](#page-102-1) [Слои](#page-102-2) [Сдвиг к](#page-102-3)

## <span id="page-100-1"></span>**Настройки**

Параметры настройки сгруппированы следующим образом:

[Опции отображения](#page-100-2) [Опции при отображении поверхности земли](#page-101-0) [Опции при отображении поверхностей](#page-101-1)

[Опции отображения облака точек](#page-101-2)

*Примечание - Некоторые параметры зависят от конкретного проекта. К таким параметрам для 2D карт относятся: цвет градиента, триангуляция поверхности и сдвиг отображения по высоте. Для 3D карт к таким параметрам относятся: масштаб преувеличения по вертикали, поверхность земли, цветная отмывка, параметры триангуляционной модели поверхности и сдвиг отображения по высоте.*

### <span id="page-100-2"></span>**Опции отображения**

Для выбора элементов, отображаемых на карте:

- На 2D карте, нажмите клавишу со стрелкой вверх для получения доступа к большему числу экранных клавиш и нажмите *Опции.*
- <sup>l</sup> В 3D карте нажмите **Отображать** и затем выберите *Настройки*.

Ниже перечислены параметры, доступные для настройки:

- **Включите флажок Имена для отображения имен возле точек на карте.** Подписи не отображаются для точек в DXF, LandXML и шейп-файлах.
- <sup>l</sup> Включите флажок *Коды* для отображения подписей кодов возле точек на карте. Подписи не отображаются для точек в DXF, LandXML и шейп-файлах.
- <sup>l</sup> Включите флажок *Значения пикетов* для отображения значений пикетов на трассе и элементах разбивки.
- <sup>l</sup> Включите флажок *Высоты* для отображения отметок высот на карте. Отметки высот не отображаются для точек в DXF, LandXML и шейп-файлах.
- <sup>l</sup> Включите флажок *Символы точек* для отображения символов для каждой точки на карте.
- 3 Настройки проекта
	- <sup>l</sup> Включите флажок *Точки из списка разбивки* для отображения точек из списка разбивки на карте.
	- <sup>l</sup> Выберите цвет подписей из списка *Цвет ярлыка* .
	- <sup>l</sup> Включите флажок *Штриховать полигоны* для штриховки полигонов в фоновом файле.
	- <sup>l</sup> Включите флажок *Автосдвиг к текущему положению* для автоматического центрирования карты относительно вашего текущего местоположения (если это возможно).
	- <sup>l</sup> Включите флажок *Панель инструментов САПР* для ее отображения на карте. Эта функция доступна на контроллерах tablet только когда [3D карта отключена](#page-97-0).

Если 3D карта включена, также доступны следующие функции:

<sup>l</sup> Установка значения масштаба в поле *Преувеличение масштаба по вертикали* . Установленное по умолчанию значение 1 означает, что масштабы по горизонтали и вертикали одинаковы и отображаются реальные данные. Ввод в поле *Увеличение масштаба по вертикали* большего значения позволяет выделить вертикальные объекты, которые могут быть слишком малы для их идентификации.

### <span id="page-101-0"></span>**Опции при отображении поверхности земли**

Для настройки параметров отображения поверхности земли на 3D карте нажмите **Отображать** и затем выберите *Настройки* и перейдите на страницу 2.

Включите флажок *Выводить поверхность земли* и введите высоту для отображения поверхности земли. Высота земной поверхности при отображении карты в 3D используется только как визуальный ориентир. Он не влияет на вычисления.

#### <span id="page-101-1"></span>**Опции при отображении поверхностей**

Для настройки параметров отображения поверхностей на карте:

- На 2D карте, нажмите клавишу со стрелкой вверх для получения доступа к большему числу экранных клавиш, нажмите *Опции* и перейдите на страницу 2.
- <sup>l</sup> В 3D карте нажмите **Отображать**, затем выберите *Настройки* и перейдите на страницу 2.

Ниже перечислены параметры, доступные для настройки:

- <sup>l</sup> Включите флажок *Выводить в цвете* для отображения поверхностей по методу цветной отмывки.
- <sup>l</sup> Включите флажок *Отображать треугольники* для отображения поверхности в виде триангуляционной сетки.
- <sup>l</sup> Введите значение в поле *Сдвиг по высоте от ЦММ* для сдвига поверхности вверх или вниз при отображении на карте.

Если 3D карта включена, также доступны следующие функции:

<span id="page-101-2"></span><sup>l</sup> Включите флажок *Выводить откосы* для отображения сторон поверхности.

#### **Опции отображения облака точек**

Для настройки параметров отображения облака точек на 3D карте нажмите **Отображать** и затем выберите *Настройки* и перейдите на страницу 3.

Ниже перечислены параметры, доступные для настройки:

- 3 Настройки проекта
	- <sup>l</sup> Выберите *Цветовой режим* для облака точек.

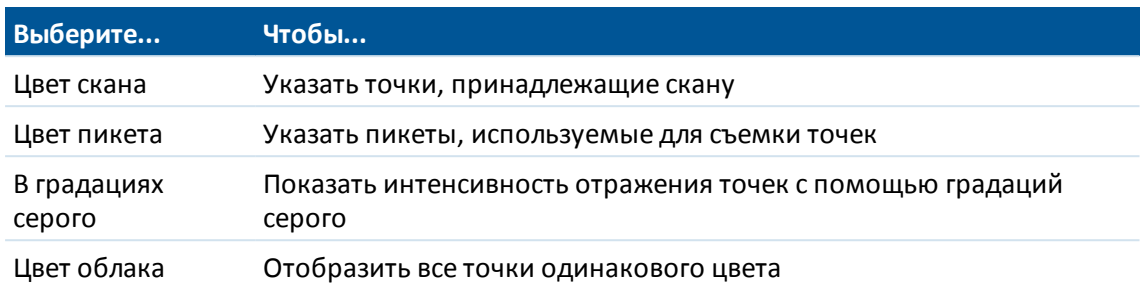

- <sup>l</sup> Выберите *Размер точки*.
- <sup>l</sup> Выберите *Макс. кол-во точек поверхности* для отображения.
- <sup>l</sup> Включите флажок *Выводить некоординированные сканы* для отображения сканов, снятых со станции сканирования. Поскольку точки станций сканирования не имеют координат, эти сканы отображаются в центральной части области проекта на виде плана или на 3D карте.

### <span id="page-102-0"></span>**Выберите сканы**

В 3D карте нажмите **Отображать** и затем выберите *Сканы*. Выберите скан(ы) для отображения на карте.

Если подключен инструмент cканирующий тахеометр Trimble SX10, цвет рядом с каждым сканом указывает на цвет, использующийся для отображения облака точек, если в качестве *Цветового режима* выбран *Цвет скана* для параметра *Настройки* / *Облако точек*.

## <span id="page-102-1"></span>**Выбор фильтра**

Для отбора данных, отображаемых на карте:

- На 2D карте, нажмите клавишу со стрелкой вверх для получения доступа к большему числу экранных клавиш и нажмите *Фильтр.*
- <sup>l</sup> В 3D карте нажмите **Отображать** и затем выберите *Фильтр*.

Выберите из списка объекты для отображения на карте.

Нажмите для фильтрации точек по *Имени точки*, *Коду*, *Описанию* (если включено) и *Примечанию*. Подробнее об этом см. в [Фильтрация данных с использованием символов](#page-82-0) [подстановки](#page-82-0).

### <span id="page-102-2"></span>**Слои**

Для управления отображением файлов или слоев, добавленных на карту.

- На 2D карте, нажмите клавишу со стрелкой вверх для получения доступа к большему числу экранных клавиш и нажмите *Слои*.
- <sup>l</sup> В 3D карте нажмите **Отображать** и затем выберите *Слои*.

<span id="page-102-3"></span>Подробнее об этом см. в [Добавление файлов данных в качестве слоев карты](#page-107-0).

### **Сдвиг к точке**

Для настройки параметров сдвига:

- 3 Настройки проекта
	- На 2D карте, нажмите клавишу со стрелкой вверх для получения доступа к большему числу экранных клавиш и нажмите *Сдвиг к*.
	- <sup>l</sup> В 3D карте нажмите **Отображать** и затем выберите *Сдвиг к*.

Введите имя точки и значение масштаба.

<span id="page-103-0"></span>Нажмите программную кнопку *Здесь* для центрирования карты по текущим координатам.

## **Прочие опции карты**

Нажмите программную кнопку *Опции* для настройки:

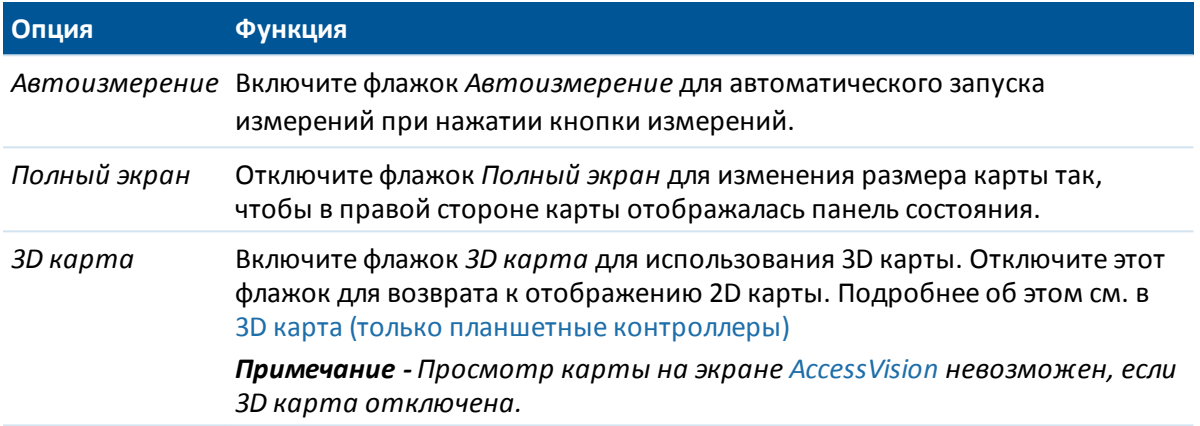

# <span id="page-103-1"></span>**AccessVision**

AccessVision обеспечивает графическое отображение данных на экранах задач. AccessVision объединяет отображение карты и видео на текущем экране, обеспечивая мгновенную визуальную обратную связь и позволяя избежать переключения между несколькими экранами. AccessVision поддерживает работу с различными экранами задач, включая экраны съемки, разбивки, ввода данных, расчетов и установки станции.

AccessVision не поддерживает работу с некоторыми экранами, где уже отображаются графические данные, такими как навигация на точку.

*Примечание - AccessVision поддерживается только на планшетных контроллерах. Просмотр карты недоступен на экране AccessVision, если 3D карта отключена.*

При просмотре экранов, поддерживающих AccessVision, графическое изображение будет находиться в левой части экрана. При подключении контроллера к инструменту,

оснащенному технологией Trimble VISION, нажмите на  $\boxdot$  в правом нижнем углу графического экрана для переключения между просмотром карты и видео. Для выбора точек на графическом экране используется правая сторона экрана.

**Совет -** На экране AccessVision всегда отображаются программные кнопки для текущего экрана задач. При нахождении на экране AccessVision, кнопки курсора контроллера tablet позволяют управлять отображением карты или видео, исключение составляет экран *Джойстик*.

Для управления отображением и размером графического экрана на экране AccessVision:

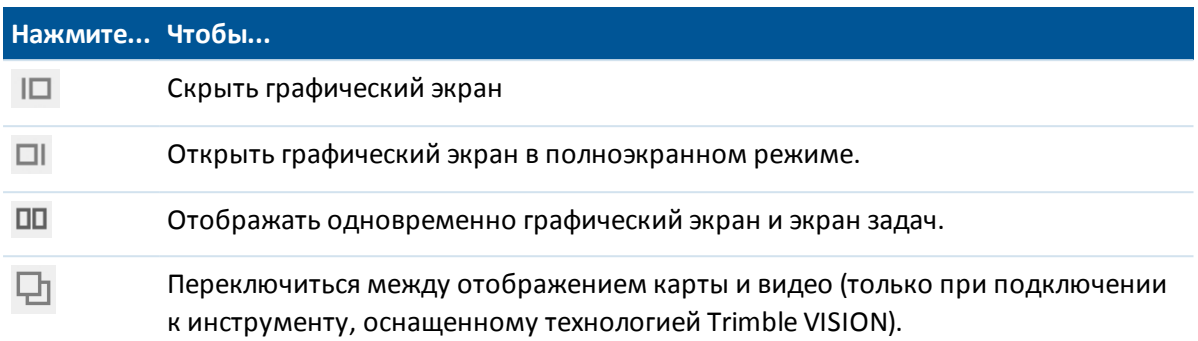

# <span id="page-104-0"></span>**Выбор данных для отображения на карте**

По умолчанию точки, линии и дуги из базы данных текущего проекта отображаются на карте. Вы можете добавить на карту дополнительные данные, включая:

- [фоновые изображения](#page-104-1) используя файлы изображений с гео-привязкой
- [слои](#page-105-1) объектов, включая:
	- точки из связанных проектов и связанных CSV и TXT файлов
	- точки, линии, дуги, полилинии и прочие картографические объекты, такие как разбивочные элементы и модели поверхности из файлов других типов

# <span id="page-104-1"></span>**Фоновые изображения**

Поддерживаются следующие типы файлов изображений и связанные world-файлы:

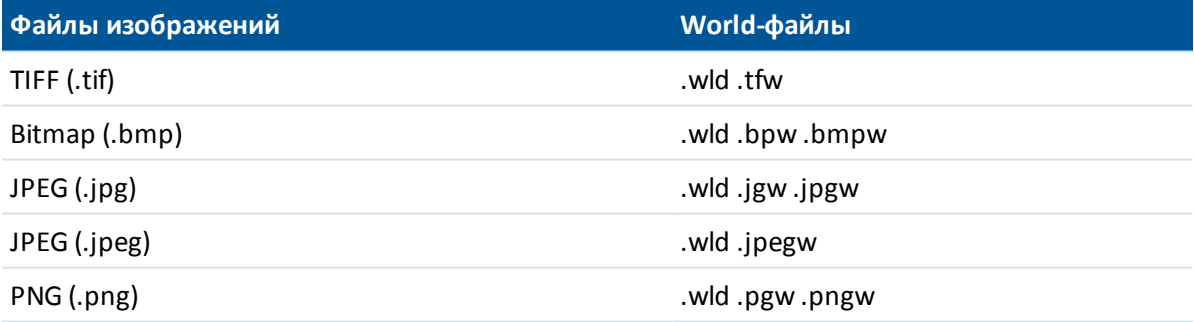

#### *Примечание -*

- <sup>l</sup> *На карту можно добавить только GeoTIFF файлы или изображения со связанными world-файлами.*
- <sup>l</sup> *Поддерживаются только файлы JPEG с глубиной цвета 24 бита; файлы JPEG с оттенками серого не поддерживаются.*
- <sup>l</sup> *Повернутые изображения не поддерживаются.*

Как правило TIFF-файлы гораздо более эффективно используют память программ, чем другие форматы фоновых изображений - BMP, JPG или PNG. Это позволяет загружать TIFF-файлы с размером более 100 Мб, используя при этом всего лишь несколько мегабайт памяти

программ. Следует при этом учитывать, что если мозаика TIFF файла состоит всего из одного большого элемента, это означает, что в память программ будет загружен весь файл и это повлияет на производительность контроллера.

При наличии лицензии Survey-Advanced можно импортировать файлы изображений JPEG с геопривязками из Trimble Business Center при помощи функции «Изображение» / «Фотосъемка». Trimble Business Center позволяет сократить размер крупных файлов для повышения производительности контроллера.

Для загрузки файла BMP требуется больше памяти, чем для загрузки файла DXF. Файлы JPEG и PNG – это файлы в сжатом формате, для которых требуется больше памяти при распаковке и загрузке в память.

Для расчета объема памяти, необходимого для загрузки файла:

- <sup>l</sup> BMP по сравнению с загрузкой файла DXF, умножьте размер файла BMP на четыре, то есть для файла BMP размером 850 КБ потребуется 3,4 МБ памяти.
- JPEG или PNG по сравнению с загрузкой файла DXF, высоту изображения в формате JPEG или PNG необходимо умножить на ширину и на четыре; например, если изображение размером 130 КБ имеет ширину 1024 пикселей и высоту 768 пикселей (1024 x 768 x 4 = 3,14 МБ), то для загрузки этого файла потребуется 3,14 МБ памяти.

# <span id="page-105-1"></span>**Слои**

По умолчанию точки, линии и дуги из базы данных текущего проекта отображаются на карте. Для добавления на карту объектов из других файлов, см. следующие разделы:

[Привязка файлов к текущему проекту](#page-105-0)

<span id="page-105-0"></span>[Добавление файлов данных в качестве слоев карты](#page-107-0)

# **Привязка файлов к текущему проекту**

Вы можете использовать связанные файлы (\*.csv, \*.txt, \*.job) для Вашего текущего проекта, чтобы обеспечить простой доступ к дополнительным данным.

Используйте связываемый файл для доступа к точкам, которые не присутствуют в текущем проекте, или которые Вы не хотите импортировать в проект, например, опорные точки. Связанные CSV точки выглядят, как разделённые запятой ( **,** ). Связанные точки из других проектов появляются в виде соответствующих оригинальных символов точек. Все связанные точки изображаются синим цветом.

Вы можете использовать точки из связанных файлов для:

- вынос в натуру без определения точки в проекте
- <sup>l</sup> ввода в поля *Имя точки,* например, для функции Cogo
- для контроля навигации к пикетам из предыдущих съемок

Подробная информация об использовании связанных точек приведена в разделе [Выбор](#page-120-0) [точек по заданному критерию](#page-120-0).

#### *Примечание -*

- <sup>l</sup> *Связать проект можно с файлом из любой папки.*
- <sup>l</sup> *В связанных проектах вам не доступны линии или дуги.*
- <sup>l</sup> *Точки в связанном файле Вы можете просмотреть только на карте. Однажды выбранная и скопированная в текущий проект связанная точка, появится на карте в виде символа "с".*
- <sup>l</sup> *Вы можете присоединять разнообразные файлы (\*.csv \*.txt \*.job). Когда точка не существует в текущем проекте, но существует в различных связанных файлах, используется точка в первом связанном файле. Если в проекте со связанным файлом существуют несколько точек с одинаковым именем, [правила поиска](#page-629-0) внутри этого проекта позволят найти лучшую точку.*

# **Передача связанных файлов**

Вы можете передавать связываемые CSV файлы с офисного компьютера, передавать файлы с контроллера на контроллер или экспортировать точки в CSV файл из предыдущего проекта.

Перед тем как передать связываемый CSV файл убедитесь, что данные в этом файле представлены в следующем формате: Имя точки, Первая ордината (север или восток), Вторая ордината (север или восток), Высота, Код точки.

*Примечание - Порядок координат (северные и восточные ординаты) в разделённом запятыми файле должен быть таким же, как установки в поле Порядок координат на экране Единицы .*

Используйте служебную программу Передача данных или Центр устройств Windows Mobile для передачи файла с офисного компьютера на контроллер Trimble. Для получения подробной информации см. Передача файлов между контроллером и офисным компьютером.

Для выбора связываемых файлов:

- 1. Из основного меню Съемка выберите пункт *Проекты / Свойства проекта* и нажмите кнопку *Связанные файлы.* Появится экран *Связанные файлы* со списком файлов в последней использованной папке данных.
- 2. Нажмите на файлы, которые Вы желаете использовать для текущего проекта, или на программную кнопку *Все,* чтобы выбрать все файлы.

Для добавления в список файлов из другой папки нажмите *Добавить,* перейдите к требуемой папке и затем выберите один или несколько добавляемых файлов.

- 3. Если активирована опция [Дополнительные геодез.,](#page-286-0) при выборе файла CSV или TXT необходимо указать, являлись ли точки в связанном файле точками на плоскости или точками на плоскости (реф.-элл.).
	- <sup>l</sup> Выберите *Точки на плоскости,* если точки в файле CSV или TXT являются точками на плоскости.
	- <sup>l</sup> Выберите *Точки на плоскости (реф.-элл.),* если точки в файле CSV или TXT являются точками на плоскости (реф.-элл.), затем выберите преобразование ввода для преобразования их в точки на плоскости.
- 3 Настройки проекта
	- <sup>l</sup> Чтобы назначить преобразование позднее, выберите *Не применено, будет определено позднее* и нажмите *Принять.*
	- <sup>l</sup> Для создания нового преобразования вывода выберите *Создать новое преобразование,* нажмите *След* и выполните [требуемые шаги.](#page-222-0)
	- <sup>l</sup> Для выбора существующего преобразования вывода выберите *Выберите преобразование,* в списке выберите преобразование вывода и нажмите *Принять.*
- 4. Нажмите *Принять,* чтобы сохранить изменения.

**Совет -** Если вы выбираете опцию *Не применено, будет определено позднее* при связывании файла, содержащего координаты на плоскости (реф.-элл.) и позднее хотите присвоить этому файлу вводное преобразование, вам необходимо удалить связь и затем повторно связать файл.

Более подробную информацию о координатах на плоскости (реф.-элл.) см. в разделе [Преобразования на референц-эллипсоиде.](#page-222-0)

Для импорта точек в текущий проект из связанного файла выберите пункты: Проекты / [Импорт/Экспорт](#page-162-0)/ Прием данных.

<span id="page-107-0"></span>Когда используются точки из присоединяемых файлов, убедитесь, что они используют ту же координатную систему, что и проект, в котором они будут находиться.

# **Добавление файлов данных в качестве слоев карты**

Программное обеспечение Съемка поддерживает отображение в качестве слоев карты следующих файлов данных:

- <sup>l</sup> Файлы AutoCAD (ASCII) (.dxf)
- Файлы Surpac (.str) обычно используются в модуле Шахты
- $\bullet$  Файлы форм ESRI (.shp)
- Файлы LandXML (.xml)
- Файлы разбивочных элементов (.rxl)
- Файлы трасс Trimble (.rxl)
- <sup>l</sup> Поверхности или цифровые модели местности (.dtm .ttm .xml)

Слои поддерживаются только в файлах .dxf, .str и .shp. Слои в этих файлах становятся слоями на карте. Для других типов файлов, каждый добавленный на карту файл становится отдельным слоем. Файлы, поддерживающие слои, позволяют управлять видимостью и избирательностью каждого слоя в файле. При отсутствии слоев можно управлять видимостью и масштабируемостью целого файла. См. [Изменение видимости и разрешения выбора слоев](#page-109-0) [и файлов](#page-109-0).

Для передачи файлов на контроллер используйте утилиту Передача данных Trimble или технологию Windows Mobile Device Center.
# **Добавление файла на карту**

Для выбора файла для просмотра на экране [Карта](#page-96-0) в качестве слоя выполните одно из следующих действий:

- <sup>l</sup> Выберите пункт меню *Проекты / Свойства проекта / Активная карта.*
- <sup>l</sup> В 2D карте нажмите программную клавишу *Вверх* для вызова дополнительных функций программных клавиш и нажмите *Слои.*
- В 3D карте нажмите  **и затем выберите** *Слои*.

Файлы данных, находящиеся в [папке проекта](#page-70-0), включая все файлы .rxl, LandXML, изображений и поверхностей, автоматически будут отображены в древовидном списке. Для добавления в список файлов из другой папки нажмите *Добавить,* перейдите к требуемой папке и затем выберите один или несколько добавляемых файлов.

Файлы, отображаемые в списке без значка после имени, могут быть добавлены на карту, но будут при этом невидимы.

Следующая таблица объясняет значение значков, появляющихся за именем файла:

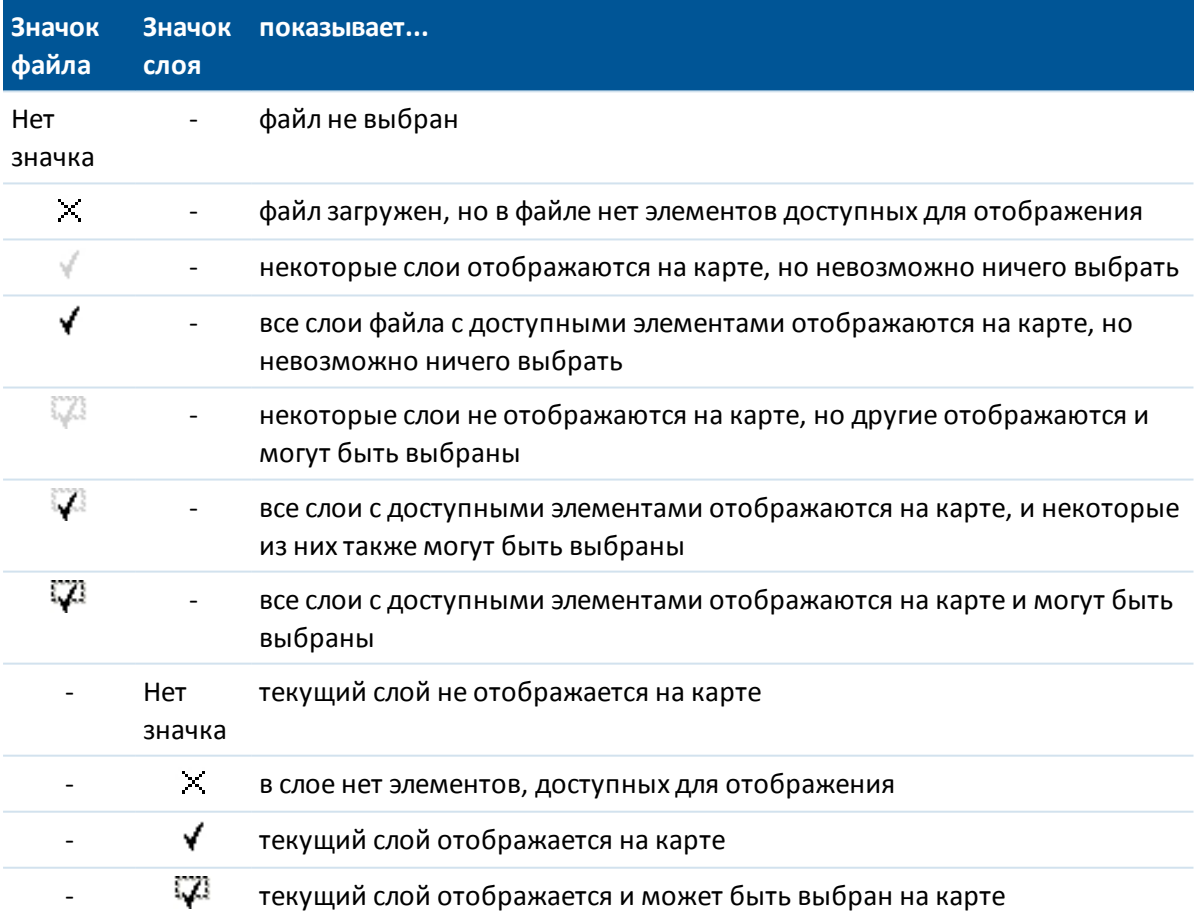

### *Примечание -*

- <sup>l</sup> *Если выбираемые значки не отображаются рядом с именем слоя, слой не содержит функций, которые могут быть выбраны.*
- <sup>l</sup> *Слои с именами файлов, содержащими некорректные символы (например, знак доллара или скобки), в древовидном списке или на карте не отображаются.*

# **Изменение видимости и разрешения выбора слоев и файлов**

Для отображения и разрешения выбора объектов в файле или для отключения слоев и файлов:

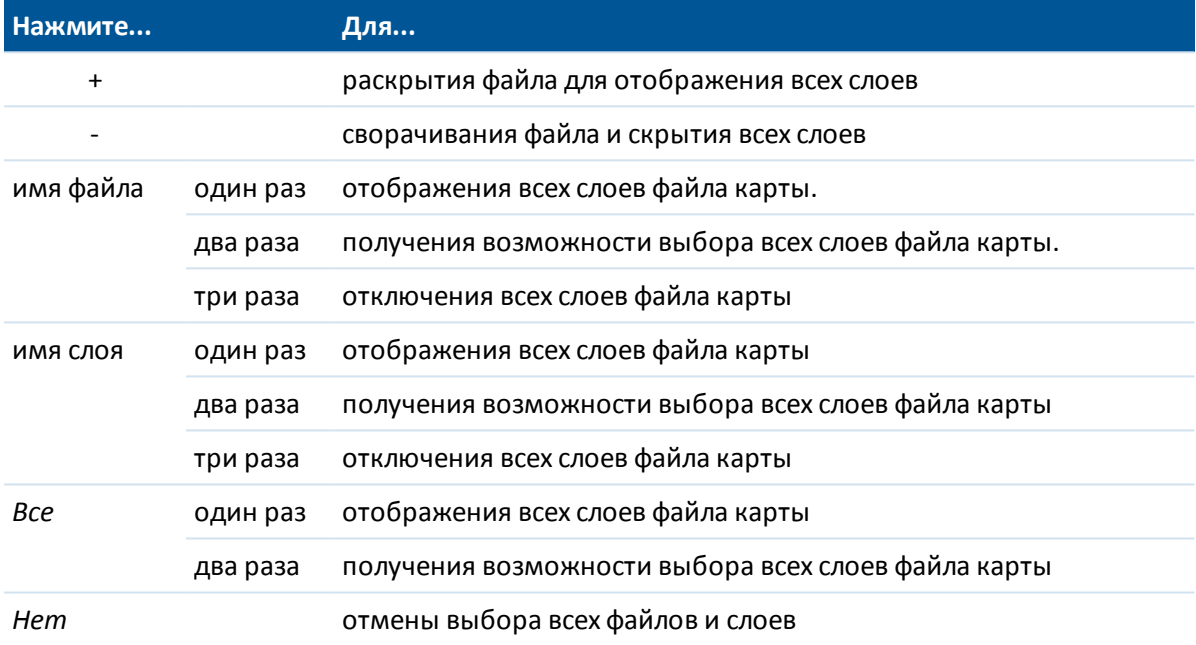

После загрузки файла вы можете переключиться между просмотром карты и экраном Активная карта, а затем выбрать или отменить выбор слоя, который вы хотите просмотреть.

# **Действия с объектами, которые можно выбрать**

С объектами в слоях, для которых разрешено отображение и выбор, можно выполнить следующие действия:

- Навигация к точке
- [Разбивка точки](#page-442-0)
- [Разбивка линии](#page-450-0)
- Разбивка полилиний, содержащихся в DXF, STR, SHP и LandXML файлах

Чтобы разорвать полилинии на отдельные линейные и дуговые сегменты, установите флажок *Разорвать полилинии* на экране *Параметры слоев*.

• [Разбивка - дуги](#page-453-0)

- 3 Настройки проекта
	- [Разбивка разбивочные элементы](#page-457-0) (полилинии)
		- Линии, дуги и полилинии на активной карте можно выбирать для разбивки только с карты.
	- [Разбивка разбивочные элементы со сдвигом](#page-457-0)
	- Авторазбивка точки и линии
	- [Разбивка цифровые модели местности](#page-475-0)
		- Для просмотра значений выемки или отсыпки, относящихся к цифровой модели местности, сделайте файл цифровой модели местности активным/выбираемым.
	- [Создание узловых точек](#page-110-0)
	- Расчеты
		- [обратная геодезическая задача](#page-191-0)
		- [Вычисление расстояний](#page-202-0)
		- [Вычисление пересечения](#page-137-0)
	- [Создание поверхности, вычисление объемов](#page-119-0)
	- Просмотр с карты
	- [Ввод элементы разбивки](#page-185-0) (доступно только в Съемка).
	- Описание трассы (доступно только в Трассы application).
	- Описание туннели (доступно только в Туннели application).
	- Авторазбивка туннели (доступно только в модуле Шахты).

### <span id="page-110-0"></span>**Создание узловых точек**

Для создания точек на концах линий, дуг и в любом месте полилинии, а также в центре окружностей и дуг из DXF файла, при выборе слоя для отображения на карте включите флажок *Создавать узлы* на экране *Опции*. Созданные точки могут быть затем выбраны для разбивки или расчетов.

Эта функция применяется при работе с DXF файлами, шейп-файлами ESRI и LandXML Parcel (полилинии). Создание точки в центре дуги из DXF невозможно для дуг, являющихся частью полилинии.

Фоновые файлы Surpac всегда имеют узловые точки. Выключение флажка *Создавать узлы* не приведет к прекращению отображения узловых точек.

*Примечание - Поскольку шейп-файлы не поддерживают работу с дугами, дуги часто аппроксимируются большим количеством коротких линий, и, следовательно, содержат очень большое количество точек. При выборе функции Создавать узлы производительность может значительно снизиться.*

# **Отображение на карте**

Файлы слоев загружаются в проект при открытии карты или при открытии экрана выбора по карте.

На экране можно отображать больше одного слоя.

Объекты в слоях можно сделать видимыми и выбираемыми, но их нельзя изменить или отредактировать.

### **Отображаемые и доступные для выбора элементы**

### **DXF файлы**

Отображаемые и доступные для выбора элементы DXF:

• ARC, CIRCLE, INSERT, LINE, POINT, POLYLINE, LWPOLYLINE.

Доступные только для отображения элементы DXF:

- 3D FACE, SPLINE, SOLID, ATTRIB, TEXT, MTEXT.
- <sup>l</sup> Управляющие символы: C символ диаметра, D символ градусов, P символ плюса или минуса, % - символ процентов.

Дуги выдавливания, содержащиеся в файле DXF, корректно отображаются на карте, но не могут быть активированы. Дуги выдавливания образуют эллипс при просмотре в плане, и разбивка эллипсов не поддерживается.

### **Шейп-файлы**

Поддерживаются следующие элементы формы:

• нулевая форма, точка, полилиния, полигон, мультиточка, точка-Z, полилиния-Z, полигон-Z, мультиточка-Z, точка-M, полилиния-M, полигон-M, мультиточка-M, мультипатч, штриховка.

### **Файлы LandXML**

Поддерживаются следующие объекты LandXML:

- точки (элементы CgPoint), линии (элементы Parcel и PlanFeature), поверхности.
- Поддерживаются только точки, линии, поверхности и разбивочные элементы, содержащиеся непосредственно под основным элементом в LandXML.

Если поверхность в файле LandXML слишком велика для загрузки в память контроллера, она будет пропущена.

Если на карте имеются перекрывающиеся поверхности, в качестве интерполированной отметки будет использоваться первая поверхность, возвращающая ненулевую отметку (поверхность, имя которой следует первым по алфавиту).

### **Имена объектов**

Для DXF и STR файлов имя создается для каждого выбираемого объекта в файле. Для шейпфайлов, первые пять символов соответствуют имени шейп-файла, затем следуют номер индекса файла, пробел и номер строки объекта в шейп-файле. Для DXF файлов, первые 8 символов являются частью имени слоя, затем следуют пробел и номер строки объекта в DXF файле. Для DXF файлов из Trimble Business Center используется имя объекта, если оно существует. Для файлов Surpac (.str) точки и полилинии размещаются в слоях в соответствие с их номером строки. Полилинии получают имя в соответствие с их порядковым номером в строке слоя.

Код может быть создан для каждой выбираемой функции в файле карты. Он создается из атрибутов, хранимых в файле DXF. Чаще всего это имя, код и атрибуты функций оригинального файла. В файлах Surpac (.str) учитываются коды точек, если они имеются. Можно просмотреть выбираемую функцию в карте для поиска имени файла и слоя.

## **Цвета**

Точки, линии и дуги базы данных текущего проекта отображаются черным цветом.

Активные точки в файлах карты отображаются синим цветом.

Линии и дуги отображаются цветами, определенными в файле карты.

Цвета кодов объектов определяются в файле кодов объектов (только файлы .fxl из Trimble Business Center).

*Примечание - Все линейные объекты, кодированные для отображения белым цветом, будут отображаться черным цветом.*

## **Координаты**

Могут быть выведены только координаты на плоскости. Если Вы не указали проекцию, то на экране появятся только точки, сохранённые как точки с плоскими координатами.

[Координаты на плоскости \(реф.-элл\)](#page-222-0) не отображаются, если преобразование ввода не было задано.

Если в поле *Координаты на плоскости* в экране [Установки для расчетов](#page-126-0) установить значение Увеличение на Юг-Запад или в Увеличение на Юг-Восток, то экран карты повернется на 180°, так чтобы увеличивающиеся координаты на Юг отображались выше на экране.

В некоторых приложениях для представления нуля используется число -9999,999. Для корректной обработки данного значения в программе Съемка как нулевого необходимо правильно определить поле *Нулевая отметка DXF* , доступное в экране Опции из экрана выбора карты.

Значения считаются нулевыми, если они меньше или равны значению отметки. Например, если нулевая отметка -9999, то значение -9999,999 также будет считаться нулевым.

# **Использование карты для общих задач**

### **Выбор объектов на карте**

Для выбора объектов на карте Вы можете сделать одно из следующих действий:

<sup>l</sup> Выберите требуемый объект(ы) на карте. Если в области выделения находится более одного объекта, появится список объектов в этой области. Выберите необходимые объекты и нажмите *ОК* для возврата к карте.

Совет. При выборе линии, дуги или полилинии для разбивки нажмите рядом с концом линии, дуги или полилинии, которую вы хотите назначить в качестве начала. После этого на линии, дуге или полилинии отобразятся стрелки, указывающие направление.

Совет. Если направление линии, дуги или полилинии неверно, нажмите линию, дугу или полилинию для отмены выбора, а затем нажмите верный конец для повторного выбора в требуемом направлении.

Направление разбивочных элементов и трасс Trimble (файлы .rxl) определяется временем их создания и не может быть изменено.

*Примечание - Направления смещения не переключаются, когда направление линии реверсировано.*

• Обведите область вокруг объектов, которые Вы хотите выбрать.

При выборе нескольких объектов подобным образом они обычно сохраняются в том порядке, в котором они хранятся в базе данных. Если важен порядок элементов в выборе, необходимо выбрать их по одному.

Для выбора функции с файла карты необходимо, чтобы можно было выбрать файл карты или слои.

<sup>l</sup> Нажмите и удерживайте карту, затем выберите пункт *[Выбор](#page-120-0)* из меню быстрого доступа. Эта функция полезна при удалении точек.

### **Отмена выбора элемента на карте**

- Нажмите выделенный объект, чтобы отменить его выделение. Если внутри выделенной области находится более одного объекта, появляется список объектов, которые попадают в эту область. Отмените выбор для требуемых объектов списка. Нажмите *OK* для возврата к карте.
- <sup>l</sup> Нажмите и подержите стилус на карте. В выпавшем меню выберите *Список выбора.* Появится список выбранных объектов. Отмените выделение для интересующих Вас объектов.
- Чтобы отменить выбор для всех объектов, дважды нажмите где-нибудь вне выбранных объектов. Или нажмите и подержите стилус на карте. В появившемся меню выберите *Отмена выбора.*

### **Выполнение задачи с помощью выбранных объектов**

• Измерение

Когда на карте нет выбранных объектов, нажмите *Начать* для определения текущих координат.

**Совет** - Чтобы изменить коды и описания при использовании опции *Начать* на карте, выберите точку на карте, для которой следует задать значения настроек по умолчанию, нажмите и удерживайте стилус на карте, затем выберите *[Задать параметры точки.](#page-114-0)* В противном случае, для изменения значений по умолчанию без использования значений по умолчанию существующей точки, убедитесь, что не выбраны никакие объекты перед тем, как задать параметры точки.

- Разбивка
	- <sup>l</sup> Если выбран один или более объектов нажмите *Вынести* для выноса в натуру выбранного(ых) объекта(ов).
- <sup>l</sup> Если выбрано более одной точки, точки добавятся в список *Выноса,* в котором они могут быть выбраны для выноса в натуру.
- Если выбрано более одной линий или дуги, первый выбранный элемент является элементом разбивки.
- Дважды нажмите на объект для его выноса в натуру Если на выделенной территории находится более одного объекта, появится список этих объектов. Выберите объект для разбивки.

**Совет** - Если выбраны две точки, нажмите и удерживайте указатель на карте, затем выберите *Вынести прямую* , чтобы вынести в натуру линию, проходящую через эти две точки.

Если выбор содержит различные типы объектов (точки, линии, дуги), только выбранные объекты одного типа могут быть вынесены по карте. Для выноса объектов других типов, очистите список и затем снова выберите другие объекты.

## <span id="page-114-0"></span>**Настройка параметров по умолчанию точки**

На жмите и удерживайте стилус на карте и выберите *Задать параметры точки* в меню. Используйте *Задать параметры точки,* чтобы задать *Имя следующей точки, Код,*

*Описание 1 и Описание 2* (если поля активированы), которые будут использоваться как значения по умолчанию при следующем измерении точки.

При выборе одной точки на карте при выборе *Задать параметры точки,* имя следующей доступной точки, а также код и описания выбранной точки, становятся значениями по умолчанию. Нажатие и удерживание для вызова меню быстрого доступа на карте

## **Нажмите и подержите стилус на карте для того, чтобы получить доступ к выпадающему меню.**

Это меню предоставляет быстрый доступ к общим задачам. Задачи зависят от числа и типа выбранных объектов. В таблице ниже приведены параметры, доступные в выпадающем меню.

Символ \* напротив задачи показывает, что Вы можете получить доступ к ней через выпадающее меню для объекта в заголовке этой колонки.

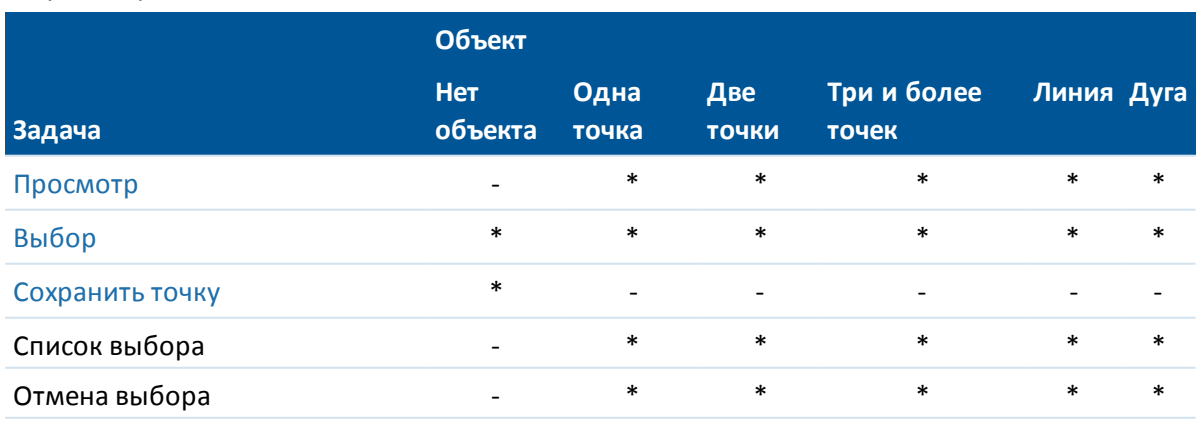

Пункты меню, которые доступны при нажатии и удерживании стилуса для объектов в текущем проекте:

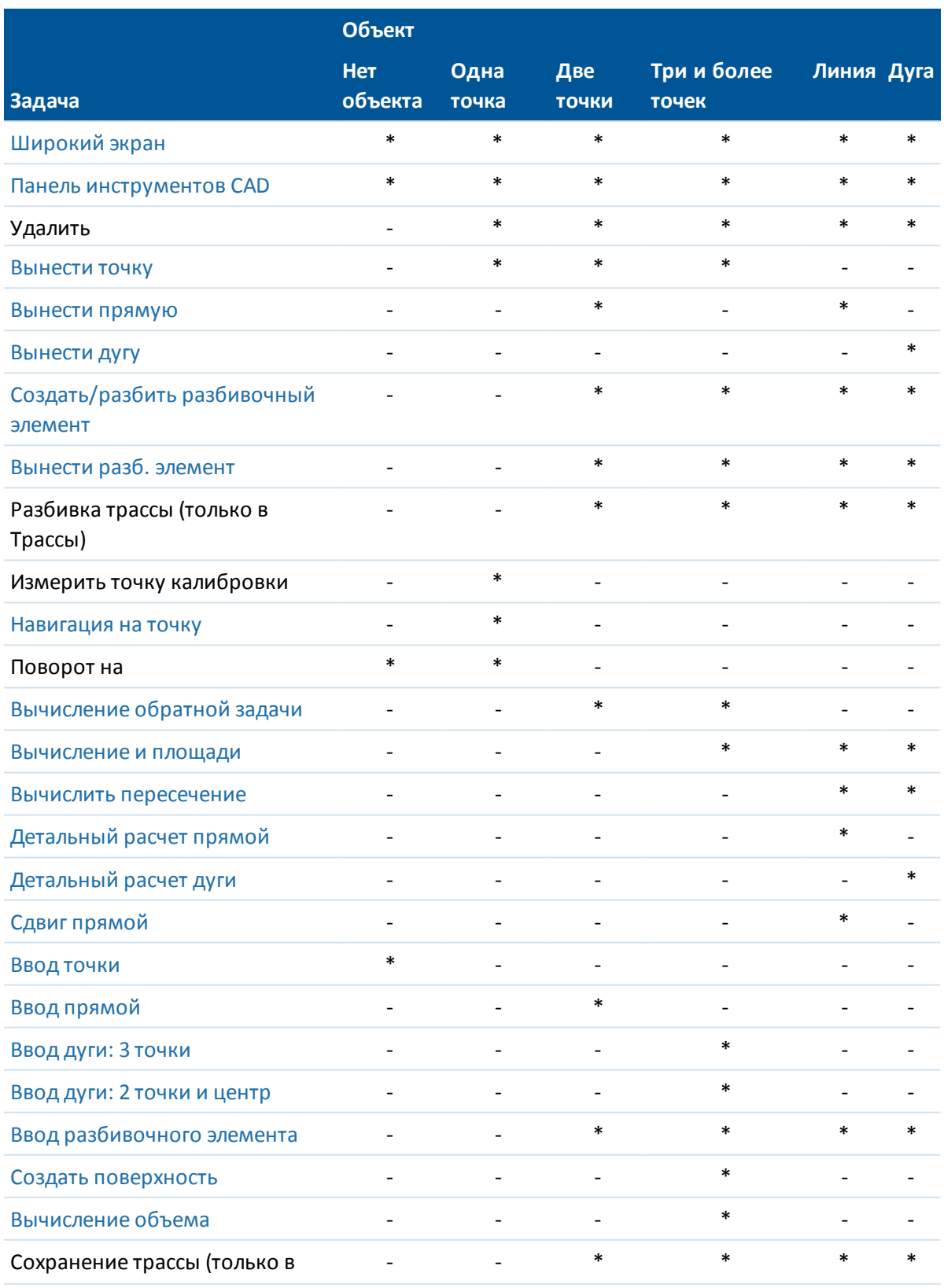

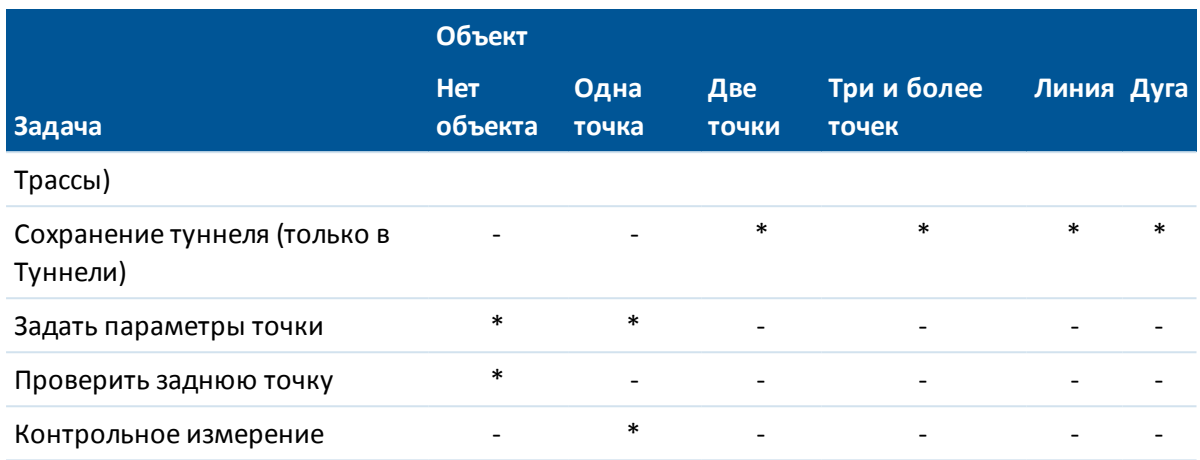

Пункты меню, которые доступны при нажатии и удерживании стилуса для объектов в связанном файле или файле активной карты:

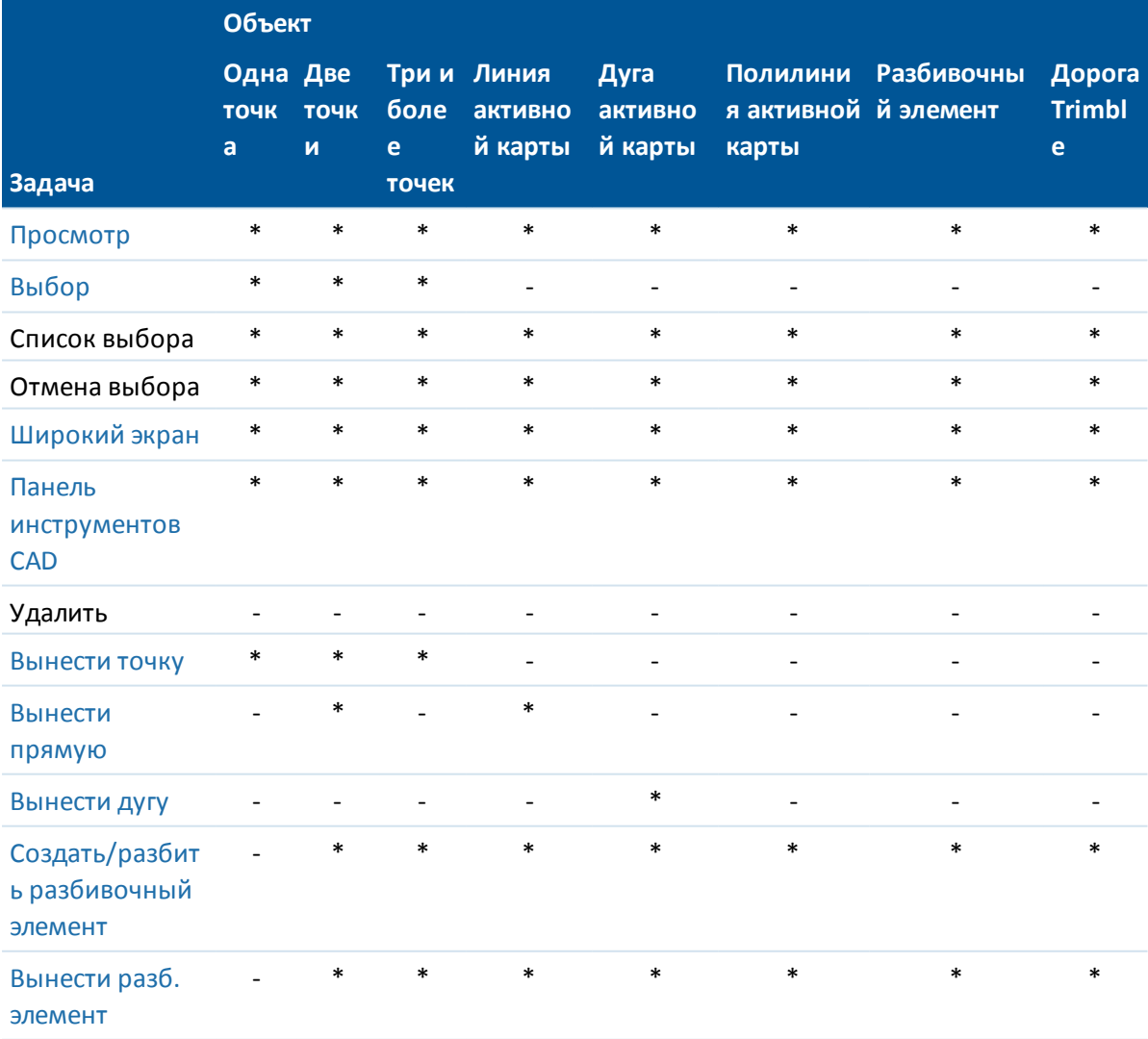

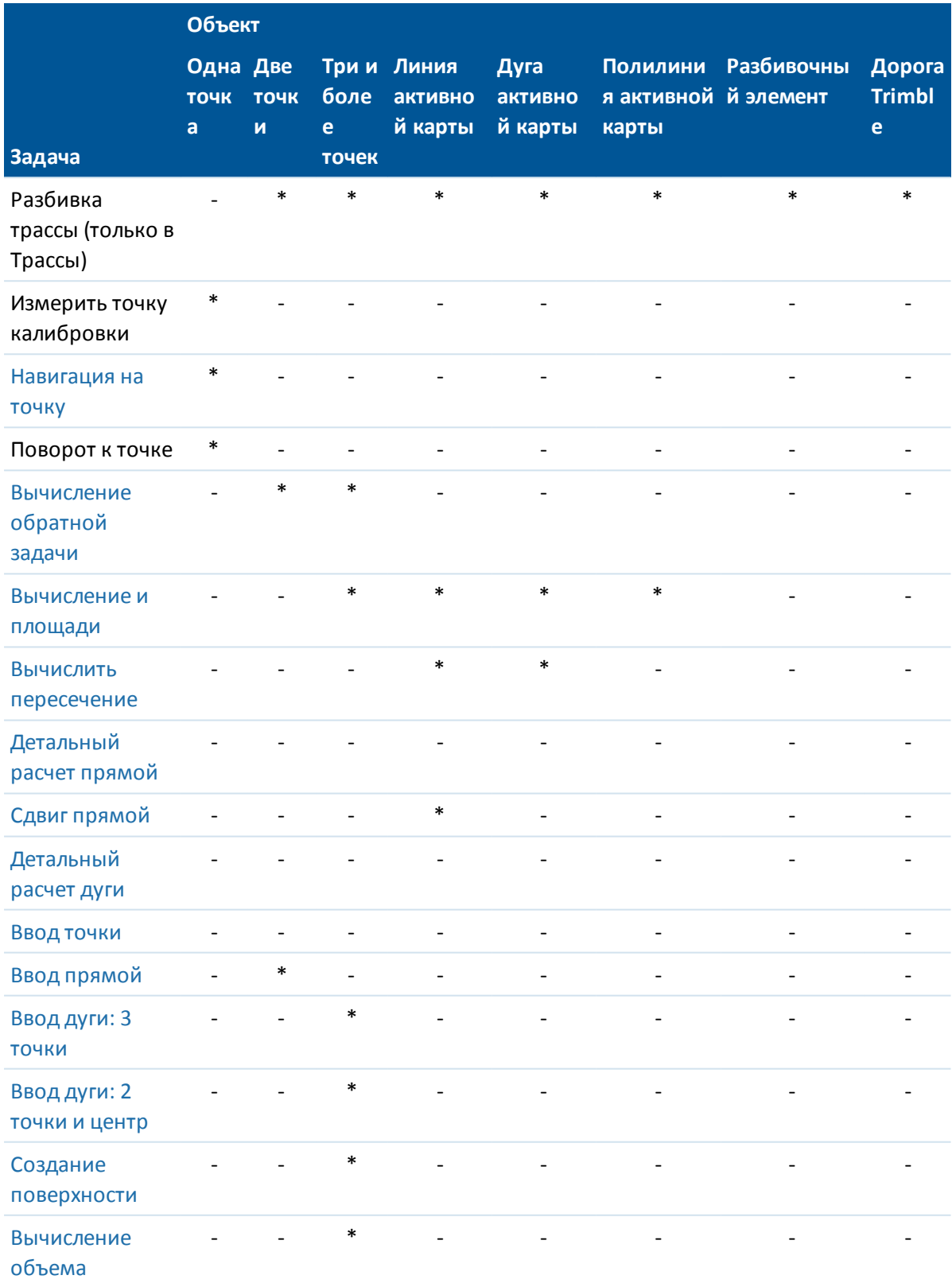

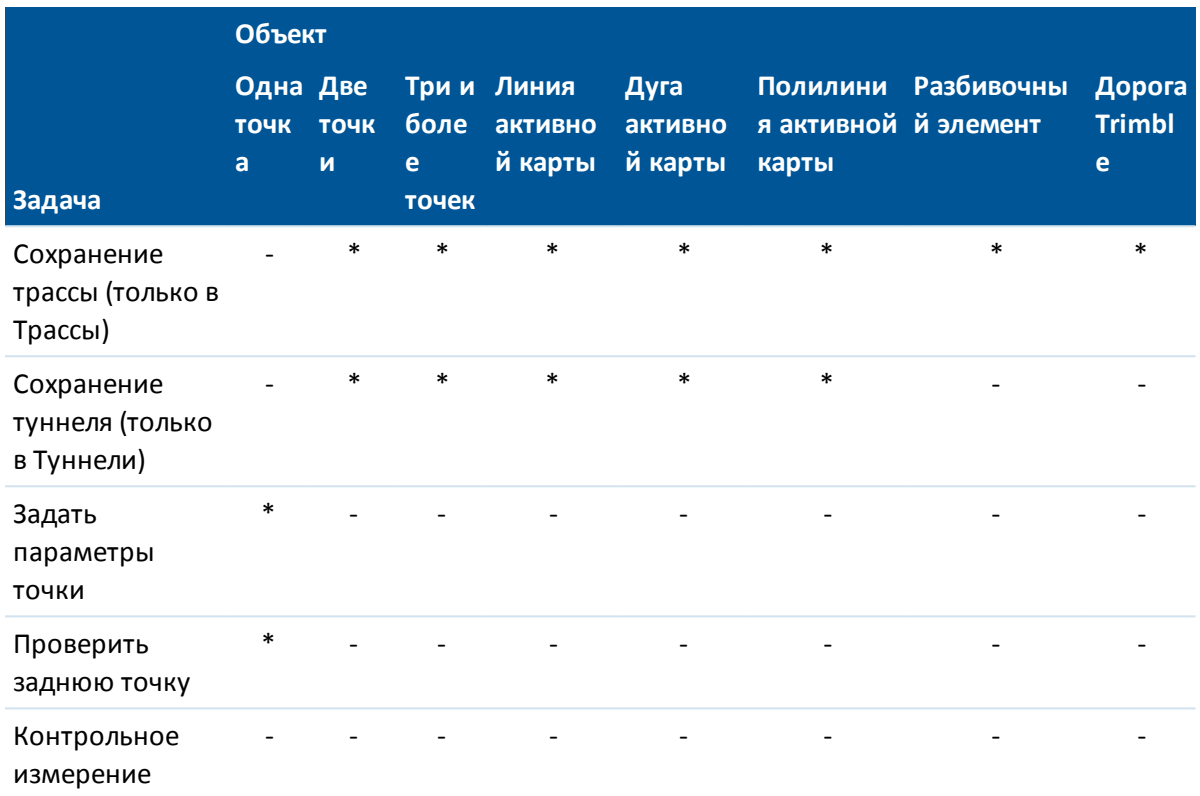

#### *Примечание -*

- <sup>l</sup> *Если выбран один и более треугольников поверхности (только для триангуляционных ЦММ), в выпадающем меню становится доступна функция [Удалить выбранные треугольники.](#page-119-1)*
- <sup>l</sup> *Когда точка скана, измеренная с помощью cканирующий тахеометр Trimble SX10, используется для Расчетов, в базе данных создается точка с теми же координатами.*
- **Если вы выбираете точку с тем же именем, что и другая точка в этой базе данных,** *то выберите пункт Просмотр или Удалить из выпадающего меню, чтобы появился список дублированных точек. Выберите точку, которую Вы хотите просмотреть или удалить.*
- <sup>l</sup> *Заполнение полей. Введите имена объектов в поля с помощью выбора на карте. На карте выберите объект(ы), после чего выберите функцию измерения, такую как Cogo (Расчеты) или Разбивка. Выбранный объект(ы) автоматически вводится в соответствующие поля.*
- <sup>l</sup> *Список выбора карты. Опция выбора карты доступна в правой части поля имени объекта, когда Вы выберете объекты на карте. Нажмите ее, чтобы открыть список выделенных объектов. Будут показаны объекты только определенного для этого поля типа.*
- <sup>l</sup> *С помощью Съемка Вы не можете удалить точки из присоединённых файлов. Эти точки не отображаются в списке точек, которые можно удалить, на экране просмотра проекта.*
- 3 Настройки проекта
	- <sup>l</sup> *Функция Задать параметры точки недоступна на контроллере Trimble tablet, когда отображается [Панель инструментов CAD.](#page-132-0)*
	- <sup>l</sup> *Поворот доступен при традиционной съемке, когда выполнена установка станции и не выбраны точки. При выборе этой опции выполняется поворот на положение, в котором было выполнено нажатие стилусом на экране.*
	- <sup>l</sup> *Опции Проверить заднюю точку и Проверка на карте доступны только при традиционной съемке.*
	- <sup>l</sup> *Опция Ввод точки недоступна в 3D режиме. Опция Поворот на доступна для точек на карте, однако в 3D режиме невозможно нажатие и удержание произвольного места на карте без существующей точки. Отображение 3D карты поддерживается только на контроллерах tablet.*
	- <sup>l</sup> *Количество пунктов меню, вызываемом нажатие и удерживанием карты, сокращается в режиме построения линий или дуг при помощи панели инструментов CAD.*

# <span id="page-119-0"></span>**Поверхности и объемы**

Создание поверхностей и вычисление объема можно выполнять на 2D или 3D карте. Поскольку для построения поверхностей и вычисления объема часто требуется обработка большого количества данных, при работе с большими наборами данных рекомендуется использовать планшетный контроллер. Вычисления для небольших наборов данных, например, единственного отвала грунта, можно выполнять на не-планшетных контроллерах. В выпадающем меню карты можно выбрать следующие пункты:

## **Создание поверхности**

Функция *«Создать поверхность»* становится доступной после выбора трех или более 3Dточек на карте. Поверхность будет создана по текущим выбранным точкам и сохранена как файл триангулированной модели местности (имя\_поверхности.ttm) в текущей [папке проекта.](#page-70-0) Отобразится запрос на ввод имени поверхности. Созданная поверхность будет связана с текущим проектом как файл активной карты.

Дополнительную информацию об отображении цветового градиента, отображении треугольников и применении вертикального сдвига поверхности см. в разделе *[Программные](#page-97-0) [кнопки и опции карты.](#page-97-0)*

## <span id="page-119-1"></span>**Удалить выбранные треугольники**

*Удалить выбранные треугольники* становится доступен, когда выбран один и более треугольников триангуляционной решетки ЦММ. Используйте эту функцию для изменения поверхности до вычисления объема.

### *Примечание -*

<sup>l</sup> *Треугольник возможно выбрать только если триангуляционная ЦММ отображается на экране и включена функция отображения триангуляционной решетки. Подробная информация приведена в разделе [Параметры отображения](#page-100-0)*

#### *[карты.](#page-100-0)*

- <sup>l</sup> *Выбор треугольника возможен только если не выбраны никакие другие элементы, например, точки. Чтобы упростить выбор треугольников, скройте все остальные элементы с помощью программной кнопки Фильтр.*
- <sup>l</sup> *Функция Удалить выбранный треугольник недоступна, если выбраны все треугольники поверхности.*
- <sup>l</sup> *Чтобы выбрать треугольники на [3D карте,](#page-97-1) для карты необходимо установить вид В плане.*

### **Вычисление объема**

Аналогично функции *«Создание поверхности»,* функция *«Вычисление объема»* становится доступной после выбора трех или более 3D-точек на карте. Она также создает поверхность по текущим выбранным точкам. Однако после создания поверхности открывается экран *[Вычисление объема](#page-200-0)* из меню *Расчеты* .

# <span id="page-120-0"></span>**Выбор точек по заданному критерию**

При небольшом количестве точек их можно выбирать на карте простым нажатием или описанием вокруг них прямоугольной рамки, когда же в проекте имеется большое число точек, наиболее удобно производить выбор точек по определенному критерию.

# **Выбор точек на карте с помощью критерия выбора**

Вызвав меню нажатием и удерживанием карты, выберите пункт *«Выбор»* для выбора точек из текущего проекта, а также точек в файлах, связанных с текущим проектом.

### **Выбор из**

Используйте меню *«Выбор из»,* чтобы указать источник данных для выбора точек. Доступны следующие варианты: текущий проект; текущий проект и связанные файлы; файлы сканирования.

При выборе файлов сканирования в списке отображаются все файлы сканирования (TSF или RWCX), созданные в текущем проекте с помощью функции сканирования. Можно выбрать несколько файлов сканирования.

### *Примечания*

- <sup>l</sup> *Файлы сканирования можно выбирать, только если с текущим проектом связаны данные сканирования.*
- <sup>l</sup> *Используйте программную кнопку «Выбор» для редактирования списка выбранных файлов сканирования. Используйте программную кнопку «Сброс» для отмены выбора всех файлов сканирования.*

Для выбора точек из текущего проекта или из текущего проекта и связанных файлов укажите выбор при помощи любого сочетания следующих полей: «Имя точки» или «Диапазон точек», «Код», «Описание 1», «Описание 2», «Минимальная отметка» и «Максимальная отметка». *Примечание -*

- 3 Настройки проекта
	- <sup>l</sup> *Используйте стрелку вызова дополнительных параметров ( ) для переключения между полем «Имя точки» и полями диапазона точек («От точки», «До точки»).*
	- <sup>l</sup> *Используйте в этих полях символы подстановки, чтобы выбрать несколько точек. Используйте \* в качестве символа подстановки нескольких знаков и ?*
	- <sup>l</sup> *в качестве символа подстановки одного знака. Если точки уже выбраны, на экране отображается флажок «Добавить к текущему выбору». Снимите этот флажок, если требуется заменить текущий выбор.*
	- <sup>l</sup> *Используйте программную кнопку «Сброс» для отмены выбора всех точек во всех полях.*
	- <sup>l</sup> *Выбор точек, выполненный на экране Выбор, можно изменить в виде карты.*

# **Добавление точек в список с помощью критерия выбора**

Программное обеспечение Trimble Access позволяет выполнять некоторые функции, такие как [разбивка точек](#page-442-0) , [применение преобразования](#page-219-0), [задание плоскости](#page-219-0) и [экспорт](#page-168-0) , используя список точек. Для создания списка точек нажмите *Добавить* и затем выберите один из указанных ниже методов для добавления точек в список:

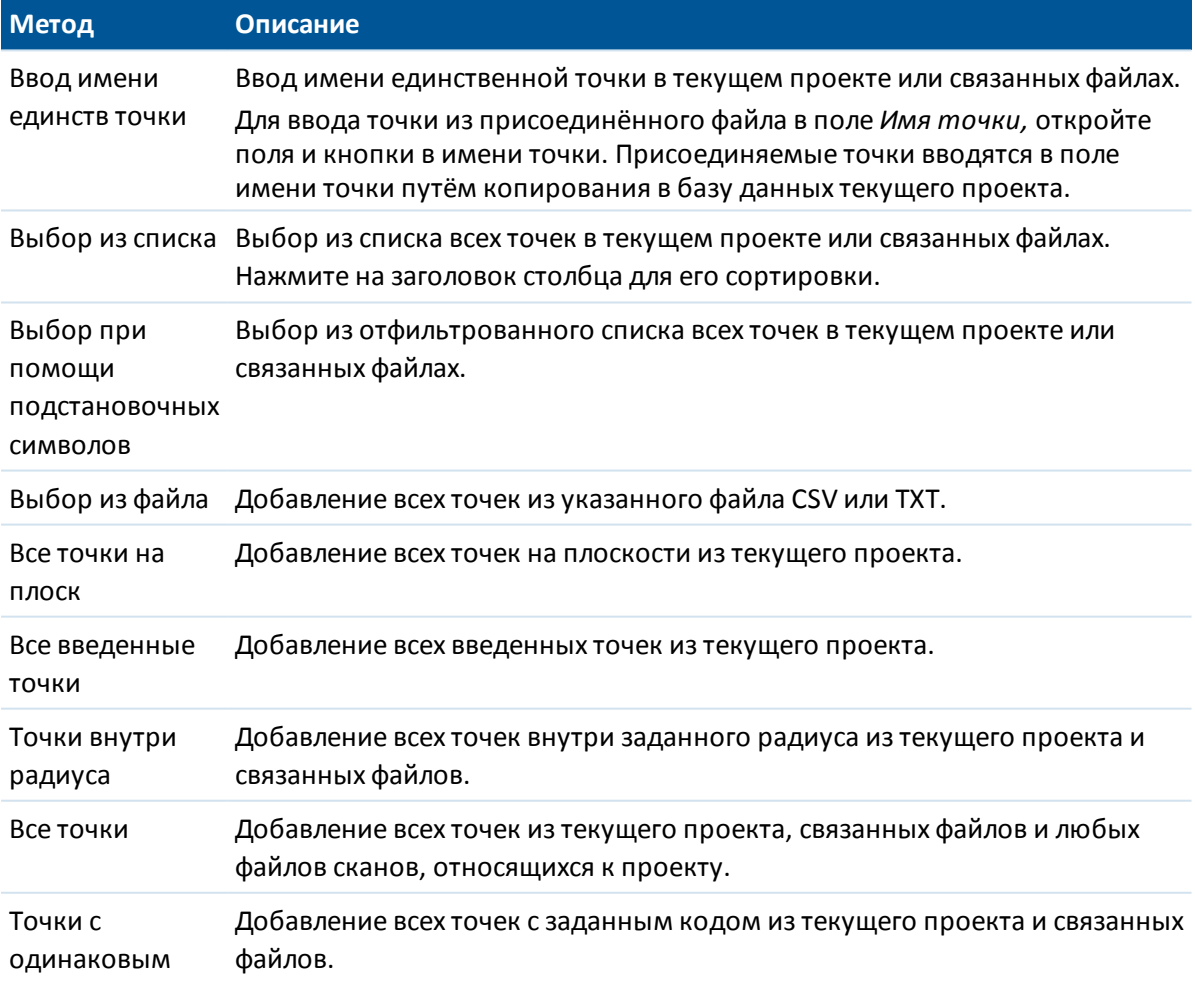

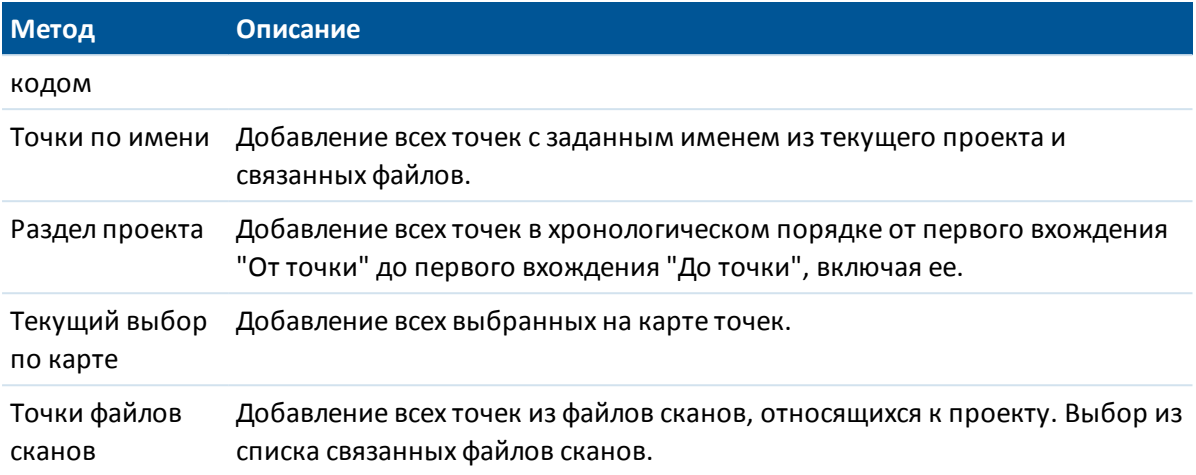

#### *Примечание -*

- <sup>l</sup> *При применении преобразования методы Текущий выбор на карте и Точки в файле скана недоступны. Однако, любые точки выбранные на карте, автоматически заполняют список точек.*
- <sup>l</sup> *Необходимо создавать новый список точек для каждой функции программного обеспечения, поддерживающей работу со списками. Один и тот же список использовать повторно нельзя, например, при разбивке точек и последующем экспорте точек.*
- <sup>l</sup> *При добавлении точек к списку разбивки с помощью параметра Выбор из файла теперь можно добавить их из связанного файла даже в том случае, если точка в связанном файле уже существует в текущем проекте. Параметр Выбор из файла является единственным способом [разбивки точки](#page-442-0) из связанного файла, когда точка с таким же именем уже существует в текущем проекте.*
- <sup>l</sup> *Если две точки в присоединенном файле имеют одно и тоже имя, то отображается только точка с наивысшим классом*

Дополнительная информация находится в разделах:

[Разбивка точек](#page-442-0)

[Съемка точек на плоскости](#page-302-0)

[Импорт и экспорт файлов в стандартном формате](#page-168-0)

[Преобразования](#page-219-0)

# **Единицы измерения**

Чтобы настроить единицы измерения, выберите пункт меню *Проекты / Свойства проекта / Единицы* и измените поля, как требуется.

**Совет -** В некоторые поля (например *Азимут)* можно ввести величины в единицах, отличных от системных единиц. В таких полях отображается программная кнопка *Единицы.* При нажатии кнопки *Ввод* для принятия измененного значение поля, величина преобразуется в системные единицы.

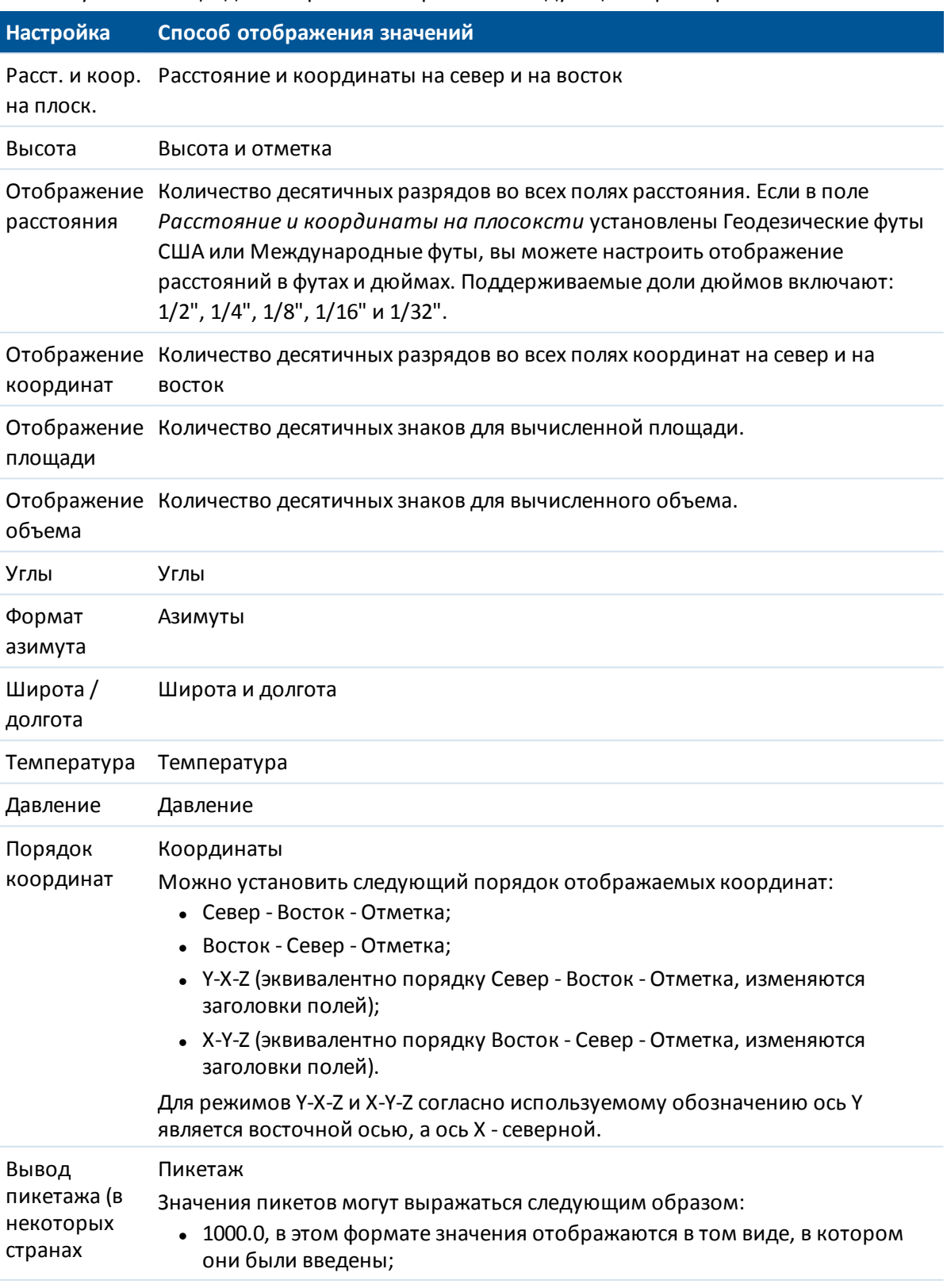

Используйте *Единицы* для настройки отображения следующих параметров:

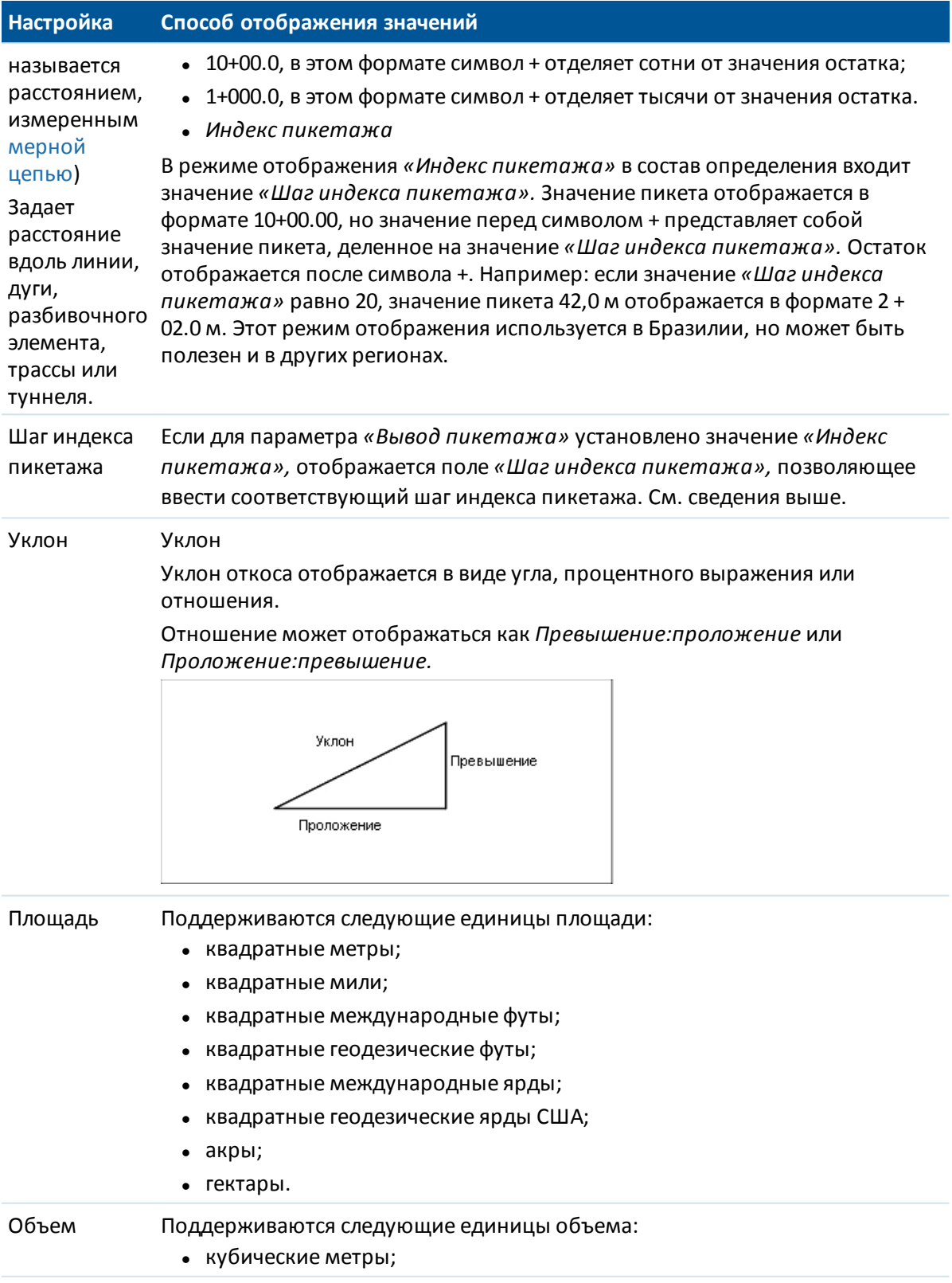

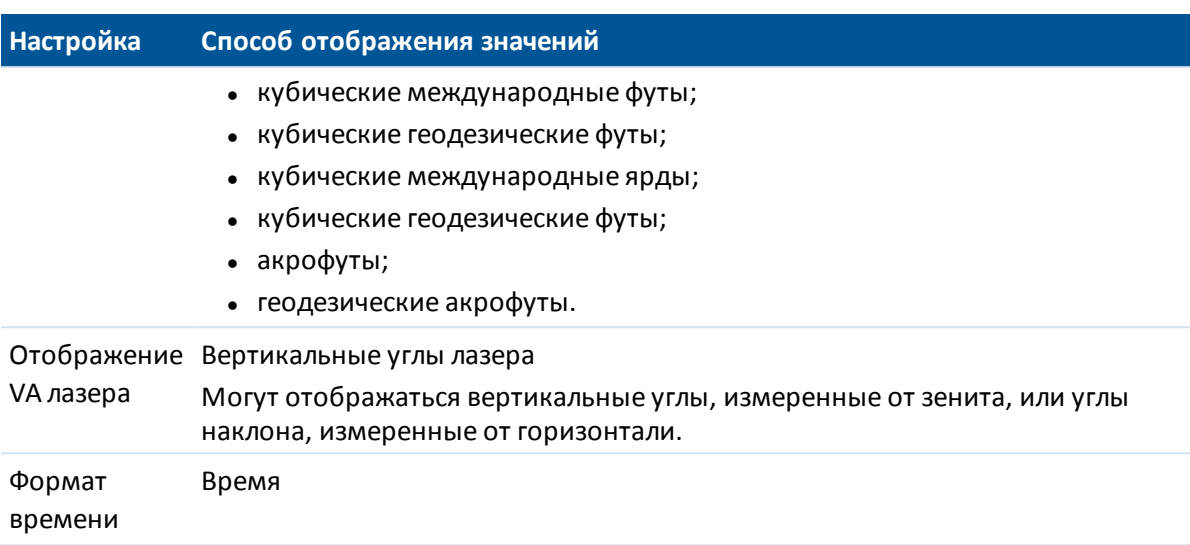

# **Время / дата**

Для установки времени и даты на контроллере:

- 1. Сделайте любое из следующих действий:
	- На Trimble tablet:
		- На рабочем столе нажмите время и дату, отображающиеся в нижнем левом углу экрана, и затем нажмите [Изменение настройки даты и времени...].

На контроллере Trimble Slate Контроллер или TSC3:

<sup>l</sup> Нажмите кнопку Windows, чтобы вызвать меню *«Пуск»* , и затем выберите пункты [Настройка / Часы и будильник]

На контроллерах Trimble CU:

• Дважды нажмите на часы в правой части панели задач.

На контроллере Geo7X/GeoXR:

- <sup>l</sup> В меню Trimble Access нажмите кнопку Trimble, выберите меню *Пуск* и затем нажмите [Настройка / Часы и будильник]
- 2. Измените дату и время так, как Вам необходимо. Нажмите кнопку **Enter,** чтобы применить новые установки или **Esc** чтобы выйти без изменений.

Для настройки отображения GPS времени установите:

- 1. В основном меню выберите пункт *Проекты / Свойства проекта / Единицы.*
- 2. В поле *Формат времени,* выберите необходимый формат отображения времени.

Временные метки сохраняются в проекте с каждой записью и выводятся в DC файл каждые 30 минут.

# <span id="page-126-0"></span>**Расчёты**

Чтобы настроить установки для расчётов, при создании нового проекта, выберите пункт меню *Проект / Новый проект / Расчёты.* Для имеющегося проекта выберите *Проект / Свойства проекта / Расчёты.*

Используйте *Настройки расчетов* для настройки следующих параметров:

- [отображение расстояний](#page-126-1) (на плоскости, на земной поверхности или на эллипсоиде);
- [поправка уровня моря \(эллипсоида\);](#page-127-0)
- [направление увеличения значений координат на плоскости;](#page-128-0)
- [южный азимут;](#page-129-0)
- [окрестное уравнивание и весовая экспонента;](#page-130-0)
- [магнитное склонение;](#page-131-0)
- [дополнительные геодезические функции.](#page-132-1)
- <span id="page-126-1"></span>• [осреднение.](#page-132-2)

## **Отображение расстояния**

Поле *Расстояния* определяет, каким образом расстояния будут показаны на экране и какие расстояния используются для расчётов программным обеспечением Съемка. Выберите одну из следующих опций:

- На земной поверхности (установлено по умолчанию)
- На эллипсоиде
- На плоскости

На рисунке ниже показаны эти расстояния между точками А и В.

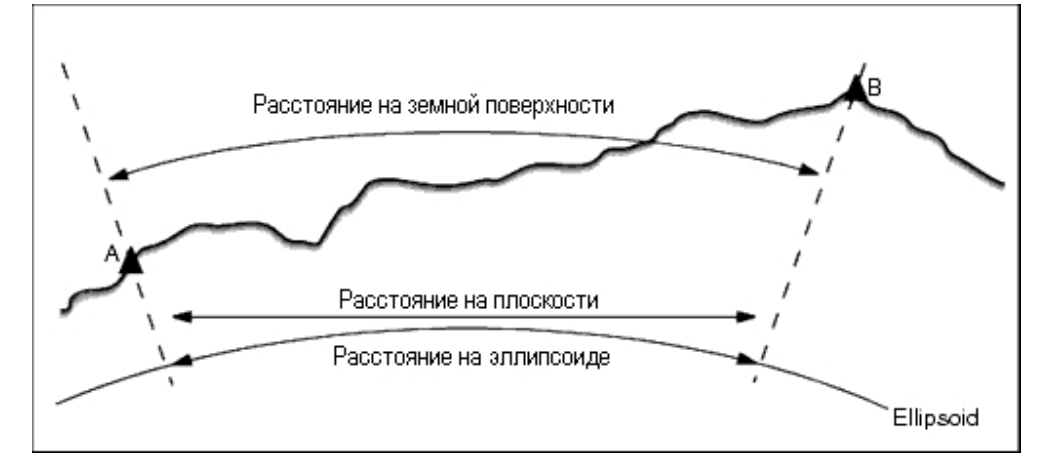

### **Расстояние на земной поверхности**

Расстояние на земной поверхности это горизонтальное расстояние, вычисляемое между двумя точками по среднему возвышению, параллельно выбранному эллипсоиду.

Если эллипсоид определен в проекте, и в поле *Расстояния* установлено *На земной поверхности* , то расстояние вычисляется параллельно этому эллипсоиду. Если эллипсоид не был определен, то используется эллипсоид WGS-84.

### **Расстояния на эллипсоиде**

Если в поле *Расстояния* установлено значение *На эллипсоиде* , то применяется поправка, и все расстояния вычисляются так, если бы они измерялись на местном эллипсоиде, который обычно аппроксимирован к среднему уровню моря. Если эллипсоид не задан, то используется эллипсоид WGS-84.

*Примечание - Если система координат проекта определена только масштабным коэффициентом, расстояние на эллипсоиде не может быть отображено.*

### **Расстояние на плоскости**

Если в поле *Расстояния* установлено *На плоскости* , то отображается плоское расстояние между двумя точками. Это простое тригонометрическое расстояние между двумя точками с двумерными координатами. Если система координат проекта определена только *масштабным коэффициентом* и в поле *Расстояния* установлено значение *Плоскость* , программное обеспечение Съемка отображает наземные расстояния, умноженные на масштабный коэффициент.

*Примечание - Расстояние на плоскости между двумя измеренными GNSS точками не может быть отображено до тех пор, пока Вы не определили трансформацию ИГД и проекцию.*

При выборе *масштабного коэффициента только* для съемки традиционным инструментом, могут быть отображены только наземные расстояния и расстояния на плоскости.

### **Поправка на кривизну земли**

<span id="page-127-0"></span>В системе Съемка все расстояния на эллипсоиде и расстояния на земной поверхности параллельны эллипсоиду.

# **Поправка уровня моря (эллипсоида)**

Флажок *Поправка уровня моря (эллипсоида)* позволяет выбрать, необходима ли поправка для горизонтальных компонентов расстояний, измеренных с помощью традиционного тахеометра, на их эквивалентную длину на эллипсоиде.

В большинстве случаев установите флажок *Поправка уровня моря (эллипсоида)* для вычисления правильных геодезических координат на плоскости при съемке тахеометром.

Однако, если местный эллипсоид был завышен для предоставления вычисленных координат на земной поверхности, а высоты точек не были изменены сообразно завышенному эллипсоиду, не выбирайте поправку уровня моря, например, при использовании проектов с системами координат округа Миннесота.

Поправка уровня моря выполняется с помощью средней высоты (а не возвышения) линии над локальным эллипсоидом. Если оба конца линии имеют нулевые высоты, для вычисления этой поправки используется высота по умолчанию, указанная для проекта.

Формула, используемая для вычисления, выглядит так:

Горизонтальное проложение эллипсоида = ГорПрол *x* Радиус : (Радиус + СрВыс)

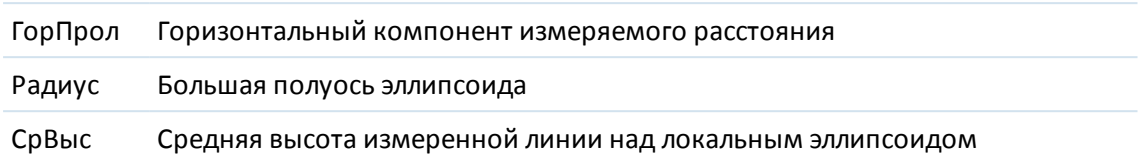

### *Примечание -*

- <sup>l</sup> *В проектах, где СК настроена для предоставления координат на земной поверхности, Поправка уровня моря (эллипсоида) всегда включена и не может быть отредактирована. Это связано с тем, что поправка уровня моря уже применяется для вычисления координат на земной поверхности.*
- <sup>l</sup> *В проекте Только масштаб локальный эллипсоид недоступен, потому что это не геодезическая проекция. В этом случае вычисление поправки сводится по умолчанию к использованию большой полуоси эллипсоида WGS84 (6378137,0 м) как значения радиуса. Для поправки уровня моря в проектах «Только масштаб» также используются возвышения точек, потому что высоты эллипсоида недоступны.*
- <sup>l</sup> *В проектах «Только масштаб» невозможно установить высоту по умолчанию. Это означает, что если в проекте Только масштаб включена опция Поправка уровня моря (эллипсоида) , необходимо использовать 3D-точки или будут вычислены нулевые координаты в связи с невозможностью вычисления поправки уровня моря.*

# <span id="page-128-0"></span>**Направление осей координат**

Используйте поле *Координаты на плоскости* , чтобы задать направление увеличения пар координат на плоскости:

- север и восток
- юг и запад
- север и запад
- ЮГ И ВОСТОК

На рисунке ниже показана схема действия каждой настройки.

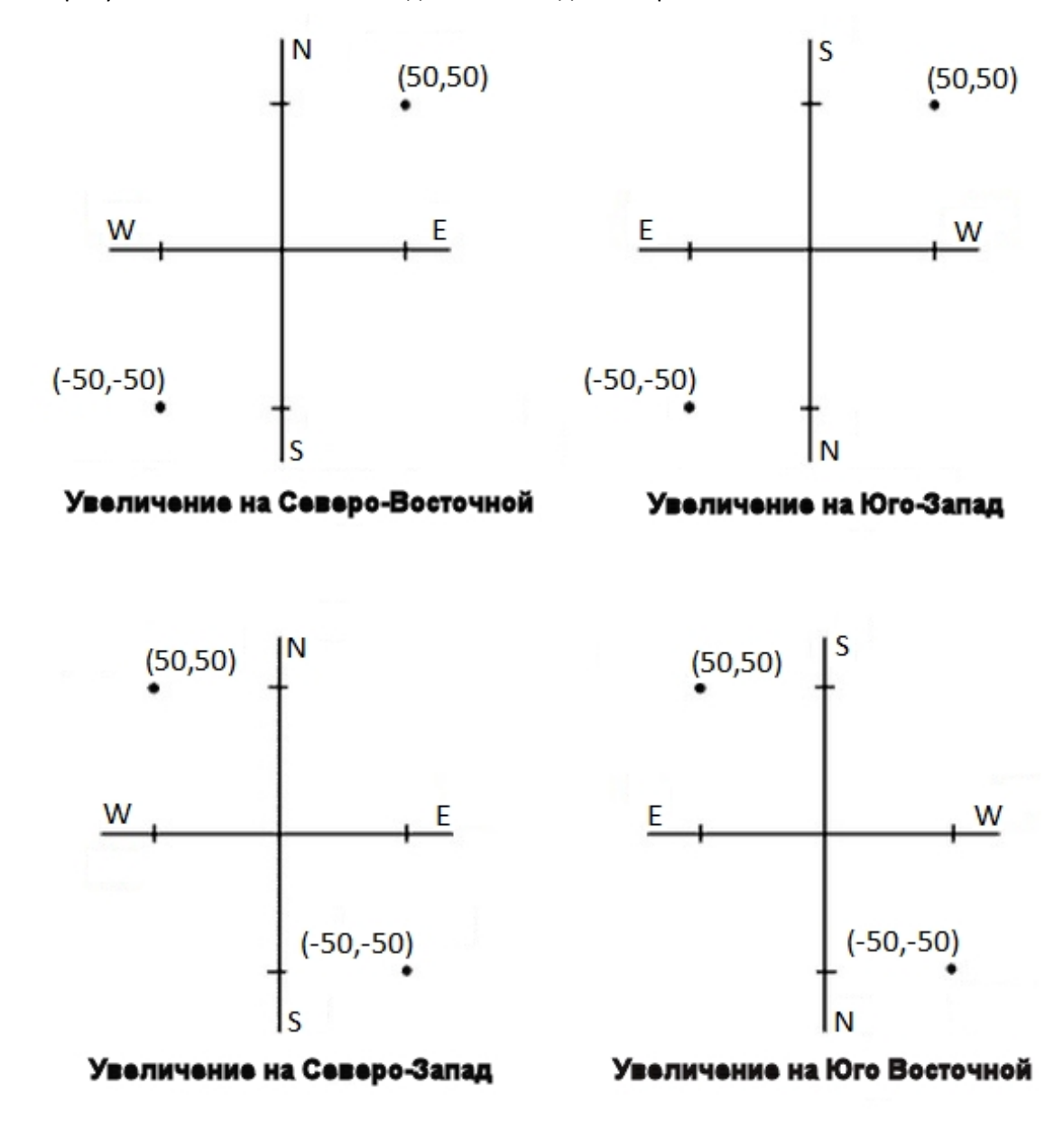

# <span id="page-129-0"></span>**Отображение азимута**

Азимут, который отображается и используется программным обеспечением Съемка, зависит от системы координат, которую Вы определили для текущего проекта:

- Если вы определили и трансформацию ИГД и проекцию, или если вы выбрали Только масштаб, отображается азимут на плоскости.
- Если Вы определили, что проекция и ИГД не используются, то отображается лучший из доступных азимутов. Сначала азимут на плоскости, затем азимут местного эллипсоида, а затем азимут эллипсоида WGS-84.

- 3 Настройки проекта
	- Если Вы используете лазерный дальномер, отображается магнитный азимут.

Если необходимо получить отображение азимута от юга, установите флажок *Да* в поле *Азимут от юга* . Все угловые значения азимута по-прежнему будут увеличиваться по часовой стрелке. На рисунке ниже показан эффект от установки в поле *Азимут от юга* значения Да или Нет.

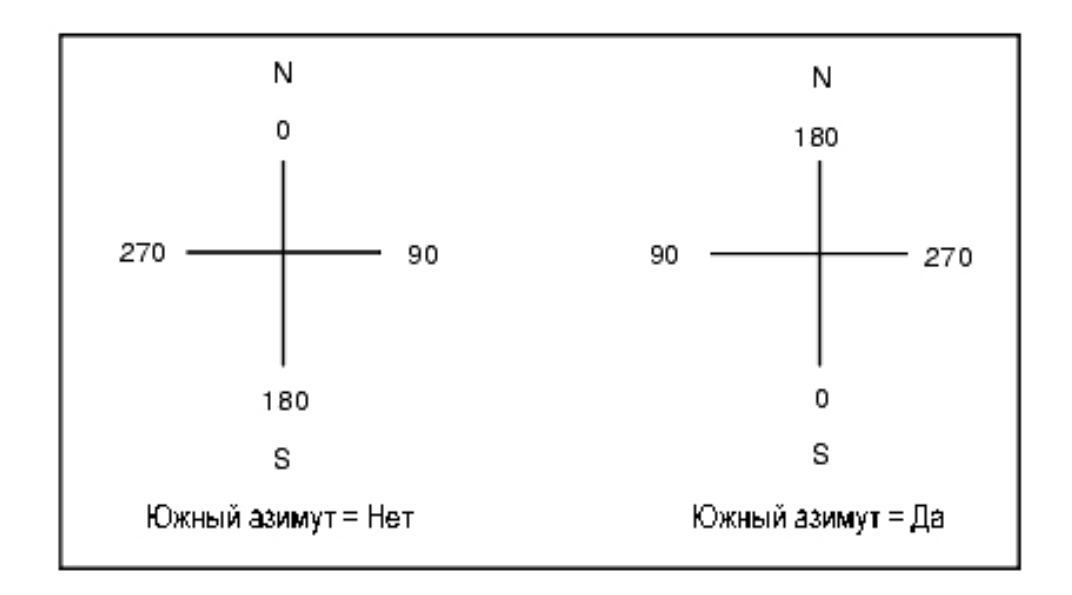

# <span id="page-130-0"></span>**Окрестностное уравнивание**

Вы можете применить *Окрестностное уравнивание* для всех традиционных наблюдений передней точки, сделанных c дополнительной установки станции или обратной засечки, и для всех GPS-наблюдений в проекте с допустимой GPS-калибровкой участка. Чтобы применить окрестностное уравнивание, выберите пункт меню *Свойства проекта / Расчеты.*

Окрестностное уравнивание использует разности от *Дополнительной установки станции* , *Обратной засечки* или *GNSS калибровки участка* чтобы вычислить разницу между плоскими величинами для применения к последующим наблюдениям, сделанным в процессе съемки. Каждое наблюдение подгоняется таким образом к соответствующим расстояниям от каждой задней точки (для традиционной съемки) или от калибровочных точек (для GNSS съемки). Следующая формула используется при расчете весов для получения разностей от каждой задней или калибровочной точки:

- p = 1/D <sup>n</sup> где:
- p вес задней точки или калибровочной точки
- D расстояние до задней точки или калибровочной точки
- n весовая экспонента

Затем вычисляется весовое среднее и результирующее разностное значение применяется при каждом новом наблюдении для уравнивания плоских координат.

*Примечание - Большое значение весовой экспоненты является результатом низкого веса отдаленных задних или калибровочных точек.*

Для применения *Окрестностного уравнивания,* установка станции или калибровка должна быть сделана минимум для 3 точек с известными 2D плоскими разностями. Таким образом, если вы выполнили следующие действия:

- <sup>l</sup> При дополнительной установке станции, вы должны сделать HA VA SD наблюдения для каждой из 2-х задних точек, с известными 2D координатами.
- При обратной засечке, вы должны сделать HA VA SD наблюдения для каждой из 3-х задних точек, с известными 2D координатами.
- <sup>l</sup> При калибровке, вы должны сделать GNSS наблюдения для каждой из 3-х точек, с известными 2D координатами.

#### *Примечание -*

- <sup>l</sup> *Уравнивание мет. окрестности будет использовать GNSS калибровку участка только в случае, когда наблюдения сделаны в текущем проекте Съемка, потому что GNSS калибровка, загружаемая в проект как часть системы координат, не включает разностей GNSS калибровки.*
- <sup>l</sup> *Для Дополнительной установки станции известные координаты станции включаются в вычисления Уравнивания мет. окрестности. При расчетах координат станции берутся плоские разности от нуля.*
- <sup>l</sup> *Уравнивание мет. окрестности является только 2D уравниванием. Любые высотные разности от установки станции или калибровки не используются для расчета Уравнивания мет. окрестности.*
- <sup>l</sup> *Уравнивание мет. окрестности использует разности GNSS калибровки участка для применения ко всем WGS84 точкам проекта, а не только для GNSS наблюдений.*

**ПРЕДУПРЕЖДЕНИЕ** - Убедитесь, что задние или калибровочные точки располагаются вокруг периметра участка. Не снимайте точки за пределами территории, ограниченной задними или калибровочными точками (и точкой станции, для Дополнительной установки станции). Уравнивание мет. окрестности не применимо за пределами этого участка.

# <span id="page-131-0"></span>**Магнитное склонение**

Установите магнитное склонение для местности съемки, если магнитные азимуты будут использоваться в программном обеспечении Съемка. Вы можете использовать магнитные азимуты, если выберете *Расчеты / Вычисление* точки используя метод Азимут и расст от точки.

Магнитное склонение определяет в проекте относительную разницу между магнитным севером и севером на плоскости. Введите отрицательное значение, если магнитный север лежит западнее истинного севера. Введите положительное значение, если магнитный север лежит восточней истинного севера. Например, если стрелка компаса показывает 7° на восток от северной плоскости, то магнитное склонение будет +7° или 7°Е.

### *Примечание -*

- <sup>l</sup> *По возможности старайтесь использовать опубликованные значения склонений.*
- <sup>l</sup> *Если в проекте направление на север на плоскости было развернуто от истинного севера в результате определения системы координат (возможно в процессе GNSS калибровки), это впоследствии должно быть учтено при определения магнитного склонения.*

## <span id="page-132-1"></span>**Дополнительные геодезические функции**

Выберите *Дополнительные геодез. функции* для поддержки следующих опций:

- [Масштабный коэффициент установки станции](#page-287-0)
- [Преобразование Хелмерта для обратной засечки](#page-287-1)
- [Преобразования на реф.-элл.](#page-222-0)
- <span id="page-132-2"></span>• [SnakeGrid](#page-605-0)

# **Осреднение**

Поле *Осреднение* определяет, каким образом будут осредняться повторные точки. Выберите одну из следующих опций:

- «Взвешенн.»;
- «Не взвешенн.».

<span id="page-132-0"></span>Более подробные сведения о взвешенном усреднении см. в разделе [Вычисление среднего.](#page-206-0)

# **Панель инструментов CAD**

Панель инструментов CAD позволяет измерять коды объектов и редактировать кодированные линии на карте. Эта панель имеется только на контроллерах tablet.

*Примечание - Панель инструментов САПР при работе с 3D картой недоступна. Для работы с панелью инструментов CAD отключите 3D карту. Чтобы сделать это, находясь в 3D карте нажмите кнопку Опции и снимите флажок 3D карта . Нажмите Принять. Карта переключится в классический 2D вид и панель инструментов CAD станет доступна.*

Для доступа к этой панели инструментов выполните одно из перечисленных ниже действий. Панель инструментов отобразится в левой части экрана.

- <sup>l</sup> Нажмите и удерживайте экран карты и затем выберите пункт *«Панель инструментов CAD»* из контекстного меню.
- <sup>l</sup> На карте нажмите *«Опции»* и установите флажок *«Панель инструментов CAD».*

Панель инструментов CAD имеет два режима работы:

- [Режим измерения](#page-133-0)
- [Режим черчения](#page-135-0)

Для переключения режима нажмите соответствующую кнопку в верхней части панели инструментов CAD.

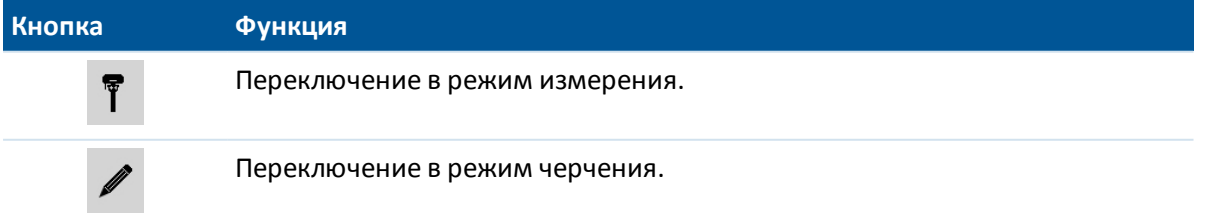

### *Примечание -*

- <sup>l</sup> *Для использование панели инструментов CAD требуется наличие [библиотеки кодов](#page-493-0) [объектов](#page-493-0), включающей коды линий и управляющие коды.*
	- <sup>l</sup> *Для измерения или построения линий и дуг библиотека кодов объектов должна содержать управляющие коды «Начать последовательность» и «Объед с указанной точкой».*
	- <sup>l</sup> *Для измерения или построения дуг библиотека кодов объектов должна содержать управляющие коды «Начать по касательной к дуге» и «Закончить по касательной к дуге».*
	- <sup>l</sup> *Для добавления дуг с использованием кодов объектов точки, составляющие дугу, должны быть измерены последовательно. Поэтому не всегда возможно соединить точки дугами.*

## <span id="page-133-0"></span>**Режим измерения**

Режим измерения позволяет измерять коды объектов, включая точки, линии и касательные дуги. Используя кнопки соответствующих CAD-функций, когда выбрана подходящая библиотека кодов объектов, на карту можно добавить линии, и эти линии будут обновляться в соответствии с кодами линий и управляющими кодами в библиотеке кодов объектов.

Поддерживаются перечисленные ниже функции.

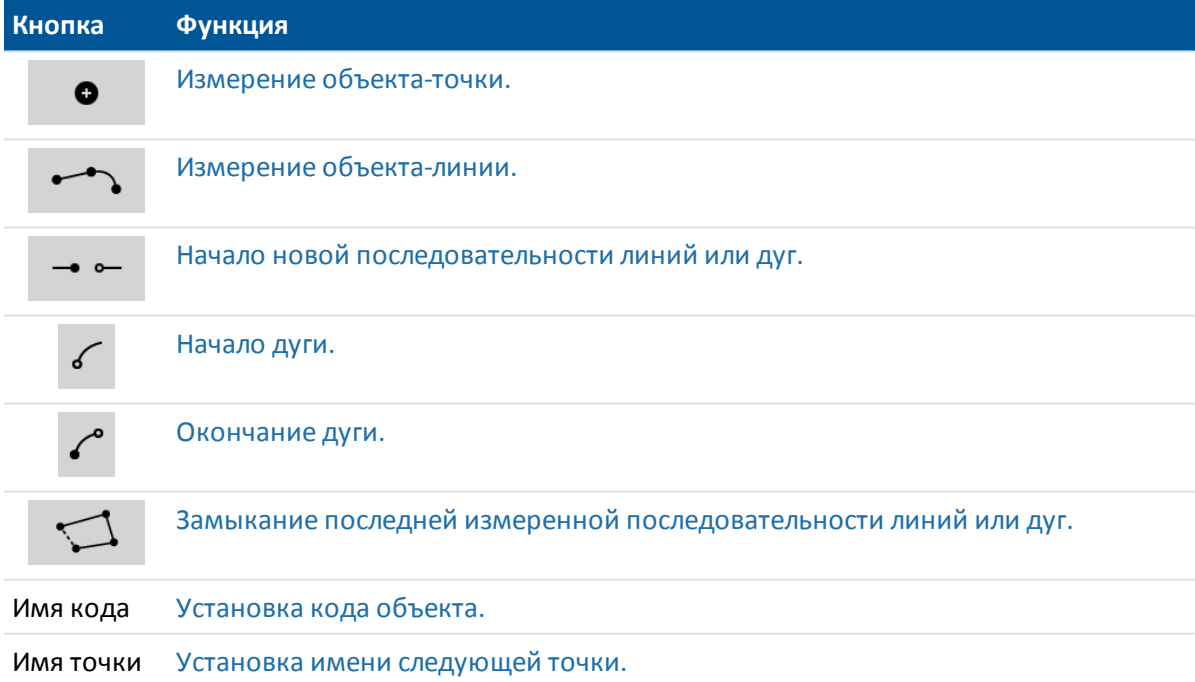

### <span id="page-133-1"></span>**Съемка точки**

- 1. Нажмите кнопку объекта *«Точка».*
- 2. Если код объекта-точки еще не установлен, отобразится список кодов объектов, содержащий все объекты-точки.

Выберите код объекта из списка. Этот код будет установлен как код объекта-точки по умолчанию.

Либо нажмите кнопку кода объекта и затем установите код.

<span id="page-134-0"></span>3. Нажмите *«Начать».*

### **Измерение линии**

- 1. Нажмите кнопку объекта *«Линия / дуга».*
- 2. Если код объекта-линии еще не установлен, отобразится список кодов объектов, содержащий все объекты-линии.

Выберите код объекта из списка. Этот код будет установлен как код объекта-линии по умолчанию.

Либо нажмите кнопку кода объекта и затем установите код.

3. Нажмите *«Начать».* После сохранения точки будет начата или продолжена последовательность линий.

### <span id="page-134-1"></span>**Измерение дуги**

- 1. Нажмите кнопку объекта *«Линия / дуга»* и затем удостоверьтесь, что установлен код объекта-линии.
- 2. Нажмите *«Начало дуги».*
- 3. Нажмите *«Начать».* После сохранения точки пункт *«Начало дуги»* вернется в невыбранное состояние.
- 4. Продолжайте измерять объекты-линии, пока не достигните конечной точки дуги.
- 5. Нажмите *«Конец дуги».*
- 6. Нажмите *«Начать».* После сохранения этой последней точки дуга будет завершена, и пункт *«Конец дуги»* вернется в невыбранное состояние.

*Примечание. Чтобы измерить точку перехода между дугами задняя точка-задняя точка, перед измерением нажмите и кнопку «Начало дуги», и кнопку «Конец дуги».*

### <span id="page-134-2"></span>**Замыкание последней измеренной последовательности линий или дуг**

Нажмите *«Замкнуть»* после измерения последней точки в последовательности линий или дуг. Последовательность линий или дуг будет замкнута до первой точки в последовательности линий или дуг. Замыкание не будет выполнено до линии или дуги, добавленной в режиме черчения.

Рекомендуется замыкать фигуру непосредственно после измерения последней точки.

## **Начало новой последовательности линий или дуг**

- 1. Нажмите кнопку объекта *«Линия / дуга»* и затем удостоверьтесь, что установлен код объекта-линии.
- 2. Нажмите кнопку *«Начать новую последовательность».*
- 3. Нажмите *«Начать».* После сохранения точки будет закончена предыдущая последовательность линий или дуг и начата новая последовательность линий или дуг.

### <span id="page-135-1"></span>**Установка текущего кода объекта**

Нажмите кнопку *«Коды объектов»* для выбора из списка текущего кода объекта-точки или объекта-линии.

Если в проекте используются описания, нажмите кнопку *«Коды объектов»* для доступа к форме, позволяющей вводить коды и описания.

Также можно установить текущий код объекта, выбрав на карте объект-точку или объектлинию с требуемым кодом объекта и затем нажав кнопку « *Коды объектов».*

### **Установка имени следующей точки**

- 1. Нажмите кнопку *«Имя точки».*
- <span id="page-135-0"></span>2. Введите имя следующей точки и затем нажмите *«Применить».*

## **Режим черчения**

Режим черчения позволяет вручную добавлять кодированные линии, в том числе линии, дуги и составные дуги. Линии также можно удалять.

Если выбрана подходящая библиотека кодов объектов в режиме измерения, линии можно добавлять на карту или удалять с карты, и эти линии будут обновляться в соответствии с кодами линий и управляющими кодами в библиотеке кодов объектов.

Поддерживаются перечисленные ниже функции.

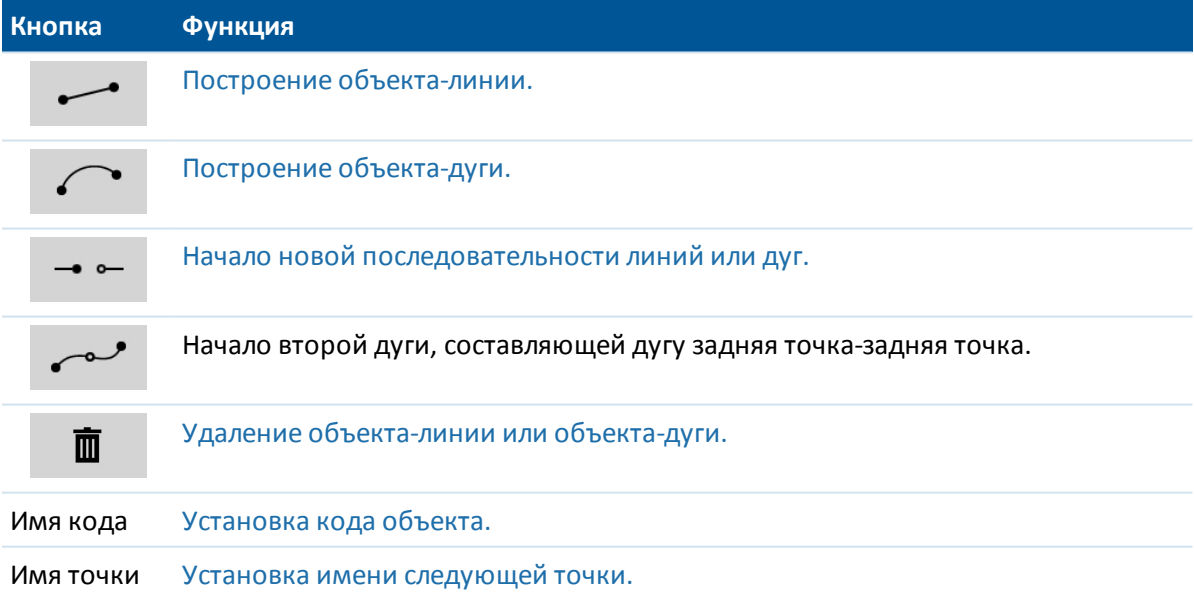

## <span id="page-135-2"></span>**Построение объекта-линии**

- 1. Нажмите кнопку *«Добавить линию».*
- 2. Удостоверьтесь, что установлен соответствующий код объекта-линии.
- 3. На карте нажмите начальную точку последовательности линий, которую требуется создать.
- 3 Настройки проекта
- 4. Продолжайте нажимать точки, пока не будет завершена последовательность линий. При выборе каждой последующей точки будет строиться линия между двумя выбранными точками, а выбор первой из этих точек будет отменяться.

## <span id="page-136-2"></span>**Построение объекта-дуги**

- 1. Нажмите кнопку *«Добавить дугу».*
- 2. Удостоверьтесь, что установлен соответствующий код объекта-линии.
- 3. На карте нажмите начальную точку дуги, которую требуется создать.
- 4. Продолжайте нажимать точки, пока не будет завершена последовательность дуг. При выборе каждой последующей точки будет строиться дуга от первой точки с использованием всех последующих выбранных точек. После построения дуги выбор предыдущей точки будет отменяться.

*Примечание. Для построения дуги задняя точка-задняя точка нажмите кнопку «Дуга задняя точка-задняя точка» после завершения первой дуги и перед выбором второй точки второй дуги. После построения первой части дуги между первой и второй точками дуги, данная кнопка возвращается в невыбранное состояние.*

## <span id="page-136-0"></span>**Начало новой последовательности линий или дуг**

- 1. Нажмите кнопку объекта *«Линия»* и затем удостоверьтесь, что установлен код объекталинии.
- 2. Нажмите кнопку *«Начать новую последовательность».*
- 3. На карте нажмите начальную точку последовательности линий или дуг, которую требуется создать. Будет завершена предыдущая последовательность линий или дуг и начата новая последовательность линий или дуг.

## <span id="page-136-3"></span>**Удаление линий**

- 1. Выберите элементы, которые требуется удалить.
- 2. Нажмите кнопку *«Удалить».*
- 3. На карте нажмите один или несколько объектов, которые требуется удалить, и затем нажмите *«Ввод».*

### **Установка текущего кода объекта**

Нажмите кнопку *«Коды объектов»* для выбора из списка текущего кода объекта-точки или объекта-линии.

Если в проекте используются описания, нажмите кнопку *«Коды объектов»* для доступа к форме, позволяющей вводить коды и описания.

Также можно установить текущий код объекта, выбрав на карте объект-точку или объектлинию с требуемым кодом объекта и затем нажав кнопку « *Коды объектов».*

### <span id="page-136-1"></span>**Установка имени следующей точки**

- 1. Нажмите кнопку *«Имя точки».*
- 2. Введите имя следующей точки и затем нажмите *«Применить».*

# <span id="page-137-1"></span>**Сдвиг прямой**

Сдвиг прямой можно выполнять следующими способами:

- в плане:
- $\bullet$  по высоте;
- <sup>l</sup> в плане и по высоте.

*Примечание - Данная функция доступна только на карте.*

Процедура сдвига прямой

- 1. Выберите на карте сдвигаемую линию.
- 2. Нажмите и кратковременно удерживайте карту и затем выберите в меню пункт *«Сдвиг прямой».*
- 3. Укажите одно или несколько значений сдвига: используйте всплывающую стрелку для выбора соответствующего направления сдвига.
- <span id="page-137-0"></span>4. Нажмите *«Сохранить».*

# **Вычисление пересечения**

Можно вычислять и сохранять точки в пересечении следующих объектов:

- две точки и линия;
- две линии;
- две дуги;
- две точки и дуга;
- линия и дуга.

*Примечание - Данная функция доступна только на карте.*

Процедура вычисления пересечения

- 1. На карте выберите объекты, пересечение которых требуется вычислить.
- 2. Нажмите и кратковременно удерживайте карту и затем выберите в меню пункт *«Вычислить пересечение».*
- 3. Дополнительно введите для каждого объекта сдвиг в плане и (или) по высоте: используйте всплывающую стрелку для выбора соответствующего направления сдвига.
- 4. Выберите способ вычисления отметки точки пересечения. Доступные варианты зависят от выбранных объектов и могут быть следующими:
	- Нет отметка будет нулевой;
	- Линия/дуга 1 отметка вычисляется с использованием уровня первой дуги или арки.
	- Линия/дуга 2 отметка вычисляется с использованием уровня второй дуги или арки.
	- Осреднить вычисляется среднее значение отметок с использованием уровней первой и второй дуги или арки.
- 5. Нажмите *«Вычисл».*
- 6. Заполните поля и нажмите *«Сохранить».*

### *Примечание -*

- <sup>l</sup> *Направление сдвига в плане определяется относительно выбранному направлению объекта.*
- <sup>l</sup> *Когда один или оба объекта являются дугами, могут быть вычислены два пересечения. Оба объекта будут сохранены, однако если вы не хотите сохранять первую точку, нажмите Пропустить.*

# **Использование библиотеки объектов**

Чтобы иметь возможность выбора кодов в процессе съемки, проект должен использовать библиотеку объектов, содержащую соответствующие коды.

Выберите библиотеку, которую вы хотите использовать.

- 1. Из главного меню выберите *Проекты / Свойства проекта* .
- 2. Нажмите кнопку *Библиотека* и выберите необходимую библиотеку.

## **Ввод кода при съемке точки**

Если вы используете библиотеку объектов, поле Код на экране Съемка программного обеспечения Съемка предоставляет доступ к экрану *Список кодов,* на котором вы можете выбрать из списка требуемый код для его назначения измеренной точке.

Для выбора кодов из библиотеки:

1. В поле *Код* введите первый символ требуемого кода объекта. Список кодов объектов будет отфильтрован в зависимости от типа используемого контроллера и настройки параметра Автозаполнение.

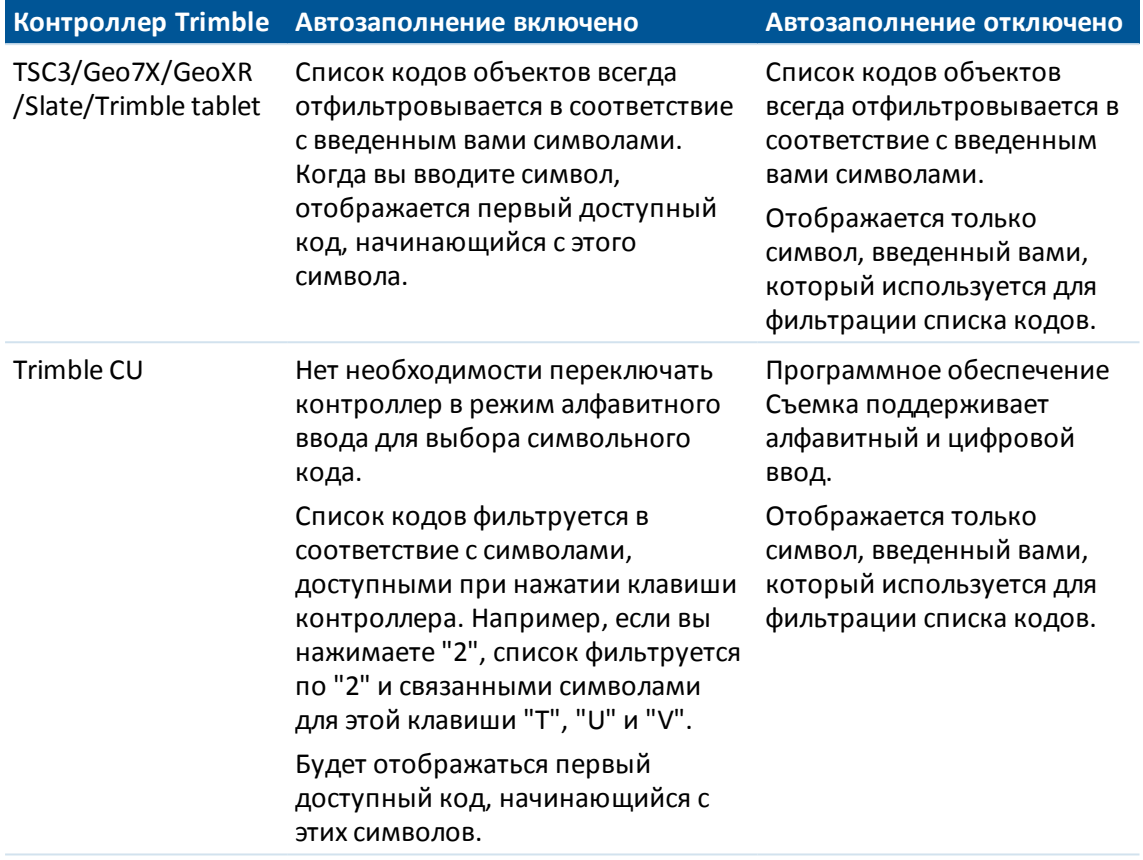

2. Нажмите **C** для поиска по *Коду* или нажмите **D** для поиска по *Описанию*. В зависимости от вашего выбора, программное обеспечение показывает элементы в библиотеке кодов объектов, которые имеют коды или описания, начинающиеся с введенного текста.

При поиске по *Коду*, введенный вами текст в поле кода будет автоматически дополнен в соответствие с имеющимся в списке кодами. Автозаполнение не работает при поиске по *Описанию*.

3. Введите дополнительные символы для дальнейшей фильтрации кодов объектов в списке.

Поскольку вы можете задать для одной кнопки несколько кодов, разделив их символом пробел, если вы внесете в текстовое поле пробел, программа будет считать, что текст перед пробелом относится к одному коду / описанию и следующий за пробелом текст к новому коду / описанию.

4. Для поиска по нескольким последовательным символам, расположенным в **любом месте** кода или описания, нажмите *Соответствие*. В списке будут показаны все элементы в FXL, содержащие введенную строку.

*Примечание – Для успешного поиска необходимо ввести точный фрагмент строки. При использовании функции Соответствие ввод символа подстановки (\*) не допускается.*

5. Для фильтрации всего списка кодов объектов по *Типу*, например, точка или управляющий код, или по *Категории*, заданной в библиотеке объектов, нажмите .

Появится экран *Установка фильтров списка кодов*. Нажмите на тип или категорию объекта чтобы отобразить/скрыть ее. Нажмите *Принять* для возврата к списку кодов.

6. Выберите необходимый код или используйте стрелки курсора для прокрутки списка и поиска кода, затем нажмите *Ввод*, чтобы присвоить этот код и перейти к следующему полю.

Когда вы выбираете код из списка, фильтрация отключается и отображается полный список кодов объектов, позволяющий выбрать другой код.

7. Для ввода нескольких кодов по очереди выберите каждый код из списка. Когда вы выбираете несколько кодов из списка, система автоматически вводит пробелы для их разделения. Если вы вводите коды с помощью клавиатуры, вы должны вводить пробел после каждого кода для повторного отображения списка всех кодов перед вводом следующего кода.

*Примечание - Отдельный код объекта не может содержать более 20 символов. Заметьте, что максимальное количество символов в поле кода равно 60, что позволяет выбрать из библиотеки более одного кода для точки.*

Если список кодов объектов для проекта уже выбран, Вы можете использовать коды из списка при вводе примечания. В экране *Примечание* нажмите *Пробел* для отображения списка кодов объектов. Выберите код из списка или наберите первые несколько букв этого кода.

*Примечание - Библиотеки объектов не могут быть использованы в полях Описания.*

## **Редактирование кода после измерения точки**

- 1. Выберите пункт меню *Проекты / Просмотр проекта* или *Проекты / Менеджер точек*
- 2. Редактируйте поле кодов для точки.

Для полного выбора кодов в окне списка кодов, нажмите где-нибудь в поле кодов или нажмите левую или правую клавишу курсора, находясь в поле кодов.

**Совет -** В диалоге *Список кодов* можно осуществить частичный выбор из поля кодов.

Когда активен диалог *Список кодов* :

• Для замены кода:

.

- <sup>l</sup> Выберите код из списка, когда подсвечен полный код (при нефильтрованном списке)
- Выберите код из списка, когда курсор или выделение попадает внутрь кода (при фильтрованном списке).
- Чтобы добавить код:
	- <sup>l</sup> Выберите код из списка, когда курсор будет вначале или конце кода (при нефильтрованном списке).

Пробелы автоматически вводятся в качестве разделителей множественных кодов.

Список кодов фильтруется в соответствии с символами слева от курсора или подсветки. Если курсор находится в начале или конце поля кодов и правка не осуществляется, фильтрация не выполняется.

Использование сенсорного экрана для замены кодов:

- 1. Нажмите где-нибудь на поле кодов. Подсветится поле кодов.
- 2. Используйте полосу прокрутки для поиска нового кода и затем и затем нажмите на новый код, на который вы хотите заменить старый код, чтобы выбрать его.
- 3. Для завершения диалога *Выбор кода* нажмите *Enter.*

Используйте сенсорный экран для добавления кода к существующему:

- 1. Нажмите на поле кодов, чтобы открыть диалог *Список кодов* .
- 2. Для удаления выделения в поле кодов перед выбором нового кода, нажмите на начало или конец поля кодов.

Программное обеспечение Съемка автоматически вставляет пробелы в качестве разделителей множественных кодов.

Использование клавиатуры для замены кода:

- 1. Перейдите в поле кодов с помощью клавиш курсора или табуляции.
- 2. Нажмите клавишу, на которой изображен первый символ кода. Список кодов отфильтруется по этому первому символу.
- 3. В зависимости от размеров вашей библиотеки кодов сделайте одно из следующего:
	- <sup>l</sup> Если требуемый код не виден, нажмите клавишу(ши) представляющую следующий символ(ы) вашего кода для дальнейшей фильтрации списка.
	- Если вы увидели нужный код, переместитесь к нему при помощи курсора, нажмите *Enter* для выбора кода и затем нажмите *Enter* снова для выхода из диалога.

Использование клавиатуры для добавления к существующему коду:

- 1. Чтобы открыть диалог *Список кодов* нажмите правую стрелку курсора.
- 2. Для удаления выделения в поле кодов перед выбором нового кода, нажмите правую стрелку курсора еще раз.

Программное обеспечение Съемка автоматически вставляет пробелы в качестве разделителей множественных кодов.

### **Советы**

- Для редактирования существующих кодов используйте клавиши курсора для перехода к нужному месту и затем используйте клавишу возврата для удаления нежелательных символов. Список кодов фильтруется соответственно тому, как изменяется список кодов.
- При выключенном автозаполнении, недавно использованные коды появляются вверху списка. Множество введенных кодов запоминается как одиночный ввод в список недавно использованных кодов. Это дает вам возможность быстро выбрать недавно использованные коды, особенно множественные коды.
- Для ввода кода, которого нет в библиотеке, но который имеет подобие в библиотеке, нажмите клавишу пробел, чтобы принять код, который вы ввели, не имеющий подобия в библиотеке. По другому, выключите автозаполнение.

# **Использование кодов объектов с предопределёнными атрибутами**

Когда Вы используете коды объектов, которые имели атрибуты, программное обеспечение Съемка подскажет Вам, что необходимо ввести данные атрибутов.

Вы можете использовать библиотеки объектов, которые были созданы при помощи программного обеспечения Trimble Office, такого как Trimble Business Center Feature Manager. Коды объектов, имеющие атрибуты, обозначаются иконкой атрибутов ( $\bigoplus$ ), которая следует за кодом объекта в библиотеке.

Назначение точке атрибута

- 1. Удостоверьтесь, что с проектом связана подходящая *библиотека объектов.* Для этого выберите пункт *«Проекты» / «Свойства проекта»* и нажмите кнопку *«Библиотека объектов»,* чтобы связать библиотеку объектов с проектом. Нажмите *«Принять».*
- 2. Введите имя точки и выберите код с атрибутами.
- 3. Нажмите программную кнопку *«Атриб»* и введите атрибуты измеряемой точки.
- 4. На этой же странице нажмите программную кнопку *«Опции»* и выберите поведение атрибута по умолчанию. Доступны следующие варианты:
	- <sup>l</sup> *Последние использованные;*
	- <sup>l</sup> *Из библиотеки.*

*Примечание – При съемке точек, нажмите Опции и выберите Запрос атрибутов для отображения формы ввода атрибутов каждый раз при появлении точки, у которой значение атрибута еще не заполнено. Однако, имейте в виду следующее:*

- <sup>l</sup> *Если вы уже ввели атрибут с помощью программной кнопки Атриб , запрос на ввод кода не поступит.*
- <sup>l</sup> *Если в библиотеке для атрибута не задано значение по умолчанию, но указано, что требуется ввод этого атрибута, то, даже когда опция Запрос атрибутов не выбрана, форма ввода атрибутов будет отображаться, обеспечивая сбор всех необходимых атрибутов. Чтобы избежать постоянного появления формы запроса ввода атрибутов в случае, когда опция Запрос атрибутов не выбрана, убедитесь, что для требуемых атрибутов в библиотеке установлено значение по умолчанию или для атрибутов по умолчанию установлена опция Последний использованный.*

## **Пересъемка точек, которые уже имеют атрибуты**

Для выноса в натуру и переизмерения точек, для которых уже имеются атрибуты:

- 1. Если проект еще не в программном обеспечении Съемка, передайте его из программного обеспечения Trimble Business Center. Убедитесь, что важные объекты и атрибуты переданы вместе с точками.
- 2. В главном меню выберите *Вынести / <Имя стиля> / Точки* .
- 3. Нажмите *Опции* и в группе *Параметры разбивки точки*, установите в поле *Код при разбивке* значение *Проектный код*.
- 4. Вынесите точку.
- 3 Настройки проекта
- 5. Измерьте вынесенную точку.

Для точки отображаются данные атрибутов, которые вы ввели заранее. Умолчания в библиотеке объектов не используются. При необходимости обновите эти значения.

# **Дополнительные параметры**

Чтобы выполнить настройку дополнительных параметров при создании нового проекта, выберите пункт *Проект / Новый проект / Дополнительные настройки.* Для имеющегося проекта выберите *Проект / Свойства проекта / Дополнительные настройки.*

Используйте пункт *Дополнительные настройки* для настройки приведенных ниже параметров.

- [Описания](#page-143-0)
- [Библиотека объектов](#page-144-0)
- [Диапазон имен точек в проекте](#page-144-1)
- <span id="page-143-0"></span>**• [Добавить в файл CSV](#page-145-0)**

# **Описания**

Можно задать отображение двух дополнительных полей описания во многих функциях ПО Съемка.

Поля описания схожи с полями кода, так как они позволяют добавлять к данным дополнительную информацию. Они не используют библиотеки функциональных кодов и не поддерживают атрибуты.

Данные поля описания доступны в качестве примечаний в файлах Trimble DC.

Можно также экспортировать данные, сохраненные в качестве полей описания, с помощью функции [Экспорт в стандартных форматах](#page-168-0) и [Экспорт в созданных форматах.](#page-171-0)

Включение и настройка файлов описания.

- 1. Из главного меню выберите *Проекты / Свойства проекта* .
- 2. Нажмите кнопку *Описания.*
- 3. Установите флажок *Использовать описания.*
- 4. При необходимости введите новое имя для *Ярлык описания 1* и *Ярлык описания 2.*
- 5. Нажмите *Принять.*

После включения дополнительных полей описания они доступны для следующих функций ПО Съемка.

- Установка станции
- Топографические измерения
- Коды измерений
- Продолжительная топографическая съемка
- Разбивка
- Менеджер точек
- 3 Настройки проекта
	- Просмотр проекта
	- Ввод точки, линии и дуги
	- Расчет точки
	- Расчет среднего
	- Преобразования
	- Ход
	- Поиск с использованием подстановочных знаков

В каждом поле описания сохраняются введенные описания. Для просмотра стека предыдущих используемых описаний щелкните указателем поле описания.

Стек описаний уникален для каждого поля описания. Стек описания сохраняется в файл [descriptions.xml] в папке [System files] на контроллере. Данный файл можно редактировать с помощью текстового редактора и копировать на другой контроллер.

## Диапазон имен точек в проекте

Чтобы указать минимальный и максимальный номер точки в проекте включите флажок Применить диапазон имен точек и затем введите требуемые номера точек.

Примечание - Имена точек должны состоять из цифровых символов. Числа, включающие десятичные точки и алфавитные символы, игнорируются. Поддерживаются отрицательные и положительные числа.

## Библиотека объектов

Включите флажок Использ. атрибуты базового кода для предоставления атрибутов для полного кода или из части кода - "базового кода". Этот параметр применяется во всем программном обеспечении Съемка, включая Быстрые коды.

### Атрибуты и основные коды

Обычно основные коды используются при нажатии программных клавиш '+' и '-' для приращения кодов объектов. Например, при кодировании преграды, для которой объединены все наблюдения с кодом "Ограда01", а также объединены все наблюдения с кодом "Fence02" и т.д., и все они имеют одинаковые атрибуты. В данном примере можно создать библиотеки кодов объектов, содержащие все коды "Ограда\*\*" или содержащие только основной код "Ограда".

Если коды не приращиваются, или коды приращиваются, но в библиотеку кодов объектов вносится весь код, то основные коды не используются. Отключите параметр Использовать атрибуты основного кода (снимите флажок).

Если коды приращиваются и библиотека объектов и атрибутов содержит только основной код, тогда включите атрибут Использовать атрибуты основного кода (установите флажок).

ПО Съемка позволяет использовать дополнительные возможности Быстрые коды для создания кнопки, содержащей цифровой или буквенно-цифровой код (основной код), и присоединить к коду цифровой суффикс при помощи программных клавиш '+' и '-'. Для кодов, введенных в другие поля кодов в ПО Съемка, использовать программные клавиши '+'

и '-' для добавления суффикса нельзя, поэтому при использовании основных кодов ПО может только попытаться определить основной код, отбросив цифровые символы с конца кодов.

Приведенные ниже правила помогают понять принцип действия основного кода.

- Если отключен параметр Использовать атрибуты основного кода, основным кодом является введенный код.
- Если включен параметр Использовать атрибуты основного кода, основной код определяется 'внутренним' отсечением всех цифровых символов с конца кода.
- Если включен параметр Использовать атрибуты основного кода, и выполняется редактирование кода 'перенесенного' из Кодов измерений, основной код заново определяется 'внутренним' удалением всех цифровых символов с конца кода.

# Добавить в файл CSV

Можно добавить в файл CSV точки, измеренные при помощи функций Съемка точек или Измерения с приемами. Для этого выполните указанные ниже действия.

- 1. Установите флажок «Вкл.».
- 2. В поле « Имя файл CSV» введите имя файла или нажмите кнопку папки для выбора файла. По умолчанию файл CSV сохраняется в папке текущего пользователя.

<span id="page-145-0"></span>Совет. Эту опцию можно использовать для создания файла опорных точек.

# Медиафайлы

Ниже перечислены действия, которые можно выполнять с медиафайлами, например, с изображениями.

- Загружать в качестве файла
- Снимать с помощью встроенной камеры контроллера
- Снимать при помощи инструмента, оснащенного технологией Trimble VISION
- Снимать при помощи цифровой камеры, в том числе при помощи следующих:
	- Ricoh Caplio 500SE-W с возможностью передачи изображения на контроллер посредством Wi-Fi;
	- Ricoh Caplio 500SE-W и передавать на контроллер посредством Bluetooth;
	- цифровой камеры с поддержкой SDHC и передавать на контроллер посредством Wi-Fi.

Ниже перечислены объекты, с которыми можно связывать медиафайлы.

• Атрибут.

Имя медиафайла автоматически вносится в поле Атрибут имени файла, когда изображения в формате .jpg/.jpeg добавляются в папку [\Мои документы] на контроллере или когда производится съемка изображений с помощью:

- Встроенной камеры контроллера
- Инструмента, оснащенный технологией Trimble VISION.
- 3 Настройки проекта
	- Цифровая камера, включая следующие:
		- Ricoh Caplio 500SE-W и передавать на контроллер посредством Wi-Fi;
		- Ricoh Caplio 500SE-W с возможностью передачи изображения на контроллер посредством Bluetooth;
		- цифровой камеры с поддержкой SDHC с возможностью передачи изображения на контроллер посредством Wi-Fi.
	- [Проект](#page-155-0)
	- [Точка](#page-155-0) в проекте

Вы можете [рисовать](#page-148-0) в медиа-файлах. чтобы добавить дополнительную информацию.

*Примечание - Изображения, полученные с инструментов, оснащенных технологией Trimble VISION™ сохраняются в папке <jobname> Files. Изображения, полученные со встроенной камеры контроллера или цифровой камеры обычно сохраняются в папке My Pictures. Для некоторых устройств место сохранения этих файлов может меняться, однако Trimble рекомендует сохранять все изображения в папке My Pictures. Программное обеспечение Trimble Access проверяет папку My Pictures и перемещает из нее изображения в папку <jobname> Files. Если файлы сохранены в другом месте, программное обеспечение не может обнаружить появление новых файлов и переместить их. Сохранение всех изображений в папке <jobname> Files облегчает их загрузку с помощью ПО Trimble Business Center и AccessSync, а также позволяет связать изображения с точкой, проектом или аттрибутом.*

## **Геокодирование изображения**

Геокодирование – это процесс добавления географических идентификационных метаданных в различные файлы, например изображения. Эти метаданные включают широту, долготу и высоту WGS-84, которые записываются в заголовок EXIF изображения (EXchangeable Image File – формат переносимых файлов изображений). Геокодированное изображение можно использовать в Trimble Business Center, Trimble Connected Community и сторонних приложениях. Геокоды назначаются для изображений jpeg, связанных с точкой как атрибут файла или изображения. Для этого в проекте должна иметься система координат.

Координаты, регистрируемые в изображении, получаются от одного из следующих источников:

- **[встроенного в контроллер GPS-приемника;](#page-147-0)**
- [подключенного к контроллеру GNSS-приемника или традиционного инструмента.](#page-148-1)

Необходимо активировать геокодирование **одновременно** в операционной системе контроллера и в программном обеспечении Trimble Access.

#### *Примечание -*

- <sup>l</sup> *Нельзя удалить информацию геокодирования из изображения.*
- <sup>l</sup> *Если используется цифровая камера с поддержкой геокодирования и геокодирование в Trimble Access не активировано, метаданные, добавляемые в изображение, будут соответствовать координатам местонахождения камеры, а не измеренной точки.*

### **Включение геокодирования в программном обеспечении Trimble Access**

- 1. Введите код объекта с атрибутом файла и затем нажмите «Атриб».
- 2. Нажмите программную кнопку *«Опции»* и затем выберите пункт *«Добавлять геотеги для изображений».*

Геокодирование изображения после его добавления к точке

- 1. Добавьте другое изображение и нажмите кнопку *Сохранить,* затем нажмите кнопку *Принять.*
- 2. Добавьте предыдущее изображение, выберите функцию геокодирования, нажмите кнопку *Сохранить,* затем нажмите кнопку *Принять.*

#### <span id="page-147-0"></span>**Геокодирование при помощи встроенного в контроллер GPS-приемника**

Геокодирование поддерживается для координат, записанных при помощи встроенного GPSприемника следующих контроллеров:

- Trimble TSC3.
- Trimble Slate Контроллер
- Контроллер Trimble tablet

*Примечание - Хотя контроллер Geo7X/GeoXR оснащен встроенным GNSS приемником, изображения можно геокодировать только с использованием координат, записанных с внешнего GNSS приемника Trimble. Подробные сведения см. [ниже.](#page-148-1)*

#### **Включение геокодирования на контроллере Trimble TSC3**

- 1. Нажмите сочетание кнопок (Fn + 1).
- 2. Нажмите «Меню», выполните прокрутку вниз и выберите пункт «Геокодирование». настройте различные параметры камеры.
- 3. Настройте параметры «Геокодирование», «Питание GPS» и «Шрифт». Дополнительную информацию см. в руководстве к контроллеру TSC3. Геокодирование может осуществляться либо в заголовок Exif, либо как текст на изображении, либо в обоих форматах одновременно.
- 4. Дважды нажмите кнопку «OK».

#### **Включение геокодирования на контроллере Trimble Slate Контроллер**

1. В меню Съемка нажмите *Инструменты / Камера.*

**Совет -** Чтобы при работе с Trimble Access иметь доступ к камере из любого экрана, добавьте команду в список *[Избранное](#page-19-0)* или соответствующим образом настройте кнопку [App](#page-19-0) .

- 2. Нажмите на экран, а затем нажмите значок стрелки  $\triangle$ , чтобы вызвать всплывающее меню.
- 3. Нажмите кнопку  $\mathbb{N}$ , чтобы вызвать страницу настроек камеры, а затем  $\mathbb{Q}$ , чтобы вызвать меню «Геокодирование изображений».

- 3 Настройки проекта
- 4. Выберите пункты «Дата» и «GPS», чтобы настроить геокодиование. Дополнительные сведения см. в руководстве к контроллеру Trimble Slate Контроллер.
- 5. Нажмите кнопку «X» для сохранения текущей конфигурации и выхода.

#### **Включение геокодирования на контроллере Trimble tablet**

1. В меню Съемка нажмите *Инструменты / Камера.*

**Совет -** Чтобы при работе с Trimble Access иметь доступ к камере из любого экрана, добавьте команду в список *[Избранное](#page-19-0)* или соответствующим образом настройте кнопку [App](#page-19-0) .

- 2. Нажмите на экран, а затем нажмите значок стрелки  $\triangle$ , чтобы вызвать всплывающее меню.
- 3. Нажмите кнопку  $\mathbb{N}$ , чтобы вызвать страницу настроек камеры, а затем  $\mathbb{Q}$ , чтобы вызвать меню «Геокодирование изображений».
- 4. Выберите пункты «Дата» и «GPS», чтобы настроить геокодиование. Чтобы получить дополнительную информацию обратитесь к документации Trimble tablet.
- <span id="page-148-1"></span>5. Нажмите кнопку «X» для сохранения текущей конфигурации и выхода.

## **Геокодирование при помощи подключенного к контроллеру GNSSприемника или традиционного инструмента**

Для настройки геокодирования с использованием координат, полученных с подключенного к контроллеру GNSS-приемника или традиционного инструмента, выполните указанные ниже действия.

- 1. В меню Съемка выберите *Проекты / Свойства проекта* .
- 2. Нажмите кнопку *«Медиафайл».*
- 3. Установите флажок *«Добавлять геотеги для изображений».* Геокодирование поддерживается только для изображений, связанных с *Предыдущей точкой, Следующей точкой* или *Именем точки.*
- 4. Нажмите *Принять.*

Включение геокодирования

- 1. Введите код объекта с атрибутом файла и затем нажмите *«Атриб».*
- 2. Нажмите программную кнопку *«Опции»* и затем выберите пункт *«Добавлять геотеги для изображений».*

Геокодирование изображения после его добавления к точке

- 1. Добавьте другое изображение и нажмите кнопку *Сохранить,* затем нажмите кнопку *Принять.*
- <span id="page-148-0"></span>2. Добавьте предыдущее изображение, выберите функцию геокодирования, нажмите кнопку *Сохранить,* затем нажмите кнопку *Принять.*

# **Черчение на изображении**

Функция *Черчение* доступна при просмотре изображения в формате .jpg или .jpeg в:

- 3 Настройки проекта
	- <sup>l</sup> *Проекты* / *Просмотр проекта*
	- <sup>l</sup> экране *Видео* после съемки изображения с помощью функции *Кадр*

*Примечание – черчение на HDR изображениях или изображениях, полученных с помощью фотоинструмента Trimble V10 невозможно.*

Для черчения по изображению:

- 1. Нажмите *Чертить*.
- 2. Для предварительной настройки ширины линии, стиля, цвета или цвета текста, цвета фона и размера нажмите *Опции*.
- 3. В панели инструментов *Черчение* выберите соответствующую функцию для черчения объектов на изображении:
	- черчение линий вручную
	- линии
	- прямоугольники
	- эллипсы
	- $\bullet$  текст

Чтобы разбить текст на две строки, нажмите **Shift + Enter** или **Ctrl + Enter**.

Поддерживается откат до 10 действий.

Сразу же после черчения элемента на изображении вы можете выполнить следующие действия:

- Нажмите и удерживайте на элементе, чтобы переместить его в новое место на изображении.
- Для выбора ширины линии, стиля, цвета или цвета текста, цвета фона и размера элемента нажмите *Опции*.
- 4. Для сохранения копии оригинального изображения в папке **<jobname> Files\Original Files** нажмите *Опции* и выберите *Сохранить оригинальное изображение*.

*Примечание – Если ни один проект не открыт, изображения сохраняются в папке текущего проекта, а оригинальные изображения сохраняются в папке Original Files в текущей [папке проекта](#page-70-0).*

5. Нажмите *Запись*.

Для просмотра оригинального изображения на экране *просмотр проекта* нажмите *Оригинал*. Для возврата к отредактированному изображению нажмите *Измененный*.

# <span id="page-149-0"></span>**Использование камеры для съемки изображения**

Ниже перечислены устройства, при помощи которых можно снять изображения.

- [Trimble TSC3](#page-150-0)
- [Trimble Slate Контроллер](#page-150-1)
- [Geo7X/GeoXR](#page-151-0)
- [Контроллер Trimble tablet](#page-151-1)
- Инструмент, оснащенный технологией [Trimble VISION.](#page-151-2)

Изображения также можно снять при помощи цифровой камеры, включая следующие:

- [Ricoh Caplio 500SE-W с возможностью передачи изображения на контроллер посредством](#page-152-0) [Bluetooth;](#page-152-0)
- [Ricoh Caplio 500SE-W с возможностью передачи изображения на контроллер посредством](#page-153-0) [Wi-Fi;](#page-153-0)
- [цифровой камеры с поддержкой SDHC и возможностью передачи изображения на](#page-154-0) [контроллер посредством Wi-Fi.](#page-154-0)

По умолчанию изображения сохраняются в папке **<jobname> Files** . Если ни один проект не открыт, изображения сохраняются в текущей [папке проекта.](#page-70-0)

Чтобы задать другую папку для сохранения изображений, переданных по Wi-Fi, выберите *Настройки* / *Связь* / *Передача изображений по Wi-Fi.*

#### **Советы**

- Медиафайлы (изображения), снятые при помощи внешней цифровой камеры, встроенной камеры контроллера или инструмента, могут быть:
	- связаны с атрибутом, проектом или точкой в проекте. См. раздел [Связь с](#page-155-0) [медиафайлом.](#page-155-0)
	- <sup>l</sup> отрисованы в *Проекты* / *Просмотр проекта*. См. раздел [Черчение на](#page-148-0) [изображении](#page-148-0).
- Чтобы при работе с Trimble Access иметь доступ к камере из любого экрана, добавьте команду в список *[Избранное](#page-19-0)* или соответствующим образом настройте кнопку [App](#page-19-0) .

### <span id="page-150-0"></span>**Использование контроллера TSC3 для съемки изображений**

- 1. Нажмите (Fn + 1) или в меню Съемка нажмите *Инструменты / Камера* .
- 2. Нажмите *Меню* и, если необходимо, настройте параметры камеры. По умолчанию для разрешения камеры установлено второе снизу значение. Возможно вам потребуется изменить этот параметр для получения более качественных снимков.

Отображаемые коэффициенты масштабирования зависят от выбранного разрешения. Для получения дополнительной информации см. документацию к контроллеру TSC3.

- 3. Расположите контроллер для съемки требуемого изображения и наполовину нажмите клавишу запуска (клавиша «Enter» на навигационной клавиатуре контроллера) для фокусировки, а затем нажмите ее до упора, чтобы снять изображение.
- <span id="page-150-1"></span>4. Чтобы закрыть приложение камеры два раза нажмите *OK* .

## **Использование контроллера Trimble Slate Контроллер для съемки изображений**

- 1. В меню Съемка нажмите *Инструменты / Камера* .
- 2. Нажмите на экран, а затем нажмите значок стрелки вверх  $\triangle$ , чтобы настроить параметры камеры, если это необходимо. Дополнительную информацию см. в документации к контроллеру Trimble Slate Контроллер.
- 3. Расположите контроллер для съемки требуемого изображения и нажмите кнопку

чтобы снять изображение.

<span id="page-151-0"></span>4. Чтобы закрыть приложение камеры нажмите на экран, а затем кнопку [X].

### **Использование контроллера Geo7X/GeoXR для съемки изображений**

- 1. Нажмите на кнопку камеры или в меню Съемка нажмите *Инструменты / Камера* .
- 2. Нажмите *Меню* и, если необходимо, настройте параметры камеры. Отображаемые коэффициенты масштабирования зависят от выбранного разрешения. Для получения дополнительной информации см. документацию к контроллеру Geo7X/GeoXR.
- 3. Расположите контроллер для съемки требуемого изображения и наполовину нажмите клавишу запуска (клавиша «Enter» на навигационной клавиатуре контроллера) для фокусировки, а затем нажмите ее до упора, чтобы снять изображение.
- <span id="page-151-1"></span>4. Чтобы закрыть приложение камеры нажмите *OK.*

### **Использование контроллера Trimble Tablet для съемки изображений**

- 1. В меню Съемка нажмите *Инструменты / Камера.*
- 2. Нажмите на экран, а затем нажмите значок стрелки вверх  $\triangle$ , чтобы настроить параметры камеры, если это необходимо. Дополнительную информацию см. в документации к контроллеру Trimble tablet.
- 3. Расположите контроллер для съемки требуемого изображения и нажмите кнопку или *OK,* чтобы снять изображение.
- <span id="page-151-2"></span>4. Чтобы закрыть приложение камеры нажмите на экран, а затем кнопку [X].

## **Использование инструмента, оснащенного технологией Trimble VISION, для съемки изображений**

- 1. Установите подключение к инструменту.
- 2. Для перехода к параметру «Видео» выполните перечисленные ниже действия.
	- <sup>l</sup> в главном меню нажмите *Инструмент / Видео;*
	- <sup>l</sup> в панели состояния нажмите на значок инструмента, а затем нажмите *Видео* на экране *Функции инструмента.*
- 3. Если необходимо, нажмите кнопку Настройки  $\blacksquare$ , чтобы установить свойства изображения. См. подробную информацию в разделе [Видео.](#page-571-0)
- 4. Нажмите кнопку  $\bullet$  лля съемки изображения.
- 5. Нажмите *Сохранить* для сохранения изображения.

Описание технологии Trimble VISION см. в разделе [Видео.](#page-571-0)

## **Поддерживаемые беспроводные камеры**

При помощи цифровых камер некоторых марок можно делать снимки, а затем перемещать их на контроллер посредством беспроводного подключения.

Технологии Bluetooth и Wi-Fi можно использовать для беспроводной передачи изображений. Подключение Wi-Fi может быть сложнее настроить, однако оно обеспечивает более быструю передачу файлов. Подключение Bluetooth обычно проще настроить, однако передача файлов осуществляется медленнее.

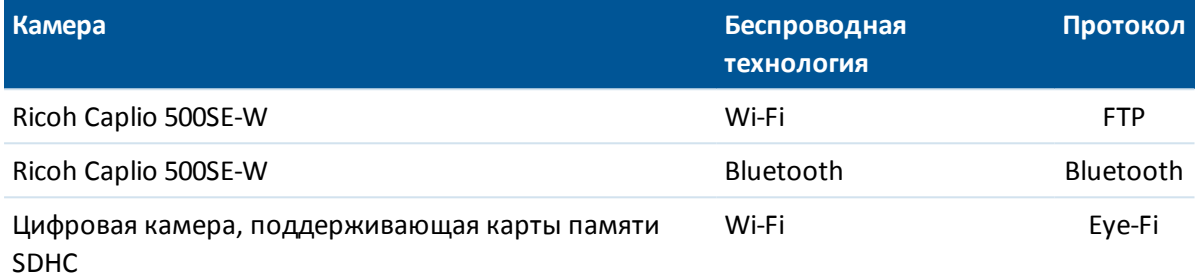

Вы можете подключить [контроллер, оснащенный интерфейсом Bluetooth](#page-25-0) к цифровой камере, оснащенной интерфейсом Bluetooth, или подключить [контроллер, оснащенный интерфейсом](#page-25-0) [Wi-Fi](#page-25-0) к цифровой камере, оснащенной интерфейсом Wi-Fi.

Если изображение не было передано в течение нескольких минут, выключите и повторно включите камеру. При этом карта Eye-Fi SDHC перезапустит процесс передачи.

Чтобы одновременно использовать подключение к камере посредством Wi-Fi и Интернетсоединение посредством Bluetooth-подключения к внешнему телефону, необходимо сначала создать Интернет-соединение (с помощью мастера «Настройка Интернета»), а затем создать подключение к камере.

## <span id="page-152-0"></span>**Настройка Ricoh Caplio 500SE-W при помощи подключения Bluetooth**

Для обеспечения оптимальной передачи файлов посредством подключения Bluetooth убедитесь, что на камере установлены соответствующие значения параметров.

- 1. Нажмите [Menu/OK] в режиме съемки для просмотра меню настроек съемки [SHTG STGS].
- 2. Нажмите стрелку «Вправо» для выбора меню дополнительных настроек [EXP SET].
- 3. Нажмите стрелки «Вверх и «Вниз», чтобы убедиться, что элементы меню сконфигурированы следующим образом:

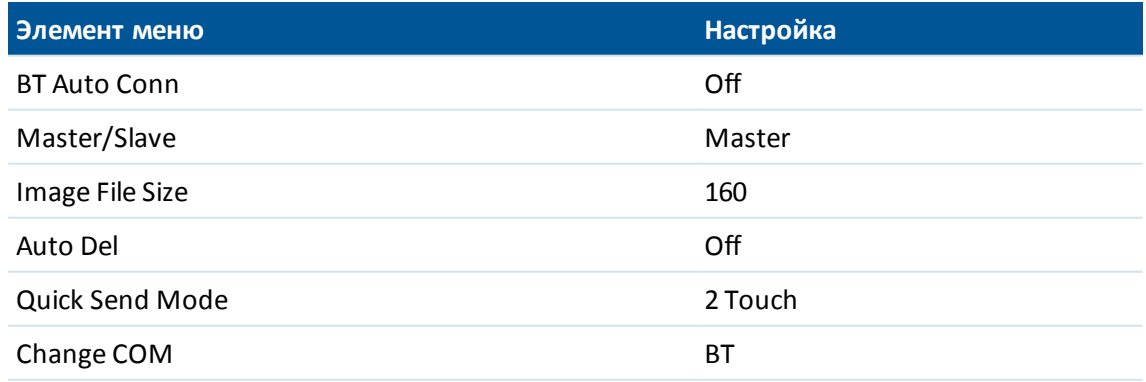

**Совет -** Скорость передачи больших изображений посредством подключения Bluetooth может быть низкой. Для повышения скорости передачи с камеры на контроллер, установите наименьшее значение для параметра [Image File Size]. При этом на контроллер будет передан файл меньшего размера с тем же именем, что позволит связать изображение с проектом соответствующим образом. В офисе скопируйте файлы с камеры в папку **<jobname> Files**, заменив переданные с камеры изображения. *Не* изменяйте имена изображений на контроллере. Если для параметра [Quick Send Mode] задано значение [1Touch], настройка [Image File Size] не применяется, будет передано изображение в полном размере, при этом скорость передачи снизится.

### <span id="page-153-0"></span>**Установка соединения Wi-Fi между контроллером и камерой**

<sup>l</sup> Более подробную информацию см. в примечаниях по поддержке *Контроллеры Trimble под управлением ОС Windows Mobile версии 5.0: подключение камеры Ricoh Caplio 500SE-W.*

## **Настройка Trimble tablet для работы с цифровой камерой, совместимой с картами SDHC**

*Примечание - передача изображений с помощью Wi-Fi может не работать на компьютерах, отличных от Trimble tablet. Подробнее об этом см. в документации, поставляемой вместе с компьютером.*

Для обмена данными с цифровой камерой, поддерживающей карты памяти SDHC, необходимо выбрать программу Wi-Fi image transfer во время установки программы Trimble Access при помощи диспетчера установки Trimble Access. После установки программы Wi-Fi image transfer и лицензии на нее мастер настройки настроит и установит соединение карты Eye-Fi с контроллером. Однако, если Wi-Fi соединение используется для доступа к Интернет, необходимо вручную настраивать параметры Wi-Fi каждый раз при переключении с передачи изображений на доступ к Интернет.

Чтобы вручную переключить Wi-Fi на передачу изображений:

- 1. В главном меню Trimble Access нажмите *Настройка / Связь / Передачи изображений посредством Wi-Fi.*
- 2. Если появится диалоговое окно *Контроль учетных записей пользователей* , нажмите *Да* .
- 3. В экране передачи изображений посредством Wi-Fi выберите вкладку *Настройки.*
- 4. Нажмите *Сети Wi-Fi,* чтобы открыть диалоговое окно *Центр управления сетями и общим доступом.*
- 5. Нажмите *Подключение или отключение* или *Подключиться к сети* (если соединение не было установлено). В раскрывающемся списке подключений к беспроводной сети выберите серийный номер контроллера Trimble tablet.
- 6. Нажмите *Связь* для переключения на передачу в сеть изображений с помощью Wi-Fi.
- 7. Закройте диалоговое окно *Центр управления сетями и общим доступом.*
- 8. В раскрывающемся списке *Режим адаптера Wi-Fi* выберите *Подключение к одноранговой сети.*
- 9. Закройте окно *Передача изображений посредством Wi-Fi.* В появившемся диалоговом окне *Настройка сетевого размещения* выберите *Общие* .

Теперь можно снимать и передавать изображения по беспроводной сети.

Для возврата к предыдущей сети выполните следующие действия.

- 1. В главном меню Trimble Access нажмите *Настройка / Связь / Передачи изображений посредством Wi-Fi.*
- 2. Если появится диалоговое окно *Контроль учетных записей пользователей* , нажмите *Да* .
- 3. На экране *Передача изображений посредством Wi-Fi* выберите вкладку *Настройки.*
- 4. Нажмите *Сети Wi-Fi,* чтобы открыть диалоговое окно *Центр управления сетями и общим доступом.*
- 5. Нажмите *Подключение или отключение* или *Подключиться к сети* (если соединение не было установлено). В раскрывающемся списке подключений к беспроводной сети выберите предыдущую сеть.
- 6. Нажмите *Связь* для возврата к предыдущей сети.
- 7. Закройте диалоговое окно *Центр управления сетями и общим доступом.*
- 8. В раскрывающемся списке *Режим адаптера Wi-Fi* выберите *Подключение к инфраструктурной сети.*
- <span id="page-154-0"></span>9. Закройте окно *Передача изображений посредством Wi-Fi.*

## **Настройка не планшетного контроллера для работы с цифровой камерой, совместимой с картами SDHC**

Для обмена данными [не планшетного контроллера, оснащенного модулем Wi-Fi,](#page-25-0) с цифровой камерой, поддерживающей карты памяти SDHC, необходимо выбрать программу Wi-Fi image transfer во время установки программы Trimble Access при помощи диспетчера установки Trimble Access. После установки программы Wi-Fi image transfer и лицензии на нее мастер настройки настроит и установит соединение карты Eye-Fi с контроллером.

Чтобы включить передачу изображений с помощью Wi-Fi на контроллере:

- 1. В главном меню Trimble Access нажмите *Настройка / Связь / Передачи изображений посредством Wi-Fi.*
- 2. На экране *Передача изображений посредством Wi-Fi* выберите вкладку *Настройки.*
- 3. Нажмите *Включить Wi-Fi.*
- 4. В выпадающем списке *Режим адаптора Wi-Fi* выберите *Подключение к одноранговой сети.*
- 5. Нажмите *Закрыть.*

# **Аннотирование кадра**

Используйте функцию *Аннотировать кадр* чтобы добавить информационную панель и перекрестие на измеренные с помощью функции *Видео* / *Кадр* координаты.

- 1. В главном меню нажмите *Инструмент / Видео;*
- 2. Нажмите стрелку вверх и затем *Опции.*
- 3 Настройки проекта
- 3. Включите функцию *Аннотировать кадр* и затем:
	- <sup>l</sup> Выберите элементы в группе *Параметры аннотирования* для отображения информационной панели в нижней части снимка.
	- <sup>l</sup> Включите флажок *Добавить крест нитей на снимок* чтобы добавить перекрестие на измеренные координаты.
- 4. Чтобы сохранить копию оригинального снимка в папке**<jobname> Files\Original Files** , выберите *Сохранить оригинальное изображение*.

**Совет –** Информационная панель не отображается при съемке изображения. Для просмотра информационной панели перейдите в *Просмотр проекта* и выберите изображение.

#### *Примечание -*

- <sup>l</sup> *Опция Аннотировать кадр доступна только если включен флажок Измерения по кадру.*
- <sup>l</sup> *Для отображения описаний на информационной панели, выберите Описания, перейдите в Свойства проекта и выберите Использовать описания для определения меток описания на экране [Дополнительные параметры](#page-143-0).*
- <sup>l</sup> *Если ни один проект не открыт, изображения сохраняются в текущей [папке](#page-70-0) [проекта](#page-70-0) , а оригинальные изображения сохраняются в папке Original Files , находящейся в папке текущего проекта.*

# <span id="page-155-0"></span>**Привязка медиафайлов**

Ниже перечислены объекты, с которыми можно связывать медиафайлы.

- Атрибут
- Проект
- [Точка](#page-160-0) в проекте

#### *Примечание -*

- <sup>l</sup> *Не следует переименовывать файл после его прикрепления к измерению. Файл, переименованный после прикрепления, не будет загружен вместе с проектом.*
- <sup>l</sup> *коды объектов, созданные с помощью программного обеспечения Съемка, не имеют атрибутов, ассоциированных с ними.*

# **Связывание медиафайлов с атрибутом**

Используйте поле *атрибута имени файла* для связи имени файла с атрибутом. Атрибуты имени файла можно использовать для любого типа файла, однако обычно они используются для связи фотографий в формате .jpg/.jpeg.

Поле *Атрибут имени файла* содержится кнопка **Обзор** ( ), при помощи которой можно:

- найти и выбрать имя файла в качестве атрибута;
- просмотреть файл .jpg/.jpeg, указанный в поле атрибута.

Поле *Атрибут имени файла* позволяет определить, когда изображения в формате .jpg/.jpeg добавлены в папку [\Мои документы] на контроллере или когда изображения были сняты с помощью:

- [Контроллера Trimble со встроенной камерой](#page-25-0)
- Инструмента, оснащенного [технологией Trimble VISION](#page-157-0)
- [Цифровой камерой,](#page-158-0) включая следующие:
	- Ricoh Caplio 500SE-W с возможностью передачи изображения на контроллер посредством Wi-Fi;
	- $\bullet$  Ricoh Caplio 500SE-W с возможностью передачи изображения на контроллер посредством Bluetooth;
	- цифровой камеры с поддержкой SDHC и возможностью передачи изображения на контроллер посредством Wi-Fi.

При обнаружении изображения имя этого файла автоматически добавляется в поле *Атрибут имени файла.*

При наличии нескольких полей *Атрибут имени файла,* имя файла появится в выделенном поле. В противном случае нажмите Обзор **....** для открытия диалогового окна, затем выполните одно из указанных ниже действий для выбора файла.

- Нажмите файл.
- <sup>l</sup> При помощи клавиш со стрелками выделите файл и нажмите **OK.**
- <sup>l</sup> При выборе файла формата .jpg/.jpeg нажмите и удерживайте стилусом файл, затем выберите *предварительный просмотр.* Нажмите *Выбор* для выбора текущего файла или нажмите *Пред* или *След* для предварительного просмотра другого файла.

При выборе файла формата .jpg/.jpeg для выбранного файла становится доступным параметр *Просмотр* при нажатии кнопки обзора. Для выбора другого файла нажмите .... , затем нажмите *Выбор файла.*

После выбора изображения из папки данная папка откроется по умолчанию при выборе следующего изображения.

Во время выбора файла при "нажатии и удержании" доступными становятся действия Выбор, Предварительный просмотр, Вырезать, Копировать, Вставить, Переименовать, Удалить, Создать папку, Свойства. Примечание.

#### **Советы**

- Для сортировки столбца в возрастающем или убывающем порядке нажмите заголовок столбца.
- Стрелка около названия столбца обозначает порядок сортировки.
- Для быстрого выбора последнего файла следует отсортировать файлы по дате и времени *Изменен* . Если старые файлы отображаются в верхней части списка, повторно нажмите *Изменен* для сортировки списка в обратном порядке.

## **Использование контроллера Trimble со встроенной камерой для съемки изображений из формы ввода атрибутов**

- 1. Введите код объекта с атрибутом файла и нажмите *Атриб.* Если на экране *Опции съемки точек* установлен флажок *Просмотр до сохранения* , при сохранении точки форма ввода атрибутов появляется автоматически.
- 2. Нажмите **в форме ввода атрибутов для съемки изображения с помощью встроенной** камеры. Иначе, нажмите соответствующую кнопку на контроллере для съемки изображения. См. [Использование камеры для съемки изображений.](#page-149-0)
- 3. Имя изображения будет автоматически указано в поле атрибута файла. При необходимости просмотрите изображение, нажмите Обзор **...** и выберите *Просмотр.* Для сохранения атрибутов нажмите *Сохранить.*

*Примечание - Для автоматического присвоения имен изображениям, их необходимо сохранять в папке по умолчанию (MyPictures).*

## <span id="page-157-0"></span>**Использование инструмента для съемки изображений**

Используйте инструмент, оснащенный технологией Trimble VISION, для получения снимков, которые можно автоматически связать с полем *Атрибут имени файла.* Это можно выполнить из формы атрибутов или из экрана видео.

Можно использовать программную кнопку камеры  $\blacksquare$   $\blacksquare$  для создания снимка.

Можно использовать опцию *Измерения по кадру* в экране видео для измерения точек и автоматического добавления имени изображения в поле *Атрибут имени файла.*

## **Использование инструмента для съемки изображений из формы атрибутов**

- 1. Установите подключение к инструменту.
- 2. Введите код объекта с атрибутом файла и нажмите *Атриб.*
- 3. Нажмите ПОЦ для съемки изображения.
	- Если окно видео еще не открыто, оно откроется. Настройте соответствующие значения качества изображения и масштабирования и снимите изображение. После снимка изображения нажмите *Сохранить.* Для возврата к форме атрибутов нажмите *Закрыть.*
	- Если окно видео открыто в фоновом режиме, изображение будет автоматически снято с использованием текущих настроек видео. После снимка изображения нажмите *Сохранить.*
- 4. Имя изображения будет автоматически указано в поле атрибута файла. При необходимости просмотрите изображение, нажмите Обзор **... и** выберите *Просмотр.* Для сохранения атрибутов нажмите *Сохранить.*

*Примечание - При съемке точки с кодом, содержащим фото-атрибут, при нажатии программной кнопки Атриб до измерения и сохранения точки и при выборе аннотирования изображения координатами в местной или WGS системе координат, отображаются нулевые значения координат, поскольку точка еще не измерена.*

#### **Использование инструмента для получения снимков во время съемки**

- 1. Установите подключение к инструменту.
- 2. В главном меню инструмента нажмите *Видео*.
- 3. Нажмите <sup>•</sup> и затем нажмите [Настройки](#page-578-0).
	- Если необходимо, установите параметры изображения.
	- <sup>l</sup> Убедитесь, что активирована опция *Измерения по кадру.*
	- Чтобы отобразить на снимке сетку нитей инструмента, включите флажок *Сетка нитей на снимке* в группе *Настройка аннотаций*.
	- <sup>l</sup> Чтобы задать цвет сетки нитей выберите его в поле *Цвет наложения.*
	- <sup>l</sup> Задайте остальные опции соответствующим образом и нажмите *Принять.*
- 4. В окне видео наведитесь на цель и нажмите *Начать*.
- 5. Если необходимо, задайте код объекта и нажмите *Атриб.* Отобразится форма атрибутов, изображение будет автоматически отснято, а имя файла будет указано в поле атрибута файла.
	- <sup>l</sup> При наличии трех полей *Атрибут имени файла* имя файла будет указано в выделенном поле.
	- Если для точки указано несколько кодов, отобразится форма атрибутов для каждого кода с атрибутами. Изображение будет отснято, когда отобразится первое поле атрибута файла.
- 6. Нажмите *Сохранить* для сохранения атрибутов и возврата в окно видео.

#### *Примечание -*

- <sup>l</sup> *Если код объекта не задан, полученный кадр привязывается к измеренной точке.*
- <sup>l</sup> *При использовании [AccessVision](#page-103-0) и просмотре видеоэкрана на экране Съемка точек, применяются параметры настройки Снимок при измерении. В этом случае работа производится также, как и при запуске съемки из экрана инструменты / Видео.*

### **Настройка параметра атрибутов по умолчанию**

ПО Съемка можно настроить на использование **последних использованных** атрибутов по умолчанию. Для этого нажмите *Опции* (доступно при отображении атрибутов), а затем в поле *атрибутов по умолчанию* значение *последний использованный.*

ПО Съемка можно настроить на использование атрибутов из библиотеки объектов по умолчанию. Для этого нажмите *Опции* (доступно при отображении атрибутов), а затем в поле *Атрибуты по умолчанию* установите значение *Из библиотеки.*

*Примечание - Сначала необходимо задать атрибуты по умолчанию в библиотеке объектов, иначе значением по умолчанию будет ноль.*

### <span id="page-158-0"></span>**Использование цифровой камеры для съемки изображений**

При помощи цифровых камер некоторых марок можно делать снимки, а затем перемещать их на контроллер посредством беспроводного подключения. При использовании библиотеки объектов с атрибутами имен файлов можно просматривать и выбирать файлы в качестве атрибутов кода объекта.

Вы можете подключить [контроллер, оснащенный интерфейсом Bluetooth](#page-25-0) к цифровой камере, оснащенной интерфейсом Bluetooth, или подключить [контроллер, оснащенный интерфейсом](#page-25-0) [Wi-Fi](#page-25-0) к цифровой камере, оснащенной интерфейсом Wi-Fi.

### **Отправка файлов с камеры Ricoh Caplio 500SE-W посредством Bluetooth**

При первой передачи файлов на определенный контроллер:

- 1. Снимите изображение, которое следует передать.
- 2. Нажмите [Playback] для просмотра изображения.
- 3. Нажмите [MENU/OK] для просмотра меню настроек воспроизведения [PLBK STGS].
- 4. Нажмите стрелку «Вниз» для перехода в меню [FILE SEND].
- 5. Нажмите стрелку «Вправо» для просмотра списка доступных устройств, оснащенных Bluetooth, на которые можно отправить изображения. Если на камере устройств не сохранено, отобразится следующее сообщение: [ *Назначение не зарегистрировано. Выполнить поиска назначения?* ] Выберите [Да].
- 6. Выберите контроллер, на который следует отправить файл и нажмите [OK].
- 7. Выберите [SEND ONE] и нажмите [OK] для отправки изображения.
- 8. Файл будет отправлен на контроллер. При отображении соответствующего запроса примите файл на котроллере. Файлы сохраняются в папке [\My Device\My Documents].
- 9. В поле *Атрибут имени файла* автоматически вводится имя файла (если фокус расположен на поле атрибута имеется при отображении изображения). При наличии нескольких полей *Атрибут имени файла* имя файла будет указано в выделенном поле. В противном случае нажмите Обзор **....** и затем нажмите *Выбрать файл*.

После передачи одного файла на контроллер посредством подключения Bluetooth можно воспользоваться режимом [Quick Send Mode] для отправки файлов на тот же контроллер. Для обеспечения оптимальной передачи файлов используйте режим [2 Touch Quick Send Mode]:

- 1. Снимите изображение, которое следует передать.
- 2. Нажмите [Quick Review].
- 3. Нажмите [OK] для отправки изображения. Камера подключится к последнему использованному устройству, оснащенному Bluetooth, и отправит на него изображение.
- 4. В поле *Атрибут имени файла* автоматически вводится имя файла (если фокус расположен на поле атрибута имеется при отображении изображения). При наличии нескольких полей *Атрибут имени файла* имя файла будет указано в выделенном поле. В противном случае нажмите Обзор **....** и затем нажмите *Выбрать файл* .

*Примечание - Если для параметра [Quick Send Mode] задано значение [1Touch], настройка [Image File Size] не применяется, будет передано изображение в полном размере, при этом скорость передачи снизится.*

### **Установка соединения Wi-Fi между контроллером и камерой**

Более подробную информацию см. в примечаниях по поддержке *Контроллеры Trimble под управлением ОС Windows Mobile версии 5.0: подключение камеры Ricoh Caplio 500SE-W.*

# <span id="page-160-0"></span>**Связывание медиафайлов с проектом или точкой**

Для съемки изображения при помощи контроллера Trimble и связывания его с проектом или точкой в проекте выполните указанные ниже действия.

1. Используйте контроллер для съемки изображений. (В любом контроллере в меню Съемка нажмите *Инструменты / Камера* .)

#### **Советы**

- Подробные сведения о настройке камеры для каждого контроллера см. в разделе [Камеры](#page-149-0) .
- $\bullet$  Чтобы при работе с Trimble Access иметь доступ к камере из любого экрана, добавьте команду в список *[Избранное](#page-19-0)* или соответствующим образом настройте кнопку [App](#page-19-0) .
- 2. Если настроена функция *[«Медиафайл»](#page-160-1)* и установлен флажок *«Показать с новым медиафайлом»,* отобразится страница медиафайла с миниатюрой изображения. При этом можно изменить способ *[«Связать с»,](#page-160-1)* а при связывании по имени точки – имя точки.

*Примечание – Если флажок «Показать с новым медиафайлом» не установлен, изображение будет связано автоматически.*

- 3. Используйте функцию *«Добавлять геотеги для изображений»* для изменения только для данного изображения конфигурации функции *[«Медиафайл»](#page-160-1)* для геокодирования изображений.
- 4. Нажмите *«Принять»,* чтобы связать изображение.
- <span id="page-160-1"></span>5. Теперь изображение связано в соответствии с режимом, выбраны в пункте [«Связать с».](#page-160-1)

## **Конфигурация медиафайла**

Для настройки способа связывания файла с проектом или точкой в проекте выполните следующие действия:

- 1. Из главного меню выберите *Проекты / Свойства проекта* .
- 2. Нажмите кнопку *«Медиафайл».*
- 3. В поле *«Связать с»* выберите способ связывания изображений. Доступные варианты:
	- **•** *Проект* связывание с проектом;
	- **•** Предыдущая точка связывание с последней сохраненной точкой;
	- **Следующая точка** связывание со следующей сохраненной точкой;
	- <sup>l</sup> *Имя точки* связывание с точкой, введенной в поле *«Имя точки»;*
	- **Нет** изображение сохраняется, но не связывается с проектом или точкой.

*Примечание - При выборе любого из пунктов медиафайл всегда сохраняется в папке <jobname> Files. Если ни один проект не открыт, медиафайлы сохраняются в текущей папке проекта.*

4. Установите флажок *«Показать с новым медиафайлом»* для отображения страницы медиафайла сразу после съемки изображения. При этом можно изменить режим *«Связать с»* , а при связывании по имени точки – имя точки.

*Примечание – Параметр Показать с новым медиафайлом определяет, будет ли экран медиафайла отображаться для все проектов.*

- 5. Если для параметра *«Связать с»* установлено значение *«Предыдущая точка», «Следующая точка»* или *«Имя точки»,* можно установить флажок *«Добавлять геотеги для изображений».* Дополнительные сведения см. в разделе [«Геокодирование».](#page-145-0)
- 6. Нажмите *Принять.*

# **Копирование между проектами**

Можно копировать следующие элементы из одного проекта в другой на одном контроллере:

- Калибровка
- Все опорные пункты
- Калибровка и опора
- Преобразования на реф.-элл.
- Точки
- Сдвиг RTX-RTK

Для этого:

- 1. Из главного меню выберите *Проекты / Копирование между проектами.*
- 2. Найдите и выберите проект, из которого необходимо выполнить копирование.
- 3. Выберите проект, в который будет выполняться копирование.
- 4. Выберите тип данных для копирования и необходимость копирования повторных точек. Повторные точки в копируемом проекте будут перезаписаны.
- 5. Нажмите *Принять*.

При копировании точек между проектами, убедитесь, что для точек, которые вы копируете, используется та же система координат, что и в проекте, в который вы копируете файлы.

При копировании преобразований на плоскости из одного проекта копируются все преобразования, скопированные преобразования невозможно отредактировать. Для изменения или обновления скопированного преобразования обновите исходное преобразование и скопируйте его повторно.

*Примечание - Можно копировать данные только между проектами, которые находятся в текущей [папке проекта.](#page-70-0) Если файл(ы), между которыми вы хотите копировать данные, недоступны, используйте открытый проект, чтобы изменить папку текущего проекта или использовать Проводник для копирования файла (файлов) в папку текущего проекта.*

Чтобы скопировать проект и связанные с ним файлы, полученные в ходе съемки (например, файлы изображений и сканы) в новое место, используйте *[Копирование файлов проекта в](#page-68-0)*.

Для создания нового проекта со **всеми** установками по умолчанию (включая параметры системы координат) из другого проекта, смотрите информацию в разделе [Создание проекта](#page-69-0) .

# Импорт и экспорт файлов в фиксированных и настраиваемых пользователем форматах

Данное меню позволяет осуществлять обмен данными с другим устройством, экспортировать и импортировать файлы стандартных и пользовательских форматов и передавать файлы между контроллерами.

Дополнительная информация находится в разделах:

Обмен ASCII данными между внешними устройствами Импорт и экспорт файлов в стандартном формате Экспорт файлов в формате пользователя Импорт файлов в формате пользователя

# <span id="page-162-0"></span>Обмен ASCII данными между внешними устройствами

В этом разделе вам будет рассказано о том, как использовать функцию Передача данных на другое устройство и Прием данных с другого устройства в программном обеспечении Съемка. Используйте эти функции для передачи названий точек, кодов точек и зональных координат в ASCII формате между контроллером Trimble и множеством традиционных инструментов, накопителей данных и офисных компьютеров.

Кроме того, вы можете передавать ASCII файлы непосредственно в офисный компьютер, используя программы передачи данных сторонних разработчиков, такие, например, как HyperTerminal.

Примечание - Когда вы используете функцию передачи ASCII данных, передаются только точки с плоскими координатами. Если в проекте не определена проекция и трансформация ИГД, GNSS точки не могут быть переданы. Более того, удаленные точки и любые точки, которые хранятся как полярные вектора от удаленных точек, не могут быть переданы.

C<sub>M</sub>.

Передача ASCII данных на и из внешнего устройства

Отправка данных на другое устройство

<span id="page-162-1"></span>Получение данных из другого устройства

# Передача ASCII данных на и из внешнего устройства

Вы можете передать ASCII данные в и из внешнего устройства или офисного компьютера в следующих форматах:

- Trimble GDM (Площадь)
- Значения, разделенные запятыми (\*.csv, \*.txt)
- SDR33 координаты

- 3 Настройки проекта
	- $\cdot$  SDR33 DC
	- $\cdot$  TDS CR5
	- $\bullet$  Topcon (FC-5)
	- $\bullet$  Topcon (GTS-7)
	- $\cdot$  Trimble DC v10.7
	- $\bullet$  Trimble DC v10.0
	- SC Exchange
	- Trimble Zeiss M5

# <span id="page-163-0"></span>**Отправка данных на другое устройство**

**Предупреждение -** При отправке данных на устройство, которое не включает параметры единиц измерения как часть этого файла, убедитесь, что файл Съемка использует установки единиц измерения этого устройства.

Если Вы не уверены, что файл этого устройства содержит установки единиц, установите в файле Съемка те же единицы измерения, что и для устройства.

Чтобы отправить ASCII данные на внешнее устройство:

- 1. Выберите *Проекты / Импорт/Экспорт / Отправка данных.*
- 2. Используйте поле Формат файла, чтобы определить тип файла, который вы хотите отправить.
- 3. Установите параметры передачи:
	- a. Установите в поле *Порт контролера* соответствующий порт контроллера Trimble, который Вы используйте для передачи.

*Примечание - Установите порт контроллера в Bluetooth для оправки Разделенные запятой, Trimble DC v10.0, Trimble DC v10.70 и SC Exchange форматов, для других контроллеров, использующих Bluetooth. Перед отправкой файлов при помощи Bluetooth, вы должны настроить соединение Bluetooth. Дополнительную информацию ищите в разделе [Bluetooth.](#page-519-0)*

- b. Установите поля *Скорость передачи* и *Контроль четности* в соответствии с параметрами на устройстве, с которым Вы собираетесь связаться.
- c. Если в поле *Формат файла* установлено значение Через запятую (\*.csv, \*.txt), то установите необходимую скорость передачи прямо на внешнем устройстве. Если необходимо также установите управление потоком данных (xon/xoff).
- d. Если Вы передаете файл SDR33 .dc и хотите, чтобы программное обеспечение Съемка включило контрольную сумму при передаче файла, выберите значение *Включить* в поле *Контрольная сумма* .

### *Примечание -*

<sup>l</sup> *Для параметров вывода Trimble GDM (Площадь), SDR33, TDS, Topcon (GTS-7), Topcon (FC-5) и Trimble Zeiss M5, вы должны выбрать соответствующий формат внешнего устройства.*

- 3 Настройки проекта
	- <sup>l</sup> *Выходные параметры Trimble Zeiss M5 используют Маркеры по умолчанию для инструмента Trimble 3300 в передаваемом файле координат. Маркеры относятся к полю, составленному из 27 символов, используемому для имени и кода точки в формате файла M5. Маркеры передаваемого файла описаны ниже:*
		- <sup>l</sup> *Символы 1 11 не используются и выводятся как пробелы.*
		- <sup>l</sup> *Символы 12 15 содержат цифровой код точки (выравниваются по правому краю совместно с этими символами). Любые не цифровые символы в кодах точки не выводятся в файл.*
		- <sup>l</sup> *Символы 16 27 содержат цифровое имя, присвоенное Съемка при экспорте точки (выравниваются по правому краю совместно с этими символами).*
	- <sup>l</sup> *Убедитесь, что при передаче файлов ASCII в/из Съемка, маркеры установленные на инструменте 3300, и Маркеры PI1 на инструменте 3600 настроены, как показано выше.*
- 4. Установите параметры файла:
	- a. Если в поле *Формат файла* установлено *координаты SDR33* или *TDS CR5* , появляется поле *Имя проекта* . Введите имя создаваемого при передаче данных файла.
	- b. Установите в поле *Имя точки* значение *Неизменное* или *Автогенерация* . Если установлено Неизменное имена точек передаются так, как они появляются в контроллере Trimble. При автогенерации добавляются два дополнительных поля:
		- **Используйте поле Имя начальной точки чтобы определить имя первой** передаваемой точки.
		- <sup>l</sup> Используйте поле *Шаг автонумерации* чтобы определить величину, не которую будет увеличиваться или уменьшаться значение имени *Начальной точки* создаваемое программным обеспечением Съемка после передачи точек.

*Примечание - Если в поле Формат файла установлено TDS CR5 и в поле Имя точки установлено Неизменное, точка будет передана только в том случае если имя точки состоит менее чем из 8 символов и содержит только цифровые символы.*

- c. Используйте поле *Код точки* чтобы определить, что послать на внешнее устройство, выбранное в поле *Код* :
	- <sup>l</sup> Выберите *Использовать код точки* чтобы послать код точки.
	- <sup>l</sup> Выберите *Использовать имя точки* чтобы послать имя точки.

*Примечание - Если вы используете длинные коды в программном обеспечении Съемка и длинные коды не поддерживаются форматом файла, который вы передаете, коды будут укорочены.*

- d. Если в поле *Формат файла* установлено *координаты SDR33* , появится флаговое окошко *Вывод примечаний* . Выберите его для вывода всех введенных пользователем примечаний с данными точки. Примечания в записях SDR33 выводятся в формате 13NM.
- e. Если выбрана опция Через запятую (\*.csv, \*.txt), вы можете указать формат принимаемых данных. Появится пять полей: *Имя точки* , *Код точки* , *Север (X)* , *Восток (Y)* и *Высота* .

Используя соответствующие параметры, выберите позицию для каждого поля. Выберите Не использовать, если вы не хотите передавать это значение. Например:

Имя точки Поле 1

Код точки Не использовать

- Север (Х) Поле 2
- Восток (Y) Поле 3
- Высота Поле 4
- 5. Передайте файлы:
	- а. Когда параметры формата заполнены, нажмите Отправ.
	- b. Если вы передаете точки (а не .dc файл), то появится экран Выбор точек. Нажмите Добавить для выбора метода выбора точек, затем выберите точки для передачи.
	- с. Программное обеспечение Съемка запросит подтверждение для начала передачи на инструмент, на который Вы передаете данные. Для получения подробной информации о приёме данных обратитесь к руководству по принимающему устройству.
	- d. Когда устройство готово к приёму, нажмите Да, чтобы передать данные. Данные будут переданы.

### Примечание -

- При передаче ASCII данных из Съемка на внешнее устройство, важно следовать появляющимся на экране инструкциям. Кабель не должен быть подсоединён, пока вы не получите указание сделать это. Если кабели были подсоединены не вовремя, передача данных может не состояться.
- В. dc файле формата SC Exchange все измерения переводятся в WGS-84 координаты и координаты на плоскости. Используйте этот формат файла для передачи .dc файлов между различными версиями программного обеспечения Съемка.
- Съемка выводит файлы последней версии SC Exchange DC о которой известно программному обеспечению. При импорте файлов SC Exchange, Съемка читает все известные ему записи. При импорте новейшей версии файла SC Exchange в старую версию Съемка, ПО не сможет прочитать новые записи, которые непонятны ему.
- Форматы Trimble GDM (Площадь) и Trimble Zeiss M5, созданные при помощи функции Отправка данных ПО Съемка, предназначены для передачи данных на наземные инструменты. Формат используемых файлов отличается от формата файлов проекта GDM и M5, загруженных при помощи утилиты Data Transfer.

# <span id="page-165-0"></span>Получение данных из другого устройства

Предупреждение - При приёме данных с устройства, которое не включает параметры единиц измерения как часть этого файла, убедитесь, что файл Съемка использует установки единиц измерения этого устройства. Если Вы не уверены, что файл этого устройства содержит

установки единиц, установите в файле Съемка те же единицы измерения, что и для устройства.

Чтобы принять ASCII данные с внешнего устройства:

- 1. Выберите пункт меню Проекты / Импорт/Экспорт / Прием данных.
- 2. Используйте поле Формат файла, чтобы определить тип файла, который вы хотите отправить.
- 3. Установите параметры передачи:
	- а. Установите в поле Параметры порта / Порт контролера соответствующий порт контролера Trimble, который Вы используйте для приёма.

Примечание - Установите порт контроллера в Bluetooth для оправки Разделенные запятой, Trimble DC v10.0, Trimble DC v10.70 и SC Exchange форматов, для других контроллеров, использующих Bluetooth. Перед отправкой файлов при помощи Bluetooth, вы должны настроить соединение Bluetooth. Дополнительную информацию смотрите в разделе Bluetooth.

b. Установите в полях Скорость приёма и Контроль чётности значения, соответствующие параметрам устройства, с которым программное обеспечение Съемка устанавливает связь.

Примечание - Если в поле Формат файла установлено значение Через запятую (\*.csv, \*.txt), то установите нужную скорость передачи прямо на внешнем устройстве. Если необходимо, также установите управление потоком данных  $(xon/xoff).$ 

Если Вы передаёте файл SDR33 .dc и хотите, чтобы программное обеспечение Съемка включило контрольную сумму при передаче файла, выберите значение Включено в поле Контрольная сумма.

- 4. Значение в поле Формат файла определяет, что Вы будете делать дальше:
	- Если вы выбрали одну из следующих опций, вы должны выбрать соответствующий формат вывода на внешнее устройство:
		- Значения, разделенные запятыми (\*.csv, \*.txt)
		- SDR33 coordinates
		- $\bullet$  SDR33 DC
		- TDS CR5
		- Topcon (FC-5)
		- Topcon (GTS-7)
		- Trimble DC v10.7
		- Trimble DC v10.0
		- SC Exchange
		- Trimble Zeiss M5

Используйте поле Имя точки чтобы определить, как назвать точку в принимаемых данных.

#### *Примечание -*

- <sup>l</sup> *В случае с форматом Trimble Zeiss M5 Маркеры (структура из 27 символов имени точки и поля кода) должны выполняться следующие условия:*
	- <sup>l</sup> *Символы 12 15 содержат код точки*
	- <sup>l</sup> *Символы 16 27 содержат имя точки*
- <sup>l</sup> *Имена точек в Съемка состоят максимум из 16 знаков, но имена некоторых точек, принимаемых из других устройств, могут выходить за эти пределы. Если имена точек больше 16 символов, выберите Усечь слева или Усечь справа.*
- <sup>l</sup> Если в поле Формат файла установлено значение Через запятую (\*.CSV, \*.TXT), Вы можете указать формат принимаемых данных. Появится пять полей: *Имя точки* , *Код точки* , *Север (X)* , *Восток (Y)* и *Высота* .

Используя соответствующие параметры, выберите позицию для каждого поля. Выберите *Не использовать* , если вы не хотите передавать это значение. Например:

*Имя точки* Поле 1

*Код точки* Не использовать

*Север (X)* Поле 2

*Восток (Y)* Поле 3

*Высота* Поле 4

Чтобы сохранить файлы:

1. Когда параметры формата заполнены, и внешнее устройство готово передать данные, подсоедините кабели и нажмите *Принять.*

Программное обеспечение Съемка запросит подтверждение начала приёма данных из внешнего устройства. Подробнее о передаче данных вы можете узнать из руководства к передающему данные устройству.

Когда начнется передача данных, Съемка начнет их принимать и появится индикатор процесса.

Когда передача завершена, программное обеспечение Съемка автоматически прерывает операцию и сохраняет полученные данные.

2. Если ясно, что передача завершена, но операция не была прервана, нажмите *Esc* . Появится следующее сообщение:

Передача данных прервана. Что вы хотите сейчас сделать? Выполните одно из следующих действий:

- <sup>l</sup> Нажмите *Продолжить* , для возвращения программного обеспечения Съемка в режим приема.
- <sup>l</sup> Нажмите *Завершить* , чтобы прервать операцию и сохранить все принятые данные в текущий проект.
- <sup>l</sup> Нажмите *Отмена* , чтобы прервать операцию и отменить все принятые данные.

*Примечание - При приеме ASII данных из внешнего устройства на , важно следовать появляющимся на экране инструкциям. Кабель не должен быть подсоединён, пока вы не получите указаний сделать это. Если кабели были подсоединены не вовремя, передача данных может не состояться.*

# <span id="page-168-0"></span>**Импорт и экспорт файлов в стандартном формате**

Используйте эту функцию для:

- Импорта файлов фиксированного формата и преобразования их в новый файл проекта **Trimble**
- <sup>l</sup> Экспорта файлов фиксированного формата из проекта Trimble и создания нового файла

Поддерживаются следующие форматы:

- Разделенные запятой (\*.csv, \*.txt)
- SDR33 DC
- $\cdot$  Trimble DC v10.7
- $\bullet$  Trimble DC v10.0
- SC Exchange
- Trimble JobXML
- [Шейп-файлы ESRI](#page-170-0)
- $\bullet$  [DXF](#page-170-1)

При экспорте файлов, созданных с помощью команды *Экспорт в стандартном формате* или *Экспорт в особом формате,* можно сохранить файлы в новом формате в существующую папку на контроллере или создать новую. Папкой по умолчанию является папка Export, расположенная в текущей [папке проекта.](#page-70-0) При изменении папки проекта в системе создается папка экспорта в папке нового проекта, и ей присваивается такое же имя, как и у предыдущей папки экспорта.

Нажмите  $\blacksquare$ для выбора существующей папки или создания новой.

Если выбрана опция Trimble JobXML, выберите соответствующий номер версии.

Если в поле Формат файла установлено значение Через запятую (\*.CSV, \*.TXT), Вы можете указать формат принимаемых данных. Появится пять полей: *Имя точки* , *Код точки* , *Север (X)* , *Восток (Y)* и *Высота* .

Используя соответствующие параметры, выберите позицию для каждого поля. Выберите *Не использовать* , если вы не хотите передавать это значение. Например:

*Имя точки* Поле 1

*Код точки* Не использовать

*Север (X)* Поле 2

*Восток (Y)* Поле 3

*Высота* Поле 4

Для выбора точек для экспорта, см. раздел [Выбор точек.](#page-120-0)

Если для проекта включены [поля описаний,](#page-143-0) необходимо настроить два дополнительных поля.

Если включена опция [Расшир. геодез.](#page-286-0) для параметра [Тип координат](#page-90-0) необходимо задать значение «На плоскости» или «На плоскости (реф.-элл.)». Задайте значение «На плоскости» при импорте обычных координат на плоскости. При выборе «На плоскости (реф.-элл.)» можно импортировать файл CSV с координатами на плоскости (реф.-элл.). Значение *Преобразования* координат на плоскости можно задать при импорте точек или позднее при помощи [Редактора точек.](#page-83-0)

Трансформацию можно создать при импорте координат на плоскости референц-эллипсоида, однако координаты на плоскости референц-эллипсоида невозможно использовать из файла, который выбран для импорта, если этот файл не был связан с текущим проектом.

## **Нулевые отметки**

Если импортируемый файл в формате с разделяющими запятыми содержит «нулевые отметки», значения которых заданы не нулем, например, при помощи «промежуточной» отметки, как «-99999», формат *Нулевой отметки* можно настроить так, чтобы программное обеспечение Съемка преобразовывало такие «нулевые отметки» в настоящие нулевые отметки в рамках файла проекта Съемка.

Значение *Нулевой отметки* в *Импорт в стандартных форматах* также используется при импорте и копировании точек из связанных файлов CSV.

Совет. Промежуточные «нулевые отметки» также можно преобразовывать а настоящие нулевые отметки при помощи строки «NullValue» в меню «Импорт пользовательского ASCII».

*Примечание -*

- <sup>l</sup> *Импорт файла JobXML в файл проекта Trimble в основном используется для передачи определения системы координат и проектных данных. Файл JobXML, созданный из проекта Trimble, содержит все необработанные данные в разделе Полевой журнал (FieldBook) и «лучшую» координату для каждой точки проекта в разделе Сокращения (Reductions). В новый файл проекта Trimble считываются только данные из раздела Сокращения, а необработанные наблюдения не импортируются.*
- <sup>l</sup> *Съемка запоминает место экспорта файла только в пределах двух папок ниже папки проекта. При отправлении файлов экспорта в расположенные глубже подпапки вам придется устанавливать папку каждый раз при экспорте файла.*
- <sup>l</sup> *Используйте опцию «Экспорт ASCII пользователя» для экспорта координат на плоскости (референц-эллипсоида). Опцию «Экспорт в стандартных форматах» невозможно использовать для экспорта координат на плоскости (реф.э-элл.).*

Чтобы узнать больше о пользовательском ASCII формате смотрите раздел [Экспорт файлов в](#page-171-0) [формате пользователя.](#page-171-0)

# **Обработка повторных точек при импорте**

При импорте файла с разделителями-запятыми, используйте поле *Действия с повторными точками* для указания того, как будут импортированы точки при совпадении их имен с уже имеющимися в проекте точками. Выберите:

- <sup>l</sup> Выберите *Перезапись* для сохранения импортируемой точки и удаления всех имеющихся точек с тем же именем.
- <sup>l</sup> *Игнорировать* для пропуска импортируемой точки с совпадающим именем (точка не будет импортирована).
- <sup>l</sup> *Записать как другую* для сохранения импортируемой точки и сохранения всех имеющихся точек с тем же именем.

# <span id="page-170-0"></span>**Экспорт шейп-файлов ESRI**

Для создания и передачи шейп-файлов ERSI с контроллера на офисный компьютер при помощи утилиты Data Transfer смотрите раздел Передача файлов ERSI Shapefile.

*Примечание. Данную опцию невозможно использовать для передачи шейп-файлов, созданных на контроллере. Для этого необходимо использовать Центр устройств Windows Mobile.*

Создание шейп-файлов ESRI на контроллере.

- 1. Выберите пункт меню *Проекты / Импорт/Экспорт / Экспорт в стандартном формате.*
- 2. В качестве типа *формата файла* установите *Шейп-файл ESRI.*
- 3. Нажмите для выбора существующей папки или создания новой.
- 4. Задайте имя файла, для параметра *Координаты* установите значение *Коорд на плоск* (север/восток/высота) или *Шир / Долг* (местные широта/долгота/высота), затем нажмите *Принять.*

# <span id="page-170-1"></span>**Экспорт файлов DXF**

Созданиефайлов DXF на контроллере

- 1. Выберите пункт меню *Проекты / Импорт/Экспорт / Экспорт в особом формате.*
- 2. В качестве типа *формата файла* установите *DXF.*
- 3. Нажмите <u>для выбора существующей папки или создания новой.</u>
- 4. Задайте имя файла, затем выберите формат файла DXF.
- 5. Dыберите типы экспортируемых объектов и нажмите *Принять.*

Поддерживаемые типы объектов:

- Точки
- Линия с кодом объекта
- Линия из базы данных

Файл DXF будет сохранен в указанную папку.

#### *Примечание -*

- <sup>l</sup> *Если точке назначены объекты и атрибуты, то все атрибуты будут добавлены как атрибуты вставленной точки в файле DXF.*
- <sup>l</sup> *Слои и цвета линий*
	- <sup>l</sup> *Когда используется библиотека кодов объектов (\*.fxl), созданная Диспетчером определений объектов ПО Trimble Business Center, в файле DXF используются слои и цвета, определенные в файле fxl.*
	- <sup>l</sup> *Когда нельзя сопоставить точный цвет, выбирается ближайший аналогичный цвет.*
	- <sup>l</sup> *Если библиотека кодов объектов создана на контроллере, в ней используется цвет линии, указаннаый в ПО Trimble Access.*

- <sup>l</sup> *Если слой не был определен, линии с кодами объектов назначаются слою «Линии», а точки назначаются слою «Точки». Линии из базы данных всегда располагаются на слое «Линии».*
- <sup>l</sup> *В настоящее время поддерживаются только сплошные и пунктирные линии.*

# <span id="page-171-0"></span>**Экспорт файлов в формате пользователя**

Используйте это меню для создания пользовательских ASCII файлов на контроллере непосредственно в поле. Пользуйтесь предустановленными форматами или создавайте собственные пользовательские форматы. С помощью пользовательских форматов вы можете создавать файлы практически с любыми описаниями. Используйте эти файлы для проверки данных в поле или для составления отчетов, которые вы сможете отправить клиенту или в офис для дальнейшей обработки в офисном программном обеспечении.

Предустановленные форматы экспорта ASCII доступные на контроллере включают:

- Check shot report
- CSV with attributes
- CSV WGS-84 lat longs
- GDM area
- GDM job
- ISO Rounds report
- M5 coordinates
- Road-line-arc stakeout report
- Stakeout report
- Survey report
- Traverse adjustment report
- Traverse deltas report

Эти пользовательские форматы экспорта ASCII определяются файлами определений стилевых таблиц XSLT (\*.xsl). Они могут располагаться как в папке языка, так и в папке [System files]. Переведенные файлы стилевых таблиц специальных форматов экспорта обычно хранятся в папке соответствующего языка.

Вы можете изменять предустановленные форматы для удовлетворения вашим особым требованиям или использовать их как шаблоны для создания законченного нового пользовательского формата ASCII.

Кроме того, перейдя на страницу *Trimble Access Downloads* [\(www.trimble.com/support\\_](�Ȯ��(W�r�
}7>��Xk�5���M�`�) [trl.aspx?Nav=Collection-62098\)](�R�5��eP6K��O��d �����_�HbI�") вы можете загрузить дополнительные предустановленные форматы:

- СММ координаты
- СММ возвышение
- $\cdot$  KOF
- SDMS

## Создание отчета по данным съемки

- 1. Откройте проект, содержащий данные для экспорта.
- 2. В главном меню выберите пункты Проекты / Импорт/Экспорт / Экспорт в особом формате.
- 3. В поле Формат файла определите тип создаваемого файла.
- 4. Нажмите  $\blacksquare$  для выбора существующей папки или создания новой.
- 5. Введите имя файла.

По умолчанию в поле Имя файла показано имя текущего проекта. Расширение имени файла задано в таблице стилей XSLT. При необходимости измените имя и расширение файла.

6. Если отображаются другие поля, заполните их.

Вы можете использовать таблицу стилей XSLT для генерации файлов и отчетов основанных на параметрах, которые вы определили.

Например, при генерации отчета о выносе в натуру поля Горизонтальный допуск выноса и Вертикальный допуск выноса определяют приемлемые допуски для выноса в натуру. При генерации отчета вы можете оговорить допуски, тогда ошибки, большие заданного критерия, будут выделены цветом в отчете.

- 7. Для автоматического просмотра файла после его создания отметьте окошко Показать созданный файл.
- 8. Для создания файла нажмите Принять.

Примечание - Когда выбранная стилевая таблица XSLT применяется для создания специального экспортного файла, обработка происходит в доступной программной памяти устройства. Если для создания экспортного файла недостаточно памяти, появляется сообщение об ошибке и экспортный файл не создается.

Четыре фактора влияют на возможность создания экспортного файла.

- Объем доступной для устройства программной памяти.
- Размер экспортируемой работы.
- Сложность используемой для экспортного файла стилевой таблицы.
- Объем данных, записываемый в экспортный файл.

Если экспортный файл невозможно создать на контроллере, загрузите задание в качестве файла JobXML на компьютер.

Для создания экспортного файла из загруженного файла JobXML, с помощью той же стилевой таблицы XSLT, необходимо использовать служебную программу ASCII File Generator. Для загрузки этой программы перейдите на Trimble Access Downloads (www.trimble.com/support trl.aspx?Nav=Collection-62098).

# Создание таблицы стилей XSLT для определения форматов **ASCII**

Можно использовать текстовые редакторы, например Microsoft Notepad, чтобы внести незначительные изменения в предустановленные форматы. Однако, для создания нового

законченного пользовательского ASCII формата вам необходимо знание некоторых основ программирования.

Вы не сможете просто изменить или создать таблицу стилей на контроллере. Для успешной разработки нового определения таблицы стилей, делайте это на офисном компьютере с помощью подходящей программы редактирования XML файлов.

Предустановленные форматы на контроллере также доступны для загрузки с Trimble Access Downloads (www.trimble.com/support\_trl.aspx?Nav=Collection-62098). Вы можете редактировать их и затем передавать на контроллер с помощью технологии Центр устройств Windows Mobile. Для предотвращения перезаписи существующих форматов, сохраняйте измененные форматы с новыми именами XSLT файлов.

Для разработки таблицы стилей XSLT вам необходимо:

- Офисный компьютер.
- Основные навыки программирования.
- Программа со средствами отладки XML файлов.
- Схема описания файла JobXML, которая предоставляет детали формата JobXML, необходимые для создания новой таблицы стилей XSLT.
- Проект Съемка или файл JobXML содержащий данные источника.

Предустановленная таблица стилей XSLT, схема описания файла JobXML и служебная программа ASCII File Generator доступны для загрузки с. Информацию об использовании данной служебной программы см. в справке ASCII File Generator.

Основные шаги следующие:

- 1. Исходный файл проекта или JobXML файл с контроллера Trimble. Используйте один из следующих методов:
	- Передайте файл проекта с контроллера при помощи Центра устройств Windows Mobile или Data Transfer и затем используйте файл проекта непосредственно с ASCII File Generator.
	- Передайте файл проекта с контроллера при помощи Центра устройств Windows Mobile или Data Transfer и затем используйте ASCII File Generator для создания файла JobXML.
	- Создайте файл JobXML на контроллере. Из меню Импорт/Экспорт / Создание ASCII файла установите в поле Формат файла значение Trimble JobXML. Передайте файл JobXML при помощи Центра устройств Windows Mobile.
	- Создайте и передайте файл JobXML с помощью Data Transfer. Убедитесь что в поле Тип файла установлено JobXML Files.
- 2. Создайте новый формат, используя предустановленную таблицу стилей XLST как отправную точку и схему JobXML в качестве руководства.
- 3. Чтобы создать новый пользовательский файл ASCII на офисном компьютере, используйте утилиту ASCII File Generator чтобы применить таблицу стилей XSLT к файлу Trimble Job или JobXML.
- 4. Для создания пользовательских файлов ASCII на контроллере, скопируйте файл в папку [System files] на контроллере.

#### *Примечание -*

- <sup>l</sup> *Файлы таблицы стилей XSLT описания файлов имеют XML формат.*
- <sup>l</sup> *Описания предустановленных таблиц стилей поставляются на Английском языке. Изменяйте эти файлы на вашем языке.*
- **Во время установки в контроллер устанавливаются новые версии** *предустановленных форматов импорта и экспорта ASCII. Если вы создали новые пользовательские форматы импорта или экспорта, измененяли или переименовывали существующие форматы, эти файлы повторно устанавливаются в контроллер во время процесса обновления на этапе Передать загруженные файлы Trimble . Если вы изменили предустановленные форматы и сохраненили их с тем же именем, они будут заменены при обновлении контроллера. Загруженные файлы попрежнему останутся на офисном компьютере. При создании новых формато и настройке предустановленных форматов Trimble рекомендует сохранять файлы под новым именем. Используйте служебную программу Trimble Data Transfer или Центр устройств Windows Mobile для передачи этих файлов обратно на контроллер после выполнения обновления.*
- <sup>l</sup> *таблицы стилей могут быть созданы собственно по стандартам XSLT определенным консорциумом World Wide Web Consortium (W3C). Для получения подробной информации перейдите на сайт www.w3.org.*
- <sup>l</sup> *Схема файла Trimble JobXML описывает предоставленные детали формата файла JobXML.*

# **Создание ASCII файла экспорта пользователя при помощи координат на плоскости (реф.-элл.)**

*Экспорт в особом формате* является единственным способом экспорта точек с координатами на плоскости (реф.-элл.).

Используйте таблицу стилей XLST *координат на плоскости (реф.-элл.),* доступную на контроллере для создания ASCII файла экспорта пользователя с разделяющими запятыми, содержащего координаты на плоскости и координаты на плоскости (реф.-элл.). Также можно изменить таблицу стилей для создания собственного формата пользователя.

Существует два типа координат на плоскости (реф.-элл.), которые могут быть выведены; исходные введенные координаты на плоскости (реф.-элл.) и вычисленные координаты на плоскости (реф.-элл.) вывода. При создании файла экспорта программное обеспечение выведет запрос требуемого вывода.

Вычисленные координаты на плоскости (реф.-элл.) рассчитываются с использованием введенных или вычисленных координат на плоскости и применения преобразования отображения. Необходимо задать необходимое преобразование отображения в Съемка перед экспортом файла ASCII. Для этого в *Просмотр проекта* выберите точку, перейдите в *Опции,* установите для параметра [Тип координат](#page-90-0) значение На плоскости (реф.-элл.) и выберите *Преобразование для отображения на плоскости (реф.-элл.).* В противном случае задайте преобразование отображения при помощи [Менеджера точек.](#page-83-0)

# <span id="page-175-0"></span>**Импорт файлов в формате пользователя**

Используйте это меню для импорта ASCII файлов в ваш текущий проект. Вы можете использовать предустановленные форматы или создать свой пользовательский формат для импорта ASCII файлов фиксированной ширины или с разделителями.

С помощью этой опции вы можете импортировать следующие данные:

- Имя точки
- Код
- Описание 1 и Описание 2
- Прикрепленные к точкам примечания
- Плоские координаты
- Географические координаты WGS84 (градусы, минуты и секунды или десятичные градусы)

Для успешного импорта точки должны иметь высоту.

• Местные географические координаты (градусы, минуты и секунды или десятичные градусы)

Для успешного импорта точки должны иметь высоту.

• Определения линии

Перед импортом в базе данных должны быть начальная и конечная точки.

В определениях линий содержится следующая информация: имя начальной точки, имя конечной точки, начальный пикет, интервал пикетов, азимут и длина.

Предустановленные форматы импорта ASCII, поддерживаемые контроллером, включают:

• CSV плоские точки E-N

Имя точки, восточное положение, северное положение, возвышение, код

• CSV плоские точки N-E

Имя точки, северное положение, восточное положение, возвышение, код

• CSV линии

Имя начальной точки, Имя конечной точки, Начальный пикет, Интервал пикетов

- CSV WGS-84 точки в формате широта-долгота
	- Имя точки, Широта, Долгота, Высота, Код

Эти пользовательские форматы импорта ASCII описываются файлами определения импорта (\*.ixl), которые хранятся в папке [System files].

# **Импорт ASCII файла с помощью предустановленного формата файла**

- 1. Передайте файл, который требуется импортировать, в [папку проекта](#page-70-0) на контроллере.
- 2. Откройте или создайте проект, в который вы хотите импортировать данные.

- 3 Настройки проекта
- 3. В главном меню выберите *Проекты / Импорт/Экспорт / Импорт в специальном формате.* (При использовании Шахты выберите *Проекты / Импорт в специальном формате.*)
- 4. В поле *Формат файла* определите формат файла для импорта.
- 5. Нажмите  $\square$  для выбора существующей папки или создания новой.
- 6. В поле *Имя файла* выберите файл для импорта. Все файлы в папке данных с расширением, определяемым форматом файла (по умолчанию CSV), отобразятся в списке.
- 7. Если вы импортируете точки, выберите или очистите, при необходимости, поле *Импорт точек как опорных* чтобы определить импортируемые точки как контрольные.
- 8. Для импорта файла нажмите *Принять.* После импорта в сводном сообщении будет показано, сколько позиций вы импортировали и сколько было исключено.

## **Создание пользовательского формата импорта ASCII файлов**

Файлы пользовательского формата импорта ASCII хранятся на контроллере в папке [System files] с расширением \*.ixl. Вы можете вносит простые изменения в существующие файлы форматов на контроллере с помощью программного обеспечения Microsoft Pocket Word. Если требуется внести значительные изменения или создать новые файлы форматов, используйте текстовый редактор настольного компьютера.

Информацию о создании собственных форматов импорта см. в документе «Import Custom Format Files» (Импорт файлов пользовательскоих форматов), доступном на *Trimble Access Downloads* [\(www.trimble.com/support\\_trl.aspx?Nav=Collection-62098](X��T����u�	
t�闬��ԸK�-�>!2��)).

# **Копирование файлов проекта в новое место**

Используйте эту функцию для копирования проектов в новое место, например, на внешний диск. Одновременно можно скопировать связанные с проектом файлы, собранные во время съемки (например, изображения или сканы).

Эта функция особенно удобна при копирование файлов проекта на USB носитель при переносе проектов с одного контроллера на другой. Для копирования файлов проекта в текущую папку <username> на другом контроллере, используйте *Копировать файлы проекта из*.

- 1. Из главного меню выберите *Проекты / Копировать файлы проекта в.*
- 2. Найдите и выберите проект, из которого необходимо выполнить копирование.
- 3. Выберите для копируемого проекта папку назначения.
- 4. Чтобы включить все файлы, начинающиеся с одинакового <имени проекта> в папку Export, включите флажок *Включить экспортированные файлы*.
- 5. Чтобы создать файл JobXML, включите флажок *Создать файл JobXML*.
- 6. Для копирования связанных с проектом файлов выберите соответствующие флажки.
- 7. Нажмите *Копировать*.

#### *Примечание -*

- 3 Настройки проекта
	- <sup>l</sup> *Файлы преобразования RTCM (RTD), связанные с проектом, не копируются вместе с ним. Пользователи RTD файлов должны убедиться, что на контроллер скопированы данные местной системы координат, покрывающие территорию работ для копируемого проекта.*

# **Копирование файлов проекта из различных устройств**

Используйте эту функцию для копирования проектов из различных устройств, таких, например, как внешний диск, в Trimble Access. Одновременно можно скопировать связанные с проектом файлы, собранные во время съемки (например, изображения или сканы).

Проекты, скопированные в текущую папку <username> на контроллере.

- 1. Из главного меню выберите *Проекты / Копировать файлы проекта из.*
- 2. Найдите и выберите проект, из которого необходимо выполнить копирование.
- 3. Чтобы включить все файлы, начинающиеся с одинакового <имени проекта> в папку Export, включите флажок *Включить экспортированные файлы*.
- 4. Для копирования связанных с проектом файлов выберите соответствующие флажки.
- 5. Нажмите *Копировать*.

*Примечание -*

<sup>l</sup> *Файлы преобразования RTCM (RTD), связанные с проектом, не копируются вместе с ним. Пользователи RTD файлов должны убедиться, что на контроллер скопированы данные местной системы координат, покрывающие территорию работ для копируемого проекта.*

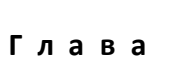

# **Ввод**

# **Меню ввода данных**

Это меню позволяет вводить данные в программное обеспечение Съемка с клавиатуры. Можно вводить следующие объекты:

[Точки](#page-178-0) [Линии](#page-179-0) [Дуги](#page-180-0) [Разбивочные элементы](#page-185-0) (полилинии) [Примечания](#page-188-0)

# <span id="page-178-0"></span>**Ввод точек**

С помощью этой функции, Вы можете вводить координаты, чтобы определить новую точку:

- 1. В главном меню выберите *Ввод / Точки.*
- 2. Введите имя точки.
- 3. Введите значения. В зависимости от типа координат и контроллера может потребоваться просмотр вычисленных координат на плоскости на второй странице.
- 4. Для назначения точке класса поиска *Опорная*, включите флажок *Опорный пункт*. Сделайте этот флажок неактивным, чтобы установить для точки класс поиска *Обычная*.

**Совет -** Чтобы изменить класс поиска точки после ее сохранения, выберите *Правка* / *Координаты* в *[Редакторе точек](#page-87-0)*.

5. Нажмите *Запись,* чтобы сохранить точку.

Также можно ввести точку [с карты.](#page-179-1)

4 Ввод

Для настройки *[Типа координат](#page-90-0)* нажмите Опции.

#### **Пикет со смещением**

При вводе точки с помощью значения *Пикет со смещением* выберите в поле *Тип* элемент, к которому применяется значения [пикет со смещением](#page-91-0).

## **На плоскости (на реф-эллипс)**

При вводе точки с помощью На плоскости (реф.-элл.), в поле *Преобразование* выберите:

- существующее преобразование
- [Новое](#page-219-0) преобразование
- <span id="page-179-1"></span>**• Нет для определения преобразования позднее**

### **С карты**

- 1. Убедитесь, что на карте ничего не выбрано.
- 2. Нажмите и удерживайте стилус на том месте карты, где находится точка, которую Вы собираетесь ввести.
- 3. В контекстном меню выберите *Ввод точки.*
- <span id="page-179-0"></span>4. Заполните поля, как Вам необходимо.

# **Ввод прямой с клавиатуры**

Используйте этот пункт для ввода линии одним из следующих методов:

[По двум точкам](#page-179-2)

<span id="page-179-2"></span>[По азимуту и расстоянию от точки](#page-180-1)

## **Описание линии по двум точкам**

- 1. Сделайте одно из следующего:
	- <sup>l</sup> На карте выберите *Начальную точку* (1) и *Конечную точку* (2). (Смотрите рисунок ниже). Нажмите и подержите стилус на карте, после чего в появившемся меню выберите *Ввод прямой.*
	- <sup>l</sup> Выберите в главном меню пункт *Ввод с клавиатуры / Линии.* В поле *Метод* выберите По двум точкам. Введите имена *Начальной точки* и *Конечной точки.*
- 2. Используйте программную кнопку *[Опции,](#page-625-0)* чтобы определить длину линии, как: на поверхности земли, на плоскости или по уровню моря.
- 3. Введите имя линии.
- 4. Введите значения *«Начальная станция»* и *«Расст между пикетами»*.
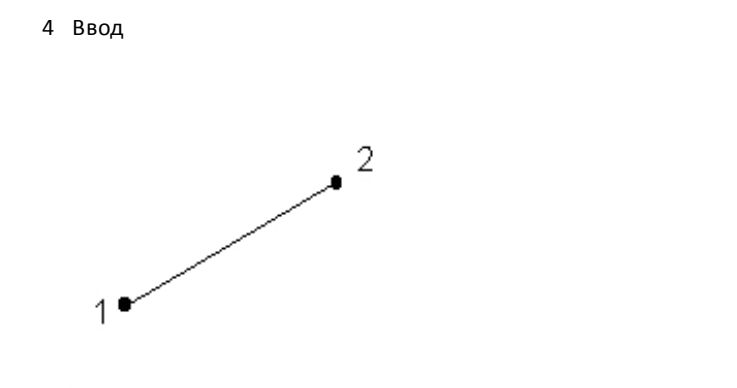

### **Описание линии по азимуту и расстоянию от точки**

- 1. Выберите в главном меню пункт *Ввод с клавиатуры / Линии.*
- 2. Используйте программную кнопку *[Опции,](#page-625-0)* чтобы определить длину линии, как: на поверхности земли, на плоскости или на эллипсоиде.
- 3. Введите имя линии.
- 4. В поле *Метод* выберите *По азимуту и расстоянию от точки.*
- 5. введите имя начальной точки (1), азимут (2) и длину линии (3). Как показано на рисунке ниже,.
- 6. Укажите *Уклон* между начальной и конечной точкой.
- 7. Введите значения *«Начальная станция»* и *«Расст между пикетами».*

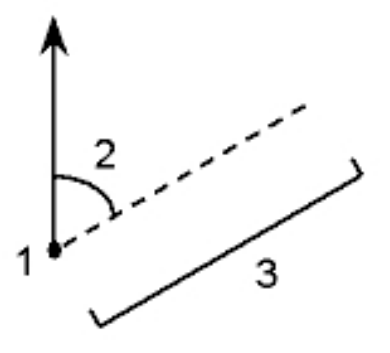

# **Ввод дуги с клавиатуры**

Используйте этот пункт для определения дуги одним из этих методов:

- [По двум точкам и радиусу](#page-181-0)
- [По углу поворота и радиусу](#page-182-0)
- [По длине дуги и радиусу](#page-183-0)
- [По вершине угла поворота и тангенсам](#page-183-1)
- [По двум точкам и центральной точке](#page-184-0)
- [По трем точкам](#page-184-1)

На рисунке и таблице ниже разъясняются термины, используемые при определении объектов дуги.

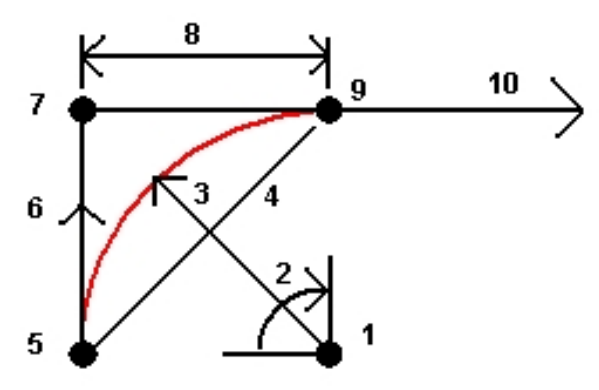

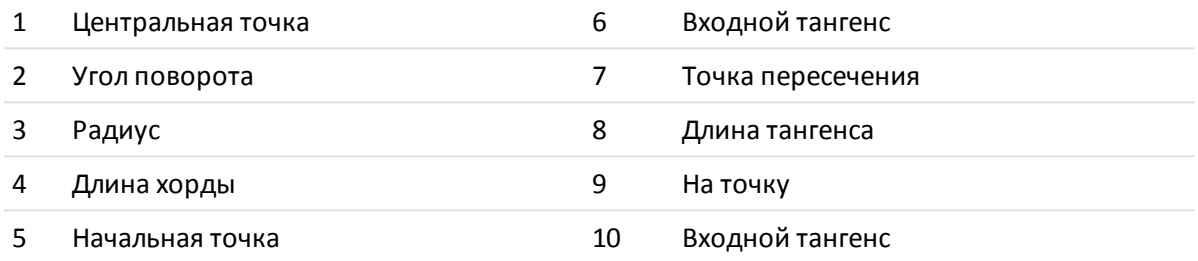

Значение входного тангенса (6) связано с направлением (правое на рисунке ниже), в котором увеличивается пикетаж трассы. Например, когда Вы стоите на точке пересечения (7) и смотрите в направлении увеличения пикетажа, то выходной тангенс (10) будет перед Вами, а входной тангенс за Вами (6).

Поле направления определяет, повернет ли дуга налево (против часовой стрелки) или направо (по часовой стрелке) от конечной точки (2). На рисунке ниже представлена левая (3) и правая (4) дуги.

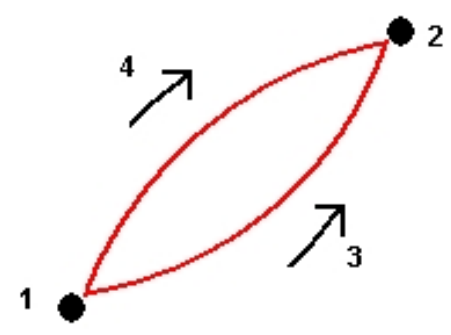

## <span id="page-181-0"></span>**Описание дуги по двум точкам и радиусу**

- 1. Выберите в главном меню пункт *Ввод / Дуги.*
- 2. Используйте программную кнопку *[Опции,](#page-625-0)* чтобы определить длину линии, как: на поверхности земли, на плоскости или по уровню моря.
- 3. Введите имя дуги.
- 4 Ввод
	- 4. В поле *Метод* выберите *Две точки и радиус.*
	- 5. Как показано на рисунке ниже, введите имя начальной точки (1), имя конечной точки (2) и радиус (3).

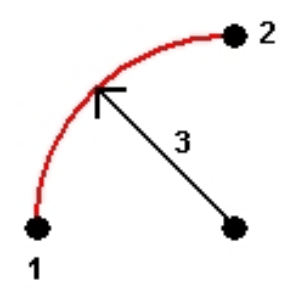

- 6. Определите направление дуги.
- 7. Введите значения *«Начальная станция»* и *«Расст между пикетами».*
- <span id="page-182-0"></span>8. При необходимости установите флажок *Сохранить центральную точку* и введите имя центральной точки.

### **Описание дуги по длине дуги и радиусу**

- 1. Выберите в главном меню пункт *Ввод / Дуги.*
- 2. Используйте программную кнопку *[Опции,](#page-625-0)* чтобы определить длину линии, как: на поверхности земли, на плоскости или по уровню моря, а также для метода ввода угла.
- 3. Введите имя дуги.
- 4. В поле *Метод* выберите *Длина дуги и радиус.*
- 5. Как показано на рисунке ниже, введите имя начальной точки (1), обратный тангенс (2), радиус (3) и длину дуги.

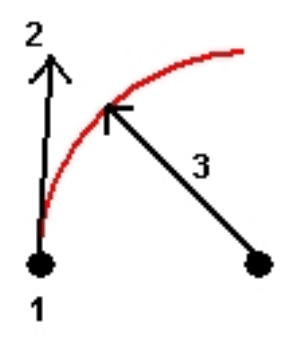

- 6. Определите направление дуги и уклон между начальной и конечной точкой.
- 7. Введите значения *«Начальная станция»* и *«Расст между пикетами».*
- 8. При необходимости установите флажок *Сохранить центральную точку* и введите имя центральной точки.

## <span id="page-183-0"></span>**Описание дуги по углу поворота и радиусу**

- 1. Выберите в главном меню пункт *Ввод / Дуги.*
- 2. Используйте программную кнопку *[Опции,](#page-625-0)* чтобы определить длину линии, как: на поверхности земли, на плоскости или по уровню моря, а также для метода ввода угла.
- 3. Введите имя дуги.
- 4. В поле *Метод* выберите *Угол поворота и радиус.*
- 5. Как показано на следующем рисунке, введите имя начальной точки (1), входной тангенс (2), радиус (3) и угол поворота (4) дуги.

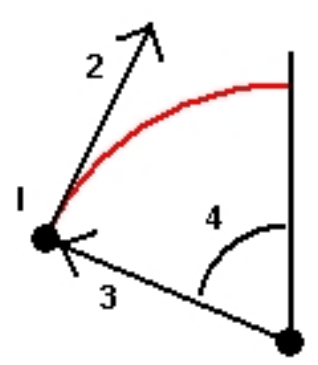

- 6. Определите направление дуги и уклон между начальной и конечной точкой.
- 7. Введите значения *«Начальная станция»* и *«Расст между пикетами».*
- <span id="page-183-1"></span>8. При необходимости установите флажок *Сохранить центральную точку* и введите имя центральной точки.

### **Описание дуги по вершине угла поворота и тангенсам**

- 1. Выберите в главном меню пункт *Ввод / Дуги.*
- 2. Используйте программную кнопку *[Опции,](#page-625-0)* чтобы определить длину линии, как: на поверхности земли, на плоскости или по уровню моря.
- 3. Введите имя дуги.
- 4. В поле *Метод* выберите *Вершина угла поворота и тангенсы.*
- 5. Как показано на следующем рисунке, введите имя вершины угла поворота (1), входной тангенс (2), выходной тангенс (3) и радиус (4) дуги.

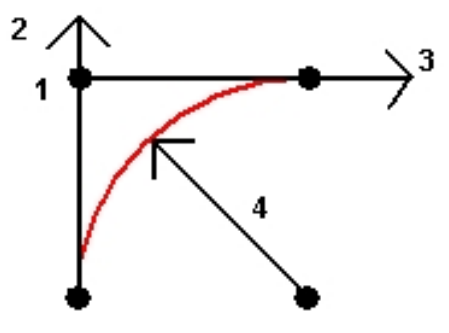

- 4 Ввод
	- 6. Введите значения *«Начальная станция»* и *«Расст между пикетами».*
- <span id="page-184-0"></span>7. При необходимости установите флажок *Сохранить центральную точку* и введите имя центральной точки.

## **Описание дуги по двум точкам и центральной точке**

- 1. Выберите в главном меню пункт *Ввод / Дуги.*
- 2. Используйте программную кнопку *[Опции,](#page-625-0)* чтобы определить длину линии, как: на поверхности земли, на плоскости или по уровню моря.
- 3. Введите имя дуги.
- 4. В поле *Метод* выберите *Две точки и центральная точка.*
- 5. Определите направление дуги.
- 6. Как показано на рисунке ниже, введите имя начальной точки (1), конченой точки (2) и центральной точки (3) дуги.

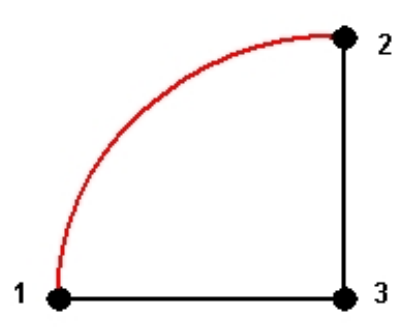

<span id="page-184-1"></span>7. Введите значения *«Начальная станция»*«Начальная станция» и *Station interval.*.

## **Описание дуги по трем точкам**

- 1. Выберите в главном меню пункт *Ввод / Дуги.*
- 2. Используйте программную кнопку *[Опции,](#page-625-0)* чтобы определить длину линии, как: на поверхности земли, на плоскости или по уровню моря.
- 3. Введите имя дуги.
- 4. В поле *Метод* выберите *Три точки.*
- 5. Как показано на рисунке ниже, введите имя начальной точки (1), точки на дуге (3) и конечной точки (3) дуги.

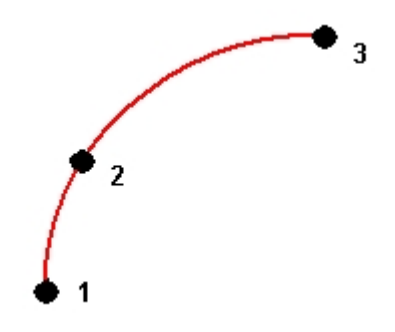

- 6. Введите значения *«Начальная станция»* и *«Расст между пикетами».*
- 7. При необходимости установите флажок *Сохранить центральную точку* и введите имя центральной точки.

Уклон дуги определяется высотой начальной и конечной ее точек.

# **Ввод разбивочного элемента**

Используйте Съемка для создания, сдвига и выноса разбивочных элементов, которые иногда называются полилиниями.

Разбивочные элементы всегда имеют горизонтальный компонент; вертикальный компонент является дополнительным. Когда вы изменяете разбивочный элемент, вы можете редактировать его компоненты в плане и по высоте отдельно. Однако, если вы редактируете разбивочный элемент в плане, вы также должны проверить необходимость редактирования разбивочного элемента профиля.

*Примечание – для создания или редактирования трассы, включая шаблоны, виражи и уширения, используйте программное обеспечение Трассы. Для получения подробной информации о программном обеспечении Трассы перейдите на [http://apps.trimbleaccess.com/Trimble/Roads.](������ގ�}��(�)*

Для создания разбивочного элемента или сдвига существующего разбивочного элемента в программном обеспечении Съемка воспользуйтесь одним из указанных методов::

- [Ввод диапазонов имен точек](#page-186-0)
- [Выбор ряда точек на карте](#page-186-1)
- [Выбор одной и более полилиний на графическом экране](#page-187-0)
- [Выбор комбинации точек, линий, дуг, полилиний или разбивочных элементов на карте](#page-187-0)
- [Создание разбивочного элемента из существующего разбивочного элемента путем](#page-187-1) [сдвига](#page-187-1)
- [Создание разбивочного элемента из существующего разбивочного элемента \(RXL или](#page-187-2) [LandXML\) на карте путем его сдвига](#page-187-2)

# <span id="page-186-0"></span>**Создание разбивочного элемента посредством ввода диапазона имен точек**

- 1. В главном меню выберите *Ввод / Разб. элементы.*
- 2. Для ввода нового разбивочного элемента введите имена точек, определяющих разбивочный элемент (при отображении экрана *Ввод разб. элемента).* Если отображается экран *Выбор разб. элемента,* нажмите *Новый* для ввода точек в диапазоне.

Поддерживаются следующие методы диапазона имен:

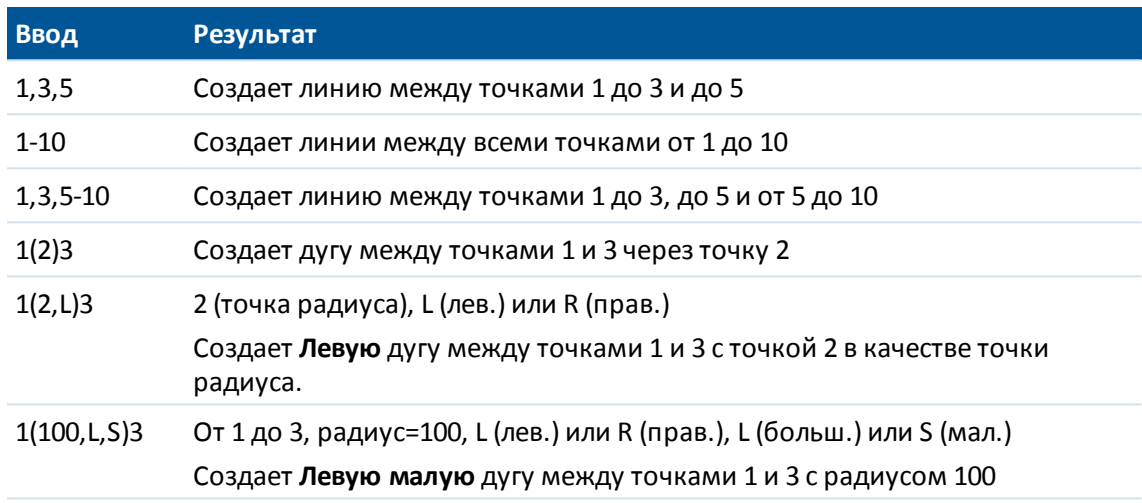

3. Для сохранения разбивочного элемента установите флажок *«Запись разб. элем.»,* введите *«Имя разб. элемента»* , введите *«Имя струны»* и значения *«Начальная станция»* и *«Расст. между пикетами»* , а затем нажмите *Сохранить.*

Разбивочные элементы сохраняются в виде файлов RXL. При сохранении разбивочного элемента можно легко вынести его еще раз, просмотреть его на карте и использовать его с другими проектами и другими контроллерами.

- 4. Для сдвига разбивочного элемента нажмите [Сдвиг.](#page-187-3)
- <span id="page-186-1"></span>5. Если флажок *Запись разб. элем.* включен, нажмите *Запись*.

# **Создание разбивочного элемента посредством выбора серии точек на карте**

- 1. Выберите точки на карте. Точки могут быть из текущего проекта, связанного проекта или связанного файла CSV. Подробнее см. [Выбор объектов на карте](#page-112-0)
- 2. Нажмите и удерживайте экран карты, а затем выберите *Ввод разб. элемента*.
- 3. Выберите пункт *Запись разб. элем.* и введите имя, начальный пикет и расстояние между пикетами.
- 4. Для сдвига разбивочного элемента нажмите [Сдвиг.](#page-187-3)
- 5. Нажмите *Запись.*

# <span id="page-187-0"></span>**Создание разбивочного элемента посредством выбора серии точек, линий и дуг на карте**

- 1. Из карты перейдите на экран *Слои*, выберите необходимый файл, содержащий линии для определения разбивочного элемента, и активируйте один или несколько слоев, которые будут использоваться для определения горизонтального компонента (а также вертикального компонента, если линии имеют высоты). Подробнее об этом см. в [Добавление файлов данных в качестве слоев карты](#page-107-0).
- 2. Выберите объекты, задающие разбивочный элемент. Подробнее см. [Выбор объектов на](#page-112-0) [карте](#page-112-0)
- 3. Нажмите и удерживайте экран карты, а затем выберите *Ввод разб. элемента*.
- 4. Выберите пункт *«Запись разб. элем.»* и ведите имя, начальный пикет и расстояние между пикетами.
- 5. Для сдвига разбивочного элемента нажмите [Сдвиг.](#page-187-3)
- <span id="page-187-1"></span>6. Нажмите *Запись.*

# **Создание нового разбивочного элемента из существующего разбивочного элемента**

- 1. В главном меню выберите Ввод / Разб. элементы. Если экран *Выбор разб. элемента* не отображается, нажмите *Выбор*.
- 2. Нажмите на разбивочный элемент, чтобы выбрать его.
- <span id="page-187-2"></span>3. Для сдвига разбивочного элемента нажмите [Сдвиг.](#page-187-3)

# **Создание нового разбивочного элемента из существующего разбивочного элемента на карте**

- 1. Находясь в карте нажмите на разбивочный элемент, чтобы выбрать его.
- 2. Нажмите и удерживайте экран карты, а затем выберите *Ввод разб. элемента*.
- <span id="page-187-3"></span>3. Для сдвига разбивочного элемента нажмите [Сдвиг.](#page-187-3)

## **Сдвиг разбивочного элемента**

Вы можете сдвинуть разбивочный элемент при его создании или вы можете быстро создать новый разбивочный элемент, выбрав существующий и сдвинув его.

- 1. На экране *Ввод разб. элемента* выберите разбивочный элемент для сдвига или нажмите кнопку *Новый* и введите параметры разбивочного элемента.
- 2. Нажмите *Сдвиг.*
- 3. Введите расстояние сдвига. Для сдвига влево введите отрицательное значение.
- 4 Ввод
- 4. Для сохранения разбивочного элемента со сдвигом установите флажок *Запись разб. элем.,* введите *Имя разб. элем.,* введите *Имя струны,* если необходимо, и затем нажмите *След.* Разбивочный элемент сохраняется в виде файла RXL.
- 5. Для сохранения узловых точек на вершинах разбивочного элемента со сдвигом установите флажок *Запись точек как вершин,* введите *Имя начальной точки,* введите *Код,* если необходимо, и затем нажмите *Далее.*

Выбор пункта *Далее* сохраняет разбивочный элемент, если установлен флажок *Запись разб. элем.,* и приводит к разбивке. Для сохранения разбивочного элемента без разбивки нажмите *Сохранить.*

6. Вынести в натуру разбивочный элемент можно следующими способами:

[Пикет на разбивочном элементе](#page-464-0)

[Откос от элемента трассы](#page-465-0)

[Сдвиг пикета/разворота от элемента разбивки](#page-467-0)

В разбивочном элементе со сдвигом будет вертикальный компонент, если вертикальная геометрия оригинального разбивочного элемента совпадает с горизонтальной геометрией, а вертикальная геометрия состоит только из точек. Смещенная вертикальная геометрия не может содержать кривых. Если вертикальную геометрию разбивочного элемента невозможно сместить, в смещенном разбивочном элементе будет существовать только горизонтальный компонент. Невозможно выполнить сдвиг разбивочного элемента, содержащего спирали.

# **Ввод заметок**

Вы можете в любой момент времени ввести примечания в базу данных Съемка. Чтобы это сделать:

- 1. Для вызова экрана *Примечание* выполните одно из следующих действий:
	- <sup>l</sup> В главном меню выберите *Ввод* / *Примечания.*
	- <sup>l</sup> Выберите *Избранное* / *Примечания* .
	- <sup>l</sup> На клавиатуре контроллера нажмите **CTRL** + **N**.
- 2. Введите данные, которые должны быть записаны. Дополнительно нажмите *Метки времени,* чтобы сгенерировать запись текущего времени.
- 3. Для записи примечания необходимо выполнить одно из следующих действий:
	- **Нажмите Запись, чтобы сохранить это примечание в базе данных.**
	- Нажмите <sup>Опред</sup> для прикрепления примечания к предыдущему наблюдению.
	- Нажмите <sup>Ослед</sup> для прикрепления примечания к следующему сохраняемому наблюдению.

*Примечание - При нажатии примечание прикрепляется к другому наблюдению, только если оно сохраняется в текущем сеансе. Если сеанс заканчивается без сохранения другого наблюдения, примечание не будет сохранено.*

4. Чтобы выйти из режима редактирования примечаний *Примечания* , нажмите *Esc.* Иначе, если форма *Примечание* пустая нажмите *Запись.*

#### 4 Ввод

Если список кодов объектов для проекта уже выбран, Вы можете использовать коды из списка при вводе примечания. В экране *Примечание* нажмите пробел для отображения списка кодов объектов. Выберите код из списка или наберите первые несколько букв этого кода.

В режиме *Просмотра,* нажмите программную клавишу *Примечание* для вставки примечания в текущую запись.

В *Менеджере точек,* нажмите прокрутку вправо в поле *Примечания* для вставки в текущую запись примечания.

# **Меню Расчеты**

Это меню позволяет производить вычисления с использованием функций Координатной Геометрии. Вы можете использовать пункты меню для расчёта расстояний, азимутов и координат точек различными методами.

Если точки скана, измеренные с помощью cканирующий тахеометр Trimble SX10, используются в Расчетах, в базе данных создаются точки с теми же координатами.

Для производства некоторых расчётов вы должны определить проекцию или выбрать систему координат, определенную только масштабом.

Вы можете вычислять расстояния на эллипсоиде, на плоскости или на поверхности земли, изменяя значения в поле *Расстояния* на экране [Установки расчетов.](#page-126-0)

Для выполнения расчетов в координатной системе *Без проекции и ИГД* установите в поле *Расстояния* значение *Сетка.* выполняет стандартные декартовы вычисления. Если введенные расстояния сетки являются расстояниями на поверхности земли, новые вычисленные координаты сетки будут координатами на поверхности земли.

*Примечание - Когда в поле Расстояния установлено значение Земля или Эллипсоид, программа Съемка попытается выполнить расчеты на эллипсоиде. В связи с отсутствием связи, установленной на данном этапе, система не сможет выполнить расчет координат.*

Можно вычислить расстояние между двумя точками в базе данных непосредственно в поле расстояния. Для этого введите имена точек в поле расстояния, разделив их дефисом. Например, для вычисления расстояния между точками 2 и 3 введите "2-3". Этот метод работает с большинством имен точек, содержащих алфавитно-цифровые символы, однако не поддерживает работу с точками, содержащими в имени знак тире.

Вы можете вычислить азимут между двумя точками из базы данных непосредственно в поле Азимут. Чтобы сделать это введите имена точек в поле *Азимут* , разделив их дефисом. Например, для вычисления азимута от точки 2 до точки 3 введите "2-3". Этот метод работает с большинством имен точек, содержащих алфавитно-цифровые символы, однако не поддерживает работу с точками, содержащими в имени знак тире.

Дополнительная информация находится в разделах:

[Обратная геодезическая задача](#page-191-0)

[Вычисление точек](#page-192-0)

[Вычисление объема](#page-200-0)

- [Вычисление расстояний](#page-202-0)
- [Вычисление азимута](#page-203-0)
- [Вычисление среднего значения](#page-206-0)
- [Вычисление площади](#page-198-0)
- [Решения дуг](#page-208-0)
- [Решения треугольников](#page-214-0)
- [Разбивка линии на отрезки](#page-215-0)
- [Преобразования](#page-217-0)
- [Преобразования](#page-219-0)
- [Расчет хода](#page-226-0)
- [Измерение расстояний](#page-228-0)
- <span id="page-191-0"></span>[Калькулятор](#page-229-0)

# **обратная геодезическая задача**

Чтобы вычислить расстояние между двумя существующими точками:

- 1. Выберите на карте точку От (1) и точку До (2), как показано на рисунке ниже.
- 2. Нажмите и удерживайте стилус на карте, а затем выберите опцию *Вычисление обратной задачи* из выпадающего меню. Иначе, выберите *Расчеты / Вычисление обратной задачи* в главном меню.
- 3. Вычисляются следующие значения:
	- азимут $(3)$
	- горизонтальное проложение (4)
	- разница высот, наклонное расстояние и уклон между двумя точками
	- приращения на север (5) и восток (6)

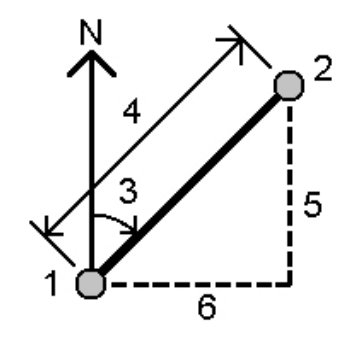

# <span id="page-192-0"></span>**Вычисление точек**

Используйте эту функцию для расчёта координат точки пересечения от одной или нескольких точек, линии или дуги. Вы можете сохранять полученные результаты в базе данных.

Используйте программную кнопку *Опции,* чтобы определить расстояние, как: на поверхности земли, на плоскости или по уровню моря.

Для измерения расстояний или сдвигов с помощью лазерного дальномера, необходимо сначала подсоединить лазерный дальномер к контроллеру и настроить параметры дальномера в стиле съемки. Подробнее об этом см. в разделе [Настройка стиля съемки для](#page-481-0) [использования лазерного дальномера.](#page-481-0) Если в опции *Лазерный дальномер* в поле *Автоизмерение* стиля съемки установлено значение *Да,* программное обеспечение Съемка дает команду лазеру на выполнение измерения при нажатии кнопки *Лазер.* Чтобы ввести расстояния в поля *Расстояние, Пролож* или *Сдвиг* выберите *Лазер* в выпадающем меню и выполните измерение расстояния. См. также [Съемка точек с помощью лазерного](#page-409-0) [дальномера.](#page-409-0)

**ПРЕДУПРЕЖДЕНИЕ -** Вообще, нельзя сначала вычислить точки, а затем изменить систему координат или выполнить калибровку. Если Вы поступите таким образом, эти точки будут несовместимы с новой системой координат. В качестве исключения, для расчёта таких точек используйте метод вычисления *Азимут и расстояние от точки.*

Вычисление координат точек, производится одним из следующих методов:

[Азимут и расстояние от точки](#page-193-0) [Угол поворота и расстояние](#page-194-0) [Линейно-азимутальная засечка](#page-194-1) [Азимутальная засечка](#page-195-0) [Линейная засечка](#page-195-1) [Засечка от четырёх точек](#page-196-0) [От базисной линии](#page-197-0) [Проекция точки на линию](#page-197-1) [Проекция точки на дугу](#page-198-1) *Примечание -*

#### <sup>l</sup> *Имя вводимой существующей точки Вы можете выбрать из списка, выполняя быструю фиксацию или измерение точки. При быстрой фиксации автоматически сохраняется быстрая точка с временным именем.*

- <sup>l</sup> *Если точки были измерены при помощи GNSS, координаты точки могут быть отображены только как координаты на плоскости, если определены проекция и трансформация ИГД.*
- <sup>l</sup> *Для любого метода при сохранении точки используйте поле Сохранить как: для определения, если рассчитываемая точка будет сохранена с местными, плоскими или WGS-84 значениями координат.*
- 5 Расчеты
	- <sup>l</sup> *При использовании метода Засечка от четырёх точек или метода От базисной линии и последующем изменении записи высоты антенны для одной из исходных точек, координаты точки не будут обновлены.*

### <span id="page-193-0"></span>**По азимуту и расстоянию от точки**

Для расчёта координат точки пересечения используйте метод Азимут и расстояние от точки:

- 1. В основном меню выберите *Расчёты / Вычисление точек.*
- 2. Введите *Имя точки.*
- 3. Выберите Азимут и расстояние в поле *Метод.*
- 4. В поле *Начальная точка* используйте стрелку выпадающего меню ( ...) для выбора метода измерения - Радиального или Последовательного. При выборе *последовательного* метода, *начальная точка* автоматически заменяется на последнюю точку пересечения (смотрите рисунок ниже).
- 5. Установите *истинный азимут* для значений 0° сетки, Истинный, Магнитный или Солнце (только для GNSS).
- 6. Введите имя начальной точки (1), азимут (2) и горизонтальное расстояние (3), как показано на рисунке ниже.

Для изменения введенного значения азимута:

- <sup>l</sup> В поле *Азимут* используйте всплывающее меню для изменения азимута на +90°, -90° или +180°.
- <sup>l</sup> Введите значение в поле *Разворот азимута*. В поле *Вычисл азимут* отображается азимут, измененный на величину разворота азимута.
- 7. Нажмите *Вычисл* для вычисления точки пересечения (4).
- 8. Сохраните точку в базе данных.

Радиальный: Последовательный:

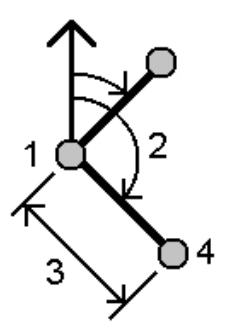

Для расчета невязки от замыкания точек:

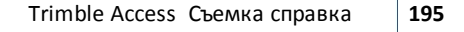

Когда вы нажмете *Сохранить,* на экране появится невязка от замыкания точек. Сохраните последнюю точку как контрольную во избежание перезаписи первой точки.

2. Нажмите клавишу *Вычисл,* чтобы получить координаты точки.

1. Установите для последней точки такое же имя, как и для начальной точки.

1

## <span id="page-194-0"></span>**Угол поворота и расстояние**

Для расчета координат пересечения используйте метод угла поворота и расстояния:

- 1. В основном меню выберите *Расчёты / Вычисление точек.*
- 2. Введите *Имя точки.*
- 3. В поле *Метод* выберите Угол поворота и расстояние.
- 4. В поле *Начальная точка* нажмите выдвинутую стрелку выпадающего меню ( **k.** ), потом выберите метод измерения - *Радиальный* или *Последовательный.* При выборе *последовательного* метода, начальная точка автоматически заменяется на последнюю точку пересечения (смотрите рисунок ниже).
- 5. В поле *Конечная точка* нажмите выдвинутую стрелку выпадающего меню ( **| | |** | ), затем для задания относительного направления выберите *Азимут* или *Конечная точка.*

При использовании последовательного метода относительное направление для новых точек двигается вперед, являясь вычисленным обратным азимутом от предыдущего угла поворота.

- 6. Введите имя Начальной точки (1), азимут (2) и горизонтальное расстояние (3), как показано на рисунке внизу.
- 7. Нажмите *Вычисл* для вычисления точки пересечения (4).
- 8. Сохраните точку в базе данных.

Радиальный: Последовательный:

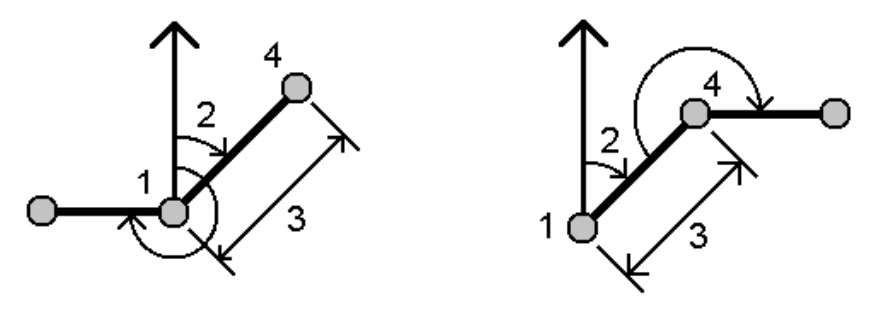

### <span id="page-194-1"></span>**Линейно-азимутальная засечка**

Для расчёта координат точки пересечения используйте метод Линейно-азимутальная засечка:

- 1. В основном меню выберите *Расчёты / Вычисление точек.*
- 2. Введите *Имя точки.*
- 3. Выберите Линейно-азимутальная засечка в поле *Метод.*
- 4. Как показано на рисунке ниже, введите имя Точки 1 (1) и ее горизонтальное проложение (2), имя Точки 2 (3) и ее горизонтальное проложение (4).
- 5. Нажмите *Вычисл.*
- 6. Обычно для этого вычисления существует два решения (5 и 6). Нажмите программную кнопку *Другое* для просмотра второго решения.

- 5 Расчеты
	- 7. Сохраните точку в базе данных.

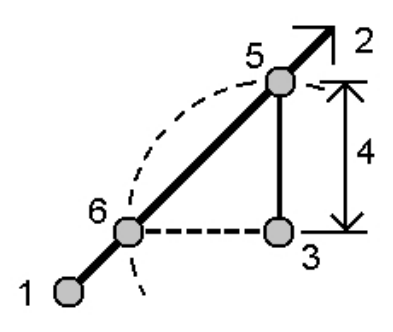

### <span id="page-195-0"></span>**Азимутальная засечка**

Для расчёта координат точки пересечения используйте метод Азимутальная засечка:

- 1. В основном меню выберите *Расчёты / Вычисление точек.*
- 2. Введите *Имя точки.*
- 3. Выберите Линейно-азимутальная засечка в поле *Метод.*
- 4. Введите имя Точки 1 (1) и азимут от неё (2), имя Точки 2 (3) и азимут от неё (4), как показано на рисунке ниже.
- 5. Нажмите *Вычисл* для вычисления точки пересечения (5).
- 6. Сохраните точку в базе данных.

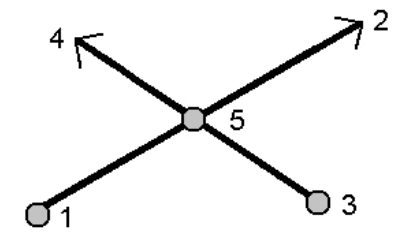

## <span id="page-195-1"></span>**Линейная засечка**

Для расчёта координат точки пересечения используйте метод Линейная засечка:

- 1. В основном меню выберите *Расчёты / Вычисление точек.*
- 2. Введите *Имя точки.*
- 3. Выберите Линейная засечка в поле *Метод.*
- 4. Как показано на рисунке ниже, введите имя Точки 1 (1) и ее горизонтальное проложение (2), имя Точки 2 (3) и ее горизонтальное проложение (4).
- 5. Нажмите *Вычисл.*
- 6. Обычно для этого вычисления существует два решения (5 и 6). Нажмите программную кнопку *Другое* для просмотра второго решения.
- 5 Расчеты
	- 7. Сохраните точку в базе данных.

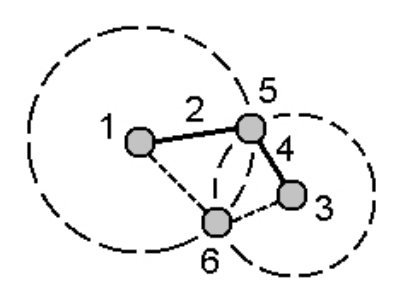

### <span id="page-196-0"></span>**Засечка от четырех точек**

Для записи смещения с использованием метода Засечка от четырех точек:

- 1. В основном меню выберите *Расчёты / Вычисление точек.*
- 2. Введите *Имя точки.*
- 3. В поле *Метод* выберите Засечка от четырёх точек.
- 4. Введите имя начальной точки линии 1 (1) и конечной точки линии 1 (2), имя начальной точки линии 2 (3) и конечной точки линии 2 (4), как показано на рисунке ниже.
- 5. Введите требуемое значение в вертикальные координаты как вертикальное расстояние от конца линии 2.
- 6. Нажмите *Вычисл* для вычисления смещенной точки (5).

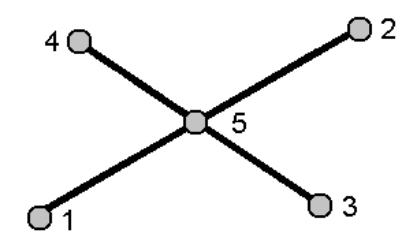

две линии могут не пересекаться, но должны сходиться в некоторой точке, как показано ниже.

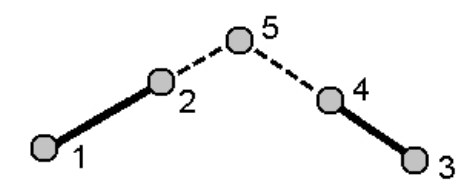

## <span id="page-197-0"></span>**От базисной линии**

Для записи смещения с использованием метода От базисной линии:

- 1. В основном меню выберите *Расчёты / Вычисление точек.*
- 2. Введите *Имя точки.*
- 3. В поле *Метод* выберите От базисной линии.
- 4. Введите имена начальной точки (1) и конечной точки базовой линии (2), как показано на рисунке ниже.
- 5. Введите *расстояние* и выберите метод *указания направления для расстояния* (5,6,7 или 8).
- 6. Введите величину отклонения и выберите *направление отклонения* (3 или 4).
- 7. Введите вертикальное расстояние.

Вертикальное направление зависит от метода указания направления для расстояния. Если направление указывается относительно начальной точки, отметка вычисленной точки равна сумме отметки начальной точки и вертикального расстояния. Аналогичным образом, если направление указывается относительно конечной точки, отметка вычисленной точки равна сумме отметки конечной точки и вертикального расстояния.

8. Нажмите *Вычисл* для вычисления отклонения точки (9).

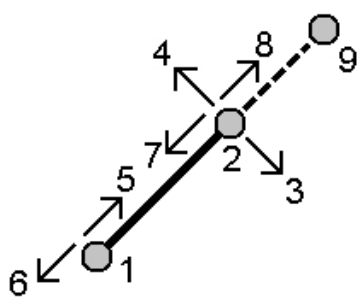

### <span id="page-197-1"></span>**Проекция точки на линию**

4Процедура вычисления точки в положении вдоль линии, перпендикулярном другой точке:

- 1. В основном меню выберите *Расчёты / Вычисление точек.*
- 2. Введите *Имя точки.*
- 3. В поле *Метод* выберите *Проекция точки на линию.*
- 4. Введите *Проецируемую точку* (1).
- 5. Введите *Имя линии* (2) или введите *Начальную точку* и *Конечную точку* для определения линии.
- 6. Нажмите *Вычисл.*

Вычисляются следующие значения:

- координаты точки (3)
- горизонтальное проложение линии (4)

- 5 Расчеты
	- горизонтальное проложение и наклонное расстояние, азимут, уклон, возвышение, приращения (5) и (6) от выбранной точки (1) до точки (3)
	- 7. Нажмите *Сохранить* для сохранения точки в базе данных.

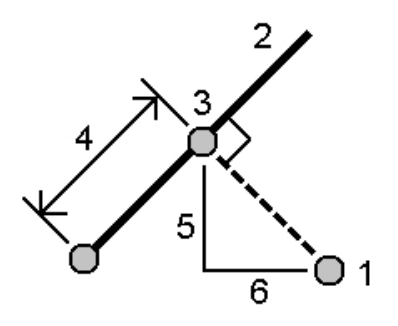

### <span id="page-198-1"></span>**Проекция точки на дугу**

Процедура вычисления точки в положении вдоль дуги, перпендикулярном другой точке:

- 1. В основном меню выберите *Расчёты / Вычисление точек.*
- 2. Введите *Имя точки.*
- 3. В поле *Метод* выберите *Проекция на дугу.*
- 4. Введите *Проецируемую точку* (1).
- 5. Введите *Имя дуги* или введите новую дугу.
- 6. Нажмите *Вычисл.*

Отобразятся следующие сведения: координаты точки (5), проложение вдоль дуги (3) и проложение от дуги (4).

7. Нажмите *Сохранить* для сохранения точки в базе данных.

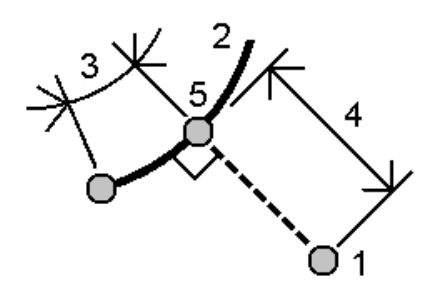

## <span id="page-198-0"></span>**Вычисление площади**

*Вычисление площади* - это графическая служебная программа, которая позволяет вычислить площадь и затем подразделить эту вычисленную площадь. При подразделении площадей вычисляются и сохраняются новые точки пересечения.

*Примечание - Для вычисления площади поверхности необходимо использовать функцию [вычисления объема.](#page-200-0)*

Для подразделения площади могут использоваться следующие методы:

- параллельная линия;
- бровка.

Самый простой способ определения площади, которую необходимо вычислить и подразделить, заключается в нажатии и удерживании пункта *Вычисление площади* на карте. Затем можно использовать следующие элементы:

- точки, линии и дуги из текущего проекта;
- точки, линии, дуги и полилинии из файлов активной карты;
- точки из связанного проекта, файлы CSV и TXT;
- комбинацию перечисленных выше элементов.

Также можно запустить Вычисление площади из меню «Расчеты». Но затем вы сможете использовать только точки для определения площади.

При выборе элементов для определения площади необходимо выбирать их в правильном порядке.

При выборе линий, дуг или полилиний необходимо выбирать их в правильном направлении. Для вычисления и подразделения площади, ограниченной точками, отображенными на карте, выполните следующие действия:

- 1. На карте выберите точки по периметру площади, которую необходимо вычислить. Используйте тот же порядок точек, в котором они расположены по периметру.
- 2. Нажмите и удерживайте карту и затем выберите в меню пункт *Вычисление площади* .

Отобразится подразделенная площадь и периметр. Стрелки на линиях указывают порядок, в котором были выбраны точки.

*Примечание - Значение вычисленной площади зависит от параметра, установленного для отображения [Расстояния](#page-625-0) .*

- 3. Выполните одно из следующих действий:
	- Чтобы сохранить площадь, введите имя при необходимости и затем нажмите *Сохранить* . Площадь будет сохранена и произойдет выход из режима *Вычисление площади* .
	- Для подразделения площади:
		- a. Выберите метод подразделения *Параллель* или *Бровка* .
		- b. Введите *Новую площадь* для подразделения от общей площади.
		- c. При использовании метода *Параллель* нажмите линию, которая определяет параллельную линию.

При использовании метода *Бровка* нажмите точку, которая определяет бровку.

Введенная *Новая площадь* затенена синим цветом. Новые точки обозначаются красным кружком и называются Pt1, Pt2 и т.д.

- d. Если требуемая подразделенная площадь является дополнением к отображаемой площади, нажмите кнопку *Обмен площ.* для переключения площадей.
- e. Нажмите *Продолжить* .
- 5 Расчеты
- f. Для сохранения точек пересечения, введите их имена и затем нажмите *Сохранить* .

Если вы не хотите сохранять точки пересечения, не называйте их.

g. Нажмите *Закрыть* .

Чтобы просмотреть подробные сведения об исходной площади и периметре, новой площади и периметре, новых точках пересечения и изображении площади, перейдите к *Просмотру проекта* .

На приведенном ниже рисунке показан пример подразделенной площади с помощью метода *Бровка* .

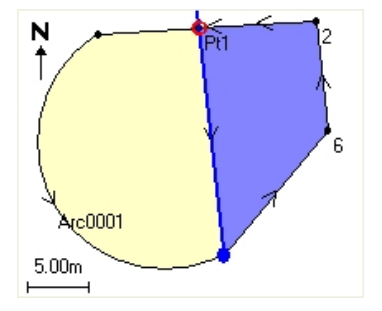

#### *Примечание -*

- <sup>l</sup> *При расчетах площади можно использовать полилинии из файла DXF или STR, но невозможно использовать разбивочные элементы или трассы Съемка.*
- <sup>l</sup> *Если линии пересекают или перекрещиваются, ПО Съемка попытается вычислить правильную площадь и подразделить ее, но в некоторых случаях может выдать неправильные результаты.*

*Убедитесь, что графическое изображение выглядит правильно и затем выполните повторную проверку результатов, если у вас есть сомнения в их правильности.*

# <span id="page-200-0"></span>**Вычисление объема**

Вычисление объема можно использовать для расчета объемов по поверхностям, хранящимся в файлах триангулированных моделей местности (\*.ttm). Импортируйте файлы \*.ttm из офисного программного обеспечения или создайте их при помощи команды *[Создать](#page-119-0) [поверхность](#page-119-0)* на карте в модуле Съемка. Доступны перечисленные ниже методы вычисления объема.

[Выше отметки](#page-201-0) [Пустой объем](#page-201-1) [От поверхности до отметки](#page-201-2) [От поверхности до поверхности](#page-201-3) [Объем отвала \(выемки\)](#page-201-4)

[Площадь поверхности](#page-201-5)

#### <span id="page-201-0"></span>**Выше отметки**

Эта функция позволяет вычислять объем по одной поверхности выше указанной отметки. Вычисляется только объем выемки. При необходимости можно учитывать расширение при транспортировке.

#### <span id="page-201-1"></span>**Пустой объем**

Эта функция позволяет вычислять объем материала, необходимый для отсыпки поверхности до указанной отметки. При необходимости можно учитывать усадку.

#### <span id="page-201-2"></span>**От поверхности до отметки**

Эта функция позволяет вычислять объемы выемки и отсыпки между одной поверхностью и указанной отметкой. Если поверхность находится ниже отметки, будет вычислен объем отсыпки. Если поверхность находится выше отметки, будет вычислен объем выемки. При необходимости можно учитывать расширение при транспортировке и (или) усадку.

#### <span id="page-201-3"></span>**От поверхности до поверхности**

Эта функция позволяет вычислять объемы выемки и отсыпки между двумя поверхностями. *Исходная поверхность* – это имеющаяся поверхность, а *Конечная поверхность* – это проектная поверхность или поверхность после земляных работ. Если *Исходная поверхность* расположена выше *Конечной поверхности*, вычисляется объем выемки, в противном случае вычисляется объем отвала. При необходимости можно учитывать расширение при транспортировке и (или) усадку.

*Примечание – Объемы вычисляются только для областей, где исходная и конечная поверхности перекрываются.*

#### <span id="page-201-4"></span>**Объем отвала (выемки)**

Эта функция действует аналогично функции *«От поверхности до поверхности»,* но только для одной поверхности. Выбранная поверхность считается основной поверхностью, а базовая поверхность определяется по точкам периметра выбранной поверхности. Если поверхность расположена выше поверхности периметра, то вычисляется объем выемки (отвал). Если поверхность расположена ниже поверхности периметра, то вычисляется отсыпка (выемка). При необходимости можно учитывать расширение при транспортировке и (или) усадку.

#### <span id="page-201-5"></span>**Площадь поверхности**

Эта функция позволяет вычислить площадь поверхности, а при использовании указанной глубины – вычислить объем.

#### **Расширение при транспортировке**

Коэффициент расширения при транспортировке позволяет учитывать расширение материала после его выемки. Расширение при транспортировке выражается в процентах. Скорректированный объем выемки – это объем выемки с примененным коэффициентом расширения при транспортировке.

#### **Усадка**

Коэффициент усадки позволяет учитывать усадку материала отсыпки. Усадка выражается в процентах. Скорректированный объем отсыпки – это объем отсыпки с примененным коэффициентом усадки.

# <span id="page-202-0"></span>**Вычисление расстояний**

Вычисление расстояний осуществляется одним из методов:

[Между двумя точками](#page-202-1)

[Между точкой и прямой](#page-202-2)

[Между точкой и дугой](#page-203-1)

Для доступа к *Вычислению расстояний*, сделайте одно из следующего:

- <sup>l</sup> В меню *Расчеты* нажмите *Вычисление расстояний*.
- <sup>l</sup> В [калькуляторе](#page-229-0) нажмите *Расстояние*.
- На карте выберите точку и линию или дугу, затем в контекстном меню выберите *Вычисление расстояний*.

*Примечание - При выборе двух точек функция Вычисление расстояний в контекстном меню недоступна. Вместо нее выберите функцию [Обратная задача](#page-191-0).*

Вы можете вычислить расстояние по введенным данным, точкам сохраненным в базе данных или данным в [слое карты.](#page-105-0) Для введенных данных и точек сохраненных в базе данных результат вычисления расстояний сохраняется в базе данных. Для данных в слое карты результат вычисления расстояний сохраняется как запись примечания.

*Примечание – Данные можно вводить в различных единицах измерения. Например, можно прибавить длину в метрах к длине в футах - ответ Вы получите в формате, указанном при настройке рабочего файла.*

#### <span id="page-202-1"></span>**Между двумя точками**

На экране *Вычисление расстояний*:

- 1. Выберите *Между двумя точками* в поле *Метод*.
- 2. Введите имена От точки и До точки.
- 3. Будет вычислено расстояние между ними.

**Совет -** Можно вычислить расстояние между двумя точками в базе данных непосредственно в поле расстояния. Для этого введите имена точек в поле расстояния, разделив их дефисом. Например, для вычисления расстояния между точками 2 и 3 введите "2-3". Этот метод работает с большинством имен точек, содержащих алфавитноцифровые символы, однако не поддерживает работу с точками, содержащими в имени знак тире.

#### <span id="page-202-2"></span>**Между точкой и прямой**

На экране *Вычисление расстояний*:

- 1. Убедитесь, что в поле *Метод* установлено *Между точкой и линией*.
- 2. Если необходимо, введите *Имя точки* (1) и *Имя линии* (2), как показано на рисунке ниже.

**Совет -** Если линия еще не существует, нажмите дополнительную выпадающую стрелку и выберите *По двум точкам.* После этого можно ввести начальную точку или конечную точку для задания линии.

- 5 Расчеты
- 3. Будет вычислено расстояние вдоль прямой (3) и перпендикулярное к линии (4). Расстояние вдоль прямой измеряется от точки (5).

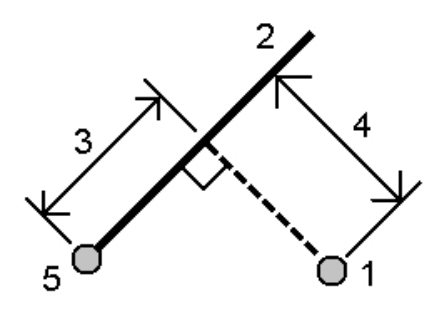

### <span id="page-203-1"></span>**Между точкой и дугой**

На экране *Вычисление расстояний*:

- 1. Убедитесь, что в поле *Метод* установлено *Между точкой и дугой*.
- 2. Если необходимо, введите *Имя точки* (1) и *Имя дуги* (2), как показано на рисунке ниже.
- 3. Будет вычислено расстояние вдоль дуги (3) и перпендикулярное к дуге (4). Расстояние вдоль дуги измеряется от точки (5).

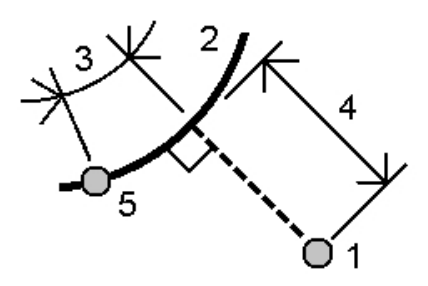

# <span id="page-203-0"></span>**Вычисление азимута**

Вы можете вычислять азимут различными методами, используя как введенные с клавиатуры данные, так и точки, находящиеся в базе данных. Результат Вы также можете сохранить в базе данных. Для некоторых методов имеется возможность отобразить результаты при нажатии программной кнопки *Вычисл.*

Данные Вы можете вводить в различных единицах измерения. Например, можно прибавить угол в градусах к углу в радианах - ответ Вы получите в любом из форматов, указанном при настройке рабочего файла.

Вы можете вычислить азимут с помощью одного из перечисленных ниже методов:

[Между двумя точками](#page-204-0)

[Средний азимут](#page-204-1)

[Биссектриса](#page-205-0)

[Азимут плюс угол](#page-205-1)

<span id="page-204-0"></span>[Азимут со сдвигом от прямой линии](#page-206-1)

### **Между двумя точками**

Чтобы вычислить азимут между двумя точками:

- 1. В основном меню выберите *Расчёты / Вычисление азимута.*
- 2. В поле *Метод* выберите Между двумя точками.
- 3. Введите имена От точки (1) и До точки (2), как показано на рисунке ниже.
- 4. Будет вычислен азимут между ними (3).

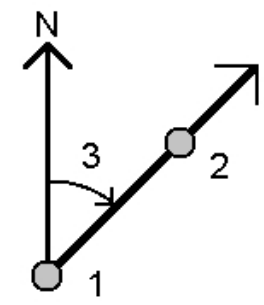

**Примечание -** Вы можете вычислить азимут между двумя точками из базы данных непосредственно в поле Азимут. Чтобы сделать это введите имена точек в поле *Азимут* , разделив их дефисом. Например, для вычисления азимута от точки 2 до точки 3 введите "2-3". Этот метод работает с большинством буквенно-цифровых имен точек, однако не поддерживает работу с точками, имена которых содержат дефис.

# <span id="page-204-1"></span>**Средний азимут**

Чтобы вычислить средний азимут:

- 1. В основном меню выберите *Расчёты / Вычисление азимута.*
- 2. В поле *Метод* выберите Средний азимут.
- 3. Введите *Азимут 1* (1) и *Азимут 2* (2), как показано на рисунке ниже.

Будут отображены следующие вычисления: Вычисленный азимут на посередине между ними (3) и вычисленный угол, измеренный по часовой стрелке между азимутом 1 и азимутом 2.

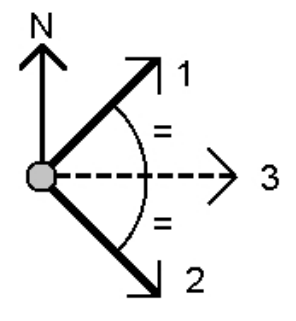

## <span id="page-205-0"></span>**Биссектриса**

Чтобы вычислить половину угла (биссектрису):

- 1. В основном меню выберите *Расчёты / Вычисление азимута.*
- 2. В поле *Метод* выберите Биссектриса.
- 3. Введите *Точку наведения 1* (1), *Вершину угла* (3) и *Точку наведения 2* (2), как показано на рисунке ниже.

Вычисляются следующие значения:

- азимут (4), середина между Точкой наведения 1 и Точкой наведения 2, от Вершины угла (3)
- внутренний угол (5) и внешний угол (6)
- расстояние от вершины угла до двух точек наведения и расстояние между точками наведения
- азимут от вершины угла до точек наведения
- угол между вершиной угла и точками наведения, а также противолежащий угол (7)

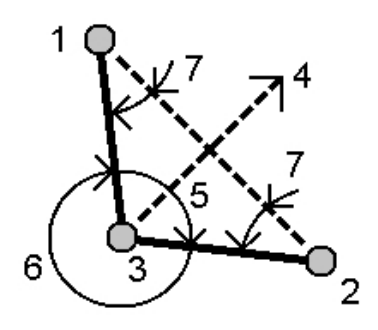

## <span id="page-205-1"></span>**Азимут плюс угол**

Чтобы вычислить азимут с учетом угла разворота:

- 1. В основном меню выберите *Расчёты / Вычисление азимута.*
- 2. В поле *Метод* выберите Азимут + угол
- 3. Введите *азимут* (1) и *угол разворота* (2), как показано на рисунке ниже.
- 4. Будет вычислена сумма этих двух значений (3).

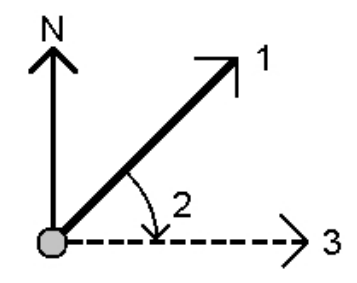

## <span id="page-206-1"></span>**Азимут со сдвигом от прямой линии**

Чтобы вычислить азимут по сдвигу от прямой линии:

- 1. В основном меню выберите *Расчёты / Вычисление азимута.*
- 2. В поле *Метод* выберите Азимут со сдвигом от прямой линии.
- 3. Введите имя прямой (1), значение пикета (2) и отклонение в плане (3), как показано на рисунке ниже.

Будут отображены следующие вычисления: Вычисленный азимут (4) от начальной точки линии до точки со сдвигом, а также вычисленный угол, измеренный по часовой стрелке между линией (1) и азимутом (4).

**Совет -** Если линия уже существует, нажмите дополнительную выпадающую стрелку и выберите *Две точки.* После этого можно ввести начальную точку или конечную точку для задания линии.

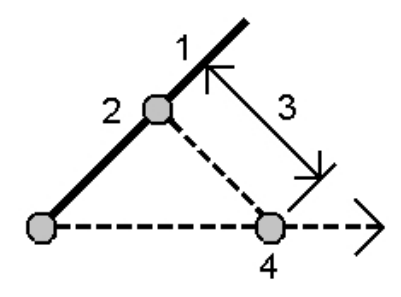

# <span id="page-206-0"></span>**Вычисление среднего значения**

Используйте опцию *усреднения* для расчета и сохранения усредненного местоположения для точки, измеренной более одного раза.

Наблюдения только с двумя или более углами с двух разных известных точек можно «усреднить» для вычисления координат точки пересечения. Чтобы «усреднить» наблюдения, их необходимо сохранить с одинаковым именем точки.

Введите имя точки, для которой вы рассчитываете усредненное местоположение, в поле *Имя точки.* В полевых условиях вы можете выбрать имя точки из списка, используя [выпадающее](#page-231-0) [меню.](#page-231-0)

Если координаты точки, которую вы ввели, была зафиксирована всего один раз или сохранена как контрольная точка, появится сообщение об ошибке, предупреждающее вас, что расчет усредненного местоположения невозможен.

После ввода имени точки, для которой будут рассчитываться усредненные координаты, Съемка ищет в базе данных координаты этой точки. После расчета отображаются усредненные координаты точки на плоскости со стандартными отклонениями для каждой оси.

Если для точки имеются записи более двух значений координат, появляется программная клавиша *Детали.* Нажмите ее для просмотра разностей от усреднения координат для

каждого местоположения. Вы можете использовать эти разности для того, чтобы включать в процесс расчета усредненных координат или исключать из него отдельные местоположения. Нажмите кнопку *«Опции»* для выбора метода усреднения. Поддерживается два метода:

- Взвешенн.;
- Невзвешенн.

**Совет** - Съемка усредняет все координаты точек с одинаковым именем в базе данных текущего проекта (исключая контрольные точки). Нажмите программную клавишу *Детали* чтобы гарантированно выбрать для усреднения только необходимые координаты.

Для сохранения усредненных координат точки, нажмите программную клавишу *Сохранить.* Если в базе данных уже существуют средние координаты точки, существующая точка автоматически удаляется а взамен сохраняется новая усредненная точка.

#### *Примечание -*

- <sup>l</sup> *Усредненные координаты не обновляются автоматически при изменении координат, используемых для вычисления среднего значения. Например, при обновлении калибровки, преобразовании или удалении наблюдений или добавлении новых наблюдений с таким же именем выполните повторное вычисление усредненного положения.*
- <sup>l</sup> *При усреднении используется метод наименьших квадратов для усреднения всех точек и наблюдений в текущем проекте с одинаковыми именами.*
	- <sup>l</sup> *Если среднее значение содержит координаты, отличные от координат ECEF или WGS84, то среднее значение сохраняется как координаты на плоскости.*
	- <sup>l</sup> *Наблюдения GNSS и традиционные наблюдения, содержащие измеренное наклонное расстояние, разрешаются на плоскость, а затем усредняются при помощи метода наименьших квадратов. Пересечения традиционных измерений только углов усредняются при помощи метода наименьших квадратов.*
	- <sup>l</sup> *Традиционные измерения только углов добавляются в решение только при отсутствии других координат и наблюдений.*
	- <sup>l</sup> *Если среднее значение содержит только координаты ECEF и WGS84, усредненные координаты на плоскости преобразуются обратно в WGS84 и сохраняются как координаты WGS84. Если среднее значение содержит только координаты на плоскости и традиционные наблюдения или координаты различных типов, усредненные координаты на плоскости сохраняются как координаты на плоскости.*
- <sup>l</sup> *Некоторые Средние Углы Поворота наблюдения точки игнорируются и для расчета используются первоначальные наблюдения.*
- <sup>l</sup> *Если выбран метод «Взвешенн.», точки в среднем взвешиваются следующим образом:*
	- <sup>l</sup> *Для GNSS координат используются значения точности наблюдений в плане и по высоте. Для наблюдений, которые не имеют точности, и введенных точек, используется точность в плане 10 мм и точность по высоте 20 мм.*
	- <sup>l</sup> *Для традиционных измерений, включающих измеренное наклонное расстояние, вычисляются стандартные отклонения в плане и в профиле на основе стандартных отклонений компонентов измерений.*

*Стандартное отклонение, используемое для взвешивания координат в плане, представляет собой комбинацию стандартных отклонений, используемых для весов направления в плане и расстояния в плане, из вычисления обратной засечки. Для получения более подробной информации см. [Resection Computations] на странице [www.trimble.com/Survey/Trimble-Access-IS.aspx](X����������rx�d����O�a�_*t�).*

<span id="page-208-0"></span><sup>l</sup> *Для автоматического усреднения повторных точек активируйте Автоусреднение в разделе стиля съемки [Допуск на совпадение точек](#page-490-0) .*

# **Решения дуг**

Используйте решения дуг для выполнения перечисленных ниже операций:

- [Вычисление](#page-208-1) решений дуг, когда известны две части дуги, и просмотр результатов в текстовом и графическом представлениях.
- [Вычисление](#page-210-0) точек на дуге.
- <span id="page-208-1"></span>• [Добавление](#page-214-1) в базу данных дуги и определяющих дугу точек.

## **Вычисление решений дуг**

Используйте два поля « *Метод* » для установки типа вводимых значений дуги. Первая известная часть дуги определяется одним из следующих параметров:

- Радиус это радиус дуги.
- Дельта это угол отклонения (дельта).
- <sup>l</sup> Градус дуги это угол отклонения (дельта), образующий дугу длиной 100 единиц.
- <sup>l</sup> Градус хорды это угол отклонения (дельта), образующий хорду длиной 100 единиц

Вторая известная част дуги определяется одним из следующих параметров:

- Дельта это угол отклонения (дельта).
- Длина это длина дуги.
- Хорда это длина хорды.
- Касательная это расстояние от НК или КК до ТП.
- Наружный отрезок это кратчайшее расстояние между точкой пересечения (ТП) и дугой.
- <sup>l</sup> Средняя ордината это расстояние между дугой и хордой в центральной точке дуги.

#### **Результаты**

Нажмите *Вычисл* для просмотра результатов для дуги в плане и графического представления дуги.

Введенные данные отображаются черным текстом, а вычисленные данные отображаются красным текстом.

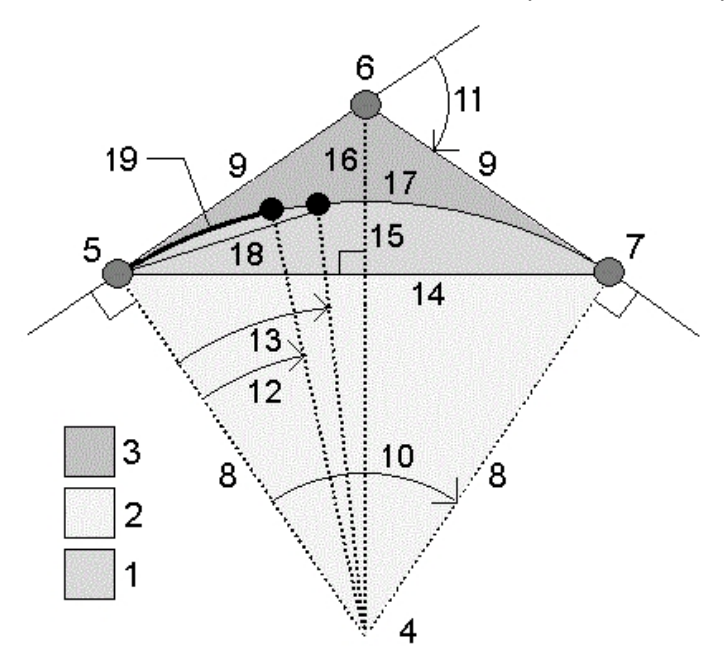

Описание значений, вычисляемых для дуги, см. на следующем рисунке.

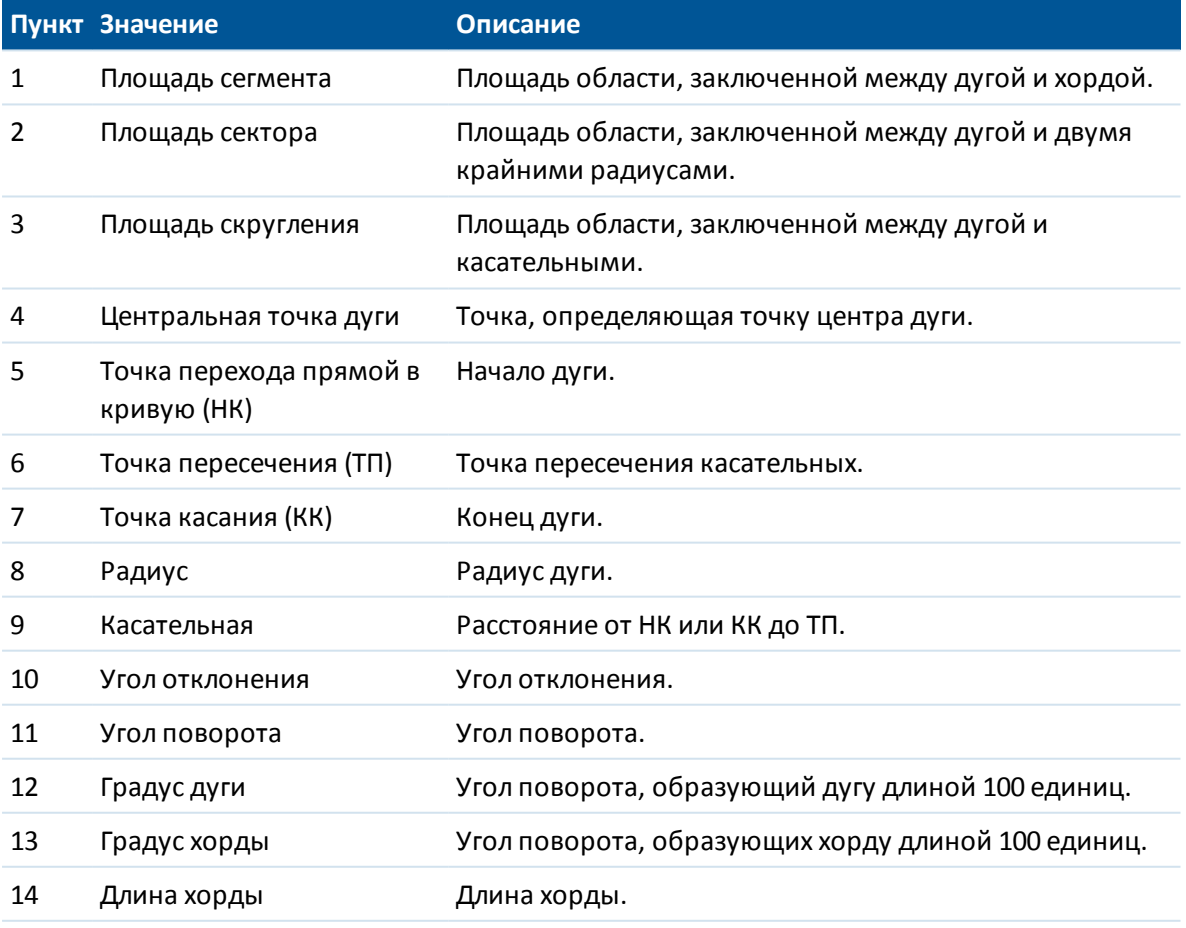

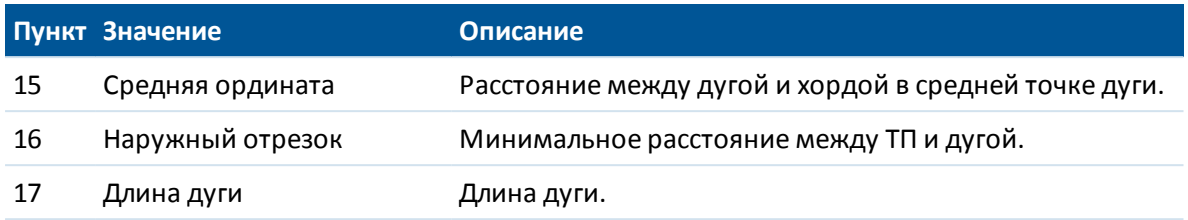

### <span id="page-210-0"></span>**Вычисление точек на дуге**

Нажмите *Вынос в натуру* для вычисления точек на дуге в любой станции вдоль дуги. Можно выбрать один из следующих методов:

- [Отклонение НК](#page-210-1)
- [Отклонение ТП](#page-211-0)
- [Сдвиг касательной](#page-212-0)
- [Сдвиг хорды](#page-213-0)

При просмотре любых результатов вычисления дуги или выноса в натуру нажмите *Запись,* чтобы сохранить результаты в текущем проекте.

<span id="page-210-1"></span>Для удаления полей выноса в натуру с экрана нажмите *Дуга.*

### **Отклонение НК**

Этот метод определяет угол отклонения и расстояние до каждой указанной станции на дуге, как при измерении из точки НК на заднюю точку ТП.

Нажмите *Вычисл* для просмотра вычисленной дуги с перечисленными ниже дополнительными сведениями.

- Станция это указанная станция вдоль дуги.
- Отклонение это угол отклонения от касательной линии (от точки НК до точки ТП) до точки текущей станции на дуге.
- Хорда это расстояние до точки текущей станции на дуге от точки НК.
- Предыдущая станция это указанная ранее станция отклонения НК.

Она доступна, только если идущая непосредственно перед ней точка была вычислена с использованием метода отклонения НК.

• Короткая хорда - это расстояние по хорде от текущей точки отклонения НК на дуге до предыдущей точки отклонения НК на дуге.

Она доступна, только если идущая непосредственно перед ней точка была вычислена с

использованием метода отклонения НК.

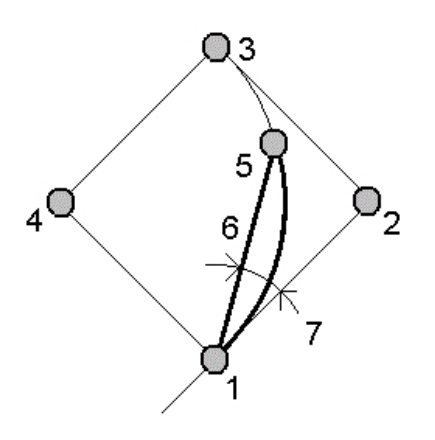

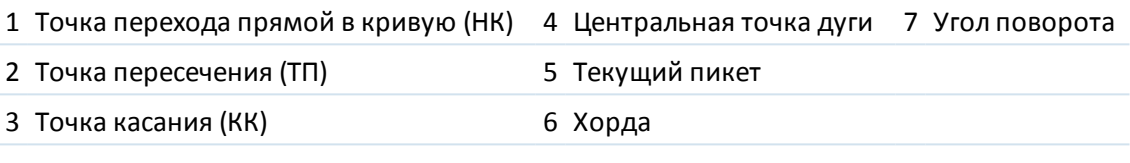

### <span id="page-211-0"></span>**Отклонение ТП**

Этот метод определяет угол отклонения и расстояние до каждой указанной точки на кривой, как при измерении из точки ТП на заднюю точку НК.

Нажмите *Вычисл* для просмотра вычисленной дуги с перечисленными ниже дополнительными сведениями.

- Станция это указанная станция вдоль дуги.
- Отклонение это угол отклонения от входящей касательной линии до точки текущей станции на дуге.
- 5 Расчеты
	- ТП до станции расстояние от точки текущей станции на дуге от точки ТП.

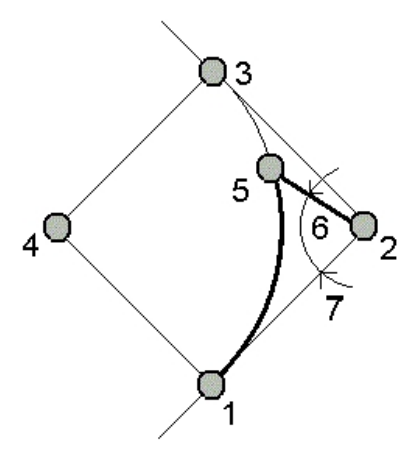

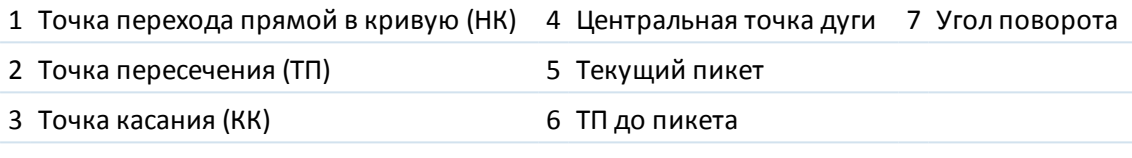

### <span id="page-212-0"></span>**Смещение касательной**

Этот метод определяет данные перпендикулярного смещения от касательной линии (линии от точки НК до точки ТП) до каждой указанной станции на дуге.

Нажмите *Вычисл* для просмотра вычисленной дуги с перечисленными ниже дополнительными сведениями.

- Станция это указанная станция вдоль дуги.
- Расстояние по касательной (РК) это расстояние вдоль касательной линии от точки НК до точки ТП, где образуется перпендикулярное смещение до точки дуги.
- Смещение касательной это расстояние перпендикулярного смещения от касательной линии до точки текущей станции на дуге.
- Касательная это длина касательной линии (расстояние от точки НК до точки ТП).
- Касательная РК это оставшееся расстояние вдоль касательной линии (расстояние от

точки перпендикулярного смещения до точки ТП).

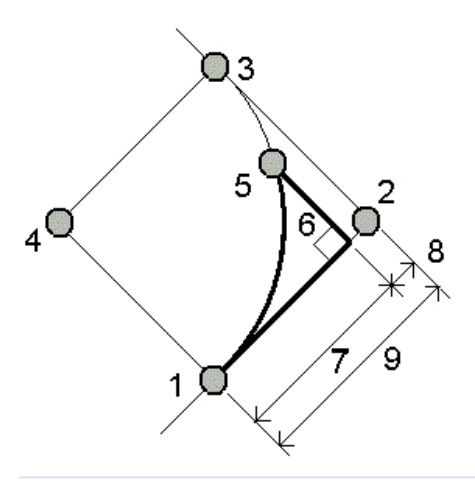

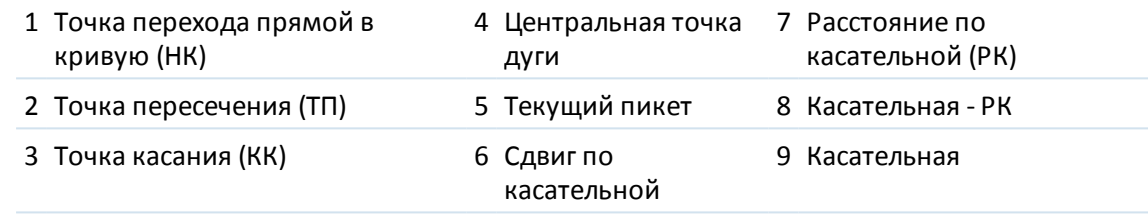

### <span id="page-213-0"></span>**Смещение хорды**

Этот метод определяет данные перпендикулярного смещения от длинной хорды (линии от точки НК до точки КК) до каждой указанной станции на дуге. Также определяется информация об отклонении НК.

Нажмите *Вычисл* для просмотра вычисленной дуги с перечисленными ниже дополнительными сведениями.

- Станция это указанная станция вдоль дуги.
- Расстояние по хорде это расстояние вдоль длинной хорды от точки НК (в направлении точки КК), где образуется перпендикулярное смещение до точки дуги.
- Смещение хорды это расстояние перпендикулярного смещения от длинной хорды до точки текущей станции на дуге.
- Отклонение НК это угол отклонения от касательной линии (от точки НК до точки ТП) до точки текущей станции на дуге.
- 5 Расчеты
	- Длина хорды это расстояние до точки текущей станции на дуге от точки НК.

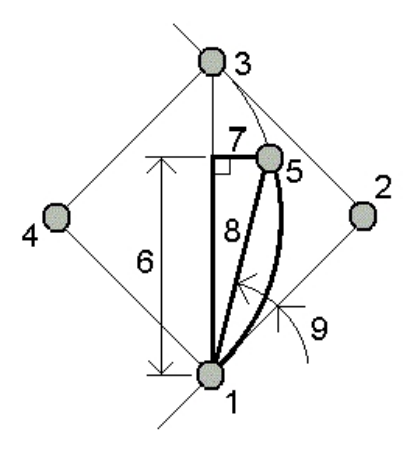

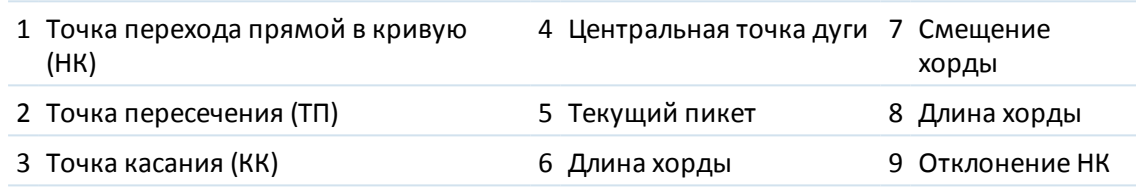

## <span id="page-214-1"></span>**Добавление дуги и определяющих дугу точек**

Нажмите *«Добав»* для добавления в базу данных перечисленных ниже объектов.

- Вычисленная дуга.
- Точка, определяющая конечную точку дуги.
- Точка, определяющая точку центра дуги.

<span id="page-214-0"></span>*Примечание. Перед добавлением этих точек в базу данных необходимо выбрать начальную точку дуги, обратную касательную и направление обратной касательной.*

# **Решения треугольников**

Введенные данные можно использовать для вычисления треугольника различными методами. Затем результаты можно просматривать как в текстовом, так и в графическом виде, а также сохранять в базе данных.

Вычисление треугольника осуществляется одним из перечисленных ниже методов.

#### **Сторона-сторона-сторона**

Определите треугольник, введя расстояния для сторон a, b и c. Нажмите *Вычисл* для просмотра результатов.

#### **Угол-сторона-сторона**

Определите треугольник, введя угол A, расстояние для стороны b и угол C. Нажмите *Вычисл* для просмотра результатов.

#### **Сторона-угол-угол**

Определите треугольник, введя расстояние для стороны a, угол B и угол A. Нажмите *Вычисл* для просмотра результатов.

#### **Сторона-угол-сторона**

Определите треугольник, введя расстояние для стороны a, угол B и расстояние для стороны c. Нажмите *Вычисл* для просмотра результатов.

#### **Сторона-сторона-угол**

Определите треугольник, введя расстояния для сторон a и b, а также угол A. Нажмите *Вычисл* для просмотра результатов.

#### **Результаты**

Нажмите *Вычисл* для просмотра результатов, включая длины сторон a, b и c, углы A, B C, площадь треугольника и графическое представление треугольника.

Введенные данные, отображаются черным текстом, а вычисленные данные отображаются красным текстом.

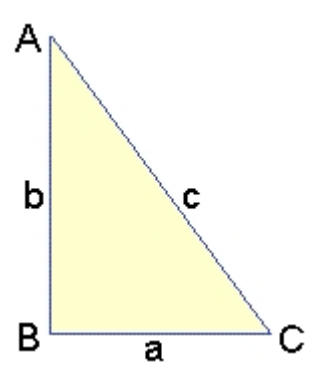

В некоторых ситуациях может быть два решения треугольника. В таком случае на экране результатов доступна программная кнопка *Другое* . Нажмите *Другое* для переключения двух возможных решений, чтобы выбрать из них правильное. Нажмите *Запись* для сохранения результатов решения треугольника в текущем проекте.

# <span id="page-215-0"></span>**Разбивка линии на отрезки**

Используйте эту функцию для деления линии на сегменты. Автоматически созданные точки сохраняются в базе данных и нумеруются с приращением от имени Начальной точки. Вы можете предопределить код для новых точек. Для получения подробной информации смотрите [Код разбивочных точек.](#page-625-0)

Для разбиения линии используйте следующие методы:

[Отрезки фиксированной длины](#page-216-0)

#### [Фиксированное число отрезков](#page-216-1)

Совет. Если линия уже существует, нажмите дополнительную выпадающую стрелку и выберите *Две точки.* После этого можно ввести начальную точку или конечную точку для задания линии.
# **Отрезки фиксированной длины**

Чтобы поделить линию на отрезки фиксированной длины:

- 1. Выполните одно из следующих действий:
	- На карте выберите линию для разделения (1). Нажмите и удерживайте указатель на экране, а затем выберите пункт *Разделение линии* в выпадающем меню.
	- <sup>l</sup> В главном меню выберите *Расчеты / Разделение линии.* Введите имя определенной линии.
- 2. Выберите Сегменты фикс длины в поле *Метод.*
- 3. Введите длину сегмента (2), сдвиг в плане (3) и сдвиг по высоте от линии.
- 4. Введите *начальный пикет* (4) для этой линии, *конечный пикет* (5) и *имя начальной точки.*
- 5. Нажмите *Запуск,* чтобы вычислить новые точки (4,6,7 или 8,9,10).

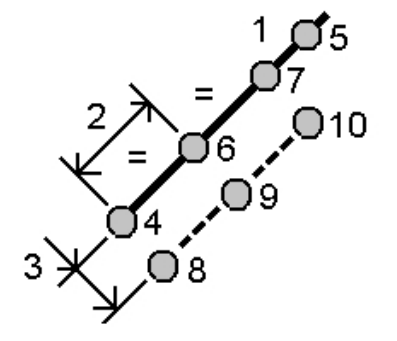

## **Фиксированное число отрезков**

Чтобы поделить линию на фиксированное число отрезков:

- 1. Выполните одно из следующих действий:
	- На карте выберите линию для разделения. Нажмите и удерживайте указатель на экране, а затем выберите пункт *Разделение линии* в выпадающем меню.
	- <sup>l</sup> В главном меню выберите *Расчеты / Разделение линии.* Введите имя заданной линии.
- 1. Выберите Фикс число сегментов в поле *Метод.*
- 2. Введите количество сегментов, сдвиг в плане (2) и сдвиг по высоте.
- 3. Введите *начальный пикет* (3) для этой линии, *конечный пикет* (4) и *имя начальной точки.*
- 5 Расчеты
- 4. Нажмите *Запуск,* чтобы вычислить новые точки (4,6,7 или 8,9,10).

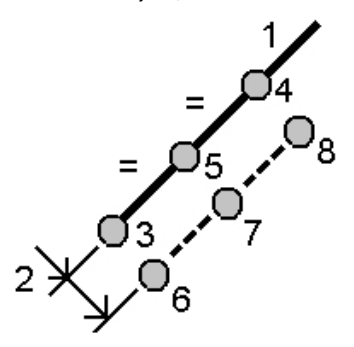

# **Разбивка дуги на отрезки**

Используйте эту функцию для деления дуги на сегменты одним из следующих методов:

- [Сегменты фиксированной длины](#page-217-0)
- [Фиксированное число сегментов](#page-218-0)
- [Хорды фиксированной длины](#page-218-1)
- [Фиксированный противолежащий угол](#page-219-0)

Автоматически созданные точки сохраняются в базе данных и нумеруются с приращением от имени Начальной точки.

<span id="page-217-0"></span>Вы можете предопределить код для новых точек. Для получения подробной информации смотрите [Коды точек разбиения.](#page-625-0)

# **Сегменты фиксированной длины**

Чтобы разделить дугу на сегменты фиксированной длины:

- 1. Выполните одно из следующих действий:
	- На карте выберите дугу, которая должна быть разделена. Нажмите и удерживайте курсор на экране и выберите пункт *Детальн расчет дуги* в выпадающем меню.
	- <sup>l</sup> В главном меню выберите *Расчеты* / *Вычисление точек дуги* . Введите имя дуги.
- 2. Выберите Сегменты фикс длины в поле *Метод.*
- 3. Введите длину сегмента (2), сдвиг в плане (3) и сдвиг по высоте для дуги.
- 4. Введите *начальный пикет* (4) для этой дуги, *конечный пикет* (5) и *имя начальной точки.*
- 5 Расчеты
- 5. Нажмите *Запуск,* чтобы вычислить новые точки (4,6,7 или 8,9,10).

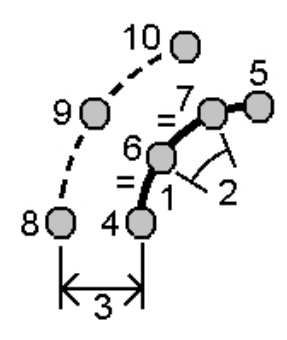

### <span id="page-218-0"></span>**Фиксированное число сегментов**

Чтобы разделить дугу на фиксированное число сегментов:

- 1. Выполните одно из следующих действий:
	- На карте выберите дугу, которая должна быть разделена. Нажмите и удерживайте курсор на экране и выберите пункт *Детальн расчет дуги* в выпадающем меню.
	- <sup>l</sup> В главном меню выберите *Расчеты* / *Вычисление точек дуги* . Введите имя дуги.
- 2. Выберите Фикс число сегментов в поле *Метод.*
- 3. Введите количество сегментов, сдвиг в плане (2) и сдвиг по высоте от дуги.
- 4. Введите *начальный пикет* (3) для этой дуги, *конечный пикет* (4) и *имя начальной точки.*
- 5. Нажмите *Запуск,* чтобы вычислить новые точки (3,5,4 или 6,7,8).

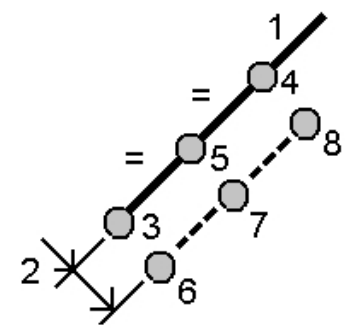

## <span id="page-218-1"></span>**Хорды фиксированной длины**

Чтобы разделить дугу на фиксированное число сегментов посредством метода хорд постоянной длины:

- 1. Выполните одно из следующих действий:
	- На карте выберите дугу, которая должна быть разделена. Нажмите и удерживайте курсор на экране и выберите пункт *Детальн расчет дуги* в выпадающем меню.
	- <sup>l</sup> В главном меню выберите *Расчеты* / *Вычисление точек дуги* . Введите имя дуги.
- 2. Выберите Фикс длина хорды в поле *Метод.*
- 3. Введите длину хорды (2), сдвиг в плане (3) и сдвиг по высоте от дуги.

Trimble Access Съемка справкa **220**

- 4. Введите *начальный пикет* (4) для этой дуги, *конечный пикет* (5) и *имя начальной точки.*
- 5. Нажмите *Запуск,* чтобы вычислить новые точки (4,6,7 или 8,9,10).

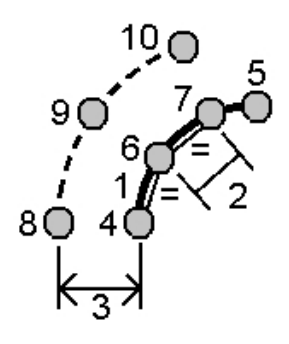

## <span id="page-219-0"></span>**Фиксированный противолежащий угол**

Чтобы разделить дугу на сегменты с фиксированным противолежащим углом:

- 1. Выполните одно из следующих действий:
	- На карте выберите дугу, которая должна быть разделена. Нажмите и удерживайте курсор на экране и выберите пункт *Детальн расчет дуги* в выпадающем меню.
	- <sup>l</sup> В главном меню выберите *Расчеты / Детальн расчет дуги* . Введите имя дуги.
- 2. Выберите Фикс противолеж угол в поле *Метод.*
- 3. Введите *противолежащий угол* (2), сдвиг в плане (3) и сдвиг по высоте от дуги.
- 4. Введите *начальный пикет* (4) для этой дуги, *конечный пикет* (5) и *имя начальной точки.*
- 5. Нажмите *Запуск,* чтобы вычислить новые точки (4, 6, 7 или 8, 9, 10).

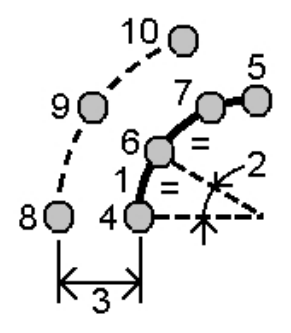

# **Преобразования**

Используйте эту функцию расчетов для выполнения одного из приведенных ниже действий:

• преобразования одиночной точки или группы точек с использованием одной из следующих комбинаций: [Вращать](#page-221-0) , [Масштабировать](#page-221-1) или [Переместить](#page-221-2) ;

Trimble Access Съемка справкa **221**

- 5 Расчеты
	- $\bullet$  создания или редактирования [Преобразования на реф.-элл.](#page-222-0) , которое можно применить к точкам на плоскости (реф.-элл.) для преобразования точек на плоскости (реф.-элл.) в точки на плоскости.

*Примечание - Поддержка преобразования на реф.-элл. доступна только при включенной опции [Дополнительные геодез. функции](#page-286-0) .*

Преобразования можно применять и использовать в ряде мест в ПО Съемка:

- [Ввод точек](#page-178-0)
- [Связанные файлы](#page-106-0)
- <sup>l</sup> [Разбивка точек](#page-446-0) из связанного файла CSV или TXT
- [Просмотр проекта](#page-77-0)
- [Менеджер точек](#page-83-0)
- [Импорт в стандартных форматах](#page-168-0) из файла с разделителем-запятой
- [Экспорт сетки \(реф.-элл.\)](#page-174-0)

#### **Советы**

- <sup>l</sup> Используйте *Расчеты / Преобразования / Управление/определение преобразований на реф.-элл.* для создания или редактирования преобразований. См. раздел [Преобразования на реф.-элл.](#page-222-0)
- <sup>l</sup> Используйте *[Менеджер точек](#page-83-0)* для выбора другого входного преобразования.
- <sup>l</sup> Используйте *[Проекты / Копирование между проектами](#page-161-0)* для копирования преобразований в другие проекты.

## **Поворот, масштабирование и перемещение точек**

Разворот, масштабирование и сдвиг изменяют сохраненные координаты преобразованных точек. Этот метод сохраняет новые преобразованные точки и затем удаляет исходные точки. При выполнении более одного преобразования порядок всегда следующий: разворот, масштабирование и, затем, сдвиг.

#### *Примечание -*

- <sup>l</sup> *Могут быть преобразованы только точки с плоскими координатами.*
- <sup>l</sup> *Если в процессе трансформации производится и поворот и масштабирование, по умолчанию за исходную точку для масштабирования принимается исходная точка для вращения. Вы можете поменять исходную точку.*
- <sup>l</sup> *Точки, выбранные на карте, автоматически заполняют список точек для преобразования.*
- <sup>l</sup> *Вы можете ввести имя точки, выбрать точку из списка, ввести с клавиатуры, выполнить быструю фиксацию, измерить точку или выбрать ее на карте. При быстрой фиксации автоматически сохраняется быстрая точка с временным именем точки.*

**Предупреждение** - Если для преобразования Вы выбираете базовую точку, исходящие из этой точки векторы становятся нулевыми.

### <span id="page-221-0"></span>**Поворот**

.

Для поворота выбранных точек вокруг определенной точки:

- 1. В главном меню выберите *Расчеты/Преобразования.*
- 2. Выберите *Вращение / масштабирование / перемещение точек* и затем нажмите *Далее*
- 3. Установите флажок в пункте *Вращать,* затем нажмите *Далее.*
- 4. Введите *исходную точку* центр вращения.
- 5. Введите *Разворот* или, для вычисления разворота как разности двух азимутов, выберите *Два азимута* в выпадающем меню.
- 6. Нажмите *Далее* , затем [выберите](#page-120-0) точку(и) для поворота.
- 7. Чтобы сохранить в базе данных преобразованные точки, нажмите *Принять.*

В процессе преобразования исходные точки удаляются и сохраняются новые точки на плоскости с теми же именами.

### <span id="page-221-1"></span>**Масштабирование**

Для масштабирования расстояний между определенной точкой и выбранными точками:

- 1. В главном меню выберите *Расчеты/Преобразования.*
- 2. Выберите *Вращение / масштабирование / перемещение точек* и затем нажмите *Далее* .
- 3. Установите флажок в пункте *Масштабировать,* затем нажмите *Далее.*
- 4. Введите *исходную точку для масштабирования.*
- 5. Введите *масштабный коэффициент.*
- 6. Нажмите *Далее* , затем [выберите](#page-120-0) точку(и) для масштабирования.
- 7. Чтобы сохранить в базе данных преобразованные точки, нажмите *Принять.*

В процессе преобразования исходные точки удаляются и сохраняются новые точки на плоскости с теми же именами.

## <span id="page-221-2"></span>**Перемещение**

.

Для перемещения выбранной точки на плоской поверхности:

- 1. В главном меню выберите *Расчеты/Преобразования.*
- 2. Выберите *Вращение / масштабирование / перемещение точек* и затем нажмите *Далее*
- 3. Установите флажок в пункте *Переместить,* затем нажмите *Далее.*
- 4. В поле *Метод* выберите либо Детали либо Две точки.

Если Вы выбрали детали:

• Введите координаты точки и/или высоту над эллипсоидом. Вы можете выбрать одну координату для изменения, например Y-координату или некоторую комбинацию деталей преобразования.

Если Вы выбрали Две точки:

- a. Выберите вариант *От точки.*
- b. Выберите вариант *До точки.*
- 5. Нажмите *Далее* , затем [выберите](#page-120-0) точку(и) для преобразования.
- 6. Чтобы сохранить в базе данных преобразованные точки, нажмите *Принять.*

В процессе преобразования исходные точки удаляются и сохраняются новые точки на плоскости с теми же именами.

# <span id="page-222-0"></span>**Преобразования на реф.-элл**

При съемке часто бывает, когда существующие точки, которые необходимо увязать или вынести в натуру, имеют плоские координаты, определенные в одной или более координатной или референсной системах, которые отличаются от СК текущего проекта. Эти другие СК или референсные системы могут быть определены на основании старых базисных линий, где координатами являются значения пикета и сдвига от базисной (опорной) линии. Или они могут быть привязаны к совершенно произвольной референсной системе. Например, архитектор может предоставить координаты для фундамента здания, которые необходимо привязать и перенести в систему реальных координат на участке проведения работ.

Съемка позволяет вычислить и сохранить одно или более преобразований на реф.-элл., которые будут преобразовываться «на ходу» между координатами на плоскости и наборами координат на плоскости на реф.-элл.

В отличие от команд Вращать, Масштабировать и Переместить, положение преобразованных точек не изменяется. Кроме того, точки можно создать в виде точек на плоскости (реф.-элл.) и определить связь с плоскостью, которая обеспечивает преобразование в местную СК.

*Примечание - Точки на плоскости на реф.-элл. невозможно отобразить на карте, если не определено преобразование на плоскость.*

Есть два типа преобразований на реф.-элл., которые можно создать и использовать в Съемка:

[линейные преобразования;](#page-223-0)

[преобразования Гельмерта.](#page-224-0)

[Преобразования с семью параметрами](#page-225-0)

*Примечание - Поддержка преобразования на реф.-элл. доступна только при включенной опции [Дополнительные геодез. функции](#page-286-0) .*

Точка, сохраненная как точка на плоскости (реф.-элл.), может иметь только одно «входное» преобразование, которое определяет связь с плоскими координатами из базы данных. Однако при просмотре с использованием Просмотра проекта или Менеджера точек и при экспортировании в качестве точки на плоскости (реф.-элл.) вы можете выбрать другое преобразование на реф.-элл., которое изменяет отображаемые вычисленные плоские координаты (реф.-элл.).

Эта мощная функция позволяет ввести точку на плоскости (реф.-элл.), привязанную к одной базисной или референсной системе, и преобразовать ее в точку на плоскости базы данных, а затем при необходимости использовать еще одно «отображаемое» преобразование для отображения точки с вычисленными значениями на плоскости (реф.-элл.), привязанную к

другой базисной или референсной системе. Это аналогично тому, как любую точку можно отобразить в виде пикета со сдвигом на любой линии, дуге, разб. элементе или трассе.

## <span id="page-223-0"></span>Линейные преобразования

Тип преобразования Линия - это 2D-преобразование, которое позволяет выбрать или ввести две точки на плоскости базы данных и совместить их с местными координатами на плоскости на реф.-элл. для таких же координат.

Чтобы создать линейное преобразование:

- 1. В главном меню нажмите Расчеты / Преобразования / Управление и определение преобразований и затем нажмите Далее.
- 2. Выберите Создать новое преобразование и затем нажмите Далее.
- 3. Установите Тип преобразования в положение Линия и затем введите Имя преобразования.
- 4. В поле Начальная точка введите имя точки и затем введите соответствующие координаты на плоскости на реф.-элл. в полях Север (реф.-элл.) и Восток (реф.-элл.).
- 5. В поле Конечная точка введите имя точки и затем введите соответствующие координаты на плоскости на реф.-элл. в полях Север (реф.-элл.) и Восток (реф.-элл.)
- 6. Нажмите Вычисл, проверьте вычисленные расстояния преобразования и затем выберите Тип масштаба для совмещения координат на плоскости на реф.-элл. с координатам на плоскости базы данных:
	- Произвольный Вычисленный масштабный коэффициент применяется к значениям на плоскости на реф.-элл. на обеих осях реф.-элл.
	- Фиксированный до 1,0 Масштабирование не применяется. (Значения на плоскости на реф.-элл. используются в преобразовании без применения масштабирования). Начальная точка - это исходная точка преобразования.
	- Только вдоль оси на север (X) Вычисленный масштабный коэффициент применяется к значениям на север на плоскости на реф.-элл. только во время преобразования.
- 7. Нажмите Сохранить, чтобы сохранить преобразование в текущий проект.

Линейное преобразование отображается на карте в виде черной штриховой линии между начальной точкой на плоскости и конечной точкой на плоскости.

Используйте Фильтр для включения и выключения отображения линейных преобразований.

Примечание - «Точки на плоскости» необязательно сохранять как точки на плоскости, но для Съемка необходимо иметь возможность вычисления плоских координат для точки.

## <span id="page-224-0"></span>Преобразования Гельмерта

Преобразование Гельмерта может быть 2D-или 3D-преобразованием, которое позволяет выбрать до 20 идентичных пар точек для вычисления наилучшего преобразования между точками на плоскости из базы данных и координатами на плоскости на реф.-элл. для одних и тех же координат. Подробная информация о преобразованиях Хелмерта приведена в документе Trimble Access Software Resection Computations PDF.

Чтобы создать преобразование Гельмерта:

- 1. В главном меню нажмите Расчеты / Преобразования / Управление и определение преобразований и затем нажмите Далее.
- 2. Выберите Создать новое преобразование и затем нажмите Далее.
- 3. Установите Тип преобразования в положение Гельмерт и затем введите Имя преобразования.
- 4. Установите Тип масштаба в одно из следующих положений:
	- Произвольный В преобразовании используется самый подходящий вычисленный масштабный коэффициент.
	- Фиксированный и затем введите масштабный коэффициент укажите ваш собственный масштабный коэффициент для использования в преобразовании.
- 5. Установите для Коррекции по высоте одно из приведенных ниже значений и затем нажмите Далее:
	- Нет коррекция по высоте не выполняется.
	- Только постоянное уравнивание для коррекции по высоте в преобразовании используется усредненная коррекция по высоте, вычисленная из возвышений пар точек.
	- Наклонная плоскость для коррекции по высоте в преобразовании используется коррекция по высоте и самая подходящая плоскость коррекции.
- 6. Нажмите Добавить, чтобы выбрать Имя точки на плоскости и Имя точки на плоскости на реф.-элл. пар точек и затем установите в поле Использовать одно из следующих значений:
	- Выкл-не используйте эту пару точек для вычисления параметров преобразования.
	- Только по высоте используйте эту пару точек только для вычисления параметров коррекции по высоте.
	- Только в плане используйте эту пару точек только для вычисления параметров коррекции в плане.
	- В плане/По высоте Используйте эту пару точек для вычисления параметров коррекции в плане и по высоте.
- 7. Нажмите Принять для добавления пар точек в список и затем повторно нажмите Принять для добавления дополнительных пар точек.
- 8. Нажмите Результаты для просмотра результатов преобразования Гельмерта.
- 9. Нажмите Сохранить для сохранения преобразования в текущий проект.

5 Paruethi

#### Примечание -

- Для редактирования преобразования выполните шаги по созданию нового преобразования, но на шаге 2 выберите Выберите преобразование для изменения, выберите необходимое преобразование из списка, нажмите Далее, обновите параметры преобразования при необходимости, проверьте результаты и затем нажмите Сохранить, чтобы перезаписать предыдущее преобразование.
- При изменении преобразования положение всех точек, использующих это преобразование, также изменяется.
- При изменении координат точки, используемой для определения преобразования Гельмерта, Съемка не выполняет автоматическое повторное вычисление преобразования.
- Если вы изменяете координаты точки и затем выполняете повторное вычисление преобразования Гельмерта, в новом преобразовании используются новые координаты.

### <span id="page-225-0"></span>Преобразования с семью параметрами

Преобразование с семью параметрами представляет собой 3D-преобразование, которое позволяет выбрать до 20 идентичных пар точек для вычисления наилучшего преобразования между точками на плоскости из базы данных и координатами на плоскости на реф.-элл. для одних и тех же координат.

Преобразование с семью параметрами даст лучшее решение по сравнению с преобразованием Гельмерта, если две системы координат не определены относительно одной горизонтальной плоскости.

Чтобы создать преобразование с семью параметрами:

- 1. В главном меню нажмите Расчеты / Преобразования / Управление и определение преобразований и затем нажмите Далее.
- 2. Выберите Создать новое преобразование и затем нажмите Далее.
- 3. Установите Тип преобразования в положение Семь параметров и затем введите Имя преобразования.
- 4. Нажмите Добавить, чтобы выбрать Имя точки на плоскости и Имя точки на плоскости на реф.-элл. пар точек и затем установите в поле Использовать одно из следующих значений:
	- Выкл-не используйте эту пару точек для вычисления параметров преобразования.
	- В плане/По высоте Используйте эту пару точек для вычисления параметров уравнивания.
- 5. Нажмите Принять для добавления пар точек в список и затем повторно нажмите Принять для добавления дополнительных пар точек.
- 6. Невязки начнут отображаться только после определения 3-х пар точек.
- 7. Нажмите Результаты для просмотра результатов преобразования с семью параметрами.
- 8. Нажмите Сохранить для сохранения преобразования в текущий проект.

5 Paruethi

#### Примечание -

- Преобразование с семью параметрами представляет собой только трехмерное преобразование. Нельзя использовать 1D- или 2D-точки в парах точек. использующихся для вычисления параметров преобразования.
- В случае применения преобразования с семью параметрами к 1D-или 2D-сетке или точке на плоскости (реф.-эллипсоиде) преобразованное положение будет иметь нулевые координаты.
- Для редактирования преобразования выполните шаги по созданию нового преобразования, но на шаге 2 выберите Выберите преобразование для изменения, выберите необходимое преобразование из списка, нажмите Далее, обновите параметры преобразования при необходимости, проверьте результаты и затем нажмите Сохранить, чтобы перезаписать предыдущее преобразование.
- При изменении преобразования положение всех точек, использующих это преобразование, также изменяется.
- При изменении координат точки, используемой для определения преобразования с семью параметрами, Съемка не выполняет автоматическое повторное вычисление преобразования.
- В случае изменения координат точки и выполнения повторного вычисления преобразования с семью параметрами в новом преобразовании используются новые координаты.

# <span id="page-226-0"></span>Геодезический ход

Используйте эту функцию для вычисления невязку и уравнять теодолитный ход. Программное обеспечение поможет Вам выбрать используемые точки, посчитать невязки и затем применить Ваши расчеты при компасном или транзитном уравнивании.

Примечание - Уравнивание по методу пропорционально длинам сторон так же известно как Bowditch уравнивание.

Вы можете посчитать как замкнутые ходы так и разомкнутые ходы, которые начинаются и заканчиваются парой известных точек.

Для расчета теодолитного хода:

- 1. Введите имя хода.
- 2. В поле Начальная станция нажмите программную клавишу Список.
- 3. Выберите точку из списка подходящих точек, которые могут быть использованы в качестве начального пикета. Нажмите Ввод.

Возможной начальной станцией может быть одна или несколько задних точек или одно или несколько наблюдений к следующей станции хода.

- 4. Нажмите Добав, чтобы добавить следующую точку в этот ход.
- 5. Выберите следующий пикет в этом ходе.

Подходящей точкой для хода могут быть одна или несколько наблюдений обратных точек на предыдущую станцию хода и одна или несколько наблюдений на следующую

станцию хода. Когда существует только одна подходящая точка для добавления, она добавляется в список хода автоматически.

*Примечание - Для просмотра азимута и расстояния между двумя точками в списке выделите первую точку и нажмите программную клавишу Инфо.*

6. Повторите шаги 5 и 6 до тех пор, пока в ход не будут добавлены все точки хода.

Подходящей конечной станцией могут быть одна или несколько задних точек или одно или несколько наблюдений на предыдущую станцию хода.

Если Вам необходимо удалить любую из точек из этого списка, выделите ее и нажмите программную клавишу *Удалить.* Когда вы удаляете точку, то все точки идущие после нее также будут удалены.

7. Нажмите *Закрыть* для расчета невязки хода.

#### *Примечание -*

- <sup>l</sup> *Вы не можете добавить точки после выбора опорного пункта или станции с более чем одной обратной точкой.*
- <sup>l</sup> *Чтобы вычислить невязку хода, в списке хода должно присутствовать хотя бы одно измеренное расстояние между последовательными точками в списке хода.*
- <sup>l</sup> *Поле Азимут не должно быть изменено.*

Если обратный азимут равен нулю:

- ход не может быть сориентирован.
- уравненные координаты не будут сохранены.
- Угловое уравнивание не может быть посчитано для открытого хода. (Может быть вычислено только уравнивание расстояний).

Если прямой азимут равен нулю в замкнутом ходе и, если все угловые измерения произведены, вы можете выполнить уравнивание углов и расстояний.

Показываются задняя и передняя точки, которые обеспечивают направление хода.

При необходимости нажмите *Ввод,* чтобы отредактировать поля, как показано ниже:

- 1. Просмотрите результаты уравнивания этого хода и выполните одно из следующих действий:
	- <sup>l</sup> Чтобы сохранить результаты невязки, нажмите *Запись.*
	- Чтобы уравнять ход, перейдите к следующему шагу.
- 2. Нажмите *Опции* для проверки параметров хода. Произведите необходимые изменения и затем нажмите *Ввод.*
- 3. Для уравнивания угловой невязки в ходе нажмите *УравнУгл.* Угловая невязка распространяется в соответствии с параметрами, установленными на экране *Опции.* Проверьте результаты уравнивания хода и выполните одно из следующих действий
- 4. Чтобы сохранить подробности углового уравнивания, нажмите *Запись.*
	- <sup>l</sup> Чтобы уравнять линейную невязку, нажмите *УравнУгл.*
	- Линейная невязка уравнивается в соответствии с параметрами, установленными на экране *Опции* и ход сохраняется.

Когда ход сохранен, каждая точка, используемая в этом ходе, сохраняется как точка уравнивания хода с соответствующей классификацией поиска. Если ранее существовали уравненные точки с тем же именем, они удаляются.

# **Измерение расстояний**

Используйте эту функцию для добавления точки в ваш проект. Для определения прямоугольных структур, таких как здания или фундаменты здания, используйте графический интерфейс угла по часовой стрелке и расстояния. Введите с клавиатуры две точки для определения первой стороны, ориентации и расположения объекта.

**Совет -** Чтобы выбрать возвышение над начальной или конечной точкой используйте выпадающее меню в поле *Возвышение.*

Для графического выбора в плановом виде направления для следующей точки, нажмите на экран или используйте правую или левую клавиши курсора. Красная пунктирная линия показывает текущее направление на следующую сторону. Для создания следующей стороны нажмите *Добавить* и введите расстояние до следующей точки используя определенный в плановом виде угол. Другим способом, выберите точку, которая уже имеется в вашем проекте и программное обеспечение посчитает для вас расстояния до этой точки.

Чтобы измерить точку, используйте GNSS или традиционный инструмент, выберите *Быстрая фиксация* или *Измерение* из выпадающего меню в поле *Имя точки.*

Для измерения расстояний с помощью лазерного дальномера, необходимо сначала подсоединить лазерный дальномер к контроллеру и настроить параметры дальномера в стиле съемки. Подробнее об этом см. в разделе [Настройка стиля съемки для использования](#page-481-0) [лазерного дальномера.](#page-481-0) Если в опции *Лазерный дальномер* в поле *Автоизмерение* стиля съемки установлено значение *Да,* программное обеспечение Съемка дает команду лазеру на выполнение измерения при нажатии кнопки *Лазер.* Чтобы ввести расстояния в поля *Пролож* или *Длина* выберите *Лазер* в выпадающем меню и выполните измерение расстояния. См. также [Съемка точек с помощью лазерного дальномера.](#page-409-0)

Чтобы замкнуть объект на Начальную точку, нажмите *Замкнуть.* Будет посчитано и отображено горизонтальное расстояние. Используйте это как проверку относительно вашего планового или измеренного расстояния. Для завершения операции нажмите *Запись.* Для дальнейшего добавления сторон к объекту нажмите *Добавить.*

**Совет -** Если вам необходима детальная информация о качестве замыкания, применяйте разные имена для конечной точки и сохраните объект. Затем вычислите инверсию между начальной и конечной точкой.

Для изменения комбинации расстояний сохраненных объектов, нажмите *Редактировать* и затем выберите конечную точку для редактируемой стороны. После того как вы приведете в порядок расстояния, обновится и плановый вид. Вы можете продолжать добавлять дополнительные стороны.

#### *Примечание -*

- <sup>l</sup> *Если объект был сохранен, вы не сможете редактировать длины сторон.*
- <sup>l</sup> *Ориентация определяется по первой стороне. Только параллельные или прямые углы могут быть добавлены из этой стороны. Для использования различных углов, сохраните объект и создайте новую сторону.*
- 5 Расчеты
	- <sup>l</sup> *Т.к. новые точки сохраняются в виде полюсов, измерении расстояний не будет работать без определения масштаба или полностью определенной проекции в системе координат.*
	- <sup>l</sup> *В дополнение к созданным новым точкам, линии создаются автоматически и сохраняются в базе данных Съемка. Они видны на карте и могут быть использовании в качестве линий для выноса в натуру.*

# **Калькулятор**

Для использования калькулятора в любое время, выберите опцию *Расчеты* / *Калькулятор* в главном меню Съемка.

Нажмите  $\blacksquare$  (Опции) для выбора угловых единиц, режима калькулятора (стандартный или обратная Польская бесскобочная запись) и выберите количество отображаемых десятичных цифр.

Нажмите *[Азимут](#page-203-0)* для вычисления азимута.

Нажмите *[Расстояние](#page-202-0)* для вычисления расстояния.

Функции калькулятора приведены в таблице ниже.

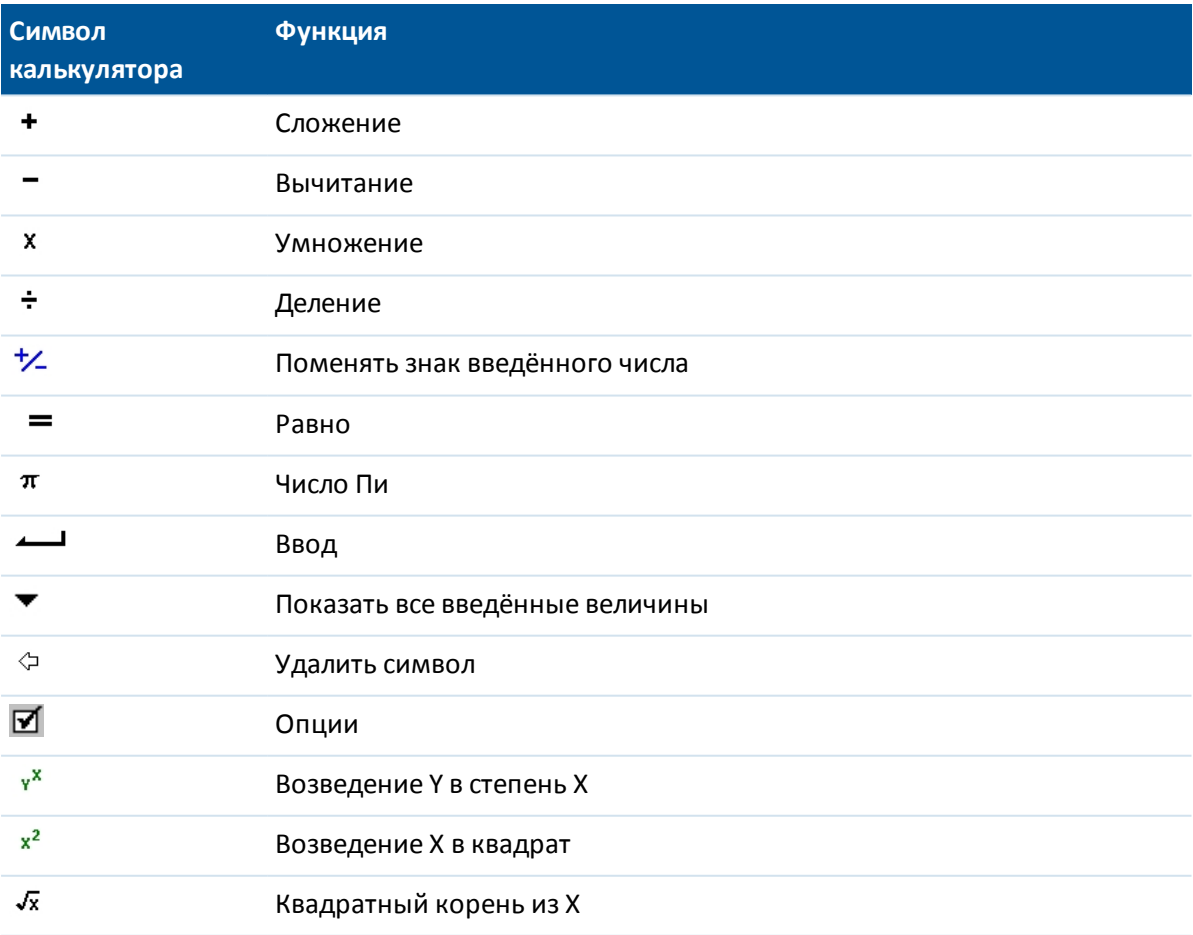

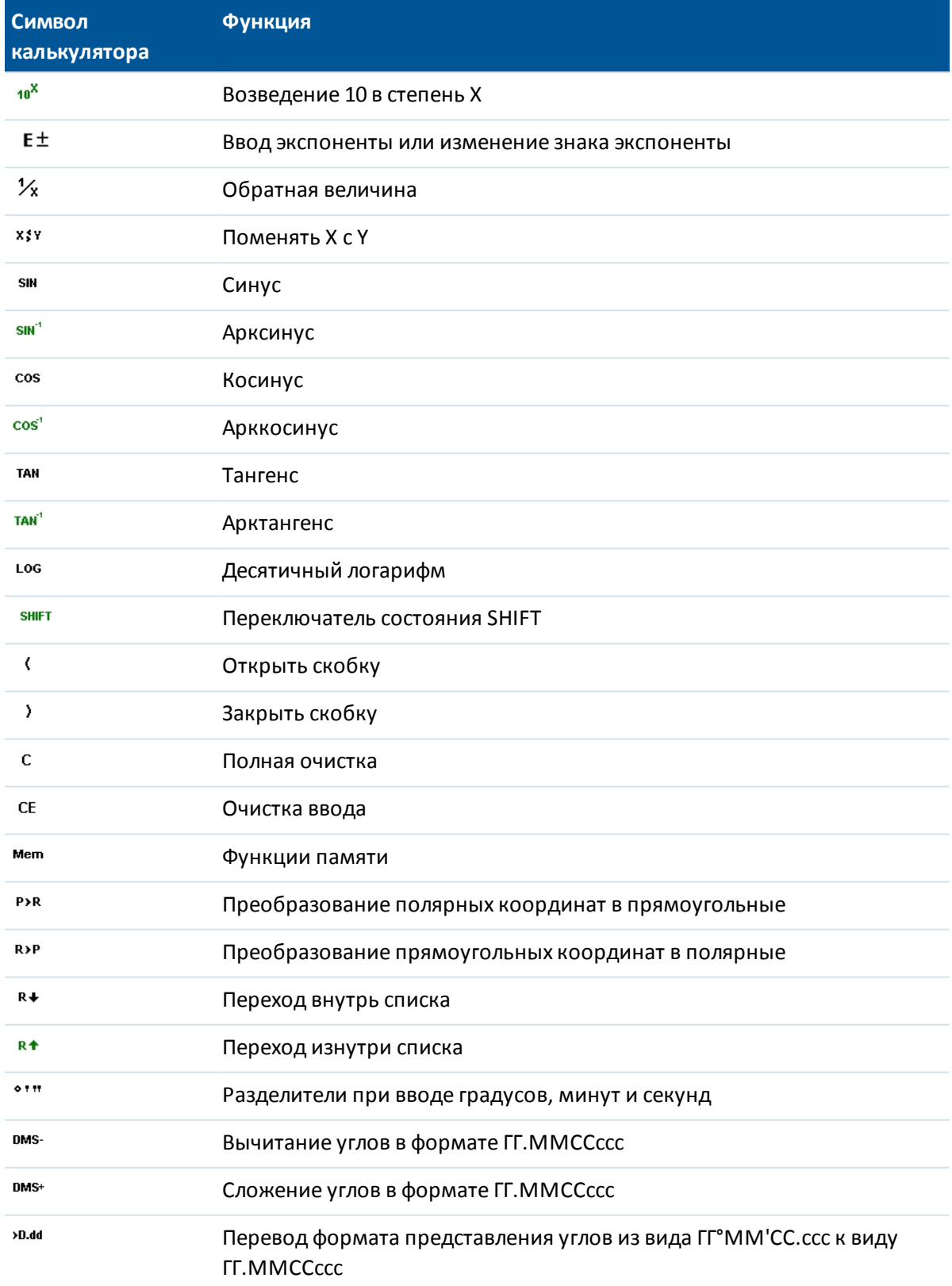

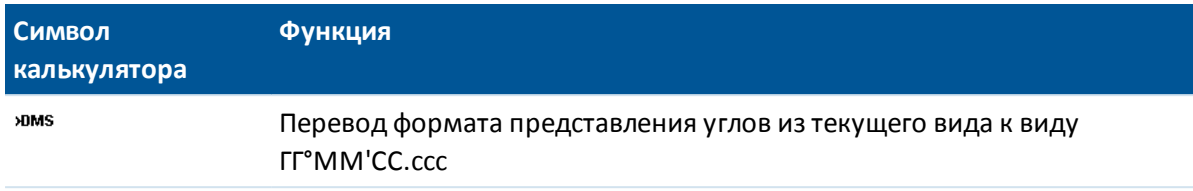

Совет – Калькулятор можно вызвать при помощи раскрывающейся стрелки в большинстве полей расстояний.

При открытии калькулятора посредством всплывающей стрелки, если в числовом поле было указано значение, оно автоматически вставляется в калькулятор. По окончании операций последнее решение вставляется в числовое поле при выборе Принять.

- 1. Выберите Калькулятор из выпадающего меню
- 2. Введите числа и функции.
- 3. Нажмите = для вычисления результата.
- 4. Нажмите Принять чтобы вернуть полученный результат в поле.

# Элементы управления всплывающего меню

Для вставки имени объекта в поле, введите имя или нажмите кнопку ▶ для вызова всплывающего меню и выберите один из приведенных ниже пунктов из появившегося списка:

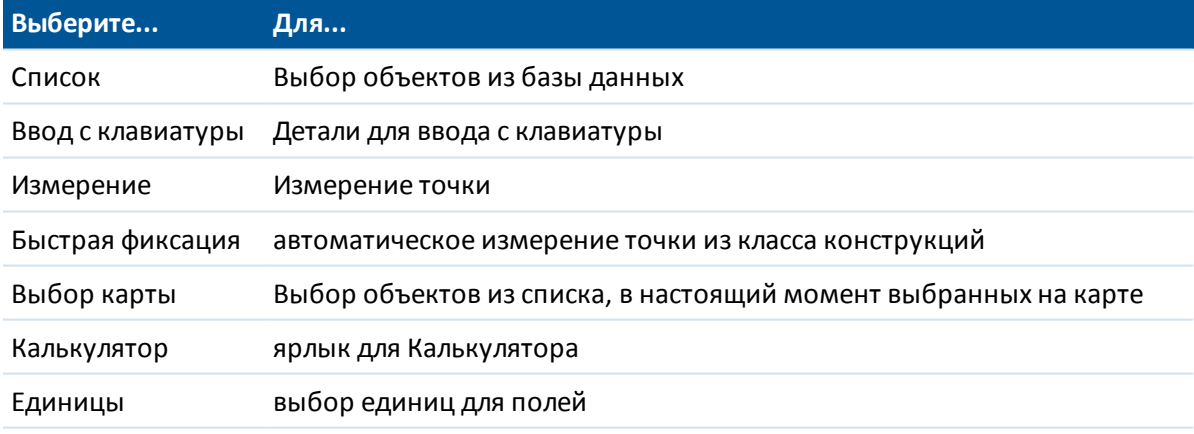

Для изменения метода ввода данных нажмите кнопку расширенного выпадающего меню. Изменяются первые два или три поля.

# **Съемка и Разбивка**

Используйте меню *Съемка* и *Разбивка* для измерения и выноса в натуру точек с помощью заданных в программном обеспечении Съемка [Стилей Съёмки](#page-479-0) .

Все виды съемки в Съемка *управляются Стилями съемки.* Стили съемки определяют параметры настройки вашего инструмента и связи с ним, а так же параметры измерения и сохранения точек. Весь этот набор информации хранится в виде шаблона и используется каждый раз при запуске съемки.

Настройте стиль, если настройки по умолчанию не отвечают вашим потребностям. Для этого в меню Trimble Access выберите *Настройки* , а затем нажмите *Стили съемки.*

Для измерения или выноса в натуру ПО Съемка требуется начать съёмку, при этом отобразится запрос на выбор подходящего стиля съемки Если имеется только один стиль съёмки, он автоматически выбирается при начале съемки. В противном случае следует выбрать стиль из отобразившегося списка.

Более подробные сведения см. в разделе:

[Измерение точек при традиционной съемке](#page-289-0)

[Измерение точек при GNSS съемке](#page-391-0)

[Разбивка - Обзор](#page-432-0)

#### **Типы съемки**

Тип съёмки будет зависеть от имеющегося в наличии оборудования, полевых условий и требуемых результатов. Настройте тип съёмки, создавая или редактируя Стили Съёмки.

При **традиционной съемке** контроллер подсоединяется к традиционному инструменту, такому как электронный тахеометр. Подробнее об этом см. в разделе [Традиционные съемки:](#page-240-0) [Подготовка к работе](#page-240-0)

При **GNSS съемке** контроллер подсоединяется к GNSS приемнику. Подробнее об этом см. в разделе [GNSS съемка: Подготовка к работе](#page-338-0)

При **комбинированной съемке** контроллер подсоединяется одновременно к традиционному геодезическому инструменту и GNSS приемнику. Программное обеспечение Съемка позволяет быстро переключаться между двумя инструментами, обеспечивая работу в одном и том же проекте. Подробнее об этом см. в разделе [Комбинированные съемки.](#page-411-0)

# Установка соединения

По умолчанию, программное обеспечение Съемка автоматически устанавливает соединение с подключенным инструментом или GNSS приемником.

Подробнее об этом смотрите в разделах:

Автоматическое соединение с традиционными инструментами

Автоматическое соединение с GNSS приемником

# Быстрые коды

Для измерения и кодирования объектов за одно действие при традиционной или GNSS съемке выберите код, который необходимо присвоить объекту, и сохраните его из формы кодирования, содержащей несколько настраиваемых кнопок. Вы можете задать несколько групп или страниц кодов, каждая из которых содержит до 25 кодов.

В форме Быстрые коды, если вы нажимаете кнопку Код, это повлияет на поведение настраиваемых кнопок ввода кодов. Когда вы нажимаете одну из настраиваемых кнопок ввода кодов, код для этой кнопки добавляется в поле кода в нижней части формы Быстрые коды. Обычно вы можете использовать кнопку Код для объединения кодов при нажатии нескольких кнопок ввода кодов при объединении объектов, либо из текущей группы или комбинации групп. Вы также можете ввести новый код.

Если код имеет атрибуты, значения атрибутов появляются в нижней части формы Быстрые коды. Вы не можете напрямую отредактировать значения атрибутов в этой форме. Чтобы изменить значения атрибутов, сделайте одно из следующего:

- Нажмите Атриб в форме Быстрые коды.
- Нажмите Атриб в форме Съемка точек/Измерение точек.

Подробная информация приведена в разделе Использование кодов объектов с предопределенными атрибутами.

# Чтобы добавить группу кодов объекта и присвоить коды кнопкам

- 1. Выберите Начать / Коды измерений и затем нажмите Добавить группу.
- 2. Введите Имя группы и нажмите ОК.
- 3. Для настройки количества кнопок кодов в каждой группе нажмите Опции, затем выберите соответствующий параметр в поле Раскладка кнопок кодов.

#### Примечание -

- Чтобы иметь возможность активировать кнопку кода с цифровой клавиатуры контроллера, необходимо выбрать 3х3 в поле Раскладка кнопок кодов.
- Список кодов по каждой группе независим. Например, если вы создаете коды для кнопок используя раскладку 3х3 и затем меняете раскладку на 3х4, три дополнительных пустых кнопки добавляются в группу. Программное

обеспечение не сдвигает первые три кнопки из последующих групп в текущую группу.

- Коды, заданные для группы сохраняются, даже если они и не отображаются. Например, если вы создаете кнопки, используя раскладку 3х4 и затем меняете раскладку на 3х3, отображаются только первые девять кодов. Если вы вернетесь обратно к раскладке 3х4, будут показаны все двенадцать кодов.
- 4. Чтобы добавить код к кнопке:
	- а. Сделайте одно из следующего:
		- Нажмите и удерживайте стилус на кнопке. Когда в контекстном окне появится сообщение, уберите стилус с экрана.
		- Перемещайтесь между кнопками используя кнопки курсора, затем нажмите клавишу Пробел, эмулирующую действие "нажать и удерживать".
	- b. В появившемся диалоге введите код или выберите код из библиотеки кодов объектов. Если список кодов в библиотеке кодов объектов слишком велик, вы можете отфильтровать список кодов.
	- с. Чтобы добавить другой код к той же кнопке, введите пробел в текстовом поле после первого кода, а затем введите или выберите второй код.
	- d. Когда вы закончите ввод кодов для кнопки, нажмите Ввод. Введенный код теперь появится на кнопке.

При необходимости можно также ввести дополнительные описания.

5. Чтобы добавить больше групп или кодов кнопок, нажмите Добавить группу.

Для перемещения по группам используйте поле выбора группы в левом верхнем углу формы. Иначе, используйте клавиши А-Z для быстрого перемещения между страницами групп 1-26. Этот метод недоступен, если кнопка Код нажата.

Новые группы добавляются после текущей группы. Для добавления группы после всех существующих групп необходимо сначала выбрать последнюю группу, а затем нажать Добавить группу.

## Выбор кода из библиотеки объектов

Чтобы выбрать код для использования, можно ввести в поле ввода первые символы требуемого кода, и список доступных в FXL кодов будет отфильтрован по введенным символам. Нажмите С для поиска по Коду или нажмите D для поиска по Описанию. В зависимости от вашего выбора, программное обеспечение показывает элементы в библиотеке кодов объектов, которые имеют коды или описания, начинающиеся с введенного текста. Нажмите на элемент в списке, чтобы выбрать его.

При поиске по Коду, введенный вами текст в поле кода будет автоматически дополнен в соответствие с имеющимся в списке кодами. Автозаполнение не работает при поиске по Описанию.

Примечание – Поскольку вы можете задать для одной кнопки несколько кодов, разделив их символом пробел, если вы внесете в текстовое поле пробел, программа будет считать, что текст перед пробелом относится к одному коду / описанию и следующий за пробелом текст к новому коду / описанию.

Для поиска по нескольким последовательным символам, расположенным в любом месте кода или описания, нажмите *Соответствие*. В списке будут показаны все элементы в FXL, содержащие введенную строку.

Примечание – Для успешного поиска необходимо ввести точный фрагмент строки. При использовании функции Соответствие ввод символа подстановки (\*) не допускается.

### <span id="page-235-0"></span>Фильтрация списка кодов

Для фильтрации всего списка кодов объектов по Типу, например, точка или управляющий код, или по Категории, заданной в библиотеке объектов, нажмите  $\mathbb {Y}.$  Появится экран Установка фильтров списка кодов. Нажмите на тип или категорию объекта чтобы отобразить/скрыть ее. Нажмите Принять для возврата к списку кодов.

Примечание – Фильтрация точек, линий и полигонов зависит от поддержки такой фильтрации в конкретной версии FXL файла, а не от его содержимого.

## Измерение и кодирование наблюдений

- 1. Выберите Начать / Коды измерений.
- 2. Чтобы начать измерение, активируйте кнопку соответствующего Кода с помощью одного из следующих методов:
	- Нажмите кнопку.
	- Нажмите цифровую клавишу на клавиатуре контроллера, соответствующую кнопке. При использовании раскладки клавиатуры 3х3, клавиши 7, 8, 9 активируют верхний ряд кнопок, клавиши 4, 5, 6 активируют средний ряд кнопок, клавиши 1, 2, 3 активируют нижний ряд кнопок.
	- Используйте клавиши курсора контроллера для перемещения по кнопкам и нажмите Enter.

Если код имеет атрибуты, значения атрибутов появляются в нижней части формы Быстрые коды.

3. Чтобы автоматически начать измерения, когда кнопка нажата, нажмите Олции и включите флажок Автоизмерение.

Примечание - Когда выбран метод Расстояние смещения, Только углы и Только ГУ, Автоизмерение временно отключено.

- 4. Для настройки позиции выделения следующего кода нажмите Опции и настройте Направление в Выборе шаблона.
- 5. В поле кодов будет установлен код кнопки и измерение будет выполнено. Измерение автоматически сохраняется в зависимости от установленных Опций:
	- При GNSS съемке, включите опцию Автозапись точек. для Точки съемки
	- При традиционной съемке выключите флажок Просмотр до сохранения в форме Опции измерения точек.

Если описания были определены посредством кнопки Коды измерений, описания также устанавливаются в качестве описаний кнопки.

6. После выполнения измерения появится форма Быстрые коды, которая будет готова для

Trimble Access Съемка справка  $237$ 

следующих измерений.

Нажмите [Ввод] для измерения точки с тем же самым кодом или используйте один из методов, описанных в п.2 для измерения с другим кодом.

Форма Съемка точек/Измерение точек, в которой инициируются измерения, остается открытой в фоновом режиме. Если вам необходимо изменить имя точки или метод измерения, нажмите Перейти к для переключения к этой форме, измените значения требуемых полей, и нажмите Перейти к снова для возврата в форму Быстрые коды.

#### Примечание -

- При первом использовании кодов измерений, измерения могут не запускаться автоматически если у вас не определены имя точки и высота цели. Если это происходит, заполните эти поля, после чего нажмите Измерить чтобы начать измерение.
- Для сохранения примечания вместе с наблюдением нажмите $\mathbb{Z}$ .
- Для изменения высоты цели или антенны нажмите иконку цели в панели состояния.
- В процессе измерения вы можете поменять имя точки, а также высоту цели или антенны и код. Однако вы можете сделать это только если начали править значения до сохранения наблюдений. Иначе нажмите Esc, как только измерение запустится, сделайте требуемые изменения и затем нажмите Измерить для перезапуска измерения.
- Для изменения метода EDM или измерения нажмите Esc в процессе измерения, сделайте требуемые изменения и затем нажмите Измерить для перезапуска измерения.
- Для изменения имени точки или метода измерения перед началом измерения нажмите Перейти к для переключения к форме Съемка точек/Измерение точек, измените значения требуемых полей, и нажмите Перейти к снова для возврата в форму Быстрые коды.
- Если при использовании GNSS-приемника со встроенным датчиком наклона для типа точки выбран режим «Автосъемка наклоном», эта точка не будет автоматически измерена до тех пор, пока положение вешки не окажется в пределах указанного допуска на наклон.
- При использовании GNSS-приемника со встроенным датчиком наклона можно настроить стиль съемки на отображение предупреждения о нахождении вешки за пределами указанного допуска на наклон.
- Нажмите пункт Опции, чтобы настроить контроль качества, точность и параметры наклона.
- Чтобы добавить сдвиг по высоте для измеренной точки, нажмите Опции, выберите Добавить сдвиг по высоте и затем на экране Измерение точек введите значение в поле Сдвиг по высоте. Эта функция доступна только для точек, измеренных при только-RTK GNSS съемке.

# Создание шаблона последовательности быстрых кодов

Используйте функцию Выбор шаблона для автоматического перемещения выделения с текущей кнопки на следующую кнопку после сохранения измерения. Выбор шаблона

особенно полезен при кодировании наблюдений по обычной схеме, например, поперечника трассы.

Для настройки выбора шаблона:

- 1. Нажмите *Опции.*
- 2. Настройте *Направление* выбора шаблона. Смотрите рисунок ниже:

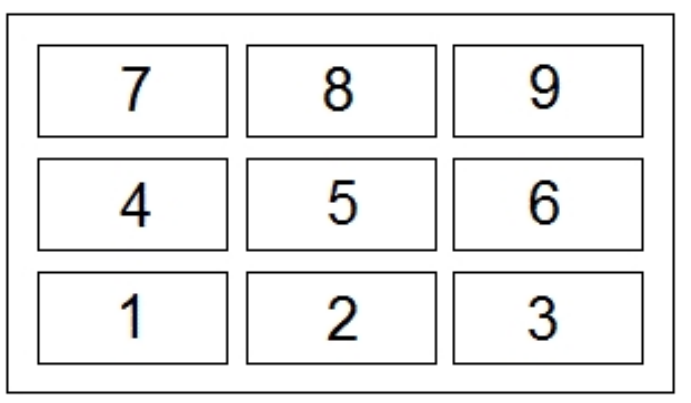

#### Для направления:

- Слева направо выделение перемещается с 7-9, затем 4-6 и затем 1-3.
- Справа налево выделение перемещается с 3-1, затем с 6-4 и затем с 9-7.
- Зигзаг выделение перемещается с 7-9, 4-6, 1-3, затем 3-1, 6-4, 9-7, затем 7-9 и так далее.

Если в поле *Направление* установлено *Выкл,* после выполнения измерения выделение остается на выбранной кнопке.

Для пропуска кода нажмите другую кнопку или при помощи кнопок со стрелками выберите альтернативную кнопку ввода кода.

3. Задайте *Число элементов*. Выбранное *Число элементов* должно совпадать с числом элементов в рамках шаблона и числом кнопок, выбранных в параметре «Быстрые коды».

#### *Примечание -*

- <sup>l</sup> *При использовании раскладки кнопок кодов 3x3, цифровая клавиатура контроллера может использоваться для быстрого вызова кнопок Быстрых кодов.*
- <sup>l</sup> *Для измерения точки с нулевым кодом, нажмите кнопку с пустым кодом. Иначе, нажмите Код , убедитесь, что поле кода не заполнено и нажмите Измерить .*
- <sup>l</sup> *Для удаления введенной группы кодов выберите группу кодов и затем нажмите программную клавишу Удалить.*

## **Создание шаблона при использовании нескольких групп кодов**

В шаблоне может содержаться до 75 элементов. Если в шаблоне больше элементов, чем кнопок в группе:

- Две и более групп объединяются, а выделение автоматически перемещается между группами во время выбора шаблона.
- <sup>l</sup> Вы можете настроить выбор шаблона только в опциях для первой группы. Вторая и третья группы указывают, что выбор шаблона был определен предыдущей группой.

Trimble Access Съемка справкa **239**

- Стрелки вверх и вниз на клавиатуре выполняют переход только по текущей группе, но стрелки влево и вправо на клавиатуре можно использовать для перехода с первой (последней) кнопки в одной группе к кнопке в следующей группе.
- <sup>l</sup> Новые группы добавляются **после** текущей группы. Для добавления группы после всех существующих групп необходимо сначала выбрать последнюю группу, а затем нажать *Добавить группу.*

# **Строковая поддержка**

Среди кодов измерений имеются программные клавиши '+' и '-' , которые дают вам возможность применения окончаний для кодов кнопок. Это полезно, когда вы используете строковый метод для кодирования объектов.

Вы можете настроить окончания 1, 01, 001 или 0001.

Если выбрано окончание 01, нажмите программную клавишу '+' для изменения кода "Ограда" на "Ограда01". Нажмите программную клавишу '-', чтобы уменьшить значение кода на 01. Нажмите *Поиск* для поиска следующей доступной секции для текущей выделенной кнопки.

# **Атрибуты и основные коды**

Можно настроить ПО Съемка на предоставление атрибутов для полного кода или из части кода - "основного кода". См. раздел [Дополнительные параметры.](#page-143-0)

Приведенные ниже правила помогают понять принцип действия основного кода.

- 1. Если параметр *Использовать атрибуты основного кода* отключен, на кнопке отображается основной код.
	- Введите "Ограда", прирастите код до значения "Ограда01", атрибуты определяются по коду "Ограда01".
- 2. Если параметр *Использовать атрибуты основного кода* включен, на кнопке введен основной код.
	- Введите "Ограда", прирастите код до значения "Ограда01", атрибуты определяются по коду "Ограда".
- 3. В случае редактирования или изменения кода на кнопке основной код сбрасывается согласно правилу 1 или правилу 2, приведенному выше.
- 4. В случае изменения настройки параметра *Использовать атрибуты основного кода* основной код сбрасывается согласно правилу 1 или 2, приведенному выше.
- 5. При передаче параметров из Кодов измерений в систему Съемка точек или Измерение точек сохраняется основной код из Кодов измерений.

### *Примечание -*

<sup>l</sup> *При использовании атрибутов и числовых кодов со строкой суффикса необходимо использовать Коды измерений для определения суффикса и начала измерения. Коды измерений определяют окончание кода и начало суффикса. Если вы не используете Коды измерений, полный цифровой код + суффикс будут восприняты как код, суффикс не будет определен, а атрибуты основного кода будут недоступны.*

- 6 Меню съемки
	- <sup>l</sup> *Для настройки параметра Использовать атрибуты основного кода из Кодов измерений при помощи программной клавиши со стрелкой вверх выберите Опции, а затем установите или снимите этот флажок.*
	- <sup>l</sup> *Если выбран флажок Использ. атрибуты базового кода, он действует для всех функций программного обеспечения Съемка.*
	- <sup>l</sup> *В случае редактирования кода на кнопке при отключенном параметре Использовать атрибуты основного кода в поле Правка отображается весь код с кнопки ввода кода.*
	- <sup>l</sup> *В случае редактирования кода на кнопке при включенном параметре Использовать атрибуты основного кода в поле Правка отображается основной код. Код на кнопке "Ограда01", а основной код "Ограда". В случае редактирования этого кода отображается основной код "Ограда".*
	- <sup>l</sup> *Можно приращивать буквенно-цифровые коды, если отключен параметр Использовать атрибуты основного кода . На кнопке отображается основной код.*
	- <sup>l</sup> *Нельзя приращивать цифровые коды, если параметр Использовать атрибуты основного кода отключен.*

**Совет -** Если вы используете несколько кодов с атрибутами, введите все коды **перед** вводом атрибутов.

## **Разделение групп Быстрых кодов между контроллерами**

Группы и коды внутри каждой группы сохраняются в файле Базы данных Быстрых кодов (\*.mcd).

Если вы используете библиотеку объектов, файл Базы данных кодов измерений (\*.mcd) связан с этой библиотекой объектов и имеет такое же имя. Если вы используете одинаковые библиотеки объектов на нескольких контроллерах, вы можете скопировать \*.mcd файл, для его использования на других контроллерах. Для использования \*.mcd файла библиотеки объектов вы должны назначить ее для использования в проекте.

Если вы не используете библиотеку объектов, создается файл [Default.mcd]. Файл [Default.mcd] также может быть скопирован на другие контроллеры. Если в программном обеспечении Съемка библиотека объектов не назначена для использования в проекте, файл [Default.mcd] используется для *Кодов измерений.*

# <span id="page-240-0"></span>**Традиционная съемка – Начало работы**

Ниже описаны действия, необходимые для выполнения съемки с помощью традиционных инструментов. Нажмите на соответствующую ссылку для получения подробной информации.

- 1. [Настройка своего стиля съемки](#page-240-1) при необходимости
- 2. [Подготовка роботизированной съемки](#page-252-0)
- 3. [Выполнение установки на станции](#page-254-0)
- 4. [Запуск съемки](#page-287-0)
- 5. [Съемка точек](#page-289-0)
- <span id="page-240-1"></span>6. [Завершение съемки](#page-288-0)

# **Настройка стилей для съемки традиционными инструментами**

Все виды съемки в Съемка управляются *Стилями съемки.* Стили съемки определяют параметры настройки вашего инструмента и связи с ним, а так же параметры измерения и сохранения точек. Весь этот набор информации хранится в виде шаблона и используется каждый раз при запуске съемки.

Съемка [автоматически соединяется с инструментами Trimble](#page-250-0). Настраивать стиль следует, только в том случае, если значения по умолчанию не соответствуют требованиям.

Чтобы создать стиль традиционной съемки:

- 1. В меню Trimble Access выберите *Настройки / Стили съемки / <Имя стиля>.*
- 2. Выберите каждый пункт по очереди и укажите ваше оборудование и настройки на появившемся экране.
- 3. Сделав необходимые настройки, нажмите *Запись* для их сохранения и затем нажмите *Esc* для возврата в главное меню.

Дополнительная информация приведена в разделах:

[Настройка традиционных инструментов](#page-241-0) [Точка съемки](#page-250-1)

[Разбивка - Опции](#page-438-0)

[Лазерный дальномер](#page-481-0) [Допуск на совпадение точек](#page-490-0) [Параметры хода](#page-226-0)

# <span id="page-241-0"></span>**Настройка традиционных инструментов**

Настройте тип традиционного инструмента при создании Стиля съемки.

Выберите *инструмент,* выберите [тип инструмента](#page-244-0) и затем установите соответствующие параметры.

*Примечание – Для конкретного подсоединенного инструмента могут отображаться не все описанные ниже поля.*

#### **Беспроводную соединение Bluetooth**

Для подключения инструмента с помощью беспроводной технологии Bluetooth, см. [Включение Bluetooth на устройстве.](#page-520-0)

#### **Скорость передачи данных и четность**

Используйте поле *Скорость передачи* для настройки скорости передачи данных Съемка в соответствии с используемым инструментом.

Используйте поле *Четность* для установки четности Съемка, соответствующей инструменту.

Когда вы меняете тип инструмента, установки скорости передачи и четности автоматически изменяются на установки по умолчанию для выбранного инструмента.

### **Скорость обновления HA VA**

Используйте поле *Скорость обновления HA VA* чтобы установить, как часто программное обеспечение Съемка будет обновлять горизонтальный и вертикальный угол, отображаемый в строке состояния с информацией, полученной от традиционного инструмента.

*Примечание - Некоторые инструменты подают звуковой сигнал при соединении с программным обеспечением Съемка. Вы можете выключить звуковой сигнал инструмента или установить для Скорости обновления HA VA значение Никогда.*

#### **Режим измерения**

Поле *Режим измерения* появляется, если выбранный тип инструмента имеет более одного режима измерения, которые могут быть установлены при помощи Съемка. Используйте этот режим чтобы определить, как дальномер будет измерять расстояния. Опции различаются в зависимости от типа инструмента. Выберите опцию *Инструмент по умолчанию* чтобы всегда использовать установки на инструменте.

Терминология Trimble соответствует режимам измерения инструмента Leica TPS1100 следующим образом:

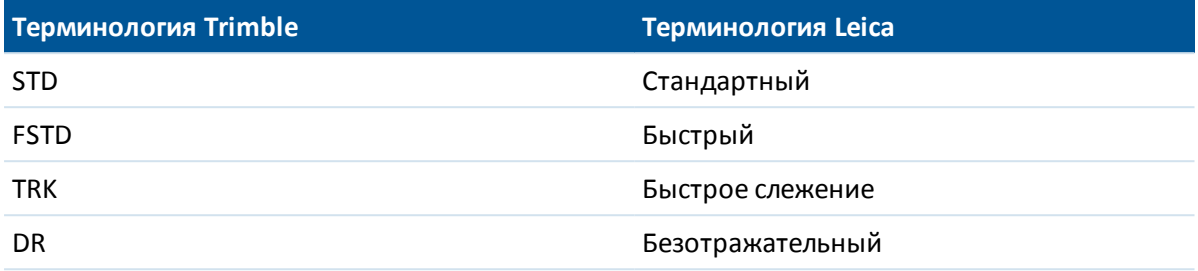

**Совет -** При использовании инструментов Trimble и некоторых инструментов Leica TPS, для быстрого изменения режима измерений нажмите на значок инструмента.

## **Усреднение наблюдений**

Используйте метод *Усреднение наблюдений* для:

- увеличения точности измерений с предустановленным количеством наблюдений
- для просмотра соответствующих инструменту стандартных отклонений

Пока инструмент выполняет измерения, отображаются стандартные отклонения для горизонтального (HA) и вертикального (VA) углов и для наклонного расстояния (SD).

## **Автоматические измерения КЛ/КП**

При использовании инструмента с сервоприводом или роботизированного инструмента установите флажок *Авто КЛ/КП* для автоматического измерения точки или разбивки координат при КП после измерения при КЛ.

*Примечание -Функцию Авто КЛ/КП нельзя использовать при разбивке при помощи инструмента 5600 в режиме Autolock, так как она не позволяет задействовать электронный дальномер в режиме слежения при КП.*

Когда выбрана опция *Авто КЛ / КП* после завершения измерения КЛ инструмент автоматически поворачивается в положение КП. Имя точки не увеличивается, что позволяет производить измерение КП с таким же именем точки как и измерение КЛ. После завершения КП измерения, инструмент возвращается в положение КЛ.

Авто КП / КП не работает при запуске в положении КП или когда метод измерения установлен в:

- Угловой домер
- Угловой домер по ГК
- Угловой домер по ВК
- Смещение одиночного расстояния
- Смещение двойной призмы
- Круглый объект
- Удаленный объект

### **Измерение расстояний при КП**

Опция *Измерение расстояния при КП* используется в случаях:

- <sup>l</sup> Топографических измерений, когда выбрана опция *Авто КЛ / КП*
- Измерения кругов, Дополнительной установке станции и Обратной засечке, когда измерение расстояний не требуется при КП

Когда выбрана опция *Измерение расстояний при КП*, если метод измерения при КЛ включает измерение расстояния, метод измерения при КП автоматически устанавливается в *Только углы* после КЛ измерения. После КП измерения, инструмент возвращается к методу измерения при КЛ.

#### **Отключение Autolock при измерении со сдвигом**

При выборе флажка *Autolock выкл для сдвига*, функция Autolock автоматически отключается при измерении со сдвигом и повторно включается после измерения.

### **Установка задней точки**

Поле *Установка задней точки* появляется если вы можете установить считывание горизонтального круга инструмента в момент наблюдения задней точки. Доступны опции *Нет* , *Ноль* и *Азимут* . Если вы выбрали опцию *Азимут* ,когда вы наблюдаете заднюю точку считывание горизонтального круга устанавливается для расчета азимута между точкой инструмента и задней точкой.

#### **Авторазворот**

При использовании инструмента с сервоприводом, поле *Авторазворот* в стиле съемки может быть установлено как *HA & только VA, HA* или *Выкл.* Если выбрано *HA & VA,* или *только HA,* инструмент автоматически поворачивается на точку в процессе выноса и затем известная точка вводится в поле имени точки.

Если вы работаете с роботизированным инструментом или поле *Автоповорот* в стиле съемки установлено как *Выкл,* инструмент не поворачивается автоматически. Для поворота инструмента на угол, который отображается на экране, нажмите *Поворот.*

### **Точность инструмента**

Точность инструмента используется для вычисления весов наблюдений в рамках расчетов Стандартной обратной засечки и Дополнительной установки станции.

При использовании инструментов злектронный тахеометр Trimble, параметр точность инструмента загружается из инструмента. Вы можете использовать величину точности, полученную из инструмента, или ввести собственные значения, полученные в результате наблюдений, включив флажок *Правка параметров точности*. Для других типов инструментов сделайте одно из следующего:

- Введите значения, указанные производителем.
- Оставьте поля значений точности инструмента незаполненными

Если поля значений точности инструмента останутся незаполненными, используются следующие значения по умолчанию:

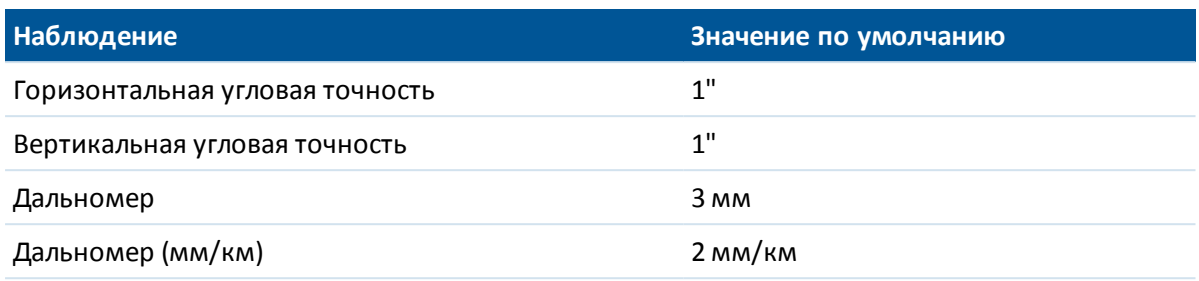

## **Ошибка центрирования**

Для инструмента и задней точки можно указать ошибку центрирования.

Ошибка центрирования используется для вычисления весов наблюдений в рамках расчетов Стандартной обратной засечки и Дополнительной установки станции. Установите значение, соответствующее оценочной погрешности установки инструмента (обратной засечки).

### **Направления смещения и разбивки**

<span id="page-244-0"></span>При измерении расстояния со сдвигом выберите направление налево и направо. Подробнее об этом см. раздел [Направления смещения и разбивки](#page-301-0).

# **Тип традиционного инструмента**

Вы должны определить тип используемого инструмента в стиле традиционной съемки. Выберите модель для одного из следующих производителей:

- $\bullet$  Trimble
- $\bullet$  Leica
- Nikon
- Pentax
- Sokkia
- Spectra Precision
- Topcon
- Zeiss

Выберите *Ручной* если вы будете вводить данные с клавиатуры при измерениях. Выберите один из следующих SET типов:

- <sup>l</sup> SET (Основной), при использовании инструмента Nikon (если ваш инструмент не поддерживается стилем съемки Nikon). Убедитесь, что единицы измерения этого инструмента такие же как и в Съемка.
- SET (Расширенный), при использовании любого инструмента Sokkia.

При использовании инструмента, произведенный не компанией Trimble, отключите функцию автоматического соединения. Некоторые команды, используемые для автоматического соединения, могут вносить помехи в связь с инструментом, не произведенным Trimble.

Установите скорость передачи в бодах 38400 для соединения с Nikon NPL-352 (или подобными моделями).

# **Создание стиля съемки для инструментов Leica TPS1100 и TPS1200 для роботизированной или серво съемки**

Настройка стилей съемки для инструментов Leica TPS1100 и TPS1200 во многом совпадают за исключением значений скорости передачи.

Для создания стиля съемки для инструмента Leica 1100/1200 выполните следующие действия:

- 1. В меню Trimble Access выберите *Настройки / Стили съемки.*
- 2. Нажмите *Новый.*
- 3. Введите имя в поле *Название стиля* .
- 4. В поле *Тип стиля* выберите *Традиционный* и нажмите *Принять.*
- 5. Нажмите *Инструмент.*
- 6. В поле *Производитель* выберите *Leica.*
- 7. В поле *Модель* выберите *TC1100 Servo (GeoCom)* (TC1100 серво (GeoCom)) или *TC1100 Robotic (GeoCom)* (TC1100 роботизированная (GeoCom)) в зависимости от того, следует ли выполнять роботизированную или серво съемку.
- 8. В полях *Скорость передачи* и *Четность* задайте значения, соответствующие значениям инструмента.
	- <sup>l</sup> Для инструмента TPS1100 в поле *Скорость передачи* укажите *19200* , а в поле *Четность* укажите *Отмена.*
	- <sup>l</sup> Для инструмента TPS1200 в поле *Скорость передачи* укажите *115200* , а в поле *Четность* укажите *Отмена.*

Trimble рекомендует в поле *Скорость статуса ГК ВК* указывать не более 2 секунд. Большая скорость передачи может стать причиной помех при обмене данными с инструментом.

Более подробную информацию о том, как *Отправить запись с подтверждением* см. ниже.

Большая часть остальных параметров зависит от того, как следует использовать ПО, их следует устанавливать соответствующим образом.

9. Нажмите *Принять* и *Запись* для сохранения изменений.

## **Настройка инструмента Leica TPS1200 для роботизированной или серво съемки**

При роботизированной или серво съемке Съемка подключается к инструменту модели Leica TPS1200 с помощью протокола связи RCS (Удаленный Контроль Съемки) при помощи интерфейса GeoCOM.

Для подключения к инструменту TPS1200 с накопителем данных не Leica необходим лицензионный ключ Leica GeoCOM Robotics License Key. Подключение к инструменту можно установить без лицензионного ключа, в таком случае многие функции, такие как захват, поиск, смена круга и поворот к точке будут недоступны.

Для настройки инструмента:

- 1. В главном меню инструмента Leica TPS1200 нажмите 5 [Настройка] и затем нажмите 4 [Interfaces...].
- 2. При помощи клавиш со стрелками клавиатуры выделите три устройства [Вывод GSI], [Режим RCS] и [Экспорт проекта], при необходимости нажмите клавишу F5 [Использовать] для удаления текущих выбранных устройств.
- 3. При помощи клавиш со стрелками клавиатуры выделите [GeoCOM Mode] и нажмите F5 [ИСПОЛЬЗОВАТЬ] для настройки [Устройства]. Для устройства необходимо задать [TCPS27] и сконфигурировать параметры портов. В качестве текущего выбранного устройства может отображаться не [TCPS27], однако его можно сконфигурировать в следующем шаге.
- 4. Чтобы правильно настроить [Устройство], нажмите F3 [ПРАВКА], затем F5 [УСТРОЙСТВО]. Нажимайте F6 [СТРАНИЦА] до тех пор, пока не выделится вкладка [Радио], после чего при помощи клавиш со стрелками выделите [TPCS27].
- 5. Нажмите F3 [EDIT] для конфигурации параметров передачи данных [TCPS27]. Ниже приведены параметры передачи данных:
	- $[Ck$ орость передачи $] = 115200$
	- [Четность] = Отмена
	- $[Бит данных] = 8$
	- $[C$ топ-бит $] = 1$

Это стандартные параметры, используемые с радиомодемами Leica 1200 TCPS27, эти параметры необходимо установить в радиомодеме станции, подключенном к инструменту Leica 1200. Необходимо обеспечить, чтобы с ними совпадали параметры радиомодема подвижного приемника.

Также необходимо обеспечить, чтобы радиомодем был настроен как [Удаленный] радиомодем, а радиомодем базовой станции был настроен как радиомодем [Станция], а также, чтобы у них совпадала частота [Канал связи]. При использовании стандартных параметров эти значения, вероятно, уже сконфигурированы соответствующим образом, однако при возникновении проблем с обменом данными между радиомодемами необходимо проверить значения параметров.

С каждым радиомодемом, подключенным к компьютеру, можно довольно эффективно использовать Microsoft (R) HyperTerminal для проверки обмена данными между радиомодемами.

Для получения более подробной информации см. руководство пользователя Leica или обратитесь к поставщику продукции Leica.

- 6. Нажмите F1 [СОХРАНИТЬ] для сохранения правильных параметров передачи данных и F1 [ПРОДОЛЖ] для продолжения. На экране [GeoCOM Mode] отобразится следующее:
	- [Использовать интерфейс] = [Да]
	- $\bullet$   $[$ Порт] =  $[$ Порт 1]
	- $[VCTP<sub>O</sub>WCTB<sub>O</sub>] = [TCPS27]$
	- $[Протокол] = [RS232 GeoCOM]$
- 7. Нажмите F1 [ПРОДОЛЖ] дважды для выхода из основного меню.Теперь инструмент настроен для передачи данных посредством радиомодемов TCPS27.

Trimble Access Съемка справкa **248**

Теперь инструмент настроен ан обмен данными посредством радиомодемов TCPS27.

*Примечание. К TPS1200 можно подключиться независимо от текущего отображаемого на инструменте экрана при условии, что данных для инструмента, радиомодемов и ПО Съемка установлены правильные значения параметров передачи.*

## **Настройка инструмента Leica TPS1100 для роботизированной или серво съемки**

При роботизированной или серво съемке Съемка соединяется с инструментом модели Leica TPS1100 с помощью протокола RCS (Удаленный Контроль Съемки).

Для настройки инструмента:

- 1. В главном меню инструмента Leica TPS1100 нажмите 5 [Настройка] и затем нажмите 2 [Режим соединения].
- 2. Нажмите 1 [Параметры GSI] и затем установите [Скорость передачи] в 19200, [Протокол] в Нет, [Четность] в Нет, [Признак окончания] в CR/LF и [Биты данных] в 8.
- 3. Нажмите [Продолж] для продолжения.
- 4. Нажмите 5 [RCS (Удаленный) Вкл/Выкл]. Убедитесь что [Режим удаленного контроля] установлен в **выкл.**
- 5. Для перехода к экрану [Измерение и Запись] нажмите дважды F1 [Назад] и затем нажмите F6 [Измер].

Нет необходимости настройки 2 [GeoCOM параметров], 4 [RCS параметров] и вам не нужно переводить инструмент в [режим GeoCOM On-Line] или выключать режим RCS.

*Примечание - Съемка может соединиться с инструментом только когда на инструменте отображается экран [Измерение и Запись]. Чтобы настроить инструмент для запуска с открытым экраном [Измерение и Запись] выберите 5, 1, 04 из главного меню инструмента Leica. Установите [Автозапуск] в [Измерение и запись].*

Программное обеспечение Съемка не поддерживает режим [ATR] (автоматическое слежения) во время работы автоматическими приемами. Состояние [ATR] не поддерживается во время приемов. Используйте режим [Lock] в предпочтение режиму [ATR] во время работы автоматическими приемами.

**Совет -** Для использования безотражательной технологии вашего инструмента, настройте инструмент соответствующим образом. В Съемка установите *Режим измерения* в *Умолчания инструмента.* Иначе, иконку Цель в панели состояния и выберите *Цель DR* для переключения в режим *Цель DR* и автоматической настройки инструмента для безотражательного (DR) режима.

#### *Примечание - Когда инструмент находится в безотражательном (DR) режиме не работает поиск.*

Стили съемки Leica TC/TPS1100 разработаны специально для работы с инструментами TPS1100. Однако стиль TC/TPS1100 может быть использован для работы с другими инструментами Leica TPS, использующими такой же протокол, например, Leica TPS1200.

## **Настройка инструмента Leica TPS1100 для записи данных в программное обеспечение Съемка**

Вы можете настроить инструмент Leica TPS1100 для производства измерений и записи данных в программное обеспечение Съемка.

*Примечание - Режим записи поддерживается программным обеспечением Съемка только при Съемке точек.*

Чтобы настроить эту функцию для инструмента Leica, вы должны [настроить формат данных](#page-248-0) и затем указать [куда отправлять данные.](#page-248-1)

#### <span id="page-248-0"></span>**Настройка формата данных**

Для настройки Маски записи таким образом, чтобы в программное обеспечение Съемка передавалась корректная информация:

- 1. В главном меню на инструменте Leica TPS1100 нажмите 5 [Настройка] и затем нажмите 1 [Настройка инструмента].
- 2. Нажмите 05 [Отображение и Запись].
- 3. Нажмите F4 [Маска записи].
- 4. В поле [Задать] выберите соответствующую настройке [Маску записи].
- 5. В поле [Имя маски] впишите что-нибудь подходящее.
- 6. Установите [Формат записи] как [GSI16 (16 символов)].
- 7. Установите [1е слово] как [Id точки (11)]. Вы не можете изменить это.
- 8. Установите [2е слово] как [Hz (21)].
- 9. Установите [3е слово] как [V (22)].
- 10. Установите [4е слово] как [Наклонное расстояние (31)].
- 11. Установите [5е слово] как [/(пустое)].
- 12. Установите [6е слово] как [Код точки (71)]. Это делать не обязательно.

Когда инструмент выводит код точки он заменяет код из соответствующего поля в форме *Измерение точки.*

Для ввода Кода точки в инструменте Leica, вам может потребоваться настройка [Маски отображения.](#page-250-2)

13. Для продолжения нажмите [ПРОДОЛЖИТЬ].

В форме [Основной экран и Запись] [Маска записи] не появляется с именем, которое вы дали маске записи не 5 шаге выше.

<span id="page-248-1"></span>14. Для возврата в главное меню нажмите [ПРОДОЛЖ] / [НАЗАД] / [НАЗАД].

### **Настройка отправки данных**

выше.

Чтобы настроить инструмент для отправки данных Маски записи через порт RS232:

- 1. В главном меню Leica TPS1100 нажмите F5 [Настройка].
- 2. Установите в поле [Проект измерений] значение [RS232 RS]. Поле [Маска записи] появится с именем, которое вы дали маске записи не 5 шаге

3. Для возврата к экрану [Измерение и запись] приготовьтесь к запуску измерения точки и нажмите F6 [Измерить].

Инструмент Leica TPS1100 теперь настроен для измерения данных и отправки имени кода и свойств инструмента в экран Съемка *Измерение точек* когда вы используете режим F1 [Все] на инструменте Leica TPS1100.

Когда вы делаете измерения инструментом Leica сохраняете данные в контроллер, только *Точки измерений* передаются в программное обеспечение Съемка.

В зависимости от модели (и возможностей встроенного программного обеспечения) вашего инструмента, вам может понадобиться настроить программное обеспечение Съемка. Некоторые мотели требуют подтверждения от контроллера, что он может принять данные.

Если инструмент сообщает об ошибке соединения [Ошибка соединения : неверный отклик.] и ошибке увеличения имени точки на инструменте, вы должны отправить инструменту подтверждение.

Чтобы отправить подтверждение, выберите опцию *Отправить запись с подтверждением* в стиле Leica или в меню *Измерение точек / опции.*

*Примечание - Если вы выбрали опцию Отправить запись с подтверждением , строка состояния программного обеспечения Съемка отключается и иконка цели не обновляется вместе с информацией состояния Блокировки от инструмента. Просматривайте состояние Блокирован на панели инструмента.*

Настройте поле *Просмотр до сохранения* в программном обеспечении Съемка как вам необходимо:

- <sup>l</sup> При включенном режиме *Просмотра до сохранения* появятся детали измерения, и вы сможете изменить поле код перед сохранением.
- При выключенном режиме *Просмотра до сохранения* детали измерения появятся в сжатом виде на кнопке перед сохранением наблюдений.

#### *Примечание -*

- <sup>l</sup> *Только записи 11, 21, 22, 31 и 71 (как описано выше) читаются программным обеспечением Съемка. Все остальные записи игнорируются.*
- <sup>l</sup> *Поле код в аннотации программного обеспечения Leica [Код точки] может быть отправлено в программное обеспечение Съемка.*
- <sup>l</sup> *Поле код в программном обеспечении Leica [Код] не может быть отправлено в программное обеспечение Съемка.*
- <sup>l</sup> *Имя точки должно быть определено в программном обеспечении Leica и всегда будет заменять имя точки в форме Измерение точек . Если включена опция Просмотр до сохранения вы получите возможность изменения имени точки.*
- <sup>l</sup> *Если [Код точки] был определен в программном обеспечении Leica он всегда будет заменять код в форме Измерение точек .*
- <sup>l</sup> *Если [Код точки] нулевой в программном обеспечении Leica он не меняет код в форме Измерение точки .*
- <sup>l</sup> *Если в программном обеспечении Съемка включена опция Просмотр до сохранения , вы можете изменять код перед сохранением наблюдения.*
- <sup>l</sup> *Когда вы используете режим Авто КЛ/КП программное обеспечение Съемка не увеличивает имя точки для наблюдения КП. Этот пункт не работает, когда имена*

*точек отправляются инструментом Leica. Для работы режима Авто КЛ/КП вы должны отправить правильное имя точки в инструмент Leica.*

### <span id="page-250-2"></span>**Настройка маски отображения**

Настройте маску отображения, чтобы поле [Point code] (Код точки) стало доступно на инструменте:

- 1. В главном меню инструмента Leica TPS1100, нажмите 5 [Configuration], затем нажмите 1 [Instrument config].
- 2. Нажмите 05 [Display and Record].
- 3. Нажмите F3 [DMask].
- 4. В поле [Define] выберите соответствующую [Displ.Mask] для настройки.
- 5. Введите подходящее [Mask name] (Имя маски).
- 6. Задайте [word] в соответствующей позиции, в которой будет отображаться поле кода точки [Point code].
- 7. Установите остальные значения [word] как необходимо.
- 8. Нажмите [CONT] для продолжения.

В форме [Main Display and Record] появится [Displ.Mask] с заданным вами в п.5 именем.

<span id="page-250-1"></span>9. Для возвращения в главное меню нажмите [CONT] / [BACK] / [BACK].

# **Настройка параметров стиля Точка съемки**

Точка съемки - это предварительно настроенный метод измерения и сохранения точки. Настройте этот тип точки при создании или редактировании Стиля съемки.

Для настройки стиля съемки в меню Trimble Access нажмите пункты *Настройки / Стили съемки / Точка съемки.*

Используйте поле *Вывод измерений* для настройки параметров отображения измерений на экране контроллера.

Используйте поле *Шаг автонумерации точек* , чтобы установить размер приращения для автоматической нумерации точек. По умолчанию значение равно *1* , но вы можете использовать большее значение шага, а также отрицательные значения.

<span id="page-250-0"></span>Отметьте окошко *Просмотр перед сохранением* для просмотра наблюдения до его сохранения.

# **Автоматическое соединение с традиционными**

# **инструментами**

По умолчанию программное обеспечение Trimble Access пытается автоматически выполнить соединение с инструментом сразу после запуска.

*Примечание – Чтобы выполнить соединение с инструментом, произведенным не Trimble, необходимо запустить процесс соединения с ним, начав съемку. При использовании*

Trimble Access Съемка справкa **252**

*инструмента, произведенный не компанией Trimble, отключите функцию автоматического соединения. Некоторые команды, используемые для автоматического соединения, могут вносить помехи в связь с инструментом, произведенным не Trimble.*

## **Настройка параметров автоматического соединения**

Для настройки параметров автоматического соединения выполните одно из следующих действий:

- <sup>l</sup> Нажмите на значок автоматического соединения в строке состояния **перед** соединением с инструментом.
- <sup>l</sup> В меню Trimble Access, нажмите *Настройки* а затем выберите *Связь / Автосоединение.*

Традиционные инструменты Trimble, для которых можно выполнить автоматическое соединение, организованы в следующие группы:

- Trimble VX Spatial Station или тахеометр Trimble S Series
- сканирующий тахеометр Trimble SX10
- $\bullet$  Электронные тахеометры Trimble 5600/3600

Если вы пользуетесь только одним типом инструмента, вы можете ускорить процесс автоматического соединения, отключив автоматическое соединение для типов инструментов, которым вы не пользуетесь, очистив соответствующие флажки.

Если вы запускаете ПО Trimble Access на поддерживаемом Windows компьютере стороннего производителя и хотите подключиться к встроенному GPS приемнику этого компьютера, выберите соответствующий COM порт в поле *Встроенный GPS* .

На экране *Параметры автосоединения* нажмите кнопку требуемого метода соединения для перехода к настройке его параметров.

- <sup>l</sup> *[Bluetooth](#page-519-0)*
- $\bullet$  *[Wi-Fi](#page-526-0)*
- <sup>l</sup> *[Радио](#page-585-0)*

Параметры беспроводного соединения также можно настроить в меню *Настройки.* В меню Trimble Access нажмите *Настройки* и выберите *Связь*, затем выберите метод соединения.

## **Соединение с инструментом**

Когда программное обеспечение пытается автоматически соединиться с инструментом, значок автосоединения мигает. Для каждого типа инструмента имеются различные значки.

При автоматическом соединении с инструментом Trimble, программное обеспечение циклически запрашивает соединение с помощью набора коммуникационных протоколов для каждого типа инструмента, указанного на экране *Параметры автосоединения*. Длительность выполнения всего цикла и время на соединение с инструментом зависят от того, на каком этапе цикла автосоединения находится программное обеспечение.

Не обязательно ждать автоматического соединения с вашим инструментом. Чтобы ускорить соединение, выберите стиль съемки и начинайте съемку в любой момент времени.
Если [включена функция проверки PIN-кода,](#page-545-0) при соединении инструмента с злектронный тахеометр Trimble отображается страница *Разблокировать инструмент.* Введите PIN-код и нажмите *Принять.*

### **Временное отключение автоматического соединения**

При использовании *функций инструмента* для отключения от электронного тахеометра, автосоединение временно отключается.

Если на значке автосоединения отображаются несколько значков с красным крестиком

**Д. 3** , это означает, что автоматическое соединение отключено для всех групп инструментов.

Чтобы повторно включить автосоединение, нажмите на значок автоматического соединения. При временном выключении автоматического соединения однократное нажатие восстанавливает автосоединение, а для отображения экрана *Параметры автосоединения* требуется двукратное нажатие.

# <span id="page-252-0"></span>**Подготовка роботизированной съемки**

Для подготовки инструмента cерво тахеометр Trimble для роботизированной съемки инструмент должен быть включен, выставлен по уровню, настройки радио должны быть сделаны правильно и если необходимо, определено окно поиска.

Если инструмент выставлен по уровню, настройки радио сделаны правильно и вы используете поиск в окне с автоцентрированием, нажмите кнопку перевода инструмента в режим роботизированной съемки.

Для настройки канала Радио и сетевого ID для инструмента cерво тахеометр Trimble без использования Съемка, выберите [Настройки радио] на инструменте из меню экрана при *КП.* Дополнительная информация имеется в документации к инструменту.

#### *Примечание -*

- <sup>l</sup> *Настройки встроенного радио выполняются, когда Съемка соединяется с инструментом. Настройки удаленного радио делаются позже, когда вы запускаете подвижную съемку.*
- <sup>l</sup> *Съемка не может соединиться с инструментом cерво тахеометр Trimble когда используется внутренняя программа. Когда вы закончили использовать внутреннюю программу инструмента, выберите [Завершить] из меню [Установка] для возврата в меню [Ожидание соединения].*

Когда инструмент готов к роботизированным операциям, он выключается для экономии питания. Встроенное радио остается включенным, чтобы подвижное радио могло связаться с инструментом, когда вы запустите подвижную съемку.

Подробная информация приведена в разделе [Настройки радио.](#page-585-0)

# **Подготовка электронного тахеометра к роботизированной съемке**

1. Подключите контроллер к роботизированному тахеометру Trimble с помощью кабеля или [беспроводной технологии Bluetooth.](#page-519-0)

При использовании контроллера Trimble CU, подключите контроллер к электронному тахеометру и нажмите кнопку включения для включения контроллера и инструмента.

- 2. Запустите программное обеспечение Съемка и [подключите инструмент](#page-250-0).
- 3. Выставьте инструмент по уровню и затем нажмите *Принять* на экране приведения к горизонту. Нажмите *Esc* для выхода из экрана *Поправки* и экрана *Survey Basic,* если он появится.
- 4. В меню Trimble Access выберите *Настройки/ Связь / Настройки радио.*
- 5. Установите *Радиоканал* и *Сетевой ID* и затем нажмите *Принять.* При использовании внешнего радиомодема необходимо изменить настройки порта модема на контроллере (см. [Использование контроллера с внешним радио](#page-586-0) ).
- 6. Сделайте одно из следующего:
	- Если вы планируете использовать [Автоцентрирование окна поиска,](#page-560-0) нажмите клавишу питания, чтобы приостановить работу контроллера. В этом случае нет необходимости определять окно поиска.
	- Для установки окна поиска:
		- a. В главном меню выберите *Начать / Начать роботизированную съемку.*
		- b. Выберите *Определить сейчас* и нажмите *Принять.*
		- c. Нацельте инструмент в верхний левый угол окна поиска и нажмите *OK.*
		- d. Нацельте инструмент в нижний правый угол окна поиска и нажмите *OK.*
		- e. При отображении запроса отключите контроллер от инструмента и нажмите *OK*.

При использовании контроллера Trimble CU, снимите контроллер с инструмента и соедините его с роботизированным держателем.

ПО Съемка автоматически соединяется с радиомодемом инструмента. Теперь вы готовы к установке станции.

### **Подготовка инструмента Trimble 5600 к роботизированной**

### **съемке**

- 1. Когда Trimble CU присоединен к инструменту Trimble 5600, нажмите кнопки включения инструмента и контроллера.
- 2. Запустите Съемка, выставьте инструмент по уровню и затем нажмите *Принять* на экране выстановки уровня. Нажмите *Esc* для выхода из экрана *Поправки* и экрана *Survey Basic,* если он появится.
- 3. В меню Trimble Access выберите *Настройки/ Связь / Настройки радио.*
- 4. Установите *Радиоканал* , *Адрес станции* и *Удаленный адрес* и затем нажмите *Принять.*
- 5. Сделайте одно из следующего:
- 7 Традиционный-съемка Настройка
	- Для установки окна поиска:
		- a. В главном меню выберите *Начать / Начать роботизированную съемку.*
		- b. Нацельте инструмент в верхний левый угол окна поиска и нажмите *OK.*
		- c. Нацельте инструмент в нижний правый угол окна поиска и нажмите *OK.*
		- d. Нажмите *OK* чтобы на время отложить готовность контроллера к роботизированным операциям.
	- Если вы планируете использовать [Автоцентрирование окна поиска,](#page-560-0) нажмите клавишу питания на Trimble CU чтобы приостановить контроллер. В этом случае нет необходимости определять окно поиска.
- 6. Отсоедините контроллер от инструмента и соедините его с роботизированным держателем:
	- a. Соедините Trimble CU с Портом A удаленного радио при помощи держателя Trimble CU или 0.4 м, 4 контактного кабеля Hirose.
	- b. Включите активную цель или соедините ее с Портом B на удаленном радио.
- 7. Нажмите клавишу питания на А Trimble CU. Съемка автоматически соединится с радио инструмента и покажет экран установки по уровню. При необходимости выставьте инструмент по уровню и нажмите *Принять.*

Теперь вы готовы к установке станции.

<span id="page-254-0"></span>*Примечание - 5600 переинициализируется, чтобы компенсировать возможное смещение при отсоединении контроллера.*

# **Установка на станции – Обзор**

При традиционной съемке, для ориентации инструмента необходимо выполнить *установку станции*.

*Примечание - Перед использованием функций Поворот на или Джойстик для поворота инструмента с сервоприводом или роботизированного инструмента, необходимо выполнить установку станции.*

Выберите установку на станции наиболее полно соответствующую вашим технологическим процессам:

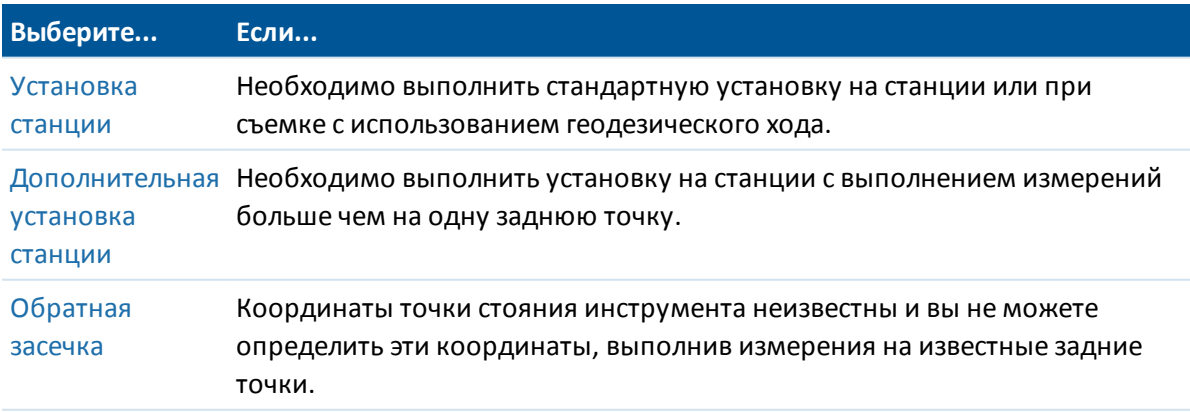

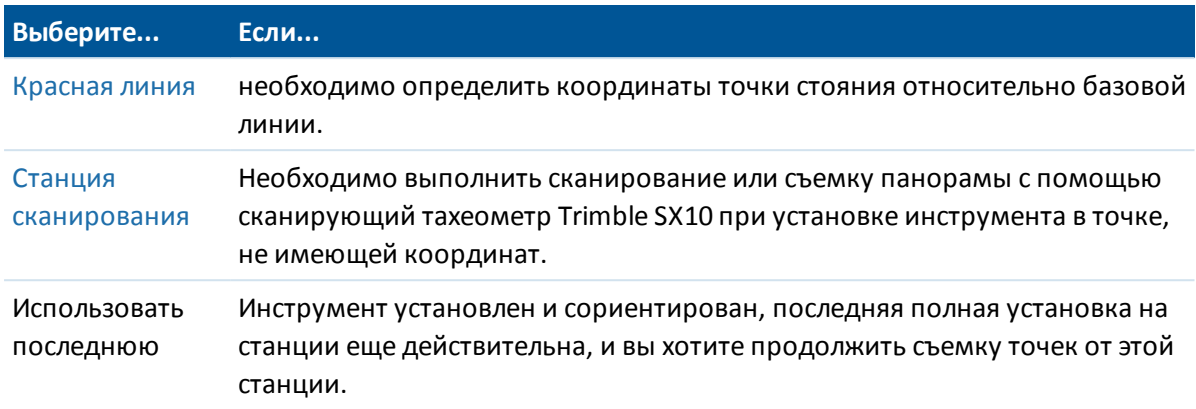

После выполнения установки на станции используйте меню *Измерить* для выбора функции *Новая <установка на станции>*. Выберите эту функцию для выполнения установки на станции такого же типа, что был произведен ранее, без необходимости завершения съемки. Для выполнения другого типа установки на станции необходимо сначала [завершить съемку.](#page-288-0)

### **Координаты точки стояния и высота инструмента**

Для двухмерной или планиметрической съемки оставьте поле Высота инструмента пустым (?). Возвышения не будут вычисляться. Если вы не используете проекцию Только масштаб, высота проекта должна быть определена в определении системы координат проекта. Эта информация необходима ПО Съемка для преобразования измеренных расстояний на поверхности в расстояния на эллипсоиде и расчета плоских координат.

Если точка находится в связанном файле, выберите связанный с проектом файл и введите имя точки в поле *Точка инструмента* или в поле *Имя задней точки.* Точка автоматически скопируется в проект.

Если не возможно определить координаты точки стояния инструмента или задней точки, можно позже ввести их или измерить при помощи GNSS (при наличие действующей GNSSкалибровки участка). После этого будут рассчитаны координаты любых точек, измеренных от этой станции.

При последующем вводе точки инструмента убедитесь, что вы выбрали для перезаписи истинную точку инструмента в форме *Повторная точка.* После этого будут рассчитаны координаты любых точек, измеренных от этой станции.

Можно использовать Менеджер точек для редактирования координат точки стояния инструмента и/или задней точки. В этом случае положения всех записей, вычисленных из этого положения установки станции, могут измениться.

Если измерение производится до нижнего выреза на злектронный тахеометр Trimble, нажмите <u>| •</u> и затем выберите *До нижнего выреза.* Введите измеренную высоту верхушки гребня верха метки инструмента. Съемка скорректирует это измерение до вертикального и добавит смещение (*Ho*) для расчета истинной высоты до горизонтальной оси.

*Примечание - При выборе значения Верх метки минимальное наклонное расстояние (Hm), которое можно ввести, составляет 0,300 м. Это приблизительное минимальное*

*наклонное расстояние, которое может быть физически измерено. Если этот минимум слишком мал, необходимо выполнить измерение до верхнего маркера.*

Подробнее см. рисунки и таблицы ниже.

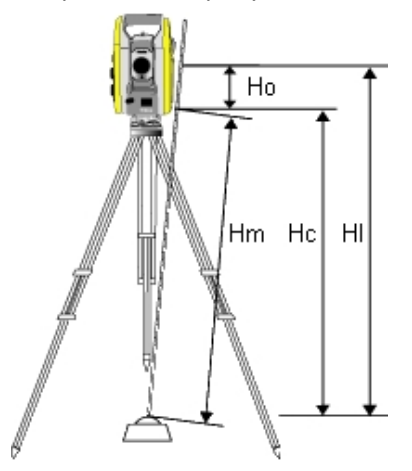

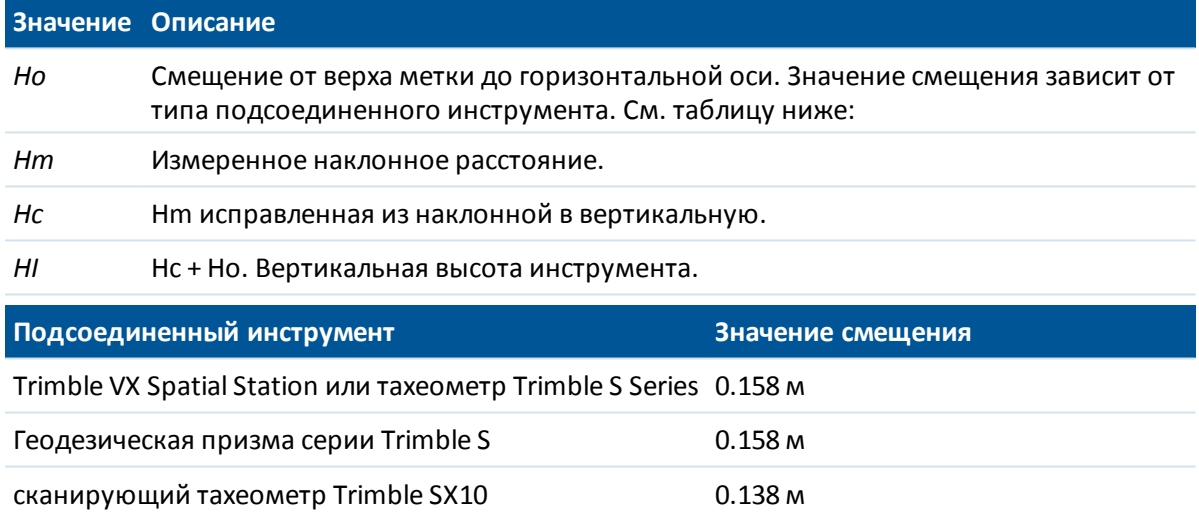

### **Загрузка данных станции в инструменты Trimble 5600 и ATS**

Когда вы завершите установку на станции для инструмента Trimble 5600 или ATS, ПО Съемка загрузит в инструмент информацию о станции.

#### *Примечание -*

- <sup>l</sup> *Ввод нулевой высоты инструмента недопустим. Если в программном обеспечении Съемка установлена нулевая высота инструмента, программное обеспечение запишет 0 для метки V,50 и очистит бит 1 для метки PV,52.*
- <sup>l</sup> *Для инструмента не применимо нулевое горизонтальное расстояние. Если в программном обеспечении Съемка не может вычислить горизонтальное расстояние между инструментом и задней точкой (то есть, наблюдение задней точки Введенное по азимуту, Только по углам или Только по горизонтальному углу), тогда программное обеспечение пишет 0 для метки PV,51.*

# <span id="page-257-0"></span>**Установка станции**

Выберите *Установка на станции* для выполнения стандартной установки на станции с измерением на одну заднюю точку или съемки с использованием геодезического хода. Если вы хотите измерить более одной задней точки, используйте [Дополнительную установку](#page-260-0) [станции.](#page-260-0)

### **Параметры установки на станции**

Нажмите *Опции* для настройки *Установки на станции,* наиболее соответствующей вашей технологии съемки.

Вы можете настроить имена точек по умолчанию, высоты по умолчанию, координаты инструмента по умолчанию и азимут по умолчанию. Координаты инструмента по умолчанию и азимут по умолчанию используются только в том случае, если точка стояния еще не закоординирована и азимут на заднюю точку не может быть вычислен.

### **Имена точек по умолчанию**

Опция *Имена точек по умолчанию* определяет значения полей по умолчанию для точки инструмента и имени задней точки каждый раз, когда вы выполняете установку станции: Если вы:

- Всегда используете определенные одинаковые имена для вашего инструмента и задних точек, выберите *Последняя использованная.* Используйте этот метод, если вы всегда применяете координаты инструмента по умолчанию или если вы неоднократно устанавливаете инструмент на одну и ту же известную точку.
- <sup>l</sup> Выполняете съемку хода, выберите *Вдоль хода.* Когда вы начнете новую установку станции, по умолчанию, инструмент использует первую переднюю точку, наблюдавшуюся при последней установке станции, в качестве *Имени станции* , а имя станции в последней установке станции использует как *Имя задней точки.*
- Хотите ввести или выбирать имена для инструмента или задней точки каждый раз при установке станции, выберите опцию *Все нулевые.*
- Хотите, чтобы программное обеспечение автоматически увеличивало имя точки инструмента, выберите *Автоматическое увеличение*.

Это будут только значения по умолчанию. Вы будете выбирать опции, которые облегчат вашу работу. Вы можете аннулировать значения по умолчанию для каждой отдельной установки станции.

*Примечание - Не смешивайте опцию Последняя использованная с опцией меню съемки Использовать последней . Опция Последняя использованная применима при новой установке станции. Последние величины используются даже для разных проектов. Опция меню Использовать последней восстанавливает последнюю установку станции. Новая установка станции не будет выполняться.*

### **Высоты по умолчанию**

Опция *Высоты по умолчанию* определяют значения полей высот по умолчанию для инструмента и задней точки каждый раз, когда вы делаете установку станции.

- 7 Традиционный-съемка Настройка
	- Если для вашего инструмента и для задних точек вы всегда используете определенные одинаковую высоту, выберите *Последняя использованная.* Эта опция доступна, если опция *Имена точек по умолчанию* установлена как *Последняя использованная.*
	- Если вы используете набор ходов Trimble (так что последние измеренные высоты задней точки и инструмента могут быть использованы в качестве новых высот инструмента и задней точки), выберите *Перемещать вперед.* Эта опция доступна только в случае если вы установили для опции *Имена точек по умолчанию* значение *Вдоль хода.*
	- Если вы хотите вводить новые высоты для инструмента или задней точки каждый раз при установке станции, выберите опцию *Все нулевые.*

#### **Координаты инструмента по умолчанию**

Если точка стояния инструмента не существует, используются координаты инструмента по умолчанию. Это часто используется, если вы работаете в местной системе координат и всегда ставите ваш инструмент на точку с координатами (0,0,0) или, например, (1000N, 2000E, 100El). Если установлены нулевые *Координаты инструмента по умолчанию* , вы можете ввести координаты точек стояния инструмента не существовавшие при выполнении установки станции.

*Примечание - Если вы всегда устанавливаете ваш инструмент на известной точке, установите нулевые значения в поле Координаты инструмента по умолчанию. Это гарантирует, что вы не станете случайно использовать другие значения по умолчанию, если вы неверно ввели имя точки стояния инструмента.*

#### **Азимут по умолчанию**

Вы можете задать *Азимут по умолчанию*. Это значение используется только в том случае, если невозможно вычислить азимут от инструмента на заднюю точку.

*Примечание - Если вы всегда устанавливаете ваш инструмент на известной точке и используете известный азимут, можете установить ноль в поля Координаты инструмента по умолчанию и Азимут по умолчанию . Это гарантирует, что вы не станете случайно использовать величины по умолчанию, если вы неверно ввели имя инструмента и/или имя задней точки.*

#### **Измерение на ЗТ**

Программное обеспечение Съемка обычно ожидает от вас измерения задней точки для ориентации вашей съемки. Если для съемки не требуется измерение задней точки, выключите

флажок *Измерение на ЗТ* на второй странице опций. Программное обеспечение автоматически создаст виртуальную заднюю точку ЗТxxxx (где xxxx – уникальное окончание, например, ЗТ0001), используя текущую ориентацию инструмента в качестве азимута.

### **Выполнение стандартной установки на станции**

1. В главном меню выберите *Начать / <Имя стиля> / Установка станции.* Если имеется только один стиль, он будет выбран автоматически.

При использовании инструмента не фирмы Trimble вы должны выбрать правильный стиль съемки **до того как** вы соедините контроллер с инструментом. Иначе инструмент и контроллер могут не соединиться.

2. Установите [поправки](#page-277-0) связанные с инструментом.

Если форма *Поправки* не появилась, установите поправки после нажатия программной кнопки *Опции* из экрана *Установки станции.* Для отображения формы *Поправки* на экране при запуске, выберите опцию *Показывать поправки при запуске.*

Для некоторых инструментов программное обеспечение Съемка автоматически проверяет, применяются ли различные поправки (PPM), постоянная отражателя, кривизна и рефракция правильно. Когда вы выбираете *Настройка станции,* в строке состояния появятся сообщения, показывающие что было или не было проверено. Если программное обеспечение Съемка обнаружит, что поправки применяются дважды, появится предупреждающее сообщение. При использовании стиля инструментов 5600 3600 все поправки применяются в Съемка.

3. Введите имя точки инструмента и высоту инструмента. Если точка еще не существует в базе данных, вы можете ввести ее или оставить нулевой.

Если измерение производится до нижнего выреза на злектронный тахеометр Trimble, нажмите **k.** и затем выберите *До нижнего выреза.* Введите измеренную высоту верхушки гребня верха метки инструмента. Съемка скорректирует это измерение до вертикального и добавит смещение (*Ho*) для расчета истинной высоты до горизонтальной оси. Для получения подробной информации см. иллюстрации и таблицы в разделе [Установка на станции – Обзор](#page-254-0).

4. Введите имя обратной точки и высоту цели. Если для точки неизвестны координаты, вы можете ввести азимут.

Если измерение производится до нижнего выреза на [основании отражателя Trimble,](#page-280-0) нажмите **).** и затем выберите *До нижнего выреза.* Для получения подробной информации см. иллюстрации и таблицы в разделе [Установка на станции – Обзор.](#page-254-0)

Если азимут неизвестен, можно ввести случайную величину и редактировать значение азимута позже при просмотре.

- 5. Выберите опцию в поле *Метод* . Доступны следующие опции:
	- Углы и расстояния измерение горизонтального и вертикального углов и наклонного расстояния
	- Усреднение измерений измерение горизонтальных и вертикальных углов, а так же наклонных расстояний для предопределенного количества наблюдений
	- Только углы измерение горизонтального и вертикального углов
	- Угловой промер измерение только горизонтального угла
	- Сдвиг угла измерение расстояния по откосу, после чего инструмент можно повторно направить и измерить горизонтальный и вертикальный углы
	- Сдвиг горизонтального угла измерение вертикального угла и расстояния по откосу, после чего инструмент можно повторно направить и измерить горизонтальный угол
	- Сдвиг вертикального угла измерение горизонтального угла и расстояния по откосу, после чего инструмент можно повторно направить и измерить вертикальный угол
- 7 Традиционный-съемка Настройка
	- Сдвиг расстояния введите левый, правый, входной, выходной сдвиг или сдвиг по высоте от цели до объекта, когда точка недосягаема, а затем измерьте горизонтальный и вертикальный углы и расстояние по откосу до смещенного объекта

При использовании метода сдвига нажмите *Опции* и установите предполагаемые значения параметра *[Сдвиг и направления разбивки.](#page-301-0)* При использовании функции Autolock и измерении точек со сдвигом следует установить флажок *Выкл. Autolock для сдвигов.* При установке этого флажка функция Autolock автоматически отключается при измерении со сдвигом и повторно включается после измерения.

- 6. Наведите на центр задней цели и нажмите кнопку *Измерить.* Выберите опцию *Просмотр перед сохранением* чтобы просмотреть наблюдения перед их сохранением.
- 7. Если Авто КЛ/КП включено:
	- a. Нажмите *Запись* для сохранения наблюдений при КЛ. Инструмент сменит круг.
	- b. Наведитесь на центр марки задней точки и нажмите *Измерить.*
- 8. Если разности приемлемы для этой установки станции, нажмите *Запись.* Разности различаются между известными координатами точки и координатами наблюдения обратной точки.

Для изменения вида экрана, нажмите кнопку вида экрана слева от измеряемой информации.

Установка станции завершена.

### **Дополнительная информация**

[Подготовка к роботизированной съемке](#page-252-0) [Установка на станции – Обзор](#page-254-0) [Дополнительная установка станции](#page-260-0) [Обратная засечка](#page-268-0) [Теодолитный ход](#page-226-0) [Расширенная геодезическая поддержка](#page-286-0)

## <span id="page-260-0"></span>**Дополнительная установка станции**

При традиционной съемке используйте функцию *Дополнительная установка станции* для установки станции на известную точку, выполнив наблюдение одной или нескольких задних точек.

**ПРЕДУПРЕЖДЕНИЕ** - Если точка установки станции является точкой хода, который вы планируете уравнивать, не измеряйте больше одной задней точки. Снимите флажок *Задняя точка* для любых дополнительных точек, так чтобы они измерялись как передние точки.

Дополнительная информация приведена в:

[Выполнение дополнительной установка станции](#page-261-0)

Trimble Access Съемка справкa **262**

[Пропуск наблюдений](#page-262-0) [Установка станции - экран разностей](#page-262-1) [Экран разностей точек](#page-263-0) [Экран деталей точки](#page-263-1) [Экран результатов установки станции](#page-263-2)

### <span id="page-261-0"></span>**Выполнение дополнительной установка станции**

- 1. Из главного меню выберите *Съемка / Дополнительная установка станции.*
- 2. Установите [поправки](#page-277-0) связанные с инструментом..

Если форма *Поправки* не появилась, после нажатия программной кнопки *Опции* из экрана установки станции, выберите опцию *Показывать поправки при запуске.*

3. Введите имя точки инструмента. Если точка еще не существует в базе данных, вы можете ввести ее или оставить нулевой.

Если координаты точки инструмента неизвестны, выполните [обратную засечку](#page-268-0) на точку с известными координатами Благодаря этому вы получите координаты.

4. При необходимости введите высоту инструмента и нажмите *Принять.*

Если измерение производится до нижнего выреза на злектронный тахеометр Trimble, нажмите **).** и затем выберите *До нижнего выреза.* Введите измеренную высоту верхушки гребня верха метки инструмента. Съемка скорректирует это измерение до вертикального и добавит смещение (*Ho*) для расчета истинной высоты до горизонтальной оси. Для получения подробной информации см. иллюстрации и таблицы в разделе [Установка на станции – Обзор](#page-254-0).

Предупреждение. Перед продолжением нажмите программную кнопку *Опции,* чтобы убедиться в правильности установки функции *Лицевое направление.* Данные настройки нельзя изменить после начала измерения точек.

5. Введите имя обратной точки и высоту цели. Если для точки неизвестны координаты, вы можете ввести азимут.

Если измерение производится до нижнего выреза на [основании отражателя Trimble,](#page-280-0) нажмите и затем выберите *До нижнего выреза.* Для получения подробной информации см. иллюстрации и таблицы в разделе [Установка на станции – Обзор.](#page-254-0)

*Примечание. Чтобы добавить заднюю точку в процессе дополнительной установки станции, снимите флажок Задняя точка. Передняя точка не влияет на результат установки станции.*

- 6. Выберите опции в поле *Метод.*
- 7. Наведитесь на цель и затем нажмите программную клавишу *Измерить.*

Появится экран *Разности установки станции.*

Дополнительную информацию по дальнейшим действиям см. в следующих разделах.

**Совет.**[Измерения цели с прерываниями](#page-571-0) следует выбирать, если измерение предположительно будет прерываться, например, при измерении в дорожном движении.

## <span id="page-262-0"></span>**Пропуск наблюдений**

При использовании опции *Автовыполнение приемов* можно сконфигурировать ПО для автоматического пропуска невидимых визирных целей .

Если инструмент не может измерить точку и опция *Пропускать закрытые цели***включена,** он пропускает эту точку и перемещается к следующей точке в списке приемов.

Если инструмент не может измерить точку, и опция *Пропускать закрытые цели***отключена,** через 60 с появляется сообщение о том, что призму не видно. ПО Съемка продолжает пытаться измерить расстояние до цели до тех пор, пока не получит указание о пропуске точки. Для этого нажмите *Ok* для сообщения о невидимой призме, нажмите *Приостановить,* затем нажмите *Пропустить.*

Когда программное обеспечение Съемка достигнет конца списка приемов, появится следующее сообщение:

Наблюдать пропущенные точки?

Нажмите *Да,* чтобы отнаблюдать точки, пропущенные в этом приеме. При необходимости наблюдения могут быть пропущены снова. Нажмите *Нет* чтобы завершить прием.

Если точка пропущена в одном приеме, во всех последующих приемах выводится о наблюдении этой точки.

Когда одно наблюдение из пары наблюдений КЛ и КП пропущено, ПО Съемка автоматически удаляет неиспользованное наблюдение. Удаленные наблюдения сохраняются в базе данных Съемка и могут быть восстановлены. Восстановленные наблюдения можно обработать в офисном ПО, но они не используются автоматически для повторного расчета записей среднего перевернутого угла (MTA) в ПО Съемка.

<span id="page-262-1"></span>Обратные наблюдения невозможно пропустить с помощью опции *Пропускать закрытые цели.*

### **Установка станции - экран разностей**

Экран *Разности установки станции* показывает разности для каждой точки, наблюдаемой в процессе установки станции. Разности различаются между известными координатами и координатами наблюдения задней точки(точек).

Используйте экран *Разности установки станции* в следующих целях:

- <sup>l</sup> Для наблюдения большего числа точек нажмите + *Точка.* При традиционной съемке после завершения одного измерения ПО Съемка может предоставить навигационную информацию для дальнейших точек, и доступна программная клавиша *Навигация.* Нажмите *Навигация* для навигации к другой точке. Если подключен GNSS/GPS-приемник или используется контроллер Trimble со встроенным GPS-приемником, ПО Съемка может предоставить навигационную информацию для любой точки, и доступна программная клавиша *Навигация* . Нажмите *Навигация* для навигации к другой точке.
- <sup>l</sup> Для просмотра результата установки станции нажмите *Результаты.*
- <sup>l</sup> Для сохранения установленной станции нажмите *Результаты* и *Запись.*
- <sup>l</sup> Для просмотра или редактирования свойств точки выделите точку и нажмите *Свойства.*
- Для просмотра/редактирования каждого индивидуального наблюдения точки, нажмите один раз на точку в списке.
- 7 Традиционный-съемка Настройка
	- Для запуска измерения приемов наблюдений до точек нажмите программную клавишу *ДрКруг.*

#### **Советы**

- Для выделения пункта списка нажмите и подержите его пол секунды.
- Для сортировки столбцов в восходящем или нисходящем порядке щелкните заголовок столбца. Щелкните заголовок столбца *Точки* для сортировки точек в восходящем или нисходящем порядке.
- Для изменения вида экрана разностей, выберите опцию из выпадающего списка на экране *Разности.*
- <sup>l</sup> Для перехода к точке нажмите *+ Точка,* а затем нажмите *Навигация.*

#### *Примечание -*

- <sup>l</sup> *Для задней точки, которая еще не существует в базе данных, разности будут нулевыми в форме Разности.*
- <sup>l</sup> *Вы не можете добавить дважды одну точку при установке станции. Чтобы сделать дополнительные измерения уже измеренной точки, выберите ДрКруг. Дополнительную информацию ищите в разделе [Измерения приемов при](#page-264-0) [Дополнительной установке станции или Обратной засечке.](#page-264-0)*

### <span id="page-263-0"></span>**Экран разностей точек**

На экране *Разности точек* приводятся списки разностей для каждого наблюдения точки при установке станции.

Используйте экран *Разности точек* в следующих целях:

- <sup>l</sup> Для выключения наблюдений, выделите их и нажмите *Использовать.*
- <sup>l</sup> Для просмотра свойств наблюдения выделите его и нажмите *Свойства.*
- <sup>l</sup> Для возврата к экрану *Разности установки* станции нажмите *Назад.*

*Примечание - Если вы измеряете точку при КЛ и КП, отключенное наблюдение с одной стороны вызовет отключения наблюдения с другой стороны.*

**ПРЕДУПРЕЖДЕНИЕ -** Если вы отключаете некоторые (но не все) наблюдения задней точки, решение для обратной засечки будет неточным, поскольку для каждой задней точки получится различное число наблюдений.

### <span id="page-263-1"></span>**Экран деталей точки**

Используйте экран *Детали точки* в следующих целях:

- для просмотра среднего наблюдения для точки при установке станции
- <span id="page-263-2"></span> $\bullet$  изменения высоты цели и/или постоянной призмы для всех наблюдений точки

### **Экран результатов установки станции**

Экран *Результаты установки станции* показывает информацию о решении установки станции.

Для завершения установки станции и сохранения результатов нажмите *Запись*. *Дополнительная установка станции* никогда не будет сохранена в проекте до тех пор, пока вы не нажмете программную клавишу *Запись* на экране *Результаты.*

### **Дополнительная информация**

- [Подготовка роботизированной съемки](#page-252-0)
- [Установка на станции Обзор](#page-254-0)
- [Измерения приемов при Дополнительной установке станции или Обратной засечке](#page-264-0)
- [Расширенная геодезическая поддержка](#page-286-0)
- [Обратная засечка](#page-268-0)
- <span id="page-264-0"></span>[Теодолитный ход](#page-226-0)

# **Измерения приемов при Дополнительной установке станции или Обратной засечке**

Этот раздел описывает, как измерять несколько наблюдений (приемов) наблюдений в процессе *Дополнительной установки станции* или *Обратной засечки.*

Прием может содержать:

- установку наблюдений с одной стороны
- установку наблюдений КЛ и КП

Используя функцию *Дополнительная установка станции* или *Обратная засечка,* измерьте точки, которые следует включить в прием. После создания списка приемов нажмите *ДрКруг.* ПО Съемка.

- Укажет вам сменить сторону при необходимости. Инструмент с сервоприводом сделает это автоматически.
- Установит детали поправки точки по умолчанию для каждой точки наблюдения.
- Отобразит результаты. Это позволит вам удалить плохие данные.

Смотрите следующие разделы для получения дополнительных сведений:

[Построение списка приемов](#page-265-0) [Измерение приемов наблюдений](#page-265-1) [Пропуск наблюдений](#page-265-2) [Экран разностей](#page-266-0) [Экран разностей точек](#page-266-1) [Экран свойств точки](#page-267-0) [Автовыполнение приемов](#page-267-1)

Trimble Access Съемка справкa **266**

### <span id="page-265-0"></span>**Построение списка приемов**

Список приемов содержит точки, используемые в наблюдениях приемов. ПО Съемка автоматически создает этот список при каждом добавлении точки к параметрам *Дополнительная установка станции* или *Обратная засечка.* Дополнительную информацию см. в разделах [Дополнительная установка станции](#page-260-0) или [Обратная засечка.](#page-268-0)

После создания списка приемов нажмите кнопку *ДрКруг.* ПО Съемка подскажет, какую точку следует измерить следующей в приемах наблюдений.

#### *Примечание -*

- <sup>l</sup> *Вы не можете редактировать список приемов. До того как вы нажмете ДрКруг, убедитесь, что отнаблюдали все точки, включенные в приемы наблюдений.*
- <sup>l</sup> *В верхней части экрана Измерение приемов отображается информация о стороне, которой повернут инструмент, номер текущего приема и общее число приемов, которые будут измерены (в скобках). Например, на КЛ (1/3) отображается, что инструмент измеряет КЛ в первом приеме из трех.*
- <span id="page-265-1"></span><sup>l</sup> *Для режимов Дополнительная установка станции и Обратная засечка максимальное число точек в приеме составляет 25.*

### **Измерение приемов наблюдений**

После создания списка приемов нажмите кнопку *ДрКруг.* ПО Съемка введет имя точки по умолчанию и информацию о цели для следующей точки в приемах. Для измерения точки нажмите кнопку *Измерить.* Повторяйте процедуру, пока наблюдения в приеме не будут завершены.

После завершения всех наблюдений, ПО Съемка отображает экран *[Разности.](#page-266-0)*

#### *Примечание -*

- <sup>l</sup> *При использовании инструмента с сервоприводом или роботизированного, проверьте, точно ли инструмент навелся на цель. Подстройте его вручную при необходимости. Некоторые инструменты осуществляют точную наводку автоматически. Информация о технических характеристиках инструмента приводится в документации производителя инструмента.*
- <sup>l</sup> *При использовании инструмента с сервоприводом или роботизированного для измерения известной (закоординированной) точки, нажмите программную клавишу Повернуть.*

*Иначе, для инструмента с сервоприводом, установите в поле Автоповорот сервопривода в стиле съемки значение HA & VA, или только HA для автоматического поворота инструмента на точку.*

<sup>l</sup> *Если вы нажмете программную клавишу Esc на экране Измерений, текущий прием будет пропущен.*

### <span id="page-265-2"></span>**Пропуск наблюдений**

При использовании опции *Автовыполнение приемов* можно сконфигурировать ПО для автоматического пропуска невидимых визирных целей .

Если инструмент не может измерить точку и опция *Пропускать закрытые цели***включена,** он пропускает эту точку и перемещается к следующей точке в списке приемов.

Если инструмент не может измерить точку, и опция *Пропускать закрытые цели***отключена,** через 60 с появляется сообщение о том, что призму не видно. ПО Съемка продолжает пытаться измерить расстояние до цели до тех пор, пока не получит указание о пропуске точки. Для этого нажмите *Ok* для сообщения о невидимой призме, нажмите *Приостановить,* затем нажмите *Пропустить.*

Когда программное обеспечение Съемка достигнет конца списка приемов, появится следующее сообщение:

Наблюдать пропущенные точки?

Нажмите *Да,* чтобы отнаблюдать точки, пропущенные в этом приеме. При необходимости наблюдения могут быть пропущены снова. Нажмите *Нет* чтобы завершить прием.

Если точка пропущена в одном приеме, во всех последующих приемах выводится о наблюдении этой точки.

Когда одно наблюдение из пары наблюдений КЛ и КП пропущено, ПО Съемка автоматически удаляет неиспользованное наблюдение. Удаленные наблюдения сохраняются в базе данных Съемка и могут быть восстановлены. Восстановленные наблюдения можно обработать в офисном ПО, но они не используются автоматически для повторного расчета записей среднего перевернутого угла (MTA) в ПО Съемка.

<span id="page-266-0"></span>Обратные наблюдения невозможно пропустить с помощью опции *Пропускать закрытые цели.*

### **Экран разностей**

В конце каждого приема появляется экран *Разностей.* Дополнительную информацию можно найти в разделах [Дополнительная установка станции](#page-260-0) или [Обратная засечка.](#page-268-0)

После измерения приемов на экране *Разности* станет доступна кнопка *Стнд Откл.* Для просмотра стандартных отклонений наблюдений для каждой точки нажмите эту кнопку.

#### *Примечание -*

- <sup>l</sup> *Для изменения вида экрана разностей, выберите опцию из выпадающего списка на экране Разности.*
- <sup>l</sup> *Дополнительная установка станции или обратная засечка никогда не будет сохранена в проекте до тех пор, пока вы не нажмете программную клавишу Закрыть и Запись для завершения установки станции.*

### <span id="page-266-1"></span>**Экран разностей точек**

Экран *Разности точек* показывает разности для индивидуальных наблюдений для отдельной точки. Дополнительная информация есть в разделах [Дополнительная установка](#page-260-0) [станции](#page-260-0) или [Обратная засечка.](#page-268-0)

*Примечание - Если вы измеряете точку в режимах КЛ и КП, при отключении наблюдения при КП, вы также отключаете соответствующее наблюдение при КЛ. Аналогично, при отключении наблюдения при КЛ, вы также отключаете соответствующее наблюдение при КП.*

### <span id="page-267-0"></span>**Экран свойств точки**

На экране *Свойства точки* показаны имя точки, ее код, статус обратной точки, высота цели, постоянная призмы, среднее наблюдение и стандартные ошибки для наблюдаемой точки. Дополнительная информация есть в разделах [Дополнительная установка станции](#page-260-0) или [Обратная засечка.](#page-268-0)

### <span id="page-267-1"></span>**Автовыполнение приемов**

Опция *Автовыполнение приемов* доступна для инструментов cерво тахеометры Trimble. Если вы выбрали *Автовыполнение приемов,* инструмент автоматически выполняет все приемы после создания списка приемов.

Если вы нажмете *+ Прием* после того как инструмент выполнил необходимое количество приемов, инструмент выполнит дополнительный прием наблюдений. Если вы хотите, чтобы инструмент выполнил более чем один дополнительный прием, введите общее число необходимых приемов **до того как** нажмете *Прием.*

Например, для автоматического измерения трех приемов и затем еще трех приемов:

- 1. Введите 3 в поле *Количество приемов.*
- 2. Когда инструмент сделал измерение 3 приемов, введите 6 в поле *Количество приемов.*
- 3. Нажмите *+ Прием.* Инструмент измерит следующую группу из 3 приемов.

*Примечание - Цели, наблюдаемые без автозахвата, автоматически приостанавливаются.*

## **Высота станции**

Используйте функцию высоты станции при традиционной съемке для определения высоты точки инструмента по сделанным измерениям точек с известной высотой.

*Примечание - Используйте только точки с плоскими координатами. (Расчет высоты станции производится как расчет на плоскости.)*

Для определения высоты станции необходимо как минимум одно из следующего:

- одно наблюдение углов и расстояния на известную точку или
- два наблюдения только углов на различные точки

Для нахождения высоты станции:

- 1. В главном меню выберите *Измерить* и, затем, выполните установку на станции*.* См. [Установка на станции - обзор.](#page-254-0)
- 2. Выберите *Начать / Высота станции.* Появятся имя и код точки инструмента. Если вы ввели высоту инструмента в процессе установки станции, она тоже появится. Или введите высоту инструмента сейчас. Нажмите *Принять.*

Если измерение производится до нижнего выреза на злектронный тахеометр Trimble, нажмите **к** и затем выберите *До нижнего выреза*. Введите измеренную высоту верхушки гребня верха метки инструмента. Съемка скорректирует это измерение до вертикального и добавит смещение (*Ho*) для расчета истинной высоты до горизонтальной

оси. Для получения подробной информации см. иллюстрации и таблицы в разделе [Установка на станции – Обзор](#page-254-0).

- 3. Введите имя точки, код и детали цели для точки с известной высотой. Нажмите *Измерить.* После сохранения измерения появятся *Разности.*
- 4. На экране *Разности точки* нажмите одну из следующих клавиш:
	- <sup>l</sup> + *Точка* (для наблюдения дополнительной известной точки)
	- **Свойства** (для просмотра или редактирования свойств точки)
	- <sup>l</sup> *Использовать* (для использования или исключения точки)
- 5. Для просмотра результата высоты станции нажмите *Результаты* на экране *Разности точки* Чтобы принять результат, нажмите *Запись.*

*Примечание - Высота определяется через высоту этой станции путем перезаписи существующей высоты точки инструмента.*

# <span id="page-268-0"></span>**Обратная засечка**

В традиционной съемке функция обратной засечки используется при выполнении установки станции и вычисления координат неизвестной точки путем измерения известных задних точек. Программное обеспечение Съемка использует алгоритм наименьших квадратов для вычисления обратной засечки.

*Примечание - Для вычисления высоты точки с известными 2D координатами, выполните определение Высоты станции при установке станции.*

Для выполнения обратной засечки необходимо как минимум одно из следующего:

- Наблюдение двух углов и расстояний для различных задних точек
- Трех наблюдений только углов для различных задних точек
- Одного наблюдения углов и расстояния на близкую точку и одного наблюдения только угла на заднюю точку. Этот специальный случай называется необычной установкой станции.

**Предупреждение -** Не выполняйте расчет точки обратной засечки в системе координат WGS84 с последующим изменением системы координат или выполнением калибровки участка. Это приведет к несовпадению точки обратной засечки с новой системой координат. Больше деталей можно найти в разделах:

- [Выполнение обратной засечки](#page-269-0)
- [Обратная засечка Экран разностей](#page-270-0)
- [Точки Экран разностей](#page-271-0)
- [Экран свойств точки](#page-271-1)
- [Экран результатов обратной засечки](#page-271-2)
- [Необычная установка станции](#page-272-1)

Trimble Access Съемка справкa **270**

### <span id="page-269-0"></span>**Выполнение обратной засечки**

- 1. В главном меню выберите *Начать / <Имя стиля> / Обратная засечка.* Если имеется только один стиль, он будет выбран автоматически.
- 2. Установите [поправки](#page-277-0) , связанные с инструментом.

Если форма *Поправки* недоступна, нажмите кнопку *Опции* и установите флажок *Показывать поправки при запуске.*

3. Введите имя точки инструмента и высоту инструмента, если она приемлема.

*Примечание - Установите флажок Вычислить высоту станции и нажмите Принять.* Если измерение производится до нижнего выреза на злектронный тахеометр Trimble, нажмите **).** и затем выберите *До нижнего выреза.* Введите измеренную высоту верхушки гребня верха метки инструмента. Съемка скорректирует это измерение до

вертикального и добавит смещение (*Ho*) для расчета истинной высоты до горизонтальной оси. Для получения подробной информации см. иллюстрации и таблицы в разделе [Установка на станции – Обзор](#page-254-0).

4. Примечание.

#### *Возвышения не будут вычисляться.*

Предупреждение. Перед продолжением нажмите программную кнопку *Опции,* чтобы убедиться в правильности установки функции *Лицевое направление.* Данные настройки нельзя изменить после начала измерения точек.

5. Введите имя первой задней точки и высоту цели, если она приемлема.

Если измерение производится до нижнего выреза на [основании отражателя Trimble,](#page-280-0) нажмите <u>k</u> и затем выберите *До нижнего выреза.* Для получения подробной информации см. иллюстрации и таблицы в разделе [Установка на станции – Обзор.](#page-254-0)

*Примечание - В обратной засечке используйте только задние точки с плоскими координатами. Расчет обратной засечки производится как расчет на плоскости.*

При выполнении обратной засечки или дополнительной установки станции во время [объединенной съемки](#page-411-0) можно измерить задние точки с помощью GNSS. Для этого нажмите программную клавишу *Опции* и затем выберите *Автоизмерение GNSS* . Введите имя неизвестной точки в поле имени точки. ПО Съемка затем выдаст запрос о необходимости измерения точки при помощи GNSS с использованием указанного имени точки. На программной клавише *Начать* отобразится значок призмы и GNSS. ПО Съемка сначала измерит точку при помощи GNSS, а затем выполнит измерение при помощи традиционного инструмента.

Убедитесь, что загружена калибровка участка при сочетании традиционных и GNSSизмерений.

- 6. Выберите опцию в поле *Метод.*
- 7. Наведитесь на центр цели и нажмите программную клавишу *Измерить.*
- 8. Измерьте следующие точки.

*Примечание - Чтобы добавить заднюю точку в процессе дополнительной установки станции, снимите флажок в окошке Задняя точка. Передняя точка не влияет на результат установки станции.*

При традиционной съемке после завершения двух измерений ПО Съемка может предоставить навигационную информацию для дальнейших точек, а также становится доступной программная клавиша *Навигация.* Нажмите *Навигация* для навигации к другой точке.

При подключении к GNSS- или GPS-приемнику или при использовании контроллера с встроенным модулем GPS ПО Съемка может предоставить навигационную информацию для любой точки, а также становится доступной программная клавиша *Навигация.* Нажмите *Навигация* для навигации к другой точке.

9. Когда у программного обеспечения Съемка будет достаточно данных для выполнения обратной засечки, появится экран *Разности обратной засечки.*

**Совет.**[Измерения цели с прерываниями](#page-571-0) следует выбирать, если измерение предположительно будет прерываться, например, при измерении в дорожном движении.

### <span id="page-270-0"></span>**Обратная засечка - Экран разностей**

Экран *Разности обратной засечки* показывает разности для каждой точки, наблюдаемой в процессе обратной засечки. Разности различаются между известными координатами и координатами наблюдения задней точки(точек).

Используйте экран *Разности обратной засечки* в следующих целях:

- <sup>l</sup> Для наблюдения большего числа точек нажмите + *Точка.*
- <sup>l</sup> Для просмотра результата обратной засечки нажмите *Закрыть.*
- <sup>l</sup> Нажмите программные кнопки *Закрыть* и потом *Запись* для сохранения обратной засечки.
- <sup>l</sup> Для просмотра/редактирования свойств точки выделите точку и нажмите *Свойства.*
- Для просмотра/редактирования каждого индивидуального наблюдения точки, нажмите один раз на точку в списке.
- Для запуска измерения приемов наблюдений до точек нажмите программную клавишу *ДрКруг.*

#### **Советы**

- Для выделения пункта списка нажмите и подержите его пол секунды.
- Для сортировки столбцов в восходящем или нисходящем порядке щелкните заголовок столбца. Щелкните заголовок столбца *Точки* для сортировки точек в восходящем или нисходящем порядке.
- Для изменения вида экрана разностей, выберите опцию из выпадающего списка на экране *Разности.*

#### *Примечание -*

- <sup>l</sup> *Для задней точки, которая еще не существует в базе данных, разности будут нулевыми в форме Разности.*
- <sup>l</sup> *Вы не можете добавить дважды одну точку при установке станции. Чтобы сделать дополнительные измерения уже измеренной точки, выберите ДрКруг.*

*Дополнительную информацию ищите в разделе [Измерения приемов при](#page-264-0) [Дополнительной установке станции или Обратной засечке.](#page-264-0)*

<sup>l</sup> *Для режимов Дополнительная установка станции и Обратная засечка максимальное число точек в приеме составляет 25.*

### <span id="page-271-0"></span>**Точки - Экран разностей**

На экране *Разности точек* приводятся списки разностей для каждого наблюдения точки при обратной засечке.

Используйте экран *Разности точек* в следующих целях:

- <sup>l</sup> Для включения наблюдений, выделите их и нажмите *Использ*
- <sup>l</sup> Для просмотра свойств наблюдения выделите его и нажмите *Свойства.*
- <sup>l</sup> Для возврата к экрану *Разности обратной засечки* нажмите *Назад.*

*Примечание - Если вы измеряете точку в режимах КЛ и КП, отключенное наблюдение с одной стороны будет причиной отключения наблюдения с другой стороны.*

**Предупреждение -** Если вы отключаете некоторые (но не все) наблюдения задней точки, решение для обратной засечки будет неточным, поскольку для каждой задней точки получится различное число наблюдений.

### <span id="page-271-1"></span>**Экран свойств точки**

Экран *Детали точки* показывает среднее наблюдение для точки в обратной засечке.

Используйте экран *Детали точки* в следующих целях:

- изменения плановой или высотной составляющей точки, которая будет использоваться в вычислении обратной засечки
- изменения высоты цели и/или постоянной призмы для всех наблюдений точки

*Примечание - Вы можете изменять компоненты точки, которые будут использоваться при вычислении обратной засечки, только в том случае, если у вас выбрана опция расчета высоты станции и наблюдаемая точка имеет плоские координаты и высоту.*

Поле *Использовать для* отображает используемые для расчета обратной засечки компоненты точки. См. таблицу ниже.

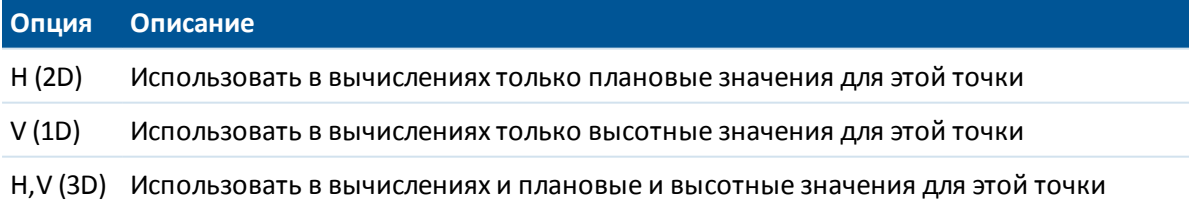

### <span id="page-271-2"></span>**Экран результатов обратной засечки**

Экран *Результаты обратной засечки* показывает информацию о решении обратной засечки.

Для завершения вычисления обратной засечки и сохранения результатов нажмите *Запись*. Обратная засечка никогда не будет сохранена в проекте до тех пор, пока вы не нажмете программную клавишу *Запись* на экране *Результаты.*

### <span id="page-272-1"></span>**Необычная установка станции**

Вы можете использовать функцию обратной засечки для эксцентричной установки станции, когда установка станции выполняется при видимой близкой контрольной точке и при видимой отдаленной задней точке. Используйте такую установку, например, если вы не можете установить инструмент над контрольной точкой или не можете видеть задние точки с контрольной точки.

Для необычной установки станции необходимо хотя бы одно наблюдение углов и расстояний на ближнюю контрольную точку и одно угловое наблюдение на заднюю точку. Дополнительные задние точки могут так же быть измерены в процессе необычной установки станции. Вы можете проводить только угловые наблюдения или наблюдения углов и расстояний при измерении задних точек.

### **Дополнительная информация**

[Подготовка к роботизированной съемке](#page-252-0) [Установка на станции – Обзор](#page-254-0) [Установка станции](#page-257-0) [Измерения приемов при Дополнительной установке станции или Обратной засечке](#page-264-0) [Расширенная геодезическая поддержка](#page-286-0) [Дополнительная установка станции](#page-260-0) [Теодолитный ход](#page-226-0)

# <span id="page-272-0"></span>**Красная линия**

Красная линия - это процесс установления координат занимаемой точки относительно базовой линии. Для выполнения создания красной линии, сделайте измерения для двух известных или неизвестных точек, определяющих базовую линию. Если эта занимаемая точка однажды определена, все последующие точки сохраняются в показателях базовой линии с помощью пикета со смещением. Этот метод часто используется когда здания спланированы параллельно другим объектам или границам.

Для выполнения установки станции методом красной линии:

- 1. В главном меню выберите *Начать / <Имя стиля> / Опорная линия.*
- 2. Установите [поправки](#page-277-0) для используемого инструмента.

Если форма *Поправки* не появилась, нажмите кнопку *Опции* и выберите опцию *Вывод поправок при запуске.*

3. Введите, если это применимо, *Имя станции* и *Высоту инструмента* .

Если измерение делается до нижнего выреза на злектронный тахеометр Trimble, нажмите **И.** и затем выберите До нижнего выреза. Введите измеренную высоту верхушки гребня верха метки инструмента. Съемка скорректирует это измерение до вертикального и добавит смещение (*Ho*) для расчета истинной высоты до горизонтальной оси. Для получения подробной информации см. иллюстрации и таблицы в разделе [Установка на](#page-254-0) [станции – Обзор.](#page-254-0)

- 4. Нажмите *Принять.*
- 5. Введите *Имя точки 1* и *Высоту цели.*
	- Если известны координаты точки 1, эти координаты будут отображены.
	- Если неизвестны координаты точки 1, будут использованы координаты по умолчанию. Выберите *Опции* для изменения координат по умолчанию.
- 6. Нажмите *Измер1* для измерения первой точки.
- 7. Введите *Имя точки 2* и *Высоту цели.*
	- Если координаты точки 1 известны, в качестве точки 2 может быть использована точка с известными координатами.
	- Если координаты точки 1 неизвестны, в качестве точки 2 не может быть использована точка с известными координатами.
	- Если координаты точки 1 неизвестны, в качестве точки 2 может быть использована точка по умолчанию. Выберите *Опции* для изменения координат по умолчанию.
	- Если точка 1 и точка 2 имеют известные координаты, отображается азимут вычисленной красной линии, в противном случае отображается азимут 0°.
- 8. Введите *Азимут красной линии* ,если это применимо.
- 9. Нажмите *Измер2* для измерения второй точки.

Отобразятся координаты станции.

10. Нажмите *Запись* для завершения создания красной линии станции.

Если Установка красной линии однажды сохранена, все последующие точки сохраняются в показателях базовой линии с помощью пикета со смещением.

Если между двумя точками не существует линии, она создается автоматически посредством схемы присвоения имен «<Имя точки 1>-<Имя точки 2>». Можно ввести значения параметров *Начальный пикет* и *Интервал пикетов.*

Если линия между двумя точками существует, используется существующий пикетаж, который невозможно изменить.

*Примечание - При создании красной линии станции, вы можете использовать только существующие точки, которые могут быть просмотрены в плоских координатах. потому что при расчете красной линии используются координаты на плоскости. Для определения базовой линии вы можете использовать 2D и 3D координаты на плоскости.*

### **Дополнительная информация**

[Установка на станции – Обзор](#page-254-0)

# <span id="page-274-0"></span>**Станция сканирования**

При сканировании или съемке панорамы с помощью cканирующий тахеометр Trimble SX10 и установке инструмента в точке, не имеющей координат необходимо создать *Станцию сканирования*.

Программное обеспечение автоматически создаст виртуальную заднюю точку ЗТxxxx (где xxxx – уникальное окончание, например, ЗТ0001), используя текущую ориентацию инструмента в качестве азимута.

При установке инструмента в точке с известными координатами, необходимо выполнить [стандартную установку на станции.](#page-257-0) При использовании станции сканирования, можно выполнить только сканирование или съемку панорамы.

### **Установка на станции сканирования**

- 1. В главном меню выберите *Начать / <Имя стиля> / Установка на станции сканирования.*
- 2. Установите [поправки](#page-277-0) связанные с инструментом..

Если форма *Поправки* не появилась, после нажатия программной кнопки *Опции* из экрана установки станции, выберите опцию *Показывать поправки при запуске.*

- 3. Введите *Имя точки инструмента*.
- 4. Нажмите *Далее*.

Появится экран *Сканирование*, на котором будет показан номер *Станции сканирования* и число сканов или панорам, отснятых на этой станции, в верхней части экрана.

- 5. Выполните сканирование или съемку панорамы обычным способом.
- 6. При перемещении инструмента на экране *Сканирование* или *Панорама* нажмите *+Пикет* для задания новой станции сканирования. Нажмите *Далее* для перехода к экрану *Сканирование* или *Панорама*.

#### *Примечание -*

- **На экране Сканирование или Панорама отображаются только сканы, полученные на** *текущей станции сканирования.*
- <sup>l</sup> *Полученные на станциях сканирования сканы отображаются в центральной части области проекта на виде плана или на 3D карте.*

### **Дополнительная информация**

[Установка на станции – Обзор](#page-254-0)

[Сканирование с помощью сканирующего тахеометра SX10.Сканирование с помощью](#page-312-0) [сканирующего тахеометра SX10](#page-312-0)

[Съемка панорамы с помощью сканирующего тахеометра SX10](#page-317-0)

# **Дополнительная установка станции, обратная засечка и параметры приемов**

Существует до 4 основных настроек, которые управляют порядком выполнения наблюдений и количеством наблюдений во время дополнительной установки станции, обратной засечке и приемах.

- [Порядок кругов](#page-275-0)
- [Порядок наблюдений](#page-275-1)
- [Наведений на точку](#page-275-2)
- <span id="page-275-0"></span>• [Количество приемов](#page-276-0)

### **Параметры порядка кругов**

- <sup>l</sup> *Только КЛ* наблюдения выполняются только при КЛ
- <sup>l</sup> *КЛ... КП...* сначала для всех точек выполняются все наблюдения при КЛ, а затем для всех точек выполняются все наблюдения при КП
- <sup>l</sup> *КЛ/КП...* наблюдения при КЛ и затем при КП выполняются для первой точки, затем наблюдения при КЛ и КП выполняются для следующей точки и т.д.

### <span id="page-275-1"></span>**Параметры порядка наблюдений**

- <sup>l</sup> *123.. 123*
- <sup>l</sup> *123.. 321*

Когда для *Порядка кругов* установлен режим *КЛ... КП...123* :

- <sup>l</sup> *123.. 123* наблюдения в положении КП выполняются в том же порядке, что и наблюдения при КЛ
- <sup>l</sup> *123.. 321* наблюдения в положении КП выполняются в порядке, обратном наблюдениям при КЛ

Если для *Порядка кругов* установлен режим *Только КЛ* или *КЛ/КП:*

- **123.. 123 каждый прием наблюдений выполняется в одинаковом порядке**
- <sup>l</sup> *123.. 321* каждый второй прием наблюдений выполняется в обратном порядке

### <span id="page-275-2"></span>**Параметр Наведений на точку**

Данный параметр можно использовать для измерения нескольких наборов наблюдений в положении КЛ или в положении КЛ и КП до точки на прием наблюдений.

Если параметр *Порядок кругов* настроен для регистрации наблюдений при КЛ и КП, для параметра *Наведений на точку* было установлено значение 3, а для параметра *Количество приемов* было установлено значение 1, то общее количество наблюдений для каждой точки будет составлять 2 x 3 x 1 = 6. Установка для параметра *Наведений на точку* значения больше 1 дает возможность собрать более одного набора наблюдений для точки при одном посещении участка.

Данный параметр в настоящее время доступен только в приемах.

*Примечание - Перед использованием данного параметра необходимо проверить его в Survey Manager, чтобы гарантировать соответствие данного метода сбора данных процедурам контроля и обеспечения качества, принятым в вашей компании.*

#### <span id="page-276-0"></span>**Параметр количества приемов**

Данный параметр контролирует количество полных приемов наблюдений, выполненных для каждой точки.

### **Пропуск наблюдений**

При использовании опции *Автовыполнение приемов* можно сконфигурировать ПО для автоматического пропуска невидимых визирных целей .

Если инструмент не может измерить точку и опция *Пропускать закрытые цели***включена,** он пропускает эту точку и перемещается к следующей точке в списке приемов.

Если инструмент не может измерить точку, и опция *Пропускать закрытые цели***отключена,** через 60 с появляется сообщение о том, что призму не видно.

ПО Съемка продолжает пытаться измерить расстояние до цели до тех пор, пока не получит указание о пропуске точки. Для этого нажмите *Ok* для сообщения о невидимой призме, нажмите *Приостановить,* затем нажмите *Пропустить.*

Когда программное обеспечение Съемка достигнет конца списка приемов, появится следующее сообщение:

Наблюдать пропущенные точки?

Нажмите *Да,* чтобы отнаблюдать точки, пропущенные в этом приеме. При необходимости наблюдения могут быть пропущены снова. Нажмите *Нет* чтобы завершить прием.

Если точка пропущена в одном приеме, во всех последующих приемах выводится о наблюдении этой точки.

Когда одно наблюдение из пары наблюдений КЛ и КП пропущено, ПО Съемка автоматически удаляет неиспользованное наблюдение. Удаленные наблюдения сохраняются в базе данных Съемка и могут быть восстановлены. Восстановленные наблюдения можно обработать в офисном ПО, но они не используются автоматически для повторного расчета записей среднего перевернутого угла (MTA) в ПО Съемка.

Обратные наблюдения невозможно пропустить с помощью опции *Пропускать закрытые цели.*

#### **Автовыполнение приемов**

Опция *Автовыполнение приемов* доступна для инструментов cерво тахеометры Trimble. Если вы выбрали *Автовыполнение приемов,* инструмент автоматически выполняет все приеми после создания списка приемов.

Благодаря 3-секундной отсрочке между автоматизированными кругами можно проверить стандартные отклонения значений перед автоматическим запусков следующего круга.

Если цель заблокирована, инструмент пытается измерить точку в течение 60 секунд. Через 60 секунд наблюдение прекращается и происходит перемещение к следующей точке в списке.

Если вы нажмете *+ Прием* после того как инструмент выполнил необходимое количество приемов, инструмент выполнит дополнительный прием наблюдений. Если вы хотите, чтобы

инструмент выполнил более чем один дополнительный прием, введите общее число необходимых приемов **до того как** нажмете *+ Прием.*

Например, для автоматического измерения трех приемов и затем еще трех приемов:

- 1. Введите 3 в поле *Количество приемов.*
- 2. Когда инструмент сделал измерение 3 приемов, введите 6 в поле *Количество приемов.*
- 3. Нажмите *+ Прием.* Инструмент измерит следующую группу из 3 приемов.

*Примечание - Цели, наблюдаемые без автозахвата, автоматически приостанавливаются.*

#### **Мониторинг**

Когда доступна функция *Автовыполнение приемов,* также становится доступна функция мониторинга. Введите значение для автоматической задержки между приемами.

С инструментом cерво тахеометры Trimble вы можете автоматически измерять неактивные цели. Для этого поставьте флажок *Автоизмерения по пассивным целям.*

*Примечание. Если вы поставили флажок Автоизмерения по пассивным целям, ручное наблюдение целей будет измеряться после небольшой паузы. Если вы сняли флажок, ПО поможет вам нацелить инструмент на неактивную цель.*

### <span id="page-277-0"></span>**Поправки в традиционном инструменте**

Вы можете установить поправки, связанные с традиционными измерениями.

*Примечание - Если вы планируете выполнять уравнивание сети с помощью программного обеспечения Trimble Business Center, используя данные традиционной съемки, убедитесь, что вы ввели давление, температуру, поправки на кривизну и отражение.*

Используйте поле *PPM* (частей на миллион), чтобы указать поправку PPM, применяемую при электронном измерении расстояний. Введите вручную поправку PPM или введите давление и температуру окружающей среды и позвольте программному обеспечению Съемка вычислить ее.

Обычно диапазон давления составляет 500 - 1200 мбар, однако при работе в областях с повышенным давлением (например, в туннеле) значение давления может составлять до 3500 мбар.

Если вы используете злектронный тахеометр Trimble, оснащенный встроенным датчиком давления, значение давления вводится автоматически с датчика инструмента. Чтобы отключить эту функцию, выберите дополнительную выпадающую стрелку и затем снимите флажок *Из инструмента* .

Используйте поля *Кривизна* и *Преломление* для управления поправками кривизны и преломления. Поправки кривизны Земли и преломления от Земли применяются к наблюдениям вертикального угла и оказывают влияние на вычисленные значения расстояний по высоте. В меньшей степени они также оказывают влияние на значения расстояний в плане.

Поправки кривизны Земли и преломления от Земли можно применять отдельно друг от друга при помощи доступных опций. Поправка кривизны Земли является наиболее значимой

поправкой, ее величина может составлять до 16'' на каждый километр измеренного расстояния (эта величина вычитается из значения зенитного вертикального угла).

Величина поправки преломления зависит от коэффициента преломления, оценки изменения плотности воздуха вдоль светового пути от инструмента до цели. Поскольку на изменение плотности воздуха оказывают такие факторы, как температура, состояние почвы, а также высота светового пути над почвой, очень сложно точно определить, какой коэффициент следует использовать. При использовании обычных коэффициентов преломления, например «0,13», «0,142» или «0,2», поправка преломления приводит к образованию поправки в обратном направлении поправке кривизны Земли, ее величина составляет примерно одну седьмую поправки кривизну Земли.

#### *Примечание -*

- <sup>l</sup> *Примечание Файлы формата DC поддерживают поправки кривизны и преломления только в том случае, если обе они выключены или включены. Если обе поправки включены, они имеют коэффициент «0,142» или «0,2». При использовании других значений параметров в программном обеспечении Съемка значения параметров, экспортированные в файл DC, будут наилучшими подходящими.*
- <sup>l</sup> *Не устанавливайте поправки в обоих устройствах. При установке их в программном обеспечении Съемка, убедитесь, что в инструменте они сброшены.*

Для некоторых инструментов программное обеспечение Съемка автоматически проверяет применяются ли различные поправки (PPM, постоянная отражателя, кривизна и рефракция) правильно. Если оно находит, что эти поправки применяются дважды, появляется предупреждающее сообщение.

В следующей таблице символ \* означает что поправка применяется. Символ \*' применяется только к вычисленным координатам при заданной настройке пикета.

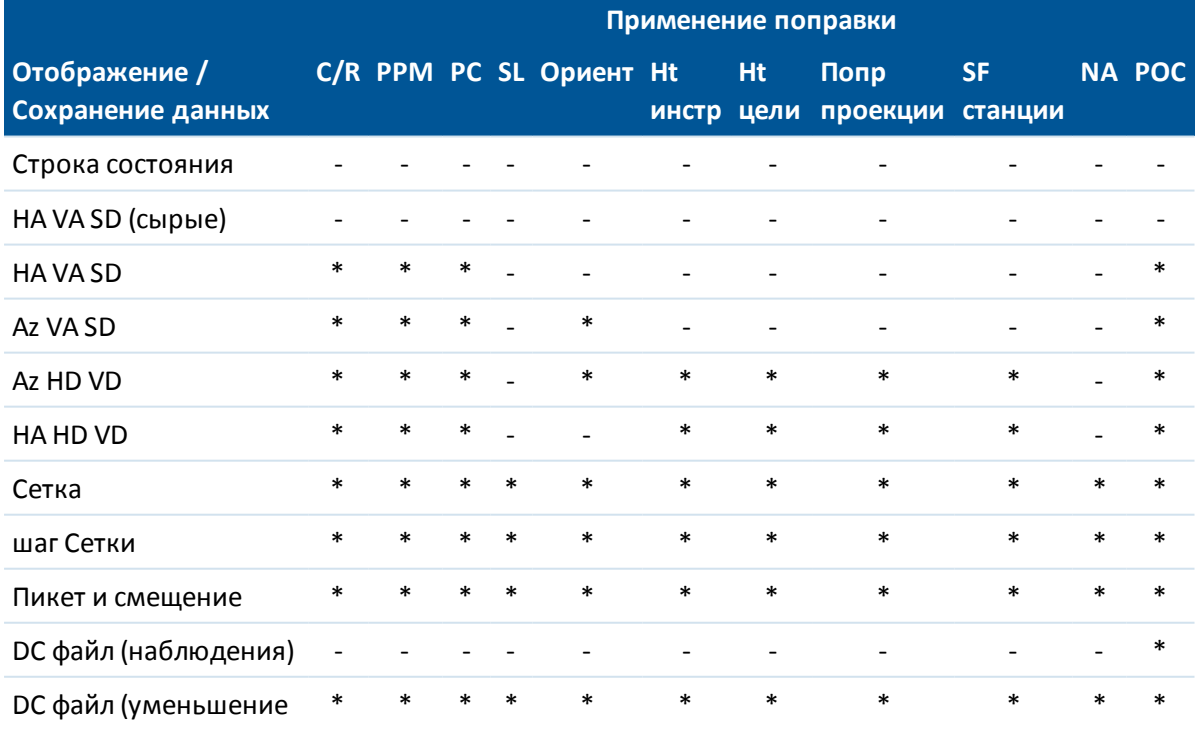

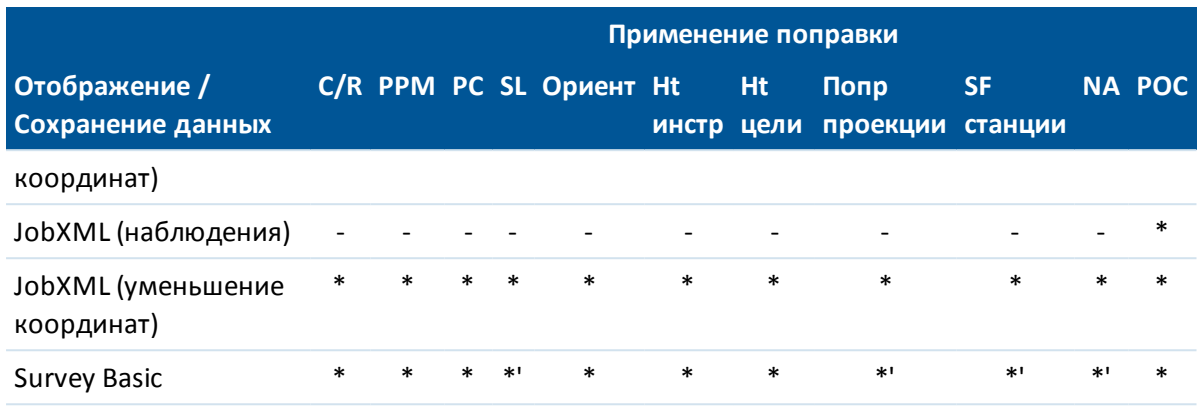

В следующей таблице объясняется использование поправок.

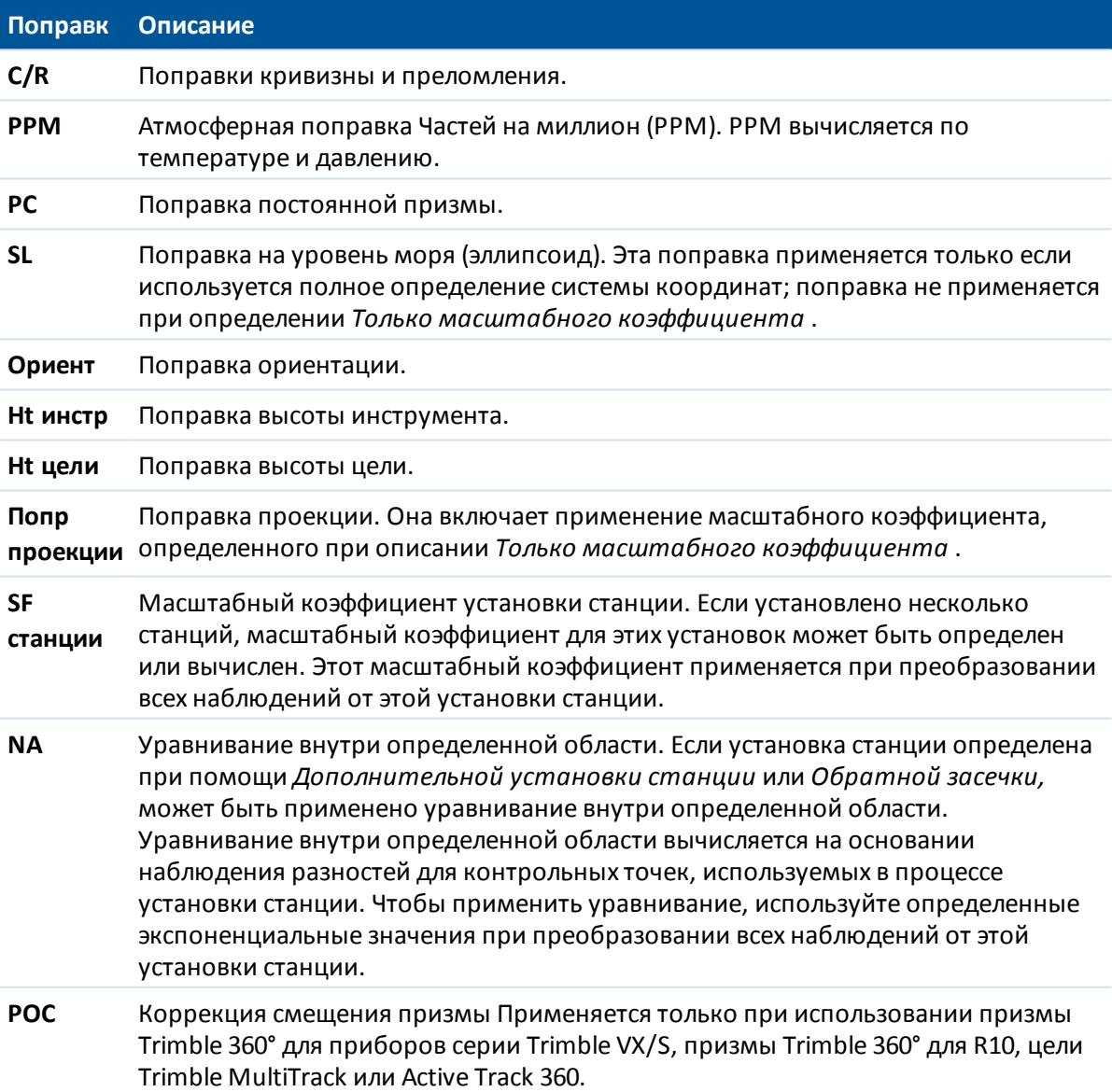

# <span id="page-280-0"></span>**Параметры цели**

Вы можете настроить свойства цели в процессе традиционной съемки. Информация об отслеживании различных целей приведена в разделе [Слежение за целью](#page-555-0).

### **Смена цели**

После соединения с традиционным инструментом на панели состояния появляется иконка цели. Число после иконки указывает, какая цель используется в данный момент. Для переключения между целями или редактирования высоты цели и [постоянной призмы,](#page-282-0) нажмите иконку цели или нажмите Ctrl + P. Для выбора используемой цели, нажмите на ее имя в выпадающем списке. Вы можете создать до девяти не-DR целей. По умолчанию, целям присваиваются имена от Цель 1 до Цель 9. Если вы изменяете отображаемое имя цели, номер цели добавляется к отображаемому имени.

**Совет** - Для изменения цели, выберите имя цели. для редактирования записей в форме *Цель,* выберите высоту цели и постоянную призмы.

### **Параметры цели**

При выбранной опции Призмы Trimble в *Тип призмы* автоматически установит постоянную поправку призмы. При использовании не-Trimble призм выберите опцию *Пользователя* для ввода постоянной призмы вручную.

в форме цели выбраны правильные тип призмы и режим. Это обеспечивает применение надлежащих величин поправок к значениям наклонного расстояния и вертикального угла для геоцентрического смещения и постоянной призмы;

Поправка важна только на этапе измерений вертикальных углов.

При соединении с DR инструментом, используется DR цель для определения высоты DR цели и постоянной призмы. Для включения DR, выберите DR цель. Для выключения DR и возврата инструмента в предыдущее состояние, выберите цель 1 - 9.

При измерении до нижней метки на основании призмы Trimble, нажмите стрелку выпадающего меню ( ) и затем выберите *До нижнего выреза.* Съемка исправит это измерение из наклонного в вертикальное и добавит смещение 0.158 м для вычисления центра призмы.

*Примечание - При выборе значения Верх метки минимальное наклонное расстояние (Hm), которое можно ввести, составляет 0,300 м. Это приблизительное минимальное наклонное расстояние, которое может быть физически измерено. Если минимум слишком мал, необходимо выполнить измерение до верхнего маркера.*

Подробные сведения о вехе подвижного приемника для объединенной съемки см. в [Объединенная съемка.](#page-411-0)

Смотрите следующие рисунок и таблицу.

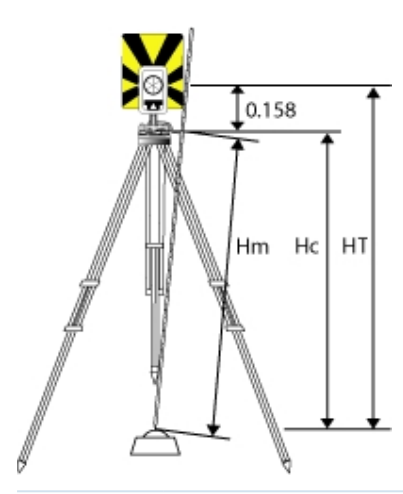

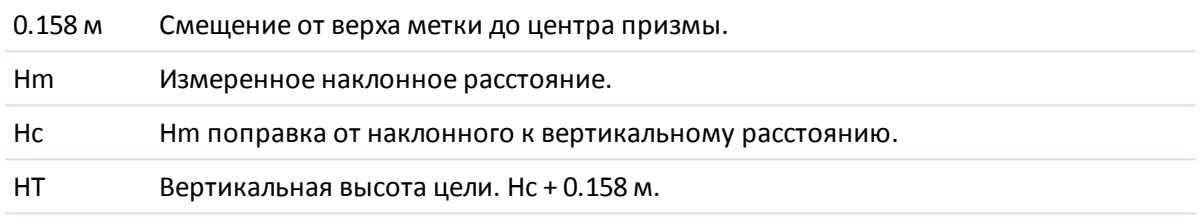

### **Управление целями**

### **Чтобы добавить новую цель**

- 1. Нажмите иконку цели в панели состояния и затем нажмите высоту цели или постоянную призмы для Цели 1.
- 2. В форме *Цель 1* нажмите *Добавить* для добавления Цели 2.
- 3. Введите параметры *Цели 2* и нажмите *Принять.*
- 4. Цель 2 теперь стала активной.

#### **Для удаления цели из списка**

- 1. Нажмите иконку цели в панели состояния и затем нажмите высоту цели или постоянную призмы.
- 2. В форме *Цель* нажмите программную клавишу *Удалить.* Цель будет удалена из списка.

*Примечание - Вы не можете удалить Цель 1 или DR цель.*

#### **Для редактирования высоты цели**

- 1. Нажмите иконку цели в панели состояния.
- 2. Нажмите высоту цели для цели, которую хотите редактировать.
- 3. Измените параметры цели и нажмите *Принять.*

Trimble Access Съемка справкa **283**

Для редактирования высот целей наблюдений, уже сохраненных в проекте, сделайте одно из следующего:

- Для одиночного или множественных наблюдений, использующих одинаковые или разные цели, применяйте [Менеджер точек.](#page-81-0)
- Для записи одиночной цели и потом группы наблюдений, использующих эту цель, применяйте [Просмотр проекта.](#page-76-0)

### **Дополнительная информация**

См. также:

[Постоянная призмы](#page-282-0)

[Слежение за целью](#page-555-0)

<span id="page-282-0"></span>[Настройка автонаведения](#page-560-1)

# **Постоянная призмы**

Постоянная призмы (смещение расстояния) должно быть установлено для каждой призмы, которая используется при традиционной съемке в качестве цели.

Для редактирования постоянной призмы:

- 1. Нажмите иконку цели в панели состояния.
- 2. Нажмите постоянную призмы для цели, которую хотите отредактировать.
- 3. Измените постоянную цели и нажмите *Применить.*

Введите отрицательную постоянную призмы чтобы она вычиталась из измеренных расстояний. Вводите постоянную призмы в миллиметрах (мм).

При использовании злектронный тахеометр Trimble, все поправки применяются в Съемка.

Для некоторых инструментов не фирмы Trimble ПО Съемка проверяет возможность применения постоянной призмы к этому инструменту **и** программному обеспечению. При выборе параметра *Установка станции* в строке состояния появляется сообщение, указывающее на невозможность проверки.

Если программное обеспечение Съемка не может проверить установки для традиционного инструмента. сделайте одно из следующего:

- Если постоянная призмы установлена в инструменте, убедитесь, что в Съемка она установлена в 0.000.
- Если постоянная призмы установлена в Съемка, убедитесь, что в инструменте она установлена в 0.000.

Для просмотра или редактирования постоянной призмы в ранее сохраненных наблюдениях, нажмите *Избранное / Просмотр проекта* или *Проекты / Менеджер точек.* Дополнительная информация приведена в разделе [Менеджер точек.](#page-81-0)

# **Программы GDM CU**

Съемка часто выполняет функции подобные Контрольному модулю GDM.

Для доступа к программам GDM CU нажмите значок инструмента, чтробы получить доступ к функциям инструмента, а затем введите номер программы GDM CU.

В следующей таблице показано, как найти специфические GDM CU программы в Съемка.

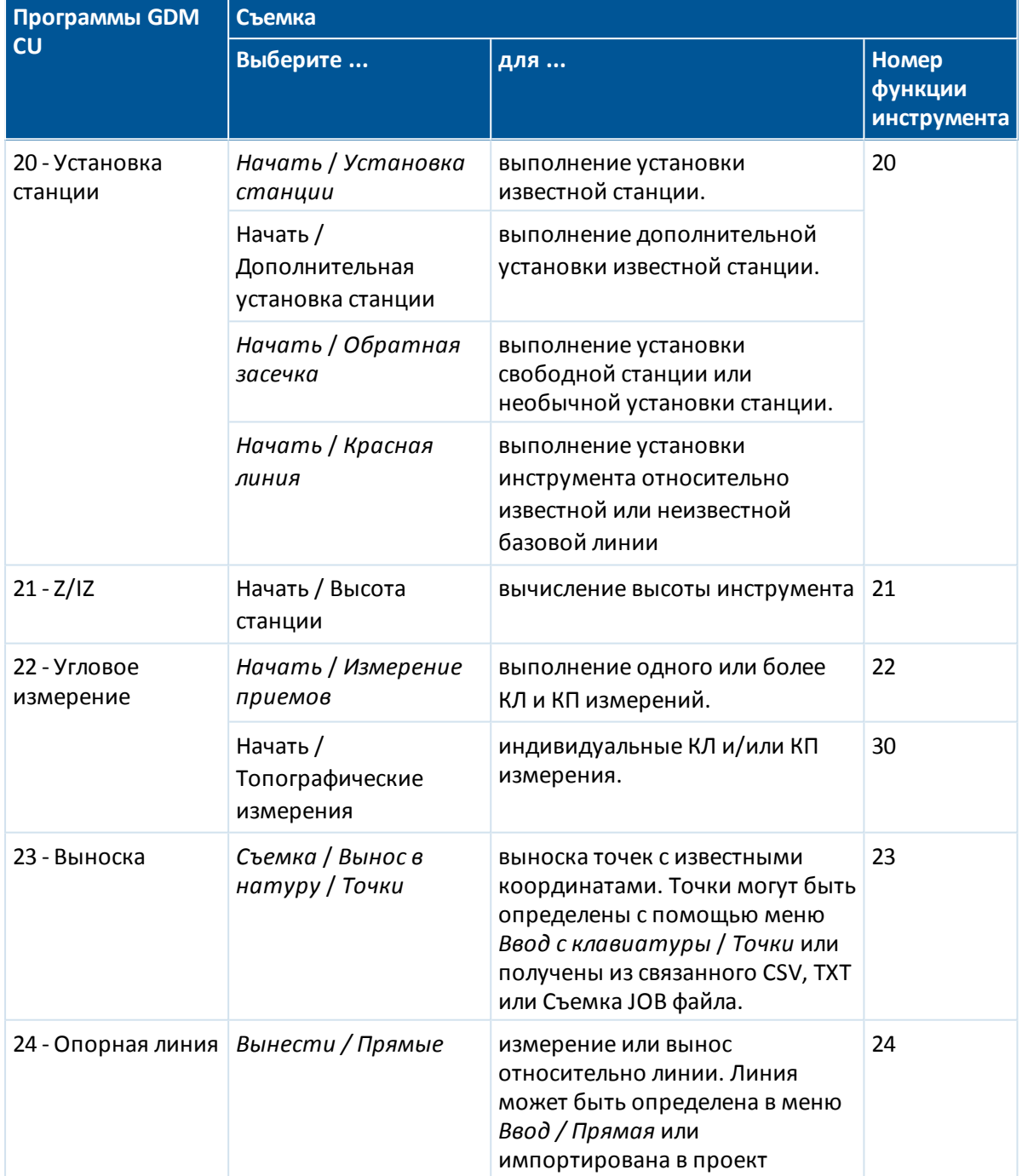

Trimble Access Съемка справкa **285**

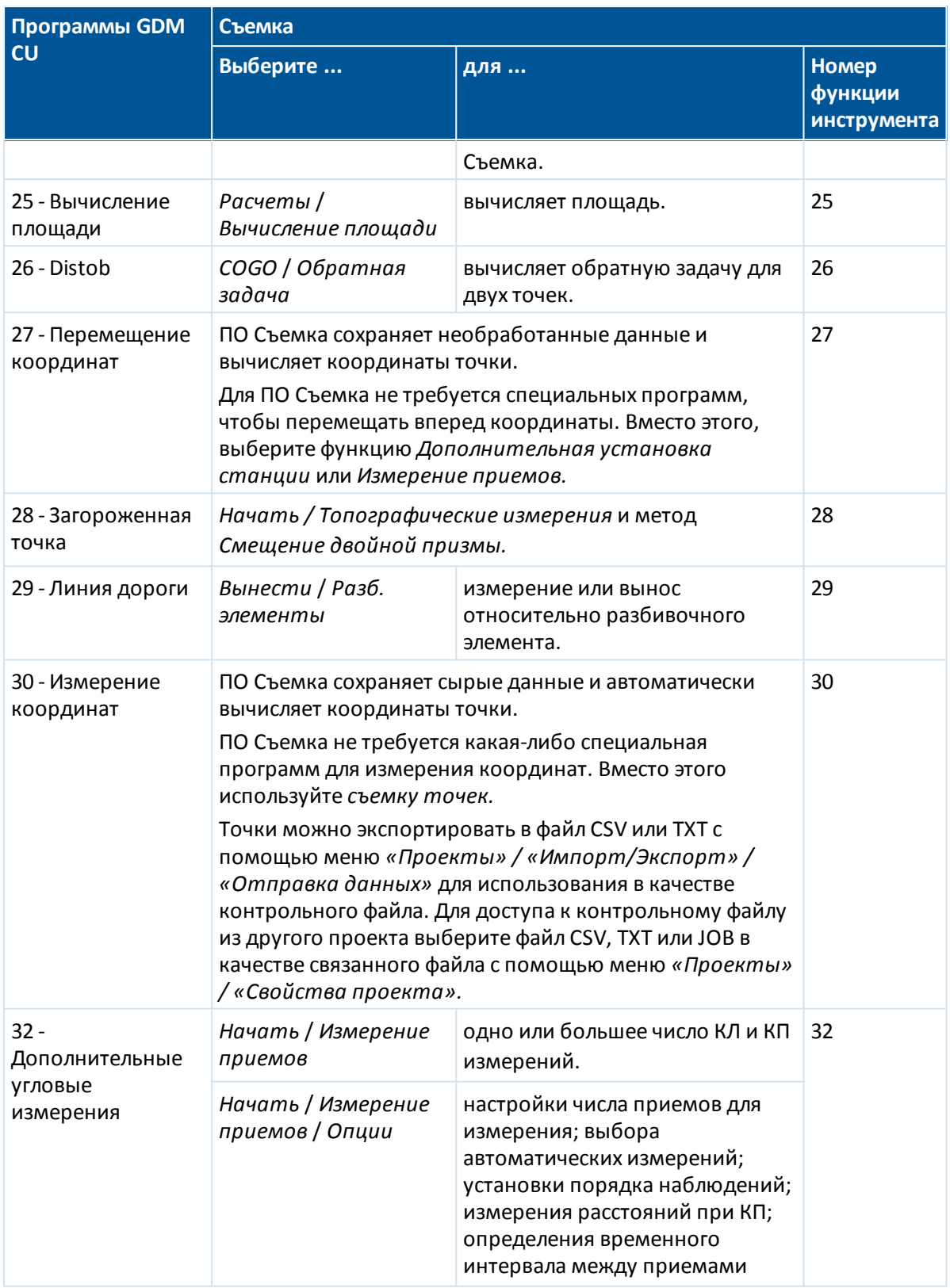

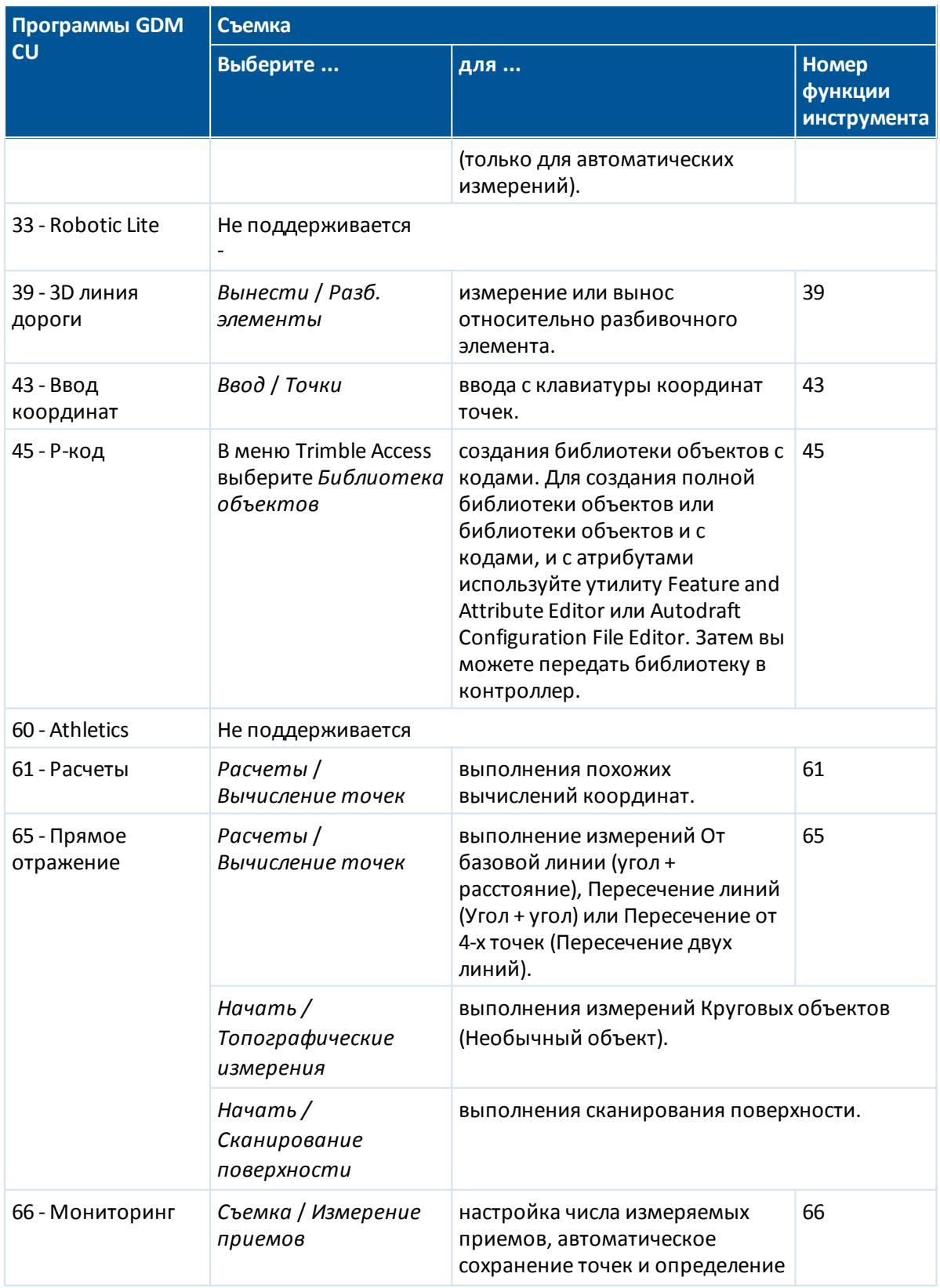

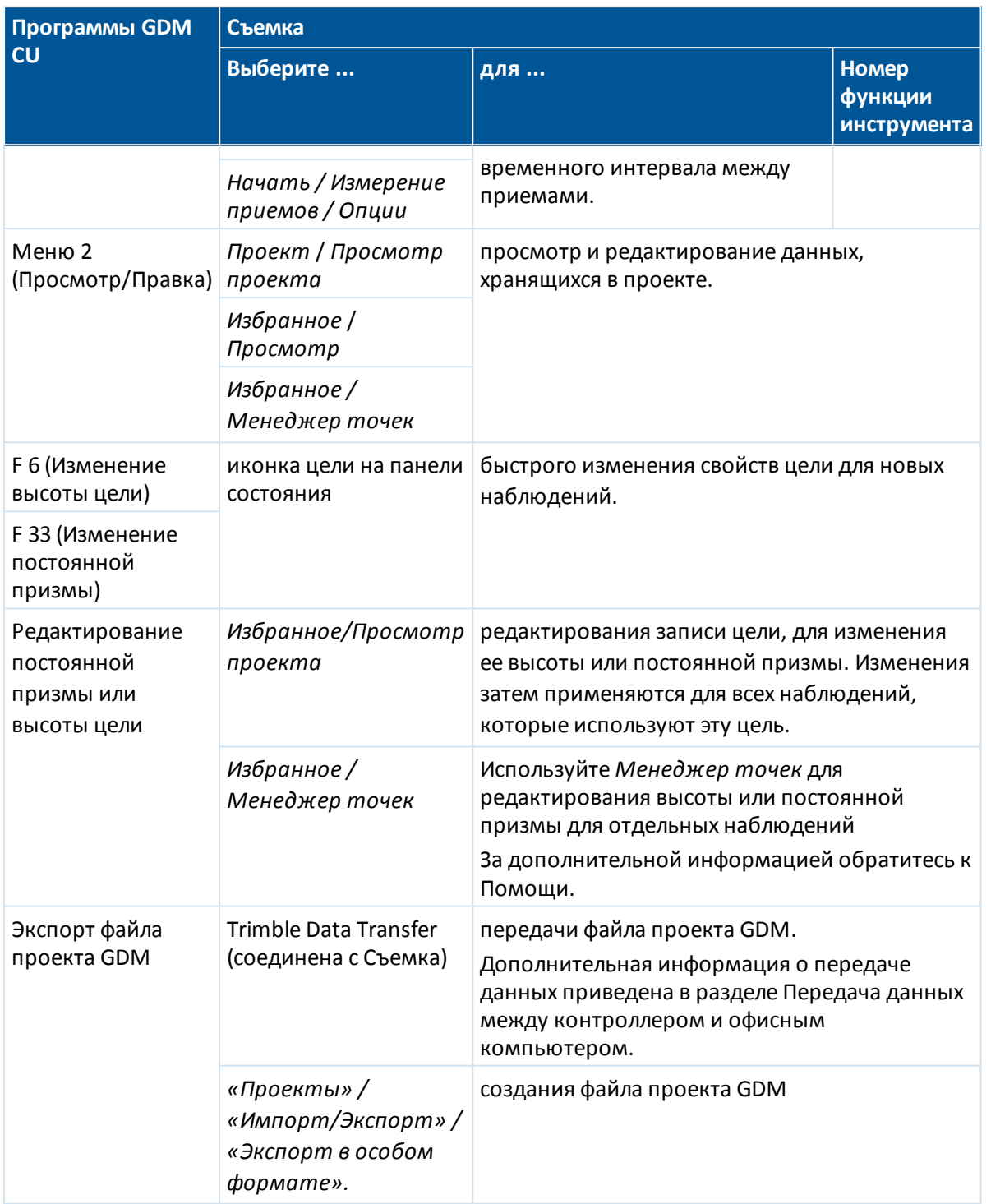

# <span id="page-286-0"></span>**Расширенная геодезическая поддержка**

Для включения следующих параметров расширенной геодезической поддержки:

При создании нового проекта нажмите *Проект / Новый проект / Расчеты;* для существующего проекта нажмите *Проект / Свойства проекта / Расчеты.*

- [Масштабный коэффициент установки станции](#page-287-0)
- [Преобразование Хелмерта для обратной засечки](#page-287-1)

<span id="page-287-0"></span>Для получения дополнительной информации обратитесь к разделу [Уравнивание методом](#page-130-0) [окрестности.](#page-130-0)

### **Масштабный коэффициент установки станции**

Когда вы включаете Расширенную геодезическую поддержку, можно применить дополнительный масштабный коэффициент для каждой установки традиционной станции. Все измерения горизонтальных расстояний будут подогнаны под этот масштабный коэффициент. Для настройки масштабного коэффициента нажмите кнопку *Опции* во время *[Установки станции,](#page-257-0)[Дополнительной установки станции](#page-260-0)* или *[Обратной засечки.](#page-268-0)*

Этот масштабный коэффициент может быть Свободным (вычисляемым) или Фиксированным. Если имеется выбранный для расчета установки станции масштабный коэффициент, вы должны отнаблюдать по меньшей мере одно расстояние для задней точки в процессе установки станции так, чтобы можно было вычислить масштабный коэффициент.

<span id="page-287-1"></span>*Примечание – Масштабный коэффициент не применяется для точек облака, измеренных с помощью cканирующий тахеометр Trimble SX10.*

### **Преобразование Хелмерта для обратной засечки**

Когда вы включаете Расширенную геодезическую поддержку, появляется дополнительный способ вычисления *Обратной засечки,* называемый преобразование Хелмерта. Для выполнения обратной засечки с помощью преобразования Хелмерта, нажмите кнопку *Опции* во время *Обратной засечки* и установите соответствующий *Тип обратной засечки (Хелмерта).*

*Примечание - Стандартный тип обратной засечки такой же как метод обратной засечки при выключенной Расширенной геодезической поддержке.*

Для преобразования Хелмерта вы должны измерить расстояние до задних точек. При расчете обратной засечки не используются задние точки с неизмеренным расстоянием до них.

Процесс создания преобразования Хелмерта описан в разделе [Преобразования на реф.-элл](#page-222-0). Подробная информация о преобразованиях Хелмерта приведена в документе [Trimble Access](2Y���ZԺ/��ʔ/�^���`�8��7��=�����<�9�Z������E�0��jW� �E�fK) [Software Resection Computations PDF](�f�!F�1&"#��Ta�Z��`~,�=�j����TBY
��:����"�P��������-�S�!}).

# **Запуск съемки**

Для начала съемки выберите требуемый метод съемки в меню *[Измерить.](#page-289-0)*

*Примечание - Если имеется только один стиль съёмки, он автоматически выбирается при начале съемки. В противном случае необходимо выбрать стиль из появившегося на экране списка.*
7 Традиционный-съемка - Настройка

# **Завершение съемки**

- 1. В главном меню выберите *Начать / Завершить традиционную съемку.*
- 2. Нажмите *Да* для подтверждения.
- 3. Выключите контроллер.

**ПРЕДУПРЕЖДЕНИЕ -** При нажатии кнопки *Завершить традиционную съемку* будет потеряна текущая установка станции.

Если съемка запущена, то завершите ее перед редактированием текущего стиля съемки или изменением стилей съемки. Вы также должны завершить съемку перед доступом к функциям проекта, таким как копирование. Для получения дополнительной информации см. раздел [Управление проектами.](#page-68-0)

# <span id="page-289-0"></span>**Измерение точек при традиционной съемке**

Экран *Съемка* позволяет выполнять измерения и сохранение точек, используя данные, полученные с подсоединенных традиционных геодезических инструментов. Информация об установке инструмента приведена в разделе [Традиционная съемка – Начало работы](#page-240-0)

Для доступа к экрану *Съемка* нажмите *Измерить* в главном меню. На экране *Съемка* можно выполнить следующие измерения:

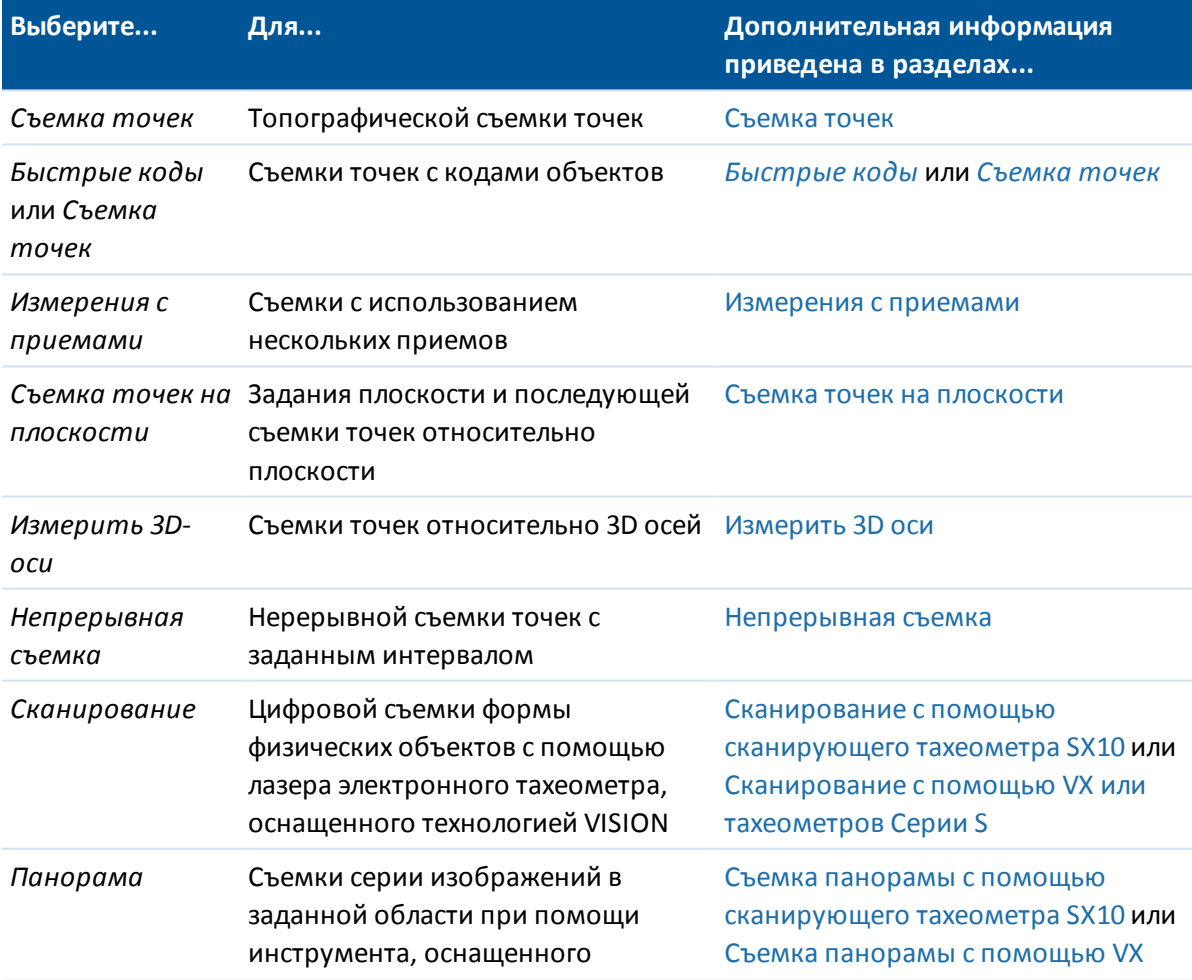

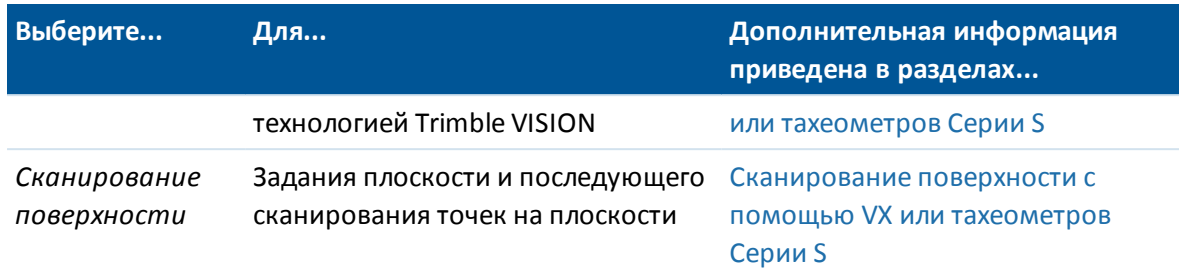

На экране *Съемка точек* можно выполнить следующие вычисления и измерения:

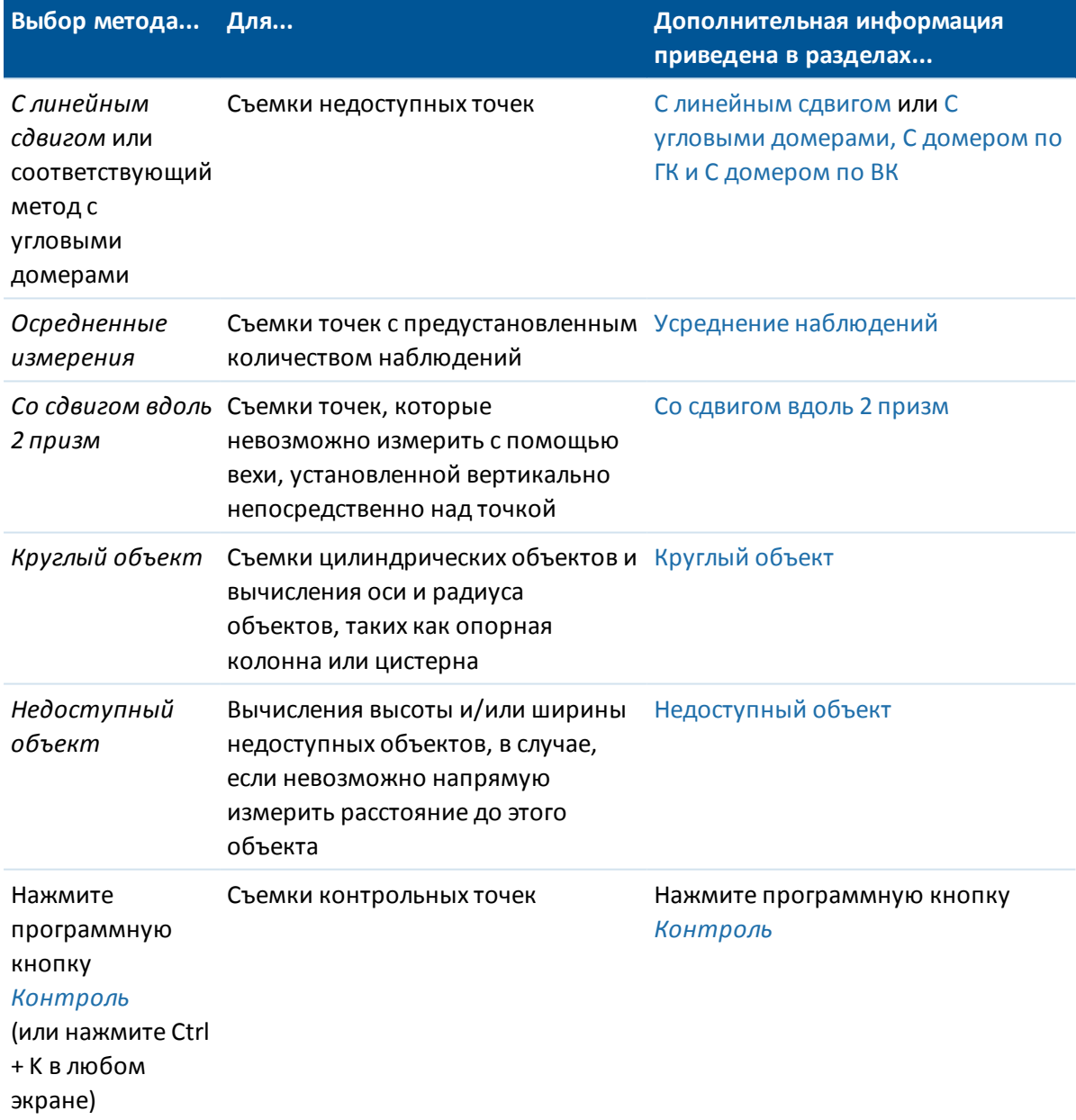

Программное обеспечение Съемка также позволяет выполнять:

- [Съемка точек способом приемов.](#page-293-0)
- Съемку и автоматическое сохранение точек со сдвигом. Подробнее об этом см. в разделе [Быстрая фиксация.](#page-330-0)
- [Съемку панорам при выполнении тогорафической съемки](#page-424-0), если к контроллеру подключен фотоинструмент Trimble V10.

**Совет** - В поле *Имя точки* появляется программная клавиша *Поиск,* позволяющая вам найти следующее доступное имя точки. Например, Если ваш проект содержит точки с номерами 1000, 2000 и 3000 и вы хотите найти следующую доступную точку с именем после 1000:

- 1. В поле *Имя точки* нажмите *Поиск.* На экране появятся *имена найденных следующих трех точек.*
- 2. Введите имя точки с которой вы хотите начать поиск (например, 1000) и нажмите *Enter.*

<span id="page-291-0"></span>Программное обеспечение Съемка найдет следующую доступную точку с именем после 1000 и вставит ее в поле *Имя точки* .

# **Съемка точек при традиционной съемке**

Чтобы измерить топографическую точку при помощи программного обеспечения Съемка и традиционного инструмента:

- 1. В меню *Начать* выберите *Топографическое измерение.*
- 2. Введите значение в поле *Имя точки* .
- 3. При необходимости введите код объекта в поле *Код* .

Если код имеет атрибуты, см. [Использование кодов объектов с предопределенными](#page-142-0) [атрибутами.](#page-142-0)

- 4. Если была включена функция добавления измеренной точки в CSV-файл, выберите пункт *«Добавить в CSV-файл».* Точка будет сохранена в файле, имя которого отображается. Сведения о включении функции добавления точки в файл см. в разделе *[Добавить в CSV](#page-143-0) [файл.](#page-143-0)*
- 5. В поле [Метод](#page-289-0) выберите метод измерения.
- 6. Нажмите программную кнопку *Измерить.*

При измерении до верха метки для [Основания призмы Trimble,](#page-280-0) нажмите стрелку выпадающего дополнения ( ) и затем выберите *Верх метки.*

Если выбран пункт *[Просмотр до сохранения](#page-433-0)* в стиле съемки, на экране появится информация измерения. При необходимости отредактируйте высоту цели и код. Нажмите кнопку отображения слева от информации об измерении для изменения способа отображения. Затем выполните одно из следующих действий.

- <sup>l</sup> Чтобы сохранить точку нажмите *Запись.*
- <sup>l</sup> Наведите инструмент на следующую точку и нажмите *Отсчет.* Предыдущая точка будет сохранена и будет выполнено измерение следующей точки.

Если вы не выбрали пункт *Просмотр до сохранения,* то точка сохраняется автоматически и имя точки увеличивается (основываясь на установках поля *Шаг автонумерации точек* ). Программное обеспечение Съемка сохраняет сырые измерения (HA, VA и SD).

## *Примечание*

- <sup>l</sup> *Если в стиле съемки выбрана опция Автоусреднение и наблюдение повторяющихся точек в пределах допуска для них, измеренные и осредненные координаты (используя все доступные координаты точки) сохраняются автоматически.*
- <sup>l</sup> *Для вычисления координат точки пересечения можно использовать "усреднение" двух измерений только углов из двух различных известных точек. Усредняемые наблюдения должны быть сохранены с одинаковым именем точки. В отобразившемся окне Повторяющаяся точка: Сокращение допусков выберите Усреднение . Также вычислить усредненные значения измерения можно при помощи [Вычислить среднее](#page-206-0) .*
- <sup>l</sup> *Поддерживается два метода осреднения:*
	- <sup>l</sup> *«Взвешенн.»;*
	- <sup>l</sup> *«Не взвешенн.».*

## *Метод осреднения можно выбрать в окне [«Расчеты».](#page-126-0)*

Для [изменения параметров текущей съемки](#page-240-1) нажмите программную кнопку *Опции.* При этом системные установки или текущий стиль съемки не могут быть изменены.

Если вы используете для измерения известной (закоординированной) точки инструмент роботизированный или с сервоприводом, нажмите программную кнопку *Поворот.* Иначе, для инструмента с сервоприводом установите в поле *Автовращение сервопривода* значение *HA & VA,* или *только HA* для автоматического поворота инструмента на точку.

## **Советы**

- <sup>l</sup> Вы можете нажать *Enter* пока измеряется *Усредняемое наблюдение,* чтобы принять измерение до того как будет сделано необходимое количество наблюдений.
- <sup>l</sup> Вы можете нажать *Enter* во время измерения точки с *Прямым отражением (DR)* с определенным стандартным отклонением чтобы принять измерение до того как стандартное отклонение станет приемлемым.
- <sup>l</sup> Открыть экран *Съемка точек* можно несколькими способами, не используя экран *Съемка* :
	- <sup>l</sup> В меню *Избранное* выберите *Измерение точек.*
	- **На карте выберите Измерить (доступно, когда на карте не чего не выбрано).**
- Если вы измеряете топографические точки с функциональным кодом, удобней и проще использовать *[Коды измерений](#page-233-0)* вместо *Топографических измерений.*
- Вы можете использовать фотоинструмент Trimble V10 для [получения панорам при съемке](#page-424-0) [точек во время традиционной съемки.](#page-424-0)

Если вы используете инструмент Leica TPS1100 при *Съемке точек,* вы можете начать измерение инструментом и затем продолжить измерение в программном обеспечении Съемка. Дополнительная информация, о том как это сделать и как настроить инструмент Leica TPS1100, имеется в разделе [Настройка инструмента Leica TPS1100 для записи данных в Съемка.](#page-244-0)

# <span id="page-293-0"></span>**Измерение точки двумя приемами**

Для запуска традиционной съемки в Съемка, сначала вы должны сделать *установку станции.* Воспользуйтесь для этого одним из следующих методов:

- [Установкой станции](#page-257-0)
- [Дополнительной установкой станции](#page-260-0)
- [Обратной засечкой](#page-268-0)

Вы можете наблюдать точки с помощью КЛ (прямого) КП (обратного) измерений в процессе установки станции а так же при [Измерении с приемами](#page-307-0) или [Съемке точек.](#page-289-0)

Рассматривайте вместе установку станции и метод измерения новой точки и выберите и выберите соответственно, как вы хотите собирать и сохранять данные.

Если вы хотите использовать только одиночную заднюю точку (измерение с одной или обоих сторон) и измерять одинаковые топографические точки (с одной или обоих сторон), используйте *Установку станции* или *Съемку точек.* При измерении двумя приемами помните, что измерение задней точки при КП возможно только при *Съемке точек.* Иначе, все передние точки при КП будут сориентированы при помощи наблюдения задней точки с КЛ.

Если вы хотите измерить несколько задних точек, несколько приемов или улучшить контроль качества ваших наблюдений, смотрите информацию дальше об установке другой станции и методах измерения новой точки в Съемка.

## Используйте **Дополнительную установку станции** для:

- измерения одиночной задней точки или множественных задних точек
- измерения задней и передней точек
- парных наблюдений КЛ и КП и создания МТА записей
- только КЛ наблюдений и создания МТА записей
- измерение одного или более приемов наблюдений
- просмотра качества наблюдений и удаления плохих наблюдений

## Используйте **Обратную засечку** для:

- координирования точки инструмента
- измерения множественных задних точек
- измерения задней и передней точек
- парных наблюдений КЛ и КП и создания МТА записей
- только КЛ наблюдений и создания МТА записей
- измерение одного или более приемов наблюдений
- просмотра качества наблюдений и удаления плохих наблюдений

## Используйте **Установку станции** для:

• осуществления установки станции с измерением одной задней точки только одним приемом

### *Примечание -*

- <sup>l</sup> *При измерении точек двумя приемами, используйте Съемку точек для наблюдения задней точки с другой стороны. Иначе, используйте Измерение приемов и включите наблюдаемую заднюю точку в приемы.*
- <sup>l</sup> *Когда вы делаете топографические наблюдения после Установки станции и потом выбираете Измерение приемов, вы должны перенаблюдать заднюю точку, включив ее в этот прием, создать MTA для задней точки и вычислить угол поворота от задней точки MTA ко всем передним точкам.*
- <sup>l</sup> *MTA не создаются в процессе Установки станции, но создаются позже, если вы сделали дополнительное наблюдение задней точки при помощи Съемки точек или Измерений приемов.*

Используйте **Измерение приемов** (после выполнения установки станции) для:

- измерения одиночной задней точки или множественных задних точек
- парных наблюдений КЛ и КП и создания МТА записей
- только КЛ наблюдений и создания МТА записей
- измерение одного или более [наблюдений на точку](#page-275-0) в одном приеме
- измерение одного или более приемов наблюдений
- просмотра качества наблюдений и удаления плохих наблюдений

#### *Примечание -*

- <sup>l</sup> *Стандартные отклонения становятся доступными только после второго приема наблюдений.*
- <sup>l</sup> *Если в установке станции имеется единственная задняя точка (при Установке станции или Дополнительной установке станции), вы можете выбрать, включать или нет заднюю точку в список приемов.*
- <sup>l</sup> *Если в установке станции имеются множественные задние точки (при Дополнительной установке станции или Обратной засечке), задние точки не включаются в список приемов.*
- <sup>l</sup> *Если вы не измеряете заднюю точку при КП, то измерения горизонтального угла при КП, которые наблюдались с использованием параметра Измерения приемов, не будут использоваться при расчете МТА.*
- <sup>l</sup> *Когда вы используете Измерения приемов после установки станции с единственной задней точкой и не включаете заднюю точку в список приемов, все углы поворота рассчитываются при помощи наблюдений задней точки, сделанных в процессе установки станции.*

Используйте **Съемку точек** (после выполнения установки станции) для:

• для КЛ и КП измерений и создания МТА записей

*Примечание - Вы можете измерить несколько приемов с помощью Топографических измерений. Однако Trimble рекомендует в качестве более пригодного метода использовать Измерение приемов .*

### *Дополнительные примечания к MTA записям*

- <sup>l</sup> *Когда вы используете Дополнительную установку станции или Обратную засечку, все наблюдения сохраняются только после завершения установки станции. Когда вы Измеряете приемы, наблюдения сохраняются в конце каждого приема. Для всех трех случаев MTA сохраняются в самом конце.*
- <sup>l</sup> *При использовании Съемки точек, MTA вычисляются и сохраняются на лету.*
- <sup>l</sup> *Вы можете создавать MTA в процессе установки станции при помощи Дополнительной установки станции или Обратной засечки, а также при установке станции при помощи измерения приемов или топографических измерений. Когда вы измеряете одинаковые точки при помощи функции Измерение приемов или Съемка точек после Дополнительной установки станции или Обратной засечки, ПО Съемка может произвести две MTA для одной точки. Когда для одной точки при одной установке станции имеется более одной MTA-записи, ПО Съемка всегда использует первую запись MTA. Во избежание появления двух MTA-записей для одной точки, не измеряйте точку при помощи двух методов.*
- <sup>l</sup> *Вы не можете изменить однажды записанные в базу данных проекта MTA записи.*
- <sup>l</sup> *Вы можете удалить КЛ и КП наблюдения но MTA записи при этом не обновляются.*
- <sup>l</sup> *Вы не можете удалить MTA записи при предварительном просмотре.*
- <sup>l</sup> *При Дополнительной установке станции, Обратной засечке или Измерении приемов, когда вы используете порядок КЛ... КП или КЛ/КП... , MTA создаются парными наблюдениями КЛ и КП.*
- <sup>l</sup> *При Дополнительной установке станции, Обратной засечке или Измерении приемов, когда вы используете только порядок КЛ, MTA создаются групповыми КЛ наблюдениями.*
- <span id="page-295-0"></span><sup>l</sup> *При Съемке точек, MTA создаются по всей группе наблюдений одной точки.*

# **Непрерывная топографическая съемка традиционным инструментом**

Используйте функцию *непрерывной топографической съемки* для непрерывного измерения точек.

Точка сохраняется при выполнении одного из следующих условий:

- вышло предварительно установленное время
- было превышено предварительно установленное расстояние
- выполнились оба предыдущих условия
- <span id="page-295-1"></span>• соблюдались настройки предустановленного времени остановки и расстояния

# **Измерение точек непрерывной съемки**

- 1. В главном меню выберите *Начать / Непрерывная топографическая съемка.*
- 2. Введите значение в поле *Начальная точка.* Значение увеличивается автоматически.

- 8 Традиционный-съемка Измерить
- 3. Введите значение в поле *Высота цели.*
- 4. В поле *Метод* выберите *Фиксированное расстояние, Фиксированное время* или *Время и расстояние.*
- 5. Введите значение в поле *Расстояние* и/или в поле *Временной интервал,* в зависимости от используемого метода.
- 6. Нажмите *Запуск* для начала записи. Затем перемещайтесь вдоль объекта, который необходимо снять.
- 7. Для остановки измерения непрерывных точек нажмите *Завершить.*

**Совет -** Чтобы сохранить съемку до выполнения предустановленных условий нажмите *Запись.*

## **Синхронные и асинхронные углы и расстояния**

При выполнении непрерывной съемки инструментом серии злектронный тахеометр Trimble используются только синхронные углы и измерения.

При использовании любого другого инструмента для непрерывной съемки, например, тахеометра Trimble 5600, в ПО Съемка при сохранении положения используются самые последние значения углов и расстояния. Если синхронизированные угол и расстояние недоступны (в пределах приблизительно 1 с), более новое измерение угла может быть парным с более старым измерением расстояния. Для минимизации некоторых возможных ошибок позиционирования, вам может потребоваться снизить скорость перемещения призмы в процессе непрерывной съемки.

# **Измерение непрерывных топографических точек с помощью метода Остановка и продолжение**

- 1. В главном меню выберите *Начать / Непрерывная топографическая съемка.*
- 2. Введите значение в поле Начальная точка. Значение увеличивается автоматически.
- 3. Введите значение в поле Высота цели.
- 4. В поле *Метод* выберите *Остановка и продолжение.*
- 5. Введите значение поля *Время остановки* на период времени, в течение которого цель должна оставаться неподвижной, пока инструмент не начнет измерение точки.

Если скорость движения менее 5 см/с, полагается, что пользователь неподвижен.

6. В поле *Расстояние* введите значение для минимального расстояния между точками.

При использовании отслеживающего инструмента слежение будет приостановлено на 2 секунды, когда измеряемая точка будет сохранена.

## **Использование эхолота для сохранения значений глубины**

Можно использовать непрерывную съемку для сохранения значений глубины с измеренными точками.

Для конфигурирования стиля съемки выполните следующее:

- 1. В меню Trimble Access выберите *Настройки / Стили съемки / <Имя стиля>.*
- 2. Выберите *Эхолот* .
- 3. В поле *Тип* выберите [инструмент.](#page-484-0)
- 4. Настройте *Порт контроллера* :
	- <sup>l</sup> Если для *Порта контроллера* установлено значение Bluetooth, необходимо настройку параметров [Bluetooth](#page-519-0) эхолота.
	- <sup>l</sup> Если для *Порта контроллера* установлено значение COM1 или COM2, необходимо настроить параметры порта.
- 5. При необходимости введите параметры *Латентность* и *Осадка* и затем нажмите *Принять.*

Указывать латентность требуется для эхолотов, для которых контроллер получает глубину после координат. ПО Съемка использует латентность для сопоставления и сохранения значения глубины, когда оно получено с точками непрерывной съемки, которые были сохранены ранее.

6. Нажмите *Принять* и *Запись* для сохранения изменений.

Для сохранения точек непрерывной съемки со значениями глубины, следуйте указанным выше шагам для [Измерения точек непрерывной съемки](#page-295-1) при подключении к эхолоту с правильно настроенным стилем съемки.

## *Примечание -*

- <sup>l</sup> *Во время съемки можно отключить сохранение значений глубины с точками непрерывной съемки. Для этого нажмите Опции и снимите флажок Использовать эхолот. Также можно настроить параметры Латентность и Осадка в Опциях.*
- <sup>l</sup> *Параметр Осадка влияет на измерение высоты цели. Если Осадка имеет значение 0,00, высот цели измеряется как расстояние расстоянию от датчика до призмы. Если указано отличное от нуля значение Осадки , высота цели измеряется как разность расстояния от датчика до призмы и осадки.*

При измерении точек непрерывной съемки с включенным эхолотом глубина отображается во время непрерывной съемки, а также на карте. Когда латентность настроена, точки непрерывной съемки изначально сохраняются без глубины и позднее обновляются. Глубина, отображаемая во время непрерывной съемки, когда латентность была настроена, является индикатором того, что идет прием значений глубины. Отображаемые значения глубины могут не быть значениями глубины, которые сохраняются с именами точек, отображаемых в то же самое время.

**ВНИМАНИЕ -** На правильное сохранение координат с точными значениями глубины влияет множество факторов. К их числу относится скорость распространения звука, которая зависит от температуры и солености воды, от скорости обработки данных оборудованием и от скорости движения судна. Для достижения требуемых результатов необходимо использовать соответствующие методы.

Высоты точек непрерывной съемки, сохраненные в ПО Съемка, не имеют присвоенной глубины. Используйте файлы *Экспорт в созданных форматах* для создания отчетов с присвоенными значениями глубины.

Приведенные ниже образцы отчетов доступны для загрузки с *Trimble Access Downloads* ([www.trimble.com/support\\_trl.aspx?Nav=Collection-62098\)](���+��-k�Pl�a�3I�Ɋ�W��_).

- [Отчет о съемке.xsl]
- [Через запятую с отметками и глубинами.xsl]
- [Через запятую с примененной глубиной.xsl]

*Примечание – Если подключен инструмент Sonarmite, ПО Съемка настроит его на использование надлежащих формата и режима вывода. Инструменты других производителей необходимо вручную настраивать на использование надлежащего формата вывода. Подробнее см. в разделе [Эхолоты](#page-484-0)*

# **Углы и расстояние**

Используйте этот метод измерения при традиционной съемке для вычисления точки по углу и расстоянию.

Для измерения с угловыми домерами методом *Углы и расстояние* нажмите пункт *Расст.* для измерения и фиксации горизонтального проложения, затем поверните инструмент. Горизонтальное проложение останется зафиксированным, но горизонтальный и вертикальный углы изменятся.

*Примечание - Расстояние снова примет значение ?, если при включенном [тесте цели](#page-542-0) инструмент будет отведен от цели более чем на 30 см.*

## **Только угол и только горизонтальный угол**

<span id="page-298-0"></span>Используйте этот метод измерения при традиционной съемке для вычисления точки по горизонтальному и вертикальному углу или только по горизонтальному углу.

# **Усреднение наблюдений**

*Примечание – Метод усреднения наблюдений недоступен, если вы подключены к cканирующий тахеометр Trimble SX10.*

Используйте метод усреднения наблюдений при традиционной съемке для:

- увеличения точности наблюдений с заданным количеством наблюдений
- просмотра стандартных отклонений, связанных с измерением

Для измерения точки по методу Усреднения наблюдений:

- 1. В меню *Начать* выберите *Топографическое измерение.*
- 2. В поле *Имя точки* введите имя точки.
- 3. Введите код объекта в поле *Код* (необязательно).
- 4. В качестве метода выберите Усреднение наблюдений.

- 8 Традиционный-съемка Измерить
- 5. Наведитесь на цель и нажмите Измерить.

Пока инструмент делает измерение, отображаются стандартные отклонения для горизонтальных (HA) и вертикальных (VA) углов и наклонного расстояния (SD).

6. Присмотрите результаты наблюдения и соответствующие стандартные отклонения на экране *Сохранить.*

Нажмите *Сохранить,* если эта программная клавиша доступна.

*Примечание. Для изменения числа наблюдений, которые выполняет инструмент при усреднении наблюдений используйте опции, доступные на экране Топографические измерения.*

# <span id="page-299-0"></span>**С угловыми домерами, С домером по ГК и С домером по ВК**

В традиционной съемке используются три метода смещения углов, которые вы можете использовать для съемки недоступнуой точки; С угловыми домерами, С домером по ГК и С домером по ВК.

Метод *С угловыми домерами* сохраняет горизонтальное расстояние из первого наблюдения и объединяет его с горизонтальным и вертикальным углами от второго наблюдения для создания наблюдения со смещенным расположением.

Метод *С домером по ВК* сохраняет горизонтальное расстояние и горизонтальный угол из первого наблюдения и объединяет его с вертикальным углом от второго наблюдения для создания наблюдения со смещенным расположением.

Метод *С домером по ГК* сохраняет наклонное расстояние и вертикальный угол из первого наблюдения и объединяет его с горизонтальным углом от второго наблюдения для создания наблюдения со смещенным расположением.

Все сырые возможные наблюдения от первого и второго наблюдений сохраняются внутри файла проекта и доступны при Экспорте пользовательского ASCII файла.

## **Измерение точки методом С угловыми домерами**

- 1. В меню *Съемка* выберите *Съемка точек.*
- 2. В поле *Имя точки* введите имя точки.
- 3. Введите код объекта в поле *Код* (необязательно).
- 4. В поле *Метод* выберите *С угловыми домерами* , *С домером по ГК* или *С домером по ВК*.

При использовании метода измерения *С домером по ГК* высота цели от первого наблюдения применяется к наблюдению со смещением горизонтального угла.

При использовании методов измерения *С угловыми домерами* или *С домером по ВК* вводить *Высоту цели* не требуется. Измерения смещения выполняются до местоположения смещения, и высота цели не используется в каких-либо вычислениях. Чтобы гарантировать то, что к наблюдению не применяется высота цели, высота цели, равная 0 (нулю), автоматически сохраняется в базе данных ПО Съемка.

- 8 Традиционный-съемка Измерить
- 5. Поместите отражатель в стороне от объекта, который будет измеряться, наведитесь на него и нажмите программную клавишу *Измерить.*

Отобразится первое наблюдение.

**Совет -** При использовании функции Autolock и измерении точек со сдвигом следует установить флажок *Выкл. Autolock для сдвигов.* При установке этого флажка функция Autolock автоматически отключается при измерении со сдвигом и повторно включается после измерения.

- 6. Переместитесь к смещенному расположению и нажмите программную клавишу *Измерить.* Два измерения объединятся в одно:
	- <sup>l</sup> если в стиле съемки установлен флажок *[Просмотр перед сохранением,](#page-433-0)* измеренная величина появится на экране. Нажмите кнопку *Запись,* чтобы сохранить точку.
	- <sup>l</sup> если вы в стиле съемки не отметили окошко *Просмотр перед сохранением* , точка сохранится автоматически.

<span id="page-300-0"></span>*Примечание - Наблюдение сохраняется в базе данных как сырые записи HA, VA и SD.*

# **С линейным сдвигом**

Используйте этот метод измерения при традиционной съемке для наблюдения недоступной точки, если можно измерить горизонтальное расстояние от этой точки до объекта, который может быть измерен.

Смещение расстояния позволяет пошагово смещать на одно, два или три расстояния.

# **Для измерения точки с помощью метода С линейным сдвигом**

- 1. В меню *Начать* выберите *Съемка точек.*
- 2. В поле *Имя точки* введите имя точки.

.

- 3. Введите код объекта в поле *Код* (необязательно).
- 4. В поле *Метод* выберите *С линейным сдвигом.*
- 5. В поле *Высота цели* введите высоту цели.
- 6. Нажмите *Опции* и установите значение перспективы *[Направления смещения и разбивки](#page-301-0)*

**Совет -** На экране *Опции* также можно ввести значения в поля *«Особое смещение влево / вправо 1»* и *«Особое смещение влево / вправо 1»,* чтобы предварительно задать значения для *сдвига влево/вправо.*

7. Введите *сдвиг влево/вправо* (смещение влево или вправо) от цели до объекта, если применимо.

Если предварительно заданы особые смещения, нажмите всплывающую стрелку, чтобы выбрать смещение.

Для установки значения 0 для всех трех смещений, нажмите кнопку выпадающего меню и затем выберите пункт *Обнулить смещения* . Если для всех трех полей установлено значение 0, измерение будет считаться измерением в режиме *«Углы и расстояние».*

Функция *Обнулить смещения* также доступна для полей *Сдвиг На/От себя* и *Сдвиг по высоте.*

- 8. Введите *Внут./Внеш. смещение* от цели до объекта, если применимо.
- 9. Введите *Вер.смещение расстояния* от цели до объекта, если применимо.

На следующем рисунке приведен пример измерения точки 5, для которой для параметра *Направление сдвига и разбивки* установлено значение *Перспектива инструмента.*

- смещение влево (2) от цели (3)
- смещение (4) от инструмента пикета (1)
- вертикальное смещение (6)

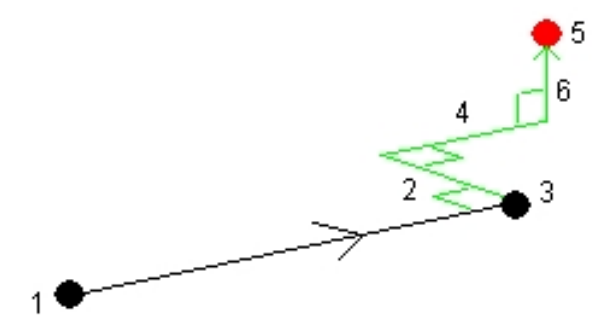

10. Нажмите программную клавишу *Измерить.*

Если вы в стиле съемки отметили окошко *Просмотр перед сохранением* , наблюдение будет подогнано с применением расстояния смещения. Нажмите программную клавишу *Запись* для сохранения точки.

Если вы в стиле съемки не отметили окошко *Просмотр перед сохранением,* точка сохранится автоматически.

Программное обеспечение Съемка собирает пересчитанные горизонтальные углы, вертикальные углы и наклонные расстояния в записях точки, а также записи смещений с деталями измерения смещений.

## <span id="page-301-0"></span>**Направления смещения и разбивки**

Направления влево и вправо, указанные для параметра *Расстояние смещения* зависят от значения параметра *Направление смещения и разбивки.* Это значение можно задать в стиле съемки или в меню *Опции.*

При просмотре объекта от инструмента, объект смещен влево, если параметр *Направление смещения и разбивки* имеет значение *Перспектива инструмента.*

Объект смещен вправо, если параметр *Направление смещения и разбивки* имеет значение *Перспектива цели.*

Если для параметра *Направление смещения и разбивки* установлено значение *Автоматически* , направления смещения и разбивки будут соотносится с перспективой *инструмента* при съемке при помощи сервопривовдов и с перспективой *цели* при роботизированной съемке.

Измерения можно изменить в *Просмотр проекта* и они всегда отображаются в перспективе, в которой они наблюдались. Перспектива не может быть изменена при просмотре. Измерения всегда хранятся относительно положения инструмента.

# <span id="page-302-0"></span>**Съемка точек на плоскости**

Метод съемки точек на плоскости при традиционной съемке используется для задания плоскости и последующей съемки точек относительно этой плоскости.

Горизонатльная, вертикальная или наклонная плоскости могут быть заданы путем выбора существующих точек в проекте или съемки новых точек. После описания плоскости, метод измерений *Только углы* позволяет определять углы и вычислять расстояния на плоскости. Метод *Углы и расстояния* позволяет вычислять перпендикулярные сдвиги от плоскости.

Тип плоскости зависит от числа выбранных точек:

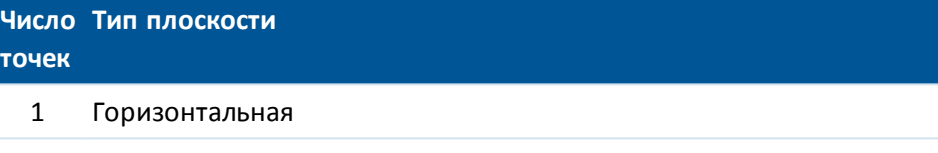

2 Вертикальная по 2 точкам

3 и Плоскость с невязками (для 3 точек невязки будут равны 0). Это может быть

- более "произвольная" плоскость заданная методом наилучшего приближения (обычно наклонная) по всем точкам или "вертикальная" плоскость заданная методом наилучшего приближения по всем точкам. Нажмите программную кнопку *Произвольный* / *По высоте* для переключения режима задания плоскости.
- 1. В основном меню выберите *Измерить / Съемка точек.*
- 2. Для описания плоскости:
	- a. Нажмите *Добавить* для выбора [метода выбора точек](#page-120-0) , затем выберите точку(и), используемую для определения плоскости или нажмите *Съемка* для перехода на экран *Измерение точек* и выполните съемку новой точки, используемой для определения плоскости. Добавьте или снимите достаточно точек для задания требуемой плоскости.
	- b. Нажмите *Вычислить* для расчета плоскости.
	- c. Если плоскость использует 3 и более точек, вы можете нажать *По высоте* для вычисления вертикально направленной плоскости. При необходимости нажмите *Произвольный* для перевычисления плоскости по методу наилучшего приближения по всем точкам.
	- d. Используйте значения в колонке *Невязки* для определения точек, которые необходимо исключить из расчета. Нажмите на соответствующую строку таблицы для включения или исключения точки и автоматического перерасчета плоскости. Значения в колонке *Невязки* будут обновлены.
- 3. Нажмите *Продолж* для съемки точек относительно плоскости.
- 4. Введите *Имя точки.*
- 8 Традиционный-съемка Измерить
- 5. Выберите *Метод,* используемый для расчета точек:
	- <sup>l</sup> *Угол и расстояние* вычисляет координаты измеренной точки и расстояние от точки до плоскости.
	- <sup>l</sup> *Только углы* вычисляет координаты измеренной точки по пересечению измеренных углов и плоскости.
- 6. Нажмите *Измерить* .
- 7. Нажмите *Сохранить* для сохранения точки в базе данных.

<span id="page-303-0"></span>**Совет -** При использовании метода *Угол и расстояние,* включите в [настройках дальномера](#page-535-0) режим слежения для просмотра изменения расстояния до плоскости в реальном времени.

# **Измерение 3D-осей**

Чтобы измерить точку относительно 3D-оси при помощи программного обеспечения Съемка и традиционного инструмента:

- 1. В меню *Начать* выберите *Измерение 3D-осей.*
- 2. Введите или измерьте две точки, задающие 3D-ось.

Для измерения точки нажмите кнопку всплывающего меню в поле имени точки и выберите *Начать* в отображающемся списке опций.

3. Нажмите *Опции* для выбора формата отображения значения дельты для точек, измеренных относительно оси.

Значение и формат отображаемого значения отклонения управляется таблицами стилей XSLT. Переведенные стандартные файлы таблиц стилей измерения 3D-осей XSLT (\*.3ds) включаются с языковыми файлами, Съемка получает к ним доступ из языковых папок. Можно создавать новые форматы в офисе и затем копировать их в папку [System files] на контроллере.

4. Нажмите *Далее.*

Инструмент автоматически перейдет в режим TRK. При получении Съемка значения расстояния поля значений дельты будут автоматически обновлены.

При проведении измерения не призмы используйте функции инструмента для перехода в режим DR.

Можно принять измерение TRK или нажать *Начать* для выполнения измерения STD.

Программное обеспечение Съемка создает отчет о координатах и отметке измеренной точки, а также о значениях прямоугольной дельты и дельты по высоте для точки относительно 3D-оси. На рисунке и в таблице ниже описаны полученные значения дельты при помощи стандартного формата.

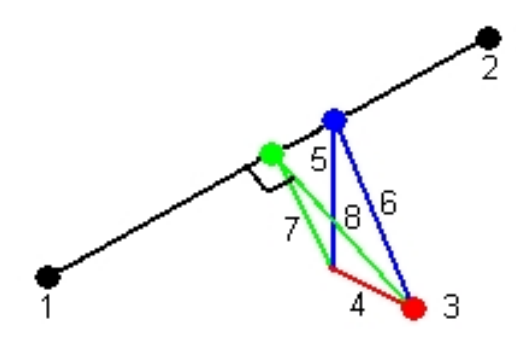

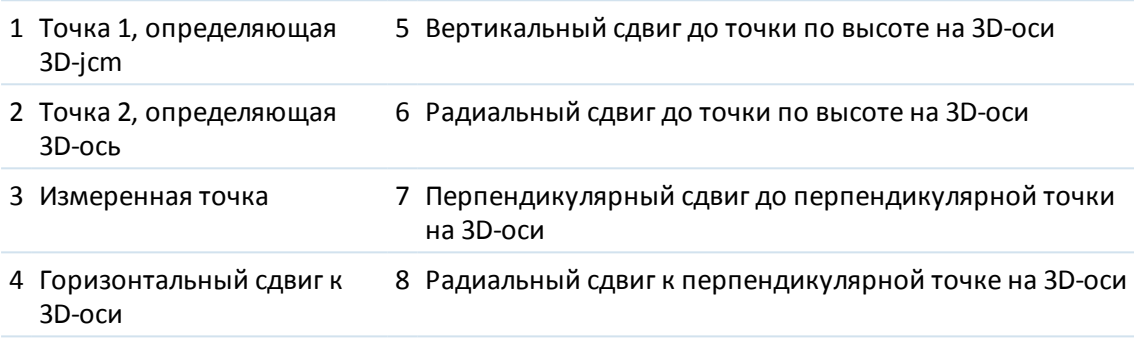

Съемка также предоставляет отчеты о следующем:

- расстояние от Точки 1 и Точки 2 до вычисленной перпендикулярной точки на 3D-оси
- расстояние от Точки 1 и Точки 2 до вычисленной вертикальной точки на 3D-оси
- координаты и отметка вычисленных перпендикулярной и вертикальной точек на 3Dоси
- 5. Для сохранения измерения введите *Имя точки* и *Код* , если необходимо и нажмите *Сохранить.*

Можно продолжить измерение и сохранение дополнительных точек.

Нажмите *Назад* для определения новой 3D-оси или изменения формата значений отклонений.

### *Примечание -*

- **Описания и атрибуты не поддерживаются**
- <sup>l</sup> *Таблица стилей, выбранная в Начать / Измерение 3D-осей используется при отображении записей 3D-осей в Проекты / Просмотр проекта.*
- <sup>l</sup> *Если точки 1 и 2 определяют вертикальную ось, все вертикальные отклонения отображаются равными нулю (?).*

# <span id="page-304-0"></span>**Со сдвигом вдоль двух призм**

Используйте этот метод измерения при традиционной съемке для координирования точки, которую не возможно наблюдать непосредственно с вешкой в вертикальном положении.

*Примечание - При использовании поворотного отражателя с соответствующим сдвигом нодальной точки будут получены точные результаты независимо от*

*направления наклона вешки. Инструменты Trimble VX/S Series 360° не корректируют вертикальный угол и наклонное расстояние на разность между оптическим центром призмы и осью вешки.*

Для измерения точки методом смещения двойной призмы:

1. Как показано на рисунке ниже, разместите две призмы (A и B) на измерительной вешке на расстоянии друг от друга. Расстояние BC известно.

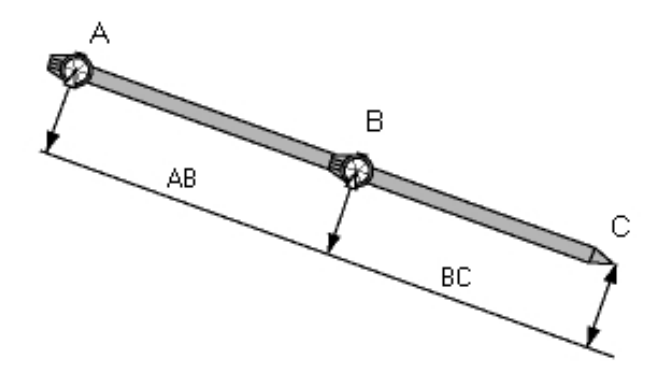

- 2. В главном меню выберите *Измерить* и, затем, выполните установку на станции*.* См. [Установка на станции - обзор.](#page-254-0)
- 3. В меню *Начать* выберите *Топографическое измерение.*
- 4. В поле *Имя точки* введите имя точки.
- 5. Введите код объекта в поле *Код* (необязательно).
- 6. В поле *Метод* выберите *Смещение призмы.*
- 7. Заполните поля, как Вам необходимо.

**Совет -** Введите соответствующее значение параметра *Допуск AB* для вывода предупреждения в случае, если введенное расстояние AB между двумя призмами и измеренное расстояние AB между двумя точками различаются. Превышение допуска может означать, что введено неверное значение расстояния AB, или что вешка была перемещена между измерением призмы A и призмы B.

8. Сделайте два измерения (нажмите *Измерить).*

ПО Съемка рассчитает неизвестное положение (C) и сохранит его в качестве необработанного наблюдения HA VA SD.

<span id="page-305-0"></span>Все необработанные наблюдения сохраняются внутри файла проекта и доступны при экспорте пользовательского ASCII файла.

# **Круглый объект**

Используйте этот метод измерения при традиционной съемке для вычисления центральной точки круглого объекта, такого как водяной бак или силосная башня. Для этого:

- 1. В меню *Начать* выберите *Съемка точек.*
- 2. Используйте метод *Круглого объекта* для измерения угла и расстояния до центра

фронтальной поверхности круглого объекта.

Измерить круглый объект можно двумя различными способами: «Биссектриса между касательными» (используется по умолчанию) и «Середина + касательная». Чтобы выбрать требуемый метод, нажмите стрелку или клавишу Shift, чтобы вызвать второй ряд программных кнопок на странице *Съемка точек,* нажмите *Опции,* а затем укажите метод измерения круглого объекта.

- 3. Выполните одно из указанных ниже действий.
	- При измерениях методом «Биссектриса между касательными» отобразится запрос на наведение инструмента и измерение только углов до видимых граней слева и справа от круглого объекта.

При работе с моторизованным тахеометром, он автоматически разворачивается на половину угла, измеренного по методу Только углы и выполняет безотражательное измерение точки на поверхности круглого объекта. Если используется немоторизованный тахеометр, необходимо повернуть его на половину угла, для завершения измерений. Два измерения по методу Только углы и одно безотражательное измерение расстояния позволяют вычислить радиус круглого объекта. Величина радиуса будет прибавлена к измеренному расстоянию и будет сохранено сырое наблюдение ГК ВК НР до центра объекта.

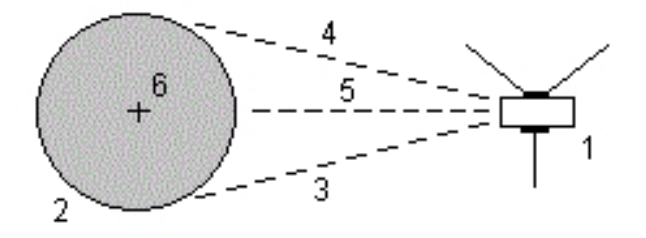

1 Электронный тахеометр 5 Измеренное

2 Круглый объект 6 Центр объекта

3 и 4 Только угловые измерения

- расстояние
- 
- В случае измерений методом «Середина + касательная» измерьте угол и расстояние до передней центральной грани круглого объекта, а затем выполните измерение только угла до боковой стороны круглого объекта.

По этим двум измерениям Съемка вычисляет центральную точку круглого объекта и сохраняет сырое наблюдение ГК ВК НР. Радиус также будет вычислен и сохранен

вместе с наблюдением.

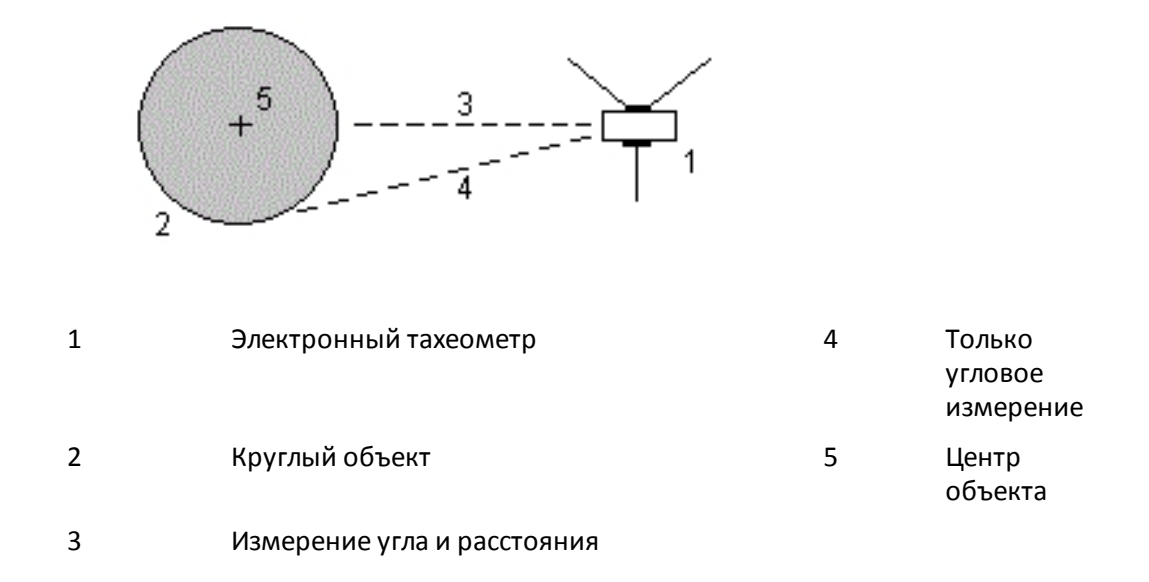

# <span id="page-307-0"></span>**Измерения с приемами**

Этот раздел описывает, как измерять несколько наборов (приемов) наблюдений с традиционным инструментом и программным обеспечением Съемка.

Прием может содержать один из приведенных ниже элементов.

- установку наблюдений с одной стороны
- несколько наборов наблюдений с одной стороны
- установку наблюдений КЛ и КП
- несколько наборов наблюдений КЛ и КП

Приемы могут использоваться разными способами в зависимости от оборудования, доступности точек и процедур наблюдения точек таких, как порядок выполнения наблюдений.

## **Измерение приемов наблюдений**

- 1. В меню *Начать* выберите *Измерение приемов.*
- 2. Нажмите *Параметры,* чтобы [сконфигурировать](#page-275-1) параметры приемов.

Перед началом измерения точек убедитесь в правильности настроек *Порядок кругов* и *Наведений на точку* . Невозможно изменить эти настройки после начала измерения точек.

- 3. [Вручную создайте список приемов,](#page-309-0) выполнив наблюдения каждой точки для включения в прием на КЛ.
- 4. Измерьте все точки для последующих приемов.

- 5. После завершения всех наблюдений ПО Съемка отображает *экран [Стандартные](#page-310-0) [отклонения.](#page-310-0)*
- 6. Нажмите *Закрыть* для сохранения и выхода из приемов.

## *Примечание -*

- <sup>l</sup> *При использовании инструмента с сервоприводом или роботизированного, проверьте, точно ли инструмент навелся на цель. Подстройте его вручную при необходимости. Некоторые инструменты осуществляют точную наводку автоматически. Информация о технических характеристиках инструмента приводится в документации производителя инструмента.*
- <sup>l</sup> *[Измерения цели с прерываниями](#page-571-0) следует выбирать, если измерение предположительно будет прерываться, например, при измерении в дорожном движении.*
- <sup>l</sup> *При измерении неподвижных целей функции FineLock или Long Range FineLock, если две призмы расположены на небольшом расстоянии.*
	- <sup>l</sup> *Благодаря Trimble S8 total station, входящему в комплект поставки функции FineLock, режим [FineLock](#page-564-0) можно использовать при измерении призмы, расположенной на расстоянии от 20 до 700 м.*
	- <sup>l</sup> *Благодаря Trimble S8 total station, входящему в комплект поставки функции Long Range FineLock, режим [Long Range FineLock](#page-564-0) можно использовать при измерении призмы, расположенной на расстоянии от 250 до 25000 м.*
- При использовании инструмента с сервоприводом или роботизированного для *измерения известной (закоординированной) точки, нажмите программную клавишу Повернуть. Иначе, для инструмента с сервоприводом, установите в поле Автоповорот сервопривода в стиле съемки значение HA & VA, или только HA для автоматического поворота инструмента на точку.*
- <sup>l</sup> *Если вы нажмете программную клавишу Esc на экране Измерений, текущий прием будет пропущен.*
- <sup>l</sup> *В верхней части экрана измерения приемов отображается приведенная ниже информация.*
	- <sup>l</sup> *наблюдения текущего круга*
	- <sup>l</sup> *при использовании более одного наведения на точку, номер текущего наведения и общее количество наведений, которые необходимо измерить (показаны в скобках)*
	- <sup>l</sup> *номер текущего приема, общее количество приемов, которые необходимо измерить (показано в скобках)*

*Например, «КЛ (2/2) (1/3)» обозначает, что инструмент находится в режиме КЛ второго наведения из двух наведений и на первом приеме из трех приемов.*

# **Создание списка приемов вручную**

При создании списка приемов вручную ПО Съемка автоматически добавляет каждую точку ко внутреннему списку приемов, как если бы она была измерена в первый раз. В списке приемов содержится вся информация о каждой точке, такая как имя точки, код, высота цели, константа призмы и идентификатор цели.

<span id="page-309-0"></span>Для добавления точки к списку приемов вручную и последующего измерения приемов выполните приведенные ниже действия.

1. Выберите включение или исключение наблюдения задней точки.

См. также [Включение и исключение задней точки.](#page-309-1)

2. Выполните процедуру, описанную в разделе [Съемка точек.](#page-291-0)

*Примечание - Для определения постоянной призмы или высоты цели для каждого наблюдения в списке приемов, нажмите иконку цели. Если постоянная призмы будет вычитаться из измеренного расстояния, введите отрицательное значение. Вы не можете изменить постоянную призмы или высоту цели для следующих приемов. Взамен этого Съемка использует значения, сохраненные при построении списка приемов.*

- 3. После построения списка приемов нажмите *ДрКруг.* ПО Съемка.
	- Установит детали поправки точки по умолчанию для каждой точки наблюдения.
	- Укажет вам сменить сторону при необходимости. Инструмент с сервоприводом сделает это автоматически.
	- Автоматически выполняет поворот и измерение при помощи функций [Autolock](#page-560-0) и [FineLock](#page-564-0) и включенной функции *[Автом выполн. приемов.](#page-276-0)*

• Отобразит результаты. Это позволит вам удалить плохие данные.

## *Примечание -*

- <sup>l</sup> *Нельзя добавить точку в прием больше одного раза. Чтобы выполнить большее количество измерений уже измеренных точек необходимо нажать ДрКруг.*
- <sup>l</sup> *Вы не можете редактировать список приемов. До того как вы нажмете ДрКруг, убедитесь, что отнаблюдали все точки, включенные в приеми наблюдений.*
- <sup>l</sup> *При выполнении измерения до цели в режиме DR с помощью инструмента серии Trimble VX Spatial Station или тахеометр Trimble S Series с автоматизированными приемами ПО Съемка приостановится, чтобы дать вам возможность навестись на цель. Вы должны вручную навестись и измерить точку для продолжения.*

# <span id="page-309-1"></span>**Включение и исключение задней точки из набора приемов**

Trimble рекомендует выполнить наблюдение задней точки при обоих кругах, если вы выполняете наблюдения передних точек при обоих кругах. При исключении задней точки:

- наблюдения задних точек, выполненные во время установки станции, используются для вычисления MTA.
- если вы не измеряете заднюю точку при КП и существует только одно наблюдение до задней точки при одном круге, а приеми содержат наблюдения при КЛ и КП, то измерения горизонтального угла при КП, выполненные с помощью команды *Измерения приемов,* не будут не будут использованы при расчетах МТА.

## **Приемы - максимальное число**

Для приемов применяются следующие ограничения:

- число приемов максимум 100
- точек на прием максимум 200
- наведений на точку в каждом приеме максимум 10

Хотя ПО Съемка устанавливает достаточные максимальные пределы, предельное число точек, которые можно наблюдать, зависит от доступного объема памяти контроллера. Например, можно измерить 100 приемов для 10 точек, или 10 приемов дл 200 точек, но ограничения памяти не позволяют измерить 100 приемов для 200 точек.

Смотрите следующие разделы для получения дополнительных сведений:

[Экран стандартных отклонений](#page-310-0)

[Экран разностей точек](#page-311-0)

[Экран свойств точки](#page-311-1)

[LongRangeFineLock](#page-564-0)

[Порядок кругов](#page-275-2)

[Порядок наблюдений](#page-275-3)

[Наведений на точку](#page-275-0)

[Количество приемов](#page-276-1)

[Пропуск наблюдений](#page-276-2)

[Автовыполнение приемов](#page-276-0)

<span id="page-310-0"></span>[Мониторинг](#page-277-0)

## **Экран стандартных отклонений**

Экран *Стандартные отклонения* появляется по завершении каждого приема. Этот экран показывает стандартные отклонения для каждой точки в списке приемов.

Сделайте одно из следующего:

- Для наблюдения следующего приема нажмите программную клавишу *+ Прием.*
- <sup>l</sup> Для сохранения текущей сессии приемов нажмите программную клавишу *Закрыть.*
- Для просмотра/редактирования свойств точки выделите ее и нажмите программную клавишу *Свойства.*
- Для просмотра или редактирования разностей каждого индивидуального наблюдения точки нажмите один раз точку в списке.
- <sup>l</sup> Если была включена функция добавления измеренной точки в CSV-файл, выберите пункт *«Добавить в CSV-файл».* Точка будет сохранена в файле, имя которого отображается. Сведения о включении функции добавления точки в файл см. *[Добавить в файл CSV](#page-143-0)*
- Для завершения приемов и удаления всех наблюдений приемов нажмите программную клавишу *Esc.*

*Примечание -*

- 8 Традиционный-съемка Измерить
	- <sup>l</sup> *Каждый отдельный прием сохраняется в проекте только когда вы нажимаете программные клавиши Закрыть или + Прием для выхода из экрана Стандартных отклонений.*
	- <sup>l</sup> *Для изменения настроек Приемов нажмите программную клавишу Опции.*

#### **Советы**

- Для выделения пункта списка нажмите и подержите его пол секунды.
- Для сортировки столбцов в восходящем или нисходящем порядке щелкните заголовок столбца. Щелкните заголовок столбца *Точки* для сортировки точек в восходящем или нисходящем порядке.
- <span id="page-311-0"></span>• Для изменения вида экрана разностей, выберите опцию из выпадающего списка на экране *Разности.*

# **Экран разностей точек**

Экран *Разности точек* показывает разности между средними координатами наблюдения и индивидуальными наблюдениями отдельной точки.

Сделайте одно из следующего:

- <sup>l</sup> Для включения наблюдений выделите их и нажмите *Использовать.*
- <sup>l</sup> Для просмотра свойств наблюдения выделите его и нажмите *Свойства.*
- <sup>l</sup> Для возврата к экрану *Стандартные отклонения* нажмите *Назад.*

## *Примечание -*

- <sup>l</sup> *Если вы измеряете точку в режимах КЛ и КП, отключенное наблюдение с одной стороны будет причиной отключения наблюдения с другой стороны.*
- <sup>l</sup> *Всякий раз когда вы делаете изменения на экране Разности точек, средние наблюдения, разности и стандартные отклонения перевычисляются.*
- <sup>l</sup> *Если в текущей установке станции использовалась только одна задняя точка, программная кнопка Использовать не доступна для наблюдений задней точки. Наблюдения задней точки используются для ориентации наблюдений и не могут быть удалены.*
- <sup>l</sup> *Если вы удалили наблюдения, появится значок . Если вы пропустили наблюдения в приеме, значок не появится.*

<span id="page-311-1"></span>**Совет -** Если разности для наблюдений высоки, это может быть лучше, чем исключение наблюдений из приема.

# **Экран свойств точек**

На экране *Свойства точки* показываются детали среднего наблюдения для отдельной точки.

# <span id="page-312-1"></span>**Удаленный объект**

Используйте этот метод измерения при традиционной съемке для вычисления высоты и/или ширины удаленного объекта, если инструмент не поддерживает режим DR или если вы не можете измерить расстояние. Смотрите рисунок ниже.

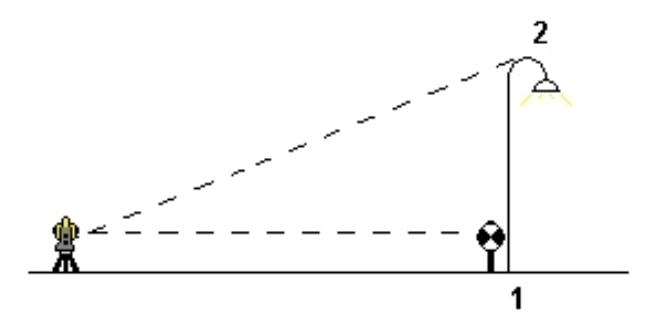

- 1. Запустите традиционную съемку.
- 2. Выберите *Начать / Топографическое измерение / Удаленный объект.*
- 3. Измерьте угол и расстояние до верха удаленного объекта (1).
- 4. Установите необходимый метод.
- 5. Наведитесь на удаленную точку (2).
- 6. Нажмите *Запись* для сохранения наблюдения.
- 7. При измерении множества удаленных объектов, повторите шаги с 5 по 6.

Используя первое измерение и непрерывные углы HA VA, Съемка вычисляет положение удаленного объекта, показывая разницу ширины и высоты от базовой точки. Наблюдения на базу от удаленного объекта сохраняются как HA, VA, SD. Удаленная точка сохраняется в виде HA, VA с вычисленной SD, включая Высоту объекта и Ширину объекта.

# <span id="page-312-0"></span>**Сканирование с помощью сканирующего тахеометра SX10**

Трехмерное сканирование - это автоматизированный процесс безотражательных (DR) измерений, позволяющий с помощью лазерных лучей получить форму физических объектов в цифровом виде. Трехмерные лазерные сканеры создают облака точек данных о поверхности объекта.

Сканирование возможно при соединении контроллера с cканирующий тахеометр Trimble SX10 по USB, через радиомодем большой дальности (LRR) с частотой 2.4 ГГц и Bluetooth.

Для перехода на экран *Сканирование* в главном меню *Измерить* нажмите *Сканирование*.

Дополнительная информация приведена в:

[Подготовка к сканированию](#page-313-0)

[Экран Сканирование](#page-313-1)

[Установка параметров сканирования](#page-314-0)

[Информация о выполнении](#page-315-0)

[Приостановка и возобновление сканирования](#page-316-0)

<span id="page-313-0"></span>[Редактирование скана](#page-316-1)

## **Подготовка к сканированию**

При сканировании, установите прибор так, чтобы обеспечить хороший обзор объекта сканирования. Например, при сканировании горизонтальной поверхности, установите инструмент как можно выше над этой плоскостью. Для вертикальной поверхности, прибор должен быть установлен как можно ближе к перпендикуляру к этой плоскости.

Вы можете выполнить сканирование полного круга по горизонтали (360°) в вертикальном секторе 148° (164 гона).

Если установка cканирующий тахеометр Trimble SX10 выполнена на:

- известной точке, выполните [стандартную установку на станции](#page-257-0).
- <span id="page-313-1"></span>• точке с неизвестными координатами, создайте [станцию сканирования](#page-274-0).

# **Экран Сканирование**

## **Панель инструментов видео**

Для получения информации о кнопках в панели инструментов Видео, см. [Видео](#page-571-1).

## **Программные кнопки сканирования**

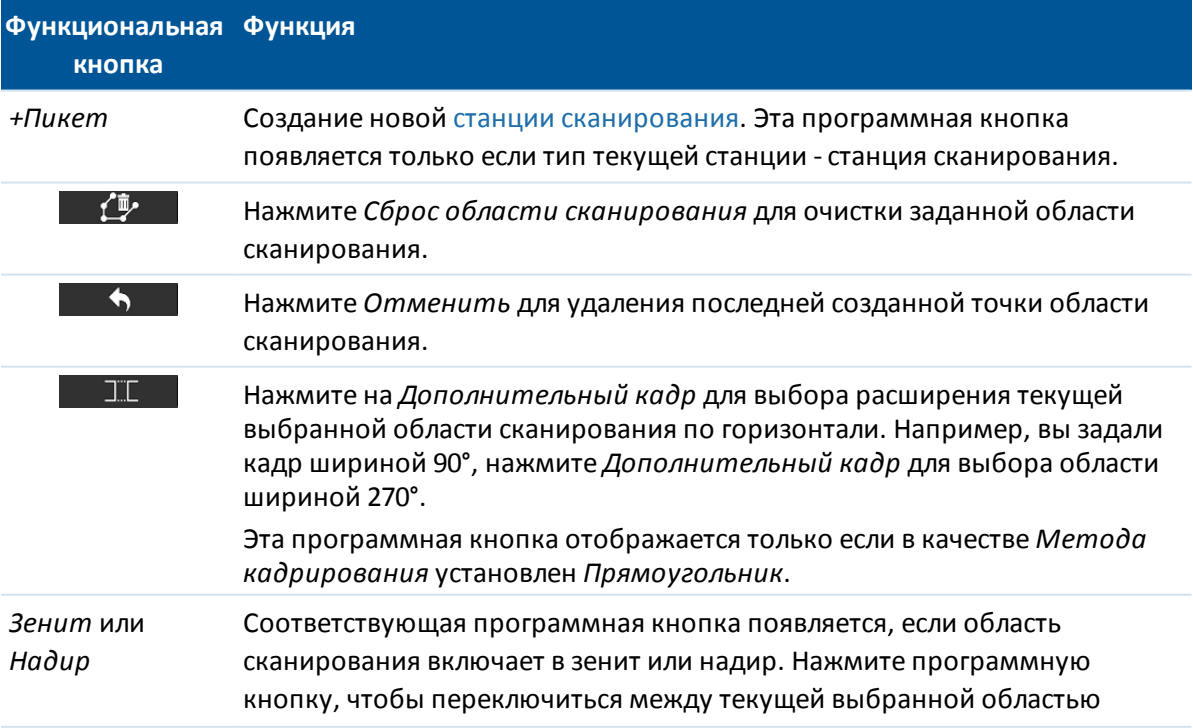

<span id="page-314-1"></span>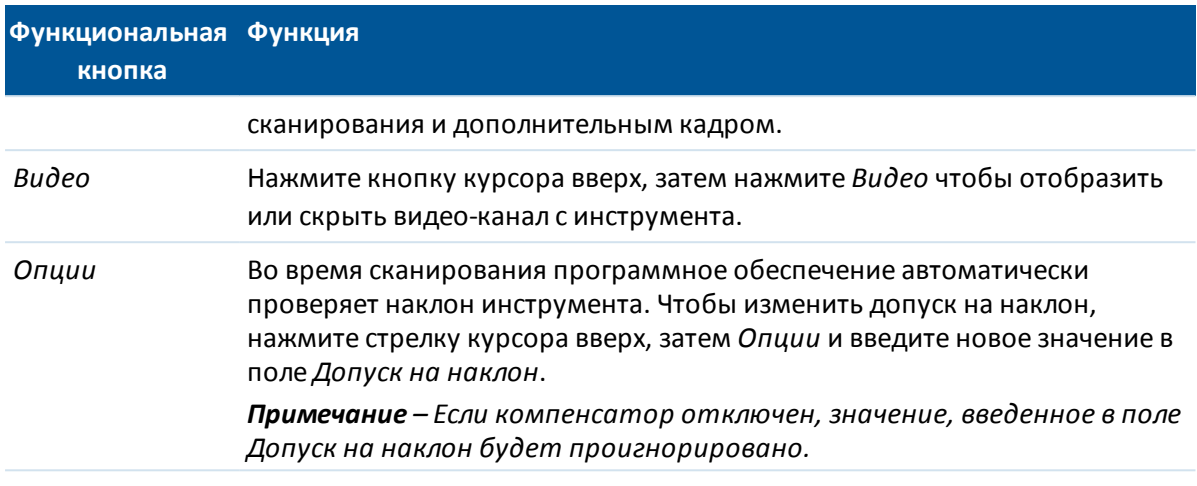

# <span id="page-314-0"></span>**Установка параметров сканирования**

1. Выберите метод кадрирования и задайте область сканирования.

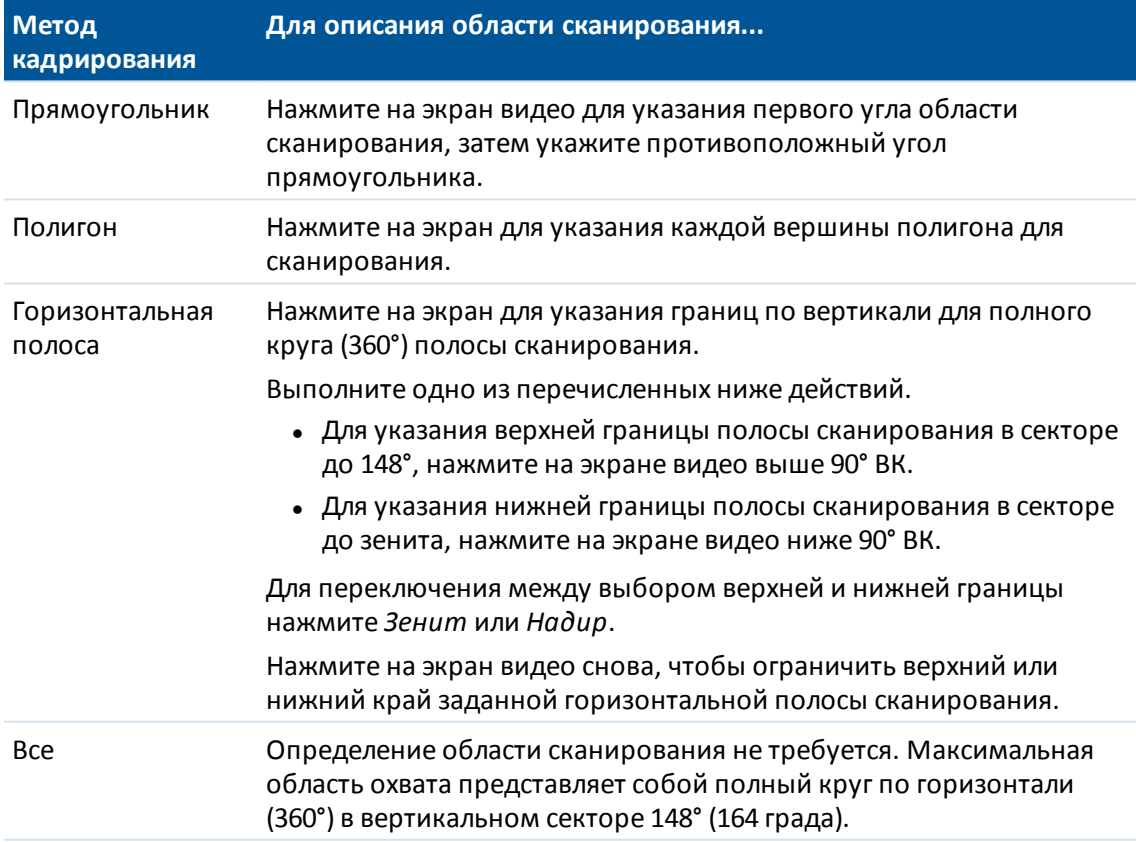

*Примечание – Допустимым кадром является заполненный кадр; если кадр скана пуст, то замыкающая линия пересекает другую линию, которую необходимо исправить перед запуском сканирования.*

2. Выберите требуемую *Плотность скана* для сканирования на расстоянии, указанном в

поле *На расстоянии*. Это значение определяет расстояние между точками скана, отображаемое в поле *Расстояние между точками*.

*Примечание – Только телекамера находится на одной оси со зрительной трубой. Для более точного задания области сканирования на близком расстоянии, в поле На расстоянии введите приблизительное расстояние от инструмента до объекта, подлежащего сканированию, и затем задайте область сканирования. Ввод правильного расстояния обеспечивает отображение области сканирования в верном положении путем коррекции сдвига между обзорной или основной камерой и зрительной трубой.*

Программное обеспечение использует заданную область сканирования для вычисления *Числа точек* и *Расчетного времени* необходимого для сканирования.

- 3. Для съемки панорамных изображений при сканировании включите флажок *Панорама* и установите [параметры панорамы](#page-317-0).
- 4. Чтобы начать сканирование нажмите *Запуск*.

*Примечание – Приблизительное расчетное время вычисляется только для процесса съемки. Общее время сканирования включает в себя время на передачу данных, обычно более длительное и зависит от метода соединения.*

## <span id="page-315-0"></span>**Информация о выполнении**

Во время сканирования в окне сканирования отображается следующая информация о процессе:

- [Ход обработки Панорамы](#page-317-0):
- процент выполненного сканирования;
- количество отсканированных точек;
- приблизительное оставшееся время,

Во время выполнения сканирования прочие функции традиционного инструмента и съемки отключены. Если необходимо получить доступ к функциям съемки или инструмента во время сканирования, необходимо приостановить сканирование, выполнить действие, а затем продолжить сканирование.

## **Контроль наклона**

Если компенсатор включен, программное обеспечение выполняет проверку допуска на наклон когда сканирование приостанавливается, завершено или отменено и сравнивает текущее значение угла наклона со значением наклона, записанным в начале или при возобновлении сканирования. Если во время сканирования наклон инструмента изменился на величину, большую чем [заданный допуск на наклон,](#page-314-1) в сообщении об ошибке наклона отображается величина ошибки на заданном расстоянии, указанном в поле *На расстоянии* экрана *Сканирование*. Для продолжения/сохранения скана нажмите *Да*. Для отмены сканирования нажмите *Нет*.

Контроль наклона не выполняется, если инструмент завершил работу из-за разряда аккумулятора.

Изменение наклона отображается в записях сканирования при *Просмотре проекта*. Если для одного скана отображалось несколько сообщений о выходе за пределы допуска по

наклону, в записях сканирования при *Просмотре проекта* отображается самая большая величина наклона. Если наклон инструмента при проверке наклона вышел за пределы рабочего диапазона компенсатора, в записях сканирования отображается "Компенсатор вне диапазона".

## <span id="page-316-0"></span>**Приостановка и возобновление сканирования**

Для приостановки сканирования во время его выполнения нажмите *Пауза*. Для возобновления приостановленного сканирования нажмите *Продолжить*.

Если во время сканирования по какой-либо причине соединение с инструментом будет прервано и появится сообщение "Тахеометр не отвечает":

- Для продолжения сканирования выполните повторное соединение с инструментом и затем нажмите *Продолжить*.
- <sup>l</sup> Для завершения съемки нажмите *Отмена*.

Если вы нажали кнопку *Отмена* и выполнили повторное соединение с инструментом, прерванное сканирование можно продолжить. Для этого выберите *Использовать посл.* на экране *Установка на станции* и, затем, *Сканирование* в меню *Съемка*. Появится запрос на выполнение следующих действий - продолжение сканирования или загрузка частично выполненного скана.

## <span id="page-316-1"></span>**Редактирование скана**

После завершения сканирования инструмент возвращается в исходное положение.

Для отмены процесса сканирования нажмите *Esc* и выберите, нужно ли сохранить или удалить скан. Запись сканирования и связанный RWCX-файл будут все равно записаны даже при ручной отмене сканирования.

## *Примечание -*

- <sup>l</sup> *После завершения сканирования имя файла скана и свойства скана сохраняются в файле проекта.*
- <sup>l</sup> *При удалении скана, данные сканирования будут сохранены, но соответствующая запись помечается как удаленная. Для отмены удаления скана перейдите к записи сканирования на экране Просмотр проекта.*
- <sup>l</sup> *Отсканированные точки не сохраняются в файле проекта и не отображаются в редакторе точек, а записываются в RWCX-файл, сохраняемый в папке SdeDatabase.rwi в папке <jobname> Files.*
- <sup>l</sup> *Можно импортировать JOB или JXL файл в Trimble Business Center или ПО Trimble RealWorks Survey. Связанные RWCX файлы, сохраненные в папке SdeDatabase.rwi и JPEG файлы, сохраненные в папке <jobname> Files, импортируются одновременно.*

# <span id="page-317-0"></span>**Съемка панорамы с помощью сканирующего тахеометра SX10**

При выполнении традиционной съемки с помощью cканирующий тахеометр Trimble SX10, используйте метод *Панорама* для съемки панорамного изображения без выполнения сканирования.

*Примечание - Также можно выполнить съемку панорамы как части сканирования. См. [Сканирование с помощью сканирующего тахеометра SX10](#page-312-0).*

- 1. В меню *Измерение* выберите *Панорама.* Появится экран *Панорама SX10*.
- 2. Выберите метод кадрирования и задайте область сканирования. См. [Сканирование с](#page-312-0) [помощью сканирующего тахеометра SX10](#page-312-0).
- 3. Для более точного задания области сканирования на близком расстоянии, в поле *На расстоянии* введите приблизительное расстояние от инструмента до объекта, подлежащего сканированию, и затем задайте область сканирования. Ввод правильного расстояния обеспечивает отображение области сканирования в верном положении путем коррекции сдвига между обзорной или основной камерой и зрительной трубой.
- 4. Выберите камеру для работы.
- 5. Чтобы зафиксировать параметры экспозиции, действующие в момент нажатия кнопки *Запуск*, включите флажок *Постоянная экспозиция*. Наведите инструмент на участок, определяющий экспозицию, которая будет использоваться для всех панорамных снимков *до нажатия* кнопки *Запуск.*

*Примечание - Параметры, влияющие на экспозицию камеры одинаковы как при съемке изображений/панорам, так и при съемке видео. Для доступа к [параметрам](#page-578-0) [камеры](#page-578-0), нажмите . При проверке параметров экспозиции, убедитесь, что вы используете уровень масштабирования, соответствующий камере, выбранной для съемки панорамы.*

6. В поле *Перекрытие изображений* введите значение, определяющую величину перекрытия изображений. Более высокая величина перекрытия означает появление большего количества общих точек.

Программное обеспечение использует заданную область сканирования для вычисления *Числа изображений* и *Расчетного времени* необходимого для съемки панорамы.

7. Нажмите кнопку *Начать* для начала съемки панорамы.

*Примечание – Приблизительное расчетное время вычисляется только для процесса съемки. Общее время сканирования включает в себя время на передачу данных, обычно более длительное и зависит от метода соединения.*

Во время съемки панорамы, отображается число полученных кадров панорамы и ход выполнения процесса съемки в процентах.

После завершения съемки панорамы, инструмент возвращается в исходное положение. Программное обеспечение возвращается на экран *Панорама SX10*, из которого можно выполнить съемку новой панорамы или создать новую [станцию сканирования](#page-274-0). Иначе, нажмите *+Пикет* для создания новой станции сканирования.

Панорамные изображения сохраняются в папке **<jobname> Files**.

# <span id="page-318-0"></span>**Сканирование с помощью VX или тахеометров Серии S**

Эта глава описывает процесс сканирования с помощью инструментов VX или тахеометров Серии S, оснащенных технологией VISION. Если вы подключены к cканирующий тахеометр Trimble SX10, см. [Сканирование с помощью сканирующего тахеометра SX10.](#page-312-0) Если подсоединен тахеометр Trimble S Series, не оснащенный технологией VISION, используйте *[Сканирование поверхности](#page-326-0)*.

Трехмерное сканирование - это автоматизированный процесс безотражательных (DR) измерений, позволяющий с помощью лазерных лучей получить форму физических объектов в цифровом виде. Трехмерные лазерные сканеры создают облака точек данных о поверхности объекта.

Сканирование возможно при соединении контроллера по USB, через радиомодем большой дальности (LRR) с частотой 2.4 ГГц и Bluetooth.

Для перехода на экран *Сканирование* в главном меню *Измерить* нажмите *Сканирование*. В зависимости от типа подключенного инструмента на экране *Сканирование* будут доступны различные функции.

Дополнительная информация приведена в разделах:

- [Методы сканирования](#page-318-1) [Методы кадрирования](#page-319-0)
- [Экран Сканирование](#page-320-0)
- [Точки сканов](#page-321-0)
- [Параметры сканирования](#page-321-1)
- [Режимы сканирования](#page-322-0)
- [Панорамные изображения](#page-323-0)
- [Информация о выполнении](#page-323-1)
- <span id="page-318-1"></span>[Редактирование скана](#page-323-2)

## **Методы сканирования**

Вы можете выполнить сканирование, используя один из перечисленных ниже методов:

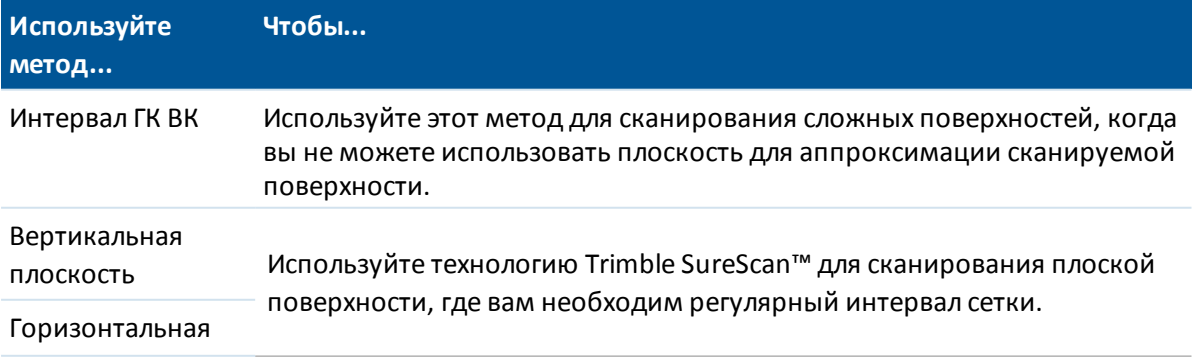

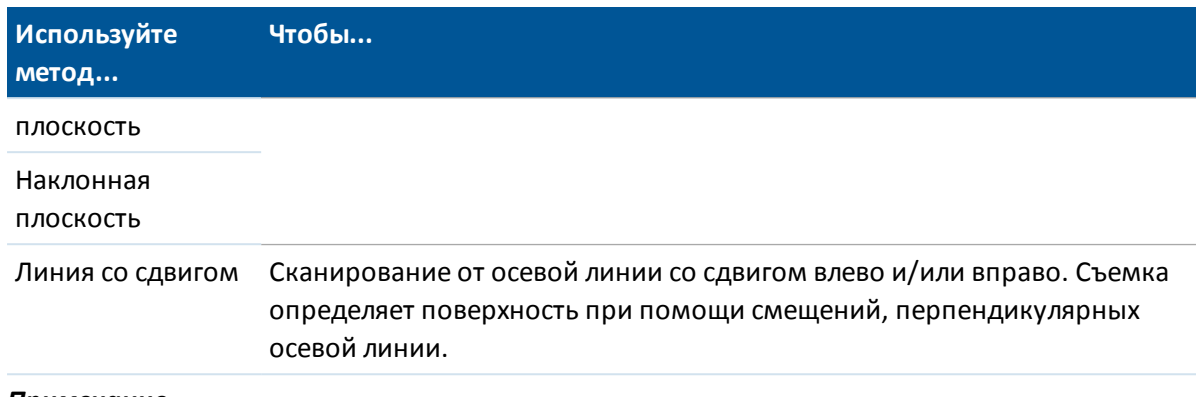

### *Примечание -*

- <sup>l</sup> *Время сканирования увеличивается, если области сканирования не посылают сигнал EDM. По возможности минимизируйте пустые пространства в области сканирования.*
- <sup>l</sup> *При выполнении сканирования с использованием соединения с роботизированным тахеометром, Trimble рекомендует оставаться в зоне радиосоединения, чтобы обеспечить гарантированный сбор всех необходимых данных. В случае разрыва радиосвязи, оставшаяся часть текущей линии сканирования будет пропущена.*
- <sup>l</sup> *Вы можете выполнить сканирование полного круга по горизонтали (360°) в вертикальном секторе 130°.*
- <sup>l</sup> *Убедитесь, что значение Макс. расстояние DR, установленное в меню Инструмент / Настройки дальномера, достаточно велико для требуемого диапазона сканирования.*

# <span id="page-319-0"></span>**Методы кадрирования**

Опции метода кадрирования зависят от выбранного метода сканирования. Возможные опции:

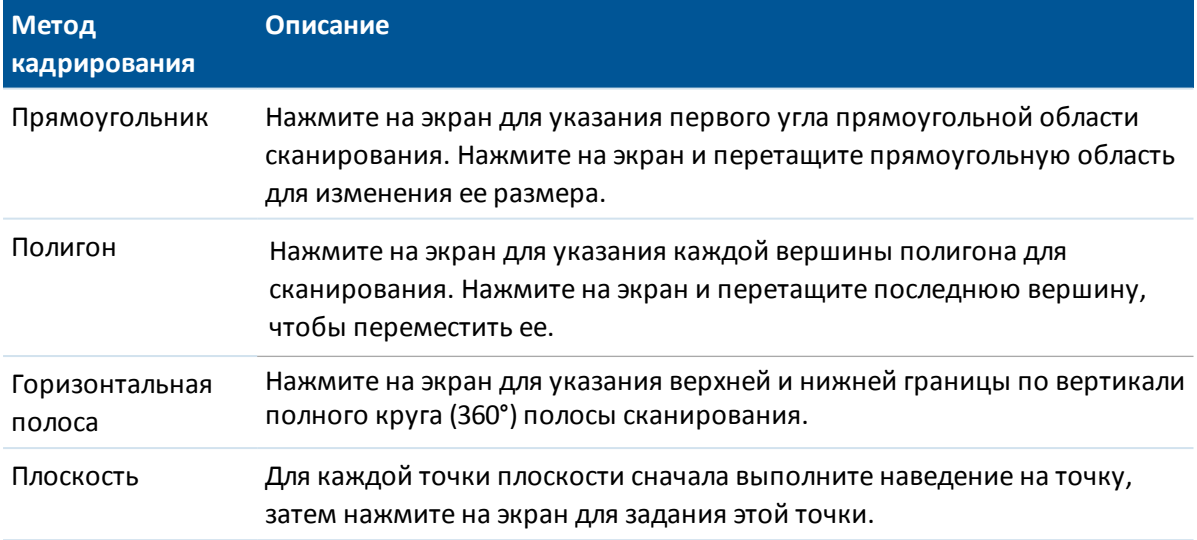

*Примечание – Камера не имеет общей оси со зрительной трубой. Чтобы точно задать область сканирования на близком расстоянии, укажите приблизительное значение расстояния от инструмента до сканируемого объекта в поле На расстоянии и затем задайте область сканирования. Ввод верного расстояния помогает установить область сканирования в верном положении и позволяет программному обеспечению скорректировать сдвиг между камерой и зрительной трубой. Иначе, при определении области сканирования используйте режимы инструмента DR и TRK.*

# <span id="page-320-0"></span>**Экран Сканирование**

## **Панель инструментов видео**

Для получения информации о кнопках в панели инструментов Видео, см. [Видео](#page-571-1).

## **Программные кнопки сканирования**

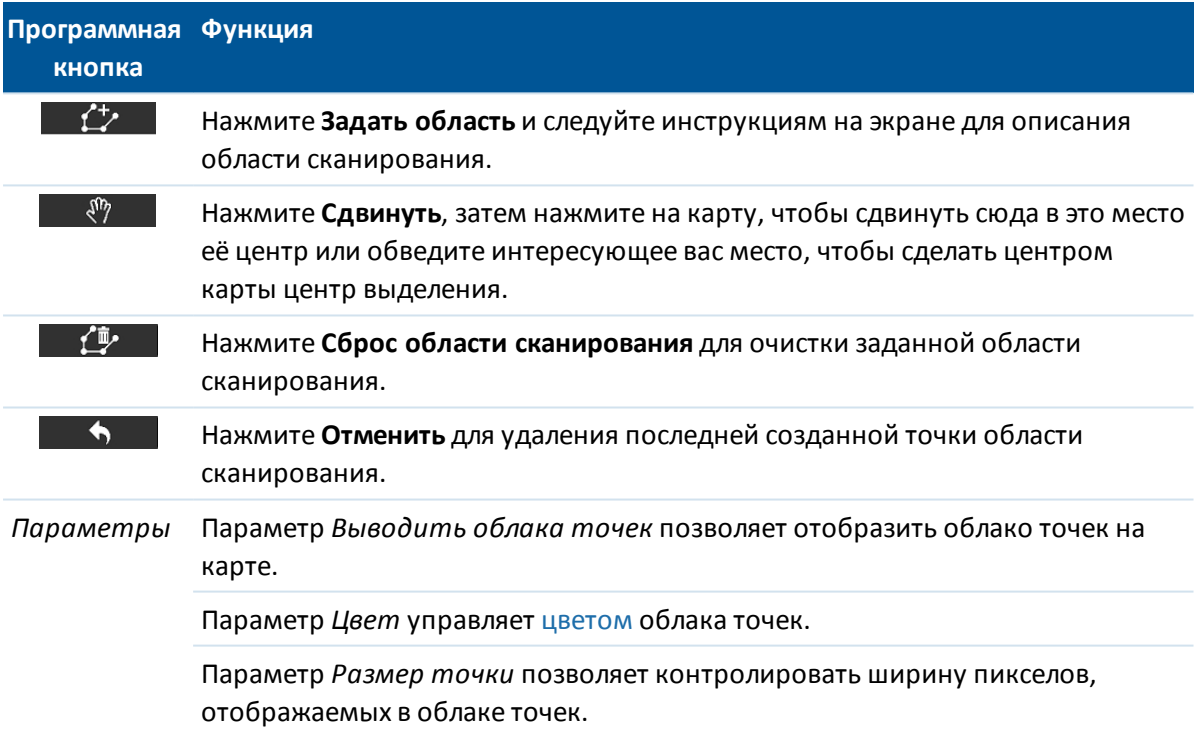

<sup>8</sup> Традиционный-съемка - Измерить

### <span id="page-321-2"></span>**Цвет облака точек**

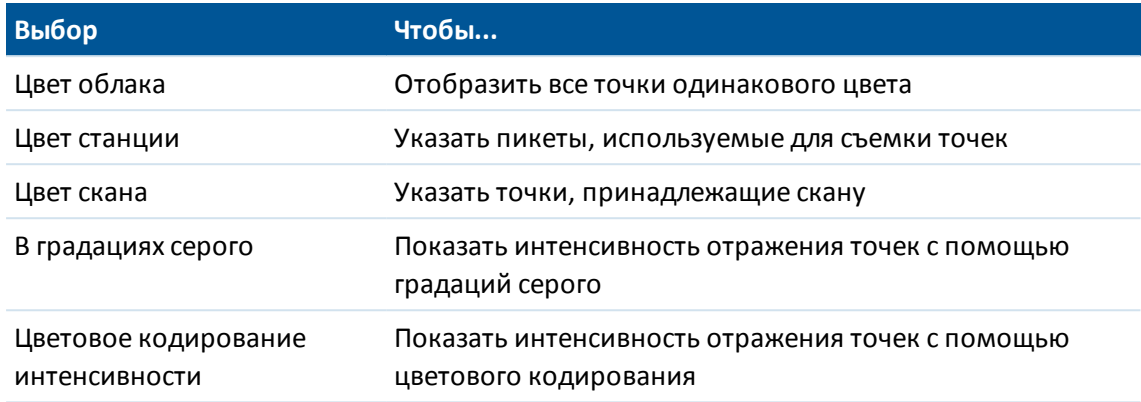

## <span id="page-321-0"></span>**Точки сканов**

При сканировании, установите прибор так, чтобы обеспечить хороший обзор плоскости или линии сканирования. Например, при сканировании горизонтальной плоскости, установите инструмент как можно выше над этой плоскостью. Для вертикальной плоскости, прибор должен быть установлен как можно ближе к перпендикуляру к этой плоскости.

При измерении или выборе точек сканирования, выбирайте точки, которые достаточно разнесены и обеспечивают хорошее распределение по скану. Например, при сканировании вертикальной плоскости, для обеспечения лучшей геометрии, выбирайте точки, находящиеся в противоположных углах плоскости (по диагонали).

## <span id="page-321-1"></span>**Параметры сканирования**

Опции параметров сканирования зависят от выбранного метода сканирования.

*Примечание - Время до завершения сканирования является приблизительным. Действительное время сканирования может отличаться в зависимости от сканируемой поверхности или сканируемого объекта.*

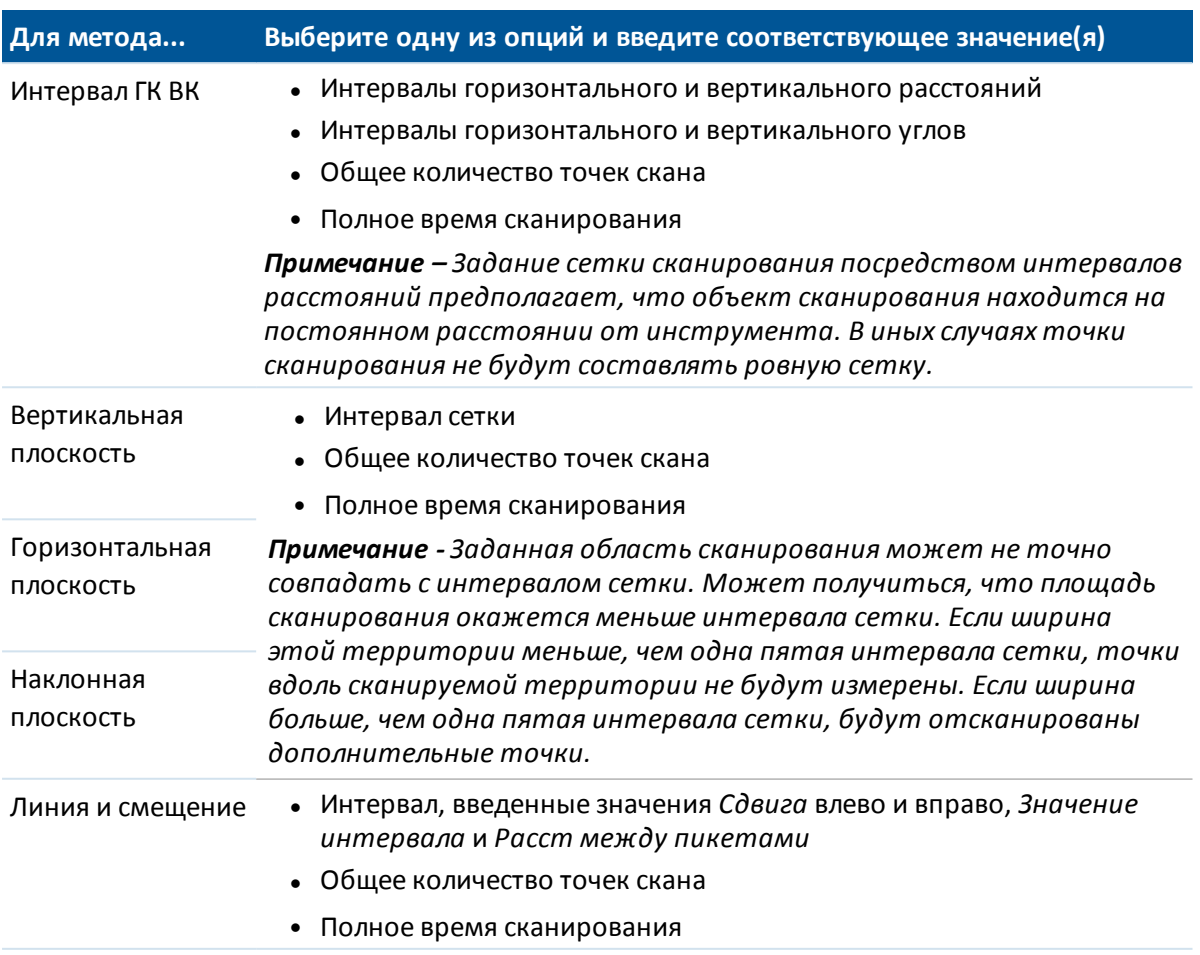

## <span id="page-322-0"></span>**Режимы сканирования**

Доступные *Режимы сканирования* зависят от подсоединенного инструмента:

- <sup>l</sup> *Высокоскоростной* сканирование до 15 точек в секунду при максимальном диапазоне в 150 м.
- <sup>l</sup> *Long range (TRK)* сканирование при помощи дальномера в режиме TRK до 2 точек в секунду на максимальном расстоянии около 300 м.
- Long range (STD) сканирование при помощи дальномера в режиме STD до 1 точки в секунду при максимальном диапазоне около 300 м.

## *Примечание -*

- <sup>l</sup> *Большая скорость сканирования может привести к пропуску большего количества точек. выберите режим сканирования, подходящий для сканируемого объекта.*
- <sup>l</sup> *При использовании режима Long range информация об интенсивности недоступна и не сохраняется в файле .TSF.*

# <span id="page-323-0"></span>**Панорамные изображения**

Для съемки панорамных изображений при сканировании включите флажок *Панорама* и затем нажмите *След* для установки параметров панорамного изображения. См. раздел [Панорама](#page-324-0).

## <span id="page-323-1"></span>**Информация о выполнении**

Во время сканирования в окне сканирования отображается следующая информация о процессе:

- Ход обработки [Панорамы](#page-324-0).
- процент выполненного сканирования;
- количество отсканированных точек;
- расчетное оставшееся время, Эта информация обновляется во время сканирования для отображения текущей скорости сканирования и зависит от типа поверхности объекта сканирования.

Во время сканирования недоступны представленные ниже функции.

- Прочие функции традиционного инструмента и съемки отключены. Если необходимо получить доступ к функциям съемки или инструмента во время сканирования, необходимо приостановить сканирование, выполнить действие, а затем продолжить сканирование.
- <span id="page-323-2"></span>• Невозможно вызвать видеоокно.

# **Редактирование скана**

После завершения сканирования инструмент возвращается в исходное положение.

Для отмены выполняемого сканирования нажмите *Esc,* а затем нажмите *Да.* Запись сканирования и связанный TSF-файл будут все равно записаны даже при ручной отмене сканирования.

Для экспорта данных сканирования, в меню *Проекты* нажмите *Импорт / Экспорт* и затем нажмите *Экспорт в стандартном формате*. Выберите *Через запятую* в поле *Формат файла* и, затем, *Принять*. На экране *Выбор точек* выберите *Точки в файле скана*. Появится сообщение о выполнении экспорта. Нажмите *OK*.

## *Примечание -*

- <sup>l</sup> *После завершения сканирования имя файла скана и свойства скана сохраняются в файле проекта.*
- <sup>l</sup> *Отсканированные точки не сохраняются в файле проекта, а записываются в TSFфайл, сохраняемый в папке <jobname> Files.*
- <sup>l</sup> *Если скан содержит более 100 000 точек, точки не будут отображаться на карте или в редакторе точек.*
- <sup>l</sup> *Можно импортировать JOB или JXL файл ПО Trimble Business Center в ПО Trimble RealWorks Survey. Связанные TSF и JPEG файлы, сохраненные в папке <jobname> Files, импортируются одновременно.*
- 8 Традиционный-съемка Измерить
	- <sup>l</sup> *При создании файлов DC на контроллере или при загрузке файла посредством офисного программного обеспечения, например Trimble Geomatics Office или служебной программы Trimble Data Transfer, данные из файлов TSF, связанные с проектом, будут вставлены в файл DC в качестве обычных традиционных наблюдений.*
	- <sup>l</sup> *Для передачи файлов в формате JPEG с блока управления Trimble CU в док-станции на офисный компьютер используйте кабель USB - Hirose. Для передачи файлов в формате JPEG нельзя использовать кабель последовательной связи DB9 - Hirose.*

# **Съемка панорамы с помощью VX или тахеометров Серии S**

При выполнении традиционной съемки с помощью инструмента VX или тахеометров Серии S, оснащенных технологией VISION, используйте метод *Панорама* для съемки панорамного изображения без выполнения сканирования.

*Примечание - Также можно выполнить съемку панорамы как части сканирования. См. раздел [Сканирование с помощью VX или тахеометров Серии S](#page-318-0). При подключении к cканирующий тахеометр Trimble SX10, см. [Съемка панорамы с помощью сканирующего](#page-317-0) [тахеометра SX10](#page-317-0).*

- 1. Установите подключение к инструменту.
- 2. В меню *Измерение* выберите *Панорама.*
- 3. Выберите метод кадрирования и задайте область съемки. Дополнительную информацию можно найти в разделе [Методы кадрирования.](#page-319-0)
- 4. Настройка параметров панорамного изображения(й): Доступные параметры настройки зависят от подсоединенного инструмента:

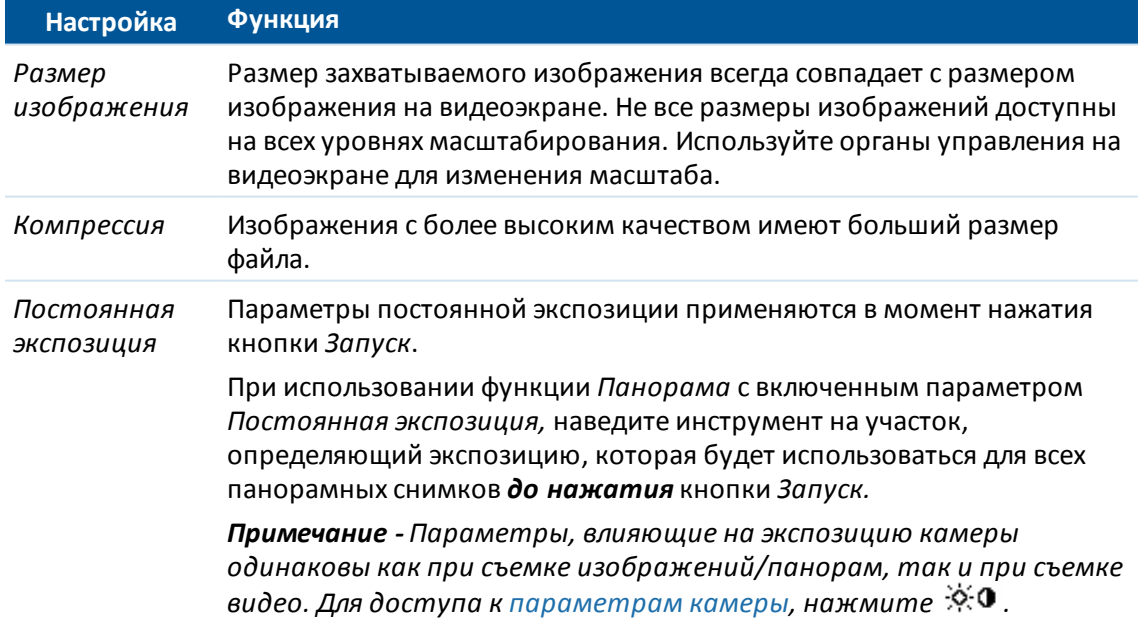

#### 8 Традиционный-съемка - Измерить

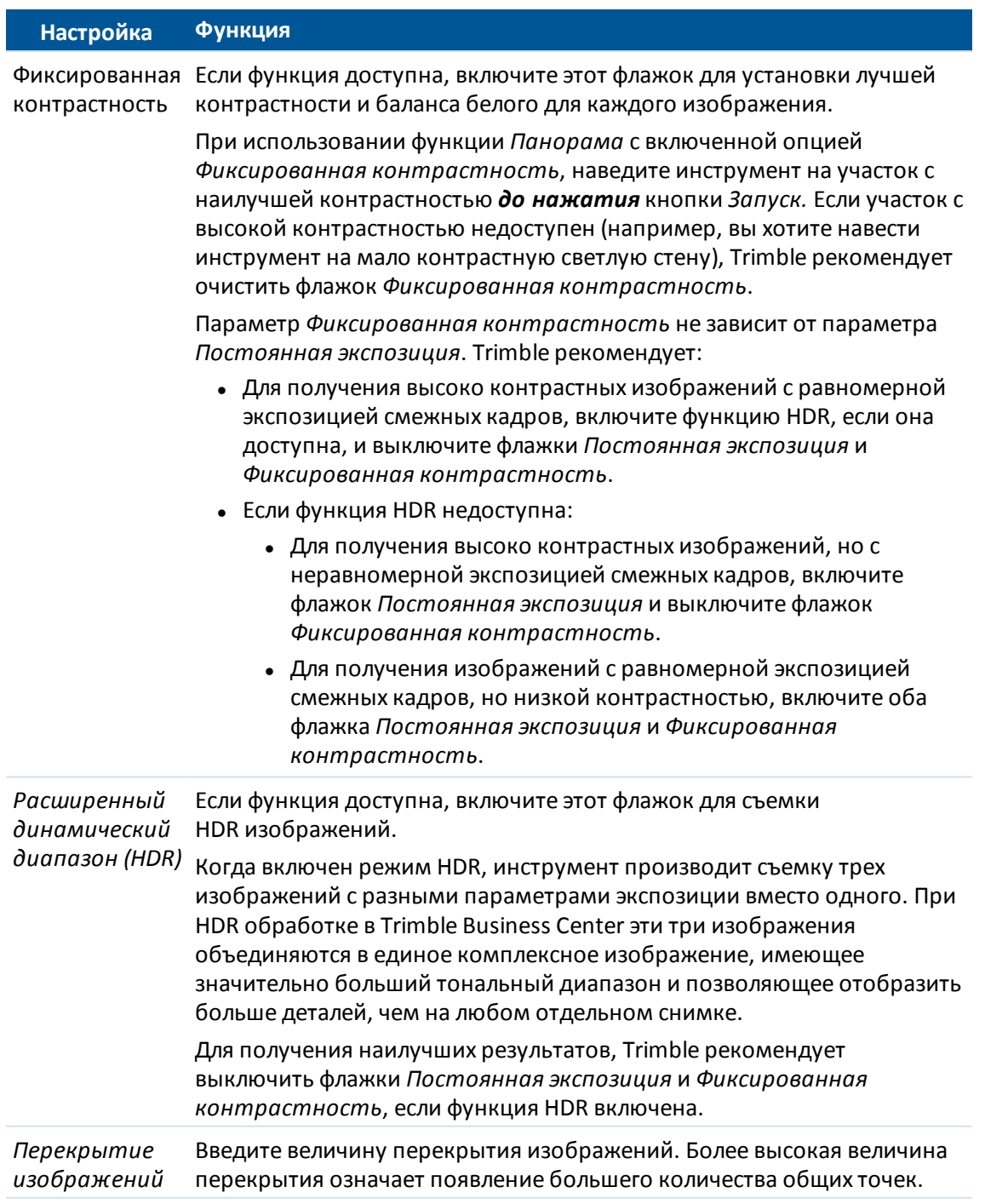

5. Нажмите кнопку *Начать* для начала съемки изображений.

Во время съемки панорамы, отображается число полученных кадров панорамы и ход выполнения процесса съемки в процентах.

6. Нажмите *Готово* по окончании съемки всех изображений.

Панорамные изображения сохраняются в папке **<jobname> Files**.

# **Сканирование поверхности с помощью VX или тахеометров Серии S**

Трехмерное сканирование - это автоматизированный процесс безотражательных (DR) измерений, позволяющий с помощью лазерных лучей получить форму физических объектов в цифровом виде.

*Примечание – Если подсоединен тахеометр Trimble S Series, не оснащенный технологией VISION, используйте Сканирование поверхности. Если подключен инструмент, оснащенный технологией Trimble VISION, используйте [Сканирование с помощью VX или](#page-318-0) [тахеометров Серии S](#page-318-0). Если подключен инструмент cканирующий тахеометр Trimble SX10, см. [Сканирование с помощью сканирующего тахеометра SX10](#page-312-0).*

## **Выполнение сканирования поверхности с помощью Съемка**

- 1. В меню *Съемка* выберите *Сканирование поверхности.*
- 2. Введите *имя* и *код* (если нужно) *начальной точки.*
- 3. В поле *Метод* выберите метод измерения.
- 4. Задайте площадь сканирования и интервал сетки.
- 5. Нажмите значок инструмента для доступа к функциям инструмента и установите метод измерения электродальномера EDM (TRK самый быстрый).

Общее число точек сканирования, размеры сетки сканирования и предполагаемое время сканирования будут выведены на экран. Измените размер сканирования, размер шага или метод измерения EDM для увеличения или уменьшения числа точек и времени сканирования.

6. Нажмите *Запуск.*

## **Определение области сканирования**

Для определения площади сканирования сделайте одно из следующего:

- Если точка уже существует, введите ее имя или используйте клавиши курсора для выбора ее из списка.
- <sup>l</sup> Из выпадающего меню в полях *Левая верхняя* и *Нижняя правая* выберите *Быстрая фиксация* или *Измерить* до измерения и сохраните точки, которые определяют пределы поиска.

Определите территорию сканирования одним из следующих методов.

- Интервал НА VA
- [Прямоугольная плоскость](#page-327-0)
- <span id="page-326-0"></span>• [Линия и смещение](#page-328-0)

### **Интервал HA VA**

Используйте этот метод для комплексных поверхностей, когда вы не можете использовать прямоугольную плоскость для аппроксимации поверхности, которую вы сканируете

#### 8 Традиционный-съемка - Измерить

(смотрите рисунок ниже):

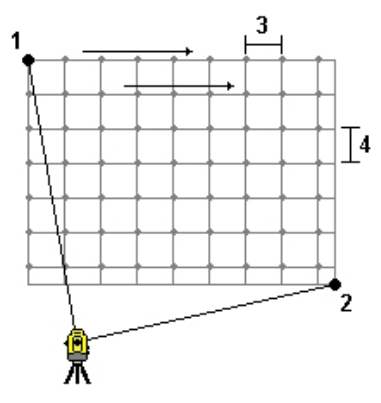

- 1. Нацельтесь на верхний левый угол сканируемой поверхности (1) и измерьте точку.
- 2. Нацельтесь на нижний правый угол сканируемой поверхности (2) и измерьте другую точку.
- 3. Задайте угловой интервал сетки, где:
	- 3 горизонтальный угол
	- 4 вертикальный угол

**Совет** - Чтобы определить только горизонтальное сканирование территории 360°, одинаковое имя для Верхней левой и Нижней правой точек и интервал VA равный нулю.

## <span id="page-327-0"></span>**Прямоугольная плоскость**

Используйте этот метод для плоской поверхности, где вам необходим правильный интервал сетки. Съемка определяет угол плоскости и использует его, а так же интервал сетки для приблизительного определения, как далеко отстоит инструмент от каждой отдельной точки

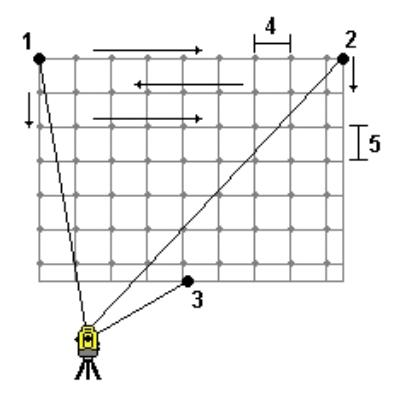

- 1. Нацельтесь первый угол сканируемой поверхности (1) и измерьте точку.
- 2. Нацельтесь второй угол сканируемой поверхности (2) и измерьте другую точку.
- 3. Нацельтесь на третью точку на противоположной стороне плоскости (3) и измерьте точку.
- 4. Определите шаг сетки:
	- 4 горизонтальный шаг
	- 5 шаг по вертикали

8 Традиционный-съемка - Измерить

### <span id="page-328-0"></span>**Линия и смещение**

Используйте этот метод для определения площади сканирования от центральной линии, что эквивалентно смещению влево и вправо. Съемка определяет поверхность при помощи смещений, перпендикулярных центральной линии. Затем программное обеспечение использует это определение и интервал пикетов для приблизительного определения, как далеко отстоит инструмент от каждой последующей точки.

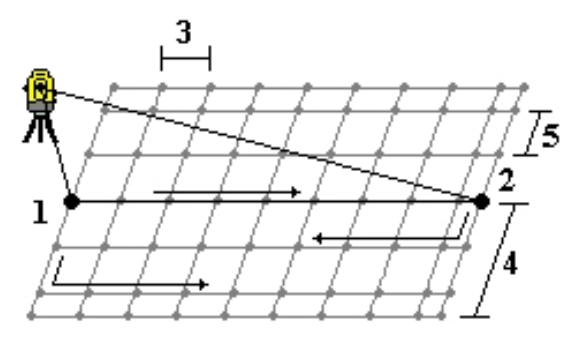

- 1. Сделайте одно из следующего:
	- Метод по двум точкам:
		- a. Нацельтесь на начальную точку центральной линии (1) и измерьте точку.
		- b. Нацельтесь на конечную точку центральной линии (2) и измерьте другую точку. Точки 1 и 2 определяют центральную линию.
	- <sup>l</sup> Войдите в выпадающее меню поля *Начальная точка.* Измените метод и затем определите линию по начальной точке, азимуту и длине.
- 2. Задайте интервал пикетов (3).
- 3. Задайте максимальное расстояние смещения (4).
- 4. Определите интервал смещения (5).

Съемка сначала сканирует центральную линию, затем точки по правую сторону и потом точки с левой стороны.

*Примечание - При определении площади сканирования всеми описанными выше методами, интервал сетки может оказаться не точно подогнанным. Может получиться, что площадь сканирования окажется меньше интервала сетки. Если ширина этой территории меньше чем одна пятая интервала сетки, точки вдоль сканируемой территории не будут измерены. Если ширина этой территории больше чем одна пятая интервала сетки, будут отсканированы дополнительные точки.*

## **Контроль точек съемки и задних точек**

При традиционной съемке вы можете выполнить измерение точки контрольного класса для проверки правильности установки и ориентирования инструмента. Также можно выполнить контрольное измерение на заднюю точку или любую другую точку.

Программная кнопка *Контроль* доступна на экране *Съемка точек*. Иначе, нажмите **Ctrl** + **K** на клавиатуре контроллера, чтобы открыть экран *Съемка точки контрольного класса* из любого экрана программного обеспечения.

Для съемки контрольной точки:

- 1. На экране *Съемка точек* нажмите *Контроль*. Иначе, нажмите **Ctrl** + **K** на клавиатуре контроллера.
- 2. Нажмите *КонтрТС* или *КонтрЗТ* для выбора контроля обычных измерений или измерения на заднюю точку.

Экран *КонтрЗТ* аналогичен экрану *КонтрТС*, однако в поле *Имя точки* отображается имя задней точки для текущей установки на станции, которое изменить невозможно.

3. В поле *Имя точки* введите имя точки для проверки.

При использовании инструмента с сервоприводом, он автоматически повернется на проверяемую точку.

Если выполняется проверка задней точки, марка на задней точке выбирается автоматически, однако вы должны убедиться, что все данные верны.

- 4. В поле *Метод* выберите метод измерения и введите необходимую информацию в появившиеся поля.
- 5. В поле *Высота цели* введите высоту цели и затем нажмите программную клавишу *Измерить.*

При измерении до верха метки для [Основания призмы Trimble,](#page-280-0) нажмите стрелку выпадающего дополнения ( ) и затем выберите *Верх метки.*

Если вы не выбрали опцию *Просмотра перед сохранением,* точка сохранится с классификацией *Проверки.* Величины ошибок измерений отображаются на экране *Контрольное измерение*.

Когда вы наблюдаете точку, и если используется та же установка станции, что и при измерении оригинальной точки, для этих наблюдений будут различные ошибки. Отображаются ошибки горизонтального угла, вертикального расстояния, горизонтального расстояния и наклонного расстояния.

Если установка станции не такая как при измерении оригинальной точки, ошибки будут показаны в терминах лучших координат от оригинальной до проверочной точки. Отображаются ошибки азимута, вертикального расстояния, горизонтального расстояния и наклонного расстояния.

*Примечание – Если точка находится вне допуска, вы можете выбрать Запись для контроля или Записать и переориентировать. Функция Записать и переориентировать позволяет сохранить еще одно наблюдение, которое обеспечит новую ориентацию для последующих точек, измеренных при текущей установке станции. При установке с использованием нескольких задних точек (установка на станции + или засечка), контроль задних точек начинается с первой.* 8 Традиционный-съемка - Измерить

*Функция Записать и переориентировать эффективно заменяет установку с использованием нескольких задних точек на обычную установку на станции.*

6. Нажмите *Enter* для сохранения проверочной точки. Нажмите *Esc* для отмены измерения.

**Совет -** При традиционной съемке можно использовать меню, вызываемое нажатием и удержанием экрана, для быстрого измерения контрольной точки. Если точки не выбраны, доступна опция *Проверить ЗТ* ; если выбрана одна точка, доступна опция *Контрольное измерение* . Также для выполнения контрольного измерения в любом экране можно нажимать клавиши **Ctrl + K** на контроллере.

См. также:

[Допуск на совпадение точек](#page-490-0)

[Правила поиска в базах данных](#page-629-0)

# **Быстрая фиксация**

Нажмите программную кнопку *Быстрая фиксация* для быстрого измерения и автоматического сохранения точки конструкции. Иначе, выберите *Быстрая фиксация* в выпадающем меню в поле *Имя точки.*

*Примечание - В традиционной съемке Быстрая фиксация использует метод текущего измерения. Если вам требуется большая гибкость, выберите Измерить из выпадающего меню в поле Имя точки.*

Обычно точка конструкции используется в *Расчетах - Вычисление точек* или *Ввод линий и дуг.*

Точки конструкции сохраняются в базе данных Съемка с автоматическими именами, которые увеличиваются от имени Temp0000. Они классифицируются выше, чем контрольные точки и ниже нормальных точек. Дополнительная информация прведена в разделе [Правила поиска в](#page-629-0) [базе данных.](#page-629-0)

Для просмотра проектных точек на карте или в списке, выберите их в списке *Выбор фильтра*. Для просмотра списка *Выбор фильтра* на :

- <sup>l</sup> 2D карте, нажмите клавишу со стрелкой вверх для получения доступа к большему числу экранных клавиш и нажмите *Фильтр.*
- **•** 3D карте, нажмите  $\bullet$  и затем выберите  $\phi$ ильтр.

# <span id="page-331-0"></span>**Съемка с Калибровка**

# **Калибровка**

При калибровке вычисляются параметры для преобразования координат WGS-84 в плоские местные координаты (NEE). При этом производится выполнение [планового](#page-612-0) и [высотного](#page-613-0) уравнивания или поперечной проекции Меркатора и преобразования ИГД по трем параметрам, в зависимости от того, что уже было определено.

Для точной калибровки ваш участок должен находиться в окружении минимум четырех контрольных точек с известными трехмерными координатами.

**ПРЕДУПРЕЖДЕНИЕ -** Вы должны сделать калибровку **до того** как будете вычислять смещения, точки пересечения или точки разбивки. Если вы вычисляете калибровку после вычисления этих точек, эти точки не будут согласованы с новой системой координат и другими точками или точками выноски после изменений.

Для калибровки координат точки:

- 1. Введите координаты контрольных точек. Введите их с клавиатуры, передайте с компьютера или измерьте их при помощи тахеометра.
- 2. Измерьте точки при помощи GNSS.
- 3. Примените [автоматическую](#page-335-0) или [ручную](#page-334-0) калибровку.
- 4. Чтобы получить текущий список точек, используемых при калибровке, выберите *Начать / Калибровка участка.*

#### **Примечания и рекомендации**

- <sup>l</sup> Вы можете выполнить калибровку с использованием одного из стилей GNSS съемки в режиме реального времени программного обеспечения Съемка. Сделайте это вручную или позвольте программному обеспечению Съемка сделать это автоматически. Если все точки были измерены, вам не надо подключать контроллер Trimble к приемнику в течение ручной калибровки.
- В одном проекте может быть выполнено множество калибровок. Последняя выполненная и примененная калибровка используется для преобразования координат всех ранее отснятых точек в базе данных.
- Вы можете использовать до 20 точек для калибровки. Trimble настоятельно рекомендует вам использовать как минимум четыре трехмерных местных зональных координаты (Север, Восток, Высота) и четыре отснятых WGS-84 координаты с местной проекцией и

#### 9 Съемка с Калибровка

параметрами трансформации ИГД (система координат). Это должно обеспечить достаточную избыточность.

- Вы можете использовать комбинацию одномерных, двумерных, и трехмерных местных зональных координат. Если не указано никаких параметров трансформации и проекция, то вы должны иметь, по крайней мере, три плоские координаты одной точки.
- Если вы не указали систему координат, то программное обеспечение Съемка вычисляет проекцию Поперечная Меркатора и трансформацию ИГД по трем параметрам.
- Для передачи опорных точек используйте программное обеспечение Trimble Business Center, утилиту Trimble Data Transfer или Центр мобильных устройств Windows.
- Будьте осторожны, когда присваиваете имена точкам, которые будут использоваться в калибровке. Перед началом ознакомьтесь с [Правилами поиска в базе данных.](#page-629-0)
- Набор координат WGS-84 должен быть независимым от набора зональных координат.
- Вы выбираете плоские координаты. Выберите вертикальные координаты (высота), горизонтальные координаты (x-север, y-восток) или все эти значения вместе.
- Разместите точки калибровки по периметру места съемки. Не выполняйте съемку за пределами области, ограниченной точками калибровки, так как калибровка за периметром недействительна.
- Начало отсчета планового уравнивания это первая точка в калибровке при использовании одной или двух пар калибровочных точек. При наличии более двух пар калибровочных точек вычисленные координаты центроида используются для начала отсчета.
- Начало отсчета высотного уравнивания это первая точка в калибровке с высотой.
- При просмотре точек калибровки в базе данных отметьте, что значение WGS-84 это *измеренные* координаты. Плоские значения получаются от них при помощи текущей калибровки.

Введенные вами координаты остаются без изменения (они хранятся в любом месте базы данных как точки с полем *Тип* показывающем *Введенные координаты* и полем *Сохранена* показывающем *На плоск.* )

- Когда вы выполняете калибровку без проекции и ИГД (если зональные координаты необходимы после калибровки), вы должны указать высоту проекта (средняя высота места съемки). Когда проект откалиброван, проектная высота используется для вычисления масштаба на земной поверхности для этой проекции, используя инверсию от поправки эллипсоида.
- Когда вы откалибровали проект только с масштабом, а затем вводите GNSS данные, вы должны выполнить калибровку участка для связи данных GNSS с координатами точки только с масштабным коэффициентом.

Когда вы выбираете *Калибровку участка,* вы должны охарактеризовать координаты для Только масштабного коэффициента в проекте с плоскими или наземными координатами. Затем при вычислении калибровки будет установлена плоская или наземная система координат, которая лучше подходит для существующих в проекте GNSS данных.

# **Настройка стиля съемки для калибровки участка**

При калибровке вычисляются параметры для преобразования координат WGS-84 в плоские местные координаты (NEE). Установите параметры для расчета калибровки, когда вы создаете или редактируете стиль съемки.

Чтобы установить параметры для расчета калибровки:

- 1. В меню Trimble Access выберите пункт *Настройки / Стили съемки / <Имя стиля>.*
- 2. Выберите *Калибровка участка.*
- 3. Установите флажок в окошке *Уст. масштабный коэф. в плане равный 1.0:* для установки фиксированного масштабного коэффициента при расчете калибровки в плане:
	- Для вычисления масштабного коэффициента в плане убедитесь, что в этом окошке флажок не стоит. (Это установка по умолчанию.) Используйте эту опцию только в случае если GNSS измерения должны быть масштабированы для подгонки к местным условиям. (GNSS измерения обычно более точны.)
	- Для установки фиксированного масштабного коэффициента равного 1.0 поставьте флажок в окошке *Уст.масштабный коэф в плане равный 1.0* . Выберите флажок, чтобы избежать геометрических искажений GNSS сети, но обратите внимание, что разности при калибровке будут более высокие.
- 4. Для того чтобы программное обеспечение Съемка автоматически выполнило калибровку при измерении точки калибровки, поставьте флажок в окошке *Автокалибровка* . Для выключения автоматической калибровки, очистите это окошко.
- 5. Выберите тип Высотное уравнивание для вычисления и применения:
	- <sup>l</sup> При помощи опции *Только уравнивание по постоянной* можно вычислить значение вертикального сдвига для наилучшего размещения измеренных отметок точек калибровки в контрольных отметках.
	- <sup>l</sup> При помощи опции *Наклонная плоскость* можно вычислить вертикальный сдвиг, а также наклон на север и на восток для наилучшего размещения измеренных отметок точек калибровки в контрольных отметках. Обычно при использовании метода Наклонной плоскости значения разности по высоте меньше значений, полученных при использовании Уравнивание только по постоянной.
- 6. Выберите тип наблюдений, соответствующий точке калибровки. Точку калибровки можно назначить точкой съемки или контрольной точкой наблюдения.

*Примечание - Если в качестве типа измерения выбрана топографическая точка, все параметры, заданные в стиле съемки, относятся к [топографической точке.](#page-394-0)*

7. При необходимости установите допуски для максимальных плановых и высотных разностей ,а так же максимальных и минимальных установок масштаба в плане. Эти установки применимы только для автоматической калибровки и не влияют на ручную калибровку.

Вы также можете определить максимальный уклон плоскости при высотном уравнивании. Программное обеспечение Съемка предупредит вас, если наклон в северном или восточном направлении превысил установленный. Обычно здесь подходят установки по умолчанию.

8. Определите, как будут называться точки калибровки:

#### 9 Съемка с Калибровка

- <sup>l</sup> В поле *Метод* выберите одну из следующих опций: *Добавить приставку, Добавить суффикс,* или *Добавить постоянную.*
- <sup>l</sup> В поле *Добавить* введите приставку, суффикс или постоянную.

В таблице ниже представлены различные опции и представлены примеры каждой.

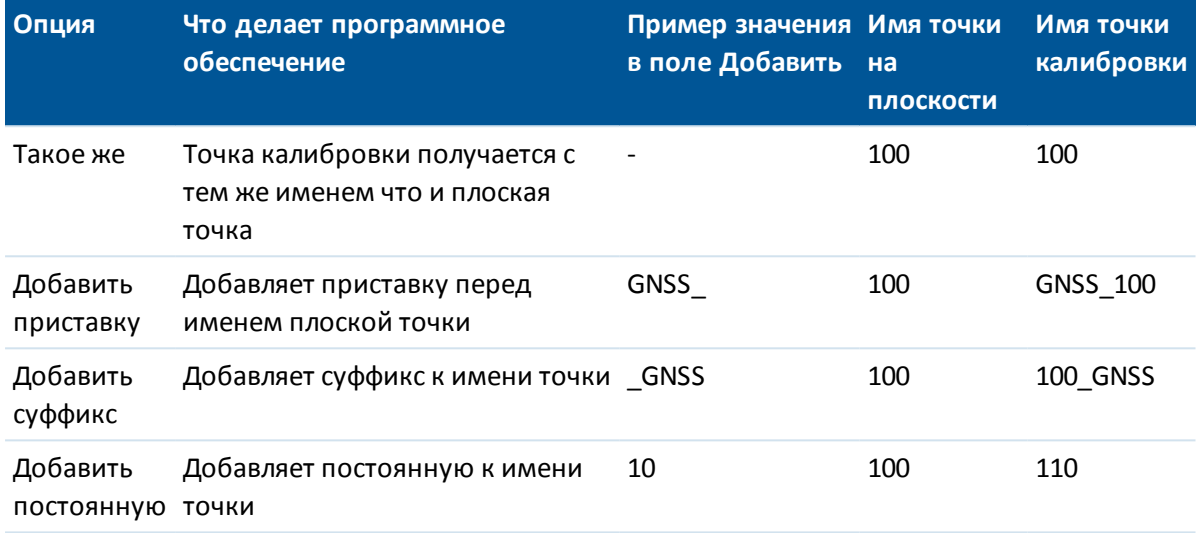

Дополнительная информация находится в разделах:

[Калибровка](#page-331-0)

[Автоматическая калибровка](#page-335-0)

<span id="page-334-0"></span>[Ручная калибровка](#page-334-0)

# **Ручная калибровка**

Введите с клавиатуры координаты контрольных пунктов. Иначе, загрузите координаты с компьютера или используйте тахеометр для их съемки. Затем измерьте точки с помощью GNSS.

## **Выполнение калибровки вручную**

- 1. В главном меню выберите *Начать / Калибровка участка.*
- 2. Для проектов *только с масштабным коэффициентом:*
	- <sup>l</sup> Выберите *На поверхности,* если проект использует наземные координаты.
	- <sup>l</sup> Выберите *На плоскости,* если проект использует плоские координаты.
- 3. Используйте клавишу *Добавить,* чтобы добавить точку для калибровки.
- 4. Введите имя точки на плоскости и точки WGS-84 в соответствующие поля. Не может быть двух одинаковых точек с одним именем, но они будут ссылаться на одну физическую точку.
- 5. Измените поле *Использовать,* как это необходимо, и нажмите *Принять.* Появится экран, отображающий невязки калибровки.

- 9 Съемка с Калибровка
	- 6. Нажмите программную клавишу *Вычислить* для просмотра горизонтальных и вертикальных сдвигов, которые вычисляются при калибровке.
	- 7. Для добавления дополнительных точек нажмите программную клавишу *Esc,* чтобы вернуться к экрану калибровки.
	- 8. Повторите шаги с 3 до 6 для добавления точек.
- 9. Сделайте одно из следующего:
	- **Если разности в допуске, нажмите программную клавишу Принять для сохранения** калибровки.
	- Если разности не в допуске, перевычислите калибровку.

### **Перевычисление калибровки**

Если невязки неприемлемы, или если вы необходимо добавить или удалить точки, выполните повторный расчет калибровки.

- 1. В главном меню выберите *Начать / Калибровка участка.*
- 2. Выполните одно из следующих действий:
	- <sup>l</sup> Чтобы удалить (исключить) точку, выделите имя точки и затем нажмите *Удалить.*
	- Чтобы добавить точку, нажмите программную клавишу Добав.
	- Чтобы изменить компоненты, используемые для точки, выделите имя точки и нажмите программную клавишу *Правка.* В поле *Использовать* выберите, хоти те ли вы использовать вертикальную координату плоской точки, горизонтальные координаты или горизонтальные и вертикальную вместе.
- 3. Нажмите программную клавишу *Принять,* чтобы применить новую калибровку.

<span id="page-335-0"></span>*Примечание - Каждое вычисление калибровки не зависит от предыдущего. Когда применяется новая калибровка, она перезаписывает все ранее вычисленные калибровки.*

# **Автоматическая калибровка**

Когда вы используете эту функцию для измерения точек калибровки, вычисление и сохранение калибровки производится автоматически.

Выберите проекцию и преобразование ИГД. Иначе должна быть использована поперечная проекция Меркатора и ИГД WGS-84.

#### **Выполнение автоматической калибровки на местности**

- 1. Задайте параметры автоматической калибровки на экране *Калибровка на местности.*
	- a. Чтобы открыть экран *Калибровка на местности* сделайте одно из следующего:
		- <sup>l</sup> В меню Trimble Access нажмите *Настройки* / *Стили съемки,* затем выберите требуемый стиль съемки. Нажмите *Калибровка на местности.*
		- <sup>l</sup> При съемке точки калибровки нажмите *Опции.*
	- b. Включите флажок *Автокалибровка* для отображения невязок калибровки только в случае превышения допусков по точности.

#### 9 Съемка с Калибровка

- c. Установите связь имен между точками на плоскости и точками WGS-84.
- d. Нажмите *Принять.*
- 2. Введите плоские координаты ваших точек калибровки. Введите их с клавиатуры, передайте с компьютера или измерьте при помощи тахеометра.

Вводите координаты в соответствующие поля *Север, Восток* и *Возвышение.* Если поля не такие, нажмите программную клавишу *Опции* и измените параметр [Вид координат](#page-90-0) на На плоскости. Введите известные плоские координаты и нажмите программную клавишу *Enter.*

Отметьте окошко *Контрольная точка* . (Это дает гарантию, что точка не будет перезаписана измеренной точкой.)

Для передачи координат убедитесь, что они:

- что это плоские (N, E, E), а не WGS84 координаты (L, L, H)
- точки имеют контрольный класс
- 3. Измерьте каждую точку, как точку калибровки.
	- a. В поле *Метод* выберите Точка калибровки.
	- b. Введите имя точки на плоскости. Программное обеспечение Съемка присваивает имена GNSS точкам автоматически, используя связь имен, установленную ранее.

Сразу после измерения точки функция Автокалибровка сравнивает точки (на плоскости и WGS-84), вычисляет и сохраняет параметры калибровки. Калибровка применяется ко все ранее измеренным точкам в базе данных.

4. Когда вы измеряете следующую точку калибровки, новая калибровка вычисляется с использованием всех точек калибровки. Результаты сохраняются и применяются для всех предварительно измеренных точек.

Когда будет откалибрована одна точка или будут определены проекция и преобразование ИГД, появится программная кнопка *Поиск.* Вы можете использовать ее для навигации к следующей точке.

Если невязки калибровки велики, рассмотрите возможность удаления точки с наибольшей невязкой. Сделайте одно из следующего:

- Если после удаления этой точки остаются по крайней мере еще четыре точки, пересчитайте используемые удаленные точки.
- Если после удаления остается недостаточно точек, измерьте точку снова и произведите повторные вычисления.

Может возникнуть необходимость в удалении (повторном измерении) более чем одной точки. Для удаления точки из калибровочных расчетов:

- 1. Выделите имя точки и нажмите программную клавишу *Enter.*
- 2. В поле *Использовать* выберите *Выкл* и нажмите *Enter.* Калибровка будет перевычислена и появятся новые разности.
- 3. Нажмите программную клавишу *Применить,* чтобы принять параметры калибровки.

Для просмотра результатов автоматической калибровки:

- 1. Из меню *Начать* выберите *Калибровка участка.* Появится экран *Калибровка участка* .
- 2. Нажмите программную клавишу *Результат* для просмотра *Результатов калибровки.*

#### 9 Съемка с Калибровка

Для изменения калибровки, которая может быть вычислена при помощи функции *Автокалибровка* , выберите *Калибровка участка* из меню *Начать* . Далее следуйте инструкциям, приведенным в разделе [Выполнение калибровки вручную.](#page-334-0)

# **GNSS съемка – Начало работы**

Процесс выполнения измерений с помощью GNSS приемника описан ниже. Для получения подробной информации воспользуйтесь приведенными ниже ссылками.

- 1. [Настройка стиля съемки](#page-338-0)
- 2. [Автоматическое соединение с GNSS приемником](#page-354-0)
- 3. [Запуск базовой станции](#page-362-0) (если необходимо)
- 4. [Запуск мобильного приемника](#page-355-0)
- 5. [Запуск съемки](#page-381-0)
- 6. [Съемка точек](#page-391-0)
- 7. [Завершение съемки](#page-390-0)

<span id="page-338-0"></span>*Примечание - Если необходимо конвертировать координаты WGS-84 в координаты на плоскости (NEE), до начала работ необходимо выполнить [калибровку на местности](#page-331-0) .*

# **Настройка стилей для GNSS съемки**

Все виды съемки в Съемка управляются Стилями съемки. Стили съемки определяют параметры настройки вашего инструмента и связи с ним, а так же параметры измерения и сохранения точек. Весь этот набор информации хранится в виде шаблона и используется каждый раз при запуске съемки.

Съемка[автоматически соединяется с приемником GNSS.](#page-354-0) Настраивать стиль следует, только в том случае, если значения по умолчанию не соответствуют требованиям.

*Примечание - ПО Съемка использует настройки из выбранного стиля съемки, когда вы запускаете съемку. Съемка проверит настройки стиля, чтобы убедиться, что они соответствующим образом сконфигурированы для оборудования, к которому вы подключены. Например, если в стиле съемки включена ГЛОНАСС, ПО проверит, поддерживает ли систему ГЛОНАСС GNSS приемник или антенна, к которой вы подключены. Если Съемка обнаруживает неправильную настройку или, если оно обнаруживает, что настройки в стиле съемки никогда не проверялись, ПО выдаст пользователю запрос на подтверждение или исправление настроек. Любые измененные настройки сохраняются в стиле съемки.'*

Тип GNSS съемки зависит от имеющегося оборудования, полевых условий и требуемых результатов.

Программное обеспечение Съемка поддерживает стиль съемки **Кинематика в реальном времени** . Съемка в режиме кинематики в реальном времени подразумевает использование [канала передачи данных](#page-349-0) для передачи наблюдений или поправок от базовой станции на мобильный примник. На основе этих поправок мобильный приемник координаты в реальном времени.

Для использования одного из следующих типов съемки вы должны создать свой стиль съемки:

- <sup>l</sup> Быстрая статика (FastStatic) съемка с постобработкой, требует до 20 минут наблюдений для сбора сырых GNSS данных. После постобработки данных достигается миллиметровый уровень точности.
- Кинематика с постобработкой (Postprocessed Kinematic) этот тип съемки позволяет сохранять непрерывные измерения или измерения типа "стой-и-иди". После постобработки данных достигается сантиметровый уровень точности.
- Кинематика в реальном времени и заполнение позволяет продолжать кинематическую съемку, если произошел обрыв канала связи с базовой станцией. Можно провести постобработку данных, полученных в режиме заполнения.
- Кинематика в реальном времени и сбор данных сохранение сырых GNSS данных во время RTK съемки. Если необходимо, можно выполнить постобработку сырых данных позднее.
- Дифференциальная съемка в реальном времени используются дифференциальные поправки, транслируемые наземной базовой станцией или со спутников SBAS OmniSTAR для достижения субметровой точности позиционирования.

Чтобы создать стиль традиционной съемки:

- 1. В меню Trimble Access выберите *Настройки / Стили съемки*
- 2. Сделайте одно из следующего:
	- <sup>l</sup> Для редактирования существующего стиля нажмите на *<Имя стиля>* и затем *Правка.*
	- <sup>l</sup> Нажмите *Новый.* Введите имя стиля и затем нажмите *Принять.*
- 3. Выберите каждый пункт по очереди и укажите ваше оборудование и настройки на появившемся экране.

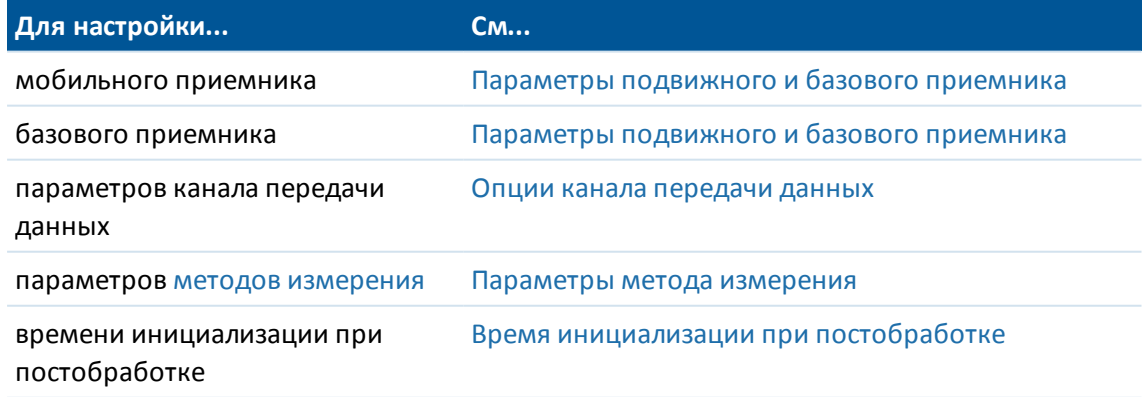

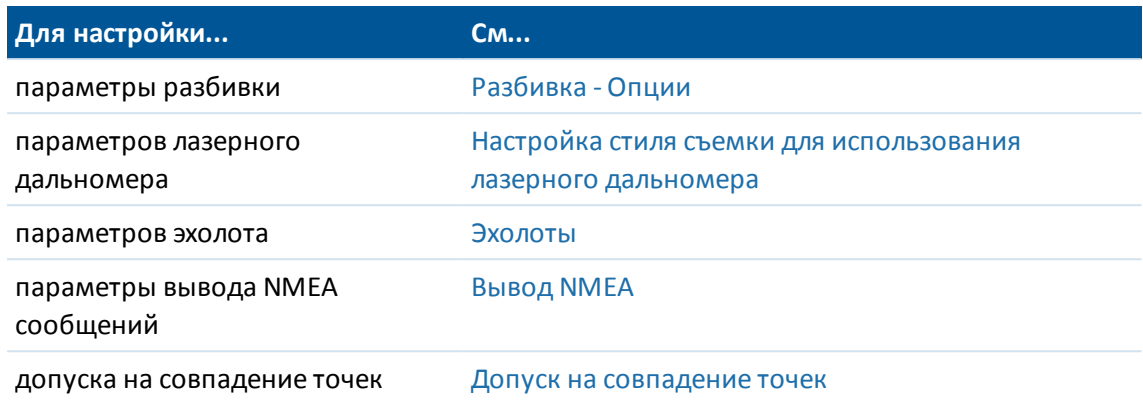

<span id="page-340-0"></span>4. Сделав необходимые настройки, нажмите *Запись* для их сохранения и затем нажмите *Esc* для возврата в главное меню.

# **Параметры подвижного и базового приемника**

Поля, отображаемые на экране *Подвижный приемник* и *Базовая станция* одинаковы для всех типов GNSS съемки. Если в типе съемки используется постобработка, отображаются дополнительные поля для указания устройства хранения данных, интервала записи и формата имени файла. Поля на экране *Подвижный приемник* и *Базовая станция* для любого типа GNSS съемки описаны ниже:

*Примечание - Экран Базовая станция будет недоступен, если в поле Формат поправок для RTK измерений установлено FKP, VRS, Многобазовый, RTCM3Net или RTX; или на экране Подвижный приемник для дифференциальной съемки в реальном времени выбран Формат поправок SBAS или OmniSTAR.*

Подробнее о подготовке оборудования мобильного приемника к съемке см. в разделе [Установка параметров оборудования для съемки с помощью подвижного приемника.](#page-355-0)

## **Тип съемки**

Выберите необходимый тип съемки. Описание доступных типов приведено в разделе [Настройка стиля съемки.](#page-338-0) Остальные поля на экране обновляются в соответствие с выбранным типом съемки.

Обычно, когда установка GNSS-тахеометра состоит из одной базы и одного подвижного приемника, тип съемки, выбранный в поле *«Опции подвижного приемника»* , должен совпадать с типом съемки в поле *«Опции базы»* . Однако при наличии нескольких подвижных приемников возможны различные конфигурации, но если подвижный приемник записывает сырые данные, базовая станция также должна записывать сырые данные.

## **Формат поправок**

Выбор ровера всегда будет соответствовать формату передачи сообщения, созданному базой.

- 10 GNSS-съемка Настройка
	- Для съемок в режиме кинематики в реальном времени формат сообщений поправки может быть CMR, CMR+, CMRx или RTCM RTK.

Значение по умолчанию - CMRx, новый формат, используемый некоторыми приёмниками Trimble. Это формат данных со сжатием, предназначенный для работы с дополнительными GNSS сигналами модернизированной системы GPS, ГЛОНАСС, Galileo, QZSS и BeiDou. Используйте CMRx только, если во всех приёмниках установлена возможность работы с этим форматом. Чтобы проверить установлена ли эта опция на приемнике, выберите *Инструмент / Параметры приемника* на контроллере, который соединен с приемником.

*Примечание - Если вы хотите, чтобы на одной частоте работало несколько базовых станций, используйте CMR+ или CMR+. Для получения подробной информации см. раздел [Работа нескольких базовых станций на одной радиочастоте.](#page-369-0)*

- <sup>l</sup> Для [широкомасштабных](#page-370-0) RTK съемок формат поправок можно выбрать из следующих RTK решений для широкомасштабных съемок: FKP (RTCM), VRS (CMR), VRS (RTCM), и RTMC3Net.
- <sup>l</sup> Сетевая съемка RTK с одной базой также поддерживается в форме "Мультистанция" при съемке с поправками в форматах CMR и RTCM. Эти съемки позволяют вам соединиться с сетевым поставщиком услуг при помощи сотового модема или через Интернет и принимать данные поправок CMR или RTCM от ближайшей по удаленности базовой станции в сети.
- <sup>l</sup> При RTX съемках необходимо установить *Тип съемки RTK* и *Формат поправок* в *RTX (Спутн.)* или *RTX (Интернет)*. Подробнее см. в разделе [RTX.](#page-372-0)
- <sup>l</sup> При дифференциальной съемке в реальном времени следует установить *Формат поправокRTCM* и прием поправок с наземных станций. Для поправок, транслируемых со спутников следует выбирать *[SBAS](#page-377-0)* или *[OmniSTAR](#page-377-1)*.

## **Параметры антенны**

Для установки параметров антенны выберите из списка соответствующую антенну и метод измерения высоты антенны для применяемого оборудования и типа съемки.

Установите значение по умолчанию для высоты антенны, введите это значение в поле *Высота антенны* .

В поле *Номер изделия* автоматически отображается его артикул.

Введите серийный номер.

## **Использованный индекс станции**

Если вы хотите использовать несколько базовых станций на одной радиочастоте, введите индекс станции, которую вы хотите использовать первой в поле *Использ индекс станции* .

Если вы не хотите использовать несколько базовых станций на одной частоте, введите тот же индекс станции, который вы вводили на экране *Базовая станция* .

Чтобы использовать любую базовую станцию, которая работает на частоте, установленной на радиомодеме мобильного приемника нажмите *Любая.*

**ПРЕДУПРЕЖДЕНИЕ -** Если вы нажмете *Любая* и существуют другие базовые станции, работающие на этой частоте, то вы возможно будете использовать поправки от неправильной базы.

Для получения подробной информации о работе с несколькими базовыми станциями смотрите раздел [Работа нескольких базовых станций на одной радиочастоте.](#page-369-0)

## **Запрос индекса базовой станции**

Когда вы используете приемник, который поддерживает работу несколько базовых станций на одной радиочастоте, программное обеспечение Съемка попросит вас указать какую надо использовать базовую стацию, когда вы запускаете мобильный приемник. Вы можете остановить выдачу этого запроса, выключив опцию *Подсказка для индекса базы* . Будет использован индекс базовой станции в поле *Использ индекс станции* .

В стиле съемки GNSS в качестве *Индекса станции* базового приемника можно задать число от 0 до 31, для параметра *Использовать индекс станции* можно задать значение *Любой* или число, передаваемое базой. Если для значения индекса станции подвижного приемника установлено значение *Любой,* подвижный приемник будет получать данные базы с любой базы. Если для значение индекса станции подвижного приемника совпадает с номером индекса базовой станции, подвижный приемник будет получать данные только с базы с тем же индексом станции.

Индекс базовой станции создается автоматически в соответствии с серийным номером контроллера. Чтобы снизить вероятность того, что несколько базовых станций будут вести передачу одинакового индекса станции, для различных контроллеров по умолчанию устанавливаются различные номера, следовательно снижается вероятность случайного приема поправок с неправильной базы.

Стандартное значение индекса станции подвижного приемника - *Любой.* Если индекс базовой станции известен, для подключения только этой базы убедитесь, что для подвижного приемника задан соответствующий индекс станции.

Если установлен флажок *Запрос станции* , при начале съемки отображается список базовых станций на установленной радиочастоте.

# **Дифференциальный спутник**

В случае прерывания радиосвязи во время съемки в реальном времени приемник может отслеживать и получать сигналы от следующих источников: [SBAS](#page-377-0) или [OmniSTAR.](#page-377-1)

# **Устройство сбора данных**

Для типов съемки, которые предполагают постобработку, задайте *Сбор данных в* Приёмник или в Контроллер.

*Примечание - Контроллеры Geo7X и GeoXR записывают данные только на контроллер.*

## **Интервал записи**

Чтобы определить интервал записи, введите значение в поле *Интервал измерений* . Интервалы записей для базовой станции и мобильного приемника должны соответствовать

друг другу (или быть кратными).

При съемке в реальном времени с заполнением *Интервал записи* устанавливается только для сеанса с заполнением.

При съемке в реальном времени и сборе данных *Интервал записи* необходимо установить одинаковым для каждого приемника, обычно 5 секунд. *Интервал для RTK* составляет 1 секунду.

## **Автоматическое именование файлов**

Чтобы задать имя файла для записи, выключите флажок *Автонаимен файлов* и введите имя файла в поле *Имя файла данных*.

## **Запись данных в режиме RTK**

Выберите эту опцию для записи сырых данных в RTK-разделе при съемке со стилем *«RTK с заполнением PP».* Используйте эту опцию, если требуется сохранить постобработанные данные в качестве резервной копии при RTK-съемке. В случае выбора этой опции переключение между режимами заполнения и RTK не вызывает приостановку записи данных.

## **Маска возвышения**

Вы должны указать маску возвышения, ниже которой спутники не используются для вычислений. Для кинематической съемки значение по умолчанию в 13° является идеальным, как для базовой станции, так и для мобильного приёмника.

Для дифференциальных съемок, где базовая станция и мобильный приемник удалены друг от друга более чем на 100 км, Trimble рекомендует, чтобы маска возвышения для базовой станции была ниже, чем для мобильного приемника на 1° на каждые 100 км расстояния между базовой станции и мобильным приемником. В общем случае маска возвышения для базовой станции должна быть не ниже 10 °.

## **Маска PDOP**

Установка маски PDOP для подвижного приемника. Если из-за геометрии спутникового созвездия значение PDOP становится ниже заданного значения, программное обеспечение Съемка выдаст предупреждение о высоком PDOP, приостановит счетчик инициализации (PPK съемка), и приостановит съемку точки Быстрой статики. Инициализация и измерения будут продолжены когда значение PDOP будет соответствовать заданной маске. Значением по умолчанию является 6.

## **Отслеживание сигналов GNSS**

Сигналы GNSS, принимаемые на подвижном приемнике, должны также приниматься на базовом приемнике.

#### *Примечание -*

- <sup>l</sup> *Если вы включаете функцию отслеживания спутниковых сигналов, не отслеживаемых базовой станцией или не содержащихся в RTK сообщениях, получаемых с базовой станции, эти сигналы не будут использоваться для RTK решения на подвижном приемнике. Подвижный приемник расходует энергию аккумуляторов для приема этих сигналов. Для экономии питания включайте отслеживание только тех сигналов, которые принимаются на базовой станции и которые вы намереваетесь использовать. Например, формат RTCM v2.3 не поддерживает работу с сигналами L5, поэтому, если вы включите прием сигналов L5 на подвижном приемнике, но будете принимать поправки с базовой станции в формате RTCM v2.3, сигнал L5 не будет использован подвижным приемником для RTK решения, хотя приемник и будет принимать этот сигнал.*
- <sup>l</sup> *GNSS съемка должна содержать наблюдения GPS или BeiDou. Если вы отключаете GPS при GNSS съемке, отслеживание сигналов BeiDou включается автоматически.*
- <sup>l</sup> *Для выполнения съемки без GPS спутников необходимо микропрограммное обеспечение GNSS приемника версии 5.10 или более поздней.*

### **GPS**

Флажок *GPS* также доступен для RTCM RTK съемок с единственной базовой станцией или съемок с несколькими базовыми станциями, использующими формат RTCM 3.2 (MSM), для подвижных приемников формата CMRx, а также для съемок с постобработкой. Чтобы отключить использование сигналов GPS для этих съемок, выключите флажок *GPS*. Если сигналы GPS отключены, автоматически включается отслеживание сигналов BeiDou, поскольку съемочные данные обязательно должны включать данные GPS или BeiDou. Флажок *xFill* при отключении приема сигналов GPS недоступен.

Если вы отключите GPS на подвижном приемнике для RTK, вы по-прежнему сможете использовать форматы передачи CMRx или RTCM v3.2 MSM. Отключение GPS на базовом приемнике вы можете произвести только для формата передачи RTCM v3.2 MSM. Для поправок CMRx, транслируемых с базовой станции, GPS на базовой станции должен быть включен, даже если GPS будет отключен на всех подвижных приемниках, использующих CMRx с этой базовой станции.

Флажок *Использовать L2e* доступен только для чтения.

Для съемки реального времени, при которой базовые данные содержат наблюдения гражданского сигнала L2, включите флажок *GPS L2C.* Используйте эту функцию только если базовый приемник может работать с частотой L2C.

## **ГЛОНАСС**

Для съемки в реальном времени, если базовый и подвижные приемники могут отслеживать сигнал ГЛОНАСС, на экране *Подвижный приемник* и *Базовый приемник* установите флажок *ГЛОНАСС*.

Вы можете использовать эту установку для отслеживания спутников ГЛОНАСС на подвижном приемнике даже если базовый приемник не отслеживает ГЛОНАСС. Однако эти спутники не будут использоваться при RTK обработке.

Для съемки с постобработкой, когда базовый приемник и подвижные приемники могут отслеживать сигнал ГЛОНАСС, установите флажок *ГЛОНАСС* , если требуется использовать наблюдения ГЛОНАСС.

## **L5**

Для съемки в реальном времени, при которой базовые данные содержат наблюдения сигнала L5, установите флажок *L5.*

Используйте эту функцию только если базовый приемник способен отслеживать и транслировать частоту L5, а также установлен формат передачи CMRx или RTCM RTK 3.2 (MSM).

## **Galileo**

Для съемки в реальном времени, если базовый и подвижные приемники могут отслеживать сигнал Galileo и установлен формат передачи CMRx или RTCM RTK 3.2 (MSM), для использования Galileo при RTX съемке включите флажок *Galileo*.

При съемке с постобработкой, когда базовый приемник и подвижные приемники могут отслеживать сигналы спутников Galileo, включите флажок *Galileo,* если требуется использовать наблюдения спутников Galileo.

### *Примечание -*

- <sup>l</sup> *Данные спутников Galileo можно записывать только в память приемника.*
- <sup>l</sup> *Если вы включили отслеживание сигналов Galileo, учтите, что сигналы спутников будут использованы в решении только если спутники полностью работоспособны.*
- <sup>l</sup> *Для отслеживания сигналов Galileo необходимо отслеживать сигналы GPS. При отключении отслеживания сигналов GPS, флажок Galileo становится недоступен и отслеживание сигналов Galileo прекращается.*

## **QZSS**

Для съемки в реальном времени, если базовый и подвижные приемники могут отслеживать сигнал QZSS и установлен формат передачи CMRx или RTCM RTK 3.2 (MSM), включите флажок *QZSS*.

Эту настройку можно использовать для отслеживания спутников QZSS подвижным приемником, даже если базовый приемник не отслеживает спутники QZSS. Однако эти спутники не будут использоваться при RTK обработке.

Для перехода к позиционированию QZSS SBAS при потере радиосвязи во время RTK-съемки выберите значение *«SBAS»* в поле *«Спутники дифференциальные»* и выберите опцию *«QZSS».* Опция *«QZSS»* доступна только в случае использования *CMRx* в качестве формата поправок RTK.

Для съемок с постобработкой, когда базовый приемник и подвижные приемники могут отслеживать сигналы спутников QZSS, установите флажок *QZSS,* если требуется использовать наблюдения спутников QZSS. Эта установка настраивает GNSS-приемники на отслеживание сигналов спутников QZSS и добавление этих сигналов к записываемым данным.

Для дифференциальной съемки реального времени, когда подвижный приемник может отслеживать сигналы спутников QZSS, выберите значение *SBAS* в поле *Формат поправок* и установите флажок *QZSS.* Это позволит подвижному приемнику отслеживать сигналы

спутников QZSS, а в случае нахождения в действующей дифференциальной сети QZSS использовать дифференциальные поправки QZSS SBAS во время дифференциальной съемки реального времени.

#### *Примечание -*

- <sup>l</sup> *Данные спутников QZSS можно записывать только в память приемника.*
- <sup>l</sup> *Для отслеживания сигналов спутников QZSS во время RTK-съемки как на базовом, так и на подвижном приемнике должна быть установлена прошивка версии не ниже 4.61.*

### **BeiDou**

Для съемки в реальном времени, если базовый и подвижные приемники могут отслеживать сигналы спутников BeiDou, включите флажок *BeiDou*.

Для съемки с постобработкой, когда приемник базы и подвижные приемники могут отслеживать сигналы спутников BeiDou, установите флажок *«BeiDou»,* если требуется использовать наблюдения спутников BeiDou. В такой конфигурации GNSS-приемники будут отслеживать сигналы спутников BeiDou и добавлять эти сигналы к записываемым данным.

#### *Примечание -*

- <sup>l</sup> *Спутники BeiDou можно использовать при RTK-съемке, только если приемник оснащен прошивкой версии не ниже 4.80. Хотя запись данных спутников BeiDou поддерживалась и предыдущими версиями прошивки, настоятельно рекомендуется для съемки с постобработкой также использовать приемник с прошивкой версии не ниже 4.80.*
- <sup>l</sup> *Для использования BeiDou при CMR RTK-съемке, необходимо установить формат передачи поправок CMRx.*
- <sup>l</sup> *Для использования BeiDou при RTCM RTK съемке, выберите RTCM RTK в качестве формата передачи поправок на подвижном приемнике и RTCM RTK 3.2 в качестве формата передачи поправок на базовом приемнике.*
- <sup>l</sup> *Во время съемки с записью данных (быстрая статика, PPK, RTK и запись) BeiDou можно использовать, только если запись осуществляется на приемник.*
- <sup>l</sup> *Когда во время дифференциальной съемки с использованием SBAS включено отслеживание сигналов BeiDou, спутники BeiDou используются для коррекции решения, если их поправки доступны.*

## **Автоустановка допуска**

При выполнении RTK съемки, когда вы включаете флажок *Автоустановка допуска* , программное обеспечение вычисляет допуски измерений в горизонтальной и вертикальной плоскости, соответствующие характеристикам GNSS приемника в режиме RTK для длины базовой линии, которую вы измеряете. Если вы хотите ввести собственные допуски по точности, выключите этот флажок.

Если включена функция "Сохранять только с инициализацией RTK", можно сохранять только инициализированные RTK решения, в которых соблюдаются допуски точности. Решения без инициализации, в которых соблюдаются допуски точности, сохраняться не будут.

Если функция "Сохранять только с инициализацией RTK" не включена, можно сохранять решения с инициализацией RTK или без нее, для которых соблюдаются допуски точности. Для смены уровня точности, при котором разрешена запись точек, снимите флажок *Автоустановка допусков* и введите требуемые значения.

## **Технология xFill**

Технология Trimble xFill® использует сеть опорных станций Trimble по всему миру для преодоления сбоев обмена данными с использованием данных поправок, получаемых со спутников.

Ппри использовании GNSS-приемника с поддержкой функции xFill установите флажок *xFill* , чтобы продолжать съемку при потере связи с базой продолжительность до 5 минут. Заметьте, что точность решения xFill ухудшается с течением времени.

При работе с приемником, для которого приобретена подписка на сервис поправок Trimble Centerpoint RTX, установите флажок *xFill* для использования xFill-RTX и продолжения съемки при потере приема поправок с базовой станции на неопределенно долгое время. Если оценка точности xFill повысилась до уровня оценки точности RTX, приемник переходит из режима вычисления координат xFill на базе RTK на использование режима определения координат RTX под названием xFill-RTX. Режим определения координат xFill-RTX не подвержен непрерывному снижению точности с течением времени. Подвижный приемник пересчитывает решение XFill-RTX в систему, в которой работает базовая станция RTK.

Данные поправок xFill основаны на глобальной модели, соответствующей WGS84. Эти данные используются при разрыве канала радиосвязи RTK с базой. Для достижения оптимальной точности позиционирования в режиме xFill используйте в качестве координат базовой станции RTK координаты, как можно ближе соответствующие истинным координатам WGS84 точки стояния базовой станции.

Если xFill не готов к работе, в панели состояния отображается значок  $\blacksquare$ . Когда xFill будет готов к работе, на экране *Канал передачи данных подвижного приемника* в поле *xFill готов*

появится сообщение "Да" и значок в панели состояния изменится на  $\blacksquare$ . При потере приема

поправок RTK, начнется работа с xFill и значок в панели состояния изменится на  $\mathbb{R}^3$ . При возобновлении приема поправок RTK с базовой станции происходит переключение в режим

RTK и в панели состояния снова отображается значок .

После инициализации RTX на экране *Канал передачи данных подвижного приемника* в поле *xFill-RTX готов* появится сообщение "Да". Когда приемник переходит на использование

поправок xFill-RTX, значок в панели состояния изменится на  $\phi'$ 

#### *Примечание -*

- <sup>l</sup> *Для использования этой функции GNSS приемник должен поддерживать технологию xFill.*
- <sup>l</sup> *Технология xFill недоступна, если выбран OmniSTAR или отслеживание сигналов GPS отключено.*
- <sup>l</sup> *В случае использования приемника с прошивкой версии ниже 4.80 для xFill координаты WGS84 RTK-базы должны соответствовать в пределах 1 метра корректным координатам WGS84 точки стояния данной базовой станции. В случае установки полевой базовой станции при помощи кнопки «Здесь» в Trimble Access требуемая*

*точность координат базы может быть достигнута при коррекции координат посредством SBAS-системы. При использовании xFill с сетевой RTK, например VRS™, подписчикам следует удостоверяться у администратора сети, что данная сеть предоставляет координаты базы и данные поправок в глобальной опорной системе координат, соответствующей ITRF2008 или WGS84.*

- <sup>l</sup> *При съемке точки в xFill, оценка точности продолжает расти, и не позволяет выполнить инициализацию, пока не начнется xFill-RTX позиционирование. При использовании xFill лучшими координатами считается результат измерения в начале наблюдения. Поэтому любая точка, измеренная при использовании технологии xFill до перехода на xFill-RTX, становится приемлемой через 1 секунду. В режиме xFill параметры Период наблюдений и Количество измерений на странице Опции принимают значение 1 с.*
- <sup>l</sup> *Если вы используете xFill-RTX и у вас приобретен пакет времени доступа к спутниковому сервису CenterPoint RTX с часовыми блоками, при завершении съемки появится сообщение "Завершить отслеживание RTX для остановки счетчика времени подписки?". Выберите Да для отключения в приемнике отслеживания RTX спутника. При запуске новой съемки с использованием RTX сервиса, вам необходимо дождаться инициализации RTX измерений до начала использования xFill-RTX. Если вы собираетесь начать новую съемку через относительно небольшой промежуток времени после окончания текущей съемки, и не хотите ждать окончания инициализации RTX решения, выберите Нет. Выбор Нет означает, что ваша RTX подписка будет продолжать учитывать время, даже если вы не выполняете съемку, однако при запуске следующей съемки инициализация уже будет выполнена, если между съемками сохранялось отслеживание RTX и GNSS сигналов.*
- <sup>l</sup> *Trimble Access по-прежнему сохраняет RTK-векторы, и все точки измеряются относительно одной и той же системы координат RTK.*
- <sup>l</sup> *Функция xFill доступна только на территориях, где есть прием сигналов спутника поправок RTX. Для получения дополнительной информации перейдите на www.trimble.com*
- <sup>l</sup> *При использовании xFill на экране Состояние SBAS отображается текущее Название спутника поправок. Для выбора другого спутника, нажмите КанДанн для перехода на экран настройки канала данных подвижного приемника, нажмите RTX SV и, затем, выберите требуемый спутник из списка. Иначе, выберите Пользовательский и введите частоту и скорость передачи данных. Вы можете сменить спутник поправок в любое время; при смене спутника поправок нет необходимости перезапускать съемку. Внесенные изменения вступят в силу при следующем запуске съемки.*

## <span id="page-348-0"></span>**Контроль наклона**

При использовании GNSS приемника со встроенным датчиком наклона, включите функцию *Контроль наклона,* чтобы при настройке стилей *Точка съемки, Быстрая точка* или *Точка с компенсацией наклона* были доступны функции *Предупреждение о наклоне* и *Автосъемка наклоном*. Включение функции Контроль наклона также делает доступной функцию Предупреждение о наклоне при настройке стилей *Опорный пункт (измер)* или *Точки непрерывной кинематики*.

<span id="page-349-0"></span>*Примечание - метод измерений Точка с компенсацией наклона на экране Измерение будет недоступен, если опция Контроль наклона выключена.*

# **Опции канала передачи данных**

Программное обеспечение Съемка поддерживает стиль съемки **Кинематика в реальном времени** . Съемка в режиме кинематики в реальном времени подразумевает использование [канала передачи данных](#page-349-0) для передачи наблюдений или поправок от базовой станции на мобильный примник. На основе этих поправок мобильный приемник координаты в реальном времени.

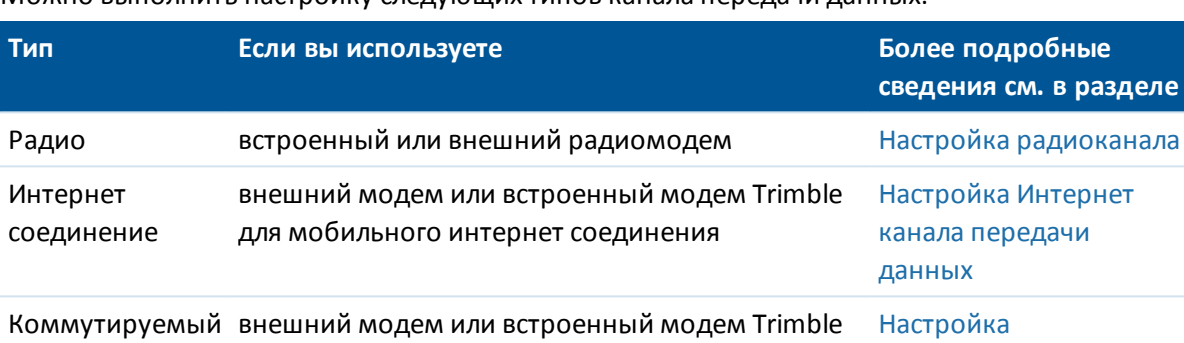

коммутируемого соединения с пакетной

Можно выполнить настройку следующих типов канала передачи данных:

# <span id="page-349-1"></span>**Параметры метода измерения**

передачей данных

Частью [настройки стиля съемки](#page-338-0) при GNSS измерениях является настройка параметров методов измерений, используемых при съемке.

#### **Шаг автонумерации точек**

Используйте поле *Шаг автонумерации точек* , чтобы задать величину приращения апм автоматической нумерации точек. По умолчанию значение равно *1* , но вы можете использовать большее значение шага, а также отрицательные значения.

#### **Контроль качества**

доступ

Вы можете сохранить информацию контроля качества для каждого измерения точки, за исключением точек с компенсацией наклона. В зависимости от типа съемки, по умолчанию установлено значение *QC1, QC1 и QC2* и *QC1 и QC3* , .

### *Контроль качества 1:* DOP и Время

Число спутников (минимальное количество для наблюдений и число во время наблюдений), Флаг для относительных DOP (или нет, используется в микропрограммном обеспечении для формирования RDOP в статическом режиме), DOP (максимальное значение за все время

Trimble Access Съемка справкa **351**

[коммутируемого](#page-505-0) [канала передачи](#page-505-0)

[данных](#page-505-0)

<mark>деле</mark>

наблюдений), DOP в момент сохранения точки, RMS (только для унаследованных систем, в миллициклах, в момент перехода в статический режим для отображения подвижного окружения, не схождение статических отсчетов), Число GPS координат используемых в наблюдении (число эпох за время наблюдений, укладывающихся в допуски по точности), Поля СКО в плане и по высоте не используются (установлены пустые значения), Начальная GPS неделя (GPS неделя при запуске съемки), Начальное GPS время в секундах (GPS секунды недели при запуске съемки), Конечная GPS неделя (GPS неделя при сохранении точки), Конечное GPS время в секундах (GPS секунды недели при сохранении точки), Monitor Status (не используется, пустые значения или не отображается), Возраст RTCM (возраст поправок, используемых в RTK решении), Предупреждения (предупреждающие сообщения, полученные во время наблюдений или в момент сохранения точки).

*Контроль качества 2:* Матрица дисперсий/ковариаций RTK решения

Масштабный коэффициент (добавочный след матрицы ковариаций разделенный по PDOP, используемый для преобразования величин DOP в точность в унаследованных системах), VCV xx, VCV xy, VCV xz, VCV yy, VCV yz, VCV zz (все эти апостериорные дисперсии извлекаются из сохраненной эпохи RTK решения), Единичная дисперсия (СКО в удельной массе, всегда равна 1.0 для HD-GNSS, недоступна в некоторых унаследованных системах). Все значения на уровне 1 сигма.

*Контроль качестве 3:* Эллипс ошибок RTK решения

Находится в локальной касательной плоскости и вычисляется напрямую из VCV с помощью стандартных формул. Сигма на север (СКО в северном направлении), Сигма на восток (СКО в восточном направлении), Сигма вверх (СКО в направлении вверх или высотная компонента), ковариация восток-север (мера корреляции между ошибкой в направлении на восток и ошибкой в направлении на север), длина большой полуоси эллипса ошибок в метрах, длина малой полуоси эллипса ошибок в метрах, ориентация эллипса ошибок от севера, единичная дисперсия решения. Все значения на уровне 1 сигма.

### **Автозапись точек**

Установите флажок *«Автозапись точек»* для автоматического сохранения точки при достижении заданного времени и точности измерения.

При настройке параметров съемки Быстрых точек этот флажок не отображается, поскольку быстрые точки всегда сохраняются автоматически.

#### **Время измерения и Число измерений**

*Время измерения* и *Число измерений* вместе определяют время статичного состояния приемника во время измерения точки. Для сохранения точки требуется достижение критериев по обоим параметрам. *Время измерения* задает продолжительность времени, отведенного на наблюдение. *Число измерений* задает количество допустимых последовательных эпох GNSS-измерений, соответствующих текущему настроенному допуску точности, которые должны быть осуществлены в течение времени измерения. При достижении критериев *Время измерения* и *Число измерений* становится доступен параметр *Запись* . А если включен параметр *Автозапись точки* , точка сохраняется автоматически.

*Примечание - Для точек с компенсацией наклона и опорных пунктов, измеренных во время RTK съемки, перед сохранением точки должна быть достигнута заданная точность в плане и по высоте.*

В случае ручного сохранения точки, когда не достигнуты допуски точности, количество измерений, соответствующих критерию точности, будет равно нулю, и это значение будет отображаться в записи точки в режиме *«Просмотр проекта».*

Требование последовательных эпох, соответствующих критериям точности, означает, что счетчики измерения будут сброшены, если точность выйдет за пределы допусков в какойлибо момент времени во время измерения.

Во время RTK съемки RTK-процессор приемника GNSS сводит решение, и это сведенное решение записывается в файле проекта Съемка при записи точки.

В режиме Быстрой статики заданные по умолчанию значения времени наблюдений удовлетворяют большинство пользователей. Если вы меняете время измерения на точке, выберите установки, соответствующие количеству спутников, отслеживаемых приёмником.

*Примечание - Изменение времени наблюдения на точке повлияет на результат быстростатической съёмки. Всегда увеличивайте эти периоды вместо их уменьшения. Если не будет собрано достаточное количество данных, успешная постобработка точек будет невозможна.*

### **Автоустановка допуска**

При выполнении RTK съемки, когда вы включаете флажок *Автоустановка допуска* , программное обеспечение вычисляет допуски измерений в горизонтальной и вертикальной плоскости, соответствующие характеристикам GNSS приемника в режиме RTK для длины базовой линии, которую вы измеряете. Если вы хотите ввести собственные допуски по точности, выключите этот флажок.

Если включена функция *Сохранять только с инициализацией RTK,* можно сохранять только решения с инициализацией RTK, в которых соблюдаются допуски точности. Решения без инициализации, в которых соблюдаются допуски точности, сохраняться не будут.

Если функция *Сохранять только с инициализацией RTK* не включена, можно сохранять решения с инициализацией RTK или без нее, в которых соблюдаются допуски точности.

Для смены уровня точности, при котором возможна запись точки, снимите флажок *Автоустановка допусков* и введите требуемые значения.

## **Параметры наклона**

При использовании GNSS-приемника со встроенным датчиком наклона для выбора доступны следующие функции:

- <sup>l</sup> *[Автосъемка наклоном](#page-398-0)* используется для автоматического измерения точек, если положение вехи находится в пределах *допуска на наклон;*
- <sup>l</sup> *[Предупреждение о наклоне](#page-398-0)* используется для отображения предупреждений, когда положение вехи нарушает указанный *допуск на наклон;*

**Совет -** Чтобы включить эти функции нажмите *Стили съемки / Подвижный приемник,* а затем выберите *[Наклон.](#page-348-0)*

## **Автоматический пропуск**

Выберите режим *«Автоматический пропуск»* для прекращения и перезапуска процесса измерения. Если выбран этот режим, точки, в процессе измерения которых при помощи GNSS-приемника со встроенным датчиком наклона наблюдался недопустимый наклон (или

наблюдалось недопустимое перемещение в процессе измерения любыми приемниками), будут пропускаться, а процесс измерения будет перезапускаться.

### **HDR**

Этот флажок появляется только если используется фотоинструмент V10. Подробную информацию см. в разделе [HDR снимки.](#page-426-0)

#### **Сохранение координат с небольшой латентностью**

Этот флажок появляется только при настройке параметров метода Непрерывная съемка и выключенных функциях Trimble RTX или xFill.

При выборе флажка *Сохранение координат с небольшой латентностью* измерения выполняются приемником в режиме небольшой латентности. Небольшая латентность больше подходит при использовании непрерывной съемки с допусками, основанными на расстоянии.

Когда опция *Сохранение координат с небольшой латентностью* отключена, измерения с приемника синхронизируются по эпохе, что приводит к более точным координатам и более подходит при использовании непрерывной съемки с допусками на основании расстояния.

**Совет -** При использовании непрерывной съемки в качестве статического теста для проверки качества измеренных координат убедитесь, что опция *Сохранение координат с небольшой латентностью* выключена.

# <span id="page-352-0"></span>**Время инициализации при постобработке**

При настройке типа съемки Кинематика с постобработкой, в списке параметров настройки стиля съемки появляется опция Время инициализации для постобработки.

Выберите опцию стиля съемки *Время инициализации для постобработки* по новой точке L1, чтобы определить время инициализации. Значения по умолчанию подходят в большинстве случаев.

Во время съёмки с постобработкой собирайте достаточное количество данных во время инициализации, чтобы при постобработке они могли быть успешно обработаны. В следующей таблице показано рекомендуемое время.

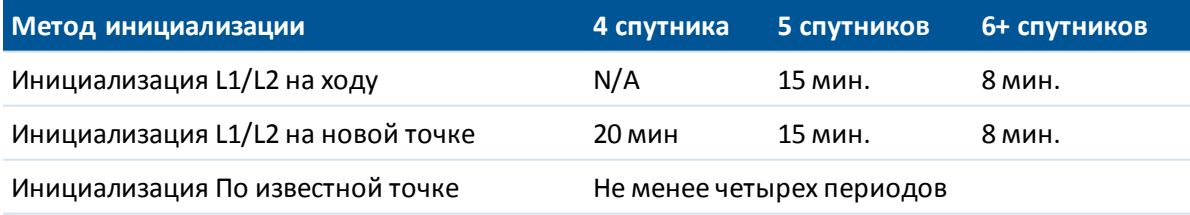

#### *Примечание -*

- <sup>l</sup> *Счетчик времени инициализации приостанавливается, если значение PDOP отслеживаемых спутников выходит за пределы маски PDOP, установленной в используемом стиле съемки. Работа счетчика восстанавливается, когда значение PDOP снижается ниже заданной маски.*
- <sup>l</sup> *Невозможно выполнить инициализацию при PDOP более 20.*

**Предупреждение -** Уменьшение любого из этих периодов может повлиять на результаты съёмки постобработки.

## **Минимум спутников L1/L2 требуется для инициализации в реальном времени**

Число требуемых спутников зависит от того, используете ли вы при съемке только спутники GPS, только спутники BeiDou или комбинацию спутников GPS, BeiDou, ГЛОНАСС, Galileo и QZSS. В следующей таблице сведены минимальные требования для инициализации на ходу:

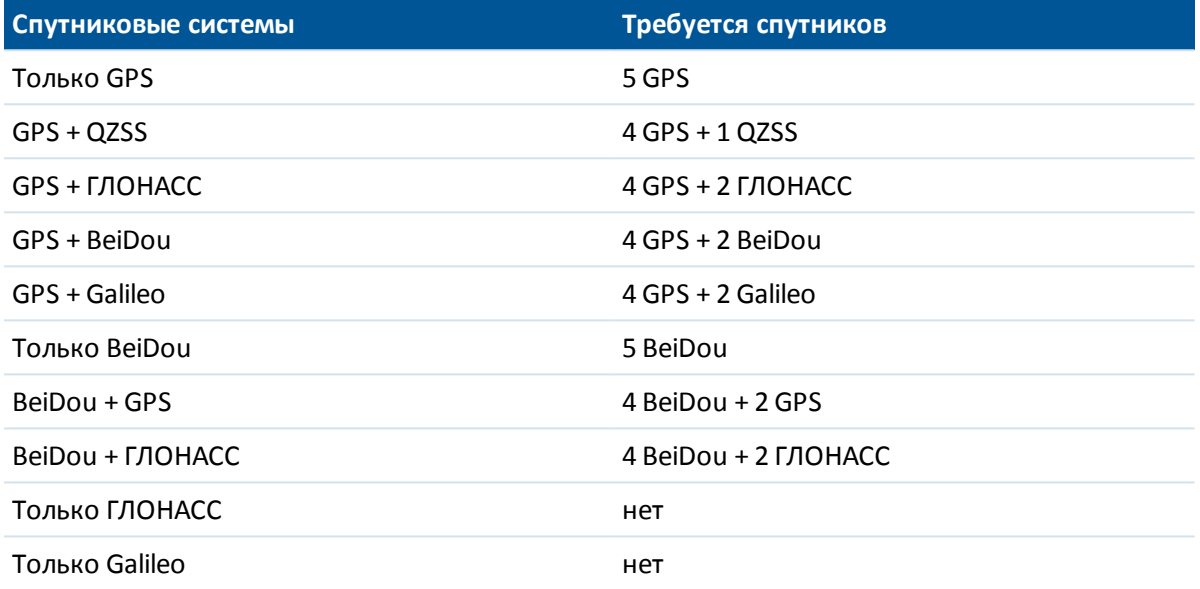

## **Минимальное количество спутников L1/L2, необходимое для выполнения инициализации, определения координат и инициализации на новой точке**

После инициализации координаты могут определяться и инициализация сохраняться с числом спутников на единицу меньшим, чем требуется для инициализации. Если же число спутников упадет и ниже этого значения, то съемка должна быть переинициализирована.

Число требуемых для инициализации нановой точке спутников зависит от того, используете ли вы только спутники GPS, только спутники BeiDou или комбинацию спутников GPS, BeiDou, ГЛОНАСС, Galileo и QZSS.

В следующей таблице сведены требования.

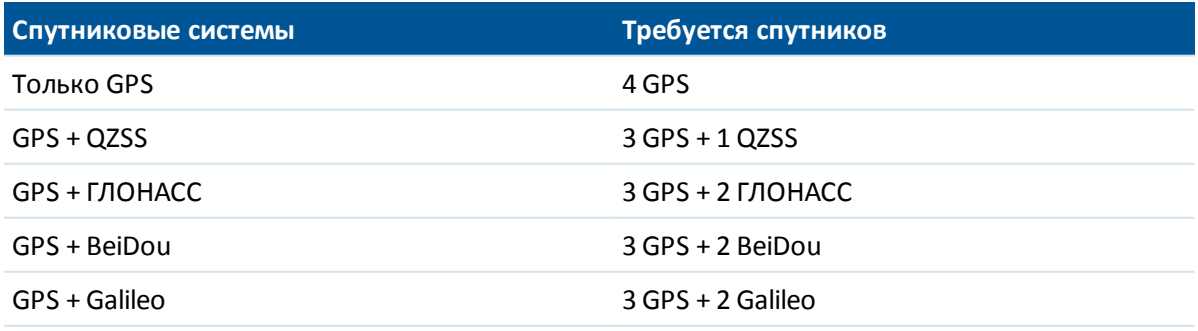

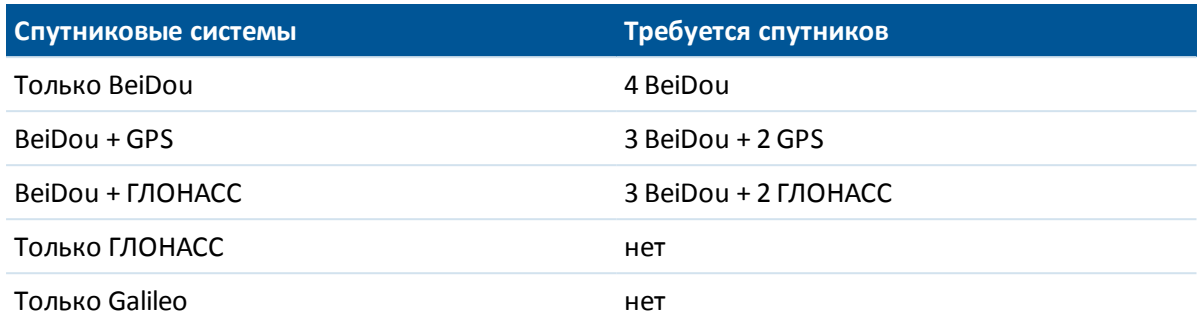

После инициализации режим съёмки сменится с «Не инициализ.» на «Инициализирован». Режим «Не инициализ.» не изменится при непрерывном отслеживании минимального количества спутников. Если режим изменится на «Не инициализ.», выполните повторную инициализацию съёмки.

<span id="page-354-0"></span>*Примечание - Система QZSS работает на той же временной базе, что система GPS, поэтому включается в показания счетчика, как еще один спутник GPS.*

# **Автоматическое соединение с GNSS приемником**

По умолчанию программное обеспечение Trimble Access пытается автоматически выполнить соединение с GNSS приемником сразу после запуска.

## **Настройка параметров автоматического соединения**

Для настройки параметров автоматического соединения выполните одно из следующих действий:

- <sup>l</sup> Нажмите на значок автоматического соединения в строке состояния **перед** соединением с инструментом.
- <sup>l</sup> В меню Trimble Access, нажмите *Настройки* а затем выберите *Связь / Автосоединение.*

Если вы пользуетесь только одним GNSS приемником Trimble, вы можете ускорить процесс автоматического соединения, отключив автоматическое соединение для традиционных инструментов, очистив соответствующие флажки.

Если на значке автосоединения отображаются несколько значков с красным крестиком

, это означает, что автоматическое соединение отключено для всех групп инструментов.

На экране *Параметры автосоединения* нажмите кнопку требуемого метода соединения для перехода к настройке его параметров.

- **·** *[Bluetooth](#page-519-0)*
- $\bullet$  *[Wi-Fi](#page-526-0)*
- <sup>l</sup> *[Радио](#page-585-0)*

Параметры беспроводного соединения также можно настроить в меню *Настройки.* В меню Trimble Access нажмите *Настройки* и выберите *Связь*, затем выберите метод соединения.

## **Соединение с инструментом**

Когда программное обеспечение пытается автоматически соединиться с GNSS приемником, мигает значок автосоединения. Для каждой группы инструментов имеются различные значки. Если автосоединение включено только для *GNSS приемников Trimble*, будет мигать только значок GNSS приемника Trimble.

Программное обеспечение будет пытаться автоматически соединиться с текущим настроенным приемником для текущего режима: *Режима подвижного приемника* или *Режима базы* (см. [Функции GNSS\).](#page-591-0)

- <sup>l</sup> Если программное обеспечение работает в *режиме подвижного приемника,* оно попытается соединиться с приемником, настроенном в поле *«Подключить подвижный GNSS-приемник»* в окне *«Настройки Bluetooth».*
- <sup>l</sup> Если программное обеспечение работает в *режиме базы,* оно попытается соединиться с приемником, настроенном в поле *«Подключить GNSS-базу»* в окне *«Настройки Bluetooth».*
- <sup>l</sup> Если приемник не настроен в соответствующем поле в окне *«Настройки Bluetooth»,* программное обеспечение будет пытаться соединиться с GNSS-приемником Trimble на последовательном порту контроллера; если приемник будет обнаружен, он будет считаться приемником, который требуется использовать в текущем режиме.
- Мигающий значок или желтое выделение в окне «Функции GNSS» показывает текущий режим, в котором работает программное обеспечение.

Для автоматического соединения с приемником требуется не более 15 секунд, это время зависимости от того, какое количество групп инструментов включено на экране *Параметры автосоединения*.

<span id="page-355-0"></span>Не обязательно ждать автоматического соединения с вашим приемником. Чтобы ускорить соединение, выберите стиль съемки и начинайте съемку в любой момент времени.

# **Установка параметров оборудования для съемки с помощью подвижного приемника**

В этом разделе приведен порядок сборки оборудования подвижного приемника для съемки в реальном времени и съемки в режиме кинематики с постобработкой. Здесь приведена процедура для встроенного GNSS-приемника Trimble.

Ниже приведен порядок установки встроенного GNSS-приемника Trimble.

- 1. Закрепите приемник на вехе. Подайте питание на приемник от внутренней батареи приемника.
- 2. Прикрепите контроллер к держателю. См. [Контроллеры Trimble CU.](#page-34-0)
- 3. Прикрепите к вешке держатель контроллера.
- 4. Включите приемник.
- 5. Включите контроллер. По умолчанию, программное обеспечение Съемка [автоматически](#page-354-0) [устанавливает соединение с подключенным приемником](#page-354-0).

*Примечание - При съемке с постобработкой вы можете использовать двуногу для удержания вехи в момент измерений.*

Для настройки подвижного приемника в программном обеспечении Trimble Access, см. раздел [Параметры подвижного и базового приемника](#page-340-0).

# **Измерение высоты антенны**

На приведенном ниже рисунке показано, как измеряется высота антенны, установленной на раздвижной вехе, в случаях, когда в поле *Измеряется до* установлено значение *Низ антенны* или *Низ крепления антенны* . При использовании раздвижной вехи фиксированной высоты высота будет постоянна.

## **Антенна Zephyr**

См. следующий рисунок, где (1) - антенна Zephyr, (2) - исправленная высота до АРС и (3) неисправленная высота.

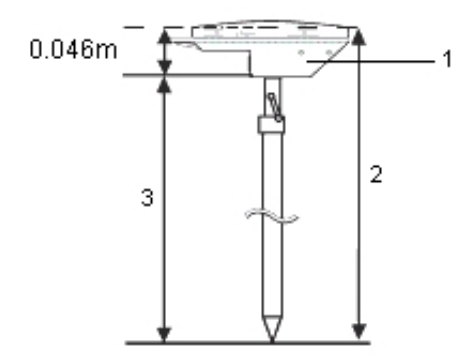

Если эта антенна закреплена на штативе, измеряйте высоту до верхней части выреза на боковой части антенны.

# **Антенна Zephyr Geodetic**

Если эта антенна закреплена на штативе, измеряйте высоту до верхней части выреза на боковой части антенны.

## **Встроенный GNSS-приемник Trimble**

См. следующий рисунок, где (1) - GNSS-приемник Trimble, (2) - скорректированная высота до АРС и (3) - нескорректированная высота 1, 80 м.

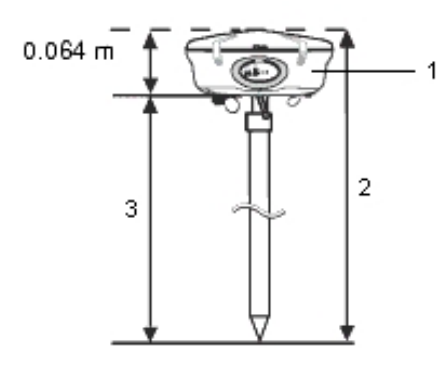

Если эта антенна закреплена на штативе, измеряйте высоту до выреза между серым основанием и белым верхом антенны и выберите *Центр бампера* в поле *Измерена до* .

**Совет -** Если Вы используете штатив фиксированной высоты, можете измерить высоту до нижней части корпуса антенны и в поле *Измерена до* выбрать значение *Нижняя часть крепления антенны* .

## **Антенна Micro-centered L1/L2**

См. следующий рисунок, где (1) - микроцентрированная антенна, (2) - скорректированная высота до АРС и (3) - нескорректированная высота.

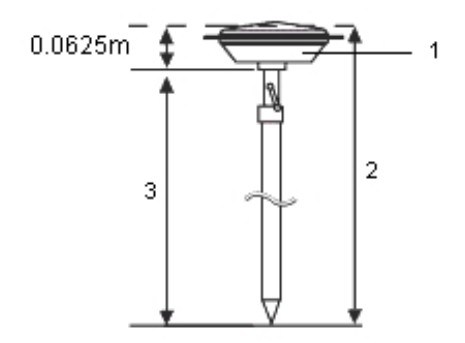

Если эта антенна закреплена на штативе, измеряйте высоту до нижней части выреза на пластиковом корпусе. Введите это значение в поле *Высота антенны* и установите поле *Измерять до* в *Нижняя часть антенны* .

# **Антенна Tornado**

См. следующий рисунок, где (1) – антенна Tornado, (2) – скорректированная высота до АРС и (3) – нескорректированная высота.

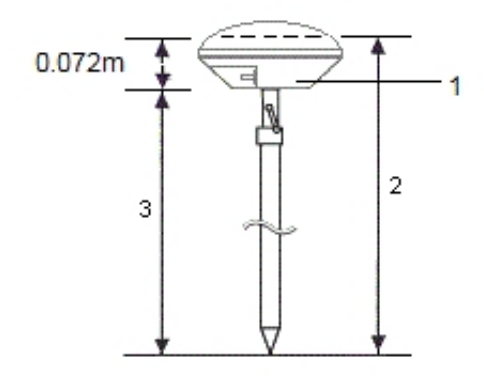

Если эта антенна закреплена на штативе, измеряйте высоту до стыка серого и белого пластика на антенне.

# **Trimble Geo7X и Trimble GeoXR**

См. следующий рисунок, где (1) – низ контроллера, (2) – электрический фазовый центр и (3) – APC.

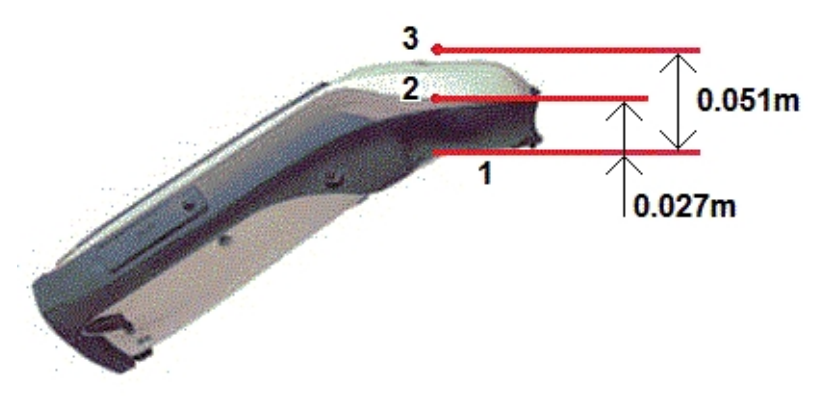

При использовании Geo7X/GeoXR, установленного на одинарной вешке, выберите пункт *«Низ кронштейна одинарной вешки»* в качестве метода *«Измерение до».*

### *Примечание -*

- <sup>l</sup> *Geo7X можно использовать с кронштейном для крепления на моноподе версии 1 только в случае, если не установлен модуль лазерного дальномера. Geo7X использовать с кронштейном для крепления на моноподе версии 2 с установленным модулем лазерного дальномера или без него.*
- <sup>l</sup> *Если Geo7X/GeoXR устанавливается на кронштейне для крепления на моноподе версии 1, расстояние от низа кронштейна монопода до фазового центра антенны (3) составляет 0.095 м. При установке на кронштейне для крепления на моноподе версии 2, расстояние от низа кронштейна монопода до фазового центра антенны (3) составляет 0.128 м.*

# **Trimble R10-приемник**

См. рисунок ниже, где (1) – приемник Trimble R10-приемник, (2) – низ крепления антенны, (3) – нижняя часть быстроразъемного соединения, (4) – скорректированная высота до АРС от низа вешки.

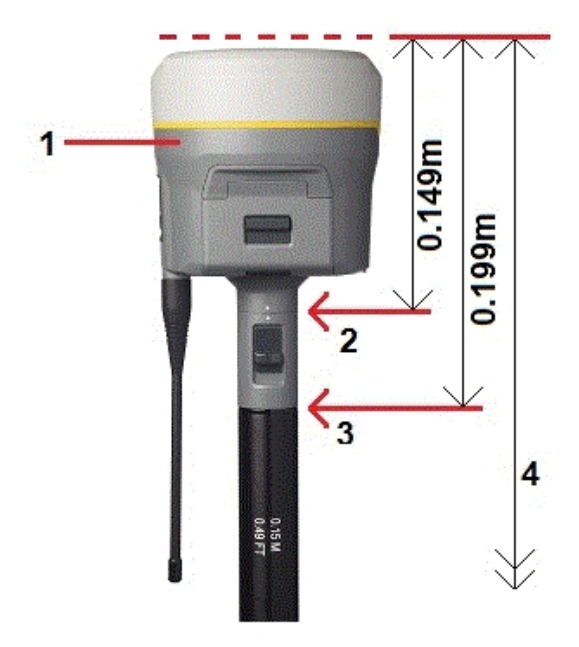

На приведенном ниже рисунке показано, как измеряется высота приемника Trimble R10 приемник при использовании рычага на удлинительной вешке R10, когда R10 установлена на штатив.
См. рисунок ниже, где (1) – приемник Trimble R10-приемник, (2) – рычаг удлинительной вешки R10, (3) – скорректированная высота до APC от марки на земле и (4) – нескорректированная высота.

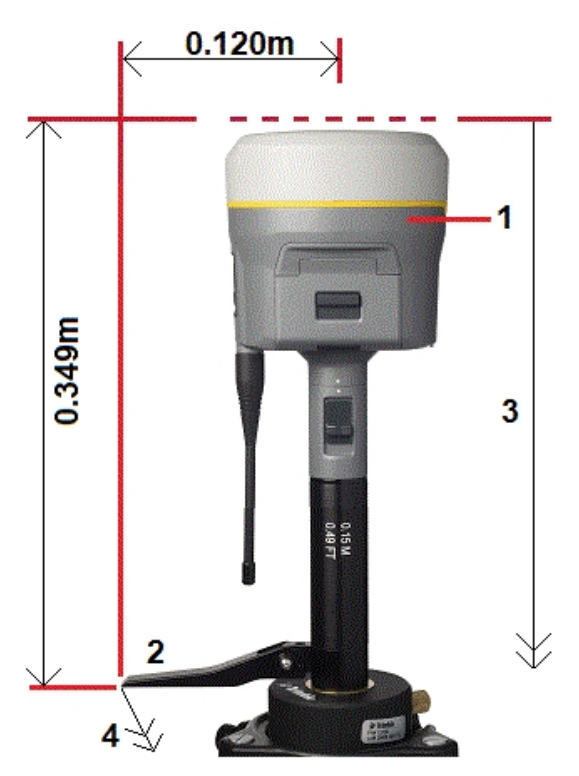

## **Экран**

Если вы используете экран, смотрите следующий раздел.

#### **Измерение высоты антенны с защитным экраном**

Если антенна Micro-centered (или антенна Compact L1/L2) оснащена экраном, измерьте расстояние до нижней части выступа экрана.

См. рисунок ниже, где (1) – антенна Micro-centered L1/L2, (2) – экран, (3) – нижняя часть выступа и (4) – верхняя часть выступа.

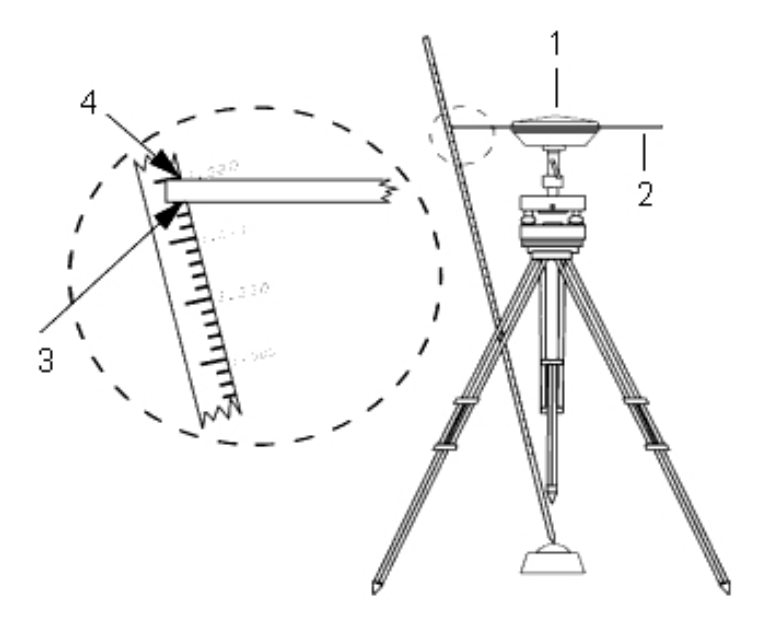

**Совет -** Измерьте высоту до трех различных выступов по периметру антенны, установленной на поверхности земли. Затем запишите среднее значение как нескорректированную высоту антенны.

## **Файл Antenna.ini**

Программное обеспечение Съемка включает интегрированный файл Antenna.ini, который содержит список антенн для выбора при создании стиля съёмки. Вы не можете редактировать этот список в программном обеспечении Съемка. Однако если вы хотите укоротить этот список или добавить новый тип антенны, можете отредактировать и передать новый файл Antenna.ini.

Чтобы отредактировать файл Antenna.ini, используйте текстовый редактор, такой, например, как Microsoft Notepad (Блокнот). Отредактируйте группу *Съемка* и передайте новый файл Antenna.ini в программное обеспечение Съемка при помощи утилиты Trimble Передача данных.

*Примечание - Когда Вы передаете файл Antenna.ini, он будет перезаписан взамен любого существующего файла с таким же именем. Информация в этом файле также используется в настройках информации об антенне, встроенной в программное обеспечение Съемка.*

## <span id="page-362-1"></span>**Запуск базового приемника**

*Примечание - Информация в этом разделе применима только если в качестве базового приемника вы используете свой собственный приемник.*

Основные темы этого раздела:

[Координаты базовой станции](#page-362-0)

[Настройка оборудования для съемки в реальном времени](#page-364-0)

[Настройка оборудования для съемки с постобработкой](#page-365-0)

[Настройка оборудования для съемки в реальном времени и с постобработкой](#page-366-0)

[Запуск базовой съемки](#page-366-1)

[Завершение базовой съемки](#page-368-0)

Информацию о настройке базового приемника с помощью программного обеспечения Trimble Access вы найдете в разделах [Параметры подвижного и базового приемника](#page-340-0) и [Настройка радиоканала](#page-500-0)

### <span id="page-362-0"></span>**Координаты базовой станции**

Когда Вы настраиваете базовую станцию, важно знать WGS-84 координаты этой точки настолько точно, насколько это возможно.

*Примечание - Каждые 10 м ошибки в координатах базовой станции приводят к масштабной ошибке в 1 мм/км для каждой измеряемой базисной линии.*

Следующие методы, перечисленные в порядке уменьшения точности, используются для определения координат базовой станции в системе WGS-84:

- Опубликованные или точно определенные координаты.
- Координаты, вычисленные от опубликованных или точно определенных зональных координат.
- Координаты, полученные с использованием надежных дифференциальных поправок (RTCM), основанных на опубликованных или точно определенных координатах.
- SBAS координаты генерируемые приемником. Используйте этот метод, если для этой местности не существует опорных пунктов и у вас есть приемник, который отслеживает спутники SBAS.
- Автономные координаты, вычисляемые приемником. Используйте этот метод для съемок реального времени на местности, где отсутствуют опорные пункты. Trimble рекомендует выполнить калибровку любого проекта, начинаемого этим методом, минимум по четырем местными опорными пунктам.

**Совет -** На территории Соединённых Штатов Вы можете принять геодезические координаты NAD83 как эквивалент координат WGS-84.

*Примечание - Если вы ввели координаты в системе WGS-84, которые отличаются от текущих автономных координат, генерируемых приемником, более чем на 300 м, появится предупреждающее сообщение.*

Для получения подробной информации о вводе координат базовой станции смотрите раздел [Запуск базовой съемки](#page-366-1) .

#### **Целостность измерений**

Для сохранения целостности GNSS съёмки уделите внимание следующему:

• При последовательной смене базовых приёмников для одного проекта, убедитесь в том, что каждые новые координаты базовой станции заданы в тех же единицах, что и начальные координаты базовой станции.

*Примечание - Начиная проект, для запуска первого базового приемника используйте только автономные координаты. Автономные координаты аналогичны условным координатам, применяемым при традиционной съемке.*

- Координаты, опубликованные в надежных источниках, и координаты, полученные с помощью контрольных съемок, должны быть в одной системе.
- Если координаты следующей базы предоставлены в другой системе, рассматривайте координаты каждой базы в разных проектах. Каждый проект должен быть откалиброван независимо от другого.
- Так как измеренные точки кинематики реального времени хранятся как вектор от базовой станции, а не как абсолютные координаты, то точка отсчета съемки должна быть абсолютной WGS-84 координатой, от которой распространяются вектора. Если впоследствии на пунктах определённых от исходной базовой станции будут устанавливаться другие базовые станции, то все измеренные от них вектора будут приведены к исходной базовой станции.
- <sup>l</sup> Вы можете запустить измерения на базе с координатами в любой системе. Однако при измерениях в реальном времени, после пуска измерений ровером, Съемка должен записывать координаты базы в системе WGS-84. Эти координаты фиксируются в качестве условного начала сети.

Когда Вы запустите измерения на ровере, Съемка начнёт сравнивать переданные по радиоканалу координаты WGS-84 базового приёмника с пунктами, записанными в базе данных. Если точка с тем же названием, что и переданная базовой станцией уже существует в базе данных, но координаты отличаются, то Съемка будет использовать координаты, которые находятся в базе данных. Эти координаты были введены или загружены вами, поэтому программное обеспечение решит, что Вы хотите использовать их.

Если точка в базе данных имеет то же самое название, что и передаваемая базой, но её координаты плоские зональные или на референц-эллипсоиде (местные геодезические), а не WGS-84, то Съемка преобразует их в координаты WGS-84 с помощью параметров трансформации и проекции. Затем они будут использоваться в качестве координат базы. Если параметры трансформации и проекция не указаны, то передаваемые WGS-84 координаты автоматически записываются и используются в качестве координат базы.

На рисунке ниже показана съёмка с использованием двух базовых станций.

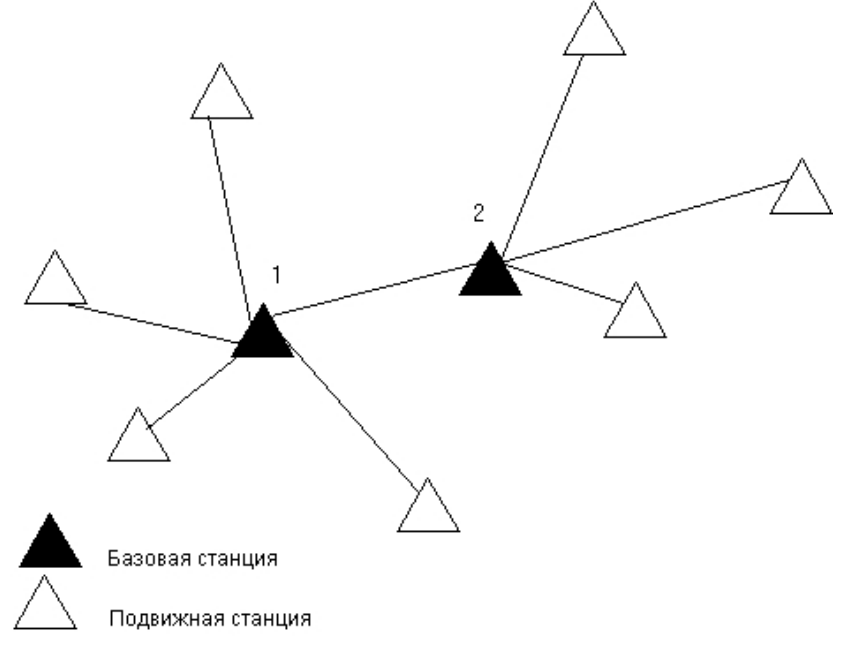

В этой съёмке Базовая станция 2 определена с Базовой станции 1.

*Примечание - Базовые станции 1 и 2 должны быть связаны измеренной базисной линией, и Базовая станция 2 должна быть запущена с тем же именем, с которым она была, когда ее снимали от Базовой станции 1.*

### <span id="page-364-0"></span>**Настройка оборудования для съемки в реальном времени**

В этом разделе рассказано о том, как подготовить оборудование базовой станции к кинематическим измерениям в реальном времени (RTK) или дифференциальным измерениям в реальном времени (дифференциальные RT).

#### **Использование модульного GNSS-приемника Trimble**

Ниже приведена процедура настройки базового приемника для съемки в реальном времени с использованием модульного GNSS приемника.

- 1. Установите антенну Zephyr над наземной маркой при помощи штатива и трегера.
- 2. Используйте зажим штатива, чтобы повесить приемник на штатив.
- 3. Подключите антенну Zephyr к порту GNSS-приемника с маркировкой «GPS». Используйте кабель GNSS-антенны.

*Примечание - Вместо того, чтобы вешать приемник на штатив, вы можете положить приемник в его базовый футляр. Проведите кабель антенны через клапан сбоку базового футляра к антенне так, чтобы футляр мог оставаться закрытым, когда приемник работает.*

- 4. Соберите и поднимите вертикально антенну радио.
- 5. Соедините радио антенну с радио, используя кабель, присоединенный к этой антенне.
- 6. Соедините радио с портом номер 3 GNSS приемника. Если вы используете:

Trimble Access Съемка справкa **366**

- Радиомодем Trimble, воспользуйтесь поставляемым кабелем.
- Радиомодем стороннего производителя, воспользуйтесь соответствующим кабелем.

*Примечание - Для некоторых радиоустройств сторонних разработчиков необходим отдельный источник питания.*

**ПРЕДУПРЕЖДЕНИЕ -** Не прикладывайте слишком большие усилия, когда вставляете разъем в порт приемника. Совместите красную точку на разъеме с красной линией на гнезде, а затем осторожно вставьте разъем.

- 7. Если необходим внешний источник питания, соедините этот источник питания с разъемом 0-shell Lemo к порту 2 или порту 3 приемника.
- 8. Соедините контроллер с портом 1 GNSS приемника. Используйте кабель с разъемами 0 shell Lemo-to-Hirose.
- <span id="page-365-0"></span>9. Включите контроллер и выполните инструкции из раздела [Запуск базовой съемки](#page-366-1).

## **Настройка оборудования для съемки с постобработкой**

В этом разделе описано, как собрать компоненты оборудования базовой станции для съёмки в режимах кинематики с постобработкой и быстрой статики.

#### **Использование модульного GNSS-приемника Trimble**

При установке приемника в качестве базы для съемки с постобработкой:

- 1. Установите антенну Zephyr над наземной маркой при помощи штатива и трегера и переходника для трегера.
- 2. Используйте зажим штатива, чтобы повесить приемник на штатив.
- 3. Подключите антенну Zephyr к порту GNSS-приемника с маркировкой «GPS». Используйте кабель GNSS-антенны.

*Примечание - Вместо того, чтобы вешать приемник на штатив, вы можете положить приемник в его базовый футляр. Проведите кабель антенны через клапан сбоку базового футляра к антенне так, чтобы футляр мог оставаться закрытым, когда приемник работает.*

**ПРЕДУПРЕЖДЕНИЕ -** Не прикладывайте слишком большие усилия, когда вставляете разъем в порт приемника. Совместите красную точку на разъеме с красной линией на гнезде, а затем осторожно вставьте разъём.

- 4. Если необходим внешний источник питания, соедините этот источник питания с разъемом 0-shell Lemo к порту 2 или порту 3 приемника.
- 5. Подсоедините контроллер к Порту 1 GNSS приемника. Используйте кабель с разъемами 0 shell Lemo - 0-shell Lemo.
- 6. Включите контроллер и выполните инструкции из раздела [Запуск базовой съемки](#page-366-1).

## <span id="page-366-0"></span>**Настройка оборудования для съемки в реальном времени и с постобработкой**

Для выполнения съемки, которая использует обе технологии: реального времени и постобработки, следуйте инструкции сборки для съемок реального времени. Если приемник не имеет памяти (или его память ограничена), используйте контроллер, чтобы сохранить сырые данные базового приемника.

## <span id="page-366-1"></span>**Запуск базовой съемки**

Чтобы выполнить съемку, используя предопределённый стиль съёмки, убедитесь, что открыт необходимый проект. В заголовке главного меню должно быть имя текущего проекта.

В главном меню выберите *Измерение* и выберите стиль съёмки из списка.

Будет создано меню *Измерение* . Оно отображает пункты, относящиеся к выбранному стилю съёмки, и включает пункты *Запуск базовой станции* и опции измерения.

**ПРЕДУПРЕЖДЕНИЕ -** При съемке в реальном времени до запуска съемки на базовой станции убедитесь, что радио антенна подключена к радиомодему. Если это не так, радиомодем будет поврежден.

Чтобы запустить съёмку на базовой станции:

- 1. В меню *Начать* выберите *Запуск базовой станции* .
	- Если контроллер соединен с приёмником, который записывает данные, сбор данных будет остановлен.
	- Если для съемки с базовой станцией требуется соединение с Интернет, которое уже не существует, то соединение устанавливается.
	- Если Вы используете этот стиль съёмки в первый раз, то помощник по стилям попросит вас указать оборудование, которое Вы используете.

Мастер стилей подстроит используемый стиль съемки, установит ряд параметров, характеризующих оборудование.

#### *Примечание -*

- <sup>l</sup> *Для поправки ошибки во время подстройки стиля съемки, сначала завершите процесс а потом редактируйте стиль.*
- <sup>l</sup> *При использовании GNSS-приемников Trimble без опции УКВ-передатчика используйте внешнее радио на базе, даже если на подвижном приемнике используется встроенный радиомодем.*
- <sup>l</sup> *Вы можете использовать Радио пользователя, если радио, которое вы применяете, нет в списке.*

Появится экран *Запуск базы* .

*Примечание - Когда Вы начинаете съёмку, программное обеспечение Съемка автоматически устанавливает самую высокую возможную скорость передачи данных для связи с подсоединенным приёмником.*

2. Введите имя базовой станции и её координаты. Используйте один из следующих методов:

• Если известны координаты в системе WGS-84:

Зайдите в поле *Имя точки* и введите имя точки. Нажмите *Ввод.*

На экране *Ввод точки* в поле *Метод* выберите *Введённые координаты* . Проверьте, что полями координат являются *Широта* , *Долгота* и *Высота (WGS-84)* . Если это не так нажмите *Опции* и измените параметр [Тип координат](#page-90-0) на *WGS-84* . Введите известные координаты в системе WGS-84 для этой базовой станции и нажмите *Запись.*

• Если известные плоские координаты и определены проекция и параметры трансформации ИГД:

Зайдите в поле *Имя точки* и введите имя точки. Нажмите *Ввод.*

На экране *Ввод точки* установите поле *Метод,* в котором выберите *Введённые координаты* . Проверьте, что полями координат являются *Северные* , *Восточные* и *Высота* . Если это не так нажмите *Опции* и измените параметр [Тип координат](#page-90-0) на *На плоскости* . Введите известные плоские координаты для этой базовой станции и нажмите *Запись.*

• Если известны местные геодезические координаты и определена трансформация ИГД:

Зайдите в поле *Имя точки* и введите имя точки. Нажмите *Ввод.*

На экране *Ввод точки* установите поле *Метод* , в котором выберите *Введённые координаты.* Убедитесь, что полями координат являются *Широта, Долгота* и *Высота (местные).* Если это не так нажмите *Опции* и измените параметр [Тип](#page-90-0) [координат](#page-90-0) на *На реф-эллипсоиде.* Введите известные местные координаты для этой базовой станции и нажмите *Запись.*

• Если координаты точки неизвестны:

В съемке реального времени выберите одни из текущих координат SBAS или текущие автономные координаты, полученные от GNSS приемника. Затем зайдите в поле *Имя точки* и введите имя точки. Нажмите *Ввод* для доступа к экрану *Ввод точки.* Нажмите *Здесь* - в результате отобразятся текущие координаты. Нажмите *Запись,* чтобы принять и сохранить эти координаты.

*Примечание - Если вы хотите получить SBAS координаты, убедитесь, что ваш приемник отслеживает SBAS спутники, проверив SBAS иконку, которая отображается в строке состояния, когда вы нажимаете Здесь. Приемнику может потребоваться 120 сек для захвата SBAS. Дополнительно, проверьте поле Тип наблюдений перед запуском базовой станции.*

**ПРЕДУПРЕЖДЕНИЕ -** В каждом проекте при запуске первой базовой станции используйте только автономные координаты (программная кнопка *Здесь).*

#### *Примечание -*

- <sup>l</sup>  *Если вы выполняете съемку реального времени с использованием RTCM 2.х поправок и используете базовую точку с именем более восьми символов в длину, то это имя будет укорочено до восьми символов при передаче.*
- <sup>l</sup>  *Если вы выполняете съемку реального времени с использованием RTCM 3.0 поправок, вы должны использовать имя базовой точки (заглавными буквами) из диапазона RTCM0000 - RTCM4095.*
- 10 GNSS-съемка Настройка
- 3. Поле *Тип наблюдений* показывает тип наблюдений на этой базовой точке. Для получения подробной информации смотрите раздел [Сохранение точки](#page-93-0) .
- 4. Введите значения в поля *Код* (необязательно) и *Высота антенны* .
- 5. Установите соответствующим образом поле *Измерена до* .
- 6. Введите значение в поле *Индекс станции* .

Это значение будет передаваться в сообщениях поправки и должно быть от 0 до 31.

**Совет -** Нажмите *Скан,* чтобы просмотреть список других базовых станций, работающих на частоте, которую вы используете. Этот список показывает индексные номера других базовых станций и надежность каждой из них. Выберите индекс станции отличный от тех, которые отображаются.

- 7. Если приемник, который вы используете, поддерживает задержки при передаче, появится поле Задержка передачи. Выберите значение, которое зависит от количества базовых станций, которые вы намереваетесь использовать. Для получения подробной информации о задержках передачи смотрите раздел [Работа нескольких базовых станций](#page-369-0) [на одной частоте.](#page-369-0)
- 8. Нажмите *Запуск* .

Базовый приемник начнет записывать данные и передавать поправки в формате, выбранном в стиле съемки.

- 9. Выполните одно из следующих действий:
	- Если вы выполняете съемку в реальном времени или записываете данные в приемник, появится следующее сообщение:

Съемка на базе запущена Отсоедините контроллер от приемника

Отсоедините контроллер от базового приемника, но **не** выключайте приемник. Теперь вы можете настроить мобильный приемник.

*Примечание - При съемке в реальном времени, прежде чем покинуть оборудование, проверьте, что радиомодем работает. Должна мигать лампочка данных.*

- Если вы собираете данные в контроллер и (или) загружаете данные на удаленный сервер, отобразится экран *База* . На нем отображается точка, которая снимается в данный момент и время, которое прошло с момента запуска записи данных. Оставьте контроллер Trimble подключенным к базовому приемнику и настройте подвижный приемник при помощи другого контроллера Trimble.
- <sup>l</sup> Если база работает в качестве Интернет-сервера, отобразится экран *База* и в дополнение к вышеперечисленному на нем отобразится IP-адрес, присвоенный базе, а также количество подвижных приемников, подключенных в данный момент к базе.

## <span id="page-368-0"></span>**Завершение базовой съемки**

По окончании всех сеансов съемки на подвижном приемнике вернитесь к базе, подключите контроллер к приемнику и нажмите кнопку *Измерение / Завершить GNSS съемку на базе.* Если на контроллере выполнялась запись данных базы, нажмите кнопку *Зав.* в окне *База*

# <span id="page-369-0"></span>**Работа нескольких базовых станций на одной радиочастоте**

При выполнении RTK съемок вы можете уменьшить эффект влияния помех от базовой станции, работающей на той же частоте, установив на ней другое время задержки передачи. Это позволит вам управлять несколькими базовыми станциями и работать на одной частоте.

Для выполнения данной процедуры сделайте следующее:

- 1. Убедитесь, что у вас установлено необходимое оборудование и программное обеспечение
- 2. Установите оборудование и запустите измерения на каждой базовой станции, определив задержку передачи и индексный номер каждой станции.
- 3. Запустите мобильный приемник и укажите, какую базовую станцию необходимо использовать.

## **Требования к аппаратному обеспечению и встроенному микропрограммному обеспечению**

Для работы нескольких базовых станций на одной частоте вы должны использовать приемники, которые поддерживают формат поправок CMR+ или CMRx.

Все другие базовые и подвижные приемники должны быть GNSS-приемниками серии Trimble R / 5000.

*Примечание - Не используйте задержки передачи, если вы собираетесь использовать радиомодемы-ретрансляторы.*

## **Запуск базовой станции с задержкой передачи**

Когда вы используете несколько базовых станций, вы должны установить задержку передачи для каждого базового приемника в начале измерений. Каждый базовый приемник должен передавать данные с различной задержкой и уникальным номером станции. Задержка позволяет мобильному приемнику принять поправки от всех базовых за один раз. Номер базовой станции позволяет выбрать, какую базовую станцию необходимо использовать.

*Примечание - Вы можете установить задержку радиопередачи базовой станции только при использовании GNSS-приемников Trimble R / 5000. При выполнении съемки с использованием различных базовых станций в одном проекте убедитесь, что координаты этих базовых станций находятся в одной системе координат и их единицы исчисления совпадают.*

Перед запуском базового приемника выполните следующее:

- 1. Установите формат поправок CMR+ или CMRx. Выберите его в стиле съемки для базового и подвижного приемников.
- 2. Установите скорость передачи данных не менее 4800 бод.

*Примечание - Если вы используете скорость передачи данных 4800 бод, то вы можете использовать только две базовые станции на одной частоте. Увеличьте скорость*

Trimble Access Съемка справкa **371**

*передачи данных, если вы хотите увеличить количество базовых станций на одной частоте.*

Когда вы начинаете съемку базовой станции, выполните следующее:

1. В поле *Индекс станции* введите значение от 0 до 31. Этот номер будет передаваться в сообщениях поправки.

**Совет -** Вы можете настроить индекс станции по умолчанию в стиле съемке. Для получения подробной информации смотрите раздел [Индекс станции.](#page-341-0)

2. Если приемник, который вы используете, поддерживает задержку передачи, то появится поле *Задержка передачи* . Выберите значение в зависимости от того, сколько базовых станций вы хотите использовать. Смотрите таблицу ниже.

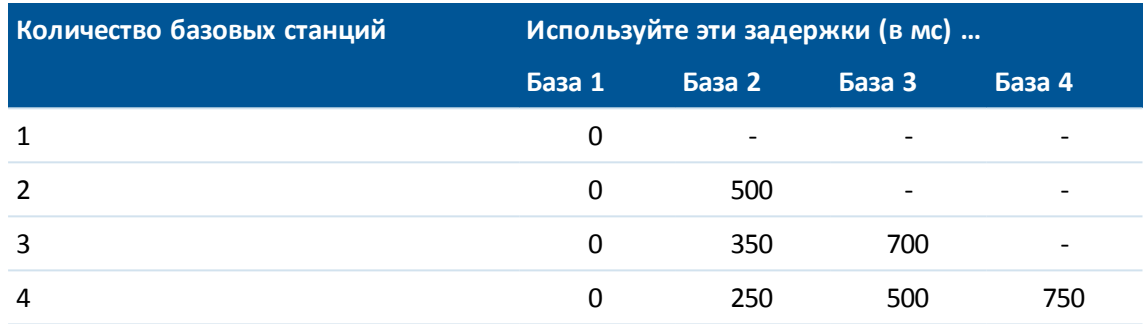

Для получения подробной информации о запуске съемки на базовой станции смотрите раздел [Запуск базового приёмника](#page-362-1) .

Для информации о запуске мобильного приемника и выборе, какую станцию использовать смотрите раздел [Запуск съемки](#page-381-0) .

### **Переключение базовых станций во время съемки в режиме**

#### **реального времени**

Если вы используйте несколько базовых станций на одной частоте, вы можете переключать базовые станции во время съемки.

Для переключения базовых станций в меню *Съемка* выберите пункт *Заменить базовый приемник.*

Появится страница *Выбор базовой станции.* На ней отображаются все базовые станции, работающие на частоте, которую вы используете. В списке указаны индексные номера и надежность каждой из базовых станций. Выберите базовую станцию, которую следует использовать.

<span id="page-370-0"></span>*Примечание - Когда вы переходите на другую базовую станцию, ваш OTF приемник автоматически начнет инициализацию.*

## **Запуск широкомасштабной RTK съемки**

Широкомасштабные RTK (WA RTK) системы состоят из распределенной сети опорных станций, связанных с управляющим центром для вычисления поправок ошибки GNSS на больших

территориях. Данные поправок в реальном времени передаются по радиомодему или модему сотовой связи на мобильный приемник в пределах сети.

Система повышает надежность и рабочий диапазон путем значительного уменьшения систематических ошибок в данных опорных пунктов. Это позволяет вам повысить расстояние, на котором может находиться мобильный приемник, от физических опорных пунктов в то время, как улучшается время быстрой (OTF) инициализации.

Программное обеспечение Съемка поддерживает форматы передачи из следующих решений WA RTK:

- $\bullet$  FKP (RTCM)
- $\cdot$  VRS
- RTCM3Net

Чтобы использовать систему WA RTK сначала убедитесь, что у вас есть все необходимое аппаратное обеспечение и встроенной программное обеспечение.

## **Требования к оборудованию**

Все мобильные приемники должны иметь встроенное программное обеспечение с поддержкой WA RTK. Для получения подробной информации об их доступности проверьте сайт Trimble или свяжитесь с поставщиком.

Данные поправок реального времени передаются по радио или модему сотовой связи. Для получения подробной информации о доступности этой опции для вашей системы свяжитесь с поставщиком.

### **Настройка стиля съемки**

Перед началом с использованием системы WA RTK настройте стиль съемки RTK.

Чтобы выбрать формат передачи WA RTK:

- 1. В меню Trimble Access выберите *Настройки / Стили съемки / <Имя стиля> / Опции подвижного приемника.*
- 2. В поле *Формат поправок* выберите из списка одну из следующих опций:
	- <sup>l</sup> *FKP (RTCM)*
	- <sup>l</sup> *VRS (RTCM)*
	- <sup>l</sup> *VRS (CMR)*
	- <sup>l</sup> *RTCM3Net*

Для сохранения VRS векторов от ближайшей Физической Базовой Станции (PBS) в VRS сети, система VRS должна быть настроена на вывод PBS информации. Если система VRS не выводит PBS данные, VRS данные должны быть сохранены как координаты.

Чтобы выбрать тип радиосвязи:

- 1. В стиле съемки выберите *Канал передачи данных подвижного приемника* .
- 2. В поле *Тип* выберите ваше радио из списка.

*Примечание - если вы используете радио в системе VRS, то вы должны выбрать двустороннее радио. Вы не можете использовать внутренние радиомодемы Trimble с 450-МГц или 900-МГц радио.*

## **RTK по запросу**

Если вы используете Интернет соединения для отправки RTK данных от базы к приемнику, вы можете использовать функцию RTK по запросу программного обеспечения Съемка для контроля за количеством данных, передаваемых от базы к приемнику. Вы можете запросить базовую станцию о посылке данных, только когда они вам необходимы. Это уменьшит количество данных, принимаемых вашим сотовым телефоном, и может уменьшить стоимость телефонной связи.

Для работы RTK по запросу необходимо как базовая станция GNSS, так и подвижный приемник должны быть подключены к Интернету. ПО Съемка должно быть установлено как на базовой станции GNSS, так и на подвижном приемнике, либо должно быть установлено соединение с сетью Trimble VRS  $^3$  , Trimble GPSNet или инфраструктурной системой GPSBase. Когда RTK съемка работает с помощью Интернет соединения, вы можете получить доступ к

*RTK по запросу, нажав иконку* **в панели состояния.** 

После запуска съемки Съемка по умолчанию будет находиться в режиме Воспроизведения  $\Box$  В режиме Воспроизведения RTK данные поступают постоянно.

Если вы нажмете программную клавишу , ваша съемка перейдет в режим Паузы и данные будут передаваться только при необходимости. Съемка будет запрашивать данные от базовой станции при потере инициализации, или когда вы выберите измерение точки, или при запуске непрерывной съемки, или когда вы используете функции выноса в натуру. Как только приемник восстановит инициализацию или задачи съемки будут выполнены, Съемка передаст запрос базе на остановку потока данных.

*Примечание - В режиме паузы невозможно измерить быстрые точки или точки Fast Fix.*

Если вы нажмете программную клавишу  $\Box$ ваша съемка перейдет в режим Стоп и RTK не будут передаваться. Это может быть полезно в случаях, когда вы не желаете завершать съемку, но нет необходимости для приемника сохранять инициализацию пока вы готовитесь к новому запуску съемки.

## **Сервис поправок RTX**

Если вы работаете с приемником Trimble, поддерживающим технологию Trimble RTX™, и имеете действующую подписку на Trimble RTX, вы можете использовать сервис поправок Trimble Centerpoint® RTX.

Trimble CenterPoint RTX - это сервис поправок для высокоточного определения координат (PPP), обеспечивающий сантиметровый уровень точности позиционирования без использования базовой RTK станции или VRS инфраструктуры.

Лучше всего использовать поправки Trimble RTX, передаваемые со спутника или через Интернет, при съемке неосвоенных территорий, где недоступны поправки от наземных станций. При съемке протяженных линейных объектов, например, трубопроводов,

применение технологии Trimble RTX позволяет избежать постоянного переноса базовой станции или, при приеме поправок со спутника, необходимости поддерживать постоянное подключение к сотовой сети.

При обычных условиях в режиме RTX схождение достигается за 30 минут и менее, если приемник не двигается. Время схождения зависит от состояния GNSS созвездия, уровня переотражений, близости к препятствиям, таким как большие деревья и здания.

Функция быстрого запуска RTX позволяет выполнить быструю инициализацию на ранее измеренной точке или известном опорном пункте. При быстром запуске схождение обычно достигается менее чем за 5 минут.

## **Выполнение RTX съемки**

- 1. Создайте стиль RTK съемки с форматом передачи *RTX (Спутн.)* или *RTX (Интернет)* .
- 2. Если вы выбрали *RTX (Internet)* на экране *Подвижный приемник* на экране *Прием данных на ровере* выберите GNSS контакт, настроенный для работы с Интернет сервисом RTX. Для этого GNSS контакта должен быть включен флажок *Использовать RTX (Интернет)* и выбрано соответствующее *Имя точки доступа*. Подробная информация приведена в разделе [Создание GNSS контакта для Интернет канала передачи данных.](#page-509-0)
- 3. Начните съемку используя этот стиль.
- 4. Выберите соответствующую тектоническую плиту. Для отображения только ближайших к вашему местоположению плит список фильтруется.

При приеме сигналов RTX со спутника значок радио сменяется на значок RTX , а в

панели состояния отображается надпись RTX. Нажмите на значок чтобы посмотреть состояние приема сигналов RTX.

При приеме данных сервиса поправок CenterPoint RTX через Интернет, появляется значок

сетевого соединения .

Дождитесь сходимости. Схождение достигается в обычных условиях примерно за 30 минут.

5. После выполнения инициализации можно начинать съемку.

## **Быстрый запуск RTX на известной точке**

- 1. Сделайте одно из следующего:
	- При RTX съемке с приемом поравок со спутника нажмите на  $\overline{\mathbb{C}}$  для перехода на экран *Статус RTX* и затем нажмите *Быстрый запуск.*
	- <sup>l</sup> При RTX съемке с приемом поправок через Интернет, в меню *Инструмент* нажмите *Статус RTX* и затем нажмите *Быстрый запуск.*
- 2. Установите приемник на известной точке и выберите ее из списка или введите описание.

В качестве известной точки можно использовать точку, измеренную с помощью RTX, или точку, которая после пересчета в текущую систему координат, калибровки площадки и применения сдвига RTX-RTK будет находиться в той же системе, что и измеренная с

помощью RTX точка. Подробнее об этом см. в разделе [Объединение RTK и RTX в едином](#page-375-0) [проекте.](#page-375-0)

- 3. Нажмите *Запуск.* Кнопка *Запуск* появляется только после начала вычисления RTX координат.
	- Дождитесь сходимости. Обычно время сходимости менее 5 минут.

4. После появления сообщения "Инициализация выполнена" можно продолжать съемку.

#### *Примечание -*

- <sup>l</sup> *Указанное выше время сходимости приведено для справки. Время сходимости может быть больше в сложных условиях.*
- <sup>l</sup> *Несмотря на то, что решение RTX может иметь схождение, оно может не соответствовать заданным допускам по точности при съемке точек. Возможно, для достижения заданных допусков по точности потребуется более длительное нахождение на точке, поскольку для достижения схождения решения RTX требуется больше времени, чем в статическом режиме. Точность съемки при использовании сервиса Trimble Centerpoint RTX сильно зависит от условий окружающей среды, например, от величины переотражений, состояния ионосферы и особенно тропосферы, затенения сигнала лиственным покровом.*
- <sup>l</sup> *Для смены уровня точности, при котором сходимость будет допустимой, снимите флажок Автоустановка допусков на экране Подвижный приемник и введите требуемые значения.*
- <sup>l</sup> *При съемке с использованием сервиса Trimble Centerpoint RTX координаты вычисляются и сохраняются в системе координат ITRF-2008 эпохи 2005.0. При запуске RTX съемки необходимо выбрать используемую в проекте тектоническую плиту, если это не было сделано ранее. Приемник использует выбранную тектоническую плиту для вычисления координат в системе ITRF-2008 эпохи 2005.0 из системы координат ITRF-2008 текущей эпохи, используемой в сети Trimble RTX, с помощью встроенной в микропрограммное обеспечение модели континентального дрейфа.*
- <sup>l</sup> *Для уточнения параметров перехода из системы координат RTX к местной системе координат вы можете выполнить калибровку площадки.*
- <sup>l</sup> *Точки, используемые для Быстрого запуска должны быть в системе координат RTX. На практике это почти всегда означает, что эти точки ранее были измерены с помощью поправок CenterPoint RTX или точно вычислен сдвиг RTX и RTK для проекта или площадка откалибрована для работы в RTX.*
- <sup>l</sup> *Если вы используете xFill-RTX и у вас приобретен пакет времени доступа к спутниковому сервису CenterPoint RTX с часовыми блоками, при завершении съемки появится сообщение "Завершить отслеживание RTX для остановки счетчика времени подписки?". Выберите Да для отключения в приемнике отслеживания RTX спутника. При запуске новой съемки с использованием RTX сервиса, вам необходимо дождаться инициализации RTX измерений до начала использования xFill-RTX. Если вы собираетесь начать новую съемку через относительно небольшой промежуток времени после окончания текущей съемки, и не хотите ждать окончания инициализации RTX решения, выберите Нет. Выбор Нет означает, что ваша RTX подписка будет продолжать учитывать время, даже если вы не выполняете съемку,*

*однако при запуске следующей съемки инициализация уже будет выполнена, если между съемками сохранялось отслеживание RTX и GNSS сигналов.*

- <sup>l</sup> *Для работы с сервисом поправок CenterPoint RTX на приемнике Trimble R10 должно быть установлено микропрограммное обеспечение версии 4.83 или старше; на приемнике Trimble NetR9 должно быть установлено микропрограммное обеспечение версии 4.92 или старше.*
- <sup>l</sup> *Для обработки файлов проектов Trimble Access с данными RTX в Trimble Business Center требуется версия не ниже 2.95 (32-битная) или 3.10 (64-битная) или более поздние.*
- <sup>l</sup> *При выполнении RTX съемки, кнопка Сброс на экране информации о спутниках позволяет сбросить отслеживаемые спутники и схождение RTX. Кнопка Сброс на экране Статус RTX сбрасывает схождение RTX без сброса отслеживаемых спутников.*
- <sup>l</sup> *На экране Статус RTX отображается текущее Название спутника поправок. Для выбора другого спутника нажмите Опции и выберите требуемый спутник из списка. Иначе, выберите Пользовательский и введите частоту и скорость передачи данных. Внесенные изменения вступят в силу при следующем запуске съемки. Вы можете сменить спутник поправок в любое время; при смене спутника поправок нет необходимости перезапускать съемку.*
- <sup>l</sup> *Дата истечения подписки на Trimble RTX отображается на странице Инструмент / Параметры приемника.*
- <sup>l</sup> *Подписка на Trimble RTX, приобретаемая как пакет времени доступа, позволяет выполнять работы в заданный период времени подписки, от начальной до конечной даты, за который необходимо использовать оплаченное число часов/минут времени доступа к сервису.*

<span id="page-375-0"></span>Для получения дополнительной информации перейдите на [www.trimble.com/positioning](�e���V���
r�B)[services.](�n�3�Z^RO�XkF�)

## **Объединение RTK и RTX в едином проекте**

Подразумевается, что все GNSS данные в пределах одного проекта Trimble Access находятся в единой системе координат. Это используемая в проекте система координат базовой RTK станции(й) или сети опорных RTK станций.

Простейший способ объединения RTK и RTX данных в едином проекте - выполнить RTK съемку в системе координат RTX, которая в Trimble Access обозначена как ITRF-2008 эпохи 2005.0. Это выполняется путем установки базовой RTK станции в точке, которая была точно измерена с помощью сервиса поправок CenterPoint RTX, или ее координаты точно известны в этой системе координат. Вы не сможете объединить данные RTX и данные RTK сети, если принимаемые RTK поправки не в системе координат ITRF-2008 эпохи 2005.0.

*Примечание - Вы не можете использовать калибровку площадки для объединения RTX и RTK данных, поскольку при калибровке формируются параметры перехода от одной GNSS системы координат к местной системе координат, а не между двумя GNSS системами координат. Однако если вы объединяете RTX и RTK путем установки базовой RTK станции на точно известной RTX точке, вы можете выполнить калибровку RTX/RTK данных в местной системе координат.*

Trimble Access позволяет объединить в едином проекте RTK данные, находящиеся не в системе координат RTX, с данными RTX с помощью *Сдвига RTX-RTK.* Эти сдвиги вычисляются по точно известным RTK и RTX точкам, физически находящимся в одном и том же месте, сдвиг применяется ко всем измеренным RTX точкам для пересчета их в систему RTK данных проекта. В проекте сохраняются сырые RTX измерения, сдвиг применяется только при просмотре координат или перед выполнением любых действий над RTX измерениями, например, при расчетах или разбивке.

При выполнении калибровки с помощью RTX измерений, когда в проекте задан сдвиг RTX-RTK, сдвиг применяется для перевода RTX измерений в систему RTK данных до вычисления параметров калибровки. Компания Trimble рекомендует очень точно рассчитать сдвиг RTX-RTK для проекта до выполнения калибровки с использованием RTX измерений.

Когда в проекте задан сдвиг RTX-RTK, оценка точности RTX измерений определяется точностью вычисленного сдвига RTX-RTK с использованием закона распределения дисперсии. Точность последнего заданного в проекте сдвига применяется ко всем измеряемым и сохраняемым в проекте RTX измерениям. Если значение сдвига обновляется, точность нового сдвига вновь применяется ко всем RTX измерениям в проекте.

**ПРЕДУПРЕЖДЕНИЕ -** Будьте особенно внимательны при изменении уже заданного в проекте сдвига. Смена сдвига на новый, определенный с худшей точностью, может вызвать снижение точности сохраненных в проекте точек, так, что они больше не будут соответствовать допускам по точности, установленным при съемке.

### **Вычисление Сдвига RTX-RTK**

Для вычисления сдвига RTX-RTK на приемник Trimble R10 необходимо установить микропрограммное обеспечение версии 4.83 или более позднее. Чтобы импортировать в Trimble Business Center файлы проектов Trimble Access со сдвигом RTX-RTK, вы должны установить TBC версии 2.99 (32-битная) или 3.30 (64-битная) или старше.

- 1. В главном меню нажмите *Измерить* , затем нажмите *Сдвиг RTX-RTK.*
- 2. В поле *Точка RTK* выберите точку. Это должна быть точка, измеренная с помощью RTK.
- 3. В поле *Точка RTX* выберите (или измерьте) точку RTX. Это должна быть точка, измеренная с помощью сервиса поправок CenterPoint RTX.

Сдвиг вычисляется сразу после завершения выбора этих двух точек.

4. Проверьте результаты вычисления сдвига. Если они приемлемы, нажмите *Сохранить* для установки сдвига в проекте.

*Примечание - Точность сдвига, и, следовательно, точность RTX точек, пересчитанных в систему координат RTK, зависит от точности измеренных RTK и RTX точек, используемых вычисления сдвига. Для вычисления сдвига необходимо использовать только наиболее точно измеренные точки.*

Чтобы удалить сдвиг RTX-RTK перейдите на экран *Сдвиг RTX-RTK* и нажмите *Нет.* Нажмите *Да* для подтверждения. Значение сдвига изменится на нулевое.

## **Спутниковая система повышения точности (SBAS)**

Сигналы SBAS поставляют в реальном времени дифференциальные поправки координат без необходимости радиосвязи. Вы можете использовать SBAS в съемке реального времени, когда отсутствует наземная радиосвязь.

Для использования сигналов SBAS, на экране *Опции подвижного приемника* используемого стиля съемки установите в поле *Спутники дифференциальные* значение SBAS. В дифференциальной съемке реального времени можно установить формат вещания SBAS для сохранения координат SBAS без необходимости использования радиосвязи.

Для дифференциальной съемки реального времени, когда подвижный приемник может отслеживать сигналы спутников QZSS, выберите значение *SBAS* в поле *Формат поправок* и установите флажок *QZSS.* Это позволит подвижному приемнику отслеживать сигналы спутников QZSS, а в случае нахождения в действующей дифференциальной сети QZSS использовать дифференциальные поправки QZSS SBAS во время дифференциальной съемки реального времени.

Когда сигналы SBAS принимаются, иконка радио изменяется на иконку SBAS, а при RTK съемке в строке состояния отображается сообщение RTK:SBAS.

При съемке SBAS доступны данные контроля качества QC1 и недоступны QC2 и QC3.

Доступность сигналов SBAS зависит от вашего местоположения,. Например:

- сигналы WAAS в Северной и Южной Америке.
- сигналы EGNOS доступны в Европе.
- MSAS и QZSS доступны в Японии.

## **Система дифференциальной коррекции OmniSTAR**

OmniSTAR® – это глобальный поставщик услуг дифференциальных поправок для GPS. Сигналы поправок OmniSTAR являются проприетарными и доступны во всем мире, однако поддерживаются только GNSS-приемниками с технологией отслеживания сигналов OmniSTAR при приобретении подписки на авторизацию OmniSTAR.

*Сигналы OmniSTAR предоставляют в реальном времени дифференциальные поправки координат без необходимости радиосвязи. Использовать OmniSTAR можно в следующих случаях:*

- при [съемке в реальном времени с использованием дифференциальных поправок;](#page-381-1)
- при [RTK-съемке](#page-378-0) в случае отсутствия наземной радиосвязи.

Существует несколько уровней подписки на поправки OmniSTAR:

- OmniSTAR HP, G2 и XP в Trimble Access все три отображаются как OmniSTAR HP;
- OmniSTAR VBS в Trimble Access отображается как OmniSTAR VBS.

При съемке OmniSTAR доступны данные контроля качества QC1 и недоступны QC2 и QC3.

*Примечание -*

• Для съемки с использованием систем SBAS, OmniSTAR необходимо использовать GNSS*приемник, способный отслеживать спутники SBAS, OmniSTAR.*

- 10 GNSS-съемка Настройка
	- <sup>l</sup> *Для отслеживания спутников OmniSTAR запустите съемку, используя стиль, в котором в параметре Спутники дифференциальные указана служба OmniSTAR. После завершения этой съемки во всех последующих будут отслеживаться спутники OmniSTAR до тех пор, пока не будет запущена новая съемка со стилем, в котором система OmniSTAR не указана в параметре Спутники дифференциальные.*
	- <sup>l</sup> *Дата истечения подписки на OmniSTAR отображается на странице «Инициализация OmniSTAR» или «Инструмент» / «Приемник».*
	- <sup>l</sup> *Система OmniSTAR доступна только для GNSS-приемников Trimble R7 с прошивкой версии не ниже 4.60 и приемника Trimble R10-приемник.*
	- <sup>l</sup> *Для обработки файлов проектов Trimble Access с данными OmniSTAR в Trimble Business Center требуется версия не ниже 2.70.*
	- <sup>l</sup> *Более подробную информацию можно получить у местного дистрибьютора Trimble.*

## <span id="page-378-0"></span>**RTK-съемка с OmniSTAR**

Для съемки с использованием RTK и OmniSTAR выполните перечисленные ниже действия.

- 1. Создайте стиль RTK-съемки, в которой в качестве спутниковой дифференциальной системы указана OmniSTAR. См. [Параметры подвижного и базового приемника](#page-340-0).
- 2. Запустите RTK-съемку с использованием этого стиля.

Отобразится страница *Выберите смещение OmniSTAR.*

Чтобы соотнести координаты OmniSTAR с RTK-координатами, необходимо измерить *Смещение OmniSTAR* между измеренными RTK-координатами и координатами OmniSTAR в одной точке. Перед тем, как измерить смещение, необходимо дождаться конвергенции OmniSTAR-съемки.

Совет. Ниже приведены способы, позволяющие выполнять съемку без задержки на конвергенцию.

- <sup>l</sup> Значение *Смещение OmniSTAR* можно измерить позднее, когда произойдет конвергенция OmniSTAR-съемки. Для этого выполните перечисленные ниже действия.
	- a. Нажмите *Esc* и продолжайте RTK-съемку.
	- b. Чтобы проверить, сошлась ли OmniSTAR-съемка, нажмите пункт *Съемка / Начать / Инициализация OmniSTAR.*
	- c. После конвергенции OmniSTAR-съемки нажмите пункт *Смещение* и измерьте *Смещение OmniSTAR.* См. шаги 4–10 ниже.
- Можно инициализировать OmniSTAR-съемку, что позволит продолжать съемку с использованием сигналов OmniSTAR при отключенной наземной радиосвязи во время RTK-съемки. См. раздел [Инициализация OmniSTAR-съемки](#page-380-0) ниже.
- 3. Нажмите пункт *Создать.*
- 4. В поле *Точка инициализации* выберите ранее измеренную точку. Совет. Trimble рекомендует выбирать наиболее удобную точку RTK с максимальным качеством координат.
- 5. Задайте антенну.
- 10 GNSS-съемка Настройка
- 6. При необходимости введите примечание.
- 7. Расположив приемник для съемки в *точке инициализации,* нажмите пункт *Запуск* для измерения точки.

По завершении измерения ПО Trimble Access вычислит смещение между координатами OmniSTAR и точкой инициализации. Впоследствии это смещение будет применяться ко всем координатам с поправками OmniSTAR, полученным при помощи GNSS-приемника, благодаря чему координаты OmniSTAR будут соотнесены с RTK-точками.

При приеме сигналов OmniSTAR значок радио сменяется на значок SBAS , а в строке состояния отображается надпись «RTK:OmniSTAR».

#### **Советы.**

- <sup>l</sup> Нажмите значок для отображения статуса SBAS. На странице *«Статус SBAS»* нажмите программную кнопку *«Инфо»* для просмотра сведений об инициализации OmniSTAR. Программная кнопка *«Инфо»* доступна только во время выполнения съемки.
- <sup>l</sup> Нажмите программную кнопку *Канал передачи данных* на странице *Статус SBAS,* чтобы открыть страницу *[Радио подвижного приемника.](#page-500-0)*
- 8. Продолжайте съемку.

В случае отключения наземной радиосвязи во время RTK-съемки можно продолжать съемку с использованием сигналов OmniSTAR.

В следующих сеансах RTK-съемки с использованием OmniSTAR и той же базы RTK, что и ранее, новое *Смещение OmniSTAR* вычислять не требуется. В начале съемки отобразится список ранее измеренных смещений для текущей базы. Выберите подходящее смещение.

#### **Советы**

- <sup>l</sup> Нажмите пункт *«Все»* для отображения всех ранее измеренных смещений для всех баз, а затем нажмите пункт *«Фильтр»* для фильтрации списка, чтобы в нем отображались смещения только для текущей базы. Необходимо выбрать смещение для текущей базы RTK или для другой базы с той же калибровкой. Нажмите пункт *«Удалить»* для удаления смещения. Нажмите пункт *«Очистка»* для сброса выбранного ранее смещения.
- Выбранное смещение указывается галочкой.

### **Запуск отдельно OmniSTAR-съемки**

Если RTK-съемку запустить не удается, можно запустить отдельно OmniSTAR-съемку. Для этого выполните перечисленные ниже действия.

- 1. Попытайтесь запустить RTK-съемку, настроенную для использования системы OmniSTAR, когда RTK недоступна.
- 2. Нажмите *Esc.* Отобразится запрос о том, следует ли отменить съемку или начать OmniSTAR-съемку без ожидания RTK.
- 3. Нажмите *Продолжить* для запуска OmniSTAR-съемки.
- 4. Выберите смещение OmniSTAR.

*Примечание. Поскольку данные о базе RTK еще не получены, список смещений отфильтровать невозможно. Необходимо выбрать смещение для подходящей базы.*

**Совет -** Выбранное смещение указывается галочкой.

5. Продолжайте съемку.

Позднее при вхождении в радиус действия радиосвязи и обнаружении базы RTK отобразится сообщение *Обнаружена новая база,* в котором можно выбрать базу и продолжить съемку с использованием RTK.

## <span id="page-380-0"></span>**Инициализация OmniSTAR-съемки**

Если съемка была запущена без использования RTK, а также в случае прерывания наземной радиосвязи во время RTK-съемки и утраты захвата всех спутников, что приводит к потере конвергенции OmniSTAR-съемки, систему OmniSTAR можно инициализировать вручную. Для этого выполните перечисленные ниже действия.

- 1. Нажмите пункт *Съемка / Начать / Инициализация OmniSTAR.*
- 2. Если смещение еще не выбрано, выберите его.

**Советы -** The selected offset is indicated by a tick.

- 3. Нажмите *Иницлз.*
- 4. В поле *Точка инициализации* выберите ранее измеренную точку. Совет. Компания Trimble рекомендует выбирать наиболее удобную точку RTK с максимальным качеством координат.
- 5. Задайте антенну.
- 6. Расположив приемник для съемки в *точке инициализации,* нажмите пункт *Запуск* для измерения точки.

Будет выполнена конвергенция решения OmniSTAR.

#### *Примечание -*

- <sup>l</sup> *Эта процедура доступна только при наличии подписки OmniSTAR уровня HP, G2 или XP.*
- <sup>l</sup> *Если во время RTK-съемки было выбрано смещение OmniSTAR, система OmniSTAR может быть инициализирована во время съемки RTK автоматически. В этом случае выполнять данную процедуру не требуется.*
- <sup>l</sup> *Нажмите значок для отображения статуса SBAS. На странице состояния SBAS нажмите программную кнопку «Инфо» для просмотра сведений инициализации OmniSTAR. Программная кнопка «Инфо» отображается только во время съемки.*
- <sup>l</sup> *На экране Статус SBAS отображается текущее Название спутника поправок. Для выбора другого спутника нажмите Опции и выберите требуемый спутник из списка. Иначе, выберите Пользовательский и введите частоту и скорость передачи данных. Внесенные изменения вступят в силу при следующем запуске съемки. Вы можете сменить спутник поправок в любое время; при смене спутника поправок нет необходимости перезапускать съемку.*

### <span id="page-381-1"></span>**OmniSTAR - дифференциальная съемка в реальном времени**

Для запуска дифференциальной съемки реального времени с использованием OmniSTAR выполните приведенные ниже действия.

- 1. Создайте стиль дифференциальной съемки в реальном времени, установив в качестве формата поправок OmniSTAR. См. [Параметры подвижного и базового приемника.](#page-340-0)
- 2. Запустите дифференциальную съемку реального времени с использованием этого стиля. При приеме сигналов OmniSTAR (не RTK) значок радио сменяется на значок SBAS.

Совет. Нажмите значок SBAS для просмотра состояния SBAS.

<span id="page-381-0"></span>*Примечание - При наличии подписки на OmniSTAR уровня HP, G2 или XP точность координат после конвергенции решения повысится.*

## **Запуск съемки на подвижном приемнике**

### **Запуск съемки в режиме реального времени**

Запускайте съёмку на подвижном приемнике только после запуска базового приёмника. Если съемка на базовом приемнике еще не запущена, запустите ее. Более подробную информацию вы найдете в разделе [Запуск базового приёмника.](#page-362-1)

**Предупреждение** - Если вы запускаете съемку в то время, когда приёмник записывает данные, сбор данных прекратится. Если вы запускаете съёмку, для которой указано устройство сбора данных, сбор данных возобновится в другой файл.

Для запуска съемки с использованием VRS или FKP (RTCM), вы должны передать на контрольную станцию примерные координаты подвижного приемника. Когда вы запустите съемку, эти координаты автоматически передаются через радиосоединение в стандарте сообщения NMEA о координатах. Их используют для расчета RTK поправок, которые будет использовать ваш приемник.

Для запуска мобильного приемника в режиме съемки в реальном времени:

- 1. Убедитесь, что необходимый проект открыт. В заголовке главного меню должно быть имя текущего проекта.
- 2. Выберите в главном меню пункт *Начать* или *Вынести.* Из списка выберите стиль съёмки.

Когда Вы первый раз запустите съёмку, используя один из стилей съёмки, определённых Trimble, программное обеспечение Съемка подскажет Вам о необходимости настроить этот стиль для Вашего конкретного оборудования.

*Примечание - Если имеется только один созданный стиль съёмки, он будет установлен по умолчанию.*

- 3. Выберите *Запуск съемки* .
- 4. Убедитесь, что мобильный приемник принимает радио поправки от базовой станции.

*Примечание - Для съемки RTK необходим прием поправок по радиоканалу.*

5. Если ваш приемник поддерживает задержку передачи, и вы выбрали пункт *Подсказка для индекса базы* на экране *Подвижный приемник* , то появится экран *Выбор базовой*

Trimble Access Съемка справкa **383**

*станции* . Он показывает все базовые станции, работающие на используемой вами частоте. Список показывает индексные номера базовых станций и надежность каждой из них. Выделите базу, которую вы хотите использовать и нажмите *Enter.*

Для получения подробной информации об использовании задержки передачи смотрите раздел [Работа нескольких базовых станций на одной радиочастоте.](#page-369-0)

**Совет -** Если вы хотите проверить имя точки базовой станции, которая используется для съемки мобильного приемника, выберите пункт *Файлы / Просмотр текущего проекта* и просмотрите *Запись базовой точки.*

6. При необходимости инициализируйте съемку с помощью метода [Инициализация RTK](#page-383-0)

*Примечание - Если вы выполняете RTK-съемку, но вам не требуются результаты сантиметровой точности, выберите пункты Начать / Инициализация RTK. Нажмите пункт Иницлз и установите в поле Метод значение Нет инициализации.*

Для съемки RTK проведите инициализацию перед запуском съемки с сантиметровой точностью. Если вы используете двухчастотный приемник с опцией OTF, то съемка автоматически запустит инициализацию с использованием метода *Инициализации OTF.*

7. [Выполняйтесъемку точек](#page-391-0)

### **Переключение в режим заполнения РР**

В течение периодов отсутствия приёма сигналов поправок от базы, в строке состояния появится следующее сообщение:

Радио связь потеряна

Чтобы продолжить съемку, выберите пункт *Запуск съемки с заполн PP* в меню *Начать* . Когда режим заполнения постобработкой будет запущен, этот пункт изменится на *Заверш съемки с заполн РР* .

Во время заполнения постобработки в мобильный приемник могут быть записаны сырые данные. Для успешного решения базовой линии вы должны использовать сейчас техники наблюдения кинематической постобработки.

*Примечание - Инициализация не может быть передана между режимами RTK съемки и съемки с заполнением РР. Выполните инициализацию съемки с заполнением РР, также как и для любой другой кинематической съемки с постобработкой. Для получения подробной информации смотрите раздел [Методы инициализации постобработки.](#page-386-0)*

Инициализацию OTF (автоматическую) следует использовать, только если вы уверены, что приемник будет наблюдать не менее шести спутников без прерывания приема сигналов в течение последующих 8 минут. Иначе выберите пункт *Начать / Инициализация PPK* и выполните инициализацию.

Когда базовые поправки снова будут получены, в строке состояния отобразится сообщение *Радиосвязь восстановлена.* Это сообщение также указывает режим инициализации съемки RTK.

Выберите пункт *Заверш съемки с заполн РР* в меню *Начать* , чтобы остановить запись данных на подвижном приемнике. Когда заполнение с постобработкой останавливается, этот пункт меняется обратно на *Запуск съемки с заполн РР* . Возобновляются измерения в реальном времени.

## **Запуск съемки на мобильном приемнике в режиме постобработки**

Для запуска мобильного приемника для съемки в режиме постобработки выберите пункт *Запуск съемки* .

*Примечание - - Вы не можете выполнять разбивку точек во время съемки с постобработкой.*

В режимах [Быстрая статика](#page-338-0) или [дифференциальная съёмка в реальном времени](#page-338-0) вы можете начать съёмку немедленно, не проводя инициализации съёмки.

Вы должны выполнить инициализацию съемки в режиме кинематики с постобработкой (РР) для получения сантиметрового уровня точности при обработке данных. Для двухчастотных приемников процесс инициализации начинается автоматически, если наблюдаются хотя бы пять спутников L1/L2.

Дополнительная информация об инициализации съемки с постобработкой приведена в разделе [Методы инициализации при постобработке.](#page-386-0) Информация об измеряемых точках приведена в разделе [Измерение точек.](#page-391-0)

#### **Работа без инициализации**

Если вы не хотите инициализировать съёмку, запустите съёмку и выберите пункт *Инициализация PPK* . Когда отобразится окно *Инициализация PPK,* нажмите кнопку *Иницлз.* В поле *Метод* выберите пункт *Нет инициализации* и нажмите *Enter.*

## <span id="page-383-0"></span>**Инициализация**

Для съемки RTK проведите инициализацию перед запуском съемки с сантиметровой точностью. Если вы используете двухчастотный приемник с опцией OTF, то съемка автоматически запустит инициализацию с использованием метода *Инициализации OTF.*

Вы должны выполнить инициализацию съемки в режиме кинематики с постобработкой (РР) для получения сантиметрового уровня точности при обработке данных. Для двухчастотных приемников процесс инициализации начинается автоматически, если наблюдаются хотя бы пять спутников L1/L2.

### **Методы инициализации RTK**

Если поправки базовой станции принимаются и отслеживается достаточное количество спутников, то при запуске съемки она инициализируется автоматически. Для того чтобы достичь сантиметрового уровня точности, съемка должна быть инициализирована.

Чтобы выполнить повторную инициализацию RTK в движении, в поле *Метод* установите значение *Сброс RTK* (только для приемника R10) или *В движении* , а затем нажмите *Запуск* или *Сброс.* Приемник выполнит повторную инициализацию RTK. Для сброса отслеживания всех ИСЗ, повторного захвата сигналов ИСЗ и повторной инициализации RTK в поле *Метод* установите значение *Сброс отслеживания ИСЗ* , а затем нажмите *Сброс.*

В прошлом, вы, возможно, использовали "сброс антенны" (переворачивали веху вверх ногами) для потери захвата спутниковых сигналов и создания двух независимых наборов

Trimble Access Съемка справкa **385**

измерений. Благодаря современным технологиям, переворот антенны скорее всего не приведет к потере сигналов. Выполнять сброс антенны теперь не рекомендуется, используйте вместо этого функцию *Сброс отслеживания ИСЗ* , имеющую аналогичное действие. Не рекомендуется выполнять сброс отслеживания ИСЗ в сложных условиях приема GNSS сигналов, вместо этого используйте функции *Сброс RTK* или *В движении.* В сложных условиях приема GNSS сигналов сохранение приема в течение продолжительного времени позволяет добиться лучших результатов, чем при выполнении их повторного захвата.

Число требуемых спутников зависит от того, используете ли вы только спутники GPS или комбинацию спутников GPS и ГЛОНАСС. В следующей таблице приведены требования к их числу.

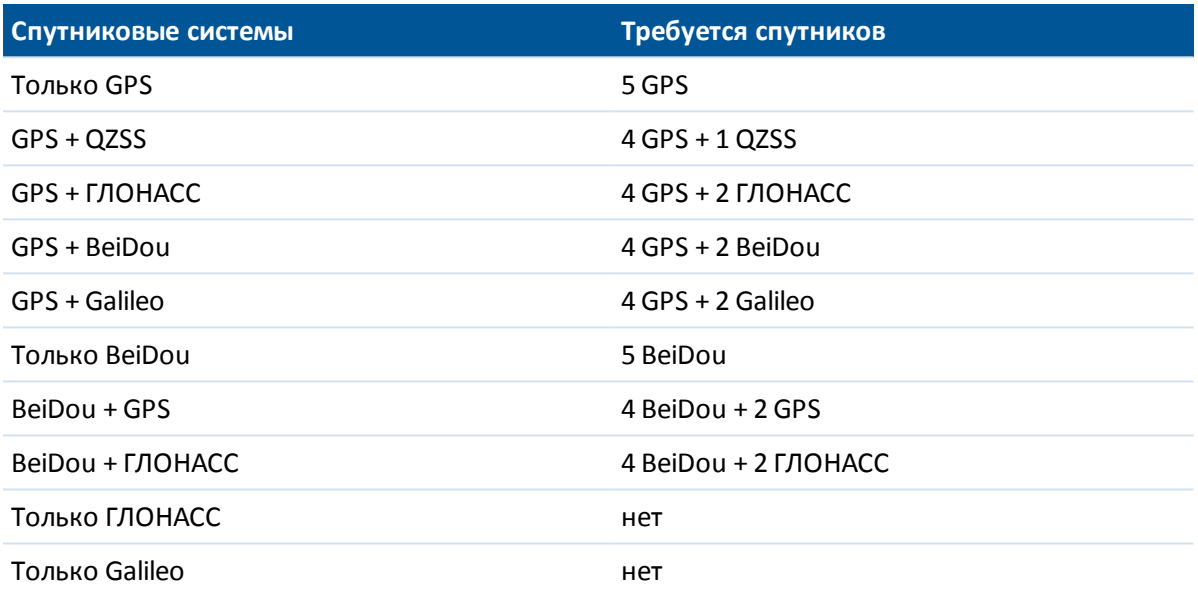

#### **Минимум L1/L2 спутников, требуемых для инициализации**

*Примечание - Вы не можете выполнить инициализацию, если PDOP свыше 7.*

После инициализации координаты могут определяться и инициализация сохраняться с числом спутников на единицу меньшим, чем требуется для инициализации. Если же число спутников упадет и ниже этого значения, то съемка должна быть переинициализирована.

В следующей таблице сведены требования.

#### **Минимум L1/L2 спутников, требуемых для поддержания инициализации и определения координат**

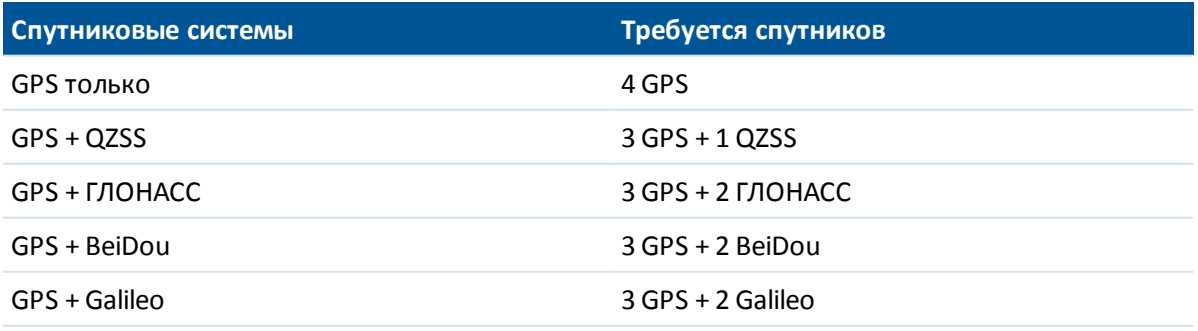

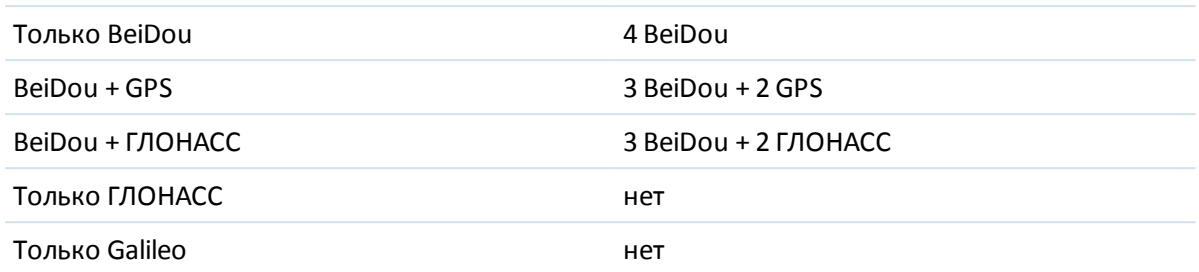

При использовании устаревших моделей приемников после инициализации режим съёмки сменится с «Плав.» на «Фикс.». Режим «Плав.» не изменится при непрерывном отслеживании хотя бы четырех спутников. Если режим изменится на «Фикс.», выполните повторную инициализацию съёмки.

При использовании GNSS приемников после инициализации режим съёмки сменится с «Не инициализ.» на «Инициализирован». Режим «Не инициализ.» не изменится при непрерывном отслеживании минимального количества спутников. Если режим изменится на «Не инициализ.», выполните повторную инициализацию съёмки.

#### **Эффект переотражения**

Надежность инициализации зависит от используемого метода инициализации, а также от наличия многолучевости во время инициализации. Многолучевость распространения сигнала происходит, когда сигналы GNSS отражаются от объектов, таких, например, как земля или здание. Для инициализации всегда выбирайте площадку, на которой обеспечивается беспрепятственный обзор небосвода и отсутствуют препятствия, способные вызвать переотражение сигналов.

Переотражение сигналов неблагоприятно влияет на GNSS инициализацию и последующие решения базовых линий:

- Если инициализация выполняется методом от известной точки, переотражение может стать причиной неудачной инициализации.
- Во время инициализации методом OTF наличие многолучевости сложно определить, в результате чего приемнику может понадобиться большее количество времени для инициализации или он не сможет выполнить инициализацию вообще.

В приемниках Trimble процесс инициализации очень надежен. При использовании старых моделей приемников в случае некорректной инициализации процедура обработки RTK Trimble выявляет это, автоматически отменяет инициализацию, после чего ПО Trimble Access выдает предупреждающее сообщение. В приемниках, поддерживающих технологию HD-GNSS, некорректная инициализация предотвращается более эффективно, и оценочные значения точности лучше отражают условия многолучевости.

#### *Примечание -*

- <sup>l</sup> *Следует использовать надежную практику съемки и периодически проверять инициализацию, измеряя ранее измеренные точки после повторной инициалиции.*
- <sup>l</sup> *Для минимизации воздействия многолучевости во время инициализации следует передвигаться.*

#### <span id="page-386-1"></span>**Инициализация По известной точке**

Чтобы выполнить инициализацию по известной точке:

- 1. Расположите антенну мобильного приёмника над известной точкой (точкой с известными координатами).
- 2. В меню *Начать* выберите пункт *Инициализация RTK.*
- 3. Установите в поле *Метод* значение *По известной точке* .

**Совет -** Чтобы выполнить повторную инициализацию RTK в движении, в поле *Метод* установите значение *Сброс RTK* (только для приемника R10) или *В движении* , а затем нажмите *Запуск* или *Сброс.* Приемник выполнит повторную инициализацию RTK. Для сброса отслеживания всех ИСЗ, повторного захвата сигналов ИСЗ и повторной инициализации RTK в поле *Метод* установите значение *Сброс отслеживания ИСЗ* , а затем нажмите *Сброс.* Выполнять сброс отслеживания ИСЗ в сложных условиях приема GNSS сигналов не рекомендуется.

- 4. Зайдите в поле *Имя точки* и нажмите *Список.* Выберите точку из списка известных точек.
- 5. Введите значения в поле *Высота антенны* и убедитесь, что значение в поле *Измерена до* установлено правильно.
- 6. Когда антенна отцентрована и расположена вертикально над точкой, нажмите *Запуск.* Контроллер начнет запись данных, и в панели состояния появляется значок статической съёмки ( $\frac{\hbar}{M}$ ). Удерживайте антенну неподвижно в вертикальном положении во время записи данных. Совет.

Если используется GNSS-приемник со встроенным датчиком наклона, нажмите пункт *«Уровень»* (или нажмите сочетание клавиш **Ctrl + L** ), чтобы отобразить электронный уровень. Когда пузырек станет зеленым, нажмите *«Запуск»,* чтобы выполнить измерение точки в пределах предварительно заданного допуска на наклон; это допуск, заданный для [точки съемки.](#page-394-0)

- 7. Когда приемник инициализирован, отображается сообщение об этом вместе с дельтами от RTK-координат до известной точки. Для продолжения нажмите пункт *«Принять»* .
- <span id="page-386-0"></span>8. Если инициализация не удалась, отображаются результаты. Нажмите *Повтор,* чтобы повторить инициализацию.

## **Методы инициализации при постобработке**

При съёмке в режиме постобработки Вы должны выполнить инициализацию для получения сантиметрового уровня точности.

Используйте один из следующих методов для инициализации двухчастотной кинематической съёмки постобработки в поле:

- На лету
- По известной точке

*Примечание - Во время съёмки с постобработкой собирайте достаточное количество данных во время инициализации, чтобы при постобработке они могли быть успешно обработаны. В следующей таблице показано рекомендуемое время.*

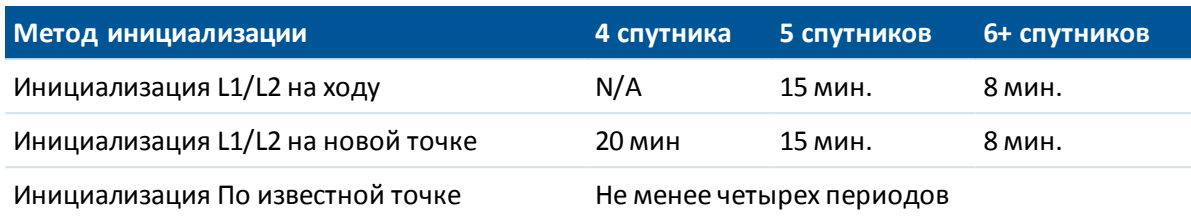

после инициализации режим съёмки сменится с «Не инициализ.» на «Инициализирован». Режим «Не инициализ.» не изменится при непрерывном отслеживании минимального количества спутников. Если режим изменится на «Не инициализ.», выполните повторную инициализацию съёмки.

*Примечание - Если вы выполняете инициализацию «на лету» при съемке в режиме кинематики с постобработкой, то возможно измерение точек до того, как выполнена инициализация. Программное обеспечение Trimble Business Center может позднее обработать эти данные для получения решения сантиметровой точности. Если в этом случае происходит потеря захвата спутников при инициализации, выполните повторное измерение любой из точек, которые вы снимали до потери захвата.*

#### **Инициализация По известной точке**

Во время съёмки в режиме постобработки Вы можете выполнить инициализацию по:

- точке, измеренной ранее в текущем проекте
- точке, для которой Вы зададите координаты позже (перед тем как данные будут обработаны в офисе)

Смотрите раздел [Инициализация по известной точке](#page-386-1) .

# **Запуск съемки в реальном времени с помощью коммутируемого соединения**

Если вы принимаете поправки от одной базовой станции, не запускайте съемку пока не запустите базовый приемник.

Чтобы запустить подвижный приемник для съемки реального времени:

- 1. При использовании модема сотового телефона убедитесь, что модем включен и затем подключите его к приемнику (или контроллеру при выборе опции *[Направлять через](#page-500-0) [контроллер](#page-500-0)* ).
- 2. При использовании встроенного модема Trimble убедитесь, что приемник включен и соединен с контроллером.
- 3. В главном меню выберите *Измерить / <Имя стиля> / Измерение точек* .

Отобразится сообщение: *Соединение с модемом* . Когда соединение будет установлено, модем дозвонится до базовой станции или до провайдера услуг Широкомасштабной RTK. Когда соединение с источником данных поправок будет установлено, в панели состояния появится значок сотового телефона.

**Совет -** Установите флажок *Запрос контакта GNSS* для отображения контакта GNSS, который настроен в стиле съемки, или измените контакт GNSS при запуске съемки.

Trimble Access Съемка справкa **389**

Для завершения съемки выберите *Начать / Завершить GNSS-съемку.* Модем отключится от телефонной линии в процессе завершения съемки.

#### *Примечание -*

- <sup>l</sup> *Когда вы посылаете строки инициализации в модем, и после этого появляется сообщение "Модем не отвечает" проверьте, что строки, которые вы установили в стиле съемки пригодны для вашего модема. Некоторые модемы понимают только AT команды в верхнем регистре.*
- <sup>l</sup> *Для настройки стиля съемки с использованием коммутируемого канала передачи данных, см. раздел [Настройка коммутируемого канала передачи данных](#page-505-0).*

# **Запуск съемки в реальном времени с помощью мобильного интернета**

Если вы принимаете поправки от одной базовой станции, не запускайте съемку пока не запустите базовый приемник.

Чтобы запустить подвижный приемник для съемки реального времени:

- 1. Если вы используете сотовый модем, убедитесь что модем включен, затем соедините его с приемником.
- 2. При использовании встроенного модема Trimble убедитесь, что приемник включен и соединен с контроллером.
- 3. В главном меню выберите *Начать / <Имя стиля> / Измерение точек* .
- 4. Если в вашем стиле съемки установлен флажок *Запрос контакта GNSS* , выберите контакт GNSS для использования.

Появится сообщение: «Соединение с сетью».

5. Если *Прямое подключение к точке доступа* и точка доступа NTRIP были настроены в контакте GNSS, запрос на выбор из исходной таблицы не отображается.

Если *Прямое подключение к точке доступа* не выбрано, не настроено имя *Точки доступа NTRIP* , а также при невозможности получения доступа к определенной точке доступа, отобразится исходная таблица. Выберите точку доступа, с которой вы хотите получать поправки.

Когда соединение с источником данных поправок будет установлено, в панели состояния появится значок радиомодема. После выполнения соединения модем принимает поправки от базовой станции или провайдера услуг Широкомасштабной RTK посредством Интернет соединения.

#### *Примечание -*

- <sup>l</sup> *Чтобы настроить стиль съемки для съемки с помощью Интернет соединения смотрите раздел [Настройка Интернет канала передачи данных.](#page-504-0)*
- <sup>l</sup> *При использовании контроллера Geo7X/GeoXR с программным обеспечением Trimble Access software измените режим встроенного модема при запуске съемки, иначе отображаемый операционной системой контроллера режим "3G/GSM" может быть неверным.*
- <sup>l</sup> *Если вы используете встроенный модем приемника SP80 и при первой попытке соединения произошел сбой, прежде чем вы сможете повторить попытку подключения, вам придется подождать пока не пройдет повторное включение питания модема и его инициализация, это займет примерно минуту.*
- <sup>l</sup> *Когда вы запускаете съемку с уже подсоединенным к Интернету контроллером, имеющееся соединение используется для базовых данных. Интернет соединение не закрывается, когда вы завершаете съемку.*

*Когда вы запускаете съемку с неподсоединенным к Интернету контроллером, контроллер подключается к Интернету с помощью определения соединения в стиле съемки. Это соединение закрывается, когда вы завершаете съемку.*

## **Повторный дозвон до базовой станции**

Если телефонное соединение разорвано в процессе съемки с коммутируемым доступом или мобильным интернетом, используйте клавишу *Набрать* для повторной установки соединения с базовой станцией или [Широкомасштабной RTK-сетью](#page-370-0) .

Иначе вы можете разорвать связь с модемом при помощи программного обеспечения Съемка, продолжить съемку и потом повторно дозвониться до базы для возобновления поправок.

Для прерывания соединения и повторного дозвона при коммутируемом соединении:

- 1. Нажмите на значок сотового телефона в панели состояния. Появится экран *Канал передачи данных подвижного приемника.*
- 2. Для прерывания соединения нажмите программную клавишу Прервать соединение.
- 3. Для повторного дозвона до базовой станции нажмите программную клавишу *Набрать.*

Для прерывания соединения и установки повторного соединения с сетью Интернет посредством мобильного интернета:

- 1. Нажмите значок сетевого соединения в панели состояния. Появится экран *Канал передачи данных подвижного приемника* .
- 2. Для прерывания сетевого соединения нажмите *Разрыв* .

3. Для повторного дозвона до базовой станции нажмите программную клавишу *Набрать.*

#### *Примечание -*

- <sup>l</sup> *Соединение мобильного интернета можно прервать только на экране Канал передачи данных подвижного приемника , когда соединение было установлено при запуске съемки. Однако всегда можно повторно установить соединение из экрана Канал передачи данных подвижного приемника в процессе съемки.*
- <sup>l</sup> *Когда вы повторно дозваниваетесь до поставщика услуг VRS, через канал передачи данных будут посланы новые координаты базовой станции VRS. Программное обеспечение Съемка переключится на новую базу и съемка будет продолжена.*

.

## **Завершение съемки на подвижном приемнике**

После того, как вы измерили или вынесли все необходимые точки, сделайте следующее:

- 1. В меню *Измерение* или *Разбивка* выберите пункт *Завершить GNSS-съемку.*
- 2. Выключите контроллер **перед тем, как** отсоединить оборудование.
- 3. Вернитесь к базовой станции и завершите базовую съёмку. Дополнительная информация приведена в разделе [Завершение базовой съёмки](#page-362-1) .

# <span id="page-391-0"></span>**GNSS-съемка - Измерить**

## **Измерение точек при GNSS съемке**

Экран *Измерить* позволяет сохранять точки, измеренные с помощью GNSS оборудования. Информация об установке инструмента приведена в разделе [GNSS съемка – Начало работы](#page-338-1)

Для перехода на экран *Измерить* в главном меню нажмите *Измерить* .

Для съемки точек выберите *Измерение точек* , затем выберите в поле *Метод* необходимый метод измерений.

Типы точек, которые вы можете измерить, зависят от стиля съемки и используемого метода съемки.

При GNSS-съемке в режиме реального времени доступны следующие методы измерений:

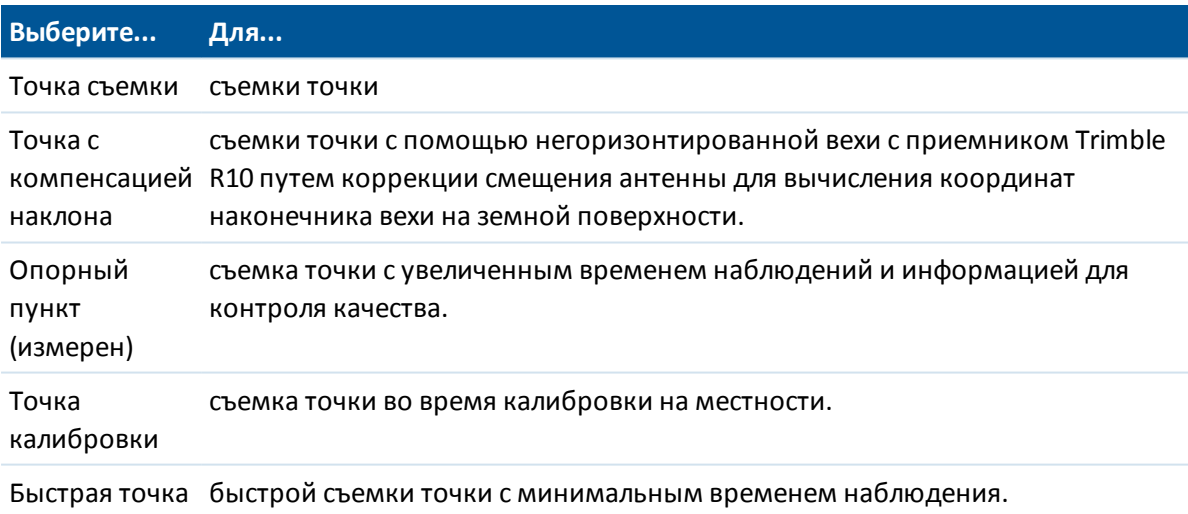

*Примечание - Если в форме Подвижный приемник опция Контроль наклона выключена или при настройке стиля съемки в поле Формат поправок установлено RTX, съемка точки с компенсацией наклона невозможна.*

#### 11 GNSS-съемка - Измерить

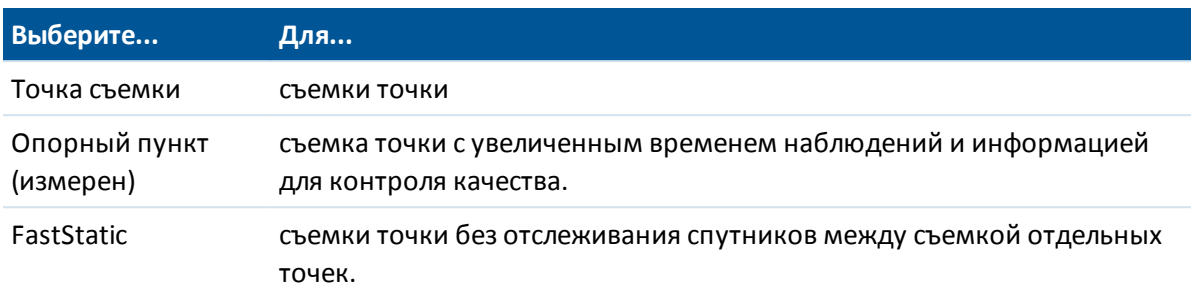

При GNSS-съемке с постобработкой доступны следующие методы измерений:

### **Прочие способы измерения точек**

Программное обеспечение Съемка также позволяет выполнять:

- <sup>l</sup> Съемку точек с кодами объектов. На экране *Измерить* выберите [Быстрые коды](#page-233-0) .
- Измерение точек на линии с заданным интервалом расстояния, времени или расстояния и времени, а также последовательной съемки точек с глубинами при помощи эхолота. Для этого выберите [Непрерывная съемка](#page-405-0) на экране *Измерить* .
- [Съемку панорам при выполнении топографической съемки,](#page-425-0) если к контроллеру подключен фотоинструмент Trimble V10.
- Съемку и сохранение [контрольной точки.](#page-409-0)
- Съемка и автоматическое сохранение точек со сдвигом. Подробнее об этом смотрите в разделе [Быстрая фиксация.](#page-408-0)
- [Съемка точек с помощью лазерного дальномера.](#page-409-1)

## **Предупреждения об измерениях**

Во время измерения точки Съемка выдает предупреждение, если из-за действия неблагоприятных условий при съемке превышен какой-либо из допусков и точка не сохранена. На экране *Подтвердить и сохранить точку?* отображается перечень проблем, возникших при съемке, в порядке важности проблемы.

Нажмите *Да* , чтобы сохранить точку или *Нет* , чтобы не сохранять ее. Для повторного измерения точки нажмите *Повторное измерение.*

*Примечание - При съемке Быстрой точки никакие предупреждения не выдаются.*

- <sup>l</sup> Если при нажатии кнопки *«Измерение»* показания электронного уровня выходят за пределы допуска на наклон, отобразится сообщение *«Приемник не горизонтирован.* Все равно выполнить измерение?». Выберите пункт *«Да»,* чтобы продолжить измерение координат.
- Можно нажать кнопку  $\ldots$ , чтобы принять измерение до того, как истечет необходимое время измерений или будет достигнута необходимая точность, а также действуют условия, предотвращающие запись точки.

*Примечание -*

- 11 GNSS-съемка Измерить
	- <sup>l</sup> *При съемке точек в случае выдачи сообщения Наклон вне допуска или Веха нестабильна возможна работа в двух режимах:*
		- <sup>l</sup> *Автоматический режим: используйте функцию Автоматический пропуск для точки съемки и опорного пункта (измеренного). Когда выбран этот режим, точки, в процессе измерения которых при помощи GNSS-приемника, оснащенного встроенным датчиком наклона, наблюдался недопустимый наклон (или наблюдалось недопустимое перемещение при измерении любыми приемниками), будут пропускаться, а процесс измерения будет перезапускаться. Для повторной съемки точки необходимо вручную начинать процесс измерения, кроме съемки в режиме Точка съемки с включенной функцией Автосъемка наклоном . В последнем случае программное обеспечение будет переходить в состояние "Ожидание горизонтирования", не требующее ручного вмешательства.*
		- <sup>l</sup> *Ручной режим: используйте функцию Повторное измерение, чтобы отменить текущее измерение и повторно измерить точку.*
	- <sup>l</sup> *Предупреждение Координаты ненадежны появляется если приемник выполняет измерения в статическом режиме и новые измеренные GNSS координаты отличаются от предыдущих более чем на 3 сигмы по точности. Это предупреждение появляется только если разность координат больше текущих допусков по точности и GNSS приемник не выдал предупреждение о своем сдвиге во время измерений. Предупреждение о неточном позиционировании обычно выдается при работе в крайне плохих условиях приема GNSS сигналов, при большом количестве переотражений и затенении сигналов. Предупреждающая информация QC1 позволяет в деталях рассмотреть все события, произошедшие во время измерения точки, сохраненной в базе данных.*

## **Сообщения GNSS**

Чтобы отказаться от GNSS сообщений и предотвратить их повторное появление, в сообщении нажмите **Игнорировать** . Сообщения, не относящиеся к RTX, перестанут отображаться повторно. Для сообщений сервиса поправок Trimble RTX, будут отклоняться только сообщения, касающиеся состояния подписки; при изменении состояния подписки параметр Игнорировать будет сброшен и сообщения снова будут отображаться. Параметр **Игнорировать** сохраняется в контроллере; при использовании одного и того же GNSS приемника с различными контроллерами будет использован параметр Игнорировать, установленный в используемом контроллере и сообщения могут вновь появиться.

### **Просмотр сохраненных точек**

Для просмотра сохраненных точек, выберите *Просмотр проекта* из меню *Проекты.*

**Совет** - В поле *Имя точки* появляется программная клавиша *Поиск,* позволяющая вам найти следующее доступное имя точки. Например, Если ваш проект содержит точки с номерами 1000, 2000 и 3000 и вы хотите найти следующую доступную точку с именем после 1000:

- 1. В поле *Имя точки* нажмите *Поиск.* На экране появятся *имена найденных следующих трех точек.*
- 2. Введите имя точки с которой вы хотите начать поиск (например, 1000) и нажмите *Enter.*

Trimble Access Съемка справкa **395**

#### 11 GNSS-съемка - Измерить

<span id="page-394-0"></span>Программное обеспечение Съемка найдет следующую доступную точку с именем после 1000 и вставит ее в поле *Имя точки* .

## **Точка съемки**

Это предварительно настроенный метод измерения и сохранения точки.

Настроить [параметры этого метода измерений](#page-349-0) можно в [Стиле съемки](#page-338-0) или выбрав *Опции* в меню *Съемка точек* .

### **Измерение точки съёмки при помощи GNSS съёмки**

Вы можете измерить точку съемки любым типом съемки за исключением быстрой статики.

- 1. Сделайте одно из следующих действий:
	- <sup>l</sup> В главном меню выберите *Начать* /  *Измерение точек* .
	- <sup>l</sup> Нажмите программную кнопку *Избранное* и выберите *Измерение точек* .
	- <sup>l</sup> Находясь в экране Карта выберите *Начать* (функция доступна только если на карте ничего не выбрано).

Чтобы начать измерения автоматически, когда вы выбираете *Начать* находясь в экране Карта, нажмите *Опции* и установите флажок *Автоизмерение* .

2. Введите значения в поля *«Имя точки»* и *«Код»* (поле *«Код»* заполнять необязательно), а в поле *«Метод»* выберите *«Точка съемки».*

Если код имеет атрибуты, см. [Использование кодов объектов с предопределенными](#page-142-0) [атрибутами.](#page-142-0)

- 3. Введите значение в поле *Высота антенны* и убедитесь, что установки в поле *Измерена до* соответствуют действительности.
- 4. Если вы еще не сделали это, нажмите *Опции* для:
	- **настройки контроля качества, точности и [параметров наклона.](#page-398-0)**
	- <sup>l</sup> Если необходимо, выберите *Добавить сдвиг по высоте*. Затем на экране *Съемка точек* введите значение в поле *Сдвиг по высоте*.
- 5. Нажмите программную кнопку *Начать,* чтобы начать записывать данные, когда антенна будет неподвижно зафиксирована в вертикальном положении. В строке состояния отобразится значок неподвижного положения.

**Совет -** Вы можете нажать *Enter,* чтобы принять измерение, до того как будет достигнуто необходимое для измерения время или необходимая точность.

6. Когда будет достигнуто необходимое для измерения точки время и точность, нажмите программную кнопку *Запись.*

#### **Советы.**

 $\bullet$  При использовании GNSS-приемника со встроенным датчиком наклона можно настроить в стиле съемки отображение предупреждений, когда положение вехи нарушает указанный *[допуск на наклон.](#page-398-0)* При измерении точки отображается *электронный уровень.* Точку следует сохранять, когда пузырек находится в

#### 11 GNSS-съемка - Измерить

пределах допуска для наклона.

- <sup>l</sup> Установите флажок *Автозапись точек* для автоматического сохранения точки по достижении предустановленного времени измерения и необходимой точности.
- Вы можете использовать фотоинструмент Trimble V10 для [получения панорам при](#page-425-0) [съемке точек во время GNSS съемки.](#page-425-0)

### **Автоизмерение точки съемки по наклону при GNSS-съемке**

Для выполнения *[автосъемки наклоном](#page-398-0)* съемочной точки необходимо использовать GNSSприемник со встроенным датчиком наклона и [задать подходящий стиль съемки.](#page-338-0)

- 1. Сделайте одно из следующих действий:
	- <sup>l</sup> В главном меню выберите *Начать* /  *Измерение точек* .
	- <sup>l</sup> Нажмите программную кнопку *Избранное* и выберите *Измерение точек* .
	- <sup>l</sup> Находясь в экране Карта выберите *Начать* (функция доступна только если на карте ничего не выбрано).

Чтобы начать измерения автоматически, когда вы выбираете *Начать* находясь в экране Карта, нажмите *Опции* и установите флажок *Автоизмерение* .

- 2. Введите значения в поля *«Имя точки»* и *«Код»* (поле *«Код»* заполнять необязательно), а в поле *«Метод»* выберите *«Точка съемки».*
- 3. Введите значение в поле *Высота антенны* и убедитесь, что установки в поле *Измерена до* соответствуют действительности.
- 4. Нажмите *Опции* для настройки контроля качества, точности и [параметров наклона.](#page-398-0)
- 5. Нажмите кнопку *Начать.* Автоматически отобразится электронный уровень, а в панели состояния отобразится сообщение *Ожидание горизонтирования.*
- 6. Когда приемник будет располагаться в пределах указанного допуска на наклон, будут автоматически измерены координаты. В строке состояния отобразится значок неподвижного положения.
- 7. Когда будет достигнуто необходимое для измерения точки время и точность, нажмите программную кнопку *Запись.*
- 8. В панели состояния отобразится сообщение *Ожидание перемещения.* Теперь можно переместиться к следующей точке для измерения. При обнаружении наклона более 5 градусов в панели состояния отобразится сообщение *Ожидание горизонтирования.* Теперь система готова для измерения следующей точки.
- 9. Для выключения функции *Автосъемки наклоном* нажмите кнопку *Заверш.*

## **Точка с компенсацией наклона**

Метод измерения *Точка с компенсацией наклона* позволяет при работе с Trimble R10 приемник выполнять измерения без горизонтирования вехи, когда для получения координат наконечника вехи на поверхности выполняется коррекция смещения антенны.
Точки с компенсацией наклона используются когда:

- Необходимо ускорить съемку и нет времени на горизонтирование вехи на каждой точке.
- Из-за препятствий невозможно установить антенну непосредственно над точкой. Обычно для съемки подобных точек необходимо использовать технологию измерений с промерами.

Для съемки точек с компенсацией наклона на Trimble R10 необходимо установить микропрограммное обеспечение версии 4.83 или более позднее. Чтобы импортировать в Trimble Business Center файлы проектов Trimble Access, содержащие точки с компенсацией наклона, вы должны установить TBC версии 2.95 (32-битная) или 3.10 (64-битная) или более поздние.

Настроить [параметры этого метода измерений](#page-349-0) можно в [Стиле съемки](#page-338-0) или выбрав *Опции* в меню *Съемка точек* .

## **Измерение точек с компенсацией наклона при GNSS съемке**

Перед съемкой точек с компенсацией наклона необходимо выполнить калибровку датчика наклона и магнитометра GNSS приемника. См. [Калибровка электронного уровня](#page-599-0) и [Калибровка магнитометра.](#page-601-0)

*Примечание - Для достижения наилучшей точности измерений, Trimble рекомендует выполнять калибровку магнитометра каждый раз при замене аккумулятора GNSS приемника.*

- 1. Запустите GNSS съемку и перейдите на экран *Измерение точек* .
- 2. Введите значение в поле *Имя точки* (и, если необходимо, в поле *Код* ), затем в поле *Метод* выберите *Точка с компенсацией наклона* .
- 3. Введите значение в поле *Высота антенны* и убедитесь, что в поле *Измерено до* установлен соответствующий метод.
- 4. Нажмите *Опции* для настройки параметров контроля качества и точности.

*Примечание - Отображаемая точность соответствует наклону антенны. Если необходимо измерять точки с большим наклоном, увеличьте величину допуска по точности.*

- 5. Установите антенну над точкой и убедитесь, что веха неподвижна.
- 6. Электронный уровень отображает величину наклона антенны. Подробнее об этом см. [Использование GNSS приемника со встроенным датчиком наклона и магнитометром.](#page-398-0)

*Примечание - Если наклон превышает 15 градусов, в панели состояния появляется сообщение "Наклон вне допуска", а электронный уровень меняет цвет на красный. При возможности установите веху с меньшим наклоном. Если невозможно установить веху с наклоном менее 15 градусов, выполните [измерение со сдвигом.](#page-192-0)*

7. Нажмите *Измерить.* В панели состояния появится значок точки с компенсацией наклона. Электронный уровень помогает удерживать веху с антенной неподвижно.

**Совет -** Вы можете нажать *Ввод* , чтобы сохранить измерение до достижения требуемого времени измерения или точности.

8. При достижении требуемого времени измерения и точности нажмите *Запись.*

**Совет -** Чтобы ускорить съемку, включите одну или обе из следующих опций:

- Для автоматического запуска измерений при установке приемника в пределах заданных допусков по наклону, включите опцию *Автосъемка наклоном* . Подробнее об этом см. [Использование GNSS приемника со встроенным датчиком](#page-398-0) [наклона и магнитометром.](#page-398-0)
- Для автоматического сохранения точек при достижении требуемого времени измерений и точности, включите опцию *Автозапись точек* .

## **Электромагнитные помехи**

Для определения координат наконечника вехи по методу *Точка с компенсацией наклона* используются встроенные в Trimble R10-приемник датчик наклона и мгнитометр. Точность работы любого магнитометра зависит от нахождения рядом с ним металлических объектов (например, автомобилей или строительной техники) или объектов, создающих электромагнитное излучение (например, высоковольтные линии или подземные силовые кабели).

Система пытается определить величину магнитных возмущений окружающей среды, сравнивая измеренное магнитное поле с расчетным магнитным полем. Параметры расчетного магнитного поля хранятся в приемнике в виде модели магнитных полей земли. Магнитометр измеряет величину (силу) и вертикальное направление (угол наклона) окружающих магнитных полей и сравнивает их с расчетными для данного местоположения. При несовпадении величин считается, что обнаружено магнитное возмущение.

Величина магнитных возмущений обозначается параметром Геомагнитное возмущение, принимающих значения от 0 до 99. Уровень магнитных возмущений также отражается при оценке уровня точности. При правильной калибровке магнитометра и работе на территории, свободной от электромагнитных помех, значения Геомагнитного возмущения обычно менее 10.

Если значение этого параметра более 50, в строке состояния появляется предупреждающее сообщение. Если значение этого параметра более 99, вы не сможете сохранить точку, если веха наклонена от вертикального положения более чем на 1 см. Проверьте территорию на наличие источника электромагнитных помех. Если явный источник помех не обнаружен, проверьте калибровку.

Величину геомагнитного возмущения для конкретной точки вы можете посмотреть на экране *Просмотр проекта* .

**ПРЕДУПРЕЖДЕНИЕ -** На территории, где имеются электромагнитные помехи, возможна ситуация, когда измеренная величина и направление магнитного поля совпадают с расчетными, но имеют ошибочное направление в плане. Такую ситуацию обнаружить невозможно. В такой ситуации программное обеспечение отображает низкие значения геомагнитного возмущения, хотя фактически имеется большая ошибка по магнитному азимуту. Чтобы избежать подобных ситуаций, следует выполнять измерение точек с компенсацией наклона на территории, свободной от электромагнитных помех.

**Совет -** Магнитометр влияет только на точность в плане. Если вам требуется большая точность по высоте, а точность в плане неважна, в этом случае электромагнитные помехи имеют небольшое значение. Точность в плане ухудшается при увеличении угла наклона вехи и усилении электромагнитных помех. Другими словами, если веха находится строго в вертикальном положении, электромагнитные помехи не оказывают влияния на точность.

# <span id="page-398-0"></span>**Использование GNSS-приемника со встроенным датчиком наклона и магнитометром**

GNSS-приемник оснащен встроенным датчиком наклона с перечисленными ниже функциями.

- [Автосъемка наклоном](#page-398-1)
- [Предупреждение о наклоне](#page-399-0)
- [Отображение электронного уровня](#page-400-0)

<span id="page-398-1"></span>См. также: См. тж. разделы *[Калибровка электронного уровня](#page-599-0)* и [Калибровка магнитометра.](#page-601-0)

## **Автосъемка наклоном**

Автосъемка наклоном позволяет измерить *точку съемки* , *точку с компенсацией наклона* или *быструю точку,* когда веха оказывается в пределах предварительно заданного [допуска](#page-400-1) [на наклон.](#page-400-1) При съемке с использованием этой опции измерения отображается *электронный уровень.*

## **Включение автосъемки наклоном**

- 1. Нажмите *Настройки / Стили съемки Опции ровера* и выберите пункт *[Наклон.](#page-348-0)*
- 2. Нажмите *Настройки / Стили съемки,* установите флажок *Автосъемка наклоном* и введите значение *Допуск на наклон* для точки съемки и быстрой точки или введите *Сдвиг из-за наклона* для точки с компенсацией наклона.
- 3. Нажмите *Инструмент / Настройки приемника* и настройте *[электронный уровень.](#page-598-0)*

## *Примечание -*

- <sup>l</sup> *Функция Автосъемка наклоном не поддерживается в режиме разбивки.*
- <sup>l</sup> *Наклон можно настроить, нажав кнопку «Опции» во время съемки.*
- <sup>l</sup> *После начала процесса автосъемки наклоном невозможно запустить какой-либо другой процесс съемочного измерения или разбивки. Аналогичным образом во время других процессов измерения или разбивки невозможно запустить процесс автосъемки наклоном.*

## **Автоматическое измерение точек наклоном**

- 1. В окне *Измерение точек* нажмите кнопку *Начать* для запуска процедуры автоизмерения.
- 2. Если веха нарушает допуск на наклон, в панели состояния отобразится сообщение *Ожидание горизонтирования,* а *электронный уровень* отображается красным цветом.
- 3. Если веха находится в пределах допуска на наклон в течение более половины секунды, точка измеряется автоматически.
- 4. После сохранения точки в панели состояния отображается сообщение *Ожидание перемещения.* Это означает, что система ожидает, чтобы веху наклонили более, чем на 5 градусов, при перемещении к следующей измеряемой точке.
- 11 GNSS-съемка Измерить
- 5. При обнаружении системой перемещения вехи в панели состояния отобразится сообщение *Ожидание горизонтирования,* измерение следующей точки будет выполнено автоматически при установке вехи в пределах допуска на наклон.
- 6. Для завершения режима *Автосъемка наклоном* нажмите кнопку *Заверш.,* когда в панели состояния отображаются сообщения *Ожидание горизонтирования* или *Ожидание перемещения.*

## <span id="page-399-0"></span>**Предупреждение о наклоне**

Предупреждение о наклоне – это функция, которую можно включить для выдачи предупреждений в случае, если во время измерения будет обнаружено, что наклон вехи превышает заранее определенный [допуск на наклон.](#page-400-1) Если включено предупреждение о наклоне, измерение можно сохранить, только если *электронный уровень* отображается зеленым цветом и находится в круге допуска. Также можно отменить предупреждение и сохранить точку, если требуется, нажав кнопку .

Когда выбран этот режим, точки, в процессе измерения которых при помощи GNSSприемника со встроенным датчиком наклона, наблюдался недопустимый наклон (или наблюдалось недопустимое перемещение при измерении любыми приемниками), будут пропускаться. Для получения подробной информации смотрите раздел [Измерение точек при](#page-391-0) [GNSS съемке](#page-391-0) .

Предупреждение о наклоне поддерживается для следующих методов измерений:

- <sup>l</sup> *Точка съемки*
- <sup>l</sup> *Точка с компенсацией наклона*
- <sup>l</sup> *Опорный пункт (измерен)*
- <sup>l</sup> *Точки непрерывной кинематики*
- <sup>l</sup> Разбивка *точки* при помощи ПО Съемка или Land Seismic
- <sup>l</sup> Разбивка *линии, дуги или разбивочного элемента* при помощи ПО Съемка.
- <sup>l</sup> Разбивка *трассы* при помощи ПО Трассы.

## **Включение предупреждения о наклоне**

- 1. Нажмите *Настройки / Стили съемки Опции ровера* и выберите пункт *[Наклон.](#page-348-0)*
- 2. Нажмите *Настройки / Стили съемки,* установите флажок *Предупреждение о наклоне* и введите значение *Допуск на наклон* для точки съемки, измеренного опорного пункта, быстрой точки и точки непрерывной кинематики.
- 3. Нажмите *Инструмент / Настройки приемника* и настройте *[электронный уровень.](#page-598-0)*

## *Примечания - Автосъемка наклоном и предупреждение о наклоне*

<sup>l</sup> *Если показания электронного уровня выходят за пределы допуска на наклон при начале измерения съемочной точки или наблюдаемой контрольной точки (пузырек красный), отобразится сообщение «Приемник не горизонтирован. Все равно выполнить измерение?». Выберите пункт «Да», чтобы продолжить измерение координат.*

- 11 GNSS-съемка Измерить
	- <sup>l</sup> *Сообщение Наклон при статическом измерении недопустим отображается, если в любой момент измерения был нарушен допуск на наклон.*
	- <sup>l</sup> *Сообщение Недопустимый наклон отображается при нарушении допуска на наклон во время сохранения.*
	- <sup>l</sup> *Электронный уровень выровнен с панелью светодиодных индикаторов приемника. Для корректного использования электронного уровня панель светодиодных индикаторов должна быть направлена на вас (то есть вы должны смотреть прямо на панель светодиодных индикаторов приемника).*
	- <sup>l</sup> *Можно указать значение Допуск на наклон и не устанавливать флажок Предупреждение о наклоне. В этом случае электронный уровень будет указывать, когда приемник находится в допустимых пределах, однако предупреждения о наклоне не будут отображаться.*
	- <sup>l</sup> *Данные наклона сохраняются для каждой измеренной автоматически точки при условии, что электронный уровень был откалиброван во время сохранения точки. Данные наклона не сохраняются, если eBubble не был откалиброван.*
	- <sup>l</sup> *Если текущая температура отличается более чем на 30°С от температуры на момент калибровки, потребуется заново откалибровать электронный уровень.*

# <span id="page-400-1"></span><span id="page-400-0"></span>**Отображение электронного уровня**

*Допуск на наклон* - расстояние по поверхности земли, которое соответствует наклону в зависимости от высоты антенны. Если веха удерживается таким образом, что расстояние по поверхности земли *(сдвиг из-за наклона)* меньше допуска наклона, *электронный уровень* отображается зеленым цветом, и точка может быть измерена. Значение *Сдвиг из-за наклона* сохраняется в проекте, его можно просмотреть, нажав *Просмотр проекта.* Круг на *электронном уровне* представляет допуск на наклон.

Для отображения электронного уровня нажмите функциональную клавишу *«Уровень».*

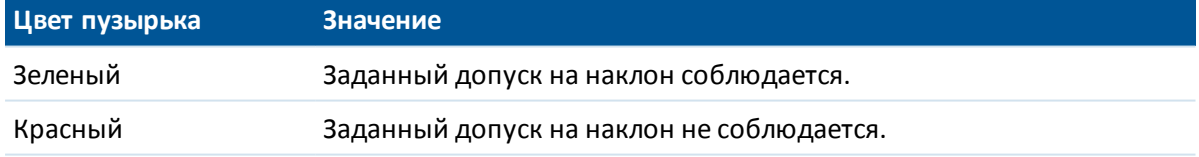

*Примечание. Если цвет пузырька электронного уровня красный, координаты все же можно сохранить. Для этого нажмите кнопку .*

При измерении точки с компенсацией наклона, градуировка на электронном уровне отображает сферу, в пределах которой двигается антенна, когда наконечник вехи неподвижен.

Перед началом измерений, электронный уровень показывает величину наклона антенны. Например:

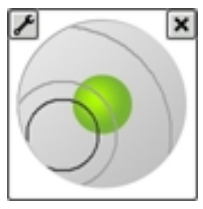

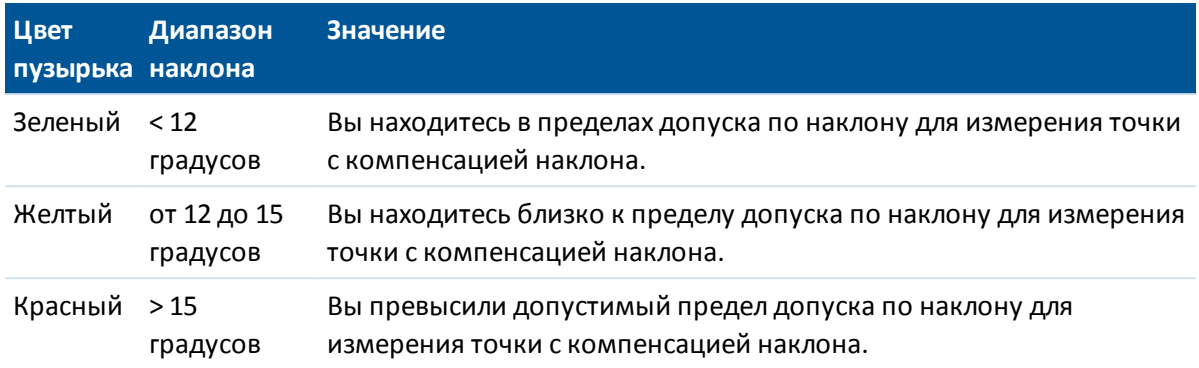

Когда вы нажимаете *Измерить,* внешний вид электронного уровня изменяется, помогая удерживать антенну неподвижно. Например:

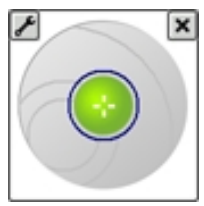

При измерении удерживайте антенну как можно более неподвижно.

#### **Советы.**

- <sup>l</sup> Для настройки электронного уровня, нажмите *Инструмент* / *Параметры электр. уровня* в главном меню или нажмите на значок Настройки в верхнем левом углу экрана *Электронный уровень* .
- Для перемещения окна электронного уровня в другое место на экране нажмите и удерживайте электронный уровень и перетащите его.
- <sup>l</sup> Нажимайте сочетание клавиш **CTRL** + **Л** для отображения или скрытия электронного уровня в любом окне.

# **Опорный пункт (измерен)**

Метод Опорный пункт (измерен) применяется для съемки точки с увеличенным временем наблюдения с сохранением информации для контроля качества.

Если опция *Точка съемки* настроена на выполнение 180 измерений, то результат определения координаты будет аналогичен точке, измеренной с использованием типа измерения опорного пункта. Отличие между этими типами съемки:

- <sup>l</sup> Значение по умолчанию для поля *Контроль качества*
- " Класс наблюдения, который присваивается офисным программным обеспечением при передаче этой точки

Настроить [параметры этого метода измерений](#page-349-0) можно в [Стиле съемки](#page-338-0) или выбрав *Опции* в меню *Съемка точек* .

## **Измерение известного контрольного пункта**

- 1. Сделайте одно из следующих действий:
	- <sup>l</sup> В главном меню выберите *Начать / Измерение точек.*
	- <sup>l</sup> Нажмите программную кнопку *Избранное* и выберите *Измерение точек.*
- 2. Введите значения в поля *Имя точки* и *Код* (в поле *Код* значение вводить не обязательно) и в поле *Метод* выберите значение *Контрольный пункт (измерен)* .
- 3. Введите значение в поле *Высота антенны* и убедитесь, что установки в поле *Измерена до* соответствуют действительности.
- 4. Нажмите *Опции* для настройки контроля качества, точности и [параметров наклона.](#page-398-0)
- 5. Нажмите программную кнопку *Начать,* чтобы начать записывать данные.
- 6. Когда предустановленное количество эпох и точность будут достигнуты, нажмите программную кнопку *Запись,* для сохранения этой точки.

При использовании GNSS-приемника со встроенным датчиком наклона, если установлен флажок *Предупреждение о наклоне* (см. раздел [Параметры метода измерений](#page-349-0) ), отображается *электронный уровень.* Точку необходимо сохранять, когда пузырек находится в пределах допуска на наклон.

## **Советы.**

- Если показания электронного уровня выходят за пределы допуска на наклон (пузырек красный), отображается сообщение *«Приемник не горизонтирован.* Все равно выполнить измерение?». Нажмите пункт *«Да»,* чтобы продолжить измерение координат.
- Вы можете нажать кнопку  $\vert \bm{\Phi} \vert$ , чтобы принять измерение до того, как будет достигнуто необходимое для измерения время или необходимая точность, а также если во время измерения отображались предупреждения о перемещении, наклоне или точности.
- Если статическое измерение точки выполнялось дольше 15 эпох, в случае выхода точности за пределы допуска отображается предупреждение о сбросе таймера наблюдений, что позволяет сохранить последние координаты с допустимой точностью. Для сохранения последних допустимых координат нажмите кнопку *Да.* Чтобы сбросить таймер и продолжить измерение точки, нажмите кнопку *Нет.*
- Если в любой момент процесса измерения наблюдается недопустимый наклон, отображается сообщение *«Наклон при статическом измерении недопустим».*
- Если в момент сохранения наблюдается недопустимый наклон, отображается сообщение *«Недопустимый наклон».*
- <sup>l</sup> Нажмите *Инструмент / Параметры электр. уровня* для настройки *[электронного](#page-598-0) [уровня.](#page-598-0)*

*Примечание - Для съёмки в режиме RTK инициализируйте съёмку перед началом измерения точек. Для кинематической съемки с постобработкой вы можете начать измерение точки до инициализации, но не сможете сохранить точку, пока не инициализируете точку.*

# <span id="page-403-0"></span>**Быстрая точка**

Это метод быстрого измерения точек GNSS в режиме реального времени. Точка сохраняется при достижении предустановленного уровня точности. Минимального времени наблюдения не существует, поскольку программное обеспечение может использовать всего одну эпоху данных для описания точки. Быстрая точка является наименее точным методом измерений.

**Совет -** При съемке Быстрой точки программное обеспечение Съемка использует данные всего одной эпохи данных, когда достигнута установленная точность, поэтому значения по умолчанию для точности в идеале должны быть выше, чем для других типов измерения точек.

Настроить [параметры этого метода измерений](#page-349-0) можно в [Стиле съемки](#page-338-0) или выбрав *Опции* в меню *Съемка точек* .

*Примечание - При съемке в режиме «RTK и сбор данных» точки, измеренные с использованием [метода «Быстрая точка»](#page-403-0) , не сохраняются в файл T01/T02 и недоступны для постобработки.*

# **Измерение Быстрой точки**

- 1. Сделайте одно из следующего:
	- <sup>l</sup> В главном меню выберите *Начать / Измерение точек.*
	- <sup>l</sup> Нажмите программную клавишу *Избранное* и выберите *Измерение точек.*
- 2. Введите значения в поля *Имя точки* и *Код* (в поле *Код* значение вводить не обязательно) и в поле *Метод* выберите значение *Быстрая точка* .
- 3. Введите значение в поле *Высота антенны* и убедитесь, что поле *Измерена до* установлено правильно.
- 4. Нажмите *Опции* для настройки контроля качества, точности и [параметров наклона.](#page-398-0)
- 5. Нажмите программную клавишу *Измерить* для запуска записи данных. Точка автоматически сохраняется при достижении предустановленной точности.

**Совет -** При использовании GNSS-приемника со встроенным датчиком наклона можно настроить стиль съемки для отображения предупреждений о том, что веха находится за пределами указанного значения *[Допуска на наклон.](#page-398-0)* При измерении точки отображается *электронный уровень.* Точку необходимо сохранять когда пузырек находится в пределах допуска на наклон.

# **Автоматическое измерение наклона при измерении быстрых точек**

Для выполнения *автосъемки наклоном* при измерении быстрых точек необходимо использовать GNSS-приемник со встроенным датчиком наклона и [задать соответствующий](#page-338-0) [стиль съемки](#page-338-0) .

- 11 GNSS-съемка Измерить
- 1. Сделайте одно из следующего:
	- <sup>l</sup> В главном меню выберите *Начать / Измерение точек.*
	- <sup>l</sup> Нажмите программную клавишу *Избранное* и выберите *Измерение точек.*
- 2. Введите значения в поля *Имя точки* и *Код* (в поле *Код* значение вводить не обязательно) и в поле *Метод* выберите значение *Быстрая точка* .
- 3. Введите значение в поле *Высота антенны* и убедитесь, что поле *Измерена до* установлено правильно.
- 4. Нажмите *Опции* для настройки контроля качества, точности и [параметров наклона.](#page-398-0)
- 5. Нажмите кнопку *Начать.* Автоматически отобразится электронный уровень, а в строке состояния отобразится сообщение *Ожидание горизонтирования.*

**Совет -** Нажмите *Инструмент / Параметры электр. уровня* для настройки *[электронного уровня.](#page-598-0)*

6. Когда приемник окажется в пределах указанного допуска на наклон, координаты будут измерены автоматически.

Если Быстрая точка имеет 'низкую точность', 'наклон вне допуска' или 'плохой DOP' в начале съемки или во время первой эпохи измерений, появится кнопка  $\vert \bullet \vert$ . предотвращающая автосохранение точки. Если точность станет выше или будет устранен наклон вехи, точка будет сохранена автоматически. Чтобы снять предупреждение и сохранить точку нажмите кнопку .

*Примечание - При съемке Быстрвх точек проверка параметров 'Веха не стабильна' или 'Плохой прием GNSS' не производится.*

- 7. Сообщение в строке состояния изменится на *Ожидание перемещения.* Теперь можно переместиться к следующей точке для измерения. При обнаружении перемещения более чем на 5 градусов состояние изменится на *Ожидание горизонтирования.* Теперь система готова для измерения следующей точки.
- 8. Для завершения процедуры *Автосъемки наклоном* нажмите кнопку *Заверш.*

# **Точка быстрой статики**

Этот тип точек измеряется при помощи [Съёмки в режиме быстрой статики](#page-338-0) .

Настроить [параметры этого метода измерений](#page-349-0) можно в [Стиле съемки](#page-338-0) или выбрав *Опции* в меню *Съемка точек* .

*Примечание - Съёмка в режиме быстрой статики является съёмкой с постобработкой и не нуждается в инициализации.*

## **Измерение точки быстрой статики**

- 1. Выполните одно из следующих действий:
	- <sup>l</sup> В главном меню выберите *Начать / Измерение точек.*
	- <sup>l</sup> Нажмите программную кнопку *Избранное* и выберите *Измерение точек* .
- 2. Введите значения в поля *Имя точки* и *Код* (ввод поля *Код* необязателен).

Trimble Access Съемка справкa **406**

- 3. Введите значение в поле *Высота антенны* и убедитесь, что установки поля *Измерена до* верны.
- 4. Нажмите программную кнопку *Начать,* чтобы начать измерение точки.
- 5. Когда предустановленное время съёмки достигнуто, как показано в следующей таблице, нажмите программную кнопку *Запись,* чтобы сохранить эту точку.

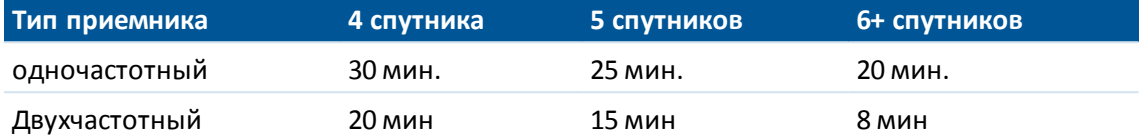

**Совет -** Между измерениями точек нет необходимости отслеживать спутники.

*Примечание - Счетчик времени наблюдений при съемке точек Быстрой статики приостанавливается, если значение PDOP отслеживаемых спутников выходит за пределы установленной в стиле съемки маски PDOP. Работа счетчика восстанавливается, когда значение PDOP снижается ниже заданной маски.*

Число требуемых спутников зависит от того, используете ли вы при съемке точек Быстрой статики только спутники GPS, только спутники BeiDou или комбинацию спутников GPS, BeiDou, ГЛОНАСС, Galileo и QZSS. В следующей таблице сведены *минимальные* требования:

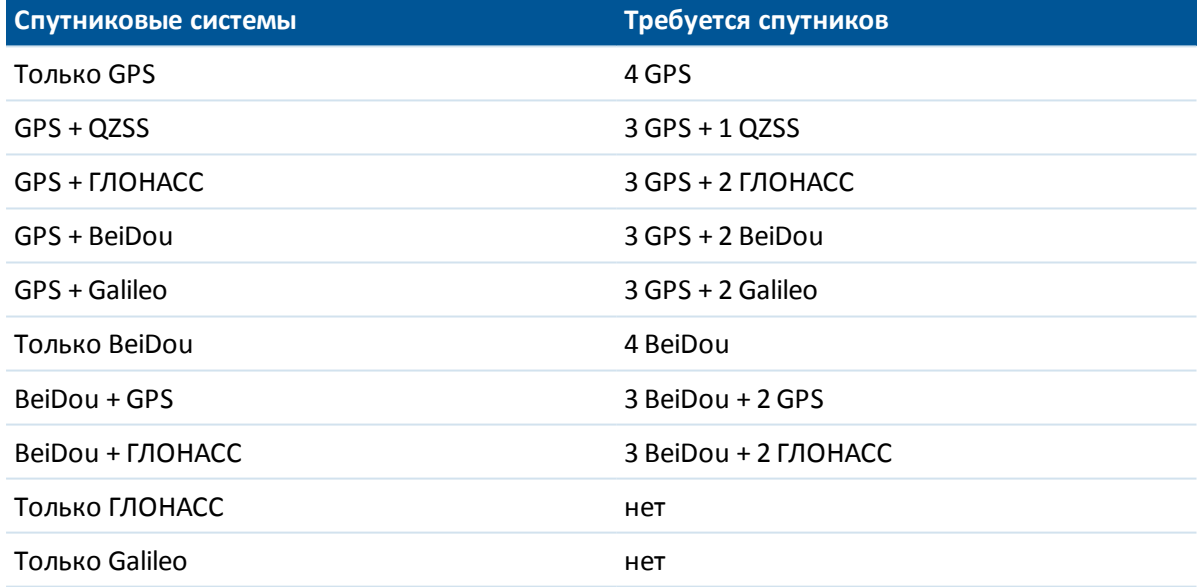

# **Непрерывная топографическая съемка - GNSS**

Используйте функцию *непрерывной топографической съемки* для непрерывного измерения точек.

Точка сохраняется при выполнении одного из следующих условий:

- вышло предварительно установленное время
- было превышено предварительно установленное расстояние

- выполнились оба предыдущих условия
- соблюдались настройки предустановленного времени остановки и расстояния

При выполнении съемки постобработки временной интервал является интервалом регистрации. Настройте данный интервал регистрации на экране *Опции подвиж* съемки постобработки.

<span id="page-406-0"></span>Настроить [параметры этого метода измерений](#page-349-0) можно в [Стиле съемки](#page-338-0) или выбрав *Опции* в меню *Съемка точек* .

## **Измерение точек непрерывной съемки**

- 1. В главном меню выберите *Начать / Непрерывная съемка* .
- 2. В поле *Метод* выберите один из следующих вариантов:
	- <sup>l</sup> *Фиксированное время*
	- <sup>l</sup> *Фиксированное расстояние*
	- <sup>l</sup> *Время и расстояние*
	- <sup>l</sup> *Время или расстояние*
	- <sup>l</sup> *Stop and go*

*Примечание - При съемке с постобработкой вы можете использовать только метод непрерывной съемки с Фиксированным временем. Временной интервал установлен по умолчанию соответствующим интервалу записи данных.*

- 3. Нажмите *Опции* для настройки контроля качества, точности и [параметров наклона.](#page-398-0)
- 4. Введите значение в поле *Высота антенны* и убедитесь, что поле *Измерена до* установлено правильно.
- 5. Введите значение в поле *Временной интервал* или *Остановка и продолжение* и/или *Расстояние* в зависимости от используемого метода.
- 6. Для создания смещения, установите в поле *Сдвиг* значение *Один* или *Два* . Метод *Фиксированное время* не поддерживает смещения.
- 7. Введите значение в поле *Имя начальной точки* (или введите имя начальной точки для центральной линии при измерении точек смещения). Это значение увеличивается автоматически.
- 8. Если вы измеряете смещенную линию, введите расстояние смещения и имя начальной точки. Для ввода левого смещения в плане, введите отрицательное расстояние смещения или используйте *Левое* или *Правое* выпадающее меню.
- 9. Нажмите программную кнопку *Начать,* чтобы начать запись данных, и затем двигайтесь вдоль объекта, который необходимо снять.

При использовании GNSS-приемника со встроенным датчиком наклона, если установлен флажок *Предупреждение о наклоне,* точка не может быть измерена до тех пор, пока приемник не окажется в пределах заданного допуска на наклон по показаниям электронного уровня.

*Примечание - Для изменения интервала расстояния, интервала времени или смещения во время измерения точек, введите новые значения в поля.*

10. Чтобы прервать измерение точек непрерывной съёмки, нажмите программную кнопку *Завершить.*

**Совет -** Для сохранения координат до выполнения предустановленных условий нажмите *Запись.*

## **Использование эхолота для сохранения значений глубины**

Можно использовать непрерывную съемку для сохранения значений глубины с измеренными точками.

## **Настройка стиля съемки**

- 1. В меню Trimble Access выберите *Настройки / Стили съемки / <Имя стиля>* .
- 2. Выберите *Эхолот* .
- 3. В поле *Тип* выберите [инструмент.](#page-484-0)
- 4. Настройте *Порт контроллера* :
	- <sup>l</sup> Если для *Порта контроллера* установлено значение Bluetooth, необходимо выполнить настройку параметров [Bluetooth](#page-519-0) эхолота.
	- <sup>l</sup> Если для *Порта контроллера* установлено значение COM1 или COM2, необходимо настроить параметры порта.
- 5. При необходимости введите параметры *Латентность* и *Осадка* и затем нажмите *Принять.*

Указывать латентность требуется для эхолотов, для которых контроллер получает глубину после координат. ПО Съемка использует латентность для сопоставления и сохранения значения глубины, когда оно получено с точками непрерывной съемки, которые были сохранены ранее.

6. Нажмите *Принять* и *Запись* для сохранения изменений.

## **Сохранение точек непрерывной съемки со значениями глубины**

Для сохранения точек непрерывной съемки со значениями глубины, следуйте указанным выше шагам для [Измерения точек непрерывной съемки](#page-406-0) при подключении к эхолоту с правильно настроенным стилем съемки.

## *Примечание -*

- <sup>l</sup> *Во время съемки можно отключить сохранение значений глубины с точками непрерывной съемки. Для этого нажмите Опции и снимите флажок Использовать эхолот. Также можно настроить параметры Латентность и Осадка в Опциях.*
- <sup>l</sup> *Параметр Осадка влияет на измерение высоты антенны. Если Осадка имеет значение 0,00, высот антенны измеряется как расстояние от датчика до антенны. Если указано отличное от нуля значение Осадки , высота антенны измеряется как разность расстояния от датчика до антенны и осадки.*

При измерении точек непрерывной съемки с включенным эхолотом глубина отображается во время непрерывной съемки, а также на карте. Когда латентность настроена, точки непрерывной съемки изначально сохраняются без глубины и позднее обновляются. Глубина, отображаемая во время непрерывной съемки, когда латентность была настроена, является

индикатором того, что идет прием значений глубины. Отображаемые значения глубины могут не быть значениями глубины, которые сохраняются с именами точек, отображаемых в то же самое время.

**ВНИМАНИЕ -** На правильное сохранение координат с точными значениями глубины влияет множество факторов. К их числу относится скорость распространения звука, которая зависит от температуры и солености воды, от скорости обработки данных оборудованием и от скорости движения судна. Для достижения требуемых результатов необходимо использовать соответствующие методы.

Высоты точек непрерывной съемки, сохраненные в ПО Съемка, не имеют присвоенной глубины. Используйте файлы *Экспорт в созданных форматах* для создания отчетов с присвоенными значениями глубины.

Приведенные ниже образцы отчетов доступны для загрузки с *Trimble Access Downloads* ([www.trimble.com/support\\_trl.aspx?Nav=Collection-62098\)]( ����&x�)�R-It]}��^����Ȅ���nn).

- [Отчет о съемке.xsl]
- [Через запятую с отметками и глубинами.xsl]
- [Через запятую с примененной глубиной.xsl]

*Примечание – Если подключен инструмент Sonarmite, ПО Съемка настроит его на использование надлежащих формата и режима вывода. Инструмент другого производителя необходимо вручную настроить на использование надлежащего формата вывода.*

# **Быстрая фиксация**

Нажмите программную кнопку *Быстрая фиксация* для быстрого измерения и автоматического сохранения точки конструкции. Иначе, выберите *Быстрая фиксация* в выпадающем меню в поле *Имя точки.*

*Примечание - При GNSS-съемке в режиме реального времени, Быстрая фиксация использует метод Быстрая точка. Если вам требуется большая гибкость, выберите Измерить из выпадающего меню в поле Имя точки.*

Обычно точка конструкции используется в *Расчетах - Вычисление точек* или *Ввод линий и дуг.*

Точки конструкции сохраняются в базе данных Съемка с автоматическими именами, которые увеличиваются от имени Temp0000. Они классифицируются выше, чем контрольные точки и ниже нормальных точек. Дополнительная информация приведена в разделе [Правила поиска](#page-629-0) [в базе данных.](#page-629-0)

Для просмотра проектных точек на карте или в списке, выберите их в списке *Выбор фильтра*. Для просмотра списка *Выбор фильтра* на :

- <sup>l</sup> 2D карте, нажмите клавишу со стрелкой вверх для получения доступа к большему числу экранных клавиш и нажмите *Фильтр.*
- **•** 3D карте, нажмите  $\bullet$  и затем выберите  $\phi$ ильтр.

# **Контрольная точка**

При GNSS-съемке в режиме реального времени измерьте точку дважды. Присвойте второй точке такое же имя, как и первой точке. Если допуски дубликата точки установлены равными нулю, программное обеспечение Съемка предупредит, что точка с таким именем уже имеется, когда вы попытаетесь сохранить ее. Выберите *Сохранить как проверочную* , чтобы сохранить вторую точку как точку проверочного класса. Для получения подробной информации смотрите раздел [Допуск на совпадение точек.](#page-490-0)

# **Измерение точек с помощью лазерного дальномера**

Для выполнения съемки лазерных точек как смещений от известной точки, сначала необходимо подключить лазерный дальномер к контроллеру и произвести настройку стиля съемки для работы с лазерным дальномером. Подробную информацию см. в разделе [Настройка стиля съемки для работы с лазерным дальномером.](#page-481-0)

- 1. Находясь в главном экране нажмите *Начать.*
- 2. Нажмите *Измерение лазерных точек.*
- 3. Введите имя и код точки.
- 4. Находясь в поле *Нач точка* сделайте одно из следующего:
	- Выберите точку, из которой будут выполняться измерения лазерных точек.
	- Измерьте новую точку с помощью подсоединенного GNSS приемника. Для этого:
		- a. Выберите *Начать* в поле *Нач точка* .
		- b. Введите информацию о точке и нажмите *Начать.*
		- c. Нажмите *Запись.*

Программное обеспечение вернется к экрану *Измерение лазерных точек* и только что измеренная точка появится в поле *Нач точка* .

5. Ввведите высоту лазерного дальномера и высоту лазерной цели.

*Примечание - Если вы используете модуль лазерного дальномера Geo7X убедитесь, что высота введена в поле Высота лазера программного обеспечения Съемка, а не приложения дальномера.*

- 6. Нажмите *Начать.*
- 7. Используйте лазерный дальномер для измерения расстояния до цели. Подробная информация об измерении появится на экране *Измерение лазерных точек* .
- 8. Нажмите *Запись.*

#### *Примечание -*

<sup>l</sup> *Если вы ввели в дальномер значение магнитного склонения, убедитесь что [Настройки расчетов](#page-126-0) сброшены в ноль.*

Trimble Access Съемка справкa **411**

- 11 GNSS-съемка Измерить
	- <sup>l</sup> *Если приложение лазерного дальномера Geo7X работает в режиме Магнитный азимут или лазерный дальномер настроен для выдачи магнитного азимута, введите величину магнитного склонения в [Настройках расчетов.](#page-126-0)*
	- <sup>l</sup> *Если приложение лазерного дальномера Geo7X работает в режиме Истинный, Geo7X получает магнитное склонение из встроенной модели и применяет его к отсчетам азимута. Убедитесь, что в [Настройках расчетов](#page-126-0) установлено нулевое значение.*
	- <sup>l</sup> *Позвольте дальномеру подождать несколько секунд перед тем, как сделать измерение.*
	- <sup>l</sup> *Если программное обеспечение Съемка принимает только расстояния, измеренные дальномером, другой экран отображает измеренные расстояния в поле Наклонное расстояние . Введите вертикальный угол, если измеряемое расстояние не горизонтальное.*
	- <sup>l</sup> *Если вы используете лазерный дальномер без компаса, вы должны ввести магнитный азимут перед тем как программное обеспечение Съемка сможет сохранить эту точку.*

См. также:

[Вычисление точек](#page-192-0)

[Обмеры](#page-228-0)

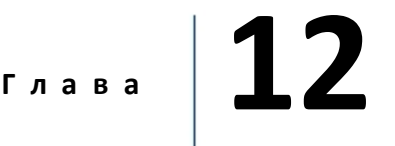

# <span id="page-411-1"></span>**Объединенная съемка**

Объединенная съемка позволяет подключить GNSS-приемник и традиционный инструмент одновременно.

Объединенную съемку можно выполнять с помощью инструментов cерво тахеометры Trimble и RTK съемок.

Дополнительная информация находится в разделах:

[Настройка стиля объединенной съемки](#page-411-0)

[Запуск объединенной съемки](#page-412-0)

[Переключение инструментов](#page-412-1)

[Завершение объединенной съемки](#page-413-0)

[Использование электронного уровня при объединенной съемке](#page-413-1)

<span id="page-411-0"></span>[Использование вехи подвижного приемника объединенной съемки](#page-414-0)

## **Настройка стиля объединенной съемки**

Стиль объединенной съемки создается путем указания стиля традиционной съемки и стиля RTK съемки, и последующего предоставления дополнительной специфической информации объединенной съемки.

Настройка стиля объединенной съемки.

- 1. В меню Trimble Access выберите *Настройки / Стили съёмки* и нажмите *Новый.*
- 2. Введите *Имя стиля,* установите для параметра *Тип стиля* значение *Объединенная съемка* и нажмите *Принять.*
- 3. Выберите стили *Традиционная* и *GNSS,* которые необходимо использовать для объединенного стиля и нажмите кнопку *Принять.*
- 4. Введите значение *[Сдвиг призмы до антенны.](#page-414-0)*
- 5. Нажмите *Принять* и *Запись* для сохранения изменений.

*Примечание. Когда опция Подвижный приемник объединенной съемки включена, единственный способ изменения высоты GNSS-антенны в объединенной съемке – это ввод высоты до призмы для текущей цели. Высота GNSS-антенны автоматически*

*рассчитывается с помощью параметра Сдвиг призмы до антенне, заданного в стиле объединенной съемки.*

# <span id="page-412-0"></span>**Запуск объединенной съемки**

Существует несколько способов запуска объединенной съемки. Используйте метод, который наилучшим образом подходит к рабочим условиям.

- Запуск традиционной съемки и последующий запуск GNSS-съемки.
- Запуск GNSS-съемки и последующий запуск традиционной съемки.
- Запуск объединенной съемки. При этом одновременно запускаются традиционная съемка и GNSS-съемка.

Для запуска объединенной съемки сначала создайте [стиль объединенной съемки,](#page-411-0) а затем выберите *Начать / <имя стиля объединенной съемки>.*

Для запуска одной съемки и последующего запуска объединенной съемки запустите первую съемку обычным образом и нажмите *Начать / Объединенная съемка.* При объединенной съемке доступны только стили, настроенные в стилях объединенной съемки.

<span id="page-412-1"></span>Совет. При использовании объединенной съемки можно измерить точки с помощью GNSS при обратной засечке и дополнительной установке станции.

## **Переключение между инструментами**

При объединенной съемке контроллер одновременно подключается к обоим устройствам. Это позволяет очень быстро переключать инструменты.

Для переключения инструментов необходимо выполнить следующие действия.

- Нажмите строку состояния
- Выберите пункты: Измерить / Перейти к <тип стилясъемки>
- **Нажмите Перейти к и выберите пункты: Перейти к <тип стиля съемки>**
- Если контроллер Trimble имеет [программируемые клавиши вызова](#page-19-0) [приложений/функциональные клавиши,](#page-19-0) настройте одну из клавиш на вызов функции *Переключить между TS/GNSS* и затем нажмите эту кнопку.

При объединенной съемке определите, какой инструмент является «активным», в панели состояния или строке состояния *.*

При использовании ПО Съемка для объединенной съемки и некоторые функции ПО Съемка не позволяют переключать инструменты. Например, инструменты нельзя переключить в окне Непрерывная съемка.

Дополнительную информацию по работе различных функций и по способам переключения функций для использования активного инструмента см. в следующих разделах:

## **Съемка точек / Измерение точек**

- При переключении инструментов в объединенной съемке, когда используется Съемка точек (традиционная), ПО автоматически вызывает экран Измерение точек (GNSS) (и наоборот).
- <sup>l</sup> В качестве **имени точки** присваивается следующее доступное имя.

- <sup>l</sup> В качестве **кода** присваивается последний **сохраненный** код.
- Переключайте инструменты до изменения имени и кода точки. При вводе имени или кода до переключения инструментов после переключения они не будут использоваться по умолчанию.

## **Быстрые коды**

• При переключении инструментов для следующего наблюдения используется активный инструмент.

## **Непрерывная съемка**

- Одновременно можно выполнять только одну Непрерывную съемку.
- Вы не можете переключать инструмент Непрерывной съемки во время выполнения Непрерывной съемки.
- <sup>l</sup> Для изменения инструмента, используемого для Непрерывной съемки, нажмите *Esc* для **выхода** из Непрерывной съемки, а затем перезапустите Непрерывную съемку.
- Можно переключить инструменты, если окно Непрерывной съемки открыто, но работает в фоновом режиме. Если вы переключили инструменты в то время, когда окно Непрерывной съемки работало в фоновом режиме, а затем сделали его активным, ПО Съемка автоматически переключится к инструменту, с которым начиналась Непрерывная съемка.

## **Разбивка точек, линий, разбивочных элементов и трасс**

- При переключении инструментов графическое окно разбивки меняется.
- При переключении инструментов в то время, когда окно графики Разбивки точек работало в фоновом режиме, и последующем переходе к нему, программное обеспечение Съемка автоматически переключится к последнему использованному инструменту.
- При переключении инструментов, если в стиле съемки задан сдвиг по высоте от ЦММ, будет использоваться последний добавленный в проект сдвиг по высоте (до тех пор, пока вы вручную не измените сдвиг по высоте в настройках карты или на экране Разбивка).

# <span id="page-413-0"></span>**Завершение объединенной съемки**

Для завершения объединенной съемки можно завершить каждую съемку отдельно или выбрать *Завершить объединенную съемку* для одновременного завершения GNSS-съемки и традиционной съемки.

## <span id="page-413-1"></span>**Использование электронного уровня при объединенной**

## **съемке**

При использовании GNSS-приемника со встроенным датчиком наклона или активной цели можно отобразить *электронный уровень,* но для любых традиционных измерений *автосъемка наклоном* не поддерживается, и предупреждение о наклоне не отображается.

#### **Советы.**

- <sup>l</sup> Нажимайте сочетание клавиш **CTRL** + **L,** чтобы отобразить или скрыть *электронный уровень.*
- <sup>l</sup> Чтобы переместить *электронный уровень,* нажмите и удерживайте *электронный уровень,* затем переместите его в новое положение.
- <sup>l</sup> Нажмите *Инструмент / Параметры электр. уровня* для настройки *[электронного](#page-598-0) [уровня.](#page-598-0)* Если подсоединено несколько устройств, имеющих электронный уровень, нажмите соответствующую программную кнопку для просмотра экрана *Параметры электр. уровня* для каждого устройства.
- Электронный уровень выровнен с панелью светодиодных индикаторов приемника. Для корректного использования *электронного уровня* панель светодиодных индикаторов должна быть направлена на вас (то есть вы должны смотреть прямо на панель светодиодных индикаторов приемника).

# <span id="page-414-0"></span>**Веха подвижного приемника объединенной съемки**

При съемке со стилем объединенной съемки можно использовать веху подвижного приемника объединенной съемки.

Дополнительная информация находится в разделах:

[Настройка подвижного приемника объединенной съемки](#page-414-1)

<span id="page-414-1"></span>[Использование вехи подвижного приемника объединенной съемки](#page-415-0)

## **Настройка подвижного приемника объединенной съемки**

Веха съемки с подвижным приемником настраивается в [стиле объединенной съемки.](#page-411-1)

При настройке вехи подвижного приемника объединенной съемки введите значение опции *Сдвиг призмы до антенны.* Сдвиг измеряется от центра призмы до положения на GNSSантенне. Положение на GNSS-антенне определяется в форме *Опции подвижного приемника* стиля GNSS-съемки. На данную форму ссылается стиль объединенной съемки.

В приведенной ниже таблице содержатся значения расстояний сдвига от центра призмы до антенны Trimble R8.

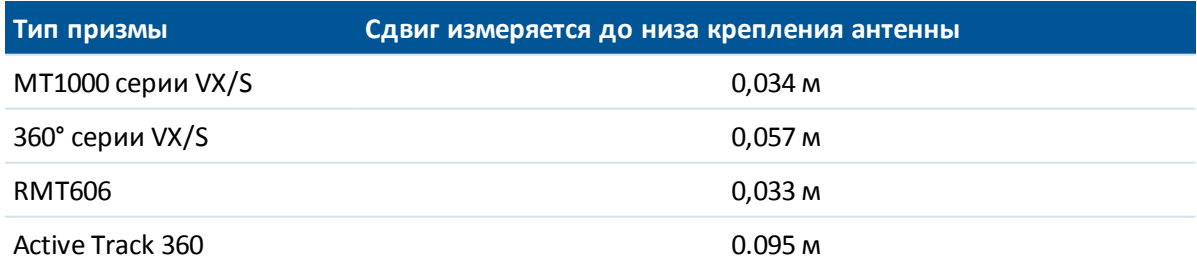

В приведенной ниже таблице содержатся значения расстояний сдвига от центра призмы до антенны Trimble R10-приемник.

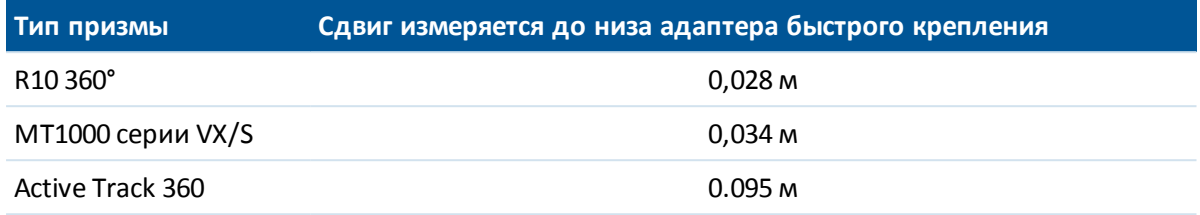

<span id="page-415-0"></span>*Примечание. Если установлен неверный метод измерения антенны, к высоте GNSSантенны применяется неверное значение сдвига.*

# **Использование вехи при объединенной съемке с подвижными**

## **приемником**

При объединенной съемке необходимо включить опцию *Подвижный приемник объединенной съемки* и использовать высоту **призмы** цели для автоматического обновления высоты GNSS. Когда опция *Подвижный приемник объединенной съемки* включена, изменение высоты цели традиционной съемки применяет *Сдвиг призмы до антенны,* заданный в стиле объединенной съемки, и автоматически обновляется высота GNSS-антенны. Изменение высоты подвижного приемника объединенной съемки.

1. Убедитесь, что значение параметра сдвига *Призмы до антенны* правильно задано и применено к параметрам антенны *Тип* и *Измерение до,* настроенным в стиле RTKсъемки.

- 2. Нажмите значок цели или антенны в строке состояния и выберите подходящую цель.
- 3. Введите значение *Высота цели* (высота до центра призмы).

Обновленная высота не отображается в строке состояния до закрытия формы цели.

- 4. Нажмите *Антенна* для просмотра введенной высоты цели, заданного в стиле съемки сдвига призмы до антенны и рассчитанной высоты антенны. Данный шаг необязателен.
- 5. Нажмите *Принять.*

# **Г л а в а 13**

# <span id="page-416-1"></span>**Съемка - Изображение**

# **Фотоинструмент Trimble V10**

Фотоинструмент Trimble V10 позволяет выполнять съемку круговых (360°) панорамных изображений. Вы можете снять панораму и привязать ее к ранее измеренной точке или выполнять съемку панорам вместе с обычной топографической съемкой, используя традиционные инструменты или GNSS приемники. Для этого необходимо установить на головку адаптера фотоинструмента V10 следующее дополнительное оборудование:

- При съемке традиционными инструментами подсоедините любой отражатель Trimble, поддерживаемый программным обеспечением Trimble Access .
- При GNSS съемке подключите любой GNSS приемник Trimble к контроллеру TSC3 или планшетному контроллеру с программным обеспечением Trimble Access .

Подробную информацию смотрите в разделах:

[Установка оборудования](#page-416-0) [Методы измерения высоты](#page-419-0) [Съемка панорам при измерении точек с помощью традиционного инструмента](#page-424-0) [Съемка панорам при измерении точек в GNSS съемке](#page-425-0) [HDR съемка](#page-426-0) [Привязка панорамы к точке](#page-427-0) [Зона покрытия фотостанции](#page-428-0) [Проверка калибровки камеры V10](#page-429-0) [Параметры электронного уровня V10](#page-430-0) [Калибровка магнитометра V10](#page-431-0)

# <span id="page-416-0"></span>**Установка оборудования**

В этом разделе приведена краткая информация о подготовке оборудования. Подробно процесс сборки и запуска оборудования описан в *Руководстве пользователя фотоинструмента Trimble V10.*

*Примечание - Необходимо регулярно выполнять проверку калибровки магнитометра и камеры.*

Trimble Access Съемка справкa **418**

#### 13 Съемка - Изображение

Веха с аккумулятором разработана специально для работы с фотоинструментом V10. Противоударный наконечник снижает нагрузки, действующие на инструмент при каждой установке вехи на точку.

## **Установка головки камеры на веху с аккумулятором**

- 1. Поднесите головку камеры к вехе.
- 2. Поверните веху так, чтобы совпали ключи.
- 3. Установите головку камеры на место.
- 4. Закрепите головку камеры на вехе с аккумулятором, повернув стопорное кольцо до упора.

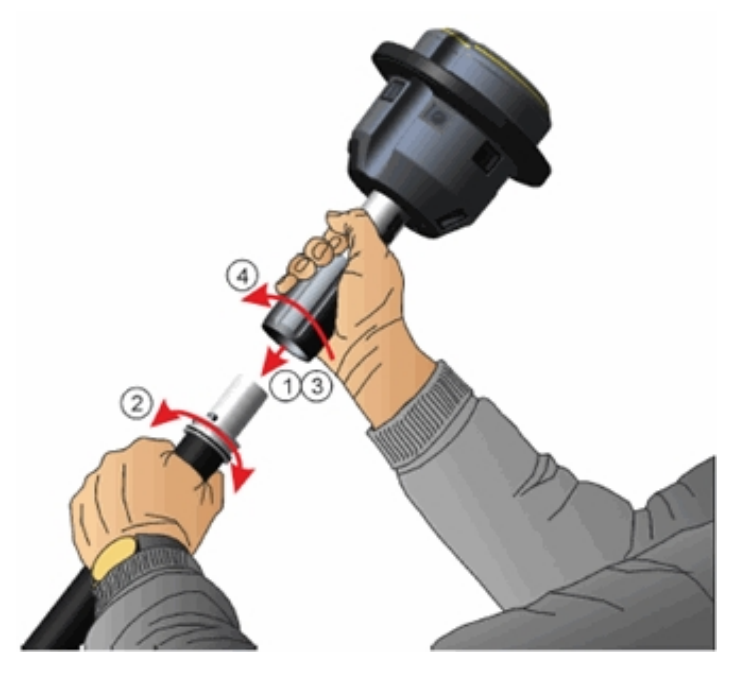

# **Установка приемника Trimble на V10**

GNSS приемник Trimble R10 крепится непосредственно на головку камеры V10.

Для установки любого другого [интегрированного GNSS приемника](#page-590-0) Trimble на головку камеры V10, необходимо использовать переходник между зажимным креплением V10 и резьбовым креплением (5/8") GNSS приемника. Если при установке на головку камеры V10 используется GNSS радиомодем, вы должны также использовать специально настроенный антенну. Для получения подробной информации обратитесь к *Руководству пользователя фотоинструмента Trimble V10.* После установки адаптера и антенны на приемник, воспользуйтесь приведенными ниже инструкциями для установки приемника на V10.

*Примечание - Перед установкой отражателя вы должны снять крышку с зажимного механизма. Чтобы сделать это, удерживайте крышку и одновременно нажмите кнопку зажима вниз. Не отпуская кнопку зажима снимите крышку.*

#### 13 Съемка - Изображение

- 1. Нажмите кнопку зажимного механизма.
- 2. Удерживая кнопку зажимного крепления, установите приемник на головку камеры.
- 3. Отпустите кнопку зажимного механизма.
- 4. Сильно нажмите на приемник, чтобы защелкнулся зажимной механизм. Желтое уплотнительное кольцо в верхней части камеры должно быть хорошо прижато, чтобы обеспечить герметичность соединения приемника с головкой камеры.
- 5. Убедитесь, что зажимной механизм закрыт. Если все правильно, кнопка зажима должна вернуться в исходное положение.

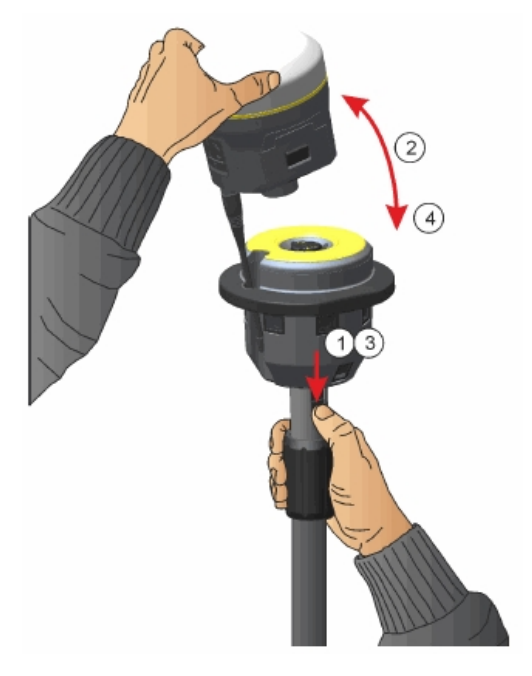

## **Установка отражателя Trimble на V10**

*Примечание - Перед установкой отражателя вы должны снять крышку с зажимного механизма. Чтобы сделать это, удерживайте крышку и одновременно нажмите кнопку зажима вниз. Не отпуская кнопку зажима снимите крышку.*

- 1. Закрепите адаптер на отражателе.
- 2. Нажмите кнопку зажимного механизма.
- 3. Совместите указатели на отражателе и головке камеры, и, удерживая кнопку зажимного крепления, установите отражатель на головку камеры. Возможно вам придется повернуть отражатель, чтобы найти правильное положение.
- 4. Отпустите кнопку зажимного механизма.
- 5. Сильно нажмите на отражатель, чтобы защелкнулся зажимной механизм. Желтое уплотнительное кольцо в верхней части камеры должно быть хорошо прижато, чтобы обеспечить герметичность соединения отражателя с головкой камеры.
- 6. Убедитесь, что зажимной механизм закрыт. Если все правильно, кнопка зажима должна

вернуться в исходное положение.

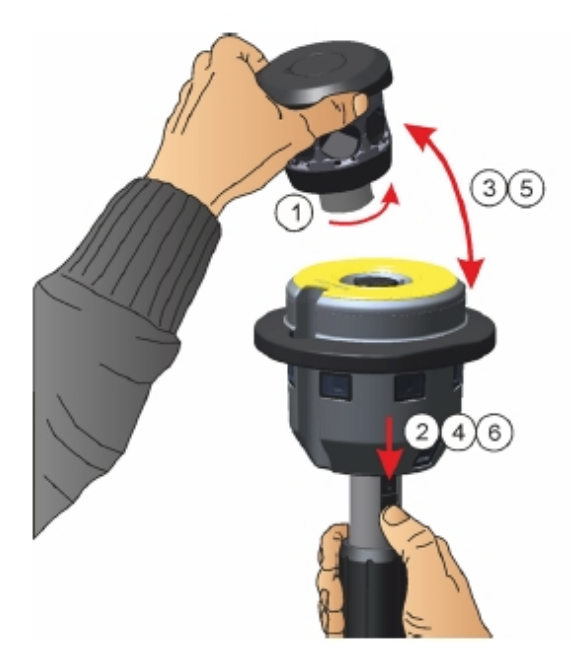

# **Соединение V10 с контроллером**

Для соединения V10 с контроллером используйте поставляемый Trimble кабель USB - мини-USB длиной 1,5 м. Вставьте разъем USB в контроллер, а разъем мини-USB в разъем на головке камеры V10.

# <span id="page-419-0"></span>**Методы измерения высоты**

Метод измерения высоты зависит от типа оборудования, используемого вместе с [фотоинструментом V10](#page-416-1) . Измерение нужно выполнять в соответствие с методом, выбранным в программном обеспечении.

Показаны следующие методы измерений:

- [V10 с отражателем Trimble на вехе с аккумулятором](#page-420-0)
- [V10 с отражателем Trimble на штативе](#page-421-0)
- [V10 с приемником Trimble на вехе с аккумулятором](#page-422-0)
- [V10 с приемником Trimble на штативе](#page-423-0)
- [V10 с другим отражателем и/или адаптером](#page-424-1)

Trimble Access Съемка справкa **421**

# <span id="page-420-0"></span>**V10 с отражателем Trimble на вехе с аккумулятором**

На рисунке ниже показаны: (1) V10, (2) отражатель, (3) низ V10, (4) фотограмметрический центр V10, (5) скорректированная высота от низа вехи до центра отражателя и (6) высота от низа V10 до центра отражателя. Значения этих высот приведены в таблице ниже.

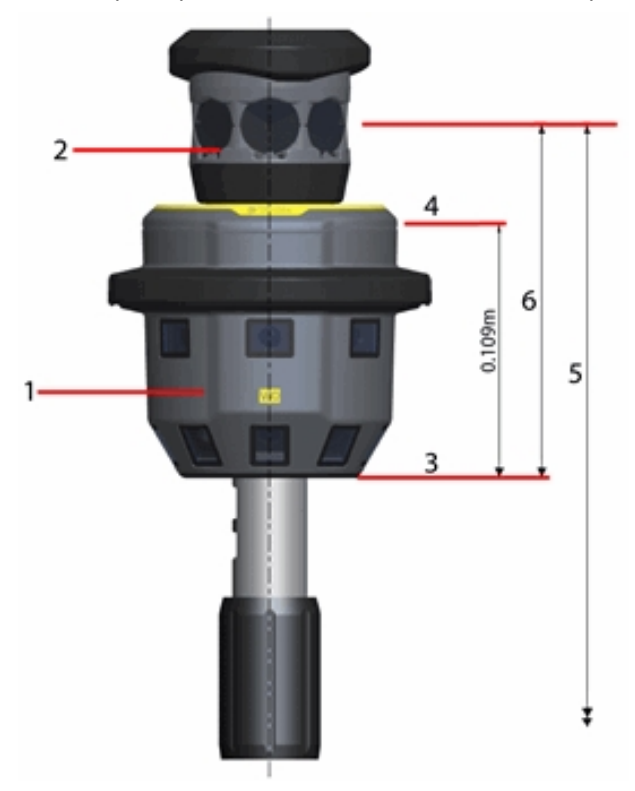

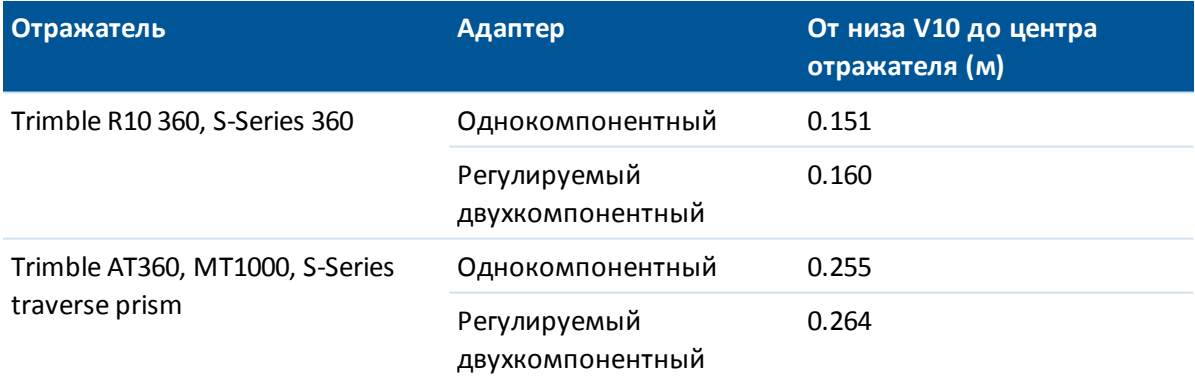

# <span id="page-421-0"></span>**V10 с отражателем Trimble на штативе**

Для проведения высокоточных измерений или выполнения калибровки неоходимо подключить V10 к источнику питания и установить его на штатив. Измерение выполняется до ручки насадки V10.

На рисунке ниже показаны: (1) V10, (2) отражатель, (3) ручка насадки V10, (4) фотограмметрический центр V10, (5) скорректированная высота от наземной отметки до центра отражателя, (6) неоткорректированная высота и высота от ручки насадки V10 до центра отражателя (7). Значения этих высот приведены в таблице ниже.

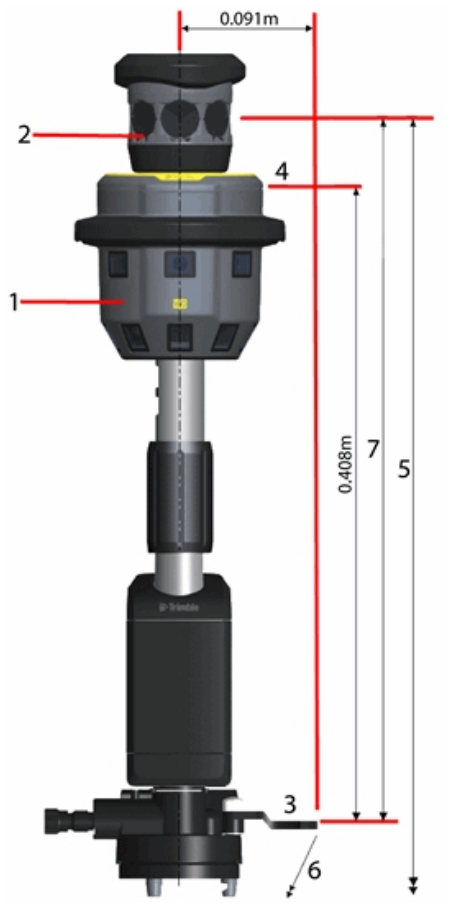

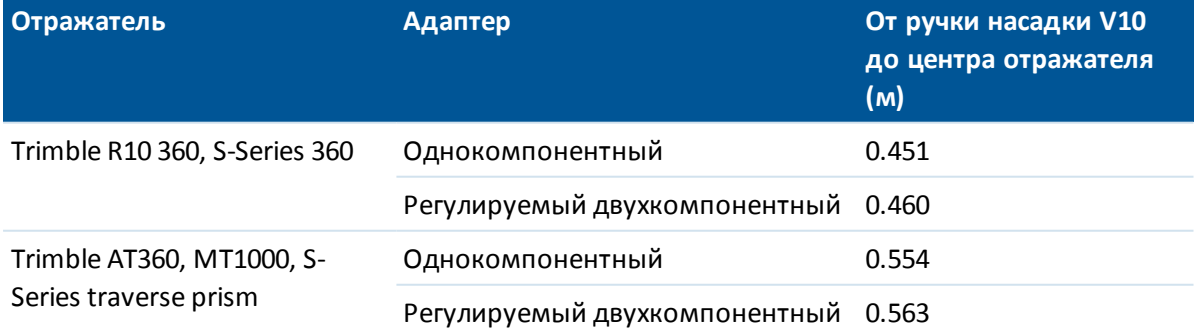

Trimble Access Съемка справкa **423**

# <span id="page-422-0"></span>**V10 с приемником Trimble на вехе с аккумулятором**

На рисунке ниже показаны: (1) V10, (2) Trimble R10-приемник, (3) низ V10, (4) фотограмметрический центр V10, (5) скорректированная высота от низа вехи до фазового центра антенны и (6) высота от низа V10 до фазового центра антенны. Значения этих высот приведены в таблице ниже.

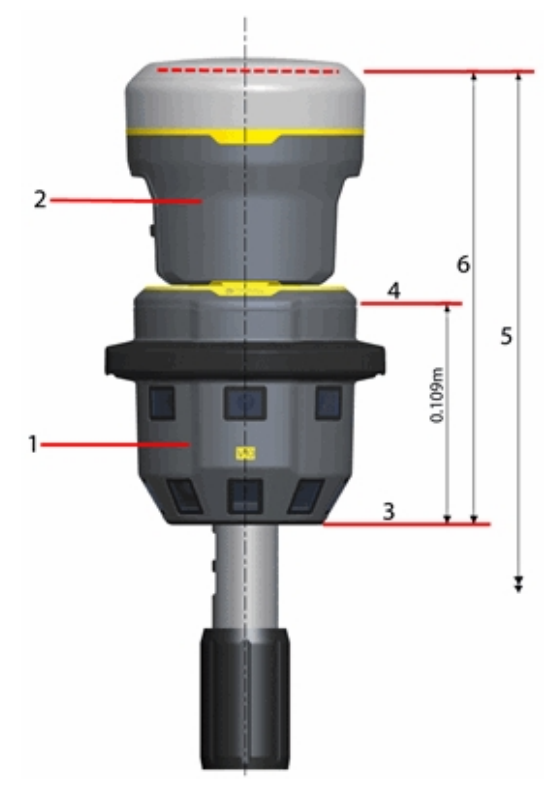

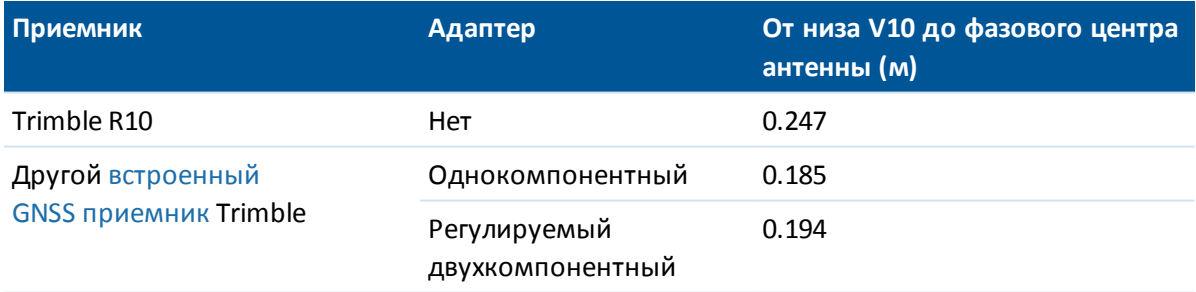

# <span id="page-423-0"></span>**V10 с приемником Trimble на штативе**

Для проведения высокоточных измерений или выполнения калибровки неоходимо подключить V10 к источнику питания и установить его на штатив. Измерение выполняется до ручки насадки V10.

На рисунке ниже показаны: (1) V10, (2) Trimble R10-приемник, (3) ручка насадки V10, (4) фотограмметрический центр V10, (5) скорректированная высота от наземной отметки до фазового центра антенны, (6) неоткорректированная высота и высота от ручки насадки V10 до фазового центра антенны (7). Значения этих высот приведены в таблице ниже.

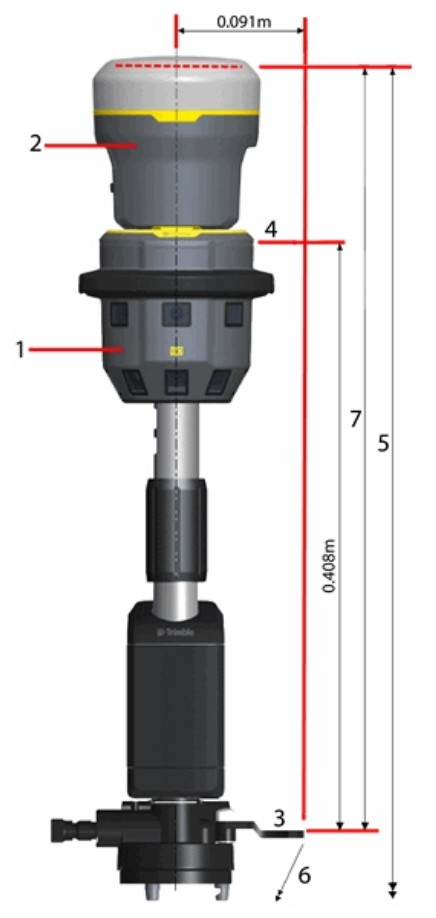

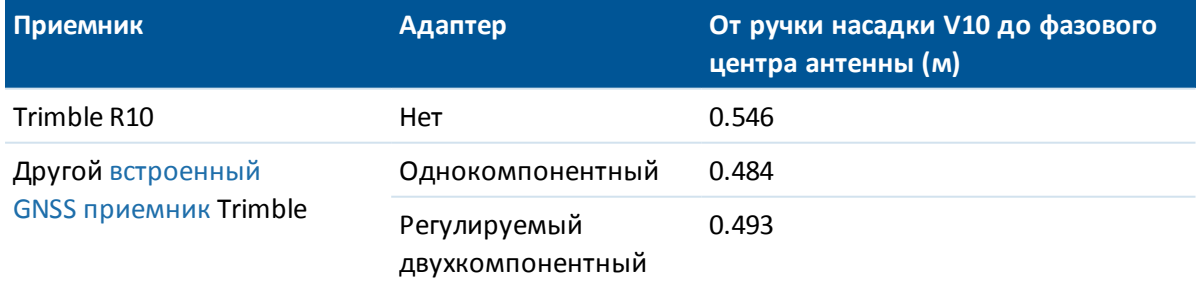

# <span id="page-424-1"></span>**V10 с другим отражателем и/или адаптером**

Если при работе с V10 в поле *Адаптер для быстрой установки* установлено значение *Пользовательский,* необходимо указать высоту от низа адаптера (1) до низа крепления (2):

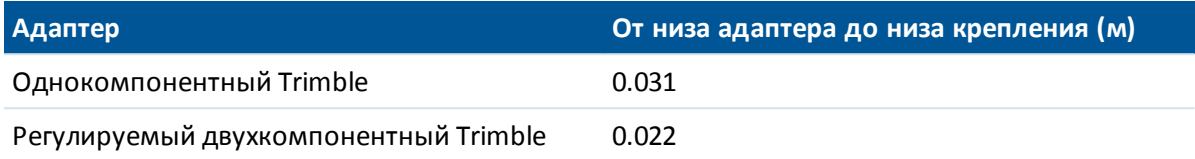

Если V10 используется с другим типом отражателя, необходимо указать расстояние от низа отражателя (3) до его центра (4).

Если V10 используется с другими типами отражателя **и** адаптера, необходимо указать расстояние от низа адаптера (1) до центра отражателя (4).

На рисунке ниже показаны: (1) низ адаптера, (2) низ крепления, (3) низ отражателя и (4) центр отражателя.

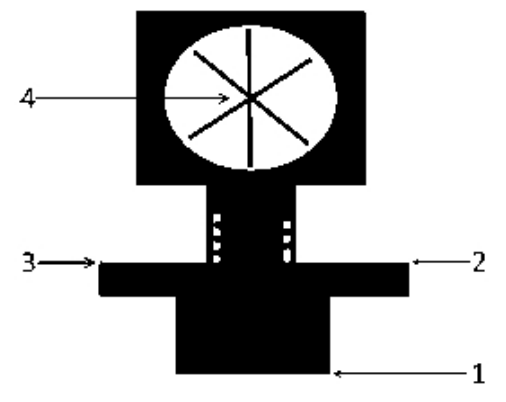

# <span id="page-424-0"></span>**Съемка панорам при измерении точек с помощью традиционного инструмента**

Вы может снять панораму при измерении точек традиционным инструментом, если используется один из *Методов* - *Углы и расстояниеe* или *Осредненные измерения.*

- 1. Подключите V10. Подробнее об этом см. [Фотоинструмент Trimble V10.](#page-416-1)
- 2. В главном меню нажмите *Измерить / Измерение точек.*
- 3. Введите значение в поле *Имя точки* и, если необходимо, код объекта в поле *Код.*
- 4. Убедитесь, что установлен верный тип отражателя. Тип отражателя отображается соответствующим значком в панели состояния.
- 5. Выберите метод измерения и введите значение в поле *Высота цели.*

*Примечание - Убедитесь, что высота цели измерена до низа V10, если у вас веха с аккумулятором или до ручки насадки V10, если у вас штатив.*

6. Если между адаптером и отражателем установлена дополнительная вставка, выберите *Другой адаптер* и введите высоту этой вставки.

Trimble Access Съемка справкa **426**

- 13 Съемка Изображение
- 7. Нажмите *Опции* для настройки [параметров наклона](#page-430-0) и [параметров HDR](#page-426-0) , если вы не сделали эти настройки ранее.
- 8. Включите флажок *Панорама* .
- 9. Используйте электронный уровень V10 чтобы горизонтировать отражатель перед измерением точки. Заметьте, что когда одновременно подсоединены V10 и активная цель, информация для отображения электронного уровня поступает с активной цели.

*Примечание - Необходимо использовать бипод для сохранения неподвижности и вертикального положения вехи с аккумулятором во время съемки панорамы.*

- 10. Нажмите программную кнопку *Начать* для запуска записи данных.
- 11. Чтобы сохранить точку нажмите *Запись.*

Съемка панорамы выполняется после нажатия кнопки *Запись.*

12. Нажмите *Запись* для сохранения панорамы.

Панорамные изображения сохраняются в папке **<jobname> Files\V10 Panorama Files** . При импорте данных в Trimble Business Center необходимо сохранять относительные пути, в противном случае программное обеспечение не сможет найти панорамы.

## **Советы**

- <sup>l</sup> Находясь в экране *Панорама* , нажмите на миниатюру для просмотра увеличенного изображения.
- <sup>l</sup> Нажмите *Повтор* для повторной съемки панорамы. Нажмите *Отменить* чтобы отклонить панораму и удалить точку. Нажмите *Esc* чтобы отказаться только от панорамы.

<span id="page-425-0"></span>*Примечание - Для съемки панорамы на введенной вручную или выбранной из списка точке, воспользуйтесь [Привязкой панорамы к точке.](#page-427-0)*

# **Съемка панорам при измерении точек в GNSS съемке**

Выполняя GNSS съемку вы можете снять панораму при измерении *Точек съемки, Опорных пунктов (измер), Точек калибровки* или *Быстрых точек.*

- 1. Подключите V10. Подробнее об этом см. [Фотоинструмент Trimble V10.](#page-416-1)
- 2. В главном меню нажмите *Измерить / Измерение точек.*

*Примечание - Если при выполнении GNSS съемки для получения поправок используется интернет соединение, и интернет соединение установлено до запуска съемки, необходимо отсоединить V10 от контроллера чтобы запустить съемку. В противном случае съемка не будет запущена, и в некоторых случаях может произойти отсоединение GNSS приемника.*

- 3. Введите значение в поле *Имя точки* и, если необходимо, код объекта в поле *Код.*
- 4. Выберите метод измерения.
- 13 Съемка Изображение
- 5. Введите значение в поле *Высота антенны* и убедитесь, что в поле *Измерена до* установлено *До низа V10* , если вы используете веху с аккумулятором, или *До ручки насадки V10* , если вы используете штатив.
- 6. Если между адаптером и отражателем установлена дополнительная вставка, выберите *Другой адаптер* и введите высоту этой вставки.
- 7. Нажмите *Опции* для настройки [параметров наклона](#page-430-0) и [параметров HDR](#page-426-0) , если вы не сделали эти настройки ранее.
- 8. Включите флажок *Панорама* .
- 9. Используйте электронный уровень, чтобы убедиться, что антенна отгоризонтирована перед выполнением съемки точки. Отметьте, что когда соединены V10 и Trimble R10 приемник, информация для отображения электронного уровня поступает с Trimble R10 приемник.

*Примечание - Необходимо использовать бипод для сохранения неподвижности и вертикального положения вехи с аккумулятором во время съемки панорамы.*

- 10. Когда антенна будет неподвижно зафиксирована в вертикальном положении, нажмите программную кнопку *Начать,* чтобы начать записывать данные. В строке состояния появится значок неподвижного положения.
- 11. Когда будет достигнуто необходимое для измерения точки время, точность, и наклон будет в пределах допуска, нажмите программную кнопку *Запись.*

Съемка панорамы выполняется после нажатия кнопки *Запись.*

12. Нажмите *Запись* для сохранения панорамы.

Панорамные изображения сохраняются в папке **<jobname> Files\V10 Panorama Files** . При импорте данных в Trimble Business Center необходимо сохранять относительные пути, в противном случае программное обеспечение не сможет найти панорамы.

## **Советы**

- <sup>l</sup> Находясь в экране *Панорама* , нажмите на миниатюру для просмотра увеличенного изображения.
- <sup>l</sup> Нажмите *Повтор* для повторной съемки панорамы. Нажмите *Отменить* чтобы отклонить панораму и удалить точку. Нажмите *Esc* чтобы отказаться только от панорамы.

<span id="page-426-0"></span>*Примечание - Для съемки панорамы на введенной вручную или выбранной из списка точке, воспользуйтесь [Привязкой панорамы к точке.](#page-427-0)*

# **HDR съемка**

Фотоинструмент V10 позволяет выполнять съемку изображений с расширенным динамическим диапазоном (HDR).

Когда включен режим HDR, V10 производит съемку трех изображений с разными параметрами экспозиции вместо одного. При HDR обработке эти три изображения объединяются в единое комплексное изображение, имеющее значительно больший тональный диапазон и, следовательно, позволяющее отобразить больше деталей, чем на любом отдельном снимке.

13 Съемка - Изображение

# **Включение HDR**

- 1. Откройте экран настройки параметров метода измерения. Для этого сделайте одно из следующего:
	- <sup>l</sup> На экране *Съемка точек* нажмите *Опции.*
	- <sup>l</sup> На экране *Панорама V10* нажмите *Опции.*
	- <sup>l</sup> При настройке стиля съемки выберите *Параметры метода измерений.*
- 2. Включите флажок *HDR* .

В панели состояния сразу за значком V10 появляется надпись HDR 平 нDR указывая, что режим HDR включен.

## *Примечание -*

<span id="page-427-0"></span><sup>l</sup> *На фотоинструменте V10 должно быть установлено микропрограммное обеспечение версии E1.0.xx или старше.*

# **Привязка панорамы к точке**

Если контроллер подключен к [фотоинструменту V10](#page-416-1), вы можете выполнить съемку панорамы для введенной вручную или выбранной из списка точки.

*Примечание - Вам не нужно запускать съемку или подсоединять любой другой инструмент, чтобы сделать это.*

- 1. Нажмите *Инструмент* / *Панорама V10.*
- 2. Введите имя точки или выберите ее из списка.

Если введено имя точки, отсутствующей в проекте, координаты этой точки можно ввести в полях *СеверВосток* и *Высота* .

Для съемки панорамы в точке, не имеющей координат, оставьте поля координат пустыми.

- 3. Введите значение в поле *Высота инструмента,* измеренное до низа V10 при использовании вехи с аккумулятором или до ручки насадки при использовании штатива. Для выбора соответствующего метода нажмите стрелку за полем *Высота* .
- 4. Если между адаптером и отражателем или приемником установлена дополнительная вставка, выберите *Другой адаптер* и введите высоту этой вставки.

*Примечание - Необходимо использовать бипод для сохранения неподвижности и вертикального положения вехи с аккумулятором во время съемки панорамы.*

- 5. Используйте электронный уровень для горизонтирования вехи. Электронный уровень на экране Панорама V10 всегда показывает информацию о наклоне фотоинструмента V10, даже если подключен другой датчик наклона. Когда наклон будет находиться в пределах допусков нажмите *Запуск* для съемки панорамы.
- 6. Находясь в экране *Панорама* , нажмите на миниатюру для просмотра увеличенного изображения. Нажмите *Запись* для сохранения панорамы. Нажмите *Повтор* для повторной съемки панорамы. Нажмите *Esc* чтобы отказаться от панорамы.

#### 13 Съемка - Изображение

Панорамные изображения сохраняются в папке **<jobname> Files\V10 Panorama Files** . При импорте данных в Trimble Business Center необходимо сохранять относительные пути, в противном случае программное обеспечение не сможет найти панорамы.

# <span id="page-428-0"></span>**Зона покрытия фотостанции V10**

Если в проекте для точки с кординатами назначена фотостанция, зона покрытия этой фотостанции отображается на карте. На [карте](#page-96-0) и [3D карте](#page-97-0) зона покрытия фотостанции отображается по-разному. Зона покрытия показывает территорию, охватываемую снимками фотостанции, и отображается линиями на уровне земли. Программное обеспечение использует высоту инструмента, указанную для панорамы V10, и принимает эту высоту как уровень земной поверхности.

*Примечание - Зона покрытия фотостанции ориентирована в соответствие с ориентацией головки камеры. Чтобы правильно сориентировать зону покрытия необходимо установить в проекте магнитное склонение. Для этого в главном меню нажмите Проекты / Свойства проекта / Расчеты.*

Управление отображением зоны покрытия фотостанции осуществляется с помощью списка *Выбор фильтра* . Для просмотра списка *Выбор фильтра* на :

- 2D карте, нажмите клавишу со стрелкой вверх для получения доступа к большему числу экранных клавиш и нажмите *Фильтр.*
- **•** 3D карте, нажмите **•** и затем выберите *Фильтр*.

## **Зона покрытия фотостанции на карте**

Направленные вниз камеры охватывают территорию, ограниченную линиями 1 и 2. Камеры, направленные наружу, охватывают территорию, ограниченную с внешней стороны линией 3.

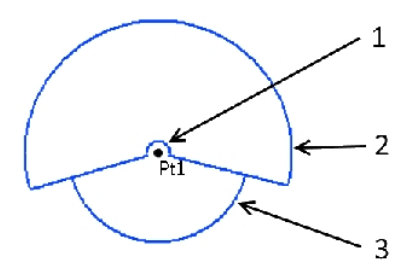

## **Зоны покрытия фотостанции на 3D карте**

Направленные вниз камеры охватывают территорию, ограниченную линиями 1 и 2. Камеры, направленные наружу, охватывают территорию, ограниченную с внешней стороны линией 3. Линия 4 - это условная внешняя граница.

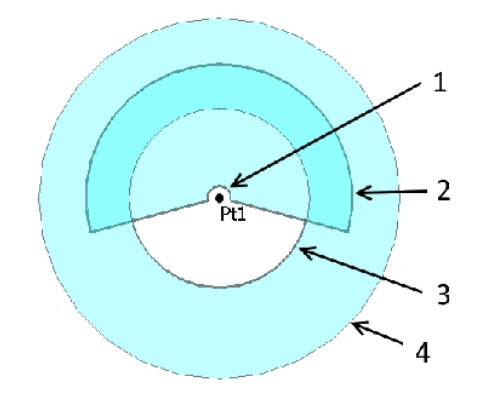

# <span id="page-429-0"></span>**Проверка калибровки камеры V10**

Для проверки калибровки камеры [фотоинструмента V10](#page-416-1) выполните полевую проверку калибровки камеры и затем обработайте проект, содержащий данные калибровки в Trimble Business Center.

Изображения для проверки калибровки сохраняются в папке **<jobname> Files\V10 Panorama Files**. При импорте данных в Trimble Business Center необходимо сохранять относительные пути, иначе программное обеспечение не сможет найти эти изображения.

*Примечание - Проверка калибровки камеры не подразумевает непосредственное выполнение калибровки или "коррекции" камеры. Этот процесс используется для записи изображений, позволяющих оценить, находятся ли параметры калибровки в пределах заданных значений.*

- 1. Выберите настройку параметров V10.
- 2. Нажмите *Контроль.*
- 3. Введите расстояние от V10 до стены, на которой установлена настенная марка, убедившись, что это расстояние находится в пределах допуска.
- 4. Введите высоту инструмента, убедившись, что эта высота находится в пределах допуска..
- 5. Нажмите *След.*
- 6. Установите марки, как показано в программном обеспечении, убедившись, что параметры находятся в пределах допуска.
- 7. Введите высоту центра настенной марки.
- 8. Введите расстояние от стены до центра наземной марки.
- 9. Нажмите *След.*
- 13 Съемка Изображение
- 10. Разверните V10 так, чтобы красная линия проходила через центр марки. Нажмите *След* для записи пары изображений. Повторяйте этот этап, пока не будут получены все пары изображений.
- 11. Выполните обработку проекта в Trimble Business Center.

<span id="page-430-0"></span>Для получения подробной информации обратитесь к *Руководству пользователя фотоинструмента Trimble V10.*

# **Параметры электронного уровня V10**

Благодаря встроенному в V10 датчику наклона, доступны функции электронного уровня.

*Примечание - Если вместе с V10 подсоединено другое устройство с датчиком наклона, электронный уровень V10 отображается только на экране Панорама V10. В других местах ПО Trimble Access, электронный уровень отображает информацию с других датчиков наклона. Подробная информация приведена в разделах [Параметры](#page-599-0) [электронного уровня приемника](#page-599-0) и [Параметры электронного уровня AT360](#page-587-0).*

Для настройки электронного уровня V10 нажмите *Инструмент / Параметры электр. уровня* в главном меню. Ниже перечислены параметры, доступные для настройки.

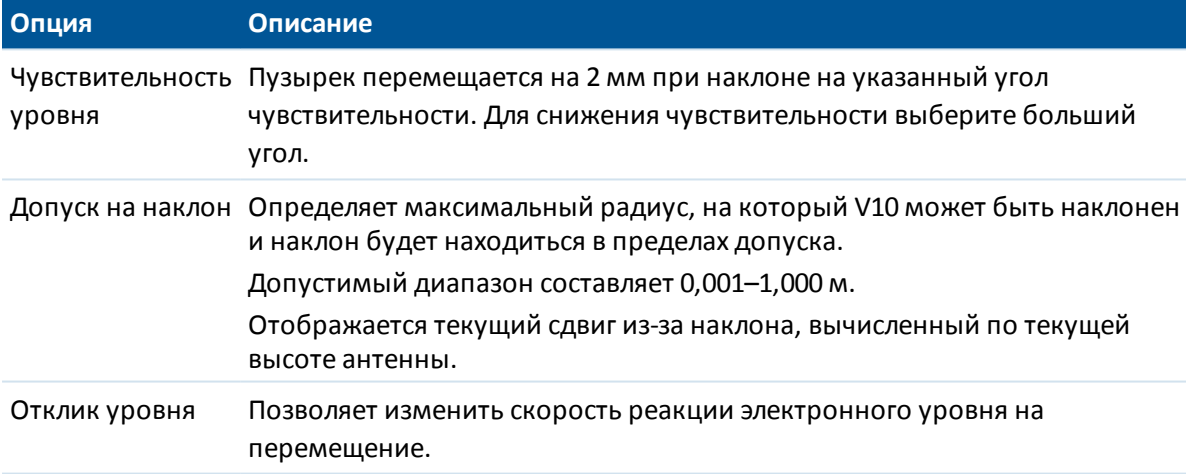

**Совет -** Страницу *Параметры электр. уровня V10* также можно открыть одним из следующих способов:

- <sup>l</sup> Нажав значок Настройки в верхнем левом углу окна *Электронный уровень.*
- <sup>l</sup> Нажмите программную кнопку *V10* на экране *Параметры электр. уровня* для другого устройства. Если подсоединено больше одного датчика наклона, изменение параметров электронного уровня для одного датчика повлияет на параметры электронного уровня всех подключенных датчиков наклона.

## **Отображение электронного уровня**

Для отображения электронного уровня нажмите функциональную клавишу *«Уровень».*

#### 13 Съемка - Изображение

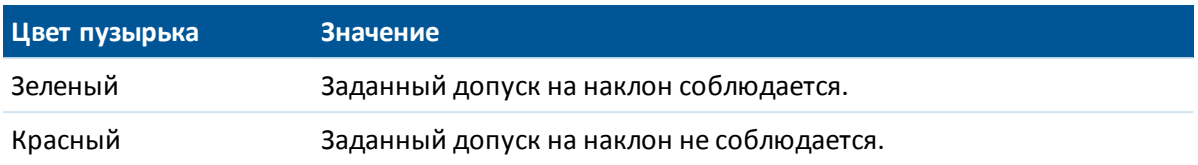

#### **Советы.**

- Для перемещения окна электронного уровня в другое место на экране нажмите и удерживайте электронный уровень и перетащите его.
- <span id="page-431-0"></span><sup>l</sup> Нажимайте сочетание клавиш **CTRL** + **Л** для отображения или скрытия электронного уровня в любом окне.

# **Калибровка магнитометра V10**

Для правильной ориентации панорамы магнитометр вычисляет направление, в котором [фотоинструмент V10](#page-416-1) выполняет съемку. Компания Trimble рекомендует выполнять калибровку магнитометра при каждом изменении конфигурации оборудования на вехе с аккумулятором, например, в случае, когда устанавливается или снимается приемник или отражатель Trimble.

**ПРЕДУПРЕЖДЕНИЕ -** Точность работы магнитометра зависит от нахождения рядом с ним металлических объектов (например, автомобилей или строительной техники) или объектов, создающих электромагнитное излучение (например, высоковольтные линии или подземные силовые кабели). Всегда выполняйте калибровку магнитометра вдали от источника электромагнитных полей. На практике это обычно означает работу вне помещений.

*Примечание - Выполнение калибровки магнитометра рядом с источниками магнитных помех не "устранит" помехи, вызванные этими объектами.*

# **Калибровка магнитометра**

- 1. На экране *Инструменты* нажмите *Параметры электр. уровня* , затем нажмите *Калиб.*
- 2. Для выполнения калибровки магнитометра нажмите *Калибровка.*
- 3. Нажмите *Запуск* , затем поворачивайте V10 как показано на экране, пока калибровка не будет завершена.

## *Примечание -*

- <sup>l</sup> *Если были нарушены правила эксплуатации V10 (например, произошло падение с вехи), необходимо выполнить повторную калибровку магнитометра.*
- <sup>l</sup> *Если вы нажмете Отмена до окончания процесса калибровки, будет использоваться предыдущая калибровка магнитометра.*
- <sup>l</sup> *Отображаемое на экране Калибровка время показывает время работы V10, прошедшее с момента последней калибровки.*
- <sup>l</sup> *Подробная информация о калибровке сохраняется в проекте, ее можно посмотреть в Проекты / Просмотр проекта.*
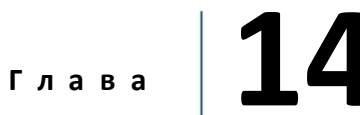

# **Разбивка - Обзор**

При GNSS съемке в реальном времени или традиционной съемке можно вынести в натуру точки, линии, дуги, полилинии, разбивочные элементы, дороги и цифровые модели местности (ЦММ).

Для этого:

- Определите, что вы будете выносить.
- По карте или из меню Вынести выберите предмет выноса.
- Переместитесь к точке или на участок, где находится точка.
- Маркируйте точку.
- Измерьте точку (не обязательно).

Предмет выноса можно определить:

- <sup>l</sup> в меню *Ввод*
- с помощью [связанного CSV-файла или файла проекта](#page-105-0)
- из линий и дуг, загруженных с файлом проекта
- из файла [активной карты](#page-107-0)
- из файла разбивочного элемента (.rxl) или файла трассы (.rxl, crd, .inp, .mos или .xml)

Чтобы вынести в натуру линию между двумя точками без внесения ее в базу данных проекта, вы должны выбрать две точки на карте, нажать и удерживать указатель на карте для доступа к выпадающему меню, и затем выбрать в нем *Разбивка прямой.*

Для использования GNSS для выноса линий, дуг, цифровой модели рельефа и разбивочных элементов необходимо задать параметры проецирования и преобразования ИГД.

**Предупреждение -** Не изменяйте систему координат или калибровку после выноса точек.

Дополнительная информация есть в разделах:

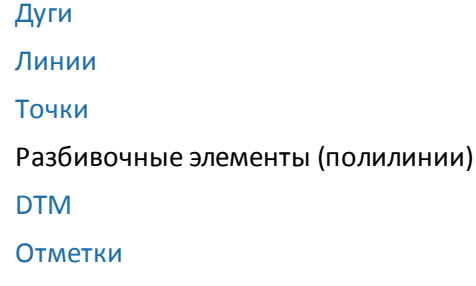

[Разбивка - Экранный режим](#page-433-0) [Разбивка - Опции](#page-438-0) [Использование графического представления](#page-436-0)

# <span id="page-433-0"></span>**Настройка режима отображения при разбивке**

<span id="page-433-1"></span>Отображение информации будет отличаться в зависимости от способа измерений - [Традиционного](#page-433-1) или [GNSS](#page-435-0) .

### **Традиционные измерения**

При традиционных измерениях *[графический экран Разбивка](#page-436-0)* отображает направления, используя традиционный инструмент в качестве опорной точки.

Вв. можете настроить *Положение при разбивке* и *Режим отображения [Графического](#page-436-0) [экрана разбивки](#page-436-0)* для традиционной съемки.

*Направления сдвига и разбивки* позволяют вам настроить направления разбивки так, чтобы они рассматривались в перспективе со стороны инструмента, со стороны цели или выбрать автоматическую настройку. При *Автоматической* настройке направления разбивки устанавливаются автоматически, в зависимости от того, имеет ли ваш инструмент серво- или роботизированный привод.

*Режим отображения* позволяет вам настроить графический навигационный экран.

Когда *Режим отображения* установлен как *Направление и расстояние,* навигационный экран отображает:

• Большую стрелку, показывающую направление, в котором вы двигаетесь. Когда вы находитесь рядом с точкой, стрелка заменяется указателями направления ближе/дальше и влево/вправо относительно инструмента.

Когда *Режим отображения* установлен как *Ближе/дальше и влево/вправо,* навигационный экран показывает:

• Указатели направления Ближе/дальше и влево/вправо, где традиционный инструмент выступает в качестве опорной точки.

Для установки параметров отображения:

- 1. В меню Trimble Access выберите *Настройки / Стили съемки / <Имя стиля> / Инструмент.*
- 2. Установите *Направления сдвига и разбивки:*
	- <sup>l</sup> Автоматическое направление движения от *Со стороны инструмента* (при серво соединении) или *Со стороны цели* (при роботизированной съемки).
	- Со стороны инструмента (стоя перед инструментом) направление движения ближе/дальше и влево/вправо осуществляется со стороны инструмента, если смотреть от инструмента в направлении цели.
	- <sup>l</sup> Со стороны цели (стоя рядом с целью) направление движения ближе/дальше и влево/вправо осуществляется со стороны цели, если смотреть от цели в направлении инструмента.

- 3. Нажмите *Принять* и затем выберите *Разбивка.*
- 4. Установите *Режим отображения:*
	- Направление и расстояние навигация с помощью большой стрелки (указателя направления) подобно GNSS разбивке. Когда вы находитесь рядом с точкой, стрелка заменяется указателями направления ближе/дальше и влево/вправо относительно инструмента.
	- <sup>l</sup> Ближе/дальше и влево/вправо навигация с помощью указателей направления ближе/дальше и влево/вправо, где традиционный инструмент выступает в качестве опорной точки.
- 5. Выберите параметр в полях *Дельты (точки)* и *Дельты (другие)* . Эти два поля позволяют настроить одно отклонение разбивки по умолчанию для точек и все другие отклонения по умолчанию для кривых, линий, элементов разбивки и трасс.
	- Расстояния навигация к точке с использованием только расстояния
	- Дельта по сетке навигация к точке с использованием отклонений по сетке
	- Пикет и смещение навигация к точке с использованием пикета и смещения от него при разбивке линии или дуги.

При разбивке К линии или дуге отображаются номер пикета, горизонтальное смещение, вертикальное расстояние и уклон.

При разбивке Пикетов на линии / дуге или Пикетов со смещением на линии / дуге отображаются номер пикета, горизонтальное смещение, вертикальное расстояние, Дельта Пикета и сдвиг в плане.

- 6. Используйте поле *Линейный допуск* , чтобы указать допустимую ошибку в расстоянии. Если цель находится в пределах этого расстояния от точки, то экран графического отображения разбивки показывает, что расстояние(я) верно.
- 7. Используйте поле *Угловой допуск* , чтобы указать допустимую ошибку в угле. Если традиционный инструмент поворачивается от точки на угол меньший этого, то экран графического отображения показывает, что этот угол верен.
- 8. Если файл [ЦММ](#page-475-0) передан в программное обеспечение Съемка, вы можете выбрать флажок *Выводить превышение относительно ЦММ* и на графическом экране будет отображено превышение или понижение относительно ЦММ. Используйте поле *ЦММ* , чтобы задать имя используемой модели ЦММ. Если необходимо, установите вертикальное смещение для возвышения или снижения ЦММ. Нажмите **...** и выберите способ применение сдвига относительно ЦММ - по высоте или перпендикулярно.

*Примечание – Отображаются все файлы ЦММ из всех папок.*

Вы также можете нажать программную кнопку *Опции* в экране *Разбивка,* чтобы задать параметры текущей съемки.

### <span id="page-435-0"></span>**GNSS измерения**

Для GNSS-съемки в режиме реального времени вы можете установить режим *[графического](#page-436-0) [экрана Разбивка](#page-436-0)* так, чтобы точка или ваше положение оставались неподвижными в центре экрана.

Для установки параметров отображения:

- 1. В меню Trimble Access выберите *Настройки / Стили съемки / <Имя стиля> / Вынести.*
- 2. Выберите режим отображения *Цель в центре* или *Геодезист в центре.*
- 3. Выберите параметр в поле *Приращения* : Доступны следующие опции:
	- Угол и расстояние навигация к точке с использованием угла и расстояния
	- Дельта по сетке навигация к точке с использованием отклонений по сетке
	- Пикет и смещение навигация к точке с использованием пикета и смещения от него при разбивке линии или дуги.
	- Вперед / Назад навигация к точке с использованием расстояний и команд "Вперед/назад" и "Влево/вправо"

При разбивке К линии или дуге отображаются номер пикета, горизонтальное смещение, вертикальное расстояние и уклон.

При разбивке Пикетов на линии / дуге или Пикетов со смещением на линии / дуге отображаются номер пикета, горизонтальное смещение, вертикальное расстояние, Дельта Пикета и сдвиг в плане.

- 4. Выберите настройку в поле *«Ориентация отображения».* Доступны следующие опции:
	- Направление движения ориентация изображения будет такой, что верхняя часть экрана направлена по ходу движения.
	- <sup>l</sup> Север / Солнце небольшая стрелка, указывающая направление на север или на солнце. Ориентация изображения будет такой, что верхняя часть экрана направлена на север или в направлении солнца. Нажмите программную кнопку *Север/Солнце* для переключения ориентации изображения на экране.
	- Опорный азимут:
		- Для точки изображение будет сориентировано по азимуту, если для параметра *Разбивка* установлено значение *[Относительно азимута.](#page-448-0)*
		- Для линии изображение будет сориентировано по азимуту линии.

#### *Примечание -*

- <sup>l</sup> *Если при выносе в натуру точки для параметра «Ориентация отображения» установлено значение «Опорный азимут», а для параметра «Разбивка» не установлено значение «Относительно азимута», будет по умолчанию настроена ориентация отображения «Направление движения».*
- <sup>l</sup> *При использовании встроенного компаса [контроллера](#page-25-0) показания компаса не учитываются, если для параметра Ориентация отображения установлено значение Север или Опорный азимут.*
- 5. Если файл [ЦММ](#page-475-0) передан в программное обеспечение Съемка, вы можете выбрать флажок *Выводить превышение относительно ЦММ* и на графическом экране будет отображено превышение или понижение относительно ЦММ. Используйте поле *ЦММ* ,

чтобы задать имя используемой модели ЦММ. Если необходимо, установите вертикальное смещение для возвышения или снижения ЦММ. Нажмите **...** и выберите способ применение сдвига относительно ЦММ - по высоте или перпендикулярно.

*Примечание – Отображаются все файлы ЦММ из всех папок.*

<span id="page-436-0"></span>Вы также можете нажать программную кнопку *Опции* в экране *Разбивка,* чтобы задать параметры текущей съемки.

# **Использование графического дисплея при разбивке**

Графический экран при *разбивке* помогает вам двигаться к требуемой точке. Отображение информации будет отличаться в зависимости от способа измерений: [традиционного](#page-436-1) или [GNSS.](#page-437-0)

**Совет -** В зависимости от используемого [контроллера](#page-25-0) может быть возможным использование встроенного компаса контроллера для указания направления на точку. Дополнительные сведения см. в разделе [Компас.](#page-527-0)

### <span id="page-436-1"></span>**Традиционные измерения**

Для использования графического экрана при традиционных измерениях:

Если вы используете режим *Направление и расстояние* :

- 1. Держите экран перед собой, как будто вы идете вперед в направлении, куда указывает стрелка. Стрелка указывает в направлении точки.
- 2. Когда вы подойдете к точке ближе чем на 3 метра, стрелка исчезнет и появится указатель направления ближе/дальше и влево/вправо, где традиционный инструмент выступает в качестве опорной точки. Для навигации в этом режиме выполните следующие инструкции.

*Примечание - Во время навигации к точке при приближении к цели и исчезновении большой стрелки отображается сетка. Масштаб этой сетки изменяется по мере приближения к цели.*

Если вы используете режим *Ближе/дальше и влево/вправо* :

- 1. Первый экран отображает направление разворота инструмента и угол, который он должен показывать, а также расстояние от последней вынесенной точки до текущей выносимой точки.
- 2. Поверните инструмент (когда инструмент находится в пределах углового допуска, на экране графического отображения показываются две пустые / контурные стрелки и укажите реечнику створ.

Если вы используете роботизированный инструмент, и в поле *Servo auto turn* в стиле измерения установлено значение *Горизонтальный & Вертикальный угол,* или *только Горизонтальный угол* инструмент автоматически развернется на точку.

Если вы используете роботизированный инструмент, и в поле *Servo auto turn* в стиле измерения установлено значение *Выкл* , инструмент не будет разворачиваться автоматически. Для поворота инструмента нажмите программную кнопку *Поворот.*

- 14 Съемка с Разбивка
- 3. Если инструмент не находится в режиме *непрерывного слежения,* нажмите *Измер* для измерения расстояния.
- 4. На экране будет показано, на какое расстояние ближе или дальше от инструмента должен сдвинуться рабочий с отражателем.
- 5. Установите рабочего с отражателем в створе и выполните измерение расстояния.
- 6. Повторяйте шаги 2 5 до тех пор, пока точка не будет найдена (на экране будет отображены четыре пустых стрелки), затем отметьте точку на местности.
- 7. Если измеренная точка находится в пределах допусков по расстоянию и углу нажмите Запись, чтобы принять текущее измерение.

Если инструмент находится в режиме слежения TRK и вам необходимо более точное измерение расстояния, нажмите *Измер,* чтобы переключиться в стандартный режим и затем *Запись,* чтобы принять это измерение.

Чтобы снова переключиться в режим слежения нажмите *Esc.*

Если вы работаете с роботизированным инструментом удаленно от цели:

- инструмент автоматически отслеживает движение отражателя
- инструмент непрерывно обновляет графический экран
- экран графического отображения реверсируется, и стрелки показываются от цели (отражателя) к инструменту

### <span id="page-437-0"></span>**GNSS измерения**

При использовании во время GNSS-съемки графического дисплея для навигации к точке сначала на экране отображается большая стрелка навигации на расстоянии от точки, а затем при приближении к цели указатель автоматически изменяется на увеличительное стекло.

*Примечание - Если для параметра [Ориентация отображения](#page-433-0) установлено значение Направление движения :*

- <sup>l</sup> *При отображении стрелки подразумевается, что вы постоянно двигаетесь вперед.*
- <sup>l</sup> *При отображении увеличительного стекла не подразумевается, что вы постоянно двигаетесь вперед.*

Нажмите программную кнопку *Север/Солнце* для смены опорной точки, используемой маленькой стрелкой ориентации.

Для использования графического экрана при GNSS измерениях:

- 1. Начинайте двигаться вперед в направлении стрелки, удерживая дисплей перед собой. По мере вашего движения вперед стрелка показывает направление на точку, которую необходимо измерить.
- 2. На расстоянии около 10 футов (3 метров) от точки стрелка исчезнет, и точка будет показана символом мишени.

Ваше текущее положение будет показано перекрестием. Когда отображается увеличительное стекло, не меняйте ориентацию. Не меняйте направления и двигайтесь только вперед, назад, влево или вправо.

*Примечание - Во время разбивки точки, линии, дуги или разбивочного элемента при приближении к цели и исчезновении большой стрелки отображается сетка. Масштаб этой сетки изменяется по мере приближения к цели.*

<span id="page-438-0"></span>3. Продолжайте двигаться вперед, пока перекрестие, обозначающее ваше текущее местоположение, не перекроет символ мишени, обозначающий точку. Отметьте точку.

# **Разбивка - Опции**

Установите параметры выноса в натуру при создании или редактировании Стиля измерений.

Выберите *Разбивка* и установите *[Параметры точки разбивки](#page-438-1)* и *[Режим отображения](#page-433-0) [экрана разбивки](#page-433-0)*

Если вы не хотите, чтобы дальномер тахеометра был установлен в режим *TRK,* когда вы производите разбивку, уберите флажок *Для разбивки используйте TRK* .

Кроме того, вы можете нажать *Опции* в экране *Разбивка* для установки параметров текущей съемки.

Если вы не хотите удалять точку из списка разбивки точек после ее разбивки, снимите флажок *Удалить точку из списка разбивки.*

Нажмите пункт *Опции* на странице *Разбивка* для включения или отключения встроенного [компаса](#page-527-0) контроллера. См. [Контроллеры](#page-25-0), чтобы проверить наличие в вашем контроллере встроенного компаса.

<span id="page-438-1"></span>При GNSS-съемке выберите режим *«Автоизмерение»* для автоматического запуска измерений при нажатии кнопки *«Измерить».*

## **Параметры точки разбивки**

Настройте параметры *точки разбивки* в опциях *Разбивки,* при создании или редактировании стиля съемки или нажав программную клавишу *Опции* на экране *Разбивка.*

Вы можете настроить параметры *[Просмотр до сохранения](#page-438-2)* , *[Допуск в плане](#page-438-2)* , *[Формат](#page-439-0) [отклонений разбивки](#page-439-0)* , *[Имя при разбивке](#page-441-0)* , *[Код при разбивке](#page-441-0)* , и *[Запись отклон на](#page-442-1) [плоскости](#page-442-1)* .

### <span id="page-438-2"></span>**Просмотр до сохранения и Допуск в плане**

Если вы хотите увидеть отклонение проектной точки от разбивочной перед сохранением последней, включите флажок *Просмотр до сохранения* и выберите одну из следующих опций:

- Чтобы отслеживать отклонение постоянно установите значение Допуск в плане равное 0.000 m.
- Чтобы отслеживать отклонение только при превышении допуска, установите для параметра «Допуск в плане» подходящее значение.

*Примечание - Значение Дельта разбивки показывает смещение от измеренной/разбивочной точки до проектной точки.*

## <span id="page-439-0"></span>**Настраиваемые пользователем отчеты о разбивке (в виде отклонений разбивки)**

Программное обеспечение Съемка поддерживает настраиваемые пользователем отчеты о разбивке, позволяющие настроить отображение информации о разбивке на странице *«Подтверждение отклонений разбивки»,* которая отображается, если включен *Просмотр до сохранения.*

Настраиваемые пользователем отчеты о разбивке предоставляют следующие преимущества:

- отображение первой важной информации;
- сортировка данных согласно требованиям пользователя;
- удаление нетребуемой информации;
- расчет дополнительных данных для их отображения, например, при применении строительного смещения к значениям в отчете.
- проектную высотную отметку точки можно редактировать после выполнения измерений разбивки;
- можно определить и отредактировать до 10 дополнительных проектных высотных отметок с отдельными значениями сдвига по высоте, со значением выемки/отсыпки для каждой дополнительной проектной высотной отметки, о которой создается отчет.

Экран форматирования отклонений разбивки также поддерживает следующие настройки:

- размер шрифта запросов;
- размер шрифта значений отчета;
- цвет шрифта запросов;
- цвет шрифта значений в отчетах;
- включение и выключение широкоэкранного режима.

Содержание и формат отчетов о разбивке задаются таблицей стилей XSLT. Переведенные на различные языки стандартные файлы таблиц стилей разбивки XSLT (\*.sss) поставляются вместе с файлами языковой поддержки и располагаются в папке с файлами языковой поддержки Съемка. Вы можете создать новые форматы в офисе и затем скопировать их в папку [System files] на контроллере.

В поле *Формат отклонений разбивки* выберите требуемый формат отображения.

В приведенном ниже списке показаны переведенные отчеты разбивки, которые поставляются вместе с файлами языка, и поддерживаемые этими отчетами функции:

• Точка - Разметка разбивки

Обеспечивает упрощенное отображение разбивки, которое представляет вертикальное расстояние (выемка/отсыпка) до проектной точки. Также отображается вертикальное расстояние до ЦММ, если оно используется.

• Точка - Разбивка нескольких высотных отметок

Обеспечивает отображение разбивки, которое позволяет редактировать проектную высоту точки (значение выемки / отсыпки будет обновлено) и ввести до двух проектных высотных отметок со связанными значениями сдвига по вертикали и обновленными значениями выемки / отсыпки.

#### • Линия - Разметка разбивки

Обеспечивает упрощенное отображение разбивки, которое представляет вертикальное расстояние (выемка / отсыпка) до проектного положения. В отчет включаются соответствующие значения станций и сдвигов на основе метода разбивки выбранной линии.

• Дуга - Разметка разбивки

Обеспечивает упрощенное отображение разбивки, которое представляет вертикальное расстояние (выемка / отсыпка) до проектного положения. В отчет включаются соответствующие значения станций и сдвигов на основе метода разбивки выбранной дуги.

• ЦММ - Разметка разбивки

Обеспечивает упрощенное отображение разбивки (выемка / отсыпка) до выносимой ЦММ.

Если установлено приложение Трассы, будут доступны следующие дополнительные переведенные отчеты о разбивке:

• Трасса - Пересечение и сдвиги

Обеспечивает сведения обо всех отклонениях разбивки стандартной трассы и список горизонтальных и вертикальных расстояний до каждого из положений поперечного профиля. В отчет о горизонтальных и вертикальных расстояниях включаются использованные горизонтальные и вертикальные строительные сдвиги.

• Трасса - Разметка разбивки

Обеспечивает упрощенное отображение разбивки, которое представляет вертикальное расстояние (выемка / отсыпка) до проектного положения трассы. В отчет включаются соответствующие значения станций и сдвигов (в случае разбивки точки пересечения) на основе метода разбивки трассы.

• Трасса - Сведения XS

Обеспечивает сведения обо всех стандартных отклонениях разбивки трассы, а также список элементов поперечного профиля (левый и правый), который определяет проектный поперечный профиль на выбранной станции.

Если установлено приложение Pipelines, будут доступны следующие дополнительные переведенные отчеты о разбивке:

• Трубопроводы - Разбивка элементов разбивки

Отображается подробная информация о всех СКО при разбивке элементов разбивки, а значения прямого и обратного пикетажа теперь отображаются для измеренных координат точек пересечения на направленных не по касательной к элементу разбивки внутренних и внешних углах.

Выберите *Формат отклонений разбивки* при разбивке элементов разбивки трубопровода.

#### • Трубопроводы - Разбивка точек

Отображается подробная информация о всех СКО при разбивке точек, а значения прямого и обратного пикетажа теперь отображаются для измеренных координат точек пересечения на направленных не по касательной к элементу разбивки внутренних и

внешних углах.

Выберите *Формат отклонений разбивки* при разбивке точек.

- См. рисунок ниже, где:
	- 1 Точки разбивки  $\boldsymbol{\Lambda}$ 2 Пикет впереди 3 Смещение вперед 4 Пикет позади 5 Смещение назад

Совет. Когда вы используете несколько файлов таблиц стилей разбивки, компания Trimble рекомендует задать Формат отклонений разбивки. В меню Trimble Access выберите *Настройки / Стили Съемки / <Имя стиля> / Вынести* для настройки форматов для Точек, Линий, Дуг, ЦММ и Трасс. Вы также можете изменить формат, нажав *Опции* во время разбивки.

*Примечание - Разработка таблиц стилей XSLT – это сложная процедура, рекомендуемая только тем пользователям, кто имеет опыт программирования. Для получения подробной информации см. таблицы стилей на сайте www.trimble.com.*

### <span id="page-441-0"></span>**Имя при разбивке и Код при разбивке**

Вы можете присвоить разбивочной точке **имя** , соответствующее одному из следующего:

- <sup>l</sup> следующий номер по *Автонумерации точек*
- <sup>l</sup> *Имя проектной точки* (недоступно для разбивочных элементов.

Вы также можете присвоить **код** разбивочной точке соответствующий одному из следующего:

- **•** Проектное имя
- <sup>l</sup> *Проектное имя (с префиксом)*
- <sup>l</sup> *Проектное имя (с суффиксом)*
- <sup>l</sup> следующий номер по *Автонумерации точек*
- <sup>l</sup> *Проектный код*
- <sup>l</sup> *Последний использованный код*
- <sup>l</sup> *Проектные станция и сдвиг*

При использовании проектных имен с префиксом или суффиксом заполните поля *Префикс*/*Суффикс* требуемыми значениями.

*Примечание – Параметры проектных имен доступны только при разбивке точек.*

Ниже приведены значения **Описания** по умолчанию.

- При разбивке точки, линии или дуги с описаниями, описание разбивочной точки по умолчанию будет совпадать с описанием проектного элемента, если только для *Кода при разбивке* не установлено значение *Последний использованный код,* в этом случае используется последний использованный код.
- <span id="page-442-1"></span>• При разбивке трассы с помощью Трассы, всегда будет использоваться последнее использованное описание независимо от настройки *Кода при разбивке.*

### **Запись отклонения на плоскости**

Установите флажок *Запись отклон на плоскости* . Сделайте одно из перечисленного:

- Выберите флажок для отображения и сохранения отклонения на север, восток и по высоте во время разбивки.
- <sup>l</sup> Выключите этот флажок для отображения и сохранения отклонений азимута, горизонтального и вертикального расстояния.

*Примечание - Если вы используете настраиваемый пользователем отчет о разбивке, опция Запись отклонения на плоскости не используется, пока она не будет иметь ссылку в вашем отчете.*

## <span id="page-442-0"></span>**Разбивка точек**

Существует множество методов разбивки точки. Выберите наиболее подходящий метод:

- В [Карта одна точка](#page-443-0)
- В [Карта посредством списка](#page-443-1)
- <sup>l</sup> В *[Разбивка / Точки](#page-444-0)* одна точка
- <sup>l</sup> В *Разбивка / Точки* [посредством списка](#page-446-0)
- <sup>l</sup> В *Разбивка / Точки* [посредством файла CSV/TXT](#page-446-1)

Более подробную информацию см. в разделах:

[методы разбивки GNSS](#page-448-0)

[редактирование проектной высотной отметки](#page-449-0)

[Сдвиг точки](#page-449-1)

**Совет –** При использовании GNSS-приемника со встроенным датчиком наклона можно:

- Нажать пункт [«Уровень»,](#page-599-0) чтобы отобразить электронный уровень;
- Настроить стиль съемки на отображение предупреждения при нахождении вешки за пределами указанного *[допуска на наклон.](#page-398-0)*
- <sup>l</sup> Нажмите пункт *«Опции»,* чтобы настроить контроль качества, точность и *[параметры](#page-398-0) [наклона.](#page-398-0)*

### <span id="page-443-0"></span>**Для разбивки точки в экране Карты**

- 1. В экране карты выполните одно из указанных далее действий:
	- <sup>l</sup> Выберите точку для разбивки и нажмите *Разбивка.*
	- Дважды нажмите точку для осуществления разбивки.
- 2. Сделайте одно из следующего:
	- В съемке GNSS:
		- <sup>l</sup> Если высота антенны равна нулю, выберите метод *[Разбивки,](#page-448-0)* введите *Высоты антенны,* задайте соответствующее значение в поле *Измер до* и нажмите *Запуск.*
		- Если высота антенны была сконфигурирована в стиле съемки или введена недавно, запрос ввода высоты антенны не отобразится.

Для изменения высоты антенны нажмите значок антенны в строке состояния и введите новое значение в отобразившемся экране. Нажмите *Принять.*

- При традиционной съемке:
	- Для изменения высоты цели нажмите значок цели в строке состояния, нажмите поле высоты антенны и введите новое значение в отобразившемся экране. Нажмите *Принять.*
- 3. Используйте [графический экран](#page-436-0) для перехода к точке. При необходимости отредактируйте [проектную высотную отметку.](#page-449-0)
- 4. Когда точка будет находиться в пределах допуска, измерьте ее. После сохранения точки вы вернетесь к карте. Выбор только что разбитой точки будет
	- отменен.
- <span id="page-443-1"></span>5. Выберите другую точку для разбивки и повторите процедуру.

### **Для разбивки группы точек в экране Карты**

- 1. На карте выберите точки для выноса в натуру. Нажмите программную кнопку *Разбивка* . Если вы выбрали на карте более одной точки для выноса в натуру, появится экран *Разбивка точек* . Перейдите к следующему шагу. Если вы выбрали на карте одну точку, перейдите к пункту 4.
- 2. На экране *Вынести точку* перечисляются все точки, выбранные для выноса в натуру. Чтобы добавить дополнительные точки к этому списку сделайте одно из следующего:
	- <sup>l</sup> Нажмите на программную кнопку *Карта* и выберите требуемые точки с карты. Нажмите *Разбивка,* чтобы вернуться к экрану *Вынести точку* .
	- Нажмите *Добав* и добавьте точки посредством одного из [методов в списке](#page-120-0) для добавления точек в список.
- 3. Для выбора точки для разбивки выполните одно из указанных ниже действий:
	- Нажмите имя точки.
	- <sup>l</sup> При помощи клавиш со стрелками контроллера выделите точку и нажмите *Вынести.*
- 4. Сделайте одно из следующего:

- $\bullet$  B съемке GNSS:
	- <sup>l</sup> Если высота антенны равна нулю, выберите метод *[Разбивки,](#page-448-0)* введите *Высоты антенны,* задайте соответствующее значение в поле *Измер до* и нажмите *Запуск.*
	- Если высота антенны была сконфигурирована в стиле съемки или введена недавно, запрос ввода высоты антенны не отобразится.

Для изменения высоты антенны нажмите значок антенны в строке состояния и введите новое значение в отобразившемся экране. Нажмите *Принять.*

- При традиционной съемке:
	- Для изменения высоты цели нажмите значок цели в строке состояния, нажмите поле высоты антенны и введите новое значение в отобразившемся экране. Нажмите *Принять.*
- 5. Используйте [графический экран](#page-436-0) для перехода к точке.

При необходимости отредактируйте [проектную высотную отметку.](#page-449-0)

6. Когда точка будет находиться в пределах допуска, измерьте ее.

После сохранения точки она будет удалена из списка разбивки, а вы вернетесь к списку точек разбивки.

<span id="page-444-0"></span>7. Выберите следующую точку и повторите процедуру.

## **Для разбивки одной точки в меню Разбивка**

- 1. В главном меню выберите *Разбивка / Точки.*
- 2. Убедитесь, что выбран режим разбивки одной точки.
	- <sup>l</sup> Если отображается поле *Имя точки* , выбран режим разбивки одной точки.
	- Если отображается список точек разбивки, выбран режим разбивки из списка. Нажмите *> Точка* для перехода в режим разбивки одной точки.
- 3. Введите имя точки, которую следует разбить, или нажмите всплывающую стрелку и выберите точку одним из приведенных ниже методов:

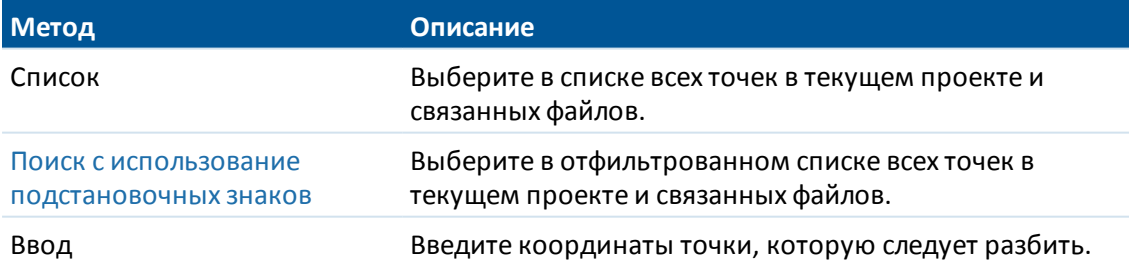

**Совет -** Нажмите *Ближняя* для автоматического заполнения поля *Имя точки* именем ближайшей точки. При выборе опции *Ближняя* выполняется поиск в текущем проекте и всех связанных файлах для обнаружения ближайшей точки, которая **не** является точкой разбивки или проектной точкой для точек разбивки.

- 4. Введите *Шаг точек* и нажмите *Разбивка.* Выполните одно из указанных ниже действий:
	- Для возврата в экран точек разбивки после разбивки точки введите значение шага от 0 до ?.
	- Чтобы остаться в графическом экране разбивки и автоматически перейти к следующей точке, введите допустимое значение шага.

Если точка не существует на расстоянии указанного шага, нажмите *Отмена,* чтобы вернуться к этой форме после разбивки точки. Либо можно нажать кнопку *Поиск,* чтобы найти следующую доступную точку.

Теперь в качестве значения шага точек можно использовать дробное значение, например, «0,5». Также в качестве значения параметра шага точек можно указать числовой компонент имени точки, оканчивающегося буквенным символом, например, между точками 1000a - 1001a можно указать значение шага «1». Для этого нажмите стрелку расширенного меню в поле шага точек и отключите функцию *Применять только к числовым.*

- 5. Сделайте одно из следующего:
	- В съемке GNSS:
		- <sup>l</sup> Если высота антенны равна нулю, выберите метод *[Разбивки,](#page-448-0)* введите *Высоты антенны,* задайте соответствующее значение в поле *Измер до* и нажмите *Запуск.*
		- Если высота антенны была сконфигурирована в стиле съемки или введена недавно, запрос ввода высоты антенны не отобразится.

Для изменения высоты антенны нажмите значок антенны в строке состояния и введите новое значение в отобразившемся экране. Нажмите *Принять* .

- При традиционной съемке:
	- Для изменения высоты цели нажмите значок цели в строке состояния, нажмите поле высоты антенны и введите новое значение в отобразившемся экране. Нажмите *Принять.*
- 6. Используйте [графический экран](#page-436-0) для перехода к точке.

При необходимости отредактируйте [проектную высотную отметку.](#page-449-0)

- 7. Когда точка будет находиться в пределах допуска, измерьте ее.
- 8. После сохранения точки значение шага используется для определения следующей точки, которую следует разбить.
	- Если следующая точка существует на расстоянии значения шага, вы останетесь в графическом экране разбивки, в котором сведения навигации будут обновлены в соответствии со следующей точкой.
	- <sup>l</sup> Если следующая точка не существует, нажмите *Отмена,* чтобы вернуться к экрану разбивки, в котором можно ввести имя следующей точки для разбивки. Либо можно нажать кнопку *Поиск,* чтобы найти следующую доступную точку.

**Совет -** При использовании метода разбивки одной точки можно по-прежнему использовать список точек разбивки, чтобы гарантировать разбивку всех требуемых точек. Для этого создайте список разбивки, убедитесь, что включена опция *Удалить точку из списка разбивки* , и выполните разбивку точек с помощью метода разбивки одной точки. После

разбивки точки будут удалены из списка разбивки. Нажмите *Список* , чтобы проверить, для каких точек все еще требуется разбивка.

### <span id="page-446-0"></span>**Для разбивки группы точек в меню разбивки**

- 1. В главном меню выберите *Разбивка / Точки.*
- 2. Убедитесь, что выбран режим разбивки из списка:
	- Если отображается список точек разбивки, выбран режим разбивки из списка.
	- <sup>l</sup> Если отображается поле *Имя точки* , выбран режим разбивки одной точки. Нажмите *> Список* для перехода в режим разбивки из списка.
- 3. На экране *Разбивка точек* перечисляются все точки, выбранные для разбивки. Список может уже содержать точки, добавленные ранее в список, но не разбитые. Нажмите *Добав* и добавьте точки одним из [перечисленных методов](#page-120-0) для добавления дополнительных точек в список.
- 4. Для выбора точки для разбивки выполните одно из указанных ниже действий:
	- Нажмите имя точки.
	- <sup>l</sup> При помощи клавиш со стрелками контроллера выделите точку и нажмите *Вынести.*
- 5. Сделайте одно из следующего:
	- В съемке GNSS:
		- <sup>l</sup> Если высота антенны равна нулю, выберите метод *[Разбивки,](#page-448-0)* введите *Высоты антенны,* задайте соответствующее значение в поле *Измер до* и нажмите *Запуск.*
		- Если высота антенны была сконфигурирована в стиле съемки или введена недавно, запрос ввода высоты антенны не отобразится.
			- Для изменения высоты антенны нажмите значок антенны в строке состояния и введите новое значение в отобразившемся экране. Нажмите *Принять.*
	- При традиционной съемке:
		- Для изменения высоты цели нажмите значок цели в строке состояния, нажмите поле высоты антенны и введите новое значение в отобразившемся экране. Нажмите *Принять.*
- 6. Используйте [графический экран](#page-436-0) для перехода к точке.

При необходимости отредактируйте [проектную высотную отметку.](#page-449-0)

7. Когда точка будет находиться в пределах допуска, измерьте ее.

После сохранения точки она будет удалена из списка разбивки, а вы вернетесь к списку точек разбивки.

<span id="page-446-1"></span>8. Выберите следующую точку и повторите процедуру.

## **Разбивка точек из файла CSV/TXT или другого проекта**

Существует множество методов разбивки точек в связанном файле; из связанных точек, отображающихся на [карте,](#page-443-0) или различными методами [построения списка разбивки.](#page-120-0)

В данном разделе описан метод построения списка разбивки из файла CSV/TXT или файла проекта, который не требуется связывать.

- 1. В главном меню выберите *Разбивка / Точки.*
- 2. Убедитесь, что выбран режим разбивки из списка:
	- Если отображается список точек разбивки, выбран режим разбивки из списка.
	- <sup>l</sup> Если отображается поле *Имя точки* , выбран режим разбивки одной точки. Нажмите *> Список* для перехода в режим разбивки из списка.
- 3. Нажмите Добав и выберите *Выбор из файла.*
- 4. выберите файл, в котором следует выбрать точки для добавления в список разбивки. Выполните одно из следующих действий:
	- Нажмите файл.
	- <sup>l</sup> При помощи клавиш со стрелками контроллера выделите файл и нажмите *Принять.*
- 5. Если активирована опция [Дополнительные геодез.,](#page-286-0) при выборе файла CSV или TXT необходимо указать, являлись ли точки в связанном файле точками на плоскости или точками на плоскости (реф.-элл.).
	- <sup>l</sup> Выберите *Точки на плоскости,* если точки в файле CSV или TXT являются точками на плоскости.
	- <sup>l</sup> Выберите *Точки на плоскости (реф.-элл.),* если точки в файле CSV или TXT являются точками на плоскости (реф.-элл.), затем выберите преобразование ввода для преобразования их в точки на плоскости.
		- <sup>l</sup> Чтобы назначить преобразование позднее, выберите *Не применено, будет определено позднее* и нажмите *Принять.*
		- <sup>l</sup> Для создания нового преобразования вывода выберите *Создать новое преобразование,* нажмите *След* и выполните [требуемые шаги.](#page-222-0)
		- <sup>l</sup> Для выбора существующего преобразования вывода выберите *Выберите преобразование,* в списке выберите преобразование вывода и нажмите *Принять.*
- 6. Все точки в выбранном файле будут внесены в список. Для проверки точек, которые следует добавить в список, выполните одно из приведенных далее действий:
	- **Нажмите** *Все***. Флажок будет установлен напротив каждого имени.**
	- Нажмите имена точек. Флажок будет установлен напротив всех выбранных точек.

*Примечание - Точки в файле CSV/TXT/JOB, уже существующие в списке разбивки, не отображаются, их невозможно повторно добавить в список.*

- 7. Нажмите *Добав* для добавления точек в список разбивки.
- 8. Для выбора точки для разбивки выполните одно из указанных ниже действий:
	- Нажмите имя точки.
	- <sup>l</sup> При помощи клавиш со стрелками контроллера выделите точку и нажмите *Вынести.*
- 9. Сделайте одно из следующего:

- $\bullet$  B съемке GNSS:
	- <sup>l</sup> Если высота антенны равна нулю, выберите метод *[Разбивки,](#page-448-0)* введите *Высоты антенны,* задайте соответствующее значение в поле *Измер до* и нажмите *Запуск.*
	- Если высота антенны была сконфигурирована в стиле съемки или введена недавно, запрос ввода высоты антенны не отобразится.

Для изменения высоты антенны нажмите значок антенны в строке состояния и введите новое значение в отобразившемся экране. Нажмите *Принять.*

- При традиционной съемке:
	- Для изменения высоты цели нажмите значок цели в строке состояния, нажмите поле высоты антенны и введите новое значение в отобразившемся экране. Нажмите *Принять.*
- 10. Используйте [графический экран](#page-436-0) для перехода к точке.

При необходимости отредактируйте [проектную высотную отметку.](#page-449-0)

11. Когда точка будет находиться в пределах допуска, измерьте ее.

После сохранения точки она будет удалена из списка разбивки, а вы вернетесь к списку точек разбивки.

<span id="page-448-0"></span>12. Выберите следующую точку и повторите процедуру.

### **методы разбивки GNSS**

В GNSS-съемке сконфигурируйте метод разбивки для управления методом отображения информации навигации разбивки.

В поле *Вынести* выберите один из следующих методов для разбивки этой точки:

- На точку вынос точки с разбивочными элементами относительно вашего текущего местоположения.
- <sup>l</sup> *От фиксир точки -* вынос точки с разбивочными элементами относительно другой точки. Введите название точки в поле *От точки* . Выберите её из списка, введите с помощью клавиатуры или измерьте каким-либо способом.
- <sup>l</sup> *От исх положения -* вынос точки с разбивочными элементами относительно местоположения, с которого вы начали поиск выносимой точки.
- <sup>l</sup> *От последн точки разбивки -* вынос точки с разбивочными элементами относительно последней вынесенной точки. Используется фактически *вынесенная точка* , а не проектная.
- <sup>l</sup> *Относительно азимута* вынос точки разбивочными элементами и направлениями относительно введенного азимута.

#### *Примечание -*

<sup>l</sup> *Функция разбивочных элементов создает линию между точкой, которую следует разбить, и одним из следующих элементов: фиксированной точкой, исходным положением, последней точки разбивки или опорным азимутом. В программном обеспечении Съемка отображается эта линия, а также дополнительное поле (Налево или Направо) в графическом экране разбивки, а также обеспечивает сдвиг*

*линии.*

- <sup>l</sup> *Если для поля Приращения установлено значение Пикет со сдвигом, в полях Налево и Направо отображается та же информация, что и в поле Сдвиг в плане .*
- <sup>l</sup> *Если для параметра Приращения установлено значение Пикет со сдвигом, а для метода Разбивки установлено значение Относительно азимута, поля Налево и Направо заменяются полем разбитой точки дельта H (до посл.).*

Если высота антенны уже введена, можно сконфигурировать методы *Разбивки.* Во втором ряду функциональных клавиш в экране списка разбивки нажмите *Опции.* Для просмотра других функциональных клавиш нажмите клавишу «Shift».

### <span id="page-449-0"></span>**Редактирование проектной отметки**

• Проектная высотная отметка отображается в нижнем правом углу окна навигации. Для редактирования проектной отметки нажмите стрелку. Для загрузки отредактированной проектной отметки выберите *Загрузка исх. высоты* из выпадающего меню в поле *Проектная отметка.*

Если в окне навигации содержится пять строк навигационной информации, надпись для поля *Проектная отметка* не отображается.

• После разбивки можно изменить проектную отметку в экране дельт разбивки в зависимости от используемой [таблицы стилей разбивки](#page-438-1) .

### <span id="page-449-1"></span>**Сдвиг точки**

При *Разбивке* точки с помощью функции *На точку* вы можете выполнить разбивку точки со смещением, описанной заданным азимутом разворота и сдвигом от точки. Также вы можете определить вторую точку со сдвигом, используя тот же самый азимут разворота, что и для первой точки.

- 1. При движении к точке, во втором ряду программных клавиш графического экрана выберите *Сдвиг*.
- 2. Используйте опцию *Сдвиг* как показано на рисунке ниже для разбивки точек (1) с заданным азимутом разворота (2) от точки (3) со сдвигом на определенное расстояние в плане (4).

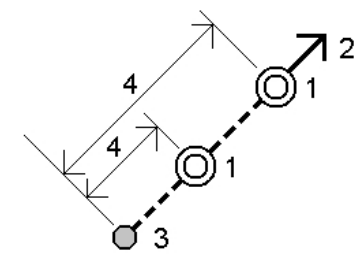

Высота каждой точки со сдвигом может быть задана с помощью:

<sup>l</sup> *Откоса от точки* – Отметка высоты точки вычисляется по уклону от высоты точки, выбранной для разбивки.

- 14 Съемка с Разбивка
	- <sup>l</sup> *Превышения от точки* Отметка высоты точки вычисляется по разнице высот от точки, выбранной для разбивки.
	- **Ввода в ручную Отметка высоты точки вводится с клавиатуры.**

*Примечание - Если точка не имеет отметки высоты, отметка высоты точки со сдвигом должна быть введена вручную.*

3. Нажмите *Принять*.

На карте будет отображена выбранная точка и первая точка со сдвигом.

- 4. Используйте [графический экран](#page-436-0) для перехода к точке со сдвигом.
- 5. Когда точка будет находиться в пределах допуска, измерьте ее.

После сохранения точки вы вернетесь к карте. Если определена вторая точка со сдвигом, карта будет обновлена для отображения этой точки.

6. Используйте графический экран для перехода к точке со сдвигом.

После разбивки и сохранения второй точки со сдвигом она будет удалена из списка разбивки, а вы вернетесь к списку точек разбивки.

<span id="page-450-0"></span>7. Выберите следующую точку и повторите процедуру.

# **Разбивка линий**

Чтобы вынести в натуру линию с помощью RTK или традиционных измерений:

- 1. Сделайте одно из следующего:
	- <sup>l</sup> В главном меню выберите *Разбивка / Линии* , затем нажмите выпадающую стрелку за полем *Имя линии* и выберите:
		- <sup>l</sup> *Список* для просмотра перечня ранее определенных линий и выбора требуемой линии.
		- **Две точки для определения линии по двум точкам.**
		- <sup>l</sup> *Азимут* для определения линии по начальной точке и азимуту.
	- С карты:
		- На карте выберите две точки, определяющие линию, нажмите и удерживайте карту, затем в контекстном меню выберите *Разбивка прямой.*
		- Дважды нажмите на линию на карте.
		- <sup>l</sup> Выберите линию для разбивки и нажмите *Разбивка* или нажмите и удерживайте карту, затем в контекстном меню выберите *Разбивка прямой*.

При выборе линии для разбивки на карте нажмите рядом с концом линии, который будет назначен началом линии. После этого на линии отобразятся стрелки, указывающие направление. Если направление неверно, нажмите линию для отмены выбора, а затем нажмите верный конец, чтобы выбрать линию в требуемом направлении. Либо нажмите и удерживайте карту, затем в контекстном меню выберите пункт *«Обратить направление линии».*

*Примечание - Если линия смещена, направления смещения не переключаются при обращении направления линии.*

- 2. В поле *Вынести* выберите одну из опций:
	- <sup>l</sup> *[К ближайшей точке прямой](#page-451-0)*
	- <sup>l</sup> *[Пикеты на прямой](#page-452-0)*
	- <sup>l</sup> *[Пикеты со сдвигом от прямой](#page-452-1)*
	- <sup>l</sup> *[Откос от прямой](#page-452-2)*
	- <sup>l</sup> *[Сдвиг пикета/разворота от линии](#page-453-1)*

При разбивке *Пикета вдоль прямой*, *Пикета со сдвигом от прямой* или *Сдвига пикета/разворота от линии* используйте программные кнопки *Пикет-* и *Пикет+* для выбора пикета для разбивки, или нажмите выпадающую стрелку в поле *Пикет* для выбора начального и конечного пикета.

- 3. Для просмотра описания линии нажмите *Параметры*.
- 4. Введите *Высота антенны/цели,* количество пикетов для разбивки и дополнительную информацию, например горизонтальное и вертикальное смещение. Нажмите *Запуск* .
- 5. Используйте [графический экран](#page-436-0) для перехода к точке.
- 6. Когда точка будет находиться в пределах допуска, измерьте ее.

**Советы.**

- При использовании GNSS-приемника со встроенным датчиком наклона можно:
	- нажать пункт [«Уровень»,](#page-599-0) чтобы отобразить электронный уровень;
	- настроить стиль съемки на отображение предупреждения при нахождении вешки за пределами указанного *[допуска на наклон.](#page-398-0)*
- <sup>l</sup> Нажмите пункт *«Опции»,* чтобы настроить контроль качества, точность и *[параметры наклона.](#page-398-0)*

## <span id="page-451-0"></span>**К ближайшей точке прямой**

Используйте эту опцию как показано на рисунке ниже для разбивки точки (1) относительно заданной линии (2).

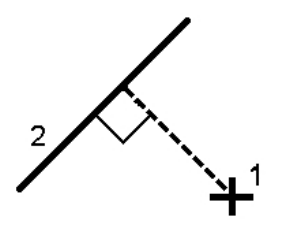

### <span id="page-452-0"></span>**Пикеты на прямой**

Используйте эту опцию как показано на рисунке ниже для разбивки пикетов (1) на линии с заданным интервалом (2).

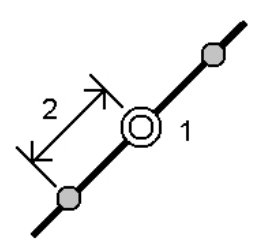

### <span id="page-452-1"></span>**Пикеты со сдвигом от прямой**

Используйте эту опцию как показано на рисунке ниже для разбивки точек (1) по перпендикуляру к пикетам (3) на заданной прямой (2) со сдвигом в плане влево или вправо на определенное расстояние (4). Проектное возвышение точки будет соответствовать возвышению прямой на выбранном пикете.

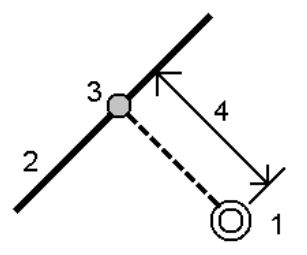

### <span id="page-452-2"></span>**Откос от прямой**

Используйте эту опцию как показано на рисунке ниже для разбивки точки относительно откоса (2), образуемого обеими сторонами заданной прямой (1). Каждый откос может быть задан с различным уклоном (3).

Используйте поля *Откос слева* и *Откос справа* для описания типа уклона одним из способов:

- горизонтальное и вертикальное расстояние
- угол и наклонное расстояние
- угол и горизонтальное проложение

Программное обеспечение отображает ваше положение относительно линии и вертикальное расстояние как выемку (4) или насыпь (5).

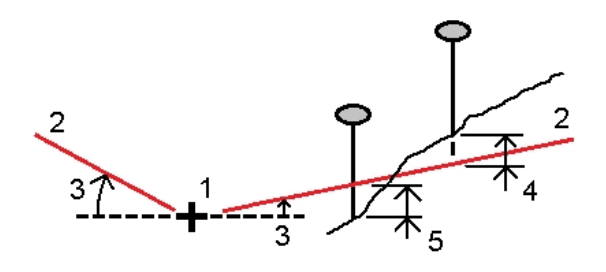

### <span id="page-453-1"></span>**Сдвиг пикета/разворота от линии**

Используйте эту опцию как показано на рисунке ниже для разбивки точек (1) с разворотом (2) от пикета (3) на заданной прямой (4) и сдвигом влево или вправо на определенное разворотом расстояние (5). Смещение может быть описано прямым или обратным углом отклонения от линии (6) в правую сторону от разбиваемой линии или, иначе, азимутом разворота. На рисунке ниже показана точка, заданная смещением вперед и сдвигом вправо.

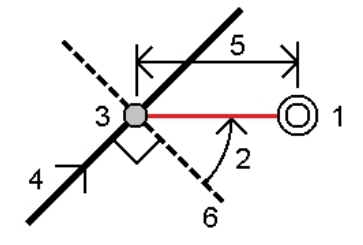

Высота точки может быть задана с помощью:

- <sup>l</sup> *Откоса от прямой* Отметка высоты точки вычисляется по уклону от высоты линии на введенном пикете.
- <sup>l</sup> *Превышения от линии* Отметка высоты точки вычисляется по разнице высот от высоты секции на введенном пикете.
- **Ввода в ручную** Отметка высоты точки вводится с клавиатуры.

<span id="page-453-0"></span>*Примечание - Если линия не имеет отметки высоты, отметка высоты точки должна быть введена вручную.*

## **Разбивка дуг**

Выполните следующие шаги для разбивки дуги при работе в RTK или традиционной съемке:

- 1. Сделайте одно из следующего:
	- <sup>l</sup> В главном меню выберите *Разбивка / Дуги* , затем нажмите выпадающую стрелку за полем *Имя дуги* и выберите:
		- <sup>l</sup> *Список* для просмотра перечня ранее определенных дуг и выбора требуемой дуги.
		- **Две точки для определения дуги по двум точкам.**
		- <sup>l</sup> *Азимут* для определения дуги по начальной точке и азимуту.

<sup>l</sup> На карте выберите дугу для разбивки. Нажмите пункт *«Разбивка»* или нажмите и удерживайте карту, затем в контекстном меню выберите пункт *«Разбивка».*

При выборе дуги для разбивки нажмите рядом с концом дуги, который требуется назначить началом линии. После этого на дуге отобразятся стрелки, указывающие направление. Если направление неверно, нажмите дугу для отмены выбора, а затем нажмите верный конец, чтобы дугу линию в требуемом направлении. Либо нажмите и удерживайте карту, затем в контекстном меню выберите пункт *«Обратить направление дуги».*

*Примечание - Если дуга смещена, направления смещения не переключаются при обращении направления дуги.*

- 2. В поле *Вынести* выберите одну из опций:
	- <sup>l</sup> *[К ближайшей точке дуги](#page-455-0)*
	- <sup>l</sup> *[Пикеты на дуге](#page-455-1)*
	- <sup>l</sup> *[Пикеты со сдвигом от дуги](#page-455-2)*
	- <sup>l</sup> *[Откос от дуги](#page-456-0)*
	- <sup>l</sup> *[Сдвиг пикета/разворота от дуги](#page-456-1)*
	- <sup>l</sup> *[Вершина правого поворота дуги](#page-457-0)*
	- **[Центральная точка дуги](#page-457-1)**

При разбивке *Пикета на дуге* или *Пикета/разворота со сдвигом от дуги* используйте программные кнопки *Пикет-* и *Пикет+* для выбора пикета для разбивки, или нажмите выпадающую стрелку в поле *Пикет* для выбора начального и конечного пикета.

- 3. Для просмотра описания дуги нажмите *Параметры*.
- 4. Введите *Высота антенны/цели,* количество пикетов для разбивки и дополнительную информацию, например горизонтальное и вертикальное смещение. Нажмите *Запуск* .
- 5. Используйте [графический экран](#page-436-0) для перехода к точке.
- 6. Когда точка будет находиться в пределах допуска, измерьте ее.

**Советы.**

- При использовании GNSS-приемника со встроенным датчиком наклона можно:
	- нажать пункт *«Уровень»*, чтобы отобразить электронный уровень;
	- настроить стиль съемки на отображение предупреждения при нахождении вешки за пределами указанного *[допуска на наклон.](#page-398-0)*
- <sup>l</sup> Нажмите пункт *«Опции»,* чтобы настроить контроль качества, точность и *[параметры наклона.](#page-398-0)*

## <span id="page-455-0"></span>**К ближайшей точке дуги**

Используйте эту опцию как показано на рисунке ниже для разбивки точки (1) относительно заданной дуги (2).

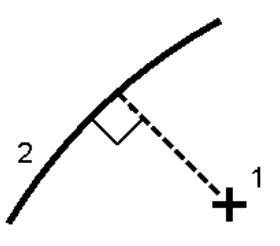

### <span id="page-455-1"></span>**Пикеты на дуге**

Используйте эту опцию как показано на рисунке ниже для разбивки пикетов (1) на дуге с заданным интервалом (2) вдоль дуги.

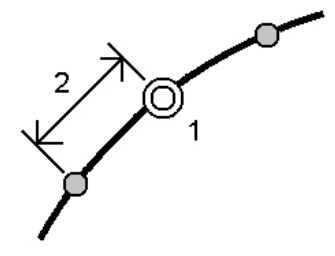

### <span id="page-455-2"></span>**Пикеты со сдвигом от дуги**

Используйте эту опцию как показано на рисунке ниже для разбивки точек (1) по перпендикуляру к пикетам (3) на заданной дуге (2) со сдвигом в плане влево или вправо на определенное расстояние (4). Проектное возвышение точки будет соответствовать возвышению дуги на выбранном пикете.

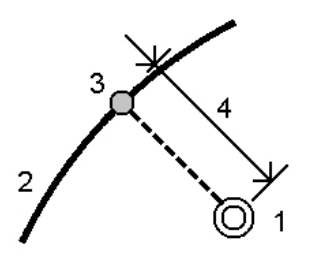

### <span id="page-456-0"></span>**Откос от дуги**

Используйте эту опцию как показано на рисунке ниже для разбивки точки относительно откоса (2), образуемого обеими сторонами заданной дуги (1). Каждый откос может быть задан с различным уклоном (3).

Используйте поля *Откос слева* и *Откос справа* для описания типа уклона одним из способов:

- горизонтальное и вертикальное расстояние
- угол и наклонное расстояние
- угол и горизонтальное проложение

Программное обеспечение отображает ваше положение относительно дуги и вертикальное расстояние как выемку (4) или насыпь (5).

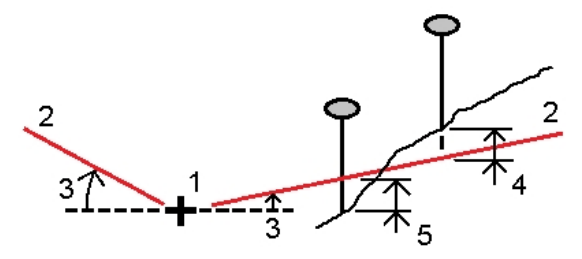

### <span id="page-456-1"></span>**Сдвиг пикета/разворота от дуги**

Используйте эту опцию как показано на рисунке ниже для разбивки точек (1) с разворотом (2) от пикета (3) на заданной дуге (4) и сдвигом влево или вправо на определенное разворотом расстояние (5). Смещение может быть описано прямым или обратным углом отклонения от линии (6) в правую сторону от разбиваемой дуги (4) или, иначе, азимутом разворота. На рисунке ниже показана точка, заданная смещением вперед и сдвигом вправо.

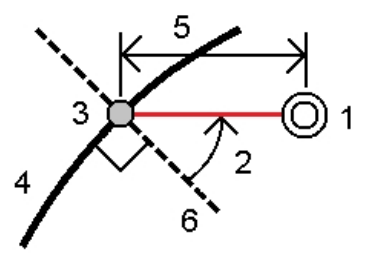

Высота точки может быть задана с помощью:

- <sup>l</sup> *Откоса от дуги* Отметка высоты точки вычисляется по уклону от высоты дуги на введенном пикете.
- <sup>l</sup> *Превышения от дуги* Отметка высоты точки вычисляется по разнице высот от высоты дуги на введенном пикете.
- **Ввода в ручную** Отметка высоты точки вводится с клавиатуры.

*Примечание - Если дуга не имеет отметки высоты, отметка высоты точки должна быть введена вручную.*

### <span id="page-457-0"></span>**Вершина правого поворота дуги**

Используйте эту опцию как показано на рисунке ниже для разбивки точки вершины (1) правого поворота дуги (2).

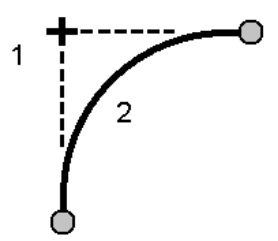

#### <span id="page-457-1"></span>**Центральная точка дуги**

Используйте эту опцию как показано на рисунке ниже для разбивки Центральной точки (1) заданной дуги (2).

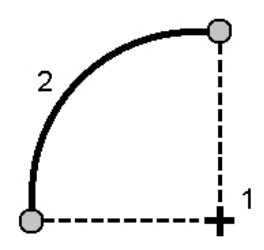

## **Вынос разбивочных элементов**

Используйте программное обеспечение Съемка для создания, сдвига и разбивки разбивочных элементов, которые иногда называются полилиниями.

Разбивочные элементы всегда имеют горизонтальный компонент; вертикальный компонент является дополнительным. При изменении разбивочного элемента, вы можете редактировать горизонтальные и вертикальные компоненты раздельно. Однако, если вы редактируете разбивочный элемент в плане, вы также должны проверить необходимость редактирования разбивочного элемента профиля.

*Примечание – Для создания или редактирования трассы с возможностью добавления шаблонов, виражей и уширений, используйте программное обеспечение Трассы. Для получения подробной информации о программном обеспечении Трассы перейдите на [http://apps.trimbleaccess.com/Trimble/Roads.](Ch�`� ̥RXu)5�)*

Можно выбрать или создать и вынести разбивочные элементы с помощью одного из приведенных ниже методов.

- [Ввод диапазонов имен точек.](#page-458-0)
- [Выбор одной и более полилиний на графическом экране.](#page-459-0)
- [Выбор существующего разбивочного элемента в меню Разбивка](#page-459-1)
- [Выбор существующего разбивочного элемента \(RXL или LandXML\) на карте.](#page-460-0)

- [Выбор ряда точек на карте.](#page-461-0)
- Выбор комбинации точек, линий, дуг, полилиний или разбивочных элементов на карте. **Совет -** Для добавления в список файлов из другой папки нажмите *Добавить,* перейдите к требуемой папке и затем выберите один или несколько добавляемых файлов.

### <span id="page-458-0"></span>**Создание разбивочного элемента посредством ввода**

### **диапазона имен точек**

1. В главном меню выберите *Разбивка / Разб. элементы.*

Можно вынести существующий разбивочный элемент или ввести новый разбивочный элемент. Если не отображается поле *Точки в диапазоне,* нажмите *Новый* для ввода нового разбивочного элемента.

2. Введите имена точек, определяющих разбивочный элемент.

Поддерживаются следующие методы диапазона имен:

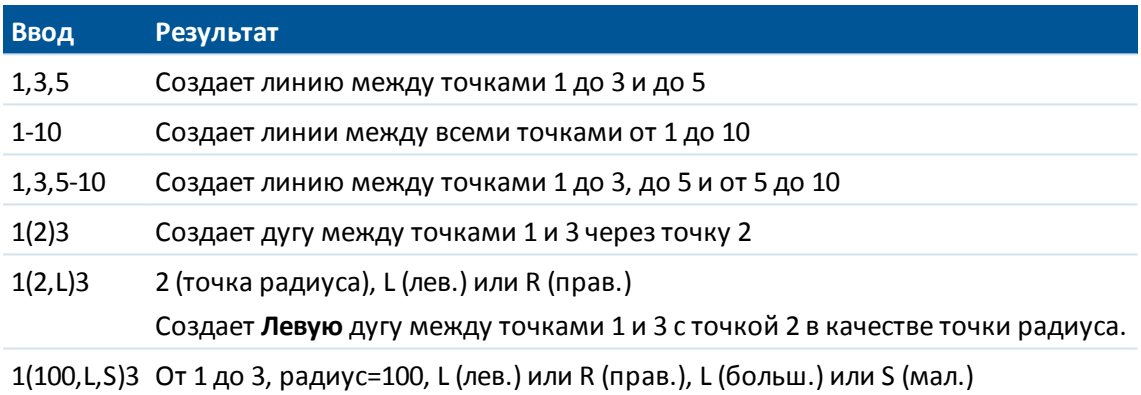

Создает **Левую малую** дугу между точками 1 и 3 с радиусом 100

3. Для сохранения разбивочного элемента установите флажок *Запись разб. элем.,* введите *Имя разб. элем,* введите *Имя струны* (если необходимо), значения *Начальная станция* и *Расст между пикетами,* а затем нажмите *След.*

Это приведет к разбивке.

Разбивочные элементы сохраняются в виде файлов RXL. При сохранении разбивочного элемента можно легко вынести его еще раз, просмотреть ее на карте и использовать его с другими проектами и другими контроллерами.

**Совет -** Для сдвига разбивочного элемента нажмите [Сдвиг.](#page-461-1)

- 4. Вынести в натуру разбивочный элемент можно следующими способами:
	- [к разбивочному элементу](#page-463-0)

[пикет на разбивочном элементе](#page-464-0)

[боковой откос от элементов разбивки.](#page-465-0)

[Сдвиг пикета/разворота от элемента разбивки](#page-467-0)

### <span id="page-459-0"></span>**Разбивка полилинии из файла DXF, STR или SHP**

1. В главном меню нажмите *Карта.* На 2D карте, нажмите клавишу со стрелкой вверх для получения доступа к большему числу экранных клавиш и нажмите *Слои*. В 3D карте

нажмите и затем выберите *Слои*.

2. Однократно нажмите имя файла, чтобы сделать его видимым; повторно нажмите имя файла, чтобы выбрать его.

Нажмите  $\mathbb{H}$ , чтобы раскрыть слои в файле DXF или STR и обеспечить видимость и управление выбором отдельных выбираемых слоев.

- 3. Нажмите *Принять* для подтверждения выбора и возврата к карте.
- 4. Нажмите полилинию, которую необходимо вынести.

Нажмите конец полилинии, который необходимо сделать началом полилинии.

- 5. Вынос полилинии / разбивочного элемента
	- <sup>l</sup> Нажмите *Разбивка,* или нажмите и удерживайте экран карты, а затем выберите *Вынести разб. элем.* Это даст возможность вынести полилинию без сохранения разбивочного элемента.
	- <sup>l</sup> Нажмите и удерживайте экран карты, а затем нажмите *Создать*/*[Сдвинуть разб.](#page-461-1) [элемент](#page-461-1)*. Заполните поля, как требуется, затем нажмите *Далее.* Затем можно выполнить одно или более из приведенных ниже действий.
		- вынос полилинии;
		- сохранение полилинии в качестве разбивочного элемента;
		- выполнение сдвига и выноса разбивочного элемента;
		- сохранение разбивочного элемента со сдвигом;
		- сохранение разбивочного элемента со сдвигом и узловых точек на вершинах;
		- вынос разбивочного элемента или сдвиг разбивочного элемента.

Можно выполнить вынос полилинии напрямую из файла DXF, STR или SHP, но все полилинии преобразуются в разбивочные элементы для разбивки и при сохранении на контроллер.

6. Вынести в натуру разбивочный элемент можно следующими способами:

[к разбивочному элементу](#page-463-0)

[пикет на разбивочном элементе;](#page-464-0)

[боковой откос от элементов разбивки.](#page-465-0)

[Сдвиг пикета/разворота от элемента разбивки](#page-467-0)

# <span id="page-459-1"></span>**Выбор существующего разбивочного элемента в меню Разбивка**

*Примечание – Разбивку элементов разбивки LandXML можно выполнить только путем выбора их на карте. См. [Разбивка существующего разбивочного элемента \(RXL или](#page-460-0) [LandXML\) выбранного на карте.](#page-460-0)*

- 1. В главном меню выберите *Разбивка* / *Разб. элементы*.
- 2. Выберите элемент разбивки для разбивки и нажмите *След* .

Чтобы настроить программное обеспечение на возвращение к экрану *Выбор файла* при выходе из меню *Разбивка* вместо перехода в главное меню Съемка, нажмите *Опции*.

3. Вынести в натуру разбивочный элемент можно следующими способами:

[к разбивочному элементу](#page-463-0)

[пикет на разбивочном элементе;](#page-464-0)

[боковой откос от элементов разбивки.](#page-465-0)

[Сдвиг пикета/разворота от элемента разбивки](#page-467-0)

## <span id="page-460-0"></span>**Разбивка существующего разбивочного элемента (RXL или LandXML) выбранного на карте**

1. В главном меню нажмите *Карта.* На 2D карте, нажмите клавишу со стрелкой вверх для получения доступа к большему числу экранных клавиш и нажмите *Слои*. В 3D карте

нажмите и затем выберите *Слои*.

- 2. Однократно нажмите имя файла, чтобы сделать его видимым; повторно нажмите, чтобы сделать его выбираемым.
- 3. Нажмите *Принять* для подтверждения выбора и возврата к карте.
- 4. Нажмите разбивочный элемент, который необходимо вынести.

Направление разбивочного элемента определяется при создании, изменить его невозможно.

- 5. Вынос разбивочного элемента
	- <sup>l</sup> Нажмите *Разбивка* или нажмите и удерживайте экран карты, а затем выберите *Вынос разб. элемента.* Это приведет непосредственно к разбивке разбивочного элемента.
	- <sup>l</sup> Нажмите и удерживайте экран карты, а затем нажмите *Создать*/*[Сдвинуть разб.](#page-461-1) [элемент](#page-461-1)*. Заполните поля, как требуется, и нажмите *Далее.* Затем можно выполнить одно или более из приведенных ниже действий.
		- вынос полилинии;
		- сохранение полилинии в качестве разбивочного элемента;
		- выполнение сдвига и выноса разбивочного элемента;
		- сохранение разбивочного элемента со сдвигом;
		- сохранение разбивочного элемента со сдвигом и узловых точек на вершинах;
		- вынос разбивочного элемента или сдвиг разбивочного элемента.
- 6. Вынести в натуру разбивочный элемент можно следующими способами:

[к разбивочному элементу](#page-463-0)

[пикет на разбивочном элементе;](#page-464-0)

[боковой откос от элементов разбивки.](#page-465-0)

[Сдвиг пикета/разворота от элемента разбивки](#page-467-0)

## <span id="page-461-0"></span>**Вынос разбивочного элемента, заданного точками, выбранными на карте**

- 1. В главном меню нажмите пункт *«Карта».*
- 2. Выберите точки, задающие разбивочный элемент.
- 3. Вынос разбивочного элемента
	- <sup>l</sup> Нажмите *Разбивка* или нажмите и удерживайте экран карты, а затем выберите *Вынос разб. элемента.* Это приведет непосредственно к разбивке разбивочного элемента.
	- <sup>l</sup> Нажмите и удерживайте экран карты, а затем нажмите *Создать*/*[Сдвинуть разб.](#page-461-1) [элемент](#page-461-1)*. Заполните поля, как требуется, и нажмите *Далее.* Затем можно выполнить одно или более из приведенных ниже действий.
		- вынос полилинии;
		- сохранение полилинии в качестве разбивочного элемента;
		- выполнение сдвига и выноса разбивочного элемента;
		- сохранение разбивочного элемента со сдвигом;
		- сохранение разбивочного элемента со сдвигом и узловых точек на вершинах;
		- вынос разбивочного элемента или сдвиг разбивочного элемента.
- 4. Вынести в натуру разбивочный элемент можно следующими способами:

[к разбивочному элементу](#page-463-0)

[пикет на разбивочном элементе;](#page-464-0)

[боковой откос от элементов разбивки.](#page-465-0)

[Сдвиг пикета/разворота от элемента разбивки](#page-467-0)

*Примечание – Разбивку элементов разбивки LandXML можно выполнить только путем выбора их на карте. См. [Разбивка существующего разбивочного элемента \(RXL или](#page-460-0) [LandXML\) выбранного на карте.](#page-460-0)*

### <span id="page-461-1"></span>**Сдвиг разбивочного элемента**

При создании разбивочного элемента со сдвигом можно вынести разбивочные элементы без сохранения или дать разбивочному элементу имя и сохранить смещенный разбивочный элемент в виде файла RXL. Также можно создать и сохранить узловые точки в вершинах горизонтального разбивочного элемента.

- 1. Для сдвига разбивочного элемента нажмите [Сдвиг.](#page-461-1)
- 2. Введите расстояние сдвига. Для сдвига влево введите отрицательное значение.
- 3. Для сохранения разбивочного элемента со сдвигом установите флажок *Запись разб. элем.,* введите *Имя разб. элем.,* введите *Имя струны,* если необходимо, и затем нажмите *След.* Разбивочный элемент сохраняется в виде файла RXL.
- 14 Съемка с Разбивка
- 4. Для сохранения узловых точек на вершинах разбивочного элемента со сдвигом установите флажок *Запись точек как вершин,* введите *Имя начальной точки,* введите *Код,* если необходимо, и затем нажмите *Далее.*

Выбор пункта *Далее* сохраняет разбивочный элемент, если установлен флажок *Запись разб. элем.,* и приводит к разбивке. Для сохранения разбивочного элемента без разбивки нажмите *Сохранить.*

5. Вынести в натуру разбивочный элемент можно следующими способами:

[к разбивочному элементу](#page-463-0)

[пикет на разбивочном элементе;](#page-464-0)

[боковой откос от элементов разбивки.](#page-465-0)

[Сдвиг пикета/разворота от элемента разбивки](#page-467-0)

В разбивочном элементе со сдвигом будет вертикальный компонент, если вертикальная геометрия оригинального разбивочного элемента совпадает с горизонтальной геометрией, а вертикальная геометрия состоит только из точек. Смещенная вертикальная геометрия не может содержать кривых. Если вертикальную геометрию разбивочного элемента невозможно сместить, в смещенном разбивочном элементе будет существовать только горизонтальный компонент. Невозможно выполнить сдвиг разбивочного элемента, содержащего спирали.

### **Разбивка относительно ЦММ**

Вы можете выполнять вынос разбивочного элемента относительно [ЦММ](#page-475-0). При этом навигация в плане выполняется относительно элемента разбивки, но значение дельты выемки (отсыпки) отображается относительно выбранной ЦММ.

- 1. В главном меню выберите *Разбивка / Разбивочные элементы* и затем выберите элемент для разбивки.
- 2. Нажмите программную клавишу *Опции* и в группе *Вывод* выберите ЦММ, а затем в поле *Отображать выемку (отсыпку) установите значение ЦММ.* Если необходимо, установите вертикальное смещение ЦММ. Нажмите **...** и выберите способ применение сдвига относительно ЦММ - по высоте или перпендикулярно.

#### *Примечание -*

- <sup>l</sup> *Заголовок отображающегося значения выемки (отсыпки) сменится на Расстояние по вертикали от ЦММ.*
- <sup>l</sup> *Если применен строительный сдвиг в плане, значение выемки/насыпи относительно ЦММ отображается для точки, выбранной для разбивки, а не относительно ЦММ в вашем текущем местоположении.*

### **Аббревиатуры пикетов**

В ПО Съемка используются следующие аббревиатуры в выпадающем меню *Пикетаж.*

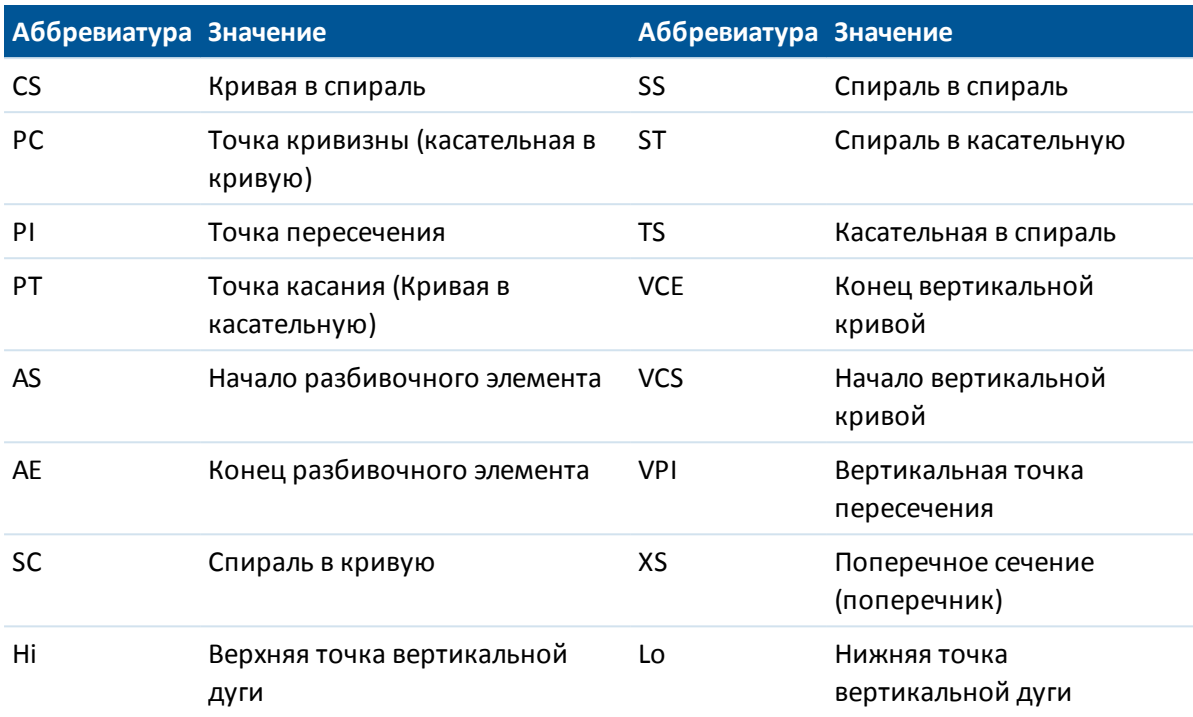

# <span id="page-463-0"></span>**Staking out to the alignment**

- 1. In the *Stake* field, select *To the alignment.*
- 2. If required, enter a value in the *[Construction offset](#page-470-0)* field.
- 3. To change target or antenna heights, tap the target icon in the status bar.
- 4. Tap *Stakeout* and then use either the plan or [cross section](#page-470-1) graphical display to navigate relative to the alignment.

A dashed green line is drawn at a right angle from your current position to the alignment.

The graphical display shows the:

- Elevation of your current position (shown in blue)
- Design elevation of the computed position
- Construction offset value

The base of the screen displays the navigation deltas.

**Tips**

- To select the delta display, tap the arrow to the left of the navigation deltas.
- Tap *Options* for further delta display options.
- To view the [cross section](#page-470-1) of your current position, tap the icon at the bottom right of the graphics window. Alternatively, press the [Tab] key on the controller to switch between the plan view and the cross section view.

- To access the status bar while the graphics window is in widescreen mode, tap the arrow on the far right of the screen. The status bar appears for approximately three seconds, after which time the window returns to widescreen.
- To change the widescreen mode tap and hold in the graphics window and then select *Widescreen.*
- 5. Measure the position.

**Tips**

- When using a GNSS receiver with an in-built tilt sensor, you can:
	- tap *[eBubble](#page-599-0)* to display an electronic bubble
	- configure the survey style to prompt a warning when the pole is outside a specified *[Tilt tolerance](#page-398-0)*
- Tap Options to configure the quality control, precision, and *[tilt settings.](#page-398-0)*

## <span id="page-464-0"></span>**Разбивка пикетов на секции**

- 1. В поле *Разбивка* выберите пункт *Пикет на разбивочном элементе.*
- 2. Выберите *Пикет* для выноса и укажите *Расст между пикетами.*

Вы можете выбрать пикет одним из приведенных ниже способов.

- <sup>l</sup> Выбрать из списка во всплывающем меню поля *Пикетажное значение.*
- Ввести значение
- <sup>l</sup> Нажать программную кнопку *Пикет+* или *Пикет-* для выбора следующего/предыдущего пикета.
- 3. Если требуется, введите *Сдвиг.*
- 4. Для редактирования проектной высотной отметки нажмите кнопку со стрелкой. Для повторной загрузки отредактированной высотной отметки выберите *Перезагрузить оригинальную высотную отметку* из выпадающего меню в поле *Проектная отметка.*

*Примечание - Если точка для разбивки не имеет высотной информации, поле Проектная отметка остается доступным. Введите значение возвышения в это поле.*

- 5. Если необходимо, введите значения в поля *[Строительные сдвиги.](#page-470-0)*
- 6. Для изменения высоты цели или антенны нажмите иконку цели в панели состояния.
- 7. Нажмите пункт *«Вынести»* и затем используйте графическое представление плана или [поперечника](#page-470-1) для навигации к точке.

В графическом представлении отображаются следующие данные:

- значение станции;
- сдвиг
- отметка текущего положения (показано синим).
- $\bullet$  проектная отметка трассы в текущем положении (отображается красным цветом, если она редактировалась).
- Значения строительных сдвигов

В нижней части экрана отображаются смещения навигации.

#### **Советы**

- Для выбора отображения отклонения нажмите кнопку отклонений навигации со стрелкой влево.
- <sup>l</sup> Нажмите программную клавишу *Опции* для просмотра сведений о параметров отображения смещения.
- Нажмите значок в правой нижней части графического окна для просмотра [поперечника](#page-470-1) в текущей точке. Либо нажимайте клавишу «Tab» на контроллере для переключения между просмотром плана и просмотром поперечника.
- Для вызова строки состояния в широкоэкранном режиме графического представления нажмите кнопку со стрелкой в правом верхнем углу карты. Строка состояния отобразится приблизительно на три секунды, после чего экран вновь отобразится в широкоэкранном режиме.
- Для смены широкоэкранного режима нажмите и удерживайте графический экран, а затем выберите пункт *Широкоэкранный режим* .
- 8. Когда точка будет находиться в пределах допуска, измерьте ее.

#### **Советы.**

- При использовании GNSS-приемника со встроенным датчиком наклона можно:
	- нажать пункт *«Уровень»*, чтобы отобразить электронный уровень;
	- настроить стиль съемки на отображение предупреждения при нахождении вешки за пределами указанного *[допуска на наклон.](#page-398-0)*
- <sup>l</sup> Нажмите пункт *«Опции»,* чтобы настроить контроль качества, точность и *[параметры наклона.](#page-398-0)*

# <span id="page-465-0"></span>**Вынос бокового откоса относительно разбивочных элементов**

- 1. В поле *Вынести* выберите *Боковой откос от элементов разбивки.*
- 2. Введите значение в поле *Имя струны* (это действие необязательно).
- **Совет -** Аннотация, введенная в поле *Имя струны* присваивается концу откоса и отображается во время разбивки.
- 3. Выберите *Пикет* для выноса и укажите *Расст между пикетами.*

Вы можете выбрать пикет одним из приведенных ниже способов.

- <sup>l</sup> Выбрать из списка во всплывающем меню поля *Пикетажное значение.*
- Ввести значение

- <sup>l</sup> Нажать программную кнопку *Пикет+* или *Пикет-* для выбора следующего/предыдущего пикета.
- 4. Чтобы определить бровку, выберите метод [отвода бровки](#page-469-0) и заполните соответствующие поля.

*Примечание - Если трасса состоит только из разбивочного элемента в плане, доступен только один метод отвода бровки – Смещение и возвышение.*

5. Чтобы задать *[Откос,](#page-472-0)* введите соответствующие значения в поля *«Глубина выемки», «Высота насыпи»* и *«Ширина кювета».*

*Примечание - Откосы, выемки и насыпи выражаются как положительные значения.* **Совет** - Чтобы задать откос только с глубиной выемки или высотой насыпи не изменяйте значение "?" в другом поле откоса.

- 6. Если необходимо, введите значения в поля *[Строительные сдвиги.](#page-470-0)*
- 7. Для изменения высоты цели или антенны нажмите иконку цели в панели состояния.
- 8. Нажмите пункт *Вынести* и затем используйте графическое представление плана или [поперечника](#page-470-1) для навигации к точке.

В графическом представлении отображаются следующие данные:

- значение станции;
- сдвиг
- значение бокового откоса, заданное текущим положением (обозначено синим);
- проектное значение откоса;
- отметка текущего положения (показано синим).
- Значения строительных сдвигов

В нижней части экрана отображаются смещения навигации.

Если вы находитесь в пределах 3 м от цели, в графическом представлении вида плана отображается текущее положение и цель. Также отображается пунктирная линия, которая соединяет точку пересечения бокового откоса (точку, в которой боковой откос пересекается с землей) с координатой бровки бокового откоса.

#### **Советы**

- <sup>l</sup> Для выбора отображения отклонения нажмите кнопку отклонений навигации со стрелкой влево.
- <sup>l</sup> Нажмите программную клавишу *Опции* для просмотра сведений о параметров отображения смещения.
- Нажмите значок в правой нижней части графического окна для просмотра [поперечника](#page-470-1) в текущей точке. Либо нажимайте клавишу «Tab» на контроллере для переключения между просмотром плана и просмотра поперечника.
- Для вызова строки состояния в широкоэкранном режиме графического представления нажмите кнопку со стрелкой в правом верхнем углу карты. Строка состояния отобразится приблизительно на три секунды, после чего экран вновь отобразится в широкоэкранном режиме.

- Для смены широкоэкранного режима нажмите и удерживайте графический экран, а затем выберите пункт *Широкоэкранный режим* .
- Если вы находитесь в пределах 3 м от цели, в графическом представлении вида плана отображается текущее положение и цель. Также отображается пунктирная линия, которая соединяет точку пересечения бокового откоса (точку, в которой боковой откос пересекается с землей) с координатой бровки бокового откоса.
- 9. Когда точка будет находиться в пределах допуска, измерьте ее.

#### **Советы.**

- При использовании GNSS-приемника со встроенным датчиком наклона можно:
	- нажать пункт *[«Уровень»,](#page-599-0)* чтобы отобразить электронный уровень;
	- настроить стиль съемки на отображение предупреждения при нахождении вешки за пределами указанного *[допуска на наклон.](#page-398-0)*
- <sup>l</sup> Нажмите пункт *«Опции»,* чтобы настроить контроль качества, точность и *[параметры наклона.](#page-398-0)*

#### *Примечание -*

<sup>l</sup> *Если вы выносите в натуру [точку пересечения](#page-472-1) со строительными сдвигами, сначала выйдите на эту точку пересечения, затем нажмите пункт «Применить», чтобы добавить строительные сдвиги. Отобразится запрос на применение сдвигов от текущего местоположения. Если вы находитесь не в точке пересечения, выберите пункт «Нет», переместитесь на точку пересечения и потом снова нажмите пункт «Применить».*

*Если вы хотите сохранить позицию пересечения и строительные сдвиги, смотрите раздел [Строительные сдвиги.](#page-470-0)*

<sup>l</sup> *Также вы можете разбить необходимые точки бровки, нажав на программную кнопку Выбрать>> и выбрав соответствующую опцию Бровка (насыпь) или Бровка (выемка).*

# <span id="page-467-0"></span>**Разбивка пикетов со сдвигом с разворотом от разбивочного элемента**

- 1. В поле *Вынести* выберите *Сдвиг пикета/разворота от элемента разбивки.*
- 2. Выберите *Пикет* для выноса и укажите *Расст между пикетами.*

Вы можете выбрать пикет одним из приведенных ниже способов.

- <sup>l</sup> Выбрать из списка во всплывающем меню поля *«Пикет».*
- Ввести значение
- <sup>l</sup> Нажать программную кнопку *Пикет+* или *Пикет-* для выбора следующего/предыдущего пикета.
- 3. Введите значения сдвига и разворота.

Как показано на рисунке ниже, точка разбивки (1) определена от пикета (3) сдвигом (5) вдоль смещения (2). Смещение может быть описано прямым или обратным углом
#### 14 Съемка с Разбивка

отклонения от разбивочного элемента (6) в правую сторону от разбиваемой трассы (4) или, иначе, азимутом разворота. На рисунке показана точка, заданная смещением вперед и сдвигом вправо.

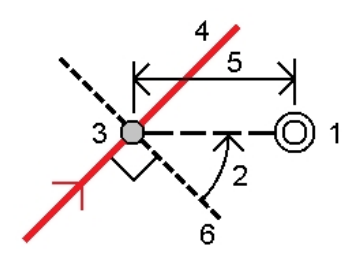

- 4. Высота точки может быть задана с помощью:
	- <sup>l</sup> *Откоса от элемента разбивки* Отметка высоты точки вычисляется по уклону от высоты разбивочного элемента на введенном пикете.
	- <sup>l</sup> *Превышения от элемента разбивки* Отметка высоты точки вычисляется по разнице высот от высоты разбивочного элемента на введенном пикете.
	- **Ввода в ручную** Отметка высоты точки вводится с клавиатуры.

*Примечание - Если элемент разбивки содержит только элементы в плане, отметка высоты точки может быть введена только вручную.*

5. Если необходимо, введите значения в поля *[Строительные сдвиги](#page-470-0).*

*Примечание - Если вычисленные координаты точки находятся впереди или сзади за пределами разбивочного элемента, разбивка точки не производится.*

- 6. Для изменения высоты цели или антенны нажмите иконку цели в панели состояния.
- 7. Нажмите *Разбивка* и двигайтесь к точке.

В графическом представлении отображаются следующие данные:

- значение станции;
- разворот со смещением и разность угла/азимута
- отметка текущего положения (показано синим).
- Проектная отметка выбранной точки.
- Значения строительных сдвигов

В нижней части экрана отображаются смещения навигации.

#### **Советы**

- Для выбора отображения отклонения нажмите кнопку отклонений навигации со стрелкой влево.
- <sup>l</sup> Нажмите программную клавишу *Опции* для просмотра сведений о параметров отображения смещения.
- При разбивке пикетов со сдвигом с разворотом вид поперечника недоступен.
- Для вызова строки состояния в широкоэкранном режиме графического представления нажмите кнопку со стрелкой в правом верхнем углу карты. Строка состояния отобразится приблизительно на три секунды, после чего экран вновь отобразится в широкоэкранном режиме.

Trimble Access Съемка справкa **470**

#### 14 Съемка с Разбивка

- $\bullet$  Для смены широкоэкранного режима нажмите и удерживайте графический экран, а затем выберите пункт *Широкоэкранный режим* .
- 8. Когда точка будет находиться в пределах допуска, измерьте ее.

#### **Советы**

- При использовании GNSS-приемника со встроенным датчиком наклона можно:
	- нажать пункт [«Уровень»,](#page-599-0) чтобы отобразить электронный уровень;
	- настроить стиль съемки на отображение предупреждения при нахождении вешки за пределами указанного *[допуска на наклон.](#page-398-0)*
- <sup>l</sup> Нажмите пункт *«Опции»,* чтобы настроить контроль качества, точность и *[параметры наклона.](#page-398-0)*

# **Методы отвода бровки**

Следующий рисунок объясняет три метода отвода бровки:

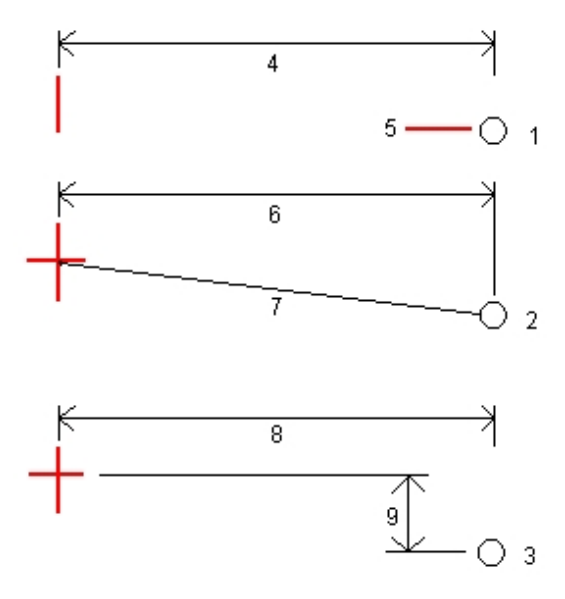

Обозначения на рисунке:

1 - Смещение и высота. Введите смещение (4) от разбивочного элемента в плане и возвышение (5) бровки откоса.

2 - Смещение и уклон. Введите смещение (6) от разбивочного элемента в плане и значение уклона (7) от разбивочного элемента в плане и разбивочного элемента профиля к бровке откоса.

3 - Смещение и вертикальное расстояние. Введите смещение (8) от разбивочного элемента в плане и вертикальное расстояние (9) от пересечения планового и разбивочного элемента профиля к бровке откоса.

Trimble Access Съемка справкa **471**

# <span id="page-470-2"></span>**Просмотр поперечника**

Отображаемое поперечное сечение ориентировано в направлении увеличения пикетажа. Также отображаются ваше текущее местоположение и координаты цели. Если для цели задан строительный сдвиг, маленькая окружность показывает выбранную точку, двойная окружность показывает выбранную точку с учетом строительного сдвига. Строительные сдвиги отображаются зелеными линиями.

# <span id="page-470-0"></span>**Ввод строительного сдвига**

Можно выполнить следующие типы сдвига точки выноса.

- [Горизонтальный сдвиг](#page-470-1)
- [Вертикальный сдвиг](#page-471-0)

Строительный сдвиг в графическом представлении отображается зеленой линией с двойным кружком, указывающими выбранные координаты с учетом заданного строительного сдвига.

#### **Советы**

- Строительные сдвиги привязаны к проекту. То есть строительный сдвиг, указанный для разбивочного элемента, не используется для того же разбивочного элемента при доступе к этому разбивочному элементу из другого проекта.
- Строительные сдвиги не привязаны к разбивочному элементу. То есть строительный сдвиг, указанный для разбивочного элемента, используется для всех разбивочных элементов в одном и том же проекте.
- <span id="page-470-1"></span>• Строительные сдвиги не привязаны к сессиям съемки. То есть строительный сдвиг, указанный для разбивочного элемента, используется для последующих сессий съемки.

### **Строительный сдвиг в плане**

При разбивке пикета на элементе разбивки или пикета с разворотом от элемента разбивки, вы можете применить к точке строительный сдвиг в плане следующим образом:

- Введите отрицательное значение для сдвига влево от элемента разбивки.
- Введите положительное значение для сдвига вправо от элемента разбивки.

При разбивке пикета со смещением от элемента разбивки или бокового откоса, вы можете применить к точке строительный сдвиг в плане следующим образом:

- Отрицательное значение смещает точку к разбивочному элементу (внутр.).
- Положительное значение смещает точку от разбивочного элемента (внешн.).

При выносе в натуру точки пересечения используйте стрелку раскрывающихся дополнительных параметров ( ) для указания необходимости применения смещения следующего типа:

- Горизонтальное.
- Со значением уклона предыдущего элемента в поперечном сечении.

#### 14 Съемка с Разбивка

На следующем рисунке показаны функции *«Горизонтальный сдвиг» (1) и Сдвиг со значением предыдущего уклона (2)»,* примененными к точке пересечения (3). Для опции *«Сдвиг со значением предыдущего уклона»* уклон сдвига определяется уклоном откосом (4). Значение *вертикального сдвига* на рисунке составляет 0.000.

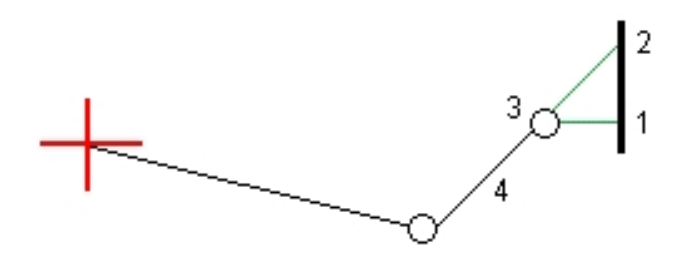

#### *Примечание -*

- <sup>l</sup> *Для точек с нулевым смещением вы не можете использовать Строительный сдвиг в плане со значением уклона предыдущего разбивочного элемента.*
- <sup>l</sup> *При разбивке пикета с разворотом от элемента разбивки, строительный сдвиг применяется вдоль смещения, а не вправо от элемента разбивки.*
- <sup>l</sup> *Строительные сдвиги не применяются автоматически к смещению откоса. Подробные сведения см. в разделе [«Разбивка точки пересечения».](#page-472-0)*
- <sup>l</sup> *При выносе откоса, поставьте флажок для пункта Запись точек пересечения и строительных сдвигов , если вы хотите измерить и сохранить точку пересечения.*

### <span id="page-471-0"></span>**Строительный сдвиг по высоте**

Вы можете применить к точке строительный сдвиг по высоте следующим образом:

- Отрицательное значение смещает точку вертикально вниз.
- Положительное значение смещает точку вертикально вверх.

При разбивке откоса от разбивочного элемента в поле *Сдвиг по высоте* используйте стрелку раскрывающихся дополнительных пунктов ( $\ket{\mathbf{k}}$ ) для указания необходимости применения сдвига следующего типа:

- Вертикальный.
- Перпендикулярный элементу в поперечном сечении перед точкой выноса.

На следующем рисунке показан *Вертикальный сдвиг,* примененный вертикально (1) к откосу (3), и *Вертикальный сдвиг,* примененный перпендикулярно (2) к откосу (3).

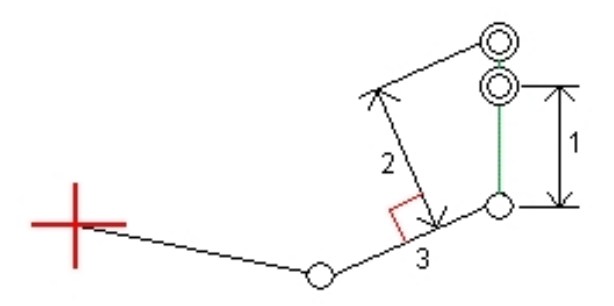

# **Указание откоса**

Откос определяется значениями в полях *«Глубина выемки»* (1), *«Высота насыпи»* (2) и *«Ширина кювета»* (3).

На следующем рисунке показан откос.

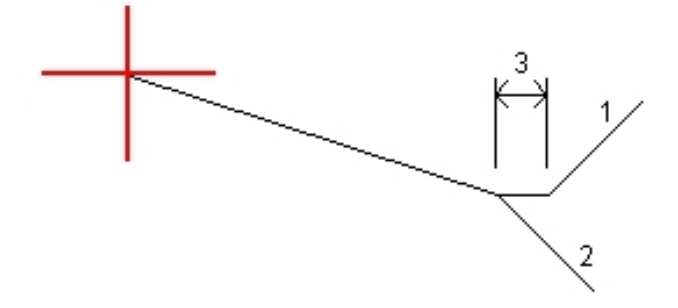

# <span id="page-472-0"></span>**Точка пересечения**

Точка пересечения находится на пересечении проектного бокового откоса с существующей земной поверхностью.

Реальные координаты пересечения откоса с существующей земной поверхностью – точка пересечения – определяются методом итераций (последовательных приближений). Программное обеспечение Съемка вычисляет пересечение горизонтальной плоскости, проходящей через текущие координаты, с выемкой или насыпью бокового откоса, как показано на следующем рисунке, где x n – это значение *направо / налево.*

#### 14 Съемка с Разбивка

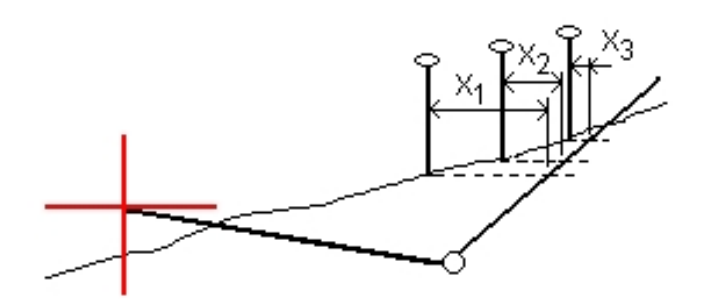

На графическом дисплее в режиме просмотра плана отображается положение пересечения. Вычисленное значение уклона (синее) и значение проектного уклона отображаются в верхней части экрана.

Нажмите значок в правой нижней части графического окна для просмотра [поперечника](#page-470-2) в текущей точке. Либо нажимайте клавишу «Tab» на контроллере для переключения между просмотром плана и просмотра поперечника.

Поперечное сечение отображается с точки зрения в направлении увеличения значений пикетов. Отображается ваше текущее местоположение и рассчитанная цель. Линия (синяя) от бровки к вашему текущему местоположению показывает рассчитанный откос.

Если для точки пересечения заданы строительные сдвиги, они отображаются зелеными линиями. Маленькие одиночные окружности показывают вычисленные точки пересечения, двойные окружности, указывают на выбранные координаты с учетом заданного строительного сдвига. Строительные сдвиги отображаются, только если вы ввели их.

На странице *«Подтверждение отклонений разбивки»* или *«Просмотр проекта»* нажмите пункт *[Отчет](#page-474-0)* для просмотра страницы *«Отчет об отклонениях пересечений».*

### **Программная кнопка Выбор**

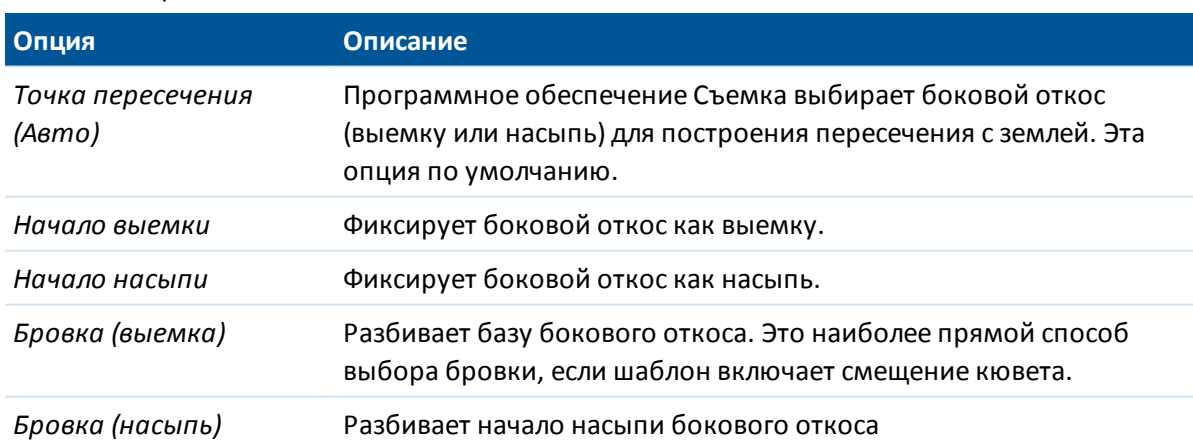

Программная кнопка *«Выбор»* обеспечивает доступ к перечисленным ниже опциям, связанные с разбивкой откоса.

# <span id="page-474-0"></span>**Отклонения разбивки точки пересечения**

Если вы включили флажок *Просмотр дельт перед сохранением* в окне *Параметры разбивки,* перед сохранением точки появится экран *Подтверждение отклонений разбивки.*

Программное обеспечение Съемка поддерживает настраиваемые пользователем отчеты о разбивке, позволяющие настроить отображение информации о разбивке на странице *«Подтверждение отклонений разбивки»,* которая отображается, если включен *Просмотр до сохранения.* Более подробные сведения см. в разделе [«Параметры точки разбивки».](#page-438-0)

*Примечание - Значение поля Расст до бровки + Стр сдвиг включает все указанные значения строительных сдвигов и показывает наклонную дистанцию от бровки до разбивочной координаты. Значение будет нулевым (?), если не определено горизонтальный строительный сдвиг, или горизонтальный строительный сдвиг применяется горизонтально.*

Совет. Нажмите пункт *«Отчет»,* чтобы просмотреть страницу *«Отчет о точках пересечения».* На этой странице показаны горизонтальное и вертикальное расстояние от бровки и оси. Если откос включает кювет выемки, то отчет будет содержать координаты бровки в нижней части откоса выемки. Значения в отчете не включают строительные сдвиги.

Следующий рисунок поясняет значения некоторых полей.

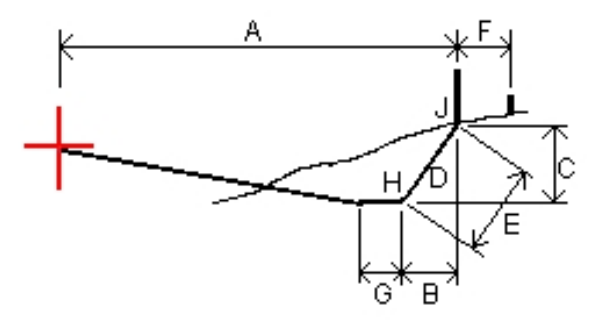

Где:

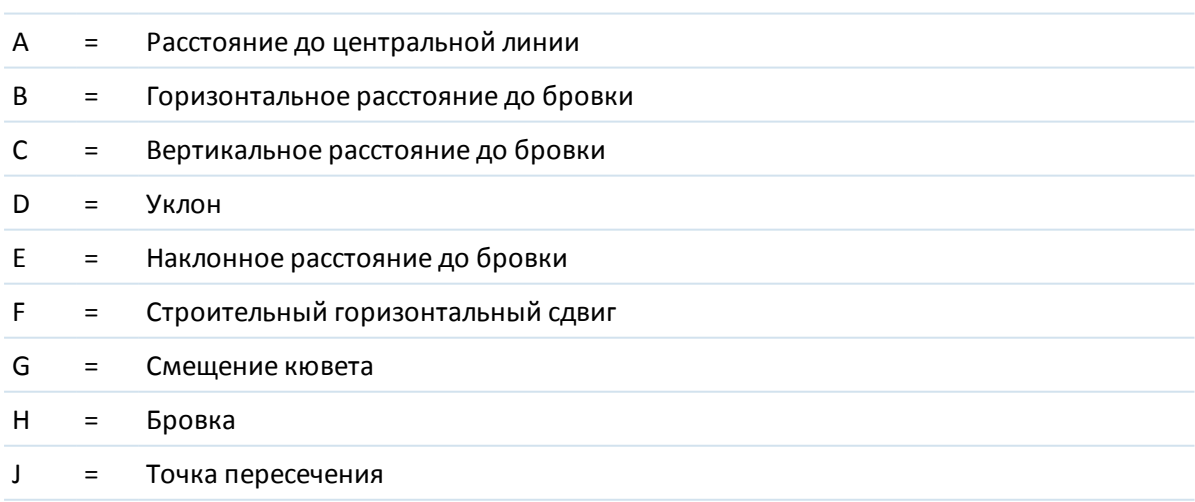

# **Цифровые модели местности (ЦММ)**

ЦММ - это электронное представление 3D-поверхности. Программное обеспечение Съемка поддерживает сеточные (.dtm), триангулированные (.tmm) ЦММ и триангулированные ЦММ в файле LandXML.

*Примечание - ЦММ в файле LandXML поддерживаются только в экране карты, но не в экране разбивки.*

Когда ЦММ активирована в Карте, цветовой градиент отображает изменения высоты. Для отключения цветового градиента и отображения только контура ЦММ перейдите к разделу *Опции* и снимите флажок *Выводить цветовой градиент.*

Когда вы описываете ЦММ, вы должны отслеживать выемку и насыпь относительно ЦММ. Вы должны задать проекцию и ИГД перед использованием ЦММ при GNSS или традиционной съемке.

Если вы задаете сдвиг, чтобы поднять или опустить ЦММ, вы можете выбрать способ применения сдвига относительно ЦММ - по высоте или перпендикулярно.

*Примечание - Если сдвиг применяется перпендикулярно к ЦММ, значение выемки/насыпи вычисляется с использованием следующих действий:*

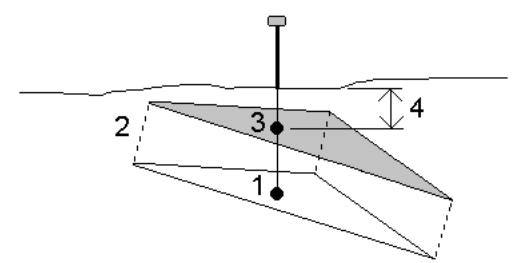

- *1. Определяется треугольник, на котором находится текущая точка (1).*
- *2. Этот треугольник сдвигается вправо на заданную величину сдвига (2) для определения нового треугольника.*
- *3. Вычисляется отметка высоты в той же самой точке на новом треугольнике (3).*
- *4. Вычисляется значение выемки/насыпи от вычисленной отметки высоты до точки разбивки (4).*

### **Разбивка ЦММ**

- 1. Передайте ЦММ файл в ПО Съемка, затем выберите *Разбивка / ЦММ.*
- 2. Выберите файл для использования.

*Примечание – Отображаются все файлы ЦММ из всех папок.*

- 3. Если необходимо, задайте вертикальное смещение для подъема или спуска ЦММ. Нажмите **»** и выберите способ применение сдвига относительно ЦММ - по высоте или перпендикулярно.
- 4. Для изменения высоты цели или антенны нажмите иконку цели в панели состояния. Если высота цели или антенны не определена, значения высотной отметки и выемки/отсыпки будет нулевыми (?).
- 14 Съемка с Разбивка
- 5. Нажмите программную кнопку *Запуск.* Появится [графический экран](#page-436-0) разбивки, на котором отображаются координаты текущего местоположения, и расстояние над (выемка) иди под (бровка) ЦММ.

*Примечание - За исключением случаев, когда используется традиционный инструмент, поддерживающий режим слежения значения будут отображаться только после производства измерения.*

6. Когда точка будет находиться в пределах допуска, измерьте ее.

#### **Советы.**

- При использовании GNSS-приемника со встроенным датчиком наклона можно:
	- нажать пункт *[«Уровень»,](#page-599-0)* чтобы отобразить электронный уровень;
	- настроить стиль съемки на отображение предупреждения при нахождении вешки за пределами указанного *[допуска на наклон.](#page-398-0)*
- <sup>l</sup> Нажмите пункт *«Опции»,* чтобы настроить контроль качества, точность и *[параметры наклона.](#page-398-0)*

Значения высотной отметки ЦММ и выемки/отсыпки будут нулевыми (?), если вы находитесь за пределами границы ЦММ или «в дыре» во время разбивки ЦММ.

### **Отображение выемки/насыпи для ЦММ**

### **Отображение выемки/насыпи относительно ЦММ при разбивке точек, линий, дуг, разбивочных элементов или трасс**

- 1. В экране *Разбивка* нажмите программную кнопку *Опции.*
- 2. Выберите флажок *Отображать выемку/насыпь* от ЦММ и укажите модель.
- 3. Нажмите **...** и выберите способ применение сдвига относительно ЦММ по высоте или перпендикулярно.

*Примечание - Методы Откос от линии и Откос от дуги в этом режиме не поддерживаются.*

#### **Отображение выемки/насыпи для ЦММ на карте**

- 1. Передайте файл ЦММ в соответствующую [папку проекта](#page-70-0) на контроллере.
- 2. В главном меню нажмите *Карта.* На 2D карте, нажмите клавишу со стрелкой вверх для получения доступа к большему числу экранных клавиш и нажмите *Слои*. В 3D карте

нажмите • и затем выберите *Слои*.

3. Однократно нажмите файл ЦММ для выбора и просмотра файла на карте; повторно нажмите имя файла ЦММ для его активации. Нажмите *Принять* для возвращения к карте.

Когда ЦММ активна, и на карте есть точки на ЦММ, отметка высоты ЦММ и превышение над (выемка) или под (отсыпка) ЦММ отображается на экране карты.

**Совет -** Контроллер Trimble tablet также отображает отметку текущей точки на экране карты.

#### 14 Съемка с Разбивка

- 4. Если необходимо, задайте вертикальное смещение для подъема или спуска ЦММ. Нажмите <u>и</u> и выберите способ применение сдвига относительно ЦММ - по высоте или перпендикулярно. Сдвиг можно настроить в разделе *Опции* при выборе файла ЦММ. После определения сдвиг также отображается на Карте.
- 5. Для изменения высоты цели или антенны нажмите иконку цели в панели состояния. Если высота цели или антенны не определена, значения высотной отметки и выемки/отсыпки будет нулевыми (?).

### **Разбивка отметки высоты**

Для измерения положения относительно отметки высоты при RTK или традиционной съемке:

- 1. В главном меню Съемка выберите *Разбивка* / *Высота*.
- 2. Введите *Проектную отметку*.
- 3. Введите значение в поле *Высота антенны/цели* и убедитесь, что значение в поле *Измер. до* установлено верно.
- 4. Нажмите *Запуск* . Появится [графический экран](#page-436-0) разбивки, на котором отображаются координаты текущего местоположения, и расстояние над (выемка) иди под (бровка) проектной отметкой.

*Примечание - За исключением случаев, когда используется традиционный инструмент, поддерживающий режим слежения значения будут отображаться только после производства измерения.*

5. Выполните измерение точки.

#### **Советы**

- При использовании GNSS-приемника со встроенным датчиком наклона можно:
	- нажать пункт [«Уровень»,](#page-599-0) чтобы отобразить электронный уровень;
	- настроить стиль съемки на отображение предупреждения при нахождении вешки за пределами указанного *[допуска на наклон.](#page-398-0)*
- <sup>l</sup> Нажмите пункт *«Опции»,* чтобы настроить контроль качества, точность и *[параметры наклона.](#page-398-0)*

# **Меню настройки съемки**

Общие настройки различных программ можно установить при помощи меню *Настройки* ПО меню Trimble Access.

Следующие программы используют общие настройки конфигурации, доступные в меню Настройки:

- Trimble Access Съемка
- Trimble Access Трассы
- Trimble Access Туннели
- $\bullet$  Trimble Access Шахты

Используйте меню Стили съемки, чтобы:

• создавать и редактировать [стили съёмки;](#page-479-0)

Используйте меню Шаблоны, чтобы:

- создавать, изменять, переименовывать или удалять [шаблон.](#page-530-0)
- [импортировать](#page-530-0) шаблон из другого проекта.

Используйте это меню, чтобы:

- настраивать [Установку Интернет-соединения;](#page-503-0)
- создавать [контакты GNSS](#page-506-0) для использования с сотовыми модемами;
- настраивать параметры [автоматического соединения;](#page-233-0)
- настраивать серво тахеометр Trimble [параметры радиоканала](#page-585-0)
- настраивать [Bluetooth](#page-519-0) -соединения;
- настраивать параметры [передачи ихображений посредством Wi-Fi.](#page-149-0) Эта функция доступна только при использовании контроллера, на котором установлено программное обеспечение передачи изображений посредством Wi-Fi;
- Для калибровки встроенного [компаса](#page-527-0) контроллера, если он доступен:
- Настройте параметры [Дополнительный GPS](#page-530-1)

Используйте меню Библиотека объектов, чтобы:

• создавать и редактировать [библиотеки объектов.](#page-493-0)

Используйте меню Язык, чтобы:

- сменять [язык](#page-529-0) интерфейса.
- включать и выключать [звуковые сигналы.](#page-529-1)
- <span id="page-479-0"></span><sup>l</sup> включить или выключить клавиатуру Trimble (поддерживается только на компьютерах сторонних производителей с ОС Windows).

# **Стили съёмки**

Стили съемки определяют параметры настройки вашего инструмента и связи с ним, а так же параметры измерения и сохранения точек. При GNSS съёмке Стили Съемки дают указания базовому и мобильному приемникам на выполнение необходимых операций для определенных [типов съёмки](#page-480-0) . Это целый набор информации, который хранится в качестве шаблона и может быть вызван и использован многократно при необходимости.

Вы можете использовать стили, поставляемые с системой без их настройки, однако вы можете поменять некоторые предварительно установленные значения, когда это необходимо.

*Примечание - Стили 5600 3600 работают с инструментами Trimble 5600 и Trimble 3600. Съемка определяет инструмент, который вы присоединили для автоматической настройки соответствующих средств управления.*

В новой системе ряд стилей съемки создается автоматически, а их свойствами отображения можно управлять посредством опций, которые не включены изначально. Опции включаются автоматически при автоматическом подключении ПО контроллера к инструменту. Для управления опциями вручную выберите пункты *Настройки / Стили съемки / Опции* в меню Trimble Access и нажмите программную кнопку *Опции.*

Вы можете задать функцию программного обеспечения для выполнения [автоматического](#page-233-0) [соединения](#page-233-0) независимо для каждого типа приборов. Например, если вы выключаете флажок *GNSS приемник Trimble* в диалоговом окне *Параметры автосоединения* , это действие не отключит опцию *GNSS съемка* в диалоговом окне *Опции* . Однако, если функция автоматического соединения отключена, функции программного обеспечения не будут включены автоматически, так как при автоматическом соединении происходит обнаружение инструмента и настройка соответствующих функций программного обеспечения.

Настройте стиль, если стандартные настройки не соответствуют вашим потребностям. Для изменения стиля съемки выберите пункт *Настройки* в меню Trimble Access, затем выберите *Стили съемки.*

### **Блокирование стиля съемки**

Пункт «Стили съемки» можно заблокировать, чтобы их было невозможно изменить в поле. Для этого выполните указанные ниже действия.

- 1. При помощи Центра устройств Windows Mobile установите соединение между контроллером и офисным компьютером.
- 2. Перейдите к папке «Мобильное устройство» / «My Windows Mobile-Based Device» / «Trimble Data» / «Systems Files».
- 3. Скопируйте необходимый файл стиля на офисный компьютер.

- 4. Выберите файл, щелкните его правой кнопкой и выберите пункт «Свойства».
- 5. На вкладке «Свойства» / «Общие» установите флажок «Только чтение».
- 6. Нажмите кнопку «OK».
- 7. Скопируйте файл обратно в папку «Systems Files» на контроллере.

Выберите пункт *«Настройки» / «Стили съемки»* и убедитесь, что слева от имени стиля отображается символ блокировки, указывающий, что этот стиль невозможно редактировать. *Примечание - Заблокированный стиль будет обновлен для отражения любых изменений, внесенных во время цикла автоматического подключения к инструменту.*

Совет. Можно редактировать копию стиля съемки.

Дополнительная информация приведена в разделах:

[Объединенная съемка](#page-411-0)

[Настройка стилей для съемки традиционными инструментами](#page-240-0)

<span id="page-480-0"></span>[Настройка стилей для GNSS съемки](#page-338-0)

# **Типы съемки**

Тип съёмки будет зависеть от имеющегося в наличии оборудования, полевых условий и требуемых результатов. Настройте тип съёмки, создавая или редактируя Стили Съёмки.

Для этого сделайте следующее:

- 1. В меню Trimble Access выберите *Настройки / Стили съёмки / <Имя стиля> / Опции базы.*
- 2. Измените поле *Тип* , как Вам необходимо.
- 3. Сделайте тоже самое для опций подвижного приёмника.

*Примечание - ПО Съемка использует настройки из выбранного стиля съемки, когда вы запускаете съемку. Съемка проверит настройки стиля, чтобы убедиться, что они соответствующим образом сконфигурированы для оборудования, к которому вы подключены. Например, если в стиле съемки включена ГЛОНАСС, ПО проверит, поддерживает ли систему ГЛОНАСС GNSS приемник или антенна, к которой вы подключены. Если Съемка обнаруживает неправильную настройку или, если оно обнаруживает, что настройки в стиле съемки никогда не проверялись, ПО выдаст пользователю запрос на подтверждение или исправление настроек. Любые измененные настройки сохраняются в стиле съемки.*

Дополнительная информация приведена в разделах:

[Объединенная съемка](#page-411-0)

[Настройка стилей для съемки традиционными инструментами](#page-240-0)

[Настройка стилей для GNSS съемки](#page-338-0)

# **Настройка стиля съемки для использования лазерного дальномера**

Для измерения точек или расстояний с помощью лазерного дальномера, сначала настройте для него соответствующий стиль съемки.

- 1. В меню Trimble Access выберите пункты *Настройки / Стили съемки.*
- 2. Выделите стиль съемки и нажмите *Правка* .
- 3. Выберите *Лазерный дальномер* .
- 4. В поле *Тип* выберите один из инструментов.
- 5. При необходимости настройте поля *Порт контролера* и *Скорость передачи.*

Значением по умолчанию в поле *Скорость передачи* является установка рекомендуемая производителем. Если программное обеспечение Съемка может автоматически дать команду лазеру на выполнение измерения, когда вы нажимаете программную клавишу *[Начать,](#page-409-0)* отредактируйте поле *Автоизмерение.*

- 6. При необходимости выделите пункт *Автозапись точек.*
- 7. Нажмите *Enter.* Поля точности содержат значения точностей производителя для этого лазера. Они присутствуют только для информации.

Контроллеры Trimble поддерживают беспроводное соединение Bluetooth для некоторых лазерных дальномеров. Если вы используете беспроводное соединение Bluetooth для лазерных дальномеров, настройте беспроводное соединение Bluetooth. Дополнительную информацию смотрите в разделе [Bluetooth.](#page-519-0)

Лазерные измерения могут отображаться как вертикальные углы, измеренные от зенита, или как наклон, измеренный от горизонта. Выберите опции отображения в поле Вывод ВК лазера на экране Единицы. Для получения подробной информации смотрите раздел [Единицы измерения.](#page-122-0)

При использовании LTI TruPulse 200B или 360B можно установить флажок *Цели низкого качества* . Когда флажок не установлен, измерения, которые отмечаются лазерным дальномером как низкокачественные, отбраковываются и потребуется выполнить еще одно измерение.

Перед использованием лазерного дальномера контроллером настройте лазер. В следующей таблице показана настройка для каждого лазера, который поддерживается программным обеспечением Съемка.

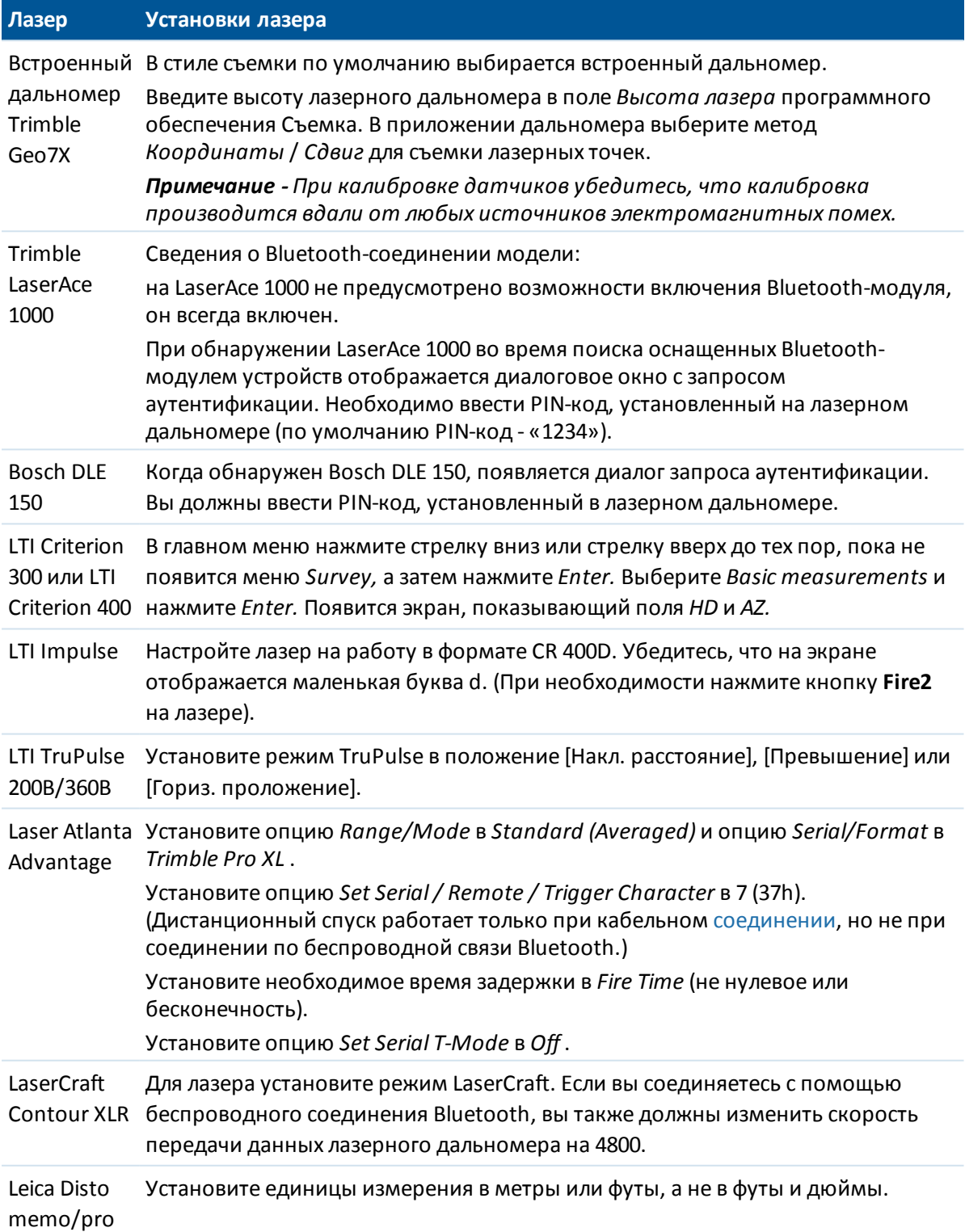

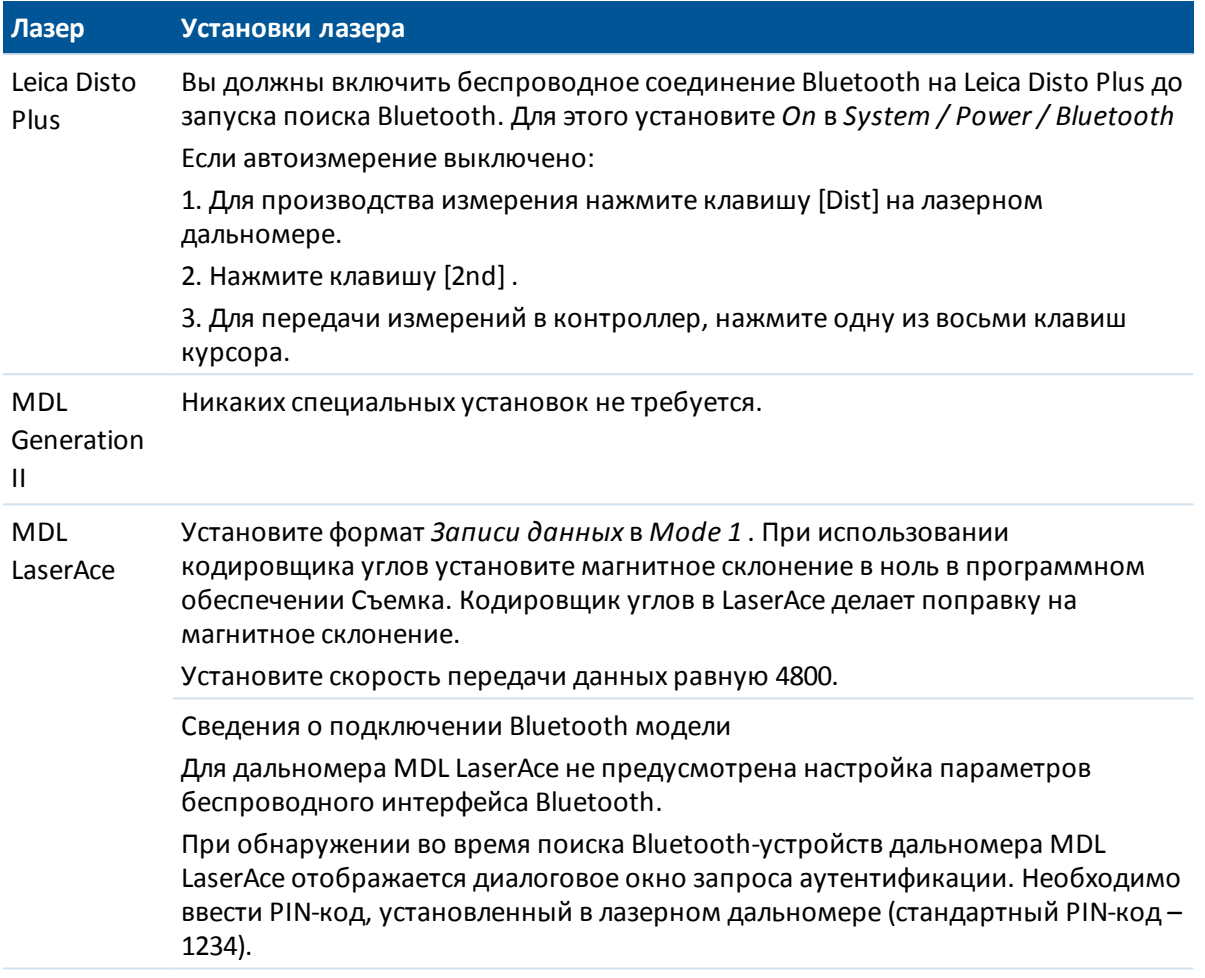

*Примечание - Вы должны настроить лазерный дальномер на обновление инклинометра и чтение наклонного расстояния после каждого измерения.*

Для получения подробной информации смотрите разделы:

[Измерение точек с помощью лазерного дальномера](#page-409-0)

# **Эхолоты**

Программное обеспечение Съемка по умолчанию поддерживает перечисленные ниже модели батиметрических эхолотов.

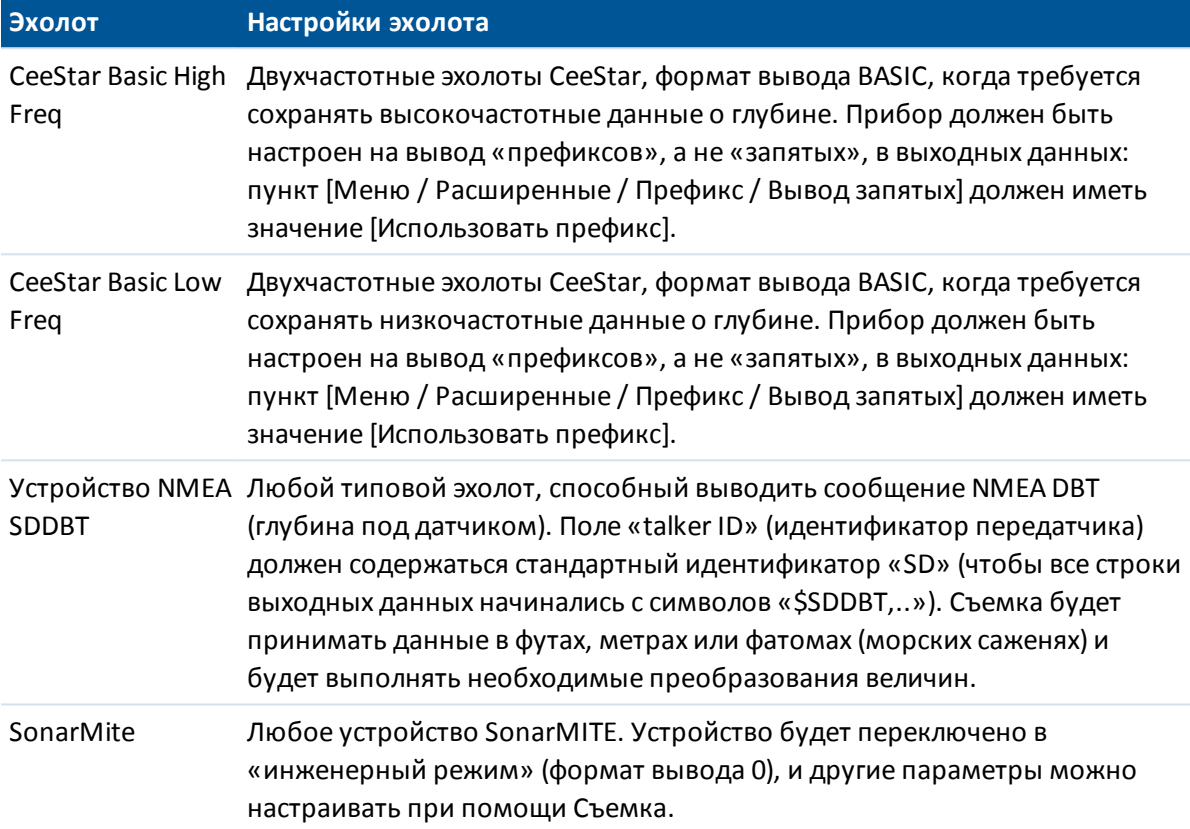

Компания Trimble также подготовила несколько ESD файлов и для других устройств. Чтобы проверить, существует ли файл описания для вашего устройства, перейдите на [www.trimble.com/Survey/Trimble-Access-IS.aspx](���v�[��+�w�� �G A��|���b@), нажмите *Загрузить* и затем выберите *Файлы описания протокола эхолотов (Echo Sounder Protocol Description Files).*

ESD файлы для каждого поддерживаемого по умолчанию эхолота находятся в папке "System Files". Если необходимо внести изменения в ESD файл, скопируйте его на ПК и переименуйте. Откройте этот файл в текстовом редакторе, например, Notepad++. После завершения редактирования сохраните изменения и скопируйте файл в папку "System Files" на контроллере. Имя ESD файла появится в поле *Тип* на экране *Эхолот* .

*Примечание - Чтобы при работе с эхолотом разрешить запись нулевой глубины, вы должны добавить флаг allowZero="True" сразу после флага isDepth="True". Например: "<Field name... isDepth="True" allowZero="True" />"*

Подробнее об этом, см. [Использование эхолота для сохранения значений глубины.](#page-407-0)

### Добавление поддержки другой модели эхолота

ПО Съемка использует файлы в формате XML-описания протокола эхолота (\*.esd) и поэтому может поддерживать другие батиметрические эхолоты, если их протоколы связи аналогичны текущим поддерживаемым протоколам. Для работы с другими эхолотами используйте один из поставляемых с ПО Съемка файлов ESD в качестве шаблона. Вы должны найти протокол связи для вашего эхолота и внести соответствующие изменения в имеющийся ESD файл.

Если формат файла протокола вашего эхолота:

- с разделителями (например, запятыми или пробелами), используйте в качестве шаблона ESD файл SonarMite.
- фиксированной ширины, используйте в качестве шаблона ESD файл CeeStar.
- строка NMEA, например NMEA \$SDDBS, используйте в качестве шаблона ESD файл NMEA **\$SDDBT ESD.**

Формат ESD файла SonarMite ESD показан ниже:

<?xml version="1.0" encoding="UTF-8"?> <ExternalDeviceProtocol version="1.0" >

<Device name="SonarMite in Engineering Mode" >

<MaxLatency>0.5</MaxLatency>

```
<Protocol type="Delimited" delimiter="20" startsWith="1" special="SonarMite" requiredFieldCount="8" >
```
<Field name="Depth" fieldNumber="1" type="Number" multiplier="1.0" isDepth="True" />

<Field name="Battery Voltage" fieldNumber="5" type="Number" multiplier="1.0" />

<Field name="Quality" fieldNumber="6" type="Integer" />

<Field name="Flags" fieldNumber="7" type="Integer" sonarMiteFlags="True" />

</Protocol>

</Device>

</ExternalDeviceProtocol>

Форматы остальных ESD файлов выглядят аналогично. Приведенная ниже информация поможет при редактировании ESD файла, используемого в качестве шаблона.

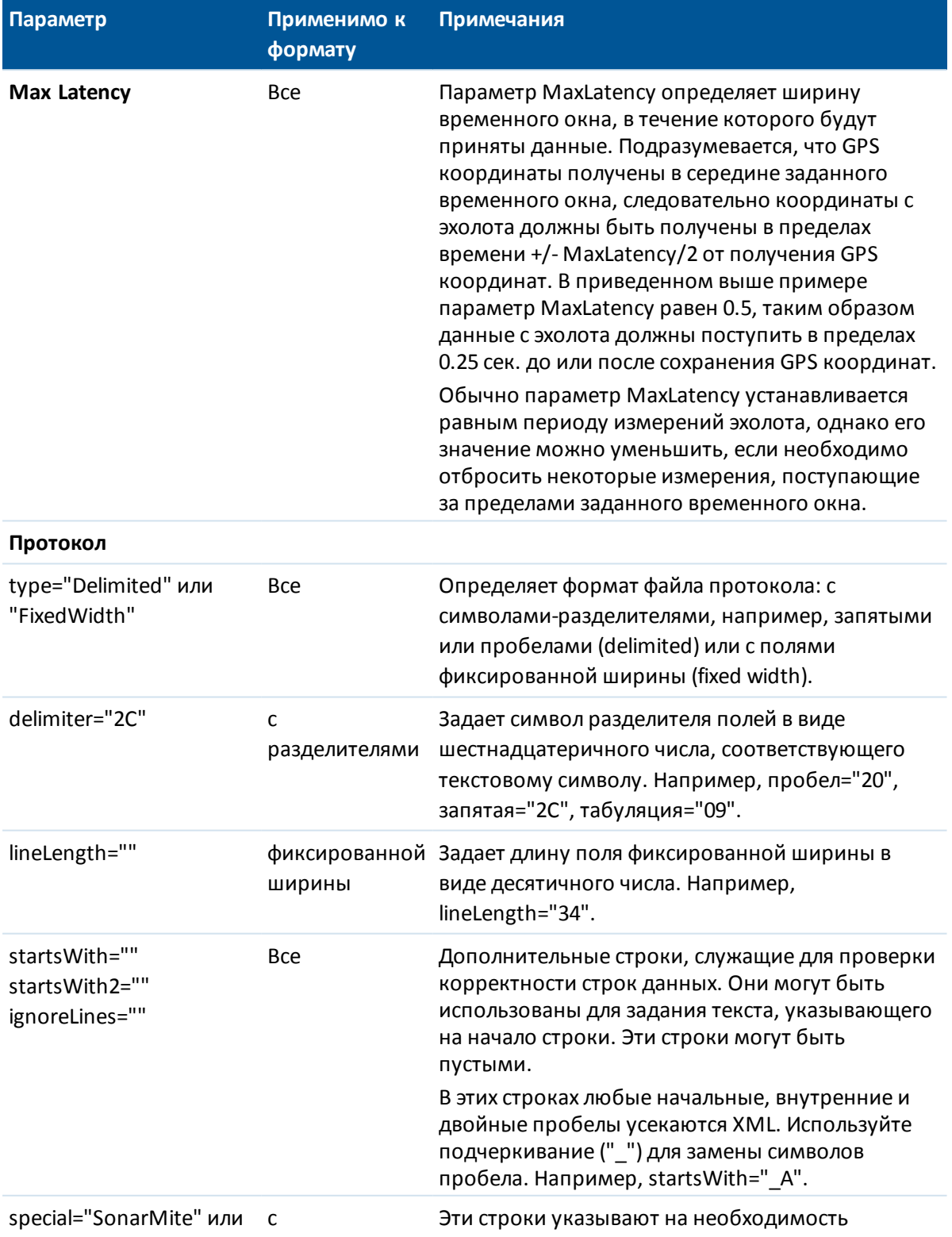

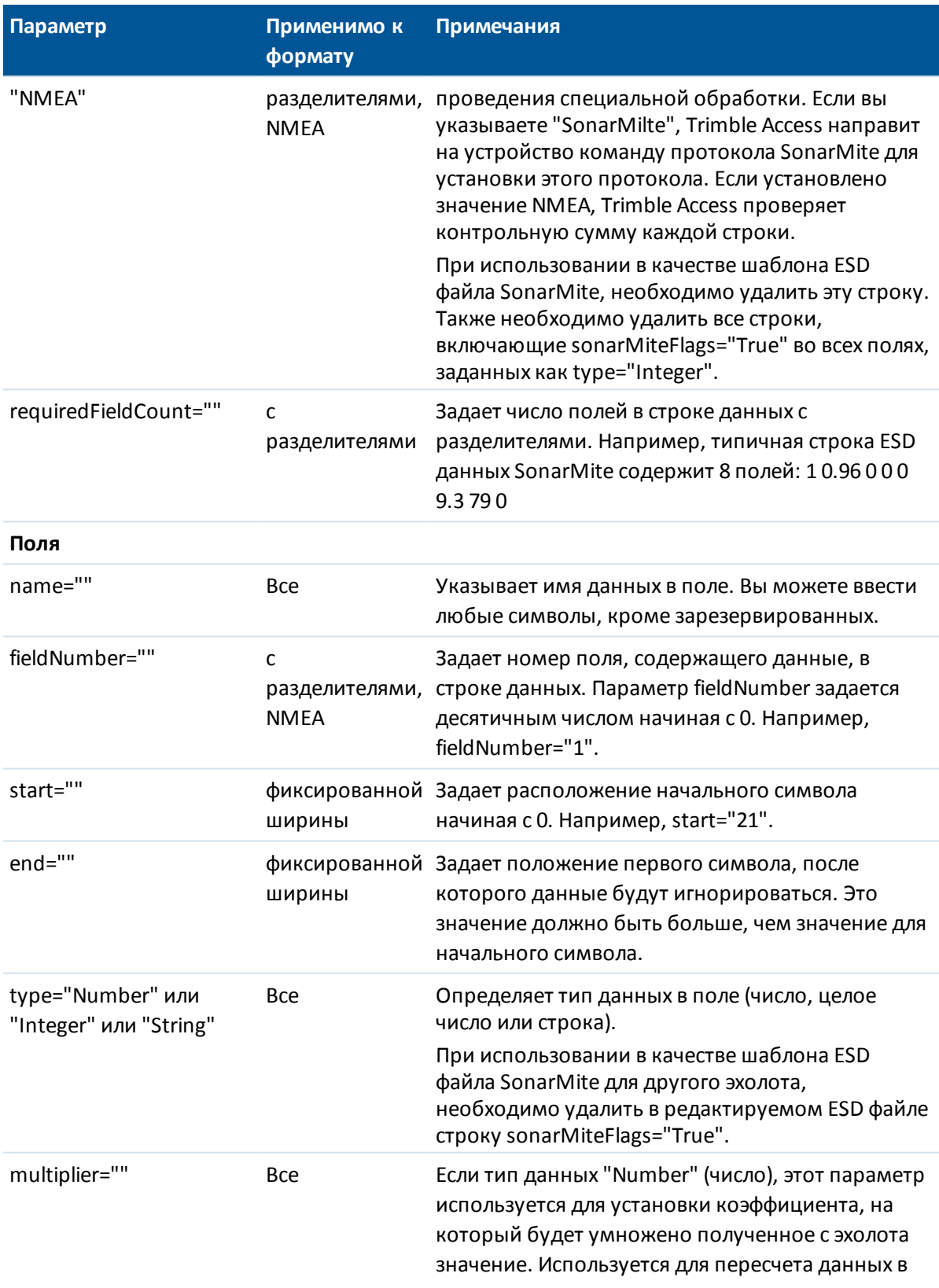

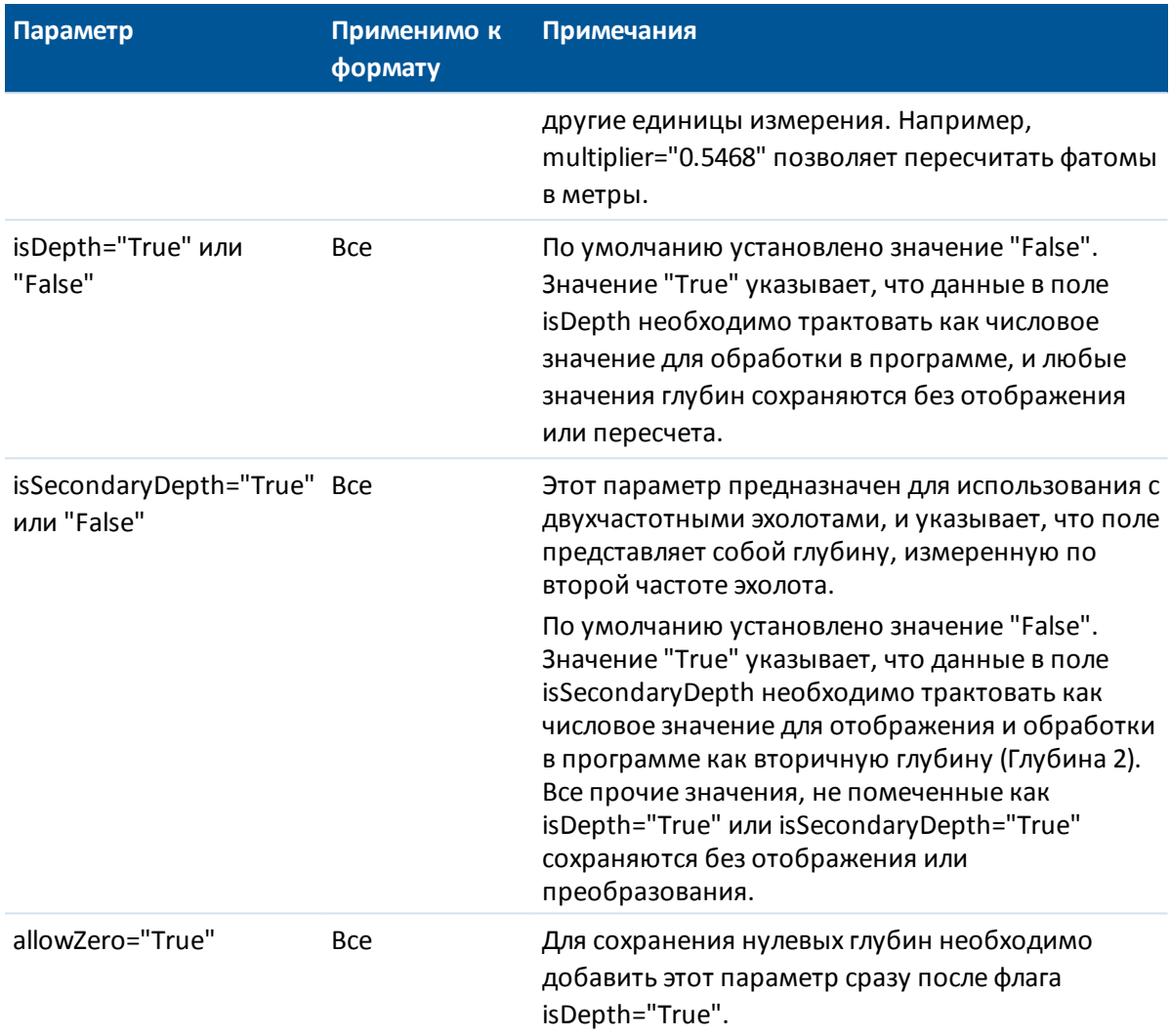

### **NMEA строки для эхолотов**

Эхолоты способны выдавать различные типы NMEA 0183 сообщений. Наиболее часто встречающиеся сообщения описаны ниже.

### **NMEA DBT - Глубина под датчиком**

Сообщение NMEA DBT возвращает показания глубины относительно положения датчика эхолота. Значение глубины выражается в футах, метрах и фатомах. Haпример: \$xxDBT,DATA FEET,f,DATA METRES,M,DATA FATHOMS,F\*hh<CR><LF>

### NMEA DBS - Глубина от поверхности

Сообщение NMEA DBS возвращает показания глубины, скорректированные на величину осадки. Значение глубины выражается в футах, метрах и фатомах. Haпример: \$xxDBS, DATA FEET, f, DATA METRES, M, DATA FATHOMS, F\*hh<CR><LF>

> Trimble Access Съемка справка 490

# **Вывод NMEA**

Для вывода сообщений в формате NMEA-0183 через порт подсоединенного GNSS приемника или последовательный USB порт контроллера Geo7X/GeoXR, настройте соответствующие параметры на экране *Вывод NMEA* Стиля GNSS съемки.

Описание полей на экране *Вывод NMEA* приведено ниже.

#### **Использование координат проекта**

Включите флажок *Использовать координаты проекта*, чтобы в выбранных NMEA сообщениях, сформированных программным обеспечением Trimble Access, использовались те же координаты и высоты, что и в проекте. После включения этого флажка, будут доступны только следующие NMEA сообщения: NMEA GGA, GGK, GLL и PJK.

Очистите этот флажок, чтобы выбранные NMEA сообщения, сформированные приемником, использовали опорные высоты, доступные в приемнике. При работе с ортометрическими высотами это означает, что используется встроенная в МПО приемника модель геоида, не совпадающая с используемой в проекте. Очистка этого флажка делает доступным для вывода большее количество NMEA сообщений.

*Примечание – при NMEA выводе всегда используются координаты фазового центра антенны (APC). При съемке точек с компенсацией наклона при NMEA выводе также выдаются координаты фазового центра антенны; компенсация наклона не производится как при выводе NMEA сообщений с использованием координат приемника, так и при использовании координат проекта.*

#### **Типы сообщений для вывода**

Выберите типы сообщений для вывода и частоту выдачи каждого сообщения. Если включен флажок *Использовать координаты проекта*, интервал выдачи сообщений менее 1 с возможен только для координат, определяемых при разбивке.

#### **Параметры последовательного порта**

Убедитесь, что параметры настройки последовательного порта соответствуют параметрам, установленным на принимающем NMEA сообщения устройстве.

#### **Расширенные настройки**

Групповой блок *Расширенные настройки* включает параметры настройки, влияющие на формат выводимых NMEA сообщений.

*Примечание – Расширения IEC, и настройка сообщений GST до GPGST, вместо GLGST или GNGST в любое время, доступны только при формировании NMEA сообщений МПО приемника, если флажок Использовать координаты проекта выключен.*

#### *Включить расширения IEC61162-1:2010 GNSS*

Этот параметр определяет, какой стандарт используется для совместимых сообщений. Если не выбран, сообщения NMEA соответствуют стандарту NMEA-0183 Standard for Interfacing Marine Electronic Devices, Версия 4.0 от 01.11.2008. Если выбран, сообщения NMEA

соответствуют стандарту International Electrotechnical Commission (IEC) 61162-1, Редакция 4 2010-11.

#### *В GGA макс. DQI=2*

Если выбран, поле *Индикатор качества* в сообщении GGA не будет превышать 2 (DGPS). Это необходимо для поддержки старых систем, которые не полностью поддерживают стандарт NMEA.

#### *В GGA макс. задержка 9с*

Если выбран, максимальная задержка дифференциальных данных в сообщении GGA не может превышать 9 секунд. Это необходимо для поддержки старых систем, которые не полностью поддерживают стандарт NMEA.

#### *Расширенные GGA/RMC*

Включите этот флажок для вывода в NMEA сообщениях высокоточных координат. Очистите этот флажок, чтобы установить стандартную длину NMEA сообщения - 82 символа. Если этот флажок снят, точность данных координат и высот снижается из-за уменьшения количества знаков после запятой.

#### *Всегда GP*

Если этот флажок включен, идентификатор источника NMEA в сообщениях GST, GGA и GLL всегда равен \$GP независимо от отслеживаемого спутникового созвездия. Для приемников с МПО версий раньше v5.10, параметр *Всегда GP* применяется только для сообщения типа GST.

# **Допуск на совпадение точек**

В процессе выполнения GNSS съёмки, когда Вы пытаетесь добавить имя точки, программное обеспечение Съемка предупредит Вас, если точка с таким именем уже имеется.

В традиционной съемке при попытке съемки точки при КП, уже измеренной при КЛ, предупреждающее сообщение не появляется.

При любом типе съемки вы можете настроить программное обеспечение на выдачу предупреждения при попытке сохранения точки с координатами, совпадающими с координатами уже существующей в проекте точки. Контроль приближения позволяет избежать измерения точки с другим именем, но одинаковыми координатами.

При GNSS съемке в реальном времени или традиционной съемке вы можете установить допуск для предупреждения о совпадении точек для точек с одинаковыми именами.

- <sup>l</sup> В группе *Совпадающее имя точки* укажите максимальное расстояние, на котором новая точка может находиться от существующей.
- Предупреждение о совпадении точек появится, когда вы попытаетесь сохранить новую точку, которая находится за пределами допуска для повторных точек.
- Если новая точка имеет такое же имя, как и существующая, и находится к ней ближе установленного допуска, то она сохраняется как новая точка и не перезаписывает существующую точку.
- <sup>l</sup> Если вы выбрали опцию *Автоусреднение* в стиле съемки, то точка сохраняется как новая и усредняется со всеми предыдущими записанными координатами (с таким же именем).
- Осредненная координата имеет более [высокий класс поиска](#page-630-0) чем обычное измерение.

Если новая точка дальше от оригинальной точки, чем определяется допуском, что сделать с новой точкой при сохранении. Доступны варианты:

- Отбросить
- Переименовать
- Перезаписать Перезаписать и удалить оригинальную точку и все другие точки с таким же именем и таким же (или более низким) классом поиска.
- Запись для контроля Записывает с низкой классификацией.
- Записать и переориентировать (эта опция появится только если вы измеряете заднюю точку). сохранить другое наблюдение, которое обеспечит новую ориентацию для последующих точек, измеренных в текущей установке станции. Предыдущие наблюдения не меняются.
- Записать другую Сохраняет эту точку, которая затем может быть усреднена в офисном программном обеспечении. Оригинальная точка используется преимущественной для этой точки.

Примечание – Если выполнено несколько наблюдений точки с одним и тем же именем и с одной и той же точки стояния, при выборе Записать другую и последующем запуске Съемки точек система автоматически вычисляет и сохраняет наблюдение Средний угол поворота (СрУгПовор) на точку. Это наблюдение СрУгПовор имеет преимущественное значение при определении координат точки.

• Усреднить - Сохраняет точку и затем вычисляет и сохраняет усредненные координаты.

### Методы осреднения

Поддерживается два метода осреднения:

- «Взвешенн.»;
- «Невзвешенн.».

Метод осреднения можно выбрать в окне Настройки расчетов.

Примечание - При выборе опции Осреднить текущее наблюдение сохраняется и отображаются рассчитанные усредненные координаты вместе с рассчитанными стандартными отклонениями по северной и восточной осям и по высоте. Если у точки более двух координат, отобразится программная клавиша Параметры. Нажмите Параметры для просмотра невязок от усредненных координат для каждой отдельной координаты. Можно использовать форму Невязки для включения или исключения некоторых координат из усредненного вычисления.

#### Настройка допуска на свопадение точек для точек с одинаковыми именами

- 1. В меню Trimble Access выберите пункты Настройки / Стили съемки / <Имя стиля>.
- 2. Выберите Допуск на совпадение точек.
- 3. Определите допуск в плане и по высоте. Если вы установите эти расстояния в ноль, появится предупреждение.
- 4. Для автоматического расчета и сохранения усредненных координат выберите параметр Автом. осреднять в допуске.

Примечание -

Trimble Access Съемка справка 493

- 15 Настройки съемки
	- <sup>l</sup> *Когда выбрана опция Автом. осреднять в допуске и наблюдение совпадающих точек производится в пределах допуска на совпадение, наблюдение и вычисленные средние координаты (с использованием всех доступных координат точки) сохраняются автоматически.*
	- <sup>l</sup> *Съемка вычисляет осредненные координаты путем осреднения плоских координат, рассчитанных от основных координат или наблюдений. Наблюдения, не имеющие плоских координат (такие как: наблюдения только углов) не будут включаться в осредненные координаты.*

Дополнительную информацию можно найти в разделе [Вычисление среднего значения.](#page-206-0)

#### **Настройка допуска контроля приближения для точек с разными именами**

- 1. В меню Trimble Access выберите *Настройки / Стили съемки / <Имя стиля>.*
- 2. Выберите *Допуск на совпадение точек.*
- 3. На странице 2 включите флажок *Контроль приближения* в группе *Другое имя точки*.
- 4. Определите допуск в плане и по высоте.

При попытке сохранить точку, которая имеет координаты, находящиеся в пределах допуска в плане от ранее измеренной точки в проекте, отображается предупреждение с указанием расстояния допуска и измеренного горизонтального проложения между двумя точками. Вы можете принять это измерение или отменить его.

#### *Примечание -*

- <sup>l</sup> *Допуск по высоте применяется только тогда, когда новая измеренная точка находится в пределах допуска в плане. Используйте допуск по высоте чтобы избежать появления предупреждения контроля приближения при съемке точек, действительно находящихся на разной высоте выше или ниже существующей точки, например, верхней и нижней точки бордюра.*
- **Контроль приближения производится только при съемке точек, но не при их вводе.** *Контроль приближения не выполняется при разбивке, непрерывных GNSS измерениях, при калибровке и не работает в проектах, в которых установлена система координат Без проекции.*

#### **КЛ и КП наблюдения**

Когда вы выполняете измерения при двух кругах при традиционной съемке в процессе *Установки станции, Установке станции Plus, Обратной засечки* или при измерении кругов, программное обеспечение Съемка выполняет проверку допуска совпадения между КЛ и КП измерениями точки.

Если наблюдения выходят за пределы допуска, появляется экран *Наблюдение:* За пределами допуска.

На экране отображаются следующие опции:

- Отбросить отбросить наблюдения без сохранения.
- Переименовать переименовать точку в другое имя.
- Перезаписать Перезаписать и удалить оригинальную точку и все другие точки с таким же именем и таким же (или более низким) классом поиска.

- <sup>l</sup> Записать для контроля сохранить с классификацией контрольной точки.
- Записать другую сохранить наблюдение.

Когда вы завершили *Установку станции, Установку станции Plus, Обратную засечку* или измерение кругов, программное обеспечение Съемка сохраняет Средний Угол Поворота для каждой наблюдаемой точки. Программное обеспечение не проверяет точки на совпадение на этой стадии. Поэтому для использования каких-либо наблюдений при расчете усредненных координат для наблюдаемой точки, вы должны выбрать опцию [Вычисление](#page-206-0) [среднего значения](#page-206-0) в меню *Расчеты.*

# <span id="page-493-0"></span>**Библиотека объектов**

Можно создать библиотеку объектов с помощью Feature Definition Manager (Менеджер описания объектов) в программном обеспечении Trimble Business Center, а затем передать библиотеку на контроллер, или можно создать список кодов объектов непосредственно на контроллере с помощью Trimble Business Center.

*Примечание - коды объектов, созданные с помощью программного обеспечения Съемка, не имеют атрибутов, ассоциированных с ними.*

Вы можете использовать библиотеки объектов, созданные в более ранних версиях программного обеспечения Trimble. Подробная информация приведена в разделе [Типы и](#page-499-0) [версии файлов библиотеки объектов](#page-499-0).

В этой главе описаны:

[Создание нового списка кодов объектов](#page-493-1) [Коды линий](#page-494-0) [Управляющие коды](#page-495-0) [Коды блоков](#page-499-1) [Типы и версии файлов библиотеки объектов](#page-499-0)

### <span id="page-493-1"></span>**Создание нового списка кодов объектов**

- 1. В меню Trimble Access выберите *Настройки / Библиотеки объектов.*
- 2. Нажмите программную кнопку *Новый.*
- 3. Введите имя списка.
- 4. Нажмите имя нового файла библиотеки объектов, который вы только что создали, а затем нажмите *Правка* для добавления, удаления или редактирования кодов.

*Примечание - Отдельный код объекта не может содержать более 20 символов. Но максимальное количество символов в поле кода равно 60.*

**Совет -***Коды* и *Описания* будут одновременно отображаться на экране, когда вы используете Библиотеки объектов. Недавно использованные коды отображаются с отступом в верхней части списка.

Имена кодов объектов, содержащие пробелы, отображаются программным обеспечением Съемка с маленькой точкой между словами, вместо пробела, например,

Trimble Access Съемка справкa **495**

Пожарный. Гидрант. Эта точка не будет отображаться в офисном программном обеспечении.

Некоторые символы не поддерживаются библиотекой объектов, например ! и [ ]. Если вы используете символы, которые не поддерживаются, при создании библиотеки в офисном программном обеспечении, то программное обеспечение Съемка конвертирует их в символ подчеркивания "\_" при их передаче.

### <span id="page-494-0"></span>**Коды линий**

При работе с библиотекой кодов объектов ПО Съемка может обрабатывать коды объектов таким образом, что точки, параметр *«Тип объекта»* которых имеет значение *«Линия»* или *«Полигон»,* будут соединятся линиями. Полигоны замыкаются автоматически.

Настройка библиотеки объектов для обработки кодов объектов в реальном времени:

- 1. В меню Trimble Access выберите *Настройки / Библиотеки объектов.*
- 2. Выберите библиотеку объектов и нажмите *Правка.*
- 3. Выберите код объекта и нажмите *Правка,* или нажмите *Добав* для создания нового кода объекта.
- 4. Убедитесь, что в поле *Тип объекта* установлено значение *Линия* или *Полигон.*
- 5. Выберите *Цвет линии* для линии.
- 6. Нажмите *Принять* и *Запись* для сохранения изменений.

Если на карте включена [фильтрация линий САПР,](#page-102-0) ПО Съемка прорисует линии между точками, основываясь на заданных параметрах отображения.

#### *Примечание -*

- <sup>l</sup> *При настройке цвета линии в ПО Съемка доступно 15 основных цветов.*
- <sup>l</sup> *Цвета можно определить на офисном компьютере с помощью программы Feature Definition Manager и передать как файл .FXL. на контроллер. Цвета, определенные в файле .fxl с помощью программы Feature Definition Manager, могут не совпадать с цветами, используемыми в программном обеспечении Съемка.*
- <sup>l</sup> *Цвета могут быть определены в Feature Definition Manager как «По слою» или» или «Пользовательский»*
	- <sup>l</sup> *При выборе параметра «По слою» ПО Съемка использует черный цвет.*
	- <sup>l</sup> *При выборе параметра «Пользовательский» ПО Съемка использует самый близкий цвет к палитре Съемка.*
	- <sup>l</sup> *Невозможно определить цвет как «По слою» или «Пользовательский» в ПО Съемка. При установке в офисном ПО эти опции отображаются в ПО Съемка и могут быть изменены на цвет ПО Съемка, но в этом случае невозможно изменить их обратно.*
- <sup>l</sup> *Модуль «Съемка» не заполняет полигоны с присвоенными кодами объектов.*

### <span id="page-495-0"></span>Управляющие коды

Если установлены коды в библиотеке объектов (как описывается выше), точки с одинаковым кодом могут быть соединены линиями.

Пример - При съемке оси трассы, создайте код объекта - ось трассы (CL) как объект типа Линия и назначьте код CL для каждой измеренной точки. Если включена фильтрация линий САПР, все точки с назначенным кодом оси трассы будут объединены.

Однако, для начала новых последовательностей линий, закрытия фигур и объединения определенных точек необходимо дополнительное соединение линий. Для этого задайте Управляющие коды.

Примечание - При съемке точки с использованием управляющих кодов, необходимо сначала присвоить код линии, а затем управляющий код. Управляющий код всегда следует за кодом линии, к которому применяется, и отделяется от кода линии пробелом.

Для создания управляющего кода установите для опции Тип объекта значение Управляющий код. После этого будет доступно новое Действие управляющего кода.

Пример - При съемке оси трассы, имеющей разрывы, в дополнение к коду объекта Ось трассы (CL), создайте код начала соединения (Start) и код окончания соединения (End) как объекты типа управляющий код. Каждой измеренной точке назначьте код оси трассы - CL. Для точки, описывающей конец непрерывной линии оси трассы (например, в начале разрыва), выберите код объекта CL, добавьте пробел и затем выберите код объекта End. Для точки, в которой возобновляется ось трассы, выберите код объекта CL, добавьте пробел и затем выберите код объекта Start.

При использовании с кодами линий можно использовать следующие действия управляющих кодов:

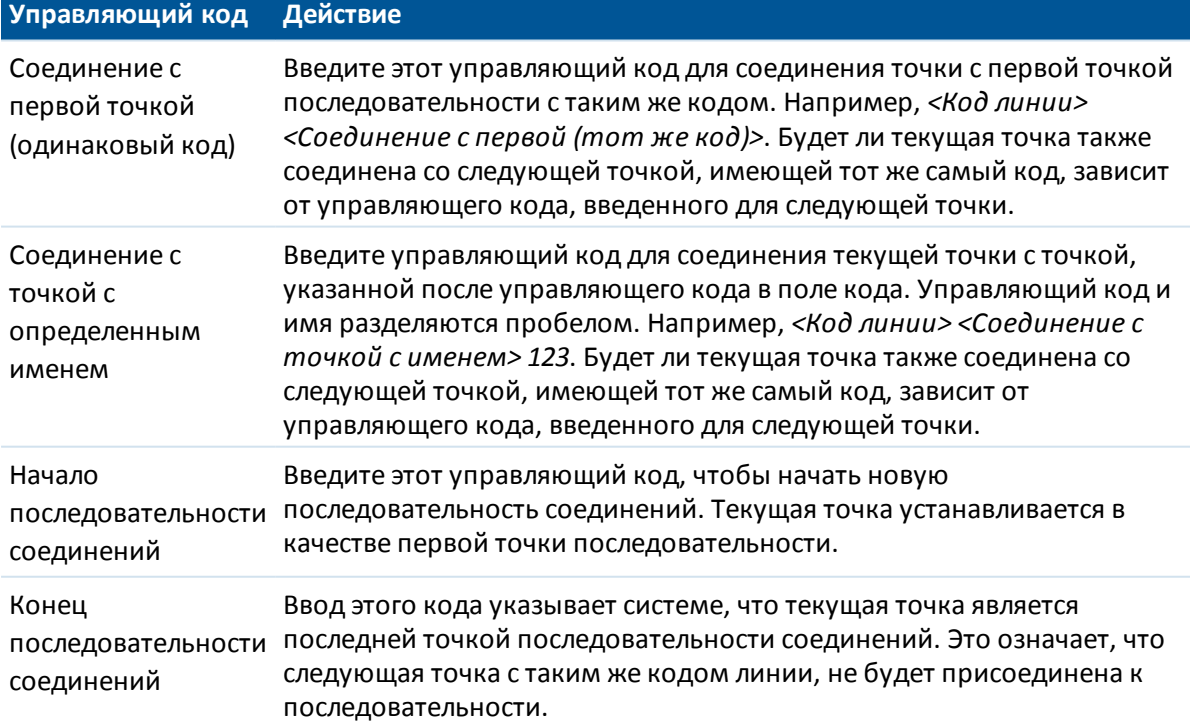

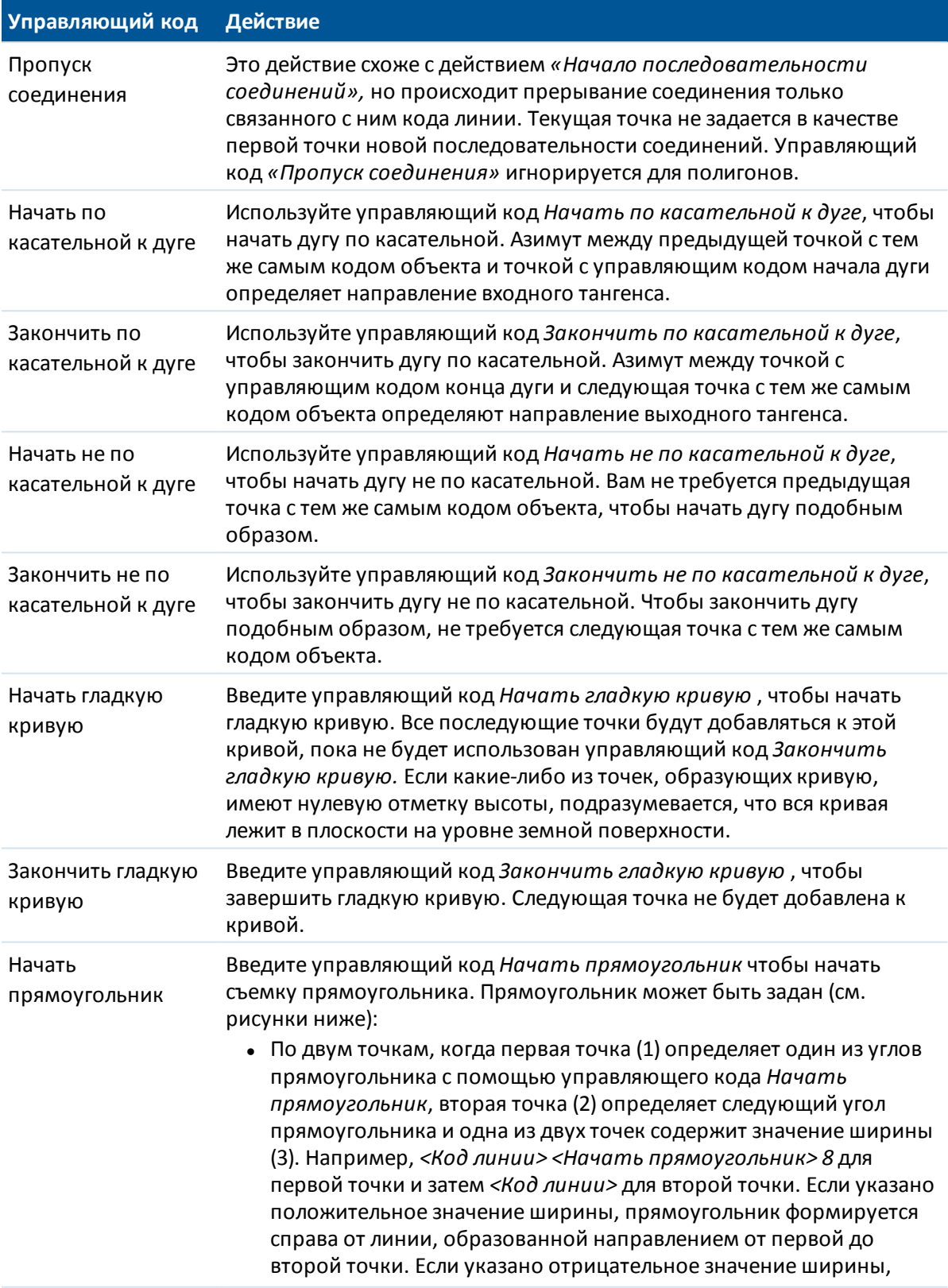

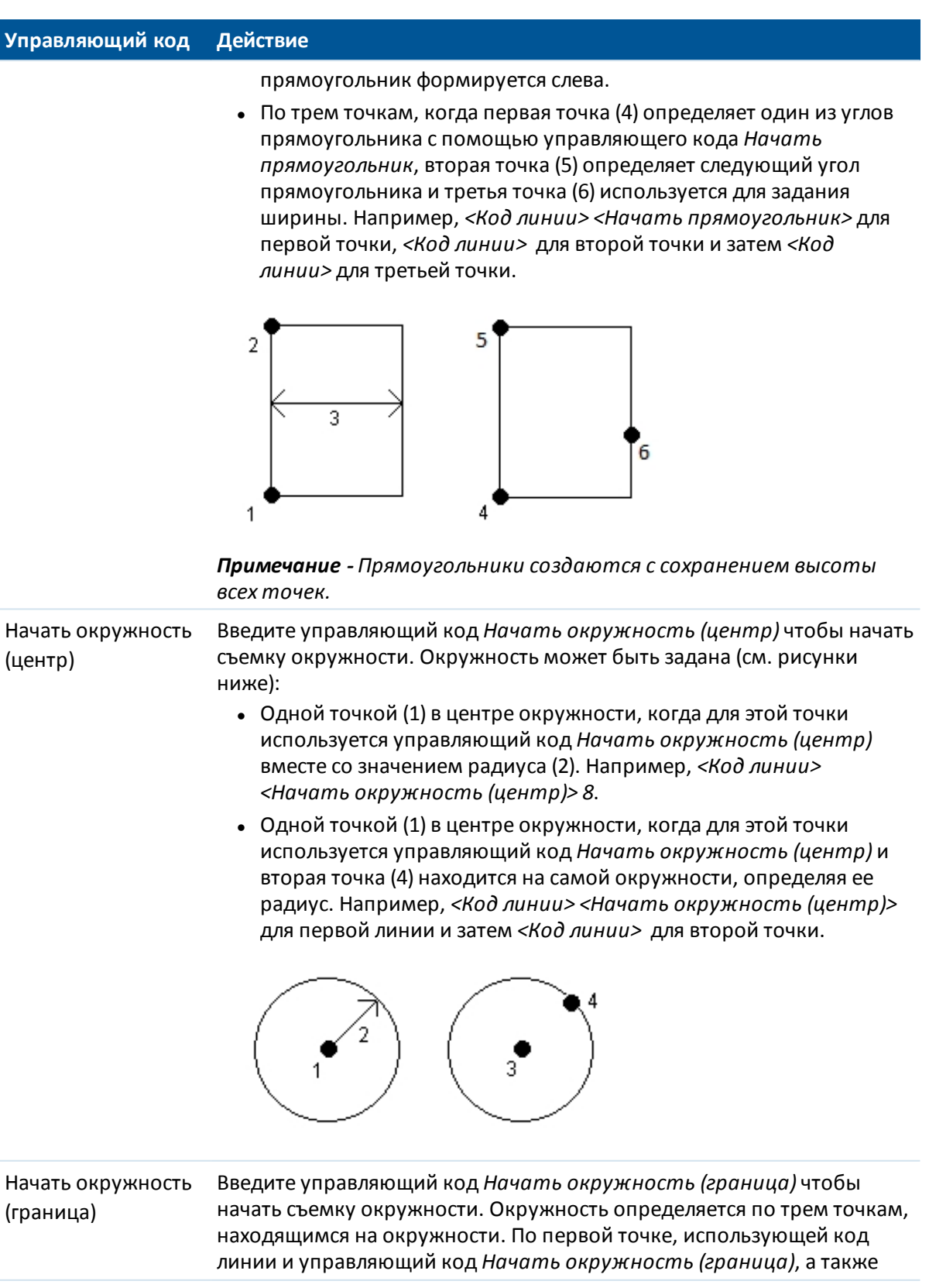

Trimble Access Съемка справкa **499**

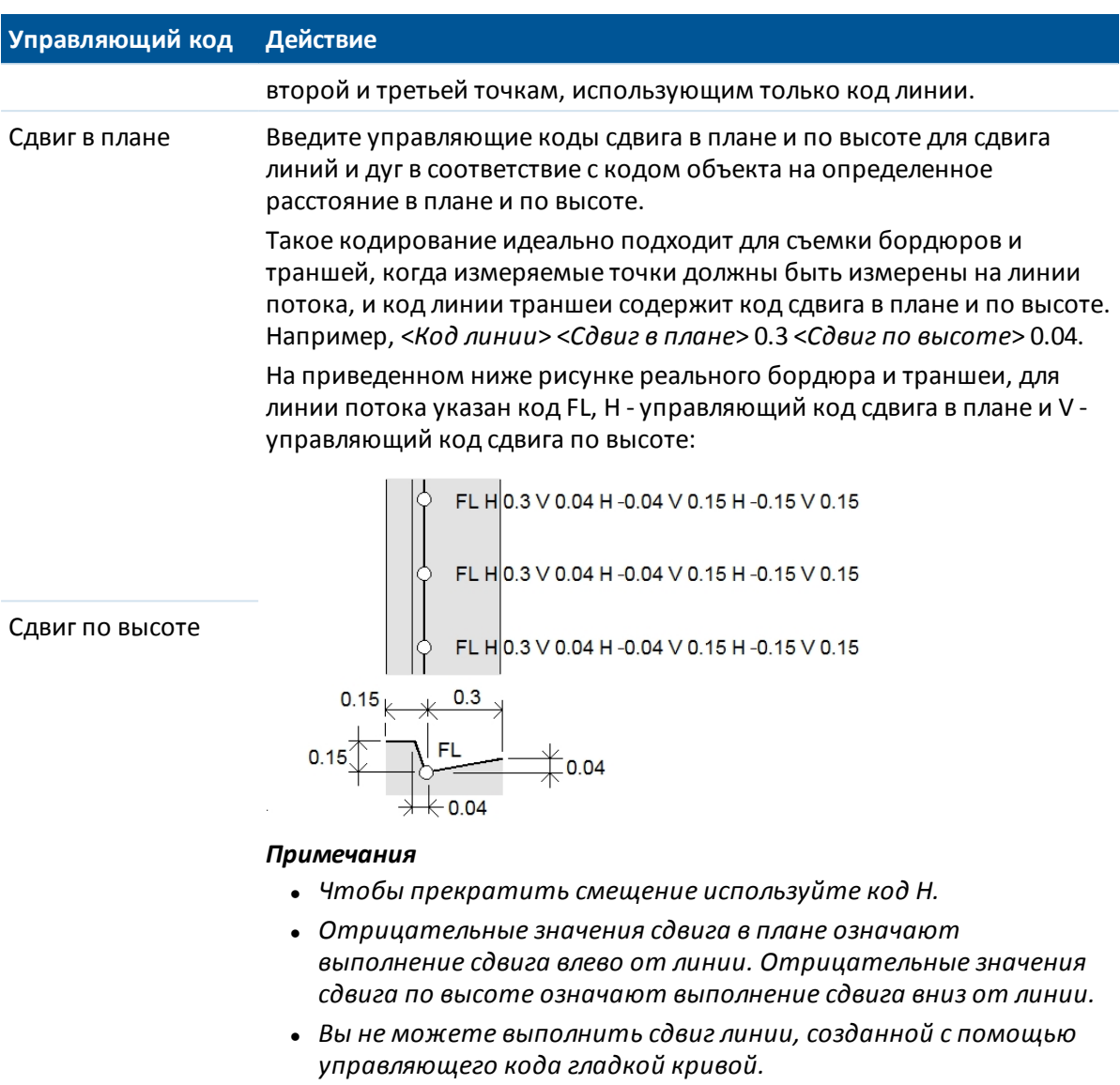

#### *Примечание -*

- <sup>l</sup> *При обработке кодов объекта дуги и невозможности вычисления дуги сегмент рисуется в виде красной пунктирной линии для указания того, что кодировка неверная. Ниже перечислены ситуации, когда это происходит.*
	- <sup>l</sup> *Дуга определяется двумя точками и, по крайней мере, для одной из двух точек не определены данные о касательной.*
	- <sup>l</sup> *Дуга с двумя точками определена как дуга по касательной в начале и конце, но эти тангенсы не работают.*
	- **Невозможно определить самую подходящую дугу из трех или более точек,** *например, когда все точки находятся на прямой линии.*
- <sup>l</sup> *Окружности создаются в горизонтальной плоскости на высоте первой точки, имеющей отметку высоты.*

# <span id="page-499-1"></span>Коды блоков

Блоки должны быть созданы или изменены с помощью Feature Definition Manager в Trimble Business Center. Вы можете изменить код объекта или описание кода объекта для блока с помошью Съемка, если это необходимо.

Для создания управляющего кода блока установите для опции Тип объекта значение Управляющий код блока. Появилось новое поле Действие управляющего кода, позволяющее выполнить следующие действия:

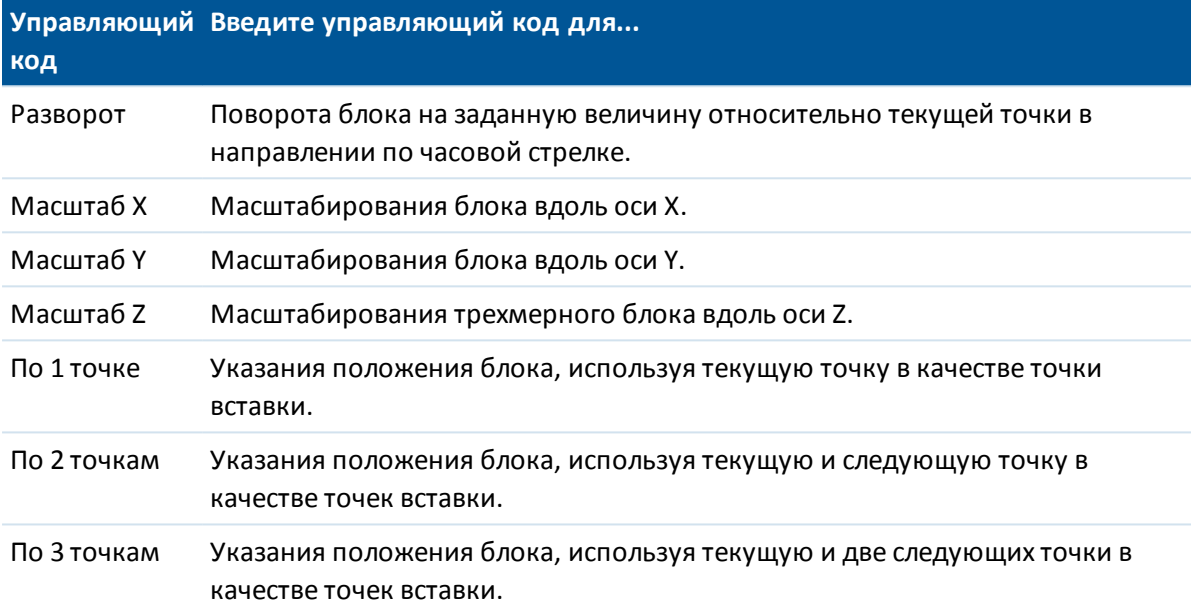

Примечание - В действительности блоки не создаются или не отображаются в программном обеспечении Съемка. Точки с кодами, относящимися к блокам, отображаются с соответствующими символами блоков, когда файл импортируется в программное обеспечение Trimble Business Center версии 3.80 или более поздней.

### <span id="page-499-0"></span>Типы и версии файлов библиотеки объектов

Параметры для добавления и редактирования кодов объектов зависят от типа и версии используемого файла библиотеки объектов.

#### Примечание -

- Съемка версий 1.00 более новых может считывать файлы .FAL.
- Trimble Survey Controller версии 11.40 и более ранних, а также Редактор Объектов и Ampuбутов в Trimble Geomatics Office создают файлы FAL.

Доступно до пяти полей для настройки при добавлении или редактировании кодов объектов. Доступные опции зависят от типа файла.

- Во всех библиотеках объектов есть Код объекта и Описание.
- Во всех библиотеках объектов есть Тип объекта. Можно отредактировать Тип объекта в файле .FAL и можно настроить Тип объекта при создании нового файла .FXL, но невозможно отредактировать Тип объекта в файле .FXL после его настройки.

Trimble Access Съемка справка 501

- 15 Настройки съемки
	- <sup>l</sup> Во всех библиотеках объектов есть *Стиль линии.* В ПО Съемка поддерживаются только два стиля линии: *Сплошные линии* и *Штриховые линии.*
	- <sup>l</sup> Опция *Цвет линии* может присутствовать только в библиотеках объектов с расширением .FXL.
	- <sup>l</sup> Объекты типа «Полигон» могут содержаться в библиотеках кодов объектов .FXL только версии 3.

Для поддержки всех управляющих кодов на контроллере установлены новые .FXL библиотеки. При использовании старого .FXL файла, поддержка управляющих кодов осуществляется в соответствие с версией .FXL файла.

- Для работы с гладкими кривыми необходим .FXL файл версии 4 или более поздней.
- <sup>l</sup> Для работы с прямоугольниками и окружностями необходим .FXL файл версии 5 или более поздней.
- <sup>l</sup> Для сдвига прямоугольника в плане и по высоте необходим .FXL файл версии 6 или более поздней.
- <sup>l</sup> Для работы с управляющими кодами блоков необходим .FXL файл версии 8 или более поздней.

Для обновления предыдущих версий файлов используйте функцию *Файл* / *Сохранить как* в Feature Definition Manager и выберите самый новый формат *Сохранить как*.

# **Настройка радиоканала**

Программное обеспечение Съемка поддерживает стиль съемки **Кинематика в реальном времени** . Съемка в режиме кинематики в реальном времени подразумевает использование [канала передачи данных](#page-349-0) для передачи наблюдений или поправок от базовой станции на подвижный приемник. На основе этих поправок мобильный приемник вычисляет координаты в реальном времени.

### **Чтобы настроить радиоканал передачи данных**

1. Соедините контроллер, приемник, источник питания и радиомодем. Более подробную информацию вы найдёте в разделе [Запуск базового приёмника](#page-362-0).

Также можно использовать Y-кабель, чтобы подсоединить источник питания и контроллер к радиомодему напрямую.

- 2. В меню Trimble Access, нажмите *Настройки / Стили съемки / <Имя стиля>* , затем нажмите *Правка.*
- 3. Выберите *Канал передачи данных базовой станции* или *Канал передачи данных подвижного приемника* в зависимости от того, какой радиомодем вы настраиваете.
- 4. Установите в поле *Тип* значение Радио.
- 5. Укажите в поле *Радио* тип используемого радиомодема.

Если вашего радиомодема нет в списке, выберите радиомодем *Пользователя* и задайте порт приемника, скорость передачи и контроль четности.

6. Если вам известна максимальная пропускная способность радиоканала передачи

Trimble Access Съемка справкa **502**

данных, включите флажок *Ограничение пропускной способности* и введите максимальную величину скорости передачи данных (байт в секунду) в поле *Ограничение пропускной способности*.

Базовый GNSS приемник будет использовать это значение для логического уменьшения количества спутниковых сообщений, чтобы не превысить максимальную величину. Эта функция доступна для форматов передачи данных CMR+, CMRx и RTCM v3.x.

Если вы используете старый радиомодем или канал передачи данных с низкой скоростью, и не получаете данные со всех спутников базового приемника, попробуйте ограничить пропускную способность, чтобы исправить ситуацию.

- 7. Если радиомодем подсоединен:
	- <sup>l</sup> непосредственно к приемнику, снимите флажок *«Маршрут. через контроллер».* Укажите номер порта приемника, к которому подключен радиомодем или сотовый модем, и скорость передачи данных.
	- <sup>l</sup> к контроллеру, установите флажок *«Маршрут. через контроллер».* При этом будет включен обмен данными в реальном времени через контроллер между приемником и радиомодемом или сотовым модемом. Укажите номер порта контроллера, к которому подключен радиомодем или сотовый модем, и скорость передачи данных.

#### *Примечание -*

- <sup>l</sup> *Для соединения и настройки внутренних параметров выбранного радиомодема нажмите Связь.*
- <sup>l</sup> *Некоторые радиомодемы TRIMTALK и Pacific Crest необходимо перевести в командный режим до начала настройки. Командный режим запускается сразу после подачи питания. Следуйте подсказкам программного обеспечения для установки соединения с радиомодемом.*
- <sup>l</sup> *Если программная кнопка Связь не отображается, вы не можете настроить внутренние параметры выбранного радиомодема.*
- <sup>l</sup> *Чтобы добавить новую частоту радиомодема подвижного приемника нажмите Доб Част. Введите новую частоту и нажмите Добав . Новая частота устанавливается на радиомодеме и появляется в списке доступных частот. Для работы на новой частоте необходимо выбрать ее из списка.*
- 8. Когда установки верны, нажмите *Enter.*

При запуске съемки на панели состояния появится значок радиомодема. При возникновении проблем с радиосвязью между базовым и подвижными приемниками значок радиомодема перечеркивается красным крестом.

Нажмите на значок радиосвязи для проверки настроек. Если контроллер подсоединен к приемнику со встроенным радиомодемом, вы также можете изменить настройку его внутренних параметров.

**Совет -** Доступ к параметрам настройки канала передачи данных также можно получить нажав кнопку *Канал передачи данных* в окне [Функции GNSS.](#page-591-0)

*Примечание - В некоторых странах изменение частоты радиомодема является незаконным. Программное обеспечение Съемка использует последние GNSS координаты, чтобы убедиться, что вы не находитесь в одной из этих стран. Если это так, то в поле Частота будут отображаться только доступные частоты.*

При установке в поле *Канал передачи данных базовой станции* значения *Радио пользователя* также можно включить *Очистку Для Отправки (CTS)* .

**Предупреждение -** Не включайте CTS если приемник соединенный с радиомодемом не поддерживает CTS.

GNSS-приемники Trimble серии R / 5000 поддерживают управление данными RTS/CTS при включенном CTS.

Больше информации о поддержке CTS можно узнать, обратившись к документации по приемнику.

*Примечание - Встроенный радиомодем GNSS-приемника Trimble может также работать как радиомодем базовой станции, если он настроен как приемопередатчик и на приемнике включена опция УКВ-передатчика. Это устраняет необходимость использования внешнего радиомодема с базовым приемником для передачи данных базы.*

### **Условия работы с радиомодемами**

Измерения в реальном времени целиком зависят от безотказной радиосвязи.

Чтобы уменьшить эффект влияния помех от других базовых станций, работающих на той же частоте, используйте задержки при передаче на вашей базовой станции, которые не совпадают с другими на этой же частоте. Для получения подробной информации см. раздел [Работа нескольких базовых станций на одной радиочастоте.](#page-369-0)

Иногда условия на местности или неблагоприятно воздействуют на радио связь, что приводит к ограничению зоны радио приёма.

Чтобы увеличить зону приема радиосигналов:

- Устанавливайте базовую станцию на выступающие точки вокруг участка.
- Устанавливайте радиоантенну базы настолько высоко, насколько возможно.
- Используйте радиомодемы-ретрансляторы.

**Совет -** Удвоив высоту радио антенны, вы тем самым увеличите зону радио приёма приблизительно на 40%. Для достижения такого же эффекта, необходимо вчетверо увеличить мощность радиопередачи.

#### **Ретрансляторы**

Ретрансляторы увеличивают зону радиопередачи базового радиомодема, получая его сигналы и передавая их на той же самой частоте.

Вы можете использовать один ретранслятор с радиомодемом, имеющим разном каналов 12,5 кГц, и один или два ретранслятора с радиомодемом, имеющим разнос каналов 25 кГц. Для получения подробной информации о радиомодемах Trimble и Pacific Crest обратитесь к соответствующей документации.

Вы можете настроить встроенный радиомодем Trimble серии R на ретрансляцию данных базы для других подвижных приемников во время выполнения съемки подвижным приемником. Это называется конфигурацией с подвижным ретранслятором. Встроенный радиомодем может ретранслировать сигнал базы посредством УКВ-связи с другими подвижными приемниками во время выполнения съемки подвижным приемником. Эта функция доступна в GNSS-приемниках Trimble со встроенным радиомодемом и включенной опцией УКВ-

передатчика. Выберите этот режим ретрансляции при подключении к встроенному радиомодему из окна *Канал передачи данных подвижного приемника* в стиле съемки.

*Примечание - Чтобы использовать любой из этих радиомодемов в качестве ретранслятора, они должны быть соответствующим образом настроены. Для этого выполните приведенные выше шаги для соединения с радио и выберите режим ретранслятора, который появится, если присоединенное радио поддерживает режим ретранслятора. Иначе, если радио имеет переднюю панель, используйте ее для установки режима ретранслятора.*

# <span id="page-503-0"></span>**Сотовые модемы - Обзор**

При съемке в реальном времени можно использовать внешний сотовый модем или встроенный модем Trimble для передачи данных поправок между базовым и подвижным приемниками и соединения с Интернетом для обмена данными и сообщениями электронной почты.

Сотовые модемы можно использовать как с базовым, так и с мобильном приемником. На базе сотовый модем подсоединяется к приемнику. На подвижном приемнике сотовый модем подсоединяется как к приемнику, так и к контроллеру.

#### *Примечание -*

- <sup>l</sup> *Сотовые модемы, используемые с программным обеспечение Съемка, должны поддерживать AT команды, совместимые со стандартом Hayes.*
- <sup>l</sup> *Базовые приемники, используемые с модемами, должны поддерживать контроль передачи CTS.*

Можно использовать сотовый модем в режиме коммутируемого доступа для приема данных базы от поставщика услуг, который использует модем в качестве канала связи для служебных данных или от удаленной базовой станции, также оснащенной сотовым модемом в режиме коммутируемого доступа. Когда вы используете свою базовую станцию, сотовый модем подвижного приемника дозванивается непосредственно на сотовый модем базы. Сотовый модем можно подключить к приемнику или контроллеру.

Для использования внешнего модема или встроенного модема Trimble при съемке в реальном времени с коммутируемым доступом настройте радиомодемы базовой станции и подвижного приемника для [соединения с коммутируемым доступом](#page-507-0) при создании или редактировании стиля съемки.

Для выполнения RTK съемки с использованием встроенного канала передачи данных воспользуйтесь одним из указанных методов:

- Принимайте базовые данные от поставщика услуг, используя систему Trimble VRS Now™, GPSnet или GPSbase.
- Используйте вашу удаленную базовую станцию, которая также соединена с сетью Интернет посредством сотового модема или встроенного модема Trimble. При использовании метода с внешним сотовым модемом, контроллер данных Съемка должен быть все время подключен к базе.

Если вы используете соединенную с Интернетом вашу базовую станцию, вы можете установить базовую станцию для работы в качестве сервера, к которому будет подсоединяться подвижный приемник, или для передачи данных на распределительный

Trimble Access Съемка справкa **505**
сервер. Когда база работает в качестве сервера, число подвижных приемников, подключаемых к базе ограничивается пропускной способностью Интернет соединения базы. В некоторых случаях возможно соединение только одного подвижного приемника. Когда база передает данные на распределительный сервер, сервер может посылать базовые данные на множество подвижных приемников.

При использовании внешнего модема или встроенного модема Trimble для соединения контроллера с Интернет, см. раздел [Соединение с Интернетом.](#page-514-0) Настройте каналы передачи данных базовой станции и подвижного приемника для работы с [Интернет соединением](#page-504-0) при создании или редактировании стиля съемки. Модемы должны поддерживать Интернет соединение.

# <span id="page-504-0"></span>**Настройка Интернет канала передачи данных**

Программное обеспечение Съемка поддерживает стиль съемки **Кинематика в реальном времени** . Съемка в режиме кинематики в реальном времени подразумевает использование [канала передачи данных](#page-349-0) для передачи наблюдений или поправок от базовой станции на мобильный примник. На основе этих поправок мобильный приемник определяет координаты в реальном времени.

Чтобы настроить Интернет-канал передачи данных:

- 1. Находясь в меню Trimble Access нажмите *Настройки / Стили съемки / <Имя стиля>* , затем нажмите *Правка.*
- 2. Выберите *Канал передачи данных базовой станции* или *Канал передачи данных подвижного приемника* в зависимости от того, какой радиомодем вы настраиваете.
- 3. Установите в поле *Тип* Интернет-соединение.
- 4. В поле *Контакт GNSS* нажмите кнопку меню поля (правая стрелка) для вызова формы [Контактов GNSS](#page-509-0) . Выберите контакт GNSS из списка или создайте новый контакт.

Введите имя контакта GNSS для настроенного контакта.

*Примечание. Список «Контакты GNSS» фильтруется в соответствии с типом модема.*

5. Для отображения контакта GNSS, настроенного в стиле съемки, или изменения контакта GNSS при запуске съемки установите флажок *Запрос контакта GNSS* .

*Примечание – Чтобы использовать встроенный модуль GSM/мобильного интернета Trimble для RTK съемки с помощью подвижного приемника, используйте технологию Bluetooth для подключения контроллера к приемнику. Для RTK съемки с базовой станцией можно использовать Bluetooth, если вы используете Маршрут. через контроллер в контакте GNSS.*

При запуске съемки с использованием встроенного модема Trimble, ПО Съемка соединяется с точкой подключения, и затем начинает съемку. Подробная информация приведена в разделе [Запуск съемки в реальном времени с помощью мобильного Интернет-соединения.](#page-388-0)

*Примечание – Можно также создать и редактировать профили, редактируя файл [GNSSContacts.xml], который сохранен в папке [System files]. Для этого скопируйте файл на компьютер, отредактируйте файл, а затем загрузите обратно в папку [System files].*

Перед запуском съемки с использованием модема Trimble:

- 1. Подключите контроллер к GNSS-приемнику Trimble, оснащенному встроенным модемом Trimble с интерфейсом Bluetooth.
- 2. В меню Trimble Access выберите *Настройки / Связь / Bluetooth* . Выберите приемник в поле *Соединение с GNSS приемником*.

**Совет -** Нажмите значок автоподключения перед выполнением подключения или нажмите значок приемника после выполнения подключения, чтобы получить доступ к ярлыку страницы настройки Bluetooth.

# **Настройка коммутируемого канала передачи данных**

Программное обеспечение Съемка поддерживает стиль съемки **Кинематика в реальном времени** . Съемка в режиме кинематики в реальном времени подразумевает использование [канала передачи данных](#page-349-0) для передачи наблюдений или поправок от базовой станции на мобильный примник. На основе этих поправок мобильный приемник определяет координаты в реальном времени.

Чтобы настроить канал передачи данных, использующий коммутируемое соединение:

- 1. В меню Trimble Access выберите *Настройки / Стили съемки / <Имя стиля>* , затем нажмите *Правка.*
- 2. Выберите *Канал передачи данных базовой станции* или *Канал передачи данных подвижного приемника* в зависимости от того, какой радиомодем вы настраиваете.
- 3. Установите в поле *Тип* значение Коммутируемый.
- 4. При использовании коммутируемого соединения для съемки подвижным приемником, если сотовый модем подсоединен непосредственно к контроллеру при помощи кабеля или Bluetooth, установите флажок *[Маршрут. через контроллер](#page-500-0).*
- 5. В поле *Контакт GNSS* нажмите кнопку меню поля (правая стрелка) для вызова формы [Контактов GNSS.](#page-506-0) Выберите контакт GNSS из списка или создайте новый контакт.

Введите имя контакта GNSS для настроенного контакта.

*Примечание. Список «Контакты GNSS» фильтруется в соответствии с типом модема.*

6. Для отображения контакта GNSS, настроенного в стиле съемки, или изменения контакта GNSS при запуске съемки установите флажок *Запрос контакта GNSS* .

*Примечание – Чтобы использовать встроенный модем Trimble для съемки с помощью подвижного приемника, используйте технологию Bluetooth для подключения контроллера к приемнику. Для съемки с базовой станцией можно использовать Bluetooth, если вы используете Маршрут. через контроллер в контакте GNSS.*

При запуске съемки с использованием встроенного модема Trimble ПО Съемка дозванивается до модема базовой станции, а затем начинает съемку. Для получения более подробной информации см. [Запуск съемки в реальном времени с использованием соединения с](#page-387-0) [коммутируемым доступом.](#page-387-0)

*Примечание – Можно также создать и редактировать профили, редактируя файл [GNSSContacts.xml], который сохранен в папке [System files]. Для этого скопируйте файл на компьютер, отредактируйте файл, а затем загрузите обратно в папку [System files].*

Перед запуском съемки с использованием встроенного модема Trimble:

- 1. Подключите контроллер к GNSS-приемнику Trimble, оснащенному встроенным модемом Trimble с интерфейсом Bluetooth.
- 2. В меню Trimble Access выберите *Настройки / Связь / Bluetooth* . Выберите приемник в поле *Соединение с GNSS приемником* .

**Совет -** Нажмите значок автоподключения перед выполнением подключения или нажмите значок приемника после выполнения подключения, чтобы получить доступ к ярлыку страницы настройки Bluetooth.

# <span id="page-506-0"></span>**Контакты GNSS**

Если используется сотовый модем как канал передачи данных поправок для съемки реального времени, вы можете создать и настроить Интернет-соединение или соединение удаленного доступа.

Для добавления, редактирования или удаления контактов GNSS выберите *Настройки / Связь* / *Контакты GNSS* из меню Trimble Access.

### **Настройка Bluetooth для съемки с коммутируемым доступом посредством внешнего сотового модема или мобильного Интернет соединения**

Перед запуском съемки c использованием сотового модема соединенного с контроллером посредством Bluetooth убедитесь, что между телефоном и контроллером установлено парное соединение.

*Установка парного соединения Bluetooth* позволяет контроллеру и модему обмениваться данными между собой.

Установка парного соединения с Bluetooth-модемом.

- 1. Убедитесь, что телефон включен и работает в режиме *обнаружения.*
- 2. В меню Trimble Access выберите пункты *Настройки / Связь / Bluetooth* и нажмите кнопку *Настройка* для вызова экрана настройки конфигурации Bluetooth контроллера.

**Совет -** Нажмите значок автоподключения перед выполнением подключения или нажмите значок приемника после выполнения подключения, чтобы получить доступ к ярлыку страницы настройки Bluetooth.

*Примечание - При использовании GNSS-приемника Trimble со встроенным модемом не требуется выполнять поиск модема отдельно от приемника. GNSS-приемник Trimble и встроенный модем определяются при поиске Bluetooth-устройств как одно устройство, но с последовательным портом и коммутируемым доступом к сети.*

#### **Создание и настройка новых контактов GNSS**

- 1. Из меню Trimble Access выберите *Настройки / Связь / Контакты GNSS.*
- 2. Нажмите *Новый* или выберите контакт GNSS для настройки.

- 3. Введите *Имя* контакта.
- 4. Выберите *Тип контакта.*
	- При настройке типа контакта подвижного приемника, который получает поправки из сети Интернет, выберите *[Подвижный через Интернет](#page-509-1)* .
	- При настройке типа контакта подвижного приемника, который будет дозваниваться до модема для получения поправок, выберите *[Подвижный через dial-in](#page-507-0)* .
	- При настройке типа контакта базовой станции, отправляющей поправки в сеть Интернет, выберите *[База через Интернет](#page-511-0)* .
	- При настройке типа контакта базовой станции, до которой вы будете дозваниваться с помощью модема для получения поправок, выберите *[База через Dial-in](#page-507-0)*.

#### **Удаления контакта GNSS**

- 1. Из меню Trimble Access выберите *Настройки / Связь / Контакты GNSS.*
- 2. Выделите запись, которую хотите удалить.
- 3. Нажмите *Удалить.*
- <span id="page-507-0"></span>4. При появлении запроса на безвозвратное удаление контакта нажмите *Да.*

# **Создание GNSS контакта для коммутируемого канала передачи данных**

- 1. Из меню Trimble Access выберите *Настройки / Связь / Контакты GNSS.*
- 2. Нажмите *Новый* или выберите контакт GNSS для настройки.
- 3. Введите *Имя* контакта.
- 4. Если необходимо, выберите *Тип контакта.* При настройке профиля:
	- подвижного приемника, который будет дозваниваться до модема для получения поправок, выберите *Подвижный через dial-in* .
	- базовой станции, к которой вы будете дозваниваться с помощью модема для получения поправок, выберите *База через Dial-in* .
- 5. Введите все параметры контакта GNSS.
- 6. Нажмите *Запись.*

В следующей таблице приведены команды сотового модема и информация, которая может быть полезна при создании нового *Контакта GNSS.*

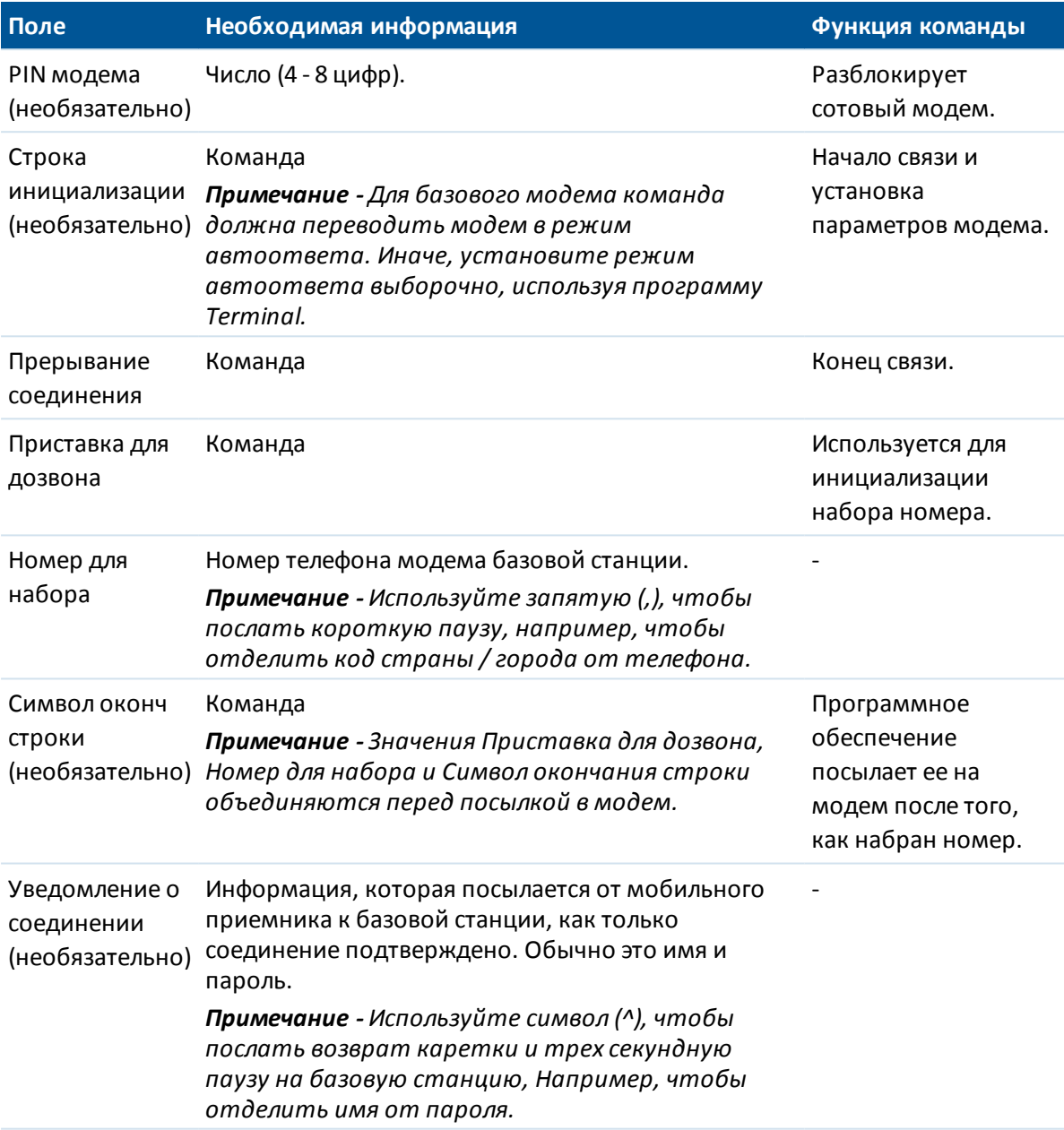

При запуске съемки с использованием встроенного модема Trimble ПО Съемка дозванивается до модема базовой станции, а затем начинает съемку. Для получения более подробной информации см. [Запуск съемки в реальном времени с использованием соединения с](#page-387-0) [коммутируемым доступом.](#page-387-0)

Смотрите дополнительную информацию по запуску съемки в реальном времени с использованием сотового модема в разделах:

[Запуск базового приемника](#page-362-0)

[Запуск съемки в реальном времени с помощью коммутируемого соединения](#page-387-0)

<span id="page-509-0"></span>[Запуск широкомасштабной RTK съемки](#page-370-0)

# **Создание GNSS контакта для Интернет канала передачи данных**

При RTK съемке можно использовать внешний сотовый модем или встроенный модем Trimble для передачи данных поправок между базовым и подвижным приемниками и соединения с Интернетом для обмена данными и сообщениями электронной почты.

#### <span id="page-509-1"></span>**Настройка нового GNSS контакта для съемки с подвижным приемником.**

Настройка нового контакта GNSS для использования внешнего Интернет-соединения или внутреннего соединения Trimble для съемки с подвижным приемником.

- 1. Из меню Trimble Access выберите *Настройки / Связь / Контакты GNSS.*
- 2. Нажмите *Новый* или выберите контакт GNSS для настройки.
- 3. Введите *Имя* контакта.
- 4. Если необходимо, установите в поле *Тип контакта* значение «Подвижный через Интернет».
- 5. В поле *Сетевое подключение* введите сетевое подключение или выберите его из раскрывающегося каталога. Для создания сетевого подключения:
	- <sup>l</sup> на контроллере TSC2 / TSC3 / Geo7X / Slate / GeoXR нажмите *Настройки*. См. "Для создания или редактирования интернет соединения с помощью телефона/модема на не планшетном контроллере Trimble" в разделе [Соединение с Интернет.](#page-514-0)
	- На контроллере Trimble tablet нажмите Добавить . См. "Для создания интернет соединения на Trimble tablet" в разделе [Соединение с Интернет.](#page-514-0)
- 6. При необходимости введите *PIN модема* .

PIN-код модема может потребоваться для разблокировки сотового модема.

7. Укажите имя точки доступа (APN) для модема.

Для выбора предустановленного значения APN нажмите кнопку полевого меню (стрелка вправо) и выберите *Выберите имя точки доступа (APN)* для выбора *Местоположения* и *Оператора и плана* .

Можно также создать и редактировать список предустановленных APN посредством редактирования файла [ServiceProviders.xml], который находится в папке [System files]. Для этого скопируйте файл на компьютер, отредактируйте файл и затем загрузите его обратно в папку [System files].

APN предоставляется вашим поставщиком услуг Интернет при настройке учетной записи.

8. При использовании контроллера Trimble CU, если поставщик услуг мобильного интернета требует имя пользователя и пароль для сетевого подключения, установите флажок *Вывод диалога 'Связь'* в Списке контактов GNSS. Система выдаст запрос на ввод имени пользователя и пароля перед установкой сетевого подключения.

*Примечание – Операционная система других не планшетных контроллеров Trimble не поддерживает флажок Вывод диалога 'Связь' . Это связано с тем, что теперь можно*

*указать имя пользователя и пароль при создании сетевого соединения. Данные настройки сохраняются на контроллере, чтобы не вводить их каждый раз при подключении.*

9. Если подвижный приемник подключен к сервису поправок Trimble CenterPoint RTX через Интернет соединение, включите флажок *Использовать RTX (Интернет)* . При включении этого флажка появляется поле *Имя точки доступа*. Выберите точку доступа, соответствующую вашей подписке на RTX и региону. Точка доступа *RTXIP* используется для глобальных поправок RTX, в то время как другие точки доступа учитывают специфику конкретных сетей в зоне покрытия.

При необходимости включите флажок *Использовать прокси-сервер* и введите адрес и порт прокси-сервера. Далее перейдите к этапу 18.

В противном случае перейдите к шагу 11.

10. Если подвижный приемник необходимо соединить с базой посредством [NTRIP](#page-513-0) , установите флажок *Использовать NTRIP* .

В противном случае перейдите к шагу 14.

11. Если подвижный приемник необходимо подключить к прокси-серверу, установите флажок *Использовать Proxy сервер* и затем введите адрес и порт прокси-сервера. Флажок прокси-сервера появится при выборе флажка NTRIP.

Получите адрес и порт прокси-сервера от поставщика услуг Интернет.

12. Для соединения с точкой доступа при запуске съемки без запроса имени точки доступа выберите *Прямое подключение к точке доступа* и введите *Имя точки доступа* .

Если имя точки доступа не указано, система запросит его во время запуска съемки. Ваш выбор затем будет сохранен в контакте GNSS. Если невозможно получить доступ к указанной точке доступа при запуске съемки, отобразится список имеющихся точек доступа.

- 13. При необходимости введите *Имя пользователя NTRIP* и *Пароль NTRIP* .
- 14. Для настройки соединения мобильного приемника введите *IP-адрес* и *IP-порт* сервера, к которому выполняется подключение, в качестве источника для данных базы в форме *Редактирование контакта GNSS.*

Получите IP-адрес базы от Интернет-провайдера данных GNSS-поправок или при использовании контроллера на Интернет-базе используйте значения IP-адреса и IP-порта, отображаемые в поле *IP настройки для базы* экрана *База* , отображаемого на котроллере базы.

*Примечание - Если появившийся IP контроллера базы не верный, Trimble рекомендует вам произвести программный сброс устройства, с помощью которого вы соединяетесь с Интернетом, и запустить базу.*

- 15. В поле *Тип соединения* выберите метод, используемый модемом для соединения с Интернетом.
	- <sup>l</sup> Если ваш модем использует мобильный интернет, выберите *Мобильный интернет.*
	- <sup>l</sup> Если ваше устройство является CDPD модемом, выберите *CDPD.*
- 15 Настройки съемки
	- Если вы используете соединение с Интернетом по телефонной линии, когда для дозвона до вашего провайдера ISP используется телефонный номер, выберите *Прямой дозвон.*
- 16. Если подвижный приемник должен снабжать базовый сервер данных идентификационной информацией с помощью регулярных NMEA сообщений, выберите опцию *Посылать идентификационную информацию пользователя* . При запуске съемки программное обеспечение попросит ввести эту информацию.
- 17. Нажмите *Запись.*

При запуске съемки Съемка устанавливает сетевое соединение с внешним модемом или встроенным модемом Trimble, а затем начинает съемку. Подробная информация приведена в разделе [Запуск съемки в реальном времени с помощью мобильного Интернет-соединения.](#page-388-0)

### <span id="page-511-0"></span>**Настройка нового контакта GNSS для использования внешнего Интернетсоединения для съемки с базой.**

- 1. Из меню Trimble Access выберите *Настройки / Связь / Контакты GNSS.*
- 2. Нажмите *Новый* или выберите контакт GNSS для настройки.
- 3. Введите *Имя* контакта.
- 4. Если необходимо, установите в поле *Тип контакта* значение «База через Интернет».
- 5. Если вы хотите подключить контроллер к сети Интернет на базе, для чего необходимо оставить контроллер подключенным к базовому приемнику при работающей базовой съемке, установите флажок *Маршрут. через контроллер* .

Если вы снимите флажок *Маршрут. через контроллер* , базовый приемник загрузит данные базы на сервер, и контроллер не потребуется оставлять подключенным к базовому приемнику после запуска базовой съемки. Для этого требуется МПО приемника версии 3.70 или более поздней.

Если вы не используете *Маршр. через контроллер,* перейдите к шагу 11.

- 6. В поле *Сетевое подключение* введите сетевое подключение или выберите его из раскрывающегося каталога. Для создания сетевого подключения:
	- <sup>l</sup> на контроллере TSC2 / TSC3 / Geo7X / Slate / GeoXR нажмите *Настройки*. См. "Для создания или редактирования интернет соединения с помощью телефона/модема на не планшетном контроллере Trimble" в разделе [Соединение с Интернет.](#page-514-0)
	- На контроллере Trimble tablet нажмите Добавить . См. "Для создания интернет соединения на Trimble tablet" в разделе [Соединение с Интернет.](#page-514-0)
- 7. При необходимости введите *PIN модема* .

PIN-код модема может потребоваться для разблокировки сотового модема.

8. Укажите имя точки доступа (APN) для внешнего модема.

Для выбора предустановленного значения APN нажмите кнопку полевого меню (стрелка вправо) и выберите *Выберите имя точки доступа (APN)* для выбора *Местоположения* и *Оператора и плана* .

Можно также создать и редактировать список предустановленных APN посредством редактирования файла [ServiceProviders.xml], который находится в папке [System files].

Для этого скопируйте файл на компьютер, отредактируйте файл и затем загрузите его обратно в папку [System files].

APN предоставляется вашим поставшиком услуг Интернет при настройке учетной записи.

9. При использовании контроллера Trimble CU, если поставщик услуг мобильного интернета требует имя пользователя и пароль для сетевого подключения, установите флажок Вывод диалога 'Связь' в Списке контактов GNSS. Система выдаст запрос на ввод имени пользователя и пароля перед установкой сетевого подключения.

**Примечание –** Операционная система других не планшетных контроллеров Trimble не поддерживает флажок Вывод диалога 'Связь'. Это связано с тем, что теперь можно указать имя пользователя и пароль при создании сетевого соединения. Данные настройки сохраняются на контроллере, чтобы не вводить их каждый раз при подключении.

- 10. Установите в поле Режим работы базы значение Загрузка данных на удаленный сервер, если данные должны загружаться на сервер, или установите значение Работа в качестве сервера.
- 11. В случае загрузки данных на удаленный сервер NTRIP установите флажок Использовать NTRIP.
	- Установите Имя точки доступа.
	- Если требуется, введите Имя пользователя NTRIP и Пароль NTRIP.
- 12. Сделайте одно из следующего:
	- В случае настройки контактов GNSS на режим Работа в качестве сервера введите IP-порт.

Значения IP-адреса и IP-порта отображаются в поле IP настройки для базы экрана База, отображаемого на котроллере базы после запуска базы.

• При настройке базового соединения для загрузки на удаленный сервер введите IPадрес и IP-порт удаленного сервера.

Примечание - Если появившийся IP контроллера базы не верный, Trimble рекомендует вам произвести программный сброс устройства, с помощью которого вы соединяетесь с Интернетом, и запустить базу.

Совет - Для подключения подвижного приемника к базе необходимо запустить базу с модулем мобильного интернета с общим IP-адресом.

- 13. В поле Тип соединения выберите метод, используемый модемом для соединения с Интернетом.
	- Если ваш модем использует мобильный интернет выберите Мобильный интернет.
	- Если ваше устройство является CDPD модемом, выберите CDPD.
	- Если вы используете соединение с Интернетом по телефонной линии, когда для дозвона до вашего провайдера ISP используется телефонный номер, выберите Прямой дозвон.
- 14. Нажмите Запись.

При запуске съемки Съемка устанавливает сетевое соединение с внешним модемом или встроенным модемом Trimble, а затем начинает съемку. Подробная информация приведена в разделе Запуск съемки в реальном времени с помощью мобильного Интернет-соединения.

*Примечание - Если появившийся IP контроллера базы не верный, Trimble рекомендует вам произвести программный сброс устройства, с помощью которого вы соединяетесь с Интернетом, и запустить базу.*

#### **Тестирование конфигурации мобильного интернета в контактах GNSS**

При наличии проблем с подключением или неверных настроек контактов GNSS используйте экранную кнопку *Тест* для поиска и устранения неполадок:

- 1. Из меню Trimble Access выберите *Настройка / Связь / Контакты GNSS.*
- 2. Выделите запись контакта GNSS, которую вы хотите проверить.
- 3. Нажмите *Редактировать* и затем нажмите *Тест* .
- 4. Съемка осуществляет процесс подключения с помощью настроек, определенных в файле *Контактов GNSS* и проверяет подключения, чтобы убедиться в их правильности. При сбое проверки настроек подключения посредством Bluetooth или посредством модема или при сбое активации APN создается отчет, в котором указывается проблема и предлагается решение.

*Примечание - Можно тестировать только контакты GNSS для мобильного интернета.*

#### **Для соединения с Интернет с помощью контактов GNSS**

- 1. Из меню Trimble Access выберите *Настройки / Связь / Контакты GNSS.*
- 2. Выделите контакт GNSS, настроенный для Интернет-соединения.
- 3. Нажмите кнопку *Соединить* в верхней части формы *Контакты GNSS.* Установится Интернет-соединение и напротив используемого контакта появится флажок.
- 4. Для завершения Интернет-соединения выделите контакт GNSS набора и нажмите *Повесить трубку.*

При начале съемки с использованием мобильного интернет канала передачи данных, после установления Интернет-соединения в *Контактах GNSS,* ПО Съемка использует это соединение для съемки.

#### *Примечание -*

- <sup>l</sup> *Имя Точки Доступа (APN), которое вы вводите, обеспечивает сетевую маршрутизацию и информацию соединения для служб по запросу. Вы можете получить эту информацию у вашего провайдера услуг мобильного интернета.*
- <sup>l</sup> *Если для подключения к Интернету используется встроенный в приемник модем и приемник подключен посредством беспроводного интерфейса Bluetooth, необходимо выбрать приемник в поле «Bluetooth модем» формы «Правка GNSS-контакта».*

#### <span id="page-513-0"></span>**Сетевой транспорт RTCM через Интернет протокол (NTRIP)**

NTRIP использует Интернет для поставки данных реального времени от GNSS базовой станции.

Когда GNSS контакт правильно настроен и вы запускаете съемку, устанавливается соединение с NTRIP-сервером. Дополнительно появляется таблица, в которой отображаются доступные источники поправок с сервера. Это могут быть одиночные станции или сетевые источники (например, VRS). Тип данных базовой станции, такой как «точка доступа», отображается в таблице источников. Выберите источник, который вы хотите использовать. Когда вы сделаете

это. будет установлено соединение с этим источником, и данные базовой станции начнут поступать через Съемка на подключенный GNSS приемник.

Примечание - Для определения ближайшего источника нажмите заголовок Расстояние отсюда для сортировки этого столбиа.

Если для соединения с отдельной точкой доступа требуется аутентификация, которая не была настроена в контактах GNSS, в ПО Съемка отображается экран, где вы можете ввести имя пользователя и пароль.

Когда ПО Съемка соединяется с маршрутизатором NTRIP, оно проверяет, поддерживает ли маршрутизатор протокол NTRIP версии 2.0.

- Если маршрутизатор поддерживает версию 2.0, ПО Съемка устанавливает соединение с использованием протокола версии 2.0.
- Если маршрутизатор не поддерживает версию 2.0, ПО Съемка автоматически использует протокол NTRIP версии 1.0.

Чтобы ПО Съемка всегда использовало NTRIP версии 1.0, установите флажок Использовать  $NTRIP$   $v1.0$  при настройке параметров NTRIP.

NTRIP версии 2 включает усовершенствования по сравнению с оригинальным стандартом. ПО Съемка теперь поддерживает следующие функции NTRIP версии 2:

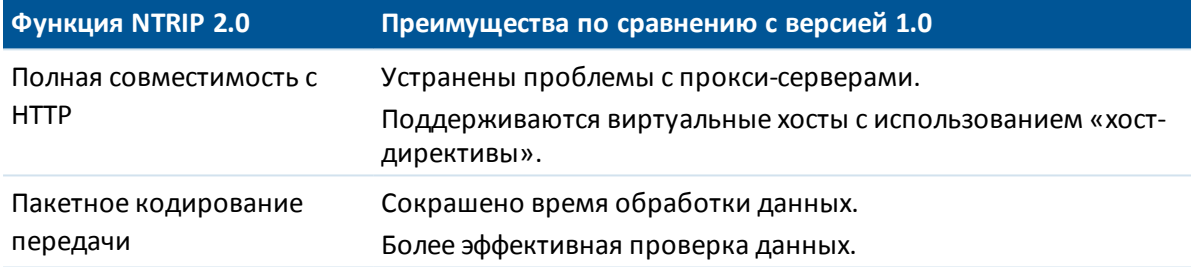

# <span id="page-514-0"></span>Соединение с Интернет

Параметры Интернет-соединения настраиваются в Настройка интернета. Для перехода на экран Настройка интернета в Trimble Access сделайте следующее:

- В меню Trimble Access нажмите «Настройка Интернета».
- Нажмите «Настройка» / «Связь» / «Настройка Интернета».
- Нажмите кнопку Интернет-соединения  $\left(\frac{1}{2}\right)$  или  $\left(\frac{1}{2}\right)$  на панели задач Trimble Access.

Последующие действия для установки Интернет соединения зависят типа используемого вами контроллера. Подробнее об этом смотрите соответствующие разделы:

- Соединение с Интернет на не планшетном контроллере Trimble
- <span id="page-514-1"></span>• Соединение с Интернет на Trimble tablet

#### Соединение с Интернет на не планшетном контроллере Trimble

Для соединения с интернет на TSC3 / Slate / Geo7X / GeoXR, создайте Интернет соединение с помощью встроенного модема контроллера. т. Иначе, вы можете выполнить соединение с интернет с помощью встроенного модуля Wi-Fi.

Контроллер Trimble CU не имеет встроенного сотового модема, поэтому для соединения с Интернет необходимо использовать внешний телефон или модем. Прежде чем начать, сделайте одно из следующего:

- Если используется кабельное соединение, подключите кабель данных сотового модема к последовательному порту контроллера.
- Если используется беспроводная технология Bluetooth, убедитесь, что Bluetooth включен и сотовый модем подсоединен.

После подключения телефона или модема [создайте Интернет соединение](#page-515-0) тем же способом, что и при использовании встроенного модема контроллера.

#### **Для активации не-планшетного контроллера Trimble в сети CDMA:**

При работе на территории США с контроллером Geo7X или TSC3, имеющем встроенный двух-режимный модем и соответствующую подписку на услуги, вы можете получить доступ к сети Verizon CDMA. Двухрежимный модем поддерживает работу в режиме GSM/GPRS или в режиме CDMA.

Все контроллеры Geo7X имеют встроенный двух-режимный модем. Контроллеры TSC3 с двухрежимным модемом имеют артикул, заканчивающийся на -002 (например, TSC3112- 002). Чтобы проверить артикул вашего контроллера извлеките аккумулятор. Артикул изделия указан на ярлыке, расположенном в левой части батарейного отсека.

Для доступа к CDMA сети телефон необходимо "активировать". Возможно перед активацией вам потребуется сообщить MEID поставщику услуг. Это необходимо выполнить только один раз. Для активации телефон должен быть зарегистрирован.

Для активации телефона на контроллере Geo7X/TSC3:

- 1. В меню Trimble Access нажмите *«Настройка Интернета».*
- 2. Нажмите *Настройки GSM/CDMA.*
- 3. Выберите режим CDMA.
- 4. Нажмите *Активировать.*

#### <span id="page-515-0"></span>**Создание или редактирование Интернет-соединения с помощью телефона или модема для не планшетных контроллеров Trimble**

- 1. В меню Trimble Access нажмите *«Настройка Интернета».*
- 2. Выберите *«Телефон/Модем».*

*Примечание - Если вы используете контроллер со встроенным двухрежимным модемом, нажмите Параметры GSM/CDMA для переключения модема в выбранный режим. При работе с CDMA сетью необходимо активировать телефон до начала работы. См. раздел "Для активации контроллера Trimble в CDMA сети" выше.*

- 3. Нажмите кнопку «Созд/Ред» <sup>12</sup>.
- 4. В раскрывающемся списке выберите пункт *«Порт».* Это тип подключения контроллера к сотовому модему. Если вы используете:

<sup>l</sup> Встроенный модем контроллера выберите *Встроенный модем* .

**Совет -** На контроллере TSC3 SIM-карта расположена под аккумулятором, на контроллерах Slate / Geo7X / GeoXR в гнезде с левой стороны.

- <sup>l</sup> При работе с CF-картой для мобильного Интернета, выберите *модем мобильного интеренета* .
- <sup>l</sup> При использовании беспроводной технологии Bluetooth, выберите *Bluetooth*.
- <sup>l</sup> При использовании кабельного соединения, выберите *Hayes Compatible on COM1*. При работе с контроллером CU необходимо выбрать *Hayes Compatible on COM2* .

При выборе *Bluetooth* выберите Bluetooth-устройство в выпадающем списке, где показаны все модемы, парно соединенные с контроллером. Если устройство не отображается в списке, необходимо установить с ним парное соединение. Дополнительную информацию смотрите в разделе [Bluetooth.](#page-519-0)

- 5. *PIN-код»,* введите PIN-код и нажмите *«OK».*
- 6. Нажмите *Далее.*
- 7. Выберите сведения в полях *«Место домашней сети», «Поставщик услуг»* и *«План».*

Если эти сведения отсутствуют в списке, укажите их вручную.

- a. Нажмите *«Добавить поставщика услуг».*
- b. Для параметра *«APN»* введите значение, выберите значение *«Нет»,* либо используйте мастер *«Выберите имя точки доступа (APN)».* В мастере выберите свою страну в поле *«Место»* и выберите параметры в разделе *«Оператор и план».* Нажмите *«Принять».* Значение в поле *«APN»* будет обновлено.
- c. В поле *«Номер для набора»* введите \*99\*\*\*1#. \*99\*\*\*1# это стандартный код доступа к мобильному интернету. Если вы не можете установить соединение с помощью \*99\*\*\*1#, свяжитесь с вашим провайдером мобильного интернета.
- d. Введите *имя пользователя* и *пароль,* если они требуются для сетевого подключения.

**Совет -** При использовании контроллера TSC3/Slate/Geo7X/GeoXR в случае выбора встроенного модема нажмите кнопку *Обнаружение* для извлечения информации о поставщиках услуг, определенных SIM-картой.

8. Нажмите *Далее.*

Если вы используете контроллер со встроенным двухрежимным модемом, в случае выбора неверного типа соединения вы получите запрос на переключение режима модема.

9. Введите имя настроенного подключения и нажмите *«Готово».*

#### *Примечания*

<sup>l</sup> *При существовании подключения с таким же именем отобразится запрос перезаписи старого подключение. Если старое подключение перезаписывать не следует, нажмите «Нет» и сохраните новое подключение с другим именем.*

- <sup>l</sup> *При изменении стандартных сведений для поставщика услуг новые сведения будут сохранены в файле [userserviceproviders.xml], расположенном на контроллере в папке [\Program Files\Trimble\Common]. Для восстановления стандартных значений необходимо удалить данный файл с контроллера.*
- <sup>l</sup> *После трех попыток разблокирования SIM-карты с помощью неверного PIN-кода SIM-карта блокируется за исключением осуществления экстренных вызовов. Отобразится запрос на ввод кода PUK (Personal Unblocking Key). Если вы не знаете PUK-код для своего модема, обратитесь к поставщику SIM-карты модема. После десяти безуспешных попыток ввода PUK-кода SIM-карта аннулируется и более не работает. В этом случае необходимо заменить карту.*

#### **Подключение, отключение и просмотр текущего состояния телефонного или модемного Интернет-соединения на не планшетном контроллере Trimble:**

После успешного сохранения подключения его можно использовать для соединения с Интернетом.

- 1. В раскрывающемся списке *«GPRS-подключение»* выберите предварительно настроенное подключение.
- 2. При использовании технологии Bluetooth убедитесь, что выбран пункт *«Включить Bluetooth».*
- 3. Нажмите *Связь.*

После установления соединения в панели состояния мастера *«Настройка Интернета»* отобразится *«Установлено Интернет-соединение (<имя подключения>)»,* а кнопка *«Связь»* изменится на *Разрыв.* Для отключения нажмите *«Разрыв».*

При отсутствии соединения в строке состояния мастера *«Настройка Интернета»* отображается *«Интернет не подключен»,* а кнопка *«Разрыв»* меняется на *«Связь».* Кроме того, на других экранах Trimble Access отображается Индикатор Интернетсоединения

**Совет -** Чтобы другие приложения не планшетного контроллера Trimble, такие как веббраузер, могли получить доступ к Интернет-соединению, настроенному в Trimble Access, убедитесь, что в поле *Программы автоматически подключающиеся к частной сети должны использовать соединение* установлено значение **TrimbleNet.** Для изменения этого параметра в меню *Пуск* ОС Windows нажмите *Настройка / Подключения* и затем нажмите на значок *Подключения* . Выберите закладку *Дополнительно* и нажмите *Выбрать сеть.*

#### *Примечания*

- Текущее подключение к контроллеру посредством Active Sync или Wi-Fi *отображается в мастере «Настройка Интернета».*
- <sup>l</sup> *При наличии подключения к камере посредством Wi-Fi мастер «Настройка Интернета» может некорректно сообщать о том, что установлено подключение посредством Wi-Fi.*
- <sup>l</sup> *Для одновременного использования подключения к камере посредством Wi-Fi и Интернет-соединения необходимо сначала создать Интернет-соединение, а затем создать подключение к камере.*

#### **Создание или изменение Интернет-соединения посредством Wi-Fi для контроллеров TSC3 / Geo7X / GeoXR:**

- 1. В меню Trimble Access нажмите *«Настройка Интернета».*
- 2. Выберите *«Wi-Fi».* Это приведет к включению Wi-Fi на контроллере.

*Примечание. Для отключения Wi-Fi на контроллере выберите опцию «Телефон» / «Модем».*

- 3. Для настройки и включения функции Wi-Fi выполните приведенные ниже действия.
	- <sup>l</sup> На контроллере TSC3 нажмите *Пуск / Настройка / Подключения / Wi-Fi* .
	- **На контроллере Trimble Geo7X нажмите кнопку Trimble, выберите меню Пуск,** затем выберите *Настройки* / *Соединения* / *Управление беспроводными сетями.* Нажмите *Меню* и затем выберите *Настройки Wi-Fi.*
	- На контроллере Trimble GeoXR нажмите кнопку «Trimble», выберите *Меню Пуск,* а затем нажмите пункты *Настройки / Подключения / Wi-Fi* .

Если вы уже выполнили настройку и подключение к сети, контроллер автоматически подключится к этой сети, если он находится в радиусе действия.

#### <span id="page-518-0"></span>**Соединение с Интернет на Trimble tablet**

Trimble tablet имеет встроенный двух-режимный сотовый модем. При работе с CDMA сетью необходимо активировать телефон до начала работы. Подробная информация приведена в документе "Yuma 2: Activation of CDMA/Verizon Connectivity" на сайте from www.trimble.com.

*Порядок действий для установки соединения с Интернет при использовании планшетных контроллеров сторонних производителей зависит от установленных с операционной системой программ. Используйте приведенные ниже инструкции только в качестве общего руководства, за получением подробной информации обратитесь к документации к вашему планшетному контроллеру.*

Выполните соединение планшетного контроллера с Интернет, используя один из указанных способов:

- С помощью внешнего телефона или модема, подключенного с использованием беспроводной технологии Bluetooth
- С помощью встроенного сотового модема
- Встроенного модуля Wi-Fi

**Процедура создания нового сетевого подключения на контроллере Trimble tablet с помощью внешнего телефона или модема:**

*Примечание - Если вы используете внешний телефон или модем, подключенный с помощью технологии Bluetooth, перед созданием сетевого подключения убедитесь, что создана пара с устройством Bluetooth.*

- 1. В главном меню Trimble Access нажмите *Настройки* / *Связь* / *GNSS контакты.*
- 2. Нажмите *Новый*. Появится экран *Правка GNSS-контакта*.
- 3. Нажмите стрелку справа от поля *«Сетевое подключение».*
- 4. На странице «Сетевое подключение» нажмите *«Добавить».*
- 5. Введите *«Имя»* сетевого подключения.
- 15 Настройки съемки
	- 6. Если вы используете:
		- внешний телефон или модем, подключенный с помощью технологии Bluetooth, в списке парных устройств выберите Bluetooth модем.
		- встроенный сотовый модем контроллера tablet, включите флажок Встроенный модем контроллера.
	- 7. Для параметра «АРЛ» введите значение, выберите значение «Нет», либо используйте мастер «Выберите имя точки доступа (APN)». В мастере выберите свою страну в поле «Место» и выберите параметры в разделе «Оператор и план». Нажмите «Принять». Значение в поле «АРЛ» будет обновлено.
	- 8. В поле «Номер для набора» введите \*99\*\*\*1#. \*99\*\*\*1# это стандартный код доступа к мобильному интернету. Если вы не можете установить соединение с помощью \*99\*\*\*1#, свяжитесь с вашим провайдером мобильного интернета.
	- 9. Введите имя пользователя и пароль, если они требуются для сетевого подключения.
	- 10. Нажмите «Принять», чтобы создать сетевое подключение.

#### Примечания

- Для просмотра настроек существующего сетевого подключения выделите подключение и затем нажмите программную клавишу «Правка».
- Для создания сетевого подключения вне GNSS-контактов используйте функцию «Настройка Интернета» в меню Trimble Access или выберите пункт «Настройки» / «Связь» / «Настройка Интернета». Функция «Настройка Интернета» открывает непосредственно Центр управления сетями и общим доступом Windows.

#### Для создания или изменения Интернет-соединения посредством телефона или модема для Trimble tablet

- 1. В меню Trimble Access нажмите «Настройка Интернета».
- 2. Отобразится Центр управления сетями и общим доступом Windows. Выберите пункт «Установка подключения или сети» для создания Wi-Fi-подключения. Дополнительные сведения см. в справке Windows.

# <span id="page-519-0"></span>**Bluetooth**

Контроллер Trimble можно настроить на использование беспроводной технологии Bluetooth для соединения со следующими устройствами:

• GNSS приемник Trimble серии R или 5000

Примечание - Приемники Trimble 5700 не поддерживают технологию беспроводной связи Bluetooth.

- дополнительный GPS приемник
- традиционный инструмент, поддерживающий технологию Bluetooth
- радиомодем TDL2.4
- активная цель

- поддерживающими Bluetooth лазерными дальномерами
- поддерживающими Bluetooth эхолотами
- другой контроллер Trimble
- сотовый модем, поддерживающий Bluetooth
- мобильный принтер Zebra P4T

Пошаговые инструкции для соединения контроллера с другим устройством приведены ниже. Подробная информация о каждом этапе приведена в соответствующих разделах.

- 1. Включите оба устройства.
- 2. Включите Bluetooth на устройстве.
- 3. Включите Bluetooth на контроллере.
- 4. Запустите сканирование на контроллере.
- 5. После завершения сканирования создайте пару с устройством.
- <span id="page-520-0"></span>6. Свяжите программное обеспечение Trimble Access с парным устройством.

## Включение Bluetooth на устройстве

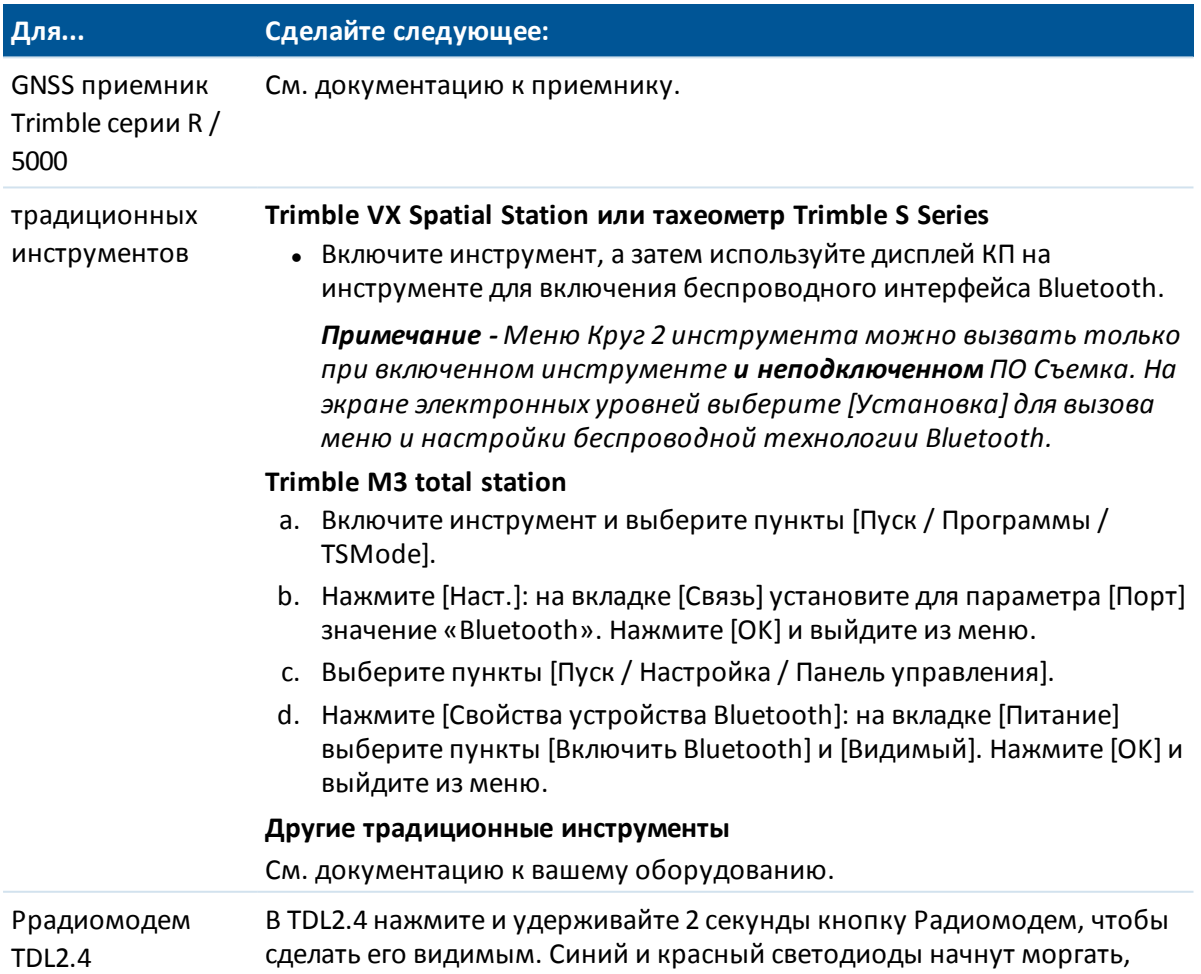

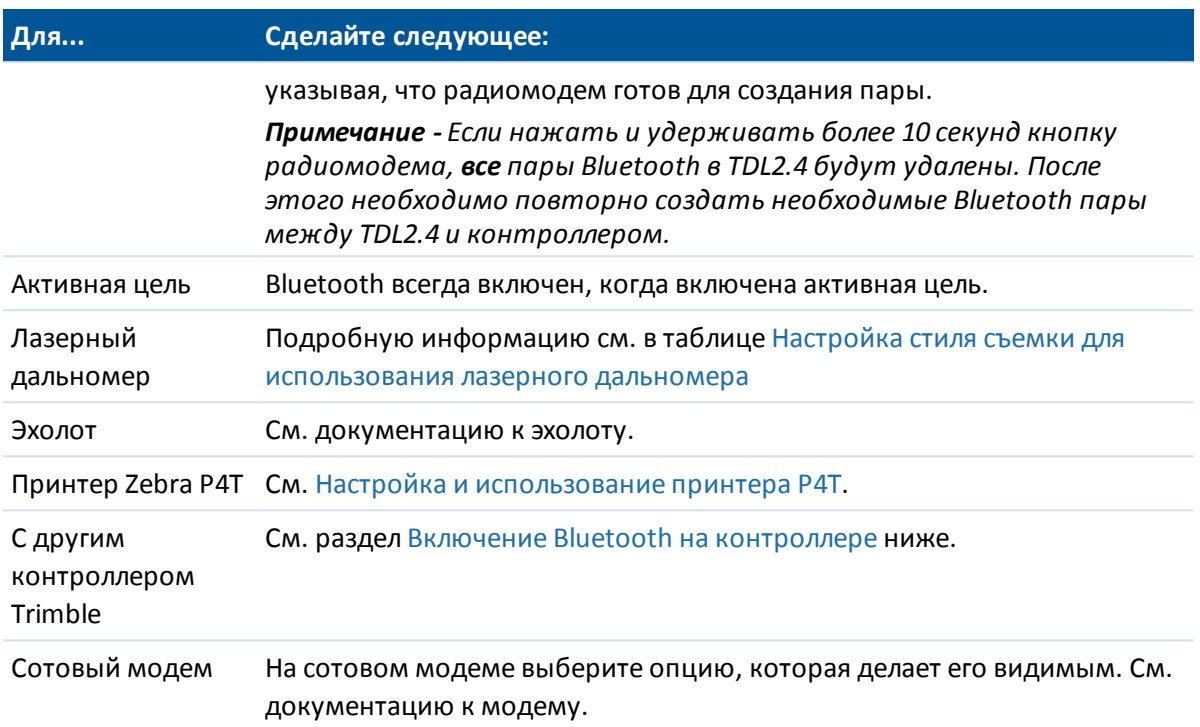

### <span id="page-521-0"></span>**Включение Bluetooth на контроллере**

*Примечание - Если вы соединяете контроллер с другим контроллером, выполните следующие действия на каждом контроллере.*

- 1. В меню Trimble Access выберите *Настройки / Связь / Bluetooth* .
- 2. Конкретные действия для каждого типа контроллера указаны в таблице ниже:

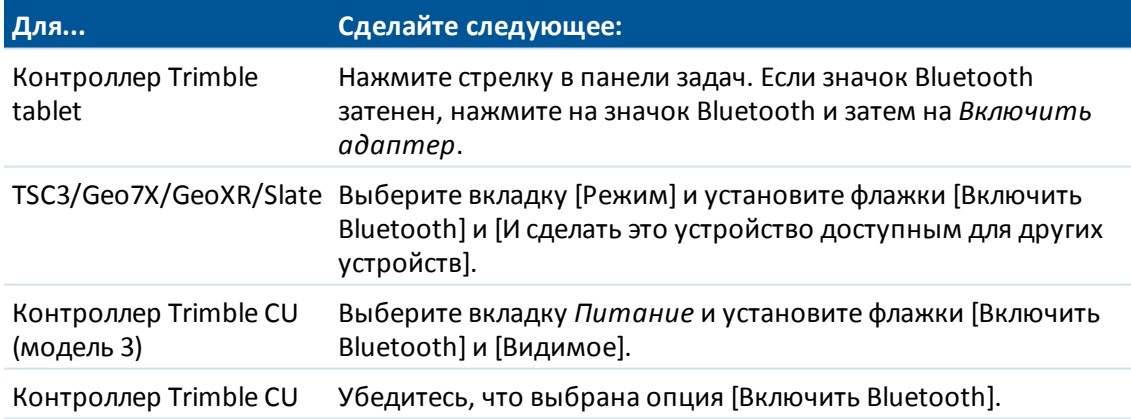

#### **Автоматическое включение Bluetooth**

Вы можете автоматически включать интерфейс Bluetooth когда это необходимо. Это позволяет Съемка включать Bluetooth, если Bluetooth должен быть выключен при работе вне Trimble Access. Для этого в меню Trimble Access выберите пункты *Настройки / Связь / Bluetooth* и затем установите флажок *Автоматическое включение Bluetooth* .

### <span id="page-522-0"></span>**Запуск сканирования на контроллере**

*Примечание - Если вы соединяете контроллер с другим контроллером, выполните следующие действия только на одном контроллере. Чтобы упростить идентификацию нужного контроллера, присвойте ему уникальное имя (см. [Присвоение контроллеру](#page-526-0) [уникального имени](#page-526-0)).*

На контроллере в меню Trimble Access выберите *Настройки / Связь / Bluetooth* и, затем, сделайте следующее:

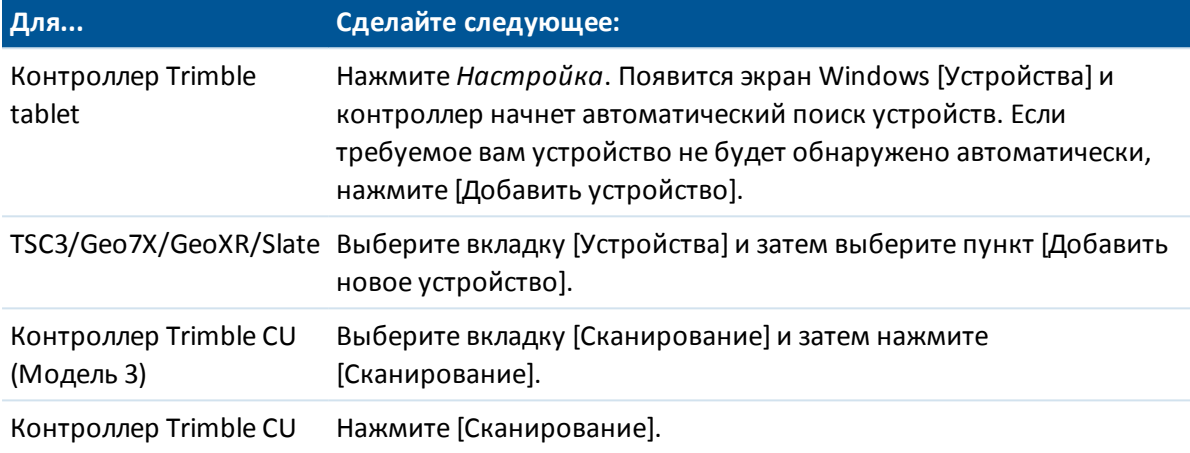

Контроллер начнет поиск других устройств с беспроводной технологией Bluetooth в поле видимости.

#### *Примечание -*

- **Устройство не отвечает на поиск, если уже подключено с помощью беспроводной** *технологии Bluetooth.*
- <sup>l</sup> *Не выполняйте поиск более чем на одном контроллере в одно время. Устройства Bluetooth не могут отвечать в режиме поиска.*

### <span id="page-523-0"></span>Создание пары контроллер - устройство

Информацию о создании пары с сотовым модемом см. в разделе Создание пары контроллер сотовый модем.

Для создания пары контроллер - любое устройство (за исключением сотового модема), выполните следующие действия.

1. После завершения поиска выберите устройство Bluetooth для соединения с ним и затем:

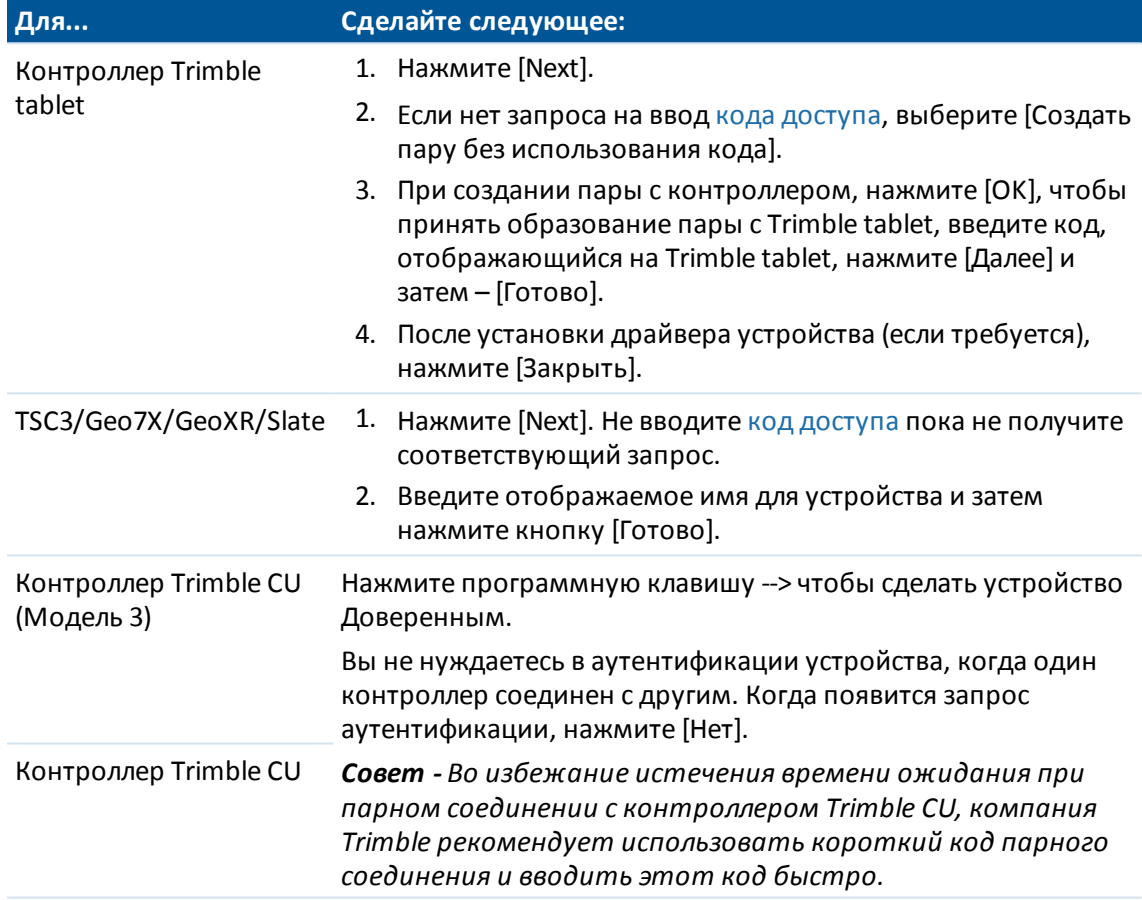

#### <span id="page-523-1"></span>2. Нажмите [ОК].

#### Коды доступа

Некоторые устройства могут потребовать ввода кода доступа. Введите PIN/код доступа, назначенный производителем. По умолчанию установлены следующие коды доступа для:

- GNSS приемника Trimble серии R/5000 код 0000, хотя обычно код доступа не требуется.
- Лазерного дальномера Trimble LaserAce 1000 или MDL LaserAce laser код 1234.
- Эхолота Ohmex SonarMite код 1111.

Коды доступа для других устройств указаны в документации к соотвтетствующим устройствам.

# <span id="page-524-0"></span>Соединение программного обеспечения Trimble Access с парным устройством

Выполните следующие действия для всех устройств, кроме сотового модема:

- 1. В меню Trimble Access выберите Настройки / Связь / Bluetooth.
- 2. Выберите в соответствующем поле имя устройства для соединения, затем нажмите Принять.

Если установлено Автоподключение, программное обеспечение Trimble Access выполнит подключение к устройству через несколько секунд. Иначе, начните съемку для связи с устройством.

#### Примечание -

- Для соединения TDL2.4 с Trimble VX Spatial Station или тахеометр Trimble S Series, необходимо настроить TDL2.4 на использование аналогичных параметров связи как на инструменте.
- При соединении с другим контроллером Trimble, необходимо выбрать имя устройства в поле Отправить ASCII данные на на контроллере, который передает данные. При нажатии Принять, контроллер настраивается на передачу и прием ASCII данных.
- 3. Нажмите Принять.

Примечание - Пока вы не измените настройки в поле устройства на экране Bluetooth, контроллер будет автоматически соединяться с выбранным устройством при их одновременном включении.

## <span id="page-524-1"></span>Создание пары контроллер - сотовый модем

Для создания пары с сотовым модемом необходимо установить защищенное соединение.

1. После завершения поиска, выберите сотовый модем для соединения с ним и затем:

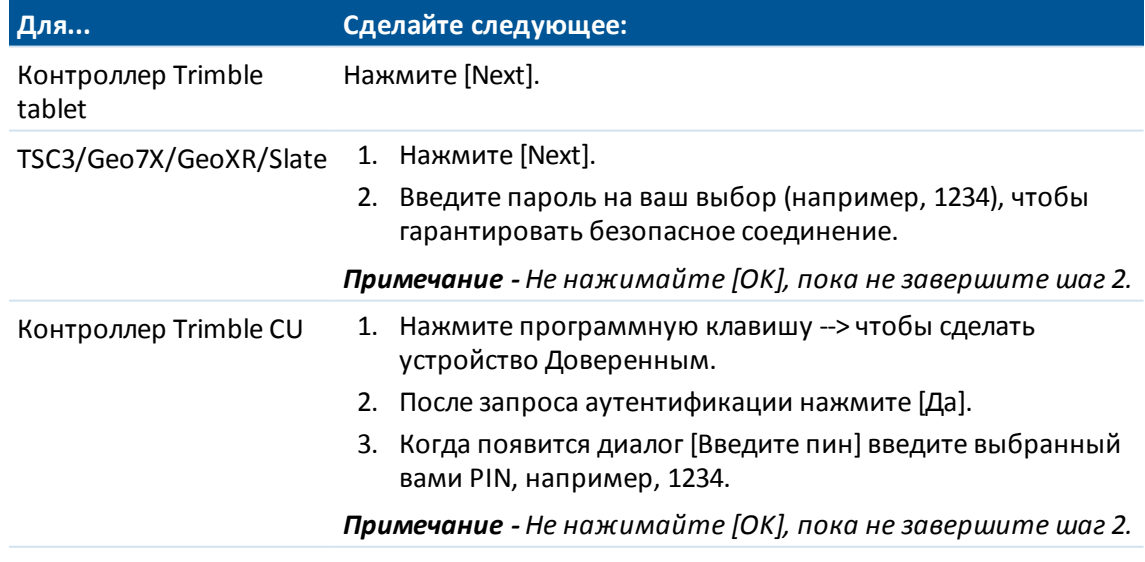

2. На сотовом модеме выберите подходящую опцию для принятия парного запроса.

Примечание - Очень важно , чтобы контроллер стал парным/доверительным устройством для телефона.

3. Чтобы завершить выбор парных устройств:

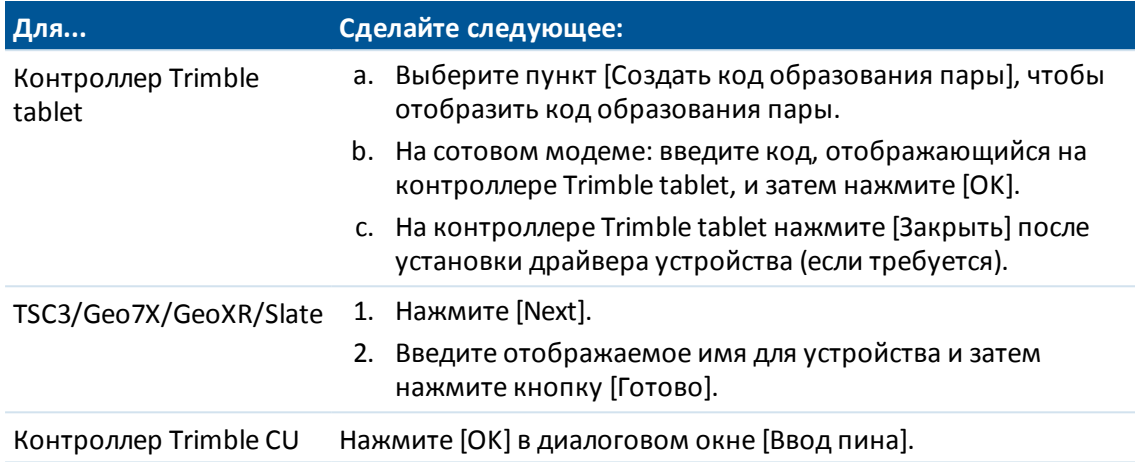

Сотовый модем подскажет вам о необходимости добавить контроллер как парное устройство и разрешит вам ввести соответствующий PIN, который вы выбрали на шаге 1.

Теперь контроллер числится как парное устройство для сотового модема и сотовый модем добавлен в список доверенных устройств на контроллере.

4. Нажмите [ОК].

Примечание - Если вы используете Съемка для дозвона к базовой станции непосредственно с помощью сотового телефона, имеющего Bluetooth, не запускайте [Bluetooth2Mobile.exe]. Если вы это сделаете, программное обеспечение не будет соединено с модемом; появится сообщение об ошибке: Неудачное соединение.

Для подключения к Интернету необходимо создать место набора вызова и запустить подключение к мобильному интернету. Более подробные сведения см. в разделе Подключение к Интернету

Для использования сотового модема в съемке реального времени изучите раздел Сотовые модемы - Обзор

### <span id="page-526-0"></span>**Присвоение контроллеру уникального имени**

Вы можете присвоить вашему контроллеру уникальное имя. Это упростит идентификацию при поиске Bluetooth сканированием.

Для этого:

| Для                                    | Сделайте следующее:                                                                                                    |
|----------------------------------------|----------------------------------------------------------------------------------------------------|
| Контроллер<br>Trimble tablet           | Выберите [меню «Пуск» Windows \ Панель управления \ Система и<br>безопасность \ Система]. Выберите вкладку [Изменить параметры],<br>введите новое имя компьютера на вкладке [Имя компьютера] и затем<br>нажмите кнопку [Изменить]. Нажмите кнопку [ОК] и снова нажмите<br>[ОК], чтобы подтвердить перезагрузку компьютера. Нажмите кнопку<br>[Закрыть] и затем нажмите кнопку [Перезагрузить сейчас]. |
| TSC <sub>3</sub>                       | Нажмите [Пуск / Настройки / Системные / О программе]. Нажмите<br>закладку [ID устройства] и измените поле [Имя устройства] и затем<br>нажмите [Ok]. Нажмите и подержите клавишу питания для выполнения<br>программного сброса контроллера.                                                                                                    |
| Geo7X/GeoXR                            | Нажмите кнопку Trimble, выберите меню «Пуск», а затем нажмите<br>пункты [Настройки / Системные / О программе]. Нажмите закладку [ID<br>устройства] и измените поле [Имя устройства] и затем нажмите [Ok].<br>Нажмите и подержите клавишу питания для выполнения программного<br>сброса контроллера.                                                                                                   |
| Контроллер Slate                       | Нажмите кнопку Windows и в открывшемся меню [Пуск] выберите<br>пункты [Настройка \ Система \ О программе]. Нажмите закладку [ID<br>устройства] и измените поле [Имя устройства] и затем нажмите [Ok].<br>Нажмите и подержите клавишу питания для выполнения программного<br>сброса контроллера.                                                                                                    |
| Контроллер<br>Trimble CU<br>(Модель 3) | Перейдите к меню [Пуск \ Настройки \ Панель управления \ Система].<br>Нажмите закладку [Имя устройства] и измените поле [Имя устройства],<br>после чего нажмите [Ok]. Чтобы сбросить контроллер, нажмите и<br>удерживайте кнопку питания и затем выберите пункты [Опции \ Сброс].                                                                                                    |
| Контроллер<br>Trimble CU               | Перейдите к меню [Пуск \ Настройки \ Панель управления \ Система].<br>Нажмите закладку [Имя устройства] и измените поле [Имя устройства],<br>после чего нажмите [Ok]. Чтобы сбросить контроллер, перейдите к меню<br>[Пуск \ Программы \ Утилиты\Сброс \ Программный сброс].                                                                                                    |

# **Wi-Fi**

Для настройки Wi-Fi соединения на планшетном компьютере в cканирующий тахеометр Trimble SX10:

- 15 Настройки съемки
- 1. Убедитесь, что на планшете включен Wi-Fi. Для включения Wi-Fi:
	- a. Нажмите кнопку Trimble в верхнем левом углу окна приложения для доступа к *меню Пуск,* затем выберите пункты [Панель управления / Параметры планшетного компьютера].
	- b. Нажмите [Центр управления сетями и общим доступом].
	- c. В панели функций слева выберите [Изменение параметров адаптера].
	- d. Нажмите и удерживайте значок [Беспроводное сетевое соединение], затем выберите [Подключить].
- 2. В меню Trimble Access выберите *Настройки / Связь / Wi-Fi.*
- 3. Если подключенное устройство не отображается в списке, нажмите *Сканировать*. Контроллер проверяет наличие Wi-Fi устройств и добавляет их в список.
- 4. Находясь в списке выберите устройство для подключения и нажмите *Ввод*.

Для быстрого отключения от cканирующий тахеометр Trimble SX10 или переключения типа соединения между LRR и Wi-Fi, нажмите на значок cканирующий тахеометр Trimble SX10 в панели состояния, нажмите *[Связь](#page-588-0)* и затем выберите соответствующую кнопку.

<span id="page-527-0"></span>Чтобы исключить из списка ненужный и не находящийся в пределах радиуса действия инструмент, выберите его в списке и нажмите *Забыть*.

# **Компас**

Если используемый вами [контроллер](#page-25-0) Trimble оснащен встроенным компасом, его можно использовать при разбивке координат или для навигации на точку. При запуске разбивки показания компаса отображаются в виде большой навигационной стрелки с направлением, а при подходе к точке разбивки отображается вид в плане. После первого запуска разбивки до подхода к точке разбивки для более точного указания направления используются данные с GNSS или электронного тахеометра.

Когда включен компас, отображается показанная ниже улучшенная стрелка на север.

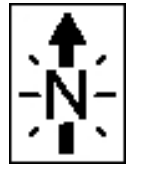

Для отключения компаса при нахождении рядом с магнитными полями, которые могут создавать помехи для его работы, выберите пункт *Навигация на точку / Опции* или *Разбивка / Опции.* См. [Навигация на точку](#page-602-0) или[Разбивка - Опции](#page-438-0).

#### **Калибровка компаса**

Так как на работу компаса влияют магнитные поля, компания Trimble рекомендует выполнять повторную калибровку компаса при переносе контроллера в новое место.

Для настройки магнитного склонения выберите пункт *Съемка / Проекты / Свойства проекта / Настройки расчетов.* См. [Магнитное склонение](#page-131-0).

Для калибровки встроенного компаса контроллера:

- 1. Выберите пункт *«Настройка» / «Связь» / «Компас».*
- 2. Выполняйте этапы калибровки от 1 до 5 как указано на экране.
- 3. По завершении калибровки нажмите *«OK».*

# **Передача файлов между контроллерами**

Вы можете использовать программу Beam на контроллерах с ОС Microsoft Windows Mobile для передачи файлов любых типов между двумя не планшетными контроллерами Trimble, или с не планшетного контроллера Trimble на офисный компьютер посредством беспроводной технологии Bluetooth.

*Примечание - Этот раздел не применяется для контроллера Trimble CU. Для передачи файлов на контроллер используйте утилиту Trimble Передача данных или Центр устройств Windows Mobile. Дополнительная информация приводится в разделе Использование Bluetooth для соединения Trimble CU с офисным компьютером.*

- 1. Включите беспроводную технологию Bluetooth на контроллере/ах.
	- На контроллере Slate/TSC3 нажмите кнопку «Пуск» Windows и в открывшемся меню «Пуск» нажмите [Настройка / Bluetooth]. Выберите вкладку [Режим] и убедитесь, что установлены флажки [Включить Bluetooth] и [Сделать это устройство видимым для других устройств].
	- На контроллере Geo7X/GeoXR нажмите кнопку «Trimble», выберите меню «Пуск» и выберите пункт [Настройки / Bluetooth].

Нажмите вкладку [Режим]установите флажки [Включить Bluetooth] и [И сделать это устройство доступным для других устройств].

- 2. Закройте программное обеспечение Съемка. Иначе передача файлов завершится неудачей.
- 3. На контроллере, **отправляющем** файл, выберите [Пуск / Программы / Проводник]. Перейдите к искомому файлу для отправки.
- 4. Установите устройство, которое будет **принимать** файл.
	- Если вы посылаете файл на другой контроллер, нажмите [Пуск / Настройки / Соединения / Луч] и убедитесь, что установлен флажок *Получать все входящие лучи* .
	- Если вы ведете передачу на офисный компьютер, вы должны заставить компьютер принять файл.
- 5. **Отправьте** файл с контроллера, нажмите на файл и удерживайте на нем стилус, затем из выпавшего меню выберите [Передать файл]. Для передачи можно выбрать только один файл.
- 6. Контроллер ищет устройства в радиусе действия. Выберите устройство, на которое вы хотите послать файл.
- 7. Примите файл на устройстве-получателе. Файл будет передан.

Для помощи при возникновении проблем с Bluetooth обратитесь к разделу [Устранение](#page-61-0) [неисправностей.](#page-61-0)

# **Язык**

Для изменения языка интерфейса программного обеспечения Съемка:

- 1. Загрузите в контроллер файл языка.
- 2. В меню Trimble Access выберите пункт *Настройки / Языки.*
- 3. Выберите из списка имеющихся языков нужный Вам язык.
- 4. Перезапустите программу Съемка.

Выберите опцию *Использовать ж/д терминологию* для использования следующих специальных железнодорожных терминов при съемке железных дорог:

- *Slew* вместо *Go* при съемке точек относительно секции или при разбивке пикета на секции.
- <sup>l</sup> *Подъем* вместо *Превышение*

Выберите *Использовать термины пикетажа* для использования термина *Индекс пикетаж*а вместо *Пикета* для отображения расстояний вдоль трассы или туннеля.

#### **Клавиатура**

Это поле применяется только на планшетных контроллерах с ПО Trimble Access.

Выберите тип используемой клавиатуры для работы с Trimble Access. Вы можете использовать клавиатуру Trimble или клавиатуру операционной системы.

# **Звуковые сообщения**

Звуковые сообщения - это записанные ранее сообщения, которые извещают Вас о произошедшем событии или действии. Они соответствуют сообщениям в строке состояния и общим сообщениям об ошибке и предупреждающим сообщениям.

Звуковые сообщения хранятся в виде .wav файлов. Вы можете настроить собственные звуковые сообщения путем замены или удаления существующих . wav файлов, расположенных в папке [Program Files\Съемка\Languages\Russian\]\Sounds.

**Совет -** Используйте программу Recorder, поставляемую с контроллерами Trimble (за исключением CU) для записи собственных звуковых сообщений. Кроме того, можно передать .wav файлы с офисного компьютера на контроллер при помощи утилиты Data Transfer или Центра устройств Windows Mobile.

Чтобы включить или выключить звуковые сообщения:

- 1. В меню Trimble Access выберите пункт *Настройки / Языки.*
- 2. Выберите переключатель Звуковые события, чтобы включить звуковые события, или очистите переключатель, чтобы выключить звуковые события.

# **Шаблоны**

Шаблоны применяются для создания шаблонов свойств проекта, используемых для нового проекта.

### **Создание нового шаблона**

- 1. В меню Trimble Access выберите пункты *«Настройки» / «Шаблоны».*
- 2. Нажмите *«Новый».*

(Для изменения или просмотра шаблона, выделите имя шаблона и затем нажмите *«Правка».)*

- 3. Введите имя шаблона.
- 4. Выберите значение в поле *«Копировать из»* для копирования свойств проекта из *последнего использованного проекта* или существующего шаблона.
- 5. Измените свойства шаблона, как требуется.
- 6. Нажмите *«Принять».*

### **Импорт шаблона из другого проекта.**

- 1. В меню Trimble Access выберите пункты *«Настройки» / «Шаблоны».*
- 2. Нажмите *«Импорт».*
- 3. Выберите проект и нажмите *«OK».*
- 4. Введите имя шаблона и нажмите *«OK».*

<span id="page-530-0"></span>Совет. Для переименования и удаления шаблона используйте функции *«Переименовать»* и *«Удалить».*

# **Дополнительный GPS**

Выбор дополнительного GPS приемника. Доступные варианты:

- <sup>l</sup> *Нет*
- <sup>l</sup> *Встроенный GPS* для поддерживаемых контроллеров
- **Пользовательский установка порта контроллера при необходимости**

При использовании беспроводной технологии Bluetooth для соединения контроллера с *Пользовательским* дополнительным GNSS приемником, в меню Trimble Access, нажмите *Настройки* / *Связь* / *Bluetooth* и затем выберите приемник в поле *Связь с дополнительным GPS*. Дополнительную информацию смотрите в разделе [Bluetooth](#page-519-0).

# **Меню традиционных инструментов**

Если контроллер подключен к традиционному инструменту, отображается меню для традиционного *Инструмента* . Доступные опции зависят от типа подключенного к контроллеру инструмента.

К контроллеру Trimble с программным обеспечением Trimble Access можно подключить следующие традиционные инструменты:

- сканирующий тахеометр Trimble SX10
- Trimble VX Spatial Station
- Электронные тахеометры серии Trimble S: S8/S6/S3 и S9/S7/S5
- Механические тахеометры Trimble: М3, М1
- Электронный тахеометр Trimble 5600
- Электронный тахеометр Spectra Precision® FOCUS® 35 или FOCUS 30
- Некоторые электронные тахеометры сторонних производителей

*Примечание - Если к контроллеру также подключен GNSS приемник, и вы производите комбинированную съемку, в меню Инструмент появятся дополнительные пункты. Подробнее об этом см. в разделе [Меню GNSS инструмента.](#page-590-0)*

Подробная информация о настройке традиционных инструментов приведена в следующих разделах:

- [Навигация на точку](#page-602-0)
- [Параметры станции](#page-533-0)
- [Электронный уровень](#page-533-1)
- [Настройка дальномера](#page-535-0)
- [Лазерный указатель](#page-537-0)
- [Поворот](#page-539-0)
- [Джойстик](#page-540-0)

[Световой указатель](#page-541-0)

[Настройки инструмента](#page-542-0)

[Юстировка инструмента](#page-546-0)

[Survey Basic](#page-551-0)

[Функции инструмента](#page-554-0) [Слежение за целью](#page-555-0) [Настройка автонаведения](#page-560-0) [Технологии Автозахват, FineLock, Long Range и FineLock](#page-560-1) [GPS Поиск](#page-567-0) [Измерения цели с прерываниями](#page-571-0) [Видео](#page-571-1) [Вывод данных](#page-581-0) [Параметры радиоканала](#page-585-0) [Параметры электронного уровня AT360](#page-587-0) [Связь](#page-588-0) [Панорама V10](#page-427-0) [Камера](#page-149-0) [Состояние аккумулятора](#page-604-0)

# **Навигация на точку**

Если контроллер подключен к GNSS приемнику или используется контроллер со встроенным GPS приемником, можно выполнить навигацию на точку. Использование GNSS / GPS позволяет выполнять навигацию на точку без запуска съемки.

Если запущена традиционная съемка, также можно выполнить навигацию на точку. Во время традиционной съемки, если контроллер подключен к GNSS приемнику или используется контроллер со встроенным GPS-приемником, можно продолжать навигацию на точку в случае потери захвата. Нажмите кнопку *GNSS* и затем выполните навигацию на точку.

При запуске функции *Навигация на точку* используются параметры последнего использованного для работы стиля GNSS съемки.

**ВНИМАНИЕ -** Для использования встроенного GPS-приемника контроллера TSC3 или Trimble Slate Контроллер, необходимо установить для GPS формат *NMEA* (это формат по умолчанию). Если установлен формат *Бинарный SiRF,* использовать встроенный GPS-приемник невозможно. Для установки формата нажмите кнопку Windows и в открывшемся меню *Пуск* выберите пункт *SatViewer* . На вкладке *GPS* установите флажок *NMEA* .

#### *Примечание -*

- <sup>l</sup> *При использовании планшетного контроллера или контроллера Geo7X/GeoXR настройка не требуется.*
- <sup>l</sup> *При использовании контроллера со встроенным GPS-приемником подключенный GNSS-приемник всегда используется вместо встроенного GPS-приемника.*
- <sup>l</sup> *Если вы используете GNSS приемник, который может отслеживать сигналы SBAS, то когда прервана радио связь, вы можете использовать координаты SBAS вместо автономных координат. Чтобы использовать координаты SBAS, установите в*

*стиле съемке для параметра дифференциальной спутниковой съемки значение «SBAS».*

### **Навигация к точке**

- 1. Сделайте одно из следующего:
	- Выберите точку на карте, к которой собираетесь двигаться. Нажмите и удерживайте на карте, затем выберите пункт *Навигация на точку* из контекстного меню.
	- <sup>l</sup> Выберите *Инструмент / Навигация* на точку в главном меню.
- 2. Заполните остальные поля и нажмите *Запуск.* Появится экран графического отображения.
- 3. Используйте стрелку как указатель направления на точку, которая показана в виде перекрестия. Когда вы приближаетесь к точке, стрелка исчезнет, и точка будет показана символом мишени. При приближении к цели также появлется сетка и изменяется масштаб.
- 4. Когда Вы окажетесь на точке, перекрестие накрывает мишень.
- 5. При необходимости, обозначьте эту точку.

#### **Советы.**

- <sup>l</sup> Чтобы сохранить точку, нажмите пункт *«Координаты»,* а затем *«Сохранить».*
- При навигации с использованием контроллера Trimble можно использовать встроенный компас в качестве вспомогательного средства для навигации. Дополнительные сведения см. в разделе [Компас.](#page-527-0)

# <span id="page-533-0"></span>**Параметры станции**

Для просмотра типа инструмента и текущей информации по установке станции выберите в главном меню *Инструмент / Параметры станции.*

<span id="page-533-1"></span>Иначе, при использовании механического инструмента (без сервопривода или роботизированного инструмента), нажмите иконку инструмента на панели состояния.

# **Электронный уровень**

Электронный уровень доступен при подключении к инструментам Trimble.

Экран *Электронный уровень* появляется автоматически при подключении контроллера к инструменту. Чтобы в любой момент времени открыть этот экран, в главном меню выберите *Инструмент / Электронный уровень.*

Если ваш инструмент cканирующий тахеометр Trimble SX10:

- <sup>l</sup> По умолчанию на экране *Электронный уровень* отображаются:
	- <sup>l</sup> пузырек уровня. Для его отключения, выключите флажок *Отображать пузырек уровня*.

• изображение с камеры центрира. Для его отключения, выключите флажок *Показывать видео*.

При отображении вида с камеры центрира, в поле *Баланс белого* выберите параметр, наиболее подходящий для условий освещения на текущей точке. Для получения дополнительной информации см. раздел [Баланс белого](#page-579-0).

- Чтобы настроить функцию получения снимков с камеры центрира, нажмите *Опции*.
- Для съемки изображения с помощи камеры отвеса вручную, на экране Электронный *уровень* нажмите . Если на экране *Опции* функция *Выполнить снимок автоматически* включена, съемка изображения производится автоматически при нажатии *OK* на экране *Электронный уровень* .

### **Электронная нивелировка инструмента при начале работы**

- 1. Поставьте инструмент вертикально.
- 2. Используя ножки штатива и пузырьковый уровень трегера грубо установите инструмент по уровню.
- 3. Включите инструмент.
- 4. Если необходимо, установите соединение между контроллером и инструментом. Появится экран *Электронный уровень*.

Если инструмент выставлен недостаточно точно, вы получите предупреждение об ошибке наклона. Грубо установите инструмент по уровню с помощью пузырькового уровня трегера, чтобы он был в допуске электронного уровня.

- 5. Вращайте винты подставки для центрирования пузырька по осям наведения и цапфы.
- 6. Чтобы завершить процесс центрирования нажмите *Принять.*

*Примечание - Когда Съемка соединяется с инструментом Trimble 5600, компенсатор не будет инициализироваться заново, если он был инициализирован не позднее двух часов назад и уровень инструмента не менялся последние 30 секунд.*

### **Электронная нивелировка инструмента в процессе съемки**

- 1. В главном меню выберите *Инструмент / Электронный уровень.*
- 2. Вращайте винты подставки для центрирования пузырька по осям наведения и цапфы.

На инструментах Trimble M3 и 3600 также активируется лазерный отвес, когда открыт экран Электронного уровня.

**Предупреждение -** Не отключайте компенсатор при повышенных требованиях к точности. Если вы отключили компенсатор, горизонтальный и вертикальный углы инструмента неверно скорректируются.

### **Выполнение юстировки инструмента**

После горизонтирования инструмента нажмите *Калиб.* для выполнения калибровки компенсатора. См. [Юстировка инструмента.](#page-546-0)

# <span id="page-535-0"></span>Настройка дальномера

Выберите Инструмент / Настройки дальномера для настройки параметров электронного дальномера.

В зависимости от инструмента, к которому присоединен контроллер, могут быть доступны следующие функции:

- Прямое отражение
- Лазерный указатель
- Лазерный указатель высокой мощности ЗR
- Мигание лазера
- СКО призмы / СКО в безотражательном режиме
- Минимальное и максимальное расстояние в безотражательном режиме
- Сверхдальний
- Регулировка лазера
- Слабый сигнал
- <span id="page-535-1"></span>• 10-Гц слежение

### Прямое отражение

Для включения и отключения измерений в безотражательном (DR) режиме выберите пункт Прямое отражение.

При использовании безотражательного режима с злектронный тахеометр Trimble, Цель DR назначается для использования в безотражательном режиме. Необходимо настроить постоянную призмы и высоту цели соответствующим образом.

Когда вы включаете DR, программное обеспечение автоматически переключается в режим **Цель DR.** 

Совет. Для быстрого доступа к настройкам EDM нажмите значок инструмента в строке состояния, а затем нажмите и удерживайте значок DR.

Когда вы выключаете DR, программное обеспечение автоматически использует последнюю не-DR цель. Если последняя используемая цель была удалена, программное обеспечение использует Цель 1.

Иначе выберите Цель DR для включения DR. Выберите Цель 1 для отключения DR и верните инструмент в его предыдущее состояние.

<span id="page-535-2"></span>Программное обеспечение поддерживает до 6 предустановленных целей, но только одну DR цель. Дополнительная информация приведена в разделе Параметры цели.

### Лазерный указатель

Для включения и отключения лазера выберите пункт Лазерный указатель. Дополнительную информацию см. в разделе Лазерный указатель.

Чтобы упростить процесс поиска призмы в условиях плохого освещения, на экране настройки дальномера включите лазерный указатель и установите флажок LaserLock на экране

*[Настройка автонаведения](#page-560-0)*. Подробнее об этом см. [Технологии Autolock, FineLock и Long](#page-560-1) [Range FineLock.](#page-560-1)

### <span id="page-536-0"></span>**Лазерный указатель высокой мощности 3R**

Для включения или отключения лазерного указателя высокой мощности (ВМ) при использовании Trimble S8 total station с опцией лазерного указателя ВМ выберите пункт *Лазерный указатель высокой мощности 3R*. Дополнительную информацию см. в разделе [Лазерный указатель высокой мощности 3R](#page-538-0).

### <span id="page-536-1"></span>**Мигание лазера**

<span id="page-536-2"></span>Чтобы при сохранении точки, измеренной в безотражательном режиме, мигал лазер, выберите количество миганий лазера в поле *«Миганий лазера».*

### **СКО призмы / СКО в безотражательном режиме**

Чтобы задать приемлемую точность измерений, в зависимости от режима работы инструмента, введите значение *СКО призмы* или *СКО DR* . При измерении на диффузную цель, СКО отображается в строке состояния, пока его величина не будет соответствовать заданному значению. Измерения принимаются при достижении удовлетворительного СКО. Чтобы принять измерение до достижения заданного СКО, нажмите *Ввод,* когда СКО отображается в строке состояния.

### <span id="page-536-3"></span>**Минимальное и максимальное расстояние в**

### **безотражательном режиме**

Введите подходящие минимальное и максимальное расстояние DR для съемки. Повышение максимального расстояния приведет к увеличению времени измерения, даже если измеряемое расстояние меньше указанного максимума. Используемое по умолчанию максимальное расстояние обеспечивает баланс между временем и дальностью измерений. Увеличивать максимальное расстояние следует при работе на большой дальности. Для ограничения дальности DR измерений введите минимальное и максимальное расстояние, чтобы избежать сбора результатов от более дальних или перекрывающих объектов.

### <span id="page-536-4"></span>**Сверхдальний**

Для включения или отключения режима больших расстояний на инструментах, поддерживающих этот режим, выберите пункт *Сверхдальний.*

<span id="page-536-5"></span>Используйте этот режим для измерения целей, удаленных более чем на километр (около 0.6 милей).

### **Регулировка лазера**

Для проведения измерений с лазерным указателем, установите Регулировка лазера по *вертикали* или *горизонтали* (зависит от измеряемой вами поверхности).

Лазерный указатель на инструментах Trimble 5600 DR 200+ или DR 300+ не соосный с электронным дальномером. В результате положение наблюдения DR измерений не будет совпадать с положением лазерного пятна. Чтобы настроить программное обеспечение для измерений по лазерному пятну, сделайте следующее:

- 1. Включите лазерный указатель.
- 2. Выберите регулировку лазера:
	- Нет DR измерение наблюдается ниже лазерного пятна.
	- <sup>l</sup> Горизонтальная DR измерение наблюдается как положение лазерного пятна, при условии, что измерение делается в горизонтальной плоскости.
	- Вертикальная DR измерение наблюдается как положение лазерного пятна, при условии, что измерение делается в вертикальной плоскости.

Инструмент повернется в положение лазерного пятна и произведет измерение. Сделав измерение, инструмент повернет лазерное пятно назад в точку наблюдения.

### <span id="page-537-1"></span>**Слабый сигнал**

<span id="page-537-2"></span>Для измерений с более низкой точностью (ниже нормальных характеристик прибора), включите *Слабый сигнал*.

### **10-Гц слежение**

Для включения или отключения отслеживания с частотой 10 Гц выберите пункт *10-Гц слежение.*

Используйте 10-Гц слежение, когда требуется чаще обновлять данные при применении метода измерения TRK.

*Примечание -*

- <sup>l</sup> *Эта функция доступна только при работе с электронными тахеометрами Trimble S8 или S9.*
- <sup>l</sup> *Данная функция доступна только при одновременном использовании режимов Autolock и слежения. В случае выбора режима DR или выключения режима Autolock во время слежения программное обеспечение восстановит обычный режим слежения.*
- <span id="page-537-0"></span><sup>l</sup> *Хотя слежение будет выполняться быстрее, для сохраненной точки точность для сохраненной точки будет неопределенной.*

# **Лазерный указатель**

При съемке с [Прямым отражением](#page-535-0) лазерный указатель дает возможность не смотреть через зрительную трубу во время измерения DR точек.

*Примечание - При использовании инструмента 5600 DR200+ лазерный указатель не имеет общей оси с зрительной трубой.*

Для включения лазера:

- 1. Чтобы открыть экран *Функции Trimble* , нажмите на значок инструмента в панели состояния или нажмите и удерживайте клавишу Trimble (если она имеется) на контроллере.
- 2. Нажмите клавишу Лазерный указатель.

*Примечание - Если DR до сих пор не доступен, включите лазерный указатель. Если вы выключили лазерный указатель, инструмент останется в DR режиме. Однако если вы выключили режим DR, лазер выключится автоматически.*

Чтобы упростить процесс поиска призмы в условиях плохого освещения, на экране настройки дальномера включите лазерный указатель и установите флажок *LaserLock* на экране *Настройка автонаведения*. Подробнее об этом см. [Технологии Autolock, FineLock и Long](#page-560-1) [Range FineLock.](#page-560-1)

Для автоматического измерения до лазерного указателя несоосными инструментами 5600 DR200+ или DR300+ настройте параметры лазера в меню *Инструмент / Настройки дальномера.* Дополнительную информацию см. в разделе [Установка лазера](#page-535-0) в настройках дальномера.

## <span id="page-538-0"></span>**Лазерный указатель высокой мощности 3R**

Trimble S8 total station может быть оснащен лазерным указателем высокой мощности 3R. *Примечание -*

- <sup>l</sup> *Хотя лазерный указатель высокой мощности несоосен зрительной трубе, инструмент может автоматически поворачиваться для измерения положения лазерного указателя. При измерении расстояний с включенным лазерным указателем высокой мощности 3R выполняется предварительное измерение для определения вертикального угла поворота инструмента, необходимого для измерения расстояния до места, куда указывает лазерный указатель высокой мощности. Инструмент автоматически поворачивается на это место и выполняет измерение. Затем инструмент поворачивается так, чтобы лазерный указатель высокой мощности снова указывал на измеренную позицию. Предварительное измерение не сохраняется. Эта функция не выполняется при непрерывной съемке.*
- <sup>l</sup> *Расчет вертикального угла поворота подразумевает, что горизонтальное проложение до предварительного измерения аналогично проложению до местоположения лазерного указателя ВМ. Для измерения расстояния до точки лазерного указателя ВМ, когда она находится рядом с верхним или нижним краем объекта, используйте КЛ, чтобы выполнить измерения у нижнего края объекта, и КП, чтобы выполнить измерения у верхнего края объекта так, чтобы предварительное измерение не перекрыло объект, расстояние до которого вы измеряете.*
- <sup>l</sup> *При использовании инструмента Trimble S8 total station с лазерным указателем ВМ в разбивке туннеля после разбивки точки нажмите Лазер 3D для включения лазерного указателя ВМ и переустановите инструмент, чтобы указать марку на поверхности туннеля.*

**ПРЕДУПРЕЖДЕНИЕ -** Лазерный указатель ВМ - это лазер класса 3R, который издает лазерное излучение: запрещается смотреть на лазерный луч или наводить на него оптические инструменты.

#### **Включение и выключение лазерного указателя большой мощности 3R**

1. Чтобы открыть экран *Функции инструмента* , нажмите иконку инструмента на панели состояния.

Если контроллер подключен к Trimble S8 total station, оснащенному функцией лазерного указателя ВМ, вторая кнопка в первом ряду в *Функциях инструмента* отображает иконку лазерного указателя ВМ 3R. Если на кнопке отображается иконка Светового указателя, Видео или LR FineLock, то контроллер не подключен к Trimble S8 total station с лазерным указателем ВМ.

- 2. Выполните одно из приведенных ниже действий:
	- <sup>l</sup> Если в *Функциях инструмента* отображается Лазер ВМ 3R ВКЛ, значит лазерный указатель ВМ выключен. Нажмите кнопку для включения лазерного указателя ВМ.
	- <sup>l</sup> Если в *Функциях инструмента* отображается Лазер ВМ 3R ВЫКЛ, значит лазерный указатель ВМ уже включен. Нажмите кнопку для выключения лазерного указателя ВМ.

# <span id="page-539-0"></span>**Поворот**

При использовании сервоприводного или [роботизированного инструмента,](#page-252-0) вы можете использовать опции *Поворота* для контроля за движением инструмента.

- 1. В главном меню выберите *Инструмент / Поворот.* Иначе нажмите иконку инструмента в панели состояния и затем нажмите кнопку **Поворот на** экране *Функции инструмента* .
- 2. Выберите метод управления разворотом инструмента. Затем:

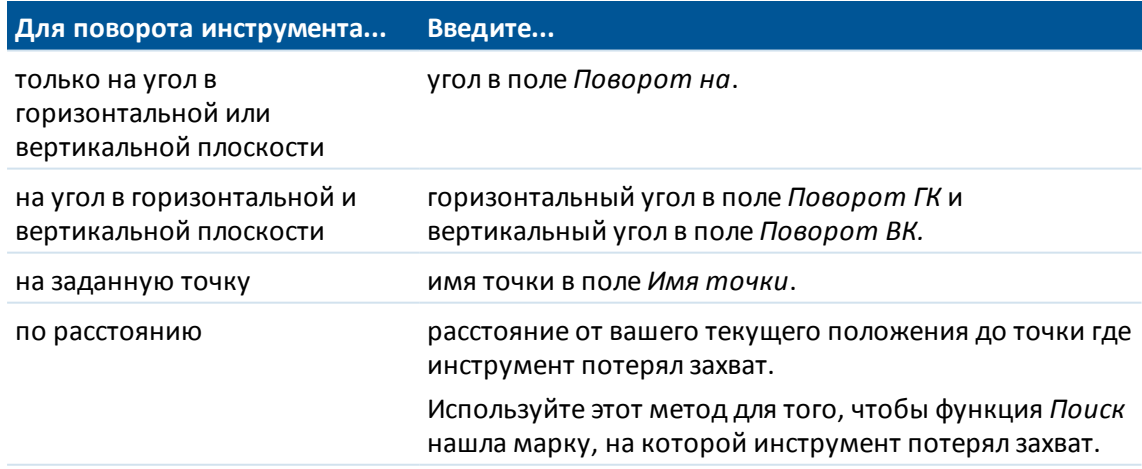

3. Нажмите *Поворот.* Инструмент повернется на угол(ы) или точку, введенные вами.

Для поворота инструмента в горизонтальной плоскости на 90° вправо или влево или на 180° используйте соответствующие программные клавиши снизу экрана.
Чтобы инструмент обнаружил и захватил цель, нажмите программную кнопку *Поиск.* Появится сообщение "Поиск..." и инструмент начнет поиск цели.

Информация о других методах есть в разделах:

[Джойстик](#page-540-0) [Подготовка роботизированной съемки](#page-252-0) [Карта](#page-96-0)

# <span id="page-540-0"></span>**Джойстик**

Когда вы управляете инструментом удаленно от цели (отражателя), используйте программную кнопку *Джойстик,* чтобы повернуть инструмент по направлению к цели, когда потерян захват.

- 1. В главном меню выберите *Инструмент / Джойстик.* Иначе нажмите иконку инструмента в панели состояния и затем нажмите кнопку *Джойстик* на экране *Функции инструмента.*
- 2. Нажмите стрелку на экране или нажмите клавиши курсора на клавиатуре, чтобы выбрать направление поворота инструмента. Инструмент повернется в направлении, показанном сплошной / залитой стрелкой .
- 3. В зависимости от типа используемого роботизированного инструмента, поворот инструмента осуществляется как указано ниже:

**Для любого инструмента cерво тахеометр Trimble за исключением Trimble 5600:**

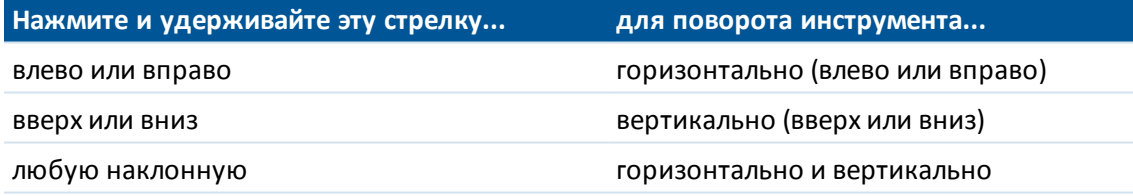

#### *Примечание -*

- <sup>l</sup> *Для высокоточного наведения инструмента используйте внутренние стрелки. Внутренние стрелки всегда позволяют выполнить поворот с вдвое меньшей минимально установленной скоростью.*
- <sup>l</sup> *Величина разворота инструмента зависит от продолжительности нажатия кнопки.*
- <sup>l</sup> *Для изменения направления нажмите клавишу изменения направления ( ,* **?▷见** 
	- <sup>l</sup> *Если значок инструмента слева от значка призмы, он повернется так, как если бы вы стояли сзади инструмента.*
	- <sup>l</sup> *Если значок инструмента справа от значка призмы, он повернется так, как если бы вы стояли с отражателем лицом к инструменту.*

<sup>l</sup> *Для увеличения или уменьшения скорости вращения левую (уменьшить) или правую (увеличить) стрелки скорости.*

#### **Для Trimble 5600:**

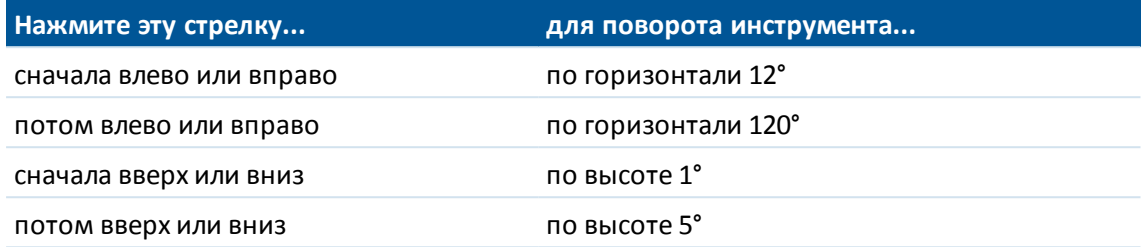

Нажмите *Esc* или другую стрелку, чтобы прекратить поворот инструмента. Стрелки направления станут пустыми. Теперь инструмент направлен на цель

#### **Для инструмента серии Leica TPS1100:**

Выберите то же направление для увеличения скорости вращения инструмента. Вторая стрелка направления становится жирной. Выберите противоположную стрелку для уменьшения скорости.

Нажмите программную клавишу *Esc* или другую стрелку для остановки вращения инструмента. Направляющие стрелки становятся тонкими. Инструмент теперь направлен на цель.

4. Чтобы инструмент обнаружил и захватил цель нажмите программную клавишу *Поиск.* На экране появится сообщение "Поиск …" и инструмент начнет поиск цели.

Когда [GPS Поиск](#page-567-0) готов, появится программная кнопка <sup>2 Поиск</sup>. Чтобы выполнить поиск с помощью GPS, нажмите  $\sqrt{\frac{m}{n}}$  Поиск

Результаты поиска отобразятся в виде следующих сообщений строки состояния:

- Цель захвачена показывает, что цель была обнаружена и отслеживается захват.
- Нет цели показывает, что цель не была обнаружена.

Информация о других методах приведена в разделах:

#### [Поворот](#page-539-0)

[Роботизированный инструмент](#page-252-0)

<span id="page-541-0"></span>[Карта](#page-96-0)

## **Световой указатель**

**Совет-** Для быстрого доступа к настройкам Створоуказателя нажмите на иконку инструмента на панели состояния или клавишу Trimble и нажмите и удерживайте иконку Створоуказателя.

#### **Включение и выключение створоуказателя**

- 1. Нажмите иконку функций инструмента в панели состояния.
- 2. Нажмите *Створоукз* в экране *Функции инструмента.*

#### *Примечание -*

- <sup>l</sup> *Функция Створоуказателя недоступна при подключении к инструменту, оснащенному камерой, лазерным указателем ВМ или технологией Long Range FineLock.*
- <sup>l</sup> *Когда Эконом. режим дальномера на Trimble 5600 DR Standard включен, функция Створоукз недоступна.*

#### **Для установки скорости створоуказателя**

(только для тахеометров Trimble серии S, S3 и M3)

- 1. В главном меню выберите *Инструмент / Створоукз* .
- 2. Отметьте окошко *Вкл створоуказатель* .
- 3. В раскрывающемся списке в поле *Скорость* выберите следующие значения:
	- **Медленная, Быстрая или Авто для тахеометр Trimble S Series;**
	- *Медленная* или *Быстрая* для Trimble S3 total station;
	- <sup>l</sup> *Медленная, Средняя* или *Быстрая* для Trimble M3 total station.

**Подсказка -** Когда выбрано *Авто* , створоуказатель моргает быстро, когда цель захвачена или медленно, когда цели нет.

#### **Установка интенсивности створоуказателя**

(только для инструментов Trimble 3600 или 5600)

- 1. В главном меню выберите *Инструмент / Створоукз* .
- 2. Отметьте окошко *Вкл створоуказатель* .
- 3. В поле *Интенсивность* из выпадающего списка выберите *Нормальная* или *Высокая* .

# **Настройки инструмента**

При соединении с инструментами Trimble в главном меню выберите *Инструменты / Настройки инструмента* для отображения диалогового окна *Настройки инструмента.* Или нажмите и недолго удерживайте иконку инструмента в панели состояния, а затем отпустите для отображения диалогового окна *Настройки инструмента.*

Используйте этот диалог для определения настроек инструмента. В зависимости от инструмента, к которому присоединен контроллер, могут быть доступны следующие функции:

- [название](#page-543-0) инструмента
- [тип](#page-543-0) инструмента
- [серийный номер](#page-543-0) инструмента
- [версия микропрограммы](#page-543-0) инструмента
- [Подсветка нитей](#page-543-1)
- [Проверка цели](#page-543-2)
- [Автофокус](#page-543-3)

- [Подсветка второй стороны](#page-544-0)
- [Громкость сигнала](#page-544-1)
- [Режим энергосбережения дальномера](#page-544-2)
- [Сервисная информация](#page-544-3)
- <span id="page-543-0"></span>• [PIN и PUK](#page-545-0)

## **Название, тип, серийный номер инструмента и версия микропрограммного обеспечения**

Если подключен инструмент Trimble VX Spatial Station или тахеометр Trimble S Series, нажмите *Имя* для ввода названия инструмента. Имя инструмента сохраняется в файле проекта Съемка и может быть выведено в [Экспорт файлов в пользовательском формате](#page-171-0) .

<span id="page-543-1"></span>Тип инструмента, серийный номер и версия микропрограммного обеспечения также хранятся в файле проекта Съемка и выводятся в DC файлы и Пользовательские ASCII файлы.

## **Подсветка нитей**

<span id="page-543-2"></span>Используйте *Подсветку нитей* для управления подсветкой сетки нитей. Подсветка используется когда сетка нитей плохо видна, например, при работе в туннеле.

## **Проверка цели**

Проверка цели используется в основном в Survey Basic при измерении расстояния, которое должно быть отображено как поврежденная запись.

При смещении инструмента более чем на 30 см от места последнего измерения обновляются значения ГК и ВК, но наклонное расстояние возвращается в «?», чтобы не принять по ошибке расстояние до следующей цели за предварительно измеренное расстояние до цели.

## <span id="page-543-3"></span>**Автофокус**

Для включения автофокуса установите флажок *Автофокус* в меню *Инструменты / Настройки инструмента.*

Когда включен Автофокус, инструмент выполняет автоматическую фокусировку при каждом автоматическом развороте на точку.

**Примечание** -

- В сканирующий тахеометр Trimble SX10 все камеры, за исключением телекамеры, имеют фиксированный фокус. Информация о фокусировке телекамеры приведена в разделе [Ручная фокусировка](#page-579-0).
- Автофокус поддерживают следующие инструменты:
	- Автофокус калиброванный Trimble VX Spatial Station или Trimble S8 total station с микропрограммным обеспечением инструмента версии R11.0.76 или более новой
	- <sup>l</sup> Trimble S6 total station с микропрограммным обеспечением инструмента версии R12

или более новой

- Электронные тахеометры FOCUS 30/35
- Новые инструменты поставляются с откалиброванным на заводе автофокусом. При обновлении со старой версии микропрограммы инструмента необходимо сначала откалибровать автофокус, используя функцию *Юстировка / Калиб. автофокуса* на дисплее КП инструмента.
- <span id="page-544-0"></span>• Если высоты неизвестны, вычисленное наклонное расстояние невозможно определить, и инструмент будет сфокусирован на основе проложения.

## **Подсветка второй стороны**

Для включения подсветки второй стороны при работающем Съемка, выберите *Подсветка второй стороны.*

<span id="page-544-1"></span>Для включения подсветки второй стороны когда Trimble CU не соединен с инструментом, нажмите и подержите (длительно) клавишу ...

## **Громкость сигнала**

(только в Trimble 5600)

<span id="page-544-2"></span>Звук сигнала при обнаружении отражателя. Если вы активируете режим энергосбережения EDM, вы не услышите сигнала.

## **Режим энергосбережения дальномера**

(только для Trimble 5600 DR Standard и 3600)

Режим энергосбережения выключает EDM когда инструмент не измеряет расстояния. Появляется иконка инструмента без индикатора EDM (\*).

Если режим энергосбережения выключен, EDM всегда готов к приему сигнала.

<span id="page-544-3"></span>*Примечание - Когда Эконом. режим дальномера на Trimble 5600 DR Standard включен, функция Tracklight недоступна.*

## **Сервисная информация**

Техническое обслуживание инструментов Trimble VX Spatial Station или тахеометр Trimble S Series следует проводить каждые 3000 часов или 13 месяцев (в зависимости от того, что наступит первым). Если требуется выполнить техническое обслуживание инструмента, отображается предупреждающее сообщение.

При появлении данного сообщения инструмент все еще можно использовать, однако необходимо как можно скорее обратиться к поставщику Trimble для проведения технического обслуживания.

Для проверки срока следующего планового обслуживания инструмента нажмите *Инструмент / Настройки инструмента / Сервис.*

*Примечание - Сервисная информация доступна только при использовании встроенной программы версии R10.0.58 или более поздней. Клиентам, выполняющим обновление до*

*версии R10.0.58, сервисная информация не будет доступна, пока инструмент не пройдет техническое обслуживание в авторизованном сервисном центре Trimble. Для получения информации обратитесь к поставщику продукции Trimble.*

## <span id="page-545-0"></span>**PIN и PUK**

### **Блокировка Trimble Access с помощью PIN-кода**

Чтобы включить защитную блокировку с помощью PIN-кода, нажмите *PIN-код* после чего введите и подтвердите PIN-код. PIN-код должен состоять из 4-х цифр.

Когда включена эта функция, при подключении инструмента отображается страница *Разблокировать инструмент.* Введите PIN-код и нажмите *Принять.*

Когда установлен PIN-код, нажмите PUK-код и запишите номер. Используете этот номер, если забудете PIN-код. После десяти неудачных попыток разблокирования инструмента при помощи PIN-кода инструмент будет заблокирован. В этом случае будет выдан запрос на ввод PUK-кода (Личного кода разблокирования) для разблокирования инструмента.

Если инструмент заблокирован, а Вы забыли PIN-код или PUK-код, для получения помощи обратитесь к поставщику продукции Trimble.

Чтобы сменить PIN-код, выберите пункты *«Инструмент» / «Настройки инструмента»* – *«PIN-код»,* введите текущий PIN-код, а затем введите и подтвердите новый PIN-код.

Чтобы снять защитную блокировку посредством PIN-кода, выберите пункты *«Инструмент» / «Настройки инструмента»* – *«PIN-код»,* введите текущий PIN-код, а затем нажмите *«Нет».*

### **Защитная блокировка инструмента с помощью PIN-кода**

Включить или отключить защитную блокировку с помощью PIN-кода можно при помощи функции [Защита] на экране при КП инструмента Trimble VX Spatial Station или тахеометр Trimble S Series. Для этого выполните приведенные ниже действия:

- 1. Выберите пункты «Установка / Уровень» / «Установка» / «Защита» / «Смена PIN-кода».
- 2. Введите текущий PIN-код. Выберите пункт «Готово», если PIN-код не установлен.
- 3. Введите и подтвердите новый PIN-код. PIN-код должен состоять из 4-х цифр.

Если активирована защитная блокировка, выберите пункт «Разблокировать инструмент» на странице КП и введите PIN-код, чтобы установить соединение.

После установки PIN-кода выберите пункт «Получить PUK» и запишите номер. Используете этот номер, если забудете PIN-код. После десяти неудачных попыток разблокирования инструмента при помощи PIN-кода инструмент будет заблокирован. В этом случае будет выдан запрос на ввод PUK-кода (Личного кода разблокирования) для разблокирования инструмента.

Если инструмент заблокирован, а Вы забыли PIN-код или PUK-код, для получения помощи обратитесь к поставщику продукции Trimble.

Чтобы сменить PIN-код, выберите пункты «Установка / Уровень» / «Установка» / «Защита» – «Смена PIN-кода», введите текущий PIN-код, а затем введите и подтвердите новый PIN-код.

Чтобы снять защитную блокировку посредством PIN-кода, выберите пункты «Установка / Уровень» / «Установка» / «Защита» – «Смена PIN-кода», введите текущий PIN-код, а затем введите значение 0000 в качестве нового PIN-кода.

## <span id="page-546-2"></span>**Юстировка инструмента**

Для выполнения процедур юстировки инструмента в главном меню выберите *Инструмент / Регулировка* .

*Примечание - Меню Инструмент / Настройка не доступно в процессе съемки. Завершите текущую съемку для настройки инструмента.*

Компания Trimble рекомендует выполнять поверку инструмента в следующих случаях:

- После небрежной транспортировки инструмента.
- $\bullet$  Если температура окружающей среды отличается более чем на 10°С от температуры при предыдущей поверке коллимации.
- Непосредственно перед проведением высокоточных угловых измерений при одном круге.

В зависимости от инструмента, вы также можете выполнить эти поверки используя меню дисплея при КП. Дополнительная информация приведена в документации к вашему инструменту.

Инструкции по выполнению поверки инструмента с помощью Съемка на контроллере приведены ниже.

В этой главе описаны:

- [Юстировка электронного тахеометра Trimble](#page-546-0)
- <span id="page-546-0"></span>• [Юстировка электронного тахеометра FOCUS 30/35](#page-549-0)

## **Юстировка электронного тахеометра Trimble**

В зависимости от инструмента, к которому присоединен контроллер, могут быть доступны следующие процедуры:

[Калибровка компенсатора](#page-546-1)

[Юстировка коллимационной ошибки ГК ВК и наклона оси вращения](#page-547-0)

[Коллимация Автозахвата](#page-549-1)

[Коллимация телекамеры](#page-549-2)

[Постоянная дальномера](#page-549-3)

#### <span id="page-546-1"></span>**Калибровка компенсатора**

Компания Trimble рекомендует периодически калибровать компенсатор, особенно перед производством точных измерений.

Если вы используете контроллер Trimble CU, его необходимо **отсоединить.**

#### **Калибровка компенсатора в злектронный тахеометр Trimble**

- 1. Удостоверьтесь, что инструмент точно нивелирован и включен компенсатор.
- 2. Выберите *Инструмент / Регулировка / Калибровка компенсатора.*
- 3. Нажмите *Далее* чтобы начать калибровку.

Во время калибровки инструмент медленно разворачивается на 360°. Если калибровка:

- <sup>l</sup> выполнена успешно, появится сообщение *Калибровка завершена*. Нажмите *OK,* чтобы принять калибровку.
- <sup>l</sup> не выполнена, появится сообщение *Ошибка калибровки*. Нажмите *Esc*, проверьте установку инструмента и повторно горизонтируйте инструмент. Повторите калибровку. Если сбой повторяется, обратитесь в сервисный центр Trimble.

#### <span id="page-547-0"></span>**Юстировка коллимационной ошибки ГК ВК и наклона оси вращения**

В злектронный тахеометр Trimble вы должны одновременно выполнить юстировку коллимационной ошибки ГК ВК и наклона оси вращения.

См.

- [Юстировка коллимационной ошибки и наклона оси вращения для всех инструментов](#page-547-1) [злектронный тахеометр Trimble, за исключением M3](#page-547-1)
- <span id="page-547-1"></span> $\bullet$  [Юстировка коллимационной ошибки и наклона оси вращения для Trimble M3 total station](#page-548-0)

### **Юстировка коллимационной ошибки и наклона оси вращения для всех инструментов злектронный тахеометр Trimble, за исключением M3**

1. Поставьте инструмент на устойчивую поверхность.

Разместите инструмент следующим образом:

- Для юстировки коллимационной ошибки ГК ВК марка должна находиться не менее чем в 100 метрах от инструмента, а вертикальный угол не должен превышать 4°30' (5 град) от горизонтальной плоскости.
- Для юстировки угла наклона оси вращения угол на цель должен составлять не менее 13°30' (15 гон) от горизонтальной плоскости (для 5600) или от ВК, измеренного в процессе юстировки коллимации.
- 2. Выберите *Инструмент / Регулировка / Коллимация & Наклон гор. оси*.

Будут отображены текущие значения поправок.

- 3. Нажмите *Далее* чтобы начать калибровку.
- 4. Наведитесь на цель и выполните коллимационное измерение.

*Примечание - Не используйте Автозахват во время этих тестов.*

Вы должны сделать по крайней мере по одному наблюдению при каждом круге. Если вы производите более одного наблюдения, сначала выполните все наблюдения при КЛ. Между каждым наблюдением, поверните инструмент в сторону и снова выполните наведение.

5. Для смены круга нажмите *Изм круг* и выполните при КП то же количество наблюдений, что и при КЛ.

- 6. Когда количество наблюдений при каждом круге будет одинаково, нажмите *Продолжить*.
- 7. Наведитесь на цель и выполните измерение для юстировки наклона оси вращения таким же образом, что и коллимационное измерение.

Будут отображены текущие и новые значения поправок.

8. Нажмите *Принять*, чтобы принять новые значения. Нажмите *Esc*, чтобы отменить новые значения и продолжить использование текущих значений.

<span id="page-548-0"></span>Окончательная величина коллимации должна укладываться в стандартные допуски. Если это не так, значит, инструмент нуждается в механической регулировке. Для получения подробной информации обратитесь в сервисный центр Trimble.

### **Юстировка коллимационной ошибки и наклона оси вращения для Trimble M3 total station**

1. Поставьте инструмент на устойчивую поверхность.

Разместите инструмент следующим образом:

- Для юстировки коллимационной ошибки ГК ВК марка должна находиться не менее чем в 100 метрах от инструмента, а вертикальный угол не должен превышать 3° (3,33 град) от горизонтальной плоскости.
- Для юстировки угла наклона оси вращения угол на цель должен составлять не менее 30° (33,33 гон) от горизонтальной плоскости (для 5600) или от ВК, измеренного в процессе юстировки коллимации.
- 2. Выберите *Инструмент / Регулировка*.

Будут отображены текущие значения поправок.

- 3. Следуйте указаниям чтобы начать калибровку.
- 4. Измерьте цель коллимации при КЛ.
- 5. Вручную перейдите на КП, перевернув зрительную трубу, и, затем, развернув инструмент на 180° измерьте цель коллимации при КП.

Будут отображены результаты коллимации:

- **Нажмите кнопку Сохранить для сохранения новых параметров горизонтальной и** вертикальной поправок коллимационной ошибки.
- <sup>l</sup> Нажмите *Цапф.* для продолжения юстировки наклона оси вращения. При выполнении юстировки наклона оси вращения продолжите выполнение приведенных ниже действий.
- 6. Измерьте цель оси вращения при КП.
- 7. Измерьте цель оси вращения при КЛ.
- 8. Повторите измерения до целей коллимации и наклона оси вращения еще два раза. Для выполнения юстировки наклона оси вращения необходимо выполнить не менее трех наборов измерений.

*Примечание – Выполненные измерения должны совпадать в пределах диапазона в 10" (0,003 гон).*

9. Нажмите *Запись* для сохранения результатов настройки коллимации и юстировки оси вращения и выхода из процедуры настройки.

Окончательная величина коллимации должна укладываться в стандартные допуски. Если это не так, значит, инструмент нуждается в механической регулировке. Для получения подробной информации обратитесь в сервисный центр Trimble.

#### <span id="page-549-1"></span>**Коллимация Автозахвата**

Эта функция доступна только для инструментов с *Автозахватом*.

*Примечание – Коллимация автозахвата должна выполняться после регулировки коллимации ГК ВК.*

Поставьте инструмент на устойчивую поверхность и следуйте советам для выполнения теста. Осторожно нажимайте клавиши во избежание сотрясений инструмента. Убедитесь, что между инструментом и целью нет никаких перекрытий, которые находятся менее чем в 100 м в стороне.

#### <span id="page-549-2"></span>**Коллимация телекамеры**

Этот параметр доступен только для cканирующий тахеометр Trimble SX10.

Поставьте инструмент на устойчивую поверхность и следуйте указаниям на экране. Убедитесь, что между инструментом и целью нет никаких препятствий.

Нажмите дважды для увеличения до максимального уровня масштабирования. Наведитесь на цель и нажмите *Измерить*. Повторите действия при КП. Нажмите *Принять,* чтобы принять новые значения.

#### <span id="page-549-3"></span>**Постоянная дальномера**

Эта функция доступна только для тахеометры Trimble.

- 1. Выберите *Инструмент / Регулировка / Постоянная дальномера.*
- 2. Нажмите *Далее* и введите соответствующую постоянную дальномера. Доступный диапазон значений: от -9.99 мм до +9.99 мм.
- <span id="page-549-0"></span>3. Нажмите *Сохранить.*

## **Юстировка электронного тахеометра FOCUS 30/35**

При подключении электронного тахеометра Spectra Precision FOCUS 30/35 доступны следующие процедуры:

[Калибровка компенсатора](#page-549-4)

[Коллимационная ошибка](#page-550-0)

[Поправка за наклон гориз. оси](#page-550-1)

[Коллимация Автозахвата](#page-551-0)

#### <span id="page-549-4"></span>**Калибровка компенсатора**

- 1. Удостоверьтесь, что инструмент точно нивелирован и включен компенсатор.
- 2. Выберите *Инструмент / Регулировка / Калибровка компенсатора.*
- 3. Нажмите *Далее* чтобы начать калибровку.

Во время калибровки инструмент медленно разворачивается на 360°. Если калибровка:

- <sup>l</sup> выполнена успешно, появится сообщение *Завершено*. Нажмите *Ввод*, чтобы принять результаты калибровки.
- <sup>l</sup> не выполнена, появится сообщение *Ошибка калибровки*. Нажмите *Esc*, проверьте установку инструмента и повторно горизонтируйте инструмент. Повторите калибровку. Если сбой повторяется, обратитесь в сервисный центр Trimble.

#### <span id="page-550-0"></span>**Коллимационная ошибка**

1. Поставьте инструмент на устойчивую поверхность.

Расположите инструмент так, чтобы вертикальный угол на точку не превышал 4°30' (5 град) от горизонтальной плоскости.

2. Выберите *Инструмент / Регулировка / Коллимация.*

Будут отображены текущие значения поправок.

- 3. Нажмите *Далее* чтобы начать калибровку.
- 4. Наведитесь на точку и выполните коллимационное измерение.

*Примечание - Не используйте Автозахват во время этих тестов.*

Вы должны сделать по крайней мере по одному наблюдению при каждом круге. Если вы производите более одного наблюдения, сначала выполните все наблюдения при КЛ. Между каждым наблюдением, поверните инструмент в сторону и снова выполните наведение.

- 5. Для смены круга нажмите *Изм круг* и выполните при КП то же количество наблюдений, что и при КЛ.
- 6. Когда количество наблюдений при каждом круге будет одинаково, нажмите *Результаты*.

Будут отображены текущие и новые значения поправок.

7. Нажмите *Принять*, чтобы принять новые значения. Нажмите *Отмена*, чтобы отменить новые значения и продолжить использование текущих значений.

#### <span id="page-550-1"></span>**Поправка за наклон гориз. оси**

1. Поставьте инструмент на устойчивую поверхность.

Расположите инструмент так, чтобы вертикальный угол на точку не превышал 13°30' (15 град) от горизонтальной плоскости.

2. Выберите *Инструмент / Регулировка / Коллимация.*

Будут отображены текущие значения поправок.

- 3. Нажмите *Далее* чтобы начать калибровку.
- 4. Наведитесь на цель и выполните измерение для юстировки наклона оси вращения.

*Примечание - Не используйте Автозахват во время этих тестов.*

Вы должны сделать по крайней мере по одному наблюдению при каждом круге. Если вы производите более одного наблюдения, сначала выполните все наблюдения при КЛ. Между каждым наблюдением, поверните инструмент в сторону и снова выполните наведение.

- 16 Инструменты
- 5. Для смены круга нажмите *Изм круг* и выполните при КП то же количество наблюдений, что и при КЛ.
- 6. Когда количество наблюдений при каждом круге будет одинаково, нажмите *Результаты*.

Будут отображены текущие и новые значения поправок.

7. Нажмите *Принять*, чтобы принять новые значения. Нажмите *Отмена*, чтобы отменить новые значения и продолжить использование текущих значений.

#### <span id="page-551-0"></span>**Коллимация Автозахвата**

Эта функция доступна только для инструментов с *Автозахватом*.

*Примечание – Коллимация автозахвата должна выполняться после регулировки коллимации ГК ВК.*

Поставьте инструмент на устойчивую поверхность и следуйте советам для выполнения теста. Выполните наведение на марку, расположенную на расстоянии от 90 м до 300 м и в пределах 4°30 (5 град) от горизонта, при КЛ.

# <span id="page-551-1"></span>**Survey Basic**

Survey Basic доступен при подключении контроллера к любому инструменту Trimble. Можно использовать следующим образом.

- <sup>l</sup> Если проект Съемка был создан с установкой станции, в Survey Basic можно отобразить сырые данные и координаты, основанные на установке станции в проекте.
- Если настройка текущей станции не существует, можно выполнить следующие действия.
	- Простая проверка расстояний и углов.
	- Определение северных и восточных координат точки инструмента в Survey Basic, установка горизонтального круга и последующее отображение координат точек, наблюдаемых при помощи Survey Basic.
	- <sup>l</sup> Ввод возвышения точки инструмента и последующее отображение точек возвышения, наблюдаемых с помощью Survey Basic.
	- Наблюдение точки с известным опорным возвышением для расчета подъема инструмента и последующего отображения возвышения точек, наблюдаемых с помощью Survey Basic.

**Совет -** Для быстрого доступа к Survey Basic из экрана функций Trimble нажмите **0** . *Примечание - Вы не можете сохранять измерения в Survey Basic.*

### **Функции Survey Basic**

В приведенной ниже таблице описаны функции Survey Basic.

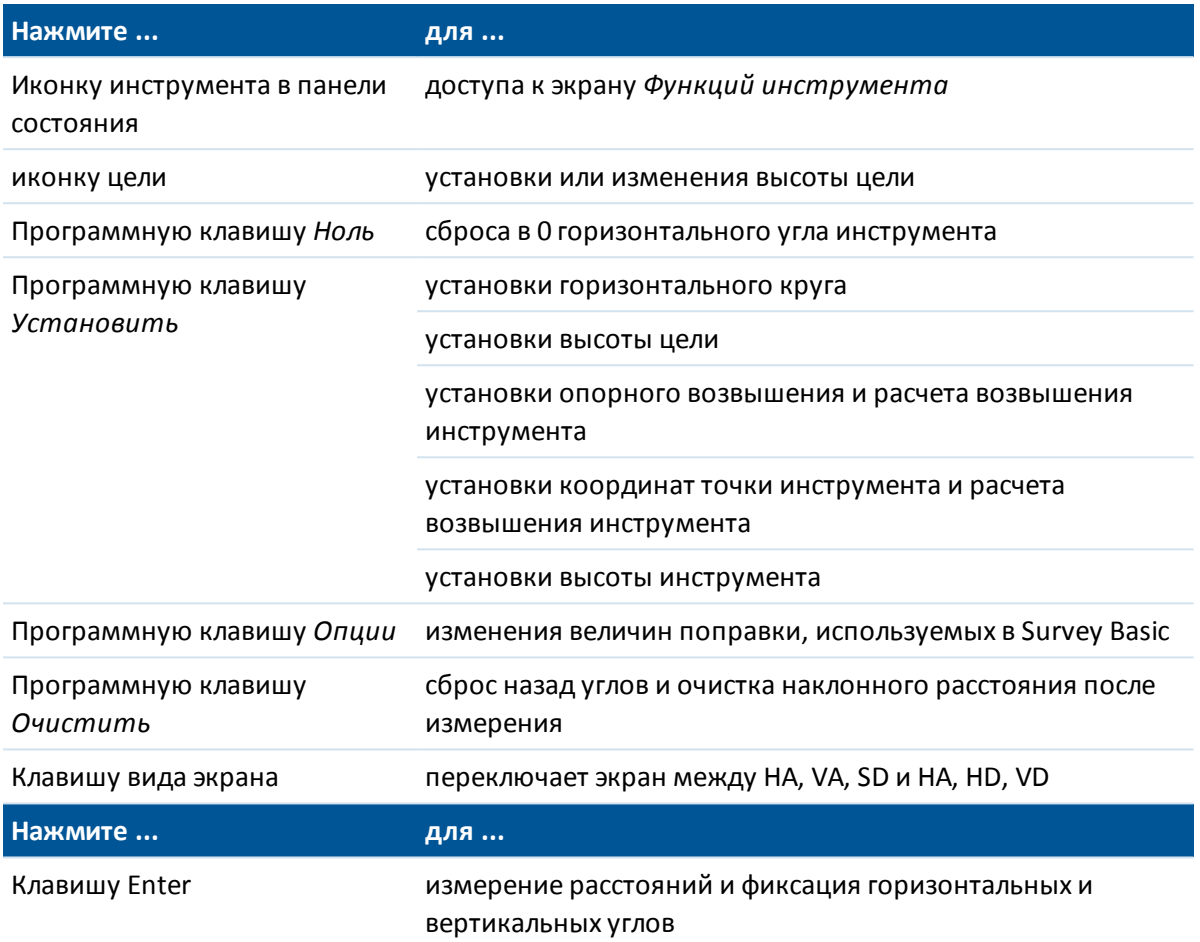

*Примечание - Когда съемка запущена, вы не можете изменить:*

- <sup>l</sup> *горизонтальный круг инструмента*
- <sup>l</sup> *координаты точки инструмента*
- <sup>l</sup> *значения [поправок](#page-533-0)*

## **Вычисление возвышения точки инструмента от известной опорной точки с помощью Survey Basic**

- 1. Убедитесь, что текущая настройка станции отсутствует и запустите Survey Basic.
- 2. Нажмите *Установить* и введите *Высота цели, опорное возвышение* и *Высота инструмента.*
- 3. При необходимости введите *Горизонтальный угол* и *Северную* и *Восточную* точки инструмента.
- 4. Для измерения опорной точки нажмите *Начать.* Вычисляется *Возвышение* точки инструмента.
- 5. Для возврата в Survey Basic нажмите *Принять.*

Чтобы изменить вид отображаемых данных, нажмите на кнопку курсора.

#### *Примечание -*

- <sup>l</sup> *Если высота цели или высота инструмента имеет нулевое значение, ПО Съемка не может рассчитать VD.*
- <sup>l</sup> *Если высота цели и высота инструмента имеют нулевые значения, ПО Съемка принимает для обоих величин нулевое значение и рассчитывает VD, но не может рассчитать Возвышение.*
- <sup>l</sup> *Если конфигурация станции рассчитывается с помощью Survey Basic, для расчета координат используется только проекция масштаба со значением 1.0.*

## **Процедура использования Survey Basic для вычисления обратного расстояния между двумя измерениями**

Обратная задача предоставляет возможность отображения расчетов обратной задачи между двумя измерениями. Можно настроить обратную задачу для вычисления радиальных обратных задач от отдельного измерения до одного или более других измерений или последовательных обратных задач между последующими измерениями.

- 1. На переднем экране Survey Basic нажмите клавишу со стрелкой вверх и выберите *Обратная задача.*
- 2. Установите для параметра *Метод* значение «Радиально» или «Последовательно».
- 3. Введите высоту цели при необходимости.
- 4. Нажмите *Измер 1* для измерения первой точки.
- 5. Введите высоту цели при необходимости.
- 6. Нажмите *Измер 2* для измерения следующей точки.
- 7. Отобразятся результаты обратной задачи.
	- <sup>l</sup> Нажмите *Продолж* для измерения последующих точек. Процесс затем продолжится с шага 4.
	- <sup>l</sup> Нажмите *Сброс* для возврата к шагу 1.
- 8. Нажмите *Esc* для возврата к Survey Basic.

#### *Примечание -*

- <sup>l</sup> *При выполнении съемки будет отображаться азимут для каждой вычисленной обратной задачи, и вы сможете выбрать вариант отображения «На плоскости», «На поверхн» или «Расстояния на эллипсе» с помощью программной клавиши Опции с вычислениями, основанными на настройках в текущем проекте.*
- <sup>l</sup> *Без выполнения съемки и, следовательно, без ориентации азимут недоступен для вычисленных обратных задач, и все вычисления основываются на простых декартовых вычислениях с масштабом 1.0.*
- <sup>l</sup> *Нажмите Параметры для настройки формата отображения уклона.*

## **Функции инструмента**

Для доступа к экрану *функций инструмента* сделайте одно из следующего:

- нажмите иконку инструмента на экране контроллера
- <sup>l</sup> в главном меню Съемка выберите *Инструмент / Функции инструмента*
- нажмите и удерживайте клавишу Trimble

Экран *Функций инструмента* доступен для традиционных тахеометров. Применяйте его для контроля обычно используемых функций и изменения настроек инструмента. Могут быть доступны следующие функции, в зависимости от работающего с контроллером инструмента:

- STD (EDM Стандартный режим)
- FSTD (EDM Быстрый Стандартный режим)
- TRK (EDM Режим слежения)
- [Tracklight](#page-541-0)
- [Видео](#page-571-0)
- [Лазер](#page-537-0) (Лазерный указатель для DR инструментов)
- Лазерный указатель высокой мощности  $3R$  (только для Trimble S8 total station, оснащенного лазерным указателем ВМ)
- режим DR (Прямое Отражение)
- [Электронный уровень](#page-533-1)
- [Джойстик](#page-540-0)
- [Поворот](#page-539-0)
- Смена стороны
- [Survey Basic](#page-551-1)
- [Autolock](#page-560-0)
- [FineLock](#page-564-0) (только для Trimble S8 total station, оснащенного технологией FineLock)
- [Long Range FineLock](#page-564-0) (только для Trimble S8 total station, оснащенного технологией LR FineLock)
- [Поиск](#page-560-0)
- [Запуск Robotic](#page-252-0)
- [Связь](#page-588-0)
- Разъединение

## **Значки функций инструмента**

Несколько кнопок функций инструмента могут иметь различные состояния. Кнопка выделена желтым цветом, если функция активна.

#### **Разъединение**

Функция Разъединение доступна, если контроллер подсоединен к инструменту серии Trimble VX Spatial Station или тахеометр Trimble S Series и текущая установка на станции не выполнена.

Для повторного подключения инструмента выберите *Установка на станции* или нажмите на

значок автосоединения **в том в панели состояния для перезапуска автосоединения.** [Автоматическое подключение](#page-250-0) временно отключается при использовании функции *Разъединение.*

После начала съемки эта функция сменяется на *Заверш съемку.*

*Примечание – Для доступа к функции Разъединить при подключении к cканирующий тахеометр Trimble SX10, см. [Связь.](#page-588-0)*

#### **Ярлыки Функций инструмента для меню Инструмента**

Ярлыки для определенных функций меню Инструмента доступны из *Функций инструмента.* На экране *Функций инструмента* нажмите и удерживайте иконки DR, Лазер, Световой указатель, Автозахват, Поиск, Связь и Запуск роботизированной съемки для быстрого доступа к экранам настройки этих меню Инструмента.

#### **Пользователи Геодиметра**

Пользователи Геодиметра могут ввести номер для программы Геодиметра в экране *Функций инструмента* для запуска соответствующих функций Съемка. Например, Программа геодиметра 26 (Вычислить связь) такая же, как и функция Trimble *Обратная задача.* Более подробные сведения см. в разделе [«Программы GDM CU».](#page-283-0)

## **Слежение за целью**

Слежение за целью возможно при подключении к некоторым инструментам Trimble или инструментам Leica TPS1100/TPS1200. В этой главе:

- [Слежение за целью с помощью Trimble VX Spatial Station или тахеометр Trimble S Series](#page-555-0)
- <span id="page-555-0"></span>• [ID удаленно измеряемой цели \(RMT\) - слежение за целью с помощью Trimble 5600](#page-559-0)
- [Метод поиска Leica для инструментов Leica TPS1100 или TPS1200](#page-560-1)

## **Слежение за целью с помощью Trimble VX Spatial Station или тахеометр Trimble S Series**

При использовании Trimble VX Spatial Station или тахеометр Trimble S Series с функциями поиска, вы можете настроить программное обеспечение на работу с идентификатором активной цели и следующими целями:

- $\bullet$  [Активная цель Trimble AT360](#page-556-0)
- <sup>l</sup> [Цель Trimble MT1000 MultiTrack](#page-556-1)
- <sup>l</sup> [Призма 360° серии Trimble VX/S](#page-558-0)
- [Выбранная пользователем призма](#page-558-0)

в форме цели выбраны правильные тип призмы и режим. Это обеспечивает применение надлежащих величин поправок к значениям наклонного расстояния и вертикального угла для геоцентрического смещения и постоянной призмы.

См. также:

[Параметры цели](#page-280-0) [Настройка автонаведения](#page-560-2)

### <span id="page-556-0"></span>**Активная цель Trimble Active Track 360**

Активная цель Trimble Active Track 360 (AT360) - это отражатель из фольги, предназначенный для использования в качестве активной цели слежения. AT360 имеет датчик наклона, позволяющий использовать электронный уровень при соединении с контроллером с помощью Bluetooth. Электронный уровень используется для проверки наклона цели. Угол наклона и наклонное расстояние сохраняется с каждым наблюдением.

Подробная информация о соединении AT360 с контроллером приведена в разделе [Bluetooth](#page-519-0). Чтобы включить активное слежение с AT360:

- 1. Нажмите иконку цели в панели состояния.
- 2. Чтобы открыть форму *Цель,* выберите поле *Высота цели* или *Постоянная призмы.*
- 3. Установите значение *Active Track 360* в поле *Тип призмы.*
- 4. Установите значение *Активный* для параметра *Режим слежения.*
- 5. Установите значение параметра *ID цели* в соответствии с идентификационным номером ID цели роботизированного подвижного приемника.

При соединении AT360 с помощью Bluetooth, изменение *ID* в ПО Съемка автоматически обновляет настройку ID цели в AT360 после нажатия *Принять* на экране *Цель*. Аналогично, при изменении ID цели в AT360, если текущей целью является AT360, поле *ID* автоматически обновляется на контроллере.

Если аккумулятор AT360 разряжен и заменить его нечем, можно использовать Ручной режим. При использовании AT360 в Ручном режиме, функция Autolock отключена и вы должны вручную наводить инструмент на цель.

*Примечание - Если функция Autolock включена и текущей целью является Active Track 360, программное обеспечение автоматически включает Активный режим, если цель находилась в Ручной режиме.*

## <span id="page-556-1"></span>**Цель Trimble MultiTrack**

При использовании цели Trimble MultiTrack можно установить один из следующих **Режимов слежения:**

- [Пассивный](#page-557-0)
- [Активный](#page-557-1)
- [Полуактивный](#page-557-2)

технологию поиска цели MultiTrack следует использовать в пределах допусков вертикального угла, приведенных в следующей таблице.

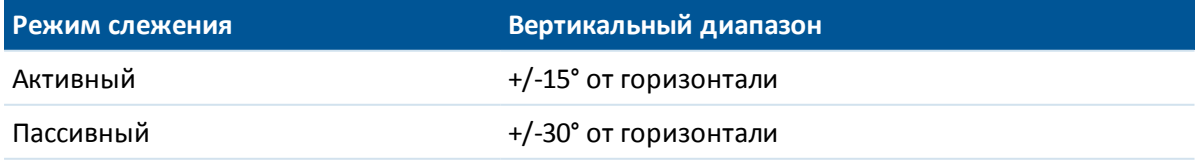

Использование технологии поиска цели MultiTrack за пределами этих допусков может привести к снижению точности измерения.

*Примечание - При использовании Trimble VX Spatial Station или тахеометр Trimble S Series с технологией поиска цели Trimble MultiTrack необходимо обновить микропрограмму инструмента до версии R7.0.35 или более поздней. Встроенное МПО Trimble VX Spatial Station или тахеометр Trimble S Series можно загрузить с веб-сайта www.trimble.com.*

#### <span id="page-557-0"></span>**Режим слежения - Пассивный**

Если работа выполняется в условиях отсутствия отражающих поверхностей, установите *ПассивныйРежим слежения.*

- 1. Нажмите иконку цели в панели состояния.
- 2. Чтобы открыть форму *Цель,* выберите поле *Высота цели* или *Постоянная призмы.*
- 3. Установите значение VX/S Series MultiTrack для параметра *Тип призмы.*
- <span id="page-557-1"></span>4. Установите значение Пассивный для параметра *Режим слежения.*

#### **Режим слежения - Активный**

При работе в среде с большим количеством отражающих поверхностей или на участке с большим количеством призм установите для параметра *Режим слежения* значение *Активный* с целью обеспечения постоянного захвата правильной цели.

- 1. Нажмите иконку цели в панели состояния.
- 2. Чтобы открыть форму *Цель,* выберите поле *Высота цели* или *Постоянная призмы.*
- 3. Установите значение VX/S Series MultiTrack для параметра *Тип призмы.*
- 4. Установите значение Активный для параметра *Режим слежения.*
- 5. Установите значение параметра *ID цели* в соответствии с идентификационным номером ID цели роботизированного подвижного приемника.

#### <span id="page-557-2"></span>**Режим слежения - Полуактивный**

При работе в условиях с большим количеством отражающих поверхностей и необходимости получения точных отметок установите *Полуактивный Режим слежения* с целью обеспечения постоянного захвата правильной цели.

- 1. Нажмите иконку цели в панели состояния.
- 2. Чтобы открыть форму *Цель,* выберите поле *Высота цели* или *Постоянная призмы.*
- 3. Установите значение VX/S Series MultiTrack для параметра *Тип призмы.*
- 4. Установите значение Полуактивный для параметра *Режим слежения.*
- 5. Установите значение параметра *ID цели* в соответствии с идентификационным номером ID цели роботизированного подвижного приемника.

Когда установлен Полуактивный *Режим слежения* , ID цели используется для отслеживания призмы и последующего автоматического переключения в режим пассивного слежения при выполнении стандартного измерения . Это позволяет повысить точность измерений вертикального угла.

Когда при измерении используется пассивное слежение, следует учитывать, что существует опасность возникновения помех от близлежащих отражающих поверхностей.

## <span id="page-558-0"></span>**Призма 360° серии Trimble VX/S**

При использовании призмы серии Trimble VX/S 360° или пользовательской призмы для **ID цели** можно установить следующие режимы:

- Выкл. ID не проверяется.
- [Поиск](#page-558-1) проверка ID при начале поиска.
- [Поиск и измерение](#page-558-2) проверка ID при начале поиска и начале измерения.
- [Всегда](#page-559-1) ID постоянно проверяется инструментом.

ID цели имеет два "вкл." режима; включена на 60 секунд и постоянно включена. Когда параметр *Проверка ID цели* имеет значение «Всегда», следует установить значение "вкл. постоянно" для ID цели на вехе.

ID цели необходимо постоянно направлять к инструменту.

За дополнительной информацией по настройке ID цели обращайтесь к документации по Вашему инструменту.

*Примечание -ID цели может быть использован для наблюдений приемами. В таком случае каждая цель в списке приемов должна иметь собственный ID цели. Эти настройки сохраняются для каждой отдельной цели, пока не будут выполнены наблюдения приемами.*

#### <span id="page-558-1"></span>**Проверка ID цели - Поиск**

При работе в среде с несколькими отражающими поверхностями, когда необходимо убедиться, что при выполнении поиска произойдет захват правильной цели, установите значение *Поиск* для параметра *Проверка ID цели.*

- 1. Нажмите иконку цели в панели состояния.
- 2. Чтобы открыть форму *Цель,* выберите поле *Высота цели* или *Постоянная призмы.*
- 3. Установите значение 360° VX/S Series для параметра *Тип призмы.*
- 4. Установите значение Поиск для параметра *Проверка ID цели.*
- 5. Установите значение параметра *ID цели* в соответствии с идентификационным номером ID цели в Trimble Standard Rod.

Когда параметр *Проверка ID цели* имеет значение Поиск, ID цели проверяется при каждом выполнении поиска, чтобы обеспечить захват правильной цели. В противном случае ПО Съемка выдаст предупреждение, после чего можно выполнить новый поиск правильного ID цели.

Если включен параметр *Схватывание цели* и инструмент автоматически обнаружил цель, проверка ID цели не будет выполнена.

<span id="page-558-2"></span>При выполнении поиска ID цели необходимо направить по направлению к инструменту.

#### **Проверка ID цели - Поиск и измерение**

При работе в среде с несколькими отражающими поверхностями, когда необходимо убедиться, что при выполнении поиска или измерения происходит захват правильной цели, установите значение *Поиск и измерение* для параметра *Проверка ID цели.*

- 1. Нажмите иконку цели в панели состояния.
- 2. Чтобы открыть форму *Цель,* выберите поле *Высота цели* или *Постоянная призмы.*

- 3. Установите значение 360° VX/S Series для параметра *Тип призмы.*
- 4. Установите значение Поиск и измерение для параметра *Проверка ID цели.*
- 5. Установите значение параметра *ID цели* в соответствии с идентификационным номером ID цели в Trimble Standard Rod.

Когда параметр *Проверка ID цели* имеет значение Поиск и измерение, цель проверяется повторно перед каждым измерением, чтобы обеспечить захват инструментом правильной цели. В противном случае ПО Съемка выдаст предупреждение, после чего можно выполнить новый поиск правильного ID цели.

<span id="page-559-1"></span>При выполнении измерения ID цели необходимо направить по направлению к инструменту.

#### **Проверка ID цели - Всегда**

При работе в условиях с большим количеством отражающих поверхностей и необходимости получения точных отметок установите значение *Всегда* для параметра *Проверка ID цели* для обеспечения постоянного захвата правильной цели.

- 1. Нажмите иконку цели в панели состояния.
- 2. Чтобы открыть форму *Цель,* выберите поле *Высота цели* или *Постоянная призмы.*
- 3. Установите значение 360° VX/S Series для параметра *Тип призмы.*
- 4. Установите значение Всегда для параметра *Проверка ID цели.*
- 5. Установите значение параметра *ID цели* в соответствии с идентификационным номером ID цели роботизированного подвижного приемника.

Когда параметр *Проверка ID цели* имеет значение Всегда, ID цели используется для активной поддержки горизонтального захвата. Призма используется для поддержки вертикального захвата.

<span id="page-559-0"></span>Когда пассивное слежение используется для поддержания вертикального захвата призмы, следует учитывать, что существует риск неблагоприятного влияния близлежащих отражающих поверхностей на вертикальное слежение.

## **ID удаленно измеряемой цели (RMT) - слежение за целью с помощью Trimble 5600**

При работе на участке с множественными RMT, настройте канал ID RMT на захват специальной RMT цели.

*Примечание - Это функция доступна только на поддерживаемых инструментах.*

- 1. Нажмите иконку цели в панели состояния.
- 2. Выберите поле *ID цели* чтобы открыть форму *Цель.*
- 3. Выберите RTM ID в ПО Съемка для установки подходящего ID в RMT. Дополнительную информацию см. в руководстве *Trimble 5600 Series User Guide.*

**Совет -** Для захвата RMT которая не поддерживает RMT ID, установите RMT ID в 4.

## <span id="page-560-1"></span>**Метод поиска Leica для инструментов Leica TPS1100 или TPS1200**

При работе с инструментами Leica TPS1100 и TPS1200, поддерживающими *Расширенный поиск,* можно указать, какой метод поиска следует использовать при выполнении поиска.

Доступные методы поиска:

- спираль
- расширенный поиск

Следует использовать метод, наилучшим образом подходящий для среды, в которой ведутся работы. Более подробную информацию см. в документации производителя инструмента.

## **Режим Leica ATR**

При использовании инструмента Leica TPS1200, поддерживающего режимы ATR Низкая видимость и S-диапазон, можно настроить используемый метод ATR.

Доступные режимы ATR:

- Обычный
- Низкая видимость вкл.
- Низкая видимость всегда вкл.
- S-Range вкл.
- S-Range всегда вкл.

<span id="page-560-2"></span>Следует использовать метод, наилучшим образом подходящий для среды, в которой ведутся работы. Более подробную информацию см. в документации производителя инструмента.

# **Настройка автонаведения**

После настройки параметров цели на экране *[Цель](#page-280-0)*, используйте экран *Настройка автонаведения* чтобы определить как отслеживать, захватывать и выполнять измерения на цель.

Подробную информацию смотрите в разделах:

[Технологии Автозахват, FineLock, Long Range и FineLock](#page-560-0)

[GPS Поиск](#page-567-0)

<span id="page-560-0"></span>[Измерения цели с прерываниями](#page-571-1)

# **Технологии Автозахват, FineLock, Long Range и FineLock**

Настройка параметров функций *Автозахват*, *Finelock*, и *Long Range Finelock* выполняется на экране *[Настройки цели](#page-560-2)* .

Если инструмент имеет функцию автозахвата, используйте ее для обнаружения цели и слежения за движущейся целью.

Технологии FineLock и Long Range FineLock улучшают характеристики измерения расстояния до неподвижных целей, когда две призмы находятся близко друг к другу. Можно использовать технологию FineLock или Long Range FineLock для захвата цели, но не для слежения или поиска цели.

С помощью Trimble S8 total station с технологией FineLock можно использовать режим [FineLock](#page-564-0) при измерении до призмы, расположенной на расстоянии 20–700 м.

Для измерения до призмы, расположенной на расстоянии от 5–60 м, включите режим *[«Используется апертура FineLock»](#page-564-1)* и затем установите на инструмент дополнительную апертуру объектива.

С помощью Trimble S8 total station с технологией Long Range FineLock можно использовать режим [Long Range FineLock](#page-564-2) при измерении до призмы, расположенной на расстоянии 250– 2500 м.

*Примечание - Угловой разнос целей должен быть не менее 13' 45" (4 мрад).*

При использовании Trimble S8 total station с технологией FineLock можно настроить кнопку быстрого доступа к Автозахвату в функциях инструмента, позволяющую включать и выключать автозахват или технологию FineLock.

## **Включение и выключение Автозахвата**

- 1. Чтобы открыть экран *Функции инструмента* , нажмите иконку инструмента на панели состояния.
- 2. Можно настроить вторую кнопку третьего ряда в *Функциях инструмента* в качестве кнопки автозахвата или FineLock.
	- Если на кнопке отображается FineLock, то она настроена в качестве кнопки режима FineLock. Чтобы переключить кнопку на режим Autolock, нажмите и кратковременно удерживайте ее. После того как вы отпустите кнопку, отобразится диалоговое окно *Настройки цели».* Установите для параметра *«Захват цели»* значение *«Autolock»* и затем нажмите *«Принять».*
	- Если на кнопке отображается Autolock, она уже настроена в качестве кнопки режима Autolock.
- 3. Выполните одно из приведенных ниже действий:
	- если кнопка не подсвечена желтым цветом, нажмите «Autolock» для включения режима Autolock;
	- если кнопка подсвечена желтым цветом, нажмите «Autolock» для выключения режима Autolock.

Поиск будет выполнен автоматически если измерение принимается в момент когда Автозахват доступен, но инструмент не захватил цель.

Когда [GPS Поиск](#page-567-0) доступен, вместо стандартного поиска выполняется принудительный GPS поиск.

Чтобы выполнить стандартный поиск, приостановите GPS Поиск, или выберите *Поиск* в экране [Джойстик](#page-540-0) .

Выберите *[Измерения цели с прерываниями](#page-571-1)* , а затем введите *Задержку на прерывание,* если измерение предполагается прерывать, например, при измерении в дорожном движении.

**Совет-** Для быстрого доступа к настройкам автозахвата и поиска, нажмите иконку инструмента в панели состояния или клавишу Trimble и нажмите и подержите иконку Поиск.

*Примечание - Не используйте Автозахват когда проверяется наклон коллимационной оси и оси цапфы. Дополнительная информация приведена в разделе [Регулировка](#page-546-2) [инструмента.](#page-546-2)*

#### **Настройка дополнительных параметров Автозахвата**

*Автозахват цели* , *Автопоиск* , *LaserLock* и *Прогнозируемое время наблюдения* предоставляют дополнительные средства управления автозахватом, которые недоступны в технологии FineLock или Long Range FineLock. Для настройки этих параметров нажмите на значок инструмента в панели состояния, в открывшемся экране *Функции инструмента* нажмите кнопку *Настройки AutoLock* . На открывшемся экране *Настройка автонаведения* будут показаны следующие параметры:

#### **Метод Автозахвата**

Выберите *Автозахват цели* для автоматического обнаружения и захвата удаленной цели. Эта функция ранее называлась *Расширенный захват.* Если вы не хотите автоматически захватывать цель, установите метод Автозахвата - *Автозахват выключен.*

#### **Автопоиск**

Выберите *Автопоиск* для автоматического поиска по горизонтали при потере захвата удаленной цели.

#### **LaserLock**

Метод LaserLock облегчает процесс использования лазера для поиска призм в условиях слабого освещения путем включения лазерного указателя и последующего использования Autolock для захвата призмы при ее измерении. Если установлен флажок *LaserLock* , при измерении на призму лазер отключается автоматически и включается Autolock. После выполнения измерения, Autolock отключается, лазерный указатель снова включается для поиска следующей призмы.

#### **Прогнозируемое время наблюдения**

Данная функция позволяет обойти временное заграждение и продолжить поворот инструмента, основываясь на горизонтальной траектории цели, при потере захвата призмы.

Если траектория не постоянна, а призма появляется из-за препятствия через определенный временной интервал, инструмент будет направлен прямо на призму и захват произойдет автоматически.

После заданного временного интервала ПО Съемка указывает, что цель утеряна и предпринимаются действия по коррекции на основе текущих настроек.

Инструмент поворачивается в направлении, в котором последний раз была замечена цель, и действует следующим образом.

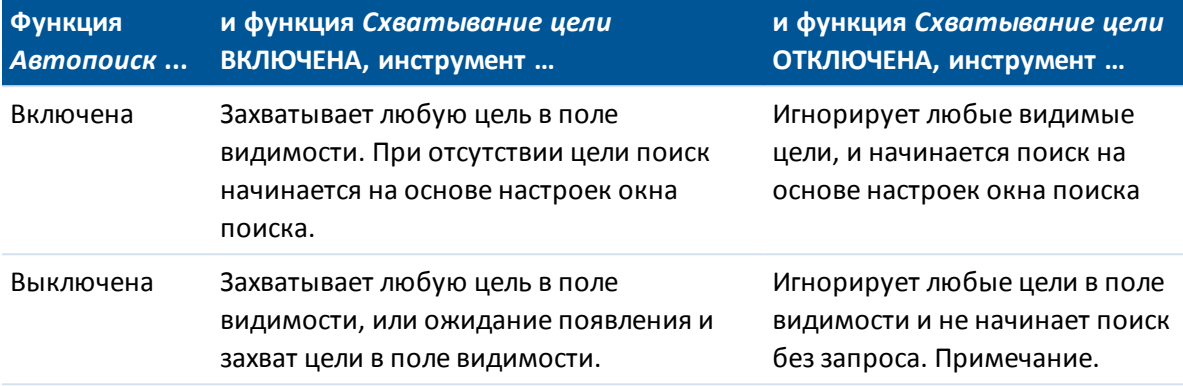

*По умолчанию в ПО Съемка функция Схватывание цели ВКЛЮЧЕНА, а функция Автопоиск ВЫКЛЮЧЕНА.*

Настройка прогнозируемого времени наблюдения.

• Для стандартной роботизированной съемки Trimble рекомендует использовать настройку по умолчанию (1 с).

Это позволяет проходить небольшие заграждения на линии видимости между инструментом и целью (например, деревья, опоры линии электропередач или автомобили), а затем выполнять автоматическое восстановление захвата.

• В среде с несколькими отражающими объектами следует установить прогнозируемое время наблюдения 0 с. Для оптимальной работы используйте данную настройку с ВЫКЛЮЧЕННОЙ функцией Схватывание цели.

С данными настройками происходит немедленное уведомление, если линия видимости до верной цели загорожена. После этого Вы можете восстановить захват правильной цели.

<sup>l</sup> В среде, в которой цель может быть загорожена на несколько секунд, можно использовать настройку 2 с или 3 с.

Это позволяет проходить большие объекты, блокирующие линию видимости между инструментом и целью (например, небольшие здания), после чего произойдет автоматическое восстановление захвата.

При сбое инструмента при восстановлении захвата движущейся цели происходит возврат в положение, в котором произошел первый захват, и начинается прогнозируемое наблюдение.

Смена прогнозируемого времени наблюдения.

- 1. Выполните следующие действия.
	- <sup>l</sup> В главном меню выберите *«Инструмент» / «Настройки цели».*
	- <sup>l</sup> В форме *«Функции инструмента»* нажмите и кратковременно удерживайте значок **«Автозахват»** или **«Поиск».** Когда вы отпустите значок, отобразится диалоговое окно *«Настройки цели».*
- 2. Выберите требуемое время из списка прогнозируемого времени наблюдения.

## <span id="page-564-0"></span>**Включение и выключение технологии FineLock**

- 1. Чтобы открыть экран *Функции инструмента* , нажмите иконку инструмента на панели состояния.
- 2. Можно настроить вторую кнопку третьего ряда в *Функциях инструмента* в качестве кнопки автозахвата или FineLock.
	- Если на кнопке отображается Autolock, то она настроена в качестве кнопки режима Autolock. Чтобы переключить кнопку на режим FineLock, нажмите и кратковременно удерживайте ее. После того как вы отпустите кнопку, отобразится диалоговое окно *«Настройки цели».* Установите для параметра *«Захват цели»* значение *«FineLock»* и затем нажмите *«Принять»* .
	- $\bullet$  Если на кнопке отображается FineLock, она уже настроена в качестве кнопки режима FineLock.
- 3. Выполните одно из приведенных ниже действий:
	- Если кнопка не подсвечена желтым цвета, нажмите FineLock для включения режима FineLock.
	- Если кнопка подсвечена желтым цветом, нажмите FineLock для выключения режима FineLock.

### <span id="page-564-1"></span>**Использование апертуры объектива FineLock**

**ВНИМАНИЕ -** При измерении на расстоянии менее 20 м необходимо включить режим *«Используется апертура FineLock»* и затем установить дополнительную апертуру объектива на инструмент.

- 1. Выполните приведенные выше инструкции для настройки технологии FineLock.
- 2. Откройте окно *«Функции инструмента»* и затем нажмите и кратковременно удерживайте кнопку FineLock. Когда вы отпустите кнопку, отобразится диалоговое окно *«Настройки цели».* Установите флажок *«Используется апертура FineLock»* и затем нажмите *«Принять»* .
- 3. Установите на инструмент дополнительную апертуру объектива FineLock.

Теперь можно выполнять измерения в режиме FineLock до призм, расположенных на расстоянии до 20 м.

<span id="page-564-2"></span>*Примечание. Апертуру объектива FineLock необходимо использовать только на Trimble S8 total station с версией МПО R12.2 или выше.*

## **Включение и выключение технологии Long Range FineLock**

1. Чтобы открыть экран *Функции инструмента* , нажмите иконку инструмента на панели состояния.

При подключении контроллера к Trimble S8 total station, оснащенному технологией Long Range FineLock, вторая кнопка в первом ряду в *Функциях инструмента* является кнопкой Long Range FineLock.

Если на кнопке отображается иконка Створоуказателя, Видео или Лазерного указателя ВМ, то контроллер не подключен к Trimble S8 total station, оснащенному технологией Long Range FineLock.

- 2. Выполните одно из приведенных ниже действий:
	- Если кнопка LR FineLock не подсвечена желтым цветом, нажмите LR FineLock для включения режима LR FineLock.
	- Если кнопка LR FineLock подсвечена желтым цветом, нажмите LR FineLock для выключения режима LR FineLock.

## **Примечания по FineLock и Long Range FineLock**

- Технология FineLock доступна только на Trimble S8 total station, оснащенном технологией FineLock.
- Технология Long Range FineLock доступна только на Trimble S8 total station, оснащенном технологией Long Range FineLock.

Устройство Long Range FineLock не имеет общей оси со зрительной трубой.

**Для устранения невязки по высоте, обусловленной несоосностью устройства Long Range FineLock, необходимо выполнить все наблюдения точек при КЛ и КП.**

- <sup>l</sup> Технологию FineLock можно использовать только для измерения расстояния до призм, расположенных на расстоянии более 20 - 700 м.
	- Если технология FineLock используется при измерении расстояния менее 20 м, Съемка определяет, что не следует использовать режим FineLock, измерение прерывается и отображается сообщение *Цель слишком близка для FineLock* . При измерении на расстоянии менее 20 метров следует выключать FineLock.
	- Если технология FineLock используется для измерения расстояния до цели, расположенной на расстоянии менее 20 м, а расстояние не измерено, Съемка использует технологию FineLock, потому что не может определить, что не следует ее использовать.
	- Измерения, выполненные с помощью технологии FineLock на расстоянии менее 20 м, ненадежны – не используйте их.
- Технологию Long Range FineLock можно использовать только для измерения расстояния до призм, расположенных на расстоянии 250 - 2500 м.
	- $\bullet$  Если технология Long Range FineLock используется для измерения расстояния менее 20 м, Съемка определяет, что не следует использовать технологию Long Range FineLock, измерение прерывается, отображается сообщение *Цель слишком близка для Long Range FineLock* . Используйте технологию FineLock для измерения расстояния менее 250 м.
	- <sup>l</sup> Если технология Long Range FineLock используется для измерения расстояния до цели, расположенной на расстоянии менее 250 м, а расстояние не измерено, Съемка использует технологию Long Range FineLock, потому что не может определить, что ее не следует использовать.
	- $\bullet$  Измерения, выполненные с помощью Long Range FineLock на расстоянии менее 250 м, ненадежны – не используйте их.
- 16 Инструменты
	- $\bullet$  Невозможно одновременное использование режима FineLock с режимами TRK, DR или Автозахват. FineLock и Long Range FineLock всегда имеют приоритет над этими режимами.
		- $\bullet$  Если технология FineLock или Long Range FineLock включена вместе с режимом TRK. измерение выполняется в стандартном режиме.
		- <sup>l</sup> Если технология FineLock или Long Range FineLock включена вместе с режимом DR, измерение выполняется в стандартном режиме.
		- $\bullet$  При включении технологии FineLock или Long Range FineLock, когда автозахват уже включен, автозахват автоматически отключается.

Если две призмы расположены близко друг к другу и режим автозахвата был включен до установки технологии FineLock или Long Range FineLock, проверьте наведение на призму, поскольку режим автозахвата может захватить другую призму до включения FineLock или Long Range FineLock.

<sup>l</sup> Можно использовать технологию FineLock и Long Range FineLock с *Усредненными наблюдениями* с Trimble S8 total station, оснащенным технологией FineLock с версией МПО R11 или выше.

### **Поворотная RMT**

#### (только Trimble 5600)

Включите *Опрокидывающийся RMT* когда удаленная цель наклоняется в направлении инструмента. Выключите *Опрокидывающийся RMT* при использовании вертикально фиксированной цели. В отключенном состоянии измерения вертикального угла будут скорректированы для небольшого отклонения расстояния между RMT и центром призмы.

#### **Автоцентрирование Окна поиска и Размер Окна поиска**

При выполнении поиска с включенным флажком *Окно поиска с автоцентрированием* Съемка использует текущий горизонтальный и вертикальный угол инструмента для установки центра окна поиска, а горизонтальное и вертикальное расстояние для расчета размеров окна. Этот размер посылается инструменту при каждом выполнении поиска.

Чтобы установить левую верхнюю и правую нижнюю границы окна поиска когда флажок *Окно поиска с автоцентрированием* выключен:

- 1. Нажмите *Окно*.
- 2. Нацельте инструмент в верхний левый угол окна поиска и нажмите *OK.*
- 3. Нацельте инструмент в нижний правый угол окна поиска и нажмите *OK.*

*Примечание – При выполнении поиска с помощью cканирующий тахеометр Trimble SX10, необходимо использовать Окно поиска с автоцентрированием.*

#### **Окно допуска FineLock**

Технология FineLock выполняет захват целей, только когда они находятся в пределах области охвата датчика FineLock. Если необходимую цель невозможно найти, «автоусиление» FineLock слегка увеличивается, чтобы найти другие расположенные рядом цели. Однако это может быть не всегда желательно.

*Окно допуска FineLock* ограничивает диапазон перемещения, используемый технологией FineLock при попытке захвата расположенных рядом целей. Цели, находящиеся вне этого

диапазона, не захватываются. Вместо этого отображается сообщение о том, что была найдена цель за пределами заданного допуска.

Настраиваемое окно допуска FineLock задается как половина окна, где максимальный размер половины окна составляет 4 мрад (13' 45"), что является наименьшим допустимым разделением между целями при использовании технологии FineLock.

Настройка окна допуска FineLock

- 1. Чтобы открыть экран *Функции инструмента* , нажмите иконку инструмента на панели состояния.
- 2. Нажмите и кратковременно удерживайте кнопку FineLock (или Autolock). Когда вы ее отпустите, отобразится диалоговое окно *Настройки цели.*
- 3. Нажмите *Расш.* и затем настройте параметры *Диапазон в плане* и *Диапазон по высоте* окна допуска FineLock.
- 4. Нажмите *Принять.*

<span id="page-567-0"></span>*Примечание. Окно допуска FineLock доступно только на Trimble S8 total station с версией МПО R12.2 или выше.*

# **GPS Поиск**

Во время съемки роботизированным инструментом, если он теряет захват цели, вы можете использовать GPS/GNSS приемник, чтобы направить инструмент на цель.

Вы можете выполнить GPS Поиск с помощью следующего оборудования:

- [GNSS приемник Trimble геодезического класса](#page-568-0)
- один из следующих дополнительных GPS:
	- [контроллер Trimble со встроенным GPS приемником](#page-568-1)
	- [любой GNSS-приемник](#page-569-0), способный выдавать сообщения NMEA (GGA) через последовательный или Bluetooth-порт контроллера:

приемник должен вырабатывать сообщения GGA посредством протокола NMEA с частотой 1 Гц;

сведения по настройке и подключении к приемнику вручную см. в документации приемника.

GPS Поиск автоматически включается в следующих случаях

- при выполнении объединенной съемки
- при использовании контроллера Trimble со встроенным GPS приемником

*Примечание - При использовании контроллера Trimble со встроенным GPS приемником, в первую очередь используется подключенный GNSS приемник вместо встроенного GPS приемника.*

## **Выполнение GPS Поиска**

## <span id="page-568-0"></span>**Чтобы выполнить GPS Поиск с помощью GNSS приемника Trimble геодезического класса**

- 1. Запустите программное обеспечение Съемка и установите связь в роботизированном режиме между контроллером Trimble и злектронный тахеометр Trimble.
- 2. В главном меню выберите пункты *«Инструмент» / «Настройки цели».*
- 3. Включите флажок *3D* , если необходимо.
	- <sup>l</sup> Если флажок *3D* включен, вычисляются 3D координаты GPS Поиска, и инструмент может разворачиваться как в горизонтальной, так и вертикальной плоскостях.
	- <sup>l</sup> Если флажок *3D* отключен, инструмент разворачивается только в горизонтальной плоскости в направлении точки GPS Поиска.
	- Если GNSS приемник инициализирован для RTK съемки или доступны поправки SBAS, вы можете включить *3D* , поскольку высоты GNSS, получаемые с GNSS приемника, должны быть достаточно точны для поворота вертикального угла инструмента.
	- <sup>l</sup> Если GNSS приемник выдает автономные координаты или **недоступны** поправки SBAS, Trimble рекомендует отключить *3D* , чтобы предотвратить использование неверных GNSS высот, получаемых с GNSS приемника, вызывающих неточный поворот вертикального угла.
- 4. Установите в поле *Выбор источника данных* значение *Trimble GNSS*.

При комбинированной съемке в поле *Выбор источника данных* автоматически устанавливается значение *Trimble GNSS* и флажок *3D* включен по умолчанию.

При подключении контроллера к приемнику посредством беспроводной технологии Bluetooth необходимо активировать интерфейс Bluetooth на контроллере, выполнить поиск Bluetooth-устройства и установить Bluetooth-устройство в поле *Подключение к GNSS-приемнику* в меню *Настройки/Подключение/Bluetooth.*

При использовании кабельного соединения для подключения Trimble CU к GNSSприемнику необходимо подсоединить кабель с интерфейсом USB и последовательным интерфейсом к разъему роботизированного инструмента Trimble CU **до** запуска ПО Съемка. В противном случае COM-порт будет недоступен.

Теперь GPS Поиск настроен. Теперь [Связь между координатами GNSS и местными](#page-569-1) [координатами](#page-569-1) должна определяться до того, как вы сможете использовать GPS Поиск.

## <span id="page-568-1"></span>**Чтобы выполнить GPS Поиск с использованием контроллера Trimble со встроенным GPS-приемником:**

По умолчанию GPS-поиск предварительно настроен для контроллера Trimble со встроенным GPS приемником (то есть *GPS-поиск* включен, режим *Включить 3D* отключен, в поле *Выбор источника данных* установлено значение [Дополнительный GPS](#page-530-0) и в поле *Тип приемника* установлено значение *Встроенный GPS*). Процедура изменения этих настроек описана ниже.

- 1. Запустите программное обеспечение Съемка и установите связь в роботизированном режиме между контроллером Trimble и злектронный тахеометр Trimble.
- 2. В главном меню выберите пункты *«Инструмент» / «Настройки цели».*
- 3. Включите флажок *3D* , если необходимо.
	- <sup>l</sup> Если флажок *3D* включен, вычисляются 3D координаты GPS Поиска, и инструмент может разворачиваться как в горизонтальной, так и вертикальной плоскостях.
	- <sup>l</sup> Если флажок *3D* отключен, инструмент разворачивается только в горизонтальной плоскости в направлении точки GPS Поиска.

Компания Trimble рекомендует отключить *3D,* чтобы предотвратить использование неверных GPS-высот, получаемых от встроенного GPS-приемника и вызывающих неточный поворот вертикального угла. Может быть, предпочтительно выполнять разворот только в горизонтальной плоскости.

Если *Тип приемника* не *Встроенный GPS*, нажмите *[Доп](#page-530-0)* для его выбора.

*Примечание - При использовании контроллера Trimble со встроенным GPSприемником в поле Тип приемника автоматически устанавливается значение Встроенный GPS .*

Теперь GPS Поиск настроен. Теперь [Связь между координатами GNSS и местными](#page-569-1) [координатами](#page-569-1) должна определяться до того, как вы сможете использовать GPS Поиск.

### <span id="page-569-0"></span>**Включение GPS Поиска с помощью стандартного GNSS-приемника**

- 1. Запустите программное обеспечение Съемка и установите связь в роботизированном режиме между контроллером Trimble и злектронный тахеометр Trimble.
- 2. В главном меню выберите пункты *«Инструмент» / «Настройки цели».*
- 3. Включите флажок *3D* , если необходимо.
	- <sup>l</sup> Если флажок *3D* включен, вычисляются 3D координаты GPS Поиска, и инструмент может разворачиваться как в горизонтальной, так и вертикальной плоскостях.
	- <sup>l</sup> Если флажок *3D* отключен, инструмент разворачивается только в горизонтальной плоскости в направлении точки GPS Поиска.
- 4. Установите в поле *Выбор источника данных* значение *[Дополнительный GPS.](#page-530-0)* Если *Тип приемника* не *Пользовательский*, нажмите *[Доп](#page-530-0)*, выберите *Пользовательский* и укажите соответствующий порт контроллера.

При использовании беспроводной технологии Bluetooth для соединения контроллера с *Пользовательским* дополнительным GNSS приемником, в меню Trimble Access, нажмите *Настройки* / *Связь* / *Bluetooth* и затем выберите приемник в поле *Связь с дополнительным GPS*. Дополнительную информацию смотрите в разделе [Bluetooth.](#page-519-0)

## <span id="page-569-1"></span>**Определение связи между координатами GNSS и местными**

### **координатами**

Если вы **полностью задали систему координат** , между GNSS координатами и существующими точками в местной системе координат на базе этого описания устанавливается точное соответствие. Программное обеспечение предполагает, что установка электронного тахеометра произведена в соответствие с заданной проекцией и ИГД, и GPS Поиск готов к работе сразу после выполнения установки станции. Если установка электронного тахеометра произведена в другой системе координат, при GPS Поиске тахеометр будет разворачиваться в неверном направлении.

Если вы **не задали** систему координат, необходимо определить связь между GNSS координатами и точками в местной системе координат до запуска GPS Поиска. После выполнения установки станции программное обеспечение Съемка использует координаты в сообщениях NMEA GNSS приемника и углы, отслеживаемые роботизированным инструментом, для определения связи между двумя системами координат. GPS Поиск вычисляет эту связь независимо от настройки системы координат в проекте.

Чтобы определить такую связь, убедитесь, что GNSS приемник установлен в месте с чистым обзором небосвода и инструмент произвел захват отражателя, затем перемещайте веху вокруг инструмента, пока связь между координатами GNSS и местной системой координат не будет вычислена. Для вычислений необходимы как минимум пять точек, расположенных на расстоянии не менее пяти метров друг от друга и не менее десяти метров от инструмента. В случае, если точность GNSS позиционирования низка, для вычисления связи потребуется более пяти точек. Низкая точность GNSS позиционирования может привести к вычислению неточных параметров связи.

Когда GPS Поиск выполнен, в строке состояния появится сообщение *GPS Поиск готов* и на

مج<del>ه</del><br>. <sup>3</sup> значке цели появится изображение спутника над отражателем

#### *Примечание -*

<sup>l</sup> *Чтобы посмотреть состояние GNSS, нажмите GPS в экране Настройки цели . Также можно нажать и удерживать значок цели в экране состояния GNSS.*

*Если вы попали в плохие условия приема сигналов GNSS на продолжительное время, нажмите кнопку паузы , чтобы прекратить добавление новых координат в решение GPS-поиска. Нажмите , чтобы снова начать добавление точек в решение GPS-поиска.*

- <sup>l</sup> *Когда у GPS Поиска есть точные данные, он может обнаружить неточные данные и исключить их из вычислений. Однако если имеется больше неточных координат, чем точных, GPS Поиску трудно обнаружить и исключить неточные координаты. Слишком большое количество неточных данных в вычислениях может привести к невозможности завершения GPS Поиска. В этом случае перейдите в место лучшего приема GNSS сигналов и затем нажмите Сброс для перезапуска GPS Поиска.*
- <sup>l</sup> *Если вы выполняете калибровку или изменение параметров системы координат, существующая связь между GNSS и местной системой координат будет потеряна и должна быть вычислена повторно.*

## **Использование GPS Поиска**

GPS Поиск применяется автоматически когда вы выполняете поиск цели. Если GPS Поиск выполнен, инструмент разворачивается в направлении координат GPS Поиска. Если вы имеете точно вычисленные координаты GNSS, например, при использовании приемника Trimble R8 в режиме RTK, и автозахват включен, инструмент должен немедленно автоматически захватить цель. Если инструмент не выполняет автоматический захват немедленно, он выполняет поиск перед захватом цели.

При использовании GPS Поиска с приемником Trimble геодезического класса крест указывает положение GNSS приемника. При использовании любого другого приемника и доступности координат GNSS на карте отображается значок спутника. Если доступно решение GPS Поиска, отображается черный значок спутника  $\mathscr K$ . Если решение GPS Поиска недоступно,

отображается красный значок спутника  $\tilde{*}$ . Для поворота на координаты GNSS при традиционной съемке убедитесь, что ничего не выбрано на карте, а затем нажмите и кратковременно удерживайте карту. В отобразившемся меню выберите *Поворот на GNSS* для поворота инструмента в плане на координаты GNSS.

Нажмите программную кнопку *Поиск* в экране *Джойстик* для выполнения обычной процедуры поиска, даже если GPS Поиск выполнен. Выполните это действие, когда вам необходимо произвести поиск цели без использования координат GPS Поиска, например для поиска цели на задней точке.

Чтобы выполнить принудительный GPS Поиск из экрана Джойстик нажмите <sup>• Поиск</sup>

*Примечание. Как только инструмент захватит цель, экран Джойстик закроется.*

<span id="page-571-1"></span>Для выполнения стандартного поиска с помощью программного обеспечения Съемка, вы можете приостановить GPS Поиск в любое время.

## **Измерения цели с прерываниями**

Настройка параметров *Измерения цели с прерываниями* выполняется на экране *[Настройка](#page-560-2) [автонаведения](#page-560-2)*.

Выберите эту опцию, если измерение предполагается прерывать, например, при измерении в дорожном движении. Инструмент будет продолжать измерения до цели, даже при загороженной призме, вплоть до *Задержки на прерывание.*

Если во время автоматизированного измерения инструментом наступает период *Задержки на прерывание,* инструмент переместится обратно к цели и попытается повторить измерение.

Используйте эту опцию в следующих случаях:

- при выполнении установки станции Plus;
- при выполнении обратной засечки;
- при измерении приемами.

#### *Примечание -*

- **Измерение цели с прерываниями доступно только при использовании** *микропрограммы версии не ниже R12.3.39.*
- <span id="page-571-0"></span><sup>l</sup> *Измерение цели с прерываниями оптимизируется для инструментов при помощи лазерного дальномера DR Plus.*

# **Видео**

Инструменты, оснащенные технологией Trimble VISION, имеют одну или более встроенную камеру. Встроенные камеры позволяют:

- просматривать поле обзора телескопа на экране контроллера, что устраняет необходимость просмотра через телескоп;
- <sup>l</sup> Управлять движением инструмента на экране *Видео*
- захватывать изображения;

- <sup>l</sup> просматривать на экране *Видео* объекты с нескольких источников в трехмерном, оверлейном видеорежиме
- с легкостью выполнять измерения в безотражательном режиме;
- проверять, что выполнены все необходимые измерения;
- регистрировать важную информацию, например состояние участка, в виде изображений.

При подключении к инструменту с камерой выполните одно из приведенных ниже действий для получения доступа к экрану Видео:

- <sup>l</sup> в главном меню нажмите *Инструмент / Видео;*
- <sup>l</sup> нажмите значок функций инструмента, а затем нажмите *Видео* на экране *Функции инструмента.*
- Если на планшетном контроллере запущен Trimble Access и вы находитесь в экране задач, поддерживающем [AccessVision](#page-103-0), нажмите  $\Box$  или  $\Box$ , чтобы на экране задач появился

графический экран, и, затем, нажмите для переключения между видом *[Карты](#page-96-0)* и видом *Видео*.

#### *Примечание -*

- <sup>l</sup> *Параметр видео недоступен, когда ПО Съемка подключено посредством беспроводной технологии Bluetooth.*
- <sup>l</sup> *Для всех инструментов, если оптическая ось камеры не совпадает с оптической осью с дальномера, вам необходимо расстояние для коррекции параллакса.*

*При использовании:*

- <sup>l</sup> *Инструментов серии Trimble VX или S, оснащенных технологией VISION:*
	- <sup>l</sup> *Инструмент имеет одну камеру, оптические оси не совпадают.*
	- <sup>l</sup> *Необходимо переключить дальномер в режим слежения для получения расстояния, при котором на экране Видео появится внутренняя сетка нитей, позволяющая скорректировать параллакс.*
- <sup>l</sup> *cканирующий тахеометр Trimble SX10:*
	- <sup>l</sup> *Оптическая ось телекамеры совпадает, поэтому явление параллакса отсутствует.*
	- <sup>l</sup> *Оптические оси основной и обзорной камеры не совпадают.*
	- <sup>l</sup> *При открытом окне Видео дальномер автоматически измеряет расстояние, поэтому нет необходимости переходить в режим слежения. После измерения расстояния на экране Видео появляется внутренняя сетка нитей, позволяющая скорректировать параллакс.*
- <sup>l</sup> *Из-за разрешения видеоизображения может возникнуть разница до одного пиксела между перекрестием видеоизображения и перекрестием, видимым через телескоп. Разницу можно увидеть со всеми наложенными данными.*
- <sup>l</sup> *Изображения, отснятые между 3°36' (4 гон) и зенитом, не будут непосредственно сопоставляться с данными точек в ПО RealWorks Survey.*

Подробнее об этом смотрите соответствующие разделы:

- [Панель инструментов видео](#page-573-0)
- [Управление инструментом на экране Видео](#page-574-0)
	- [Разворот инструмента с помощью метода Нажать-и-двигаться](#page-574-1)
	- [Управление инструментом с помощью элементов управления на экране \(только в](#page-574-2) [SX10\)](#page-574-2)
	- [Управление дополнительными функциями с помощью программных кнопок Видео](#page-575-0)
- [Съемка изображений](#page-575-1)
- [Просмотр объектов с наложением на экране Видео](#page-576-0)
- <span id="page-573-0"></span>• [Меню Вывод видео](#page-576-1)

## **Панель инструментов видео**

На панели инструментов видео расположены следующие кнопки:

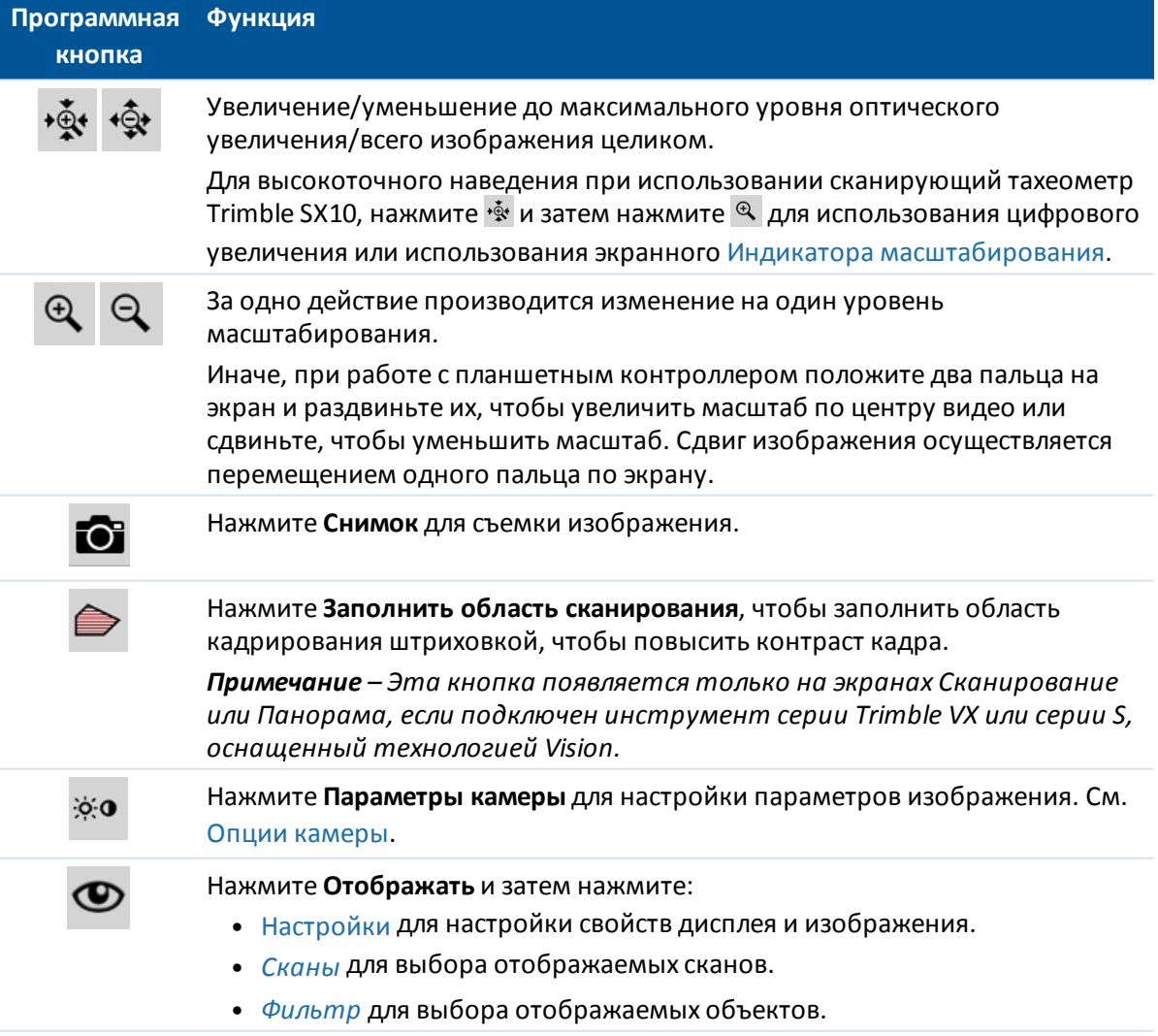

**Программная Функция кнопка**

> Нажмите для фильтрации точек по *Имени точки*, *Коду*, *Описанию* (если включено) и *Примечанию*. Подробнее об этом см. в [Фильтрация](#page-82-0) [данных с использованием символов подстановки.](#page-82-0)

## <span id="page-574-0"></span>**Управление инструментом на экране Видео**

Вы можете управлять инструментом на экране *Видео* используя:

- [Разворот инструмента с помощью метода Нажать-и-двигаться](#page-574-1)
- [Управление инструментом с помощью элементов управления на экране \(только в SX10\)](#page-574-2)
- <span id="page-574-1"></span>• [Управление дополнительными функциями с помощью программных кнопок Видео](#page-575-0)

#### **Разворот инструмента с помощью метода Нажать-и-двигаться**

Функция *нажатия и перемещения* позволяет контролировать инструмент. Нажмите на видеоэкран для поворота инструмента в данное расположение.

#### *Примечание -*

- <sup>l</sup> *При работе на видеоэкране кнопки со стрелками вверх, вниз, влево и вправо функционируют в режиме [джойстика](#page-540-0) и могут использоваться для поворота инструмента.*
- <span id="page-574-2"></span><sup>l</sup> *Функция нажатие и перемещение подвержена воздействию смещения от камеры без общей оси.*

### <span id="page-574-3"></span>**Управление инструментом с помощью элементов управления на экране (только в SX10)**

Если подключен инструмент cканирующий тахеометр Trimble SX10, по умолчанию на экране *Видео* отображаются следующие элементы управления.

#### **Индикатор масштабирования**

*Индикатор масштабирования* в левой верхней части экрана *Видео* показывает текущий уровень увеличения. Нажмите на полосу *Индикатора масштабирования* для быстрого изменения уровня увеличения.

### **Джойстик**

Используйте элементы управления *Джойстик* для поворота инструмента.

Нажмите на стрелку, чтобы повернуть инструмент на один пиксель. Нажмите и удерживайте стрелку, чтобы продолжить поворот инструмента.

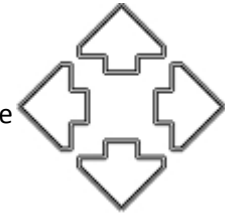

#### **Кнопки разворота**

Используйте кнопки *Поворот* для разворота инструмента в горизонтальной плоскости на 90° вправо или влево, или на 180°.

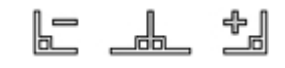

<span id="page-575-0"></span>**Совет** – Чтобы скрыть с экрана *Видео* все или некоторые элементы управления, нажмите / *[Настройки](#page-574-3)*.

## **Управление дополнительными функциями с помощью программных кнопок Видео**

Используйте программные видеокнопки для настройки следующих дополнительных функций:

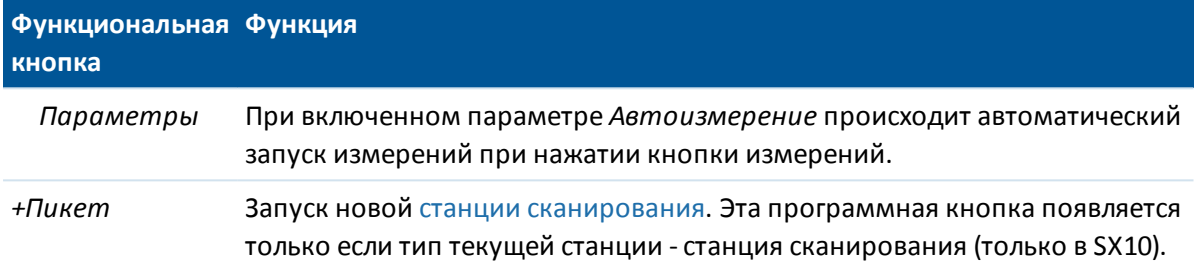

## <span id="page-575-1"></span>**Съемка изображений**

Вы можете выполнить съемку изображений, отображаемых на экране *Видео*.

- <sup>l</sup> Отснятые изображения сохраняются как файлы JPG в папку **<jobname> Files**.
- Отснятые изображения можно просмотреть при [Просмотре проекта](#page-76-0).
- Параметры изображения управляются с помощью [Меню Вывод видео](#page-576-1).

Можно выполнять автоматическую съемку изображений при измерении из видеоокна.

Сведения о том, как легко прикреплять снятые при помощи инструмента изображения к точке с помощью поля атрибутов, см. в разделе [Привязка медиафайлов](#page-155-0)[.](#page-149-0)

**Совет -** Используйте функцию *Панорама* для автоматического захвата нескольких изображений в указанных границах кадра сканирования. Подробнее об этом см. в разделах [Съемка панорамы с помощью VX или тахеометров Серии S](#page-324-0) или [Съемка панорамы с помощью](#page-317-0) [сканирующего тахеометра SX10](#page-317-0).

Для обеспечения надлежащего сопоставления изображений с данными точек в Trimble Business Center или ПО RealWorks Survey, всегда выполняйте [установку на станции](#page-254-0) перед осуществлением съемки. В противном случае с изображением не сохраниться информация о координатах. Если cканирующий тахеометр Trimble SX10 установлен на точке без координат, создайте [станцию сканирования](#page-274-0) вместо выполнения обычной установки инструмента.

*Примечание - Если включено слежение и инструмент наведен на призму, не перемещайте призму во время съемки изображений. В противном случае будет снято неверное изображение и для данного изображения будет сохранена неверная информация об ориентации.*
Для передачи файлов в формате JPEG с блока управления Trimble CU в док-станции на офисный компьютер используйте кабель USB - Hirose. Для передачи файлов в формате JPG нельзя использовать кабель последовательной связи DB9 - Hirose.

### **Просмотр объектов с наложением на экране Видео**

Объекты задания накладываются на видеоизображение для графического представления объектов в трехмерном режиме. Можно использовать различные источники наложенных объектов.

- Точки, линии и дуги из базы данных текущего проекта.
- <sup>l</sup> Точки из связанных проектов, связанных CSV-файлов и из [файлов карт](#page-107-0) (например, файлы DXF и SHP).
- Кодированные объекты из библиотек объектов.

#### *Примечание -*

- <sup>l</sup> *Объекты отображаются только, если они заданы в трехмерном режиме. Для этого требуется завершение полной установки станции 3D с заданными возвышением станции и высотой инструмента.*
- <sup>l</sup> *Объекты, отображаемые на видеоэкране, не могут быть выбраны.*
- <sup>l</sup> *Отображаются только координаты сетки. Если проекция не задана, отображаются только точки, сохраненные в качестве координат сетки.*
- <sup>l</sup> *Если в базе данных существует две точки с одинаковыми именами, точка с более высоким классом поиска отображается. Дополнительные сведения по использованию классов поиска в ПО Съемка см. в [Правилах поиска в базе данных.](#page-629-0)*

### **Меню Вывод видео**

Меню *Вывод* имеет следующие категории: [Настройки](#page-576-0) [Сканы](#page-578-0) [Фильтр](#page-578-1)

### <span id="page-576-0"></span>**Настройки**

Настройки сгруппированы следующим образом:

[Вывод](#page-577-0)

[Снимок](#page-577-1)

[Настройка аннотаций](#page-577-2)

[Свойства фото](#page-577-3)

[Отображение на экране](#page-578-2)

#### <span id="page-577-0"></span>**Вывод**

Группа элементов управления *Вывод* управляет отображением элементов на экране видео или экране карты. Выберите:

- <sup>l</sup> *Имена* для отображения имен возле точек на карте.
- **Коды для отображения кодов возле точек на карте.**
- <sup>l</sup> Элемент управления *Возвышение* позволяет настроить отображение возвышений на видеоэкране.
- **Цвет подписей управляет цветом отображения точек и высот.**

Если контроллер подключен к **cканирующий тахеометр Trimble SX10** вы также можете выбрать:

- *Точки* **для отображения точек**
- <sup>l</sup> *Цвет точек скана* и *Размер точек скана*.

#### **Цвет точек скана**

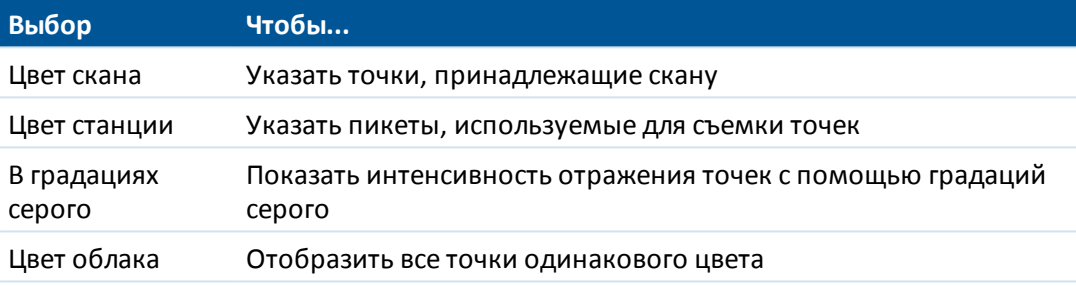

#### <span id="page-577-1"></span>**Снимок**

При включенном параметре *Автосохранение изображения* отснятые изображения автоматически сохраняются.

Если *Автозапись кадра* не включена, изображение отображается перед записью, позволяя выполнить *[Черчение](#page-148-0)* по изображению.

При включенном параметре *Захват при измерении* происходит автоматический захват изображений после проведения измерений на видеоэкране.

#### <span id="page-577-2"></span>**Настройка аннотаций**

Включите *[Аннотировать кадр](#page-154-0),* чтобы добавить к изображению информационную панель и указатель на измеренную точку.

#### <span id="page-577-3"></span>**Свойства фото**

Группа элементов управления *Свойства фото* управляет параметрами изображений, полученных с помощью инструмента. Доступные параметры настройки зависят от подсоединенного инструмента:

- Установка имени файла, размера изображения и сжатия.
- Имена файлов автоматически увеличиваются, начиная с имени начального файла. Полученные изображения всегда соответствуют разрешению видео на экране. Не все

размеры изображений доступны на всех уровнях масштабирования. Изображения с более высоким качеством имеют больший размер файла.

<sup>l</sup> Когда включен режим *HDR (режим расшир. диап. яркости)* , инструмент производит съемку трех изображений с разными параметрами экспозиции вместо одного. При HDR обработке в Trimble Business Center эти три изображения объединяются в единое комплексное изображение, имеющее значительно больший тональный диапазон и позволяющее отобразить больше деталей, чем на любом отдельном снимке.

#### <span id="page-578-2"></span>**Отображение на экране**

Функция *Отображать на экране* появляется если подключен инструмент cканирующий тахеометр Trimble SX10. Включите или отключите флажки для выбора отображаемых на экране *Видео* [элементов управления.](#page-574-0)

#### <span id="page-578-0"></span>**Выберите сканы**

Нажмите **Отображать** и выберите *Сканы* . Выберите скан(ы) для отображения на карте.

Когда подключен инструмент cканирующий тахеометр Trimble SX10, цвет рядом со сканом указывает цвет, используемый для облака точек, если для *Режима цвета* в функции *Настройки* / *Облако точек* выбран *Цвет скана*.

#### <span id="page-578-1"></span>**Выбор фильтра**

Для фильтрации данных, отображаемых на экране *Видео* нажмите **Отображать**, затем выберите *Фильтр*.

Выберите объекты из списка для их отображения на карте.

Нажмите для фильтрации точек по *Имени точки*, *Коду*, *Описанию* (если включено) и *Примечанию*. Подробнее об этом см. в [Фильтрация данных с использованием символов](#page-82-0) [подстановки](#page-82-0).

# **Опции камеры**

В этом разделе приведено описание параметров настройки камеры инструментов Trimble, оснащенных технологией VISION.

Для доступа к опциям камеры нажмите на экране *[Видео](#page-571-0)*.

Доступные опции зависят от типа подключенного инструмента.

- **· [Trimble SX10 Spatial Station](#page-578-3)**
- [Электронный тахеометр Trimble S5/S7/S9](#page-580-0)
- <span id="page-578-3"></span>• [Trimble VX Spatial Station или тахеометр S6/S8 с технологией VISION](#page-581-0)

### **Параметры камеры для cканирующий тахеометр Trimble SX10**

Настраиваемые параметры камеры для cканирующий тахеометр Trimble SX10 применяются для настройки обзорной, основной и теле камер. Параметр Баланс белого применяется только для камеры отвеса.

#### **Яркость**

Управление яркостью влияет на видеоизображение на экране контроллера и на соответствующие отснятые изображения. Увеличение яркости делает тени и полутона изображения ярче, но не влияет на яркие области.

#### **Резкость**

Управление резкостью изображения влияет на четкость границ между участками этого изображения с различной яркостью на экране контроллера и на соответствующих отснятых изображениях. Повышение резкости делает переходы между такими участками более короткими, а границы более четкими.

*Примечание - Повышение резкости вносит в изображение шум; излишнее повышение резкости может привести к повышенной зернистости изображения.*

#### **Точечный замер экспозиции**

При съемке в условиях слабого освещения, Trimble рекомендует установить значение параметра *Точечная экспозиция* в *Выкл*, чтобы измерялась усредненная экспозиция по кадру, а не по отдельным его точкам, обеспечивая баланс между яркими и темными участками.

При наведении инструмента или при съемке изображений с неравномерным освещением, Trimble рекомендует установить для *Центр. экспозамер* значение *Осреднить*. . При нажатии на *Осреднить*, программное обеспечение разбивает центральный прямоугольник на четыре одинаковых окна и выполняет вычисление средней яркости для настройки экспозиции. Для точечного замера экспозиции используется только область, ограниченная центральным прямоугольником, ниже которого появляется надпись ТЗ. Нажмите на изображение, чтобы сдвинуть прямоугольник в другое положение.

#### **Баланс белого**

Управление балансом белого влияет на уровень освещенности видеоизображения на экране контроллера и соответствующих отснятых изображений. Значением по умолчанию является *Авто*. В большинстве случаев, точная цветопередача на изображении достигается при установке этого параметра в *Авто*.

При работе в исключительных или необычных условиях освещения, вы можете получить более точную цветопередачу, выбрав одно из следующих действий:

- <sup>l</sup> Вне помещений, при хорошей освещенности, выбирайте *Дневной свет*.
- <sup>l</sup> В условиях искусственного освещения выбирайте *Лампа накаливания*.
- <sup>l</sup> Вне помещений, при рассеянном свете, выбирайте *Облачно*.

#### **Ручная фокусировка**

Флажок *Ручная фокусировка* появляется только при использовании телекамеры. Для отключения автоматической фокусировки включите этот флажок и выполните фокусировку с помощью стрелок курсора. Если эта функция включена, ниже центрального прямоугольника появляется надпись РФ. Ручная фокусировка особенно полезна, когда камера автоматически фокусируется на ближайшем объекте, расположенном на другом расстоянии от требуемого объекта.

### <span id="page-580-0"></span>**Опции камеры для электронного тахеометра S5/S7/S9**

#### **Баланс белого**

В большинстве случаев для получения точного воспроизведения на ваших снимках достаточно выбрать *Авто* и затем наиболее соответствующий *Режим фотосъемки*. Однако, если изображение имеет неверный оттенок, выберите *Вручную*, настройте баланс белого и повторите съемку изображения. Нажмите *Установить баланс белого,* чтобы сохранить новую настройку баланса белого.

#### **Режим фотосъемки**

Выберите *Режим фотосъемки* наиболее подходящий к текущим условиям освещения:

- <sup>l</sup> Вне помещений, при хорошей освещенности, выбирайте *Яркое солнце* или *Дневной свет*.
- <sup>l</sup> В условиях искусственного освещения выбирайте *Лампа накаливания*.
- <sup>l</sup> При искусственном освещении люминисцентными лампами выбирайте *Теплый люминисцентный свет* или *Холодный люминисцентный свет*.

### **Установка баланса белого**

Нажмите *Установка баланса белого* для настройки баланса белого в соответствие с текущими условиями освещения. Эта настройка будет сохраняться до тех пор, пока вы снова не нажмете *Установка баланса белого*.

*Примечание - При настройке подразумевается, что в границах кадра расположен объект нейтрально-серго цвета. Если это не так, Trimble рекомендует разместить в центре кадра нейтрально-серую карту и выполнить на нее фокусировку, прежде чем вы нажмете Установка баланса белого.*

#### **Точечный замер экспозиции**

При съемке в условиях слабого освещения, Trimble рекомендует установить значение параметра *Точечная экспозиция* в *Выкл*, чтобы измерялась усредненная экспозиция по кадру, а не по отдельным его точкам, обеспечивая баланс между яркими и темными участками.

При наведении инструмента или при съемке изображений с неравномерным освещением, Trimble рекомендует включить точечный замер экспозиции. Если эта функция включена, для измерения уровня экспозиции используется только область, ограниченная центральным прямоугольником. Программное обеспечение разбивает центральный прямоугольник на четыре одинаковых окна и выполняет сравнение яркости в каждой для настройки экспозиции.

Если выбрано:

- <sup>l</sup> *Точечный с усреднением*, программа вычисляет среднюю экспозицию во всех четырех окнах в пределах центрального прямоугольника, а затем использует полученные данные для настройки экспозиции.
- <sup>l</sup> *Ярче*, программное обеспечение выбирает самое темное из четырех окон и настраивает экспозицию изображения так, чтобы темные окна имели правильную экспозицию.

Например, используйте *Ярче* при съемке темного строения или крыши на фоне яркого неба. Затемненное строение или крыша будут выглядеть светлее.

<sup>l</sup> *Темнее*, программное обеспечение выбирает самое яркое из четырех окон и настраивает экспозицию изображения так, чтобы светлые окна имели правильную экспозицию.

Например, используйте *Темнее* при съемке местности из окна. Яркость объектов за окном снижается и они становятся более различимыми.

### <span id="page-581-0"></span>**Опции камеры для Trimble VX Spatial Station или тахеометра S6/S8 с технологией VISION**

#### **Яркость**

Управление яркостью влияет на видеоизображение на экране контроллера и на соответствующие отснятые изображения. Увеличение яркости делает тени и полутона изображения ярче, но не влияет на яркие области.

#### **Контраст**

Управление контрастностью влияет на видеоизображение на экране контроллера и на соответствующие отснятые изображения. Увеличение контраста делает изображение более ярким; уменьшение контраста контраста делает изображение приглушенным.

#### **Баланс белого**

Управление балансом белого влияет на уровень освещенности видеоизображения на экране контроллера и соответствующих отснятых изображений.

Выберите наиболее подходящую к текущим условиям освещения настройку баланса белого:

- <sup>l</sup> Вне помещений, при хорошей освещенности, выбирайте *Дневной свет*.
- <sup>l</sup> В условиях искусственного освещения выбирайте *Лампа накаливания*.
- При искусственном освещении люминисцентными лампами выбирайте *Люминисцентный свет*.

### **Вывод данных**

Поддерживается два формата вывода данных:

[Вывод GDM данных](#page-582-0)

[Вывод в псевдо-формате NMEA GGA](#page-583-0)

Подробная информация о выводе NMEA с приемника GNSS приведена в разделе [Вывод](#page-489-0) [NMEA](#page-489-0).

Trimble Access Съемка справкa **583**

### <span id="page-582-0"></span>**Вывод GDM данных**

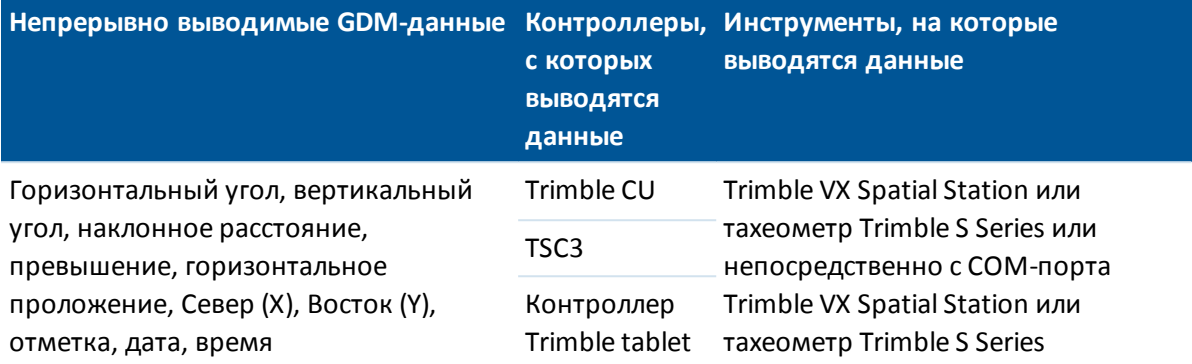

Чтобы включить непрерывный вывод данных GDM:

- 1. Выберите в главном меню *Инструмент / Вывод данных.*
- 2. Установите для поля *Вывод потока данных* одно из значений *После измерения* или *Непрерывные.*
- 3. Выберите *Формат данных: GDM HA VA SD* или *Пользовательский GDM* настройте метки GDM.
- 4. Если *Формат данных* установлен как *Определено пользователем*:
	- 1. Настройте метки GDM. См. таблицу [Поддерживаемые метки](#page-582-1) ниже.
	- 2. Настройте *Символ конца передачи*. Выберите *62 (">")*, *4 (EOT)* или *0 (Нет)*.
- 5. При необходимости установите *Параметры порта.*

Если *Формат потока данных* установлен как *Определено пользователем,* настройте метки *Вывод времени.*

Вывод GDM данных остается включенным пока открыта форма *Вывод данных.* Для доступа к другим функциям программного обеспечения Съемка при работающем *Выводе данных* используйте кнопки *Перейти* или *Меню.*

<span id="page-582-1"></span>Чтобы остановить вывод данных, нажмите *Стоп* или закройте форму *Вывод данных.*

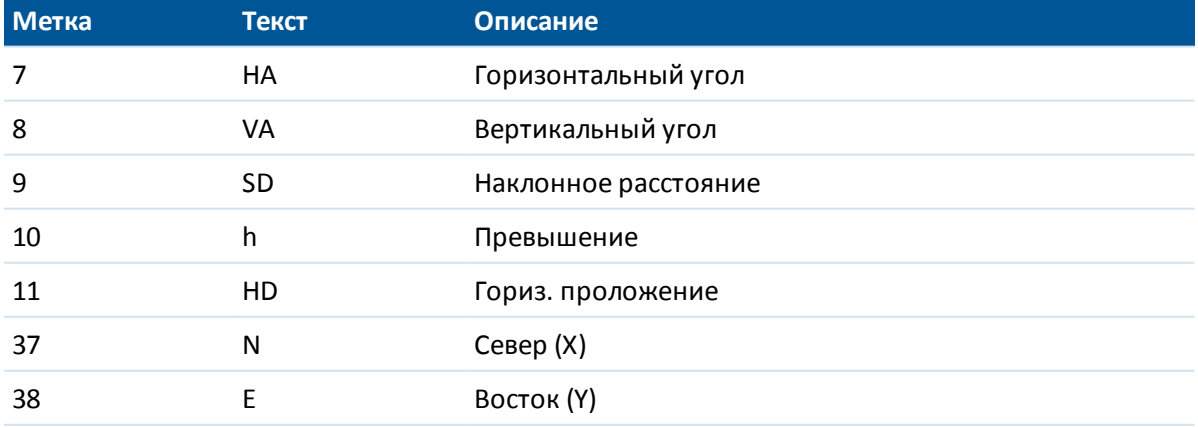

#### **Поддерживаемые метки**

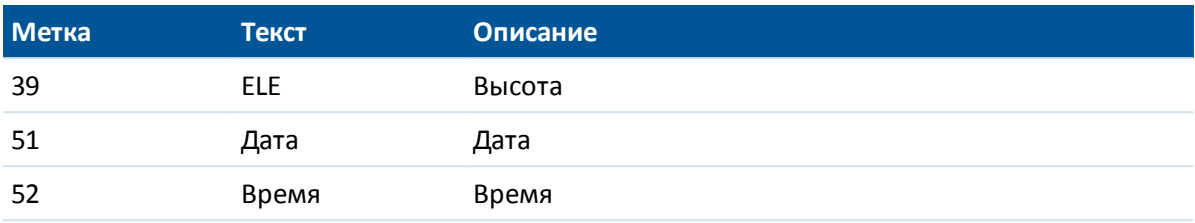

#### *Примечание -*

- <sup>l</sup> *Если включен выходной поток и нет доступного нового расстояния, метки HA и VA посылаются вперед определенных пользователем меток.*
- <sup>l</sup> *Если включен выходной поток и инструмент находится в режиме Autolock, но цель не захвачена, данные GDM не отправляются. При использовании режима Autolock инструмент должен захватить цель для отправки любых данных GDM.*
- <sup>l</sup> *Единицы измерения углов и расстояний соответствуют системными настройками Съемка.*
- <sup>l</sup> *Для установки числа десятичных знаков в записях горизонтальных и вертикальных углов, выберите Проекты / Свойства проекта. Нажмите кнопку Единицы и затем выберите требуемую опцию в поле Отображение углов.*
- <sup>l</sup> *Единицы измерения координат и высоты соответствуют системными настройками Съемка.*
- <sup>l</sup> *Перед тем, как система сможет выдавать координаты и высоту, вы должны выполнить установку станции. В противном случае система выдаст 0, 0, 0.*
- <sup>l</sup> *Чтобы выполнять вывод данных с помощью COM-порта в разъеме для роботизированных инструментов Trimble CU или инструмента серии Trimble VX Spatial Station или тахеометр Trimble S Series, необходимо подсоединить кабель до того, как откроете форму Вывод данных. В противном случае COM-порт будет недоступен.*

### <span id="page-583-0"></span>**Вывод в псевдо-формате NMEA GGA**

Данный формат вывода основан на стандарте NMEA (National Marine Electronics Association – Национальная ассоциация морской электроники) для обмена данными между морскими электронными устройствами. Генерируются сообщения GGA, модифицированной версии сообщений NMEA.

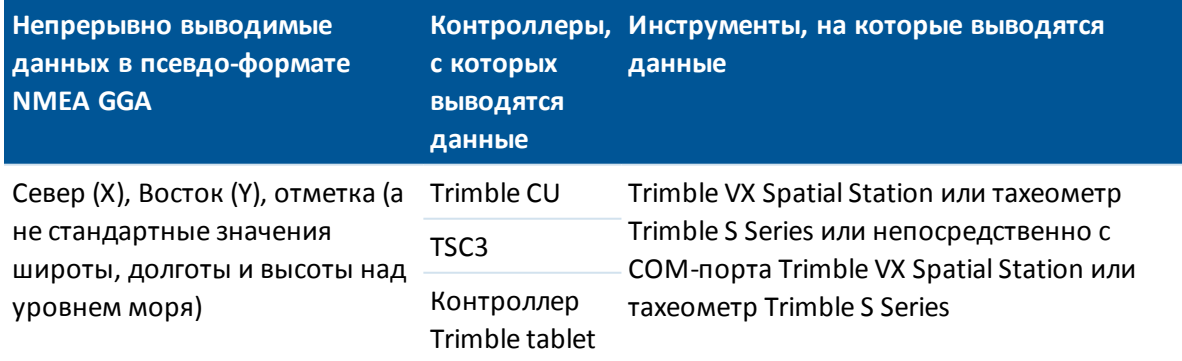

Чтобы включить непрерывный вывод данных в псевдо-формате NMEA GGA:

- 1. Выберите в главном меню *Инструмент / Вывод данных.*
- 2. Установите для поля *Вывод потока данных* одно из значений *После измерения* или *Непрерывные.*
- 3. Выберите *Формат данных:* Псевдо NMEA GGA.
- 4. При необходимости установите *Параметры порта.*

Вывод данных в псевдо-формате NMEA GGA остается включенным пока открыта форма *Вывод данных.* Для доступа к другим функциям программного обеспечения Съемка при работающем *Выводе данных* используйте кнопки *Перейти* или *Меню.*

Чтобы остановить вывод данных, нажмите *Стоп* или закройте форму *Вывод данных.*

Пример типовой записи вывода данных:

\$GPGGA,023128.00,832518.67,N,452487.66,E,1,05,1.0,37.48,M,0.0,M,0.0,0001\*49

Ниже дано описание полей этой записи:

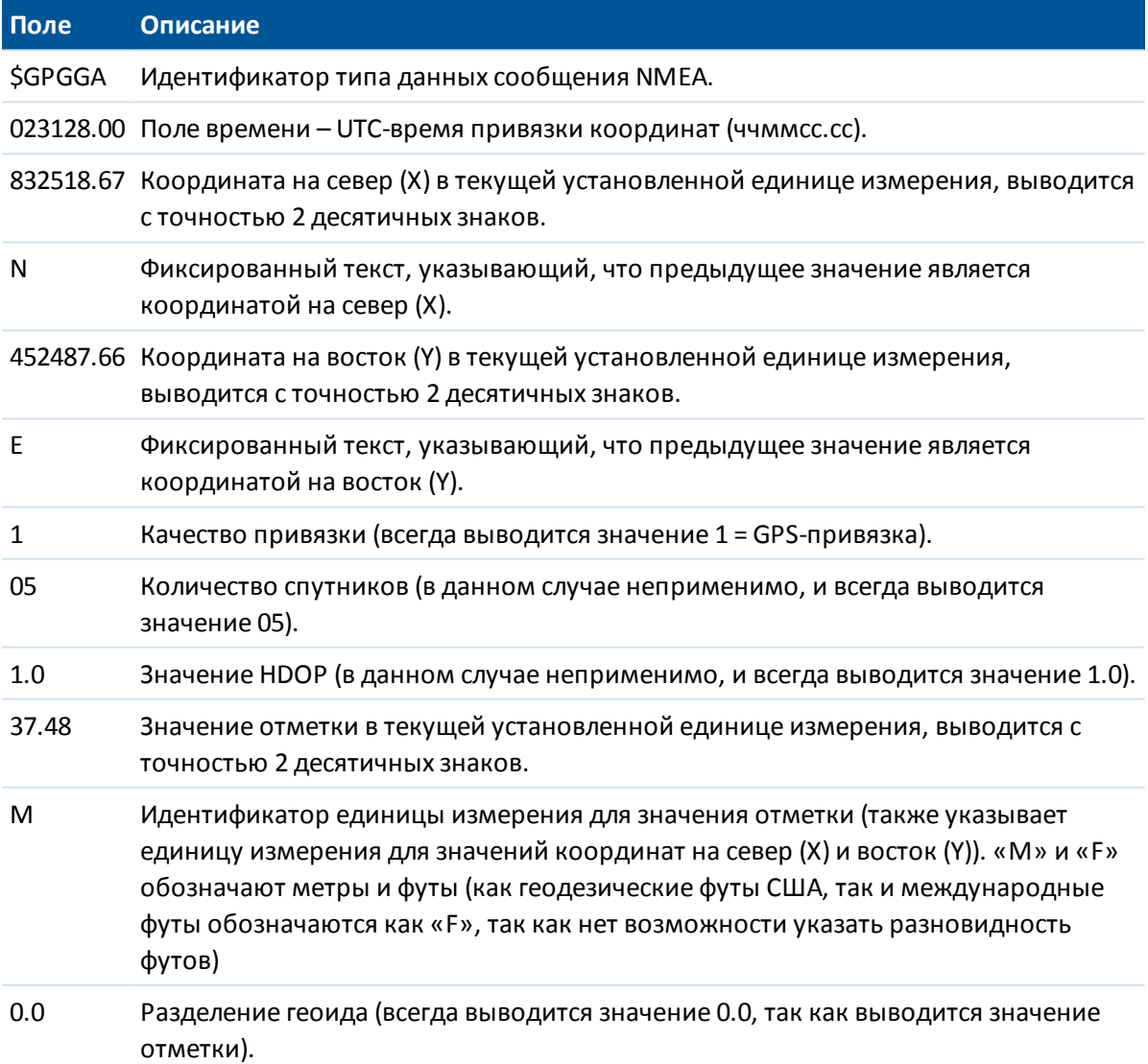

Trimble Access Съемка справкa **586**

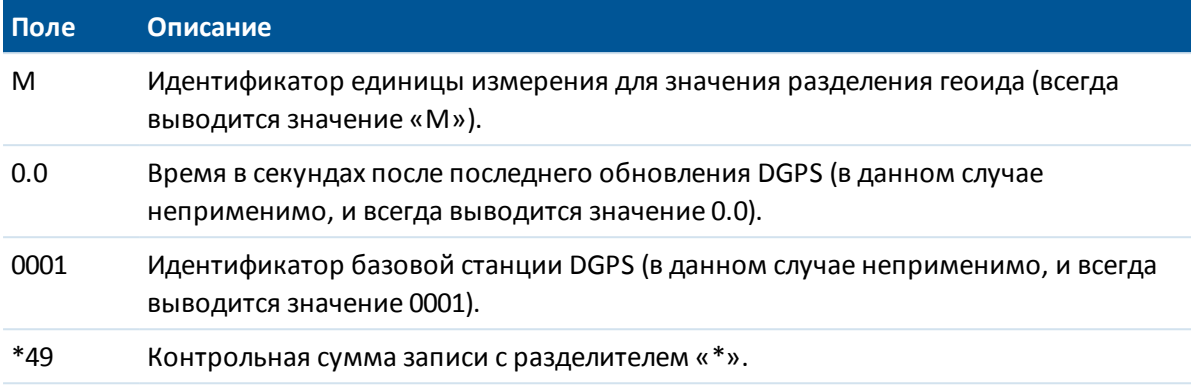

Если недоступны значения координат для вывода в сообщении в псевдо-формате NMEA GGA, разделенные запятыми поля записи координаты на север (X), координаты на восток (Y) и отметки будут пустыми.

# <span id="page-585-0"></span>**Параметры радиоканала**

Эти настройки используются для традиционных инструментов в роботизированном режиме. Необходимо установить те же значения параметров радиомодема инструмента, что и на контроллере.

*Примечание - Съемка не может обмениваться данными с электронным тахеометром, когда используется встроенная программа инструмента. После использования встроенной программы выберите Выход из меню Установка для возврата к меню Ожидание соединения.*

### **Настройка параметров радиоканала**

### **Настройка контроллера для обмена данными с роботизированным тахеометром Trimble**

- 1. В ПО меню Trimble Access нажмите *Настройки / Связь / Настройки радио* .
- 2. Чтобы избежать конфликтов с другим пользователем, введите уникальный номер радиоканала и идентификатора сети.
- 3. Нажмите *Принять.*

В случае подключения контроллера к инструменту посредством кабеля, Bluetooth или Wi-Fi, настройки радио в инструменте автоматически синхронизируются в соответствии с настройками контроллера.

#### **Совет -**

<sup>l</sup> Для настройки *Радио канала* и *Сетевого ID* инструмента без Съемка, выберите *Настройки радио* на электронном тахеометре через экранное меню *КЛ.* За дополнительной информацией обращайтесь к документации инструмента.

- <sup>l</sup> Для быстрого доступа к параметрам *Настройки радио* при подключении к инструменту с помощью кабеля или через Bluetooth, нажмите на значок инструмента в панели состояния, а затем нажмите и удерживайте значок Запуск Robotic.
- <sup>l</sup> Для быстрого доступа к параметрам *Настройки радио* без подключения к инструменту, нажмите на значок автоматического соединения в панели состояния, а затем нажмите *Радио*.

#### **Использование контроллера с внешним радио**

Вы можете подключить внешний радиомодем к контроллеру и затем использовать внешний радиомодем для соединения со следующими инструментами:

- Trimble VX Spatial Station
- тахеометр Trimble S Series
- Электронные тахеометры Spectra Precision FOCUS 30/35

Для создания этого соединения используйте одно из следующего:

- [Беспроводную технологию Bluetooth](#page-519-0) для соединения контроллера с TDL2.4.
- последовательный кабель для подключения контроллера.

Для использования роботизированного подключения к инструменту с помощью внешнего радиомодема необходимо изменить настройки порта радио на контроллере.

- 1. В ПО меню Trimble Access нажмите *Настройки / Связь / Настройки радио* .
- 2. Нажмите *Параметры,* затем нажмите *Внешний радиомодем*.
- 3. Если используется внешний радиомодем TDL2.4, выберите *Bluetooth* в поле *Порт контроллера*.
- 4. Нажмите *«Принять».*
- 5. Установите параметры *Радиоканал* и *ID Сети* в соответствии с параметрами, установленными на инструменте.
- 6. Нажмите *Принять.*

#### *Примечание -*

- <sup>l</sup> *Вы не можете заменить радиомодем Trimble VX Spatial Station или тахеометр Trimble S Series на радиомодем Trimble 5600 и наоборот поскольку эти технологии несовместимы.*
- <sup>l</sup> *В некоторых странах необходимо получить лицензию на использование радиочастот перед использованием системы. Убедитесь, что вы проверили положение в вашей стране.*

### **Параметры электронного уровня AT360**

Если активная цель имеет собственный датчик наклона и вы выполняете традиционную съемку, становится доступен электронный уровень, показывающий информацию о наклоне активной цели. Для настройки электронного уровня нажмите пункты *«Инструмент» / «Уровень»* в главном меню. Ниже перечислены параметры, доступные для настройки.

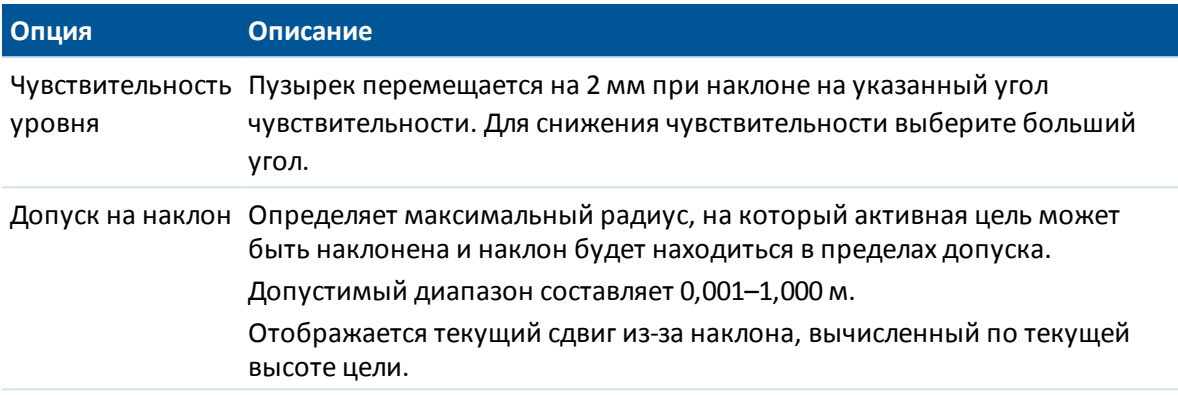

**Совет -** Страницу *Параметры электр. уровня AT360* также можно открыть одним из следующих способов:

- **Нажав значок Настройки в верхнем левом углу окна Электронный уровень.**
- <sup>l</sup> Нажмите программную кнопку *AT360* на экране *Параметры электр. уровня* для различных датчиков. Если подсоединено больше одного датчика наклона, изменение параметров электронного уровня для одного датчика повлияет на параметры электронного уровня всех подключенных датчиков наклона.

### **Калибровка электронного уровня**

Для калибровки электронного уровня нажмите программную клавишу *Калиб.,* и затем нажмите *Калибровка* чтобы начать. Отгоризонтируйте инструмент на откалиброванной опоре и закрепите его для предотвращения смещения. Нажмите *Начать.* Информация о калибровке сохраняется в проекте.

Точная калибровка электронного уровня имеет очень большое значение. Точность данных о наклоне, используемых для отображения электронного уровня и хранящихся с измеренными точками, полностью зависит от калибровки датчиков наклона, встроенных в активную цель. Использование неточно откалиброванного электронного уровня приведет к снижению точности координат, измеренных при горизонтировании при помощи электронного уровня. Калибровку электронного уровня необходимо проводить максимально тщательно, чтобы обеспечить стабильную регистрацию наиболее точных данных о наклоне.

**Эталонный уровень:** откалибруйте электронный уровень по должным образом откалиброванному физическому уровню. Точность показаний электронного уровня полностью зависит от точности физического уровня, использованного для его калибровки.

**Устойчивость вешки:** Во время калибровки электронного уровня вешка, на которой установлена активная цель, должна располагаться как можно ближе к вертикали и быть максимально неподвижной. На практике это означает необходимость использования хотя бы двуноги для удержания вешки в неподвижном состоянии.

**Прямолинейность вешки:** Любой изгиб вехи повлияет на наклон, измеренный датчиками активной цели. Ели после калибровки электронного уровня с использованием изогнутой вешки она будет заменена, точность измерения точек снизится. Кроме того, если после выполнения калибровки использованием прямой вешки будет использована изогнутая вешка, активная цель не будет установлена по отвесу, хотя электронный уровень будет показывать обратное, в результате точность измерения точек снизится.

**Небрежное обращение:** В случае небрежного обращения с активнйо целью, например в случае падения вехи, необходимо заново откалибровать электронный уровень.

Для получения дополнительной информации см. документацию к активной цели.

### **Отображение электронного уровня**

Для отображения электронного уровня нажмите функциональную клавишу *«Уровень».*

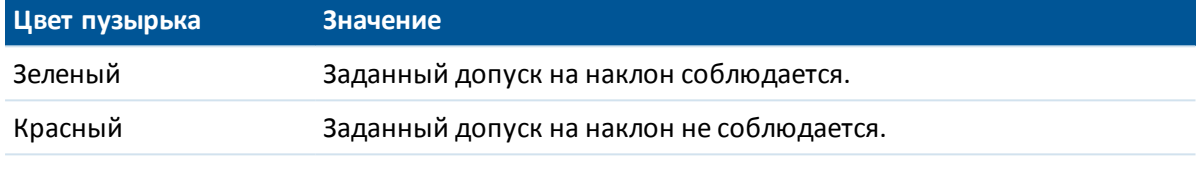

#### **Советы.**

- Для перемещения окна электронного уровня в другое место на экране нажмите и удерживайте электронный уровень и перетащите его.
- <sup>l</sup> Нажимайте сочетание клавиш **CTRL** + **Л** для отображения или скрытия электронного уровня в любом окне.

### **Связь**

При соединении с cканирующий тахеометр Trimble SX10 используйте экран *Связь*, чтобы изменить метод соединения, завершить съемку или отсоединиться от инструмента.

Нажмите на значок инструмента в панели состояния и затем нажмите кнопку *Связь* на экране *[Функции инструмента](#page-554-0)* . Иначе, в главном меню выберите *Инструмент / Функции инструмента / Связь.*

Для переключения с текущего метода соединения на другой, нажмите *Переключение на радиомодем в режиме LR* или *Переключение на Wi-Fi*.. Для автоматического переключения на USB, подключите кабель от инструмента к контроллеру.

Для завершения съемки нажмите *Заверш съемку*.

Для отключения от инструмента нажмите *Разъединение*. [Автоматическое подключение](#page-250-0) временно отключается при использовании функции *Разъединение.*

Информация о других методах соединения приведена в разделах:

[Параметры радиоканала](#page-585-0)

[Wi-Fi](#page-526-0)

### **Состояние аккумулятора**

Для перехода на экран *Состояние аккумулятора* сделайте одно из следующего:

- <sup>l</sup> В меню *Инструменты* нажмите *Состояние аккумулятора.*
- Нажмите на значок аккумулятора **в 135%** в панели состояния.

На экране *Состояние аккумулятора* отображается текущий уровень заряда аккумуляторов всех подсоединенных устройств, включая контроллер. Уровень заряда в процентах, отображаемый значком аккумулятора на панели состояния, соответствует аккумулятору, имеющему самый низкий из показанных на экране *Состояние аккумулятора* заряд.

*Примечание - Состояние аккумулятора TDL2.4 отображается только если TDL2.4 подсоединен к Trimble VX Spatial Station или тахеометр Trimble S Series.*

Для получения подробной информации сделайте следующее:

- Нажмите на значок аккумулятора контроллера, чтобы открыть экран состояния аккумулятора операционной системы
- <sup>l</sup> Нажмите на значок аккумулятора GNSS приемника, чтобы открыть окно *[Состояние](#page-597-0) [приемника](#page-597-0)* .
- <sup>l</sup> Нажмите на значок аккумулятора V10, чтобы открыть окно *[Настройки V10](#page-429-0)* .

## **Меню инструментов**

Меню *Инструмент* предоставляет доступ к информации о подключенном к контроллеру Trimble с программным обеспечением Trimble Access инструменте(ах) и служит для настройки параметров этого инструмента.

Подробнее об этом смотрите в разделах:

[Меню традиционных инструментов](#page-531-0)

<span id="page-590-1"></span>[Меню GNSS инструментов](#page-590-0)

# **Поддерживаемые GNSS приемники Trimble**

К контроллеру Trimble с программным обеспечением Trimble Access можно подключить следующие GNSS инструменты:

- системы комбинированной GNSS съемки Trimble: R10, R8s, R8, R6, R4, R2
- системы модульной GNSS съемки Trimble: R9s, NetR9 Geospatial, R7, R5
- KNK Trimble GeoExplorer Geo7X
- KNK Trimble GeoExplorer GeoXR
- <sup>l</sup> GNSS приемники Trimble серии SPS; SPS585, SPS77x, SPS78x, SPS88x, SPS75x, SPS85x, SPS985, SPS985L
- Приемники Spectra Precision®: SP60, SP80

*Примечание – Поскольку приемники SP60 и SP80 используют другое микропрограммное обеспечение GNSS, отличное от остальных поддерживаемых приемников, не все функции программного обеспечения Съемка будут доступны при работе с приемниками SP60 или SP80. Для получения подробной информации обратитесь к бюллетеню [Поддержка](~U̧Q�\|~<��Ub���3[T[����) [приемников SP60 и SP80 в Trimble Access](dG� �Jp�r�1�t�d��W�}%5�}�[).*

# <span id="page-590-0"></span>**Меню GNSS инструментов**

Если контроллер подключен к GNSS приемнику, отображается меню GNSS *Инструмента* . Доступные опции зависят от типа приемника, к которому подключен контроллер.

Список поддерживаемых приемников приведен в разделе [Поддерживаемые GNSS](#page-590-1) [приемники Trimble](#page-590-1).

*Примечание - Если к контроллеру также подключен традиционный инструмент, и вы производите комбинированную съемку, в меню Инструмент появятся дополнительные пункты. Подробнее об этом см. в разделе [Меню традиционного инструмента.](#page-531-0)*

Подробная информация о настройке GNSS инструментов приведена в следующих разделах:

[Функции GNSS](#page-591-0) [Спутники](#page-593-0) [Файлы приёмника](#page-595-0) [Координаты](#page-596-0) [Состояние приемника](#page-597-0) [Состояние GSM](#page-597-0) [Установки приёмника](#page-598-0) [Настройки эл. уровня GNSS](#page-599-0) [Калибровка магнитометра](#page-601-0) [Навигация на точку](#page-602-0) [Состояние сети RTK](#page-604-0) [Панорама V10](#page-427-0) [Камера](#page-149-0) [Состояние аккумулятора](#page-604-1)

# <span id="page-591-0"></span>**Функции GNSS-инструмента**

Для доступа к окну *функций GNSS* выполните одно из следующих действий:

- нажмите иконку инструмента на экране контроллера
- <sup>l</sup> в главном меню Съемка выберите пункты *«Инструмент» / «Функции GNSS»*
- нажмите и удерживайте клавишу Trimble

Окно *функций GNSS* доступно для традиционных GNSS-приемников. Используйте его для управления обычно используемыми функциями GNSS-приемника. В разделе *«Настройки Bluetooth»* отдельно настроить базовую станцию и подвижный приемник, а затем использовать *функции GNSS* для их переключения. Это значительно упрощает подключение базовой станции и подвижного приемника и управление ими.

Доступны следующие кнопки управления функциями GNSS:

- [Режим базы](#page-592-0)
- [Режим подвижного приемника](#page-592-1)
- [Bluetooth](#page-519-0)
- [Канал передачи данных](#page-592-2)
- Запуск съемки

- Закончить съемку
- Выключить приемник
- [Спутники](#page-593-0)
- [Положение](#page-596-0)
- [Навигация на точку](#page-602-0)
- [Импорт файлов](#page-595-0)
- [Состояние приемника](#page-597-0)

Если кнопка недоступна для выбора, то соответствующая функция неприменима для текущего режима или не подключен приемник для текущего выбранного режима.

Кнопки *«Режим базы»* и *«Режим подвижного приемника»* в окне функций GNSS могут иметь различные состояния. Функция активна, если кнопка выделена желтым цветом.

### <span id="page-592-0"></span>**Режим базы**

Если включен режим *«База»,* функция автосоединения будет пытаться подключить GNSSприемник Trimble, настроенный в поле *«Подключить GNSS-базу»* в окне настроек *Bluetooth.*

Если в этом поле приемник не настроен, эта функция попытается подключить GNSS-приемник Trimble на последовательном порту контроллера. Приемник, обнаруженный на последовательном порту, будет считаться базовой станцией, если программное обеспечение работает в режиме *«База».*

В режиме *«База»* кнопки *Запуск съемки* и *Закончить съемку* в окне *функций GNSS* запускают и прекращают съемку на базовой станции с использованием стиля съемки, выбранного на момент нажатия любой из этих кнопок.

Значок автосоединения показывает, работает ли программное обеспечение в режиме *«База».*

#### <span id="page-592-1"></span>**Режим подвижного приемника**

Если включен *режим подвижного приемника* , функция автосоединения будет пытаться подключить GNSS-приемник Trimble, настроенный в поле *«Подключить подвижный GNSSприемник»* в окне настроек *Bluetooth.*

Если в этом поле приемник не настроен, эта функция попытается подключить GNSS-приемник Trimble на последовательном порту контроллера. Приемник, обнаруженный на последовательном порту, будет считаться подвижным приемником, если программное обеспечение работает в режиме *«Подвижный приемник».*

В режиме *«Подвижный приемник»* кнопки *Запуск съемки* и *Закончить съемку* в окне *функций GNSS* запускают и прекращают съемку на подвижном приемнике с использованием стиля съемки, выбранного на момент нажатия любой из этих кнопок.

Значок автосоединения показывает, работает ли программное обеспечение в режиме *«Подвижный приемник».*

#### <span id="page-592-2"></span>**Канал передачи данных**

Вы можете использовать эту кнопку для соединения с радиомодемом, применяемого для организации канала передачи RTK данных, и настройки его параметров.

Когда инструмент работает в режиме *Подвижный приемник,* нажмите кнопку *Канал передачи данных* для перехода к окну настройки *Канал передачи данных подвижного приемника.*

Когда инструмент работает в режиме *База,* нажмите кнопку *Канал передачи данных* для перехода к окну настройки *Канал передачи данных базовой станции.*

Если отображаются программные кнопки *>Ровер* или *>База,* нажмите соответствующую кнопку для переключения режима и затем нажмите *Связь.*

Если съемка не запущена, вы можете выбрать тип используемого RTK-радиомодема и затем нажать *Связь* (если эта кнопка доступна) для подключения и настройки параметров радиомодема. После этого можно просмотреть и установить частоту, скорость передачи данных и другие настройки радиомодема, если они доступны для изменения на устройстве радиомодема, к которому подключен инструмент.

На этом экране вы не можете изменять настройки стиля съемки. В случае запуска съемки, когда в стиле съемки установлен *другой* тип радиомодема, система будет использовать этот радиомодем, а не радиомодем, установленный в окне *Функции GNSS.*

Если выполняется RTK-съемка, на экране отображается текущий используемый радиомодем, и подключить внешний радиомодем невозможно.

<span id="page-593-0"></span>Дополнительную информацию см. в разделе [Настройка канала передачи данных для работы с](#page-500-0) [радиомодемом.](#page-500-0)

# **Спутники**

Для просмотра текущей информации о спутниках, отслеживаемых приёмником, нажмите иконку спутника на панели состояния или выберите в главном меню пункт *Инструмент / Спутники.*

Спутники распознаются по номеру космического аппарата (SV).

- Номера GPS спутников начинаются с префикса "G".
- Номера ГЛОНАСС спутников начинаются с префикса "R".
- Номера ГЛОНАСС спутников начинаются с префикса "E".
- Номера QZSS спутников начинаются с префикса "J".
- Номера спутников BeiDou начинаются с префикса "С".
- Номера спутников OmniSTAR обозначаются как "OS".
- Спутники RTX обозначаются как "RTX".

Положение спутника может быть представлено в графическом виде на небосводе или в текстовом, в виде списка.

#### **Небосвод**

Для просмотра небосвода нажмите *График.*

- <sup>l</sup> Нажмите *Солнце* для просмотра графика, сориентированного на солнце.
- <sup>l</sup> Нажмите *Север* для просмотра графика, сориентированного на север.
- Внешняя окружность представляет горизонт или возвышение 0°

Trimble Access Съемка справкa **595**

- Внутренняя, сплошная зеленая окружность представляет настройку маски угла возвышения.
- Номер ИСЗ на этой диаграмме находится на строке соответствующего спутника.
- Спутники, которые отслеживаются, но не используются в получении координатного решения, показаны синим цветом.
- Центром окружности является зенит (возвышение 90°).
	- *Примечание* 
		- <sup>l</sup> *Нажмите на номер ИСЗ для просмотра информации о конкретном спутнике.*
		- <sup>l</sup> *Неисправный ИСЗ отображается красным цветом*

#### **Список спутников**

Для просмотра списка спутников, нажмите на кнопку *Список.*

- В списке спутников каждая горизонтальная строка данных относится к одному спутнику.
- <sup>l</sup> Азимут ( *Азм* ) и возвышение ( *Возв* ) определяет положение спутника на небосводе.
- Выводимая рядом с возвышением стрелка указывает на увеличение или уменьшение высоты спутника.
- Отношение сигнал-шум (С/Ш) указывает на мощность соответствующих спутниковых сигналов. Чем больше число, тем сигнал лучше.
- Если сигнал не отслеживается, то в соответствующей графе появляется пунктирная линия  $(----).$
- Галочка слева экрана указывает, задействован ли этот спутник в текущем решении, как показано в следующей таблице:

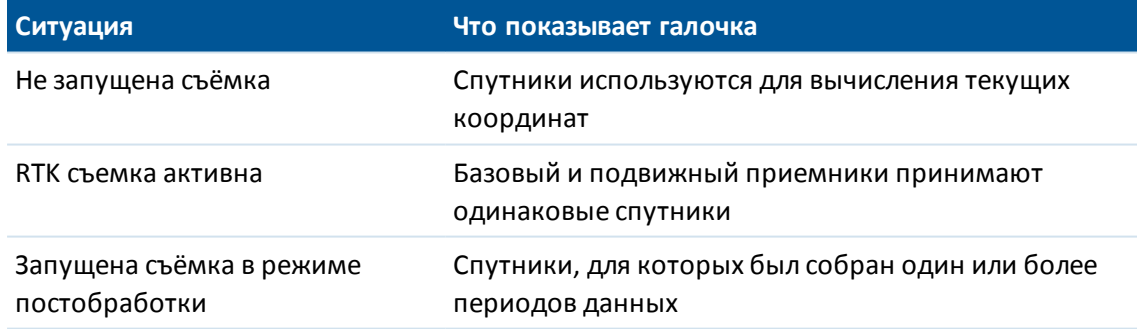

• Чтобы просмотреть дополнительную информацию об отдельном спутнике, нажмите на соответствующую строку.

Вы также можете выбрать следующие опции:

• Чтобы приемник прекратил отслеживать спутник, нажмите на значок спутника для вывода спутниковой информации и нажмите программную кнопку *Откл.*

*Примечание - Если Вы отключаете спутник, он остается отключенным до тех пор, пока Вы не включите его снова. Приемник помнит тот факт, что спутник отключен, даже когда находится в выключенном состоянии.*

• Чтобы изменить [маску возвышения](#page-343-0) и маску [PDOP](#page-343-1) для текущей съёмки, нажмите программную кнопку *Опции.*

- <sup>l</sup> Чтобы включить SBAS не во время съемки, нажмите *Опции* и установите флажок «Включить SBAS».
- <sup>l</sup> В съемке реального времени, нажмите программную кнопку *База,* чтобы увидеть, какие спутники отслеживаются базовым приемником. В столбцах *Az* и *Elev* не будут появляться значения, эта информация не включается в сообщения поправки, передаваемые базой.
- <sup>l</sup> При съёмке с постобработкой, в диалоге *Спутники* появляется программная кнопка *L1.* Нажмите её для просмотра списка периодов слежения для каждого спутника.

Значение в столбце *НепL1* представляет собой число непрерывно отслеживаемых циклов для данного спутника. Значение в столбце *ВсеL1* представляет собой число отслеживаемых циклов с момента запуска съёмки для данного спутника.

<sup>l</sup> Для двухчастотных приемников появится программная кнопка *L2.* Нажмите ее для отображения списков циклов, отслеженных на частоте L2 для каждого спутника.

Отобразится программная кнопка *SNR.* Нажмите *SNR,* чтобы вернуться к исходной странице и просмотреть информацию об отношении сигнал-шум для каждого спутника.

#### **Включение и выключение спутников SBAS**

При запуске при помощи Trimble Access съемки, настроенной для использования спутников SBAS, флажки соответствующих спутников необходимо установить на приемнике, чтобы они отслеживались. Для использования другого спутника SBAS удалите флажки спутников, которые использовать не следует, и установите флажок спутника, который приемник должен отслеживать. Чтобы сделать это:

- 1. Запустите съемку с выбранным стилем SBAS.
- 2. Нажмите иконку спутника.
- 3. Нажмите *Инфо,* затем введите номер PRN спутника, который необходимо включить или выключить.
- 4. Нажмите соответствующую *(Вкл / Выкл)* кнопку.

<span id="page-595-0"></span>Спутники SBAS будут доступны или нет до тех пор, пока вы не запустите новую съемку.

# **Файлы приёмника**

Если контроллер подключен к приемнику, поддерживающему эту функцию, вы можете передавать файлы между контроллером Trimble и приемником.

Функция *«Импорт из приемника»* доступен при использовании GNSS-приемника Trimble. Используйте эту функцию для удаления файлов с подключенного приемника или копирования файлов с подключенного приемника на контроллер.

#### *Примечание -*

- <sup>l</sup> *Для доступа к внешней памяти приемника, поддерживающего как внутреннюю, так и внешнюю память, выберите папку «Родительск.» в каталоге внутренней памяти, а затем нажмите пункт «Внешний».*
- <sup>l</sup> *Невозможно отменить удаление файлов на приемнике.*

Функция *«Экспорт на приемник»* доступна при использовании GNSS-приемника Trimble, в котором установлена карта памяти Compact Flash. Используйте эту функцию для копирования файлов с контроллера на подключенный приемник.

Можно передавать файлы только в **папку**[текущего проекта](#page-70-0) на контроллере и из нее. Для передачи файлов в папку **другого** проекта или из нее откройте проект в папке требуемого проекта (что, таким образом, изменяет ее на папку **текущего** проекта) и затем передавайте файлы. Или используйте Проводник Windows для копирования файлов в другую папку.

#### **Чтобы передать файлы из подсоединённого приёмника в контроллер**

- 1. В главном меню выберите *Инструмент / Файлы приемника / Импорт из приемника.* В появившемся списке показаны все файлы, которые хранятся в этом приемнике.
- 2. Нажмите на файл(ы), который Вы хотите импортировать. Рядом с выбранными файлами появятся галочки.

*Примечание - Чтобы просмотреть подробную информацию о файле, выделите имя файла и нажмите «Инфо». Чтобы удалить файл, выделите имя файла и нажмите «Удалить». Чтобы выбрать все файлы в текущей папке, нажмите «Все».*

- 3. Нажмите программную кнопку *Импорт.* Появится экран *Копирование файлов в контроллер Trimble.*
- 4. Нажмите программную кнопку *Запуск.*

#### **Чтобы передать файлы из контроллера в приемник**

- 1. В главном меню выберите *Инструмент / Файлы приемника / Экспорт на приемник.* В появившемся списке показаны все файлы, которые хранятся в папке текущего проекта в контроллере.
- 2. Нажмите на файл(ы), который вы хотите экспортировать. Рядом с выбранными файлами появятся галочки.
- 3. Нажмите программную клавишу *Экспорт.*
- <span id="page-596-0"></span>4. Нажмите программную клавишу *Запуск.*

### **Координаты**

Если контроллер подключен к GNSS/GPS-приемнику или используется контроллер со встроенным GPS-приемником, можно просматривать свои текущие координаты.

Нажмите *«Сохранить»* для сохранения текущих координат в базе данных проекта. *Примечание - При использовании контроллера со встроенным GPS-приемником подключенный GNSS-приемник всегда используется вместо встроенного GPS-приемника.*

Для просмотра плоских координат должны быть указаны проекция и трансформация ИГД.

Если задана высота антенны, то программное обеспечение вычисляет координаты наконечника вехи. Для просмотра координат антенны базы нажмите *«База».* Нажмите *«Опции»,* чтобы узнать, какие отображаются координаты:

WGS-84, На реф-эллипс, На плоскости, На плоскости (реф.-элл.), ГДСК (WGS84), [пикет со](#page-91-0) [смещением](#page-91-0) или USNG/MGRS.

Если используется GNSS-приемник со встроенным датчиком наклона, также отображается текущее расстояние.

<span id="page-597-0"></span>На этом экране к координатам не применяется коррекция за наклон; отображаются только неоткорректированные координаты.

### **Состояние приемника**

Чтобы просмотреть состояние источника питания и памяти подсоединенного GNSS приемника, GPS время (в секундах) и GPS неделю, выберите в главном меню *Инструмент / Состояние приемника.*

### **Состояние GSM**

Состояние GSM доступно только при использовании встроенных в приемники модемов.

*Примечание - Состояние GSM недоступно, если встроенный в приемник модем подключен к Интернету.*

Для просмотра мощности сигнала GSM и доступных операторов сотовой связи при использовании внутреннего GSM-модуля Trimble выберите пункты *«Инструмент» / «Состояние GSM»* в меню «Инструмент».

На экране *Состояние GSM* отображается состояние, переданное модемом во время выбора *Состояния GSM* или при нажатии клавиши *Освежить* .

Если вы установили PIN-код для SIM-карты и модем находится в заблокированном состоянии, вам необходимо ввести PIN-код SIM-карты для отправки на модем. PIN-код не сохраняется, но приемник остается разблокированным с помощью правильного PIN-кода до тех пор, пока вы не отключите питание и не включите его повторно.

*Примечание - После трех попыток разблокирования SIM-карты с помощью неверного PINкода SIM-карта блокируется за исключением осуществления экстренных вызовов. Отобразится запрос на ввод кода PUK (Personal Unblocking Key). Если вы не знаете PUK-код для своего модема, обратитесь к поставщику SIM-карты модема. После десяти безуспешных попыток ввода PUK-кода SIM-карта аннулируется и более не работает. В этом случае необходимо заменить карту.*

*Оператор связи* отображает текущий оператор связи. Значок домашней сети показывает, что текущий оператор связи является домашней сетью для активной SIM-карты. Значок роуминговой сети показывает, что текущий оператор связи не является домашней сетью.

*Выбрать сеть* отображает список операторов связи, полученный из сети сотовой связи.

При входе в меню состояния GSM или при нажатии кнопки *Освежить* модем запрашивает в сети сотовой связи список операторов связи. Плохой прием может привести к сокращению списка сетей, возвращаемого сетью, когда модем запрашивает его в сети.

Некоторые SIM-карты блокируются в определенных сетях. При выборе оператора связи, запрещенного главной сетью в системе, отображается одно из следующих сообщений: **Сбой выбора оператора связи** или **Сеть недоступна. Только экстренные вызовы** .

Выберите *Автоматически* для установки модема в режим «автоматического» выбора сети. Затем модем выполнит поиск всех операторов связи и попытается подключиться к наиболее подходящему оператору, который может быть или не быть домашней сетью.

При выборе какого-либо другого оператора связи в окне *Выбрать сеть* модем переходит в режим «ручного» выбора и пытается подсоединиться к выбранному оператору связи.

При выборе *Состояния GSM* или нажатии *Освежить* в «ручном» режиме модем ищет только последнего выбранного вручную оператора связи.

Для получения списка операторов связи, к которым вы можете подключиться, обратитесь к оператору сети, в которой вы зарегистрированы.

*Мощность сигнала* отображает мощность GSM-сигнала.

<span id="page-598-0"></span>*Версия МПО* отображает версию МПО модема.

## **Параметры приемника**

Чтобы увидеть настройки подключенного GNSS приёмника, в главном меню выберите пункт *Настройки приемника.* Иначе, нажмите и удерживайте на значке приемника в панели состояния, чтобы открыть окно *Настройки приемника.*

#### **Параметры электр. уровня**

Если приемник оснащен встроенными датчиками наклона, доступен электронный уровень.

- <sup>l</sup> Для настройки электронного уровня нажмите пункт *[«Уровень».](#page-599-0)*
- <sup>l</sup> Чтобы откалибровать электронный уровень, нажмите пункт *«Уровень»,* а затем пункт *[«Калиб.».](#page-599-0)*
- <sup>l</sup> Чтобы отобразить электронный уровень, нажмите пункт *«Уровень»,* а затем пункт *[«Уровень».](#page-599-0)*

#### **Wi-Fi**

При помощи ПО Trimble Access можно настроить параметры Wi-Fi на приемнике, оснащенном Wi-Fi. Для этого выполните приведенные ниже действия.

1. Выберите *«Инструменты»/ «Параметры приемника»* и нажмите *«Wi-Fi»* .

*Примечание - Программная клавиша «Wi-Fi» отображается, только если подключен приемник, но съемка не выполняется.*

- 2. Выберите *«Режим».* Поддерживается три режима:
	- «Выкл.»;
	- <sup>l</sup> «Точка доступа»: используйте этот режим для подключения к приемнику в качестве точки доступа максимального количества клиентов.
	- <sup>l</sup> «Клиент»: используйте этот режим, чтобы подключить приемник к существующей сети.

Trimble Access Съемка справкa **600**

#### *Примечание -*

- <sup>l</sup> *В приемнике R10 режим будет обновлен только после его перезапуска.*
- <sup>l</sup> *Время работы от аккумулятора можно продлить, установив для параметра «Режим» значение «Выкл.».*
- 3. Настройте параметры в соответствии с требованиями. Более подробные сведения см. в руководстве пользователя приемника.

<span id="page-599-0"></span>Совет. При помощи кнопок со стрелками изменяйте порядок отображения сетей.

# **Настройки эл. уровня GNSS**

Если приемник имеет собственный датчик наклона и вы выполняете GNSS съемку, становится доступен электронный уровень, показывающий информацию о наклоне приемника. Для настройки электронного уровня нажмите пункты *«Инструмент» / «Уровень»* в главном меню. Ниже перечислены параметры, доступные для настройки.

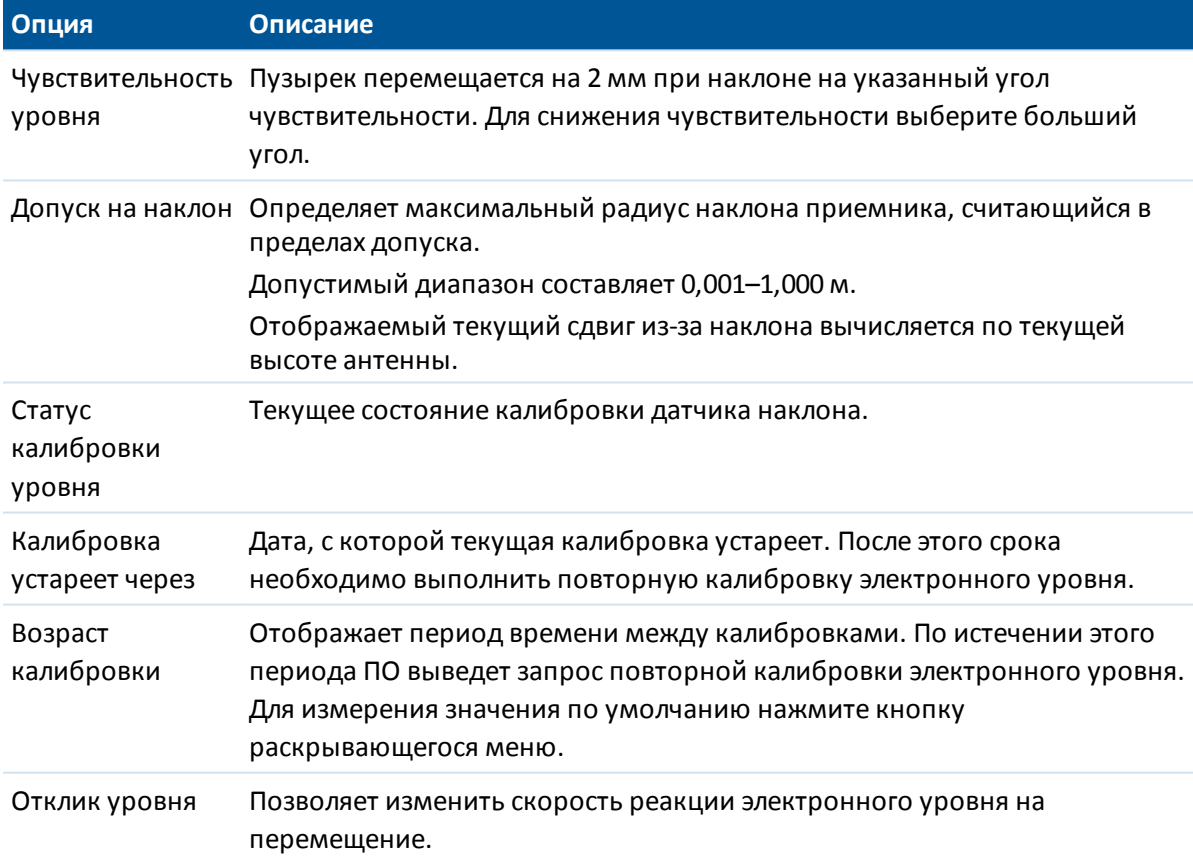

Совет - Страницу *Параметры электр. уровня GNSS* также можно открыть одним из следующих способов:

- <sup>l</sup> нажав значок «Настройки» в верхнем левом углу окна *«Электронный уровень».*
- Нажмите и удерживайте на значке приемника в панели состояния чтобы открыть экран *Параметры приемника,* затем нажмите *Электронный уровень*.
- <sup>l</sup> Нажмите программную кнопку *R10* на экране *Параметры электр. уровня* для различных датчиков. Если подсоединено больше одного датчика наклона, изменение параметров электронного уровня для одного датчика повлияет на параметры электронного уровня всех подключенных датчиков наклона.

### **Калибровка электронного уровня**

Для калибровки электронного уровня нажмите программную клавишу *Калиб.,* и затем нажмите *Калибровка* чтобы начать. Отгоризонтируйте инструмент на откалиброванной опоре и закрепите его для предотвращения смещения. Нажмите *ОК.*

**ПРЕДУПРЕЖДЕНИЕ -** При нажатии кнопки *«Отмена»* до завершения калибровки, предыдущие данные калибровки будут утрачены и электронный уровень не будет откалиброван.

#### *Примечание -*

- <sup>l</sup> *Приемник не обязательно должен отслеживать спутники для калибровки электронного уровня. Но так как в памяти приемника хранится время калибровки, важно чтобы на контроллере были установлены корректное время и часовой пояс.*
- <sup>l</sup> *Сведения о калибровке, включая параметр «Статус калибровки уровня», сохраняются в проекте. Их можно просмотреть, нажав «Проекты» / «Просмотр проекта».*

Точная калибровка электронного уровня имеет очень большое значение. Точность данных о наклоне, используемых для отображения электронного уровня и хранящихся с измеренными точками, полностью зависит от калибровки датчиков наклона, встроенных в GNSS-приемник. Использование неточно откалиброванного электронного уровня приведет к снижению точности координат, измеренных при горизонтировании при помощи электронного уровня. Калибровку электронного уровня необходимо проводить максимально тщательно, чтобы обеспечить стабильную регистрацию наиболее точных данных о наклоне.

**Эталонный уровень:** откалибруйте электронный уровень по должным образом откалиброванному физическому уровню. Точность показаний электронного уровня полностью зависит от точности физического уровня, использованного для его калибровки.

**Устойчивость вешки:** вовремя калибровки электронного уровня вешка, на которой установлен GNSS-приемник, должна располагаться как можно ближе к вертикали и быть максимально неподвижной. На практике это означает необходимость использования хотя бы двуноги для удержания вешки в неподвижном состоянии.

**Прямолинейность вешки:** любо изгиб вехи повлияет на наклон, измеренный датчиками GNSSприемника. Ели после калибровки электронного уровня с использованием изогнутой вешки она будет заменена, точность измерения точек снизится. Кроме того, если после выполнения калибровки использованием прямой вешки будет использована изогнутая вешка, GNSSприемник не будет установлен по отвесу, хотя электронный уровень будет показывать обратное, в результате точность измерения точек снизится.

**Температура:** на работу датчиков наклона влияет температура инструмента. GNSS-приемник отменит калибровку, если текущая внутренняя температура приемника будет отличаться более чем на 30°C от температуры на момент выполнения текущей калибровки. При этом потребуется заново откалибровать электронный уровень.

**Небрежное обращение:** В случае небрежного обращения с GNSS-приемником, например в случае падения вехи, необходимо заново откалибровать электронный уровень. Дополнительные сведения см. в руководстве к приемнику.

### **Отображение электронного уровня**

Для отображения электронного уровня нажмите функциональную клавишу *«Уровень».*

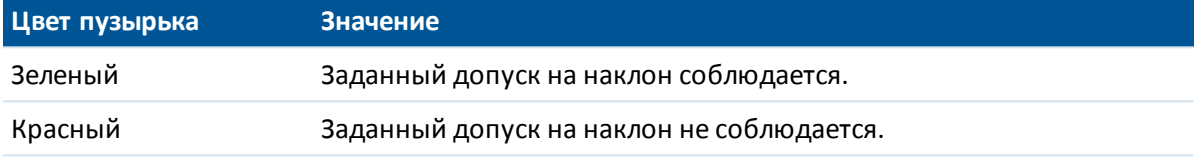

**Советы.**

- Для перемещения окна электронного уровня в другое место на экране нажмите и удерживайте электронный уровень и перетащите его.
- <sup>l</sup> Нажимайте сочетание клавиш **CTRL** + **Л** для отображения или скрытия электронного уровня в любом окне.

<span id="page-601-0"></span>См. тж.: *[Автоматическое измерение наклона](#page-398-0)* и *[Предупреждение о наклоне.](#page-398-0)*

# **Калибровка магнитометра**

*Примечание - В этом разделе описан процесс калибровки магнитометра приемника R10. Информация о калибровке магнитометра V10, приведена в разделе [Калибровка](#page-431-0) [магнитометра V10.](#page-431-0)*

Правильная калибровка магнитометра имеет важнейшее значение при съемке [точек с](#page-395-0) [компенсацией наклона.](#page-395-0) Магнитометр вычисляет направление наклона антенны. Информация с магнитометра также используется для оценки точности измерений точек. Неправильная калибровка приводит к снижению точности измерения координат при съемке точек с компенсацией наклона.

**ПРЕДУПРЕЖДЕНИЕ -** Точность работы магнитометра зависит от нахождения рядом с ним металлических объектов (например, автомобилей или строительной техники) или объектов, создающих электромагнитное излучение (например, высоковольтные линии или подземные силовые кабели). Всегда выполняйте калибровку магнитометра вдали от источника электромагнитных полей. На практике это обычно означает работу вне помещений.

*Примечание - Выполнение калибровки магнитометра рядом с источниками магнитных помех не "устранит" помехи, вызванные этими объектами.*

#### **Калибровка магнитометра**

- 1. На экране *Инструменты* нажмите *Параметры электр. уровня* и затем *Калиб.*
- 2. Снимите приемник с вехи.
- 3. Для выполнения калибровки магнитометра нажмите *Калибровка.*
- 4. Нажмите *Запуск* , затем поверните приемник как показано на экране как минимум в 12 ти различных направлениях, пока калибровка не будет завершена.
- 5. Установите приемник на веху.
- 6. Для выполнения юстировки магнитометра, с помощью электронного уровня убедитесь, что веха находится в вертикальном положении и нажмите *Калибровка.*
- 7. Нажмите *Запуск* , затем медленно и плавно поворачивайте приемник вокруг вертикальной оси, пока калибровка не будет выполнена.

#### *Примечание -*

- <sup>l</sup> *Для достижения наилучшей точности измерений в плане, компания Trimble рекомендует калибровать датчик наклона и магнитометр приемника при каждой замене аккумулятора.*
- <sup>l</sup> *Калибровка датчика наклона аннулирует юстировку магнитометра. Всегда выполняйте юстировку магнитометра после калибровки датчика наклона.*
- <sup>l</sup> *Магнитометр менее чувствителен к температуре, нежели датчик наклона. Однако, если текущая температура внутри приемника отличается более чем на 30 градусов Цельсия от температуры, при которой выполнялась калибровка, калибровка датчика наклона аннулируется. При этом также аннулируется юстировка магнитометра.*
- <sup>l</sup> *Если были нарушены правила эксплуатации GNSS приемника (например, произошло падение с вехи), необходимо выполнить повторную калибровку датчика наклона и магнитометра.*
- <sup>l</sup> *Если вы нажмете Отмена до окончания процесса калибровки, будет использоваться предыдущая калибровка магнитометра.*
- <sup>l</sup> *Приемник не должен обязательно отслеживать спутники при выполнении калибровки магнитометра. Однако, поскольку время калибровки фиксируется в приемнике, важно, чтобы в контроллере было установлено точное время и временная зона.*
- <span id="page-602-0"></span><sup>l</sup> *Подробная информация о калибровке сохраняется в проекте, ее можно посмотреть в Проекты / Просмотр проекта.*

### **Навигация на точку**

Если контроллер подключен к GNSS приемнику или используется контроллер со встроенным GPS приемником, можно выполнить навигацию на точку. Использование GNSS / GPS позволяет выполнять навигацию на точку без запуска съемки.

Если запущена традиционная съемка, также можно выполнить навигацию на точку. Во время традиционной съемки, если контроллер подключен к GNSS приемнику или используется

контроллер со встроенным GPS-приемником, можно продолжать навигацию на точку в случае потери захвата. Нажмите кнопку *GNSS* и затем выполните навигацию на точку.

При запуске функции *Навигация на точку* используются параметры последнего использованного для работы стиля GNSS съемки.

**ВНИМАНИЕ -** Для использования встроенного GPS-приемника контроллера TSC3 или Trimble Slate Контроллер, необходимо установить для GPS формат *NMEA* (это формат по умолчанию). Если установлен формат *Бинарный SiRF,* использовать встроенный GPS-приемник невозможно. Для установки формата нажмите кнопку Windows и в открывшемся меню *Пуск* выберите пункт *SatViewer* . На вкладке *GPS* установите флажок *NMEA* .

#### *Примечание -*

- <sup>l</sup> *При использовании планшетного контроллера или контроллера Geo7X/GeoXR настройка не требуется.*
- <sup>l</sup> *При использовании контроллера со встроенным GPS-приемником подключенный GNSS-приемник всегда используется вместо встроенного GPS-приемника.*
- <sup>l</sup> *Если вы используете GNSS приемник, который может отслеживать сигналы SBAS, то когда прервана радио связь, вы можете использовать координаты SBAS вместо автономных координат. Чтобы использовать координаты SBAS, установите в стиле съемке для параметра дифференциальной спутниковой съемки значение «SBAS».*

### **Навигация к точке**

- 1. Сделайте одно из следующего:
	- <sup>l</sup> Выберите точку на карте, к которой собираетесь двигаться. Нажмите и удерживайте на карте, затем выберите пункт *Навигация на точку* из контекстного меню.
	- <sup>l</sup> Выберите *Инструмент / Навигация* на точку в главном меню.
- 2. Заполните остальные поля и нажмите *Запуск.* Появится экран графического отображения.
- 3. Используйте стрелку как указатель направления на точку, которая показана в виде перекрестия. Когда вы приближаетесь к точке, стрелка исчезнет, и точка будет показана символом мишени. При приближении к цели также появлется сетка и изменяется масштаб.
- 4. Когда Вы окажетесь на точке, перекрестие накрывает мишень.
- 5. При необходимости, обозначьте эту точку.

#### **Советы.**

- <sup>l</sup> Чтобы сохранить точку, нажмите пункт *«Координаты»,* а затем *«Сохранить».*
- При навигации с использованием контроллера Trimble можно использовать встроенный компас в качестве вспомогательного средства для навигации. Дополнительные сведения см. в разделе [Компас.](#page-527-0)

# <span id="page-604-0"></span>**Состояние сети RTK**

Когда в процессе съемки реального времени базовая станция или сетевой сервер, откуда поступают данные базовой станции, передает сообщения о состоянии, появляется пункт меню *Состояние сети RTK.* Страница, вызываемая при помощи этого пункта меню, содержит отчет о состоянии сервера базовой станции, параметры, поддерживаемые базовой станцией (такие как *RTK по требованию* ), а также позволяет настраивать извещения и сохранять сообщения о состоянии в текущем проекте.

Если вы выбрали окошко меню *Всплывающие сообщения новой Станции поправок* , сообщения от станции поправок или сетевого сервера будут всплывать на экране.

<span id="page-604-1"></span>Если вы выбрали вариант *Сохранять Станцию поправок* , сообщения от станции поправок или сетевого сервера будут сохраняться в базе данных текущего проекта.

### **Состояние аккумулятора**

Для перехода на экран *Состояние аккумулятора* сделайте одно из следующего:

- <sup>l</sup> В меню *Инструменты* нажмите *Состояние аккумулятора.*
- Нажмите на значок аккумулятора $\rightarrow$  35% в панели состояния.

На экране *Состояние аккумулятора* отображается текущий уровень заряда аккумуляторов всех подсоединенных устройств, включая контроллер. Уровень заряда в процентах, отображаемый значком аккумулятора на панели состояния, соответствует аккумулятору, имеющему самый низкий из показанных на экране *Состояние аккумулятора* заряд.

*Примечание - Состояние аккумулятора TDL2.4 отображается только если TDL2.4 подсоединен к Trimble VX Spatial Station или тахеометр Trimble S Series.*

Для получения подробной информации сделайте следующее:

- Нажмите на значок аккумулятора контроллера, чтобы открыть экран состояния аккумулятора операционной системы
- <sup>l</sup> Нажмите на значок аккумулятора GNSS приемника, чтобы открыть окно *[Состояние](#page-597-0) [приемника](#page-597-0)* .
- <sup>l</sup> Нажмите на значок аккумулятора V10, чтобы открыть окно *[Настройки V10](#page-429-0)* .

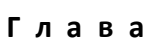

# **Система координат**

# **Система координат**

Система координат состоит из проекции и трансформации ИГД, а также иногда и дополнительного уравнивания в плане и по высоте.

При создании проекта выберите систему координат одним из перечисленных ниже способом:

- [Только масштабный коэффициент](#page-608-0)
- Выбор из библиотеки
- Ввод параметров вручную
- [Без проекции и ИГД](#page-610-0)
- [Передаваемые RTCM-данные](#page-611-0)
- [SnakeGrid](#page-612-0) (эта опция доступна только при включенной опции [Расширенные](#page-286-0) [геодезические функции\)](#page-286-0).

При необходимости калибровки участка GNSS или изменения параметров вручную после выбора системы координат, выбрав пункт меню *Проекты / Свойства проекта / Система координат.*

При редактировании параметров системы координат проекта, выбранной из библиотеки, Trimble Access изменяет имя этой системы координат для указания, что пользователь внес некоторые изменения. Если система координат:

- Выбрана из библиотеки:
	- <sup>l</sup> В поле *Система координат* отображается "ИмяЗоны (ИмяСистемы)".
	- При смене модели геоида или высоты проекта, имя системы координат не изменяется.
	- При любом редактировании проекции или параметров ИГД, имя системы координат изменяется на "Местная Сист Коорд". Чтобы отменить эти изменения и вернуть оригинальное имя системы координат, необходимо повторно выбрать эту систему координат из библиотеки. Если вы выполняете новую GNSS калибровку существующей системы координат "Местная Сист Коорд", имя системы координат останется "Местная Сист Коорд".
	- При завершении GNSS калибровки имя системы координат изменяется на "ИмяЗоны (Местн СК)". Если вы отменяете калибровку (вводом параметров) имя системы координат возвращается к оригинальному названию.
- 18 Система координат
	- При любом редактировании параметров Коррекции в плане или Коррекции по высоте имя системы координат изменяется на "ИмяЗоны (Местн СК)". Если вы отменяете эти изменения, имя системы координат возвращается к оригинальному названию.
	- <sup>l</sup> Если установлено *Без проекции и ИГД*, при завершении GNSS калибровки имя системы координат изменяется на "Местная Сист Коорд".
	- <sup>l</sup> Если установлен *Ввод параметров вручную*, имя системы координат изменяется на "Местная Сист Коорд".

При изменении вручную или при помощи калибровки параметров системы координат, вы должны сделать это до того, как будете рассчитывать точки смещения или пересечения или точки выноса в натуру в местной системе координат.

Чтобы установить для проекта *[наземную систему координат](#page-609-0)*, выберите опции *Выбор из библиотеки* или *Ввод* параметров вручную.

<span id="page-606-0"></span>Для настройки системы координат, доступной в ПО Съемка, используйте ПО Coordinate System Manager. Дополнительные сведения см. в [Настройка базы данных системы координат](#page-606-0).

# **Настройка базы данных системы координат**

Можно настроить базу данных системы координат, используемую ПО Съемка. Это позволит:

- Сократить количество систем координат, доступных в ПО Съемка, чтобы в ПО были только необходимые системы координат.
- Настроить существующие определения систем координат или добавить новые определения системы координат.
- <sup>l</sup> Включить GNSS-калибровки участка в библиотеку систем координат.

Необходимо использовать ПО Coordinate System Manager для изменения базы данных системы координат (CSD) и последующей передачи измененной базы данных в папку [System files] на контроллере Trimble. Если файл [custom.csd] существует в папке [System files], ПО Съемка использует базу данных custom.csd вместо базы данных системы координат, встроенной в ПО Съемка.

*Примечание. ПО Coordinate System Manager устанавливается одновременно с ПО Trimble Office, например Trimble Business Center.*

Советы по использованию ПО Coordinate System Manager

- <sup>l</sup> Для выбора нескольких параметров нажимайте **CTRL** или **SHIFT.**
- Чтобы скрыть записи, щелкните правой кнопкой выбранный пункт и выберите *Скрыть.*
- <sup>l</sup> Для отображения скрытых записей выберите *Просмотр / Скрытые записи.* Скрытые записи отображаются с темно-красным значком.
- Для отображения скрытых записей щелкните правой кнопкой скрытую(ые) запись(и) и снимите флажок *Скрыть.*

Дополнительные сведения см. в справке ПО Coordinate System Manager.

Существует несколько способов использования ПО Coordinate System Manager для настройки систем координат. Выберите наилучший вариант из приведенных далее.

Trimble Access Съемка справкa **608**

### **Сокращение библиотеки систем координат до одной или нескольких систем координат, зон и участков**

- 1. Запустите ПО Coordinate System Manager на офисном компьютере.
- 2. Выполните одно или несколько приведенных ниже действий, чтобы скрыть элемент:
	- <sup>l</sup> Система координат: в левой части вкладки *Системы координат* выберите необходимую(ые) систему(ы) координат, нажмите правой кнопкой и выберите *Скрыть.*
	- <sup>l</sup> Зона: в левой части вкладки *Системы координат* выберите систему координат, в правой части, выберите необходимую(ые) зону(ы), щелкните правой кнопкой и выберите *Скрыть.*
	- <sup>l</sup> Участок: на вкладке *Участки* щелкните правой кнопкой нежелательный участок(ки) и выберите *Скрыть.*
- 3. Выберите *Файл / Сохранить как.*
- 4. Назовите файл [custom.csd] и нажмите **Сохранить.**

По умолчанию файл сохраняется в [Program Files\Common Files\Trimble\GeoData] с расширением \*.csd.

#### **Экспорт только систем координат определенных пользователем**

- 1. Запустите ПО Coordinate System Manager на офисном компьютере.
- 2. Выберите *Файл / Экспорт.*
- 3. Выберите *Только пользовательские записи* и нажмите **OK.**
- 4. Назовите файл [custom] и нажмите **Сохранить.**

По умолчанию файл сохраняется в [Program Files\Common Files\Trimble\GeoData] с расширением \*.csw.

*Примечание. Если данные GNSS-калибровки участка были сохранены посредством ПО Trimble Office, участок с назначенным именем добавляется на вкладке Участки и при необходимости создается группа «Участок» на вкладке Системы координат. При создании системы координат, которая включает в себя участки, сохраненные в ПО Trimble Office и на вкладке Участки. Группа «Участок» на вкладке Системы координат содержит подробные сведения о системе координат, относящиеся к участкам, сохраненным на вкладке Участки, но подробные сведения калибровки сохраняются только на вкладке Участки.*

#### **Передача созданных систем координат**

Можно передавать файлы на контроллер посредством служебной программы Trimble Data Transfer или технологии Microsoft ActiveSync. Чтобы ПО Съемка могло использовать файл, он должен называться [custom.csd].

Файл, передаваемый служебной программой Trimble Data Transfer, автоматически переименовывается и сохраняется в папку [System files]. При передаче файла посредством Windows Mobile Device Center необходимо скопировать файл в папку [System files], а затем присвоить ему имя [custom.csd].

18 Система координат

Дополнительную информацию по передаче файла с контроллера Trimble на офисный компьютер см. в разделе Trimble Access*Справка*.

При появлении диалогового окна *Открыть* выберите *Файлы CSD (\*.csd)* или *Файлы CSD (\*.csw)* из списка *Тип файлов.*

#### **Выбор созданной системы координат в ПО Съемка**

- 1. В главном меню выберите *Проекты / Новый проект* .
- 2. В диалоге создания проекта, введите *Имя проекта.*
- 3. В группе *Свойства* нажмите кнопку *Сист коорд* .
- 4. Выберите *Выбор из библиотеки* и при необходимости нажмите *След.*
- 5. Если это новый файл custom.csd, появится предупреждение. Нажмите *OK* для подтверждения.
- 6. В поле *Системы* выберите *[Пользовательские участки].*
- 7. В поле *Участок* выберите необходимый участок.
- 8. При необходимости выберите модель геоида.
- 9. Нажмите *Сохранить* для возврата к диалоговому окну *Новый проект.*
- <span id="page-608-0"></span>10. В диалоговом окне *Новый проект* нажмите *Принять* для сохранения проекта.

# **Только масштабный коэффициент**

Используйте это тип проекции когда Вы делаете съемку только традиционным инструментом с местным масштабным коэффициентом. Эта опция полезна для территорий где используется местный масштабный коэффициент при преобразовании в местную систему координат.

Для выбора проекции только с масштабным коэффициентом:

- 1. Создайте новый проект.
- 2. Выберите пункт *Только масштабный коэффициент* из меню *Выбор системы координат.*
- 3. Введите значение в поле *Масштаб* и нажмите *Сохранить.*

### **Проекция**

Проекция используется для преобразования местных геодезических координат в местные зональные координаты.

*Примечание : Для правильной коррекции расчета уровня моря и дальнейшего применения его для координат на плоскости, введите соответствующее значение высоты проекта по умолчанию для Съемка.*

Измерения GNSS основаны на опорном эллипсоиде WGS-84. Для работы с местными зональными координатами необходимо определить проекцию и трансформацию ИГД. 18 Система координат

Вы можете определить проекцию:

- при создании проекта, когда предоставляется выбор системы координат (выбор из списка или ввод параметров вручную)
- в процессе съемки (Вы рассчитываете значение, выполняя калибровку)
- в программном обеспечении Trimble Business Center при передаче данных.

Не изменяйте систему координат или калибровку после выноса точек в натуру, расчёта смещения или точек пересечения.

Если определены проекция и преобразование ИГД, Вы можете уменьшить разницу между координатами WGS-84 и местными плоскими координатами путем выполнения калибровки участка.

### <span id="page-609-0"></span>**Система координат на поверхности земли**

Если вам необходимы координаты на поверхности земли, вместо уровня проекции, используйте систему координат на поверхности земли. Когда вы выбираете эту систему, расстояния на плоскости будут равны расстояниям на поверхности земли.

Чтобы установить систему координат на поверхности при создании проекта:

- 1. Определите систему координат для проекта. Выберите пункт *Выбор из библиотеки* или *Ввод параметров вручную.*
- 2. Чтобы использовать систему координат на поверхности земли нажмите кнопку перевода на следующую страницу и затем в поле *Координаты* сделайте одно из следующего:
	- <sup>l</sup> Чтобы ввести масштаб вручную, выберите *На поверхности земли (Ввести масштаб вручную).*
	- <sup>l</sup> Чтобы программное обеспечение Съемка рассчитало масштаб, выберите *На поверхности земли (Рассчитать масштаб).* Введите значения в группу *Расположение проекта* для расчета масштаба.

Расчет масштаба позволяет установить масштаб проекции в группе «Расположение проекта», чтобы в группе «Расположение проекта» комбинированный масштаб (масштаб точки, умноженный на масштаб уровня моря) был равен 1.

Программное обеспечение Съемка установит для проекции соответствующий наземный масштаб.

3. Чтобы добавить смещения к координатам, введите значения в поля *Условный сдвиг на север* и *Условный сдвиг на восток,* если это необходимо.

#### *Примечание -*

<sup>l</sup> *При работе с наземной системой координат, расстояние на поверхности земли, выдаваемое программным обеспечением, может отличаться от расстояния на плоскости. Вычисленное наземное расстояние - простое эллипсоидальное расстояние, посчитанное на средней высоте над эллипсоидом. Однако наземное расстояние вычисляется между точками с координатами на поверхности земли и поэтому основано на системе координат, обеспечивающей комбинированный масштабный коэффициент равный единице для местоположения проекта.*

- 18 Система координат
	- <sup>l</sup> *Используйте смещения, чтобы отличить координаты на поверхности от неизмененных координат на плоскости.*

# **Высота проекта**

Высота проекта может быть определена как часть описания системы координат при создании нового проекта. Чтобы узнать ее, выберите пункт *Проекты / Свойства проекта* для системы координат в диалоговом окне *Библиотека* или *Ввод проекции вручную* .

Если точка не имеет возвышения, то программное обеспечение Съемка использует высоту проекта для расчётов. Если Вы объединяете GNSS и двумерные данные, установите в поле *Высота* примерное значение высоты места съёмки. Эта высота используется для 2D точек, чтобы вычислить расстояния на плоскости или на эллипсоиде от измеренных расстояний на поверхности земли. Эта высота используется для 2D точек, чтобы вычислить расстояния на плоскости или на эллипсоиде от измеренных расстояний на поверхности земли.

Если Вы определили проекцию и выполняете 2D съемку, Вы должны ввести значение для высоты проекта, как приблизительную высоту участка. Это необходимо для уменьшения разницы между измеренными расстояниями на земной поверхности и расстояниями на эллипсоиде, а также для расчёта координат.

<span id="page-610-0"></span>Если вы редактируете высоту проекта (или любой другой параметр локального участка) после калибровки, то калибровка станет неверной и должна быть выполнена заново.

# **Без проекции и ИГД**

Чтобы выбрать систему координат без определённой проекции и ИГД, при создании проекта:

- 1. Нажмите кнопку *Сист коорд* и выберите *Без проекции* и *ИГД* .
- 2. В поле *Координаты* установите *На земной поверхности* и введите значение (среднюю высоту участка) в поле *Высота для проекта* для использования наземных координат после калибровки участка. Иначе в поле *Координаты* поставьте *На плоскости* .
- 3. Включите флажок *Использовать модель геоида* и выберите необходимую для высотного уравнивания Геоида / Наклонной плоскости модель геоида после калибровки участка.

**Совет -** Для автоматического заполнения поля *Высота для проекта* нажмите *Здесь* для использования текущей высоты, определенной GNSS приемником в автономном режиме, или нажмите *Точка* для использования высоты точки из проекта или связанного файла.

Некоторые измеренные при помощи GNSS точки отображаются только в WGS-84 координатах. Некоторые измеренные при помощи традиционных инструментов точки отображаются с нулевыми (?) координатами.

Программное обеспечение Съемка позволяет осуществлять калибровку для расчета поперечной проекции Меркатора и преобразования ИГД Молоденского по трем параметрам с использованием предоставленных контрольных пунктов. Проекционная высота используется для расчета масштабного коэффициента, так чтобы наземные координаты могли быть рассчитаны с высотной координатой (возвышением над эллипсоидом).

# <span id="page-611-0"></span>**Передача RTCM-данных**

Провайдер сетевых RTK-поправок может настроить сеть VRS для передачи сообщений RTCM, содержащих некоторые из параметров определения системы координат. Когда для *Формата передачи* установлено значение RTCM RTK, и сообщения определения передаваемой ИГД передаются посредством сети VRS, Съемка может использовать это для предоставления определения ИГД и эллипсоида для проекта.

При создании нового проекта с передаваемыми RTCM-данными выберите *Передаваемые RTCM-данные* на экране выбора системы координат вместе с соответствующими параметрами проекции.

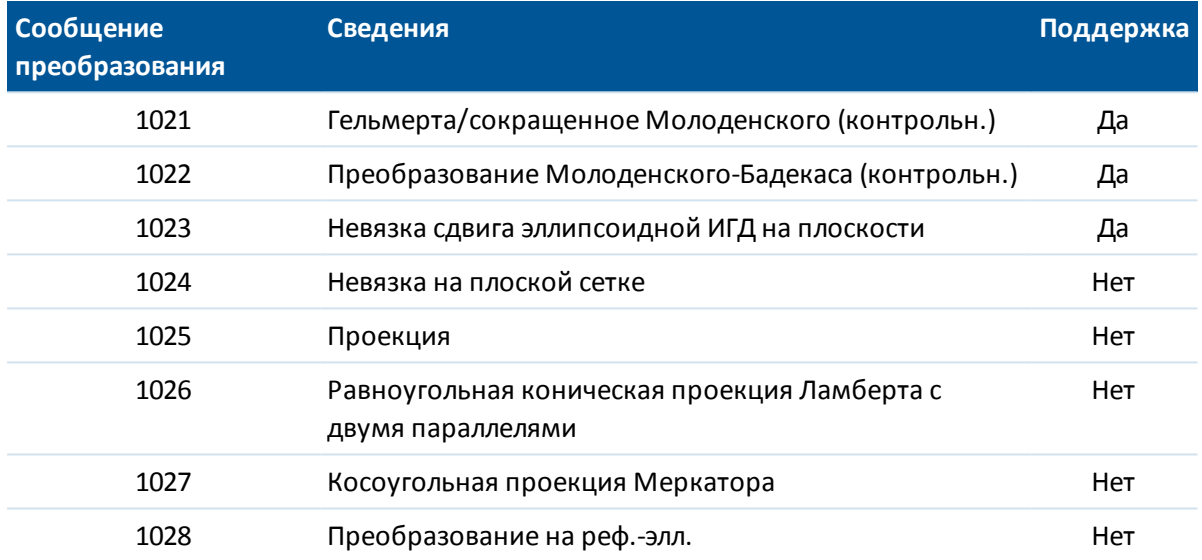

Съемка поддерживает подгруппу параметров преобразования RTCM, как показано ниже:

Сообщение о передаче RTCM-данных должно содержать контрольное сообщение 1021 или 1022. Оно определяет тип других сообщений, которые будут присутствовать. Все прочие сообщения являются необязательными

Значения сдвига ИГД по сетке передаются в установленные промежутки времени для сетки, окружающей участок, на котором вы работаете. Размер сетки, для которой идет передача, зависит от плотности исходных данных сетки. Для выполнения преобразований системы координат файл сетки, созданный Съемка, должен содержать сетки со сдвигом, охватывающие местоположение точек, которые вы преобразуете. При перемещении на новое место передается новый набор значений сдвига ИГД по сетке и возможна небольшая задержка до тех пор, пока соответствующие значения не будут получены от сервера VRS-сети.

Передаваемые сообщения о преобразовании содержат уникальный идентификатор для параметров передачи. При изменении параметров передачи идентификатор изменяется, и Съемка создает новый файл сетки для сохранения новых значений сдвига ИГД по сетке.

При изменении передаваемых RTCM-данных преобразования в Съемка отображается следующее сообщение: *Изменилась передаваемая система координат. Продолжить?*

<sup>l</sup> При выборе значения *Да* система создает новый файл сетки или, если он существует, использует другой файл сетки, который совпадает с недавно переданным
преобразованием. При изменении файлов сетки новый файл сетки может не охватить ту же самую площадь, как старый файл сетки, и Съемка, возможно, не сможет преобразовать точки там, где есть «дыры» в файле сетки.

<sup>l</sup> При выборе значения *Нет* вы не можете продолжать съемку. Создайте новый проект и повторно начните съемку. При необходимости доступа к данным в старом проекте свяжите этот проект.

Если вы копируете проект, который определен для использования ИГД с передачей RTCMданных, на другой контроллер и не копируете файл сетки, то в Съемка не будет соответствующего файла сетки для выполнения преобразования, и плоские координаты будут недоступны. Аналогично, если на контроллере с копированным проектом уже есть файл сетки, но он не охватывает область скопированного проекта, то преобразование координат невозможно.

### *Примечание -*

- <sup>l</sup> *Когда проект Съемка с передаваемыми RTCM-данными экспортируется в виде файла DC, GNSS-наблюдения выводятся в виде плоских координат.*
- <sup>l</sup> *Проект Съемка с передаваемыми RTCM-данными невозможно импортировать в ПО Trimble Business Center версии 2.0 или более ранней версии.*

# **SnakeGrid**

*SnakeGrid* - это система координат с минимальным масштабным коэффициентом и искажением высот даже при протяженности проектов на многие сотни километров.

В проекте с системой координат SnakeGrid должен использоваться особый файл параметров SnakeGrid. Эти файлы можно получить по лицензионному соглашению у организации UCL Department of Civil, Environmental and Geomatic Engineering. Каждый файл параметров SnakeGrid создается специально для конверта разбивочного элемента конкретного проекта. Подробные сведения см. на веб-сайте www.SnakeGrid.org.

*Примечание - Имя файла параметров SnakeGrid должно иметь формат SnakeXXXXX.dat, где «XXXXX» может быть произвольным набором символов.*

Процедура выбора проекции SnakeGrid

- 1. Создайте новый проект.
- 2. В меню *Расчеты* убедитесь, что функция [Расширенные параметры](#page-286-0) включена.
- 3. В меню *Выбор системы координат* выберите *Ввод параметров*.
- 4. В меню *Проекция* выберите в поле *Тип* значение *SnakeGrid*.
- 5. Выберите требуемый файл параметров SnakeGrid.

Файлы параметров SnakeGrid могут быть размещены в папке **Trimble Data\System Files** устройства.

# **Коррекция в плане**

Плановая коррекция производится методом наименьших квадратов, который применяется для минимизации разницы между преобразованными зональными координатами и

Trimble Access Съемка справкa **614**

местными опорными пунктами.

Если вы выполняете калибровку, коррекция в плане и по высоте вычисляется когда определены проекция и трансформация ИГД.

Компания Trimble рекомендует Вам отснять и использовать минимум четыре местных опорных пункта для вычислений плановой и высотной коррекции.

Кроме того, при создании нового проекта вы можете вручную ввести параметры плановой коррекции.

# **Вертикальная корректировка**

Эта коррекция производится методом наименьших квадратов и служит для преобразования высоты (над эллипсоидом) в возвышение (над уровнем моря). Она вычисляется при выполнении калибровки. Для производства коррекции необходима как минимум одна точка. Если используется больше точек возможно выполнить коррекцию по наклонной плоскости.

Если вы выбрали модель геоида, вы можете использовать только модель геоида или модель геоида с последующей коррекцией наклонной плоскости. Trimble рекомендует вам использовать модель геоида для обеспечения большей точности GNSS измерений ортометрических высот.

Вы можете определить тип высотной коррекции при создании проекта. Установите этот параметр при изменении системы координат. Эти параметры при создании проекта можно только ввести вручную.

Для изменения параметров текущего проекта в главном меню выберите *Проекты / Свойства проекта* и нажмите программную кнопку *Сист коорд* , после чего выберите *Ввод параметров вручную / Высотная коррекция* .

*Примечание - Если проекция определена Только масштабным коэффициентом , опции преобразования ИГД , Горизонтального уравнивания и Вертикального уравнивания недоступны. Для доступа к этим параметрам выбирайте другую проекцию.*

# <span id="page-613-0"></span>**Системы координат**

Перед началом GNSS съемки вы должны выбрать подходящую Вам систему координат. Эта глава рассматривает некоторые вопросы, связанные с принятием этого решения.

[Использование систем координат при традиционной съемке](#page-614-0)

[Выбор системы координат для GNSS съемки](#page-614-1)

[Выбор системы координат для съемки с передачей RTCM-данных](#page-615-0)

[Система координат GNSS](#page-615-1)

[Местные системы координат](#page-616-0)

[Калибровка](#page-617-0)

[Использование файла ИГД по сетке](#page-620-0)

[Использование модели геоида](#page-621-0)

Trimble Access Съемка справкa **615**

[Модели геоида Trimble. Сравнение моделей геоида, основанных на системе координат](#page-624-0) [WGS-84 и на локальных эллипсоидах](#page-624-0)

#### [Работа с координатами на земной поверхности](#page-622-0)

Если вы планируете совмещать традиционные наблюдения с GNSS съемкой, прочитайте весь этот раздел. Для проведения только традиционной съемки изучите раздел [Использование](#page-614-0) [систем координат при традиционной съемке.](#page-614-0)

## <span id="page-614-0"></span>**Использование систем координат при традиционной съемке**

При съемке с использованием традиционного оборудования важно выбрать подходящую систему координат.

Например, если проект объединяет в себе GNSS измерения с традиционной съемкой, выберите систему координат, которая позволит вам просматривать GNSS наблюдения в качестве точек на плоскости. Это означает, что вы должны определить проекцию и трансформацию ИГД. Для получения подробной информации смотрите раздел [Создание](#page-68-0) [проекта.](#page-68-0)

*Примечание - Вы можете закончить работу в поле для комбинированной съемки без указания проекции и трансформации ИГД, но вы не сможете просмотреть GNSS наблюдения в виде плоских координат.*

Если вы хотите объединить GNSS измерения с традиционными двумерными измерениями, в проекте укажите проектную высоту. Для получения подробной информации смотрите раздел [Высота проекта.](#page-610-0)

Если проект содержит только традиционные измерения, то при создании проекта выберите одно из следующего:

- Типичную систему координат и зону, которые дают плоские картографические координаты. Например, координаты State Plane.
- Только масштаб.

При традиционной съемке измерения проводятся на уровне поверхности. Для вычисления координат для этих измерений наблюдения переносятся на плоскость. Для измеренных расстояний применяется указанный масштаб, чтобы редуцировать их от земли на плоскость.

Параметр *Только масштаб* полезен для территорий, на которых используется местный масштаб для редуцирования расстояний на плоскость.

<span id="page-614-1"></span>**Совет -** Если вы не уверены в том, какую систему координат использовать, выберите проекцию *Только масштаб* и введите масштаб равный 1.000.

## **Выбор системы координат для GNSS съемки**

Когда вы создаете новый проект, программное обеспечение Съемка попросит вас определить систему координат, которую вы будете использовать. Вы можете выбрать систему координат из библиотеки, ввести параметры вручную, выбрать систему координат только с определенным масштабом или выбрать *Только масштаб* , работу *Без проекции* и трансформации *ИГД* . Для получения подробной информации смотрите раздел [Создание](#page-68-0) [проекта.](#page-68-0)

Наиболее точно определенная система координат состоит из четырех частей:

- трансформация ИГД
- картографическая проекция
- коррекция в плане
- коррекция по высоте

*Примечание - Для проведения съемки в реальном времени в местных зональных координатах укажите трансформацию ИГД и картографическую проекцию перед началом съемки.*

**Совет -** В поле [Тип координат](#page-90-0) выберите *На реф-эллипс* для отображения местных геодезических координат. Выберите *На реф-эллипсоиде* для отображения местных зональных координат.

Местные геодезические координаты будут получены, когда координаты WGS-84 трансформируются на местный эллипсоид при помощи трансформации ИГД. Местные геодезические координаты трансформируются в локальные зональные координаты при помощи картографической проекции. Результатом будут северные и восточные координаты на местной плоскости. Если определена плановая коррекция, то она применяется после коррекции по высоте.

# <span id="page-615-0"></span>**Выбор системы координат для съемки с передачей RTCM-**

## **данных**

При создании нового проекта ПО Съемка запрашивает определение используемой системы координат. Когда съемка с VRS и передачей [RTCM-данных](#page-611-0) содержит параметры системы координат, создайте проект, установив для ИГД значение *Передаваемые RTCM-данные* . Для этого выберите *Передаваемые RTCM-данные* на экране *Выбор системы координат* и затем выберите соответствующую систему координат для использования из доступных определений библиотеки.

Также можно использовать *Ввод параметров вручную* для ввода вашего собственного специального определения проекции. При вводе параметров для определения проекции убедитесь, что для преобразования ИГД установлено значение Передаваемые RTCM-данные. Для этого нажмите кнопку *Преобраз ИГД* перед сохранением определения системы координат.

# <span id="page-615-1"></span>**Типы систем координат**

## **Система координат GNSS**

Измерения GNSS основаны на опорном эллипсоиде 1984 World Geodetic System также известном как WGS-84. Однако при решении большинства геодезических задач результаты в WGS-84 не нужны. Лучше всего отображать и хранить результаты в местной системе координат. Перед началом съёмки выберите требуемую систему координат. В зависимости от требований к съёмке Вы можете выбрать, выдавать ли Вам результаты в национальной системе координат, в местной зональной системе координат или в местной геодезической системе координат.

При выборе системы координат, поищите в ваших архивах съемок контрольные точки с двумерными и высотными координатами для территории на которой будет проводиться съемка. Вы можете использовать их для калибровки GNSS съемки. Дополнительная информация приведена в разделе [Калибровка.](#page-617-0)

### <span id="page-616-0"></span>**Местные системы координат**

Местная система координат просто преобразует измерения с криволинейной поверхности (земля) в плоскую поверхность (карта или план). Местная система координат состоит из четырех важных элементов:

- местные ИГД
- трансформация ИГД
- картографическая проекция
- калибровка (коррекция в плане и по высоте)

Когда Вы проводите съёмку с использованием GNSS, учтите каждый из этих элементов.

### **местные ИГД**

Поскольку модель поверхности земли не может быть точно описана математически, были созданы локализованные эллипсоиды (математические поверхности), чтобы наилучшим способом отобразить определённые территории. На эти эллипсоиды иногда ссылаются, как на местные ИГД. Примерами местных ИГД являются NAD83, GRS80 и AGD66.

### **Преобразование ИГД**

Измерения в GNSS основаны на эллипсоиде WGS-84, размеры и координаты которого лучше всего представляют землю целиком.

Для съёмки в местной системе координат GNSS координаты в WGS-84 должны быть сначала трансформированы в местный эллипсоид при помощи трансформации ИГД. Обычно используются три типа трансформации ИГД. Хотя Вы можете не использовать трансформацию вовсе.

Существуют следующие трансформации ИГД:

• по трём параметрам - предполагается, что ось вращения местных ИГД параллельна оси вращения WGS-84. Трансформация по трём параметрам включает в себя три простых пересчета по X, Y и Z. Трансформация по трём параметрам, которая используется в программном обеспечении Съемка, является трансформацией Молоденского, поэтому здесь также могут возникнуть изменения в радиусе эллипсоида и в выравнивании.

*Примечание - Координаты на местных ИГД обычно называются "местными геодезическими координатами". Программное обеспечение Съемка называет их "На реф-эллипсоиде".*

- по семи параметрам это наиболее сложное преобразование. Оно применяет смещения **и** повороты по осям X, Y, Z, а также масштабный коэффициент.
- ИГД по сетке этот тип использует сеточный набор данных стандартных смещений ИГД. После интерполяции получается приближенное значение трансформации ИГД в любой точке этой сетки. Точность сетки ИГД зависит от точности сеточного набора данных,

который он использует. Для получения подробной информации смотрите [Использование файла ИГД по сетке](#page-620-0) .

### **Проекция карты**

Местные геодезические координаты трансформируются в местные зональные координаты при помощи картографической проекции (математической модели). Поперечные проекции Меркатора и Ламберта являются примерами общих картографических проекций.

*Примечание - Координаты на картографической проекции обычно называются "местными зональными координатами". Программное обеспечение Съемка сокращает их до "На плоскости".*

#### **Горизонтальная и вертикальная настройки**

Если используются опубликованные параметры трансформации ИГД, могут существовать небольшие различия между местными контрольными координатами и координатами, полученными при помощи GNSS. Эти различия могут быть уменьшены с помощью небольших поправок. Эти поправки вычисляются при использовании функции *Калибровки участка* программным обеспечением Съемка. Они называются плановым и высотным уравниванием.

# <span id="page-617-0"></span>**Калибровка**

Калибровка это процесс настройки спроецированных (плоских) координат в соответствии с местными контрольными координатами. Вы можете ввести с клавиатуры параметры калибровки или позволить программному обеспечению Съемка вычислить их самостоятельно. Вы должны вычислить и применить калибровку перед:

- разбивкой точек
- вычислением смещения или точек пересечения.

Последующая часть этого раздела описывает, как выполнить калибровку при помощи программного обеспечения Съемка. О том, как ввести параметры калибровки с клавиатуры, смотрите в разделе [Создание проекта.](#page-68-0)

### **Зачем нужна калибровка**

Если вы откалибровали проект, а затем проводите съемку в реальном времени, то программное обеспечение Съемка даст вам решения в реальном времени на основе местной системы координат и контрольных точек.

### **Операции, требующие калибровки**

*Примечание - Выполняйте калибровку в любой момент времени, но всегда завершайте калибровку перед разбивкой любых точек или вычислением смещения или точек пересечения.*

Если не определены ИГД и проекция, вы можете только разбить линии и точки, которые имеют координаты WGS-84. Отображаемые азимуты и расстояния будут показаны относительно WGS-84.

Определите проекцию перед разбивкой дуг, дорог и ЦММ. Программное обеспечение Съемка не рассматривает WGS-84 как местный эллипсоид, поэтому вы должны также определить и ИГД.

Без трансформации ИГД вы можете начать только базовую съемку в реальном времени с точками в WGS-84.

Для получения информации о том, как выполнить калибровку смотрите раздел [Калибровка.](#page-331-0)

На следующем рисунке показан порядок вычислений, выполняемых при вычислении калибровки.

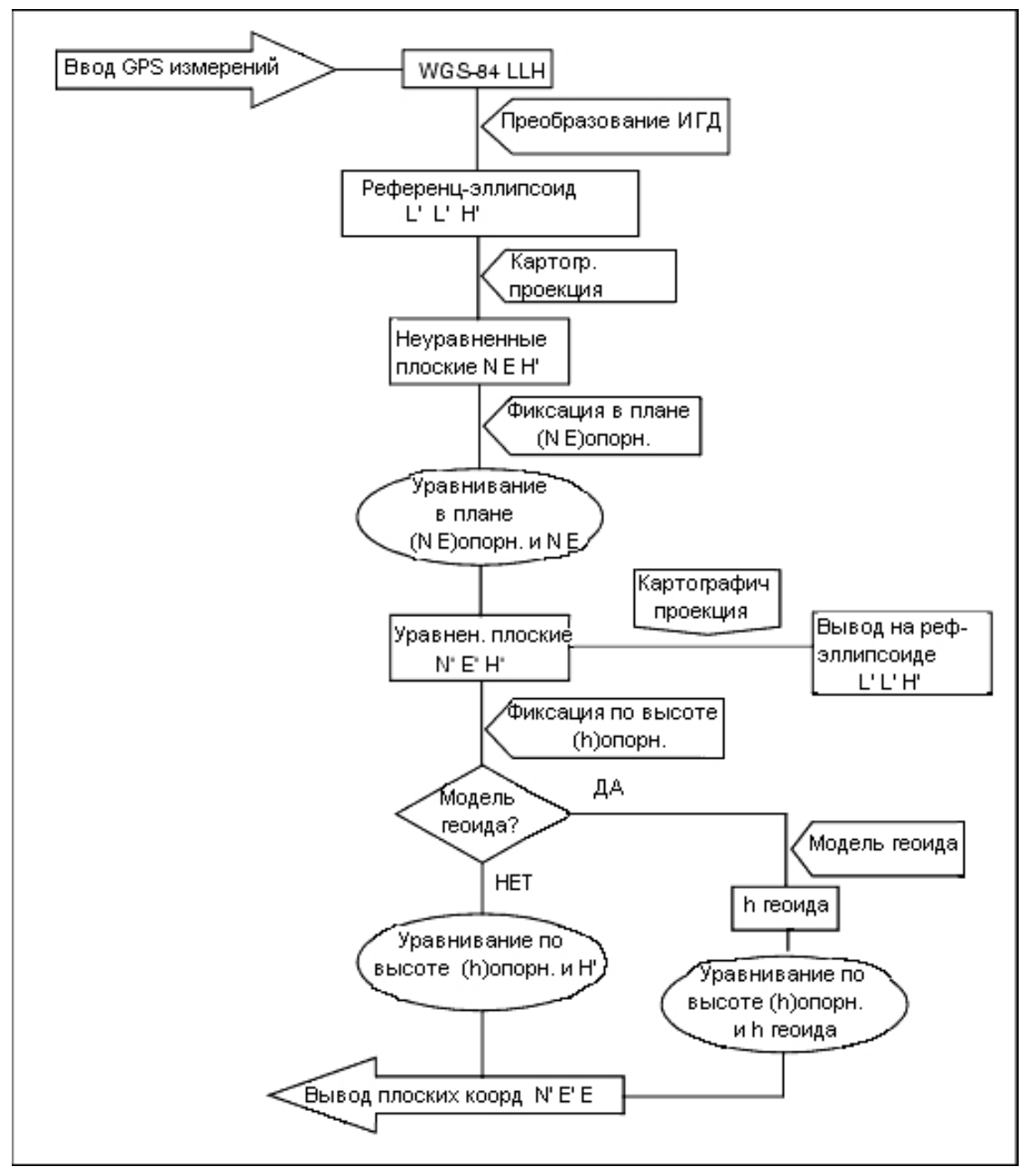

### **Выполнение вычислений калибровки**

Используйте программное обеспечение Съемка для выполнения калибровки одним из двух способов. Каждый метод приводит к вычислению различных компонентов, но общий результат будет одинаковым, если используется достаточное количество контрольных точек (координат в вашей местной системе). Этими двумя методами являются:

• если вы используете опубликованные параметры трансформации ИГД и картографическую проекцию при создании проектов, и если вы предоставите достаточное количество контрольных точек, программное обеспечение Съемка выполнит калибровку, которая вычислит горизонтальную и вертикальную настройки. Горизонтальные контрольные точки позволят убрать аномалии масштабных ошибок в картографической проекции. Вертикальные контрольные точки позволят преобразовать высоты местного эллипсоида в удобные ортометрические высоты.

**Совет -** Всегда используйте опубликованные параметры, если они существуют.

• Если вам не известна картографическая проекция и параметры трансформации ИГД при создании проекта и определении местной системы координат, укажите *Без Проекции* / *и ИГД.*

Затем укажите, какие координаты на земле или на плоскости будут необходимы после калибровки на местности. Когда необходимы координаты на земле, вы должны указать проектную высоту. В этом случае программное обеспечение Съемка выполнит калибровку, которая вычислит поперечную проекцию Меркатора и трансформацию ИГД Молоденского по трем параметрами, используя данные контрольной точки. Проектная высота используется для вычисления наземного масштабного множителя для этой проекции, чтобы координаты на земле вычислялись на этой высоте.

В следующей таблице приведены выходные данные калибровки при различных начальных данных.

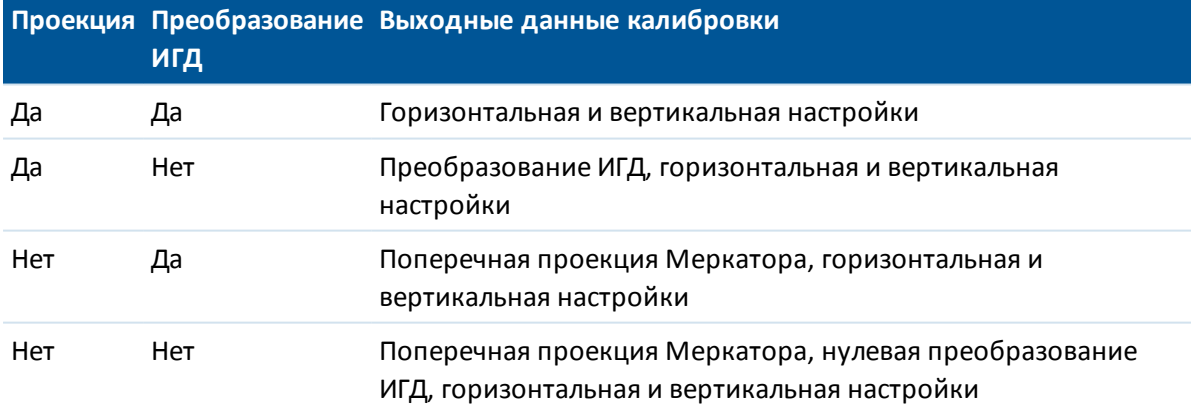

### **Местные контрольные точки для калибровки**

Компания Trimble рекомендует вам отснять и использовать минимум четыре контрольных точки на территории работ для калибровочных вычислений. Для получения наилучших результатов местные контрольные точки должны быть равномерно распределены в районе съемки, также желательно, чтобы они находились за периметром места съемки (предполагается, что контрольные точки не содержат ошибок).

Совет - Используйте те же принципы расстановки контрольных точек, что и при решении фотограмметрических задач. Убедитесь, что местные опорные пункты хорошо распределены в рамках рабочей площади.

### Копирование параметров калибровки

Вы можете скопировать параметры калибровки из предыдущего проекта, если новый проект полностью зависит от этой начальной калибровки. Если часть нового проекта лежит за пределами начальной территории проекта, добавьте новые контрольные точки, чтобы покрыть необследованную область. Отснимите новые точки и проведите новую калибровку. Затем используйте ее в качестве калибровки для этого проекта.

Совет - Чтобы копировать калибровку из существующего проекта, убедитесь, что текущий проект имеет необходимую для нового проекта калибровку. Затем создайте новый проект. Он будет по умолчанию использовать все настройки из предыдущего проекта. Используйте программные кнопки на экране Свойств проекта для изменения значений, установленных по умолчанию.

# <span id="page-620-0"></span>Использование файла ИГД по сетке

Трансформация ИГД по сетке использует методы интерполяции для вычисления значения трансформации ИГД в любой точке поверхности, покрытой файлами ИГД по сетке. Для этой интерполяции необходимо два сеточных файла ИГД - файл сетки широты ИГД и файл сетки долготы ИГД. Когда Вы экспортируете сетку ИГД при помощи программного обеспечения Trimble Geomatics Office, два файла ИГД по сетке, связанные с текущем проектом, объединяются в один файл для использования в программном обеспечении Съемка.

Примечание - Если вы используете канадский ИГД по сетке NTv2, следует учитывать, что эти данные предоставляются на условиях «как есть». Министерство природопользования Канады (NRCan) не дает каких-либо гарантий, не делает каких-либо заявлений и не принимает на себя каких-либо обязательств в отношении этих данных.

## Выбор файла ИГД по сетке

Чтобы выбрать файл ИГД по сетке при создании проекта, выполните одно из следующих действий:

- Выберите систему координат из библиотеки, имеющейся в программном обеспечении Съемка. Выделите пункт меню Использовать ИГД по сетке . В поле ИГД по сетке выберите файл, который Вы хотите использовать.
- Введите с клавиатуры параметры системы координат. Выберите Трансформация ИГД и установите в поле Тип значение ИГД по сетке . В поле ИГД по сетке выберите файл, который Вы хотите использовать.

Примечание - Для систем координат U.S. State Plane 1927 и U.S. State Plane 1983 в программном обеспечении Съемка применяется трансформация по трём параметрам. Чтобы выбрать файл ИГД по сетке для использования в текущем проекте:

- 1. В главном меню выберите Проекты / Свойства проекта / Система координат.
- 2. Выполните одно из следующих действий:
- <sup>l</sup> Если выбран экран *Ввод параметра вручную* , нажмите *След.* Выберите *Преобразование ИГД* и установите в поле *Тип* значение *ИГД по сетке* . В поле *ИГД по сетке* выберите файл, который Вы хотите использовать.
- <sup>l</sup> Если выбран экран *Выбор системы координат* , нажмите *След.* Выделите пункт *Использовать ИГД по сетке* . В поле *ИГД по сетке* выберите файл, который Вы хотите использовать.

На экране для выбранного файла ИГД по сетке появятся значения большой полуоси и сжатия. Эти параметры запишутся поверх параметров, уже указанных для данной проекции.

# <span id="page-621-0"></span>**Использование модели геоида**

Геоид - это поверхность постоянного гравитационного потенциала, который приближённо равен среднему уровню моря. Модель геоида или файл сетки геоида (\*.ggf) - это таблица разности высот между геоидом и эллипсоидом, использующаяся при GNSS съёмках относительно эллипсоида для определения приближённого значения высоты.

Значения разности геоид-эллипсоид (N) вычисляется по модели геоида путем вычитания из высоты эллипсоида (H) для конкретной точки. Результатом будет возвышение (h) точки над средним уровнем моря (геоида). Это показано на следующем рисунке:

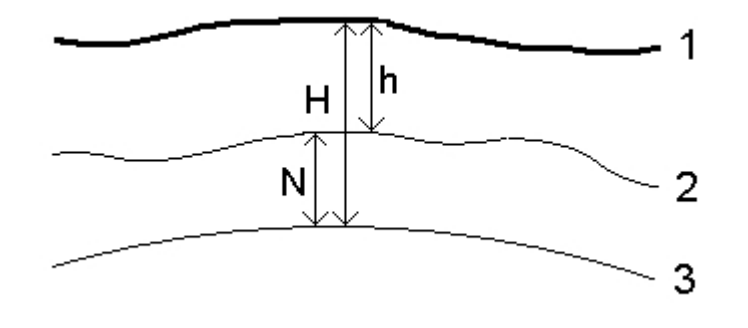

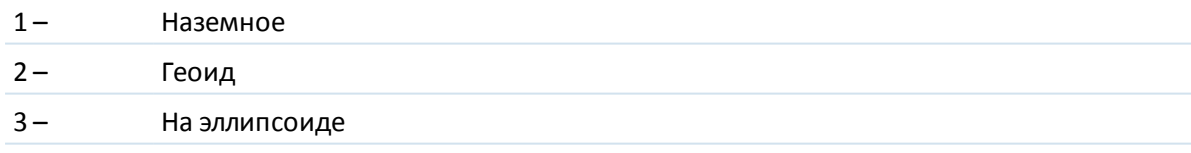

*Примечание - Для получения точных результатов высота над эллипсоидом (H) должна основываться на эллипсоиде WGS-84.*

Когда Вы выбираете модель геоида в качестве типа высотного уравнивания, программное обеспечение Съемка берёт разности геоид-эллипсоид из выбранного файла геоида, а затем использует их для отображения высот на экране.

Преимуществом данной функции является то, что вы можете отображать высоты без выполнения калибровки на контрольных высотах. Это полезно, когда местные высотные контрольные точки не доступны, и позволяет работать с высотами "на поверхности земли" вместо высоты над эллипсоидом.

*Примечание - Если вы используете модель геоида в проекте Trimble Business Center, необходимо обязательно передавать файл геоида (или его значимую часть) при передаче проекта в контроллер Trimble.*

## **Выбор файла геоида**

Чтобы выбрать файл геоида при создании проекта, выполните одно из следующих действий:

- Выберите систему координат из библиотеки, имеющейся в программном обеспечении Съемка. Выделите пункт *Использовать модель геоида* . В поле *Модель геоида* выберите файл, который вы хотите использовать.
- <sup>l</sup> Введите с клавиатуры параметры системы координат. Выберите *Высотная коррекция* и установите в поле *Тип* значение *Модель геоида* или *Геоид +Наклон плоскости* . Выберите *Геоид +Наклон плоскости* , если Вы хотите ввести вручную параметры коррекции наклонной плоскости.

Чтобы выбрать файл геоида для текущего проекта:

- 1. В главном меню выберите *Проекты / Свойства проекта / Система координат* .
- 2. Выполните одно из следующих действий::
	- <sup>l</sup> Если выбран экран *Ввод параметров вручную* нажмите *След.* Выберите *Высотная коррекция* и установите в поле *Тип* значение *Модель геоида* или *Геоид/Наклонная плоскость* как вам необходимо. (Выберите *Геоид/Наклонная плоскость* , если хотите ввести вручную параметры коррекции наклонной плоскости).
	- <sup>l</sup> Если выбран экран *Выбор системы координат* , нажмите *След.* Выделите пункт *Использовать модель геоида* . В поле *Модель геоида* выберите файл, который вы хотите использовать.

Внимание! Традиционно модели геоида основаны на глобальной системе координат WGS-84. До появления Trimble Access версии 2011.00 они всегда обрабатывались как модели геоида, созданные на основе глобальной системы координат WGS-84, даже если являлись моделями геоида на основе локальных эллипосидов. Теперь модели геоида Trimble применяются с учетом метода интерполяции, заданного в файле геоида, что обеспечивает поддержку моделей геоида, основаных как на глобальной системе координат WGS-84, так и на локальных эллипсоидах. Более подробные сведения см. в разделе [«Модели геоида Trimble. Сравнение](#page-624-0) [моделей геоида, основанных системе координат WGS-84 и на локальных эллипсоидах».](#page-624-0)

# <span id="page-622-0"></span>**Работа с координатами на земной поверхности**

Если Вам необходимо, чтобы координаты были на уровне поверхности вместо проекционного уровня (например, на территориях, расположенных на большой высоте), используйте систему координат на поверхности.

Когда Вы выбираете систему координат на поверхности, расстояния по сетке равны расстояниям на поверхности.

### **Установка системы координат на поверхности**

Когда Вы устанавливаете систему координат на поверхности в проекте Съемка, программа применяет масштабный коэффициент на поверхности к описанию проекции в системе координат.

Чтобы установить систему координат на поверхности при создании проекта:

- 1. Определите систему координат для проекта. Выполните одно из следующих действий:
	- <sup>l</sup> Выберите пункт *Выбор из библиотеки* , чтобы выбрать систему координат из библиотеки, поставляемой в программном обеспечении Съемка. Нажмите *След.*
	- Выберите пункт *Ввод параметров вручную*, чтобы ввести параметры системы координат с клавиатуры. Нажмите *След* и выберите *Проекция* .
- 2. В поле *Координаты* выберите параметр, определяющий масштаб на поверхности. Под полем *Координаты* появятся дополнительные поля.
- 3. Если Вы выбрали пункт *На поверхности (введен масштаб)* , введите значение в поле *Масштаб на земной поверхности* .
- 4. В группе *Местоположение проекта* введите значения в необходимые поля. Иначе, сделайте одно из следующего:
	- Нажмите программную кнопку Здесь, чтобы ввести текущие координаты, полученные GNSS приемником в автономном режиме. Координаты в автономном режиме отображаются в системе координат WGS-84.
	- <sup>l</sup> Нажмите *Точка* и выберите точку в проекте или в связанном файле для использования координат этой точки.

*Примечание - Программная кнопка Точка недоступна, если в проекте нет координат. После создания нового проекта установите связь с файлами проекта или измерьте новую точку, затем вернитесь на экран Свойства проекта и отредактируйте параметры системы координат. Теперь программная кнопка станет Точка доступна.*

Высота проекта используется с 2D точками для упрощения расчета расстояний на поверхности в вычислениях Cogo. Для получения подробной информации смотрите раздел [Высота проекта](#page-610-0). Если Вы выбрали пункт *На поверхности (вычислен масштаб)* , то поля будут используются для вычисления масштаба на поверхности земли. Когда поля заполнены, вычисленный масштаб на поверхности земли отображается в поле *Масштаб на земной поверхности* .

5. Чтобы добавить смещения к координатам, введите значения в поля *Условный сдвиг на север* и *Условный сдвиг на восток* , если это необходимо.

*Примечание - Используйте смещения, чтобы отличить координаты на поверхности от неизмененных координат на плоскости.*

Для настройки системы координат на поверхности для текущего проекта:

- 1. В главном меню выберите *Проекты / Свойства проекта / Система координат* .
- 2. Выполните одно из следующих действий:
	- <sup>l</sup> Если выбран экран *Ввод параметра вручную* , нажмите *След* и выберите *Проекция* . Выберите параметр из поля *Координаты* . Если необходимо заполните поля, расположенные ниже.
	- <sup>l</sup> Если выбран экран *Выбор системы координат* нажмите *След.* Выберите параметр из поля *Координаты* , и если это необходимо заполните поля расположенные ниже.

# <span id="page-624-0"></span>**Модели геоида Trimble. Сравнение моделей геоида, основанных на системе координат WGS-84 и на локальных эллипсоидах**

**Внимание!** Традиционно модели геоида основаны на глобальной системе координат WGS-84. Теперь модели геоида Trimble применяются в соответствии с методом интерполяции, заданным в файле геоида, что обеспечивает поддержку моделей геоида, основанных как на глобальной системе координат WGS-84, так и на локальных эллипсоидах.

Во избежание проблем, вызванных этим изменением, примите во внимание приведенные ниже сведения.

*Примечание - Большинство проектов создается с использованием систем координат с тождественными (0,0,0) преобразованиями, где глобальный и локальный эллипсоиды совпадают, и в этом случае улучшение модели геоида для поддержки обеих моделей интерполяции - глобальной и локальной - не будет оказывать никакого воздействия.*

- Для всех североамериканских моделей геоида установлен метод интерполяции указывающий, что они являются моделями на основе локальных эллипсоидов, хотя раньше они обрабатывались как модели, основанные на глобальной системе координат WGS-84. Это означает, что при использовании определений преобразований ИГД, не являющихся тождественными (0,0,0) преобразованиями, изменятся отметки, полученные на основе североамериканских моделей геоида. Обычно это различие устранялось посредством калибровки, но поскольку теперь модель геоида интерполируется подругому, важно провести повторную калибровку проектов, относящихся к этой категории, как указано ниже.
- Для получения одинаковых результатов необходимо выполнить перерасчет всех калибровок с **тремя** атрибутами, перечисленными ниже:
	- **уравнивание по высоте, и...**
	- модель геоида, не полученная посредством тождественного (0,0,0) преобразования, **и...**
	- метод интерполяции, основанный на локальном эллипсоиде.
- <sup>l</sup> Существующая модель геоида *EGM96 (глобальная)(ww15mgh.ggf)* обновлена метод интерполяции изменен и указывает, что эта модель основана на глобальной системе координат WGS-84, а не на локальном эллипсоиде. Обновите свою модель геоида для обеспечения правильной интерполяции.
- <sup>l</sup> Существующая модель геоида *OSU91A (глобальная)(OSU91A.ggf)* обновлена метод интерполяции изменен и указывает, что эта модель основана на глобальной системе координат WGS-84, а не на локальном эллипсоиде. Обновите свою модель геоида для обеспечения правильной интерполяции.
- Поскольку в определениях систем координат Миннесоты и Висконсина используются модифицированные локальные эллипсоиды, нельзя использовать стандартный локальный эллипсоид, основанный на североамериканских моделях геоида. Поэтому были созданы подсети *(G09-MN.ggf* и *G09-WI.ggf)* , которые были назначены в качестве моделей геоида по умолчанию в обновленных определениях этих систем. Загрузите эти

подсети-модели геоида, основанные на глобальной системе координат WGS-84, на все контроллеры, которые будут использовать эти определения систем координат.

• Для всех файлов моделей геоида с подсетями, загружаемых на контроллер, наследуется тот же метод интерполяции. что у модели геоида, на основе которой они были созданы. Обновите модели-подсети, созданные на основе существующей модели геоида ЕGM96 (глобальной) с использованием моделей-подсетей, созданных на основе новой модели геоида *ЕGM96 (глобальной)*, заданной как модель, основанная на глобальной системе координат WGS-84.

Используйте программу Geoid Model Configuration для проверки метода интерполяции в файле геоида Trimble и его изменения при необходимости. Чтобы загрузить программу перейдите на www.trimble.com/tbc\_ts.asp?Nav=Collection-71 и затем нажмите Downloads в панели навигации с левой стороны.

Примечание - При обнолвении при помощи Trimble Access Installation Manager офисных продуктов Trimble (например, Business Center, Trimble Geomatics Office и GPS Pathfinder Office) будут также обновлены геодезические компоненты. Необходимо запустить Trimble Access Installation Manager на всех офисных компьютерах, чтобы и полевые, и офисные программы использовали одинаковые геодезические компоненты.

# Программная клавиша Опции

Эти программные кнопки появляются только в некоторых экранах. Они позволяют Вам изменить настройки для выполняемых задач.

Если Вы сделали изменения, используя программную кнопку Опции, то эти изменения будут применены только к текущим съёмке или вычислению. Изменения не повлияют на текущий Стиль Съёмки или на настройки проекта.

## Параметры настройки расстояний

Расчёт площадей различается при разных установках экрана Расстояние . В следующей таблице показано влияние установки параметров расстояния на вычисление площади.

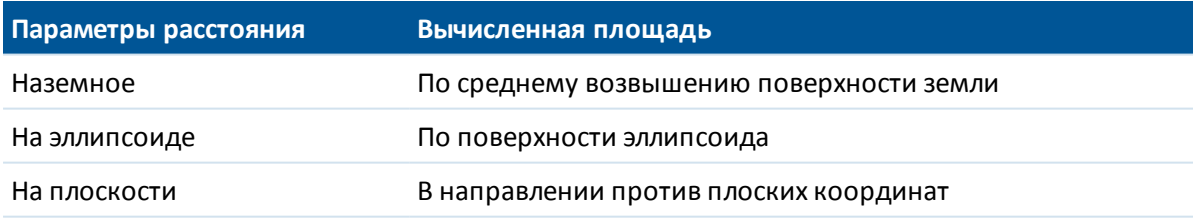

### **Параметры хода**

Используйте эти параметры, чтобы определить, как уравнивается ход.

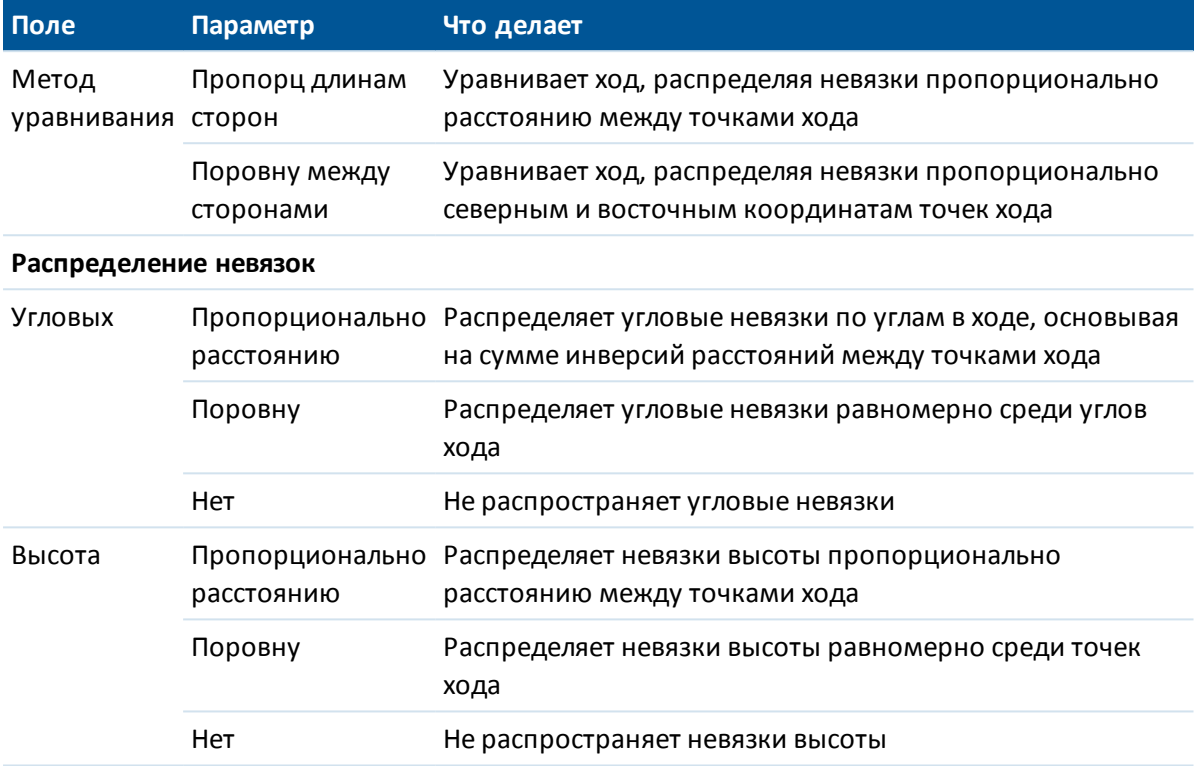

*Примечание - Опция Пропорц длинам сторон аналогична методу уравнивания Bowditch.* Для получения подробной информации о вычислении и уравнивании хода смотрите раздел [Геодезический ход.](#page-226-0)

## **Экран измерений**

Используйте поле *Экран измерений* для настройки отображения наблюдений на экране контроллера.

В таблице раздела [Традиционные инструменты - Поправки](#page-277-0) указаны параметры экрана измерений и поправки, которые могут быть применены.

## **Код разбивки**

При разбивке дуги или линии создается некоторое число точек. Используйте поле *Код разбивки* для определения кода, который будет назначен новым точкам. Для дуги или линии, которые будут поделены, выберите имя или код.

# **Проекции заданные по сетке**

Используйте проекционные сетки для управления типами проекций, которые напрямую не поддерживаются шаблонами систем координат Trimble. Файл проекционной сетки хранит

значения местных широты и долготы, которые соответствуют нормальным координатам севера/востока. В зависимости от направления изменения, каждые проекция или координаты широта/долгота интерполируются данными сетки для точек в пределах шага сетки.

Используйте утилиту Менеджер систем координат для создания файла, определяющего проекционную сетку (\*.рјg).

Дополнительная информация приведена в онлайновом справочнике этой программы.

Используйте утилиту Передача данных или программу Центр устройств Windows Mobile для передачи \*.рјg файла в контроллер. Дополнительную информацию вы найдете в разделе справки Съемка Передача данных, справке утилиты Передача данных или справке Центра устройств Windows Mobile.

Чтобы использовать проекционную сетку в Съемка

- 1. В главном меню выберите Проекты / Новый проект.
- 2. В диалоге создания проекта, введите Имя проекта.
- 3. В группе Свойства нажмите кнопку Сист коорд.
- 4. В диалоге выберите Ввод параметров вручную. Нажмите След.
- 5. В диалоговом окне Ввод параметров вручную выберите Проекция.
- 6. В поле Тип диалогового окна выбора проекции выберите из выпадающего списка Проекция по сетке.
- 7. В поле Файл проекции по сетке отметьте необходимый файл сетки.
- 8. При необходимости, поставьте флажок для меню Использовать сетку Shift.
- 9. Нажмите дважды Принять для возврата к диалоговому окну Новый проект.
- 10. В диалоговом окне Новый проект нажмите Принять для сохранения проекта.

# Проекции со сдвигом по сетке

Исходными проекционными координатами являются проекции, рассчитанные при помощи определённых шаблонов проекций. Чтобы скорректировать эти координаты, в некоторых странах применяются изменяющиеся сетки (сетки со сдвигом). Такая коррекция обычно используется для подгонки исходных координат для местных искажений в рамках съёмки, которые не могут быть смоделированы путём простой трансформации. Вы можете применить изменяющиеся сетки для некоторых типов проекций. В состав координатных систем, использующих изменяющиеся сетки, входят RD зона Нидерландов и зоны Национальной Сетки OS Великобритании.

Примечание - В настоящее время национальные зональные проекции на плоскости используются как специфический тип проекций, но также могут использоваться в качестве поперечных проекций Меркатора с изменяющейся сеткой. Дополнительную информацию можно получить у местного дилера Trimble.

Файлы сетки со сдвигом устанавливаются на офисном компьютере вместе с программой Coordinate System Manager, устанавливаемой с Trimble Business Center. Файлы сетки со сдвигом можно передать из офисного компьютера на контроллер, используя традиционный метод передачи файлов.

Чтобы применить изменяющуюся сетку для определения проекции:

- 1. В диалоговом окне *Проекция* поставьте флажок *Использовать сетку со сдвигом* .
- 2. В появившемся поле *Файл сетки со сдвигом* , из выпадающего списка выберите требуемый файл.

# **Правила поиска в базах данных**

В этой главе обсуждаются правила поиска в базе данных, которые используются программным обеспечением Съемка.

[Динамическая база данных](#page-629-0) [Правила поиска](#page-630-0) [Исключения из правил поиска](#page-632-0) [Связанные файлы и правила поиска для них](#page-633-0) [Поиск в базе данных лучшей точки](#page-634-0) [Дублирующие точки и перезапись](#page-634-1) [Присвоение контрольного класса точке](#page-636-0)

<span id="page-629-0"></span>*Примечания - Если ваш проект не содержит точек с одинаковым именем, правила поиска не применяются.*

# **Динамическая база данных**

Программное обеспечение Съемка включает в себя динамическую базу данных. Это позволяет хранить сеть соединенных векторов, полученных в процессе RTK и традиционной съёмки, и делающих координаты одних точек зависящими от координат других точек. Если вы измените координаты точки, которая имеет зависимые вектора (например станцию инструмента, заднюю точку или GPS базовую станцию), это повлияет на координаты всех точек, зависящих от этой.

*Примечание - Редактирование имени точки, у которой есть зависимые векторы, также может повлиять на координаты точек, которые зависят от нее. При изменении имени точки может произойти следующее:*

- <sup>l</sup> *координаты других точек могут стать пустыми;*
- **если существует другая точка с таким же именем, она может использоваться для** *задания координат зависимых векторов.*

Программное обеспечение Съемка использует правила поиска в базе данных для вычисления координат зависимых точек, основываясь на новых координатах для точки, от которой они зависят. Если координаты точки с зависимыми точками перемещаются на определенное значение, то зависимые точки сдвигаются на тоже значение.

<span id="page-630-0"></span>Если имеются две точки с одинаковым именем, программное обеспечение Съемка использует правила поиска чтобы установить лучшую точку.

# **Правила поиска**

Программное обеспечение Съемка допускает существование множества точек с одним и тем же именем точки (ID точки) в одном проекте:

Для того чтобы различить точки с одинаковым именем и решить, какую из этих точек использовать, программное обеспечение Съемка применяет набор правил поиска. Когда Вы запрашиваете координаты точки для выполнения функции или вычисления, эти правила поиска сортируют базу данных в соответствии с:

- порядком, в котором записи точек были записаны в базу данных,
- классификацией (классом поиска), присвоенной каждой точке.

# **Порядок в базе данных**

Поиск в базе данных начинается с начала базы данных проекта и идет до конца проекта в поисках точки с определенным именем.

Программное обеспечение Съемка находит первое вхождение точки с этим именем. Затем оно продолжает поиск в оставшейся базе данных точек с тем же именем.

Общими правилами, которых придерживается программное обеспечение, являются:

- Если две или более точек имеют одинаковый класс и одинаковое имя, то используется первая точка.
- Если две или более точек имеют одинаковое имя, но различные классы, то используется точка с более высоким классом, даже если она не является первым вхождением этой точки.
- Если две или боле точек (одна из базы данных проекта и одна из связанного файла) имеют одинаковое имя, то используется точка из базы данных проекта, несмотря на классификацию точки из связанного файла. Дополнительная информация приводится в разделе [Связанные файлы и правила поиска для них.](#page-633-0)

Есть одно исключение из этого правила. Теперь можно добавлять точки к списку разбивки из связанного файла с помощью опции *Выбор из файла* и точка из связанного файла будет использоваться, даже если точка уже существует в текущем проекте.

# <span id="page-630-1"></span>**Класс поиска**

Программное обеспечение Съемка дает классификацию большинству точек. Оно использует эту классификацию для определения относительной важности точек, хранимых в базе данных проекта.

Класс Координат выше класса Наблюдений. Если координаты и наблюдения с одинаковым именем имеют одинаковый класс, координаты будут использоваться независимо от их порядка в базе данных.

19 Правила поиска в базах данных

**Классы Координат** располагаются в убывающей иерархии следующим образом:

- Контрольная (наивысший класс) может быть установлен только, когда точка введена или передана.
- Усреднённая присваивается точкам с плоскими координатами, являющимися результатом расчёта усредненного местоположения.
- Заданная присваивается точкам, заданным при вычислении хода.
- Нормальная присваивается введенным с клавиатуры и скопированным точкам.
- Построенные присваивается всем точкам, измеренным при помощи быстрой фиксации, что обычно используется при расчете другой точки.
- Удаленная присваивается точкам, которые были перезаписаны, когда исходная точка имела тот же (или более низкий) класс поиска, что и новая точка.

Удаленные точки не отображаются в списках точек и не используются в вычислениях. Однако они остаются в базе данных.

### **Контрольный класс**

Контрольный класс является более предпочтительным, чем остальные. Он может быть установлен только Вами. Присваивайте контрольный класс для точек, которые Вы хотите использовать предпочтительнее, чем точки с тем же именем в той же базе данных проекта. Для получения подробной информации смотрите раздел [Присвоение](#page-636-0) [контрольного класса точке.](#page-636-0)

*Примечание - Вы не можете перезаписать контрольную точку измеренной точкой или использовать контрольный класс для точек, полученных при расчёте усреднённого местоположения.*

Обычно при наличии нескольких наблюдений с одинаковым именем лучшей считается точка более высокого класса.

**Классы Наблюдений** располагаются в убывающей иерархии следующим образом:

- Средний угол поворота (СрГК)\*, нормальная, задняя и разбивочная точки теперь входят в один класс.
- Построенный
- Проверочный
- Удалённый

Удалённые наблюдения не показываются в списке точек и не используются при расчётах. Однако они остаются в базе данных.

При наличии нескольких точек с одинаковыми именами, которым присвоены эквивалентные классы (например, нормальная и задняя являются эквивалентными) лучшей считается точка, обнаруженная первой в базе данных.

\* В рамках одной установки станции наблюдение среднего угла поворота считается лучше точек остальных классов, при наличии такого наблюдения в различных установках станции оно считается эквивалентным точкам остальных перечисленных классов.

#### 19 Правила поиска в базах данных

## **Пример**

Если точка с именем "1000" вводится как начальная точка при вычислении смещения от базовой линии, программное обеспечение Съемка ищет первое вхождение точки "1000". Затем оно ищет оставшуюся часть базы данных на вхождение любых точек с именем "1000" по следующим правилам:

- Если не найдено другой точки с таким именем, то используется эта точка для вычисления смещения.
- Если найдена другая точка "1000", то программное обеспечение сравнивает классы этих двух точек. Оно использует точку "1000", которая имеет наивысшую классификацию. Помните что класс Координат точек (например, введённые вручную точки) выше, чем класс Наблюдений точек.

Например, если обе точки были введены, и одной из них была дана обычная классификация, а другой контрольная, то программное обеспечение Съемка использует для вычисления смещения точку контрольного класса - вне зависимости от того, какая запись была найдена первой. Если одна точка введена с клавиатуры, а другая является точкой наблюдения, Съемка использует первую точку.

• Если точки одного класса, то программное обеспечение Съемка использует первую точку. Например, если обе точки с именем "1000" были введены, и обоим была дана обычная классификация, то используется первая.

# <span id="page-632-0"></span>**Исключения из правил поиска**

Обычные правила поиска не используются в следующих ситуациях:

# **Исключения из правил поиска для GPS измерений**

<sup>l</sup> **При GPS калибровке**

Калибровка ищет точку с наивысшим классом, хранимую в виде координат на плоскости. Эта плоская точка используется как одна из пары калибровочных точек. Затем программное обеспечение Съемка ищет GPS точку с наивысшим классом, хранимую в виде WGS-84 координат или как WGS-84 вектор. Эта точка используется как GPS часть для пары точек.

<sup>l</sup> **При запуске мобильного приемника RTK**

Когда вы запускаете съемку на мобильном приемнике, если точка передающей базы называется "BASE001", то выбор пункта *Запуск съемки* заставит программное обеспечение Съемка искать GPS (WGS-84) точку с наивысшим классом с таким именем. Если не существует GPS точки с именем "BASE001", но "BASE001" существует с плоскими или местными координатами, программное обеспечение Съемка преобразует эти плоские или местные координаты точки в GPS (WGS-84) точку. Для вычисления этой точки используется проекция, трансформация ИГД и текущая калибровка. Затем точка сохраняется как "BASE001" с WGS-84 координатами, и ее присваивается проверочный класс, так что исходные плоские или местные координаты по-прежнему будут использоваться в вычислениях.

*Примечание - WGS-84 координаты базовой точки в базе данных Съемка являются координатами, от которых вычисляются GPS вектора.*

Если в базе данных нет базовой точки, координата, передаваемая базовым приемником, сохраняется как точка с обычным классом и используется как базовые координаты.

# **Исключения из правил поиска при традиционной съемке**

<sup>l</sup> **КЛ или КП от одной установки станции и СрГК от другой установки станции**

Если вы наблюдаете точку двумя приемами, наблюдения КЛ и КП объединяются для создания записи СрГК. В этом случае СрГК используется для определения координат точки. Однако, если точка наблюдается только с помощью одного приема при КЛ или КП от установленной ранее станции и последующей установки станции (которая может быть той же станцией, что и первая) так, что та же точка создает новое значение СрГК, тогда считается, что СрГК будет того же класса, что и более ранние наблюдения КЛ или КП. В этом случае порядок в правилах поиска в базе данных соблюдается и первая точка в базе данных считается лучшей точкой.

<sup>l</sup> **Измерения, позволяющие определить координаты, лучше, чем те, что не позволяют определить координаты**

Измерение углов и расстояний для определения координат точки лучше, чем измерение только углов, не позволяющее определить координаты. Применение этого правила справедливо когда наблюдения только углов ранее были внесены в базу данных и они являются наблюдениями более высокого класса, например СрГК.

# <span id="page-633-0"></span>**Связанные файлы и правила поиска для них**

Разделённые запятой файлы (\*.csv или \*.txt) а также файлы Съемка (проекты) могут быть присоединены к текущему проекту Съемка для доступа к имеющимся данным. Смотрите также раздел [Связанные файлы](#page-105-0) .

Правила поиска Съемка не работают для связанных файлов. Точки текущего проекта **всегда** имеют преимущество при использовании перед одноимёнными точками из связанных файлов, несмотря на классификацию. Например, если точка с именем "1000" в текущем проекте имеет классификацию Проверочная, а точка с именем "1000" в связанном файле имеет классификацию Нормальная, по правилам поиска при выборе точка, классифицированная как Проверочная, будет иметь преимущество перед точкой с классом Нормальная. Если обе этих точки будут в текущем проекте, по правилам поиска будет выбрана точка с классом Нормальная.

*Примечание - Можно добавить точки к списку разбивки с помощью опции Выбор из файла, даже если точка в связанном файле уже существует в текущем проекте. При существовании точки с таким же именем в текущем проекте, это единственный способ, с помощью которого можно разбить точку из связанного файла.*

Если в CSV-файле существуют точки с одинаковым названием, ПО Съемка использует первую точку.

Если точки с одинаковым названием существуют в нескольких CSV-файлах, ПО Съемка использует первый CSV-файл. Первый CSV-файл – это первый файл в списке файлов. Чтобы

изменить порядок CSV-файлов, нажимайте вкладки в верхней части экрана выбора файлов. Смена порядка CSV-файлов повлияет на порядок выбора файлов.

При применении выбора CSV-файла и возврате для выбора дополнительных CSV-файлов все последующие выбранные файлы присоединяются к исходному выбору с использованием правил. Благодаря этому не изменяется исходный выбор.

<span id="page-634-0"></span>Trimble рекомендует не использовать несколько CSV-файлов, в которых содержаться точки с одинаковыми именами.

# **Поиск в базе данных лучшей точки**

Для поиска точки с более высокой классификацией используйте *[Менеджер точек](#page-81-0)* . В *Менеджере точек* , точка более высокого класса всегда появляется на первом уровне в древовидной структуре. Если имеется более одной точки с одинаковым именем, структура дерева имеет второй уровень, содержащий все точки с таким именем. Точка с высшей классификацией появляется вверху, далее следуют другие точки с таким же именем в том порядке, в котором они измерены.

# <span id="page-634-1"></span>**Дублирующие точки и перезапись**

Координаты дублирующей точки для сохранения сравниваются на предмет величины допустимого отклонения с координатами имеющейся в базе данных токи с таким же именем. Если разница координат с дублирующей точкой выходит за пределы, определенные стилем съемки, открывается диалог *Допустимого отклонения от дублирующей точки.* Выберите *Перезапись* для сохранения новой точки с тем же или более низким классом и удаления всех имеющихся точек с тем же именем.

Из всех отображаемых опций только две опции *Перезапись* и *Усреднение* могут стать следствием 'выдвижения' точки - таким образом изменяются координаты лучшей точки.

*Примечание - Это предупреждение появится только в том случае, если новая точка лежит вне допуска исходной точки. Если вы изменили значения допуска, сообщение может не появиться. Для получения подробной информации смотрите раздел, Повторная точка: [Вне допуска](#page-490-0).*

В традиционной съемке наблюдения от одной установленной станции для одной точки объединяются для создания записи СрГК. Вы не увидите предупреждения о "превышении допуска на совпадение точек".

Если вы сохраняете наблюдения при КП для точки, которая уже наблюдалась при КЛ, проверяется, находятся ли наблюдения при КП в допуске, относительно наблюдений при КЛ и затем сохраняются. Дополнительную информацию о совместных наблюдениях КЛ и КП можно найти в главе [Измерение точки двумя приемами.](#page-293-0)

**Предупреждение -** Когда Вы получаете предупреждающее сообщение о повторной точке, Вы можете перезаписать точку, которая имеет зависимые вектора. Координаты зависимых векторов могут измениться.

#### 19 Правила поиска в базах данных

## **Правила перезаписи**

При перезаписи исходные точки удаляются и в результате изменяются координаты лучшей точки.

*Примечание - Удалённые точки остаются в базе данных и имеют класс поиска Удалённая. Для получения подробной информации смотрите раздел [Классы поиска.](#page-630-1)*

Если опция *Перезапись* не появляется в программном обеспечении Съемка, это означает, что при перезаписи не могут быть изменены координаты лучшей точки.

### **Основные правила перезаписи Наблюдений и Координат**

- Наблюдения можно перезаписать, и, следовательно, удалить предыдущие наблюдения.
- Координаты можно перезаписать, а, следовательно, удалить другие координаты.
- Наблюдения не могут быть записаны взамен координат.
- Координаты не могут быть записаны взамен наблюдений.

Существует одно исключение из этих правил при выполнении операций Разворота, Масштабирования или Сдвига. Когда выполняется одно из этих преобразований, исходные наблюдения удаляются и заменяются измененными точками.

Это не означает, что все наблюдения могут быть записаны взамен всех других наблюдений с тем же именем и все координаты могут быть записаны взамен всех других координат с тем же именем. Правила [Классов поиска](#page-630-1) все равно остаются в силе.

### **Некоторые примеры**

• Если Вы измеряете точку с именем, которое уже существует в базе данных, Вы можете выбрать её перезапись при сохранении новой. Все предыдущие наблюдения с тем же именем и с тем же или более низким классом поиска удаляются.

Если точка сохранена как существующие координаты, то не обязательно она будет перезаписана, потому что перезапись наблюдений не изменит лучшей точки.

• Если Вы вводите точку с именем, которое уже существует в этой базе данных, Вы можете выбрать её перезапись при сохранении новой. Все предыдущие точки, сохраненные с координатами, с тем же именем и с тем же или более низким классом поиска удаляются. Это не влияет на точки с тем же именем, сохраненные как Наблюдения.

## **Сохранение другой не измененной лучшей точки**

Если Вы измеряете или вводите точку с именем, которое уже существует в этой базе данных, Вы можете выбрать сохранение другой точки. Обе точки сохраняются в базе данных, и обе передаются в проект. Правила поиска Съемка гарантируют, что для вычислений используется точка с наивысшим классом. Если существует две точки с одним и тем же классом, то используется **первая** точка.

## **Перезапись осреднения другим средним числом**

Если вы измеряете точку и используете имя, которое уже существует в текущем проекте, вы может выбрать усреднение всех точек с таким именем. Для сохранения измерений и усреднения плоских координат выберите *Усреднить.* Если ранее уже были сохранены

усредненные координаты, будут перезаписаны новые усредненные координаты точки с тем же именем. Усредненные точки классифицируются как координаты. Координаты имеют более высокую классификацию чем наблюдения и сохраненные усредненные точки будут иметь приоритет перед другими измерениями. Вы можете выбрать Автоусреднение для точек, соответствующих критериям допуска. Дополнительную информацию можно найти в разделе [Усреднение](#page-490-0).

# <span id="page-636-0"></span>**Присвоение контрольного класса точке**

Контрольный класс - это наивысшая классификация, которую Вы можете присвоить точке. Любая высокоточная точка, которую Вы используете как эталон в проекте, должна быть контрольной точкой.

Если Вы определите контрольный класс поиска, когда Вы вводите координаты для точки, можете быть уверены, что эти координаты не изменятся до тех пор, пока Вы не введете другую точку с тем же именем и с тем же классом поиска (контрольная) и не выберите перезапись первой точки.

Программное обеспечение Съемканикогда не повышает измеренные точки до контрольного класса, потому что измеренные точки имеют ошибки измерений и могут измениться или быть измеренными снова в ходе выполнения проекта. Если введенная точка "CONTROL29" имеет контрольный класс, то в общем случае Вы не заходите изменять координаты этой точки. Точка контрольного класса фиксируется для проекта.

Программное обеспечение Съемка может измерить контрольные точки (измеренные опорные пункты), но оно не присваивает им контрольную классификацию. Это связано с тем, что при выполнении калибровки измеренные точки часто имеют те же самые имена, что и введенные вручную контрольные точки. Такой метод упрощает настройку калибровки. Также это упрощает управление данными, например, вы знаете, что все ссылки на точку местности "CONTROL29" также ссылаться и на точку "CONTROL29" в базе данных.

# **Расчеты, выполняемые ПО Съемка**

В данном приложении представлены некоторые расчеты, выполняемые ПО Съемка.

- [Преобразования, применяемые к GNSS-координаты](#page-637-0)
- [Расчеты эллипсоида](#page-644-0)
- Расчеты с традиционными инструментами
- <span id="page-637-0"></span>• [Расчеты площадей](#page-652-0)

# **Преобразования, применяемые к GNSSкоординатам**

Для RTK-съемки необходимо выполнять преобразование координат таким образом, чтобы набор координат (GNSS-позиции) был представлен другими координатами (положения на сетке) и наоборот.

Совет. Для просмотра примера преобразования измерений в координаты сетки с помощью ПО Съемка щелкните [здесь,](#page-613-0) а затем выберите раздел *Калибровка.*

В данном разделе содержится обзор упорядочивания и применения преобразований координат с помощью ПО Съемка. Также представлена информация по применению преобразованных данных и проекции карты, горизонтальной и вертикальной коррекции.

С помощью ПО Съемка процесс калибровки участка задает параметры преобразования, полученные из набора точек. Данный набор точек координируется в двух системах:

- WGS-84 геодезические координаты широты, долготы, высоты (LLH).
- Локальная система с характерными для проекта координатами на сетке севера, востока, возвышения (NEE).

На следующем рисунке показан порядок вычислений, выполняемых при расчете калибровки.

#### 20 Расчеты, выполняемые ПО Съемка

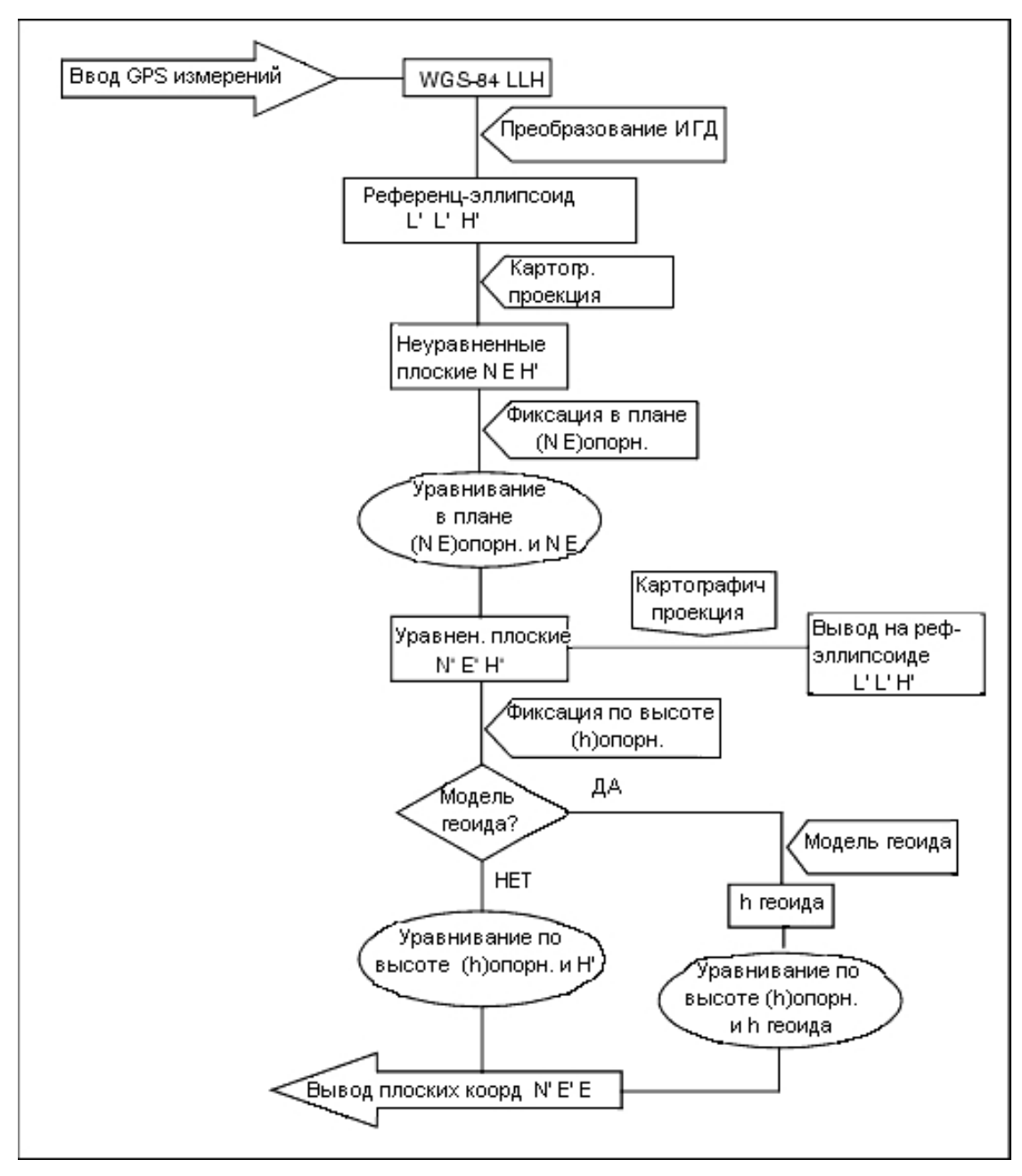

Формула, используемая в приведенной выше схеме, подробно представлена ниже.

# **Преобразование из WGS-84 ECEF в WGS-84 LLH**

Когда GNSS-сигналы обрабатываются приемником, он принимает координаты геоцентрического наземного положения (X, Y, Z), которые должны быть преобразованы в более значимые геодезические координаты (φ, λ, Η)

Где ф представляет геодезическую широту,  $\lambda$  - долготу, а Н - перпендикулярное возвышение над эллипсоидом WGS-84.

Trimble Access Съемка справкa **640**

Первым определяется:

$$
\mathsf{e}^2 = 2\varphi - \varphi^2
$$
\n
$$
N = \frac{r}{\sqrt{1 - e^2 \sin^2(\varphi)}}
$$

где фявляется значением выравнивания эллипса источника, а r - эллипсоида малой полуоси. Значения координат ЕСЕГ:

- $X = (N + H) \cdot cos(\phi) \cdot cos(\lambda)$
- $Y = (N + H) \cdot cos(\phi) \cdot sin(\lambda)$
- $Z = [N (1 e^2) + H] \cdot sin(\phi)$

Обратная задача (преобразование координат ЕСЕГ в ф,  $\lambda$  и H) решается с помощью процедуры итерации. Значения е<sup>2</sup> и N используют значения выравнивания эллипсоида назначения и большой полуоси:

$$
\varphi = \tan^{-1}\left(\frac{Z}{\sqrt{\chi^2 + \gamma^2}}(1 - e^2)\right)
$$

затем выполняется итерация

$$
\varphi = \tan^{-1}\left(\frac{Z + e^2 N \sin(\varphi)}{\sqrt{X^2 + Y^2}}\right)
$$
\n
$$
\lambda = \tan^{-1}\left(\frac{Y}{Y}\right)
$$

 $\lambda = \tan^{-1}(\overline{X})$ 

$$
E C \text{ in } 45^{\circ}S < \varphi < 45^{\circ}N
$$
\n
$$
\sqrt{v^2 - v^2}
$$

$$
H=\frac{\sqrt{X^2-Y^2}}{\cos(\varphi)}-N
$$

или. если  $\phi > 45$ °N или  $\phi < 45$ °S

$$
H=\frac{Z}{\sin(\varphi)}-N(1+e^2)
$$

# Преобразование ИГД

Преобразование данных предоставляет необходимые параметры для преобразования координат из одной геодезической системы координат в другую.

ПО Съемка может применить предварительно установленное преобразование данных с тремя или семью параметрами. Также может быть рассчитано преобразование данных с тремя параметрами заданных точек, скоординированных в WGS-84 и локальных L'L'H'.

$$
X = T + kRX^{\prime}
$$

где X' - матрица 3-мерных координат прямоугольной системы координат ЕСЕГ или локальной прямоугольной системы координат, Т - матрица параметров трансляции, К - скаляр и R матрица поворота. В большинстве случаев X' измеряется, а Т, k и R задаются пользователем.

Для расчета преобразования данных с тремя параметрами необходимы пары координат WGS-84 LLH и локальных координат L'L'H'.

В противном случае с одной точкой три параметра преобразования являются компонентами вектора ЕСЕГ, который соединяет пару ЕСЕГ, полученную из WGS 84 LLH и локальной L'L'H'.

В противном случае, параметры преобразования являются компонентами среднего вектора. Это представляется следующим выражением:

 $AX + W = 0$ 

с решением

$$
X = \begin{bmatrix} \Delta X \\ \Delta Y \\ \Delta Z \end{bmatrix}
$$

И

$$
W = \begin{bmatrix} X_1 - X_1' \\ Y_1 - Y_1' \\ Z_1 - Z_1' \\ X_2 - X_2' \\ Y_2 - Y_2' \\ Z_2 - Z_2' \end{bmatrix}
$$

где Xn - значение координаты ЕСЕГ, полученное из локальной координаты L'L'H' северной 3мерной точки в списке, а X'n - значение координаты X ЕСЕГ, полученной из координаты WGS-84 LLH северной 3-мерной точки и

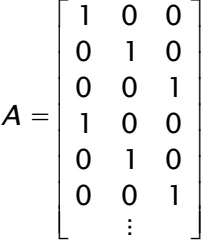

называется матрицей преобразований Молоденского.

Дополнительную информацию см. в GPS Satellite Surveiyng by A. Leick (John Wiley & Sons, 1995).

# Проекция карты

Проекция карты определяет отношения между локальной эллипсоидной поверхностью (L'L'H') и плоскостью. В общем случае параметры проекции карты основываются на локальной конформной модели картографирования.

> Trimble Access Съемка справка 642

Дополнительную информацию о проекции карты см. в *Map Projections--A Working Manual* by J.P. Snyder (U.S. Geological Survey Professional Paper 1295, U.S. Government Printing Office, Вашингтон, 1987).

Практически для всех типов проекций, используемых в ПО Съемка, компонент высоты проецируемой координаты является высотой над точкой или ниже точки. Для проекции поверхности, однако, определение включает в себя эллипсоидную высоту и возвышение проецируемой поверхности в исходной точке.

# **Коррекция в плане**

Возможно понадобится минимизировать различия локальных фиксирующих координат управления (управление NE) и проецируемых координат сетки (N'E'). Горизонтальная корректировка позволяет решить проблемы параметров преобразования севера и востока (  $\Delta$ N,  $\Delta$ E), поворота ф и фактора масштабирования k, с помощью двух различных наборов планарных координат – одного преобразования измерений на объекте, а другого из списка управления. Где ПО Съемка генерирует свое собственное преобразование данных с тремя параметрами, необходимое для масштабирования и поворота. Это выполняется с помощью горизонтальной корректировки.

На следующей схеме показано преобразование между двумя системами координат.

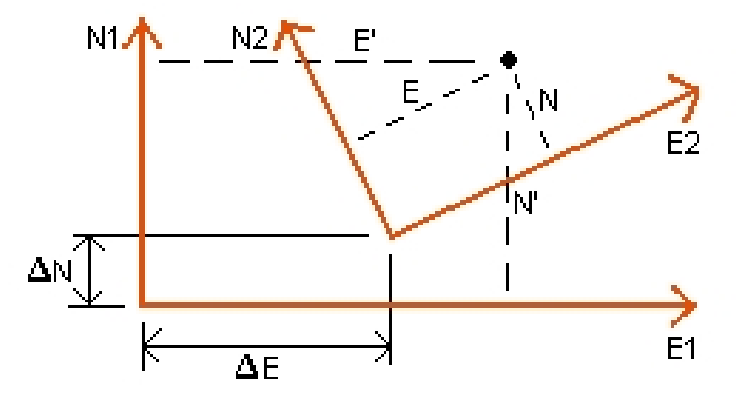

### **Системы координат для горизонтальной коррекции**

ПО Съемка минимизирует различие между локальным значениями управления NE и значениями NE, полученными с помощью GNSS-наблюдений, преобразования данных и проекции карты. Данное действие выполняется посредством метода корректировки наименьших квадратов горизонтальной плоскости без взвешивания.

В противном случае с одной точкой параметры преобразования являются компонентами северного и южного указаний вектора между двумя значениями координат. Коэффициент масштабирования равен 1, значение поворота равно нолю.

Для двух и более точек при расчете горизонтальной корректировки используется простое преобразование с четырьмя параметрами. Это решение для двух преобразований ( $\Delta N$ ,  $\Delta E$ ), поворота (φ) и коэффициента масштабирования (k) между парами координат.

Следствием геометрии двух систем координат являются два равенства преобразования:

- $N' = aN + bE + \Delta N$
- $\cdot$  E' = -bN + aE +  $\Delta$ E

Trimble Access Съемка справкa **643**

 $rae$  a = k cos  $\phi$  и b = k sin  $\phi$  которые используются для упрощения представления матрицы, а  $\Delta N$  и  $\Delta E$  представляют сдвиги осей N и E в системе N' и E'.

Общие точки в обеих системах координат используются для корректировки методом наименьших квадратов для решения четырех неизвестных параметров (а, b,  $\Delta E$  и  $\Delta N$ ).

После определения оценок а и b поворот и масштабирование между двумя системами рассчитываются с помощью:

$$
\varphi = \tan^{-1}\left(\frac{a}{b}\right) \text{ and } k = \sqrt{a^2 + b^2}
$$

Дополнительные сведения по горизонтальной настройке см. в Observations and Least Squares by E. Mikhail (John Wiley & Sons), 1982).

## Вертикальная корректировка

ПО Съемка определяет вертикальное выравнивание с помощью метода наименьших квадратов без взвешивания. Для данной настройки требуются измерения высот WGS-84 и возвышение управления.

В тривиальном случае с одной точкой преобразования корректировка состоит только из постоянного сдвига высоты. Для двух и более точек также рассчитываются северный и восточный наклоны.

Параметры наклонной плоскости определяются путем решения равенства матриц:  $AX = B$ 

с решением

$$
X = \begin{bmatrix} \Delta H \\ \Delta E \\ \Delta N \end{bmatrix}
$$

компоненты являются постоянным сдвигом высоты и восточным и северным наклоном (в форме сдвига высоты на единичное расстояние на восток и север), а расчетная матрица равна

$$
A = \begin{bmatrix} 1 & E_1 - E_1 & N_1 - N_1 \\ 1 & E_2 - E_1 & N_2 - N_1 \\ \vdots & \vdots & \vdots & \vdots \\ 1 & E_n - E_1 & N_n - N_1 \end{bmatrix}
$$

Где E N координаты n-й точки, полученные из набора данных WGS-84.

 $E, N$ , - координаты исходной точки корректировки. (Исходная точка может быть любой из n  $\frac{1}{10}$  TO  $\frac{1}{10}$ 

 $\left[ H_1 - H_1 \right]$  $B = \begin{bmatrix} H'_{2} - H_{2} \\ \vdots \\ H'_{n} - H_{n} \end{bmatrix}$ 

Где Н' - Н - разность возвышения между введенным значением n-й точки и значением, полученным из набора данных WGS-84.

> Trimble Access Съемка справка 644

# Коэффициент наземного масштабирования

В ПО Съемка можно задать Высоту проекции при создании проекта Без проекции/без данных. Высота проекции используется после выполнения калибровки участка для расчета коэффициента масштабирования для проецирования, чтобы наземные координаты рассчитывались на возвышении.

Коэффициент масштабирования проекции рассчитывается следующим образом:

$$
\mathsf{SF} = \frac{\mathsf{R} + \mathsf{h}}{\mathsf{R}}
$$

И

$$
R=\frac{a}{\sqrt{1-e^2\sin^2(\varphi)}}
$$

где:

- $\overline{SP}$ коэффициент масштабирования проекции
- $\mathsf{R}$ радиус эллипсоида
- среднее возвышение (опорное возвышение) h
- большая полуось a
- $\rho^2$ эксцентричность<sup>2</sup>
- исходная широта проекции  $\phi$

# Модель геоида

ПО Съемка может использовать модель геоида для предоставления ортометрических высот, полученных из измеренных высот (GNSS) WGS-84.

Модель геоида является одним из параметров в поле Вертикальная настройка. (Другие параметры данного поля: Без настройки, Наклонная плоскость, Модель геоида/Наклонная плоскость.)

При выборе модели геоида и невыполнении калибровки на объекте значения возвышения, отображаемые ПО Съемка, представляют нескорректированное возвышение над заданным геоидом посредством следующего отношения:

haeoid =  $H - N$ 

где:

haeoid нескорректированное возвышение над геоидом

- $H$ измеренная GNSS-высота над эллипсоидом
- $\overline{\mathsf{N}}$ эллипсоидальное разделение геоида, полученное из модели геоида

Trimble Access Съемка справка 645

При выборе *Модель геоида* и последующем выполнении калибровки на объекте ПО Съемка рассчитывает параметры калибровки, используя в качестве входных данных hcontrol и hgeoid, таким образом, что модель геоида наклоняется для соответствия локальным возвышениям управления. Метод вертикальной корректировки становится *Геоид/Наклонная плоскость.*

# <span id="page-644-0"></span>**Расчеты эллипсоида**

Наземное расстояние и расстояние эллипсоида в ПО Съемка рассчитываются параллельно от эллипсоида. Равенства, используемые в этих расчетах, основываются на формулах геометрии эллипсоида Робинса. Данные формулы (др. А. Р. Робинс (A.R. Robbins)) представлены в публикации *Empire Survey Review* № 125, 1962. погрешность составляет до 20 мм на 1500 км. Ошибки достигают 16 метров при 4500 км и более 2000 метров при 9000 км.

# <span id="page-644-1"></span>**Расчеты c традиционными инструментами**

На следующей диаграмме представлены наблюдения и поправки, которые применяются при использовании ПО Съемка с традиционными инструментами.

*Примечание. Временные поправки не показаны на диаграмме. Они заключены в квадратные скобки в приведенной ниже таблице.*

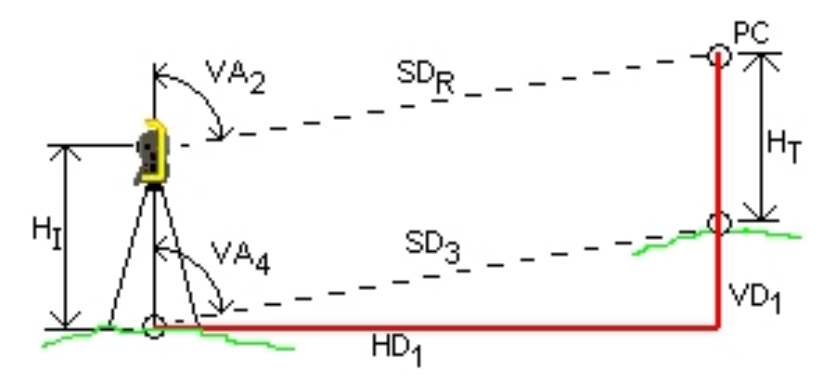

## **Значения поправок, используемых в расчетах с традиционными инструментами**

Где:

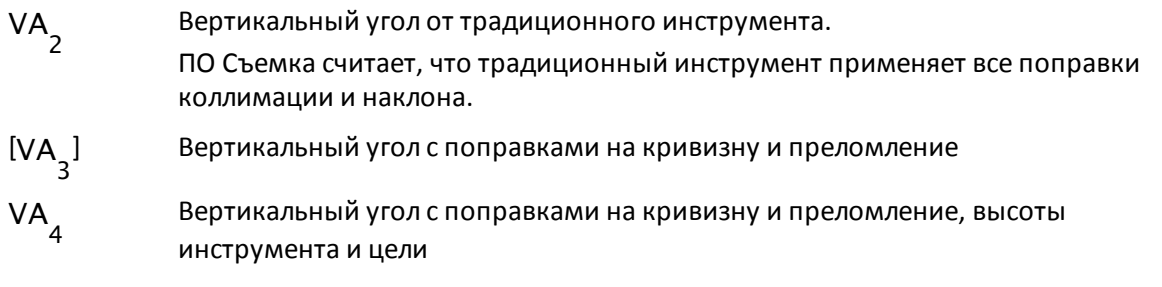

Trimble Access Съемка справкa **646**

#### 20 Расчеты, выполняемые ПО Съемка

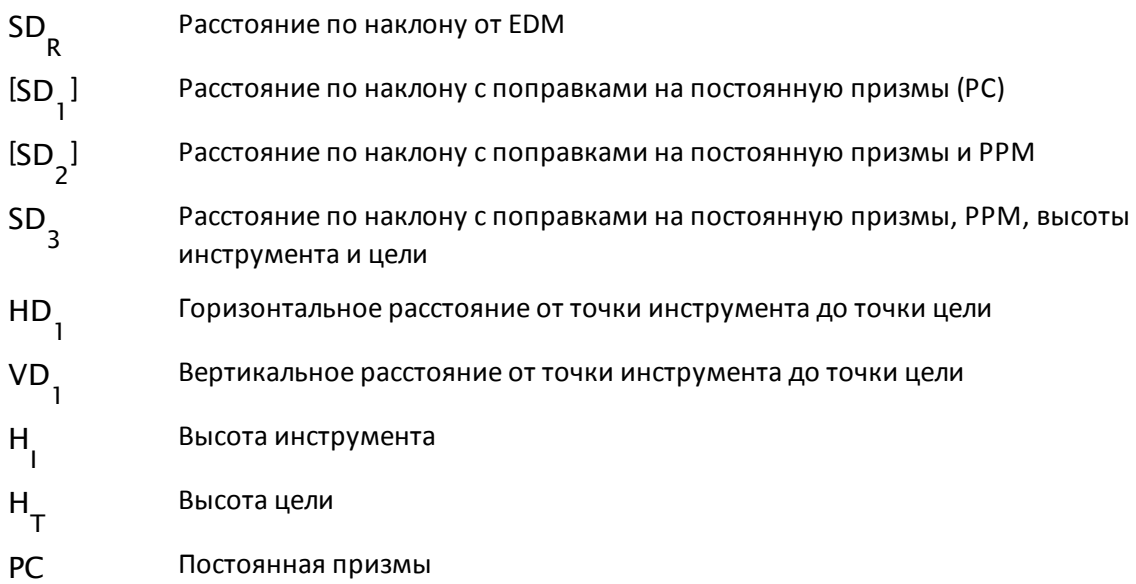

### <span id="page-645-0"></span>**Поправка постоянной призмы**

Постоянная призмы применяется для всех расстояний по наклонам. Обычно она отрицательная, но может быть и положительной.

$$
\overline{h} = \frac{\Sigma h_i}{N}
$$

где:

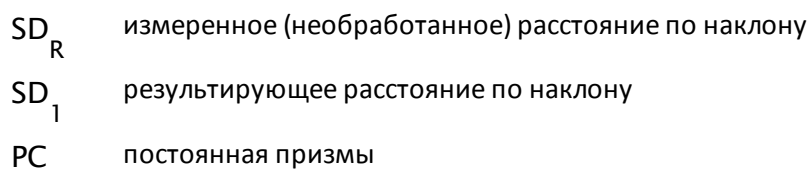

## **Поправка на PPM**

Поправка на миллионные доли (PPM) применяется к расстоянию по наклону после поправки на постоянную призмы (см. выше). PPM зависит от давления и температуры.

$$
D_2(P, T) = SD \bigg[ J - \frac{N \cdot P}{273.16 + T} \bigg] \cdot 10^{-6}
$$

где:

P давление воздуха в миллибарах

T температура в °C

J & N постоянные *предоставляемые производителем EDM*

Trimble Access Съемка справкa **647**

В следующей таблице представлен список некоторых производителей традиционных инструментов, а также постоянные  $J$  (RefractiveIndex) и N (CarrierWavelength), которые ПО Съемка использует для расчета поправок на РРМ для этих инструментов.

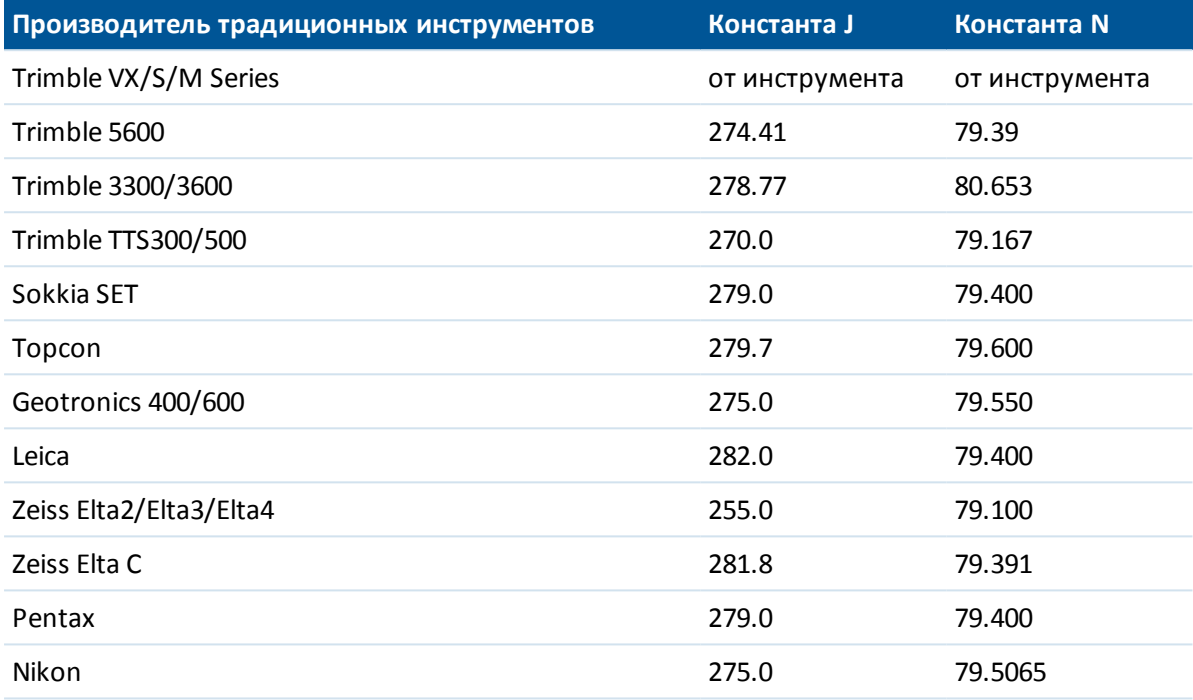

Примечание -

- Постоянные J и N, считанные с инструмента Trimble VX/S/M Series, можно просмотреть в экспортированном файле JobXML.
- Значение постоянной J это коэффициент преломления инструмента. Значение постоянной N' используется совместно со значением давления в миллибарах. В файле .dc значение преобразуется в значение, которое можно использовать с измеренным значением давления в мм.рт.ст.

## <span id="page-646-0"></span>Поправка за кривизну и рефракцию

Поправки за кривизну и рефракцию применяются к вертикальным углам согласно заданному коэффициенту преломления.

$$
VA_3 = VA_2 - \left\lceil \frac{(ConOff - k \times RonOff) \times SD_1}{2R} \right\rceil \times \frac{180}{\pi}
$$

где:

- COnOff при выборе варианта Поправка на кривизну данное значение равно 1; в противном случае оно равно 0
- ROnOff при выборе варианта Поправка на рефракцию данное значение равно 1: в противном случае оно равно 0
- $\mathbf{k}$ коэффициент наземного преломления, указанный в поле Постоянная рефракции

Trimble Access Съемка справка 648 на экране *Поправки*

R приблизительный радиус сфероида = 6378137 м. (WGS-84 малая полуось)

 $SD_{\overline{1}}$ наклонное расстояние, из равенства - [Поправка на постоянную призмы](#page-645-0)

VA 2 вертикальный угол от инструмента

VA 3

скорректированный вертикальный угол

### **Упрощение выражения высоты инструмента и цели**

Скорректированный вертикальный угол (VA 4 ) от инструмента до цели:

$$
VA4 = \tan^{-1} \left[ \frac{SD_2 \sin VA_3}{SD_2 \cos VA_3 + H_1 - H_T} \right]
$$

где:

 $H_{\overline{1}}$ высота инструмента

 $H_{\mathsf{T}}$ высота цели

SD 2 расстояние по наклону

VA 3 вертикальный угол из равенства - [Поправка на кривизну и преломление](#page-646-0)

VA 4 скорректированный вертикальный угол

Расстояние по наклону от исходной точки до целевой точки (SD<sub>3</sub> ) задается следующим<br>~ выражением:

$$
SD_3 = \frac{SD_2 \sin VA_3}{\sin VA_4}
$$

## **Определение наблюдений при КЛ/КП**

В данном разделе представлена информация о том, как ПО Съемка преобразует отсчеты по КП в отсчеты по КЛ для выполнения расчетов. Данная операция выполняется автоматически. Наблюдаемый необработанный вертикальный угол используется для определения типа наблюдения: при КЛ или при КП:

- Если вертикальный угол отсутствует, считается, что наблюдения выполняются при КЛ.
- Если вертикальный угол имеет значение в диапазоне от 0° до 180°, считается, что наблюдения выполняются при КЛ.
- Если вертикальный угол имеет значение в диапазоне от 180° до 360°, считается, что наблюдения выполняются при КП.

Trimble Access Съемка справкa **649**
#### <span id="page-648-0"></span>Поправка ориентации

Для ориентирования отсчетов по лимбу с целью преобразования их в азимуты применяются поправки ориентации. Поправка ориентации - это разность между обратным отсчетом по лимбу и азимутом. Данный термин применяется ко всем наблюдениям (отсчетам по лимбу) на станции.

Формула:  

$$
Az_x = HA_x + (Az_B - HA_B)
$$
 (Поправка ориентации)

где:

 $Az$ <sub>x</sub> азимут на любую точку Х  $HA$ <sub>x</sub> горизонтальное наблюдение на любую точку Х  $Az$ <sub>R</sub> действительный обратный азимут («опорный азимут»)  $HA$ <sub>R</sub> наблюдаемый обратный отсчет по лимбу

#### Упрощение выражения наклона

Горизонтальный и вертикальный компоненты наблюдения (HD<sub>1</sub> и VD<sub>1</sub>) рассчитываются по вертикальному углу и расстоянию по наклону согласно выражению:

 $HD_1 = SD_3 \sin VA_4$ 

$$
VD_1 = SD_3 \cos VA_4
$$

где:

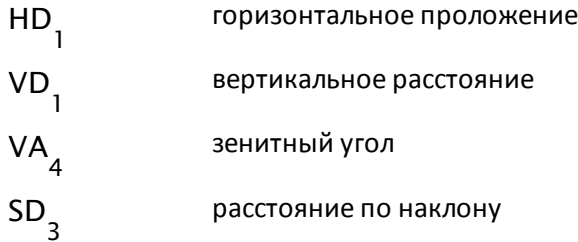

#### Расчет координат

Координаты целевой точки рассчитываются по наблюдениям и координатам точки инструмента с помощью следующего выражения:

 $N_2 = N_1 + HD_1 \cos Az_1$ 

$$
E_2 = E_1 + HD_1 \sin Az_1
$$

$$
Z_2 = Z_1 + V D_1
$$

Trimble Access Съемка справка 650

где:

 $N_1, E_1, Z_1$ северное указание, восточное указание, возвышение точки инструмента  $N_{2}E_{2}Z_{2}$ северное указание, восточное указание, возвышение целевой точки  $HD<sub>1</sub>$ горизонтальное проложение  $VD_{1}$ вертикальное расстояние из равенства - Поправка ориентации.  $Az<sub>1</sub>$ 

#### Расчет среднего угла поворота

Когда ПО рассчитывает средний угол поворота и среднее расстояние до точки, также рассчитываются среднеквадратические ошибки следующим образом:

Для углов используется следующая формула среднеквадратической ошибки среднего значения измерений:

$$
\sigma = \sqrt{\frac{\Sigma v^2}{n(n-1)}}
$$

Для расстояний используется следующая формула среднеквадратической ошибки набора измерений:

$$
\sigma = \sqrt{\frac{\Sigma v^2}{(n-1)}}
$$

#### Расчет засечки

Расчет засечки выполняется методом наименьших квадратов с использованием всех доступных данных.

Наблюдения на одинаковую точку, выполняемые с различных граней, считаются отдельными наблюдениями. Однако результаты совпадают с результатами при использовании усредненных наблюдений.

Остаточные погрешности даются для каждой точки, а не для каждого наблюдения.

Формула, используемая для расчета среднеквадратических ошибок:

$$
\sigma = \frac{(\sqrt{\Sigma}v^2)}{(n-1)}
$$

Trimble Access Съемка справка 651

#### **Расчет хода**

В данном разделе представлены формулы, которые использует ПО при расчете хода.

#### **Корректировка компаса**

Корректировка компаса распределяет ошибку пропорционально длине линии хода. Формула:

Уравнивание приращений на север D  $\Sigma D$  x Невязка на север = где:

горизонтальное проложение

D

 $\Sigma D$  сумма горизонтальных проложений в ходе

Уравнивание приращений на восток D ΣD x Невязка на восток =

где:

D горизонтальное проложение

 $\Sigma D$  сумма горизонтальных проложений в ходе

#### **Уравнивание разомкнутого хода**

При уравнивании разомкнутого хода ошибка распределяется пропорционально северному и восточному приращению на каждой точке хода.

Уравнивание приращений на север N ∆  $\overline{\mathcal{Z}\,\Delta N}\,$  X Невязка на север =

где:

ΔN изменение линии хода в северном направлении

 $\Sigma \Delta N$  сумма изменений всех линий хода в северном направлении

ращений на восток 
$$
= \frac{\Delta E}{\Sigma \Delta E}
$$
х Невязка на восток

где:

Уравнивание при

ΔE изменение линии хода в восточном направлении

 $\Sigma \Delta E$  сумма изменений всех линий хода в восточном направлении

Trimble Access Съемка справкa **652**

#### **Уравнивание углов**

Существует три варианта распределения угловой ошибки в ходе:

 $\bullet$  Пропорционально расстоянию: ошибка распределяется по углам, на основе суммы обратных значений прямых и обратных расстояний хода для каждой точки. Используемая формула:

$$
A_a = \frac{\frac{1}{\text{to dist}} + \frac{1}{\text{from dist}}}{\sum \left( \frac{1}{\text{to dist}} + \frac{1}{\text{from dist}} \right)} \times A_m
$$

где:

A a Уравнивание углов A m Угловая невязка

- В равных пропорциях: ошибка равномерно распределяется по всем углам хода.
- Отсутствует: ошибка не распределяется.

#### **Уравнивание возвышения**

Существует три варианта распределения ошибки возвышения в ходе:

- Пропорционально расстоянию: ошибка распределяется пропорционально длине линии хода к точке.
- В равных пропорциях: ошибка равномерно распределяется по всем линиям хода.
- Отсутствует: ошибка не распределяется.

## **Стандартные ошибки, записанные с обычными наблюдениями**

Каждое записываемое в файл проекта обычное наблюдение имеет стандартные ошибки, связанные с ним. Стандартные ошибки, которые записываются с наблюдениями, определяются следующим образом.

• Для единичного наблюдения точки (например, топографические измерения) значения стандартных ошибок, назначаемых наблюдению, являются значениями стандартных ошибок инструмента (априорные значения). Это связано с тем, что определить можно только стандартные ошибки.

Если расстояние недостаточно для достижения номинальной точности инструмента (обычно в связи с неустойчивой целью), Съемка сохраняет достигнутое стандартное отклонение измерения. В этом случае в сообщении указывается, что стандартное отклонение расстояния инструмента для данного наблюдения не было достигнуто.

• Для вычисленных измерений, например, методом измерений по двум призмам, с линейным сдвигом, круглого объекта и удаленного объекта стандартные ошибки записываются как нулевые.

### **Вычисление площади**

#### **Площади сетки**

Когда в поле *Расстояния* установлено значение Сетка, площадь вычисляется на уровне моря и рассчитывается с помощью плоских координат. Возвышения не используются при вычислении.

#### **Площади эллипсоида**

Когда в поле *Расстояния* установлено значение Эллипсоид, площадь земной поверхности вычисляется посредством умножения площади сетки на масштабный коэффициент проекции (в центроиде площади) в квадрате.

#### **Площади земной поверхности**

Когда в поле *Расстояния* установлено значение Земля, площадь земной поверхности вычисляется посредством умножения площади сетки на комбинированный масштабный коэффициент (в центроиде площади) в квадрате.

Комбинированный масштабный коэффициент (в центроиде площади) - это масштабный коэффициент точки, умноженный на коэффициент уровня моря,

где масштабный коэффициент точки вычисляется для центроида площади на основании текущего определения проекции, и коэффициент уровня моря составляет:

$$
\left(\frac{\overline{h}+R}{R}\right)
$$

Итак, площадь земной поверхности составляет:

$$
GA \times \left( PSF \times \left( \frac{\overline{h} + R}{R} \right) \right)^2
$$

где:

$$
\overline{h} = \frac{\Sigma h_i}{N}
$$

площадь сетки

GA

масштабный коэффициент точки

PSF

- N количество элементов с возвышениями
- $\overline{h}$ среднее возвышение
- R радиус эллипсоида

Этот раздел разъясняет некоторые термины, использующиеся в этой справочной системе.

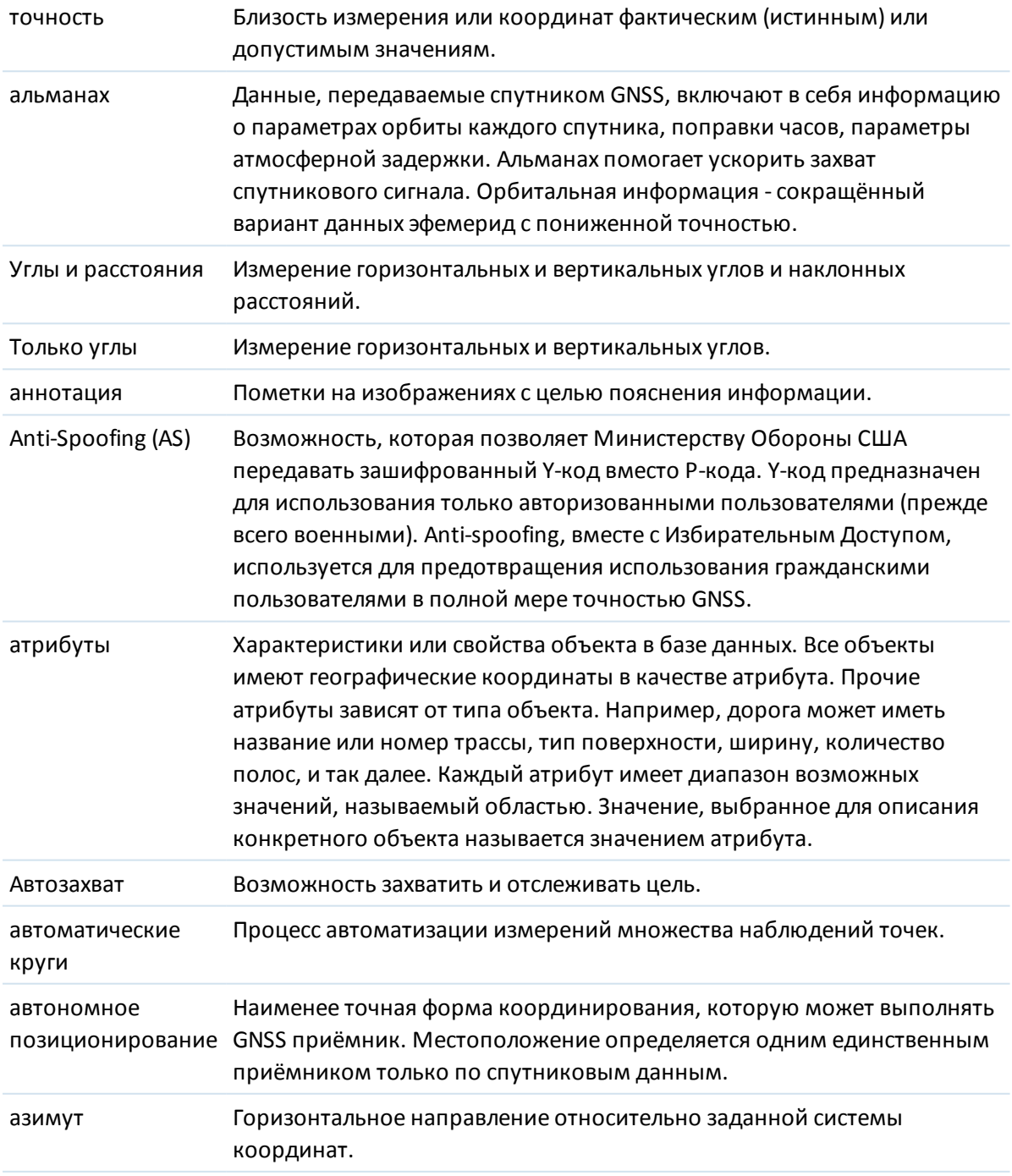

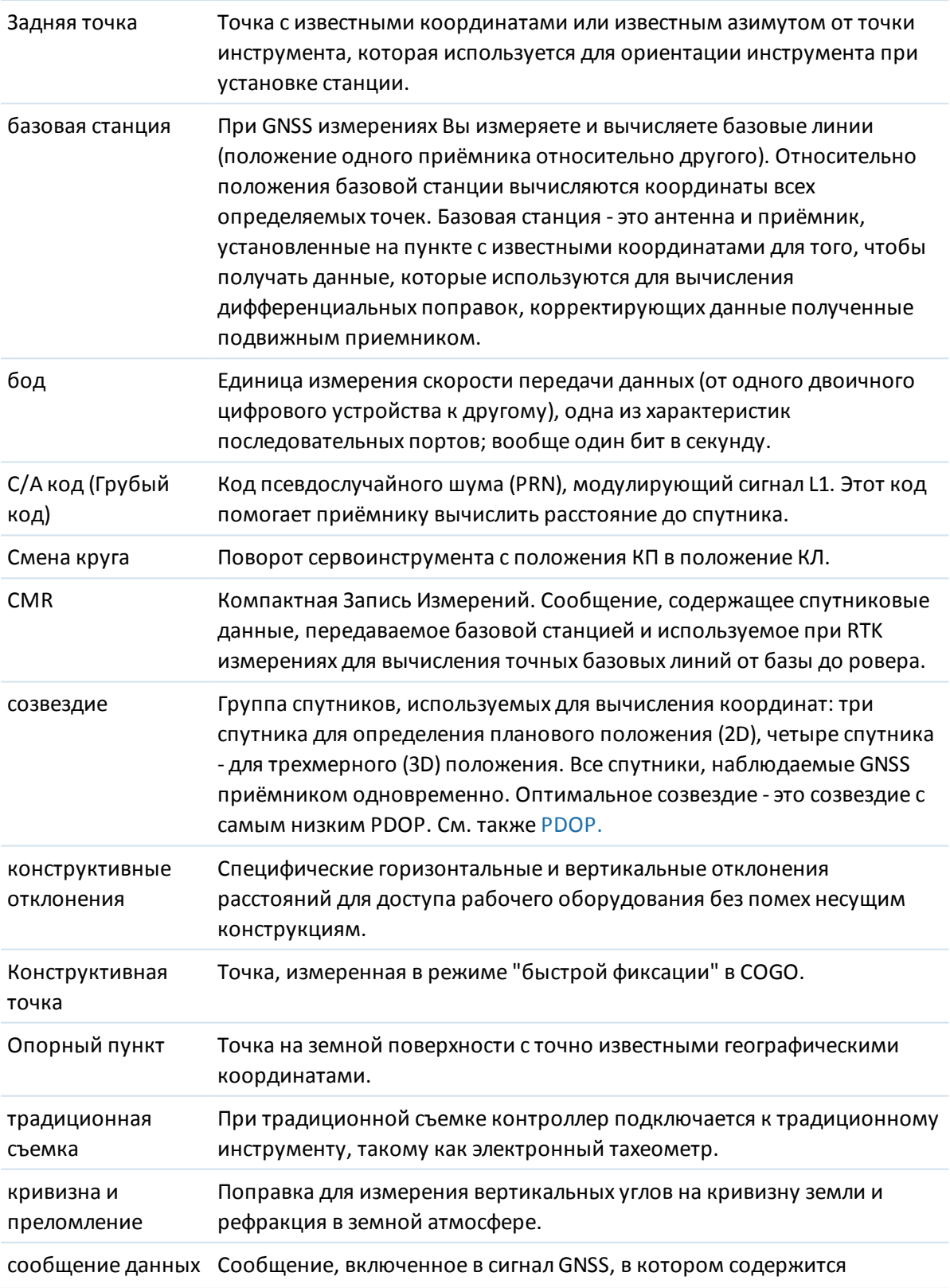

<span id="page-655-0"></span>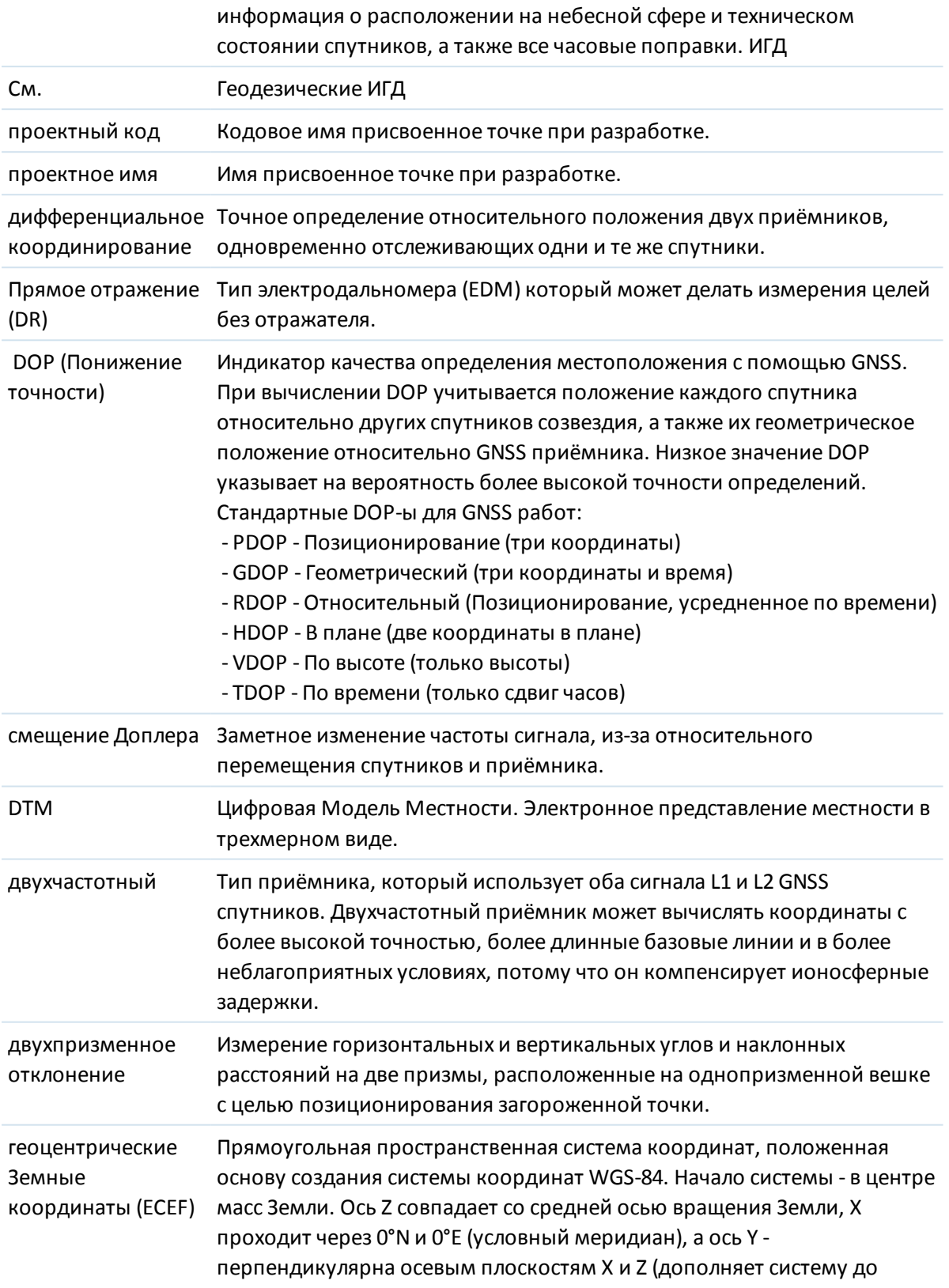

<span id="page-656-0"></span>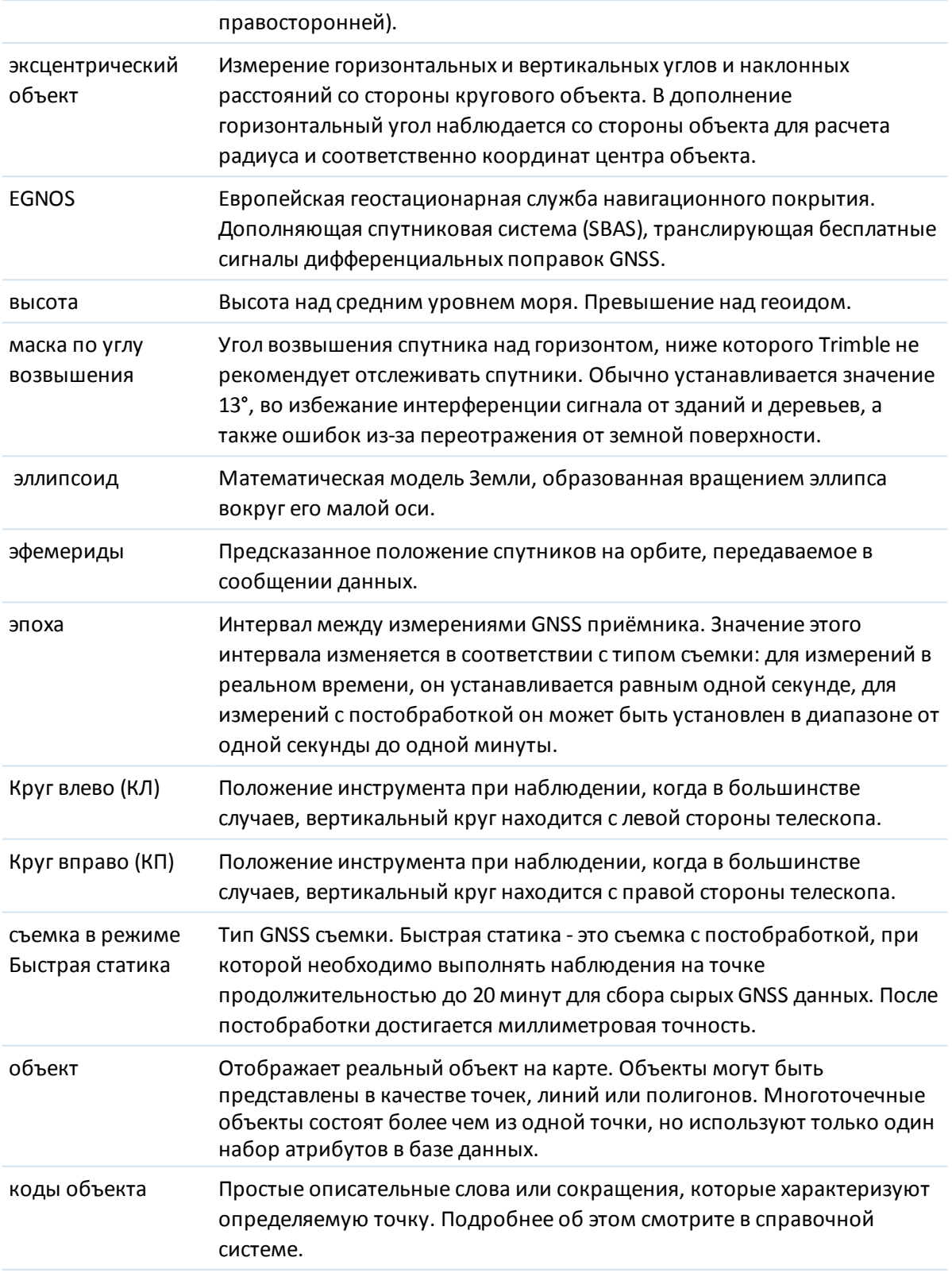

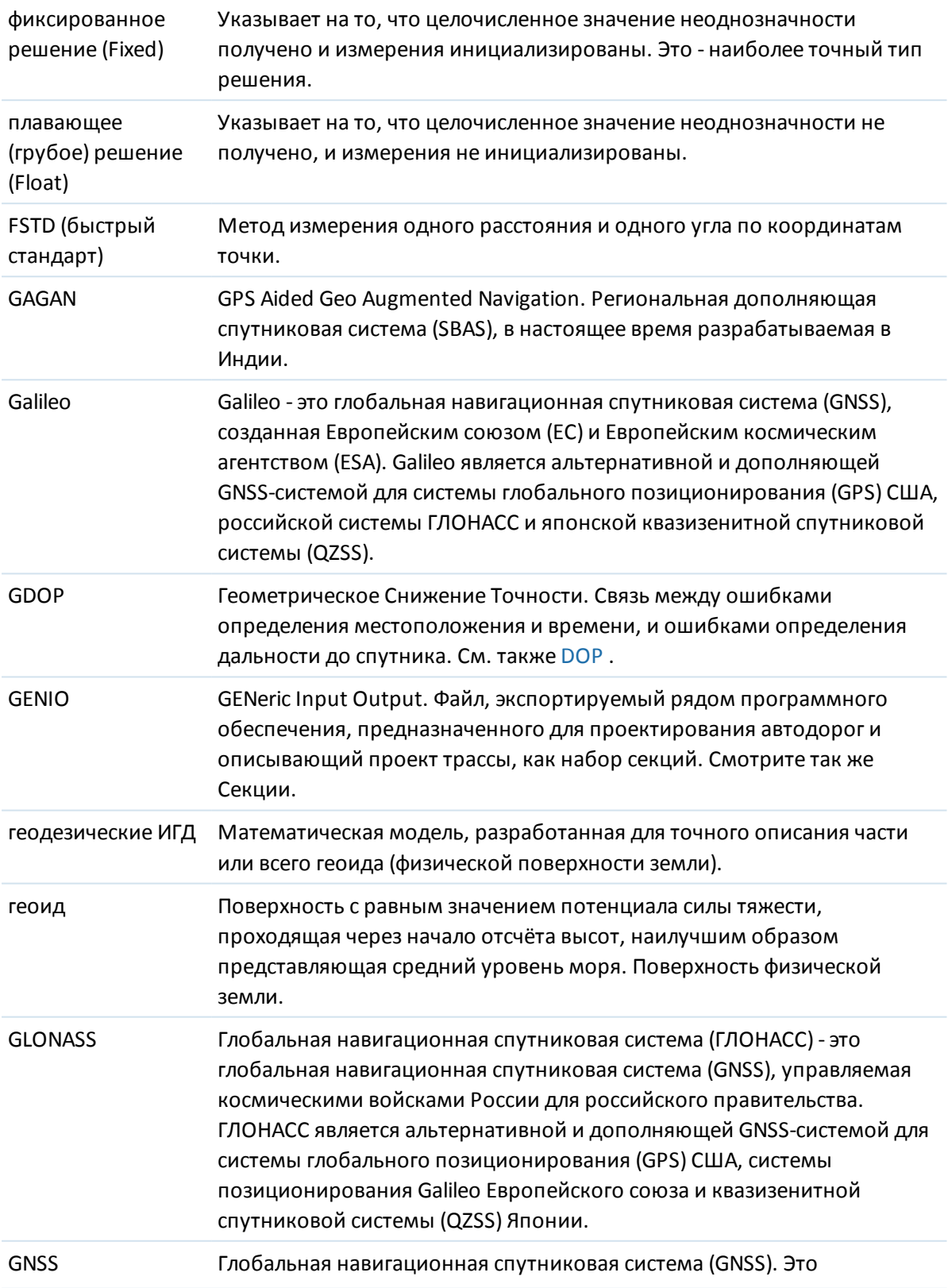

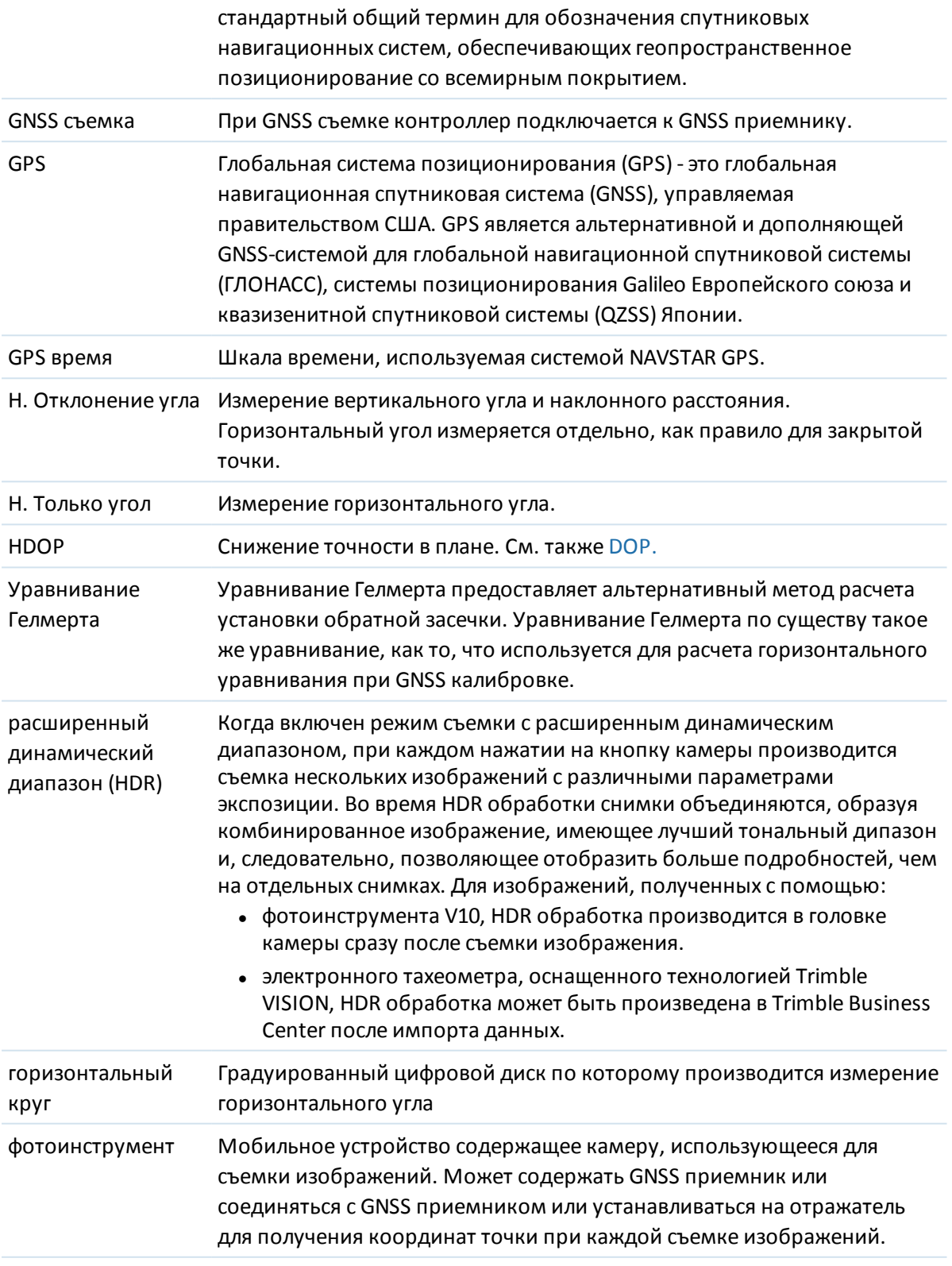

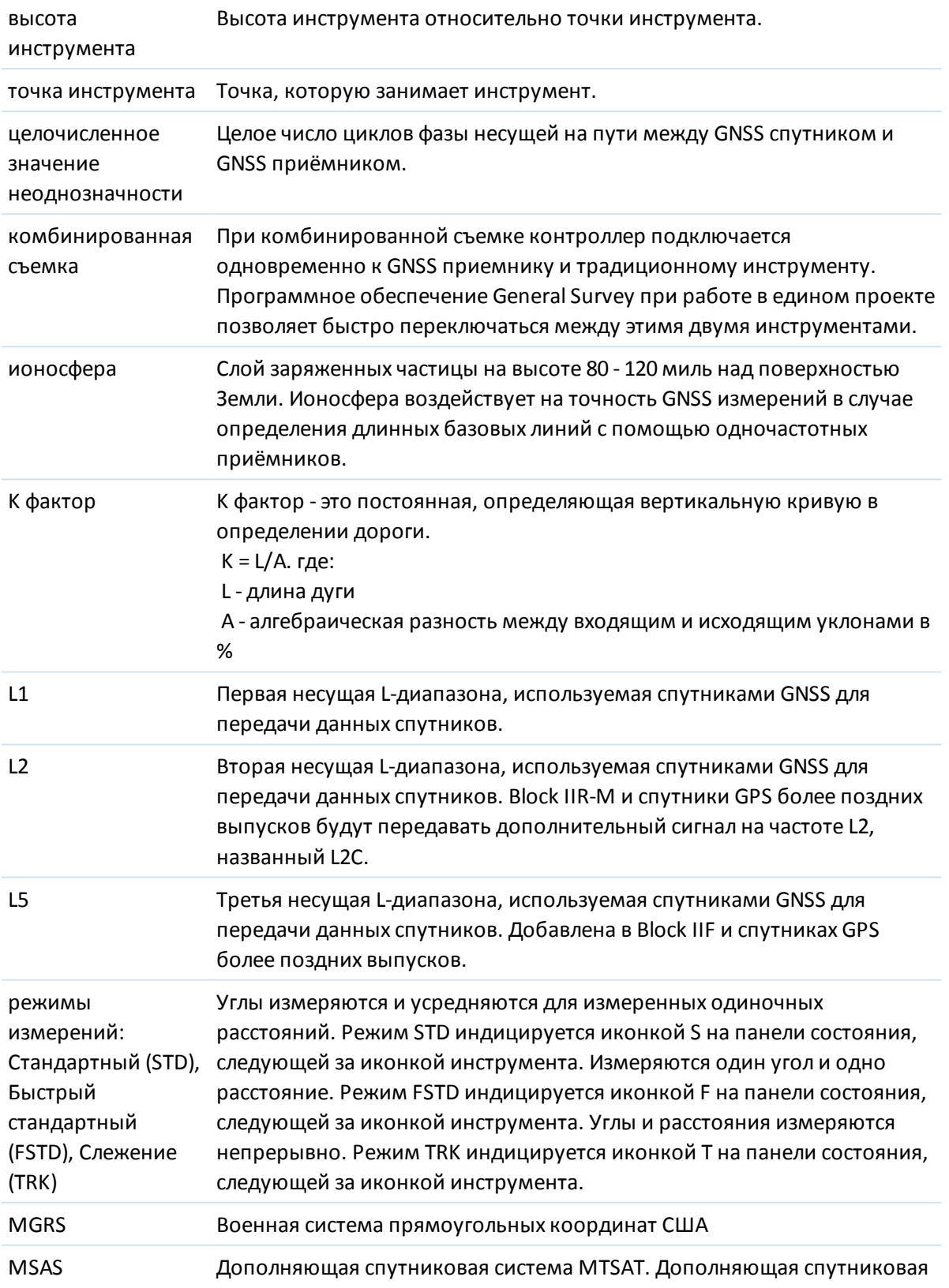

<span id="page-660-0"></span>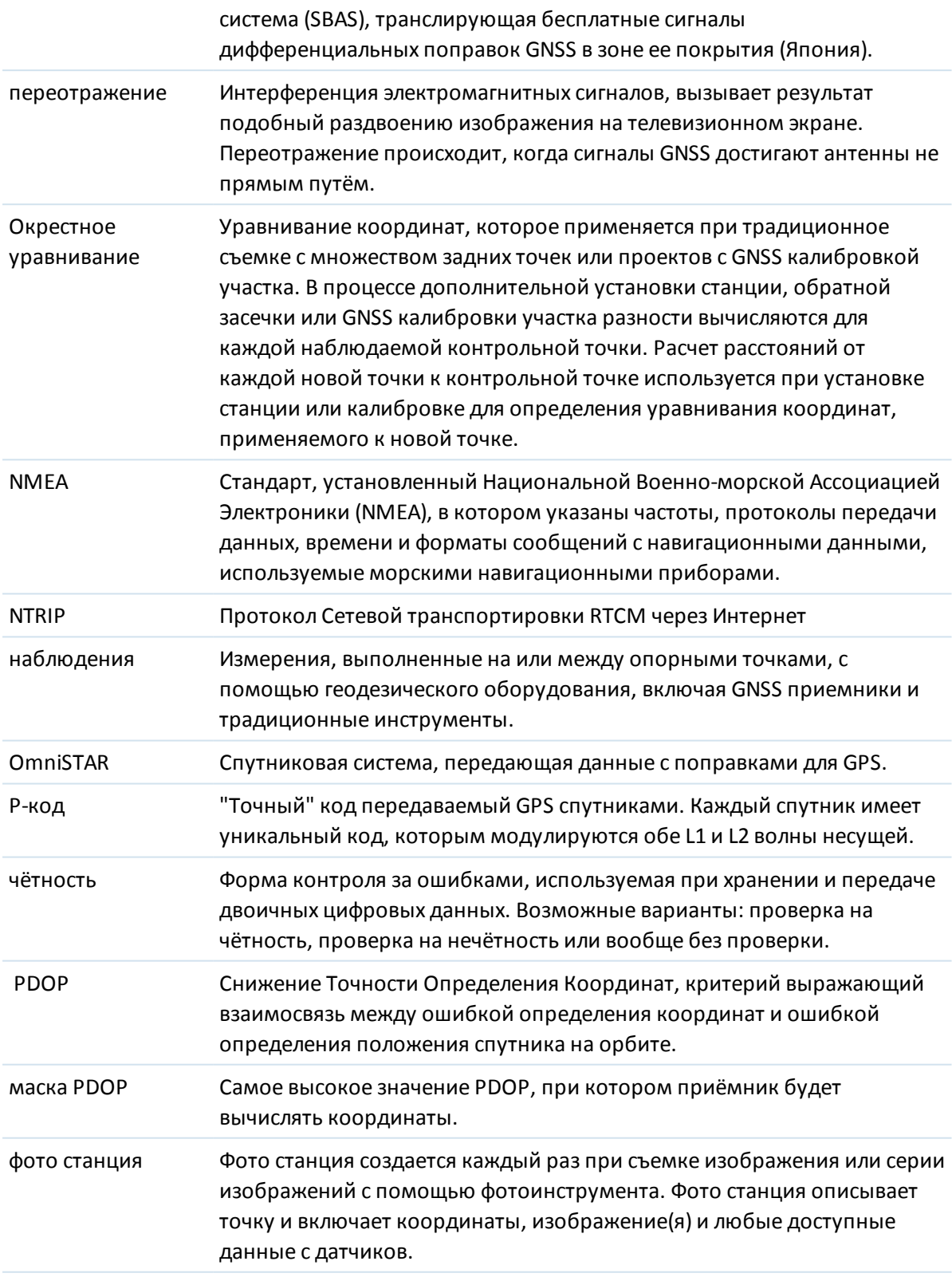

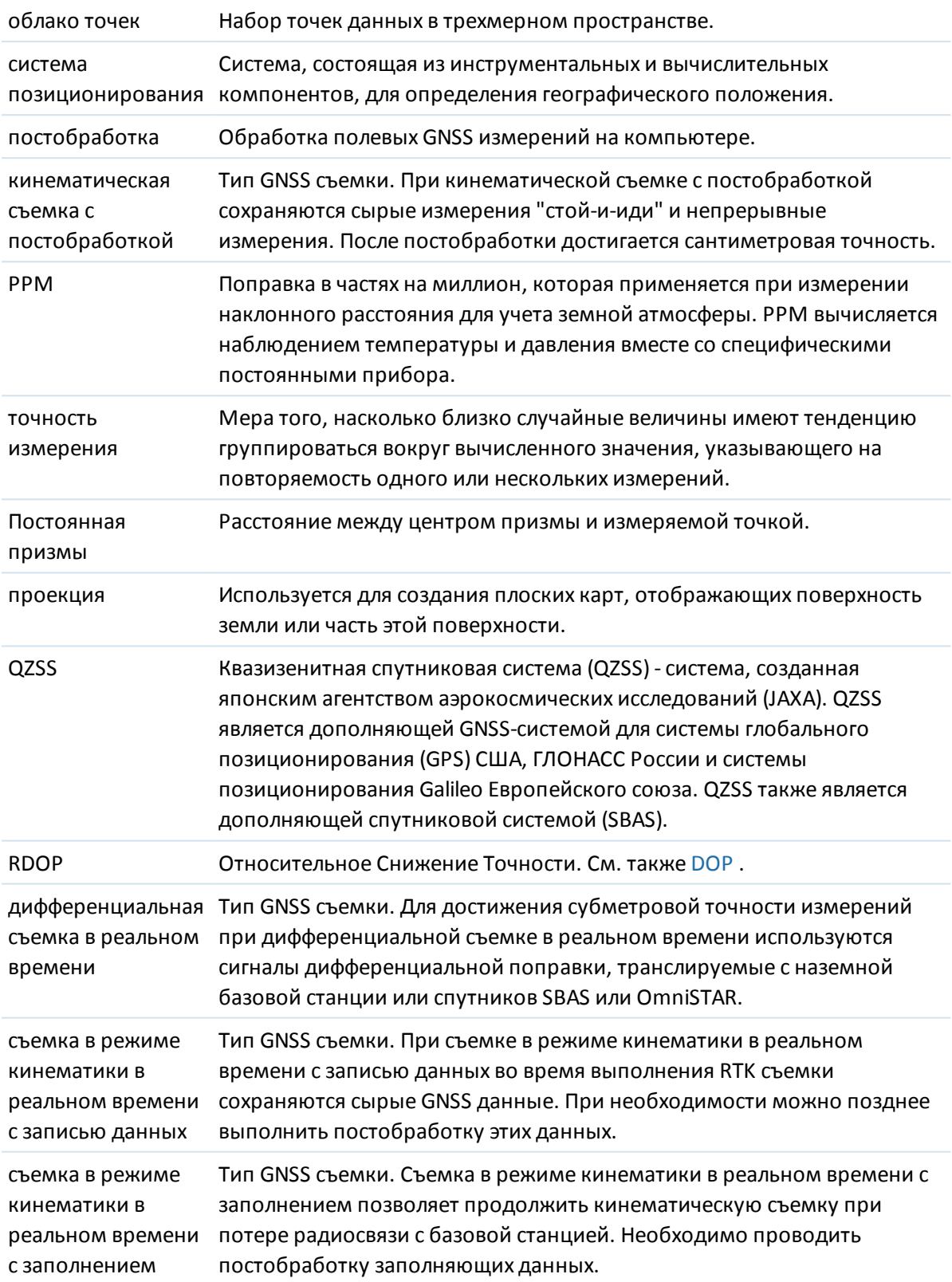

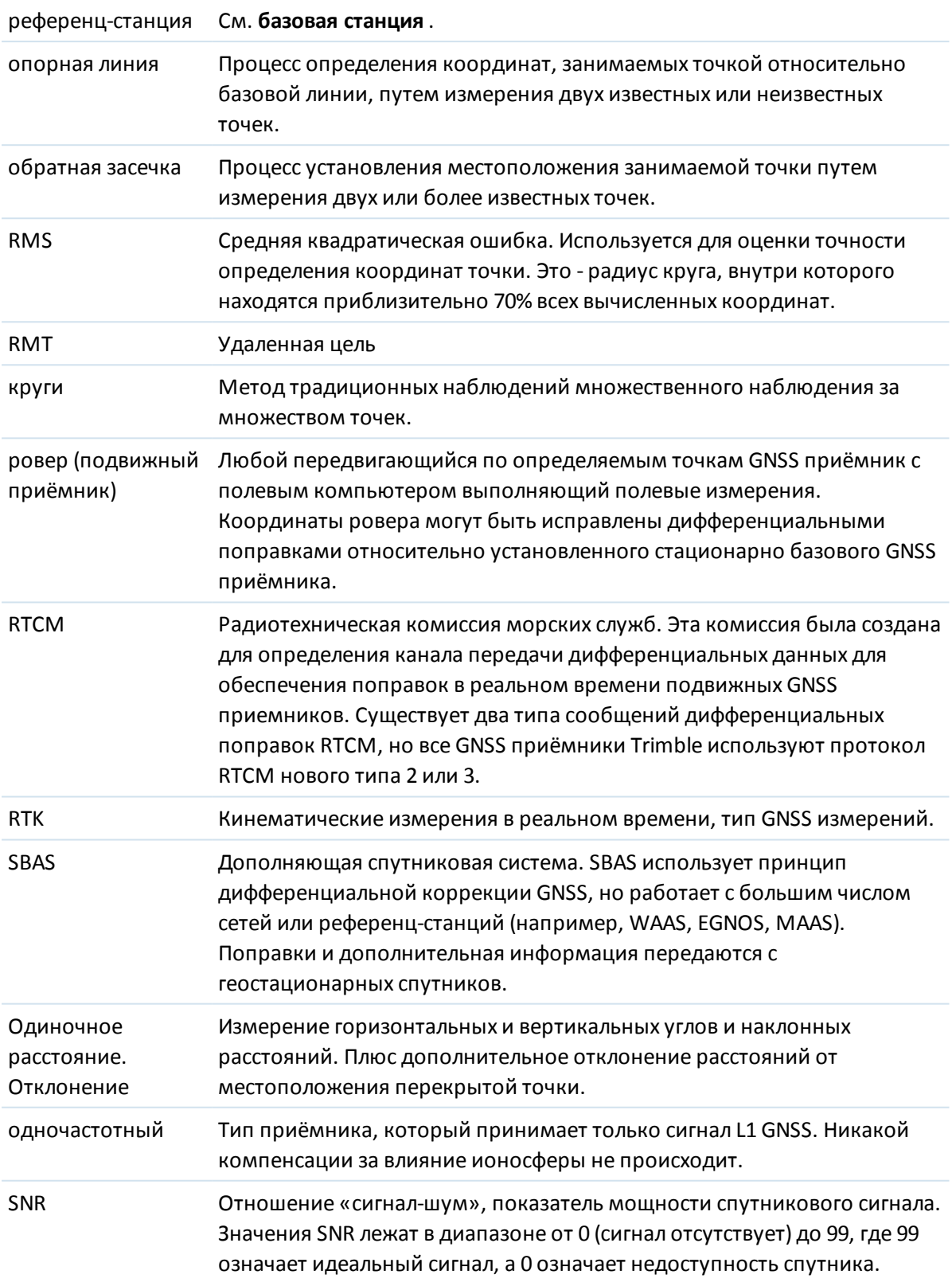

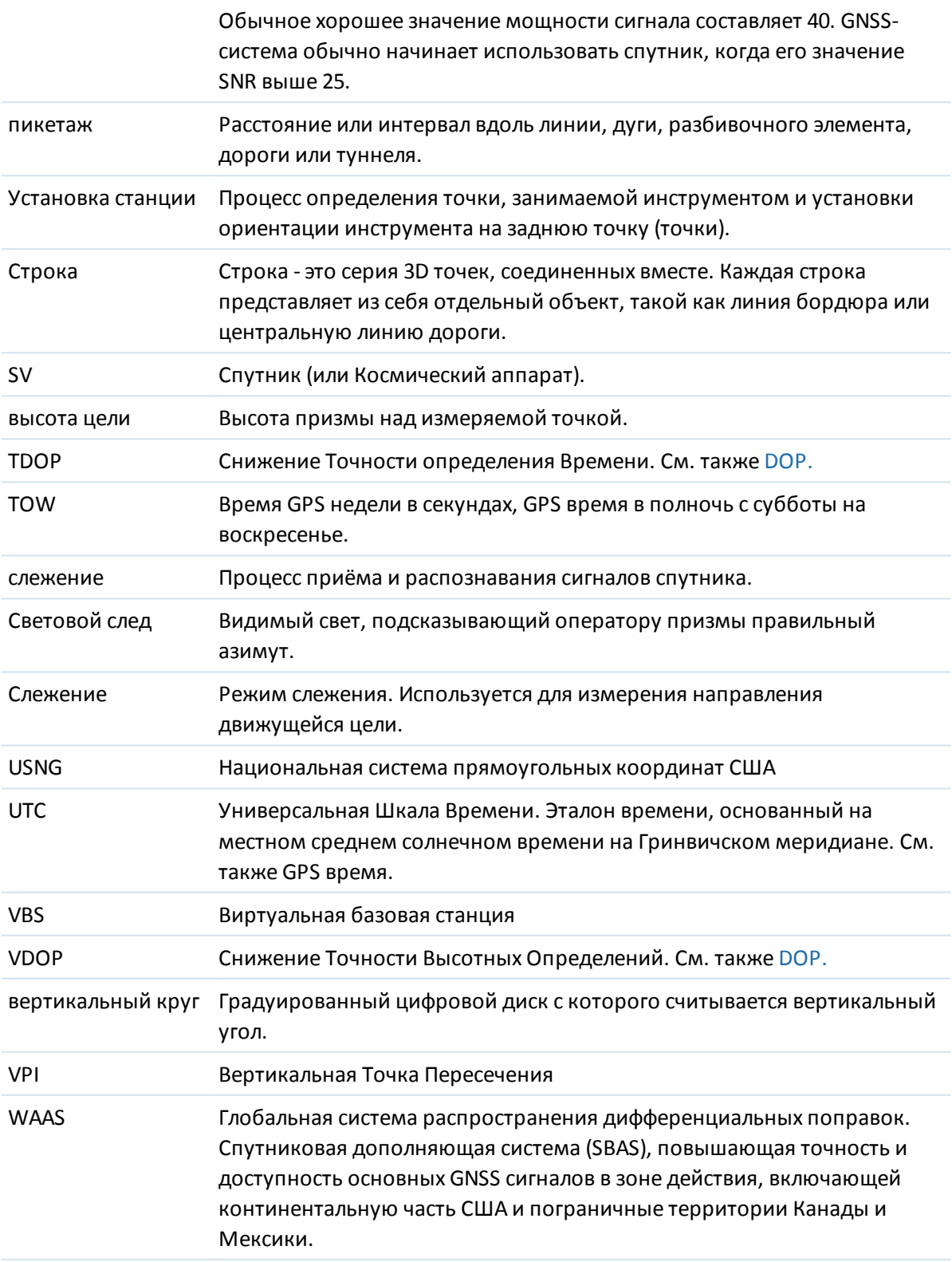

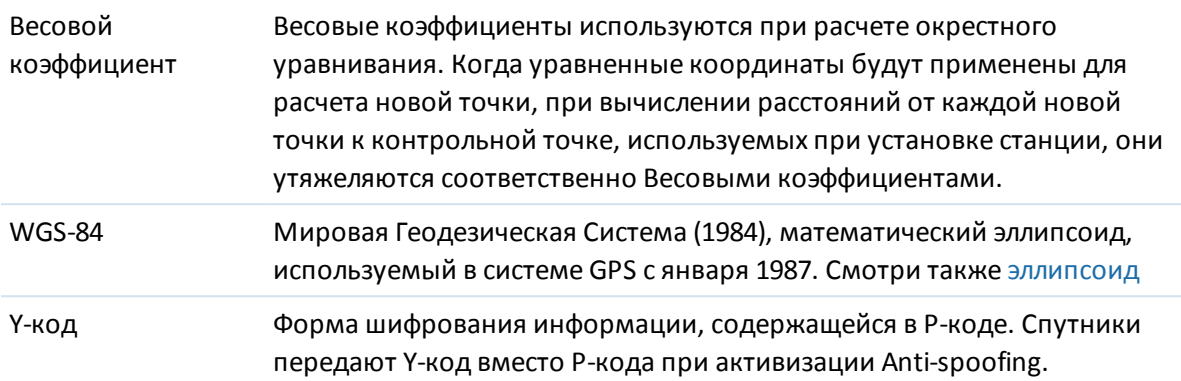